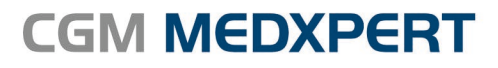

Arztinformationssystem

# Version 3.2.0 ab Rel. 120

# **Benutzerhandbuch** CGM MEDXPERT

**CGM Arztsysteme Österreich GmbH** Firmensitz: Ricoweg 22 |A – 2351 Wr. Neudorf | FN 81167p, LG Wr. Neustadt Postanschrift: Geranienstraße 1 | A – 4481 Asten Arztsysteme.at@cgm.com T +43 (0) 50 818 100 F +43 (0) 50 818 199

**cgm.com**/at

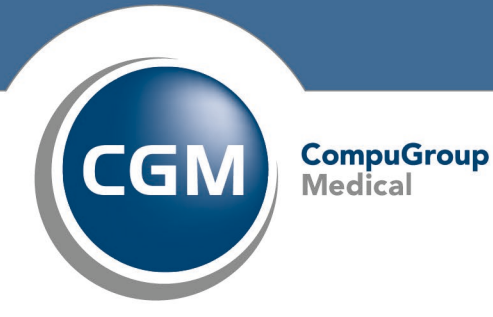

**Synchronizing Healthcare** 

### **DISCLAIMER**

Dieses Handbuch einschließlich aller Teile unterliegt dem Urheberrecht. Jede Verwertung außerhalb der engen Grenzen des Urheberrechtsgesetzes ist ohne Zustimmung der CGM Arztsysteme Österreich GmbH unzulässig.

Aus Gründen der leichteren Lesbarkeit wird in diesem Dokument die gewohnte männliche Sprachform bei personenbezogenen Substantiven und Pronomen verwendet. Dies impliziert jedoch keine Benachteiligung des weiblichen Geschlechts, sondern soll im Sinne der sprachlichen Vereinfachung als geschlechtsneutral zu verstehen sein.

CGM Arztsysteme Österreich behält sich das Recht vor, jegliche Informationen, die in diesem Handbuch enthalten sind, ohne vorherige Ankündigung zu modifizieren. Änderungen oder Erweiterungen zu der im Handbuch beschriebenen Programmversion können den folgenden Updatebeschreibungen entnommen werden.

Die im Handbuch angeführten Screenshots sind Musterbeispiele der letztgültigen Softwareversion. Bei der Zusammenstellung der Texte und Screenshots wurde mit größter Sorgfalt vorgegangen. Trotzdem können Fehler nicht vollständig ausgeschlossen werden. Für technische oder typografische Fehler wird seitens CGM Arztsysteme Österreich keine Haftung übernommen. CGM Arztsysteme Österreich ist nicht für direkte oder indirekte Folgeschäden haftbar oder verantwortlich, die in Verbindung mit der Ausstattung, der Leistung und dem Einsatz dieses Produkts entstehen.

Bitte beachten Sie, dass dieses Handbuch keine Rechtsberatung darstellt und nehmen Sie im Zweifelsfall die Dienste eines Rechtsanwalts in Anspruch.

Für Verbesserungsvorschläge und Hinweise auf Fehler sind wir dankbar. Sie können diese per E-Mail an arztsysteme.at@cgm.com richten.

**www.cgm.com/**at

© Copyright 2021, CGM Arztsysteme Österreich GmbH Alle Rechte vorbehalten.

# **VERWENDUNGSZWECK**

Auch wenn dieses Produkt im Gesundheitswesen eingesetzt wird, handelt es sich bei dem Produkt CGM MEDXPERT nicht um ein Medizinprodukt im Sinne der Medizinprodukte-Regularien (Richtlinie 93/42/EWG, die zuletzt durch die Richtlinie 2007/47/EG geändert wurde sowie der Verordnung (EU) 2017/745 betreffend Medizinprodukte (MDR), Medizinproduktegesetz (MPG)). Sollten bestimmte Module und/oder Komponenten des Produktes CGM MEDXPERT unter die regulatorische Definition eines Medizinproduktes fallen, so sind diese in den entsprechenden Kapiteln dieser Gebrauchsanweisung als solche gemäß Ihrer Zweckbestimmung durch den Hersteller gekennzeichnet.

#### **Zweckbestimmung**

Das Softwareprodukt CGM MEDXPERT unterstützt die Praxismitarbeiter bei der Terminplanung-/Terminverwaltung, medizinischer und abrechnungsrelevanter Dokumentation, bei der Verordnung und Ausstellung von Formularen, bei der Abrechnung von Selbstzahlern und bei vielen weiteren Aufgaben.

CGM MEDXPERT ist nicht dazu bestimmt, automatisiert und ohne die erforderliche Fach- und Sachkenntnis medizinische Entscheidungen zu treffen, Diagnosen zu stellen oder Maßnahmen für und während Behandlungen von Patienten zu ergreifen!

CGM MEDXPERT bezieht ggf. externe Systeme mit ein, um Berechnungen, Umrechnungen oder ähnliche Aufgaben zu dokumentieren. Sämtliche Aufgaben, die über die reine Dokumentation hinaus gehen, werden von diesen externen Systemen übernommen.

#### **Anwenderkreis**

Das Softwareprodukt CGM MEDXPERT ist primär für Ärzte, medizinische Fachangestellte und andere im Gesundheitswesen tätige Personen mit der erforderlichen Fach- und Sachkenntnis bestimmt. Das Softwareprodukt CGM MEDXPERT ist ausgelegt für die Benutzung durch die Mitarbeiter von Arztpraxen. Bitte prüfen Sie jedoch vor einem Kauf, ob der Funktionsumfang und die Funktionsausgestaltung den speziellen Anforderungen Ihrer Arbeitsumgebung hinreichend entsprechen.

Um CGM MEDXPERT einwandfrei bedienen zu können, empfehlen wir Ihnen die Teilnahme an einer Schulung. Bei Fragen zum Produkt und/oder Einweisung Bei Fragen zum Produkt und/oder Einweisung wenden Sie sich bitte an den Vertrieb der CGM Arztsysteme Österreich GmbH.

# **INHALTSVERZEICHNIS**

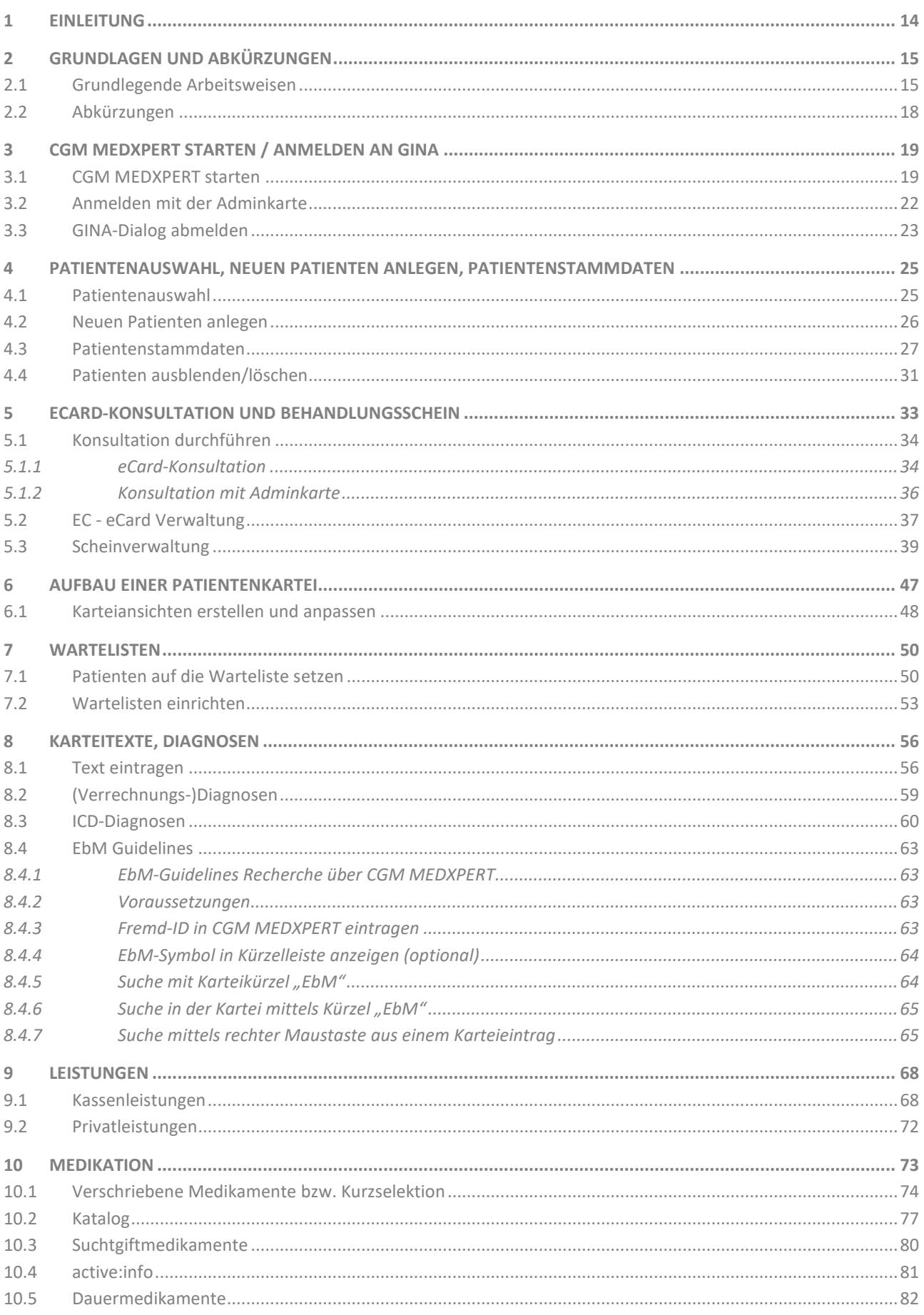

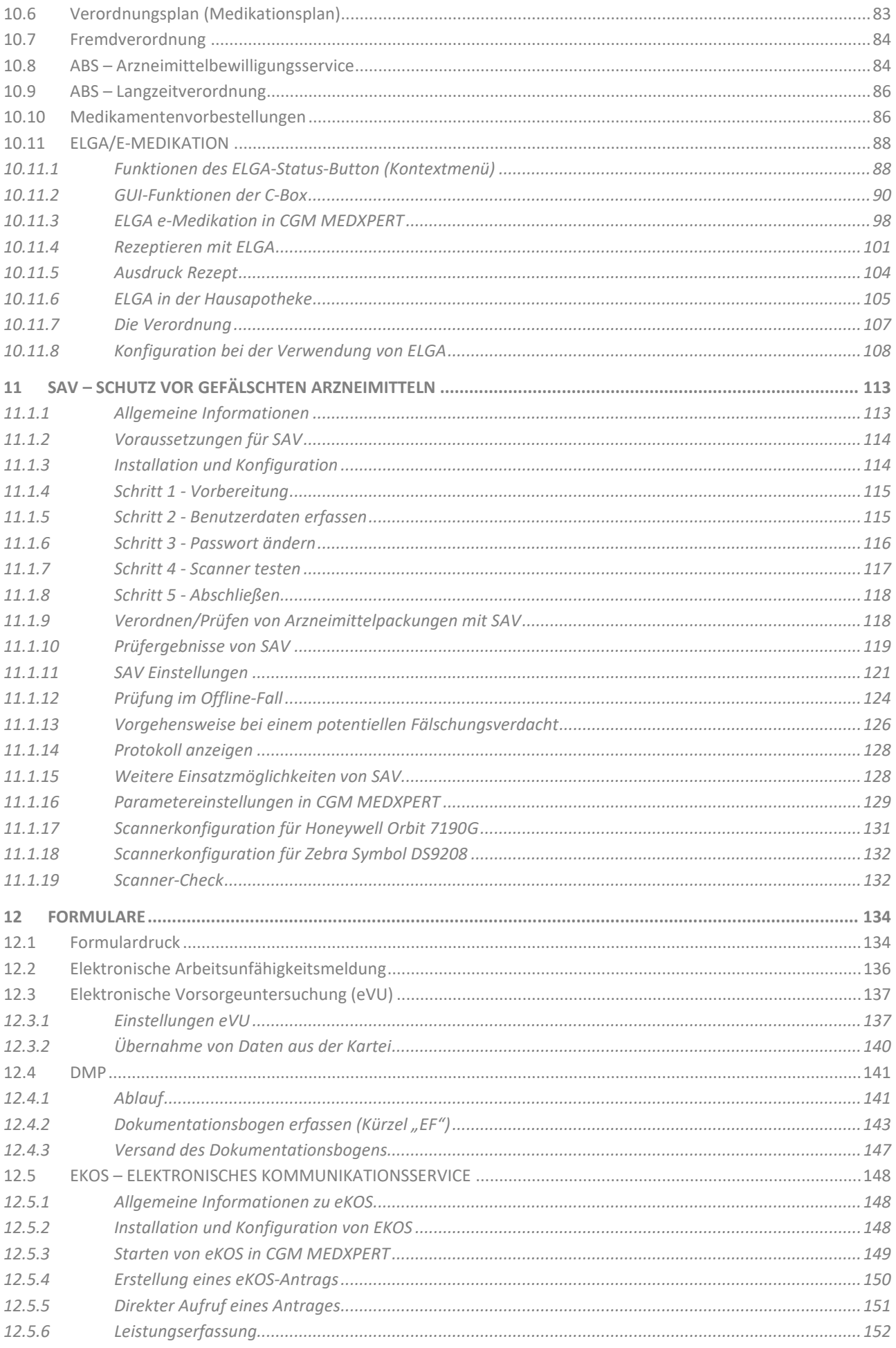

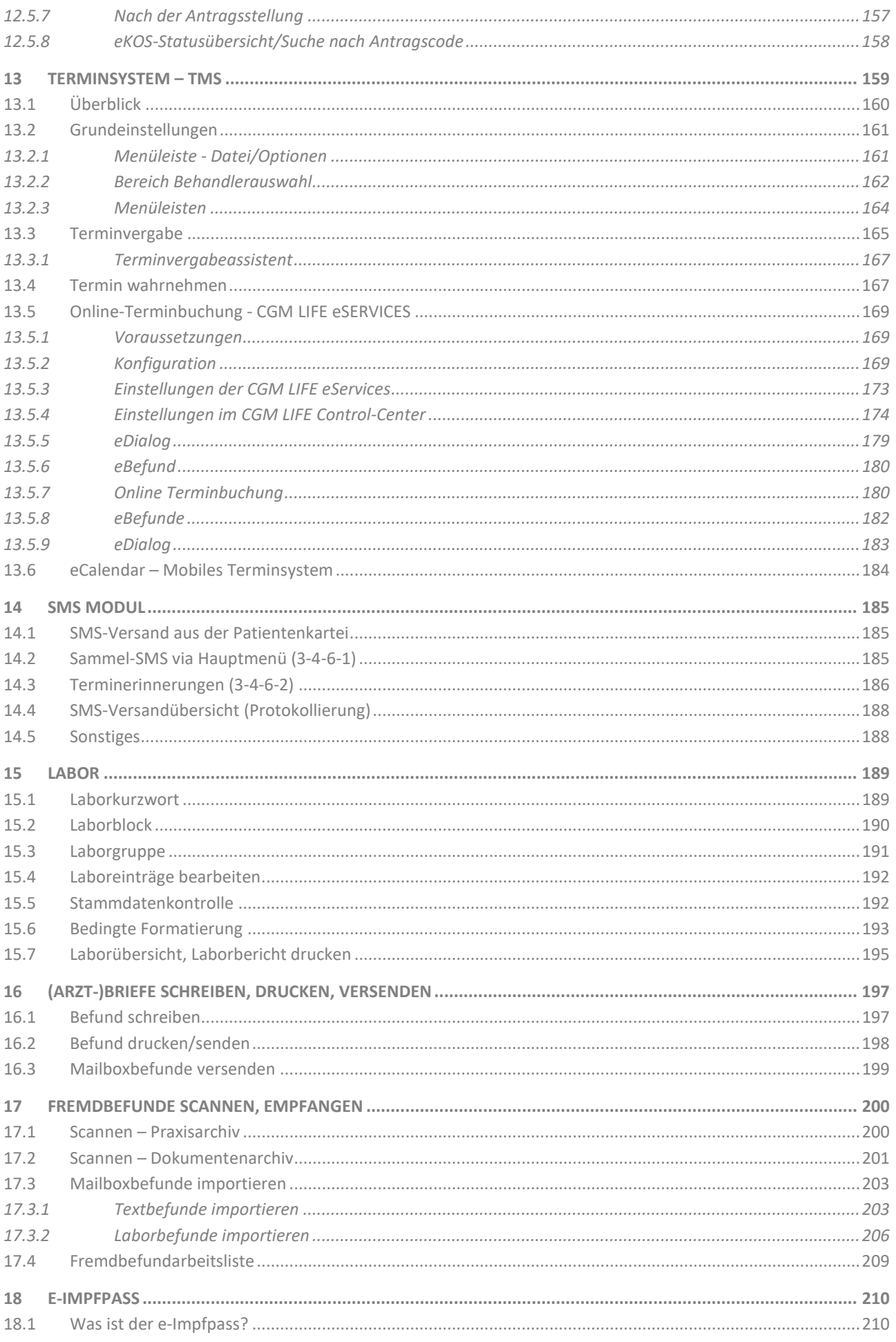

#### Benutzerhandbuch CGM MEDXPERT, Seite 6 von 492

© CGM Arztsysteme Österreich GmbH. Alle Rechte vorbehalten

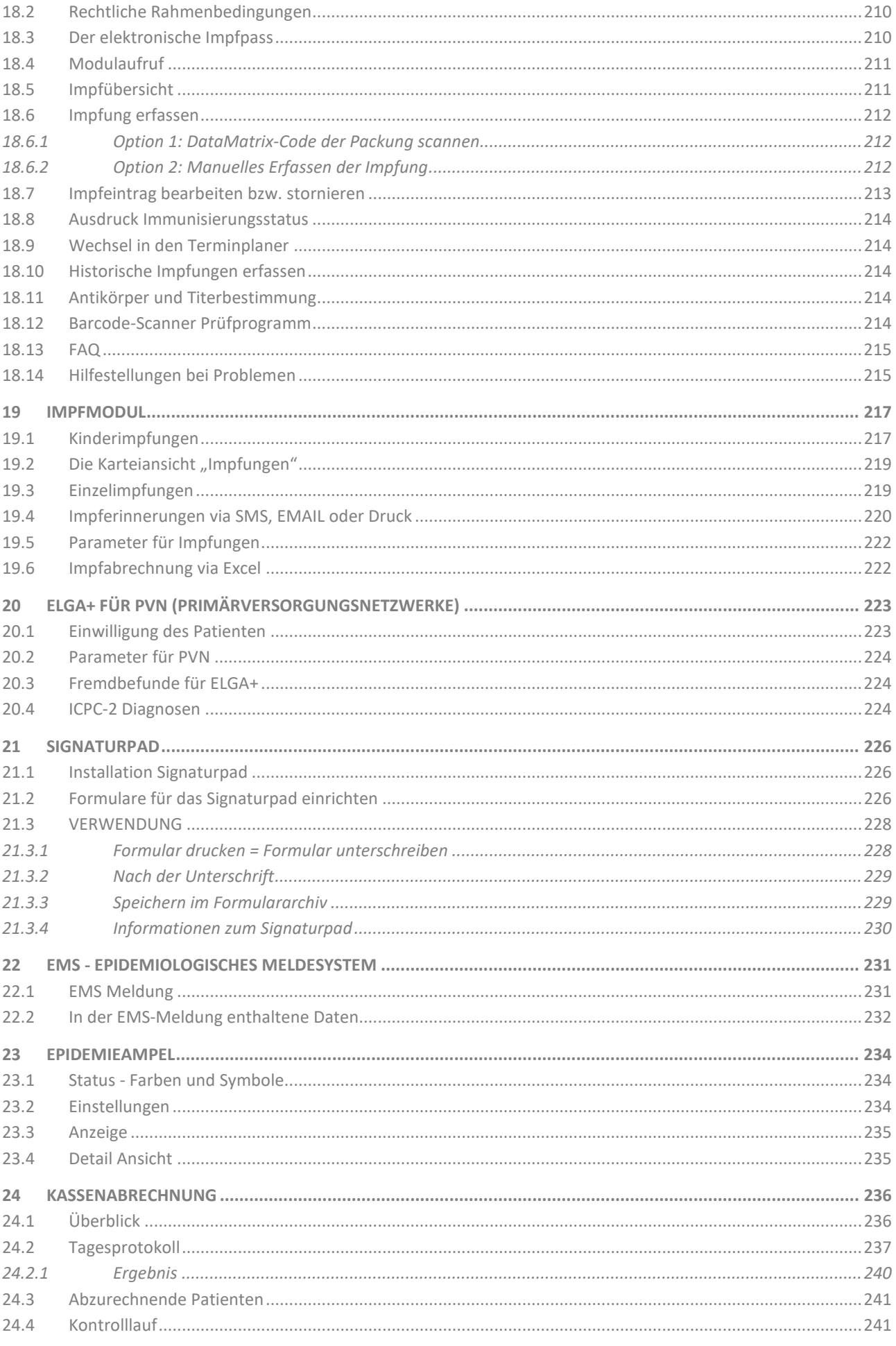

#### Benutzerhandbuch CGM MEDXPERT, Seite 7 von 492

© CGM Arztsysteme Österreich GmbH. Alle Rechte vorbehalten

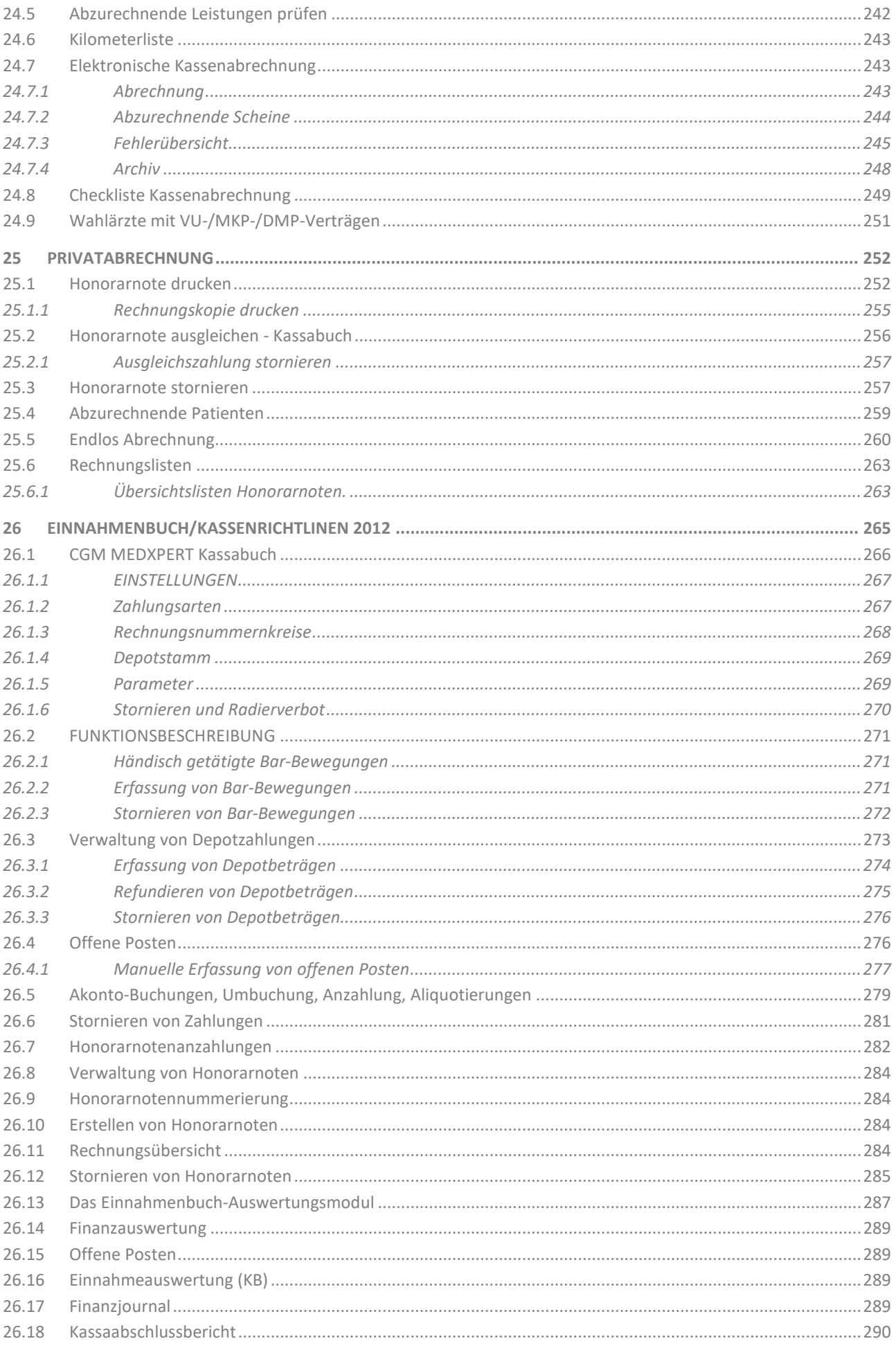

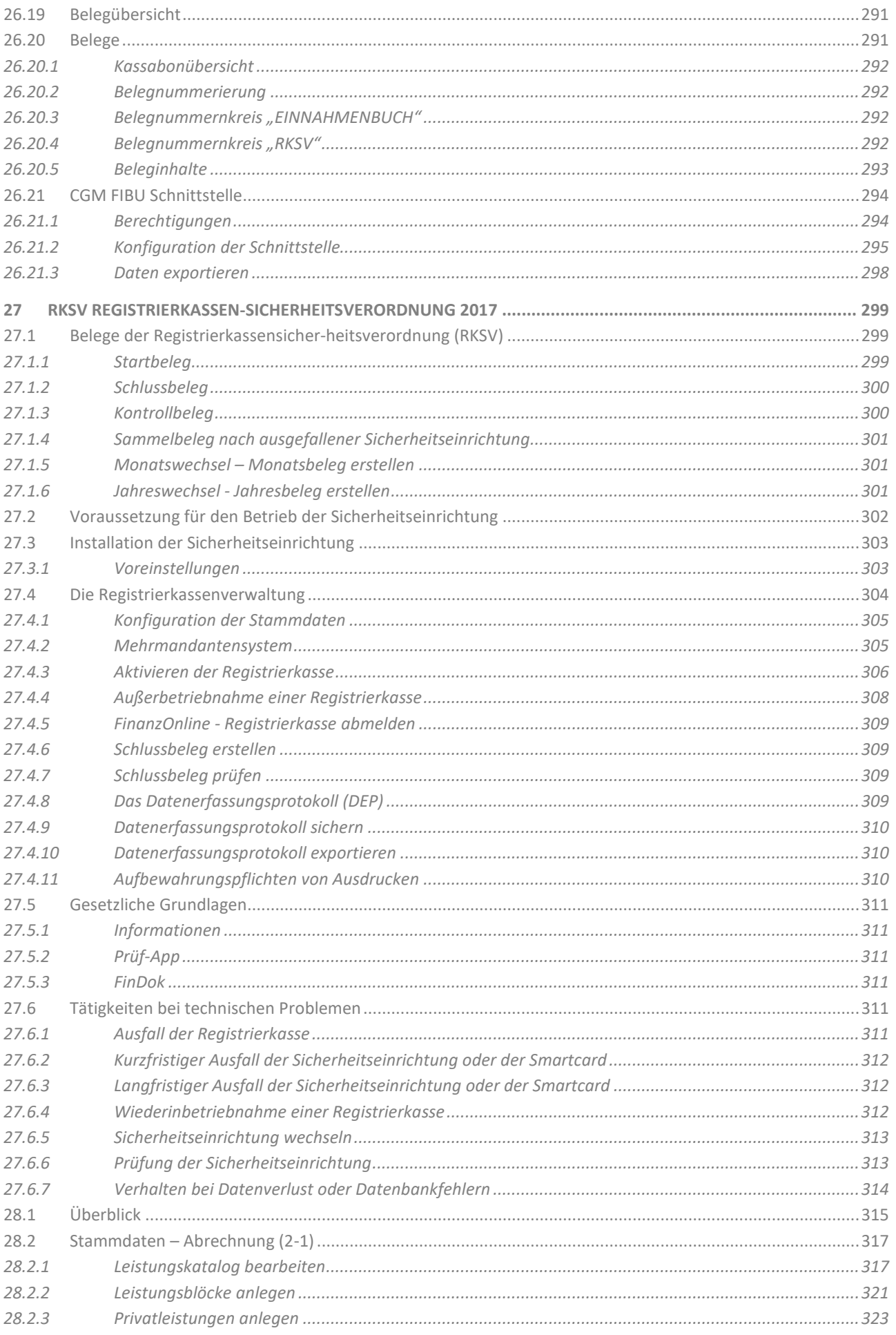

#### Benutzerhandbuch CGM MEDXPERT, Seite 9 von 492

© CGM Arztsysteme Österreich GmbH. Alle Rechte vorbehalten

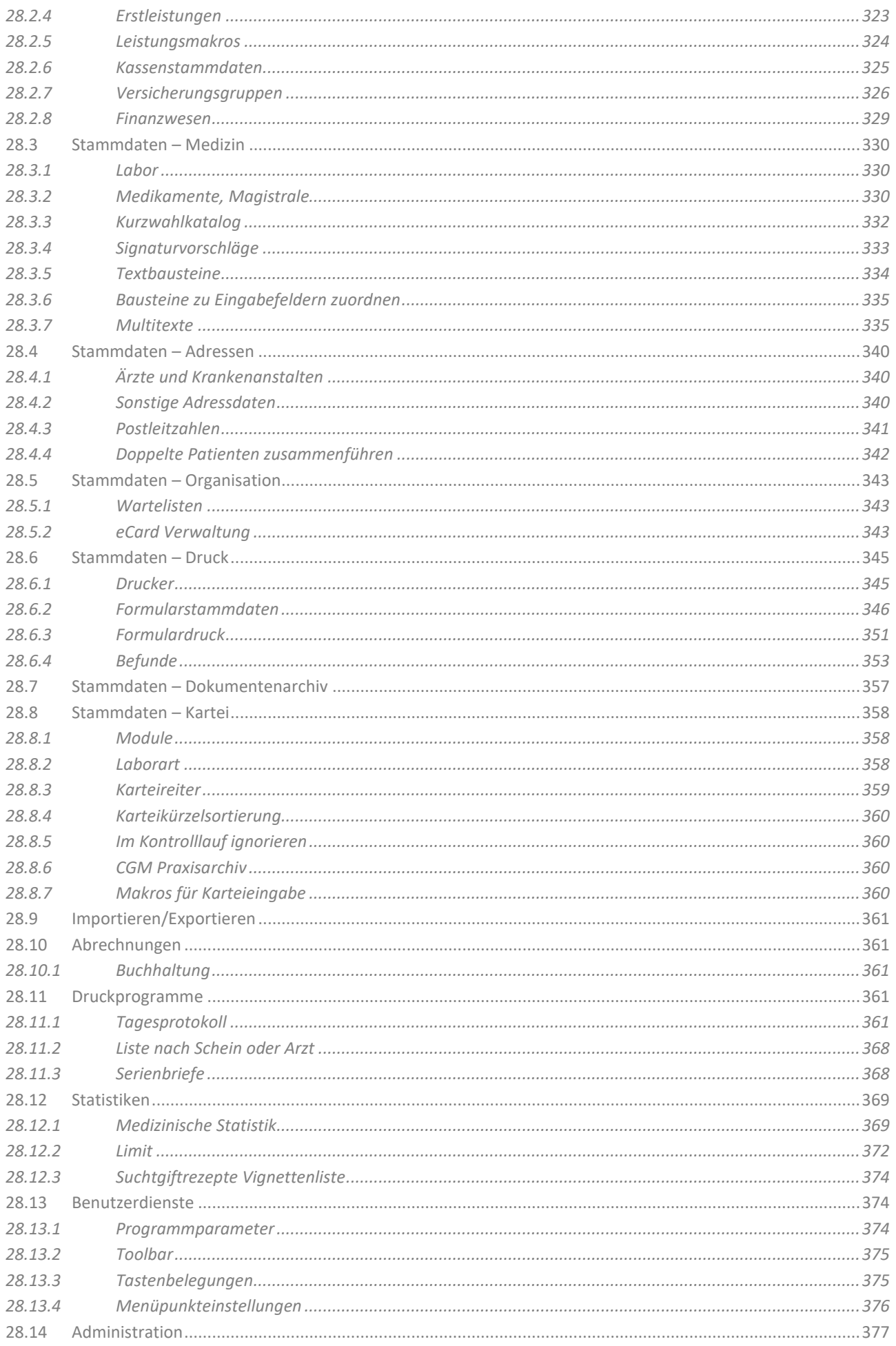

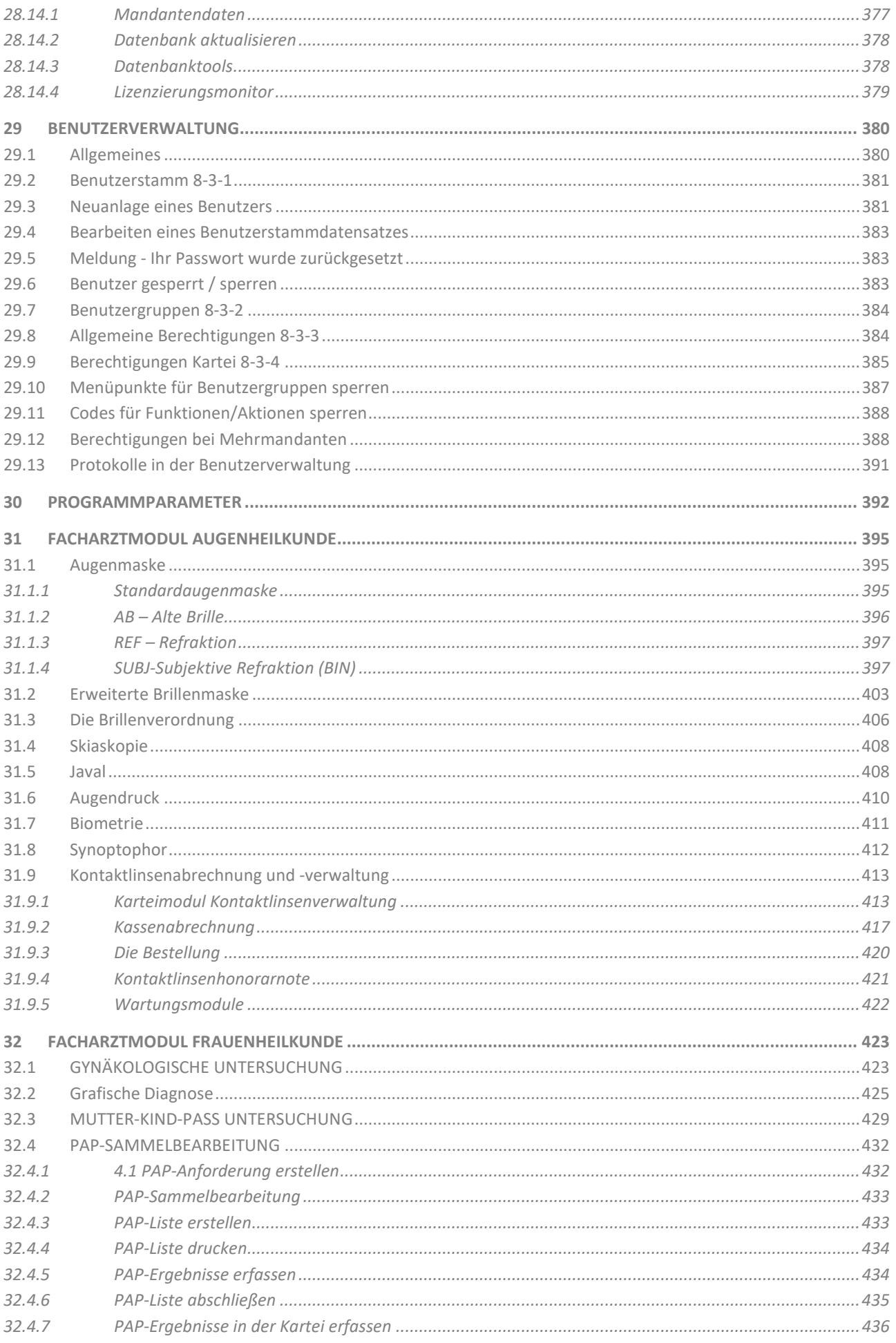

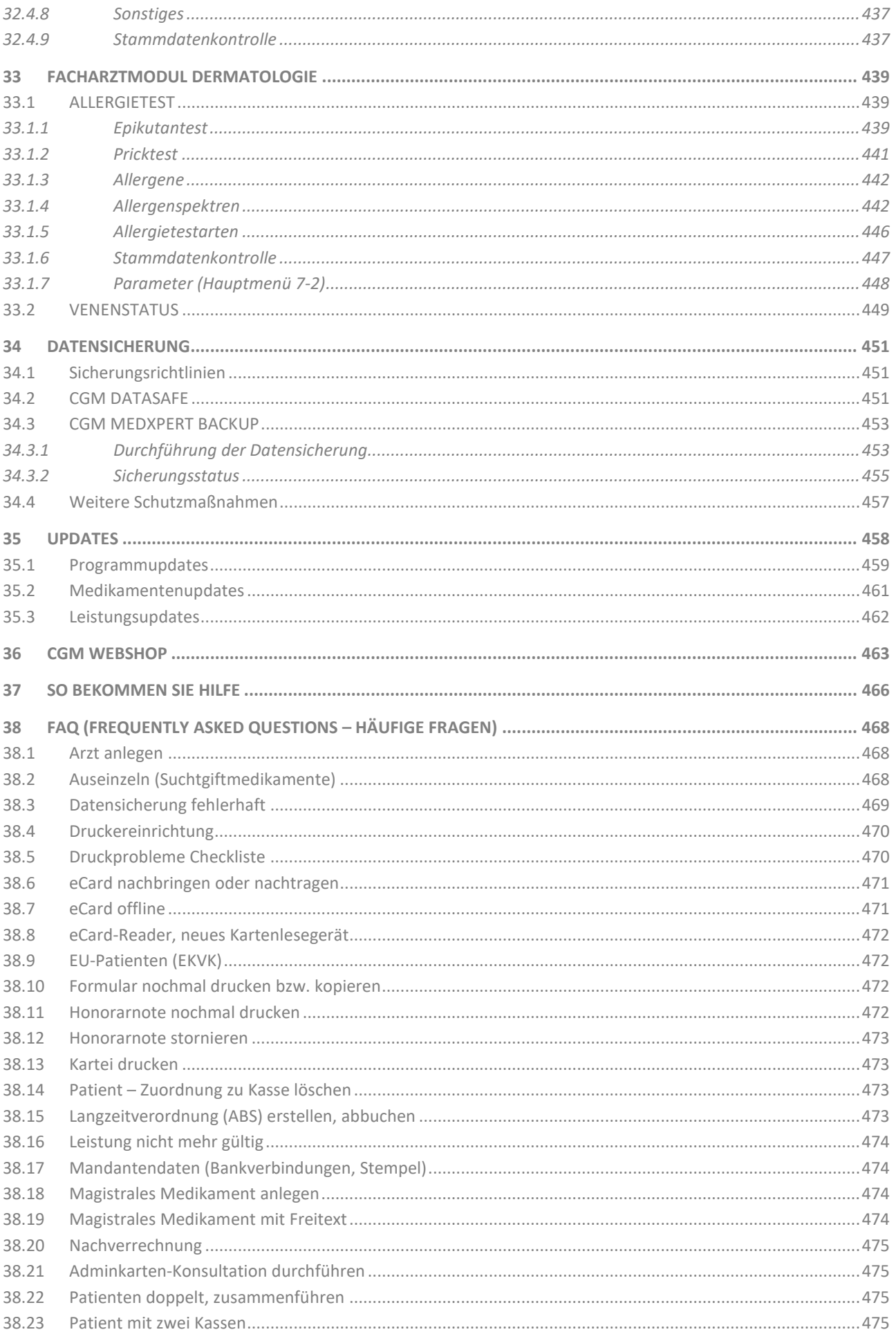

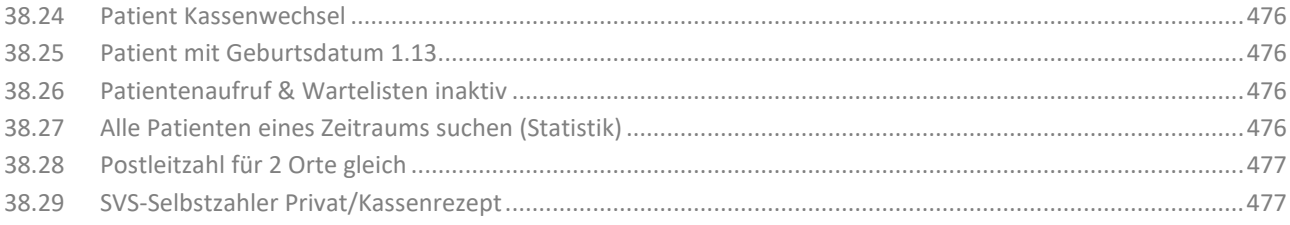

### <span id="page-13-0"></span>**1 EINLEITUNG**

Dieses Handbuch zeigt Ihnen die grundlegenden Funktionen von CGM MEDXPERT. Es soll zur Einführung ins Programm und als Leitfaden für die Ordinationsarbeit dienen. Der Aufbau des Handbuchs orientiert sich daher an der üblichen Reihenfolge der Arbeit in der Ordination. Wir gehen die häufigsten und grundlegenden Tätigkeiten des Arztes und der Ordinationshilfen in der Reihenfolge durch, in der Sie meistens erfolgen.

Je nach Fachgebiet und den erworbenen Lizenzen gibt es Unterschiede in der Ausführung des Programmes. Außerdem gibt es eine riesige Anzahl an individuellen Einstellungsmöglichkeiten, die schon bei der Installation vorgenommen werden. Es kann daher in einigen Fällen vorkommen, dass im Handbuch beschriebene Vorgänge von jenen in Ihrem System abweichen, wir bitten dafür um Verständnis.

Am Anfang vieler Kapitel finden Sie eine Kurzanleitung. Sie zeigt Ihnen, dass die gewünschte Funktion auch ohne genaue Programmkenntnisse sofort und einfach durchgeführt werden kann. Wir zeigen Ihnen nur die unzähligen Möglichkeiten des Programms, aus denen Sie auswählen können, was für Sie wichtig ist.

Das Thema Sicherheit ist in der elektronischen Datenverarbeitung ein wichtiges Thema. Als Ordination gehen Sie mit besonders sensiblen Daten um. Im Kapitel **["DATENSICHERUNG"](#page-450-0) AUF SEITE [451](#page-450-0)** zeigen wir Ihnen, wie Sie Ihre Daten vor Verlust schützen, auch wenn ein Hardwaredefekt auftreten sollte, und welche Vorkehrungen Sie treffen sollten, damit Ihre Daten vor unberechtigtem Zugriff geschützt bleiben.

Wir wünschen Ihnen viel Erfolg und Freude bei der Arbeit mit CGM MEDXPERT!

# <span id="page-14-0"></span>**2 GRUNDLAGEN UND ABKÜRZUNGEN**

### <span id="page-14-1"></span>**2.1 Grundlegende Arbeitsweisen**

In CGM MEDXPERT gleichen sich Arbeitsschritte an vielen Stellen. Diese werden hier kurz erläutert. Die angeführten Beispiele sollen nur das Prinzip verdeutlichen, inhaltlich sind sie an dieser Stelle nicht von Bedeutung.

Das Hauptmenü **(**vgl**.** Kapitel **["HAUPTMENÜ"](#page-314-1), SEITE [315\)](#page-314-1)** ist ein Verzeichnisbaum ähnlich dem Windows-Explorer. Jedes Verzeichnis ist nummeriert. Wird in diesem Handbuch auf einen Menüpunkt verwiesen, dann werden üblicherweise nur die Nummern der Menüpunkte angeführt.

Beispiel: Die elektronische Kassenabrechnung finden Sie im Hauptmenü unter **4-2-4**

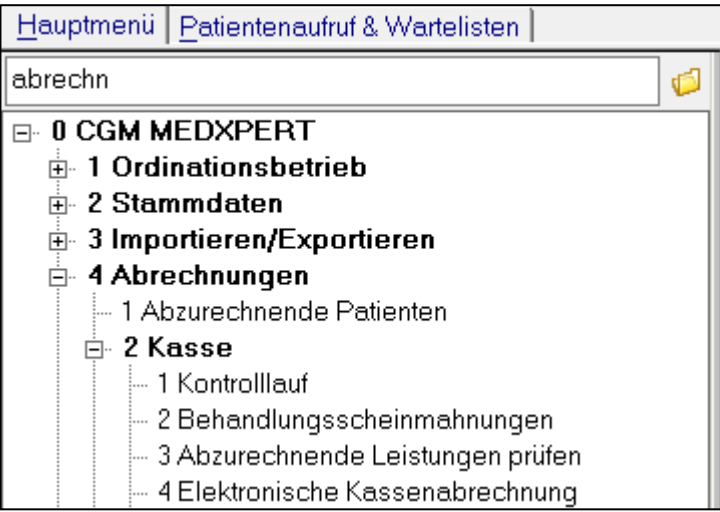

*Abbildung 1: Das Hauptmenü*

**HINWEIS**: Das Suchfeld unter HAUPTMENÜ ermöglicht die Textsuche nach einem Menüpunkt

**Farbige Eingabefelder sind Pflichtfelder.** Wollen Sie irgendwo im Programm neue Stammdaten anlegen, dann können verschiedene Eingabefelder ausgefüllt werden. Dabei gilt: farbig hinterlegte Eingabefelder müssen ausgefüllt werden (es sind sogenannte "Pflichtfelder"), sonst können Sie den Eintrag nicht speichern.

**Beispiel**: beim Anlegen eines Medikaments müssen die Felder Bezeichnung, Menge, Mengenart und Disk.Pharmanr. ausgefüllt werden; andere Felder können leer bleiben.

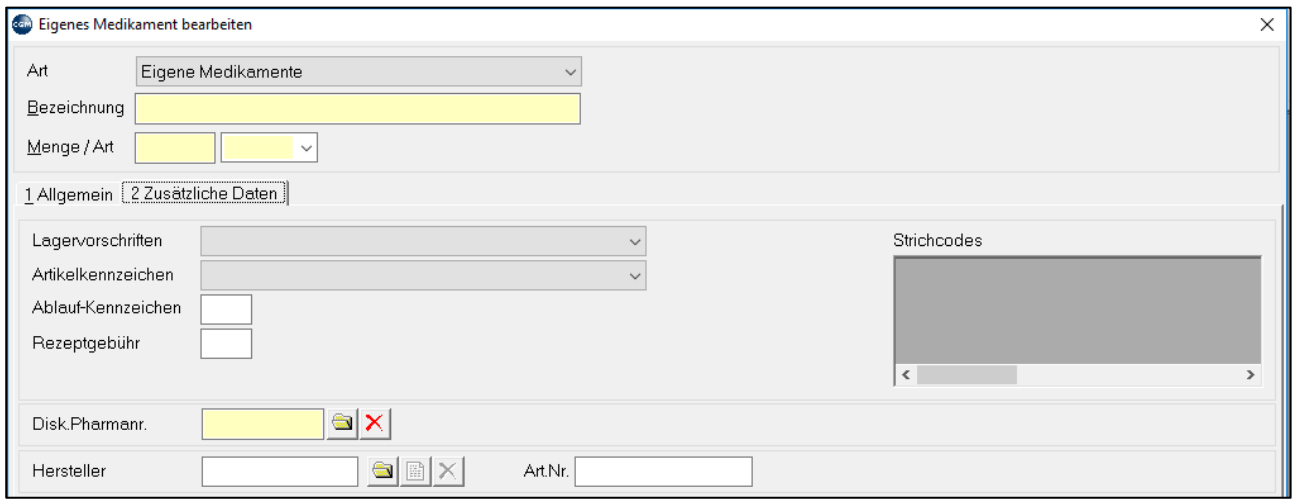

*Abbildung 2: Farbige Felder sind Pflichtfelder*

Ein rechter Mausklick kann, abhängig von der Stelle im Programm, an der er durchgeführt wird, zwei Funktionen haben:

**1. Kontextmenü**: Oft öffnet sich ein Fenster mit verschiedenen Funktionen, die an dieser Stelle relevant sind.

**Beispiel**: Ein rechter Mausklick auf das verschriebene Medikament PENSTAD öffnet ein Kontextmenü, das zahlreiche Funktionen anbietet, die an dieser Stelle durchgeführt werden können.

| 1 Verschriebene Med. 2 Katalog   3 Dauermed.   4 Verordnungsplan   5 Kurzselektion   6 Fremdverord.(0/0) |                                                   |  |           |     |       |     | 7 ABS |        |
|----------------------------------------------------------------------------------------------------|---------------------------------------------------|--|-----------|-----|-------|-----|-------|--------|
| <b>Datum</b><br>Rezeptnr. Info sel Bezeichnung                                                           |                                                   |  | Menge Art | OP. | -SG I | Abg |       | RB Box |
| 22.08.2019<br>20000002                                                                                   | PENSTAD VIDEA DWO IF                              |  | تعصلوه    |     |       | Ka  |       |        |
|                                                                                                    | Artikel selektieren                               |  |           |     |       |     |       |        |
|                                                                                                    | Auf die Vorbestellliste übernehmen                |  |           |     |       |     |       |        |
|                                                                                                    | ale Signatur ändern                               |  |           |     |       |     |       |        |
|                                                                                                    | Artikel in den Dauermedikamentenkatalog aufnehmen |  |           |     |       |     |       |        |
|                                                                                                    | i) Informationen zu dieser Verord, anzeigen       |  |           |     |       |     |       |        |
|                                                                                                    | Rezept drucken                                    |  |           |     |       |     |       |        |

*Abbildung 3: Kontextmenü-Funktionen*

**2. Bearbeitung/Neuanlage/Löschen**: an vielen Stellen im Programm, hauptsächlich bei der Bearbeitung von Stammdaten, können Einträge mit einem rechten Mausklick bearbeitet, neu angelegt oder gelöscht werden.

**Beispiel**: Sie wollen ein neues Medikament anlegen, also machen Sie z. B. im Hauptmenü unter **2-2-2** rechts im grauen Bereich einen rechten Mausklick und wählen dann mit der linken Maustaste den Menüpunkt "Neu" aus. So gelangen Sie in die Eingabemaske für neue Medikamente.

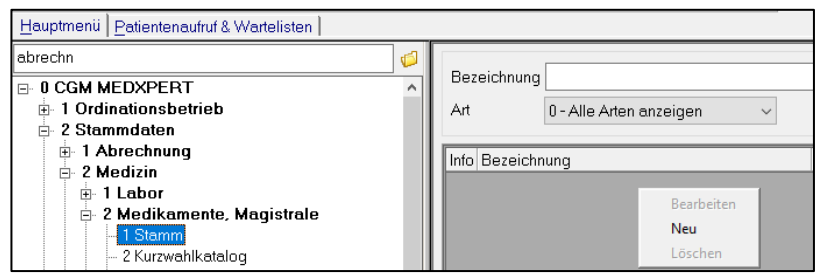

*Abbildung 4: Kontextmenü - Neu, ändern, Löschen*

**Programminfos mit "Tooltip":** bei vielen Schaltflächen im Programm wird die vielleicht nicht ganz eindeutige Bedeutung in einem kleinen Fenster erklärt, das kurz angezeigt wird, wenn man den Mauszeiger über der Schaltfläche "parkt", ohne zu klicken.

**Beispiel**: Der Mauszeiger befindet sich über der Schaltfläche "Übersicht", der Tooltip erklärt die Funktion der Schaltfläche.

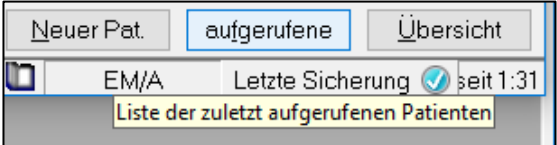

*Abbildung 5: Tooltip*

**Suchfelder:** wenn Sie im Programm Daten suchen müssen (z. B. Patienten, Ärzte, Medikamente, Formulare etc.), erscheint eine Bildschirmmaske mit Suchfeldern. Wollen Sie alle in diesem Zusammenhang verfügbaren Daten anzeigen lassen, geben Sie das Plus-Zeichen "+" ein, und die Daten werden angezeigt. Details zur Suchfunktion wird im Kapitel **[4.1](#page-24-1) ["PATIENTENAUSWAHL"](#page-24-1) AUF SEITE [25](#page-24-0)** am Beispiel der Patientensuche genau erklärt.

**Beispiel**: Das Plus-Zeichen im Suchfeld findet alle Patienten im System.

| 1 Patientenauswahl   2 Sprechzimmer 1   3 Sprechzimmer 2   4 Anmeldung  <br>5 Wartelistenübersicht |         |                 |                                       |                    |  |  |
|----------------------------------------------------------------------------------------------------|---------|-----------------|---------------------------------------|--------------------|--|--|
| Standardsuche  <br>Erweiterte Suche                                                                |         |                 |                                       |                    |  |  |
| Suchbegriff<br>l+                                                                                  |         |                 | ecard \$<br>elga<br><b>STATISTICS</b> | Ähnli              |  |  |
| C.<br>□ Ausgeblendete Patienten                                                                    |         |                 |                                       |                    |  |  |
| Nachname                                                                                           | Vorname | VersNr+GebDat   | <b>Straße</b>                         | Ort                |  |  |
| Medxpert                                                                                           | Klara   | 0000 01:01:2018 | Stadtgraben 3                         | 6060 Hall in Tirol |  |  |
| Musterpatient, Mag. MSc.                                                                           | Max     | 1000 26.07.12   |                                       |                    |  |  |
| Test Mag, MSc                                                                                      | Petra   |                 | Kalkofenweg 6                         | 6020 Innsbruck     |  |  |

*Abbildung 6: Das Suchfeld*

# <span id="page-17-0"></span>**2.2 Abkürzungen**

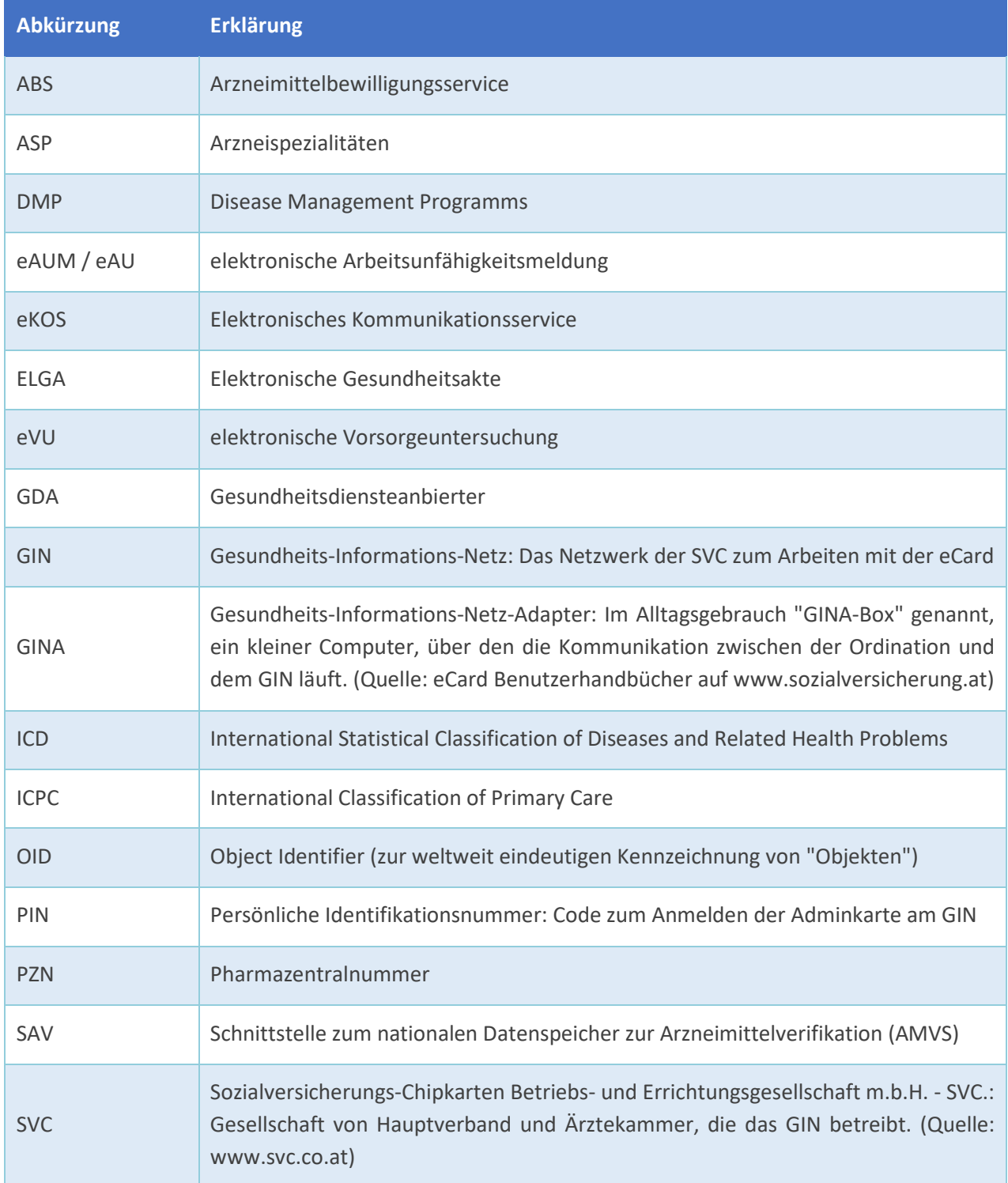

# <span id="page-18-0"></span>**3 CGM MEDXPERT STARTEN / ANMELDEN AN GINA**

### <span id="page-18-1"></span>**3.1 CGM MEDXPERT starten**

#### **KURZANLEITUNG: CGM MEDXPERT STARTEN**

- Doppelklicken Sie auf das CGM MEDXPERT-Symbol am Desktop.
- Geben Sie Benutzer und Kennwort ein.
- Lesen und Bestätigen Sie die Informationsfenster zu Datensicherung und Updates.

Schalten Sie Ihren Computer ein und machen Sie am Desktop einen Doppelklick auf das CGM MEDXPERT-Symbol. Sie gelangen in die Anmeldemaske. Auf der linken Seite finden Sie die Mandantenauswahl (bei Doppel- oder Mehrfachordinationen), rechts davon Benutzer- und

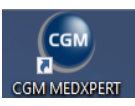

Passworteingabe sowie unter  $\mathbb O$  den Link zum Handbuch.

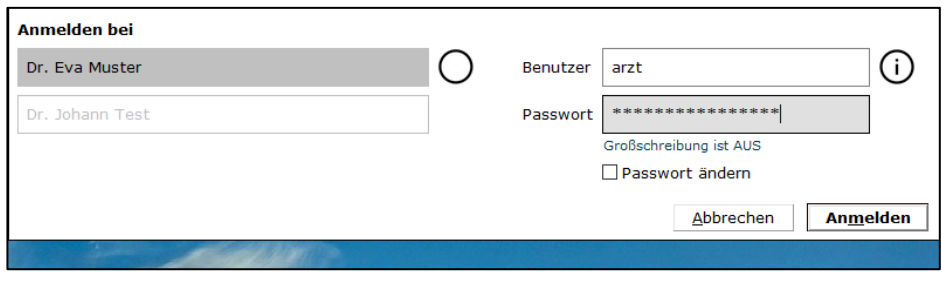

*Abbildung 7: Benutzeranmeldung*

Nach dem Laden der Programmdateien öffnet sich ein Fenster mit **Systeminformationen**. Bitte kontrollieren Sie vor allem das **Datum der letzten Datensicherung** und die Aktualität Ihrer Datenbestände:

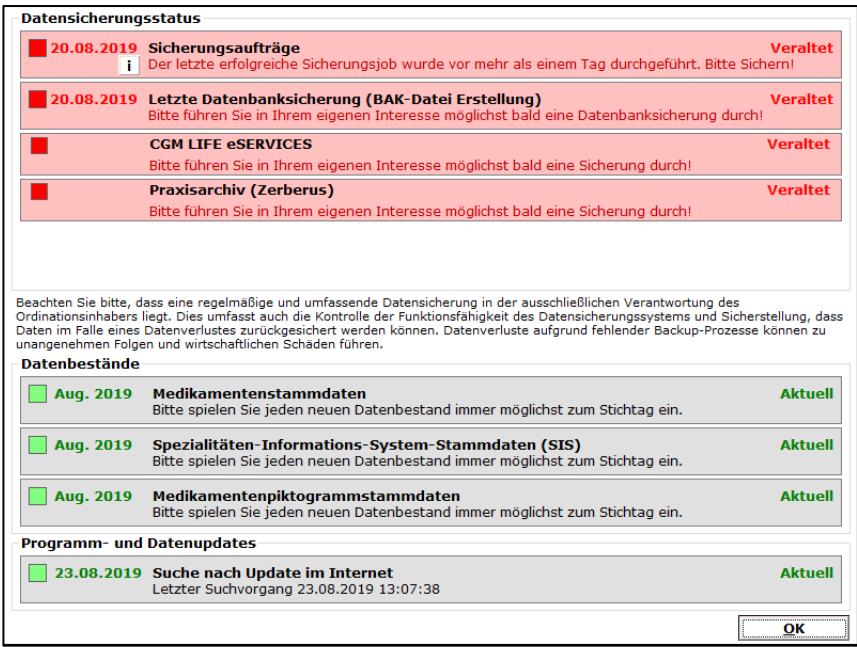

*Abbildung 8:Hinweisfenster zur Datensicherung bei der Benutzeranmeldung*

Sind Datenbestände veraltet, werden diese rot angezeigt. Informationen zu Datensicherung und Updates finden Sie im Kapitel **["DATENSICHERUNG"](#page-450-0), SEIT[E 451](#page-450-0)** und im Kapitel **["UPDATES"](#page-457-0), SEIT[E 458](#page-457-0)**.

Nach Klick auf **OK** ist CGM MEDXPERT gestartet, wobei üblicherweise noch **ein Nachrichten-fenster** mit aktuellen Hinweisen über neue Leistungskataloge, Programmupdates und anderen wichtigen Informationen angezeigt wird. (Wie Sie Programmupdates einspielen und Leistungskataloge aktualisieren können, erfahren Sie im Kapitel **["UPDATES"](#page-457-0), SEITE [458](#page-457-0)**.)

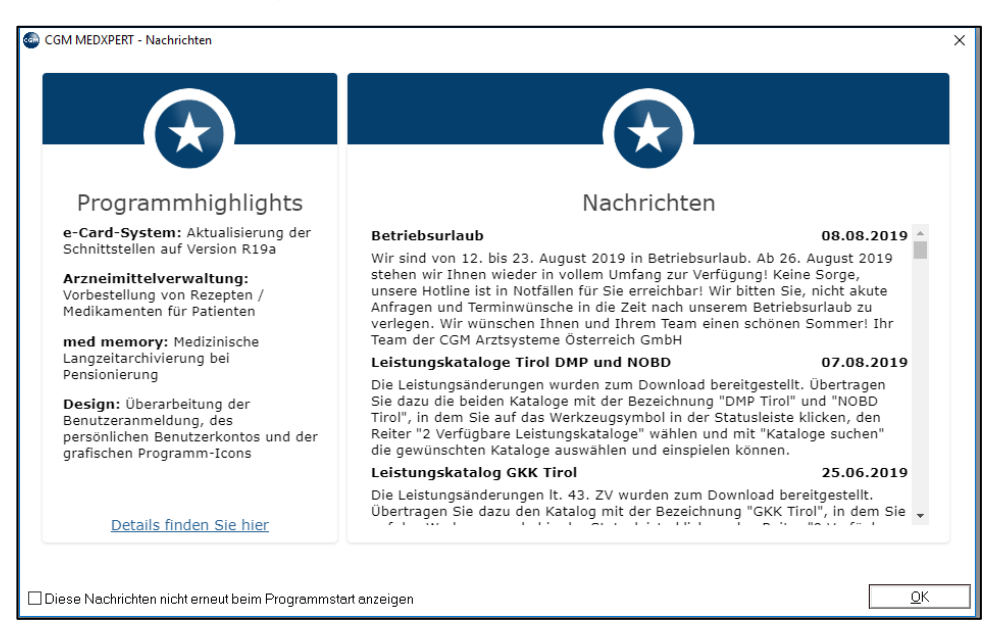

*Abbildung 9: Das Nachrichtenfenster*

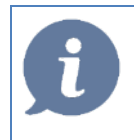

H**INWEIS**: Bei vielen Eingaben ist es zweckmäßiger, statt einem MAUSKLICK die ENTER-Taste zu betätigen.

Der obere Bereich Ihres Bildschirms kann wie folgt aussehen (CGM MEDXPERT bietet unzählige Möglichkeiten die Ansicht individuell einzustellen):

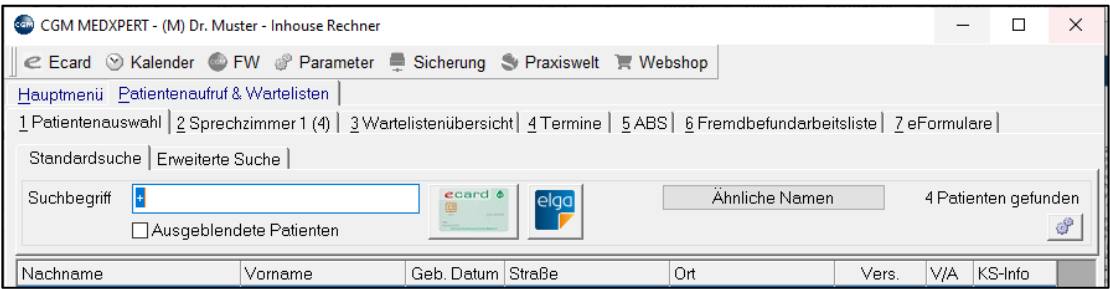

*Abbildung 10: Obere Menüleiste und Toolbar*

Die oberste Menüleiste, die Toolbar, ermöglicht Zugang zu grundlegenden Funktionen im System. Meist werden folgende Optionen angezeigt (Abweichungen und auch eine andere Reihenfolge sind möglich):

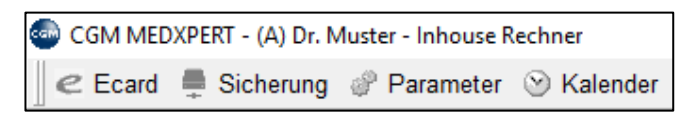

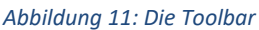

- **eCard:** Zugang zu zahlreichen Einstellungsmöglichkeiten, etwa Anmeldung mit der Adminkarte, Abarbeitung von Offline-Fällen, Öffnen der eCard-Funktionen im Browserfenster etc. Genaue Informationen dazu finden Sie im Kapitel **["ECARD VERWALTUNG"](#page-342-2), SEITE [343](#page-342-2)**.
- **Sicherung**: Über diese Funktion können Sie Ihre Datensicherung starten und einstellen. Lesen Sie dazu bitte Kapitel **["DATENSICHERUNG"](#page-450-0), SEITE [451](#page-450-0)**.
- **Parameter**: Bietet individuelle Einstellungsmöglichkeiten im Programm. Diese werden im Normalfall gemeinsam mit einem Support-Mitarbeiter von uns festgelegt. Informationen zu den Parametern finden Sie im Kapitel **["PROGRAMMPARAMETER"](#page-373-2), SEITE [374](#page-373-2)**.
- Kalender: Startet den CGM MEDXPERT -Terminkalender. Details im Kapitel **["TERMINSYSTEM –](#page-158-0) TMS", SEITE [159](#page-158-0)**.
- **FW**: Über diesen Menüpunkt ermöglichen Sie temporär den **Support via Fernwartung**. Sie geben uns telefonisch Ihre ID-Nummer und das Kennwort durch und wir können auf Ihrem Computer unter Ihrer Aufsicht über eine verschlüsselte Verbindung (Quick Support) arbeiten. Nach beendeter Fernwartung schließen Sie das Programm und verhindern so einen unautorisierten Zugriff.

Hauptmenü Patientenaufruf & Wartelisten

*Abbildung 12: Hauptmenü und Patientenaufruf*

Im Hauptmenü finden Sie Programmfunktionen wie z. B. Abrechnungen, Befundimport, Statistiken u.v.m. Außerdem können hier grundlegende Programmeinstellungen vorgenommen werden, z. B. die Einrichtung von Wartelisten, Druckzuordnungen und vieles mehr. Das Hauptmenü ist durchnummeriert, die einzelnen Menüpunkte können durch Klick auf den Namen erweitert bzw. wieder geschlossen werden. Wenn im Zuge dieses Handbuchs auf das Hauptmenü hingewiesen wird, erfolgt dies über die Menüpunkt-Nummerierung. Zum Beispiel befinden sich die Stammdaten der (Überweisungs-)Ärzte im Hauptmenü unter **2-3-2** (Stammdaten-Adressen-Ärzte).

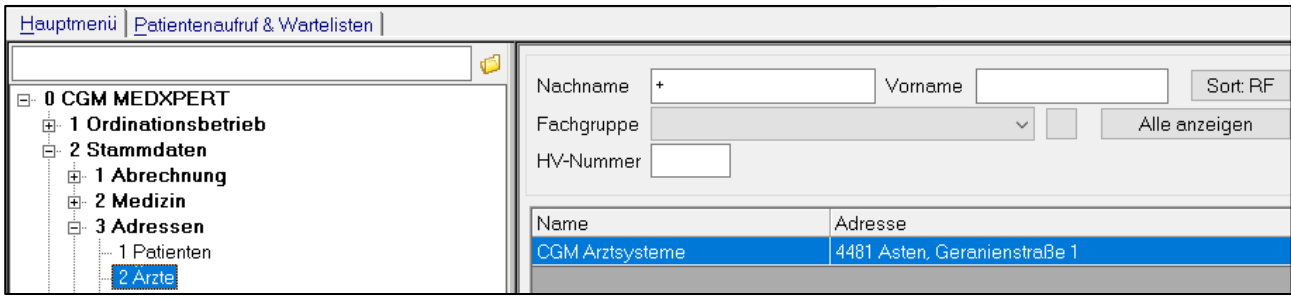

#### *Abbildung 13: Stammdaten Ärzte*

**Patientenaufruf & Wartlisten** ist Ihr Hauptarbeitsbereich und daher üblicherweise im Vordergrund. Hier stecken Sie die eCard, rufen die Kartei von Patienten auf oder legen neue Patienten an. Die Wartelisten zeigen Ihnen die wartenden Patienten, die Sie von hier aus aufrufen können. Für Informationen zu den Wartelisten lesen Sie bitte das Kapitel **["WARTELISTEN"](#page-49-0), SEIT[E 50.](#page-49-0)**

### <span id="page-21-0"></span>**3.2 Anmelden mit der Adminkarte**

#### **KURZANLEITUNG: GINA-DIALOG ANMELDEN MIT ADMINKARTE**

- Stecken Sie die Adminkarte in Ihr Kartenlesegerät.
- Klicken Sie in der Menüleiste oberhalb des Hauptmenüs auf "eCard".
- Folgen Sie den Bildschirmanweisungen zur Auswahl des Kartenlesers, Eingabe des PIN und Auswahl des Standard-Behandlungsfalls.
- Information zu ELGA finden Sie im **Kapitel ["ELGA/E-MEDIKATION"](#page-87-0), SEITE [88](#page-87-0)**

Kassenärzte melden sich gleich nach dem Start des Programms mit der Adminkarte an und öffnen so einen Dialog mit der Datenbank des Hauptverbandes.

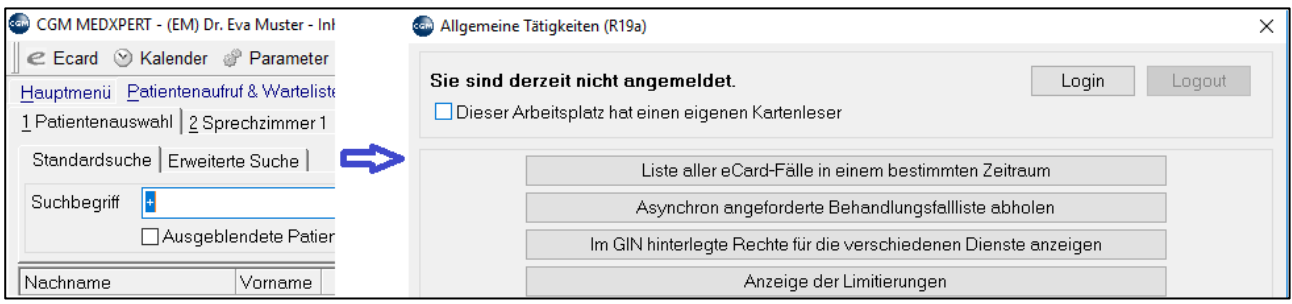

*Abbildung 14: Anmelden mit der Adminkarte - Login*

Klicken Sie in der Menüleiste oberhalb des Hauptmenüs auf "eCard" und im nächsten Fenster auf die **Schaltfläche Login**.

Wenn Sie mehrere Kartenleser haben, wählen Sie das entsprechende Gerät aus und klicken auf OK:

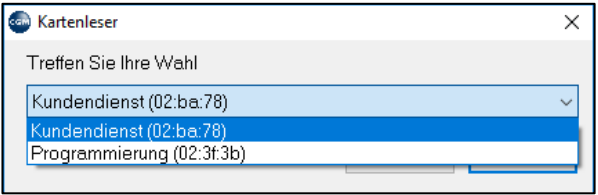

*Abbildung 15: Auswahl des Kartenlesers*

Geben Sie dann den PIN-Code Ihrer Adminkarte ein und klicken Sie auf Login (die Ziffern werden am Bildschirm durch Sternchen ersetzt).

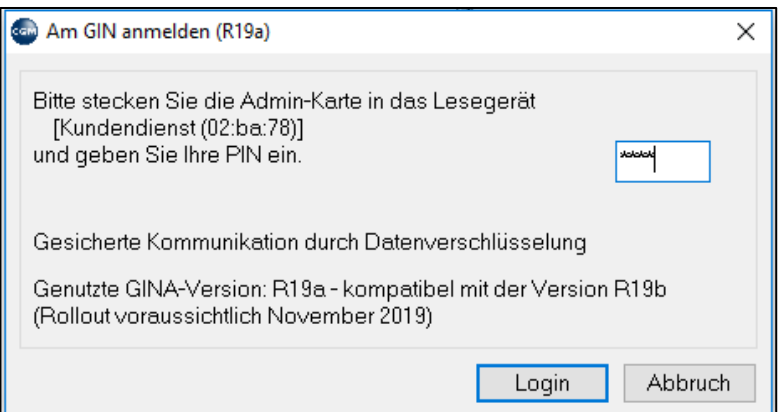

*Abbildung 16: Am GIN anmelden*

Danach wählen Sie den Standardbehandlungsfall aus (in den meisten Fällen wird das RF Regelfall sein)

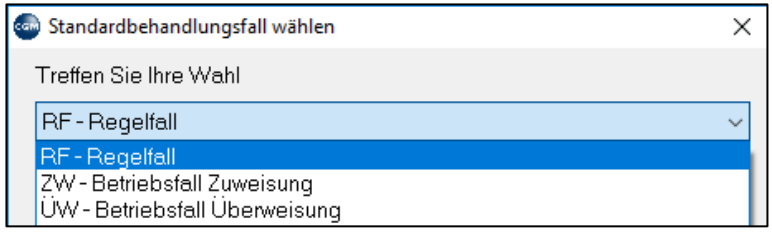

*Abbildung 17: Auswahl des Standardbehandlungsfalles*

Damit sind Sie mit der Adminkarte angemeldet. Klicken Sie auf OK.

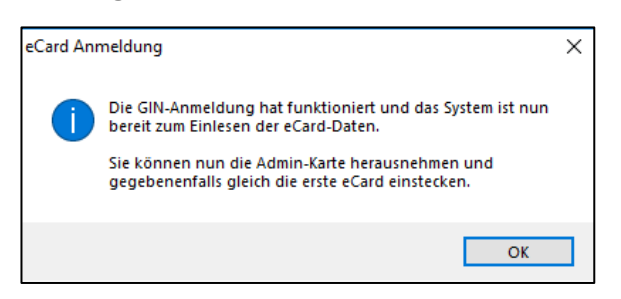

*Abbildung 18: eCard-Anmeldung am GIN erfolgreich*

Eine andere Möglichkeit sich mit der Adminkarte anzumelden, ist direkt durch einen Mausklick auf das eCard-Symbol in der Ansicht Patientenauswahl:

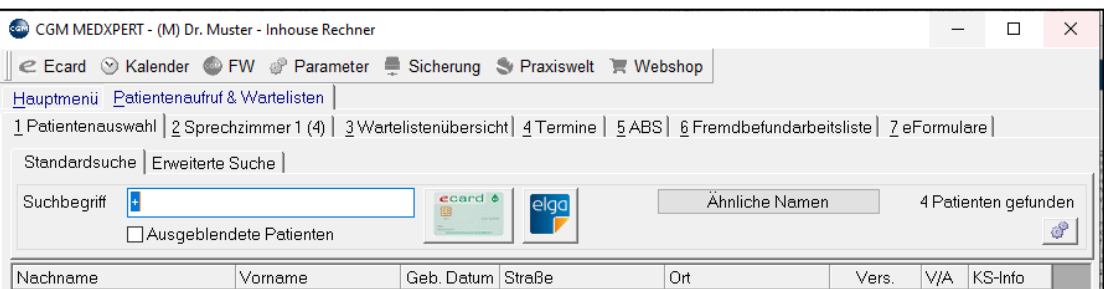

*Abbildung 19: Anmeldung per eCard-Symbol in der Patientenauswahl*

Folgen Sie den Bildschirmanweisungen zur Auswahl von Kartenleser, Eingabe des PIN und des Standard-Behandlungsfalls (wie bereits oben beschrieben).

Nach erfolgreicher Anmeldung können Sie eine eCard- oder Adminkarten-Konsultation durchführen oder durch "Abbrechen" die Anmeldung mit der Adminkarte abschließen.

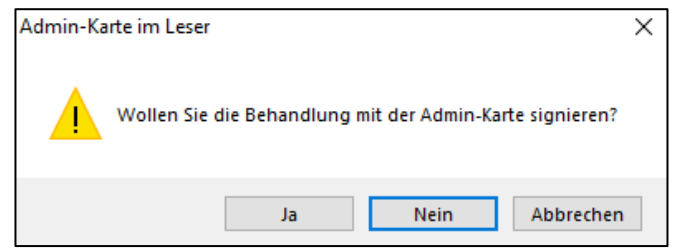

*Abbildung 20: Hinweis: Adminkarte anstatt der eCard im Kartenleser gesteckt*

### <span id="page-22-0"></span>**3.3 GINA-Dialog abmelden**

Bei Ordinationsschluss sollten Sie den GINA-Dialog durch Schließen von CGM MEDXPERT beenden.

Eine andere Möglichkeit ist, auf den Menüpunkt eCard in der Menüleiste oberhalb des Hauptmenüs zu klicken und im nächsten Fenster auf die Schaltfläche Logout. Weitere Informationen zu den eCard-Funktionen finden Sie im Kapitel **["ECARD VERWALTUNG"](#page-342-2), SEITE [343](#page-342-2)**.

# <span id="page-24-0"></span>**4 PATIENTENAUSWAHL, NEUEN PATIENTEN ANLEGEN, PATIENTENSTAMMDATEN**

#### **KURZANLEITUNG: PATIENT AUFRUFEN OHNE ECARD**

- Klicken Sie auf "Patientenauswahl".
- Geben Sie im Suchfeld den Nachnamen und Vornamen ein, getrennt durch Beistrich.
- Doppelklicken Sie auf den Patientennamen, die Patientenkartei öffnet sich.

#### **KURZANLEITUNG: PATIENT AUFRUFEN MIT ECARD**

- Stecken Sie die eCard in das Lesegerät
- Klicken Sie auf "Patientenauswahl" und dann auf das eCard-Symbol
- Wählen Sie einen Behandlungsfall
- Die Patientenkartei öffnet sich

Es gibt zwei Möglichkeiten, um einen Patienten aufzurufen (die Kartei eines Patienten zu öffnen):

- 1. indem Sie den **Namen des Patienten eingeben** oder
- 2. die **eCard des Patienten** (oder die Adminkarte) stecken.

Hier erfahren Sie, wie Sie einen Patienten durch Eingeben des Namens aufrufen können. Der Patientenaufruf mit eCard wird im Kapitel **["ECARD-KONSULTATION"](#page-33-1), SEITE [34](#page-33-1)** beschrieben.

### <span id="page-24-1"></span>**4.1 Patientenauswahl**

In der Ansicht **Patientenaufruf & Wartelisten** gibt es einen Karteireiter **Patientenauswahl**. Ist dieser ausgewählt, sehen Sie unter dem Karteireiter **Standardsuche** das Feld **Suchbegriff** zur Eingabe des Patientennamens.

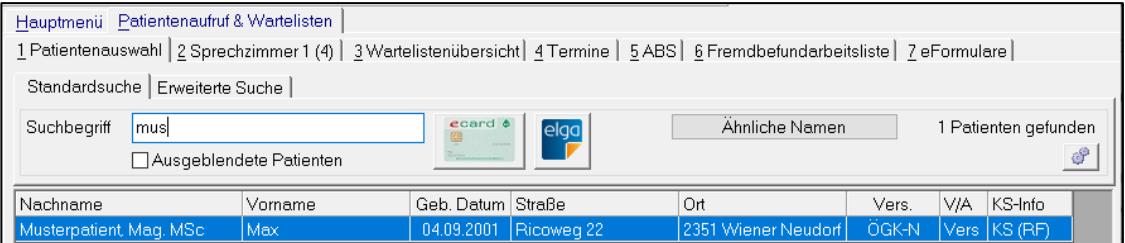

*Abbildung 21: Einen Patienten aufgrund seines Namens suchen*

Tippen Sie Teile des Nachnamens und des Vornamens, getrennt durch einen Beistrich ein. Eine Liste mit den bereits angelegten Patienten, die zu dem Suchbegriff passen, wird angezeigt.

**Weitere Suchmöglichkeiten** in der Standardsuche (Beispiel: Suche nach Mustermann Max):

- Suche nach Nachname: "must" findet alle Patienten deren Nachname mit "Must" beginnt
- Suche nach **Vorname**: "max" (Beistrich, dann Vorname oder Teil des Vornamens): findet alle Patienten mit Vornamen "Max"
- Suche nach **Teil des Nachnamens**: "+ust" (Pluszeichen, dann Zeichen) findet alle Patienten, bei denen "ust" im Nachnamen vorkommt
- Suche nach **Geburtsdatum**: "26.07.2012" findet alle Patienten mit diesem Geburtsdatum
- Suche nach **Versicherungsnummer**: geben Sie die ersten vier Ziffern der Versicherungsnummer ein
- Suche nach **Ledigenname**: geben Sie den früheren Namen des Patienten ein, der jetzige Name des Patienten wird angezeigt.

#### Erweiterte Suche:

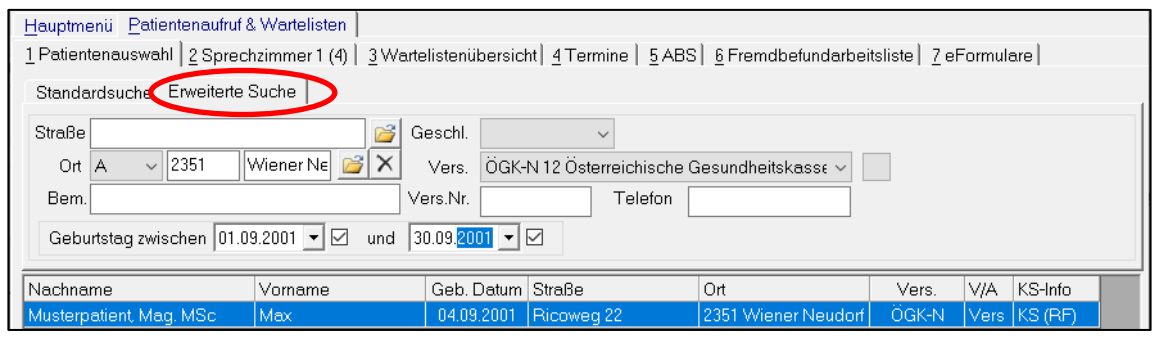

*Abbildung 22: Die erweiterte Suche nach Patienten*

Die erweiterte Patientensuche bietet Ihnen zusätzliche Suchmöglichkeiten, z. B. nach: Straße, Ort, Geschlecht, Versicherung usw.

In die Kartei eines Patienten wechseln Sie, indem Sie auf die Zeile des gewünschten Patienten doppelklicken. Die Patientenkartei öffnet sich.

### <span id="page-25-0"></span>**4.2 Neuen Patienten anlegen**

In der Ansicht Patientenauswahl gibt es rechts unten mehrere Schaltflächen, unter anderem auch **Neuer Pat.** zum Anlegen eines Patienten.

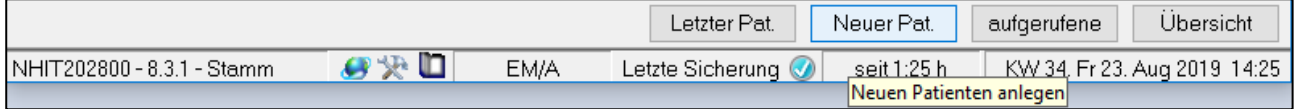

*Abbildung 23: Neuen Patienten anlegen*

Sie gelangen in die **Patientenstammdaten** (Fenster "Patientendaten bearbeiten").

Um einen Patienten schnell anzulegen, genügt es an dieser Stelle, die Pflichtfelder **Familienname** und **Vorname** sowie die richtige **Krankenkasse** auszufüllen und zu speichern; fehlende Daten können nachträglich jederzeit ergänzt werden

### <span id="page-26-0"></span>**4.3 Patientenstammdaten**

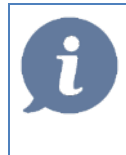

**HINWEIS**: Wenn ein Patient bereits angelegt ist, können die Patientenstammdaten durch einen **Klick auf den Patientennamen** in der Patientenkartei aufgerufen werden. Zum Aufbau einer Patientenkartei siehe Kapitel **["AUFBAU EINER PATIENTENKARTEI"](#page-46-0), SEITE [47.](#page-46-0)**

Die Patientenstammdaten (Fenster Patientendaten bearbeiten) sind in **vier Abschnitte** unterteilt;

- links finden Sie die **Patientendaten** und die **Versicherung**,
- rechts den Abschnitt für den **Versicherten** (falls der Patient nicht selbst versichert ist),
- den **Dienstgeber** und **eCard** sowie
- den Abschnitt für **Hausärzte, Zusatzversicherung** usw.

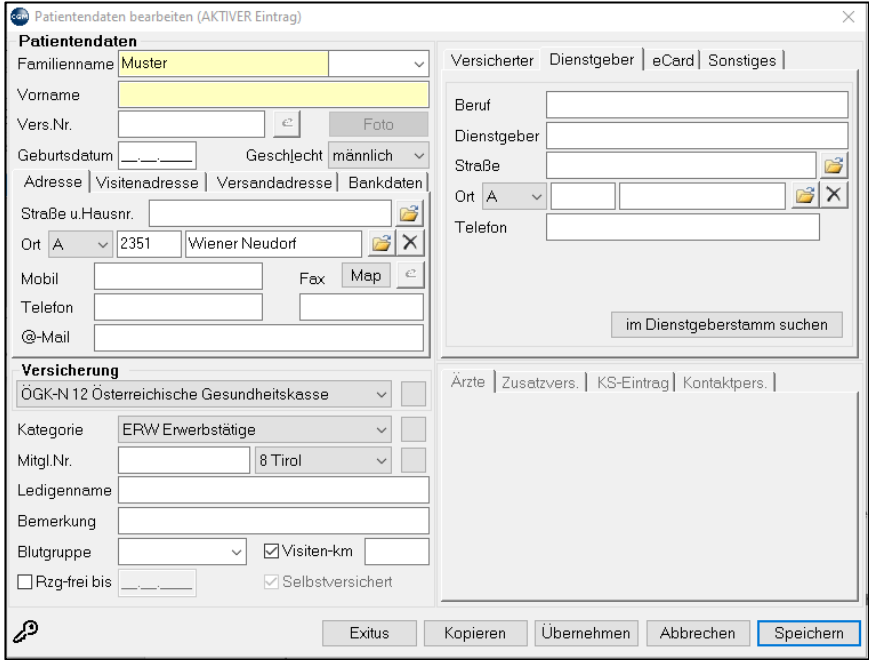

*Abbildung 24: Die Patientenstammdaten*

#### **Abschnitt Patientendaten:**

- **Familienname**: rechts von diesem Feld finden Sie die Eingabemaske für Titel
- **Vers.Nr**.: geben Sie hier die 4stellige Versicherungsnummer ein
- **In Ausnahmefällen, wie einem 13. Monat bei Asylanten, wird die GESAMTE 10stellige Versicherungsnummer dort erfasst (xxxxTTMMJJ). Im Gegenzug bleibt das Feld Geburtsdatum dann leer.**
- **Geburtsdatum**: nach dem Muster Tag-Monat-Jahr (TT.MM.JJJJ)
- **Visitenadresse: nur auszufüllen, wenn die Visitenadresse von der** Wohnadresse abweicht (für Kilometerlisten und Visiten)
- **Versandadresse**: für Honorarnoten im Falle eines abweichenden Rechnungsadressaten/-adresse
- **Bankdaten**: können in Befunde und Formulare automatisch übernommen werden.

#### **Abschnitt Versicherung:**

In diesem Abschnitt wird die Versicherung des Patienten eingetragen. Die Versicherungen sind im System

angelegt (Informationen zu den Versicherungsstammdaten finden Sie im Kapitel **["KASSENSTAMMDATEN"](#page-324-0), SEITE [325](#page-324-0)**) und werden aus einer

Liste ausgewählt, die beim Klick in das Versicherungsfeld angezeigt wird.

Selten oder nie verwendete Versicherungen werden ausgeblendet. Um auch seltene anzeigen zu lassen, klicken Sie zuerst auf die kleine quadratische Schaltfläche rechts vom Versicherungsfeld und danach wieder in das Versicherungsfeld. Die Auswahlliste ist jetzt vollständig.

**Patient mit mehreren Versicherungen:** Oft hat ein Patient zwei oder mehrere Versicherungen. Im Programm können Sie dem Patienten eine oder mehrere zusätzliche Versicherungen zuordnen, indem Sie im Patienten-Stammdatenfenster ganz unten auf die Schaltfläche "Neue Vers." klicken, die zusätzliche Kasse ins Versicherungsfeld eintragen und die Stammdaten speichern. Die zusätzliche Versicherung wird in der Kartei in den Patientendaten angezeigt (Kapitel **["AUFBAU EINER PATIENTENKARTEI"](#page-46-0), SEITE [47](#page-46-0)**), die inaktive in Klammern, die aktive außerhalb der Klammern.

**HINWEIS**: Achten Sie bitte darauf, dass Leistungen und Krankenscheine bei der richtigen Kasse eingegeben werden)! Sie aktivieren eine Kasse, indem Sie in den Patientendaten auf die Kasse klicken (Kapitel **["AUFBAU EINER PATIENTENKARTEI"](#page-46-0), SEITE [47](#page-46-0)**).

- **Kasse ändern**: Hat der Patient die Kasse gewechselt, können Sie die Kasse in den Patientenstammdaten ändern. Dazu genügt es, in den Patientendaten im Feld "Versicherung" eine andere Kasse zu wählen. Diese Änderung ist aber nur möglich, wenn alle eingetragenen Leistungen bereits abgerechnet wurden. Ist das derzeit nicht möglich, legen Sie die neue Kasse des Patienten zusätzlich zur bisherigen an und tragen alle Daten mit der neuen Kasse ein. Nachdem die alte Kasse abgerechnet wurde, können Sie diese löschen (siehe unten).
- **Kategorie**: Auswahl der Versicherungskategorie (erwerbstätig, Pensionist etc.).
- **Bundesland-Feld**: Der Standardwert ist das Bundesland des Mandanten
- **Ledigenname**: nach dem Ledigennamen kann in der Patientenauswahl gesucht werden.
- **Bemerkungsfeld**: für beliebige Kommentare.
- **Visiten-km**: wird für die Anzahl der Visitenkilometer in der Abrechnung und auf der Kilometerliste verwendet.
- **Rzg-frei bis**: Datum des Endes der Rezeptgebührenbefreiung.
- **Selbstversichert**: wenn der Patient mitversichert ist, wird das Häkchen in der Box automatisch entfernt.

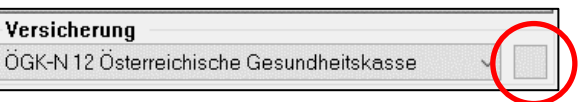

#### **Abschnitt Versicherter:**

Geben Sie hier die Daten des Versicherten ein (falls der Patient nicht selbst versichert ist). Die farbigen Felder sind Pflichtfelder und müssen ausgefüllt werden.

• **Verw.Verh.** bezieht sich auf das Verwandtschaftsverhältnis des Patienten mit dem Versicherten (aus Sicht des Versicherten):

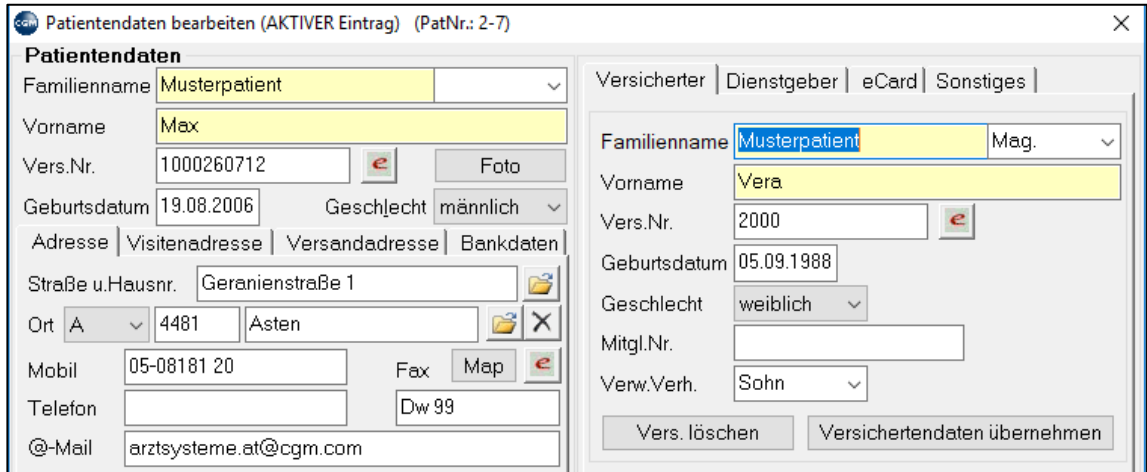

*Abbildung 25: Die Versichertendaten im Patientenstamm*

#### **Abschnitt Dienstgeber:**

Die Dienstgeberdaten werden u. a. für den Druck von Überweisungen und Rezepten verwendet.

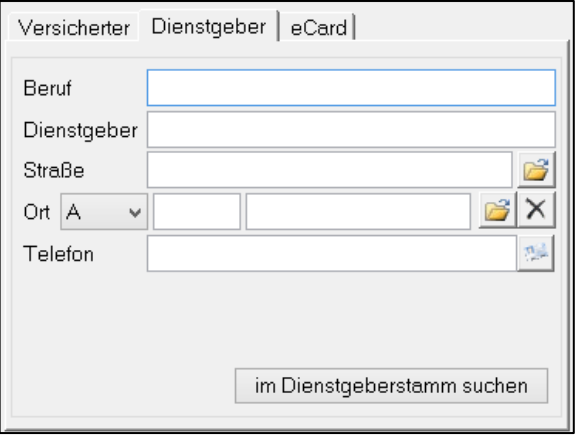

*Abbildung 26: Dienstgeberdaten im Patientenstamm*

#### **Abschnitt eCard:**

Im Abschnitt eCard werden bei EU- bzw. EWR-Patienten die Daten der europäischen Krankenversicherungskarte (EKVK) eingetragen (wie EKVK-Patienten eingetragen werden, erfahren Sie im Kapitel **["EU-PATIENTEN \(EKVK\)"](#page-471-1), SEITE [472](#page-471-1)**).

In dieser Eingabemaske finden Sie auch die Beschreibung, WO auf der Karte des Patienten die entsprechenden Daten zu finden sind.

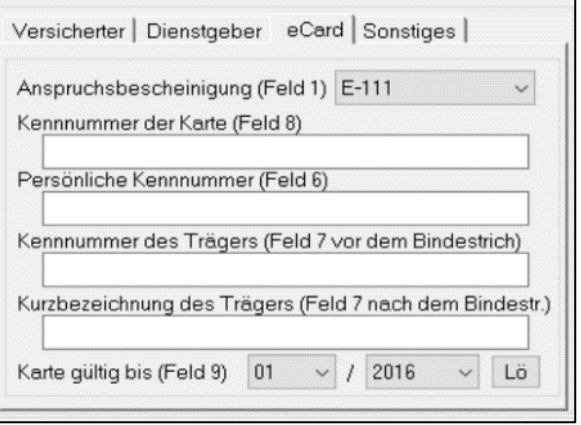

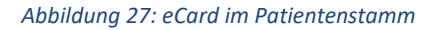

#### **Abschnitt Sonstiges:**

In diesem Abschnitt sind Informationen zur Kostenanteilsbefreiung und zur Versichertenart erfasst.

#### **Abschnitt Hausärzte, Zusatzvers., KS-Eintrag, Kontaktpers. Hausärzte:**

Tragen Sie hier den Hausarzt des Patienten und/oder den Überweiser ein. Dieser wird dann unter anderem bei der Versendung von Befunden als Adressat vorgeschlagen (parameterabhängig). Um einen Arzt einzutragen, klicken Sie mit der rechten Maustaste in den grauen Bereich und dann mit der linken Maustaste auf **neu**.

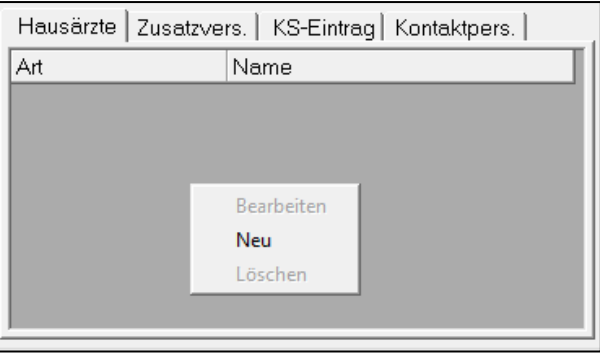

*Abbildung 28: Hausärzte, ... im Patientenstamm*

Wählen Sie im Feld Bezeichnung **Hausarzt, Facharzt oder Überweisender Arzt** aus und klicken Sie dann in das Feld Arzt.

Es öffnet sich eine Suchmaske, in der Sie die bereits in Ihrer Datenbank vorhandenen Ärzte auswählen können. Geben Sie einen Teil des Arztnamens in das Feld Nachname ein, in der Tabelle darunter werden sofort die gefundenen Ärzte angezeigt.

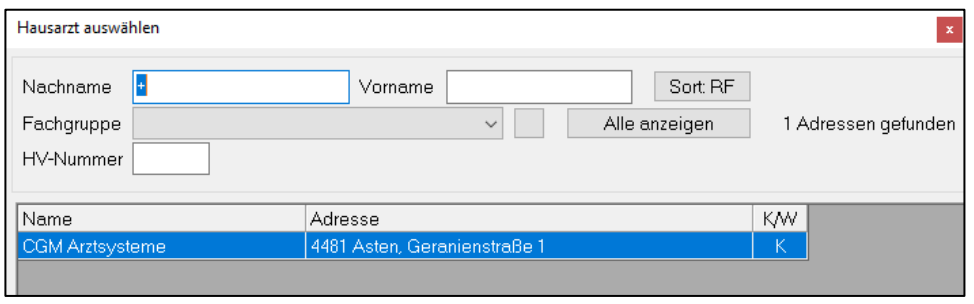

*Abbildung 29: Auswahl eines Hausarztes im Patientenstamm*

Mit Doppelklick auf den gewünschten Arzt wird dieser als Hausarzt (bzw. Facharzt oder Überweisender Arzt) in die Patientenstammdaten übernommen.

Finden Sie den gewünschten Arzt nicht in der Liste bzw. wird überhaupt kein Arzt angezeigt, ist dieser nicht in Ihrer Datenbank vorhanden. Klicken Sie dann in der Suchmaske mit der **rechten Maustaste** in den Bereich der Liste und klicken mit links auf **neu**.

Sie befinden sich nun in den Ärztestammdaten und können einen neuen Arzt anlegen. Geben Sie Nachname und Vorname ein (farbige Pflichtfelder) und dann zweimal hintereinander auf Speichern. Der neu angelegte Arzt wird in die Patientenstammdaten übernommen. (Nachname und Vorname sind die Mindestanforderungen bei der Anlage eines neuen Arztes. Weitere Informationen zu den Ärztestammdaten finden Sie u.a. im Kapitel **[ÄRZTE UND KRANKENANSTALTEN](#page-339-1) , SEITE [340](#page-339-1)**)

#### **Zusatzvers.**

Der Abschnitt Zusatzversicherung funktioniert ähnlich wie der Abschnitt Hausärzte. Mit rechtem Mausklick und neu und Klick auf "Zusatzvers." kommen Sie in ein Suchfenster; finden Sie die gewünschte Versicherung nicht, können Sie diese mit rechtem Mausklick und neu im Tabellenbereich (dunkelgrauer Bereich) anlegen. Farbige Felder sind Pflichtfelder.

#### **KS-Eintrag**

Hier können Sie einen Krankenschein eintragen. Üblicherweise werden Krankenscheine aber automatisch beim Stecken der eCard eingetragen, in Sonderfällen händisch über das Karteikürzel "KS".

#### **Kontaktperson**

An dieser Stelle können Sie Sachwalter, Vertrauenspersonen oder Kontaktpersonen eintragen. Diese können aus dem Adresspool (Ärzte, Privatpersonen, Firmen) oder aus dem Patientenstamm ausgewählt werden.

Am unteren Rand der Patientenstammdaten gibt es folgende Funktionen:

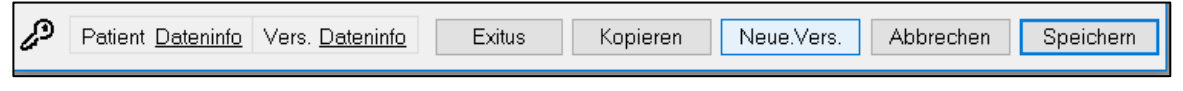

#### *Abbildung 30: Funktionen im Patientenstamm*

**Exitus**: der Patient wird als verstorben markiert; dies wird durch ein graues Symbol in der Patientenauswahl dargestellt. Außerdem wird die automatische Altersberechnung gestoppt, künftige Termine, Impferinnerungen Behandlungstermine sowie Karteireiter werden gelöscht.

**Neue. Vers.:** dem Patienten wird eine zusätzliche Versicherung zugeordnet (vgl. **Abschnitt ["Patientenstammdaten"](#page-26-0), SEITE [27](#page-26-0)**).

**Abbrechen**: Änderungen in den Patientenstammdaten werden verworfen.

**Speichern**: die Einträge in den Patientenstammdaten werden gespeichert.

### <span id="page-30-0"></span>**4.4 Patienten ausblenden/löschen**

In der Patientenauswahl suchen Sie den Patienten, rufen ihn jedoch nicht auf (Kartei nicht öffnen). Machen Sie einen rechten Mausklick auf den Patientennamen. Wählen Sie **Patient ausblenden oder Patient physisch löschen.** Nach einer Sicherheitsabfrage ist der Patient als gelöscht markiert.

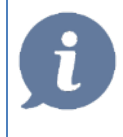

**HINWEIS**: Nicht abgerechnete Daten bleiben erhalten und scheinen auch in den Abrechnungen auf

Hat der Patient zwei oder mehrere Kassen, wählen Sie die zu löschende Kasse mit der rechten Maus aus – nur die Kasse wird gelöscht, der Patient bleibt inkl. Daten erhalten.

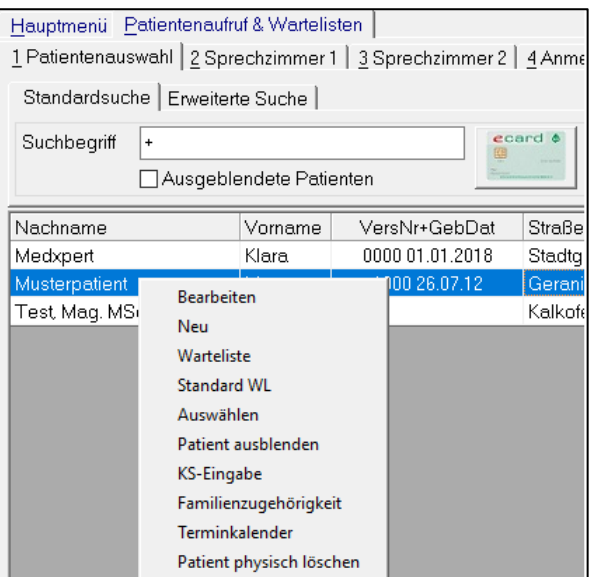

*Abbildung 31: Patient löschen/Patient ausblenden*

#### **Ausgeblendete Patienten wiederherstellen/Endgültig Löschen.**

Sie können ausgeblendete Patienten aufrufen, indem Sie in der Patientenauswahl unter dem Suchbegriff die Checkbox "Ausgeblendete Patienten" anhaken. Mit **rechtem** Mausklick auf den Patienten und Klick auf "Wiederherstellen" wird das "Löschen" rückgängig gemacht, mit Klick auf "Patient logisch löschen" wird der Patient in der Datenbank als gelöscht gekennzeichnet, mit "Patient physisch löschen" wird der Patient inkl. aller Dokumente unwiederbringlich gelöscht (=Löschen laut DSGVO).

| 1 Patientenauswahl 2 Sprechzimmer 1 (4)<br>3 Wartelistenübersicht   4 Termine   5 ABS   6 Fremdbefundarbeitsliste   7 eFormulare |                                                                                                    |                     |            |                                              |             |                      |   |
|----------------------------------------------------------------------------------------------------|----------------------------------------------------------------------------------------------------|---------------------|------------|----------------------------------------------|-------------|----------------------|---|
| Standardsuche   Erweiterte Suche                                                                                                 |                                                                                                    |                     |            |                                              |             |                      |   |
| Suchbegriff<br>mus                                                                                                    | □ Ausgeblendete Patienten                                                                                                    | ecard \$            | elga       | Ähnliche Namen<br>Erw. Suchkriterien löschen |             | 1 Patienten gefunden | Ê |
| Nachname                                                                                                    | Vorname                                                                                                    | Geb. Datum   Straße |            | Ort                                          | Vers.       | V/A<br>KS-Info       |   |
| Musterpatient Mag. N                                                                                                    | <b>Bearbeiten</b><br>Neu<br>Warteliste<br><b>Standard WL</b><br>Auswählen<br>Wiederherstellen<br><b>KS-Eingabe</b><br>Familienzugehörigkeit<br>Terminkalender<br>Patient logisch löschen | 04.09.2001          | Ricoweg 22 | 2351 Wiener Neudorf                          | OGK-N       | Vers KS (RF)         |   |
|                                                                                                    | Patient physisch löschen                                                                                                    |                     |            | Letzter Pat.<br>Neuer Pat.                   | aufgerufene | Übersicht            |   |

*Abbildung 32: Ausgeblendete Patienten anzeigen*

# <span id="page-32-0"></span>**5 ECARD-KONSULTATION UND BEHANDLUNGSSCHEIN**

Beim Aufrufen eines Patienten mit Hilfe seiner eCard werden eine **Konsultation beim Hauptverband** UND **ein Behandlungsschein (Krankenschein)** in CGM MEDXPERT erstellt.

eCard-Konsultation und Krankenschein sind also nicht dasselbe, obwohl sie miteinander in Zusammenhang stehen! Die eCard muss bei jedem Patientenkontakt gesteckt werden; ein Schein wird jedoch (mit wenigen Ausnahmen) nur einmal im Abrechnungszeitraum eingetragen und in der Kartei am ersten Tag des Abrechnungszeitraums angezeigt.

**eCard-Konsultation**: Bei einer Konsultation wird eine Anspruchsprüfung des gewählten Behandlungsfalles durchgeführt und dokumentiert.

**Behandlungsschein**: Der Krankenschein muss in CGM MEDXPERT eingetragen sein, damit die eingetragenen Leistungen mit der Krankenkasse abgerechnet werden können. Im Prinzip können Sie auch abrechnen, wenn Sie keine eCard-Konsultation durchführen, sondern nur einen Schein eintragen (wie es vor der Einführung der eCard gemacht wurde). Die Kasse überprüft jedoch, ob für den abgerechneten Patienten die entsprechende Konsultation vorliegt und verweigert die Zahlung an den Arzt, wenn das nicht der Fall ist. Im Normalfall brauchen Sie also sowohl die eCard-Konsultation(en), als auch einen Behandlungsschein im Programm.

**Behandlungsfall und Scheinart**: Es gibt verschiedene eCard-Konsultationsarten, die als Behandlungsfälle bezeichnet werden. Den Behandlungsfällen entspricht die Scheinart des Behandlungsscheins. Der Behandlungsfall "Regelfall" entspricht der Scheinart "Krankenschein", der Behandlungsfall "Überweisung" entspricht auch der Scheinart "Überweisung".

Leider sind die Scheinarten nicht bei allen Kassen gleich, und auch die Entsprechungen von Behandlungsfall und Scheinart werden von den Kassen unterschiedlich definiert. Es ist von der Einstellung und Zuordnung abhängig, ob zu einem Behandlungsfall automatisch die dazu passende Scheinart eintragen wird. Der Schein kann per Hand nachgetragen werden.

Ob eine Konsultation in der Datenbank des Hauptverbandes fehlt oder ein Schein in Ihrem Programm (oder beides), wird im Zuge der Abrechnungskontrolle ermittelt (Kapitel **["KONTROLLLAUF"](#page-240-1), SEITE [241](#page-240-1)**).

### <span id="page-33-0"></span>**5.1 Konsultation durchführen**

### <span id="page-33-1"></span>**5.1.1 eCard-Konsultation**

#### **KURZANLEITUNG: ECARD-KONSULTATION DURCHFÜHREN**

- Stecken Sie die eCard in das Lesegerät
- Klicken Sie unter der Patientenauswahl auf das grüne eCard-Symbol
- Wählen Sie den Behandlungsfall aus und klicken Sie auf OK
- Die Kartei öffnet sich, Konsultation und Krankenschein sind eingetragen.

Die häufigste Methode ist, die eCard des Patienten in das Lesegerät zu stecken und auf das eCard-Symbol in der Patientenauswahl zu klicken.

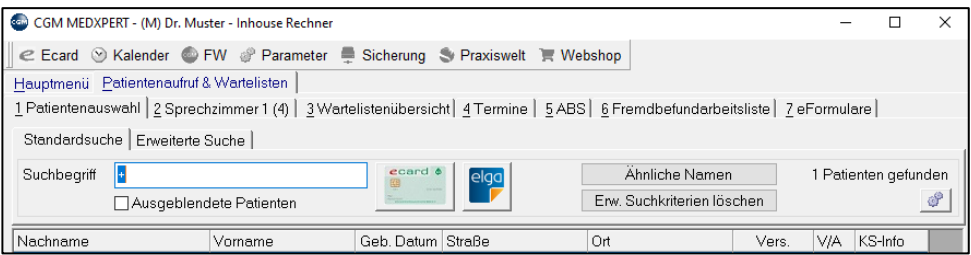

*Abbildung 33: eCard-Konsultation eines Patienten*

Ein Fenster erscheint, das den Versicherungsstatus des Patienten und die bisherigen Behandlungsfälle anzeigt.

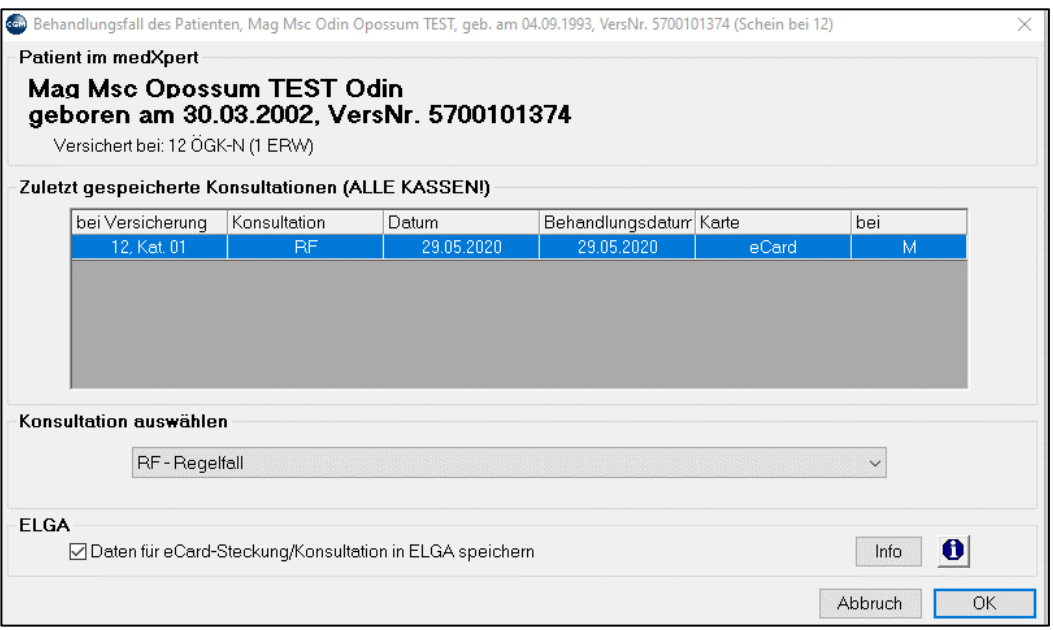

*Abbildung 34: Versicherungsstatus und bisherige Behandlungsfälle bei der eCard-Konsultation*

Wählen Sie den Behandlungsfall aus und klicken Sie auf OK. Dabei wird die Kartei des Patienten geöffnet (wenn der Patient schon einmal in der Ordination war), eine Konsultation wird durchgeführt und beim ersten Besuch im Abrechnungszeitraum wird ein Schein eingetragen.

**Neuer Patient:** Ist der Patient in Ihrem System noch nicht angelegt und Sie stecken die eCard, macht Sie das System darauf aufmerksam. Sie können jetzt noch den Patienten selbst in der Patientenauswahl suchen (vielleicht haben Sie ihn ja schon angelegt, aber der Name wird anders geschrieben, oder das Geburtsdatum war falsch eingetragen): klicken Sie dafür auf "**Ja**".

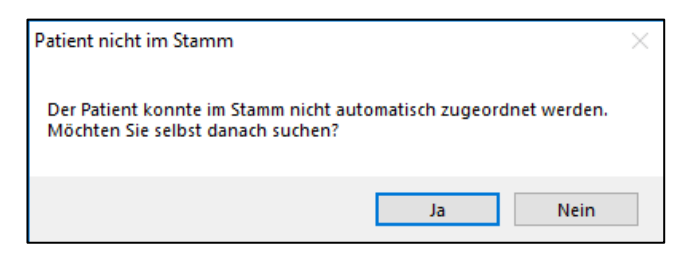

*Abbildung 35: Patient konnte bei eCard-Steckung nicht im Programm gefunden werden*

Wenn Sie auf "**Nein**" klicken, wird der Patient in Ihrer Kartei **neu angelegt**. Die Patienten-stammdaten öffnen sich, Name, Geburtsdatum, Versicherungsnummer und Krankenkasse des Patienten werden direkt von der eCard des Patienten übernommen. Sie können die Daten jetzt mit den Angaben des Patienten ergänzen (Adresse, Telefonnummer) und die Stammdaten speichern.

Der Patient ist jetzt in Ihrem System angelegt, die eCard-Konsultation wird gespeichert, die Kartei öffnet sich und ein Krankenschein ist eingetragen.

**Patient mit zwei oder mehreren Kassen**: hat ein Patient mehrere Kassen, müssen Sie die Kasse auswählen.

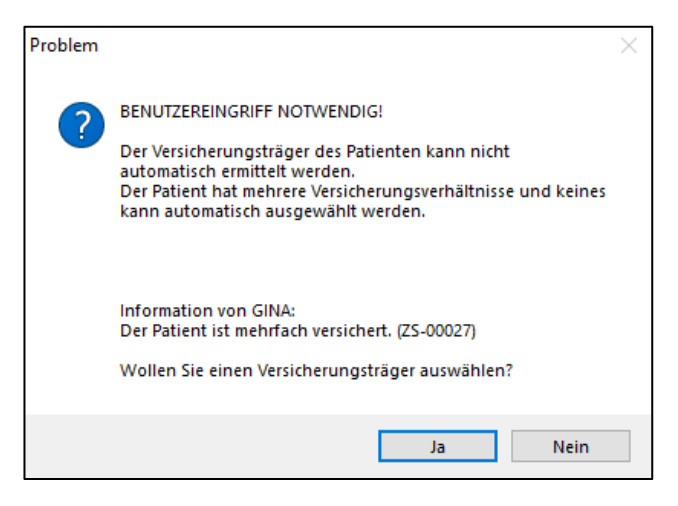

*Abbildung 36: Hinweis auf Mehrfachversicherung eines Patienten bei eCard-Steckung*

Der Hauptverband sendet in diesem Fall **nicht**, welche Kassen erlaubt sind! Sie müssen den Patienten fragen. Wählen Sie eine ungültige Kasse aus, gelangen Sie wieder in die Kassenauswahl.

War der Patient schon einmal da, können Sie anhand der Information erkennen, bei welcher Kasse zuletzt eine Konsultation durchgeführt wurde.

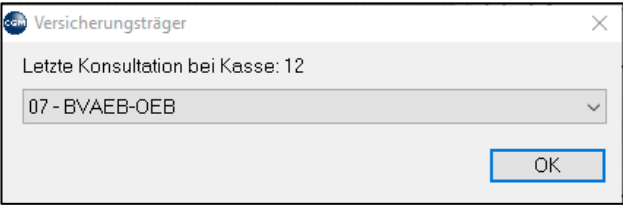

*Abbildung 37: Vorauswahl der letzten Konsultation bei eCard-Steckung*

### <span id="page-35-0"></span>**5.1.2 Konsultation mit Adminkarte**

Hat ein Patient seine eCard vergessen, müssen Sie eine Konsultation mit der Admin-Karte durchführen. Stecken Sie die Admin-Karte ins Lesegerät und klicken Sie auf das eCard-Symbol in der Patientenauswahl. Auf die Frage, ob Sie mit Admin-Karte signieren wollen, klicken Sie auf "Ja".

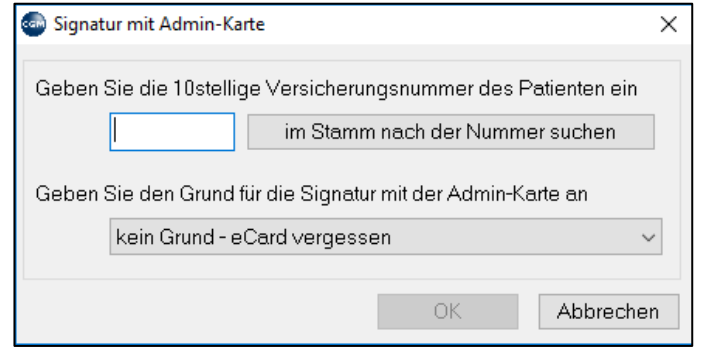

*Abbildung 38: Signieren mit der Adminkarte*

Geben Sie entweder die Versicherungsnummer des Patienten ein oder klicken Sie gleich auf die **Schaltfläche "im Stamm nach der Nummer suchen"** und suchen den Patienten in Ihrer Datenbank nach seinem Namen. Ist der Patient mit seiner Versicherungsnummer in Ihrer Datenbank angelegt, wird diese Nummer jetzt im Nummernfeld angezeigt. Mit Klick auf "OK" wird die Adminkarten-Konsultation durchgeführt.

Ist der Patient nicht in Ihrer Datenbank vorhanden, können Sie keine Adminkarten-Konsultation durchführen. Der Patient muss bereits mit der korrekten Versicherungsnummer zur eindeutigen Identifikation in Ihrer Datenbank angelegt sein. Nur so kann die Datenbank des Hauptverbandes erkennen, bei welchem Patienten die Konsultation eingetragen werden soll.

**Offline-Konsultation durchführen**: Bricht die Verbindung zwischen der GINA-Box in Ihrer Ordination und dem Hauptverband ab, dann ist die GINA-Box offline. Sie können weiter Konsultationen durchführen, die dann auf Ihrer GINA-Box zwischengespeichert werden (auch ein Behandlungsschein wird in die Kartei eingetragen). Allerdings ist keine Kommunikation mit dem Hauptverband möglich, was bedeutet, dass die aktuellen Versicherungsansprüche der Patienten nicht kontrolliert werden können.

Wenn die Verbindung zum Hauptverband wieder hergestellt wurde, müssen Sie die auf der GINA-Box gespeicherten Konsultationen innerhalb eines bestimmten Zeitraums an den Hauptverband senden (siehe Kapitel **"**FEHLER! VERWEISQUELLE KONNTE NICHT GEFUNDEN WERDEN.**", SEITE** FEHLER! TEXTMARKE NICHT DEFINIERT. und **["ECARD OFFLINE"](#page-470-1), SEITE [471](#page-470-1)**).
# **5.2 EC - eCard Verwaltung**

In der eCard Verwaltung können Konsultationen erfasst, Behandlungsfälle geändert, storniert oder nacherfasst werden, sowie eCard-Grundfunktionen aufgerufen werden.

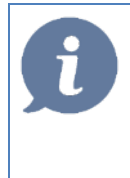

**HINWEIS:** Die Konsultationsverwaltung wird aus der Kartei des Patienten aufgerufen. Wenn Sie zuerst einen Überblick über den Aufbau einer Patientenkartei erhalten wollen, lesen Sie bitte vorher Kapitel **"AUFBAU [EINER PATIENTENKARTEI](#page-46-0)**"**, SEITE [47](#page-46-0)**.

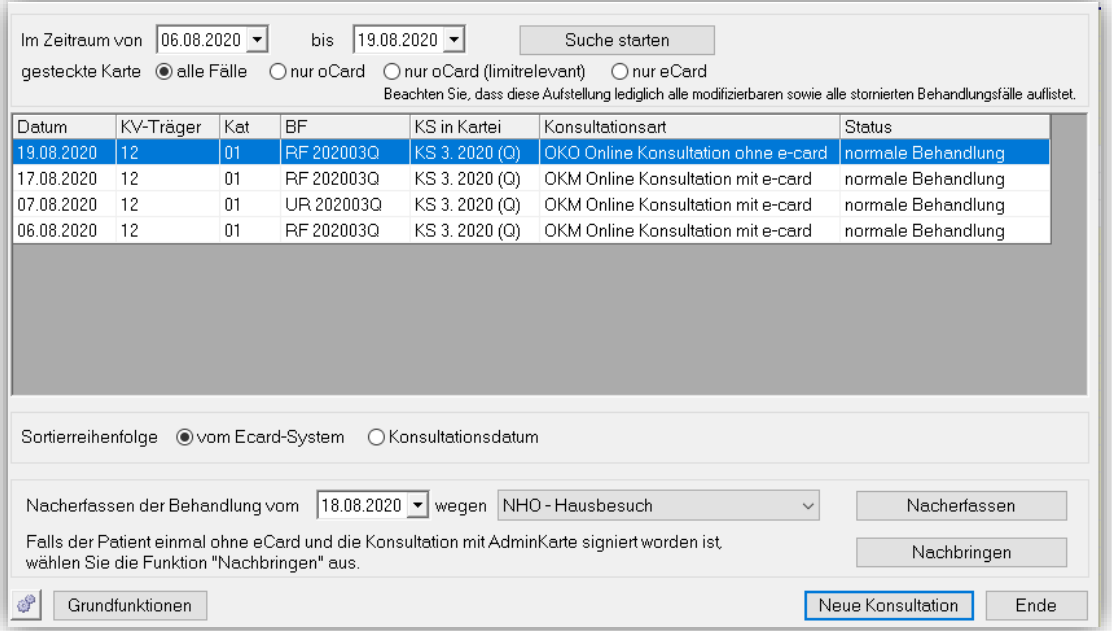

#### *Abbildung 39: eCard Verwaltung*

Mit **rechtem Mausklick** auf eine Konsultationszeile gelangen Sie in ein **Kontextmenü** mit folgenden Auswählmöglichkeiten:

- **Stornieren**: mit rechtem Mausklick auf die Zeile mit dem Behandlungsfall und **stornieren** wird der ausgewählte Behandlungsfall storniert.
- **Wieder in Kraft setzen**: wurde ein Behandlungsfall storniert, kann die Stornierung wieder rückgängig gemacht werden.
- **Behandlungsfall ändern**: mit rechtem Mausklick auf die Zeile mit dem Behandlungsfall und **Behandlungsfall ändern** kann der gespeicherte Behandlungsfall umgewandelt werden.
- **Drucken:** druckt eine Liste der angezeigten Behandlungsfälle.

**Nacherfassen der Behandlung vom**: dient zum Nachtragen einer Konsultation, wenn in der Vergangenheit keine Konsultation erfasst werden konnte (auch keine Adminkarten-Konsultation). Hier können Sie das Datum wählen und einen Nacherfassungsgrund angeben.

**Nachbringen (Nachsignieren)**: wurde die eCard vergessen und die Adminkarte gesteckt, kann über diesen Button die damalige Adminkarten-Konsultation in eine eCard-Konsultation umgewandelt (nachsigniert) werden.

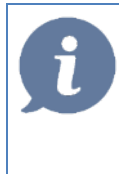

**HINWEIS:** Wenn am aktuellen Tag eine Behandlung inkl. Konsultation stattfindet, werden eventuell offene Adminkarten-Konsultationen zusammen mit der aktuellen Konsultation automatisch in eCard-Konsultationen umgewandelt.

### **Grundfunktionen:**

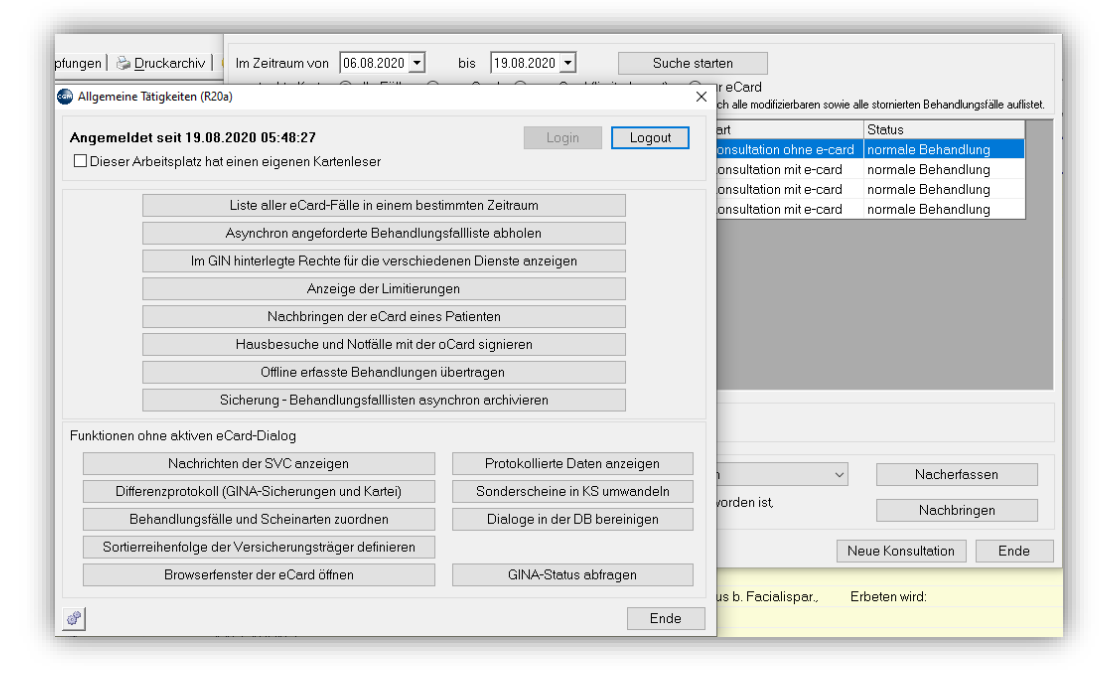

*Abbildung 40: eCard Grundfunktionen*

Im Fenster "Allgemeine Tätigkeiten" haben Sie Zugriff auf viele nützliche Funktionen. Außer den auch über die Konsultationsverwaltung zugänglichen Funktionen wie "Liste aller eCard-Fälle" und "Nachbringen der eCard" (vgl. weiter oben) sind vor allem diese beiden Schaltflächen von Bedeutung:

**Offline erfasste Behandlungen übertragen**: Mit dieser Funktion können Sie die auf Ihrer GINA-Box während einer Störung des GINA-Systems zwischengespeicherten Konsultationen an den Hauptverband senden, wenn die Verbindung zum GIN wiederhergestellt ist.

Nach Aufruf wird eine Liste der Offline-Konsultationen angezeigt. Klicken Sie rechts unten auf "Alles übertragen", damit werden die auf der GINA-Box gespeicherten Daten gesendet. Bedenken Sie, dass die eCard nur als Schlüssel dient. Auf der Karte selbst sind nur **Name und Versicherungsnummer des Patienten** gespeichert, nicht aber der Versicherungsträger (Kasse). Daher können die Ansprüche der Patienten erst überprüft werden, wenn eine Verbindung nach außen besteht. Hat der Patienten mehrere Versicherungsträger (Kassen) , müssen Sie sich für eine entscheiden. Möglicherweise gibt es auch Patienten, die aktuell gar keinen Anspruch mehr haben. Bitte wenden Sie sich in fraglichen Fällen an die SVC-Hotline (Telefonnummer auf der Rückseite der Adminkarte) bzw. an die bisherige Kasse des Patienten.

Sobald Ihre GINA-Box nach einer Störung und der Erfassung von Offline-Konsultationen wieder online ist, müssen Sie die offline erfassten Konsultationen innerhalb der Aufbewahrungsfrist übertragen. Sollten Sie diese Frist überschreiten, meldet das System beim Anmelden mit der Adminkarte oder beim Stecken einer eCard, dass die **Aufbewahrungsfrist für Offline-Konsultationen überschritten** ist. In diesem Fall müssen Sie die Offline-Konsultationen über den Menüpunkt "**Offline erfasste Behandlungen übertragen**" übertragen. Erst danach erlaubt die GINA-Box neue Konsultationen.

**Browserfenster der eCard öffnen für weitere Funktionen**: Manchmal kann es hilfreich sein, direkt in das eCard-Programm des Hauptverbandes zu wechseln, etwa um die Einstellungen des GINA-Systems zu überprüfen. Das Programm des Hauptverbandes öffnet sich in einem Browserfenster (Internetexplorer oder andere Browser). Für Fragen zu diesem Programm kontaktieren Sie bitte die Hotline des SVC (Telefonnummer auf der Rückseite Ihrer Adminkarte).

## <span id="page-38-0"></span>**5.3 Scheinverwaltung**

Die Scheinverwaltung dient dazu, Behandlungsscheine einzugeben und zu ändern.

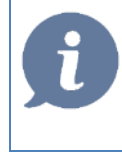

**HINWEIS**: Die Scheinverwaltung wird aus der Kartei des Patienten aufgerufen. Wenn Sie zuerst einen Überblick über den Aufbau einer Patientenkartei erhalten wollen, lesen Sie bitte vorher Kapitel **["AUFBAU EINER PATIENTENKARTEI"](#page-46-0), SEITE [47.](#page-46-0)**

In die Konsultations- und Scheinverwaltung gelangen Sie, indem Sie auf das **KS-Symbol in der Karteikürzellleiste** klicken oder in die **Eingabezeile KS** eingeben und die Entertaste drücken.

Das Scheinverwaltungsfenster öffnet sich. Seit der Einführung der eCard werden Sie eher selten einen Schein händisch erfassen müssen, da er in den meisten Fällen automatisch bei der Durchführung der Konsultation eingetragen wird. Manchmal werden Sie aber im Zuge der Abrechnungskontrolle fehlende Scheine nachtragen, Scheinarten korrigieren oder kontrollieren müssen.

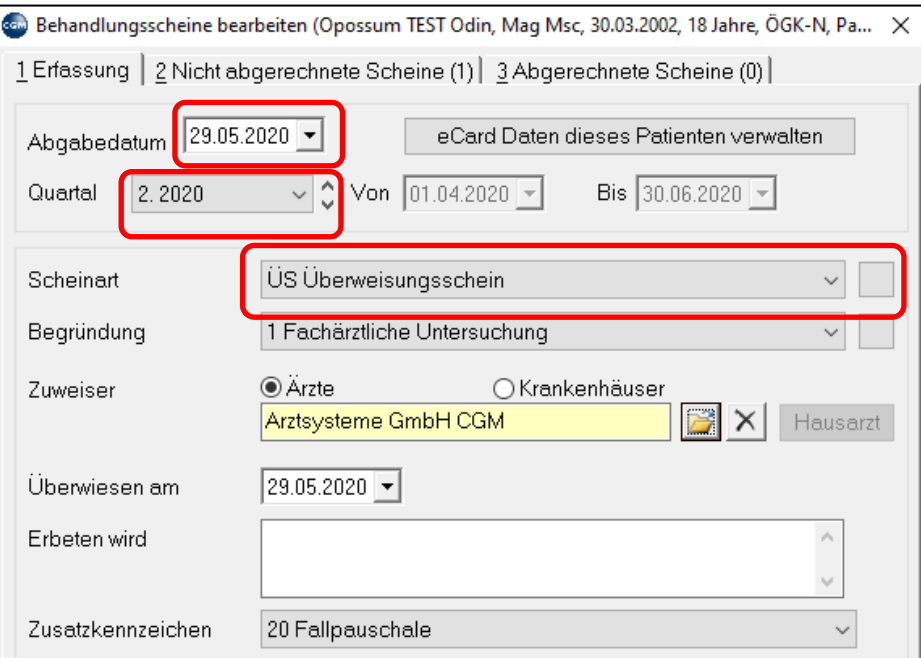

*Abbildung 41: Behandlungsscheine bearbeiten*

**Erfassung**: wenn Sie einen Schein per Hand eingeben, wählen Sie an dieser Stelle die Details zum Schein aus. Neben Abgabedatum und Abrechnungszeitraum (im Beispiel Monat 03.2020) wählen Sie auch die Scheinart aus.

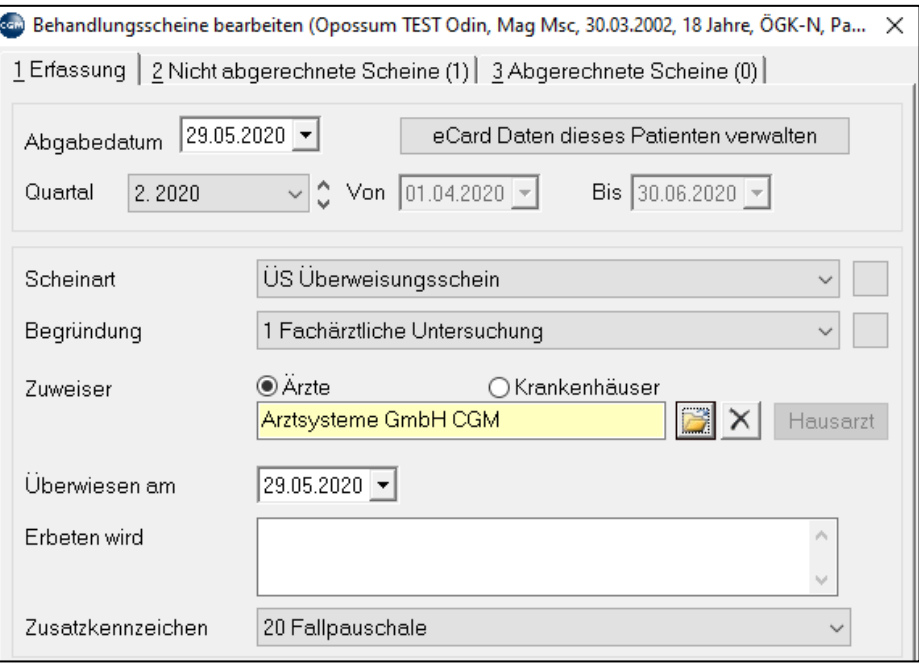

*Abbildung 42: Erfassen eines Behandlungsscheines*

Bei manchen Scheinarten werden zusätzliche Felder aktiv; in diesem Beispiel muss beim Überweisungsschein ein Arzt eingegeben werden (gelbes Pflichtfeld). Mit Mausklick auf das gelbe Feld gelangen Sie in die Arztauswahl und können den Arzt in Ihrer Datenbank suchen oder einen neuen anlegen (vgl. Kapitel **["ÄRZTE](#page-339-0)  [UND KRANKENANSTALTEN"](#page-339-0), SEIT[E 340](#page-339-0)**).

Bei den ÖGKs gibt es viele verschiedene Scheinarten, bei den kleinen Kassen nur Krankenschein und Überweisungsschein.

**Nicht abgerechnete Scheine**: Anzeige der Scheine, die noch nicht abgerechnet wurden. Diese Ansicht benötigen Sie manchmal bei der Abrechnungskontrolle und -korrektur (Kapitel **"EMS** - [EPIDEMIOLOGISCHES](#page-230-0) [MELDESYSTEM](#page-230-0)

Covid-19-Verdachts- [und Gesicherte Fälle können einfach und schnell elektronisch an die Behörden](#page-230-0) [übermittelt werden. Dazu ist die Anbindung an das Epidemiologische Meldesystem \(EMS\) notwendig.](#page-230-0) Die [Übermittlung erfolgt via HL7-Schnittstelle. Die elektronische Meldung ersetzt das bisherige Papierformular.](#page-230-0)

[Voraussetzung zur Nutzung der Funktionalität:](#page-230-0)

- [Programmversion: Release 119](#page-230-0)
- [Lizenz "EMS COVID-19"](#page-230-0)
- [Internetzugang \(Mehrwertdienst im GIN-Netz bzw. freies Internet\)](#page-230-0)

### **5.4 [EMS Meldung](#page-230-0)**

[Zum Erstellen einer Meldung geben Sie in der Befehlszeile "EMS"](#page-230-0) + "Enter" ein oder wählen den "EMS Button" [in der Toolbar.](#page-230-0) 

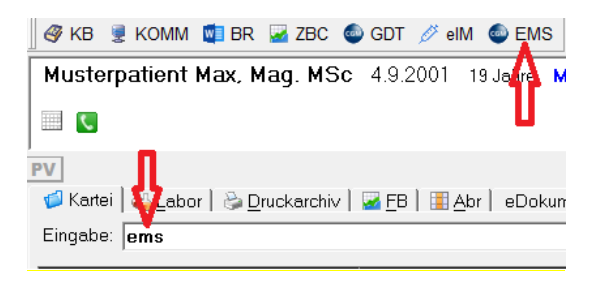

*[Abbildung 346: EMS-Aufruf](#page-230-0)*

Im Meldeformular kann bei Bedarf das Datum geändert werden. Unter "Tel. Pat." wird die in den [Patientenstammdaten hinterlegte Telefonnummer vorgeschlagen. Sind mehrere Telefonnummern zum](#page-230-0)  [Patienten vermerkt, kann über das Dropdown-Feld eine andere Nummer gewählt werden. Ist keine](#page-230-0)  [Telefonnummer hinterlegt oder wenn keine der vorgeschlagenen Telefonnummern übertragen werden soll,](#page-230-0)  [kann diese manuell eingegeben bzw. überschrieben werden.](#page-230-0) 

[Weiters können ergänzende Notizen hinzugefügt werden, dabei können Makros verwendet werden.](#page-230-0) 

[Mit Klick auf den Button "Übertragen" wird die EMS Meldung übermittelt.](#page-230-0)

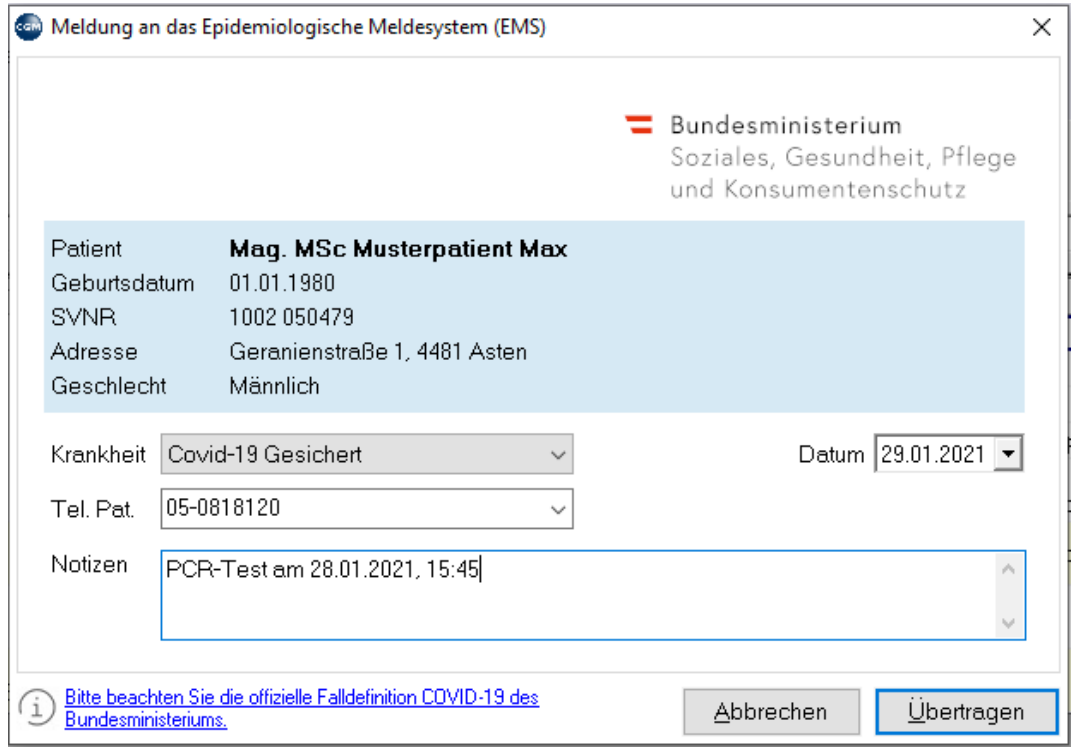

*[Abbildung 347: EMS-Meldeformular](#page-230-0)*

[Eine erfolgreich gesendete Meldung wird in der Kartei unter dem Karteikürzel "EMS" gespeichert.](#page-230-0)

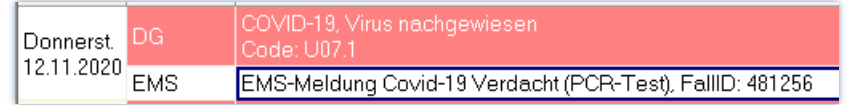

*[Abbildung 348: Karteieintrag](#page-230-0)*

## **5.5 [In der EMS-Meldung enthaltene Daten](#page-230-0)**

[Folgende Daten werden übertragen, wenn das Feld befüllt ist:](#page-230-0)

- [Patientenname](#page-230-0)
- [Geburtsdatum](#page-230-0)
- [Sozialversicherungsnummer](#page-230-0)
- [Adresse](#page-230-0)
- [Geschlecht](#page-230-0)
- [Gemeldete](#page-230-0) Krankheit
- [Datum](#page-230-0)
- [Telefonnummer](#page-230-0)
- [Notiz](#page-230-0)

[Die Authentifizierung Ihrer Ordination gegenüber der Behörde erfolgt über die sogenannte OID \(Object](#page-230-0)  [Identifier\). Bei Ärzten od. anderen Gesundheitsdienstanbietern, die ELGA aktiv nutzen, ist diese bereits in](#page-230-0)  [den Stammdaten eingetragen.](#page-230-0) 

Wahlärzte, die EMS [nutzen wollen, können diese manuell im Mandantenstamm unter 8-1 eintragen.](#page-230-0)

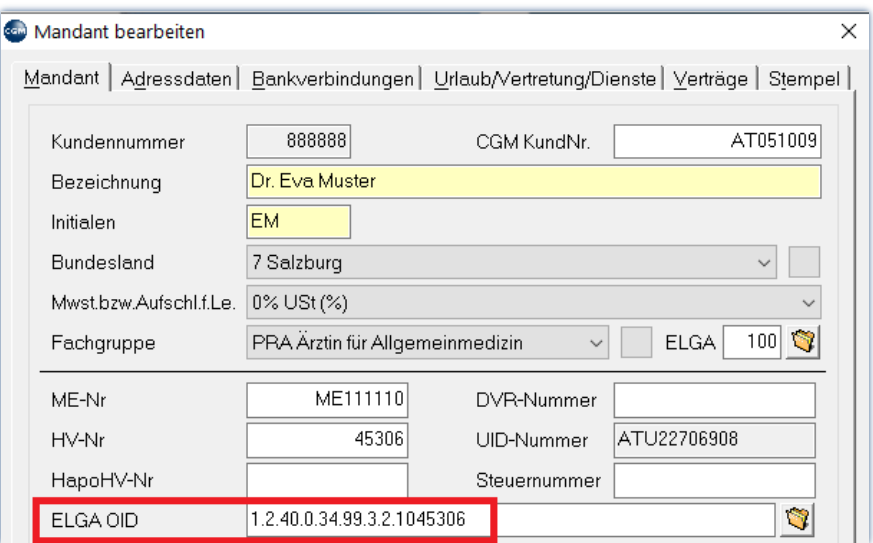

*[Abbildung 349: OID im Mandantenstamm](#page-230-0)*

**HINWEIS**[: Benötigen Sie Informationen zu Ihrer OID, kontaktieren Sie bitte die ELGA](#page-230-0)  Serviceline. **Tel.: [050 124 4422.](#page-230-0)**

# **6 [EPIDEMIEAMPEL](#page-230-0)**

[Die Epidemie-Ampel zeigt an, wie hoch das aktuelle epidemische Risiko einer](#page-230-0) bestimmten Krankheit in einem Gebiet [ist. Die angezeigte Farbe der Ampel spiegelt die](#page-230-0) Risikostufe der jeweiligen Krankheit laut [herangezogener Datenquelle wider. In den u.a. Beispielen](#page-230-0) bezieht sich die Ampel auf Covid-19.

[Der Ampelstatus wir beim Start von CGM MEDXPERT aktualisiert. Dargestellt wird die Risiko-Situation am](#page-230-0)  [Ordinationsstandort und am Wohnort bzw. Dienstort des Patienten.](#page-230-0)

[Es ist zu beachten, dass immer der Standort mit dem kritischeren Status angezeigt](#page-230-0) wird. Ist der Wohnort z.B. [Orange und der Dienstort Rot, wird der Status Rot für den Dienstort angezeigt. Besitzen der Wohnort und](#page-230-0)  [der Dienstort denselben Status, wird immer der Status des Wohnorts angezeigt.](#page-230-0) 

> **HINWEIS:** [Ist bei einem Patienten keine Dienstgeberadresse hinterlegt, wird](#page-230-0)  [ausschließlich der Status des Wohnorts für die Anzeige herangezogen.](#page-230-0)

### **6.1 [Status - Farben](#page-230-0) und Symbole**

[Das Status-Symbol kann folgende Zustände](#page-230-0) annehmen:

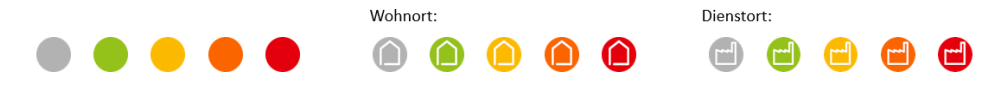

*[Abbildung 350: Status und Farben der Epidemieampel](#page-230-0)*

Mit einem Klick [auf das Status-Symbol können Detailinformationen abgerufen](#page-230-0) werden.

In den Detailinformationen ist [ersichtlich, welche Bedeutung das angezeigte Symbol besitzt.](#page-230-0) 

Ist das Status-Symbol [GRAU, konnte kein Status geladen werden. Dies kann folgende Gründe haben:](#page-230-0)

- Es liegen keine tagesaktuellen Daten für dieses Gebiet vor.
- Bei dem [betreffenden Patienten ist keine Postleitzahl hinterlegt.](#page-230-0)

### **6.2 [Einstellungen](#page-230-0)**

[Sollten Sie die Funktion nicht benötigen, können Sie diese in den Programmparametern deaktivieren, in dem](#page-230-0)  [Sie den Wert "Epidemie-Ampel aktivieren" auf "aus" stellen:](#page-230-0)

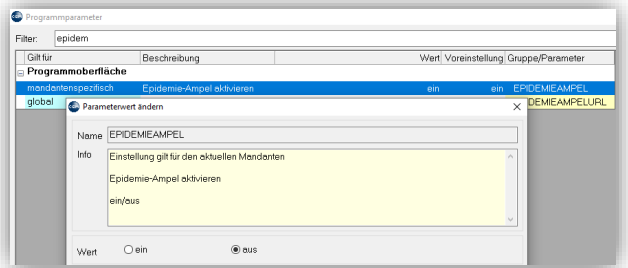

*[Abbildung 351: Parameter EPIDEMIEAMPEL](#page-230-0)*

# **6.3 [Anzeige](#page-230-0)**

[Die Epidemie-Ampel wird an folgenden Stellen im Programm angezeigt:](#page-230-0)

### **[RISIKO-STATUS AM ORDINATIONSSTANDORT](#page-230-0)**

[Den Ampel-Status der Ordinationsadresse sehen Sie in der Statusbar:](#page-230-0)

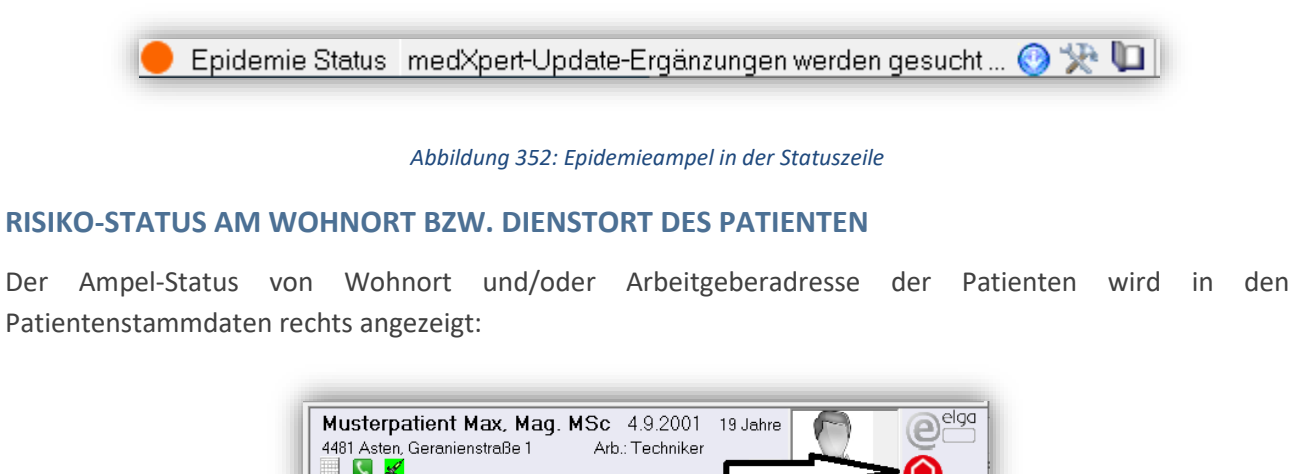

*[Abbildung 353: Epidemieampel in der Patientenleiste](#page-230-0)*

## **6.4 [Detail Ansicht](#page-230-0)**

[Bei Klick auf das Status-Symbol erhalten Sie detaillierte Informationen zu den Ampelfarben, der Datenquelle](#page-230-0)  [sowie zum Aktualitätsstatus der Daten.](#page-230-0)

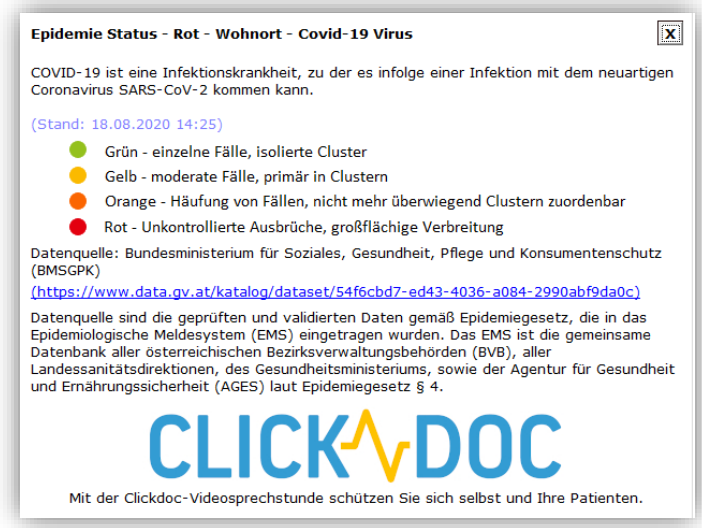

*[Abbildung 354: Epidemie-Status](#page-230-0)*

**HINWEIS**[: Mit der CLICKDOC-Videosprechstunden schützen Sie sich und Ihre Patienten vor](#page-230-0)  [eine Infektion. Mit Klick auf das Icon erfahren Sie mehr.](#page-230-0)

[KASSENABRECHNUNG](#page-230-0)**", SEIT[E 231](#page-230-0)**).

**Abgerechnete Scheine**: Zeigt alle bereits abgerechneten Scheine an.

# <span id="page-46-0"></span>**7 AUFBAU EINER PATIENTENKARTEI**

Nachdem Sie den Patienten aufgerufen haben, befinden Sie sich in der Patientenkartei, dem Hauptarbeitsplatz des Arztes.

Dieses Kapitel dient zur ersten Orientierung, um die wichtigsten Tätigkeiten durchführen zu können wie Symptome, Diagnosen und Leistungen eingeben, Rezepte und Formulare drucken usw. Da der Aufbau einer Patientenkartei durch zahlreiche Einstellungsmöglichkeiten individuell gestaltet werden kann, weicht Ihre Ansicht möglicherweise von unseren Beispielen ab.

| Opossum TEST Odin, Mag Msc, 01.10.1965, 54 Jahre, ÖGK-N, PatNr. 40000004 [(M) Dr. Muster]                                                                                                    |                                                                                    |                                                                                                    |              |  |  |  |  |  |  |
|----------------------------------------------------------------------------------------------------|------------------------------------------------------------------------------------|----------------------------------------------------------------------------------------------------|--------------|--|--|--|--|--|--|
| C Ecard S Kalender C FW & Parameter Sicherung S Praxiswelt T Webshop H IMP S SCA C ANA                                                                                                    |                                                                                    |                                                                                                    |              |  |  |  |  |  |  |
|                                                                                                    |                                                                                    | XAL ∂RF ®NT OBM SARP #EKS ABF & LB LAGG ØRR OPA ®DG ®GD ∅M G FD ABPC ODBR ALAU DDA SALE OPPL DA KM ⊠ VU<br>@FKB DERE & PP & GYN REF & HB DEWL 224D © VIS ⊙ TV © LA ~PBRI Ô URO À VS & HNO 224 E-LZ 224 S-LUF © OSP © OBEF © EKOS |              |  |  |  |  |  |  |
| Opossum TEST Odin, Maq Msc 1.10.1965 54 Jahre M ÖGK-N 1-ERW angehörig 5700 101374<br>ÜS<br>6020 Innsbruck, Stadtgraben 3, Mobil: 05-0818120, Telefon: 5700101374 300302 christian.heidegger@cgm.com<br>von CGM Arztsysteme GmbH (am 29.5.2020)<br>$\blacksquare$ $\blacksquare$ $\blacksquare$<br><b>KL</b> |                                                                                    |                                                                                                    |              |  |  |  |  |  |  |
| <b>IM</b><br>Kartei   & Druck   & Labor   & Abr   eDokumente                                                                                                    |                                                                                    |                                                                                                    |              |  |  |  |  |  |  |
| Eingabe:                                                                                                    |                                                                                    |                                                                                                    | Karteikürzel |  |  |  |  |  |  |
| <b>Dauermedikamente</b>                                                                                                    | Datum v Kurzwort                                                                   | Karteitext                                                                                                    | $$ von       |  |  |  |  |  |  |
| DOLGIT FTBL 800MG 30ST                                                                                                    | <b>RP</b><br>Freitag                                                               | DOLGIT FTBL 800MG 30ST OP1 Sig: Mo. 1 / Ab. 1 (nach den Mahlzeiten)                                                                                                    | M/AR         |  |  |  |  |  |  |
| 29.05.2020 DG/<br>Sig.:Mo. 1 / Ab. 1 (nach den<br>A04.2 Darminfektion durch enteroinvasive Escherichia coli,                                                                                                    |                                                                                    |                                                                                                    |              |  |  |  |  |  |  |
|                                                                                                    | Mahlzeiten)<br>EC.<br>eCARD gesteckt, Behandlungsfall: RF, Vers.Träger: 12, Online |                                                                                                    |              |  |  |  |  |  |  |
| <b>Dauerdiagnosen</b>                                                                                                    |                                                                                    | eCARD gesteckt, Behandlungsfall: RF, Vers. Träger: 12, Online                                                                                                    | M/AR         |  |  |  |  |  |  |
| A04.2 Darminfektion durch<br>enterninvasive Escherichia coli                                                                                                    |                                                                                    | Behandlungsfall RF storniert.                                                                                                    | M/AR         |  |  |  |  |  |  |

*Abbildung 43: Die Patientenkartei*

|                   | Musterpatient Max, 19.08.2006, 13 Jahre, OÖGKK, PatNr. 20000007 [(EM) Dr. Eva Muster]                                                                                 |  |              |  |          |  |                         |                    |  |  |                    |  |  |
|-------------------|----------------------------------------------------------------------------------------------------|--|--------------|--|----------|--|-------------------------|--------------------|--|--|--------------------|--|--|
|                   | e Ecard ( Kalender ( Parameter E Sicherung MHWCheck St Praxiswelt + FW                                                                                                |  |              |  |          |  |                         |                    |  |  | <b>Makroleiste</b> |  |  |
|                   | RF 排KS 19 BM SNRP V BF 20LB LAGG MARR SNPA DIDG DIGD ØM G FD © PC DEBR A AU D?                                                                                        |  |              |  |          |  |                         |                    |  |  |                    |  |  |
|                   |                                                                                                    |  |              |  |          |  |                         |                    |  |  |                    |  |  |
|                   | Patientendaten                                                                                                    |  |              |  |          |  |                         |                    |  |  |                    |  |  |
|                   | <b>Karteireiterzeile</b>                                                                                                    |  |              |  |          |  |                         |                    |  |  |                    |  |  |
| <b>R</b> y Kartei |                                                                                                    |  |              |  |          |  | <b>Karteiansichten</b>  |                    |  |  |                    |  |  |
| Eingabe:          |                                                                                                    |  |              |  |          |  | <b>Texteingabezeile</b> |                    |  |  |                    |  |  |
|                   | Dauermedikamente                                                                                                    |  | <b>Datum</b> |  | Kurzwort |  | Karteitext              |                    |  |  |                    |  |  |
|                   | GOTHAPLAST RHEUMAMED<br>PFL 1ST Sig.:1 Pflaster pro Tag<br><b>Dauerdiagnosen</b><br>Juvenile chronische Arthritis.<br>oligoartikuläre Form - Sonstige<br>Code: M08.48 |  |              |  |          |  |                         | <b>Karteidaten</b> |  |  |                    |  |  |

*Abbildung 44: Die Bereiche der Patientenkartei*

**Toolbar - Karteikürzelleiste**: durch Klick auf die Symbole können Sie Leistungen und Diagnosen eingeben, Formulare drucken, Labordaten erfassen, Befunde schreiben und fast alle patienten-bezogenen Aktionen durchführen. Welche Kürzel angezeigt werden, ist frei einstellbar, ebenso das dazugehörige Icon.

**Makros für Karteieingabe**: durch Klick auf diese Schaltflächen werden Makros aktiviert. Mit Makros können Sie verschiedene festgelegte Schritte mit **einem** Klick von selbst ausführen lassen, z. B. eine bestimmte Diagnose eingeben, bestimmte Leistungen, dann ein Formular, alles mit einem Klick. Details dazu im Kapitel **["MAKROS FÜR KARTEIEINGABE"](#page-359-0), SEITE [360](#page-359-0)**.

**Patientendaten**: die wichtigsten Daten des Patienten wie Geschlecht, Geburtstag, Kasse usw.. Hat ein Patient zwei oder mehrere Kassen (Kapitel **" [PATIENTENSTAMMDATEN"](#page-26-0), SEITE [27](#page-26-0)**), werden auch mehrere Kassen angezeigt. Die aktive Kasse außerhalb, die inaktive(n) innerhalb der Klammern. Mit Klick auf eine Kasse innerhalb der Klammern kann diese aktiviert werden. Durch Klick auf den Namen des Patienten gelangen Sie in die Patientenstammdaten und können dort Änderungen vornehmen (Kapitel **["](#page-26-0) [PATIENTENSTAMMDATEN"](#page-26-0), SEITE [27](#page-26-0)**).

**Karteireiter**: wie früher bei Papierkarteien können vordefinierte Karteireiter aktiviert werden, um bereits beim Aufruf des Patienten eine wichtige Information zu erhalten (z. B. per Karteireiter GL auf eine bestehende Glaukom Erkrankung). Diese Patienten können einfach in einer Liste aufgerufen und per Serienbrief kontaktiert werden. Details zu Karteireitern finden Sie im Kapitel **["KARTEIREITER"](#page-358-0), SEITE [359](#page-358-0)**.

**Karteiansichten auswählen**: Welche Daten im Bereich "Karteidaten" dargestellt werden, können Sie über frei definierbare Karteiansichten selbst festlegen. Karteiansichten sind also das Herzstück des Programms. Der linke Reiter ist die Standardansicht, die beim Öffnen der Kartei angezeigt wird. Wie Sie Karteiansichten anlegen, erklären wir Ihnen weiter unten.

**Text-Eingabezeile**: Hier können Sie, alternativ zum Klick auf die Karteikürzel- Symbole in der Toolbar, durch Eingabe von Textkürzeln Diagnosen (Kürzel "DG"), Leistungen ("LE"), Medikamente ("RP") etc. eingeben.

**Karteidaten**: Der Inhalt der Kartei; was bisher beim Patienten eingegeben wurde wird hier angezeigt, wobei unter "Karteiansichten" festgelegt wird, was genau angezeigt werden soll und was nicht. In unserem Beispiel wurde noch gar nichts eingetragen, die Ansicht ist leer.

## <span id="page-47-0"></span>**7.1 Karteiansichten erstellen und anpassen**

Die **Karteiansichten legen fest, was in den Karteidaten angezeigt** wird und sind damit von zentraler Bedeutung. Sie können so viele unterschiedliche Karteiansichten anlegen, wie sich für die Bildschirmbreite ausgehen. Für jede dieser Karteiansichten gibt es eine Vielzahl an Einstellmöglichkeiten.

**Karteiansicht anlegen**: Machen Sie einen **rechten Mausklick** auf einen schon vorhandenen Reiter für die Karteiansicht. Wählen Sie "Neue Ansicht".

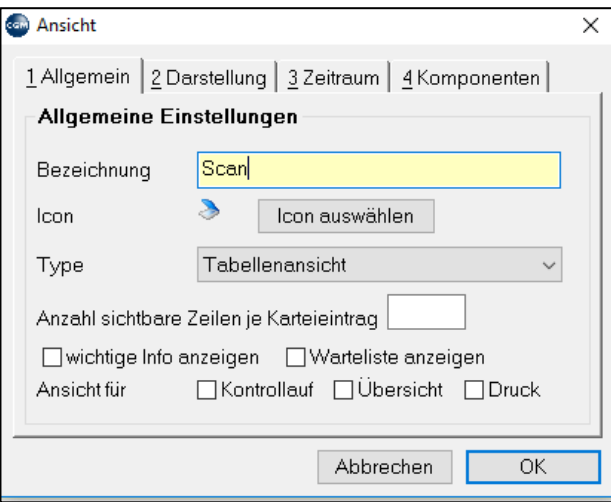

*Abbildung 45:Karteiansicht anlegen*

### **1 Allgemein**

**Bezeichnung:** Geben Sie der neuen Karteiansicht einen Namen (je kürzer die Bezeichnung, desto mehr Karteiansichten bringen Sie auf dem Bildschirm unter).

**Icon**: Hier können Sie ein Symbol auswählen, das vor der Bezeichnung angezeigt wird.

**Type**: Darstellungsform der Daten. Beispielsweise können RR-Daten tabellarisch (Tabellenansicht) und/oder als Graphik dargestellt werden (Blutdruckkurve).

**Anzahl sichtbarer Zeilen**: Um die Ansicht übersichtlicher zu gestalten, können Sie hier die Anzahl der Zeilen pro Eintrag begrenzen.

**Wichtige Info anzeigen**: Damit werden links von der Kartei in einem eigenen Bereich Dauerdiagnosen, Dauermedikamente und als wichtig gekennzeichnete Einträge angezeigt.

**Ansicht für**: Diese Ansicht wird im Kontrolllauf, für Übersicht und Druck verwendet

#### **2 Darstellung**

Auswahl der Hintergrundfarbe und Formatierungsmöglichkeiten.

**Befehlszeile**: ob und wo die Befehlszeile (Eingabezeile) in dieser Ansicht angezeigt wird.

#### 3 Zeitraum

Hier kann bestimmt werden, ob alle Einträge oder ein bestimmter Zeitraum angezeigt werden, sowie die Sortierreihenfolge (absteigend oder aufsteigend).

#### 4 Komponenten

Hier bestimmen Sie, welche Karteieinträge angezeigt werden (in beliebiger Kombination).

# **8 WARTELISTEN**

Patienten, die in die Ordination kommen, werden meist nach Durchführen einer Konsultation auf eine (Warte-)Liste gesetzt, von der die Kartei bei der Behandlung durch den Arzt aufgerufen werden kann.

## **8.1 Patienten auf die Warteliste setzen**

### **KURZANLEITUNG: PATIENT AUF WARTELISTE SETZEN**

- Geben Sie in der Kartei das Kurzwort "WL" ein und drücken Sie die Enter-Taste.
- Drücken Sie 2x hintereinander die Enter-Taste.
- Der Patient wird auf die Standard-Warteliste gesetzt.

Bei geöffneter Patientenkartei klicken Sie auf das **WL-Symbol in der Karteikürzellleiste** oder tippen in die **Eingabezeile WL** ein (WL ist die Standardabkürzung. Sie kann in seltenen Fällen anders lauten).

Das Fenster "Wartelisteneintrag bearbeiten" öffnet sich:

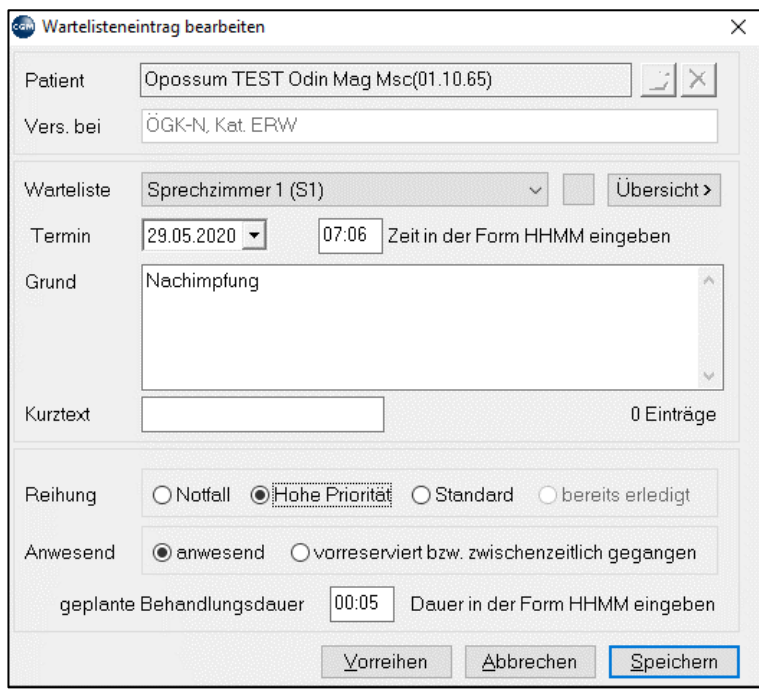

*Abbildung 46: Patienten auf Warteliste setzen*

Folgende Optionen sind verfügbar:

**Warteliste**: Wählen Sie die gewünschte Warteliste aus. Bei Klick auf das kleine graue Quadrat rechts daneben kann man auch Wartelisten auswählen, die an sich nicht für diesen Arbeitsplatz zugelassen sind (Details zur Wartelisteneinrichtung finden Sie im nächsten Abschnitt).

**Termin**: Datum und Uhrzeit des Wartelisteneintrags (der aktuelle Zeitpunkt wird vorgeschlagen)

**Grund**: Tragen Sie eine Information ein, die in der **Warteliste** angezeigt wird.

**Kurztext**: Tragen Sie eine Information ein, die in der **Wartelistenübersicht** in Klammern angezeigt wird, maximal 10 Zeichen (Details zur Wartelistenübersicht finden Sie im nächsten Abschnitt).

**Reihung**: **Notfall**: Der Patient wird an erste Stelle gereiht und erhält eine rote Farbmarkierung.

**Hoher Priorität**: Der Patient wird an erste Stelle, aber hinter Notfälle gereiht und erhält eine grüne Farbmarkierung.

**Standard**: Der Patient wird hinter den letzten Patienten in die Warteliste eingereiht.

**Anwesend**: "anwesend" ist vorausgewählter Standard.

**Vorreserviert bzw. zwischenzeitlich gegangen**: Als Grund wird in der Warteliste automatisch "na!" (nicht anwesend) angezeigt.

**Vorreihen**: Diese Schaltfläche aktiviert die Reihung Notfall (siehe oben).

**Abbrechen**: Das Fenster wird ohne Aktion geschlossen.

**Speichern**: Der Patient wird unter Berücksichtigung der gewählten Einstellungen auf die Warteliste gesetzt.

**Übersicht>:** Rechts neben der Auswahl der Warteliste; erweitert das Fenster "Wartelisteneintrag bearbeiten" nach rechts und zeigt eine Übersicht der ausgewählten Warteliste mit den derzeit vorgemerkten Patienten (ein weiterer Klick auf Übersicht schließt die Erweiterung):

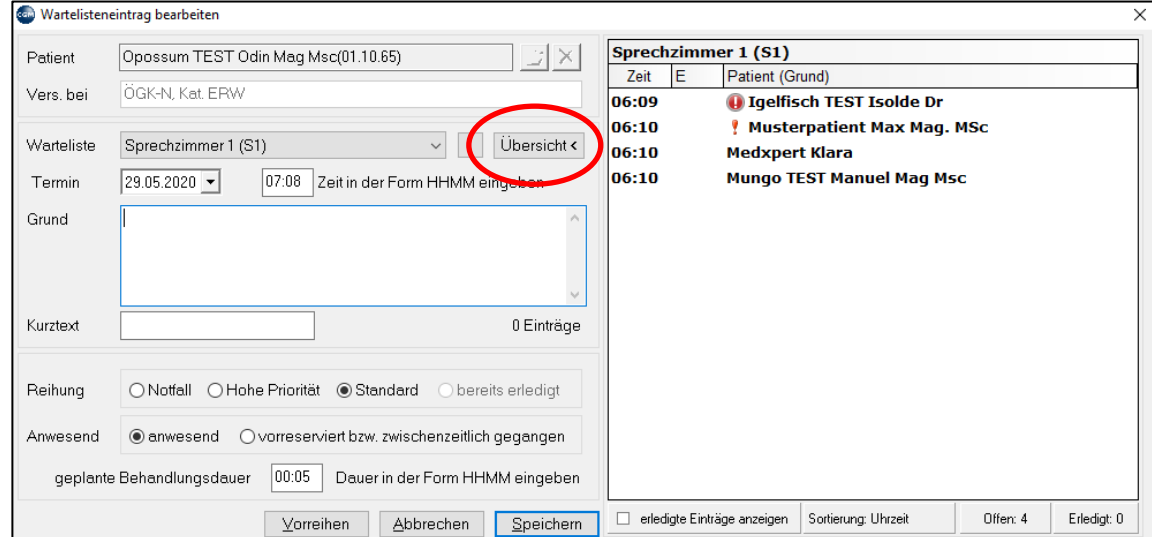

*Abbildung 47: Wartelisteneintrag bearbeiten*

In diesem Beispiel ist

- Igelfisch TEST ist ein **Notfall** (an erste Stelle vorgereiht, daneben der Kurztext
- Musterpatient Max hat **hohe Priorität** (vorgereiht, aber hinter Notfall)
- Medxpert Klara ist **normal** eingereiht (Standard)

Die Wartelistenansicht selbst sieht in diesem Beispiel wie folgt aus; beim Notfallpatienten wird statt dem Kurztext in der Übersicht der ausführliche Grund angezeigt:

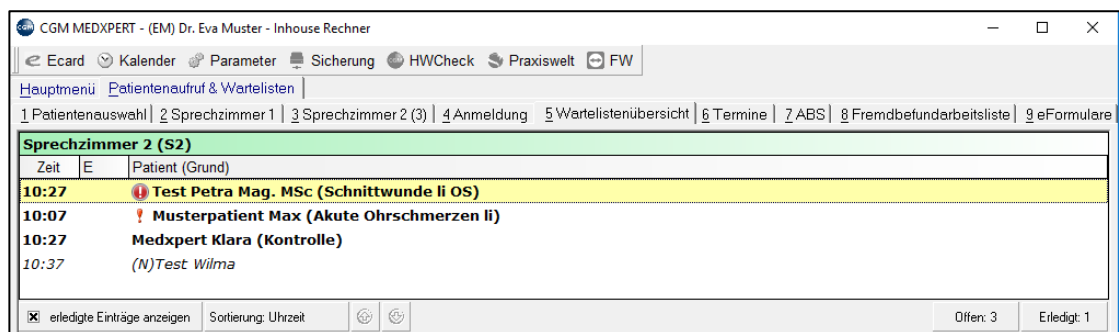

#### *Abbildung 48: Wartelistenansicht*

Test Wilma ist als erledigter Eintrag kursiv dargestellt.

Erledigte Einträge sind Einträge, die bereits aus der Warteliste aufgerufen wurden.

Am unteren Fensterrand finden sich weitere Darstellungsmöglichkeiten:

| $\overline{\mathbf{x}}$<br>erledigte Einträge anzeigen<br>Sortierung: Reihenfolge | $\bigcirc$<br>(GP) | Offen: 3 | Erlediat |
|-----------------------------------------------------------------------------------|--------------------|----------|----------|
|                                                                                   |                    |          |          |

*Abbildung 49: Weitere Darstellungsmöglichkeiten in der Warteliste*

Erledigte Einträge anzeigen oder ausblenden, je nach Auswahl.

**Sortierung**: Wartelisteneinträge nach Uhrzeit oder der Reihenfolge des Eintragens (Einträge mit Prioritäten Notfall und hoch bleiben immer an erster Stelle).

Sie können die Wartelisten **anderer Tage anzeigen lassen** oder T(ageweise) oder W(ochenweise) zurückoder vorblättern oder den H(eutigen) Tag anzeigen lassen.

**Kleine grüne Pfeile**: Markierte (mit der Maus angeklickte) Wartelisteneinträge nach oben oder unten verschieben (Einträge mit Prioritäten Notfall und hoch bleiben aber immer an erster Stelle).

Wartelistenoptionen mit **rechtem Mausklick**:

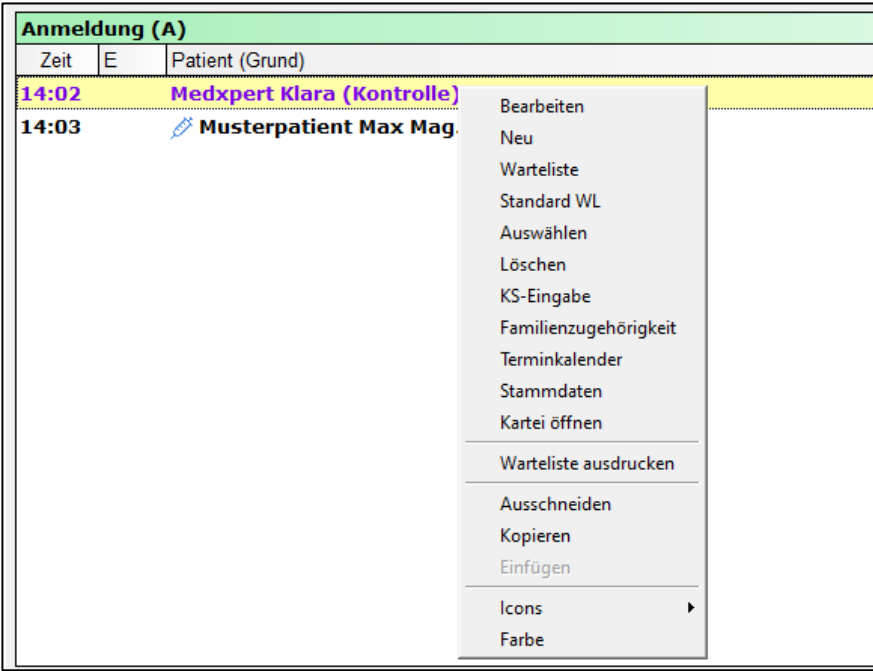

*Abbildung 50: Wartelisteneinträge bearbeiten*

Mit rechtem Mausklick auf einen Patienten haben Sie folgende Möglichkeiten:

- **Bearbeiten**: Fenster Wartelisteneintrag bearbeiten öffnet sich.
- **Neu**: Derselbe Patient wird zusätzlich nochmals auf eine Warteliste gesetzt, der vorhandene Eintrag bleibt erhalten.
- **Warteliste**: Warteliste bearbeiten öffnet sich, eine andere Warteliste kann ausgesucht werden.
- **Standard-WL**: Der Patient wird auf die Standardwarteliste gesetzt (näheres im Abschnitt "Warteliste einrichten").
- **Auswählen**: Die Kartei des Patienten geht auf, der Patient wird auf erledigt gesetzt.
- KS-Eingabe: Das Scheinfenster geht auf (vgl. Kapitel **["SCHEINVERWALTUNG"](#page-38-0), SEITE [39](#page-38-0)**).
- **Familienzugehörigkeit**: Zeigen die Familienmitglieder eines Patienten an. Mit rechtem Mausklick und neu können Sie andere Patienten der Familie des aktuellen Patienten zuordnen.
- **Stammdaten**: Öffnet die Patientenstammdaten.
- **Kartei öffnen**: Öffnet die Kartei des Patienten, der Wartelisteneintrag wird NICHT auf erledigt gesetzt (im Unterschied zu rechtem Mausklick und Auswahl). Diese Funktion kann auf mit der F8-Taste ausgeführt werden.
- **Warteliste ausdrucken**: Liste der Patienten aus der Warteliste mit verschiedenen Optionen.
- **Icons**: der Eintrag kann mit einem Icon versehen werden
- **Farbe**: der Eintrag kann in einer anderen Farbe dargestellt werden

### **8.2 Wartelisten einrichten**

Wartelisten werden meist bei der Installation eingerichtet. Hier zeigen wir Ihnen, wie Sie selbst die Einstellungen für vorhandene Wartelisten ändern oder neue Wartelisten anlegen können.

So bearbeiten Sie eine vorhandene Warteliste:

Klicken Sie oben links auf **Hauptmenü**.

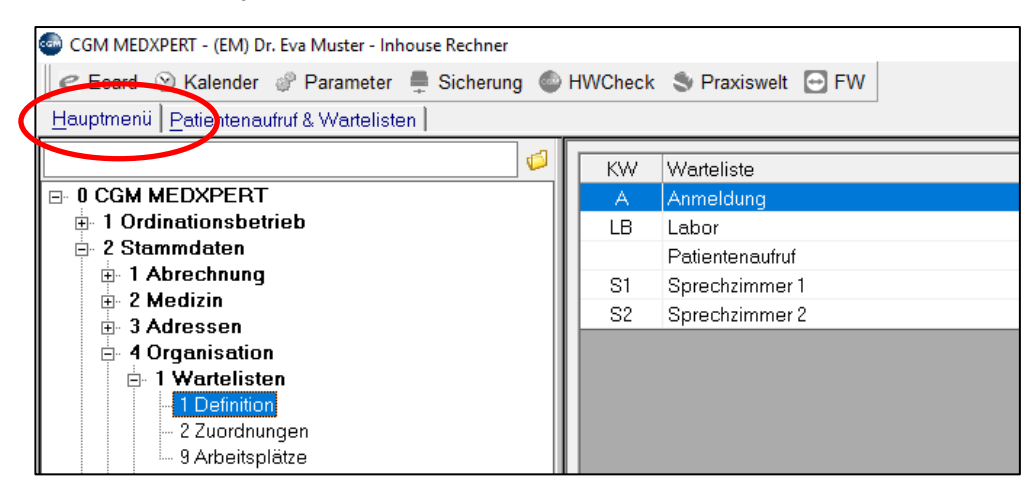

*Abbildung 51:Wartelisten einrichten*

Im Hauptmenü wählen Sie die Menüpunkte **2-4-1-1**.

Rechts sehen Sie die derzeit angelegten Wartelisten.

Machen Sie im rechten Bereich einen rechten Mausklick auf eine Warteliste und wählen Sie mit der linken Maustaste "Bearbeiten". Sie befinden sich im Fenster **Warteliste bearbeiten**.

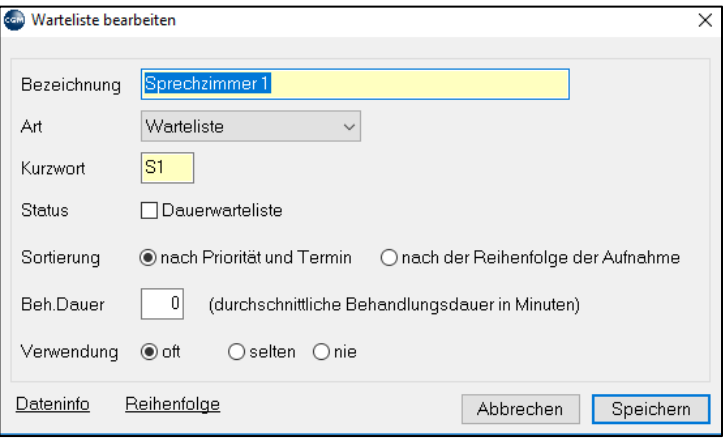

*Abbildung 52:Warteliste bearbeiten*

**Bezeichnung**: wird unter "Patientenaufruf und Wartelisten" angezeigt.

**Art**: wählen Sie "Warteliste" aus (die andere Option "Patientenauswahl" ist immer schon angelegt, bitte nicht verändern oder löschen).

**Kurzwort**: aus maximal 3 Zeichen bestehendes Wartelisten-Kürzel.

**Status**: Ist Dauerwarteliste aktiviert, sind die Einträge nicht datumsbezogen und werden nach dem Aufruf NICHT auf erledigt gesetzt – sie müssen aktiv gelöscht werden (mit rechtem Mausklick). Eignet sich als ToDo-Liste.

**Sortierung**: Voreinstellung der Sortierung der Patienten, kann aber in der Wartelistenansicht selbst jederzeit geändert werden.

**Verwendung**: wählen Sie immer "oft".

So legen Sie eine neue Warteliste an:

Im Hauptmenü unter **2-4-1-1** klicken Sie auf der rechten Seite mit der rechten Maustaste auf eine Warteliste oder in den grauen Bereich und mit der linken Maustaste auf "Neu".

Geben Sie wie oben beschrieben im Fenster **Wartelisten bearbeiten** die Daten der neuen Warteliste ein und speichern Sie die Warteliste. Um die Warteliste zu sehen und Patienten daraufsetzen zu können, müssen Sie die Warteliste noch den gewünschten Arbeitsplätzen zuordnen:

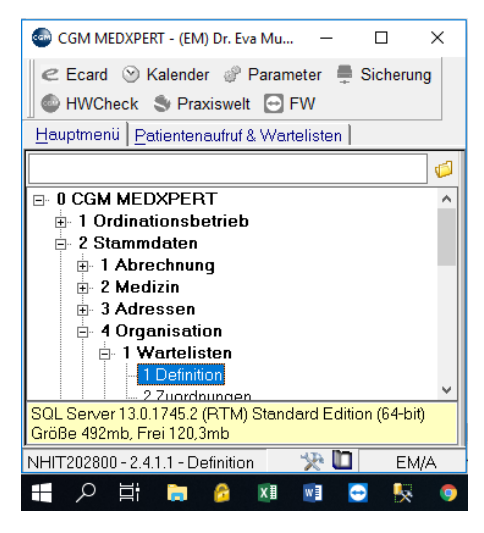

*Abbildung 53: Wartelistendefinition*

Im Hauptmenü wählen Sie unter 2-4-1-2 "**Zuordnungen**". Mit Hilfe dieses Menüpunktes können Sie die neue (oder eine schon vorhandene) Warteliste an den gewünschten Arbeitsplätzen anzeigen oder auch ausblenden lassen, wenn sie nicht benötigt wird. Im rechten Bereich werden die Namen der Arbeitsplätze in Ihrer Ordination angezeigt.

(Den **Namen Ihres Arbeitsplatzes** sehen Sie im Hauptmenü **links unten** oberhalb der Startschaltfläche).

Wählen Sie rechts mit der Maus Ihren Arbeitsplatz aus (Doppelklick), Sie befinden sich im Fenster "Dem Arbeitsplatz Wartelisten zuordnen"

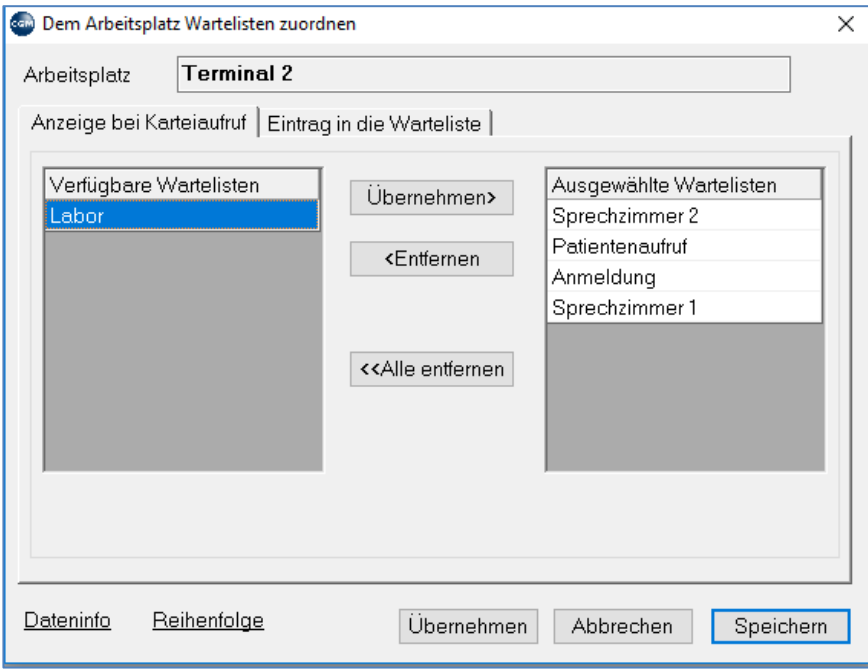

*Abbildung 54: Dem Arbeitsplatz Wartelisten zuordnen*

Auf der linken Seite unter **Verfügbare Wartelisten** werden die unter 2-4-1-1 definierten Warte-listen angezeigt. Sie können diese mit der Maus markieren und durch die Schaltfläche Überneh-men> dem Bereich "Ausgewählte Wartelisten" zuordnen. Die Listen dieses Bereichs werden im Programm unter "Patientenaufruf & Wartelisten" angezeigt (erst nach dem Neustart des Programms).

Unter **Eintrag in die Warteliste** legen Sie nach demselben Schema fest, welche Warteliste frei gegeben ist, um Patienten darauf setzen zu können.

Eine bevorzugte Reihung der Wartelisten für Anzeige und Eintrag kann über den Button "Reihenfolge" vorgenommen werden.

> **HINWEIS**: Nur bei Wartelisten, die vor "Patientenaufruf" gereiht werden, erscheinen noch nicht aufgerufene Patienten automatisch - bei dahinter gereihten ist ein aktives Aufrufen der Wartliste notwendig

# **9 KARTEITEXTE, DIAGNOSEN**

## <span id="page-55-0"></span>**9.1 Text eintragen**

#### **KURZANLEITUNG: BELIEBIGEN TEXT EINTRAGEN**

- Geben Sie in der Kartei in die Eingabezeile das Kurzwort, z. B. "BM", " AL", usw. ein und drücken Sie die Enter-Taste.
- Tragen Sie im Bemerkungsfenster den Text ein und speichern Sie den Eintrag.

Zum Eintragen von beliebigem Text stellt Ihnen das Programm die **Textarten** zur Verfügung. Die Textarten werden mit einem Kurzwort aufgerufen. Um verschiedene Arten von Texten zu unterscheiden, können verschiedene Textarten angelegt werden, etwa "Bemerkungen" für beliebige Informationen, "Symptome" nur für Symptome usw. Die Texte werden dann in der Kartei unter dem jeweiligen Kurzwort angezeigt.

Nach Eingabe des Kurzwortes in die Eingabezeile (z. B. BM oder andere Kurzworte, je nachdem, welche Textarten in Ihrem System angelegt sind) öffnet sich das Fenster "Karteitext bearbeiten". Jetzt können Sie sowohl freien Text eingeben als auch vorgefertigte Textbausteine verwenden.

**Beliebigen Text eingeben**: Sie können in das Fenster einen beliebigen Text eingeben.

**Textbausteine**: Textbausteine sind in Ihrem System gespeicherte Texte, die Sie mit Hilfe eines Kurzwortes eingeben können – so müssen Sie häufig verwendete Texte nicht jedes Mal neu eintippen, sondern können Sie mit wenigen Tastendrücken eingeben. Um Textbausteine verwenden zu können, müssen diese im Hauptmenü unter 2-2-3-1 angelegt sein; wie Sie Textbausteine anlegen, erfahren Sie im Kapitel **["TEXTBAUSTEINE"](#page-333-0), SEITE [334.](#page-333-0)**

**So geben Sie Textbausteine im Textfeld ein**: Geben Sie das Kurzwort des Textbausteins ein und drücken dann die Tastatur-**Taste F2**. Der als Textbaustein unter diesem Kurzwort gespeicherte Text wird in das Fenster übernommen.

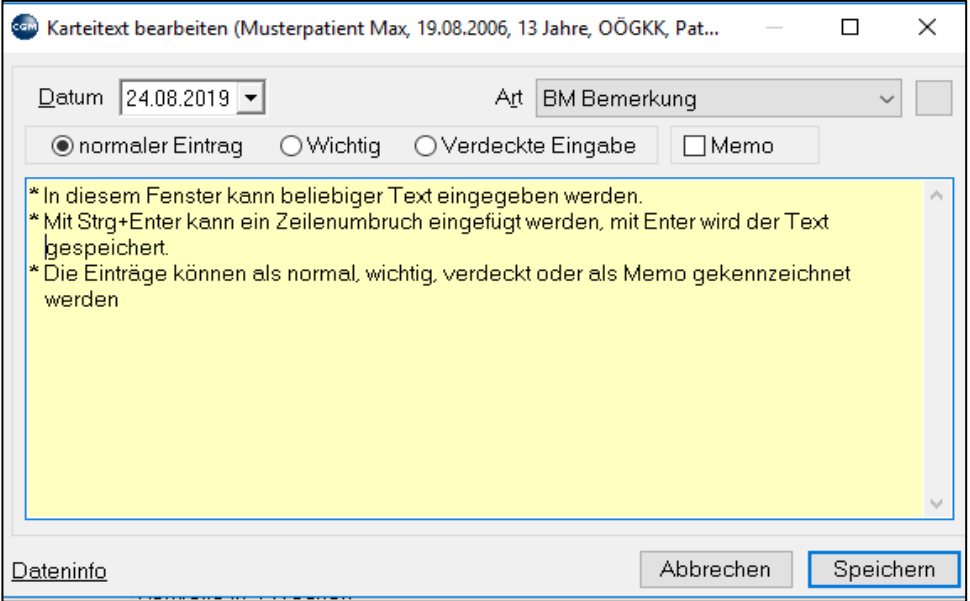

*Abbildung 55: Karteitexte bearbeiten*

**Normaler Eintrag** ausgewählt: Der Text wird ohne besondere Kennzeichnung in der Kartei angezeigt.

Anzeige in der Kartei:

| <b>Ry Kartei &amp; Labor</b><br>Druckarchiv   ⊙ Abr   Z RR   ∑ Profungen   A Druckarchiv   ⊙ Abr   Z RR  <br>eDokumente |                         |          |                      |  |  |  |  |  |
|----------------------------------------------------------------------------------------------------|-------------------------|----------|----------------------|--|--|--|--|--|
| Eingabe:                                                                                                    |                         |          |                      |  |  |  |  |  |
|                                                                                                    |                         |          |                      |  |  |  |  |  |
| <b>C</b> Dauermedikamente                                                                                               | ∥Datum                  | Kurzwort | Karteitext           |  |  |  |  |  |
| <b>GOTHAPLAST RHEUMAMED</b><br>PFL 1ST Sig.:1 Pflaster pro Tag                                                          | ∥Samstaq<br>▌24.08.2019 | ВM       | Normaler Texteintrag |  |  |  |  |  |

*Abbildung 56: Normale Karteitexte in der Kartei anzeigen*

**Wichtig**: Der eingetragene Text wird rot und in fetter Schrift angezeigt:

| Q Kartei   Q Labor   D Fremdbefunde   Ø Impfungen   B Druckarchiv   ⊙ Abr   Ø BR   eDokumente |                         |            |                              |  |  |  |  |  |
|-----------------------------------------------------------------------------------------------|-------------------------|------------|------------------------------|--|--|--|--|--|
| Eingabe:                                                                                      |                         |            |                              |  |  |  |  |  |
|                                                                                               |                         |            |                              |  |  |  |  |  |
| <b>Demerkung</b>                                                                              | ll Datum                | ▼ Kurzwort | Karteitext                   |  |  |  |  |  |
| Wichtiger Texteintrag<br><b>IE © Dauermedikamente</b>                                         | Samstag <br>▌24.08.2019 | <b>BM</b>  | <b>Wichtiger Texteintrag</b> |  |  |  |  |  |

*Abbildung 57: "Wichtige" Karteitexte in der Kartei anzeigen*

**Verdeckte Eingabe**: Der eingetragene Text wird in der Kartei durch Sternchen ersetzt und ist daher am Bildschirm nicht sichtbar (wird erst nach Doppelklick auf den Text erkennbar):

|          | RR   & Labor   Dr Fremdbefunde   Ø Impfungen   & Druckarchiv   @ Abr   & RR   eDokumente |                                 |                                   |                                                                                                    |                                                        |  |  |  |  |  |
|----------|------------------------------------------------------------------------------------------|---------------------------------|-----------------------------------|----------------------------------------------------------------------------------------------------|--------------------------------------------------------|--|--|--|--|--|
| Eingabe: |                                                                                          |                                 |                                   | Karteitext bearbeiten (Musterpatient Max, 19.08.2006, 13 Jahre, OÖGKK, Pat                                                                         |                                                        |  |  |  |  |  |
|          | <b>Bemerkung</b><br>Wichtiger Texteintrag<br>Dauermedikamente<br>GOTHAPLAST RHEUMAMED    | Datum<br> Samstaa<br>24.08.2019 | Kurzwor<br><b>BM</b><br><b>BP</b> | Datum 24.08.2019 $\blacktriangleright$<br>O normaler Eintrag<br>○ Wichtia<br>Verdeckter Texteintrag - wird in der Kartei mit Sternchen dargestellt | Art BM Bemerkung<br>● Verdeckte Eingabe<br>$\Box$ Memo |  |  |  |  |  |
|          | PFL 1ST Sig.:1 Pflaster pro Tag                                                          |                                 |                                   |                                                                                                    |                                                        |  |  |  |  |  |

*Abbildung 58: ""Verdeckte" Karteitexte* 

Anzeige in Kartei:

| i <mark>e}</mark> Labor J<br>$\big $ $\bigcirc$ Kartei $\big $<br>Fremdbefunde   Fremdbefunde   Funckarchiv   GAbr   FRI eDokumente |          |          |            |  |  |  |  |  |  |
|----------------------------------------------------------------------------------------------------|----------|----------|------------|--|--|--|--|--|--|
| Eingabe:                                                                                                    |          |          |            |  |  |  |  |  |  |
|                                                                                                    |          |          |            |  |  |  |  |  |  |
|                                                                                                    |          |          |            |  |  |  |  |  |  |
| <b>C</b> Dauermedikamente                                                                                                    | l Datum. | Kurzwort | Karteitext |  |  |  |  |  |  |

*Abbildung 59: ""Verdeckte" Karteitexte in der Kartei anzeigen*

**Memo**: Wenn Memo angehakt ist, wird der Text in einem eigenen Fenster beim Einstieg in die Kartei des Patienten angezeigt. So werden Sie sofort beim Aufruf des Patienten an wichtige Informationen erinnert.

**Ändern eines Eintrags**: machen Sie einen Doppelklick auf die Zeile der Kartei und ändern Sie den Eintrag.

**Löschen eines Eintrags**: Klicken Sie mit der rechten Maustaste auf die betreffende Zeile in der Kartei und wählen Sie löschen. Der Eintrag wird gelöscht.

Sie können selbst **weitere Textarten** mit anderen Kurzworten anlegen bzw. auch bei schon vorhandenen Textarten die Eigenschaften ändern (z. B. die Textfarbe, Farbe des Zeilenhintergrundes in der Kartei usw.):

Im Hauptmenü wählen Sie **2-8-2** (Stammdaten-Kartei-Textarten).

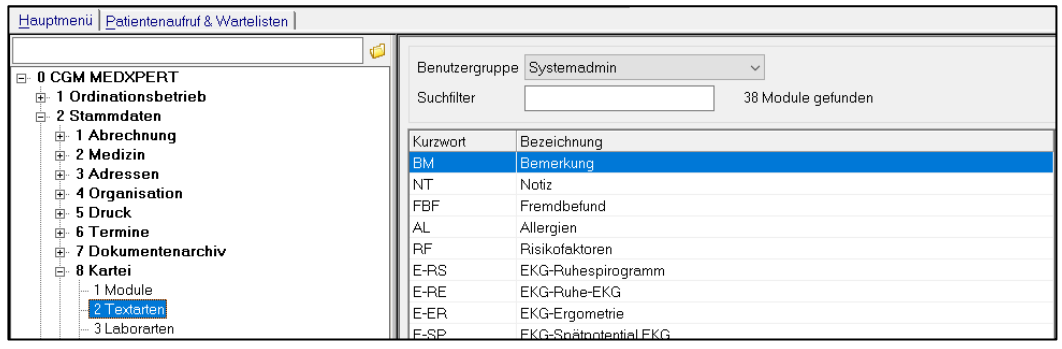

#### *Abbildung 60: Anlegen von Textarten*

Auf der rechten Seite sehen Sie die derzeit angelegten Textarten. Um vorhandene Textarten zu bearbeiten, machen Sie einen Doppelklick darauf. Um eine neue Textart hinzuzufügen, machen Sie einen rechten Mausklick irgendwo auf der rechten Seite und klicken auf "Neu".

Geben Sie ein neues Kurzwort (maximal 5 Zeichen) und eine Bezeichnung ein (gelbe Felder sind immer Pflichtfelder!).

Danach wählen Sie ein passendes Icon (kleines grafisches Symbol) aus einer Liste aus.

Unter den Karteireitern Allgemein und Benutzerspezifisch gibt es eine Reihe von Einstellungs- und Formatierungsmöglichkeiten, unter anderem:

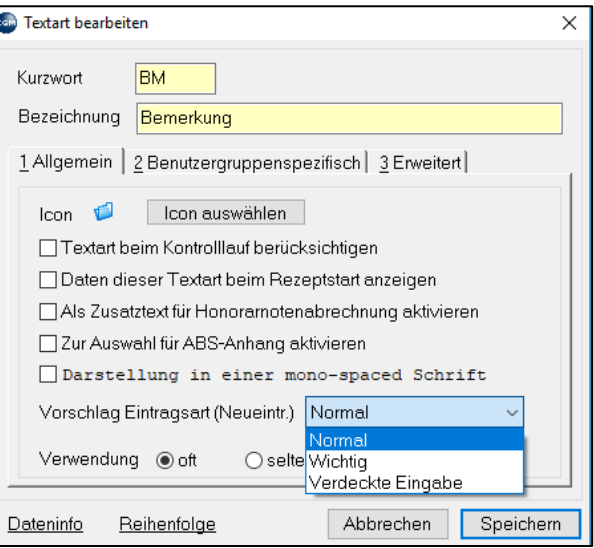

*Abbildung 61: Textarten bearbeiten*

#### **1 Allgemein**

**Textart bei Kontrolllauf berücksichtigen**: Wird diese Textart bei einem Patienten eingetragen, prüft der Abrechnungs-Kontrolllauf (Kapitel **["KONTROLLLAUF"](#page-240-0), SEITE [241](#page-240-0)**), ob Scheine, Diagnosen und Leistungen vorhanden sind und bringt eine Warnung, wenn das nicht der Fall ist.

**Daten beim Rezeptstart anzeigen**: Verschreiben Sie ein Medikament (Kapitel **"MEDIKATION", SEITE [73\)](#page-72-0),** öffnet sich das Fenster dieser Textart wie ein Memo-Feld und zeigt den eingetragenen Text an, außerdem sehen Sie den Text im Rezeptbearbeitungsfenster im Abschnitt "Allergien und Karteieinträge". Auf diese Weise können Sie sich also beim Verschreiben von Medikamenten auf Allergien des Patienten aufmerksam machen lassen.

#### **2 Benutzergruppenspezifisch**

**Modul in Toolbar**: Das Icon mit Kurzwort wird oben in der Kartei angezeigt; das Textfenster kann dann mit Mausklick auf dieses Icon geöffnet werden (nicht nur durch Eingabe des Kurzwortes in die Eingabezeile).

Benutzergruppenspezifisch/Farbeinstellungen: Zur farblichen Kennzeichnung des Textes.

# <span id="page-58-0"></span>**9.2 (Verrechnungs-)Diagnosen**

### **KURZANLEITUNG: DIAGNOSE EINGEBEN**

- Geben Sie in der Kartei das Kurzwort "DG" ein und drücken Sie die Enter-Taste.
- Tragen Sie im Diagnosefenster die Diagnosen ein uns speichern Sie den Eintrag.

Als Diagnosen können Sie sowohl beliebigen Text, als auch von Ihnen angelegte Textbausteine mit Hilfe von Kürzeln eingeben.

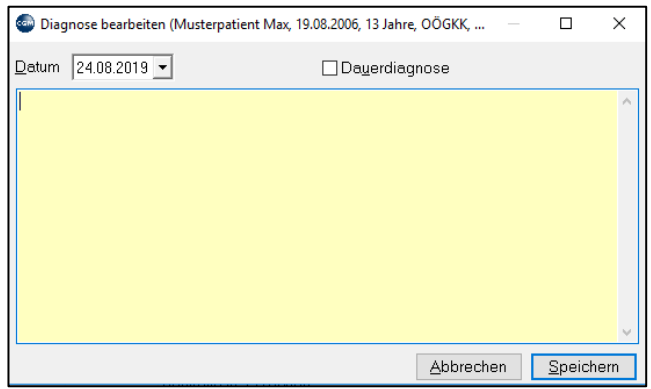

*Abbildung 62: (Verrechnungs-)diagnosen eingeben*

Rufen Sie das Diagnosen-Eingabefenster durch Klick auf das Symbol in der Toolbar bzw. durch Eingabe des Kurzworts **DG** in der Eingabezeile auf.

**Beliebigen Text eingeben**: Se können hier einen beliebigen Text eingeben.

Textbausteine verwenden: (siehe Kapitel **["TEXT EINTRAGEN"](#page-55-0), SEITE [56](#page-55-0)** weiter oben unter Symptome; zum Anlegen von Textbausteinen siehe Kapitel **["TEXTBAUSTEINE"](#page-333-0), SEITE [334](#page-332-0)**). Geben Sie das Kurzwort des Textbausteins ein und drücken dann die Taste F2. Der als Textbaustein unter diesem Kurzwort gespeicherte Text wird in das Fenster übernommen.

**Datum**: Die Diagnose wird unter diesem Datum gespeichert. Diagnosen gelten jeweils für einen Abrechnungszeitraum. Wollen Sie Diagnosen für einen früheren Abrechnungszeitraum nachtragen, um Leistungen nachzuverrechnen, müssen Sie das Datum beachten.

**Dauerdiagnose**: Die eingetragene Diagnose ist solange gültig, d.h. sie kommt in die Abrechnung, bis das Häkchen entfernt wird (die Dauerdiagnose wieder aufgehoben wird). Aktive Dauerdiagnosen kann man in einem eigenen Bereich links von der Kartei anzeigen lassen, ebenso wie Dauermedikamente und weitere wichtige Informationen. Details dazu im Abschnitt über das Einrichten von Karteiansichten, Kapitel **["KARTEIANSICHTEN ERSTELLEN UND ANPASSEN"](#page-47-0), SEIT[E 48](#page-47-0)**.

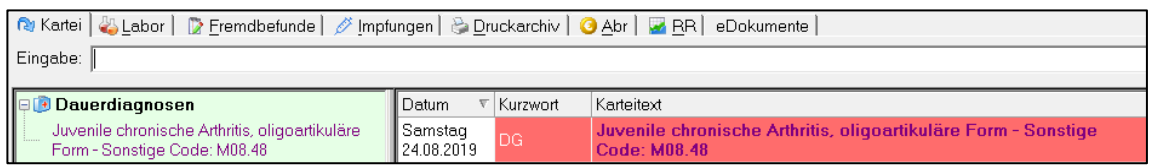

#### *Abbildung 63: Dauerdiagnosen*

**Ändern eines Eintrags:** Machen Sie einen Doppelklick auf die Zeile der Kartei und ändern Sie den Eintrag.

**Löschen eines Eintrags:** Klicken Sie mit der rechten Maustaste auf die betreffende Zeile in der Kartei und wählen Sie löschen. Der Eintrag wird gelöscht.

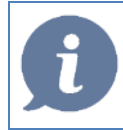

**HINWEIS**: Texte und Diagnosen können in der Eingabezeile auch direkt eingegeben werden

**Beispiel**: DG Asthma Bronchiale < AL Penicillin + Enter (Schema: Kurzwort + Leerzeichen + Text + Trennzeichen <)

### **9.3 ICD-Diagnosen**

Bei aktiver ICD-Lizenz können ICD-Stammdaten im Hauptmenü via 3-7-2 (ICD-10 Codes), aus dem \MEDXPERT\BIN-Verzeichnis importiert werden:

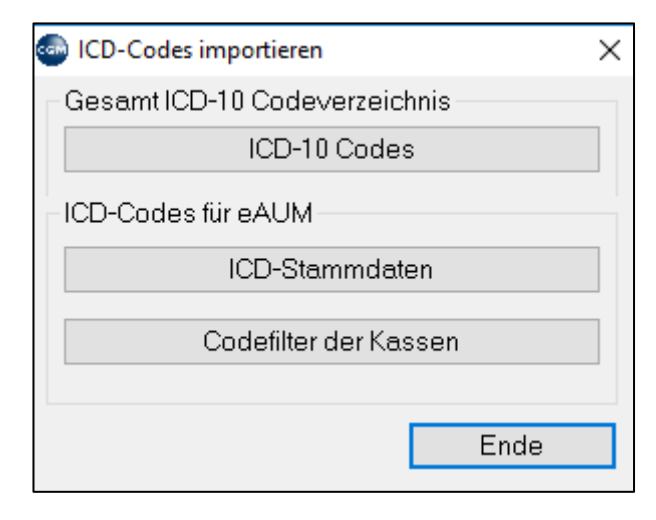

*Abbildung 64: Import ICD*

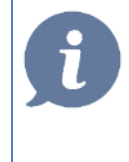

**HINWEIS**: die Punkte unter "ICD-Codes für eAUM" sind ausschließlich für den Import von speziellen, in einigen Bundesländern notwendigen Diagnosecodes für die elektronische Arbeitsunfähigkeit vorgesehen

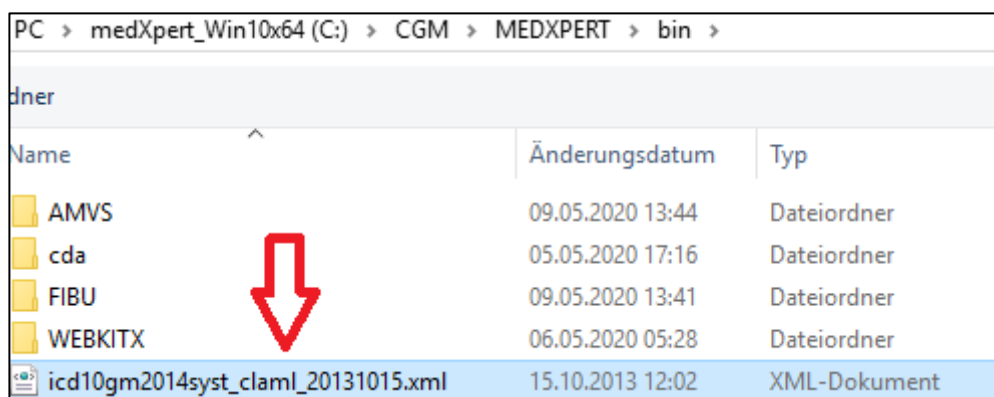

*Abbildung 65: ICD Stammdatei*

Das Fenster der Diagnoseeingabe ist bei aktiver ICD-Lizenz zweigeteilt:

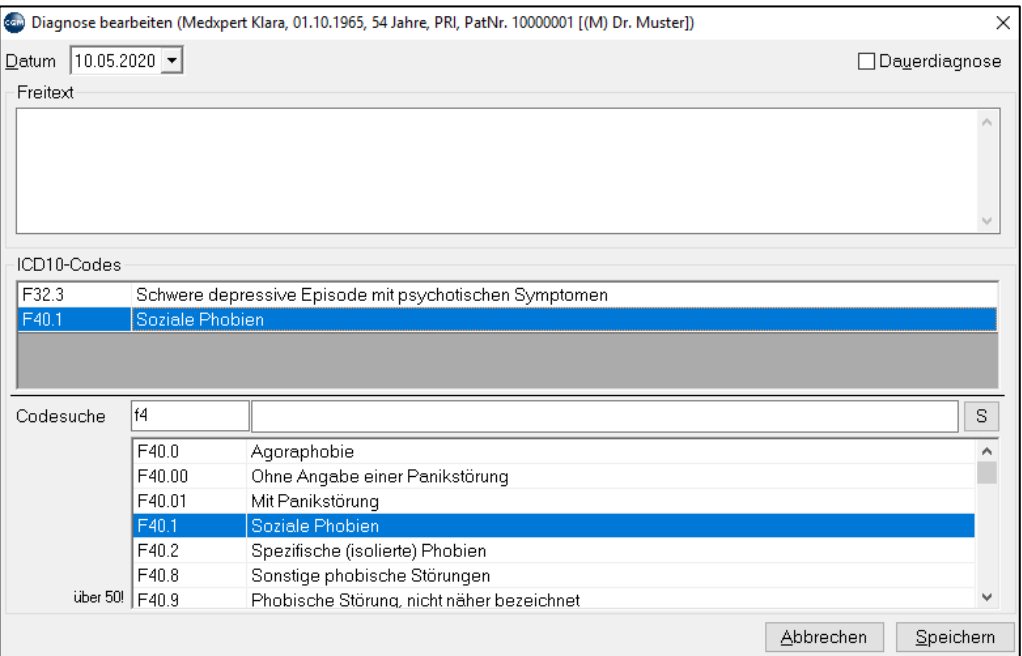

*Abbildung 66: ICD-Eingabefenster*

**Freitext:** hier können Diagnosen, wie in Kapitel "**[\(VERRECHNUNGS-\)DIAGNOSEN"](#page-58-0), SEITE [59](#page-58-0)** beschreiben, eingegeben werden

**ICD-10-Codes:** hier kann im linken Feld nach Codes, im rechten nach Text gesucht werden (auch kombiniert nach Code und Text).

Als Beispiel die Suche nach allen "Fxx.xxx -Codes", in denen der Text "Störung" enthalten ist:

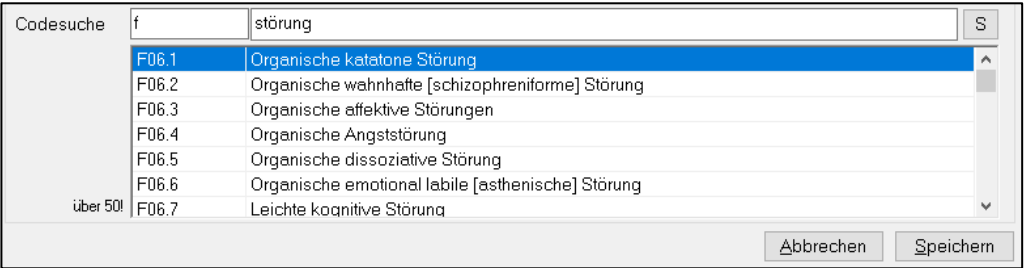

*Abbildung 67: ICD-Suchfunktion*

Die Darstellung der ICD-Codes in der Kartei erfolgt standardmäßig auschliesslich codiert

| Kurzwort  | Karteitext          |
|-----------|---------------------|
| <b>DG</b> | Codes: F32.3, F40.1 |

*Abbildung 68: ICD Darstellung in der Kartei*

Mittels rechter Maustaste  $\rightarrow$  "Bezeichnung in den Freitext kopieren" erfolgt die Darstellung in der Kartei sowohl codiert als auch als Text

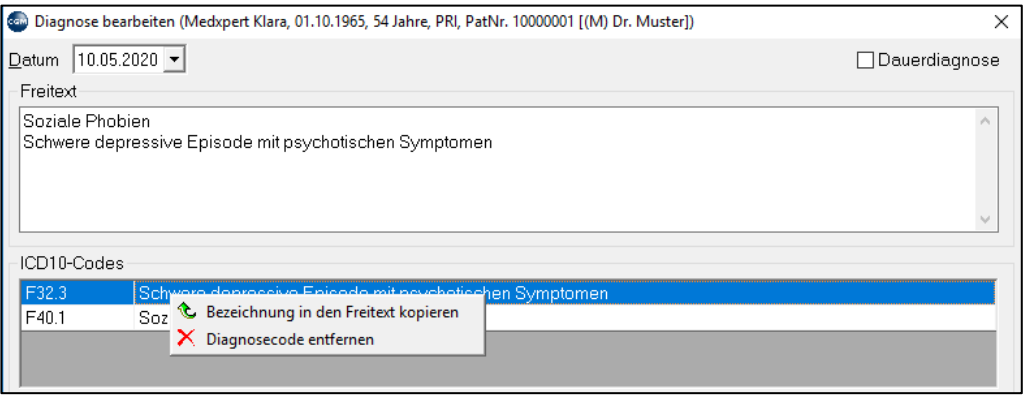

*Abbildung 69: ICD Übernahme als Freitext*

Folgende Einstellungen zur Diagnoseweiterverarbeitung (\*) via Programmparameter **ICDDGAUFBER** sind möglich:

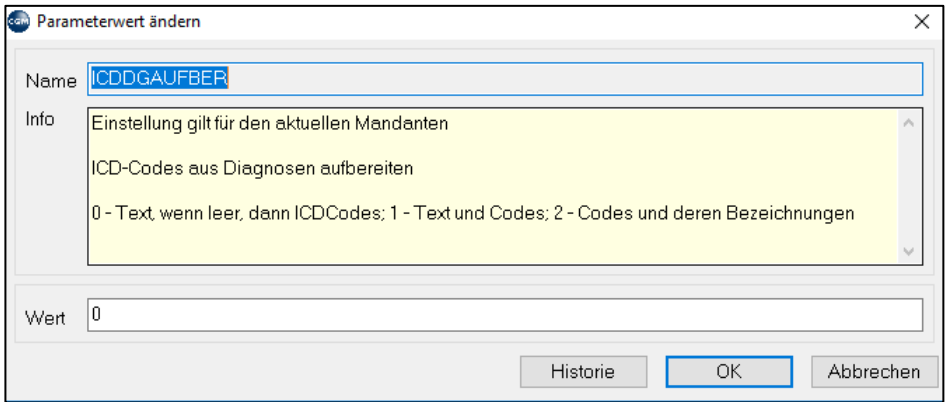

*Abbildung 70: ICD Programmparameter*

**Einstellung "0":** ist eine Diagnose als Freitext vorhanden, wir auch bei Vorhandensein eines ICD-Codes nur der Freitext übernommen

**Einstellung "1":** sind Freitextdiagnosen und Codes vorhanden, wird beides übernommen

**Einstellung "2":** sind auschließlich Codierungen vorhanden, wird der zum Code gehörige Diagnosetext mitübernommen

(\*) folgende Programmteile sind u.a. betroffen: Honorarnotenlegung, Formulardruck, (Arzt)briefscheibung, Labor- u. PAP-Anforderungen, Kassenabrechungen, Normdatensatzexport

## **9.4 EbM Guidelines**

### **9.4.1 EbM-Guidelines Recherche über CGM MEDXPERT**

Der Aufruf des EbM-Portals für die Recherche von medizinischen Begriffen ist direkt aus dem Programm möglich.

Informationen und wichtige Hinweise über die EbM-Guidelines sind auf der Internet-Seite des Portals selbst, in der rechten oberen Ecke zu finden, aktuell "Das Produkt" und "Hilfe".

### **9.4.2 Voraussetzungen**

• Aktive Mitgliedschaft beim Verlagshaus der Ärztekammer über **[www.ebm-guidelines.at](http://www.ebm-guidelines.at/)**. Die Registrierung erfolgt durch CGM Arztsysteme Österreich GmbH. Ihre persönlichen Zugangsdaten erhalten Sie nach Registrierung. Den Benutzernamen und das Passwort benötigen Sie, wenn Sie auf die EbM-Homepage ohne CGM MEDXPERT zugreifen wollen (etwa über Ihren Computer zu Hause oder mobil über ein Tablet oder Smartphone).

Bitte notieren Sie Ihre Zugangsdaten laut Blatt:

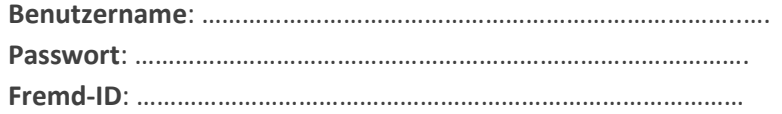

- Aktiver Internet-Zugang über **Mehrwertdienste-Internet** (über das GIN-Netz ohne Mehrwertdienst ist Internet nicht möglich!)
- Installierter, für Internetzugang konfigurierter **Internet-Browser**

### **9.4.3 Fremd-ID in CGM MEDXPERT eintragen**

Tragen Sie Ihre Fremd-ID in den Parameter **EBMFREMDID** ein:

Klicken Sie oben in der Toolbar auf die Schaltfläche "Parameter" oder rufen Sie die Programmparameter über das Hauptmenü auf (Menüpunkt **7-2**).

In das Feld 'Filter' geben Sie 'EbM' ein (Groß- oder Kleinschrift) und öffnen den Parameter "EBMFREMDID" mit einem Doppelklick. Geben Sie Ihre Fremd-ID im Feld "Wert" ein

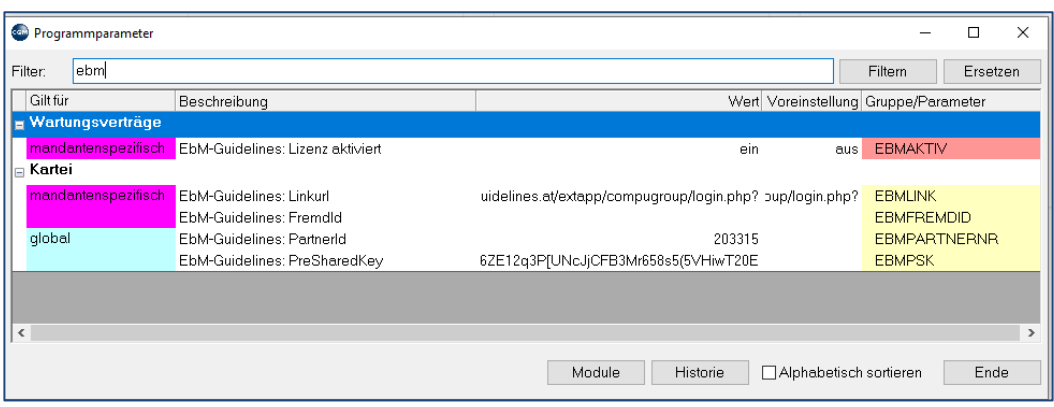

*Abbildung 71:EbM - FremdID eintragen*

Schließen Sie das Parameter-Fenster rechts unten durch Klick auf "Ende".

### **9.4.4 EbM-Symbol in Kürzelleiste anzeigen (optional)**

Öffnen Sie im Hauptmenü den Menüpunkt "Module" (2-8-1). Suchen Sie das Modul EbM und öffnen Sie es mit Doppelklick. Klicken Sie auf die Registerkarte "2 Benutzerspezifisch" und haken Sie die Box "in Toolbar anzeigen" an.

Schließen Sie das Fenster mit OK. Starten Sie danach CGM MEDXPERT neu.

### **9.4.5 Suche mit Karteikürzel "EbM"**

Geben Sie in der Eingabezeile in der Patientenkartei "EbM" ein (oder "ebm", auch Kleinbuchstaben sind möglich) und drücken Sie die Enter-Taste oder klicken Sie in der Kürzelleiste auf "EBM".

|                                                                                                    |            |     | JPEBM SPRP © SMS ODBM 2/RF ALBF © LBILLE GG ⊠ARR DYFR DYFB DIDG DIBCD ØM ⊕FD DE BRAAN           |  |  |  |  |  |  |  |
|----------------------------------------------------------------------------------------------------|------------|-----|-------------------------------------------------------------------------------------------------|--|--|--|--|--|--|--|
|                                                                                                    |            |     | <del>GROT G</del> AV → BRITIMK ZINF & GVU ASEP A URO À VS ASUV & HNO O BIOME → CL GODMP 22 E-RS |  |  |  |  |  |  |  |
| Iqelfisch TEST Isolde, Dr 10.2.2007 13 Jahre W ÖGK-N 1-ERW(A) versichert 4214 101374<br>6020 Innsbruck, Rennweg 17, Mobil: 05-08181 20 |            |     |                                                                                                 |  |  |  |  |  |  |  |
| $\Box$ $\Box$ $\mathscr{L}$                                                                                                    |            |     |                                                                                                 |  |  |  |  |  |  |  |
| ZU<br>$\ensuremath{\mathsf{IM}}\xspace$                                                                                                |            |     |                                                                                                 |  |  |  |  |  |  |  |
|                                                                                                    |            |     |                                                                                                 |  |  |  |  |  |  |  |
|                                                                                                    |            |     | Karter   ⊘ Labor   D Fremdbefunde   Ø Impfungen   ⊕ Druckarchiv   O Abr   ⊠ RR   eDokumente     |  |  |  |  |  |  |  |
| Ein<br>abe: ebm                                                                                                    |            |     |                                                                                                 |  |  |  |  |  |  |  |
| ⊤ Kurzwort<br>Datum<br><b>PD</b> Dauerdiagnosen<br>Karteitext                                                                          |            |     |                                                                                                 |  |  |  |  |  |  |  |
| <b>Allergische Rhinitis</b>                                                                                                    | Samstag    | DG. | Appendicitis acuta,                                                                             |  |  |  |  |  |  |  |
|                                                                                                    | 28.03.2020 |     | <b>Allergische Rhinitis</b>                                                                     |  |  |  |  |  |  |  |

*Abbildung 72: Mit EbM arbeiten*

Das EbM-Portal Ihres Standard-Internetbrowsers öffnet sich. Sie können nun Suchbegriffe eingeben oder die Informationen zu EbM lesen.

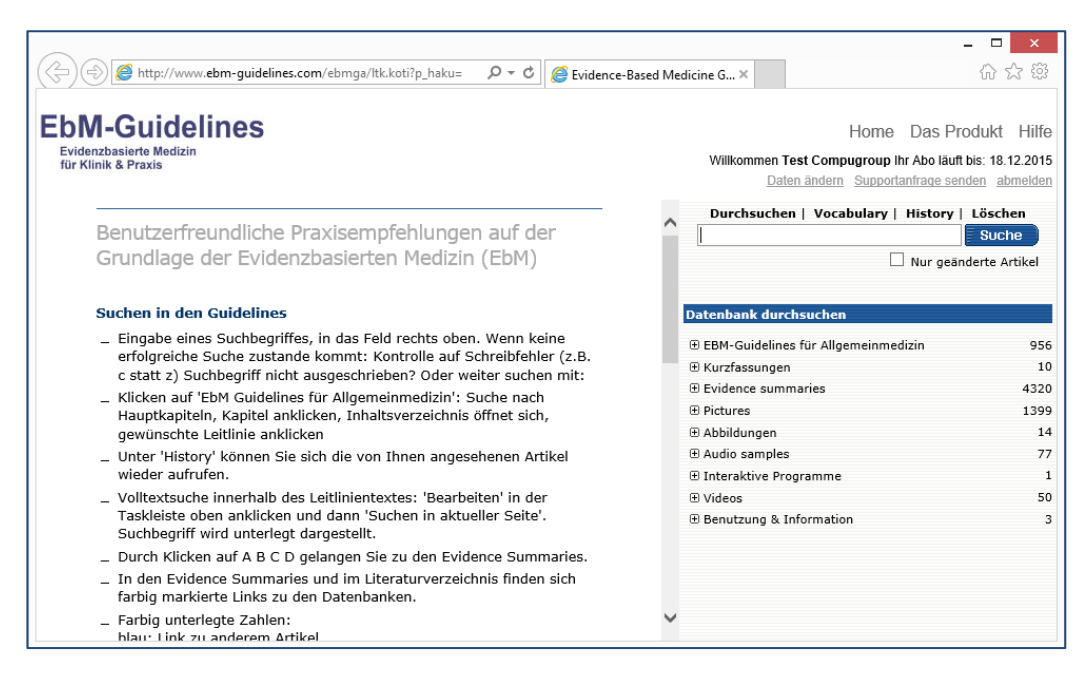

*Abbildung 73: die EbM-Guidelines im Internet*

### **9.4.6 Suche in der Kartei mittels Kürzel "EbM"**

In der Kartei kann in der Eingabezeile auch durch Eingabe von "EbM" (bzw. "ebm", auch Kleinbuchstaben sind möglich), Leerzeichen und Suchbegriff auf die EbM-Seite zugegriffen werden, z. B.:

| C Kartei   & Labor   D Fremdbefunde   Ø Impfungen   & Druckarchiv   O Al |            |          |                             |  |  |  |  |  |
|--------------------------------------------------------------------------|------------|----------|-----------------------------|--|--|--|--|--|
| Eingabe: EBM Grippe                                                      |            |          |                             |  |  |  |  |  |
| <b>Dauerdiagnosen</b>                                                    | Datum      | Kurzwort | Karteitext                  |  |  |  |  |  |
| Allergische Rhinitis                                                     | Samstag    | DG       | Appendicitis acuta,         |  |  |  |  |  |
|                                                                          | 28.03.2020 |          | <b>Allergische Rhinitis</b> |  |  |  |  |  |

*Abbildung 74: Zugriff auf EbM mittels Karteikürzel*

Es öffnet sich das EbM-Fenster mit dem Suchergebnis.

### **9.4.7 Suche mittels rechter Maustaste aus einem Karteieintrag**

Klicken Sie mit der rechten Maustaste auf einen Karteieintrag und wählen Sie "EbM-Guidelines".

| <b>Dauerdiagnosen</b>       | Datum                  | Kurzwort | Karteitext                                                         |
|-----------------------------|------------------------|----------|--------------------------------------------------------------------|
| <b>Allergische Rhinitis</b> | Samstag                | DG       | Appendicitis acuta.                                                |
|                             | 28.03.2020             |          | <b>Allergische Rhinitis</b>                                        |
|                             |                        |          | Grinne                                                             |
|                             |                        | LE       | bearbeiten<br>X löschen                                            |
|                             | Freitag                | EC.      | handlungsfall: I<br>e( 및 Diagnose kopieren                         |
|                             | $24.01.2020$ IF        |          | <b>Begr: TEstee)</b><br>$\alpha$<br>filtern nach                   |
|                             | Mittwoch<br>01.01.2020 | KS       | Karteitext:<br>K: 60 EbM-Guidelines<br><b>A</b> Internet Recherche |
|                             |                        |          | a.<br>Karteiblatt drucken                                          |

*Abbildung 75: Suche nach Karteitexten in EbM*

Ist der Begriff eindeutig, öffnet sich sofort das EbM-Fenster mit dem Suchergebnis.

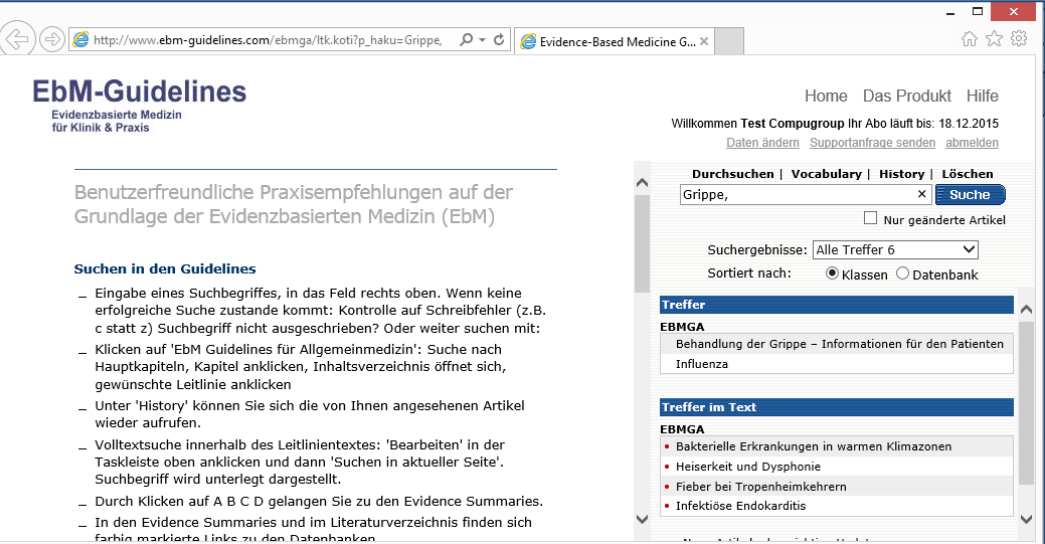

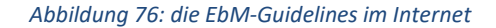

Sind die Begriffe nicht eindeutig, öffnet sich das Fenster "Suchbegriff eingrenzen". Machen Sie einen Doppelklick auf den zu suchenden Begriff (oder markieren Sie diesen mit der Maus und klicken dann auf "Suchen" bzw. die Enter-Taste, wenn der Suchbegriff aus mehreren Wörtern besteht, wie etwa "grippaler Infekt").

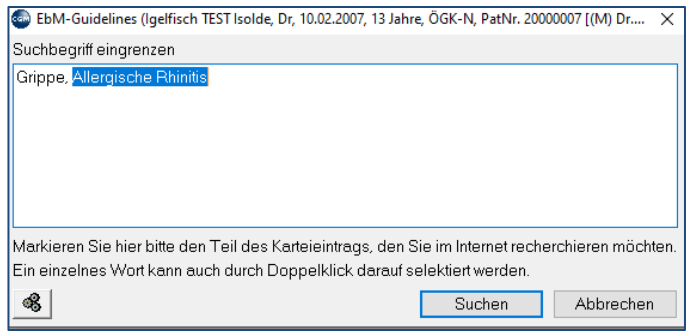

*Abbildung 77: EbM und Suchbegriffe eingrenzen*

## **10.1 Kassenleistungen**

### **KURZANLEITUNG: LEISTUNG EINGEBEN**

- Geben Sie in der Kartei das Kurzwort "LE", danach ein Leerzeichen und dann die Leistungspositionsnummern, getrennt durch Beistriche, ein.
- Drücken Sie die Entertaste.

Kassenleistungen werden von den Krankenkassen für das jeweilige Fachgebiet festgelegt und können vom Arzt mit der Kasse verrechnet werden. Die Leistungskataloge sind in Ihrem Programm enthalten und werden über Updates aktualisiert (zu den Updates siehe Kapitel **["UPDATES"](#page-457-0), SEITE [458](#page-457-0)**). Davon zu unterscheiden sind Privatleistungen, dazu später.

Kassenleistungen geben Sie mit dem **Kurzwort LE** in der Eingabezeile oder durch Klick auf das entsprechende Symbol in der Toolbar ein.

Sie können die Positionsnummern aus dem Leistungskatalog oder Ihre eigenen Kurzwörter verwenden. Geben Sie LE, dann ein Leerzeichen und die Positionsnummern-/Kurzwörter getrennt durch Beistriche direkt in der Eingabezeile in der Kartei eingeben.

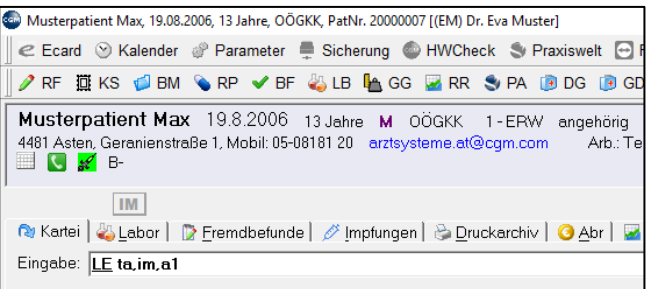

#### *Abbildung 78: Leistung erfassen*

Drücken Sie nach Eingabe von "**LE"** die Entertaste, etwa weil Ihnen die Positionsnummern nicht geläufig sind, öffnet sich das **Fenster Leistungseinträge bearbeiten**, in dem Sie die benötigten Leistungen suchen und eingeben, bereits erfasste Leistungen bearbeiten und falsch eingetragene Leistungen löschen können.

Auch hier können Sie die Positionsnummern oder Ihre eigenen Kurzworte in die Eingabezeile eingeben und sie dann mit Klick auf **Verrechnen** oder **OK** speichern.

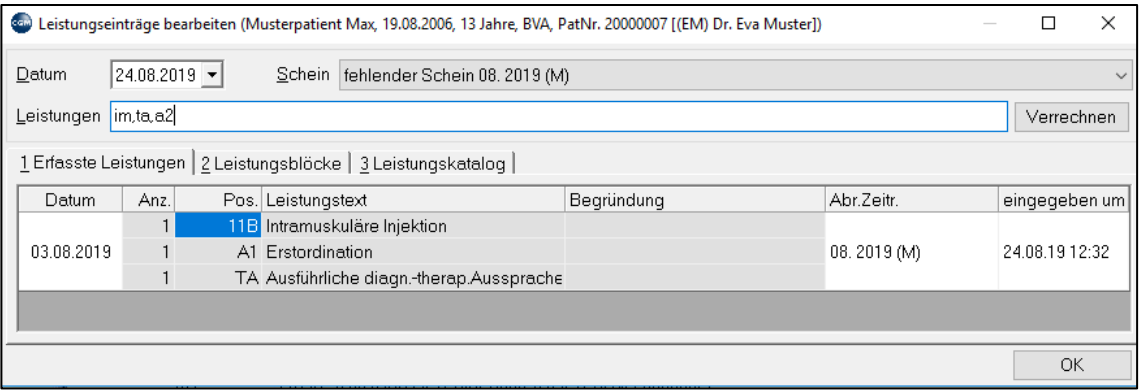

*Abbildung 79: Leistungseinträge erfassen*

**Leistungsanzahl**: Soll die Leistung öfter als einmal verrechnet werden, hängen Sie "\*2" (bzw. 3, 4…) an die Positionsnummer an.

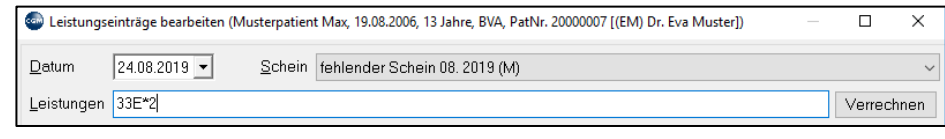

*Abbildung 80: Leistungen öfter als einmal verrechnen*

Leistungskatalog: Ist Ihnen die Positionsnummer unbekannt, können Sie durch Auswahl des Karteireiters "3 Leistungskatalog" im kompletten Katalog nach der Leistung suchen. Dafür stehen Ihnen verschiedene **Suchoptionen** zur Verfügung:

- **Teil der Positionsnummer**: Geben Sie das vermutete erste Zeichen der Positionsnummer ein, alle Positionen die damit beginnen werden angezeigt. Mit Doppelklick auf die gewünschte Zeile wird diese Leistung in die Eingabezeile übernommen.
- **Suche nach Bezeichnung**: Geben Sie einen Teil der Bezeichnung ein, alle Leistungen, deren Bezeichnung damit anfängt, werden angezeigt und können mit Doppelklick in die Eingabezeile übernommen werden.

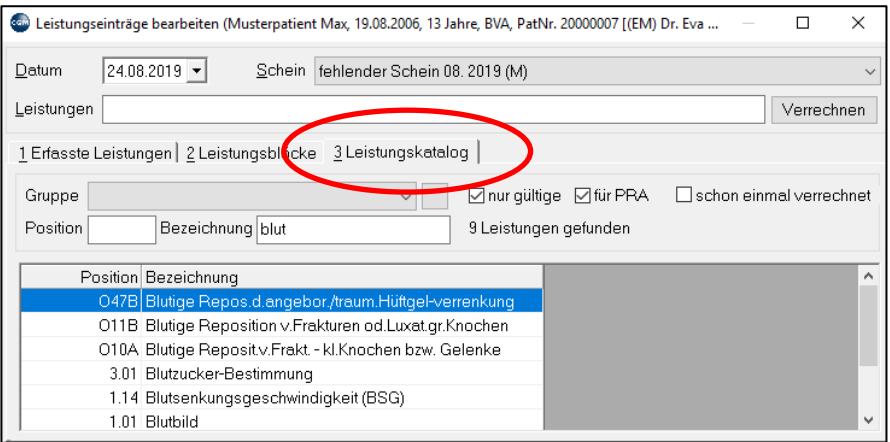

*Abbildung 81: Leistungen aus dem Leistungskatalog*

• **Suche nach einem Wortteil:** Geben Sie im Bezeichnungsfeld ein "+" gefolgt vom Suchbegriff ein. Es werden alle Leistungen gefunden, in deren Bezeichnung der Such-begriff enthalten ist, die gewünschte Leistung kann mit Doppelklick übernommen werden.

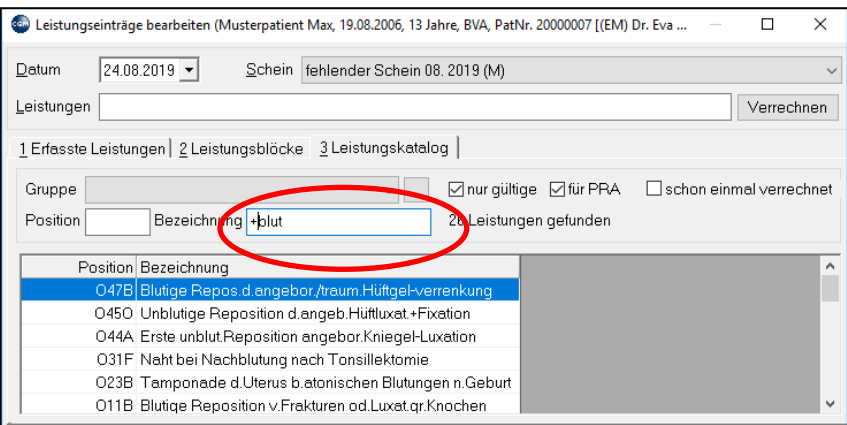

*Abbildung 82: Suchen im Leistungskatalog*

Nach Klick auf OK werden die Leistungen in die Kartei des Patienten übernommen.

**Erfasste Leistungen**: Beim Patienten bereits eingetragene Leistungen sehen Sie unter dem Karteireiter 1Erfasste Leistungen.

| Comparent Leistungseinträge bearbeiten (Musterpatient Max, 19.08.2006, 13 Jahre, BVA, PatNr. 20000007 [(EM) Dr. Eva |                |      | ×                                                             |            |  |             |  |  |
|----------------------------------------------------------------------------------------------------|----------------|------|---------------------------------------------------------------|------------|--|-------------|--|--|
| Datum                                                                                                    |                |      | $\checkmark$                                                  |            |  |             |  |  |
| Leistungen II                                                                                                    |                |      |                                                               |            |  |             |  |  |
|                                                                                                    |                |      | 1 Erfasste Leistungen   2 Leisungsblöcke   3 Leistungskatalog |            |  |             |  |  |
| $\longrightarrow$ Datum                                                                                             | $_{\Delta nz}$ | Pos. | Leistungstext                                                 | Begründung |  | Abr.Zeitr.  |  |  |
|                                                                                                    |                |      | 11B Intramuskuläre Injektion                                  |            |  |             |  |  |
| 03.08.2019<br>A1 Erstordination                                                                                     |                |      |                                                               |            |  | 08.2019 (M) |  |  |
|                                                                                                    |                |      | TA Ausführliche diagn.-therap.Aussprache                      |            |  |             |  |  |

*Abbildung 83: Erfasste Leistungen*

Bereits einmal erfasste Leistungen können durch Doppelklick auf die erfasste Leistung mit heutigem Datum wieder eingetragen werden.

**Leistung löschen**: Klicken Sie unter erfasste Leistungen mit der rechten Maus auf den Eintrag und wählen die gewünschte Löschoption aus. Leistungen mit einem **grünen Häkchen** sind bereits abgerechnete Leistungen und können nicht gelöscht werden. Das Löschen von Leistungen ist anders als das Löschen von Symptomen oder Diagnosen nur hier im Fenster Leistungseinträge bearbeiten möglich, nicht jedoch direkt in der Kartei.

**Leistung bearbeiten**: Mit rechtem Mausklick auf die erfasste Leistung öffnet sich das Fenster zum Bearbeiten von erfassten Leistungen. Dieses Fenster öffnet sich auch automatisch bei der Eingabe von Leistungen, die eine Begründung erfordern.

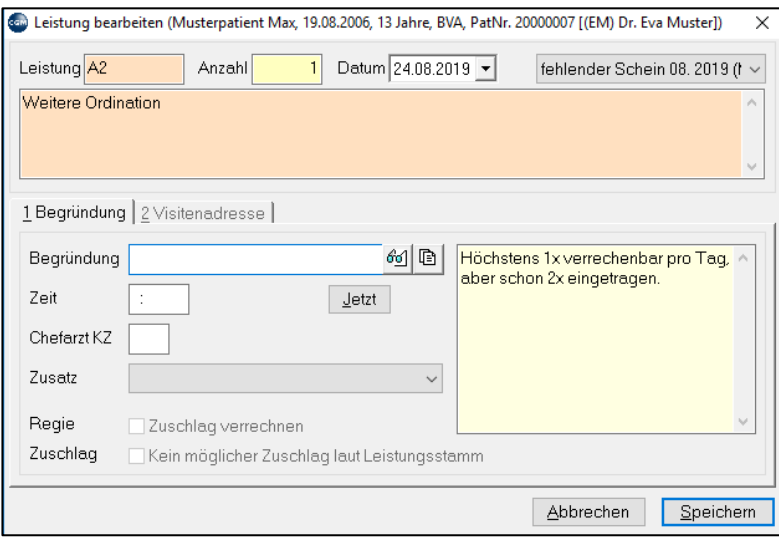

*Abbildung 84: Leistung bearbeiten*

**Anzahl**: Zum Ändern der Anzahl

**Datum**: Wichtig beim Nachtragen einer Leistung

**KS**: Information, welchem Behandlungsschein die Leistung zugeordnet ist

**Begründung**: Eingabe einer Begründung und Uhrzeit, wenn dies erforderlich ist. Ob bei einer Leistung eine Begründung nötig ist, wird in den Stammdaten der Leistung festgelegt (Kapitel **["LEISTUNGSKATALOG](#page-316-0)  [BEARBEITEN"](#page-316-0), SEITE [317](#page-316-0)** ). Der rechte gelbe Bereich gibt Ihnen genaue Informationen zu erforderlichen Begründungen bzw. Leistungslimitierungen.

#### **Leistungsblöcke:**

Wenn Sie immer wieder eine ganze Reihe von Leistungen standardmäßig bei bestimmten Untersuchungen oder Erkrankungen eingeben müssen oder sich Positionsnummern nicht merken möchten, können Sie das mit Hilfe von Leistungsblöcken beschleunigen. Durch Eingeben eines Kurzwortes werden eine oder mehrere Leistungen eingetragen. Die Leistungsblöcke müssen natürlich bereits angelegt sein (Kapitel **["LEISTUNGSBLÖCKE ANLEGEN"](#page-320-0), SEITE [321](#page-320-0)**).

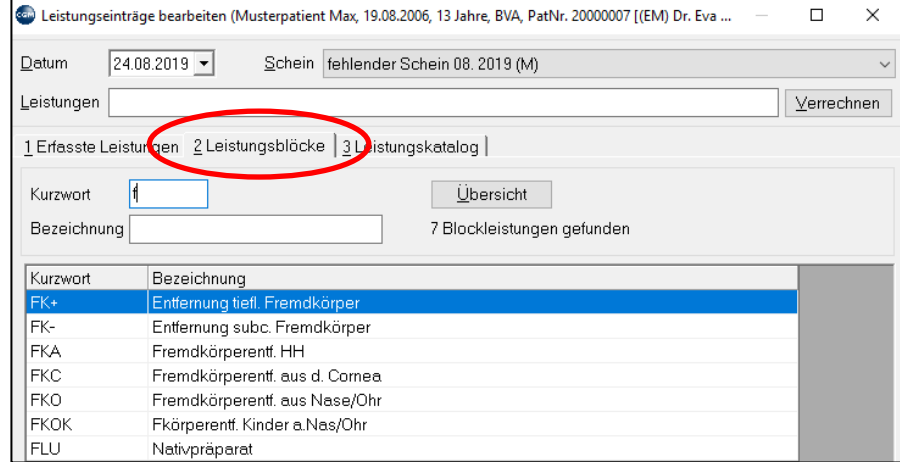

Wählen Sie nach Aufruf des Fensters Leistungseinträge bearbeiten den Karteireiter "Leistungsblöcke".

*Abbildung 85: Leistungsblöcke*

Hier stehen Ihnen ähnliche Suchoptionen wie bei der Leistungseingabe zur Verfügung. Mit "**+**" im Feld Kurzwort oder Bezeichnung werden alle vorhandenen Blöcke angezeigt. Hängen Sie an das + ein Suchwort oder einen Teil eines Wortes an, um die Suche einzugrenzen.

Bei Einträgen, die in der Tabelle mit den Suchergebnissen *kursiv angezeigt* werden, sind für die Kasse des gerade aufgerufenen Patienten keine Leistungen in diesem Leistungsblock vorhanden. Sie können den Block daher bei diesem Patienten nicht verwenden (vgl. Leistungsblöcke anlegen, Kapitel **["LEISTUNGSBLÖCKE](#page-320-0)  [ANLEGEN"](#page-320-0), SEITE [321](#page-320-0)**).

## **10.2 Privatleistungen**

Das Programm kennt 2 Arten von Privatleistungen, die mit Honorarnote abgerechnet werden können.

**A: Kasse Privat**: Privatpatienten wird in den Patientenstammdaten die Kasse "Privatversicherung" zugeordnet (siehe Kapitel **" [PATIENTENSTAMMDATEN"](#page-26-0), SEITE [27](#page-26-0)**; die Kasse kann im System auch eine andere Bezeichnung haben, etwa "Privatv"). Hinterlegt sind in der Regel die Privatärztlichen Honorarordnungen der Ärztekammer mit empfohlenen Tarifen. Diese Leistungen werden bei Patienten mit der Kasse Privat wie gewöhnliche Leistungen mit dem Kurzwort LE eingetragen.

Um diese Leistungen auch bei Kassenpatienten verwenden zu können, müssen Sie dem Patienten die Kasse Privat zusätzlich zuordnen (Pat. mit zwei oder mehreren Kassen, siehe Kapitel **["](#page-26-0)**

### **[PATIENTENSTAMMDATEN"](#page-26-0), SEITE [27](#page-26-0)**).

Der Katalog wird einmal bei der Installation des Systems eingerichtet. Da es sich um empfohlene Tarife handelt, können Sie diese selbst in den Leistungsstammdaten an Ihre Vorstellungen anpassen (Kapitel **["LEISTUNGSKATALOG BEARBEITEN"](#page-316-0), SEITE [317](#page-316-0)**). Beachten Sie aber bitte, dass bei einem Update dieses Privat-Katalogs (Kapitel **["UPDATES"](#page-457-0), SEIT[E 458](#page-457-0)**) Ihre Änderungen überschrieben werden könnten.

**B: PL-Privatleistungen**: Privatleistungen, die Sie bei Patienten unabhängig von seiner Kasse mit dem **Kurzwort PL** eingeben und mit einer Honorarnote verrechnen, können Sie selbst mit dem gewünschten Tarif im Hauptmenü unter  $2 - 1 - 1 - 4$  oder direkt bei einem Patienten unter PL anlegen (z. B. für Atteste, Impfungen oder ähnliche).

Informationen zur Erstellung einer Honorarnote finden Sie in Kapitel **["26](#page-251-0) [PRIVATABRECHNUNG"](#page-251-0) SEITE [252](#page-251-0)**.
### **KURZANLEITUNG: REZEPT DRUCKEN**

- Geben Sie in der Kartei das Kurzwort "RP" ein und drücken Sie die Enter-Taste.
- Klicken Sie auf "2 Katalog".
- Geben Sie einen Teil des Medikamentennamens ein.
- Wählen Sie aus der Liste das Medikament mit Doppelklick aus.
- (Das optionale Fenster "Medikament bearbeiten" bestätigen Sie mit "Übernehmen".)
- Klicken Sie rechts unten auf "Drucken".

Zur Verordnung von Medikamenten verwenden Sie das Kurzwort "RP" und drücken die Enter-Taste. Das Fenster **"Rezepte bearbeiten"** öffnet sich, der Karteireiter "**Verschriebene Medikamente**" oder "**Kurzselektion"** ist im Vordergrund und zeigt an, was bisher bei dem Patienten verschrieben wurde.

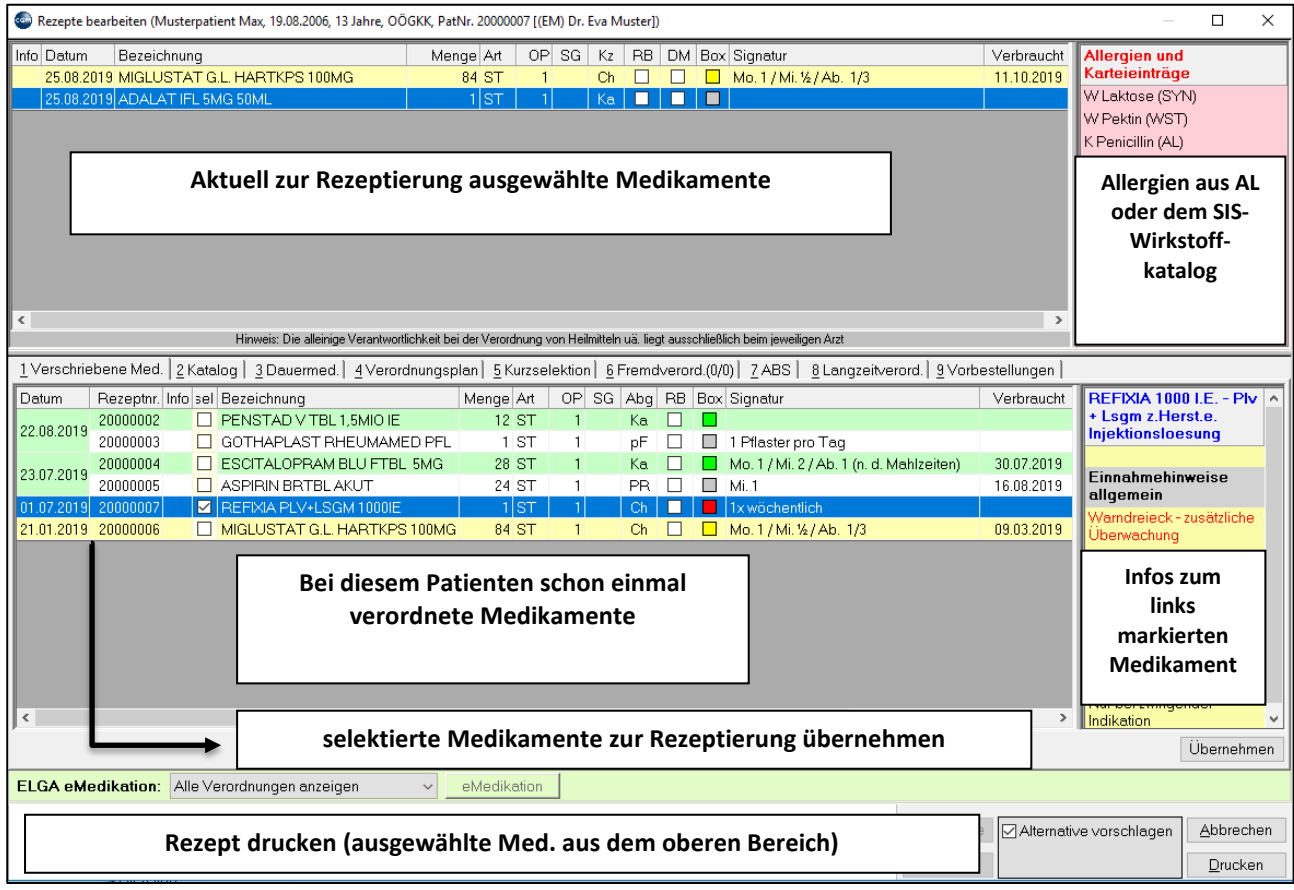

#### *Abbildung 86: Rezeptieren*

Im **oberen** Bereich werden jene Medikamente angezeigt, die Sie heute aus dem Katalog oder aus der Liste schon einmal verschriebener Medikamente ausgewählt haben und auf das heutige Rezept gedruckt werden sollen. Der Druck erfolgt mit der Schaltfläche Drucken rechts unten, die nur sichtbar ist, wenn Sie Medikamente ausgewählt (im oberen Bereich angezeigt) haben.

Im **unteren** Bereich werden beim Aufruf des Fensters mit RP die Medikamente angezeigt, die bei diesem Patienten schon einmal verordnet wurden.

# **11.1 Verschriebene Medikamente bzw. Kurzselektion**

Diese beiden Karteireiter zeigen alle bisher in Ihrer Ordination beim aktuellen Patienten verordneten Medikamente in Tabellenform an.

Der Karteireiter "**Verschriebene Med.**" enthält alle bisherigen Verordnungen mit ausführlichen Informationen dazu (Verordnungsdatum, Signatur usw.).

Unter dem Karteireiter "**Kurzselektion**" werden mehrfach verschriebene Medikamente zusammengefasst und nur die wichtigsten Informationen angezeigt.

Sie können aus beiden Ansichten heraus bereits einmal verordnete Medikamente wieder verordnen.

#### **Ein Medikament wiederverordnen**

Doppelklicken Sie auf die Zeile des gewünschten Medikaments. Je nach Einstellung scheint das Medikament sofort oben im Bereich der heute zur Rezeptierung ausgewählten Medikamente auf (mit allen Einstellungen der früheren Verordnung), oder das **Fenster Medikament bearbeiten** öffnet sich.

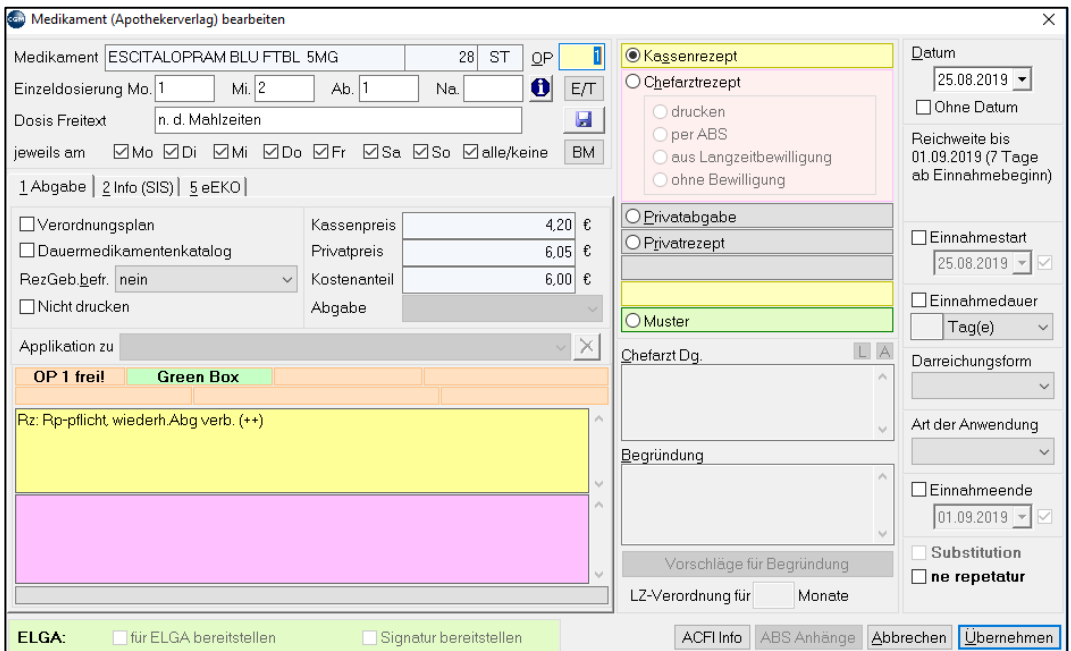

*Abbildung 87: Medikament bearbeiten/wiederverordnen*

In diesem Fenster gibt es zahlreichen Verschreibungsoptionen zur Auswahl, die wichtigsten sind:

**OP:** Anzahl der Packungen

**Einzeldosierung:** für die Einnahme Mo./Mi./Ab./Na.

**Dosis Freitext:** für zusätzliche Einnahmehinweise

**jeweils am:** für die Einnahme an bestimmten Wochentagen

**Verordnungsplan**: "aufnehmen" ist nur aktiv, wenn eine Signatur eingetragen ist!

**Dauermedikament**: "aufnehmen" in die Liste der Dauermedikamente

**Nicht drucken**: Das Medikament wird in die Kartei eingetragen, aber es wird kein Rezept gedruckt

Kassenrezept/Chefarztrezept: Bei der Option Chefarztrezept kann das Rezept über ABS verschickt werden (Details dazu im Kapitel **"ABS – [ARZNEIMITTELBEWILLIGUNGSSERVICE"](#page-83-0), SEITE [84](#page-83-0)**).

**Übernehmen**: Schließt das Fenster "Medikament bearbeiten" und übernimmt das Medikament mit den gewählten Einstellungen in den Bereich für die heute zu rezeptierenden Medikamente, damit sie gedruckt werden können.

**Mehrere Medikamente wieder verordnen**: Haken Sie mit einem Mausklick die Boxen vor den gewünschten Zeilen an und klicken Sie dann rechts unten auf "Übernehmen" (Das Fenster "Medikament bearbeiten" wird im **ABSCHNITT ["KATALOG"](#page-76-0), SEIT[E 77](#page-76-0)** beschrieben).

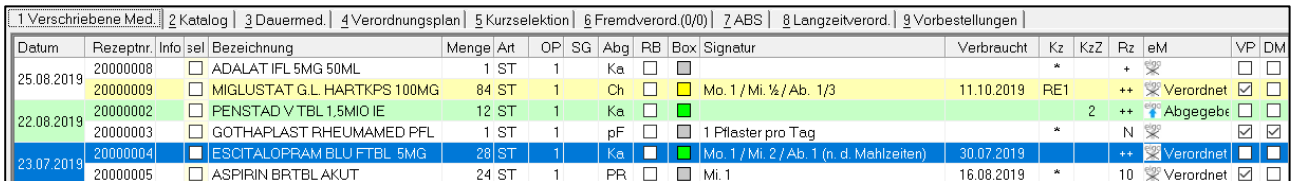

#### *Abbildung 88: Ansicht "Verschriebene Medikamente"*

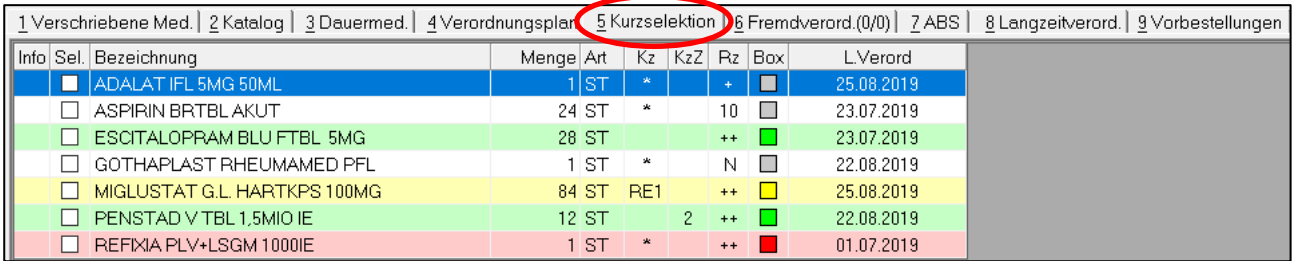

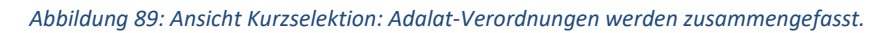

Die Tabellenspalten bedeuten:

**Datum**: Datum der Verordnung. Wurde das gleiche Medikament mehrmals verordnet, scheint es hier mit dem Verordnungsdatum auf.

**Rezeptnr.**: Interne Rezeptnummer

**sel**: Boxen zum Anklicken. Auswahl der Zeile (um mehrere Medikamente aus der Tabelle zur Wiederverordnung auszuwählen).

**Bezeichnung**: Name des Medikaments laut Datenbank des Apothekerverlags.

**Menge**: Packungsgröße.

**Art**: Abgabeart (z. B. ST für Stück).

**OP**: Packungsanzahl.

**SG:** Suchgiftpräparat; **SG** (Suchtgift), **PV** (psychotrope Verordnung).

**Abg**: Abgabe; **Ka** (Kassenmedikament), **Ch** (Chefarztbewilligt), **Hb** (Heilbehelf kassenfrei).

**RB**: Status Rezeptgebühr.

**Box**: Farbkennzeichen lt. Erstattungskodex.

**Signatur**: Bei der Verordnung eingegebene Signatur.

**Verbraucht**: Bei aktivierter Verbrauchskontrolle wird das Datum angezeigt, bis zu dem der Patient mit seinem Medikament auskommen sollte.

**Exp.Noc**: expeditio nocturna (wenn angehakt, dann Vermerk am Rezept).

**Kz**: Kassenzeichen, z. B. **\*** Sternchen bedeutet Chefarztpflichtig, Facharztbeschränkungen (z. B. **F** – Dermatologie, **K**-Kinderheilkunde)

**KzZ**: Kassenzeichenzusatz, z. B. **3** bedeutet 3 Packungen pro Verschreibung, **L** bedeutet Trockenpräparat, das vor Gebrauch in Apotheke aufgelöst werden muss

**Rz**: Rezeptzeichen, z. B. **+** Kreuz bedeutet Rezeptpflicht, wiederholte Abgabe

**eM:** eMedikationsstatus (Verordnet/Abgegeben/(nicht)hochgeladen), Details dazu in Kapitel **["DARSTELLUNG VON FREMDMEDIKATIONEN"](#page-105-0), SEITE [106.](#page-105-0)**

**VP:** Checkbox für die Aufnahme/Entfernung in den Verordnungsplan

**DM:** Checkbox für die Kennzeichnung als Dauermedikament

**Rechter Mausklick auf eine Medikamentenzeile:** ein rechter Mausklick auf ein Medikament ermöglicht den Zugriff auf zahlreiche weitere Funktionen, die von den erworbenen Lizenzen und der Ansicht (verschrieb. Med. oder Kurzwahl) abhängig sind. Darunter sind unter anderem die Anzeige von Informationen des **Spezialitäten-Informations-Systems** (SIS; Informationen zu Anwendungsbereich, Wirkstoffen usw.), Einbindung des **Austria-Codex** (ACFI-CD), Erstattungskodex (eEKO) und die Übernahme in den **Verschreibungsplan** (Details weiter unten). Außerdem können Sie hier die **Signatur ändern** oder nachtragen.

|            |                                |  |    |                | 1 Verschriebene Med.   2 Katalog   3 Dauermed.   4 Verordnungsplan   5 Kurzselektion   6 Fremo |           |     |     |     |
|------------|--------------------------------|--|----|----------------|------------------------------------------------------------------------------------------------|-----------|-----|-----|-----|
| Datum      | Rezeptnr. Info sel Bezeichnung |  |    |                |                                                                                                | Menge Art | 0PI | -SG | Abg |
| 25.08.2019 | 20000008                       |  | AΩ |                | Artikel selektieren                                                                            |           |     |     | Кa  |
|            | 20000009                       |  | мі |                |                                                                                                |           |     |     | Сh  |
| 22.08.2019 | 20000002                       |  | PF |                | Auf die Vorbestellliste übernehmen                                                             |           |     |     | Ka. |
|            | 20000003                       |  |    |                | GC ale Signatur ändern                                                                         |           |     |     | рF  |
| 23.07.2019 | 20000004                       |  | ES |                | Artikel in den Dauermedikamentenkatalog aufnehmen                                              |           |     |     | Ka. |
|            | 20000005                       |  | AS |                |                                                                                                |           |     |     | PR  |
| 01.07.2019 | 20000007                       |  |    |                | RE U. Informationen zu dieser Verord. anzeigen                                                 |           |     |     | Ch  |
| 04.05.2019 | 20000010                       |  |    | AD 马           | Rezeptdruckwiederholung                                                                        |           |     |     | Ka. |
| 21.01.2019 | 20000006                       |  | МГ | x.             | Rezept löschen                                                                                 |           |     |     | Ch. |
|            |                                |  |    |                | Passwort für "Rezept löschen" bearbeiten                                                       |           |     |     |     |
|            |                                |  |    |                |                                                                                                |           |     |     |     |
|            |                                |  |    | <b>Filter:</b> |                                                                                                |           |     |     |     |
|            |                                |  |    |                | Filtern nach 'ADALAT IFL 5MG 50ML'                                                             |           |     |     |     |
|            |                                |  |    |                | Allergie auf Wirkstoff(e) des Medikaments erfassen (SIS)                                       |           |     |     |     |
|            |                                |  |    | ⊖}             | Austria Fachinformation anzeigen (ACFI-CD)                                                     |           |     |     |     |
|            |                                |  |    | $\circ$        | Medeval Info anzeigen (ami-Disc)                                                               |           |     |     |     |
|            |                                |  |    | A              | Spezialitäten-Informations-System (SIS)                                                        |           |     |     |     |
|            |                                |  |    |                | Informationen des Hauptverbands (eEKO)                                                         |           |     |     |     |
|            |                                |  |    |                | Wirkstoffähnliche Medikamente suchen (eEKO)                                                    |           |     |     |     |

*Abbildung 90: Funktionen für Medikamentenbearbeitung*

# <span id="page-76-0"></span>**11.2 Katalog**

Im Katalog können Sie alle in Österreich zugelassenen Medikamente suchen und verordnen. Den Katalog müssen Sie monatlich aktualisieren, dazu stellen wir Updates zur Verfügung (Kapitel **["UPDATES"](#page-457-0), SEITE [458](#page-457-0)**).

|                   | 1 Verschriebene Med. 2 Katalog | 3Dauermed.   4Verordnungsplan   5 Kurzselektion   6 Fremdverord.(0/0)   7 ABS |                        |        |     |               |      |     |           |           | 8 Langzeitveron   |  |
|-------------------|--------------------------------|-------------------------------------------------------------------------------|------------------------|--------|-----|---------------|------|-----|-----------|-----------|-------------------|--|
| Artikel           | Wirkstoffe   munkationsgruppen | ATC-Codes                                                                     |                        |        |     |               |      |     |           |           |                   |  |
|                   |                                |                                                                               |                        |        |     |               |      |     |           |           |                   |  |
| Bezeichnung ospen | $\boxdot$ Alle                 |                                                                               |                        |        |     |               |      |     |           |           |                   |  |
| Art               | 0 - Alle Arten anzeigen        | $\checkmark$                                                                  | 8 Medikamente gefunden |        |     |               |      |     |           |           |                   |  |
| Info Bezeichnung  |                                | A                                                                             | Menge Art              |        | Kze | Kz            | Rz I | Box | Kassenpr. | Privatpr. | Lager Hersteller  |  |
| OSPEN-400 SFT     |                                |                                                                               |                        | 60 ML  | F14 | $\mathbf{2}$  | $++$ |     | 4,15      | 5,95      | SAN15             |  |
|                   |                                |                                                                               |                        |        | F14 |               |      |     |           |           |                   |  |
| OSPEN-400 SFT     |                                |                                                                               |                        | 150 ML |     |               | $++$ |     | 9.15      | 13.10     | SAN15             |  |
| OSPEN-750 SFT     |                                |                                                                               |                        | 60 ML  | F14 | $\mathcal{P}$ | $++$ |     | 7.80      | 11.15     | SAN15             |  |
| OSPEN-750 SFT     |                                |                                                                               |                        | 150 ML | F14 |               | $++$ |     | 16,40     | 22,90     | SAN15             |  |
|                   | OSPEN-1000 FTBL                |                                                                               |                        | 12 ST  |     | $\mathbf{2}$  | $++$ |     | 6.00      | 8.55      | SAN15             |  |
|                   | OSPEN-1000 FTBL                |                                                                               |                        | 30 ST  |     |               | $++$ |     | 12.80     | 17.60     | SAN15             |  |
|                   | OSPEN-1500 FTBL                |                                                                               |                        | 12 ST  |     | $\mathcal{P}$ | $++$ |     | 7.85      | 11.25     | SAN15             |  |
|                   | OSPEN-1500 FTBL                |                                                                               |                        | 30 ST  |     |               | $++$ |     | 16.50     | 23,10     | SAN <sub>15</sub> |  |

*Abbildung 91: Im Medikamentenkatalog suchen*

#### **Medikament suchen**

Im Feld "**Bezeichnung"** geben Sie den Medikamentennamen oder einen Teil davon ein.

**Beispiel**: "Ospen" findet alle Medikamente, die mit "Ospen" beginnen. Mit einem + vor dem Text können Sie Zeichenketten innerhalb einer Bezeichnung suchen. **Beispiel**: "+Ospen" findet alle Medikamente, in denen "Ospen" vorkommt, also auch EICHENKNOSPEN GEMMOZELL. "+ftbl" findet alle Filmtabletten im Katalog.

In der Tabelle darunter wird das Suchergebnis angezeigt. Klicken Sie neben dem Feld Bezeichnung auf "**Alle**" und dann auf **Suchen**, damit alle Einträge im Katalog durchsucht werden. Ist "Alle" nicht angehakt, wird nur im individuellen Kurzwahlkatalog gesucht. Gibt es keine Box "Alle", dann sind für die angegebenen Suchzeichen keine Treffer im Kurzwahlkatalog vorhanden und es wird automatisch im Gesamtkatalog gesucht.

Im **Kurzwahlkatalog** sind die Medikamente zusammengefasst, die Sie häufig verschreiben oder alle Medikamente, die Sie bisher mindestens einmal verschrieben haben. Da es über 80.000 in Österreich zugelassene Medikamente gibt, ist es vielleicht übersichtlicher, nicht immer alle Medikamente zu durchsuchen. Andererseits sehen Sie neu zugelassene Medikamente nicht sofort, wenn Sie immer nur im Kurzwahlkatalog suchen. Wie Sie den Kurzwahlkatalog im Hauptmenü bearbeiten, erfahren Sie in Kapitel **["KURZWAHLKATALOG"](#page-331-0) AUF SEIT[E 332](#page-331-0)**.

#### **Im Gesamtkatalog suchen**

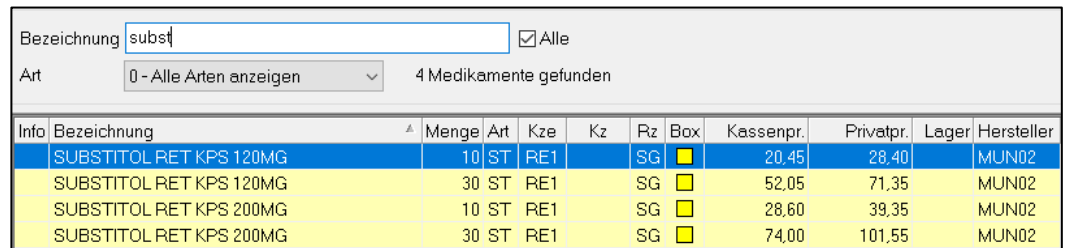

*Abbildung 92: Im Gesamtkatalog suchen*

#### **Im Kurzwahlkatalog suchen**

| Bezeichnung subs                               |                        | ⊟Alle     |            |           |           |                  |
|------------------------------------------------|------------------------|-----------|------------|-----------|-----------|------------------|
| Art<br>0 - Alle Arten anzeigen<br>$\checkmark$ | 2 Medikamente gefunden |           |            |           |           |                  |
| Info (KW) Bezeichnung                          | Menge Art              | Kze<br>Kz | $Rz$ Box   | Kassenpr. | Privatpr. | Lager Hersteller |
| SUBSTITOL RET KPS 120MG                        | 10 ST RE1              |           | <b>SGI</b> | 20,45     | 28,40     | MUN02            |
| SUBSTITOL RET KPS 200MG                        | 30 ST RE1              |           | SG         | 74.00     | 101.55    | MUN02            |

*Abbildung 93: Im Kurzwahlkatalog suchen*

Im Feld **"Art"** lässt sich die Suche weiter einschränken, z. B. auf selbst angelegte oder Magistrale Medikamente (Wie Sie eigene oder Magistrale Medikamente anlegen können, erfahren Sie im Kapitel **["MEDIKAMENTE"](#page-329-0), SEITE [330](#page-329-0)**).

**Trefferliste:** Die Ergebnisse zu Ihrem Suchbegriff werden hier angezeigt.

| Bezeichnung adalat             |                         |               |                 | <b>√</b> Alle |                                                                                             |           |                  |             |
|--------------------------------|-------------------------|---------------|-----------------|---------------|---------------------------------------------------------------------------------------------|-----------|------------------|-------------|
| Art<br>0 - Alle Arten anzeigen | v                       |               |                 |               | 7 Medikamente gefunden                                                                      |           |                  |             |
| Bezeichnung                    | Menge Art Kze           | Kz.           | $Rz^*$          | Bo            | Kassenpr.                                                                                   | Privator. | Lager Hersteller | <b>ADAL</b> |
| ADALAT 2-PHAS FTBL 20MG        | 20ST                    |               |                 |               | 5,55                                                                                        | 7.95      | BAY01            | Filmte      |
| ADALAT 2-PHAS FTBL 20MG        | 50 ST                   | $2 +$         |                 | ш             | 11.10                                                                                       | 15.30     | BAY01            |             |
| I ADALAT EINS FTBL 30MG        | 30 ST                   | $\mathcal{P}$ | $+$             | ш             | 8.25                                                                                        | 11.85     | BAY01            | Einna       |
| LADALAT EINS FTBL 60MG         | 30 ST                   | $2 +$         |                 | п             | 12.35                                                                                       | 16.95     | BAY01            | Einnah      |
| ADALAT IFL 5MG 50ML            | ∥ST *                   |               | $+$             | - 1           | 18.55                                                                                       | 25.90     | BAY01            | Vorsic      |
| ADALAT RET FTBL 20MG           | 20<br>ΚT                |               | Kassenezeichen: |               |                                                                                             |           |                  |             |
| ADALAT RET FTBL 20MG           | $50\,$ $\cancel{\circ}$ |               |                 |               | nicht kassenzulässig, kann jedoch vom chef(kontroll)-ärztlichen Dienst bewilligt werden (*) |           |                  |             |

*Abbildung 94: Trefferliste nach der Medikamentensuche*

**Kze**: Kassenzeichen, etwa "RE1" oder "\*" bei chefarztpflichtigen Medikamenten. Die Bedeutung des Kassenzeichens wird angezeigt, wenn Sie den **Mauszeiger über dem Zeichen parken**, ohne zu klicken.

**Kz**: Die Anzahl der kassenzulässigen Packungen (maximale Abgabe ohne Chefarztbewilligung).

**Rz**: Rezeptzeichen, etwa "+" für rezeptpflichtig oder "SG" für Suchtgift. Die Bedeutung des Rezeptzeichens wird angezeigt, wenn Sie den Mauszeiger über dem Zeichen parken, ohne zu klicken.

**Bo**: Box Farbe des Erstattungskodex.

Auch in der Ansicht "Katalog" stehen Ihnen mit **rechtem Mausklick** auf ein Medikament Funktionen zur Verfügung wie in den Abschnitten "verschriebene Med." und "Kurzselektion".

Dazu können Sie mit **rechtem Mausklick** und "**Neu**" eigene neue Medikamente, z. B. Magistrale Medikamente, in den Stammdaten anlegen. Informationen finden Sie dazu im Kapitel **["MEDIKAMENTE"](#page-329-0), SEITE [330](#page-329-0)**.

#### **Medikament verordnen**

Mit einem Doppelklick auf das gewünschte Medikament wird das Fenster **Medikament bearbeiten** angezeigt, das zahlreiche Abgabeoptionen bietet.

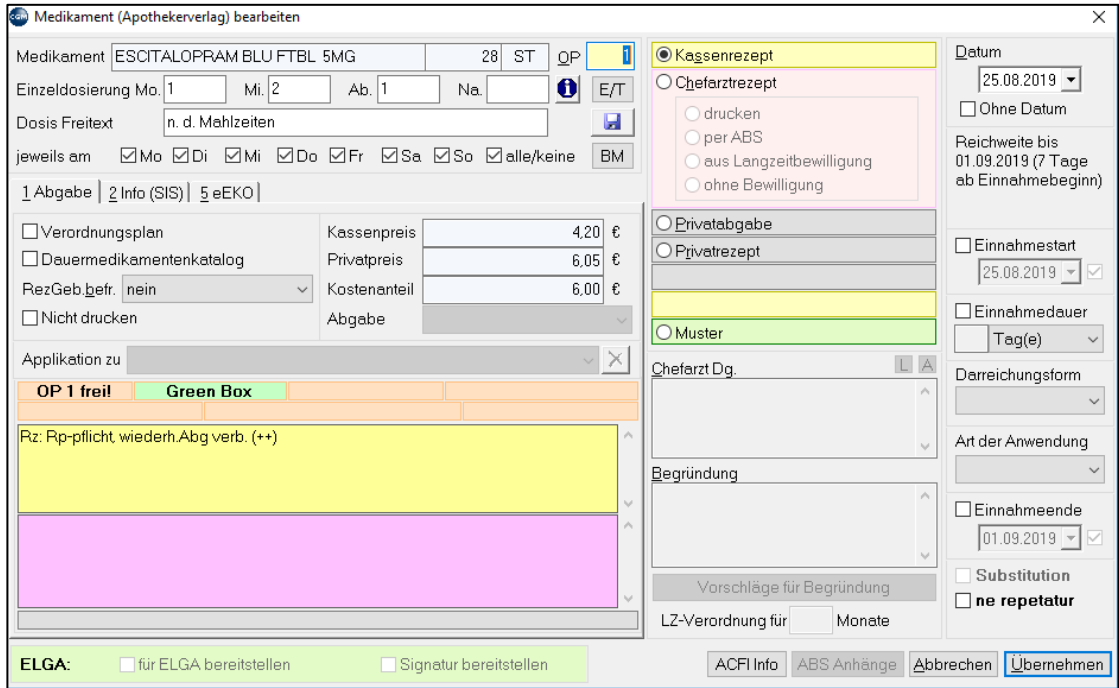

*Abbildung 95: Medikament verordnen*

Häufig verwendete Einstellungsmöglichkeiten sind:

**OP**: Anzahl der Packungen

**Einzeldosierung:** für die Einnahme Mo./Mi./Ab./Na.

**Dosis Freitext:** für zusätzliche Einnahmehinweise

**jeweils am:** für die Einnahme an bestimmten Wochentagen

**Verordnungsplan**: "aufnehmen" ist nur aktiv, wenn eine Signatur eingetragen ist!

**Dauermedikament**: "aufnehmen" in die Liste der Dauermedikamente

**Nicht drucken**: das Medikament wird in die Kartei eingetragen, aber es wird kein Rezept gedruckt

**Kassenrezept/Chefarztrezept**: bei der Option Chefarztrezept kann das Rezept über ABS verschickt werden (Details dazu im Abschnitt **ABS** weiter unten).

**Übernehmen**: übernimmt das Medikament mit den Einstellungen in den Bereich für die heute zu rezeptierenden Medikamente, die dann gedruckt werden können

# **11.3 Suchtgiftmedikamente**

Suchtgiftmedikamente sind Medikamente mit dem Rezeptzeichen "SG" (vgl. Medikamenten-stammdaten im Hauptmenü, Kapitel **["MEDIKAMENTE"](#page-329-0), SEITE [330](#page-329-0)**). Sie werden entweder auf ein gewöhnliches Rezept oder auf ein Substitutions-/Dauerrezept gedruckt.

| Bezeichnung subst |                         |                      |              |           |           | l⊽l Alle |                        |  |  |  |
|-------------------|-------------------------|----------------------|--------------|-----------|-----------|----------|------------------------|--|--|--|
| Art               | 0 - Alle Arten anzeigen |                      | $\checkmark$ |           |           |          | 4 Medikamente gefunden |  |  |  |
| Bezeichnung       |                         | Menge Art   Kze   Kz |              |           | <b>Rz</b> | Bo       | Kassenpr.              |  |  |  |
|                   | SUBSTITOL RET KPS 120MG |                      |              | 10 ST RE1 | SG        |          | 20.45                  |  |  |  |
|                   | SUBSTITOL RET KPS 120MG |                      |              | 30 ST RF1 | SG        |          | 52.05                  |  |  |  |

*Abbildung 96:Suchtgiftmedikamente*

Im Fenster "Medikament bearbeiten" können Sie mit Klick auf die Box "Substitution" ein Substitutions- /Dauerrezept drucken. Bleibt die Box leer, wird das Medikament auf ein normales Rezept gedruckt.

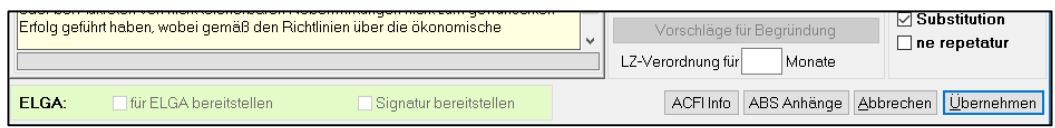

*Abbildung 97: Substitution*

Nur bei der Auswahl "Substitution" öffnet sich nach Klick auf "Drucken" rechts unten das Fenster "**Daten des Substitutionsrezepts bearbeiten**", wo Sie unter anderem zwischen Einzel- und Dauerverschreibung wählen können.

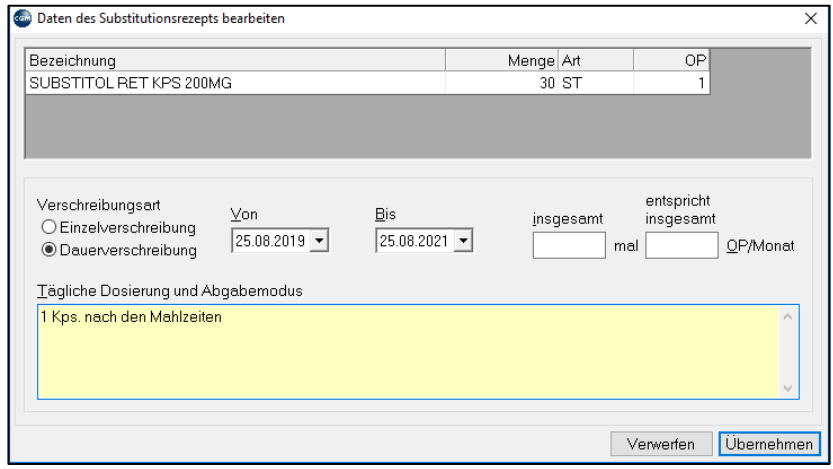

*Abbildung 98: Substitutionsrezept bearbeiten*

In jedem Fall öffnet sich nach Klick auf "Drucken" das Fenster zur Erfassung der Vignetten-nummer, die Sie auf das Suchgiftrezept kleben. Tragen Sie hier die Vignettennummer ein, um die Abgabe zu dokumentieren. Die Vignettenliste finden Sie im Hauptmenü unter 6-8-5.

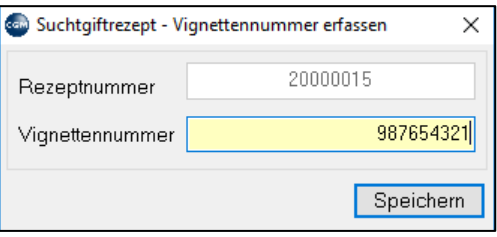

*Abbildung 99: Vignettennummer erfassen*

# **11.4 active:info**

**active:info** ist ein Informationsmodul, welches rasch und unmittelbar beim Rezeptieren die wesentlichen Anwendungs- und Einnahmehinweise für Präparate in Form von selbsterklärenden Icons liefert.

Um die Funktion nutzen zu können, muss active:info einmalig aktiviert werden.

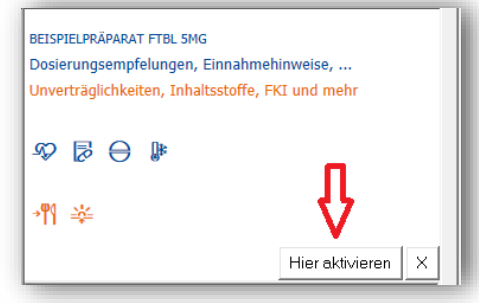

*Abbildung 100: active:info Aktivierung*

Im folgenden Fenster erscheint die Zustimmungserklärung. Lesen Sie diese durch, blättern Sie an das Ende des Formulars, aktivieren Sie die Checkboxen und schließen Sie die Aktivierung mit "OK" ab.

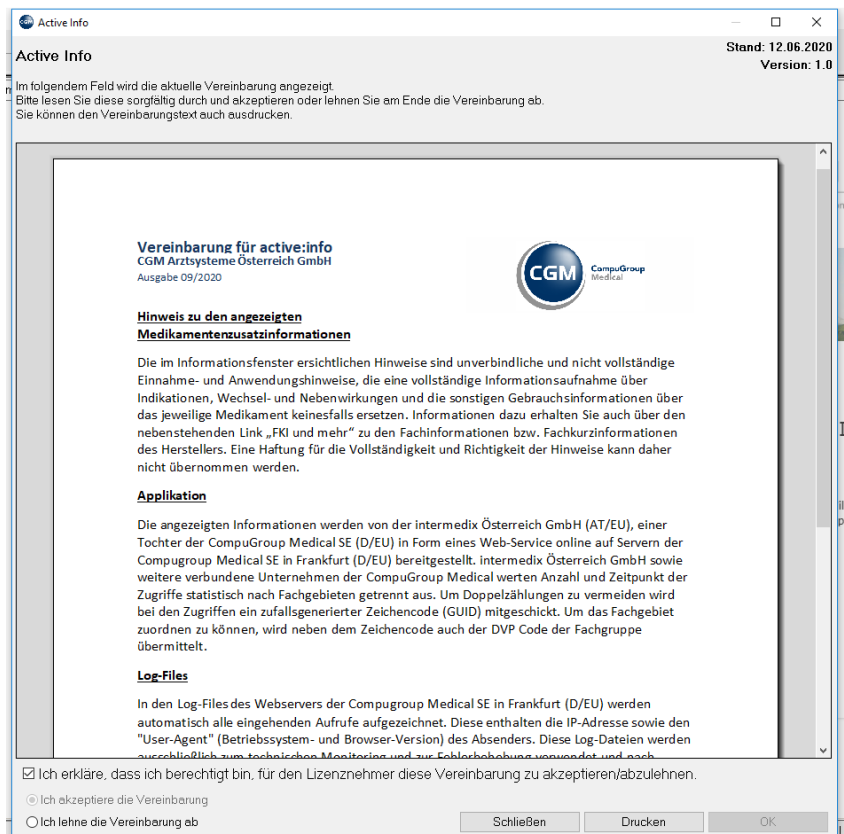

*Abbildung 101: active:info Zustimmung*

Dieser Zustimmung können Sie jederzeit im Menüpunkt 7-8 "Vereinbarungen" widerrufen.

Beispiel der Anzeige bei SEROPRAM FTBL 20MG:

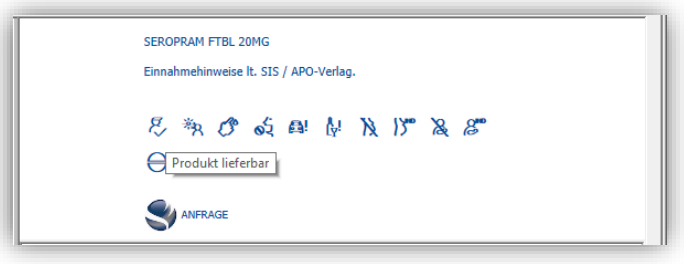

*Abbildung 102: Anzeige active:info*

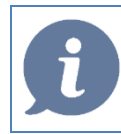

**HINWEIS**: Den Tooltip erhalten Sie, sobald der Mauszeiger über dem Icon platziert wird.

Eine detaillierte Erklärung der verwendeten einzelnen Icons (Piktogramme) finden Sie in der Praxiswelt / Fachbereich / active:info oder unter dem Link:

https://praxiswelt.info/microsites/activeinfo-iconuebersicht.

Über **active:info** kann zudem tagesaktuell die **LIEFERFÄHIGKEIT** eines Medikamentes erkannt werden. So kann im Vorhinein abgesichert werden, dass das verordnete Medikament lieferfähig ist und nicht aufgrund eines Lieferengpasses durch ein anderes Präparat ausgetauscht wird.

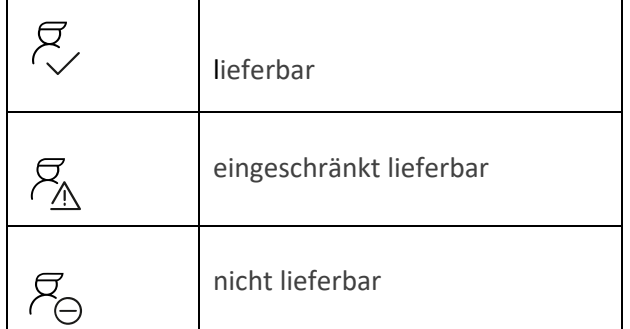

Sie können auf den ersten Blick entscheiden, ob dem Patienten ggf. aufgrund eines Engpasses ein anderes - für die Behandlung passendes lieferfähiges Arzneimittel verschrieben werden soll.

# **11.5 Dauermedikamente**

"Dauermed." zeigt die Liste der Dauermedikamente an, das sind Medikamente, die ein Patient über einen längeren Zeitraum einnimmt. Medikamente können aus der Ansicht "Verschriebene Med." und "Kurzselektion" mit rechtem Mausklick in die Liste der Dauermedikamente übernommen werden, außerdem im Fenster "Medikament bearbeiten".

Aus der Ansicht Dauermed. können Medikamente zur Rezeptierung in den oberen Bereich übernommen werden (Doppelklick). Mit **rechtem Mausklick** stehen wieder zahlreiche Funktionen zur Verfügung, unter anderem lassen sich über "**Info über die Verschreibung des Artikels**" Details zur bisherigen Verschreibung anzeigen (Datum der ersten Verschreibung, Datum der letzten Verschreibung, verstrichene Tage seit der letzten Verschreibung).

Mit **rechtem Mausklick** kann das Medikament aus der Liste der Dauermedikamente **gelöscht** werden.

# **11.6 Verordnungsplan (Medikationsplan)**

Der Verordnungsplan (bzw. Verschreibungsplan) ist eine Einnahmevorschrift, die in ausgedruckter Form dem Patienten mitgegeben werden kann.

Um ein Medikament in den Verordnungsplan übernehmen zu können, muss es zumindest **einmal verordnet** bzw. in die Kartei übernommen worden sein und die Verordnung muss eine **Signatur** enthalten. (Gilt auch für Fremdverordnungen).

Mit **rechtem Mausklick** auf das Medikament in der Ansicht "Verschriebene Med." wird das Medikament durch "Artikel in den Verordnungsplan aufnehmen" in die Liste übernommen.

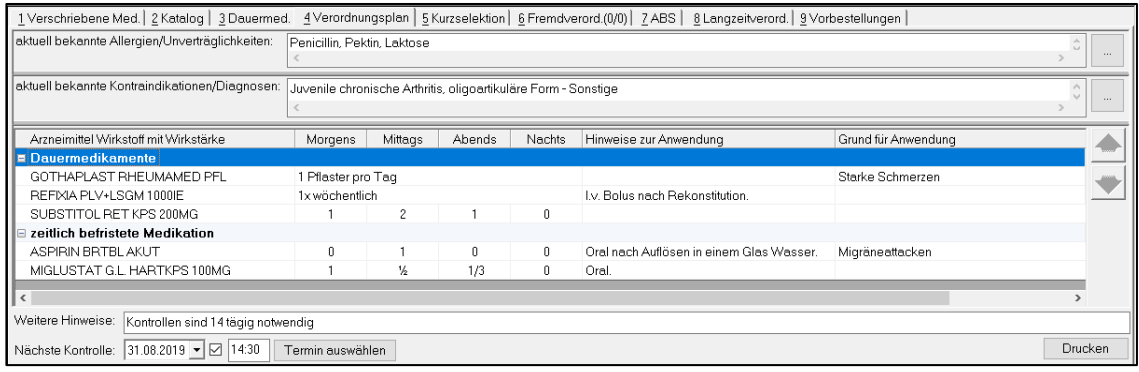

*Abbildung 103: Der Verordnungsplan (Medikationsplan)*

Der **Druck** erfolgt über die Schaltfläche rechts unten.

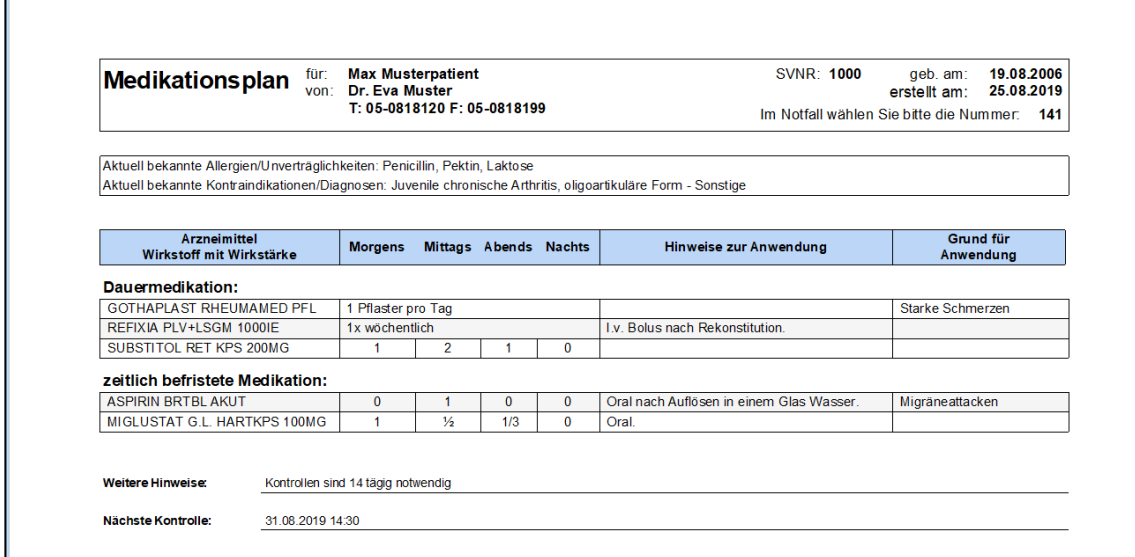

*Abbildung 104: Der Ausdruck des Medikationsplans*

# **11.7 Fremdverordnung**

Eine Liste von Fremdverordnungen – Medikamente, die Sie nicht selbst verschrieben haben – können Sie in diesem Bereich anlegen. Diese Liste dient zu Ihrer Information. Mit **rechtem Mausklick** in den grauen Bereich gelangen Sie über **Neue Fremdverordnung erfassen** in das Fenster zur Aufnahme eines Medikaments in die Fremdverordnungs-Liste (siehe auch Kapitel **["DARSTELLUNG VON FREMDMEDIKATIONEN"](#page-105-0), SEITE [106\)](#page-105-0)**

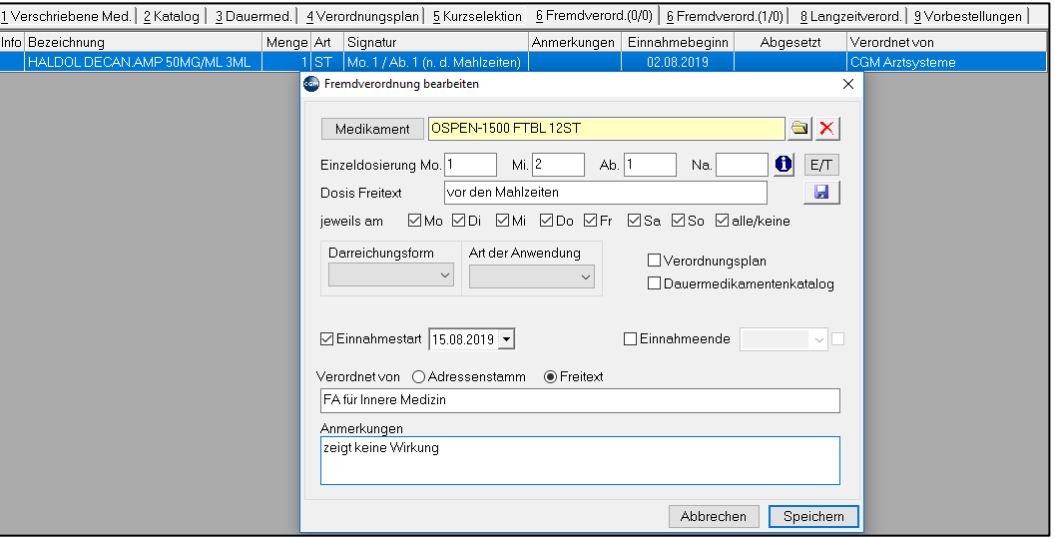

*Abbildung 105: Fremdverordnung erfassen*

# <span id="page-83-0"></span>**11.8 ABS – Arzneimittelbewilligungsservice**

Mit dem **Arzneimittelbewilligungsservice ABS** werden Chefarztanfragen elektronisch versendet und empfangen.

Bei der Verordnung chefarztpflichtiger Medikamente wählen Sie im **Fenster Medikament bearbeiten**  "**Chefarzt**", "**per ABS**" aus.

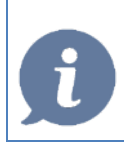

**HINWEIS**: Öffnet sich das Fenster "Medikament bearbeiten" nach der Auswahl aus dem Katalog nicht, machen Sie einen rechten Mausklick im oberen Bereich auf das zur Rezeptierung vorbereitete Medikament und klicken auf Bearbeiten.

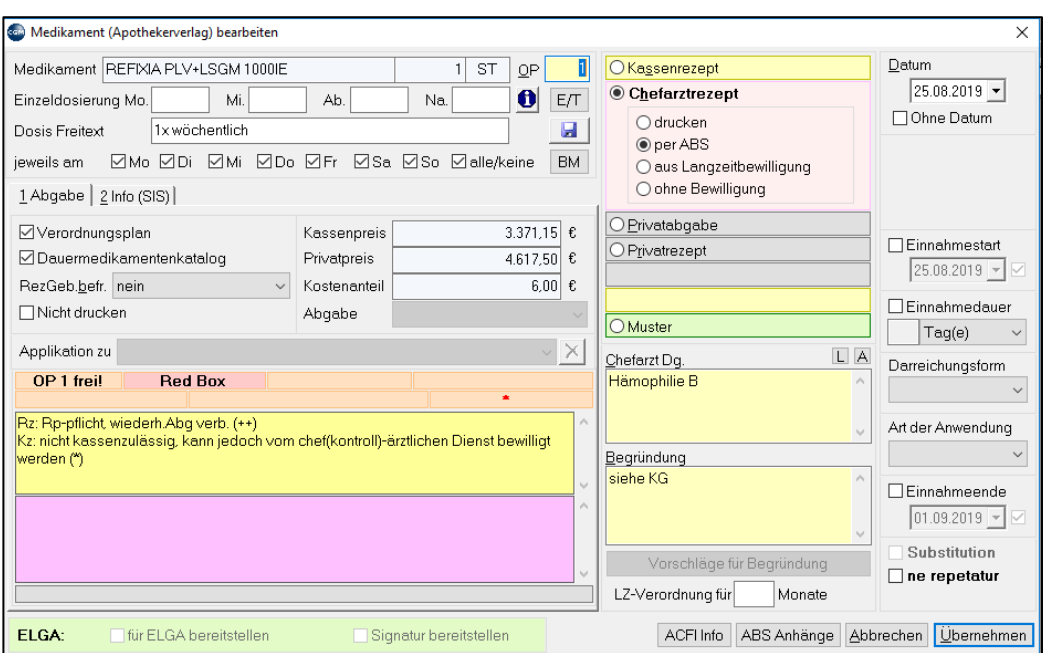

*Abbildung 106: Arzneimittelbewilligungsservice (ABS)*

Füllen Sie die Felder für **Chefarzt Dg.** (Diagnose) und **Begründung** aus.

Im Feld OP geben Sie die gewünschte **Packungszahl** ein.

Benötigt der Patient eine **Langzeitverordnung**, geben Sie die Anzahl der Monate ins Feld **LZ-Verordnung für…Monate** ein.

Wollen (müssen) Sie einen Befund mit der Anfrage mitsenden, klicken Sie unten auf die Schaltfläche "**ABS Anhänge**".

Das Medikament wird nach dem Speichern automatisch an den chefärztlichen Dienst geschickt. Der Status der Sendung wird beim Patienten unter Rezept bearbeiten (Aufruf aus der Kartei mit Kurzwort RP) im Register 7-ABS angezeigt. Die ABS-Liste ist auch in einer eigenen ABS- Wartelistenansicht verfügbar, dort finden sich alle aktuellen ABS-Anträge.

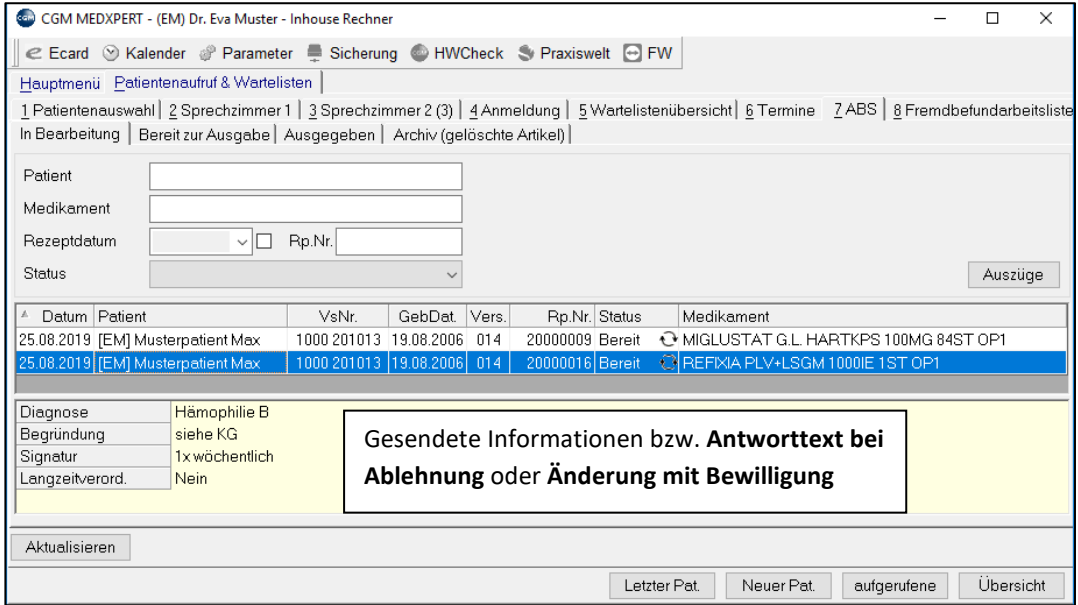

*Abbildung 107: Rückmeldung von ABS*

**In Bearbeitung**: Zeigt den Status noch nicht bewilligter bzw. abgelehnter Anfragen an.

Bereit zur Ausgabe: Wurde eine Anfrage bewilligt, wird sie hier angezeigt. Mit rechtem Mausklick auf das Medikament wird das Rezept gedruckt.

**Ausgegeben**: bereits gedruckte Rezepte von bewilligten ABS-Anfragen

Um immer über den Status Ihrer ABS-Anfragen informiert zu sein, können Sie

- in der Patientenkartei im Rezeptierungsmodul (Kurzwort RP) in der ABS-Liste nachsehen (nur die Anfragen für diesen Patienten),
- außerhalb der Patientenkartei unter "Patientenaufruf und Wartelisten" in der ABS-Liste (aktuelle ABS-Anfragen aller Patienten) nachsehen.

# **11.9 ABS – Langzeitverordnung**

Hier wird eine direkte Verbindung zur GINA-Datenbank hergestellt und alle aktuellen Langzeitverordnungen des Patienten (selbst und von anderen Ärzten beantragte) werden angezeigt. Mit rechtem Mausklick auf das Medikament kann die benötigte Packungszahl abgebucht werden.

# **11.10 Medikamentenvorbestellungen**

Mit dem Modul "**Medikamentenvorbestellungen**" können Medikamente aus der Selektionsliste auf die "Vorbestellliste" eingetragen und zur Validierung durch den Arzt auf eine "Sammelliste" gestellt werden.

Nach Bestätigung durch den Arzt kann die Rezeptierung bzw. Abgabe (Hausapotheke) der Medikamente und das Hochladen in ELGA erfolgen.

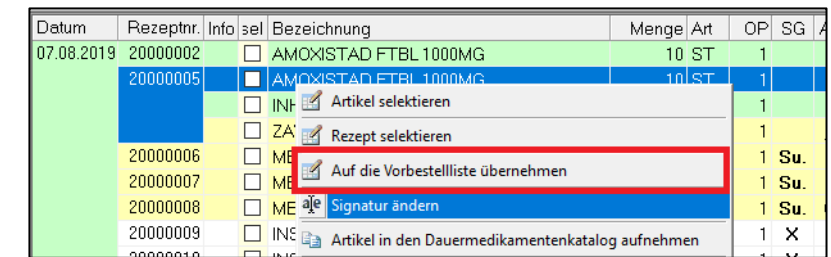

Medikament(e) aus der Selektions- auf die Vorbestellliste übernehmen:

*Abbildung 108: Medikamentenvorbestellung*

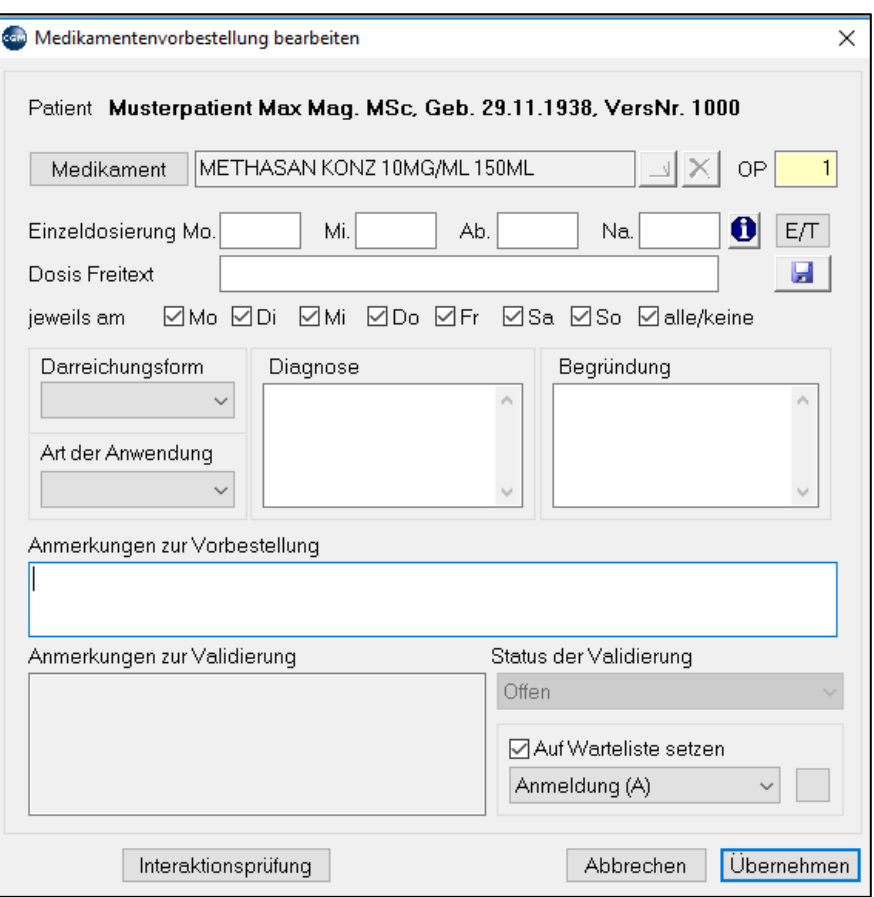

*Abbildung 109: Medikamentenvorbestellung erfassen*

Die Validierung kann durch den Arzt im Hauptmenü unter 1-6 durchgeführt werden:

| Medikamente - Vorbestellungen                 |           |                |                                                               |                                              |                                                                                     |  |         |  |         |                          |                                               |
|-----------------------------------------------|-----------|----------------|---------------------------------------------------------------|----------------------------------------------|-------------------------------------------------------------------------------------|--|---------|--|---------|--------------------------|-----------------------------------------------|
| Vorbestellt                                   | Validiert | <b>Status</b>  | Patient                                                       |                                              | Bezeichnung                                                                         |  |         |  |         |                          | Menge Art   OP Kz   KzZ   Rz   Box Signatur   |
| 08.08.2019 14:22                              |           | <b>O</b> Offen | Medxpert Klara (GebDat 01.01.2018) ESCITALOPRAM G.L.FTBL 20MG |                                              |                                                                                     |  | 30 ST   |  |         | $\leftrightarrow$ $\Box$ | Mo. 1 / Mi. 2 / Ab. 1 / Na. 1 (n.d.)<br>Essen |
| 08.08.2019 14:22                              |           | ? Offen        | Medxpert Klara (GebDat 01.01.2018) ASPIPINI BOTRL AKLIT       |                                              |                                                                                     |  | $24$ ST |  |         |                          | $\blacksquare$ Mi. 1                          |
| 08.08.2019 14:18 08.08.2019 14:22 C Genehmigt |           |                | Musterpatient Max Mag. MSc<br>(GebDat 29.11.1938)             | <b>METH</b>                                  | <b>Bearbeiten</b><br>Löschen                                                        |  |         |  |         | $SG$ $\Box$              |                                               |
| 08.08.2019 14:20 08.08.2019 14:22 Abgelehnt   |           |                | Musterpatient Max Mag. MSc<br>(GebDat 29.11.1938)             | AMO>                                         | Alle Medikamente des Patenten genehmigen<br>Alle Medikamente des Patienten ablehnen |  |         |  | $2 + 1$ |                          |                                               |
|                                               |           |                |                                                               |                                              |                                                                                     |  |         |  |         |                          |                                               |
|                                               |           |                |                                                               | Medikamentenvorbestellungen anzeigen/drucken |                                                                                     |  |         |  |         |                          |                                               |

*Abbildung 110: Medikamentenvorbestellung validieren*

Die Rezeptierung bzw. Abgabe (Hausapotheker) erfolgt in der Patientenkartei im neuen Reiter "**9- Vorbestellungen**":

|                                                          |                                                                                                    |  |             | Hinweis: Die alleinige Verantwortlichkeit bei der Verordnung von Heilmitteln uä. liegt ausschließlich beim jeweiligen Arzt |                                                             |  |  |  |  |  |                                                |                           |                         |
|----------------------------------------------------------|----------------------------------------------------------------------------------------------------|--|-------------|----------------------------------------------------------------------------------------------------|-------------------------------------------------------------|--|--|--|--|--|------------------------------------------------|---------------------------|-------------------------|
|                                                          | 1 Verschriebene Med. 2 Katalog   3 Dauermed.   4 Verordnungsplan   5 Kurzselektion   6 Fremdverord. (0/0)   7 ABS   8 Langzeitverord.   9 Vorbestellungen |  |             |                                                                                                    |                                                             |  |  |  |  |  |                                                |                           |                         |
| Vorbestellt<br>Validiert<br>Status                       |                                                                                                    |  | Bezeichnung |                                                                                                    | Menge Art                                                   |  |  |  |  |  |                                                | OP Kz KzZ Rz Box Signatur | Anmerkung Vorbestellung |
| Cenehmigt ESCITALOPRAM G.L.FTBL 20MG<br>08.08.2019 14:22 |                                                                                                    |  |             | <b>RANGEL</b>                                                                                                    |                                                             |  |  |  |  |  | Mo. 1 / Mi. 2 / Ab. 1 / Na. 1 (n.d.)<br>Essen) |                           |                         |
| Genehmigt ASPIRIN BRTBL AKUT<br>08.08.2019 14:22         |                                                                                                    |  |             |                                                                                                    | Rezeptieren<br>Alle genehmigten Vorbestellungen rezeptieren |  |  |  |  |  |                                                | Mi.                       |                         |
|                                                          |                                                                                                    |  |             |                                                                                                    | <b>Bearbeiten</b>                                           |  |  |  |  |  |                                                |                           |                         |
|                                                          |                                                                                                    |  |             |                                                                                                    |                                                             |  |  |  |  |  |                                                |                           |                         |

*Abbildung 111: Rezeptieren von Medikamentenvorbestellungen*

# **11.11 ELGA/E-MEDIKATION**

## **11.11.1 Funktionen des ELGA-Status-Button (Kontextmenü)**

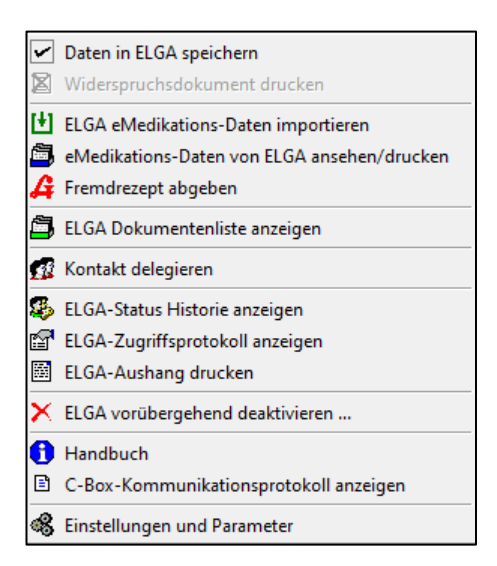

*Abbildung 112: Der ELGA-Status-Button*

### **Daten in ELGA speichern**

Mit diesem Menüpunkt kann (jederzeit) ein Widerspruch (Situatives Opt Out) für die aktuelle Behandlung eingetragen werden. Folgend werden Informationen zum Ausdruck des Widerspruch-Dokumentes angezeigt. Nach Auswahl dieses Menüpunkts ändert sich der ELGA-Status-Button in "gelb" und es werden keine Daten für ELGA bereitgestellt bzw. hochgeladen

### **Widerspruchsdokument drucken**

Über diesen Menüpunkt kann das Widerspruch-Dokument für ein Situatives Opt Out bzw. "ausgenommen" Arzneimittel zum Ausdruck geöffnet und gedruckt werden.

### **ELGA eMedikations-Daten importieren**

Mit diesem Punkt kann die Medikationsliste des aktuellen Patienten geöffnet und selektive einzelne Abgaben/Verordnungen in das AIS importieren. Zum Importieren steht eine graphische Oberfläche der C-Box zur Verfügung, die auf allen Ebenen aufgeklappt und nach Datum sortiert werden, die erlaubt einzelne oder alle offen Verordnungen bzw. Abgaben zu selektieren und diese in die lokale Software zu übernehmen. Siehe dazu Beschreibung Medikationsliste **["ELGA eMedikations-Daten importieren -](#page-89-0) Die Medikationsliste", SEITE [90](#page-89-0)**.

### **eMedikations-Daten von ELGA ansehen/drucken**

Nach Aufruf dieser Funktion wird die Medikationsliste des aktuellen Patienten im aktuellen ELGA-Referenz-Stylesheet angezeigt und kann gedruckt werden. Die Anzeige der Medikationsliste erfolgt als CDA-Dokument in einem von ELGA zur Verfügung gestellten Referenz-Stylesheet in einem eigenen Fenster und kann über Standardfunktionen gedruckt werden. Die Medikationsliste besteht aus 2 Teilen: Abgaben und offene Verordnungen, die Abgaben sind gruppiert nach Arzneimittel (PZN). Die Medikationsliste zeigt alle aktuell in ELGA gespeicherten Abgaben und offenen Verordnungen eines Patienten.

#### **Fremdrezept abgeben**

Hausapothekern steht hier die Funktionalität mittels einer eMED-ID am Rezept dieses analog einem Ablauf in der Apotheke abzugeben.

#### **ELGA Dokumentenliste anzeigen**

Nach Auswahl dieser Funktion öffnet sich eine Übersicht, aller in ELGA verfügbaren Befunde des aktuellen Patienten.

### **ELGA-Status Historie anzeigen**

Hier kann eine Historie der Patientenkontakte - der Widersprüche (Situativen Opt Out) bzw. Zustimmungen Daten in ELGA zu speichern - aufgelistet werden.

### **ELGA-Zugriffsprotokoll anzeigen**

Öffnet ein Fenster in dem eine Auflistung der Zugriffe der Ordination auf die Daten des gewählten Patienten im ELGA-System angezeigt und an einen Drucker gesendet werden kann.

## **11.11.2 GUI-Funktionen der C-Box**

## <span id="page-89-0"></span>11.11.2.1 ELGA eMedikations-Daten importieren - Die Medikationsliste

 $\sim 10^{-10}$ 

Grundsätzlich ist es sinnvoll und auch so voreingestellt, dass nach dem Stecken der ECard die Medikamente des Patienten automatisch geladen werden. Somit sind sie sofort unter RP einsichtig (Parameter EMEDAUTODOWNLOAD).

Sollte das nicht so eingestellt sein, kann man einzelne oder alle e-Medikationen mit der rechten Maustaste auf den ELGA-Status-Button herunterladen:

┑

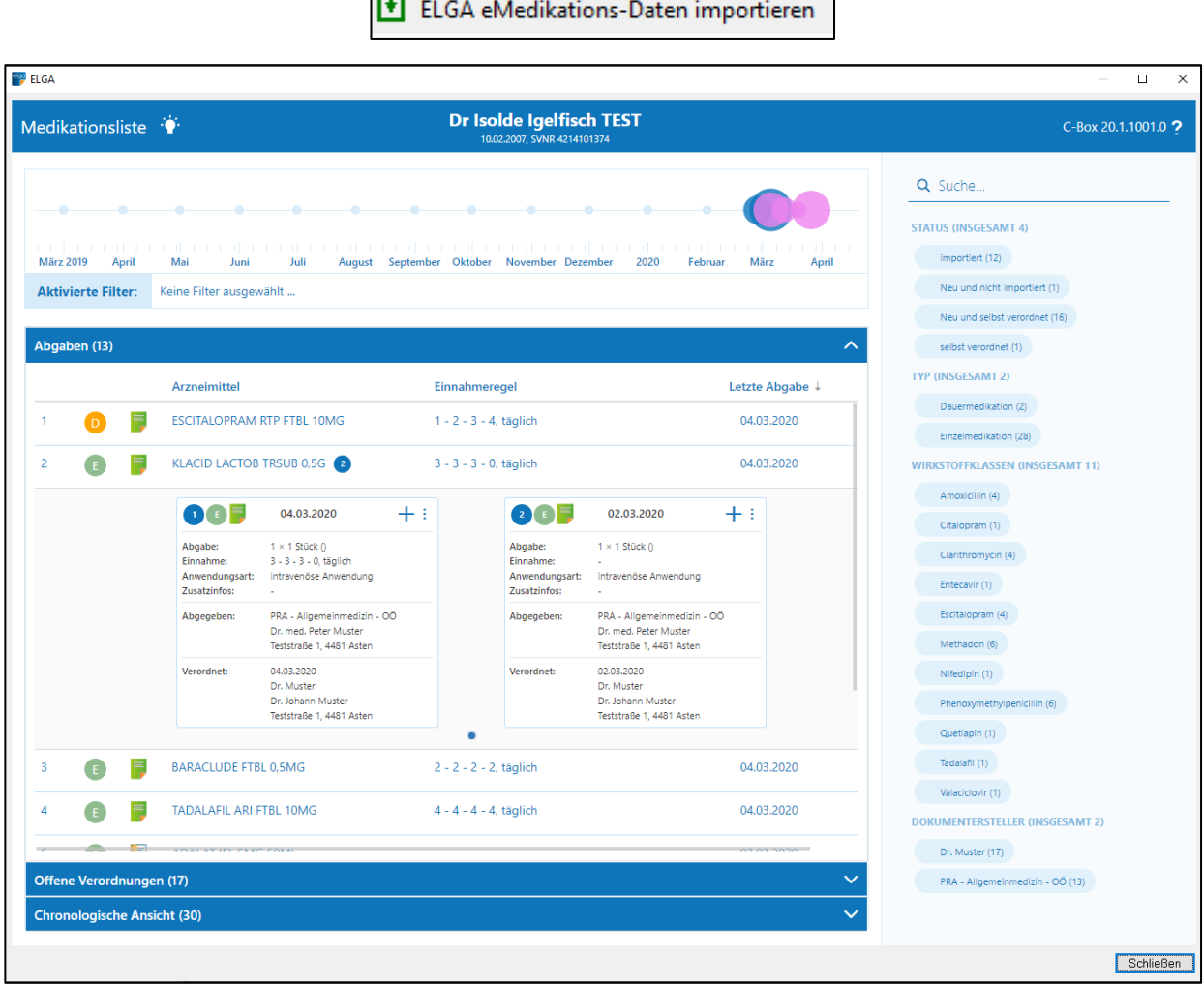

*Abbildung 113: Die ELGA-eMedikationsliste*

Per Klick auf  $+$  kann ein Medikament bei deaktiviertem Parameter EMEDAUTODOWNLOAD in die Kartei importiert werden.

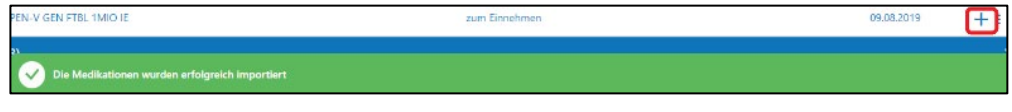

*Abbildung 114: Import der ELGA-Medikamente*

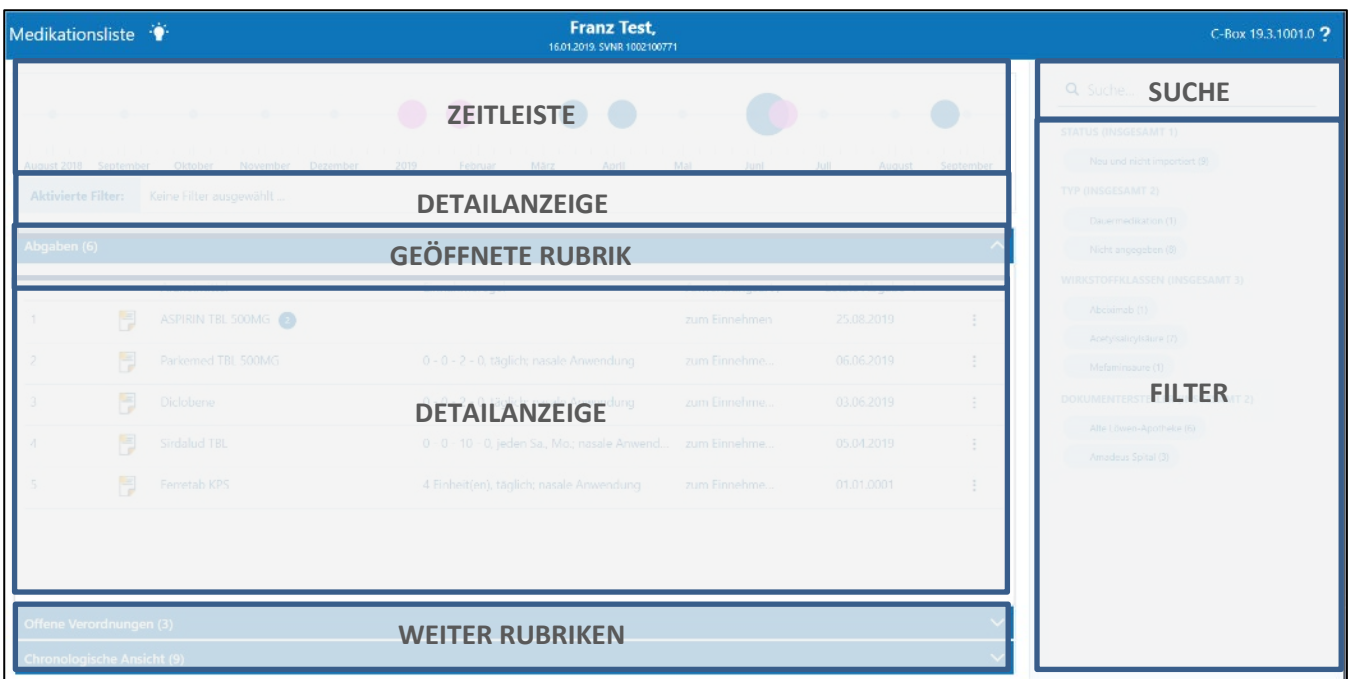

*Abbildung 115: Aufbau der Medikationsliste*

| 2013 |                                                              |            | 2019      |
|------|--------------------------------------------------------------|------------|-----------|
|      | August 2013    Qktober 2014    Dezember 2015    Februar 2017 | April 2018 | Juni 2019 |

*Abbildung 116: Die Zeitleiste*

Die **Zeitleiste** ermöglicht eine Einschränkung der Detailansicht auf einen bestimmten Zeitraum. Mit dem Regler kann der von/bis-Bereich festgelegt werden.

**HINWEIS**: Bei aktivierter Cockpit-Lizenz besteht zudem die Möglichkeit, den Entstehungszeitpunkt der Verordnungen/Abgaben zu erkennen. Mit Klick auf einen bestimmten Zeitpunkt in der Zeitleiste wird ein Filter für den betreffenden Zeitraum (Monat und Jahr) aktiviert und die Darstellung in der Detailansicht aktualisiert und auf den Filter eingeschränkt

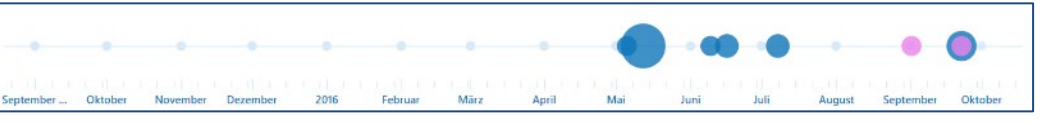

*Abbildung 117: Die Filterleiste*

Aktivierte Filter werden in der **Filterleiste** angeführt. Die Darstellung in der Detailinformation entspricht immer den gesetzten Filtern. Das Deaktivieren bzw. Löschen des Filters erfolgt in der Filterzeile. Es kann ein einzelner Filter gelöscht werden Dauermedikation \* oder sämtliche aktivierten Filter auf einmal (rechter Bereich  $mit$   $\odot$ 

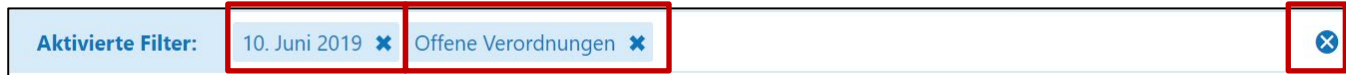

*Abbildung 118: Aktiver Filter in der Medikationsliste*

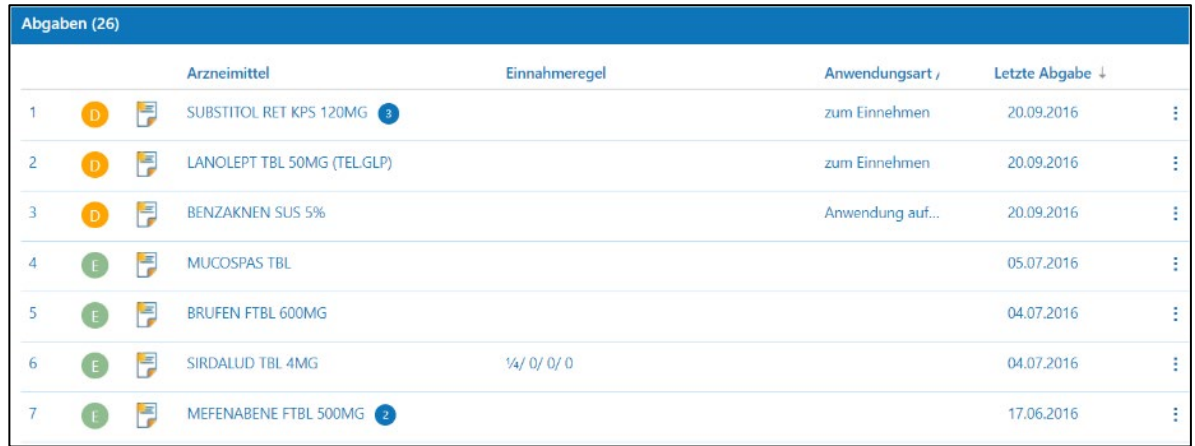

#### *Abbildung 119: Die Übersichtsliste*

## Erklärung der Symbole:

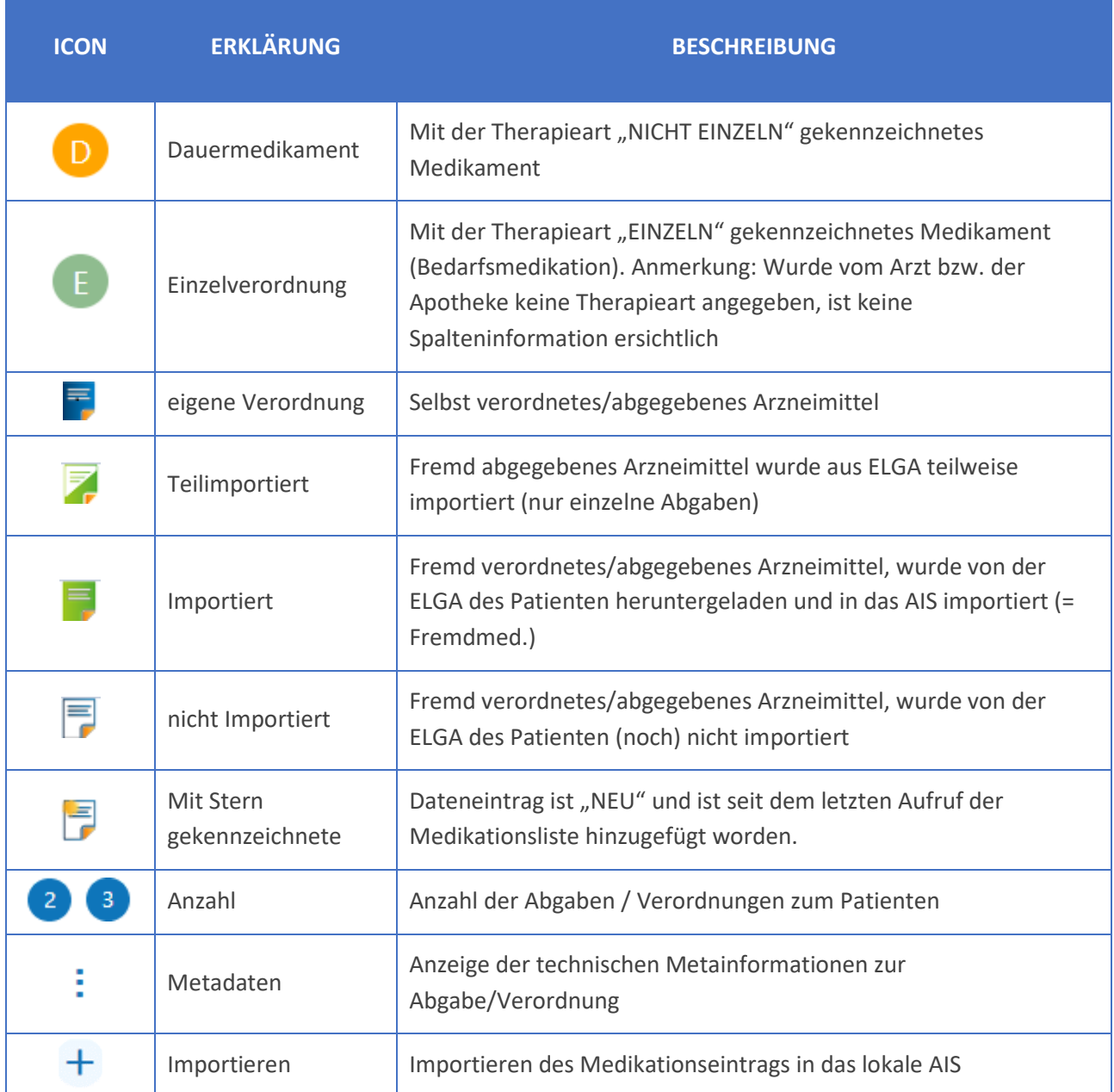

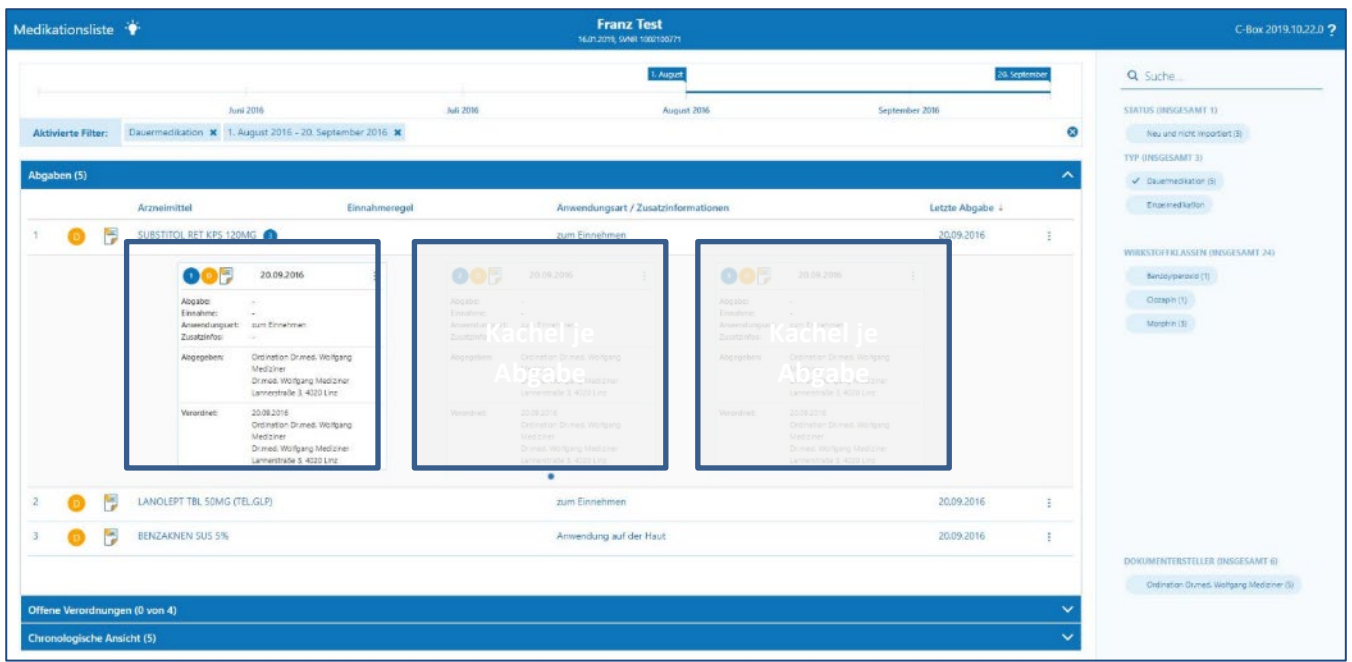

*Abbildung 120: Die Detailanzeige*

Je Medikamenteneintrag kann eine **Detailansicht** aufgeblendet werden, die alle wesentlichen Informationen (Verordner, Abgeber, Zusatzinformationen, Einnahmeregeln etc.) zur Medikamentenabgabe/-verordnung beinhaltet. Die Kärtchen sind durchnummeriert und können einzeln importiert werden.

Eine Darstellung ist derzeit in folgenden **Rubriken** möglich:

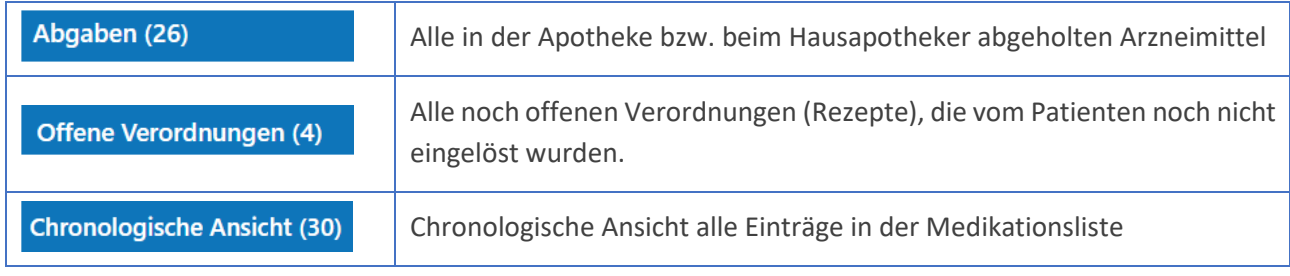

Die Rubriken werden in der jeweiligen Headerzeile mit  $\Delta$  aufgeklappt.

## 11.11.2.2 eMedikations-Daten von ELGA ansehen/drucken

Diese Funktion zeigt die Medikationsliste des aktuellen Patienten im ELGA-Referenz-Stylesheet an und kann ausgedruckt werden.

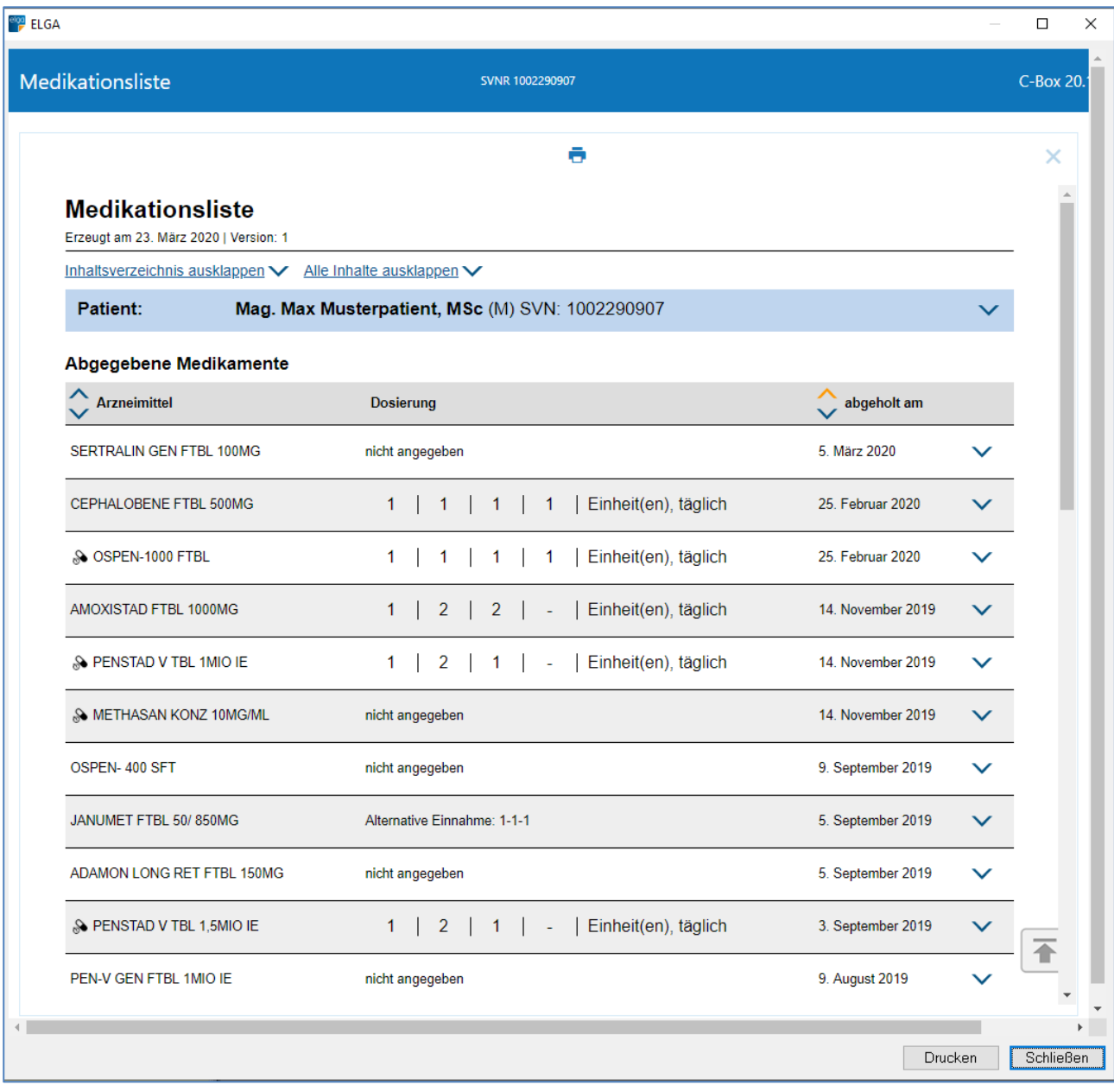

*Abbildung 121: Die Medikationsliste eines Patienten*

## 11.11.2.3 ELGA Dokumentenliste anzeigen – Das ELGA Cockpit

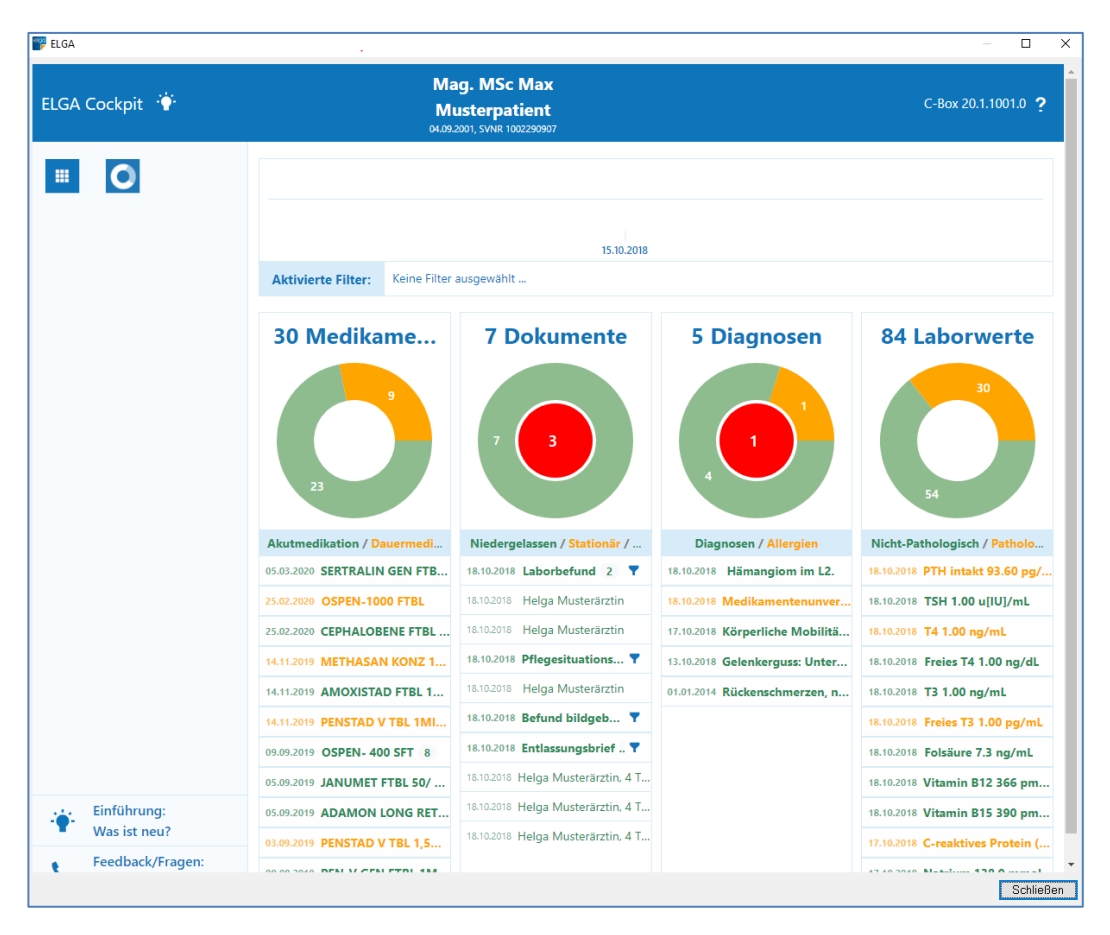

#### *Abbildung 122: Das ELGA-Cockpit*

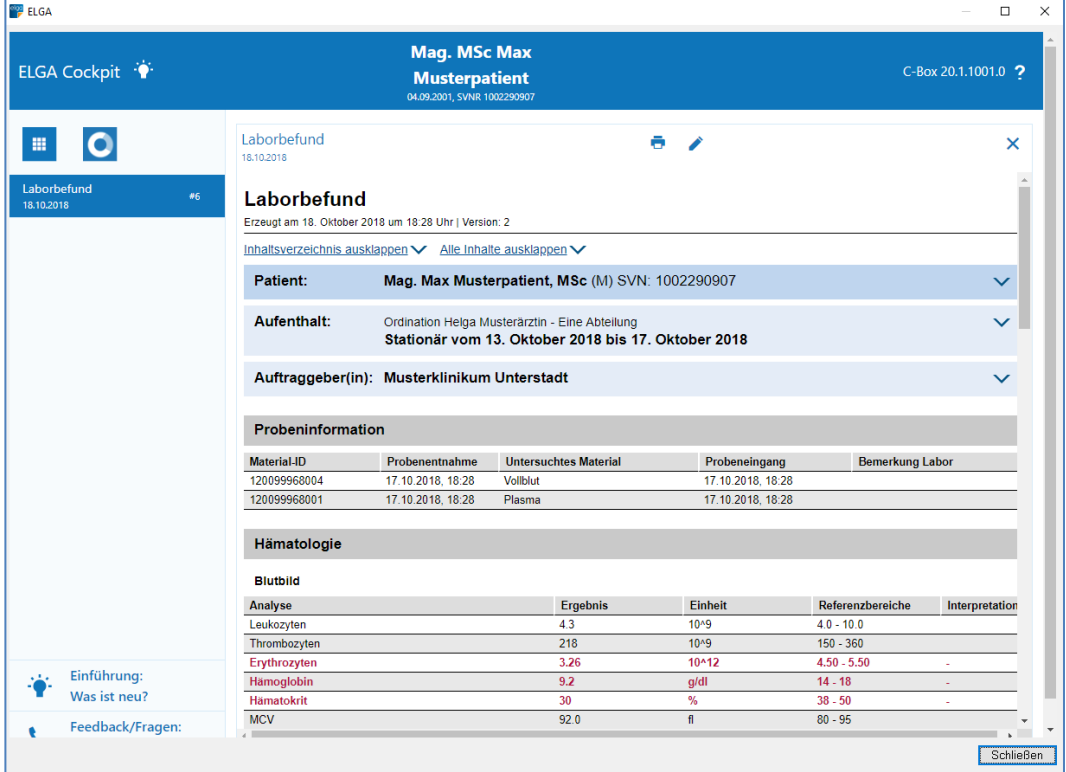

*Abbildung 123: Ein ELGA-Befund*

## <span id="page-95-0"></span>11.11.2.4 Fremdrezept abgeben

Nach Auswahl des Menüpunkts kann die eMED-ID des Rezepts angegeben werden. Es öffnet der Abgabedialog welche alle zugehörigen Verordnungen zu diesem Rezept anzeigt.

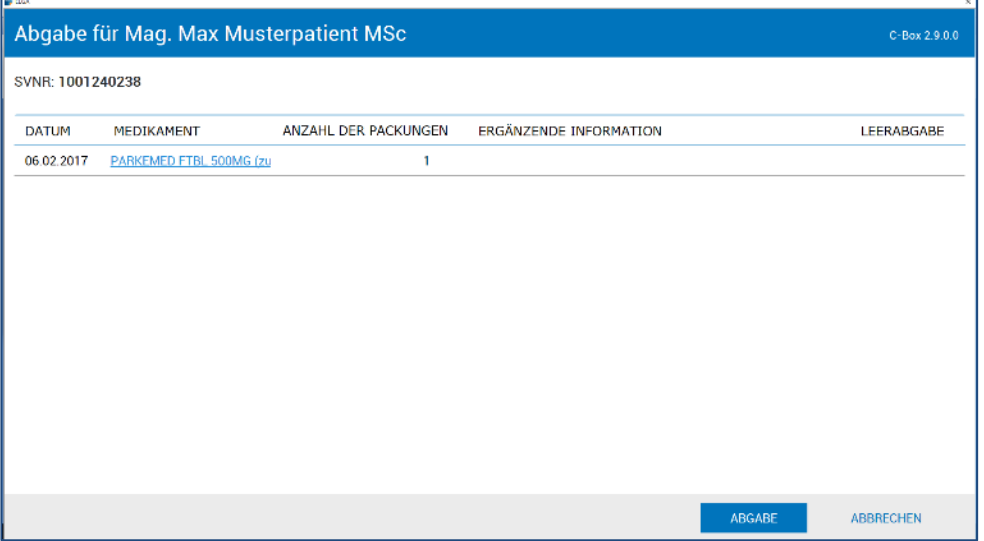

*Abbildung 124: Fremdrezept abgeben*

Hier können die Angaben erfasst werden und mit "Abgabe" wird die Abgabe des Fremdrezepts in ELGA e-Medikation und in CGM MEDXPERT gespeichert. Medikamente die nicht dispensiert werden, müssen als Leerabgabe markiert werden.

| $-2.56$<br>Abgabe für                                              | C-Box 2.9.0.0 |
|--------------------------------------------------------------------|---------------|
| Abgabe erfolgreich<br>Daten erfolgreich für Abgabe bereitgestellt. |               |
|                                                                    |               |

*Abbildung 125: Fremdabgabe über ELGA erfolgreich durchgeführt*

## 11.11.2.5 Status-Historie

Die Status-Historie ist eine chronologische Auflistung der wahrgenommenen "Situativen Opt Out-Stati" eines Patienten im Behandlungsfall. In der Anzeige wird Wiedergegeben ob der Patienten zum gegebenen Behandlungskontakt ein Situatives Opt Out gewählt hat oder nicht. Die Übersicht dient der Information.

| <b>ELGA</b>                      |                                              |         | □         | $\times$ |
|----------------------------------|----------------------------------------------|---------|-----------|----------|
| Historie des situativen Opt-Outs | SVNR 1002290907                              |         |           | $C-Bd$   |
| Zeitpunkt ↓                      | <b>Status</b>                                |         |           |          |
| 30.03.2020 05:12:24              | $\checkmark$                                 |         |           |          |
| 27.03.2020 11:18:46              | $\checkmark$                                 |         |           |          |
| 23.03.2020 14:16:55              | $\checkmark$                                 |         |           |          |
| 23.03.2020 14:14:48              | X Patient hat ein Situatives Opt Out erklärt |         |           |          |
| 11.03.2020 15:08:02              | $\checkmark$                                 |         |           |          |
| 11.03.2020 10:20:02              | $\checkmark$                                 |         |           |          |
| 11.03.2020 09:50:30              |                                              |         |           |          |
| 11.03.2020 06:46:04              |                                              |         |           |          |
|                                  |                                              |         |           | ٠        |
|                                  |                                              | Drucken | Schließen |          |

*Abbildung 126: Status-Historie ELGA*

## 11.11.2.6 Zugriffsprotokoll

 $\overline{a}$ 

Das Zugriffsprotokoll listet für den aktuellen Patienten sämtliche Zugriffe (Aktionen) auf ELGA auf, geordnet nach Datum, Arbeitsplatz und Anwender.

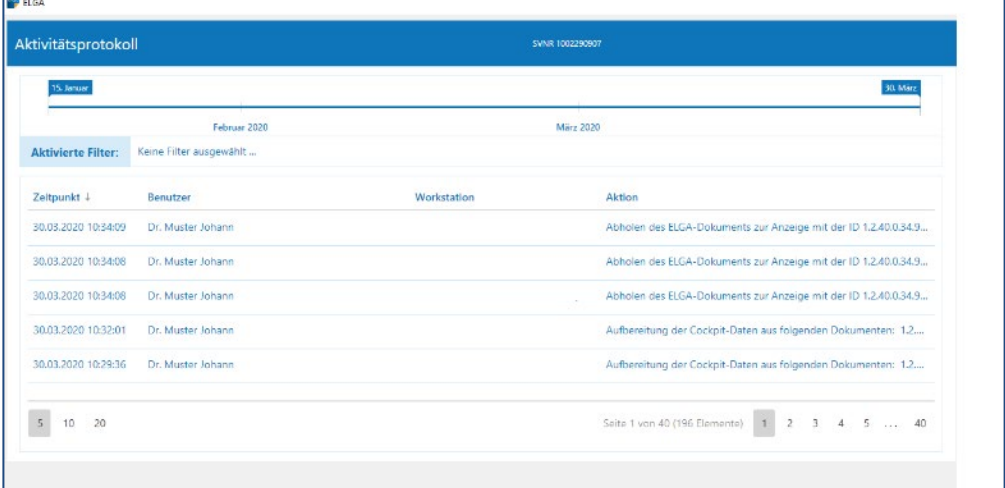

*Abbildung 127: Zugriffsprotokoll ELGA*

## **11.11.3 ELGA e-Medikation in CGM MEDXPERT**

## 11.11.3.1 Anmeldung

Zu Beginn des Ordinationsbetriebes erfolgt mittels Adminkarte die Anmeldung beim eCard-System. Im Zuge dessen erfolgt auch die Anmeldung bei ELGA. Der mit dem eCard-System erzeugte Dialog wird als Authentifizierung zum Login bei ELGA benötigt. Es kann davon ausgegangen werden, so lange ein Dialog mit dem eCard-System besteht, ist auch die Anmeldung bei ELGA aktiv. Das Login bei ELGA wird automatisiert von der C-Box im Hintergrund durchgeführt, sowie die Authentifizierung als ELGA-GDA. Beim Beenden des eCard-Dialogs wird auch die ELGA-Anmeldung beendet (siehe Kapitel **["CGM MEDXPERT STARTEN /](#page-18-0) [ANMELDEN AN](#page-18-0)** GINA**", SEITE [19](#page-18-0) ).**

## 11.11.3.2 Patientenaufruf/Situatives Opt Out

Durch Stecken der eCard des Patienten wird im Hintergrund eine sogenannte ELGA-Kontaktbestätigung abgestellt. Diese bestätigt ein aktives Behandlungsverhältnis zwischen Patienten um ELGA-GDA und berechtigt den Arzt auf die ELGA dieses Patienten zuzugreifen. Das Buchen der Konsultation ist die Voraussetzung für die Erstellung der ELGA-Kontaktbestätigung, beim Wahlarzt wird mit dem Stecken der eCard die ELGA-Kontaktbestätigung erstellt.

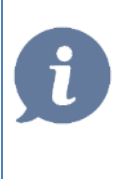

**HINWEIS**: Bei einem tatsächlichen Aufruf von ELGA-Funktionen werden auch die persönlichen Zugriffseinstellungen des Patienten in seinem Portal berücksichtigt. Erst dann kann festgestellt werden ob ein Zugriff auf ELGA für diesen Patienten positiv oder eingeschränkt ist. Bis dahin bleibt der Status-Button weiß, d.h. Status unbekannt.

Im Patientenaufruf und im Konsultationsfenster, kann ein mögliches Situatives Opt Out für die aktuelle Behandlung dokumentiert werden. Die im Zug der Behandlung erfassten Verordnungen oder Abgaben für den Patienten, werden standardmäßig in ELGA e-Medikation gespeichert (ausgenommen der Patient hat sich gänzlich von ELGA abgemeldet). Widerspricht der Patient situativ (für den aktuellen Behandlungsfall) der Datenspeicherung, kann dies bereits bei der Konsultation dokumentiert werden und ist nur für die aktuelle Behandlung gültig (bis zur nächsten eCard-Steckung oder Buchung einer neuerlichen Konsultation). Beim nächsten Patientenkontakt muss das Situative Opt Out neuerlich dokumentiert werden.

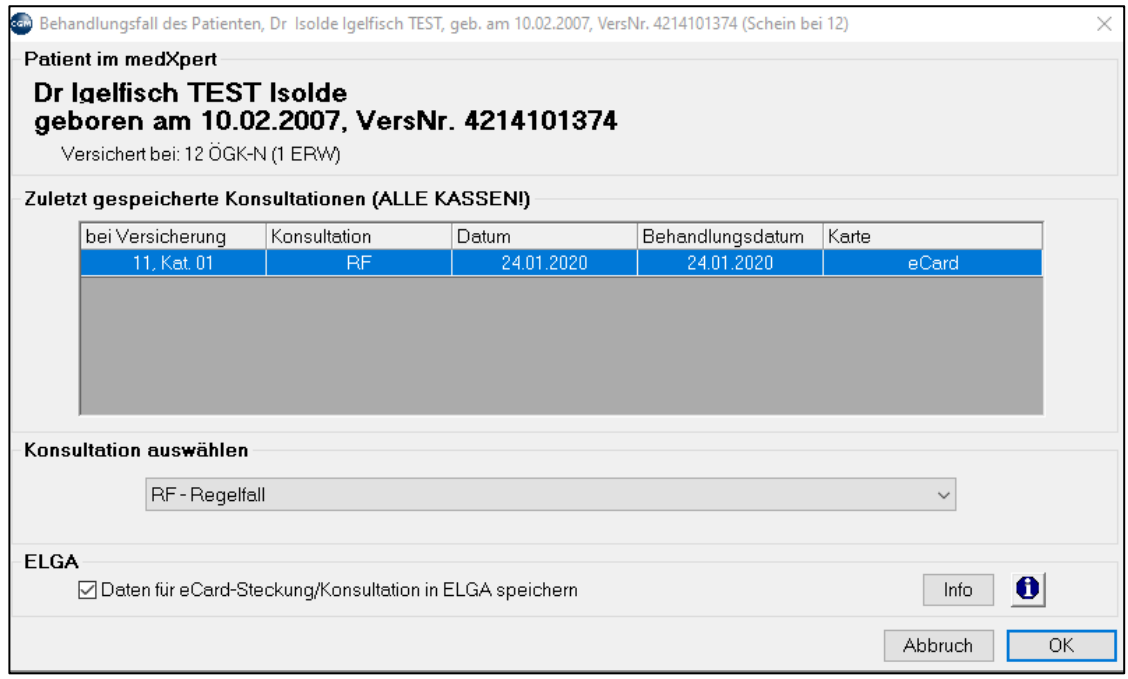

*Abbildung 128: Situatives Opt Out bei der Patientenanmeldung*

Zur Dokumentation eines **Situativen Opt Out** kann das **Widerspruchsdokument** über den Button "Widerspruchsdokument" gedruckt und vom Patienten unterschrieben werden. Der Ausdruck kann auch durch Aktivierung des Parameters EMEDSITOUTPPRINT automatisiert werden. Sämtliche Aktivitäten werden in der Kartei unter der im Parameter ELGATXTG angegebenen Textgruppe dokumentiert.

**HINWEIS**: Ein Situatives Opt Out unterbindet nur das Speichern von zu dieser Behandlung erfassten Verordnungen oder Abgaben. Das Abrufen von Gesundheitsdaten bzw. Lesen zu diesem Patienten bleibt immer möglich.

Der Button "Info" zeigt eine kurze Information über die Auswirkung des gesetztes bzw. nicht gesetztes Häkchen an.

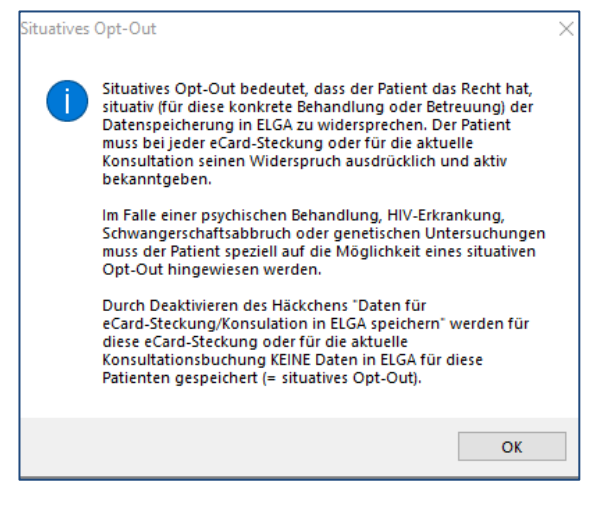

*Abbildung 129: Situatives Opt Out Hinweise*

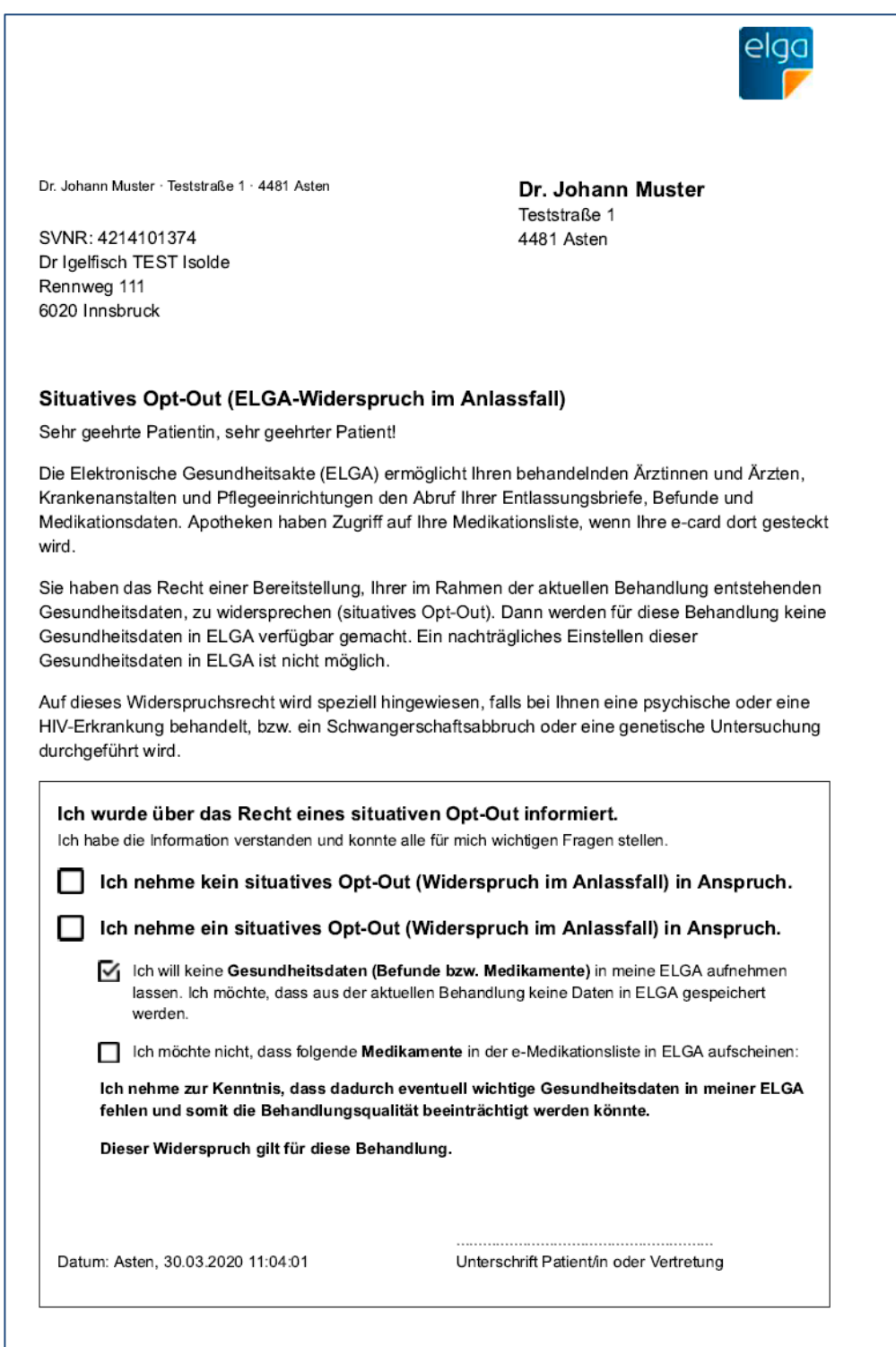

*Abbildung 130: Situatives Opt Out Dokument*

## **Widerrufen eines Situativen Opt Out**

Um ein Situatives Opt Out zu widerrufen und innerhalb des aktuellen Behandlungsfalles Verordnungen des Patienten wieder in ELGA zu speichern, muss die eCard des Patienten erneut gesteckt werden und "Daten in ELGA speichern" angehakt werden.

Nach dem Schließen des Konsultations-Dialogs wird eine ELGA-Kontaktbestätigung in ELGA gemeldet. Diese ist notwendig, um die ELGA-Funktionen beim Patienten nutzen zu können.

Falls der Parameter EMEDAUTODOWNLOAD aktiviert ist, werden sämtliche Verordnungen und Abgabe, die nicht vom aktuelle ELGA-GDA erstellt wurden bzw. bislang noch nicht in das lokale Arztinformationssystem übernommen wurden, in die Medikamentenübersicht importiert.

## 11.11.3.3 Kartei

In der Kartei wird rechts oben der ELGA-Status-Button angezeigt. Über das Kontextmenü (rechte Maus) können alle relevanten ELGA-Funktionen aufgerufen werden

| lgelfisch TEST Isolde, Dr, 10.02.2007, 13 Jahre, ÖGK-N, PatNr. 20000002 [(M) Dr. Muster]                                                                                     |     |      |
|----------------------------------------------------------------------------------------------------|-----|------|
| C Ecard ⊙ Kalender @ Parameter E Sicherung S Praxiswelt © FW T Webshop   FI IMP S SCA © ANA © MD                                                                             |     |      |
| ※EBM SARP © SMS ODBM ∂RF &BF ஆLB LLGG 座RR DFR DFFB DDG DBGD グM GFD 面BR &AU DFDA S\$ LE 星KOMM ODPL                                                                            |     |      |
| DKM @FKB DIRE & PD & PP & GYN REF & HB EEF DYNL 22 AD © VIS ⊙ TV © LA © AUG © RST © JAV ~ BRI FINK RINF & GVU                                                                |     |      |
| ALEP A URO A VS ALUV BIHNO ® BIOME +® CL © DMP 224 E-RS 224 E-RE 224 S-LUF 224 S-REK © OSP © OBEF © MR © GDT © EKOS © ZBC                                                    |     |      |
| Iqelfisch TEST Isolde, Dr 10.2.2007 13 Jahre W ÖGK-N 1-ERW(A) versichert 4214 101374<br>KS<br>6020 Innsbruck, Rennweg 111, Mobil: 0512-<br>$\Box$ $\Box$ $\mathscr{L}$<br>KL | SAV | elga |
| ZU<br><b>IM</b>                                                                                                    |     |      |
| S1<br>S <sub>2</sub><br>$\overline{\phantom{0}}$<br>А                                                                                                    |     |      |
|                                                                                                    |     |      |

*Abbildung 131: Der ELGA-Status in der Kartei*

Das Rezeptierungsfenster wurde um die Spalte "eM" erweitert, welche den Status zu jedem Medikament bzgl. eMedikation anzeigt. Darin enthalten ist auch die Information, ob ein verschriebenes Medikament auch abgegeben wurde (Patient hat es in der Apotheke geholt).

Die Statusleiste enthält jetzt in Form eines Drop-Down-Feldes eine Filtermöglichkeit, ob alle oder nur meine eigenen Verschreibungen sichtbar sein sollen. Der Button "eMedikation" öffnet wiederum die eMedikations-Übersicht im ELGA-System.

| 1 Verschriebene Med. 2 Katalog   3 Dauermed.   4 Verordnungsplan   5 Kurzselektion   6 Fremdverord. (0/0)   ZABS   8 Langzeitverord.   9 Vorbestellungen |                          |                                                                        |                          |  |                           |        |                               |            |                 |                |      |                          |           |  |
|----------------------------------------------------------------------------------------------------|--------------------------|------------------------------------------------------------------------|--------------------------|--|---------------------------|--------|-------------------------------|------------|-----------------|----------------|------|--------------------------|-----------|--|
| Datum                                                                                                    |                          | Rezeptnr. Info sel Bezeichnung                                         | Menge Art                |  | OP SG Abg RB Box Signatur |        |                               | Verbraucht |                 | Kz KzZ Rz eM   |      |                          | VP DM ^   |  |
| 25.03.2020                                                                                                    | 40000072                 | OSPAMOX FTBL 1000MG                                                    | $10$ ST                  |  | eM<br>П                   | n      |                               |            |                 | $\mathbf{2}$   |      | Verordnet                | 8 E       |  |
|                                                                                                    | 40000073                 | KLACID GRAN OR SUS 125MG 1G                                            | 40 ML                    |  | eM<br>п                   | . .    |                               |            | F14             |                |      | Verordnet                |           |  |
|                                                                                                    | 40000074                 | <b>T</b> PENSTAD V TBL 1.5MIO IE                                       | 30 ST                    |  | eM                        | . .    |                               |            |                 |                |      | Verordnet                | г<br>Ш    |  |
|                                                                                                    | 40000075                 | □ KLACID GRAN OR SUS 125MG 1G                                          | 40 ML                    |  | eM<br>ш                   | n      |                               |            | F14             |                |      | ● Verordnet              |           |  |
|                                                                                                    |                          | PENSTAD V TBL 1.5MIO IE                                                | 12 ST                    |  | eM<br>ш                   | . .    |                               |            |                 | 2              |      | Verordnet                |           |  |
|                                                                                                    |                          | OSPAMOX FTBL 1000MG                                                    | 10 ST                    |  | eM                        | n      |                               |            |                 | $\overline{c}$ |      | Verordnet                |           |  |
| 23.03.2020                                                                                                    | 40000071                 | □ ESCITALOPRAM 1A FTBL 10MG                                            | 10 ST                    |  | eM<br>. .                 | n      |                               |            |                 | $\overline{c}$ |      | Verordnet                | С         |  |
| 17.03.2020                                                                                                    | 40000070                 | METHASAN KONZ 10MG/ML                                                  | 150 ML                   |  | eM                        | П      |                               |            | RE1             |                | sd   | <sup>ego</sup> Verordnet |           |  |
| 11.03.2020                                                                                                    | 40000067                 | METHASAN KONZ 10MG/ML                                                  | 150 ML                   |  | eM<br>П                   | n      |                               |            | RE1             |                | sđ   | Verordnet                | г<br>H    |  |
|                                                                                                    | 40000068                 | AMOXISTAD FTBL 1000MG                                                  | 10 ST                    |  | eM                        | n      |                               |            |                 | $\overline{c}$ |      | Verordnet                |           |  |
|                                                                                                    | 40000069                 | METHASAN KONZ 10MG/ML                                                  | 150 ML                   |  | eM<br>ш                   | E      |                               |            | RE1             |                | sd.  | Verordnet                | C<br>L    |  |
| 05.03.2020                                                                                                    | 40000063                 | METHASAN KONZ 10MG/ML                                                  | <b>150 ML</b>            |  | П<br>eM                   | n      |                               |            | RE1             |                | sd.  | <b>PROVerordnet</b>      |           |  |
|                                                                                                    | 40000064                 | METHASAN KONZ 10MG/ML                                                  | 150 ML                   |  | eM<br>П                   | $\Box$ |                               |            | RE1             |                | sd   | Verordnet                |           |  |
|                                                                                                    | 40000065                 | METHASAN KONZ 10MG/ML                                                  | 150 ML                   |  | eM<br>П                   | П      |                               |            | RE1             |                | sd.  | Verordnet                | г         |  |
|                                                                                                    | 40000066                 | OSPEN-750 SFT                                                          | 150 ML                   |  | eM                        | п      |                               |            | F14             |                |      | <b>Verordnet</b>         |           |  |
| 04.03.2020                                                                                                    | 40000062                 | OSPEN-750 SFT                                                          | 150 ML                   |  | eM<br>. .                 | n      |                               |            | F14             |                |      | Verordnet                |           |  |
|                                                                                                    | 40000084                 | □ BARACLUDE FTBL 0.5MG                                                 | 30 ST                    |  | eM                        |        | Mo. 2 / Mi. 2 / Ab. 2 / Na. 2 | 08.03.2020 | RE <sub>2</sub> |                |      | <sup>eg</sup> Abgegeben  |           |  |
|                                                                                                    |                          | TADALAFIL ARI FTBL 10MG                                                | 12 ST                    |  | eM                        | ш      | Mo. 4/Mi. 4/Ab. 4/Na. 4       | 05.03.2020 | $\pmb{\ast}$    |                |      | Abgegeben                | ⊏         |  |
|                                                                                                    | 40000085                 | $\Box$ KLACID LACTOB TRSUB 0.5G                                        | 1 ST                     |  | еM<br>П                   |        | Mo. 3/Mi. 3/Ab. 3             | 04.03.2020 | $\pmb{\ast}$    |                | $+4$ | Abgegeben                |           |  |
|                                                                                                    |                          |                                                                        |                          |  |                           |        |                               |            |                 |                |      |                          | oernehmen |  |
|                                                                                                    |                          |                                                                        |                          |  |                           |        |                               |            |                 |                |      |                          |           |  |
|                                                                                                    | <b>ELGA</b> eMedikation: | Alle Verordnungen anzeigen                                             | eMedikation              |  |                           |        |                               |            |                 |                |      |                          |           |  |
| RzGb. Liste                                                                                                    |                          | Alle Verordnungen anzeigen<br>ZV-List Nur eigene Verordnungen anzeigen |                          |  |                           |        |                               |            |                 |                |      |                          | Beenden   |  |
|                                                                                                    |                          | Nur Fremdverordnungen anzeigen                                         | $\overline{\phantom{a}}$ |  |                           |        |                               |            |                 |                |      |                          |           |  |

*Abbildung 132: Filtermöglichkeiten bei verschriebenen Medikamenten*

## **11.11.4 Rezeptieren mit ELGA**

Der Prozess des Rezeptierens hat sich lediglich um die Möglichkeit, ob Medikationsdaten zu ELGA hochgeladen werden, sowie ob die Signatur bereitgestellt werden soll, erweitert. Diese Funktionen sind bei Patienten, welche kein Situatives Opt Out gewählt haben, standardmäßig vorgewählt.

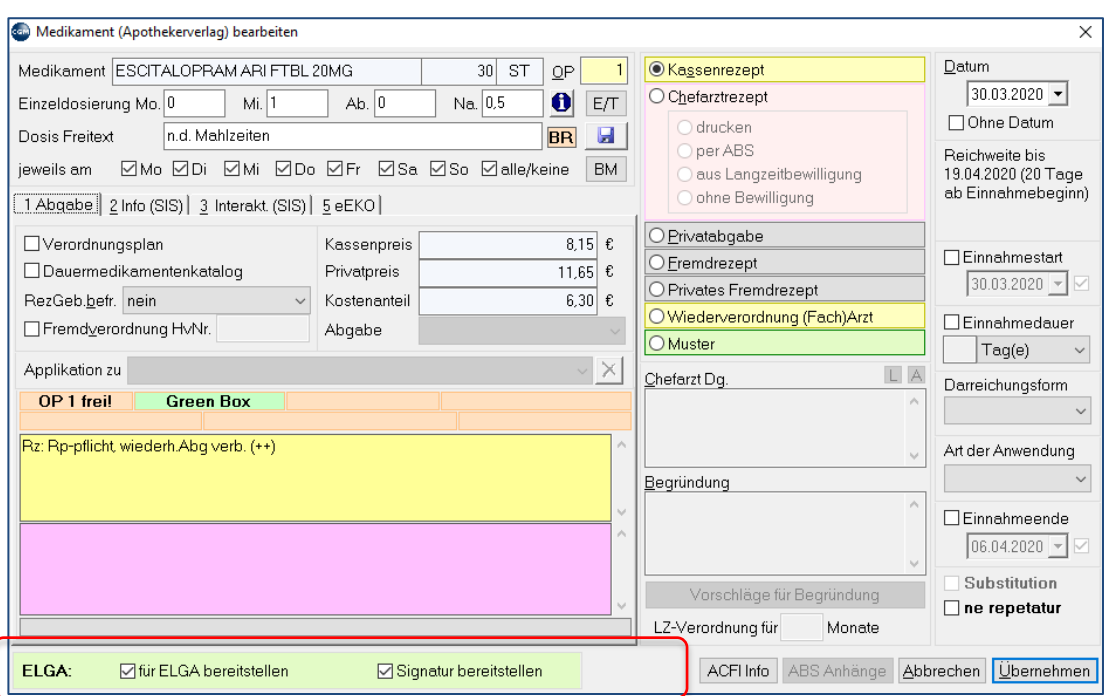

*Abbildung 133: Beim Rezeptieren Medikamente für ELGA bereitstellen*

Sollte das Hochladen nicht möglich sein, weil das Medikament seitens ELGA nicht dafür vorgesehen ist (ASP-Liste), wird dieser Status ebenfalls hier dargestellt. Bei Medikamenten die nicht in dieser Liste enthalten sind, handelt es sich in aller Regel um solche Präparate.

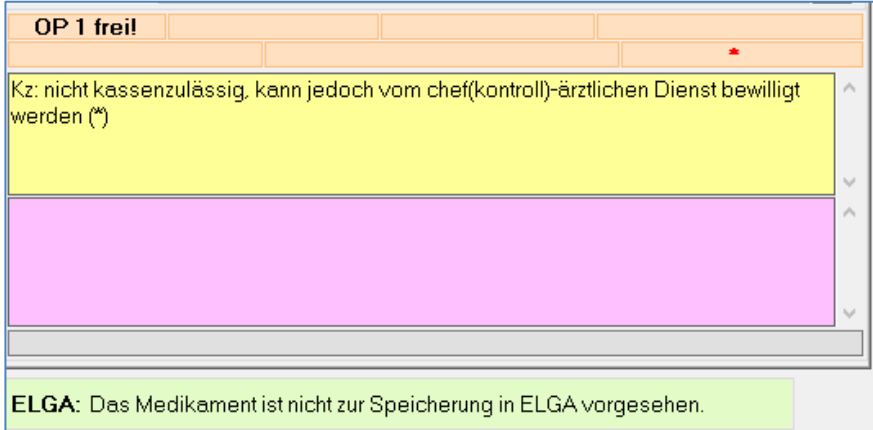

*Abbildung 134: Das Medikament ist nicht zur Speicherung in ELGA vorgesehen*

HINWEIS: Das Hochladen von Magistralita kann bei der Anlage mit dieser Checkbox für ein bestimmtes Präparat verhindert werden. □ ELGA: nicht für ELGA relevant - kein Bereitstellen für ELGA

Wird noch vor dem Ausdruck des Rezepts entschieden, dass ein bestimmtes Medikament oder die Signatur nicht hochgeladen werden soll, kann dies durch deaktivieren der Check-Boxen erreicht werden.

Die Bestätigung für den Widerspruch für dieses Medikament wird entsprechend dem Parameter EMEDSITOUTPRINT sofort oder erst im Kontextmenü des ELGA-Status ausgedruckt.

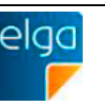

Dr. Johann Muster · Teststraße 1 · 4481 Asten

Dr. Johann Muster Teststraße 1 4481 Asten

SVNR: 4214101374 Dr Igelfisch TEST Isolde Rennweg 111 6020 Innsbruck

#### Situatives Opt-Out (ELGA-Widerspruch im Anlassfall)

Sehr geehrte Patientin, sehr geehrter Patient!

Die Elektronische Gesundheitsakte (ELGA) ermöglicht Ihren behandelnden Ärztinnen und Ärzten, Krankenanstalten und Pflegeeinrichtungen den Abruf Ihrer Entlassungsbriefe, Befunde und Medikationsdaten. Apotheken haben Zugriff auf Ihre Medikationsliste, wenn Ihre e-card dort gesteckt wird.

Sie haben das Recht einer Bereitstellung, Ihrer im Rahmen der aktuellen Behandlung entstehenden Gesundheitsdaten, zu widersprechen (situatives Opt-Out). Dann werden für diese Behandlung keine Gesundheitsdaten in ELGA verfügbar gemacht. Ein nachträgliches Einstellen dieser Gesundheitsdaten in ELGA ist nicht möglich.

Auf dieses Widerspruchsrecht wird speziell hingewiesen, falls bei Ihnen eine psychische oder eine HIV-Erkrankung behandelt, bzw. ein Schwangerschaftsabbruch oder eine genetische Untersuchung durchgeführt wird.

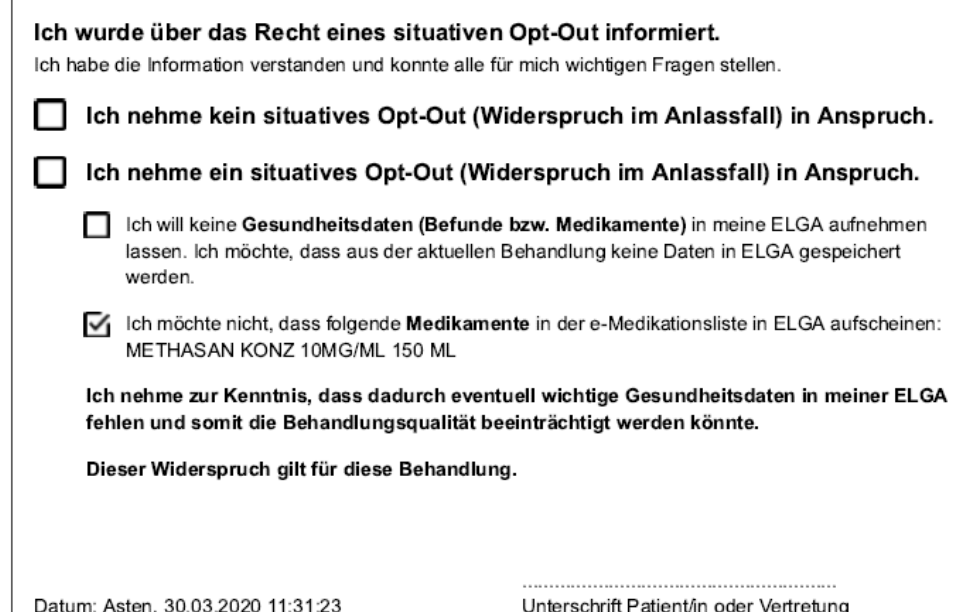

*Abbildung 135: ELGA-Widerspruchsdokument im Anlassfall*

## **11.11.5 Ausdruck Rezept**

Für Rezepte, die in ELGA e-Medikation gespeichert werden, muss auf dem Ausdruck die eMed-ID und der 2DMatrix-Code aufgedruckt sein.

Wurde ein Rezept korrekt hochgeladen ist in der Spalte eM das blaue "Pfeil nach oben"-Symbol.

Trifft ein anderer Zustand (Medikament nicht für ELGA relevant oder für das Medikament wurde ein Situatives Opt Out gewählt) zu kommt das Rezept ohne Code zum Ausdruck und wird nicht hochgeladen.

Beim Rezeptdruck wird die eMED-ID als Text und als QR-Code auf das Rezept in der linken Taxierungsspalte gedruckt.

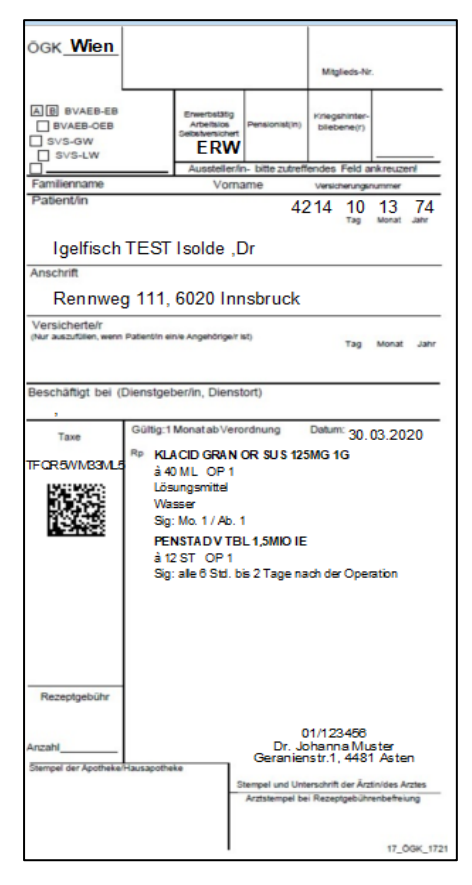

*Abbildung 136: Rezept mit 2DMatrix-Code*

**HINWEIS**: Verordnete Medikamente, die eine eMED-ID besitzen und an ELGA hochgeladen wurden und ausgenommene Medikamente (ohne eMED-ID) werden auf getrennte Rezepte gedruckt.

## 11.11.5.1 Informationen zu einer Verordnung anzeigen

Durch Auswahl des Punktes "Informationen zu dieser Verordnung anzeigen" im Kontextmenü der Med-Selektionsliste werden alle Details dieser Verordnung aufgelistet.

| Bezeichnung               | SG   Abg   RB   Box   Signatur<br>0PI<br>Menge Art       |                                                  | Verbraucht       | Kz              | KzZ    | Rz.  | l eM                       |
|---------------------------|----------------------------------------------------------|--------------------------------------------------|------------------|-----------------|--------|------|----------------------------|
| SEROPRAM FTBL 20MG        | Artikel selektieren                                      | Mi. 1 / Ab. 1 / Na. 1 (n.d. Mahlzei   10.03.2020 |                  |                 |        |      | <b>Abgegeben</b>           |
| AMOXICILLIN 1A FTBL 1000M |                                                          |                                                  |                  |                 | $^{2}$ |      | ++ <b>Verordnet</b>        |
| METHASAN KONZ 10MG/ML     | Auf die Vorbestellliste übernehmen                       |                                                  |                  | RE1             |        |      | SG <sup>eg</sup> Verordnet |
| <b>KLACID FTBL UNO</b>    | ale Signatur ändern                                      |                                                  |                  |                 |        |      | ++ Verordnet               |
| OSPEN-400 SFT             |                                                          | Mi. 3 / Ab. 3 / Na. 3 (vor dem Es: 09.03.2020    |                  | F <sub>14</sub> |        |      | ++ <b>#</b> Abgegeben      |
| VALACICLOVIR ARC FTBL 10  | Artikel in den Dauermedikamentenkatalog aufnehmen        |                                                  |                  |                 |        |      | ++ <b>#</b> Abgegeben      |
| OSPEN-400 SFT             | Artikel in den Verordnungsplan aufnehmen                 | Mi. 1 / Ab. 1 (nach dem Essen)                   | 17.03.2020 F14 2 |                 |        | $++$ | Abgegeben                  |
| SEROPRAM FTBL 10MG        | Informationen zu dieser Verord, anzeigen                 | Mi. 1 / Ab. 1 / Na. 1 (nach dem E 01.03.2020)    |                  |                 |        |      | ++ <b>#</b> Abgegeben      |
|                           | Rezept drucken                                           |                                                  |                  |                 |        |      |                            |
|                           | $X$ Rezept löschen                                       |                                                  |                  |                 |        |      |                            |
|                           | Passwort für "Rezept löschen" bearbeiten                 |                                                  |                  |                 |        |      |                            |
| Filter:                   |                                                          |                                                  |                  |                 |        |      |                            |
|                           | Filtern nach 'SEROPRAM FTBL 20MG                         |                                                  |                  |                 |        |      |                            |
|                           | Allergie auf Wirkstoff(e) des Medikaments erfassen (SIS) |                                                  |                  |                 |        |      |                            |

*Abbildung 137: Informationen zu dieser Verordnung anzeigen*

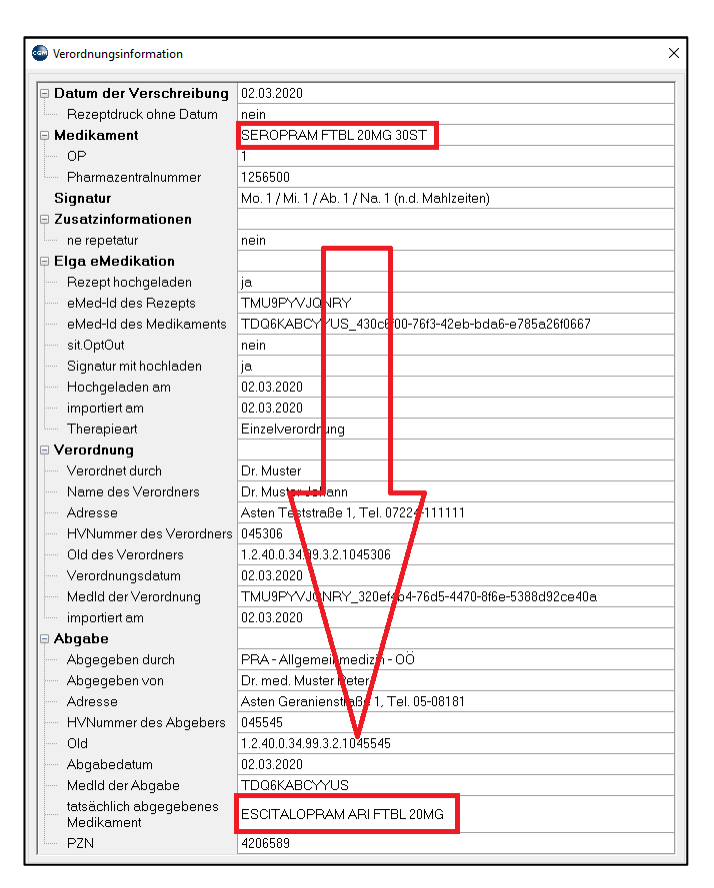

*Abbildung 138: Das Infofenster*

## **11.11.6 ELGA in der Hausapotheke**

In der ELGA Medikationsliste wird zwischen "Verordnungen" und "Abgaben" unterschieden. Das sind in der Regel auch 2 unterschiedliche Vorgänge; zuerst verordnet der Arzt dann gibt es die Apotheke ab.

Wird CGM MEDXPERT mit aktivem Hausapothekenmodul betrieben, wird im Zuge der Verordnung eines Medikaments sofort auch die Abgabe mit durchgeführt.

Für die Abgabe einer Fremdverordnung steht eine eigene Funktion der C-Box zur Verfügung (vgl. Kapitel **["FREMDREZEPT ABGEBEN"](#page-95-0), SEIT[E 96\)](#page-95-0).**

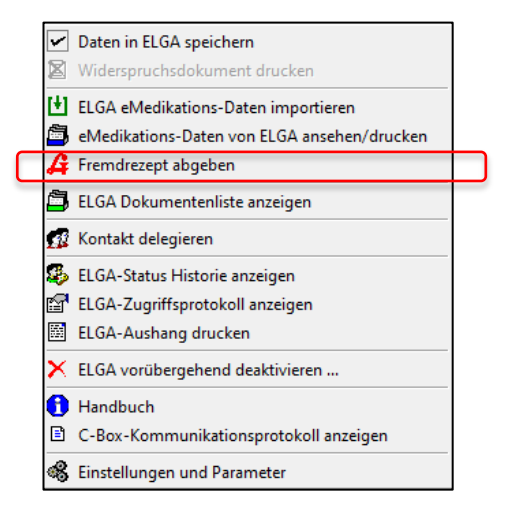

*Abbildung 139: Fremdrezept abgeben*

In der Kartei des Patienten über den ELGA Button auf den Punkt Verordnung abgeben um die eMED-ID händisch einzutragen oder vom Rezept einzuscannen.

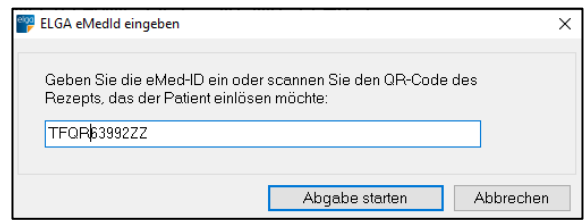

*Abbildung 140: eMEDiD eingeben für Fremdrezeptabgabe*

Weiteres kann die Abgabe auch aus den verschriebenen Medikamenten erfolgen, wenn die Fremdverordnung über den Medikationslistenimport bereits erfolgte. Über das Kontextmenü des Tabelleneintrags kann die Funktion zur Abgabe der Fremdverordnung aufgerufen werden.

| METHASAN KONZ 10MG/ML<br>150   MI<br>eM                                     |        |                                                       |            | RE1             |        | SG Verordnet                |
|-----------------------------------------------------------------------------|--------|-------------------------------------------------------|------------|-----------------|--------|-----------------------------|
| METHAS, Artikel selektieren                                                 |        |                                                       |            | RE1             |        | SG Verordnet                |
| AMOXIST G Fremdverordnung abgeben                                           |        |                                                       |            |                 | $^{2}$ | ++ Verordnet                |
| METHAS.<br>Auf die Vorbestellliste übernehmen                               |        |                                                       |            | RE1             |        | SG Verordnet                |
|                                                                             |        |                                                       |            | RE1             |        | SG Verordnet                |
| METHAS, ale Signatur ändern                                                 |        |                                                       |            | RE1             |        | SG Verordnet                |
| METHAS, Ca Artikel in den Dauermedikamentenkatalog aufnehmen                |        |                                                       |            | RE1             |        | SG Verordnet                |
| OSPEN-7<br>Informationen zu dieser Verord. anzeigen                         |        |                                                       |            | F14             |        | ++ Verordnet                |
| OSPEN-7                                                                     |        |                                                       |            | F14             |        | ++ Verordnet                |
| <b>BARACLL</b> X Rezept löschen                                             |        | Mo. 2 / Mi. 2 / Ab. 2 / Na. 2                         | 08.03.2020 | RE <sub>2</sub> |        | ++ <i>+</i> Abgegeben       |
| Passwort für "Rezept löschen" bearbeiten<br><b>TADALAF</b>                  |        | Mo. 4/Mi. 4/Ab. 4/Na. 4                               | 05.03.2020 | ×               |        | + <sup>elge</sup> Abgegeben |
| KLACID L Filter:                                                            |        | Mo. 3 / Mi. 3 / Ab. 3                                 | 04.03.2020 | ×               |        | ++ <b>Abgegeben</b>         |
| ESCITAL(<br>Filtern nach 'METHASAN KONZ 10MG/ML                             |        | Mo. 1 / Mi. 2 / Ab. 3 / Na. 4                         | 14.03.2020 | ×               |        | ++ <sup>eg</sup> Abgegeben  |
| <b>ADALAT</b>                                                               |        |                                                       |            | ×               |        | + <b>Abgegeben</b>          |
| Allergie auf Wirkstoff(e) des Medikaments erfassen (SIS)<br><b>AMOXICIL</b> | $\Box$ |                                                       |            |                 | 2      | ++ Verordnet                |
| ESCITAL( & Austria Fachinformation anzeigen (ACFI-CD)                       |        | Mo. 1 / Mi. 1 / Ab. 1 / Na. 1 (n.d. Mahlzi 10.03.2020 |            |                 |        | ++ <b>#</b> Abgegeben       |

*Abbildung 141: Fremdrezept abgeben in den verschriebenen Medikamenten*

## <span id="page-105-0"></span>11.11.6.1 Darstellung von Fremdmedikationen

Fremdverordnete Medikamente, die aus ELGA importiert wurden, können in die lokale Software importiert werden. Zur Unterscheidung werden importierte Arzneimittel aus ELGA und selbstverordnete Medikamente mit eigenen Icons angezeigt.

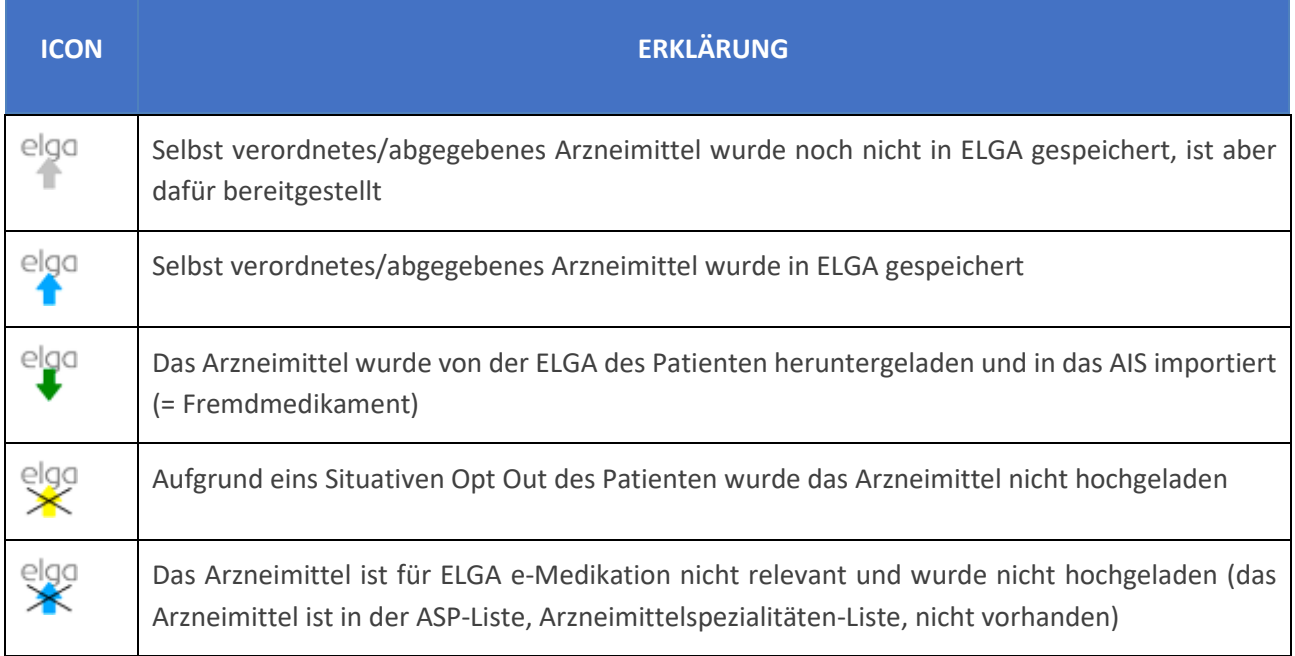

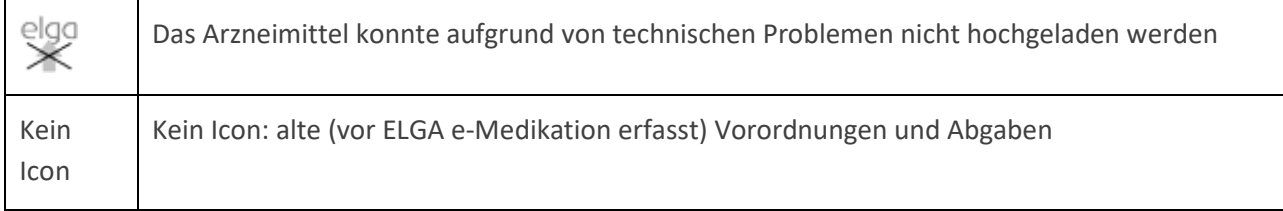

Bei aus ELGA importierten Arzneimitteln werden auch die erweiterten Informationen mit übernommen und gespeichert (Datum/Uhrzeit des Import, eMED-ID (ID der Verordnungen, ID der Abgaben), Verordnungsdatum, Verordner (ELGA-GDA), Abgabedatum, Abgeber (ELGA-GDA), Informationen über Magistrale (Komponenten, etc.) Selbstverschriebene Medikamente, die an ELGA übergeben wurden, werden ebenfalls um diese Informationen erweitert und können angezeigt werden (Datum/Uhrzeit des Hochladens, eMED-ID (ID der Verordnungen, ID der Abgaben), Detail eMED-ID, Flags, Informationen über Magistrale Komponente. Anzeige dieser Informationen erfolgt über die Info-Funktion - siehe oben.

ELGA unterscheidet bei der Therapieart zwischen EINZEL und NICHTEINZEL (entspricht einer Dauermedikation). Jene die in ELGA als NICHTEINZEL gespeichert wurden, werden auch beim Import – entsprechend dem Parameter DKZDOWNLOAD - im CGM MEDXPERT als Dauermedikamente gekennzeichnet. Eine lokale Änderung von Dauer auf NichtDauer bei Fremdverordnungen ist möglich, wird aber nicht an ELGA weitergegeben. Ebenso können importierte fremdverordnete Arzneimittel aus ELGA aus dem lokalen System gelöscht werden, diese werden nicht in ELGA gelöscht. Anmerkungen: Selbstverordneten Medikamenten können in ELGA gelöscht werden, allerdings nur, wenn diese noch nicht abgegeben wurden.

## **11.11.7 Die Verordnung**

Verordnungen bzw. Abgaben, die an ELGA übergeben werden, erhalten eine sogenannte eMED-ID (ein 12stelliger Nummern- und Zahlencode), die auch am Ausdruck des Rezeptes angedruckt wird. Diese e-MED-ID identifiziert das Rezept eindeutig und ist relevant für einen benutzerfreundlichen Ablauf in der Apotheke. Dort kann über das Scannen des Datamatrix-Code der e-MED-ID direkt auf die verordneten Medikamente zugegriffen werden.

Das eigentliche Speichern der Verordnung passiert im Hintergrund und wird von der C-Box durchgeführt. Prinzipiell sind nur Medikamente für ELGA relevant, die auch in der Liste der Arzneimittelspezialitäten (siehe ASP-Liste) angeführt und als gültig vermerkt sind. Ohne Verordnungsbezug können nur OTC-Präparate in ELGA gespeichert werden, die wechselwirkungsrelevant sind.

Voraussetzung für das Speichern eines Arzneimittels in ELGA sind:

- Patient hat kein situatives Opt Out ausgesprochen (Widerspruch)
- Patient hat keinen Widerspruch für dieses Medikament geäußert und
- Medikament ist in der ASP-Liste
- positive Zugriffsberechtigung auf ELGA

ABS-Bewilligte Medikamente werden erst zum Zeitpunkt der Bewilligung gedruckt und hochgeladen und bekommen eine eigene eMED-ID.

In punkto ELGA gibt es keinen Unterschied zwischen Kassenrezept und Privatrezept/Privatabgabe.

Medikamenten-Muster werden als Abgaben ohne Verordnung behandelt.

Ein Wiederverordnen (aus unserer Selektionsliste) von aus ELGA importierten Fremdverordnungen / abgaben ist möglich (ausgenommen Fremd-Magistrale).

Importierte Medikamente aus ELGA werden bei einem Interaktions-Check natürlich auch berücksichtig.

Änderungsmöglichkeiten von hochgeladenen Medikamenten

### **Ändern**

• Signaturänderungen werden nur bei entsprechend aktivierter Check-Box an ELGA übergeben

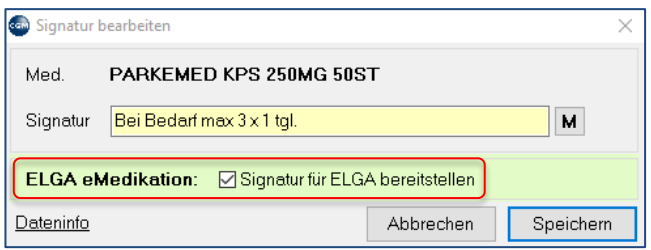

*Abbildung 142: Signaturänderungen mit ELGA*

- Änderungen bei heruntergeladenen Medikamenten von Dauer auf Nicht Dauer und vice versa werden nicht an ELGA übergeben
- Änderungen bei selbstverordneten Medikamenten von Dauer auf Nicht Dauer und vice versa werden an ELGA übergeben
- Soll die Menge oder das Medikament an sich geändert werden, muss die Verordnung storniert und eine neue angelegt werden

### **Löschen**

- Von selbstverordneten Medikamenten: Diese werden sowohl lokal, als auch im ELGA-System entfernt. Im ELGA wird die Verordnung "abgesetzt" markiert. Werden alle Verordnungen eines Rezepts als "abgesetzt" markiert, dann gilt das Rezept als gelöscht.
- Ein Löschen von Abgaben ist innerhalb 2 h ab Speichern der Abgabe möglich (für Falscheingaben). Liegt der Zeitpunkt des Hochlandes der Daten weiter in Vergangenheit werden die Abgaben abgesetzt.
- Von heruntergeladenen Fremdverordnungen: diese werden nur lokal gelöscht. Kein Effekt im ELGA-System.

## **11.11.8 Konfiguration bei der Verwendung von ELGA**

## 11.11.8.1 OID-Nummer des ELGA-GDA

Die OID dient zur eindeutigen Identifizierung eines ELGA-GDA und muss bei jeder Transaktion mit ELGA mitgeschickt werden. Diese wird zur Prüfung von Berechtigungen aber auch zur Protokollierung herangezogen. Die OID entstamm dem GDA-Index (GDA-I) welcher sämtliche Personen und Organisationen des Gesundheitswesens beinhaltet, die gesetzlich dazu berechtigt sind, ELGA-Gesundheitsdaten Ihrer Patienten abzurufen. Der GDA-I wird automatisiert befüllt von den Standesvertretungen (Ärztekammer,
Apothekerkammer), Bundesministerium (Meldung der Krankenanstalten), Länder (Pflege-Einrichtungen), Hauptverband (VPNR).

Die korrekte OID wird beim erstmaligen Login (nach Installation der ELGA-Module) automatisiert in die Stammdaten des Mandanten eingetragen. Dies erfolgt nach vorheriger Anzeige in einem Informationsfenster. In der Regel ändert sich die OID nicht, außer es kommt zu einem organisatorischen Wechsel der Zugehörigkeit des Arztes (Auflösung der Ordination, Änderung in eine Gruppenpraxis, Wechsel in ein Angestelltenverhältnis, etc.)

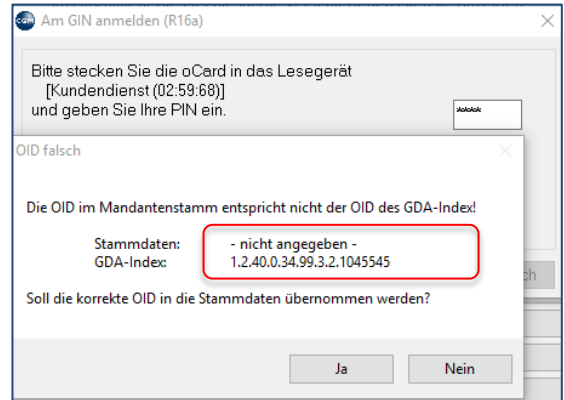

*Abbildung 143: OID des Arztes*

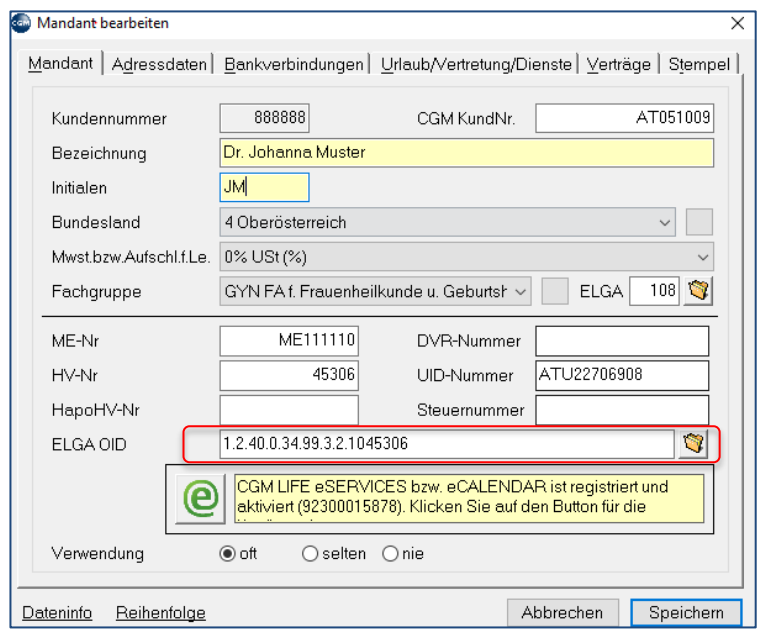

*Abbildung 144: OID gespeichert in den Mandantenstammdaten*

### 11.11.8.2 ELGA-Spezifische Einstellung

In der Parameterverwaltung von CGM MEDXPERT gibt es eine eigene Gruppe "ELGA – Elektronische Gesundheitsakte".

|         | <b>C</b> Programmparameter |                                                                                              |                                     |                          | п                                              | ×        |
|---------|----------------------------|----------------------------------------------------------------------------------------------|-------------------------------------|--------------------------|------------------------------------------------|----------|
| Filter: |                            |                                                                                              |                                     |                          | Filtern<br>Ersetzen                            |          |
|         | Giltfür                    | Beschreibung                                                                                 | Wert                                |                          | Voreinstellung Gruppe/Parameter                | $\wedge$ |
|         |                            | ELGA - Elektronische Gesundheitsakte                                                         |                                     |                          |                                                |          |
|         |                            | mandantenspezifisch Elektronische Gesundheitsakte                                            | ein                                 |                          | aus ELGAAKTIV                                  |          |
|         |                            | Textgruppe für ELGA-Vermerke in der Patientenkartei                                          | ELGA                                |                          | ELGA ELGATXTG                                  |          |
|         |                            | eMedikation: automatischer Druck bei situativem OptOut                                       | ein.                                | aus                      | <b>EMEDSITOUTPRINT</b>                         |          |
|         |                            | ELGA: eMedikation aktiv                                                                      | ein                                 | aus                      | ELGAEMEDAKTIV                                  |          |
|         |                            | IP-Adresse der C-Box                                                                         | http://bocc60140/                   |                          | <b>CBOXIP</b>                                  |          |
|         | qerätespezifisch           | Ist von diesem Arbeitplatz aus ein Zugriff auf ELGA möglich                                  | ein                                 |                          | ein ELGAKOMMTERM                               |          |
|         |                            | gerätespezifisch & ma Transaktionsordner der C-Box                                           | C\CGM\mxDATA.dop\ELGA\              | [default]                | CBOXTRANSPATH                                  |          |
|         | mandantenspezifisch        | Medikamente der EMedikation automatisch nach der Konsultation downloaden                     | ein                                 | ein                      | <b>EMEDAUTODOWNLOAD</b>                        |          |
|         |                            | Defaulteinstellung für Signaturupload an eMedikation                                         | ein                                 | ein.                     | SIGUPLOADDEF                                   |          |
|         |                            | Therapieart DAUER/EINZEL hochladen                                                           | ein                                 |                          | ein DAUERUPLOAD                                |          |
|         |                            | Falls automatischer Download aktiv - Nur DAUERMEDIKAMENTE downloaden                         | aus                                 | aus                      | EMEDAUTODLNURDAUER                             |          |
|         | benutzerspezifisch         | Bei der ELGA-Kommunikation ein Info-Fenster anzeigen                                         | aus                                 | aus                      | SHOWKOMMINFO                                   |          |
|         | mandantenspezifisch        | Soll die Anzahl der verordneten Packungen (OP) an ELGA übermittelt werden                    | ein                                 |                          | ein ANZOPUPLOAD                                |          |
|         |                            | Upload an ELGA (Kontakte, eMedikamente,) asynchron durchführen                               | ein                                 | ein                      | <b>ELGAUPASYNC</b>                             |          |
|         |                            | eMedikationsliste bei der Kontaktbestätigung vorab laden für schnelleren Aufbau de           | ein                                 | ein.                     | <b>EMEDPREFETCH</b>                            |          |
|         |                            | ELGA: eBefund aktiv                                                                          | ein                                 | aus                      | ELGAEBEFAKTIV                                  |          |
|         |                            | eBefund: Soll die C-Box Befunddaten vorladen                                                 | n                                   | $\overline{\phantom{a}}$ | FLGAEREEPREEETH                                |          |
|         |                            | eMedikation: Soll die Info ob Kassen-, Privat- oder Substitutionsrezept hochgeladen ·        | ein                                 | ein                      | <b>REZARTUPLOAD</b>                            |          |
|         |                            | Ihre Telefonnummer beim eMed-Upload mit übergeben                                            | ein                                 | ein                      | <b>SENDTELNR</b>                               |          |
|         |                            | Beim Download der Medikamente das Dauerkennzeichen mit übernehmen                            | ein                                 | ein                      | <b>DKZDOWNLOAD</b>                             |          |
|         | benutzerspezifisch         | ELGA eMedikation: Kennzeichnung der eigenen Verordnungen in der Rezeptübersic                | $\mathbf{r}$                        | $\mathbf{0}$             | <b>EMEDEIGENBACKCOL</b>                        |          |
|         |                            | ELGA eMedikation: Kennzeichnung der fremden Verordnungen in der Rezeptübersic                | n.                                  | 0                        | <b>EMEDFREMDBACKCOL</b>                        |          |
|         | gerätespezifisch           | C-Box Installationsverzeichnis                                                               | C:\CGM\HCS\HCS.CBox\ \HCS\HCS.CBox\ |                          | <b>CBOXINSTPATH</b>                            |          |
|         | mandantenspezifisch        | eDokumentenliste als Karteiansicht anzeigen                                                  | ein                                 |                          | ein SHOWEBEFINKT                               |          |
|         |                            | Code der eigenen Fachgruppe, die an ELGA gemeldet werden muss                                | 108                                 |                          | [default] ELGAFACHGRCODE                       |          |
|         |                            | Download der eMedikation nur neue oder alle Medikamente (Wenn EMEDAUTODC                     | aus                                 |                          | aus EMEDAUTODOWNNURNEUE                        |          |
|         |                            | Sind Signaturänderungen bei fremden eMedikationen erlaubt                                    | ein                                 |                          | ein EMEDSIGBEIFREMD                            |          |
|         |                            | Welche Textarten an ELGA übergeben werden sollen                                             | al                                  |                          | <b>PHCMAPPING</b>                              |          |
|         |                            | ELGA eMedikation: Filter für Medikamentenanzeige                                             | n                                   |                          | 0 RPEMEDELTER                                  |          |
|         |                            | Welche Textarten als wichtig an ELGA übergeben werden sollen                                 |                                     |                          | <b>PHCWMAPPING</b>                             |          |
|         |                            | Befunde aus der ELGA automatisch nach der Konsultation downloaden                            | aus                                 | aus                      | EBEFAUTODOWNLOAD                               |          |
|         |                            | Zu welchem Datum sollen Befunde aus ELGA in die Kartei übernommen werden                     | $\mathbf{u}$                        |                          | 0 EBEFKARTEIDATUM                              |          |
|         |                            | ELGA-Rolle des GDA                                                                           |                                     |                          | <b>ELGAROLLE</b>                               |          |
|         |                            | ELGA-Befunde: Textteile in die Kartei übernehmen<br>make a strategic control and a strategic | <b>ELGA</b>                         |                          | <b>EBEFKTIMPTEXT</b><br><b>COCOUNTA IN ALL</b> |          |
|         |                            |                                                                                              |                                     |                          |                                                |          |
|         |                            |                                                                                              | Module                              | Historie                 | □ Alphabetisch sortieren<br><b>Ende</b>        |          |

*Abbildung 145: ELGA Parameter in CGM MEDXPERT*

### 11.11.8.3 Einstellungen der Softwareparameter

Laut ELGA Gesetz gibt es **verpflichtende** Informationen die bei einer Speicherung von Medikamenten an ELGA übergeben werden müssen. Dies sind die Identität des ELGA-Teilnehmer/innen (Patient) und des verordnenden bzw. abgebenden ELGA-GDA, Handelsnamen bzw. Wirkstoff oder PZN (bei Magistralen die Bezeichnung), Verordnungs-ID (eMED-ID) bzw. Abgabe-ID. **Optional** können Angaben zur Dauer der Gültigkeit und Abgabewiederholung der Verordnung, Einnahmeregeln, verordnete Packungsanzahl sowi Zusatzinformationen, mitgegeben werden.

Ob diese optionalen Informationen an ELGA übergeben werden, kann mittels Parameter eingestellt werden.

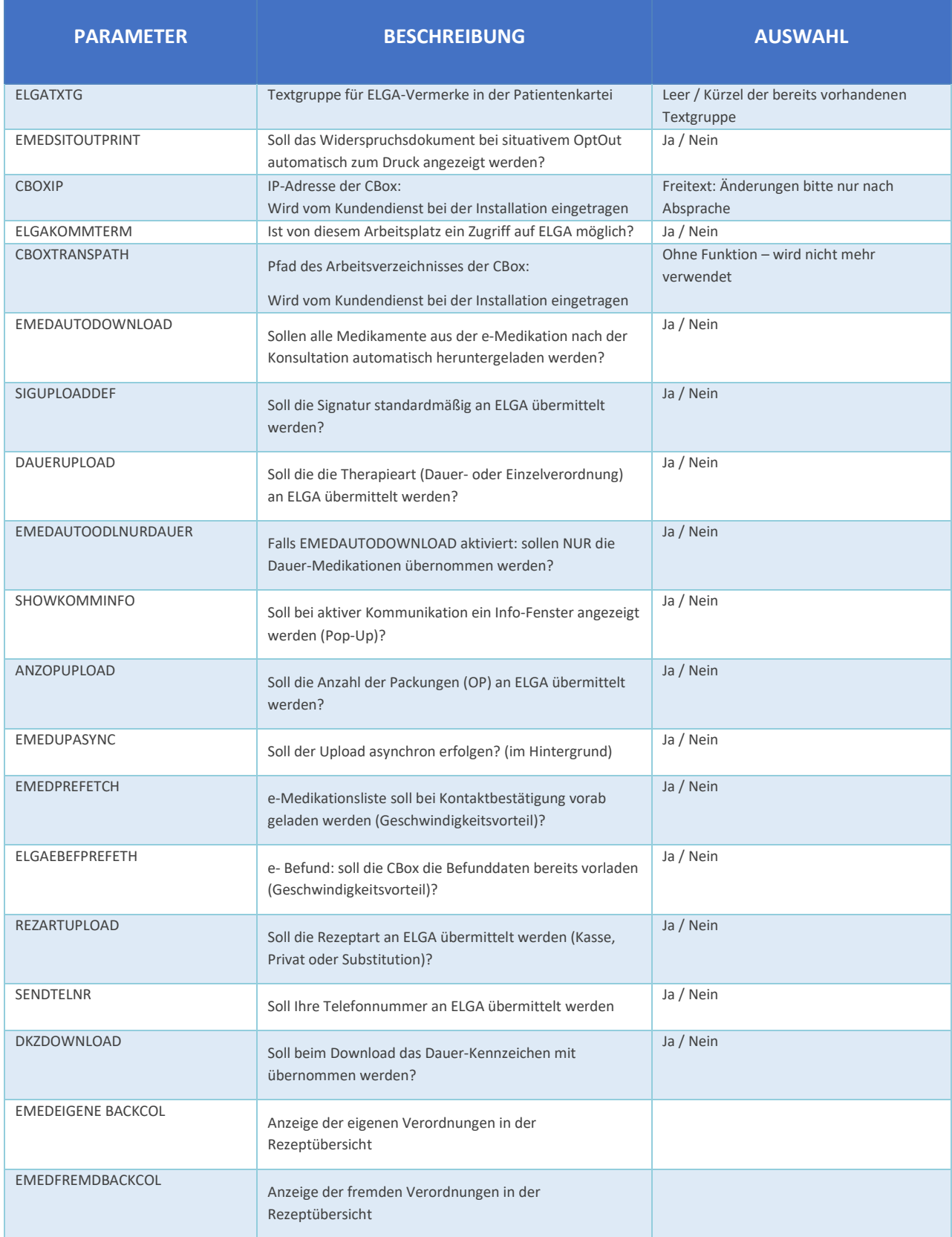

### 11.11.8.4 Benutzerberechtigungen für die Nutzung von ELGA

Benutzer, die Abfragen im ELGA-System tätigen, sind im Gesundheitsportal für den Patienten einsehbar. ELGA Zugriffsberechtigungen können unter **"8-3-3 Allgemeine Berechtigungen**"gesetzt werden

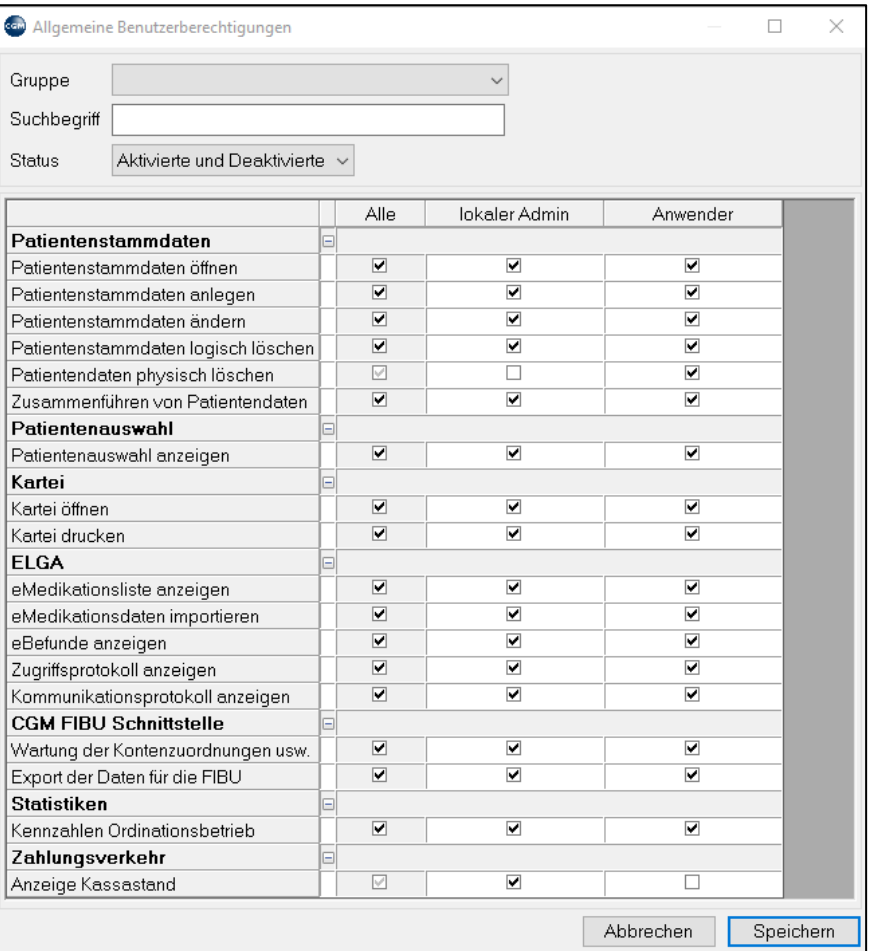

*Abbildung 146: ELGA Benutzerberechtigungen*

# **12SAV – SCHUTZ VOR GEFÄLSCHTEN ARZNEIMITTELN**

### **12.1.1 Allgemeine Informationen**

Mit der Umsetzung der EU-Richtlinie 2011/62 soll der österreichische und europäische Arzneimittelmarkt und folglich auch der Konsument (=Patient) vor gefälschten Arzneimitteln geschützt werden.

Mit Hilfe von diversen Maßnahmen bestrebt die EU-Richtlinie eine Verhinderung des Eindringens von gefälschten Arzneimitteln in die legale Lieferkette.

Diese Maßnahmen betreffen das Anbringen von Sicherheitsmerkmalen bestehend aus:

- einem individuellen Erkennungsmerkmal (2D Datamatrix Code)
- einer Vorrichtung gegen Manipulation auf der Verpackung

#### **AMVO – Austrian Medicines Verification Organisation**

Die Austrian Medicines Verification Organisation setzt sich für den Schutz vor gefälschten Medikamenten ein.

Der Verband der pharmazeutischen Industrie Österreichs Pharmig, der Österreichische Generikaverband OeGV, die Österreichische Apothekerkammer sowie der Verband der Österreichischen Arzneimittelvollgroßhändler PHAGO gründeten den Österreichischen Verband für die Verifizierung von Arzneimitteln – kurz AMVO (Austrian Medicines Verification Organisation).

Im Dezember 2016 wurde die AMVO im österreichischen Vereinsregister eingetragen. Im August 2017 trat die Österreichische Ärztekammer ebenfalls der AMVO bei.

### **AMVS GmbH – Austrian Medicines Verification Systems**

Die AMVS GmbH (Austrian Medicines Verification System) ist die Betreibergesellschaft des österreichischen Datenspeichers. Als 100%ige Tochter der AMVO ist sie dafür verantwortlich, die Finanzierung und den Betrieb des nationalen Datenspeichers umzusetzen. Dabei verpflichtet sich die AMVS GmbH dazu, für die AMVO das klaglose Funktionieren des Datenspeichers unter Berücksichtigung der gesetzlichen Bestimmungen sicherzustellen und umzusetzen. Die Finanzierung des Systems erfolgt durch die pharmazeutischen Unternehmen, die Arzneimittel zur Versorgung von Patienten in Österreich in Verkehr bringen.

Im Auftrag der AMVO betreibt die AMVS GmbH ein Datenspeicher- und Abrufsystem, in dem alle verschreibungspflichtigen Arzneimittel gespeichert sind, die in Österreich in Umlauf gebracht werden.

Jede Medikamentenpackung lässt sich durch einen einzigartigen Code eindeutig identifizieren. So soll sichergestellt werden, dass keine gefälschten Arzneimittel in die legale Lieferkette eingeschleust werden können.

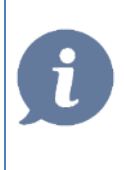

**HINWEIS**: An das Datenbanksystem der AMVS GmbH haben sich alle pharmazeutischen Unternehmen, Großhändler und abgabeberechtigten Institutionen (Öffentliche Apotheken, Hausapotheken führende Ärzte und Krankenhausapotheken anzuschließen, um ihren gesetzlichen Verpflichtungen nachzukommen.

## **12.1.2 Voraussetzungen für SAV**

- Aktive Lizenz für SAV Austrian Medicines Verification System
- Konfigurierter Scanner
- Unterzeichnung des Endnutzervertrages mit der AMVS GmbH
- Öffentlicher Internetanschluss

## <span id="page-113-0"></span>**12.1.3 Installation und Konfiguration**

### **Konfiguration des Scanners für CGM MEDXPERT**

Bitte verwenden Sie die dem Scanner beigelegte Konfigurationsanleitung für die korrekte Einstellung (Präfix, Suffix und Trennzeichen) und fahren Sie erst dann mit der weiteren SAV Einstellung fort. Sollte das Konfigurationsblatt nicht mehr vorhanden sein, ist es zur Sicherheit im Anhang angefügt.

### **Erstellung eines Accounts**

Für die Registrierung bei AMVS GmbH verwenden Sie bitte das Ihnen zugestellte Antragsformular. Nach Ausfüllen der relevanten Daten, retournieren Sie bitte den Endnutzervertrag an die AMVS GmbH. Sobald die unterzeichneten Verträge bei der AMVS GmbH eingelangt sind, erhalten Sie per Mail die erforderlichen Zugangsdaten. Diese Zugangsdaten werden zu einem späteren Zeitpunkt für den Download des Zertifikates und der Eingabe der Benutzerdaten benötigt (**siehe** Kapitel **"SCHRITT 2 - [BENUTZERDATEN ERFASSEN"](#page-114-0) AUF SEIT[E 115](#page-114-0)**).

Sollten Fragen hinsichtlich der Zugangsdaten auftreten, wenden Sie sich bitte an die AMVS GmbH:

AMVS – Austrian Medicines Verification System GmbH Garnisongasse 4/1/5, 1090 Wien T: +43(0) 1 9969499 - 0 E: office@amvs-medicines.at

### **Konfiguration von SAV**

Die Parameter werden über das Hauptmenü – 7 Benutzerdienste – 2 Programmparameter aufgerufen. Im Anschluss wird im Filterfeld "AMVS" eingegeben und die Parametereinstellungen für SAV werden geöffnet.

Auf diesem Arbeitsplatz ist die AMVS-Schnittstelle aktiv (nur in Verbindung mit der AMVS-Lizenz)

Diese Einstellung ist standardmäßig auf "aus" gestellt. Wird auf einer Arbeitsstation ein Scanner verwendet, muss der Parameter auf **"ein"** gestellt werden. Anschließend muss CGM MEDXPERT neu gestartet werden.

Ist die Lizenz für SAV in CGM MEDXPERT vorhanden und aktiv, wird das CGM SAV Prüfprogramm nach jedem Programmstart automatisch gestartet. Erkennbar ist dies in der Taskleiste als rundes, blaues CGM Logo:

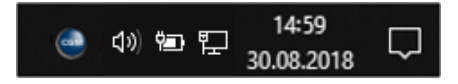

*Abbildung 147: Icon für SAV Prüfprogramm in der Taskleiste*

Mit Doppelklick auf das Symbol öffnet sich die Konfiguration von CGM SAV Check, welche in insgesamt 5 Schritten erfolgt. Bitte halten Sie für eine erfolgreiche Konfiguration die Daten der beiden beschriebenen Anmeldungs-E-Mails bereit.

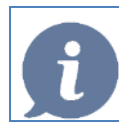

**HINWEIS**: Für die Konfiguration von SAV ist eine Internetverbindung Voraussetzung.

## **12.1.4 Schritt 1 - Vorbereitung**

Schritt 1 umfasst die Vorbereitung zur Konfiguration. Hierbei werden die Informationen über den weiteren Ablauf dargestellt und angeführt. Mit Klick auf **[Weiter]** folgt Schritt 2.

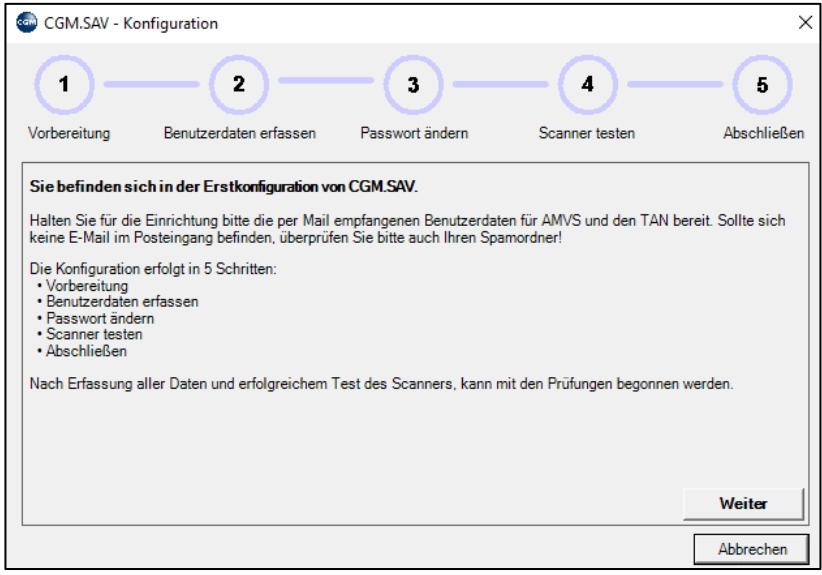

*Abbildung 148: Vorbereitung zur Konfiguration*

## <span id="page-114-0"></span>**12.1.5 Schritt 2 - Benutzerdaten erfassen**

Ist ein Schritt erfolgreich erledigt, färbt sich der entsprechende Fortschrittsbalken grün. Im zweiten Schritt werden die Benutzerdaten benötigt. Sollten sich keine E-Mails mit den Anmeldungsdaten der AMVS in Ihrem Posteingang befinden, prüfen Sie unbedingt auch Ihren Spamordner. Folgende Felder sind mit den Informationen aus dem E-Mail-Verkehr zu befüllen:

- Client/User
- Passwort
- TAN für das Zertifikat

Nach der Eingabe kann mit Klick auf **[Weiter]** fortgesetzt werden:

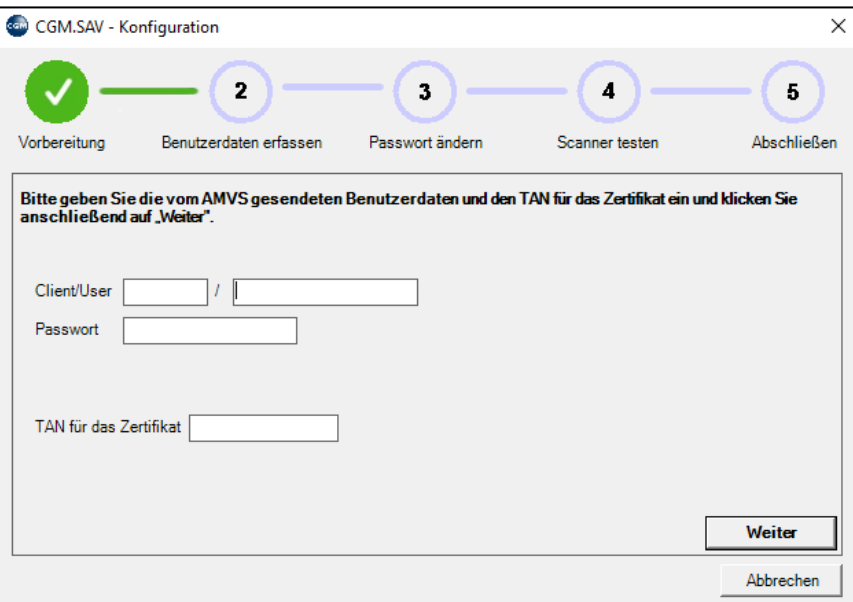

*Abbildung 149: Schritt 2 Benutzerdaten erfassen*

## **12.1.6 Schritt 3 - Passwort ändern**

Nach der erfolgreichen Eingabe der Benutzerdaten muss ein neues, eigenes Passwort vergeben werden.

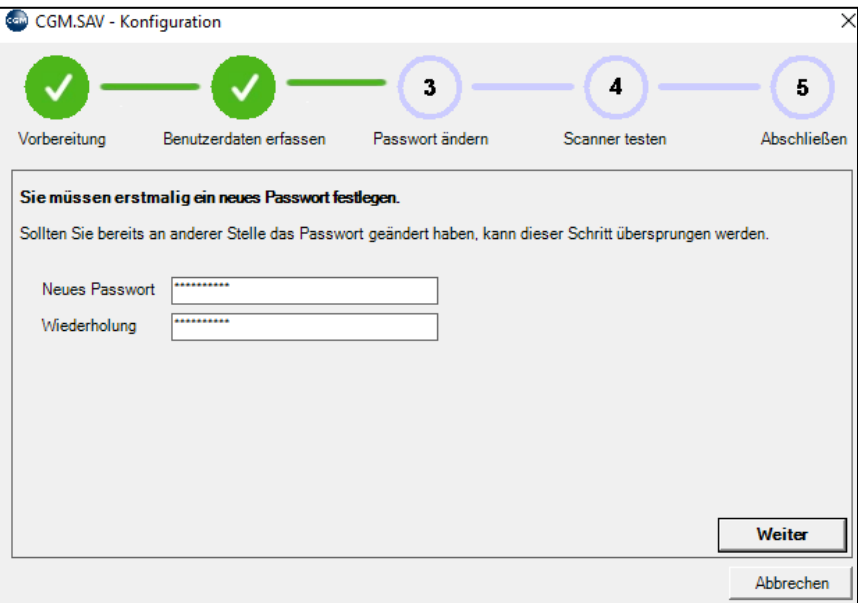

*Abbildung 150: Schritt 3 Passwort ändern*

## **12.1.7 Schritt 4 - Scanner testen**

 $P$ 

Im 4. Schritt wird der Scanner auf dessen Funktionalität überprüft. Dazu bitte den am Bildschirm abgebildeten Data-Matrix Code mit dem Scanner erfassen. Wurde der Scan erfolgreich durchgeführt, erscheint anschließend ein entsprechender Hinweistext am Bildschirm:

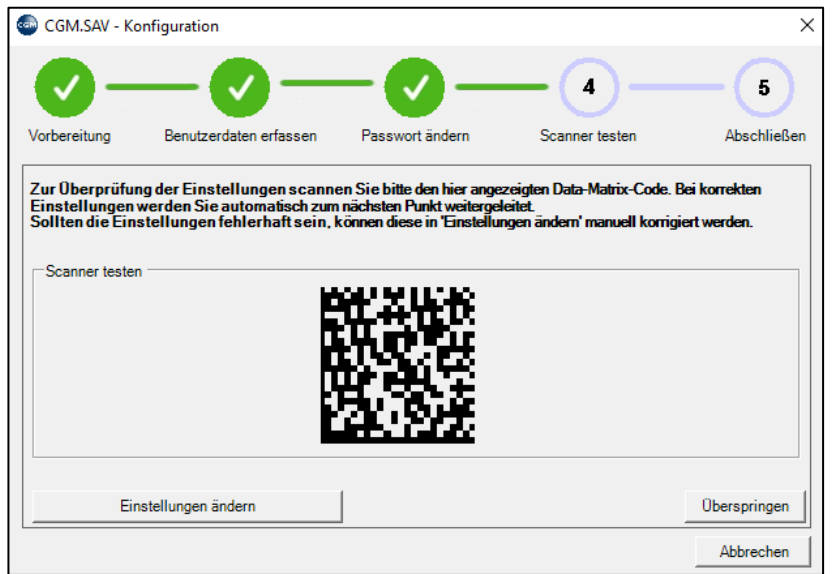

*Abbildung 151: Schritt 4 Scanner testen*

Sollte beim Scanner eine fehlerhafte Einstellung vorliegen oder der Scan nicht funktioniert haben, kann durch Klick auf **[Einstellungen ändern]** die notwendige Korrektur manuell erfolgen.

Dazu werden die Daten für Präfix, Suffix, Abschluss und Trennzeichen manuell in die entsprechenden Felder eingegeben:

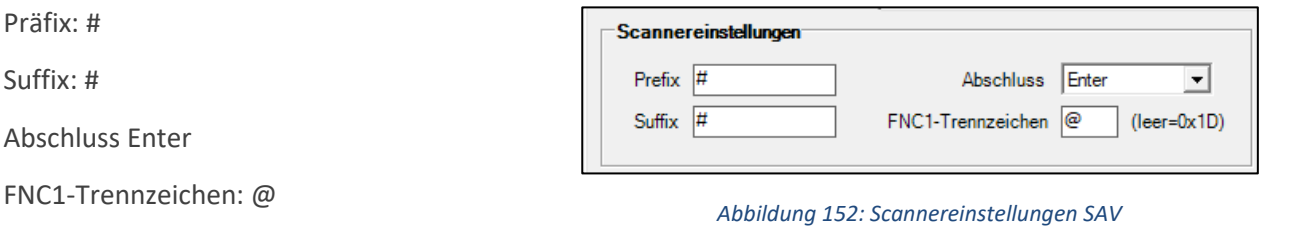

Sollte die automatische Einrichtung des Data Matrix-Codes nicht funktioniert haben, prüfen Sie bitte erneut die Konfiguration laut Konfigurationsblatt.

Die Einstellung des Scanners kann an dieser Stelle vorerst auch per Klick auf [Überspringen] übersprungen werden. Für die Funktionalität muss diese dann, wie im Kapitel **["SAV EINSTELLUNGEN"](#page-120-0) AUF SEITE [121](#page-120-0)** beschrieben, manuell durchgeführt werden.

## **12.1.8 Schritt 5 - Abschließen**

Nach erfolgreicher Eingabe der Benutzerdaten und Testen der Scanner Einstellungen ist das SAV Prüfprogramm einsatzbereit. Mit Klick auf **[Fertigstellen]** wird die Konfiguration beendet:

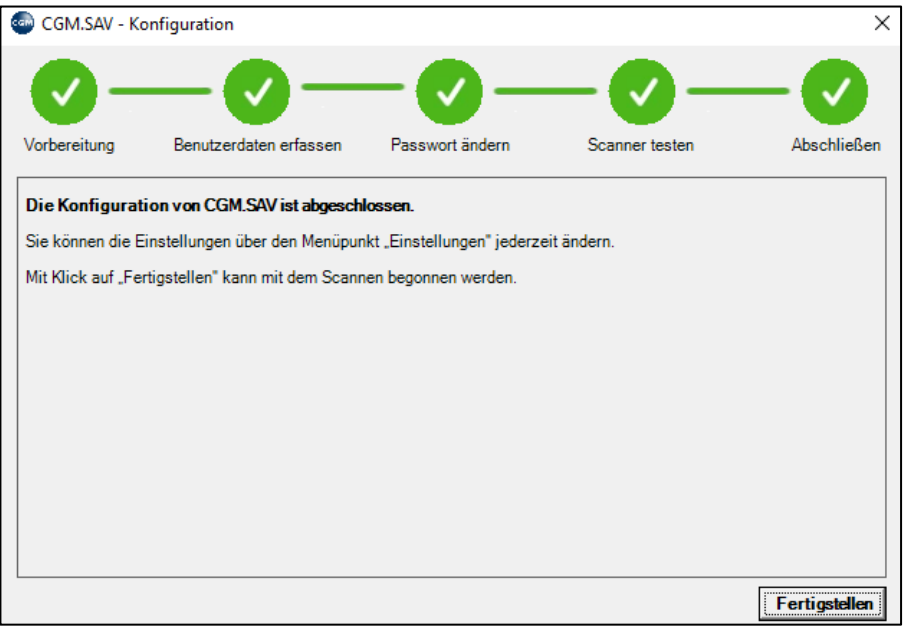

*Abbildung 153: Abschluss der SAV-Konfiguration*

## **12.1.9 Verordnen/Prüfen von Arzneimittelpackungen mit SAV**

Das Verordnen und Prüfen in CGM MEDXPERT erfolgt in der Rezeptschreibung im Verordnungsfenster:

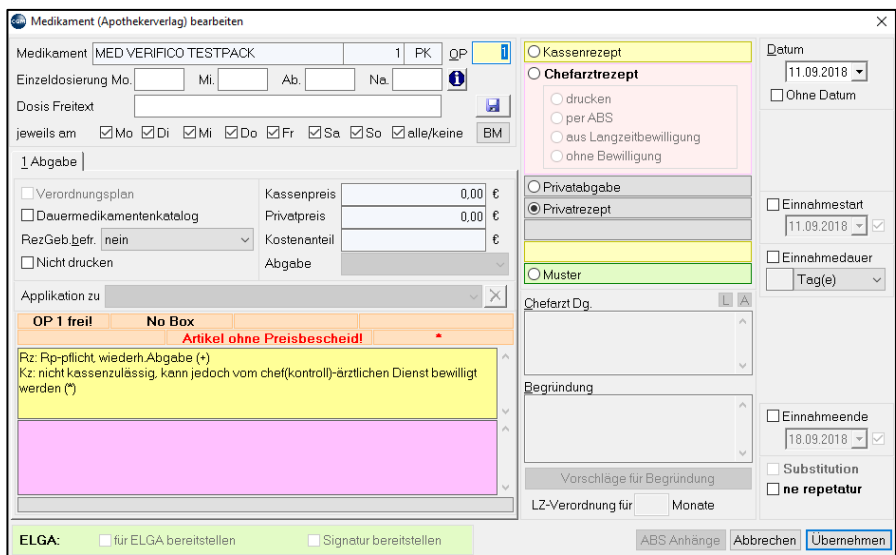

*Abbildung 154: Verordnen/Prüfen von Arzneimittelpackungen mit SAV*

Ist das Verordnungsfenster geöffnet, kann mit dem Scannen der Medikamente begonnen werden. Dazu wird das Medikament mit dem angedruckten Data-Matrix Code vor den Scanner gehalten. Das Scannen wird mit einem akustischen Signal bestätigt. Wird ein positives Ergebnis erzielt, schließt sich das Scanfenster automatisch wieder und das Fenster "Medikament (Apothekerverlag) bearbeiten" öffnet sich. Die Dauer, wie

lange das Fenster bei einer positiven Prüfung geöffnet bleibt, kann in den Einstellungen geändert werden. Standardmäßig ist 1 Sekunde eingestellt.

Bei einem negativen Prüfergebnis (rot) oder bei einer fehlerhaften Prüfung bleibt das Fenster geöffnet und muss manuell mit **[OK]** bestätigt werden.

Danach kann wie gewohnt mit der Rezepterstellung fortgesetzt werden.

Optional kann das SAV-Prüftool auch über das SAV Symbol im rechten oberen Bildschirmrand geöffnet werden.

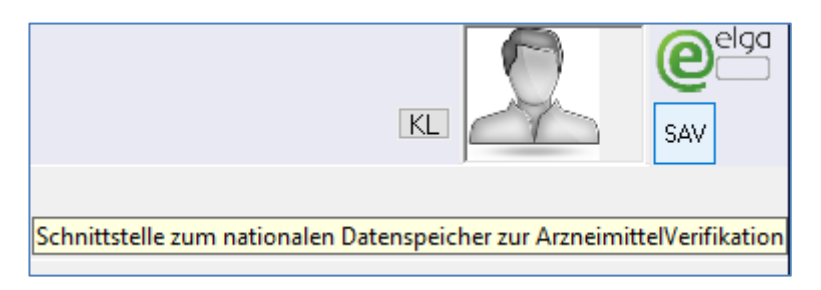

*Abbildung 155: SAV in der Patientenkartei starten*

## **12.1.10 Prüfergebnisse von SAV**

Die Prüfung der Arzneimittelpackungen kann verschiedene Ergebnisse liefern und ist nach dem Ampelprinzip aufgebaut.

- "Rot" negative Prüfung
- "Gelb" Fehler
- "Grün" positive Prüfung
- "Orange" Prüfung konnte aufgrund von fehlenden Parametern nicht durchgeführt werden.

### **"ROT" – STOPP**

Eine STOPP-Meldung wird ausgegeben, wenn es sich bei der Packung um eine nicht abgabebereite Packung handelt. Ist eine Packung nicht abgabebereit, bedeutet das nicht zwingend, dass es sich um einen Fälschungsverdacht handelt. Beispielsweise führt eine Abgabe eines tatsächlich abgelaufenen Medikamentes zu einer Stopp-Meldung.

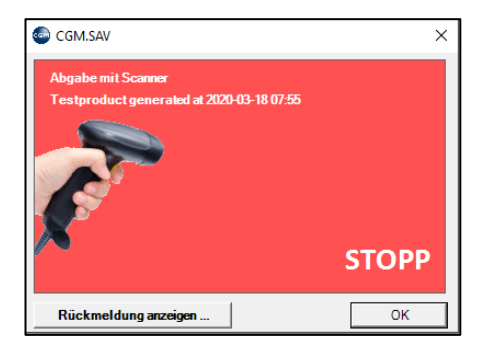

*Abbildung 156: SAV - STOPP-Meldung*

### **ROT" – STOPP – POTENTIELLER FÄLSCHUNGSVERDACHT**

Sollte es sich bei dem geprüften Medikament um einen potentiellen Fälschungsverdacht handeln, wird beim AMVS-System ein Alarm (=Alert) ausgelöst. Sollten Sie bei einer Prüfung einen "potentiellen Fälschungsverdacht" als Ergebnis bekommen, wenden Sie sich bitte direkt an das Bundesamt für Sicherheit im Gesundheitswesen unter der Mailadresse serialisierung@basg.gv.at und folgen Sie den Anleitungen des offiziellen Leitfadens der AMVO.

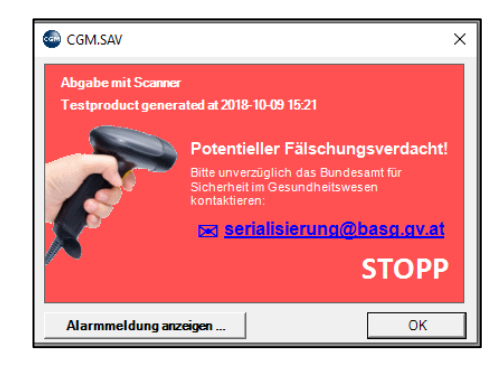

*Abbildung 157: SAV - STOPP-Meldung: Potentieller Fälschungsverdacht*

### **"GELB" – FEHLER**

Eine Fehlermeldung wird dann generiert, wenn keine Verbindung zum AMVS-Server zur Überprüfung besteht. In diesem Fall werden die Packungen offline zwischengespeichert und automatisch überprüft, sobald die Internetverbindung wieder besteht:

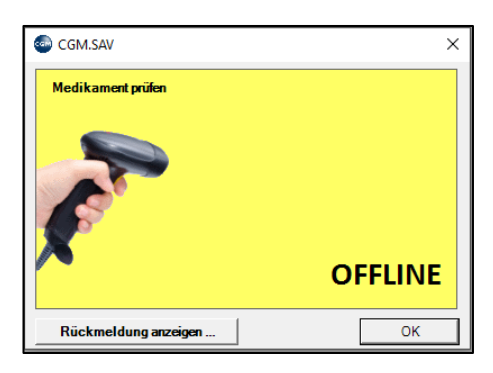

*Abbildung 158: SAV - FEHLER-Meldung*

Der Status der automatischen Prüfung kann zu jeder Zeit über den Menüpunkt "Offline Daten bearbeiten" eingesehen werden.

### **"GRÜN" – Prüfung ist OK**

Konnte die Abgabe erfolgreich im System gespeichert werden, wird eine "Grün-Meldung" angezeigt

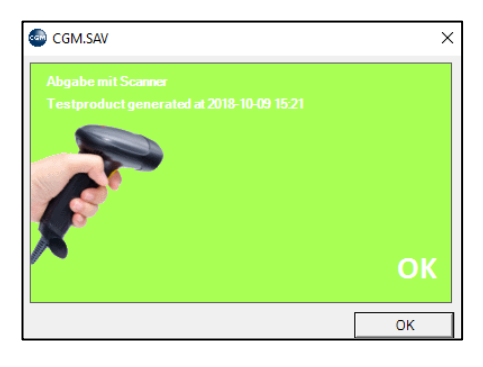

*Abbildung 159: SAV – Meldung: Prüfung OK*

"Orange" – Prüfung konnte aufgrund von fehlenden Parametern nicht durchgeführt werden

Wird ein Medikament, beispielsweise ein OTC-Produkt, mit einem Datamatrix Code gescannt, hat dieses Produkt keine Seriennummer und kann somit nicht überprüft werden. Sollte es sich bei dem gescannten Medikament um ein OTC-Präparat handeln, kann das Medikament abgegeben werden.

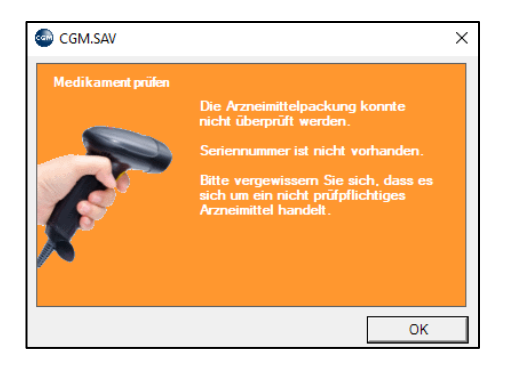

*Abbildung 160: SAV – Meldung: Prüfung konnte aufgrund von fehlenden Parametern nicht durchgeführt werden*

## <span id="page-120-0"></span>**12.1.11 SAV Einstellungen**

Die Einstellungen von SAV können auch nachträglich manuell geändert und angepasst werden.

Die möglichen Einstellungen können mit Rechtsklick auf das SAV Symbol in der Taskleiste unter "**Einstellungen bearbeiten**" aufgerufen werden.

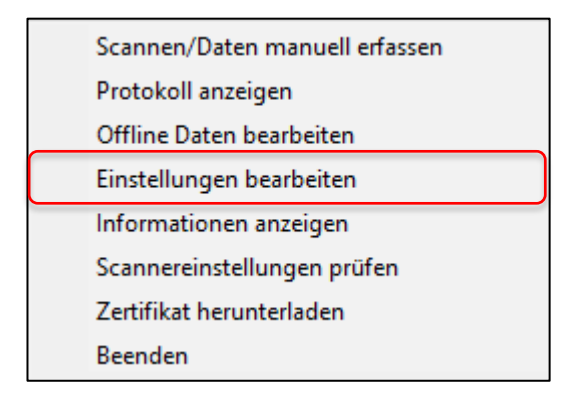

*Abbildung 161: SAV Einstellungen*

### 12.1.11.1 Arbeitsplatzabhängige Einstellungen

### **Scanner-Einstellungen**

Die Scanner-Einstellungen müssen in der Regel nicht geändert werden. Sollte es zu einem Verlust der Einstellungen für **Präfix, Suffix, Abschluss und FNC1-Trennzeichen** kommen, können diese hier manuell eingegeben werden.

### **Scan-Fenster**

Im Scan-Fenster kann die Fensterposition des Scanners festgelegt werden. Zur Auswahl stehen dabei: rechts unten / links unten / rechts oben / links oben / manuelle Positionierung. Mit Klick auf **[Festlegen]** wird die gewählte Einstellung übernommen. Standard ist die Anzeige am rechten unteren Rand, oberhalb der Taskleiste.

Ebenfalls kann die Zeitspanne bis zur Rückkehr zum Scannen nach erfolgreicher Bearbeitung festgelegt werden. Voreingestellt ist 1 Sekunde. Die Zeit bis zum automatischen Schließen des Scan Fensters kann

ebenfalls manuell festgelegt werden. Voreinstellung sind 0 Sekunden, das Fenster muss bei dieser Einstellung manuell geschlossen werden.

### **Allgemein**

Unter Allgemein können die Farben für die Prüfungen festgelegt werden. Voreingestellt sind gemäß dem Ampelsystem die Farben Grün für eine Positivmeldung, Rot für eine Verdachtsmeldung und Gelb für eine Fehler- bzw. Offline-Meldung.

Das Zeitintervall für die Übermittlung von Offline-Aktionen (Daten die gespeichert wurden, da keine Internet-Verbindung zur Verfügung stand) ist standardmäßig mit 15 Minuten festgelegt und kann vom Benutzer ebenfalls geändert werden.

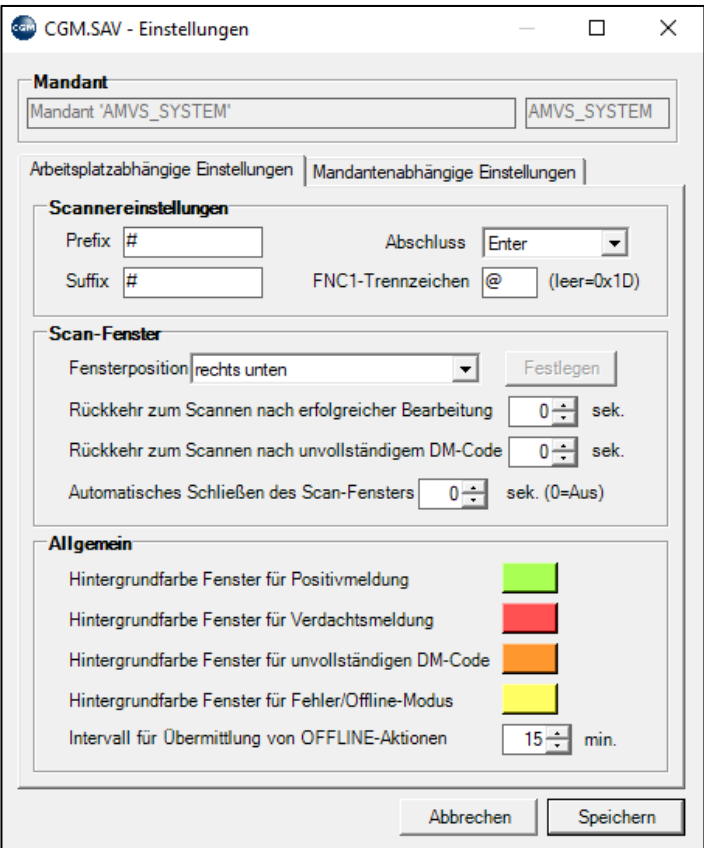

*Abbildung 162: SAV-Einstellungen*

### <span id="page-121-0"></span>12.1.11.2 Mandantenabhängige Einstellungen

### **SAV-Einstellungen**

Die SAV-Einstellungen beinhalten die Einstellungen der Erstkonfiguration und bedürfen in der Regel keiner Änderung.

Unter "Zertifikat" und Klick auf das Ordnersymbol kann der Ordner für das Zertifikat geöffnet und geändert werden. Auch kann das Zertifikat von AMVS erneut heruntergeladen werden. Dazu ist ein Klick auf **[Zertifikat von AMVS herunterladen]** und in der Folge eine neuerliche Eingabe des per Mail zugesandten TAN´s erforderlich.

Das Zertifikat liegt im voreingestelltem Datenverzeichnis - in der Regel [\\mxDATA\AMVS\CERT\](file://mxDATA/AMVS/CERT/) - und wird bei durchgeführten CGM MEDXPERT-Sicherungen mitgesichert.

### **Standardaktion beim Starten von SAV CHECK**

In diesem Bereich kann die Standardaktion geändert werden, wenn das SAV-Prüfprogramm nicht aus CGM MEDXPERT, sondern manuell über die Taskleiste verwendet wird:

| Medikament prüfen            |  |
|------------------------------|--|
| Abgabe mit Scanner           |  |
| Abgabe mit manueller Eingabe |  |
| Medikament vernichtet        |  |
| Rückgabe Medikament          |  |

*Abbildung 163: Standardaktion beim Starten von SAV CHECK*

### **Einstellungen für SAV CHECK Programm**

Innerhalb dieses Bereichs kann die Speicherdauer für die Protokolldateien bestimmt werden. Standardmäßig sind hier 60 Tage voreingestellt. Bei der Festlegung eines Passwortes für das SAV Check Programm wird bei jeder Aktion aus der Taskleiste heraus das Passwort abgefragt. Die Verwendung innerhalb von CGM MEDXPERT ist davon nicht betroffen.

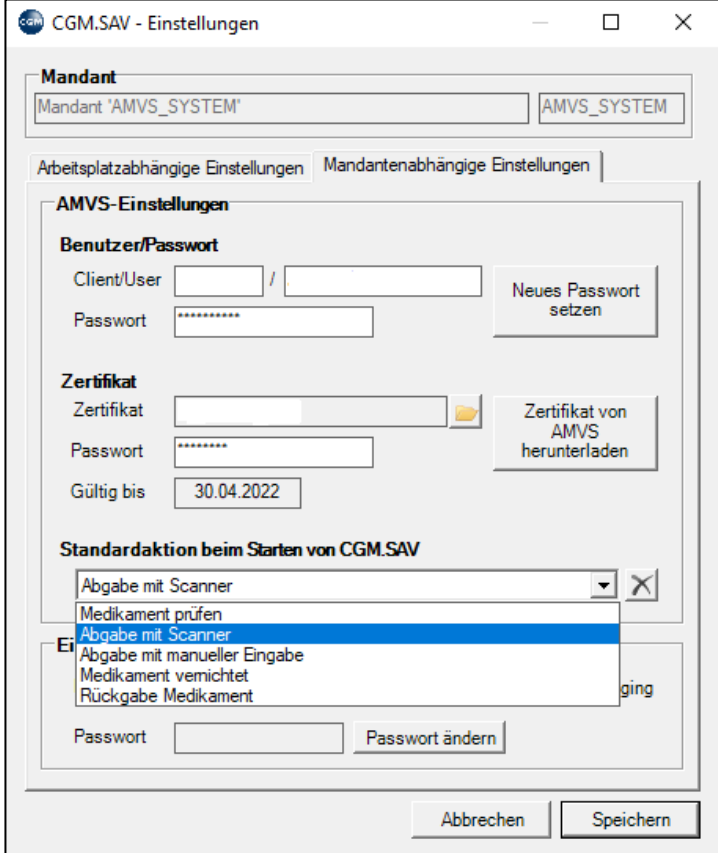

*Abbildung 164: Einstellungen für SAV CHECK Programm*

Alle Änderungen werden mit Klick auf **[Speichern]** übernommen.

## **12.1.12 Prüfung im Offline-Fall**

Für den Fall, dass zum Prüfzeitpunkt keine Internetverbindung besteht, erfolgt die Prüfung sobald wieder eine Verbindung hergestellt ist. Angezeigt wird der offline Fall mit einer "gelben" Fehlermeldung mit dem Text "OFFLINE". Mit Klick auf **[Details]** können die entsprechenden Detailinformation angezeigt werden. Der Verordnungsprozess ist davon nicht beeinträchtigt.

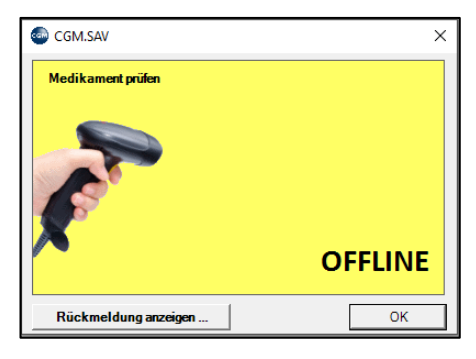

*Abbildung 165: SAV - Prüfung im OFFLINE Fall*

Das Intervall für die Übermittlung der Offline-Aktionen kann in den arbeitsplatzabhängigen Einstellungen konfiguriert werden. Standardmäßig sind 15 Minuten voreingestellt. Nach dieser eingestellten Zeit erfolgt die Prüfung automatisch und der Benutzer wird über eine Meldung auf die Ergebnisse aufmerksam gemacht und mit Klick auf die Information wird das Fenster "Prüfungsergebnisse" geöffnet.

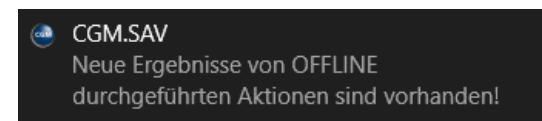

*Abbildung 166: Neue Ergebnisse von OFFLINE durchgeführten Aktionen sind vorhanden*

Zur manuellen Bearbeitung der Offline-Daten ist ein Rechtsklick auf das SAV Programm in der Taskleiste und anschließend auf **[Offline Daten bearbeiten]** notwendig.

| Scannen/Daten manuell erfassen |
|--------------------------------|
| Protokoll anzeigen             |
| Offline Daten bearbeiten       |
| Einstellungen bearbeiten       |
| Informationen anzeigen         |
| Scannereinstellungen prüfen    |
| Zertifikat herunterladen       |
| <b>Beenden</b>                 |

*Abbildung 167: SAV -Offline Daten bearbeiten*

Im Menü "**Offene Prüfungen**" werden die gescannten Medikamentenpackungen angezeigt, welche noch zu prüfen sind. Ist wieder eine Internetverbindung vorhanden, können mit Klick auf **[Ergebnisse abfragen]** die Daten hochgeladen und abgefragt werden. In der Folge verschwinden die Medikamente aus den offenen Prüfungen und werden in den "Prüfungsergebnissen" angezeigt.

Zusätzlich besteht auch die Möglichkeit, Packungen zu löschen = nicht zu prüfen. Dazu wird mit der rechten Maustaste auf das Medikament geklickt und "Löschen (Nicht prüfen)" ausgewählt.

|                    | Prüfungsergebnisse |       |                    |                  |                     | $\blacktriangledown$                      |
|--------------------|--------------------|-------|--------------------|------------------|---------------------|-------------------------------------------|
| <b>Status</b>      | Datum              |       | Uhrzeit Aktion     | Produktcode/Name | Seriennummer        | AMVS-Meldung                              |
| Beantwortet        | 27.05.2020         | 07:55 | Medikament prüfen  | 02054383257689   | PK003587F3CC6504148 | Prozess fachlich fehlerfrei durchgeführt. |
| <b>Beantwortet</b> | 27.05.2020         | 07:55 | Abgabe mit Scanner | 02054383257689   | PK003587F3CC6504148 | Prozess fachlich fehlerfrei durchgeführt. |
| <b>Beantwortet</b> | 27.05.2020         | 07:55 | Abgabe mit Scanner | 02054383257689   | PK0049448E175A78142 | Prozess fachlich fehlerfrei durchgeführt. |
| Beantwortet        | 27.05.2020         | 07:55 | Abgabe mit Scanner | 02054383257689   | PK0052D90738219E447 | Prozess fachlich fehlerfrei durchgeführt. |
| Beantwortet        | 27.05.2020         | 07:55 | Abgabe mit Scanner | 02054383257689   | PK0079A60F791FD2449 | Prozess fachlich fehlerfrei durchgeführt. |
| Beantwortet        | 27.05.2020         | 07:55 | Medikament prüfen  | 02054383257689   | PK00830C42E4858FA46 | Prozess fachlich fehlerfrei durchgeführt. |
|                    |                    |       |                    |                  |                     |                                           |
|                    |                    |       |                    |                  |                     |                                           |
|                    |                    |       |                    |                  |                     |                                           |
|                    |                    |       |                    |                  |                     |                                           |

*Abbildung 168: SAV - Offline Prüfungen – Offene Prüfungen*

Die Ergebnisse werden in weiterer Folge in "Prüfungsergebnisse" dargestellt. Zur besseren optischen Visualisierung ist das Ergebnis wieder nach dem Ampelprinzip dargestellt (rot = Packung ist nicht abgabebereit).

Innerhalb dieses Fensters müssen die Ergebnisse mit der Schaltfläche **[Ergebnisse bestätigen]** bestätigt werden. Somit wird sichergestellt, dass aktiv auf das Prüfergebnis reagiert wird

|                          | Prüfungsergebnisse |                |                          |                            |                     |                                           | $\overline{\phantom{a}}$ |
|--------------------------|--------------------|----------------|--------------------------|----------------------------|---------------------|-------------------------------------------|--------------------------|
| Status                   | Datum              | Uhrzeil Aktion |                          | Produktcode/Name           | Seriennummer        | AMVS-Meldung                              | Packungsstatus           |
| Beant                    | 09.04.2019         |                | 10:16 Abgabe mit Scanner | Testproduct generated at 2 | PK0125969C9C4E0EB47 | Prozess fachlich fehlerfrei durchgeführt. | Packung ist nicht        |
|                          |                    |                |                          |                            |                     |                                           |                          |
|                          |                    |                |                          |                            |                     |                                           |                          |
|                          |                    |                |                          |                            |                     |                                           |                          |
|                          |                    |                |                          |                            |                     |                                           |                          |
|                          |                    |                |                          |                            |                     |                                           |                          |
|                          |                    |                |                          |                            |                     |                                           |                          |
|                          |                    |                |                          |                            |                     |                                           |                          |
|                          |                    |                |                          |                            |                     |                                           |                          |
|                          |                    |                |                          |                            |                     |                                           |                          |
|                          |                    |                |                          |                            |                     |                                           |                          |
|                          |                    |                |                          |                            |                     |                                           |                          |
|                          |                    |                |                          |                            |                     |                                           |                          |
|                          |                    |                |                          |                            |                     |                                           |                          |
|                          |                    |                |                          |                            |                     |                                           |                          |
| $\overline{\phantom{a}}$ |                    |                |                          |                            |                     |                                           |                          |
|                          |                    |                |                          |                            |                     |                                           | Ergebnisse bestätigen    |
|                          |                    |                |                          |                            |                     |                                           | Schließen                |

*Abbildung 169: SAV - Offline Prüfungen – Prüfungsergebnisse*

Der Benutzer wird mit einem Hinweisfeld auf die Bestätigung aufmerksam gemacht und mit **[OK]** bestätigt.

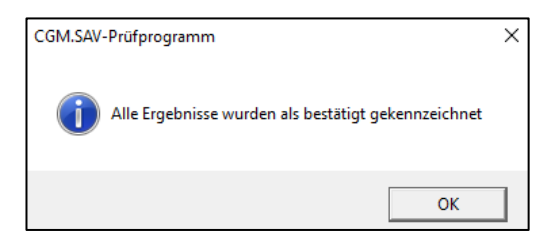

*Abbildung 170: SAV - Offline Prüfungen – Hinweismeldung für Bestätigungskennzeichnung im OFFLINE-Prüfungsfall*

Mit Klick auf **[Schließen]** kann das Fenster geschlossen werden, die nicht bestätigten Ergebnisse verbleiben aber in der Liste.

## **12.1.13 Vorgehensweise bei einem potentiellen Fälschungsverdacht**

Die AMVO hat in Abstimmung mit dem BASG einen Leitfaden definiert, der die einheitliche Vorgehensweise bei einem potentiellen Fälschungsverdacht regelt. Der Leitfaden wird von der AMVS für alle Endkunden zur Verfügung gestellt.

Sollte bei der Medikamentenprüfung ein potentieller Fälschungsverdacht vom System angezeigt werden, ist wie folgt vorzugehen:

- Ausschluss eines ordinationsinternen Fehlers (Doppelabgabe, etc.)
- Meldung des potentiellen Fälschungsverdachts per Mail an [serialisierung@basg.gv.at](mailto:serialisierung@basg.gv.at) mit folgenden Inhalten:
	- o Level 5 Meldung
	- o Alert ID
	- o Name und Anschrift des Hausapothekers oder Ansprechperson (Adresse, Mailadresse, Telefonnummer)

Folgende Möglichkeiten zur Übermittlung der relevanten Informationen an das Bundesamt für Sicherheit im Gesundheitswesen stehen durch das SAV-Tool zur Verfügung:

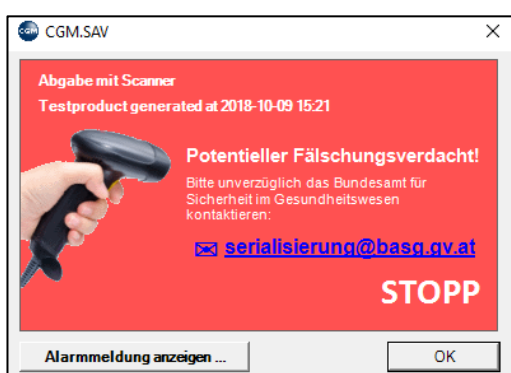

*Abbildung 171: SAV - Potenteiller Fälschungsverdacht*

Mit Klick auf [serialisierung@basg.gv.at](mailto:serialisierung@basg.gv.at) öffnet sich, sofern eingerichtet und installiert, das Mailprogramm und die geforderten Informationen werden automatisch eingefügt. Der eingefügte Text muss nun um die geforderten Kontaktdaten manuell ergänzt werden.

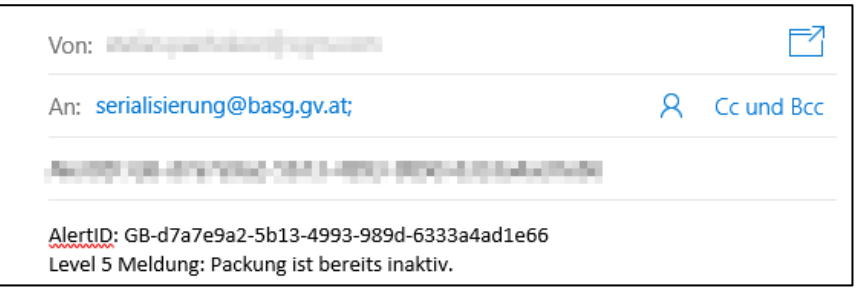

*Abbildung 172: Beispielhafter Ausschnitt aus der Microsoft Mail App*

Sollte kein Mailprogramm eingerichtet und installiert werden, werden mit Klick auf **[Details]** die Detailinformationen geöffnet.

Mit Klick auf **[Detailinformationen kopieren]** können die geforderten Daten für die Übermittlung an das BASG in die Zwischenablage kopiert werden. Es erscheint ein Hinweisfenster, welches mit **[OK]** bestätigt wird.

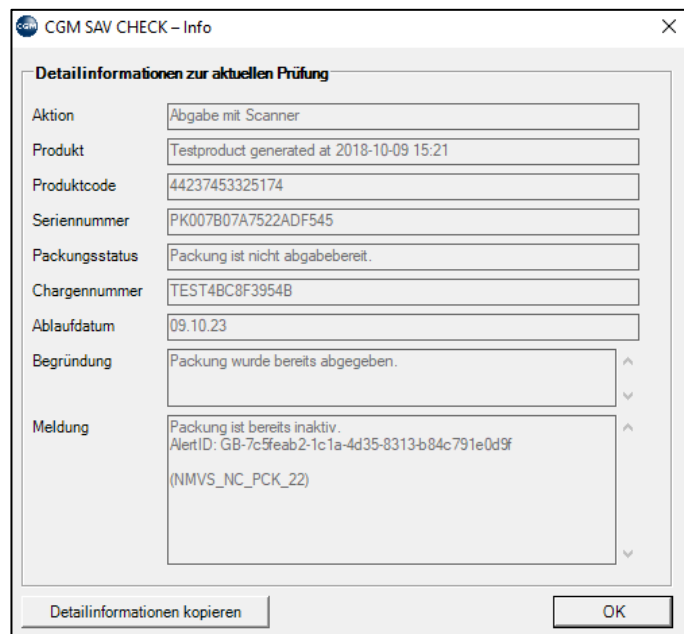

*Abbildung 173: Detailinformationen zur aktuellen Prüfung*

Anschließend können die Daten in das verwendete Mailprogramm manuell eingefügt werden. Die Kontaktdaten und die Anschrift müssen noch ergänzt werden. Es wird ebenfalls noch ein Hinweistext angefügt, der die E-Mailadresse anführt.

Nach Absenden der Mail kann es bis zu 3 Tage dauern, bis das Prüfergebnis der Behörde vorliegt. Die weiteren Schritte entnehmen Sie bitte dem AMVO Leitfaden.

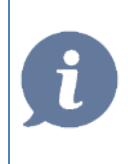

**HINWEIS**: Bis zu Rückmeldung der Behörde darf die gescannte Packung nicht abgegeben werden. Weitere Instruktionen folgen durch das Bundesamt für Sicherheit im Gesundheitswesen.

## **12.1.14 Protokoll anzeigen**

Mit Rechtsklick auf das SAV Prüfsymbol in der Taskleiste und **[Protokoll anzeigen]** lässt sich das Protokoll aufrufen.

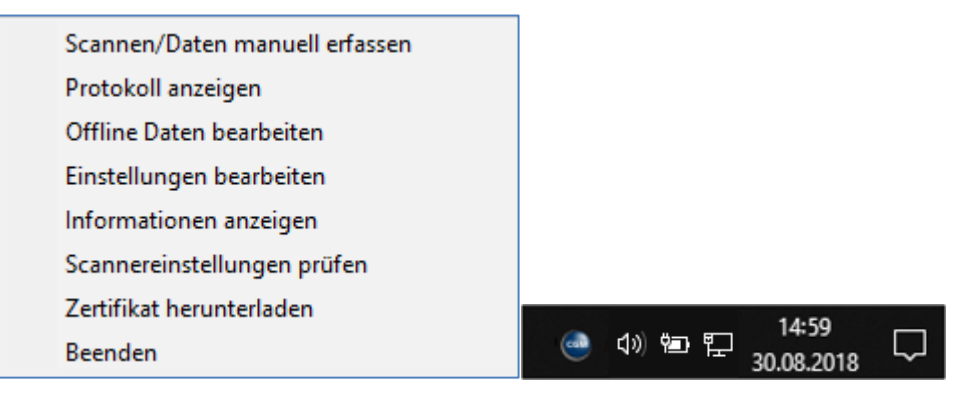

*Abbildung 174: SAV Protokoll*

In dem Protokoll werden alle Aktionen mit den zugehörigen Informationen angezeigt, wodurch unter anderem der Packungsstatus oder die Rückmeldung der AMVS abgelesen werden kann.Die Protokolldateien werden dabei 60 Tage gespeichert.

| Datum      | Zeit  | Aktion              | Produktcode/Name           | Seriennummer        | <b>Status</b>             | AMVS-Meldung        |
|------------|-------|---------------------|----------------------------|---------------------|---------------------------|---------------------|
| 09.04.2019 | 10:56 | Abgabe mit Scanner  | Testproduct generated at 2 | PK040B76A31D4DFFA4F | Bearbeitung abgeschlossen | Packung ist berei   |
| 09.04.2019 | 10:20 | Abgabe mit Scanner  | 04062300261532             |                     | Unvollständig             | Seriennummer ist    |
| 09.04.2019 | 10:07 | Abgabe mit Scanner  | Testproduct generated at 2 | PK040B76A31D4DFFA4F | Bearbeitung abgeschlossen | Packung ist berei   |
| 09.04.2019 | 10:06 | Abgabe mit Scanner  | Testproduct generated at 2 | PK0125969C9C4E0EB47 | Bearbeitung abgeschlossen | Ein emeutes Setz    |
| 09.04.2019 | 10:00 | Abgabe mit Scanner  | 09088884474705             | 1234567890          | Bearbeitung abgeschlossen | Es ist ein allgemei |
| 09.04.2019 | 09:30 | Passwortänderung    |                            |                     | Bearbeitung abgeschlossen | Prozess fachlich i  |
| 09.04.2019 | 09:29 | Download Zertifikat |                            |                     | Bearbeitung abgeschlossen | Successfully proc   |
| 09.04.2019 | 09:25 | Download Zertifikat |                            |                     | Bearbeitung abgeschlossen | The entered user    |
| 09.04.2019 | 09:25 | Download Zertifikat |                            |                     | Bearbeitung abgeschlossen | The entered user    |
|            |       |                     |                            |                     |                           |                     |

*Abbildung 175: SAV Protokoll*

Falls notwendig, kann das Protokoll zur weiteren Verwendung als CSV-Datei exportiert werden.

## **12.1.15 Weitere Einsatzmöglichkeiten von SAV**

Das SAV Prüftool kann auch ohne Verordnungsprozess verwendet werden. Das Programm lässt sich mit Doppelklick auf das SAV-Programmsymbol in der Taskleiste öffnen. Es stehen verschiedene Aktionen zu Auswahl. Welche Aktion als "**Standardaktion**" gewählt werden soll, kann in den Programmeinstellungen

festgelegt werden und wird in Kapitel **["MANDANTENABHÄNGIGE EINSTELLUNGEN"](#page-121-0), SEITE [122](#page-121-0)** näher erläutert.

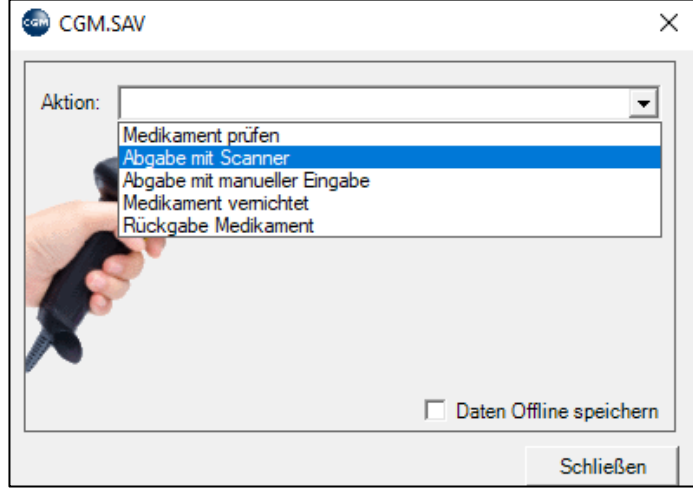

*Abbildung 176: SAV-Prüfung ohne Arztinformationssystem*

Folgende Aktionen stehen zur Verfügung:

- **Medikament prüfen** Überprüfen eines Medikaments über die Datenbank des AMVS
- **Abgabe mit Scanner**

Überprüfen einer Medikamentenpackung und als abgegeben melden

• **Abgabe mit manueller Eingabe**

Überprüfen einer Medikamentenpackung ohne Scanner, mit manueller Eingabe der Packungsdaten und als abgegeben melden

- **Medikament vernichtet** Übermittlung, dass die Medikamentenpackung in der Ordination vernichtet und nicht abgegeben wurde
- **Rückgabe Medikament**

Übermittlung, dass die Medikamentenpackung an die Ordination zurückgegeben wurde (Abgabe storniert)

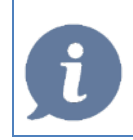

**HINWEIS**: Es wird empfohlen, erst dort die Prüfung mittels Scanner durchzuführen, wo die tatsächliche Übergabe an den Patienten erfolgt. Ansonsten besteht die Gefahr einer "Doppelabgabe", was im System zu einem potentiellen Fälschungsverdacht führt.

## **12.1.16 Parametereinstellungen in CGM MEDXPERT**

Die Parameter werden über das Hauptmenü – 7 Benutzerdienste – 2 Programmparameter aufgerufen. Im Anschluss wird im Filterfeld "AMVS" eingegeben und die Parametereinstellungen für AMVS werden geöffnet.

In den Parametereinstellungen in CGM MEDXPERT können verschiedene Parameter festgelegt werden.

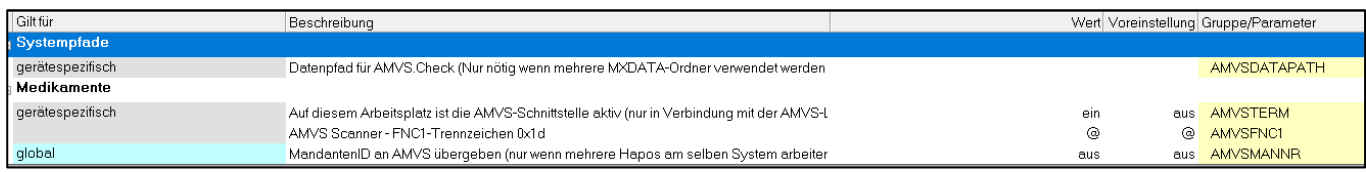

### 12.1.16.1 Gerätespezifische Parameter

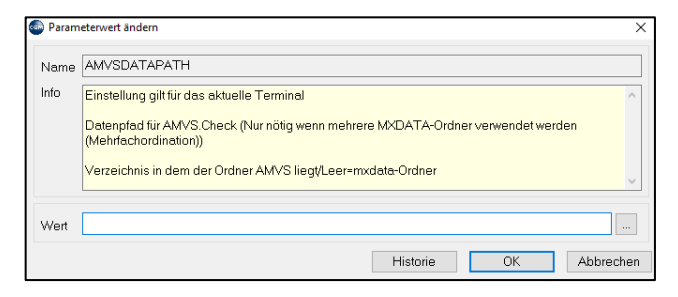

*Abbildung 177: Parameter AMVSDATAPATH*

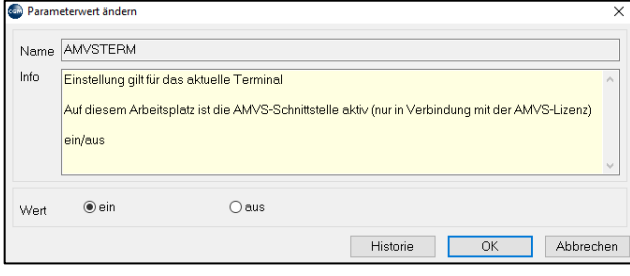

#### *Abbildung 178: Parameter AMVSTERM*

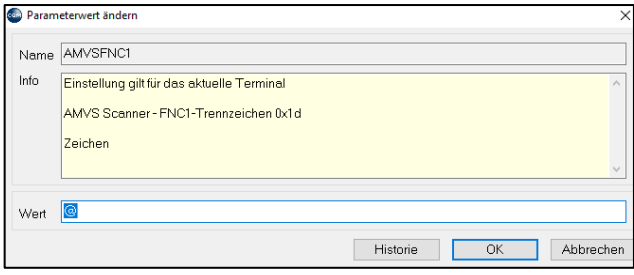

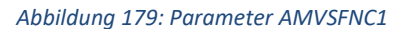

### 12.1.16.2 Globale Parameter

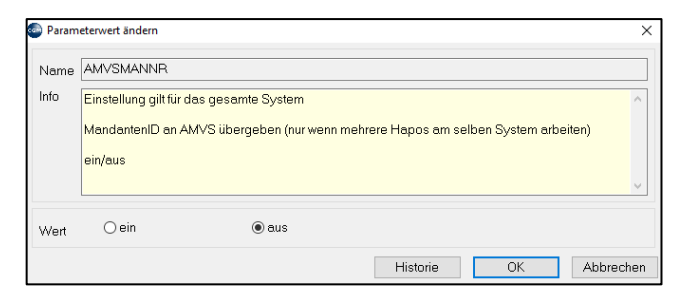

*Abbildung 180: Parameter AMVSMANNR*

Datenpfad für SAV.CHECK (nur nötig, wenn mehrere MXDATE-Ordner verwendet werden)

Auf diesem Arbeitsplatz ist die AMVS-Schnittstelle aktiv (nur in Verbindung mit der AMVS-Lizenz)

Diese Einstellung ist standardmäßig auf "aus" gestellt. Wird auf einer Arbeitsstation ein Scanner verwendet, muss der Parameter auf **"ein"** gestellt werden.

#### AMVS Scanner – FNC1-Trennzeichen 0x1d

Als Standard ist das Trennzeichen @ vordefiniert.

Sollten mehr als eine Hausapotheke vorhanden sein, ist dieser Parameter auf "ein" zu stellen

## **12.1.17 Scannerkonfiguration für Honeywell Orbit 7190G**

Diese Konfiguration dient zur Einstellung für den Honeywell Orbit 7190G Scanner für die korrekte Einstellung von Prefix, Suffix und Trennzeichen. Diese Parameter sind für eine ordnungsgemäße Verwendung des SAV Prüftools in CGM MEDXPERT erforderlich.

Weitere Informationen zum Scanner finden Sie unter:<https://www.honeywellaidc.com/>

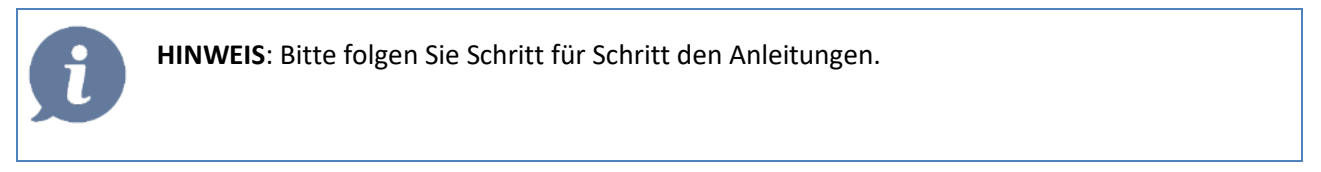

### **Schritt 1**

Schließen Sie den Scanner mit dem beigelegten USB-Kabel an den Laptop/PC an.

### **Schritt 2**

Scannen Sie den angedruckten Data-Matrix Code zur Einstellung von Prefix, Suffix und Trennzeichen. Ist die Einstellung erfolgreich, ertönt ein akustisches Signal.

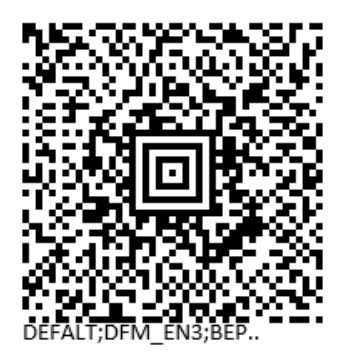

*Abbildung 181: Scannerkonfiguration für Honeywell Orbit 7190G* 

### **Schritt 3**

Fahren Sie bitte mit Punkt **["Schritt 2 - Benutzerdaten erfassen"](#page-114-0), SEITE [115](#page-114-0)** zur Einrichtung von SAV fort.

## **12.1.18 Scannerkonfiguration für Zebra Symbol DS9208**

Diese Konfiguration dient zur Einstellung für den Zebra Symbol 9208 Scanner für die korrekte Einstellung von Prefix, Suffix und Trennzeichen. Diese Parameter sind für eine ordnungsgemäße Verwendung des SAV Prüftools in CGM MEDXPERT erforderlich.

Weitere Informationen zum Scanner finden Sie unter:<https://www.zebra.com/>

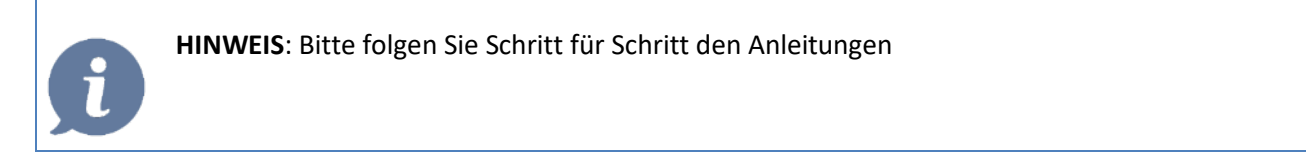

### **Schritt 1**

Schließen Sie den Scanner mit dem beigelegten USB-Kabel an den Laptop/PC an.

#### **Schritt 2**

Scannen Sie den angedruckten Data-Matrix Code zur Einstellung von Prefix, Suffix und Trennzeichen. Ist die Einstellung erfolgreich, ertönt ein akustisches Signal.

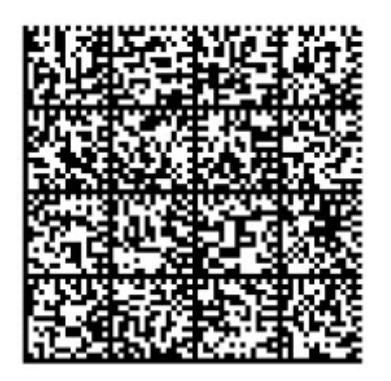

*Abbildung 182: Scannerkonfiguration für Zebra Symbol DS9208*

### **Schritt 3**

Fahren Sie bitte mit dem Punkt **["Installation und Konfiguration"](#page-113-0), SEIT[E 114](#page-113-0)** zur Einrichtung von SAV fort.

### **12.1.19 Scanner-Check**

Die AMVS arbeitet laufend daran, Fehlalarme im digitalen Sicherheitssystem für rezeptpflichtige Arzneimittel zu reduzieren. Im Zuge wurde ein Scanner-Test Code entwickelt, der die häufigsten Fehleinstellungen eines Scanners erkennt. Mit Hilfe des unten angedruckten Codes können Sie die Überprüfung einfach und schnell selbst durchführen

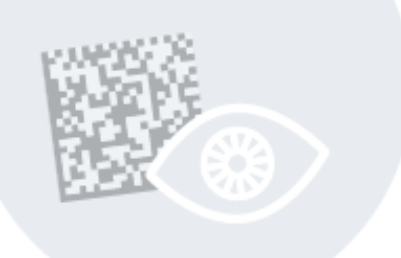

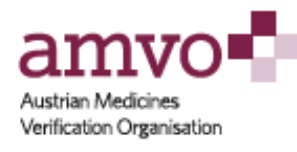

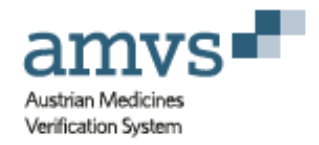

# **Scanner-Check**

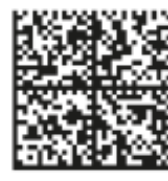

Produktcode: Seriennummer: Charge: Ablaufdatum:

09088884474705 AbCdEfZyYz12345678 TEST-Y/Z.012345678 10/2025

Überprüfen/verifizieren Sie mit Ihrem Scanner in welchem Status sich dieser Code befindet. D.h. Verifizieren Sie den Code, führen Sie aber KEINE Deaktivierung durch!<sup>1</sup>

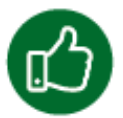

Wenn Sie im Rahmen dieser Verifikation die Antwort erhalten, dass die Packung inaktiv ist und bereits abgegeben worden ist, dann wurde der Code korrekt eingelesen.

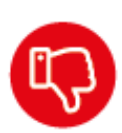

Jede andere Fehlermeldung bedeutet, dass die Daten NICHT korrekt eingelesen wurden. Eine mögliche Ursache dafür ist, dass Ihr Scanner nicht richtig konfiguriert ist. Bitte wenden Sie sich an den IT-Verantwortlichen für die Anbindung Ihrer Software an das AMVSystem.

#### Disclaimer:

Der Scanner-Test-Code wurde aufgrund von Erfahrungswerten der AMVS GmbH erstellt und deckt in der Praxis häufig<br>auftretende Fehler ab, die beim Einlesen der Daten in das AMVSystem entstehen; insbesondere Fehler aufgrund fa konfigurierter Scanner.

Der Scanner-Test-Code dient ausschließlich als zusätzliche Hilfestellung für Endbenutzer zur Überprüfung der Funktionsfähigkeit ihrer Systeme. Auch bei Vorliegen eines erfolgreichen/positiven Tests kann eine unvollständige oder unrichtige<br>Übergabe von Daten an das AMVSystem aufgrund anderer Fehlerquellen Ihrer Systeme nicht ausgeschlossen

Die Verantwortung für die Funktionsfähigkeit der Systeme liegt, unbeschadet der Durchführung des Tests mit dem Scanner-Test-Code, ausschließlich beim jeweiligen Endbenutzer und dessen Systembetreuer.

Eine Anleitung und Erläuterung zum Gebrauch und dem Unterschied zwischen Verifizierung und Deaktivierung entnehmen Sie Ihrem Software-Handbuch zur Anbindung an den Datenspeicher des AMVSystems

### **KURZANLEITUNG: FORMULAR DRUCKEN**

- Geben Sie in der Kartei das Kurzwort "FD" ein und drücken Sie die Enter-Taste.
- Scrollen Sie durch die Liste und wählen Sie mit Doppelklick das gewünschte Formular (z. B. eine Überweisung) aus.
- Füllen Sie das Formular am Bildschirm aus, indem Sie mit der Maus in die einzelnen Felder klicken und die Daten aus einer Liste auswählen bzw. indem Sie einen Text eingeben.
- Klicken Sie dann rechts unten auf "Drucken".

# **13.1 Formulardruck**

Die meisten Formulare können Sie im Programm mit dem Kurzwort "**FD**" aufrufen. Häufig verwendete Formulare sind z. B. Überweisungen, Verordnungen und Bestätigungen. Nach Eingabe von FD öffnet sich eine Liste mit den für die Kasse des aktuellen Patienten möglichen Formularen.

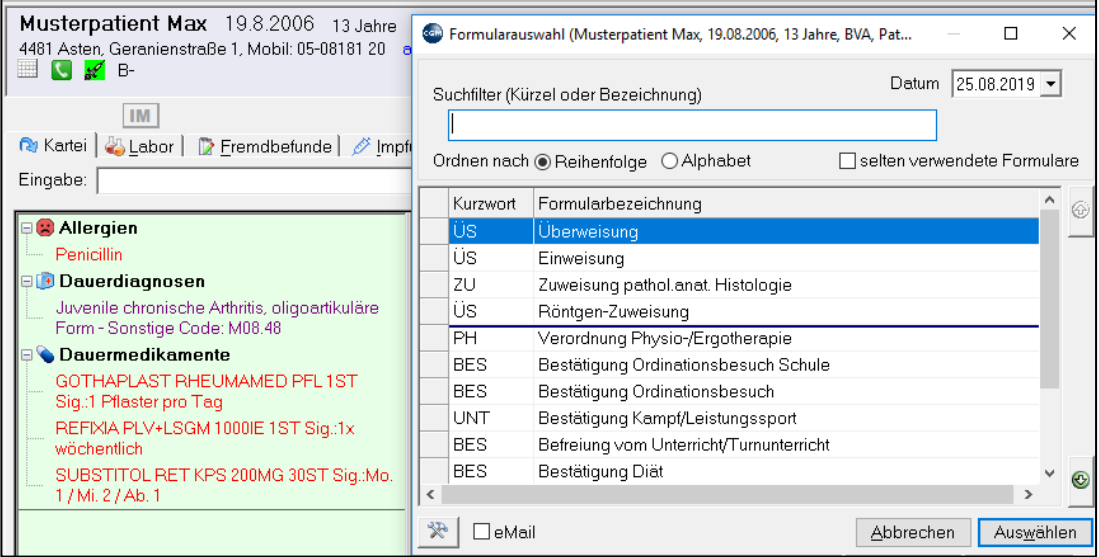

*Abbildung 183: Formularauswahl*

Das gewünschte Formular kann aus dieser Liste mit Doppelklick ausgewählt werden.

Im **Suchfilter** kann auch nach dem **Kurzwort** des Formulars oder nach der **Bezeichnung** gesucht werden.

**Ordnen nach Reihenfolge** zeigt eine durch den Benutzer festlegbare Reihenfolge an, üblicherweise befinden sich die häufig verwendeten Formulare oben auf der Liste. Die einzelnen Zeilen können innerhalb der Formulargruppe (Gruppengrenzen erkennbar an den dicken Linien) durch Klick auf den grünen Pfeil rechts am Rand weiter nach oben oder unten verschoben werden (Die Zeile muss vorher durch Mausklick markiert werden).

**Ordnen nach Alphabet** sortiert die Formularliste alphabetisch nach der Bezeichnung unabhängig von der Zugehörigkeit zu einer Formulargruppe. (Informationen zu Formulargruppen finden Sie im Kapitel **["FORMULARSTAMMDATEN"](#page-345-0), SEITE [346](#page-345-0)**).

**Selten verwendete Formulare** zeigt zusätzlich Formulare an, die in den Stammdaten mit "Verwendung selten" markiert sind.

**Datum ist jenes**, mit dem das Formular in der Kartei gespeichert wird (nicht für den Ausdruck am Formular)

Wird das Formular durch Doppelklick ausgewählt, öffnet sich meist ein Bildschirmformular, in das die gewünschten Daten eingegeben werden können. Das Aussehen dieser Bildschirmdarstellung hängt von den Erfordernissen des gewählten Formulars ab, die ja völlig unterschiedliche Eingabefelder benötigen, und von zahlreichen individuellen Einstellungsmöglichkeiten, die in diesem Rahmen nur angedeutet werden können. Das folgende Beispiel zeigt ein A5-Überweisungsformular der VAEB.

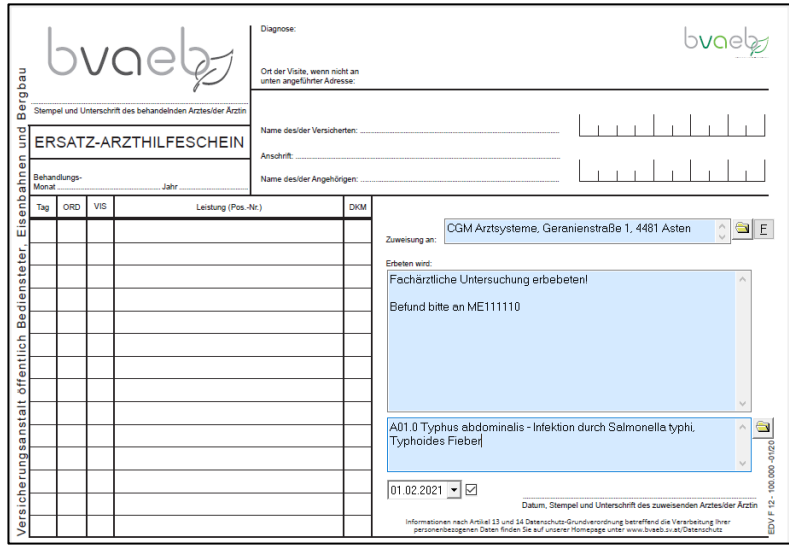

*Abbildung 184: Formularbeispiel*

Neben Feldern, in die beliebiger Text eingegeben werden kann, können Felder auch automatisch gefüllt werden, etwa mit den Diagnosen des Patienten oder mit den heute eingegebenen Diagnosen. Alternativ können sich nach Klick auf ein Feld auch Suchmasken öffnen, z. B. für die Auswahl von Überweisungsärzten oder von Diagnosen des Patienten.

Der **Druck** erfolgt über die Schaltfläche rechts unten, wobei eine Rückfrage erfolgen kann, ob das Papier eingelegt ist.

Formular bearbeiten: die Druckeinstellungen (Drucker, Druckerschacht) sowie weitere Einstellungsmöglichkeiten werden im Kapitel **["FORMULARSTAMMDATEN"](#page-345-0), SEIT[E 346](#page-345-0)** beschrieben.

Einige Formulare, die bisher gedruckt wurden, können jetzt über das GIN elektronisch an die Kassen gesendet werden, ohne sie ausdrucken zu müssen. Am häufigsten verwendet werden die elektronische Arbeitsunfähigkeit und die elektronische Vorsorgeuntersuchung.

# **13.2 Elektronische Arbeitsunfähigkeitsmeldung**

Der Aufruf der eAUM erfolgt mit dem Kurzwort AU. Füllen Sie das Bildschirmformular mit den nötigen Daten aus und klicken Sie auf "Senden". Die Meldung wird über das GIN-System an den Hauptverband übertragen und eine Bestätigung für den Arbeitgeber wird gedruckt.

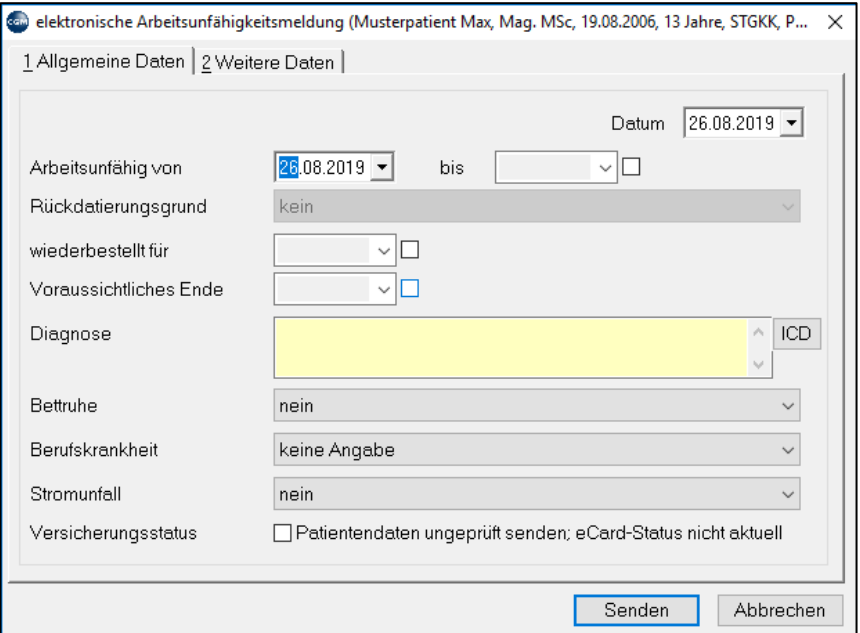

*Abbildung 185: Elektronische Arbeitsunfähigkeitsmeldung*

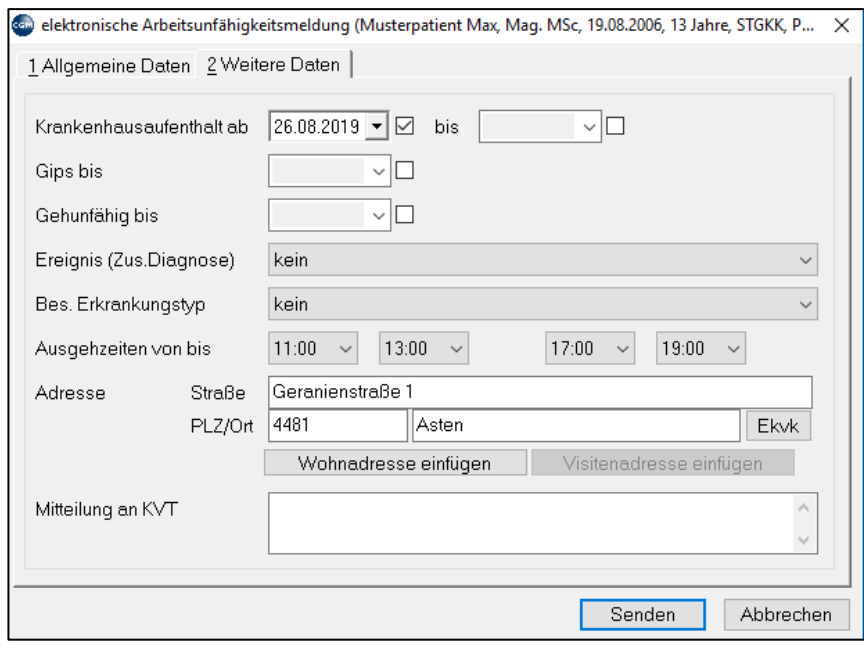

*Abbildung 186: Elektronische Arbeitsunfähigkeitsmeldung*

**Gesundschreibung**: Rufen Sie die eAU durch Doppelklick auf den Eintrag in der Kartei auf, tragen Sie den letzten Tag der Arbeitsunfähigkeit ein und klicken Sie auf Senden.

Unter "Verwaltung" werden auch von einem anderen Arzt erstellte eAU's angezeigt. Diese können nur beendet, aber sonst nicht verändert werden.

# **13.3 Elektronische Vorsorgeuntersuchung (eVU)**

### **KURZANLEITUNG: eVU**

- Stecken Sie mit der eCard den Behandlungsfall VN.
- Geben Sie in der Kartei das Kurzwort "EF" ein und drücken Sie die Enter-Taste.
- Wählen Sie oben unter "Formular wählen" das "Befundblatt Allgemeines Programm"
- Füllen Sie das Formular am Bildschirm aus.
- Klicken Sie auf "Senden".

### **Voraussetzungen**

- Programmversion: CGM MEDXPERT REL 116
- Lizenz: "elektronischer Formularversand", "Softwareschnittstelle zu eCARD (Grundfunktion)"

## **13.3.1 Einstellungen eVU**

**Laborwerte:** Die Einstellung, welche Laborkürzel in das Blatt übernommen werden, kann in den Programmparametern von CGM MEDXPERT festgelegt werden

| <b>Co</b> Programmparameter |                                                 |                                                                          |                                  |                                      |                       | $\times$<br>п     |                     |
|-----------------------------|-------------------------------------------------|--------------------------------------------------------------------------|----------------------------------|--------------------------------------|-----------------------|-------------------|---------------------|
| Filter:                     |                                                 |                                                                          |                                  |                                      | Filtern               | Ersetzen          |                     |
| Giltfür                     | Beschreibung                                    |                                                                          |                                  | Wert Voreinstellung Gruppe/Parameter |                       |                   | $\hat{\phantom{a}}$ |
| <b>Norsorgeuntersuchung</b> |                                                 |                                                                          |                                  |                                      |                       |                   |                     |
| mandantenspezifisch         |                                                 | Leukozyten-Kurzwort für Vorsorgeuntersuchung                             | <b>I FUKH</b>                    |                                      |                       |                   |                     |
|                             |                                                 | Nitrit-Kurzwort für Vorsorgeuntersuchung                                 | NIT                              | NIT                                  | VUNIT                 |                   |                     |
|                             |                                                 | ph-Kurzwort für Vorsorgeuntersuchung                                     | PH<br><b>VUPH</b><br>PH          |                                      |                       |                   |                     |
|                             |                                                 | Eiweiß-Kurzwort für Vorsorgeuntersuchung                                 | <b>HFIW</b><br><b>VUEW</b><br>FM |                                      |                       |                   |                     |
|                             |                                                 | Glucose-Kurzwort für Vorsorgeuntersuchung                                | GLUCH<br>VUGLU<br>GLU            |                                      |                       |                   |                     |
|                             |                                                 | Keton-Kurzwort für Vorsorgeuntersuchung                                  | KET                              |                                      | <b>KET VUKET</b>      |                   |                     |
|                             |                                                 | Urobibilnogen-Kurzwort für Vorsorgeuntersuchung                          | UR <sub>0</sub>                  | URO                                  | <b>VUUR0</b>          |                   |                     |
|                             |                                                 | Blut-Kurzwort für Vorsorgeuntersuchung                                   | BLU                              | <b>BLU</b>                           | VUBLU                 |                   |                     |
|                             |                                                 | Blutsenkung1-Kurzwort für Vorsorgeuntersuchung                           | SK1                              | SK1                                  | VUSK1                 |                   |                     |
|                             |                                                 | Blutsenkung2-Kurzwort für Vorsorgeuntersuchung                           | SK <sub>2</sub>                  | SK <sub>2</sub>                      | VUSK2                 |                   |                     |
|                             |                                                 | Harnsäure-Kurzwort für Vorsorgeuntersuchung (mg/dl)                      | <b>HSR</b>                       |                                      | <b>HSR VUHSR</b>      |                   |                     |
|                             |                                                 | Cholesterin-Kurzwort für Vorsorgeuntersuchung (mg/dl)                    | CHOL                             |                                      | CHO VUCHO             |                   |                     |
|                             | Gama-GT-Kurzwort für Vorsorgeuntersuchung (U/I) |                                                                          |                                  |                                      | GGT VUGGT             |                   |                     |
|                             |                                                 | Blutzucker-Kurzwort für Vorsorgeuntersuchung (mg/dl)                     | BZ                               |                                      | BZ VUBZ               |                   |                     |
|                             |                                                 | Triglycerida-Kurswort für Voreorgauntareuchung (ma/dl)                   | TRL                              |                                      | TRI VITRI<br>$\times$ |                   |                     |
|                             |                                                 | Blut im Parameterwert ändern                                             |                                  |                                      |                       |                   |                     |
|                             | Bilirubir                                       |                                                                          |                                  |                                      |                       |                   |                     |
|                             | automa                                          | Name VUBZ                                                                |                                  |                                      |                       |                   |                     |
|                             | Kurzwor<br>Info                                 | Einstellung gilt für den aktuellen Mandanten                             |                                  |                                      |                       | EBL               |                     |
|                             | In welch                                        |                                                                          |                                  |                                      |                       | ART               |                     |
|                             | Sollen <sub>1</sub>                             | Blutzucker-Kurzwort für Vorsorgeuntersuchung (mg/dl)                     |                                  |                                      |                       | ABOR              |                     |
|                             | Neuen                                           |                                                                          |                                  |                                      |                       | <b>RTEI</b>       |                     |
|                             | Neuen                                           |                                                                          |                                  |                                      |                       | <b>RTEI</b>       |                     |
|                             | Daten d                                         |                                                                          |                                  |                                      |                       | <b>ITERSUCHUN</b> |                     |
|                             | HDL-CH                                          |                                                                          |                                  |                                      |                       |                   |                     |
|                             | T-Chol/<br>Wert                                 | <b>BZ</b>                                                                |                                  |                                      |                       |                   |                     |
|                             | Erythro                                         |                                                                          |                                  |                                      |                       |                   |                     |
|                             | Hämog                                           |                                                                          | Historie                         | OK                                   | Abbrechen             |                   |                     |
|                             | Hämato                                          |                                                                          |                                  |                                      |                       |                   |                     |
|                             |                                                 | neue VU autom. Vorschlagen von Laborwerten aus der Kartei                | ein                              | aus                                  | <b>VULBAUTO</b>       |                   |                     |
|                             |                                                 | neue VU wie lange darf der vorgeschlagene Laborwert in Tagen zurückliege | 10                               | 10                                   | <b>VULBAUTODAYS</b>   |                   |                     |
|                             |                                                 | Karteireiter setzen bzw. Erinnerungsdatum aktualisieren                  | ein                              | ein                                  | <b>VUKTRT</b>         |                   |                     |
|                             | VUneu Signatur-Modus                            | n                                                                        |                                  | 0 VUNEUSIGMODE                       |                       |                   |                     |

*Abbildung 187: Laborwerte für eVU konfigurieren*

Mit dem Parameter **VULBAUTODAYS** kann eingestellt werden, wieviel Tage die vorgeschlagenen Laborwerte zurückliegen dürfen.

**Warteliste:** Mit dem Parameter **WLEFORM** kann arbeitsplatzspezifisch eine Übersichtswarteliste aller elektronischen Formulare aktiviert werden.

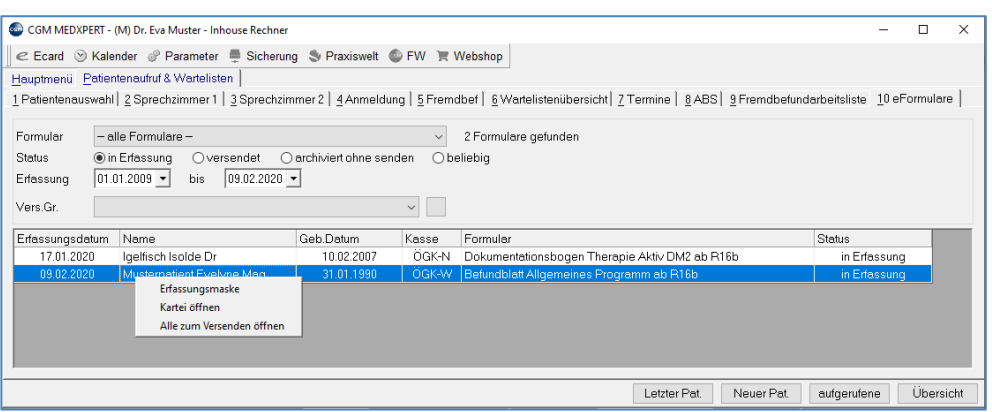

*Abbildung 188: Warteliste für elektronische Formulare*

### **Vorbelegung mit Standardwerten**

Nach Aufruf der elektronischen Formulare in der Kartei eines beliebigen Patienten kann mit Klick auf Wartung die Vorbelegung der Felder definiert oder geändert werden.

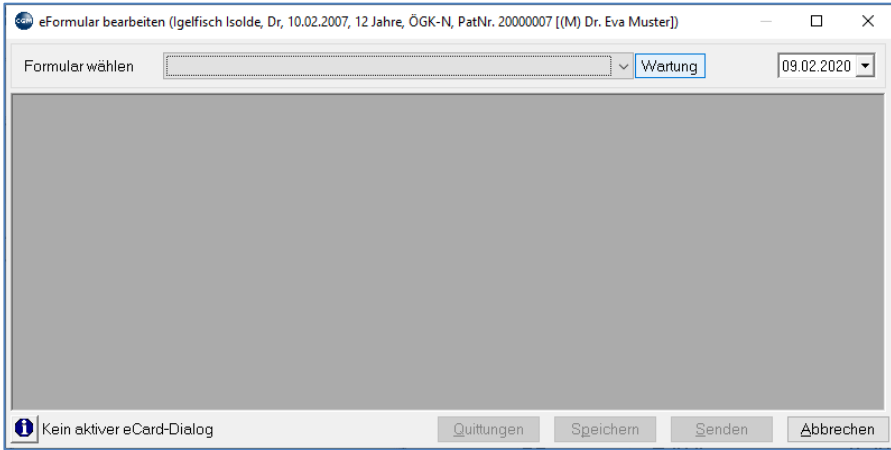

*Abbildung 189: Auswahl eines Formulars für Standardwerte*

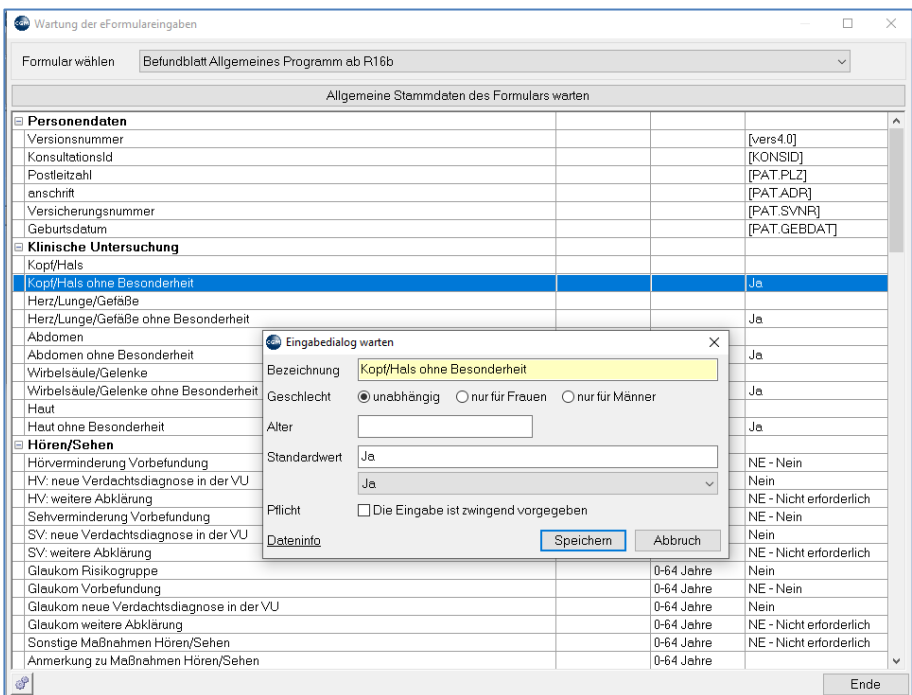

*Abbildung 190: Vorbelegung mit Standardwerten in der eVU*

### **Datenerfassung (Kürzel "EF")**

In der Patientenkartei geben Sie für die erstmalige Datenerfassung in der Eingabezeile **EF und Enter** ein oder klicken Sie auf **EF** in der Toolbar (wurde das Formular beim Patienten schon einmal bearbeitet und gespeichert, genügt ein Doppelklick auf die entsprechende Zeile in der Kartei).

Wählen Sie im Feld "Formular wählen" das gewünschte Formular.

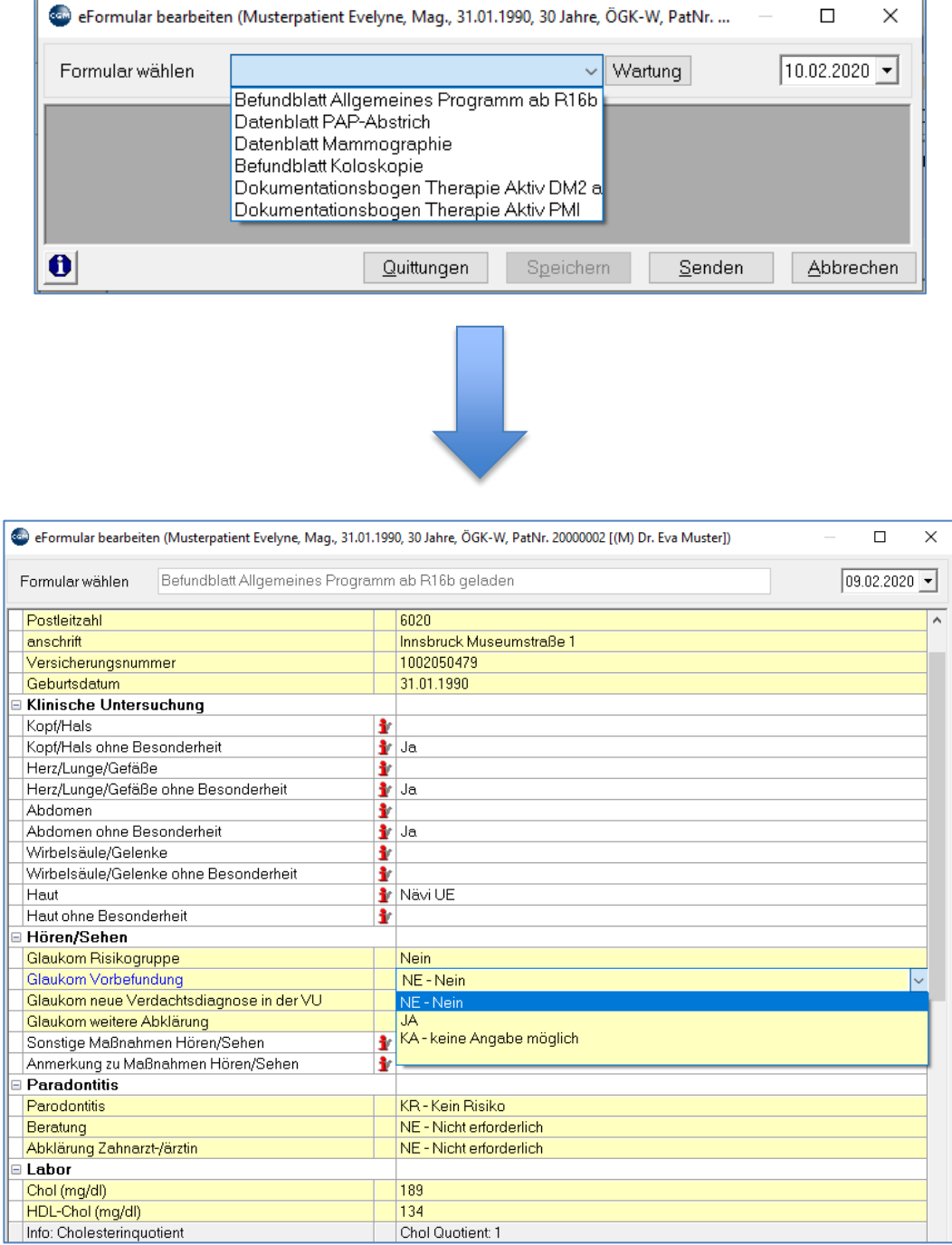

*Abbildung 191: eVU – Auswahl*

## **13.3.2 Übernahme von Daten aus der Kartei**

Beim ersten Aufruf des Formulars werden Größe, Gewicht, Blutdruck und Laborwerte aus der Kartei übernommen. Werden Laborwerte erst später in die Kartei eingetragen, können diese bei einem späteren Aufruf auch nachträglich noch übernommen werden.

Klicken Sie dazu nach Öffnen des Formulars mit der rechten Maustaste auf das Formular und wählen

"Mit Standard- bzw. Karteidaten befüllen ".

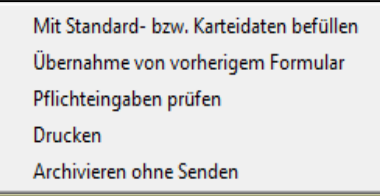

*Abbildung 192: eVU - mit Standard- bzw. Karteidaten befüllen*

**Übernahme aus vorherigem Formular:** Die Daten können aus einer älteren Untersuchung übernommen werden.

**Pflichteingaben prüfen:** Wurden nicht alle Pflichtfelder (Felder mit gelbem Hintergrund) ausgefüllt, warnt das Programm mit der Meldung "nicht alle Pflichtfelder sind belegt" und springt in das erste fehlende Feld.

**Drucken:** Das ausgefüllte Formular kann ausgedruckt werden.

**Archivieren ohne Senden:** Für Patienten, deren Kasse das Programm nicht unterstützt, kann trotzdem das Formular ausgefüllt und gespeichert (und als abgeschlossen markiert) werden. Mit Doppelklick auf den entsprechenden Eintrag in der Kartei kann das Blatt später wieder aufgerufen werden.

Der Versand

Nach dem vollständigen Ausfüllen des Formulars kann dieses via "Senden" verschickt werden

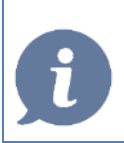

**HINWEIS**: Voraussetzung für einen erfolgreichen Versand ist das Vorliegen der dazugehörigen Konsultationsart, wie **VN** bei einer "Basisvorsorgeuntersuchung" oder **VK** bei einer "Vorsorgeuntersuchung Koloskopie.

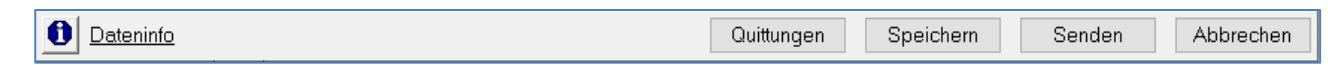

#### *Abbildung 193: : eVU Funktionen*

**Quittungen:** Vom GIN-System gesendeter Bestätigungscode (Nachweis des Versandes)

**Speichern:** Das Dokumentationsblatt wird gespeichert. Durch Doppelklick auf den entsprechenden Eintrag in der Kartei kann das Blatt später wieder aufgerufen und versendet werden.

**Senden:** Das Dokumentationsblatt wird über GINA versendet.

## **13.4 DMP**

**Voraussetzungen**

• Lizenzen: Lizenz DMP, Lizenz elektronischer Formularversand

## **13.4.1 Ablauf**

### **Patient einschreiben**

- Der Patient muss für das DMP-Programm elektronisch angemeldet werden.
- Der DMP-Dokumentationsbogen wird in CGM MEDXPERT ausgefüllt.
- Die Daten werden elektronisch versendet.

#### **Patient einschreiben via Kürzel DMP**

- Der Patient muss für das DMP-Programm angemeldet (eingeschrieben) werden.
- In der Kartei des Patienten geben Sie in der Eingabezeile DMP ein bzw. klicken auf DMP in der Toolbar.
- Das Therapie-Aktiv-Status-Fenster öffnet sich. Es enthält folgende Funktionen:

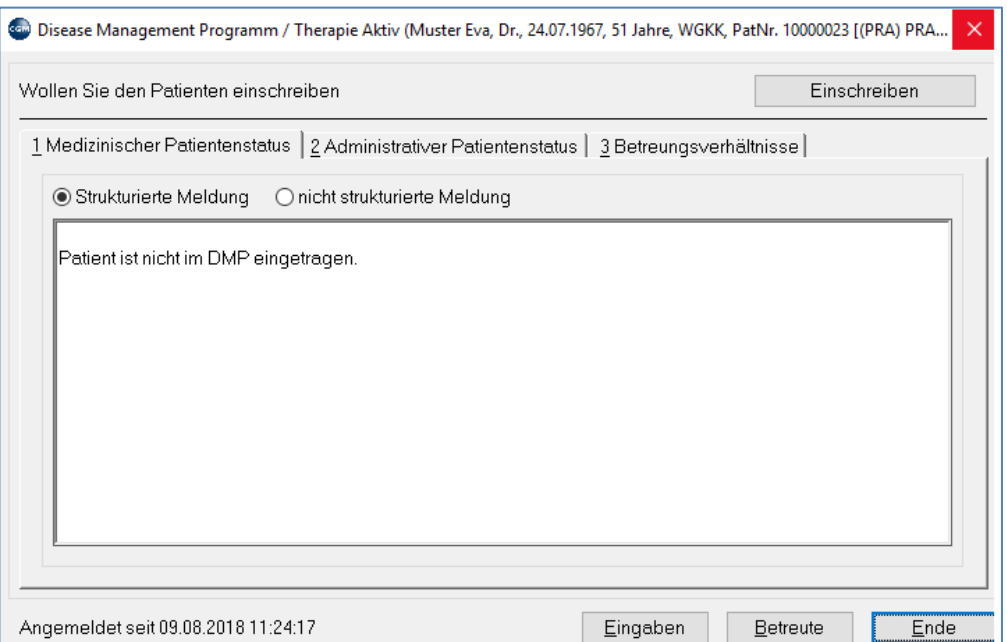

*Abbildung 194: DMP - Patient einschreiben*

**Medizinischer Patientenstatus:** Zeigt an, welche medizinischen Dokumentationen bisher erfasst wurden.

**Administrativer Patientenstatus:** Zeigt administrative Informationen an, etwa einen Kassenwechsel des Patienten.

**Betreuungsverhältnisse:** Zeigt das Betreuungsverhältnis (Kasse, Fachgebietscode etc.) an, unter dem der Patient am DMP-Programm teilnimmt.

**Strukturierte/nicht strukturierte Meldung**: unterschiedliche Darstellungsart der Informationen

**Eingaben**: Für die Suche nach bisher getätigten Anfragen, wobei nach verschiedenen Suchkriterien (Eingabeart, d.h. Einschreiben oder Arztwechsel, Eingabestatus, d.h. abgelehnt, bearbeitet, eingereicht und in Bearbeitung) gefiltert werden kann. Die Felder können aber auch leer bleiben, in diesem Fall wird nach sämtlichen vorhandenen Informationen gesucht.

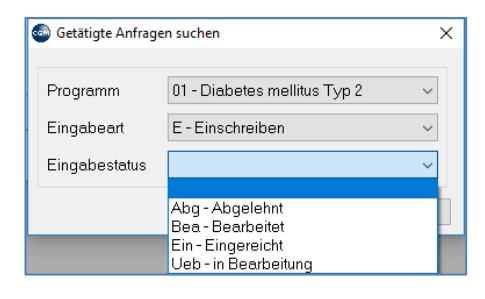

*Abbildung 195: DMP - Eingabestatus*

In der Ergebnisliste wird unter anderem auch der Status Ihrer Anfragen angezeigt:

| <b>Com</b> Getätigte Anfragen                                                                                |          |           |     |               |                            | $\frac{1}{2}$ |                  |  |
|----------------------------------------------------------------------------------------------------|----------|-----------|-----|---------------|----------------------------|---------------|------------------|--|
| Patient                                                                                                    | Programm | Bemerkung | Art | <b>Status</b> | Angeforder                 |               | Ausschreibungsgr |  |
| Musterpatient Max, Maq. MSc, geb.am 01 - Diabetes mellitus Typ 2 Nicht spezifiziertes Szenario. Einschreiben |          |           |     |               | Abgelehnt 02.12.2016 09:12 |               |                  |  |
|                                                                                                    |          |           |     |               |                            |               |                  |  |
|                                                                                                    |          |           |     |               |                            |               |                  |  |
|                                                                                                    |          |           |     |               |                            |               |                  |  |
|                                                                                                    |          |           |     |               |                            |               |                  |  |
|                                                                                                    |          |           |     |               |                            |               |                  |  |
|                                                                                                    |          |           |     |               |                            |               | Ende             |  |
|                                                                                                    |          |           |     |               |                            |               |                  |  |

*Abbildung 196: DMP - Status Ihrer Anfragen*

**Betreute**: Liste der eigenen Patienten, die im Therapie-Aktiv-Programm betreut werden.

**Ende:** beendet das DMP-Fenster

Mit Klick auf Einschreiben öffnet sich das Formular "Patient einschreiben" zur Erfassung der Anmeldungsdaten. Es ist in die Abschnitte "Stammdaten", Patientendaten und "Eingabedaten" unterteilt:

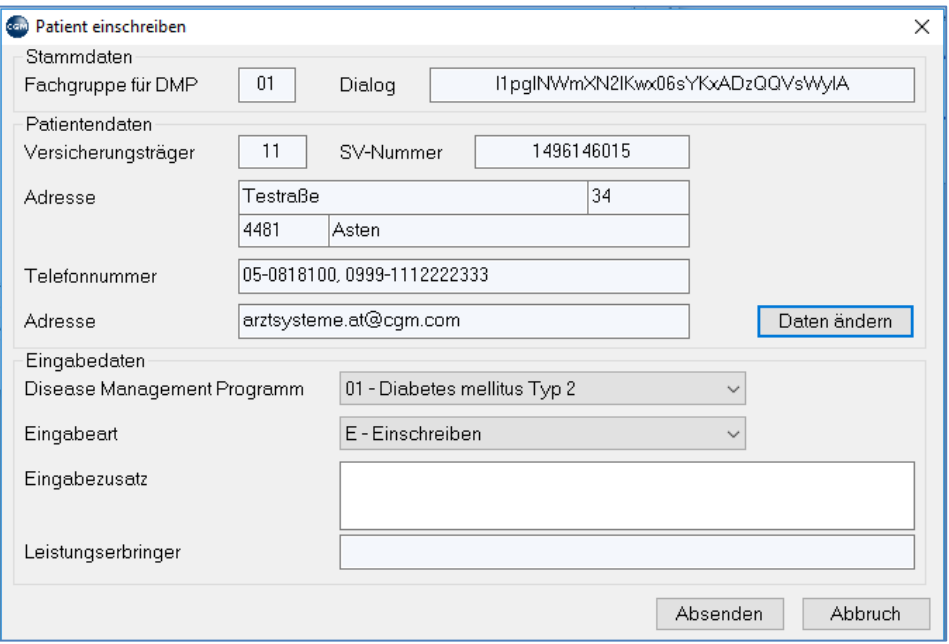

*Abbildung 197: DMP - Patient einschreiben – Erfassung der Anmeldedaten*

**Fachgruppe:** Code für die Fachgruppe des Arztes (z. B. 01 Allgemeinmedizin)

**Dialog:** Dialognummer des laufenden eCard-Dialogs

**Patientendaten:** die Daten werden aus den Patientenstammdaten übernommen. Das 2. Feld mit Bezeichnung "Adresse" enthält die eMail-Adresse, wenn diese in den Patientenstammdaten eingegeben wurde. Mit Daten ändern können Sie die Patientenstammdaten direkt aufrufen und bearbeiten

**Eingabedaten:** Sind vom Benutzer auszuwählen bzw. einzutragen

**Disease Management Programm:** Voreingestellt ist das Programm Diabetes mellitus Typ2

**Eingabeart:** Bietet die Optionen Einschreiben und Arztwechsel

E - Einschreiben: Der Patient war bisher noch nicht eingeschrieben und wird mit dieser Option erstmalig beim Therapie-Aktiv-Programm angemeldet.

Ist der Patient bereits bei einem anderen Arzt für das Programm eingeschrieben, kommt die Meldung:

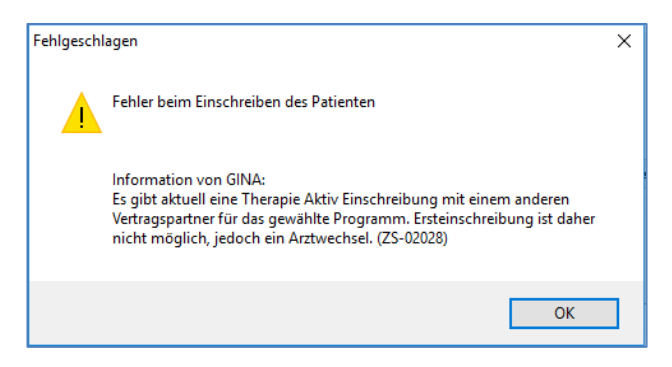

*Abbildung 198: Fehler beim Einschreiben des Patienten*

In diesem Fall ist nur die Option A-Arztwechsel verfügbar.

A - Arztwechsel: Nimmt der Patient bisher bei einem anderen Arzt am DMP-Programm teil und soll die Therapie von Ihnen übernommen werden, wählen Sie als Eingabeart A – Arztwechsel aus.

**Eingabezusatz:** Feld für zusätzliche Informationen (max. 500 Zeichen werden vom eCard-System akzeptiert).

**Absenden:** Die Anfrage wird abgeschickt. Unmittelbar nach dem Verschicken erhalten Sie eine Bestätigungsmeldung:

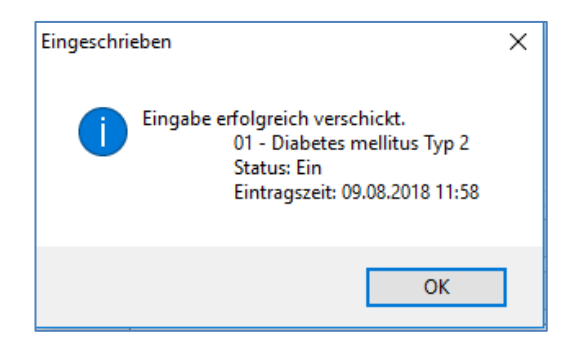

*Abbildung 199: Erfolgreiche Einschreibung eines Patienten*

## 13.4.2 **Dokumentationsbogen erfassen (Kürzel "EF")**

In der Kartei des Patienten geben Sie für den erstmaligen Aufruf des Dokumentationsbogens in der Eingabezeile **EF**-Elektronische Formulare für den Aufruf ein oder klicken auf EF in der Toolbar (wurde das Formular beim Patienten schon einmal bearbeitet und gespeichert, genügt ein Doppelklick auf die entsprechende Zeile in der Kartei.)

Wählen Sie im Feld "Formular wählen" das Therapie-aktiv-Programm "Dokumentationsbogen Therapie Aktiv DM2 ab R16b" aus.

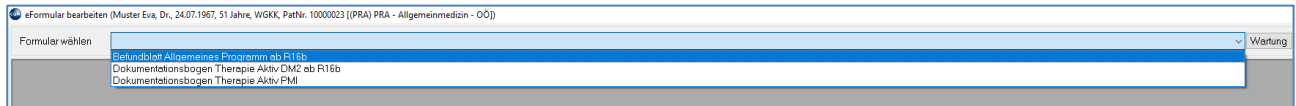

#### *Abbildung 200: Formularauswahl DMP*

Das DMP-Formular öffnet sich.

|                           | e- eFormular bearbeiten (Muster Eva, Dr., 24.07.1967, 51 Jahre, WGKK, PatNr. 10000023 [(PRA) PRA - Allgemeinmedizin - OÖ]) |  |            |  |  |  |  |  |
|---------------------------|----------------------------------------------------------------------------------------------------|--|------------|--|--|--|--|--|
| Formular wählen           | Dokumentationsbogen Therapie Aktiv DM2 ab R16b gewählt                                                                     |  |            |  |  |  |  |  |
| Personendaten             |                                                                                                    |  |            |  |  |  |  |  |
| Geburtsdatum              |                                                                                                    |  | 24.07.1967 |  |  |  |  |  |
| Anamnese/Lebensqualität   |                                                                                                    |  |            |  |  |  |  |  |
| Diabetes-Diagnose (Jahr)  |                                                                                                    |  |            |  |  |  |  |  |
| Hypertonie seit (Jahr)    |                                                                                                    |  |            |  |  |  |  |  |
| EQ-5D                     |                                                                                                    |  |            |  |  |  |  |  |
| EQ-5D-VAS                 |                                                                                                    |  |            |  |  |  |  |  |
| Sekundärkomplikationen    |                                                                                                    |  |            |  |  |  |  |  |
| <b>Blindheit</b>          |                                                                                                    |  |            |  |  |  |  |  |
| Terminales Nierenversagen |                                                                                                    |  |            |  |  |  |  |  |
| Herzinfakrt               |                                                                                                    |  |            |  |  |  |  |  |
| Herz: Bypass/Dilatation   |                                                                                                    |  |            |  |  |  |  |  |
| Apoplexie                 |                                                                                                    |  |            |  |  |  |  |  |
| Amputation                |                                                                                                    |  |            |  |  |  |  |  |
| $\Box$ Symptome           |                                                                                                    |  |            |  |  |  |  |  |

*Abbildung 201: DMP Formular für Eingabe der Daten*

In den meisten Feldern steht nur die Auswahl Ja/Nein zur Verfügung. Doppelklicken Sie in das Feld oder rechts auf den kleinen Pfeil nach unten und wählen Sie aus dem Drop-Down-Menü "Ja" oder "Nein" aus.

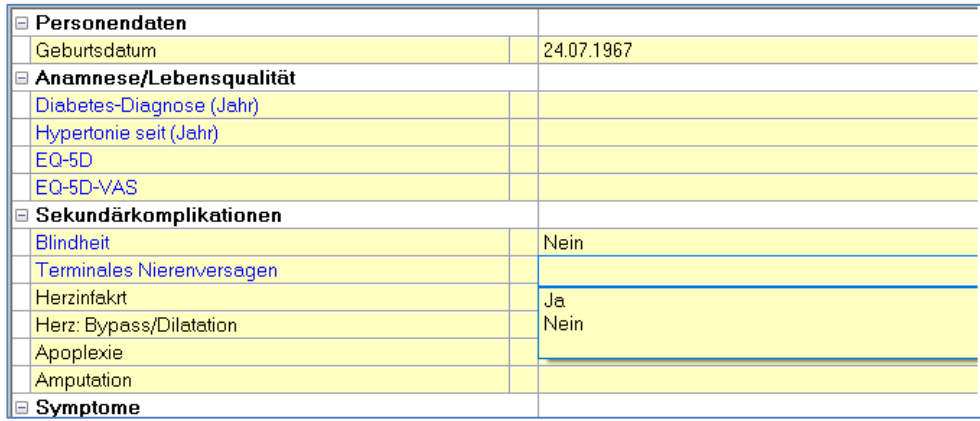

*Abbildung 202: Beispiel: Datenauswahl JA/NEIN*
### **Übernahme von Daten aus der Kartei**

Beim ersten Aufruf des Formulars werden Größe, Gewicht, Blutdruck und Laborwerte aus der Kartei übernommen. Werden Laborwerte erst später in die Kartei eingetragen, können sie bei einem späteren Aufruf des DMP-Formulars auch nachträglich übernommen werden:

Klicken Sie dazu nach Öffnen des Formulars mit der rechten Maustaste auf das Formular und wählen Sie "Mit Standard- bzw. Karteidaten befüllen ".

| Mit Standard- bzw. Karteidaten befüllen |
|-----------------------------------------|
| Ubernahme von vorherigem Formular       |
| Pflichteingaben prüfen                  |
| Drucken                                 |
| Archivieren ohne Senden                 |
|                                         |

*Abbildung 203: DMP - Mit Standard- bzw. Karteidaten befüllen*

Die eingetragenen Werte können nachträglich geändert werden. Klicken Sie dazu einfach in die Zeile und überschreiben Sie den Wert.

### **Laborübernahme aus Kartei im Wartungsmodus definieren**

Damit Laborwerte aus der Kartei übernommen werden können, müssen diese vorher definiert werden. Dazu muss das Formular im Wartungsmodus geöffnet werden.

### **Formular im Wartungsmodus öffnen**

Klicken Sie dazu nach Eingabe von EF in der Kartei vor dem Aufruf des DMP-Formulars rechts auf die Schaltfläche Wartung und wählen dann erst das Formular "Dokumentationsbogen Therapie Aktiv DM2" aus.

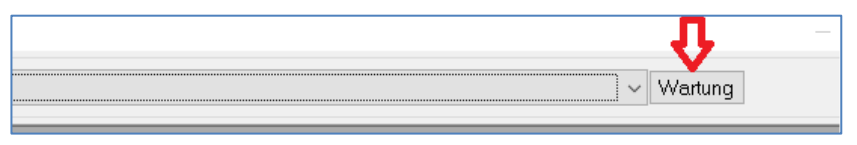

*Abbildung 204: DMP Formular im Wartungsmodus öffnen*

Das Formular öffnet sich in einem Modus, in dem Sie die Voreinstellungen für die einzelnen Felder bearbeiten können. Mit Doppelklick auf das gewünschte Feld öffnet sich das Fenster **Eingabedialog warten**.

Im Feld Standardwert ist die für die Übernahme von Laborwerten aus der Kartei nötige Variable einzutragen. Dafür gibt es 2 Möglichkeiten:

1) Der schon für die elektronische Vorsorgeuntersuchung definierte Parameter wird verwendet. Die Variable hat das Format [KTLAB.Laborparameter]. Die Variable für Cholesterin lautet z. B. [KTLAB.VUCHO]. (Die Namen der Parameter, alle mit "VU..." beginnend, sind fix definiert und im Hauptmenü unter 7-2, Abschnitt "Vorsorgeuntersuchung" zu finden.)

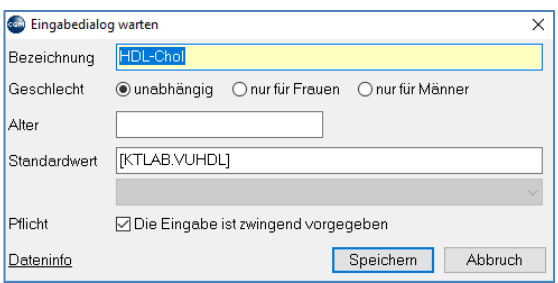

*Abbildung 205: DMP - Eingabedialog für Laborparameter*

2) Das Kürzel aus den Laborstammdaten wird für die Variable verwendet. Die Variable hat das Format [KTLAB.WERTSTR.Laborkürzel]. Lautet das Kürzel für Cholesterin z. B. CHOL, dann heißt die Variable [KTLAB.WERTSTR.CHOL]

| ∥⊟ Gemessene Werte   |                       |
|----------------------|-----------------------|
| Gewicht (kg)         | [KTMASS.GEWICHT]      |
| Größe (cm)           | [KTMASS.GROESSE]      |
| Ruhemesusng RRSYS    | [KTRR.SYSTOLE]        |
| Ruhemessung RRDIA    | [KTRR.DIASTOLE]       |
| HbA1c(%)             | [KTLAB.WERTSTR.HBA1C] |
| HbA1c (mmol/mol)     |                       |
| Kreatinin (mq/dl)    | [KTLAB.WERTSTR.KREA]  |
| Cholesterin          | [KTLAB.VUCHO]         |
| HDL-Chol             | [KTLAB.VUHDL]         |
| Triglyceride (mm/dl) | [KTLAB.VUTRI]         |
|                      |                       |

*Abbildung 206: Das DMP-Formular im Wartungsmodus*

In diesem Beispiel werden für Cholesterin, HDL-Cholesterin und Triglyceride die VU-Parameter verwendet, für HbA1c und Kreatinin jedoch die Karteikürzel. Wird in Ihrer Ordination das eVU-Formular schon verwendet, dann sind die VU-Parameter den Karteikürzeln vorzuziehen.

Weitere Optionen beim Ausfüllen des Dokumentationsbogens

Mit rechtem Mausklick auf das Formular habe Sie neben der Datenübernahme aus der Kartei weitere Möglichkeiten:

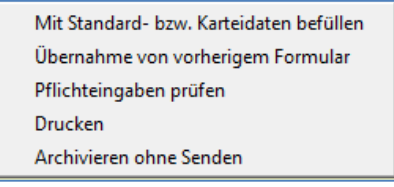

*Abbildung 207: Kontextmenü im DMP*

**Übernahme aus vorherigem Formular:** Die Daten können aus einer älteren Untersuchung übernommen werden.

**Pflichteingaben prüfen:** Wurden nicht alle Pflichtfelder (Felder mit gelbem Hintergrund) ausgefüllt, warnt das Programm mit der Meldung "nicht alle Pflichtfelder sind belegt" und springt in das erste fehlende Feld.

**Drucken:** Das ausgefüllte Dokumentationsblatt kann ausgedruckt werden.

**Archivieren ohne Senden:** Für Patienten, deren Kasse das DM-Programm nicht unterstützt, kann trotzdem das Formular ausgefüllt und gespeichert (und als abgeschlossen markiert) werden. Mit Doppelklick auf den entsprechenden Eintrag in der Kartei kann das Blatt später wieder aufgerufen werden.

# **13.4.3 Versand des Dokumentationsbogens**

Nach dem Ausfüllen des Dokumentationsbogens kann dieser via "Senden " verschickt werden

| Abbrechen<br>Speichern<br>Senden<br><b>Quittungen</b> |  |  | $\overline{\phantom{a}}$ |
|-------------------------------------------------------|--|--|--------------------------|
|                                                       |  |  |                          |

*Abbildung 208: Senden des DMP-Formulars*

**Quittungen:** Vom GIN-System gesendeter Bestätigungscode (Nachweis des Versandes)

**Speichern:** Das Dokumentationsblatt wird gespeichert. Durch Doppelklick auf den entsprechenden Eintrag in der Kartei kann das Blatt später wieder aufgerufen und versendet werden.

**Senden:** Das Dokumentationsblatt wird über GINA versendet.

**Abbrechen:** Wurden seit dem letzten Aufruf Einträge gemacht, erfolgt eine Rückfrage, ob ohne zu speichern oder abgebrochen werden soll.

Patienten ausschreiben mit Kürzel "DMP"

- In der Kartei des Patienten geben Sie in der Eingabezeile DMP bzw. klicken auf das DMP-Symbol in der Toolbar.
- Das Therapie-Aktiv-Status-Fenster für den Patienten öffnet sich. Ist der Patient bereits beim Programm eingeschrieben, kann er mit der Schaltfläche Ausschreiben rechts oben vom DM-Programm wieder abgemeldet werden.

# **13.5 EKOS – ELEKTRONISCHES KOMMUNIKATIONSSERVICE**

# **13.5.1 Allgemeine Informationen zu eKOS**

Der Begriff eKOS steht für elektronisches Kommunikationsservice und löst in der Namensgebung das bereits seit 2016 im Einsatz stehende eBS (elektronisches Bewilligungsservice) ab.

Nimmt ein Kostenträger an eKOS teil, ist keine papierschriftliche Zuweisung mehr erforderlich. Alle wichtigen Informationen erhalten die Patienten per SMS oder E-Mail. Nach Abschluss des Bewilligungsverfahrens werden die Patienten ebenfalls per SMS oder E-Mail über das Ergebnis informiert.

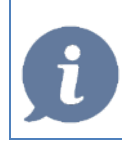

**HINWEIS**: Unabhängig davon, ob eine Leistung bewilligungspflichtig ist oder nicht, wird eKOS für die unten angeführten Leistungsarten verwendet.

Mögliche Untersuchungen, die gesendet werden können:

Computertomographie (CT), Magnetresonanztomographie (MRT), Nuklearmedizinische Untersuchung, Humangenetische Untersuchung, Klinisch-psychologische Diagnostik, Röntgen-Untersuchung u.a.

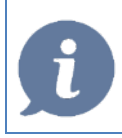

**HINWEIS**: Unabhängig davon, ob die Zuweisung elektronisch oder auf dem Papierweg erfolgt ist, erhalten die Patienten einen Zuweisungsschein bzw. den neuen Patientenausdruck "Information zur elektronischen Zuweisung".

Bei einer Terminvereinbarung mit dem Leistungserbringer (beispielsweise einem CT-Institut) übergeben die Patienten lediglich den Antragscode der e-Zuweisung (im SMS, E-Mail oder Papierausdruck vorhanden) und die Sozialversicherungsnummer. Mit diesem "Schlüssel" kann der Leistungserbringer die e-Zuweisung einsehen.

Weitere Informationen zum Thema eKOS können dem Internetportal der Sozialversicherungsträger unter [www.sozialversicherung.at/ekos](http://www.sozialversicherung.at/ekos) entnommen werden.

# **13.5.2 Installation und Konfiguration von EKOS**

In diesem Kapitel werden Konfigurationen und Einstellungen zu eKOS näher beschrieben.

### **Parametereinstellungen**

Die Parametereinstellungen können entweder über das Hauptmenü "7.2 Programmparameter" und dem Suchbegriff **eKOS** oder innerhalb einer Antragsstellung mittels Klick auf das **Zahnradsymbol** aufgerufen werden.

Ð Bei fachlichen Fragen wenden Sie sich bitte an die eCard Serviceline-Nr.: 050 124 3322

### *Abbildung 209: Parameter ändern*

In den Parametern können Einstellungen wie Labordatenübernahme, Übernahme von Diagnosen und Kontaktdaten des Verordners Suchen nach vergangenen Einträgen getroffen werden.

Bei der Auswahl "eKOS: Nur eigene Daten in die Kartei schreiben (EKOSKARTEIEINTRAG) werden nur die eigenen Daten eines eKOS-Antrages in die Kartei geschrieben.

Für die Laborübernahme können die jeweiligen Laborkürzel für Kreatinin und TSH eingegeben werden. Zusätzlich kann ausgewählt werden, ob die Laborwerte der letzten 30 Tage automatisch übernommen werden sollen.

Eine weitere Auswahlmöglichkeit ist, ob die Tagesdiagnose automatisch in die Diagnose übernommen werden soll.

eKOS bietet zudem die Möglichkeit, Kontaktdaten des Verordners mit zu übermitteln. In den Einstellungen können der Name, Telefonnummer und Mailadresse des Verordners in die jeweiligen Felder eingetragen werden.

Weiters kann definiert werden, wie viele Monate zurück nach Anträgen gesucht werden soll. Standardmäßig ist 3 Monate vordefiniert.

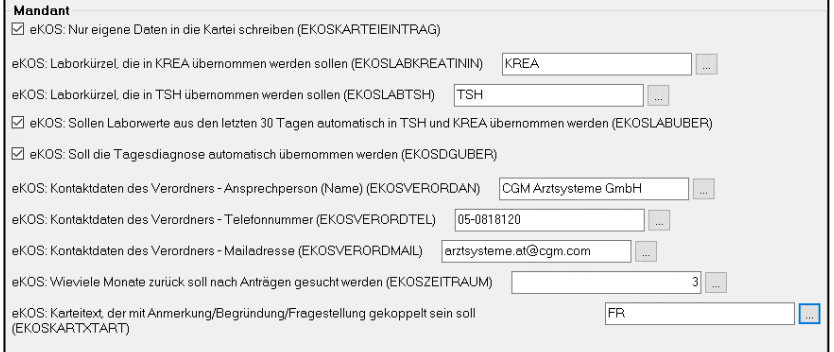

*Abbildung 210: eKOS Parameter*

## **13.5.3 Starten von eKOS in CGM MEDXPERT**

### **Aufruf des Übersichtsfensters**

Für den Aufruf von eKOS gibt es zwei Möglichkeiten:

Über die Befehlszeile mit der Eingabe von "EKOS" und Bestätigen mit "Enter"

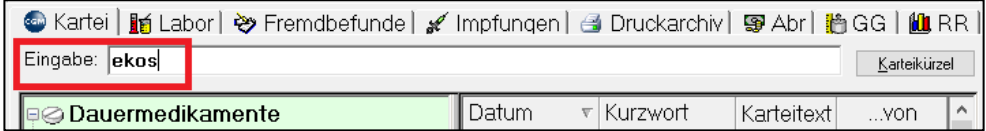

*Abbildung 211: Aufruf von eKOS mittels Eingabe von "EKOS"*

oder über den "EKOS Button"

**}** STATU X AL **A** PC @ BM ⊘ RP hild hild GG Mur R & FR & FR © DMP © PA A DG A GD a GD a M A FD **M** BR & DA ▲AU ♂LE 堅KOMM {PPL ØKM ◆KB 日RE ΩPD ♂HB 圓BT ≫WL 7DTV ◎SMS ◎HE 7DTHF ◎ELGA ◎EKOS

*Abbildung 212: Aufruf von eKOS mittels "EKOS"-Butteon in der Tooolbar*

Nach dem Aufruf werden alle bisher erfassten und übertragenen Anträge dargestellt. Diese können nach dem jeweiligen Status durch einen Klick auf die entsprechende Spaltenüberschrift sortiert werden. Mit der Auswahl des Zeitraumes kann die Antragsanzeige auf eine bestimmte Zeitperiode beschränkt werden. Ist ein bestimmter Zeitraum ausgewählt kann auf **[Suchen]** geklickt werden.

Über die Auswahlmöglichkeiten "**Filter für Anzeige**" können die Einträge entsprechend gefiltert werden.

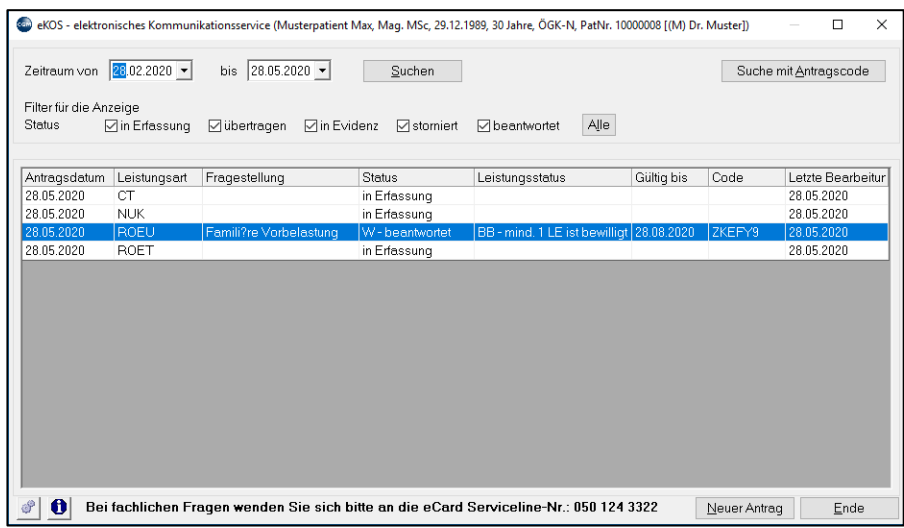

*Abbildung 213: eKOS-Übersichtsliste*

# **13.5.4 Erstellung eines eKOS-Antrags**

**HINWEIS**: Bei der erstmaligen Erstellung eines Antrags zu einem Patienten wird ein Fenster zum Verständigungsservice geöffnet. Wünscht der Patient eine Verständigung per SMS und/oder Mail muss die jeweilige Auswahl angehakt werden. Wird keine Verständigung gewünscht kann ohne Auswahl auf "OK" geklickt werden. Eine Änderung des Verständigungsservice ist zu einem späteren Zeitpunkt während einer Antragstellung unter "Antragsdaten" möglich.

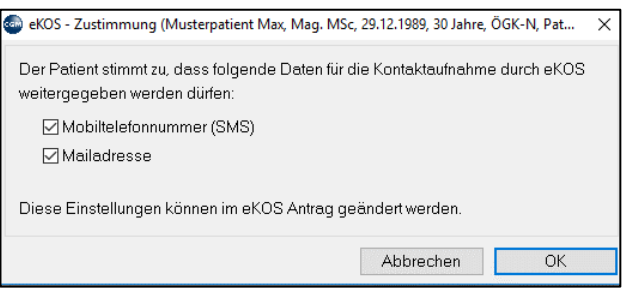

*Abbildung 214:Datenweitergabe für die Kontaktaufnahme*

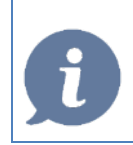

**HINWEIS**: Nach dem Starten von eKOS in einer Patientenkartei erfolgt die Antragstellung über die Schaltfläche [Neuer Antrag] im rechten unteren Rand.

| Zeitraum von                     | 28.02.2020 -  | bis 28.05.2020 $\bullet$            | Suchen             |                                          |            |        | Suche mit Antragscode |
|----------------------------------|---------------|-------------------------------------|--------------------|------------------------------------------|------------|--------|-----------------------|
| Filter für die Anzeige<br>Status | ⊡in Erfassung | <b>⊠</b> in Evidenz<br>⊡ übertragen | <b>∞</b> storniert | Alle<br><b>∞</b> beantwortet             |            |        |                       |
| Antragsdatum                     | Leistungsart  | Fragestellung                       | <b>Status</b>      | Leistungsstatus                          | Gültig bis | Code   | Letzte Bearbeitur     |
| 28.05.2020                       | <b>CT</b>     |                                     | in Erfassung       |                                          |            |        | 28.05.2020            |
| 28.05.2020                       | <b>NUK</b>    |                                     | in Erfassung       |                                          |            |        | 28.05.2020            |
| 28.05.2020                       | ROEU          | Famili?re Vorbelastung              | W - beantwortet    | BB - mind. 1 LE ist bewilligt 28.08.2020 |            | ZKEFY9 | 28.05.2020            |
| 28.05.2020                       | ROET          |                                     | in Erfassung       |                                          |            |        | 28.05.2020            |
|                                  |               |                                     |                    |                                          |            |        |                       |
|                                  |               |                                     |                    |                                          |            |        |                       |

*Abbildung 215: Neuen eKOS-Antrag erstellen*

Anschließend kann aus den angezeigten Anträgen gewählt werden.

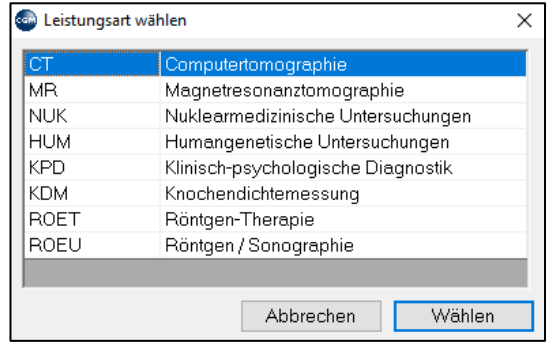

*Abbildung 216: Auswahl eines Antrags*

### **13.5.5 Direkter Aufruf eines Antrages**

Es kann auch ein direkter Aufruf eines bestimmten Leistungsantrages ohne Übersichtsfenster gestartet werden. Dazu wird in die Befehlszeile z.B. folgender Befehl eingegeben:

- **•** Eingabe von "EKOS CT" für einen Antrag für Computertomografie
- **•** Eingabe von "EKOS MR" für einen Antrag für Magnetresonanz
- Eingabe von "**EKOS KDM**" für einen Antrag zur Knochendichtemessung
- Eingabe von "EKOS NUK" für einen Antrag für eine nuklearmedizinische Untersuchung
- Eingabe von "**EKOS HUM**" für einen Antrag für eine humangenetische Untersuchung

usw.

# **13.5.6 Leistungserfassung**

Die anzufordernden Leistungen finden sich in der rechten Spalte und können mit Doppelklick übernommen werden. Mit Hilfe der Spalte **Region** erfolgt eine Filterung der zur Region gehörigen Leistungen. Wird eine Körperregion ausgewählt, werden auch nur jene Kassenleistungen angezeigt, die für die gewählte Region in Frage kommen.

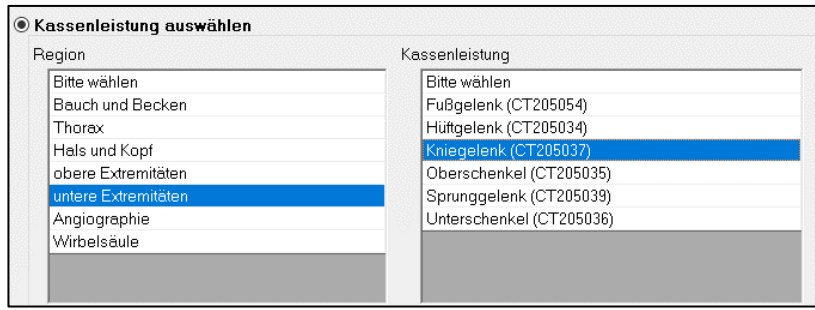

*Abbildung 217: Kassenleistung erfassen/auswählen*

Es besteht auch die Möglichkeit, anstatt einer Kassenleistung eine frei definierte Leistung zu beantragen. Wird dabei die Option Freitextleistung ausgewählt, sind die Felder Freitextleistung (**Pflichtfeld**) und Grund für den Freitext (**Pflichtfeld**) Pflichtfelder.

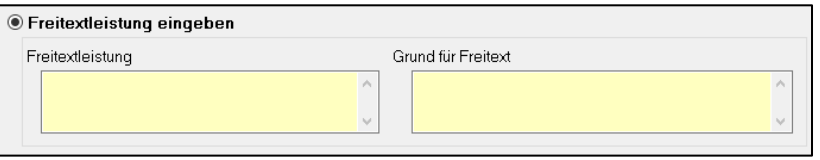

*Abbildung 218: Freitextleistung erfassen*

Bei bestimmten Körperregionen kann eine Einschränkung der Körperseite getroffen werden. Optional stehen beide Seiten, links oder rechts zur Auswahl. Ebenso kann angegeben werden, ob ein Kontrastmittel erforderlich ist. Bei einer Freitextleistung sind die Seitenangabe und das Kontrastmittel Pflichtfelder.

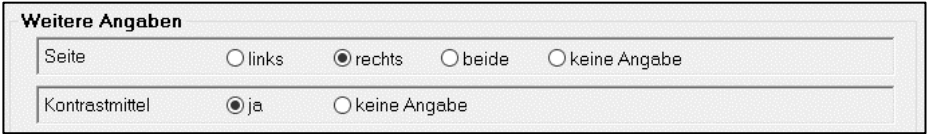

*Abbildung 219: Seitenangabe bzw. Kontrastmittelabgabe*

Ist die gewünschte Leistung definiert, wird mit Klick auf **[Hinzufügen]** die ausgewählte Leistung gespeichert und im Reiter **Leistungen** angezeigt. Mit Klick auf **[Abbrechen]** wird die Antragserstellung abgebrochen.

Sollten noch weitere Leistungen angefordert werden, können diese mit **[Leistung hinzufügen]** hinzugefügt werden. In der Übersicht kann jeder noch nicht gesendete Antrag im Bedarfsfall noch bearbeitet und abgeändert werden. Mit Klick auf **[Weiter]** werden die Antragsdaten geöffnet.

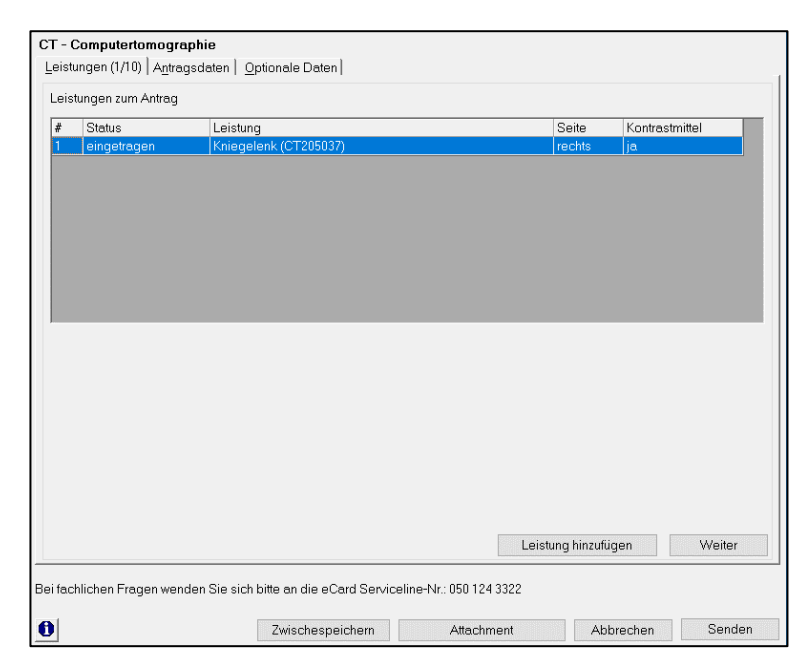

*Abbildung 220: Leistungen zum Antrag anzeigen*

### **Anlagen zum Antrag hinzufügen**

Es besteht die Möglichkeit, Anlagen zum Antrag hinzuzufügen. Mit dem Button **[Attachment]** können Anhänge aus dem Praxis- oder Dokumentenarchiv hinzugefügt werden.

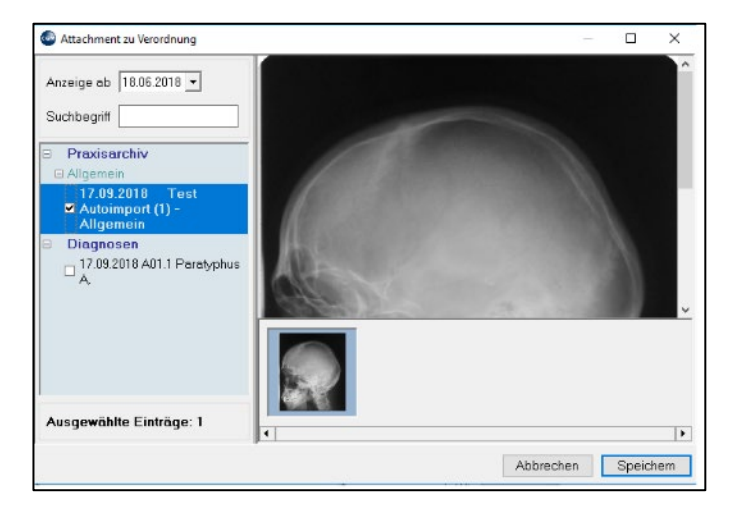

*Abbildung 221: Anlagen (Attachments) einem eKOS-Antrag hinzufügen*

### **Antragsdaten**

In der Registerkarte "Antragsdaten" werden weitere Informationen zum Antrag ausgefüllt. Pflichtfelder (gelb hinterlegt) sind Diagnose und Anmerkung/Begründung/Fragestellung:

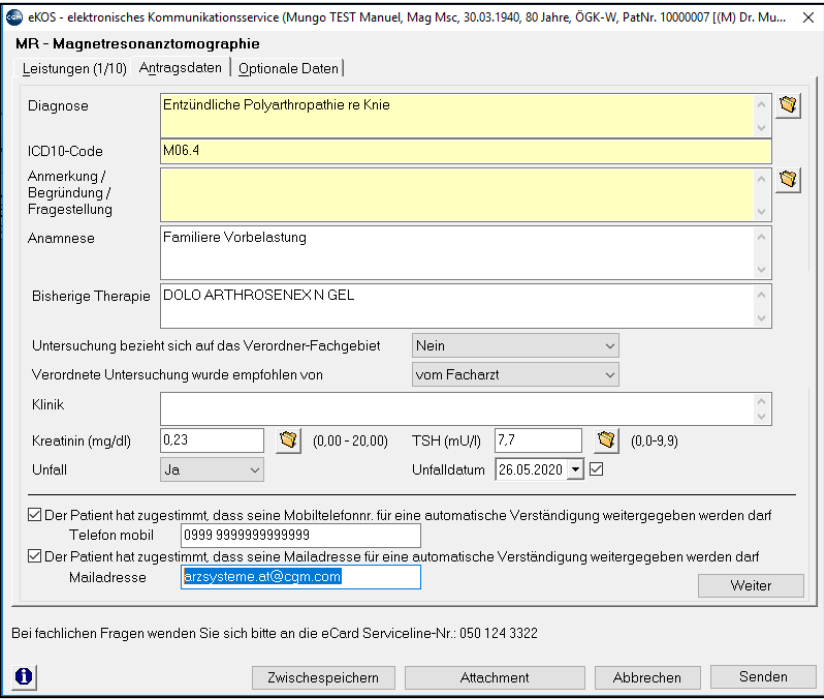

*Abbildung 222: Antragsdaten erfassen*

### Diagnose (Pflichtfeld)

Wurde in der Patientenkartei bereits vor dem Aufruf von eKOS eine Diagnose erfasst, wird diese automatisch in den Antrag übernommen. Zusätzliche Diagnosen können händisch oder via Ordnersymbol eingegeben werden. Bei händisch hinzugefügten Diagnosen besteht die Möglichkeit der Rückschreibung in die Kartei.

- Anmerkung/Begründung/Fragestellung (**Pflichtfeld**)
- Anamnese
- Bisherige Therapie
- Untersuchung bezieht sich auf das Verordner-Fachgebiet
- Verordnete Untersuchung wurde empfohlen von
- Klinische Untersuchung
- Kreatinin (mg/dl)
- $\bullet$  TSH (mU/l)
- Unfall
- Unfalldatum

Weiters können in den Antragsdaten die **Zustimmungen der Kontaktaufnahme** bearbeitet werden. Wünscht der Patient eine Kontaktaufnahme per SMS und/oder Mail, kann die entsprechende Option ausgewählt werden.

Mit der Auswahl "Der Patient hat zugestimmt, dass seine Mobiltelefonnr. für eine automatische Verständigung weitergegeben werden darf" erfolgt eine automatische Verständigung per SMS. Selbiges gilt

für die Auswahl "Der Patient hat zugestimmt, dass seine Mailadresse für eine automatische Verständigung weitergegeben werden darf".

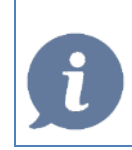

HINWEIS: Ab diesem Zeitpunkt kann der Antrag, wenn alle Pflichtfelder in "Leistungen" und "Antragsdaten" befüllt sind, abgesendet werden. Für weitere zusätzliche, nicht zwingende Informationen besteht die Möglichkeit zur Eingabe in den "optionalen Daten".

### **Optionale Daten**

Bei Auswahl von "Kontaktdaten einer Ansprechperson mitsenden" kann eine Ansprechperson als Freitext angegeben werden.

Zusätzlich kann die Patientenadresse mitgesendet werden, diese wird automatisch aus den Patientenstammdaten eingefügt.

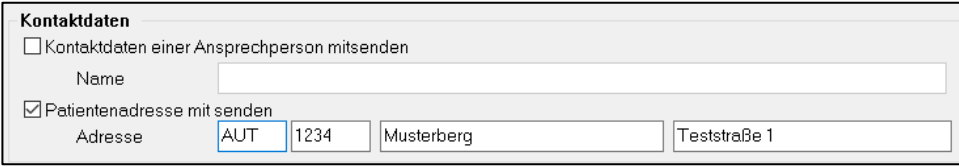

*Abbildung 223: Optionale Daten*

### **Absenden eines Antrages**

Sind alle Pflichtfelder in "Leistungen" und "Antragsdaten" befüllt, wird nach dem Klicken auf **[Senden]** der Antrag an den zuständigen Krankenversicherungsträger gesendet.

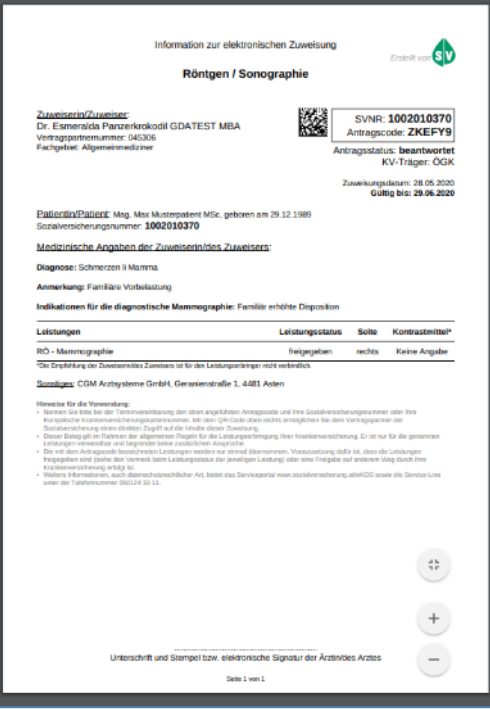

#### *Abbildung 224: eKOS Ausdruck*

*(der gezeigte Antrag enthält keine Daten realer Personen und dient lediglich zur Demonstration der eKOS-Sendeinformation)*

Mit Hilfe des Antragscodes in Kombination mit der Sozialversicherungsnummer kann der Leistungserbringer auf den Antrag zugreifen. Ebenfalls ersichtlich sind der Antragstatus und die zugewiesenen Leistungen samt optionalen Informationen über Seite und Kontrastmittel, sowie Diagnose und Fragestellung.

Nach erfolgreicher Übermittlung erscheint der Antrag im Übersichtsfenster aller gestellten Anträge des Patienten. In der Statusspalte wird der Status des Antrages angezeigt, mit Doppelklick auf den jeweiligen Eintrag öffnet sich die Detailansicht.

| $ 28.05.2020 -$<br>$ 28.02.2020 -  $<br><b>bis</b><br>Suche mit Antragscode<br>Zeitraum von<br><b>Suchen</b>                                     |              |                        |                    |                                          |    |            |        |                   |  |  |  |  |  |  |
|----------------------------------------------------------------------------------------------------|--------------|------------------------|--------------------|------------------------------------------|----|------------|--------|-------------------|--|--|--|--|--|--|
| Filter für die Anzeige                                                                                                    |              |                        |                    |                                          |    |            |        |                   |  |  |  |  |  |  |
| Alle<br>Status<br>$\triangledown$ in Erfassung<br><b>ा</b> in Evidenz<br>$\triangledown$ stomiert<br><b>⊘</b> beantwortet<br><b>∞</b> ibertragen |              |                        |                    |                                          |    |            |        |                   |  |  |  |  |  |  |
|                                                                                                    |              |                        |                    |                                          |    |            |        |                   |  |  |  |  |  |  |
| Antragsdatum                                                                                                    | Leistungsart | Fragestellung          | <b>Status</b><br>A | Leistungsstatus                          | A. | Gültig bis | Code   | Letzte Bearbeitur |  |  |  |  |  |  |
| 28.05.2020                                                                                                    | <b>NUK</b>   |                        | in Erfassung       |                                          |    |            |        | 28.05.2020        |  |  |  |  |  |  |
| 28.05.2020                                                                                                    | ROEU         | Famili?re Vorbelastung | W - beantwortet    | BB - mind. 1 LE ist bewilligt 28.08.2020 |    |            | ZKEFY9 | 28.05.2020        |  |  |  |  |  |  |
| 28.05.2020                                                                                                    | CТ           |                        | in Erfassung       |                                          |    |            |        | 28.05.2020        |  |  |  |  |  |  |
| 28.05.2020                                                                                                    | ROET         |                        | in Erfassung       |                                          |    |            |        | 28.05.2020        |  |  |  |  |  |  |
|                                                                                                    |              |                        |                    |                                          |    |            |        |                   |  |  |  |  |  |  |
|                                                                                                    |              |                        |                    |                                          |    |            |        |                   |  |  |  |  |  |  |
|                                                                                                    |              |                        |                    |                                          |    |            |        |                   |  |  |  |  |  |  |
|                                                                                                    |              |                        |                    |                                          |    |            |        |                   |  |  |  |  |  |  |
|                                                                                                    |              |                        |                    |                                          |    |            |        |                   |  |  |  |  |  |  |

*Abbildung 225: Übersichtsfenster*

Wird ein bereits gesendeter Antrag mit Doppelklick geöffnet, können die erfassten Daten eingesehen, aber nicht mehr abgeändert werden! Ein neuerlicher Ausdruck mit Klick auf **[Drucken]** ist jedoch jederzeit möglich.

### **Historie**

Mit Klick auf die Registerkarte Historie kann der Verlauf des Antrages eingesehen werden.

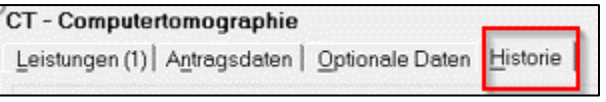

*Abbildung 226: Historie zu einem Leistungsantrag*

### **Antrag stornieren**

Gestellte Anträge können mittels rechter Maustaste "Antrag stornieren" storniert werden.

Bei der Stornierung ist immer ein Grund anzugeben! Nach erfolgreicher Stornierung erscheint der Antrag mit dem Status "S-storniert" in der Antragsübersicht auf.

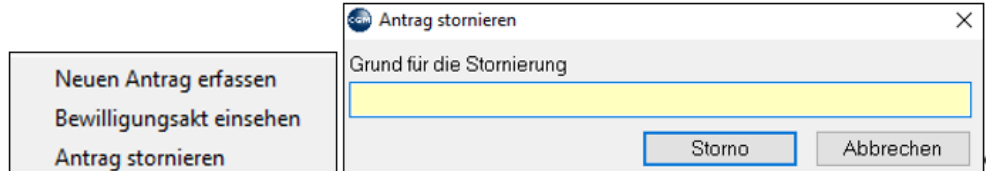

*Abbildung 227: Antrag stornieren*

### **Sonderfall Status ..In Evidenz"**

Werden von Seiten des Krankenversicherungsträgers noch zusätzliche Informationen benötigt, wird der Status "in Evidenz" angezeigt.

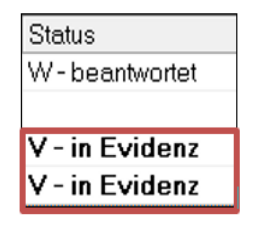

*Abbildung 228: Sonderfall Status "In Evidenz"*

Mit Doppelklick auf den Antrag, der in Evidenz steht, öffnet sich die Meldung des Krankenversicherungsträgers.

Anschließend wird die Frage des Krankenversicherungsträgers angezeigt und es besteht die Möglichkeit, durch Eingabe im Feld Evidenzantwort Stellung zu nehmen. Zusätzlich besteht auch die Möglichkeit, ein weiteres Attachment hinzuzufügen. Mit **[Senden]** wird die Antwort an den Krankenversicherungsträger übermittelt.

Wird die Evidenzmeldung seitens eines Vertragspartner beantwortet, wird der Evidenzantrag nach vorne gereiht und im Status wird "in Evidenz (beantwortet)" angezeigt.

## **13.5.7 Nach der Antragsstellung**

Nach Antragsstellung bzw. Einsicht in die Anträge werden diese in der Patientenkartei vermerkt und können per Doppelklick wieder aufgerufen werden.

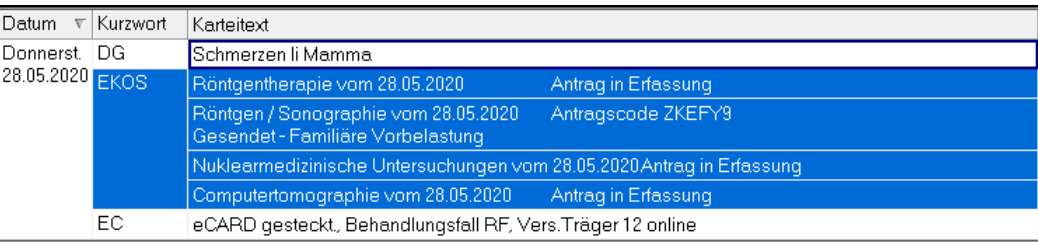

*Abbildung 229: Rückschreibung der Antragsdaten in die Patientenkartei*

## **13.5.8 eKOS-Statusübersicht/Suche nach Antragscode**

Im **Hauptmenü unter 1-7 eKOS Statusübersicht** oder als "Warteliste" besteht die Möglichkeit, alle Anträge gesammelt aufzurufen. In diesen Fenstern können alle Anträge eingesehen werden, die gestellt wurden.

Für die Ansicht als "Warteliste" aktivieren Sie den Parameter **WLEKOS** auf allen Arbeitsplätzen, an denen diese Funktion zur Verfügung stehen soll

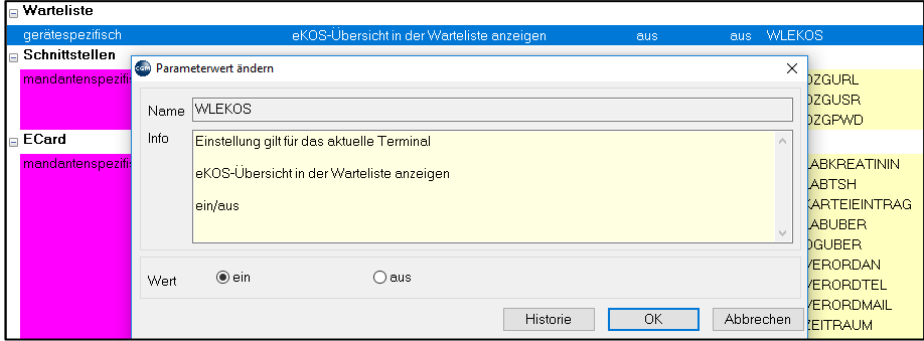

Folgende Such- bzw. Filterkriterien stehen zur Verfügung:

**Zeitraum von – bis:** Mit der Einstellung des Zeitraumes werden nur jene Anträge angezeigt, die in dem jeweiligen Zeitraum gestellt wurden.

**Filterung nach Status eines Antrages:** Status "in Erfassung", "übertragen", "in Evidenz", "storniert", "beantwortet", "Alle"

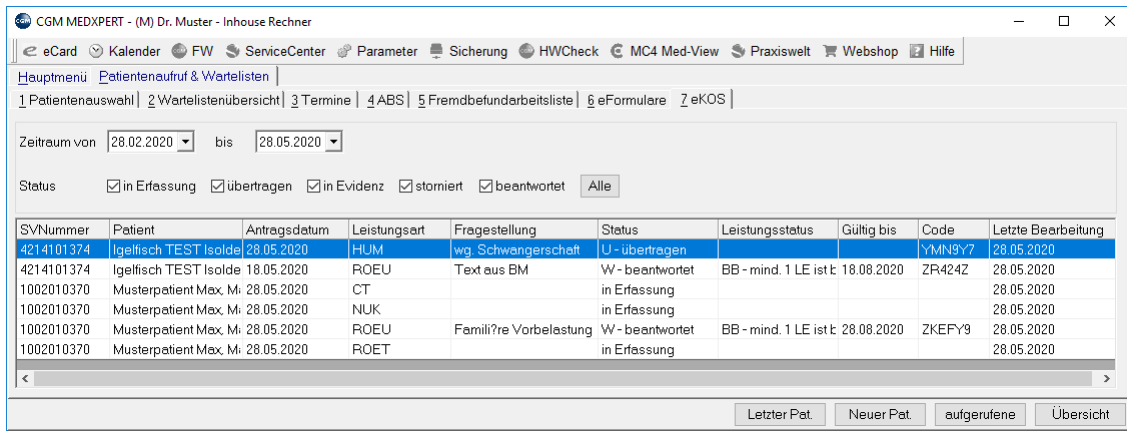

#### *Abbildung 230: eKOS-Statusübersicht*

Mit Klick auf "Suche mit Antragscode" kann dezidiert nach einem konkreten Antrag gesucht werden. Dazu wird der Antragscode, die Sozialversicherungsnummer oder EKVK Nummer benötigt.

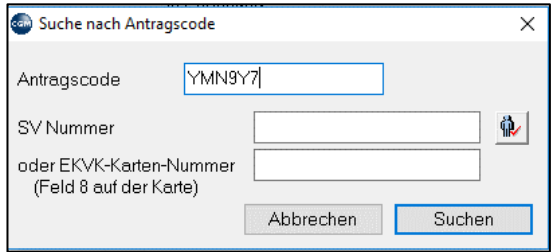

*Abbildung 231: Suche nach Antragscode*

# **14TERMINSYSTEM – TMS**

### **KURZANLEITUNG: PATIENTENTERMIN EINTRAGEN**

- Geben Sie in der Kartei das Kurzwort "TV" ein.
- Wählen Sie mit Mausklick den Tag über den Monatskalender aus, oder über die kleinen Pfeiltasten links neben der Datumsanzeige.
- Verschieben Sie den Termin an die gewünschte Stelle.
- Speichern Sie den Termin durch Doppelklick auf den Termin oder durch Klick auf die Speichern-Schaltfläche oben in der Mitte.

Im Terminsystem können Sie Patiententermine vergeben. Kommt der Patient zum Termin in die Ordination, können Sie ihn vom TMS auf eine Warteliste setzen und von dort zur Behandlung aufrufen (Informationen zu Wartelisten finden Sie in Kapitel **"WARTELISTEN", SEITE [50](#page-49-0)**). Zahlreiche Darstellungsoptionen und Termin-Suchmöglichkeiten helfen Ihnen dabei, Ihren Ordinationsablauf zu organisieren. Für das Terminsystem ist eine Lizenz erforderlich.

Das Terminsystem oder abgekürzt **TMS** (Termin Management System) wird entweder durch Klick auf "Kalender" in der Menüleiste am oberen Fensterrand oder durch Eingabe von "**TV**" in der Eingabezeile der Patientenkartei geöffnet.

Öffnen des TMS über die Menüleiste: hier können mit rechter Maustaste **"Neu"** Termine für bereits angelegte Patienten, Freitexttermine (für neue, noch nicht angelegte Patienten) oder Adresstermine (Ärzte, Privatpersonen, Firmen) vergeben werden.

Öffnen des TMS aus der Kartei mit TV: hier werden die Patientendaten mit übergeben

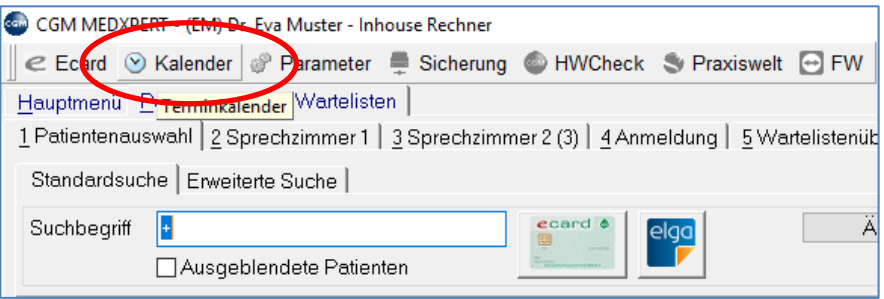

*Abbildung 232: TMS - Kalender*

Das Terminsystem kann ständig geöffnet bleiben und durch Anklicken des TMS-Tasks in der Taskleiste in den Vordergrund geholt werden.

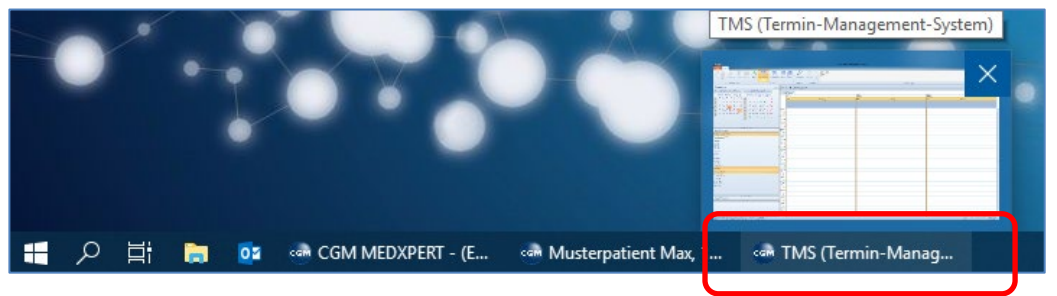

*Abbildung 233: TMS in der Taskleiste*

Das Terminsystem besteht aus Terminlisten, die als "Behandler" bezeichnet werden. In die Terminlisten tragen Sie die Termine der Patienten ein. Sie können in Ihrer Ordination mehrere Terminlisten/Behandler verwenden, etwa für die ärztliche Untersuchung, Blutabnahme oder Untersuchung mit Geräten (z. B. Hörtest), u.v.m.

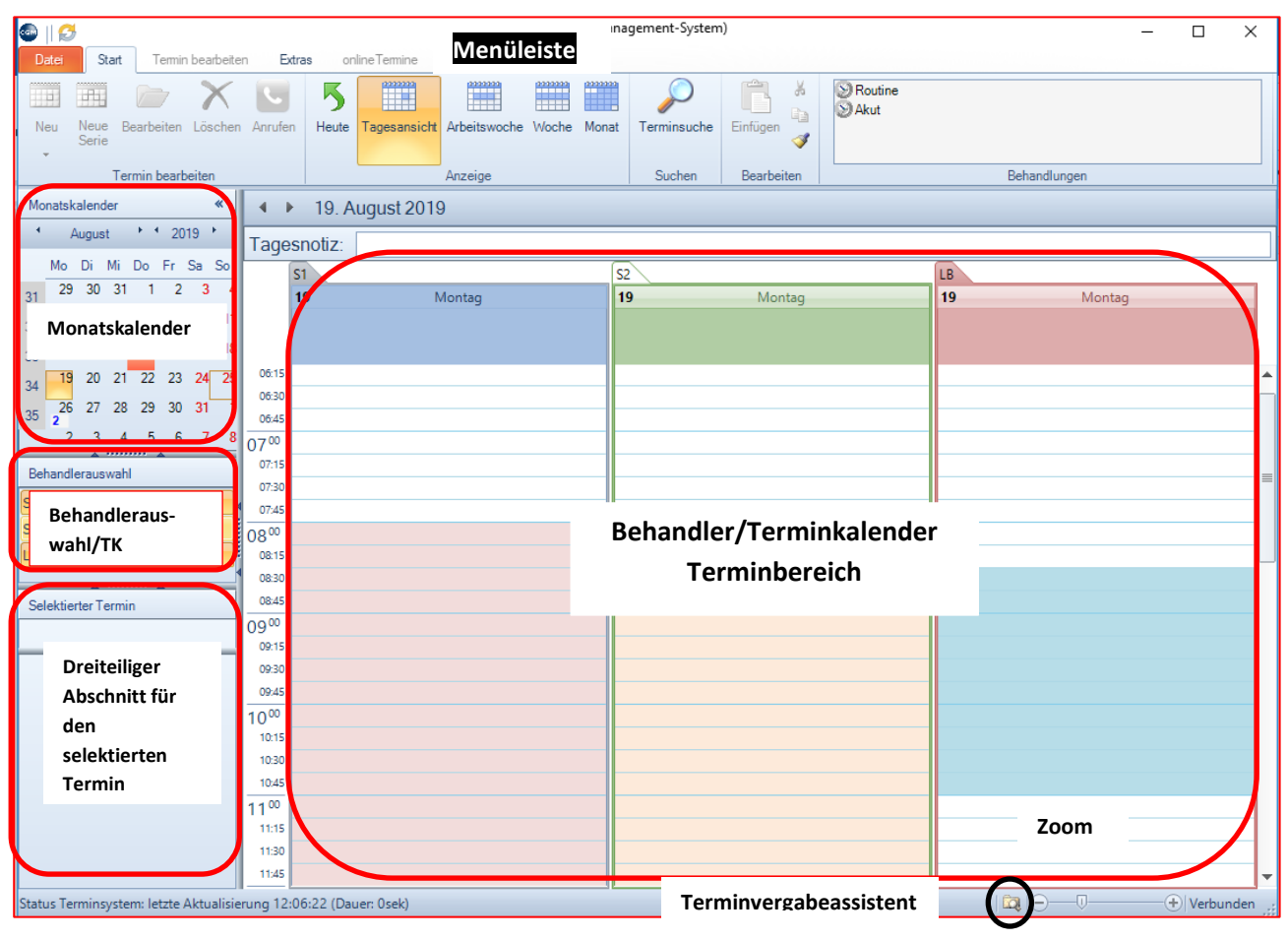

# **14.1 Überblick**

*Abbildung 234: TMS Überblick*

Dieses Beispiel zeigt Ihnen den Aufbau des Terminsystems (die Start-Symbolleiste ist im Vordergrund).

**Menüleisten:** Hier werden verschiedene Symbolleisten, sogenannte Banner, für Darstellungs- und Terminbearbeitungsfunktionen aufgerufen. Im Beispiel ist der Start-Banner aktiviert. Die Grundeinstellungen des Terminsystems erfolgen über den Menüpunkt **Datei** – Optionen.

**Monatskalender:** Mit Klick auf einen Tag wird dieser rechts in den Terminlisten angezeigt, mit den kleinen Pfeilschaltflächen können Monat oder Jahr geändert werden.

**Behandler/Terminlisten:** Bereich zum Eintragen von Terminen. Links von den Terminlisten befindet sich die Uhrzeit-Leiste.

**Behandlerauswahl** (Terminlistenauswahl). Durch Klick auf den jeweiligen Behandler können Sie die Anzeige der entsprechenden Terminliste rechts ein- oder ausblenden.

**Selektierter Termin:** Enthält Detailinformationen zu einem bereits vergebenen Termin

**Terminvergabeassistent:** Das Ordnersymbol rechts unten öffnet oder schließt den Assistenten zur Suche freier Termine.

**Zoombereich:** Damit können Sie die Uhrzeit-Leiste der Terminlisten darüber stauchen oder dehnen.

Die **Fensterunterteilungen** zwischen den Abschnitten Monatskalender, Behandlerauswahl, Selektierter Termin und den Terminlisten sowie zwischen den 3 Abschnitten der selektierten Termine können mit gedrückter linker Maustaste verschoben werden; so können Sie die verschiedenen Abschnitte verkleinern oder vergrößern und z. B. auch Platz für 2 Monatskalender nebeneinander schaffen.

Der folgende Abschnitt "Grundeinstellungen" erklärt die Einrichtung und den Aufbau des Terminsystems.

Wie Sie im Terminsystem arbeiten, erfahren Sie im Abschnitt "Terminvergabe".

# **14.2 Grundeinstellungen**

Die Grundeinstellungen des Terminsystems erfolgen über den Menüpunkt **Datei/Optionen**.

Die Einteilung der Terminlisten erfolgt über rechten Mausklick auf einen Behandler im Abschnitt Behandlerauswahl.

### <span id="page-160-0"></span>**14.2.1 Menüleiste - Datei/Optionen**

In diesem Menüpunkt legen Sie Einstellungen fest, die **für alle Behandler/Terminliste gelten**.

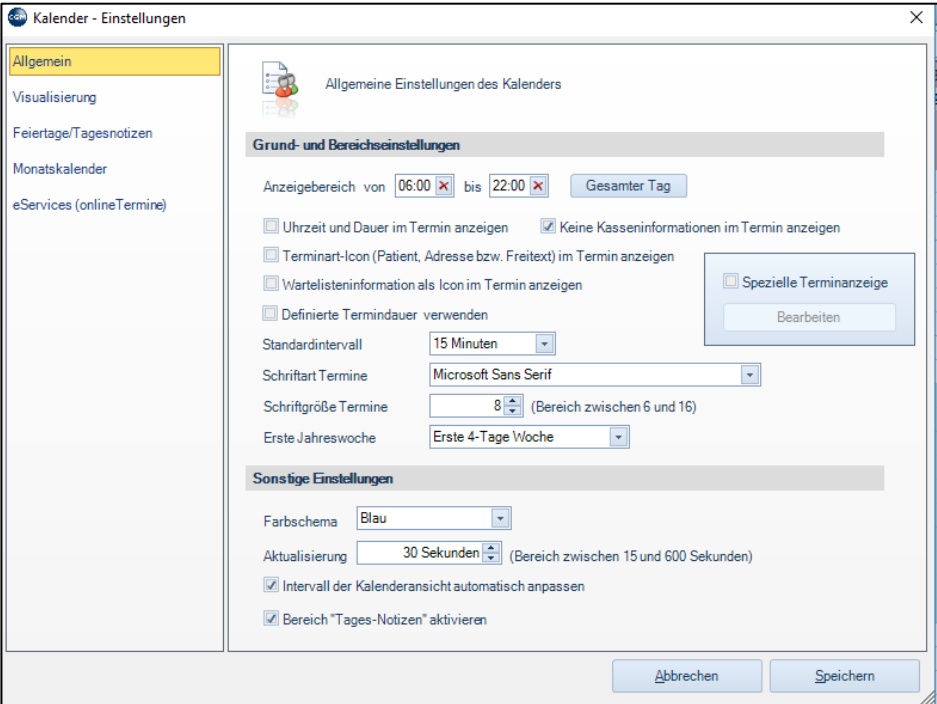

*Abbildung 235: TMS - Einstellungen*

**Allgemein**: In diesem Abschnitt legen Sie für alle Behandler/Terminlisten den Anzeigebereich fest, das Standardintervall (horizontale Einteilung einer Terminliste in Minuten), Schriftart, Schriftgröße und einige weitere grundlegende Einstellungen.

**Visualisierung**: Auswahl der Farben für verschiedene Funktionen im Kalender

**Feiertage/Tagesnotizen**: Eintragen von Feiertagen und Tagesnotizen (oberhalb der Terminliste des jeweiligen Tages).

**Monatskalender**: Farbeinstellungen des Monatskalenders

**eServices**: Farbeinstellungen für CGM LIFE eSERVICES (online-Terminbuchung für Terminanmeldung im Internet, siehe Kapitel **["ONLINE-TERMINBUCHUNG -](#page-168-0) CGM LIFE ESERVICES", SEITE [169](#page-168-0)** ).

### <span id="page-161-0"></span>**14.2.2 Bereich Behandlerauswahl**

In diesem Menüpunkt legen Sie Einstellungen fest, die nur **für die einzelnen Behandler/Terminlisten gelten**.

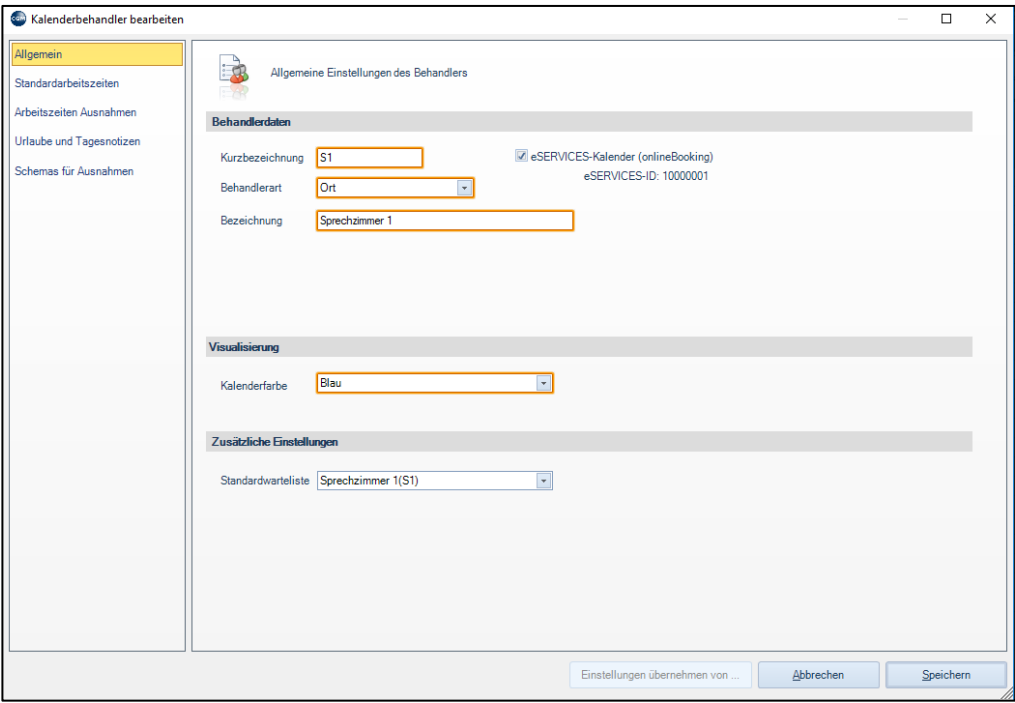

*Abbildung 236: Behandlerauswahl*

**Allgemein**: Name der Terminliste und Festlegung der Standardwarteliste, auf die der Patient gesetzt wird, wenn der Termin wahrgenommen wird (siehe Kapitel **["TERMIN WAHRNEHMEN"](#page-166-0), SEITE [167\)](#page-166-0).**

### **Standardarbeitszeiten:**

Hier können Sie den Tag in einzelne Abschnitte unterteilen, zum Beispiel um eine Mittagspause frei zu lassen, oder um Bereiche für unterschiedliche Untersuchungsarten festzulegen. Diese Abschnitte können Sie durch unterschiedliche Farben kennzeichnen.

| Montag              | max. |                                                           | <b>Dienstag</b>  | max.          | $0+$           |
|---------------------|------|-----------------------------------------------------------|------------------|---------------|----------------|
| Arbeitszeiten       |      | Farbe                                                     | Arbeitszeiten    |               | Farbe          |
| 08:00 bis 12:00     |      |                                                           | 08:00 bia 12:00  |               |                |
| 17:00 bis 19:00     |      |                                                           | 17:00 bis 19:00  |               |                |
|                     |      |                                                           |                  |               |                |
|                     |      |                                                           |                  |               |                |
|                     |      |                                                           |                  |               |                |
|                     |      |                                                           |                  |               |                |
|                     |      |                                                           |                  |               |                |
|                     |      |                                                           |                  |               |                |
|                     |      |                                                           |                  |               |                |
|                     |      |                                                           |                  |               |                |
| <b>Z</b> Donnerstag | max  | $0\frac{a}{a}$                                            | <b>Z</b> Freitag | max.          | $0\frac{a}{2}$ |
| Ametszeiten         |      | Farbe                                                     | Arbeitszeiten    |               | Farbe          |
| 08:00 bis 12:00     |      |                                                           | 08:00 bis 12:00  |               |                |
| 17:00 bis 19:00     |      |                                                           |                  |               |                |
|                     |      | Standardarbeitszeiten<br>Arbeitszeiten Montag bis Sonntag |                  | $\frac{1}{2}$ |                |

*Abbildung 237: Standardarbeitszeiten festlegen*

**HINWEIS**: Zur Kennzeichnung von ordinationsfreien Tagen lassen Sie die Checkbox vor dem jeweiligen Wochentag frei.

**Max.:** Das kleine Feld rechts vom Wochentag legt die Anzahl der erlaubten Termine an diesem Tag fest. Setzen Sie bei der Terminvergabe mehr Termine auf diesen Tag, werden Sie gewarnt, dass das Maximum überschritten ist – Sie können den Termin trotzdem vergeben.

Um einen Zeitraum für die Terminvergabe zu bearbeiten oder neu festzulegen, klicken Sie mit der rechten Maus in den Fensterabschnitt eines Tages und wählen "Bearbeiten" oder "Neu".

Im Fenster "Arbeitszeit bearbeiten" legen Sie dann den von/bis-Zeitpunkt fest sowie die dargestellte Farbe.

**Intervall für Terminvergabe**: dieser wird bei der Terminvergabe vorgeschlagen.

**Intervall für Anzeige**: vom Grundintervall (siehe oben) abweichender Intervall in dem bestimmten Zeitraum

#### **Arbeitszeiten Ausnahmen**

Für einen bestimmten Zeitraum können abweichende Ordinationszeiten festgelegt werden.

### **Urlaube und Tagesnotizen**

Markiert einen Tag oder Zeitraum als Urlaub bzw. trägt für diesen Zeitraum eine Tagesnotiz ein. Ist der Zeitraum als Urlaub definiert, werden an diesen Tagen (wie an Feiertagen) im Terminvergabeassistenten keine freien Termine vorgeschlagen (eine Terminvergabe ist dennoch möglich) .

Die Tagesnotiz markiert den Tag mit einem selbst gewählten Text, dieser hat aber keinen Einfluss auf die Terminvergabe (darstellbare Zeichenanzahl je nach Breite der Terminlistenanzeige begrenzt).

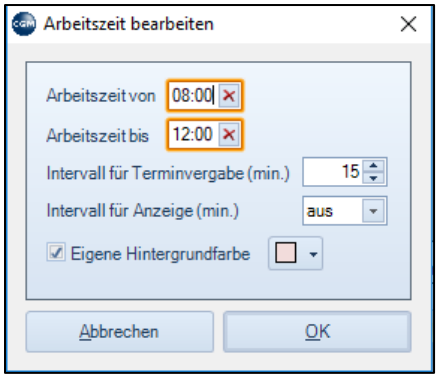

*Abbildung 238: Arbeitszeiten bearbeiten*

## **14.2.3 Menüleisten**

**Datei**: Grundeinstellungen, siehe oben

**Start**: Umschalten zwischen Tages-, Wochen- und Monatsansicht.

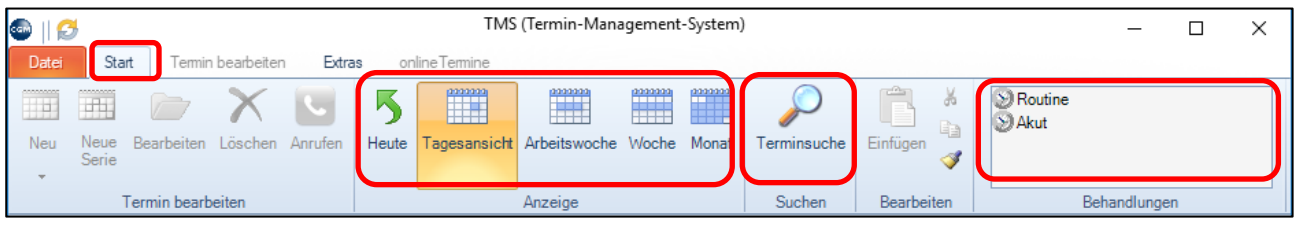

"**Terminsuche**": Ermöglicht die Suche nach vergebenen Terminen (Patienten, Freitext oder Adressterminen)

"**Behandlungen**": Hier können Terminmakros erstellt werden (inkl. automatischer Grund, Dauer des Termins und farblicher Kennzeichnung)

**Extras**: Drucken von Terminlisten mit den Terminen eines Tages, löschen alter Einträge oder löschen von Serienterminen.

**online Termine**: Haben Sie das Programmpakt **CGM LIFE eSERVICES** mit Online-Terminbuchung für Patienten erworben, können Sie dieses hier warten. Weitere Informationen zu den **CGM LIFE eSERVICES** mit dem Online-Terminsystem finden Sie in Kapitel **["ONLINE-TERMINBUCHUNG -](#page-168-0) CGM LIFE ESERVICES", SEITE [169](#page-168-0) ).**

# **14.3 Terminvergabe**

Für die Terminvergabe geben Sie in der Patientenkartei in der Eingabezeile "**TV**" ein. Das Terminsystem öffnet sich, in der Menüleiste ist "Termin bearbeiten" aktiv, der Patientenname wurde übernommen.

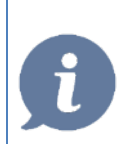

**HINWEIS**: Alternativ können Sie im geöffneten TMS mit **rechter Maustaste neu** in der jeweiligen Terminliste Termine vergeben.

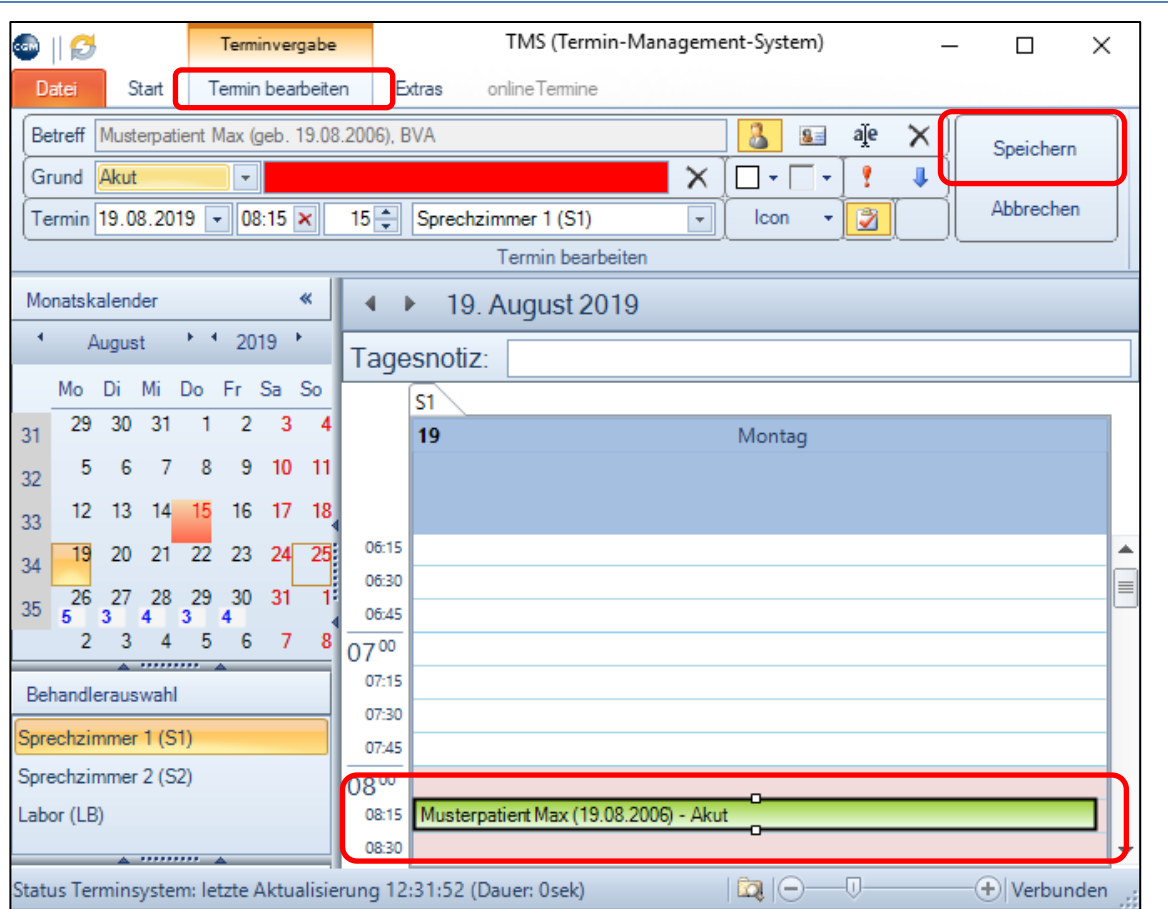

#### *Abbildung 239: Termin vergeben*

Mit gedrückter linker Maustaste können Sie jetzt den Termin an die gewünschte Position setzen. Soll das an einem anderen Tag sein, wählen Sie diesen über den Monatskalender aus.

In der Wochenansicht können Sie mit gedrückter Maustaste den Patiententermin zwischen den Tagen verschieben; sind mehrere Behandler/Terminlisten ausgewählt, können Sie den Patiententermin auch auf andere Terminlisten verschieben. (Sie aktivieren oder deaktivieren Behandler/Terminlisten durch Klick links auf den Behandler in der Behandlerauswahl).

Steht der Patient an der gewünschten Stelle, speichern Sie den Termin durch "**Speichern**" oder durch Doppelklick auf den Patienten in der Terminliste, das Programm kehrt in die Patientenkartei zurück.

(Mit "Abbrechen" oder der ESC-Taste können Sie in die Patientenkartei zurückwechseln, ohne den Termin zu speichern.)

Bevor Sie den Termin speichern, können Sie den **Termin** noch in der Menüleiste **bearbeiten**.

| CGM | Ø      |                 | Terminvergabe                                      |        | TMS (Termin-Management-System) |              |                        |         |   |           |  |
|-----|--------|-----------------|----------------------------------------------------|--------|--------------------------------|--------------|------------------------|---------|---|-----------|--|
|     | Datei  | Start           | Termin bearbeiten                                  | Extras | online Termine                 |              |                        |         |   |           |  |
|     |        |                 | Betreff   Musterpatient Max (geb. 19.08.2006), BVA |        |                                |              | $8 =$                  | aje     | × | Speichern |  |
|     | Grund  |                 |                                                    |        |                                |              | $\blacksquare$<br>- 14 |         |   |           |  |
|     | lermin | Routine<br>Akut | $:15 \times$                                       | $15 -$ | Sprechzimmer 1 (S1)            | $\mathbf{v}$ | Icon                   | Ø<br>÷۱ |   | Abbrechen |  |
|     |        |                 |                                                    |        | Fermin bearbeiten              |              |                        |         |   |           |  |

*Abbildung 240: Termin bearbeiten*

**Betreff:** Der Patient ist vorgeschlagen und der ausgewählte Termin wird bei diesem Patienten gespeichert. Über die Schaltflächen rechts davon können Sie aber auch einen anderen Patienten, einen Arzt oder einen freien Text an die gewählte Stelle in der Terminliste setzen.

**Grund**: Wählen Sie eine der vordefinierten Behandlungen aus, die Sie über die Start-Menüleiste rechts angelegt haben (siehe Kapitel **"MENÜLEISTE - [DATEI/OPTIONEN"](#page-160-0), SEIT[E 161](#page-160-0)**).

Rechts neben dem Feld Grund können Sie statt oder zusätzlich zur Behandlung einen freien Text eingeben. Daneben befinden sich Schaltflächen zur farblichen Kennzeichnung des Termins.

**Termin**: Zeigt Tag, Zeit und Dauer des aktuell markierten Termins auf der ausgewählten Terminliste an; die Anzeige ändert sich, wenn Sie den Termin mit gedrückter linker Maustaste in der Terminliste verschieben. Sie können in diese Felder auch konkrete Daten (Tag, Uhrzeit, Dauer in Minuten) eingeben.

Über "Icon" kann dem Termin ein Symbol zugeordnet werden. Die Schaltfläche mit dem roten Häkchen rechts daneben schaltet die Möglichkeit aus, den Patienten auf eine Warteliste zu setzen.

# **14.3.1 Terminvergabeassistent**

Der Terminvergabeassistent sucht freie Termine nach von Ihnen festzulegenden Kriterien. Er wird durch das Ordner-/Lupensymbol rechts unten neben dem Zoombereich ein- bzw. ausgeschaltet.

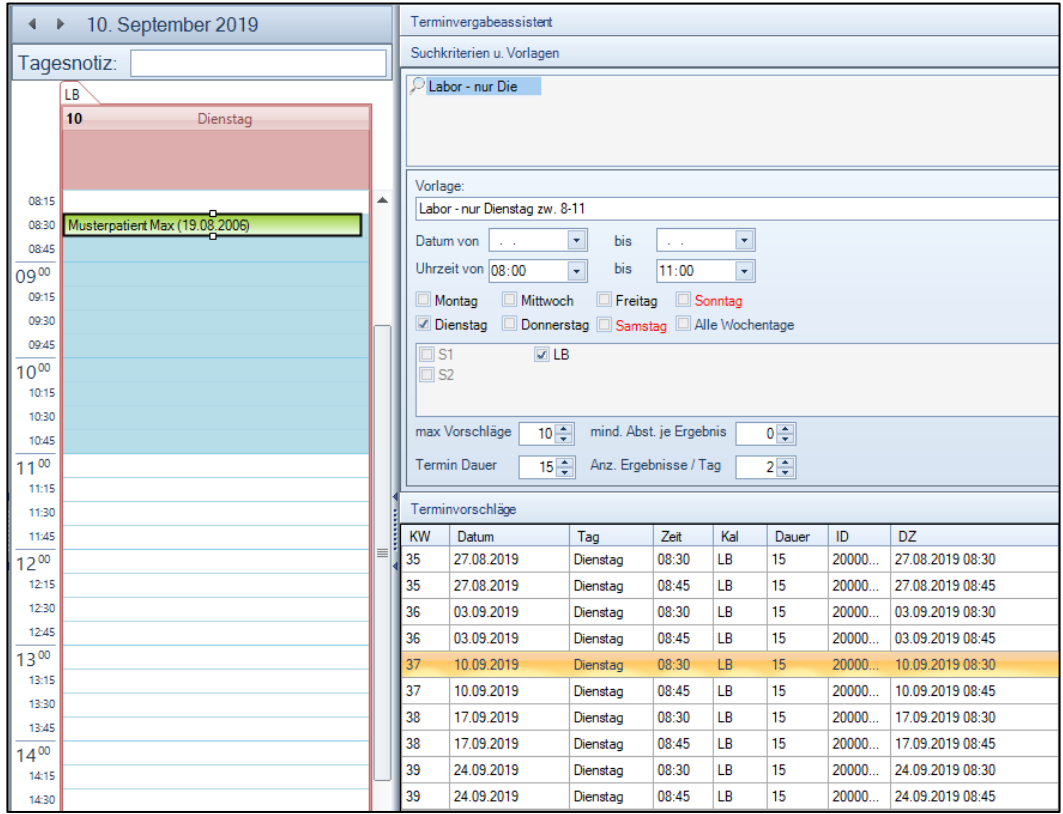

*Abbildung 241: Terminvergabeassistent*

Die **Fenstergröße** des Assistenten kann mit gedrückter linker Maustaste auf die in der Grafik markierten Fensterunterteilungen verändert werden (mit gedrückter Maustaste verschieben).

Die auf die Suchkriterien zutreffenden freien Termine werden in den Terminvorschlägen angezeigt. Mit Mausklick wird ein Termin ausgewählt, gespeichert (vergeben) wird er durch Doppelklick auf den Termin in der Terminliste links neben dem Assistenten oder durch "Speichern" oben im Bereich "Termin bearbeiten".

Wird in das Feld "**Vorlage**" eine Bezeichnung eingegeben und danach "Suche Speichern" bzw. "Neue Suche" angeklickt, dann werden die aktuellen Sucheinstellungen unter dieser Bezeichnung gespeichert. Diese Suchvorlage kann bei der Terminsuche für andere Patienten verwendet werden.

# <span id="page-166-0"></span>**14.4 Termin wahrnehmen**

Wenn der Patient zum vereinbarten Termin in die Ordination kommt, können Sie den Patienten aus dem Terminsystem heraus auf eine Warteliste setzen oder direkt die Kartei des Patienten aufrufen.

• Klicken Sie mit der **rechten Maustaste** auf den Termin und wählen "**Termin auf Warteliste setzen**". Der Patient wird auf die Standardwarteliste gesetzt und kann von dort vom Arzt aufgerufen werden. (Die Standardwarteliste muss in den Behandlereinstellungen definiert werden, siehe Kapitel **["BEREICH BEHANDLERAUSWAHL"](#page-161-0), SEITE [162\)](#page-161-0).**

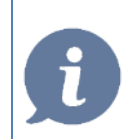

**HINWEIS**: In der Warteliste TERMINE (parameterabhängig) sehen Sie alle Termine des aktuellen Tages – diese können einzeln oder gesammelt in die Warteliste übertragen werden.

- Klicken Sie mit der **rechten Maustaste** auf den Termin und wählen "**Kartei des Patienten öffnen**". Die Kartei des Patienten wird geöffnet (Mit rechtem Mausklick können Sie den Termin auch als "versäumt" kennzeichnen oder eine Liste aller Termine dieses Patienten drucken und diesem zur Erinnerung mitgeben.)
- Einen Überblick über alle Termine des Patienten erhalten Sie über das Terminsymbol links oben in der Patientenkartei. Im Fenster Termininformation können Sie den Patienten mit rechtem Mausklick auf eine Warteliste setzen oder eine Liste mit den Terminen des Patienten drucken.

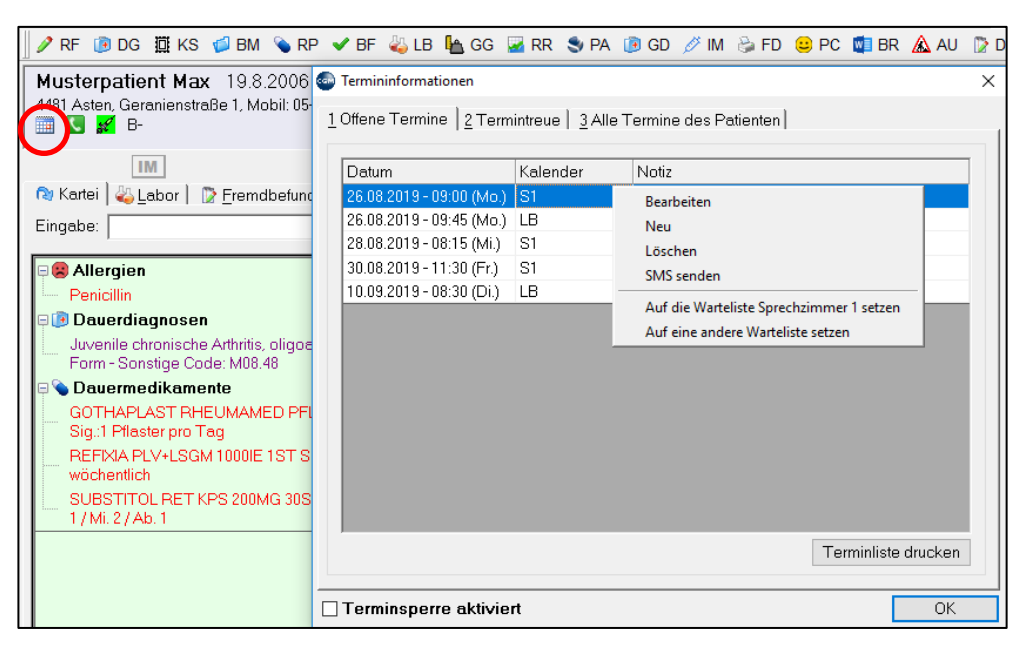

*Abbildung 242: Termininformationen*

# <span id="page-168-0"></span>**14.5 Online-Terminbuchung - CGM LIFE eSERVICES**

- eTermine zur Onlinebuchung für Patienten
- eBefunde zur Befundübermittlung an Patienten
- eDialog als "Chatfunktion" zur direkten Kontaktaufnahme zw. Patient und Praxis

### **14.5.1 Voraussetzungen**

- Registrierung der Ordination im CGM-LIFE Portal
- **Eizenz** "CGM LIFE eSERVICES" für Online Terminbuchung
- Privates, öffentliches Internet
- **TMS-Termin Management System**

## **14.5.2 Konfiguration**

### 14.5.2.1Installation

Die für den Betrieb benötigte Kommunikationssoftware **CGM LIFE eSERVICES** (Vita-X Client) wird im Rahmen der Installation auf einer zentralen Arbeitsstation (bevorzugt der Server) installiert. Die übrigen Arbeitsstationen werden durch das Aufrufen des Clients automatisch installiert und konfiguriert.

### 14.5.2.2Überprüfen der Lizenz

Die Verwendung der CGM LIFE eSERVICES Funktionen ist an die Lizenz "CGM LIFE eSERVICES" gebunden. Diese muss einmalig aktiviert werden.

Prüfen der CGM LIFE eSERVICES-Lizenz

Im **Hauptmenü** unter 8-9 kann der Status der Lizenz abgefragt werden:

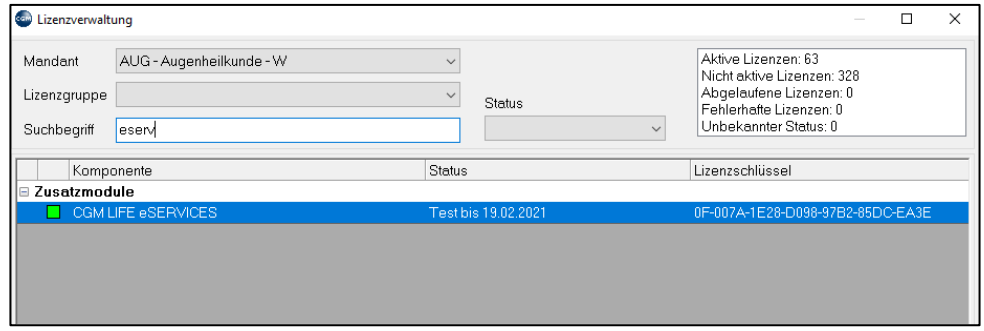

*Abbildung 243: CGM LIFE eService Lizenz*

### 14.5.2.3Registrierung der Ordination

Im CGM MEDXPERT Hauptmenü unter 8-1

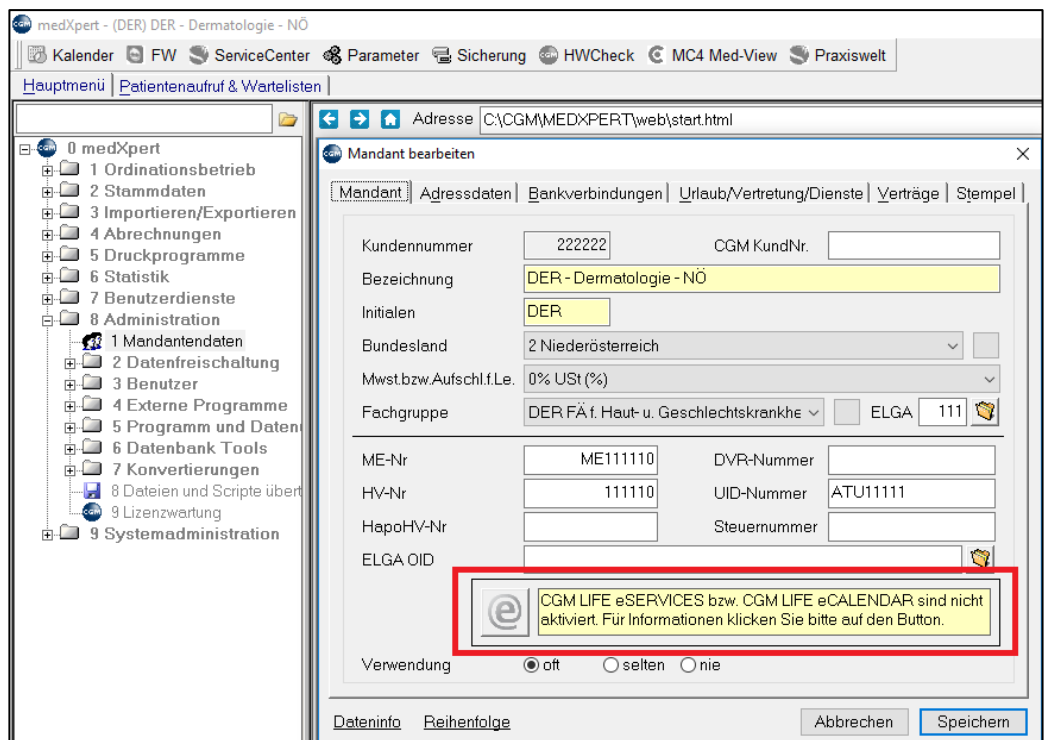

*Abbildung 244: Registrierung der Ordination*

Anschließend werden die Daten der Ordination für das Online Portal angezeigt. Hier auf die korrekten Daten achten (gelbe Felder sind Pflichteingaben), falls notwendig ändern und per Klick auf **[Weiter]** fortfahren.

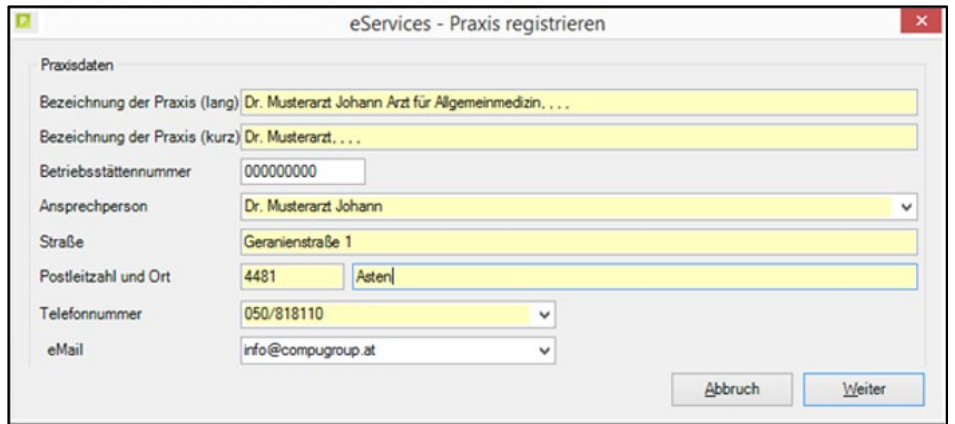

*Abbildung 245: eServices - Praxis registrieren*

Die weitere Registrierung wird bereits im Online Portal von **CGM LIFE eSERVICES** durchgeführt. Im nächsten Fenster können die eingegebenen Daten noch einmal überprüft und gegebenenfalls geändert werden, um diese anschließend mit Klick auf **[Weiter]** abzusenden:

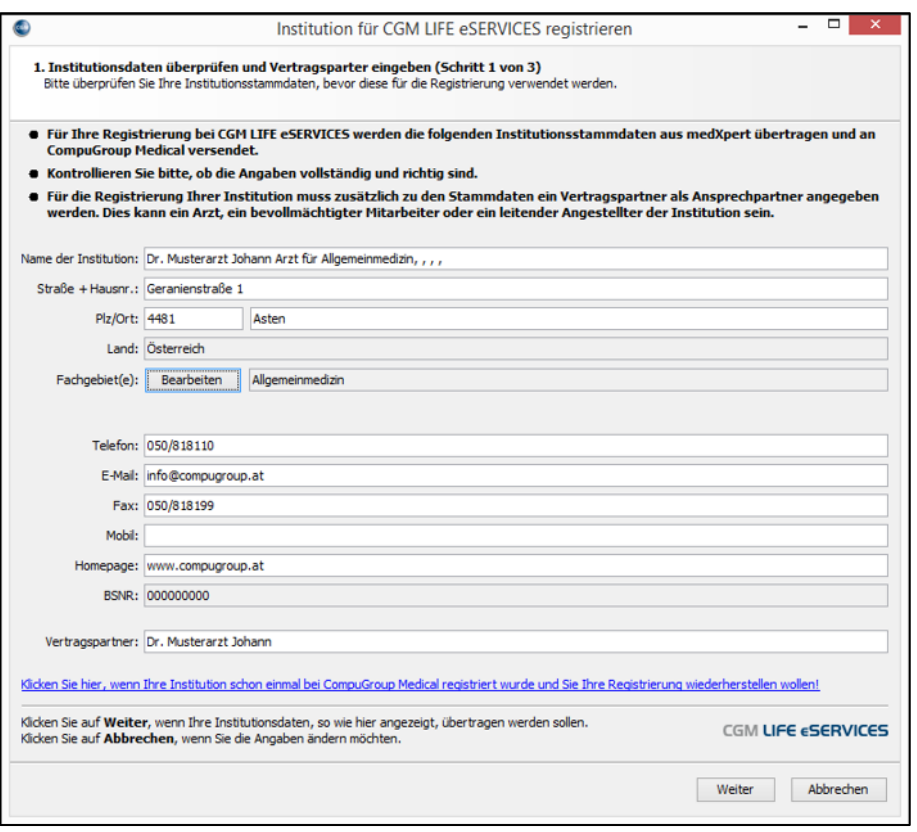

*Abbildung 246: eServices Praxis registrieren – Eingabe der Daten*

Im Anschluss werden die Registrierungsdaten angezeigt. Diese Daten **müssen** ausgedruckt werden und sollten gemeinsam mit den EDV-Unterlagen der Ordination aufbewahrt werden. Nur mit diesen Daten kann der Onlinezugang erneut aktiviert bzw. wiederhergestellt werden. Danach kann mit Klick auf **[Weiter]** fortgesetzt werden:

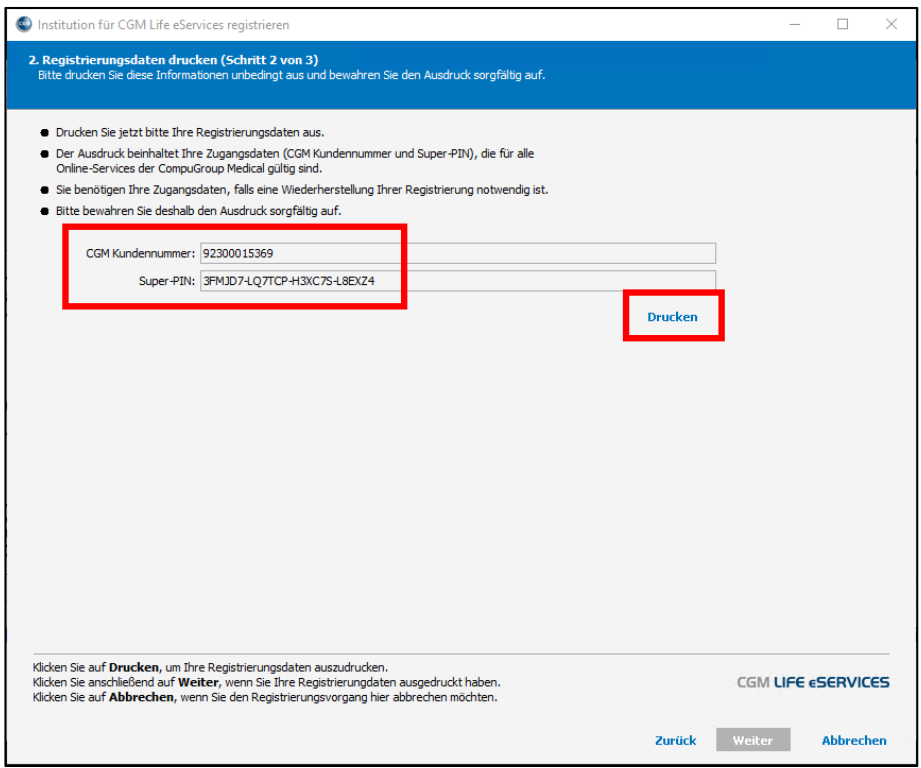

*Abbildung 247: eServices Praxis registrieren - Ausdruck der Registrierungsdaten*

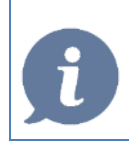

**HINWEIS**: Bei einem Verlust der Daten muss die Ordination neu registriert werden, alle Einstellungen des Portals gehen dabei verloren. Patienten müssen sich ebenfalls neu anmelden.

Abschließend muss im Feld "**Aktivierungscode**" der von CGM LIFE eSERVICES übermittelte Aktivierungsschlüssel eingetragen werden. Mit Klick auf [OK] ist die Registrierung abgeschlossen:

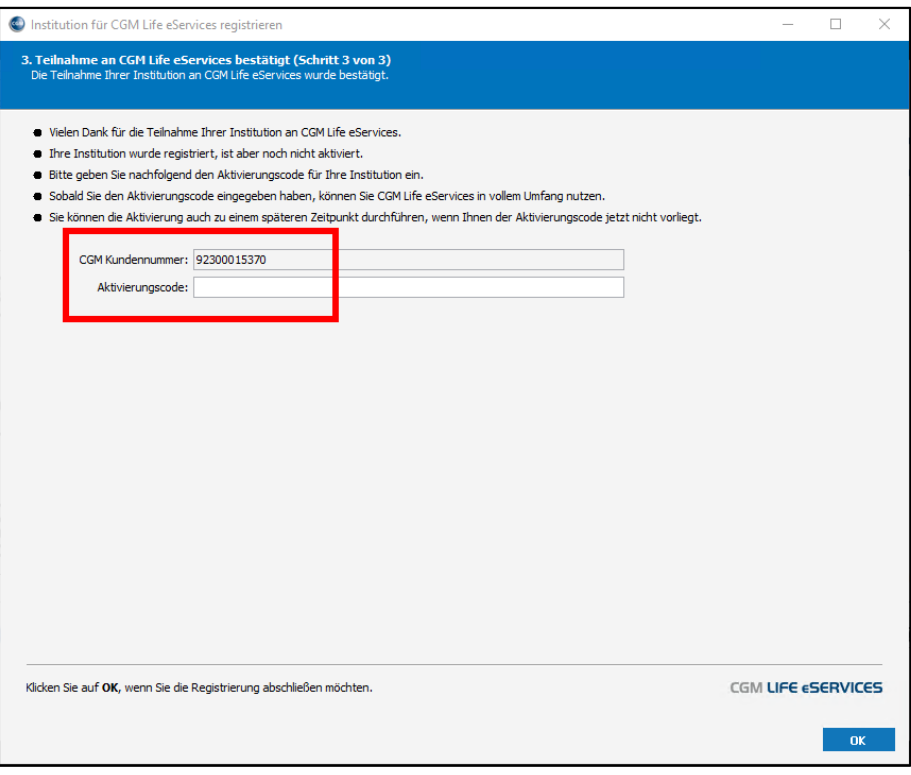

*Abbildung 248: eServices Praxis registrieren - Aktivierungscode eintragen*

Danach das Registrierungsfenster und CGM MEDXPERT schließen. Nach einem erneuten Start und Anmelden in CGM MEDXPERT sollte das CGM LIFE eSERVICES Modul bereits aktiv sein - erkennbar am grünen **[@]** Symbol im Registrierungsfenster:

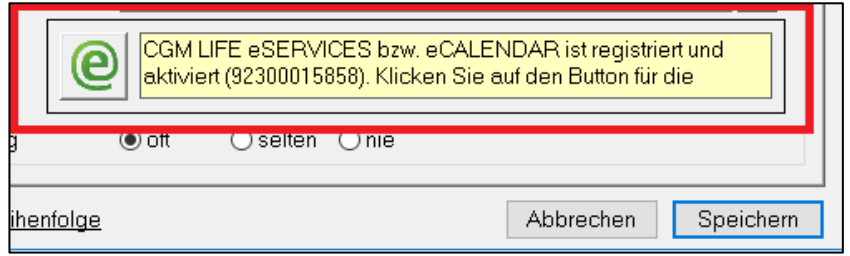

*Abbildung 249: eServices aktiviert*

# **14.5.3 Einstellungen der CGM LIFE eServices**

### *Konfigurieren des TMS (Kalenders)*

Öffnen der Terminverwaltung, unter Datei  $\rightarrow$  Optionen

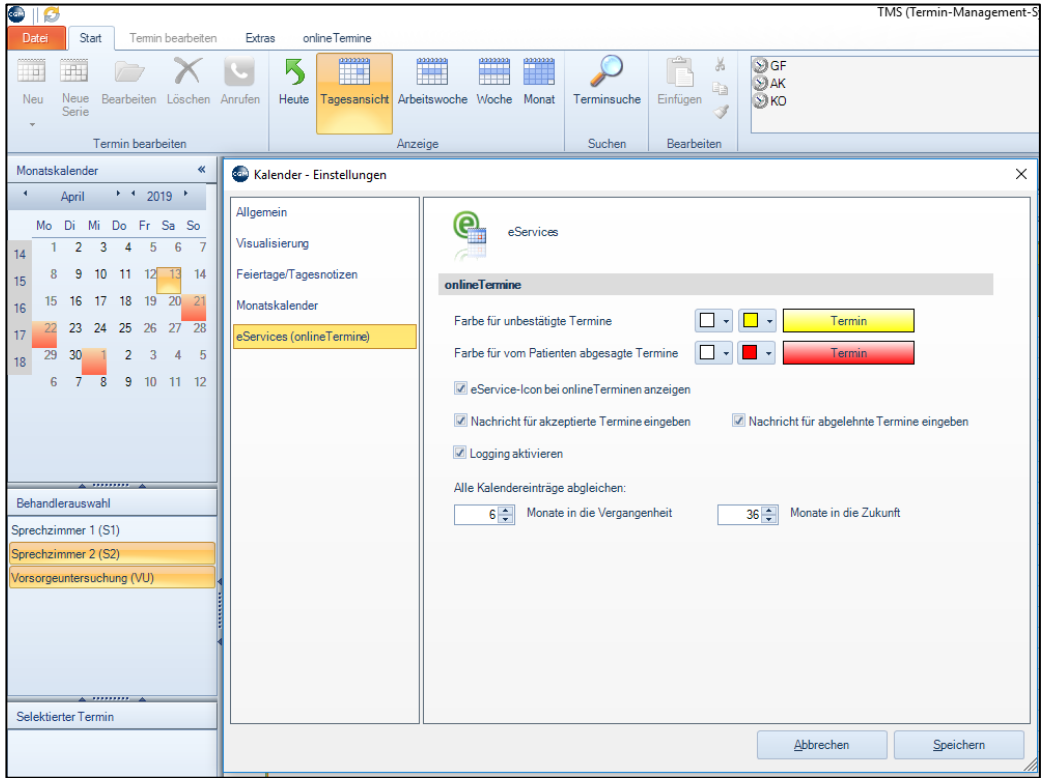

*Abbildung 250: Konfigurieren des TMS*

Hier finden Sie allgemeine Einstellungen für **CGM LIFE eSERVICES** wie Farbeinstellungen, Nachrichteneinstellungen und den Zeitraum des Abgleichs (ab Release 110)

### Kalenderspalten (Behandler) für **CGM LIFE eSERVICES** freigeben

Behandler (Kalender), die für Onlinebuchung zur Verfügung stehen sollen, mit der rechten Maustaste  $\rightarrow$ Bearbeiten aufrufen und die Checkbox "eSERVICES-Kalender" aktivieren:

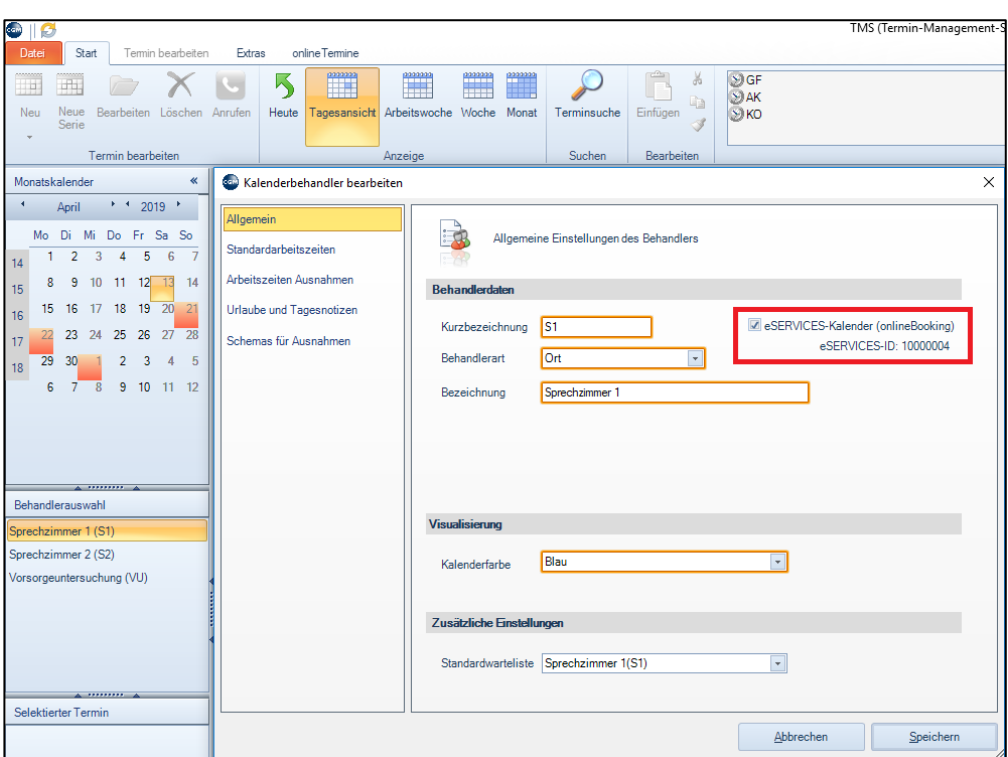

*Abbildung 251: Kalender für eServices freigeben*

Nach Aktivierung steht der Behandler (Kalender) inkl. definierter Standardarbeitszeiten im CGM LIFE Control Center zur Verfügung.

Folgende CGM LIFE eSERVICES-Parameter finden Sie in der Parameterwartung

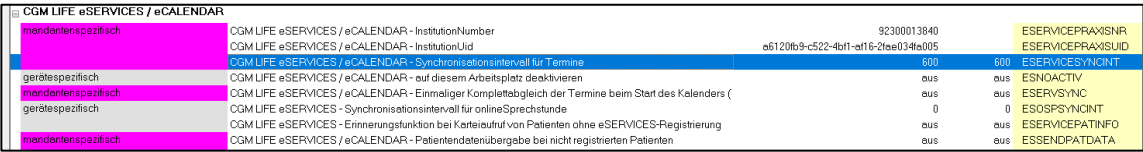

*Abbildung 252: Parameter für CGM LIFE eServices*

# **14.5.4 Einstellungen im CGM LIFE Control-Center**

### **Aufruf des CGM LIFE Control-Centers**

Das CGM LIFE Control-Center öffnen Sie im Terminkalender im Reiter "online Termine"  $\rightarrow$  "CGM LIFE Control-Center"

| <b>Com</b> |                               |       |                  |                 |                                     |       |                                   |    |            |                            |     |                |                                        |                 |               |       |                                             |                                   | TMS (Termin-Manage |
|------------|-------------------------------|-------|------------------|-----------------|-------------------------------------|-------|-----------------------------------|----|------------|----------------------------|-----|----------------|----------------------------------------|-----------------|---------------|-------|---------------------------------------------|-----------------------------------|--------------------|
|            | Datei                         |       | Start            |                 |                                     |       | Termin bearbeiten                 |    | Extras     |                            |     | online Termine |                                        |                 |               |       |                                             |                                   |                    |
|            | <u>ę</u>                      |       |                  |                 | C                                   |       | $\mathbf \mathbf C$               |    |            | C                          |     |                | ⅇ                                      |                 |               |       | $\mathbf{e}$                                | $\mathbf \epsilon$                |                    |
|            | Kommunikation<br>unterbrechen |       |                  |                 | Unbestätigte<br>Termine<br>anzeigen |       | Bestätigte<br>Termine<br>anzeigen |    | Abgelehnte | <b>Termine</b><br>anzeigen |     |                | Alle<br>Kalendereinträge<br>abgleichen |                 |               |       | Alle Kalender<br>Urlaube usw.<br>abgleichen | <b>CGM LIFE</b><br>Control-Center |                    |
|            | <b>Status</b>                 |       |                  |                 |                                     |       | Anzeige                           |    |            |                            |     |                |                                        |                 | Datenabgleich |       |                                             | Einstellungen                     |                    |
|            | Monatskalender                |       |                  |                 |                                     |       |                                   |    |            |                            |     |                |                                        |                 |               | $\ll$ | $\blacktriangleleft$                        | 13. April 2019<br>$\rightarrow$   |                    |
|            |                               | April |                  |                 | $+ 12019$                           |       |                                   |    |            |                            | Mai |                | 2019                                   |                 |               |       |                                             | Tagesnotiz Sa.13.04               |                    |
|            | Mo                            | Di    | Mi               | Do              | Fr.                                 | Sa So |                                   |    | Mo         | Di                         | Mi  | Do             | Fr Sa So                               |                 |               |       |                                             | S1                                |                    |
| 14         |                               |       | 3.               | $\overline{4}$  | -5                                  | -6    |                                   | 18 |            |                            |     |                | $2 \quad 3 \quad 4 \quad 5$            |                 |               |       |                                             | 13                                | Samstag            |
| 15         | 8                             | 9     | 10 <sup>10</sup> | 11              | 12                                  | 13    | 14                                | 19 | 6          |                            | 8   | 9              | 10 <sup>10</sup>                       | $11 \quad 12$   |               |       |                                             |                                   |                    |
| 16         | 15                            | 16    | 17               | 18 <sup>1</sup> | 19                                  | 20    | 21                                | 20 | 13         | 14                         | 15  | 16             | -17                                    | 18 <sup>1</sup> | 19            |       |                                             |                                   |                    |

*Abbildung 253: CGM LIFE Control Center aufrufen*

### **Praxisdaten**

**Allgemein**: Hier können Sie Terminbuchung, Dialog und Befunde aktivieren (abhängig von den erworbenen Lizenzen) sowie Zugangsbeschränkungen der Terminbuchung festlegen

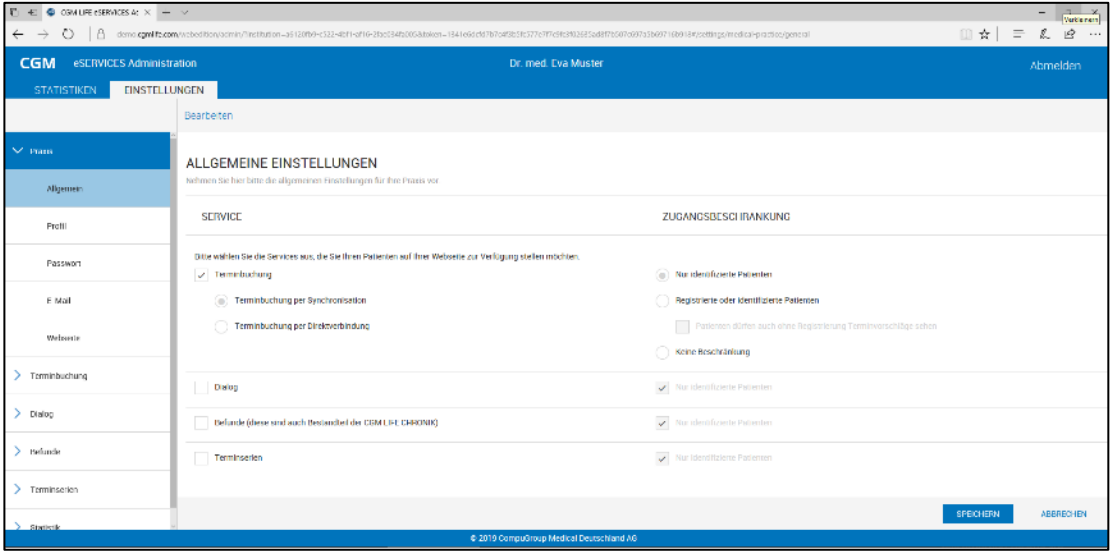

*Abbildung 254: CGM LIFE eServices - Praxisdaten*

**Profil**: Hier können Sie nachträglich Ihre Praxisdaten bearbeiten.

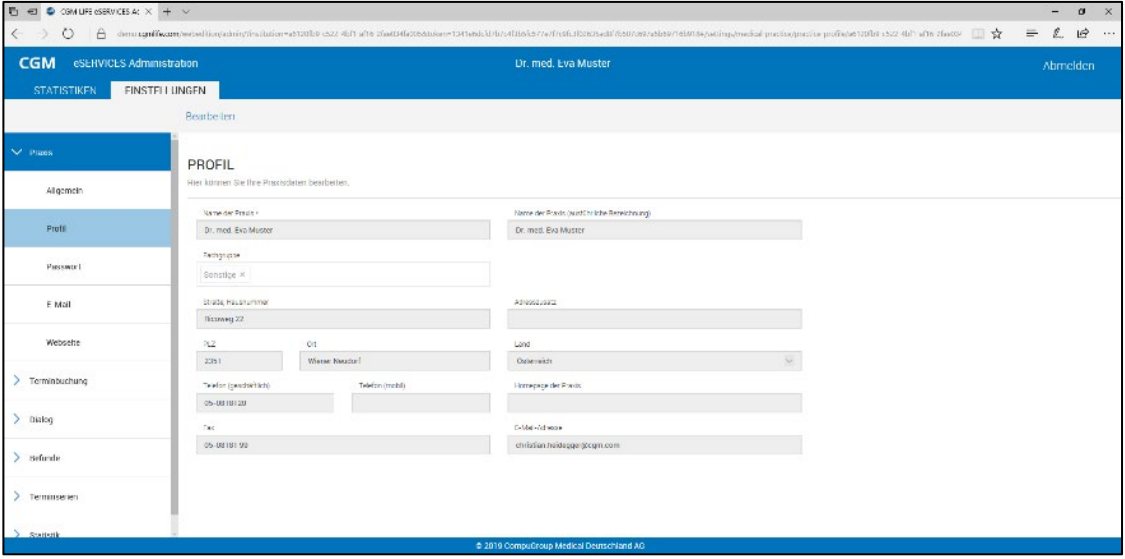

*Abbildung 255: CGM LIFE eServices - Profil*

**E-MAIL**: Hier können Sie allgemeine E-Mail-Einstellungen bearbeiten.

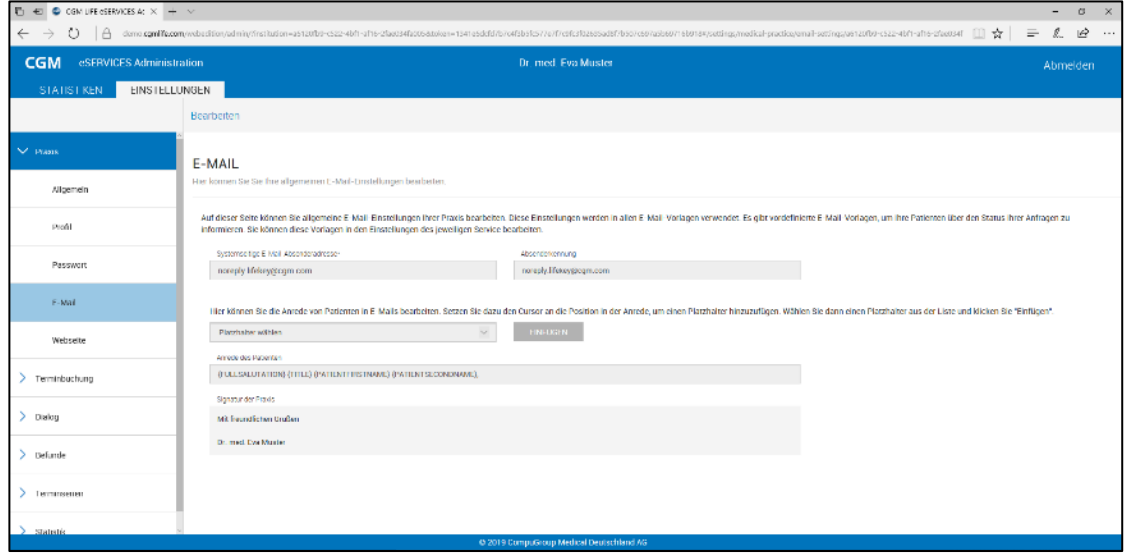

*Abbildung 256: CGM LIFE eServices - eMail*

### **Terminbuchung**

**Allgemein**: Hier können Sie Einstellungen zur Terminbuchung vornehmen, z. B. Zugangsbeschränkungen, Fristen für Terminabsagen, Hinweise für Patienten und Benachrichtigungseinstellungen.

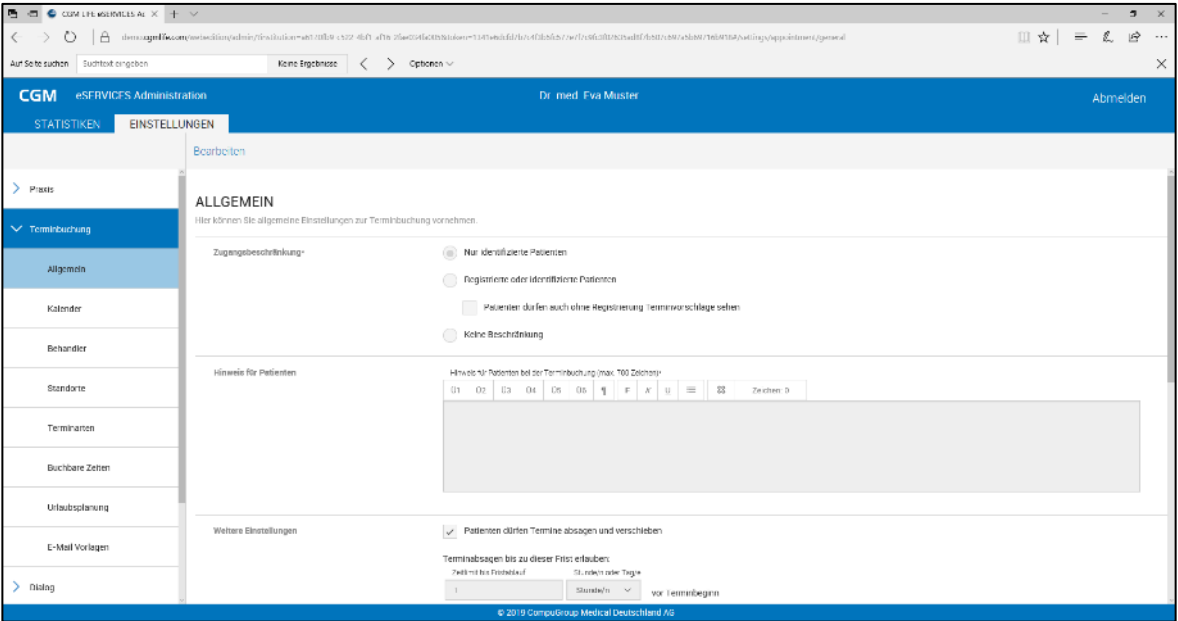

*Abbildung 257: CGM LIFE eServices - Terminbuchungen*

**Kalender:** Hier verwalten Sie Ihre Kalender für die Online-Terminbuchung.

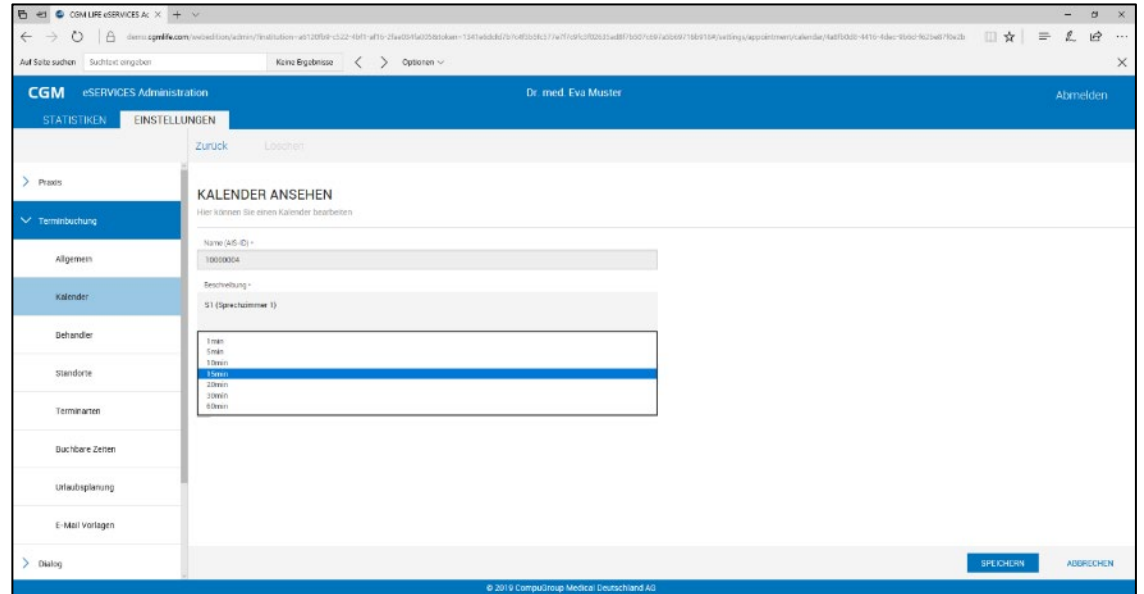

*Abbildung 258: CGM LIFE eServices - Kalender*

Bestimmen Sie hier das angezeigte Terminraster für das Online-Portal

**Behandler:** Hier werden Ärzte/Behandler für die Terminbuchungen verwaltet.

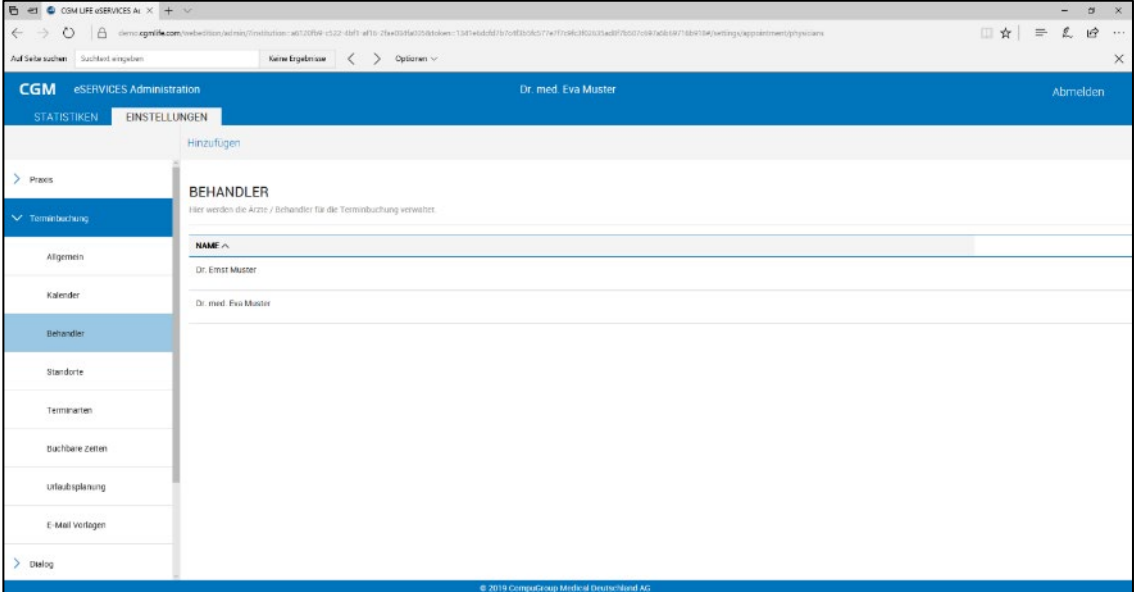

*Abbildung 259: CGM LIFE eServices - Behandler*

**Terminarten:** Hier werden Ihre Terminarten für die Online-Terminbuchung verwaltet.

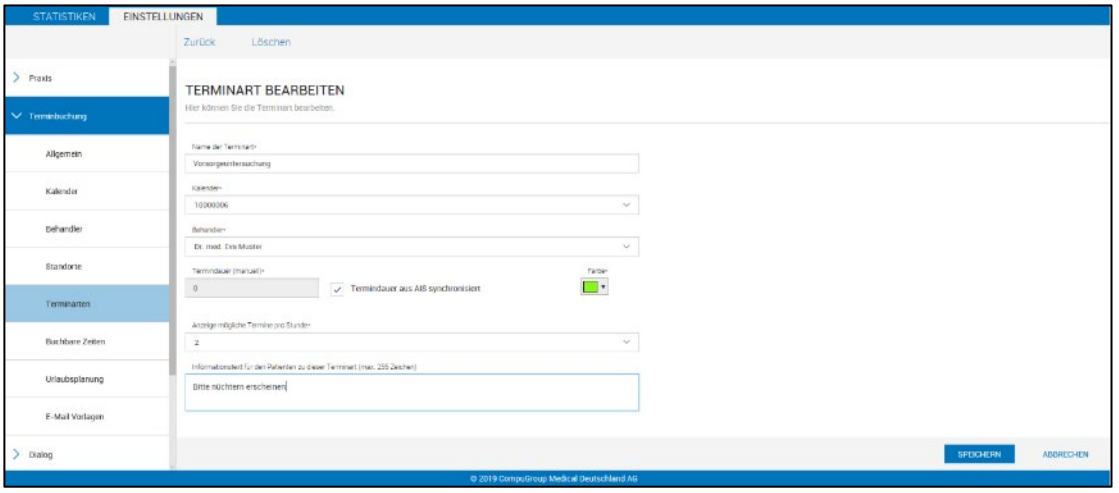

*Abbildung 260: CGM LIFE eServices - Terminarten*

- Auswahl des Kalenders, für den die Terminarten eingestellt werden sollen.
- Auswahl des Behandlers
- Bestimmung der Termindauer sowie Anzeige der möglichen Termine je Stunde
- Zusatzinformationen zur Terminart

**Buchbare Zeiten:** Hier können Sie die buchbaren Zeiten für die Online-Terminbuchung festlegen.

| <b>CGM</b><br>eSERVICES Administration |                                                                               |                                         |        | Dr. med. Eva Muster                      |          |            |         |         | Abmelden |
|----------------------------------------|-------------------------------------------------------------------------------|-----------------------------------------|--------|------------------------------------------|----------|------------|---------|---------|----------|
| <b>STATISTIKEN</b>                     | FINSTELL UNGEN                                                                |                                         |        |                                          |          |            |         |         |          |
|                                        | Liearbeiten                                                                   |                                         |        |                                          |          |            |         |         |          |
| > Prazis                               | <b>BUCHBARE ZEITEN</b>                                                        |                                         |        |                                          |          |            |         |         |          |
| $\vee$ Teminhiching                    | Hier können Sie die buchbaren Zeiten für die Online-Terminbuchung definieren. |                                         |        |                                          |          |            |         |         |          |
| Allgemein                              | Kalender-<br>10000006                                                         | $\sim$<br>U                             | $+ 10$ |                                          |          |            |         |         |          |
| Kalender                               | TERMINART                                                                     | $\checkmark$<br>cess<br>US.20           | Montag | Dienstag                                 | Mittwoch | Donnerstag | Freitag | Samstag | Somntag  |
| Rehardler                              | Vorsorgeuntersuchung, Dr. med. E.<br>va Muster                                | $\checkmark$<br>on-so<br>09.00<br>09:20 |        |                                          |          |            |         |         |          |
| Standorie                              |                                                                               | 09.40<br>TOND<br>10.20                  |        |                                          |          |            |         |         |          |
| Terminarten                            |                                                                               | 10:40<br>11:00<br>11:20                 |        |                                          |          |            |         |         |          |
| <b>Buchbare Zelten</b>                 |                                                                               | 11:40<br>12:00<br>12:20                 |        |                                          |          |            |         |         |          |
| Urlaubsplanung                         |                                                                               | 12.40<br>13:00<br>13.20                 |        |                                          |          |            |         |         |          |
| E-Mail Vorlagen                        |                                                                               | 13:40<br>14.00<br>14:20                 |        |                                          |          |            |         |         |          |
| > Dialog                               |                                                                               | 14:40<br>15:00<br>16.95                 |        |                                          |          |            |         |         |          |
|                                        |                                                                               |                                         |        | @ 2019 CompuGroup Medical Deutschland AG |          |            |         |         |          |

*Abbildung 261: CGM LIFE eServices - Buchbare Zeiten*

- **Klick auf Buchbare Zeiten**
- Auswahl des Kalenders, dessen buchbare Zeiten festlegt werden sollen
- Klick im Zeitraster auf die gewünschte Beginnzeit durch Ziehen kann der Zeitraum verändert werden. Alternativ kann per Doppelklick ein Zeitraster geöffnet werden, in dem die buchbaren Zeiten eingegeben werden können:

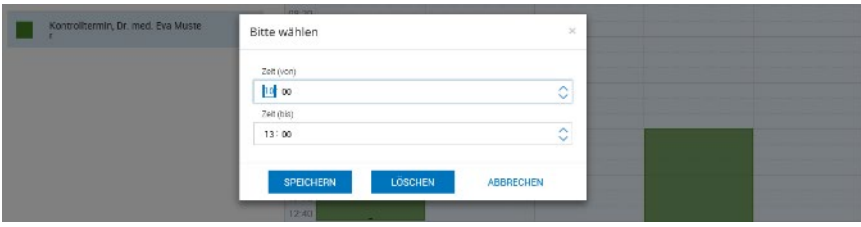

*Abbildung 262: Buchbare Zeit eintragen*

**Unter Urlaubsplanung:** Urlaube und Feiertage werden aus CGM MEDXPERT übernommen, können aber auch hier eingetragen werden

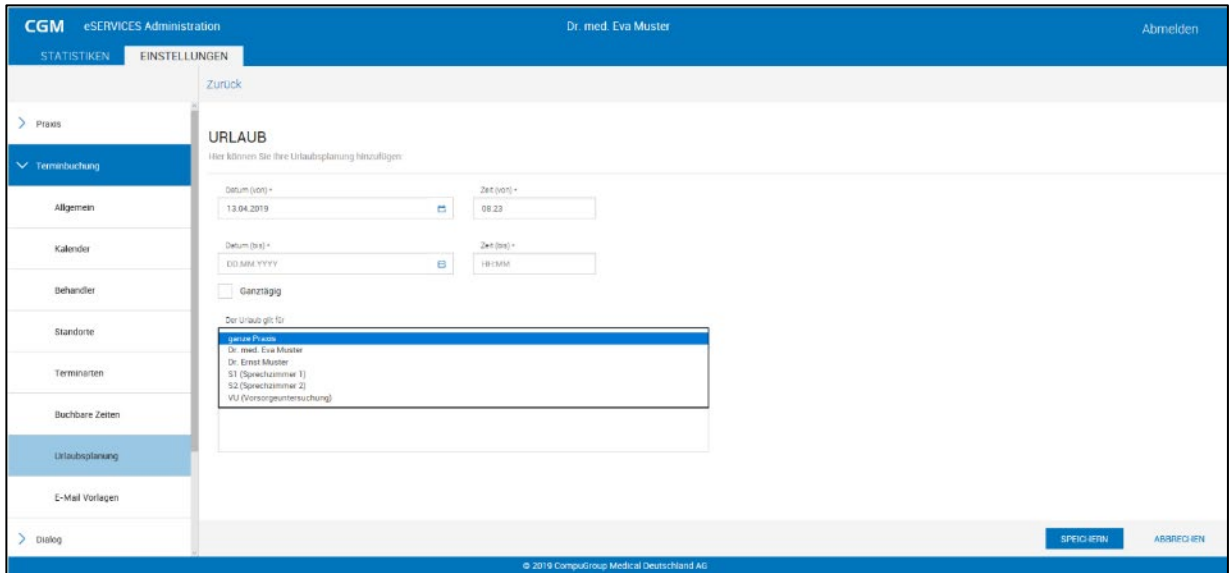

*Abbildung 263: Urlaubszeiten eintragen*

# **14.5.5 eDialog**

CGM est invict s Administration Dr. med. Muster I va FÄ f. Augenheilkunde u. Optome Abmelden TATISTIKEN EINSTELLUNGEN  $\sum$  Praxis ALLGEMEINE EINSTELLUNGEN > Terminbuchung Zugangsbeachränkung  $\checkmark$  Nur identifizierte Patienten  $\vee$  Dialog Hinwels für Petienten Allgemein  $\sum$  Betunde > Terminsenen  $\sum$  Statistik  $\sqrt{\phantom{a}}$  Anhange zu Nachnichten werden unterstützt Dateianhlinge

Hier können Sie Einstellungen für den eDialog vornehmen:

#### *Abbildung 264: eDialog*

- Zugangsbeschränkung
- Hinweistexte für Patienten
- Ob das Anhängen von Dateianlagen möglich ist oder nicht

## **14.5.6 eBefund**

Hier können Sie Einstellungen zum eBefund vornehmen:

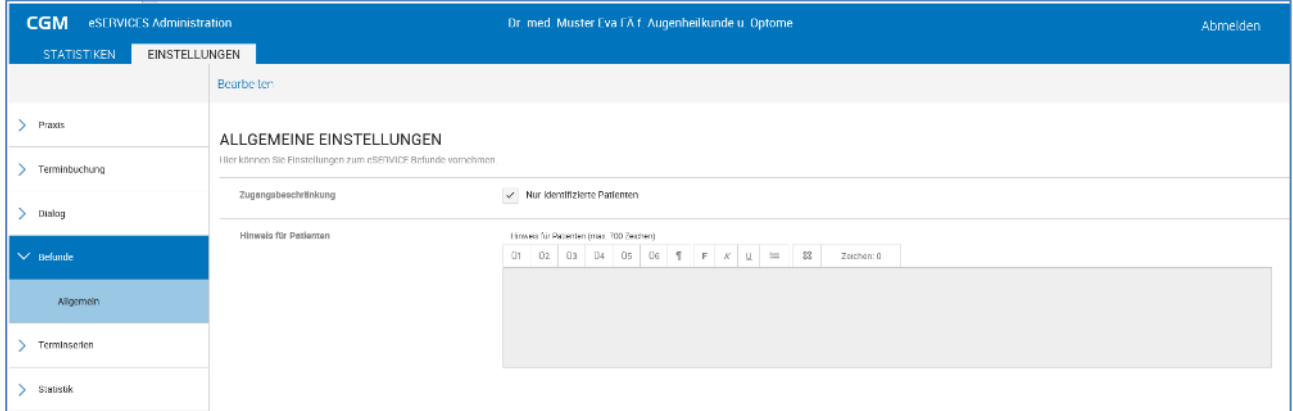

- Zugangsbeschränkung
- **Hinweistexte für Patienten**

# **14.5.7 Online Terminbuchung**

Im Rahmen der Registrierung der Ordination wird diese im **CGM LIFE eSERVICES** Portal online eingebunden, sodass Patienten über ein Webportal online Termine buchen können. Nachdem ein Termin gebucht wurde, erhält der Patient ein E-Mail, ein weiteres nach Bestätigung oder Ablehnung des angefragten Termins.

### **In der Patientenkartei**

Patienten müssen sich für eine Online-Terminbuchung registrieren. Die Patienten können das selbständig über das Internet-Portal erledigen:
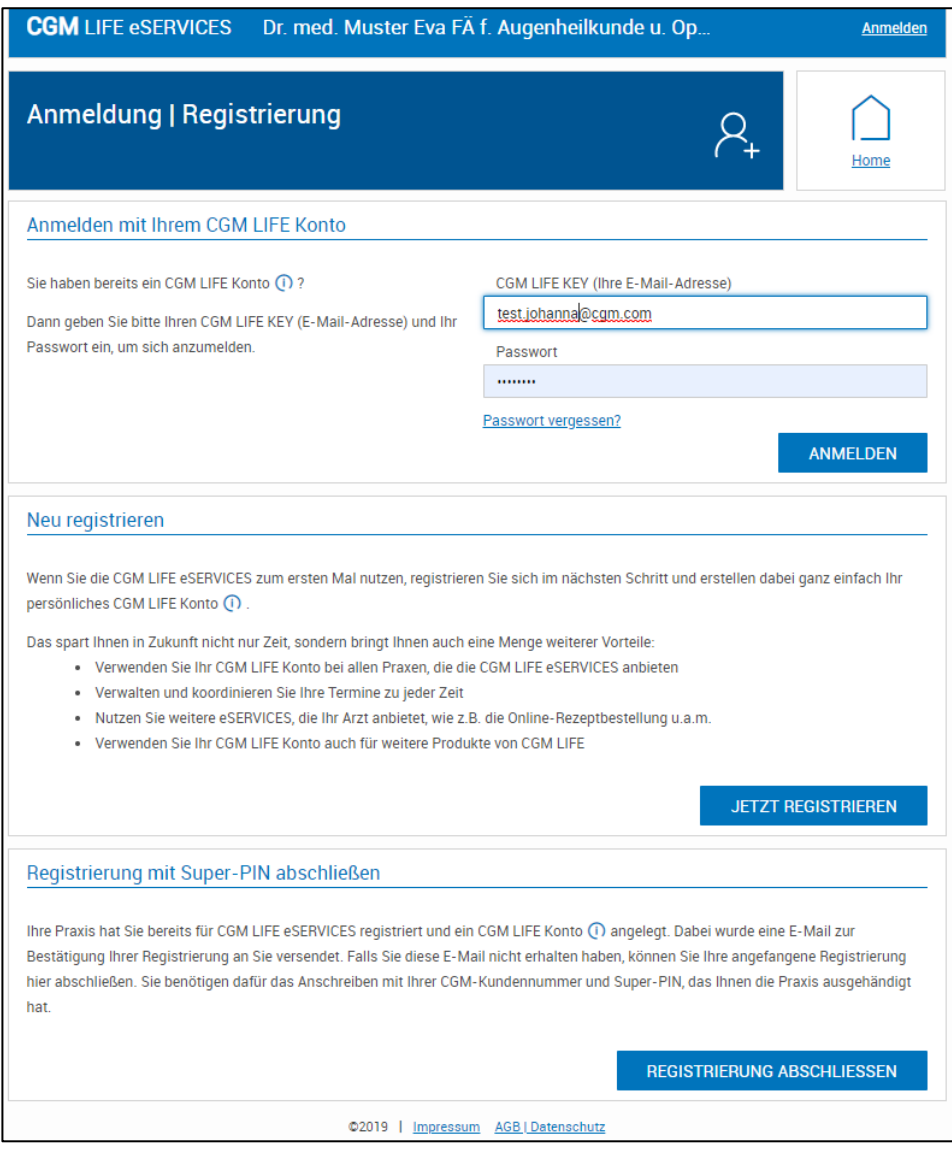

*Abbildung 265: Online-Terminbuchung*

In der Patientenkartei ist ersichtlich, ob ein Patient für CGM LIFE eSERVICES registriert ist oder nicht (grünes Symbol).

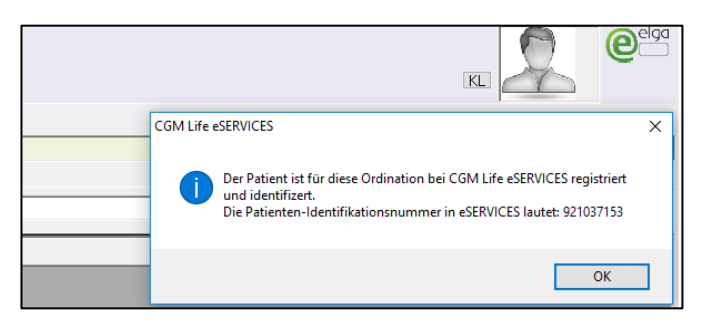

*Abbildung 266: Registrierung eines Patienten für CGM LIFE eServices*

#### **Online gebuchte Termine bestätigen bzw. ablehnen**

Online-Termine müssen im Kalender von CGM MEDXPERT bestätigt oder abgelehnt werden:

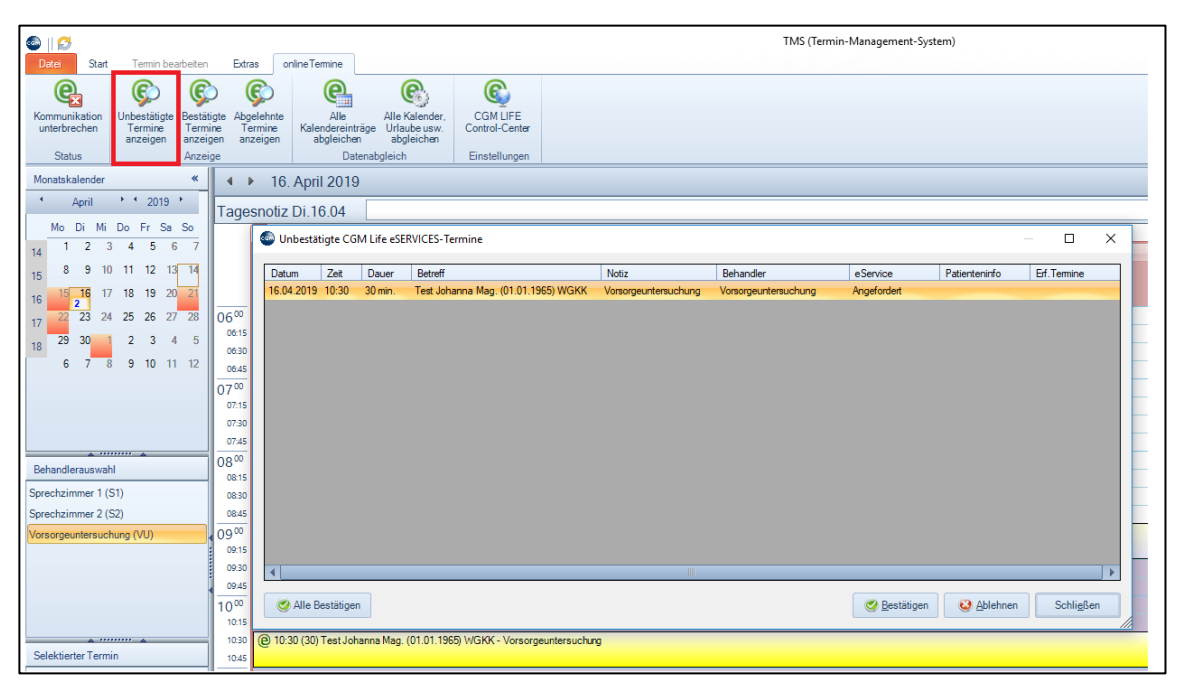

*Abbildung 267: Bestätigen/Ablehnen von online gebuchten Terminen*

Es besteht die Möglichkeit, dem Patienten zusätzlich zum automatischen eMail eine persönliche Nachricht zur Bestätigung oder Absage zukommen zu lassen (dieses ist für den Patienten in seinem Portal sichtbar).

### **14.5.8 eBefunde**

Mit eBefunde können Dokumente (Bilder, Arztbriefe, Fremdbefunde) aus der Kartei hochgeladen und dem Patienten in seinem Portal zur Verfügung gestellt werden. Durch Aufruf des Kürzels @OBEF aus der Toolbar oder in der Eingabezeile kann das Hochladen gestartet werden.

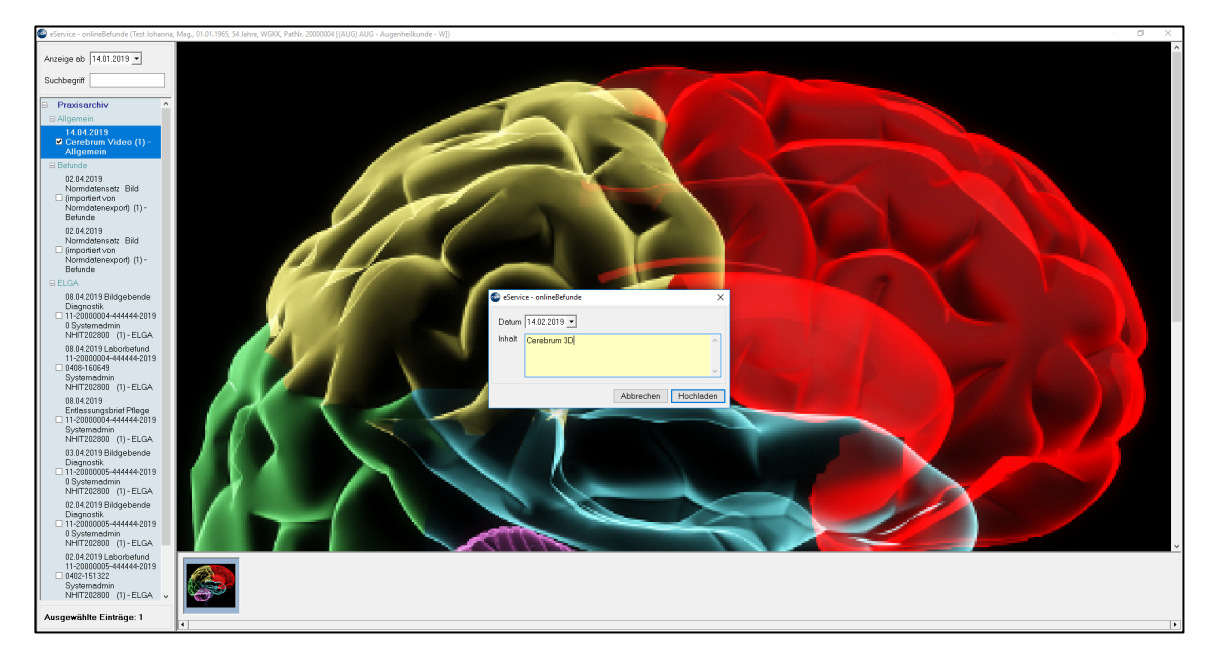

*Abbildung 268: eBefunde*

#### **Hochladen eines Befundes**

- Wählen der gewünschten Befunde durch Klick auf die Checkbox
- Klick auf "Hochladen" inkl. Beschreibung des Inhalts
- Der Patient kann die hochgeladenen Befunde im Online Portal mit seinen Zugangsdaten ansehen

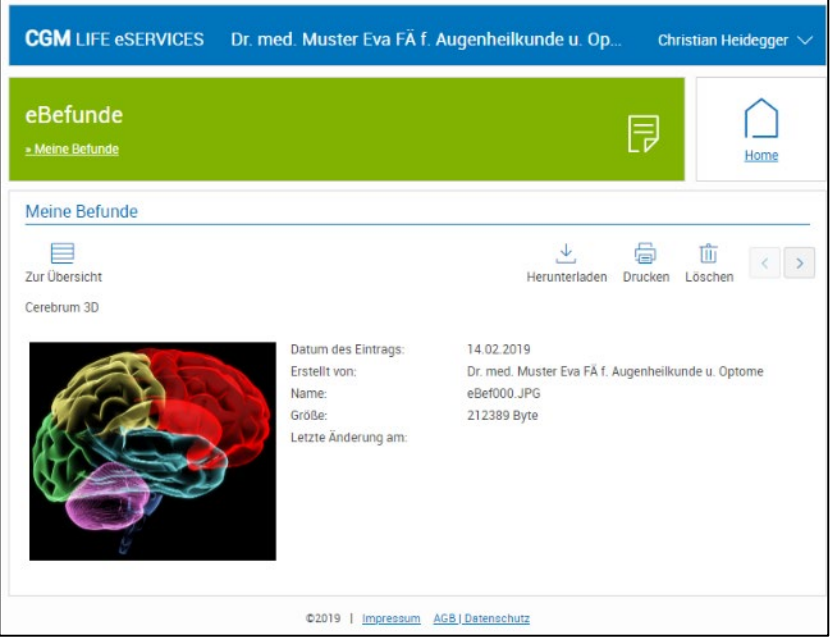

*Abbildung 269: eBefund hochladen*

### **14.5.9 eDialog**

Mit eDIALOG können Patienten elektronisch Nachrichten an die Ordination sowie die Ordination an Patienten senden. Diese Funktion kann bei vorliegender Lizenz gesondert im Online Bereich der CGM LIFE eSERVICES aktiviert/deaktiviert werden.

#### **Eine Nachricht an den Patienten schicken**

Klick mit der rechten Maustaste auf das blaue CGM Symbol im Systray in der Taskleiste

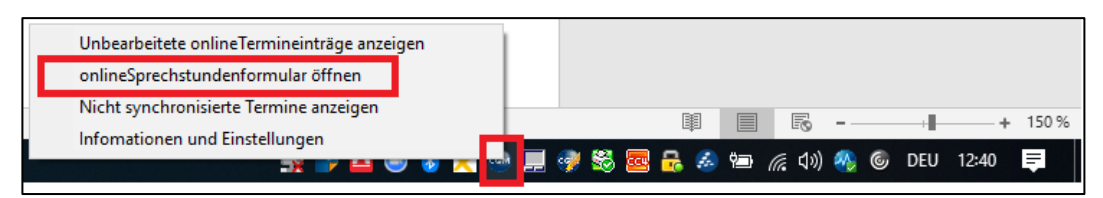

*Abbildung 270: eDialog - Nachricht erfassen*

- Klick auf "onlineSprechstundenformular öffnen"
- Klick auf "Neue Nachricht", gewünschten Patienten auswählen und die Nachricht "Absenden"

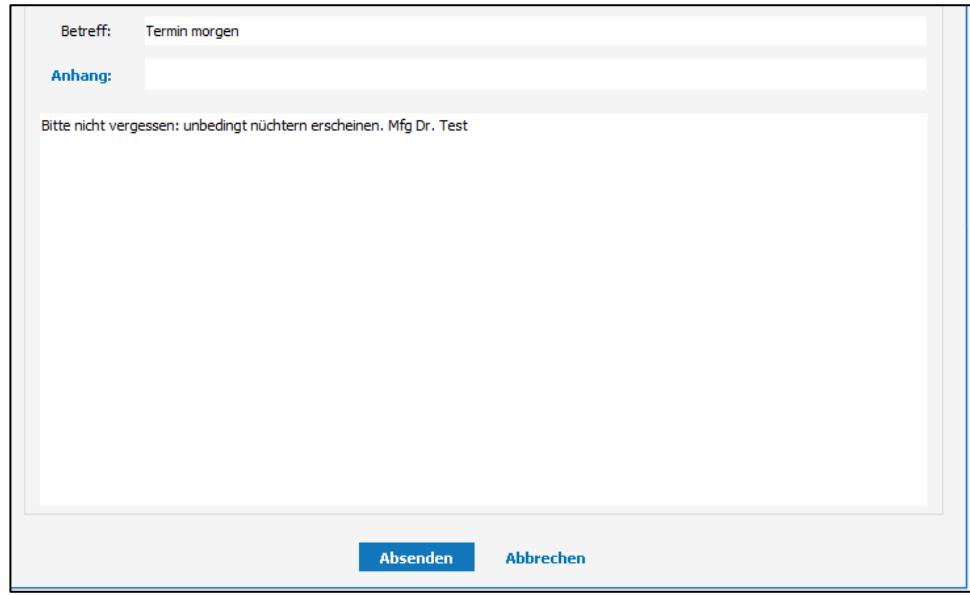

*Abbildung 271: eDialog - Nachricht senden*

Die Nachricht wird in der Patientenkartei dokumentiert.

### **14.6 eCalendar – Mobiles Terminsystem**

Mit dem Programm eCalendar behalten Sie als Arzt Ihren Ordinations-Terminkalender auch von unterwegs im Blick. Sie können Termindetails einsehen und Termine bearbeiten. Dazu ist nur ein Internetzugang nötig, egal ob auf einem Desktop-Computer zu Hause oder mobil von einem Tablet oder Smartphone. eCalendar verwendet die CGM LIFE eSERVICES-Technologie und ist auf die online-Terminbuchung abgestimmt.

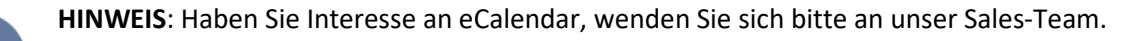

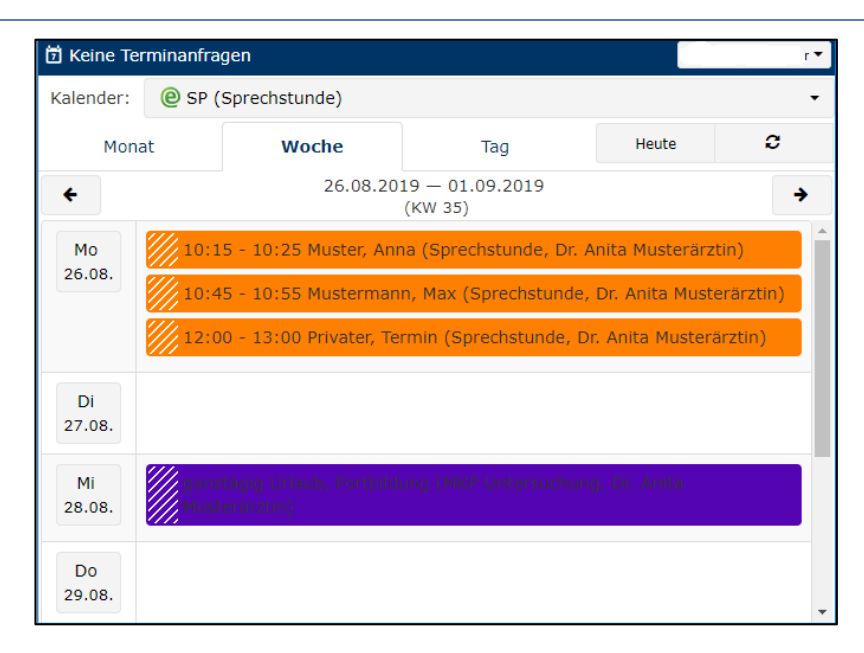

*Abbildung 272: eCalendar*

### **15.1 SMS-Versand aus der Patientenkartei**

Der Aufruf erfolgt direkt aus der Kartei eines Patienten in der Eingabezeile mit **SMS + Enter** oder per Klick auf das SMS-Symbol in der Toolbar:

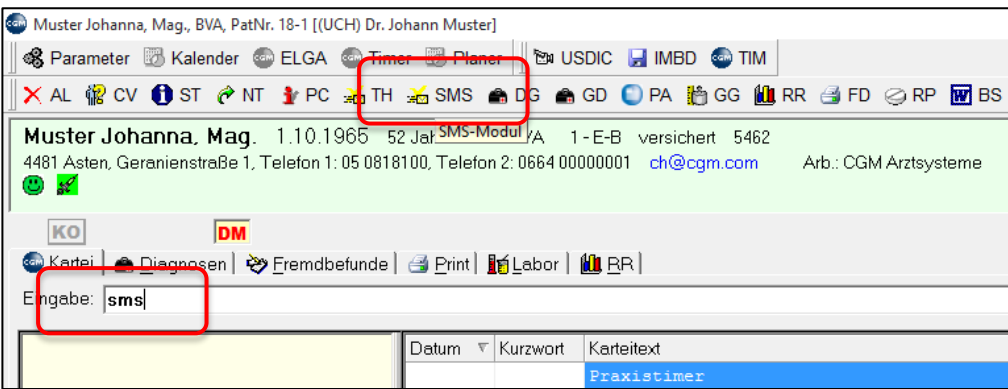

*Abbildung 273: SMS Nachricht erfassen*

Hier erfolgt die Eingabe des Nachrichtentextes inkl. Anzahl der noch verfügbaren Zeichen (Länge einstellbar in den Programmparametern zw. 160 bis max. 1000 Zeichen via Parameter **SMSMAXLEN**)

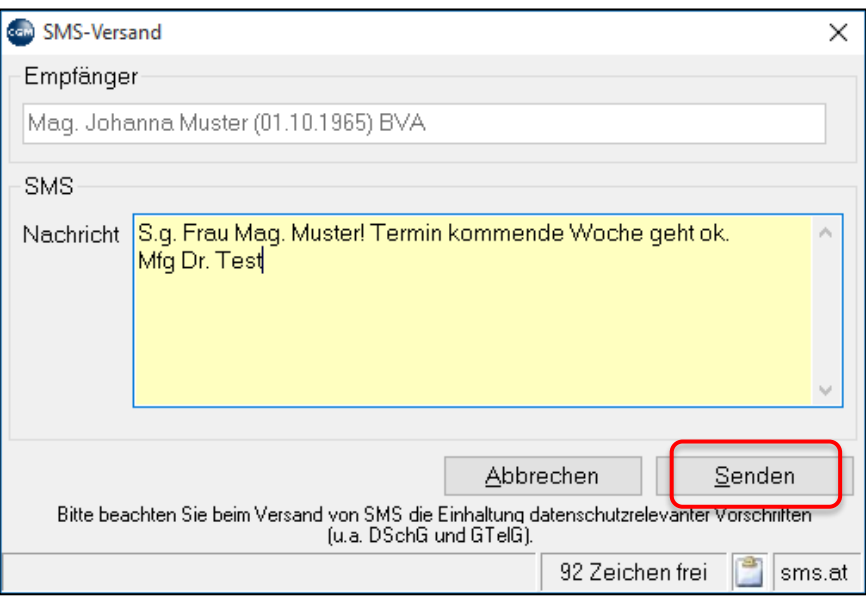

*Abbildung 274: SMS Nachricht senden*

Bei Klick auf das Symbol rechts unten wird die Versandübersicht angezeigt.

Sollte ein Problem mit dem Versand auftreten, öffnet sich die SMS-Versandübersicht mit einer detaillierten Fehlerbeschreibung (z. B. bei Internetstörungen, fehlerhaften Vorwahlen).

## **15.2 Sammel-SMS via Hauptmenü (3-4-6-1)**

Im Hauptmenu unter 3-4-6-1 kann anhand von Adressenlisten (erstellt via Karteireiter, Impferinnerungen oder Medizinischer Statistik) ein Sammel-SMS an die ausgewählten Adressaten versendet werden.

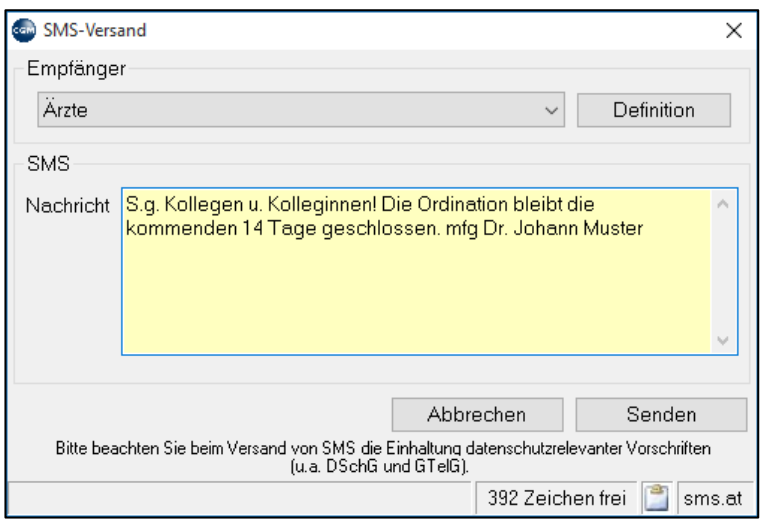

*Abbildung 275: Sammel-SMS versenden*

Im Empfänger-Bereich stehen alle bereits angelegten Empfängergruppen in einer Combobox zur Auswahl. Diese können z. B. mittels medizinischer oder Karteireiter-Statistik automatisch generiert werden.

Zudem besteht die Möglichkeit, durch Klick auf den Button "Definition" eine Empfängerliste zu bearbeiten oder neu zu erstellen

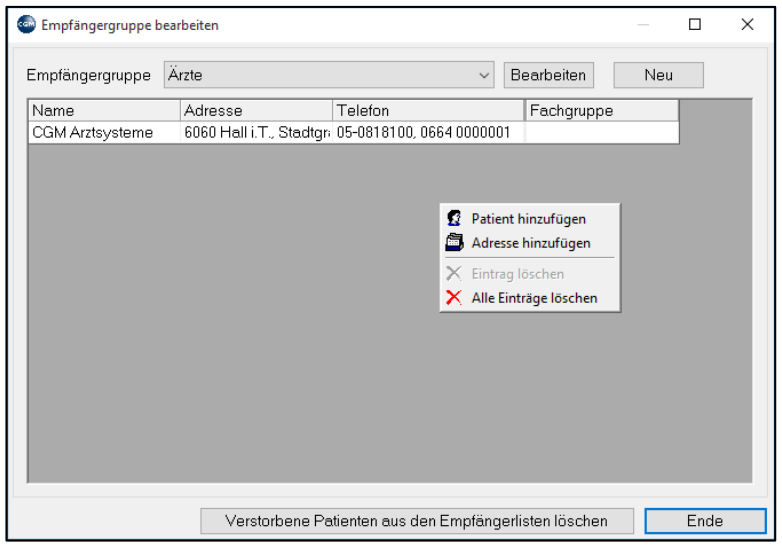

*Abbildung 276: Empfängergruppe auswählen*

Nach dem Klick auf "Senden" wird versucht an alle Patienten bzw. Adressen den hier erfassten SMS-Text zu senden. Sollte bei einem der Empfänger keine Mobil-Nummer erfasst sein, wird dies in der SMS-Versandübersicht protokolliert.

Nach Abschluss des Sendevorgangs wird die Versandübersicht geöffnet und es werden alle Empfänger und deren Versandstatus angezeigt.

## **15.3 Terminerinnerungen (3-4-6-2)**

Im Hauptmenu unter 3-4-6-2 können Terminerinnerungen für einen bestimmten Zeitraum an Patienten oder Adresstermine (Check-Box) gesendet werden.

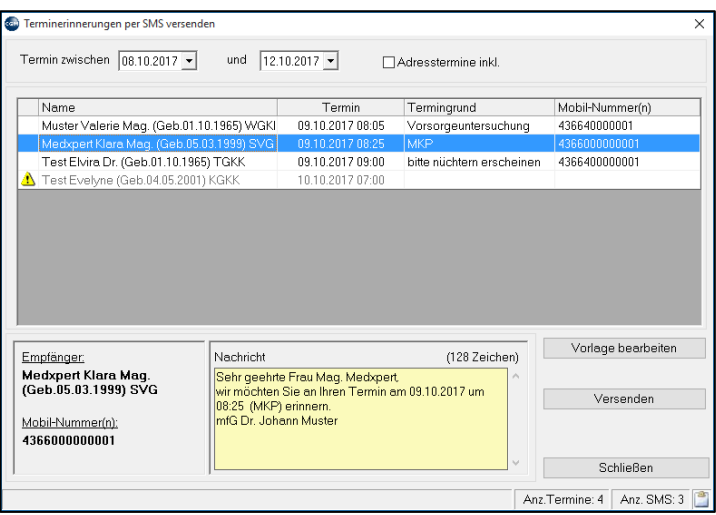

*Abbildung 277: SMS Terminerinnerungen versenden*

Nach dem Klick auf "Senden" wird versucht, an alle Patienten mit Terminen im angegebenen Zeitraum den erfassten SMS-Text zu senden.

Sollte bei einem Empfänger keine Mobil-Nummer erfasst sein, wird ein gelbes Warn-Icon (siehe oben) angezeigt und in der SMS-Versandübersicht protokolliert.

Auch hier wird nach Abschluss des Sendevorgangs die Versandübersicht geöffnet und es werden alle Empfänger und deren Versandstatus angezeigt.

Die Vorlage kann via "Vorlage bearbeiten" geändert:

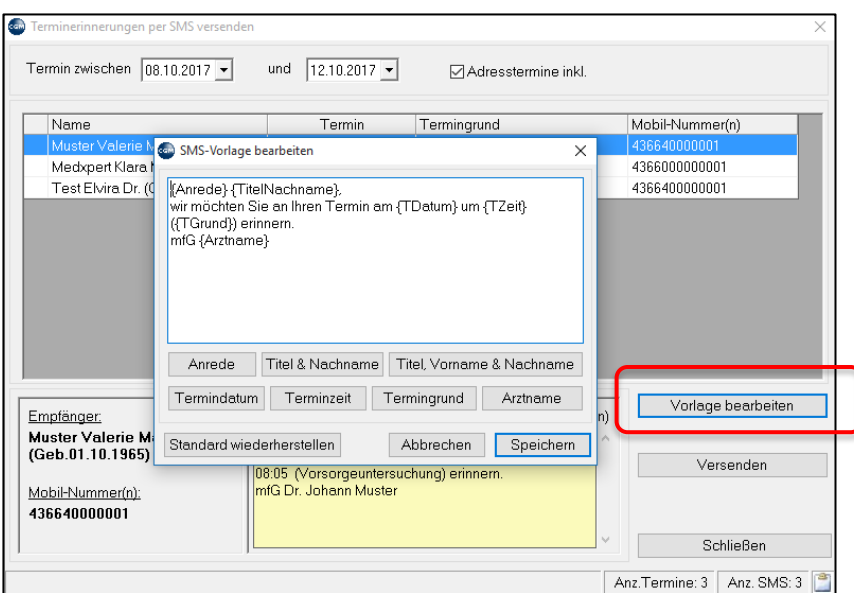

*Abbildung 278: Vorlagenauswahl für Terminerinnerungen*

Folgende Platzhalter stehen zur Verfügung

Anrede / Titel & Nachname (Patient) / Titel, Vorname & Nachname (Patient)/

Termindatum / Terminzeit / Termingrund (aus dem Kalender) /Arztname (eigener)

Via "Standard wiederherstellen" können die Default-Einstellungen jederzeit wiederhergestellt werden

## **15.4 SMS-Versandübersicht (Protokollierung)**

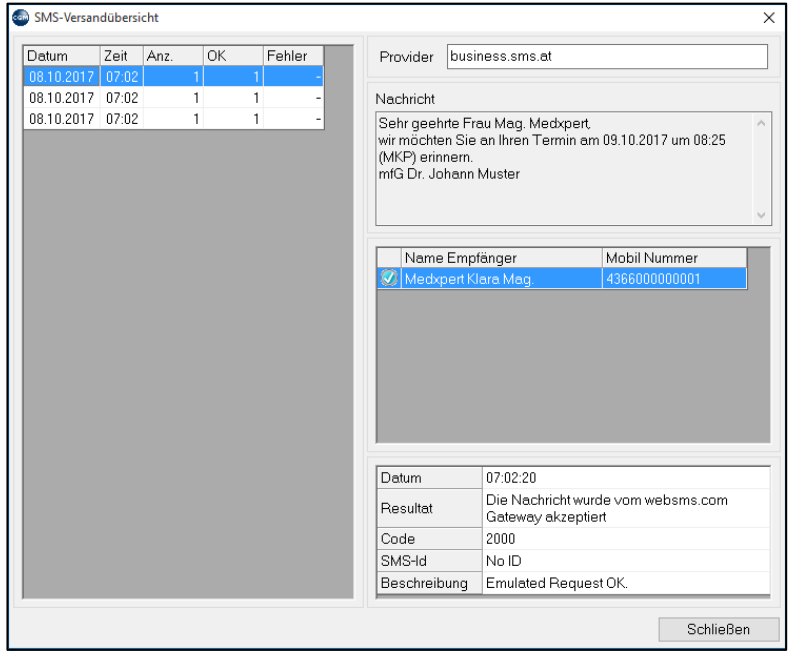

*Abbildung 279: SMS Versandprotokoll*

Die Ansicht gliedert sich in 4 Bereiche

- Links: Eine Liste mit den SMS-Daten (Versanddatum, Zeit, Anzahl, Versendete, Fehler)
- Rechts Oben: Der SMS-Text
- Rechts Mitte: Die Liste der Empfänger des SMS sowie der Status und die Mobil-Nr.
- Rechts Unten: Die Rückmeldung des Providers zum jeweiligen SMS-Versand

### **15.5 Sonstiges**

Jedes fehlerfrei versendete SMS – unabhängig von der Versandart - wird in der Patientenkartei als eigene Karteizeile gespeichert:

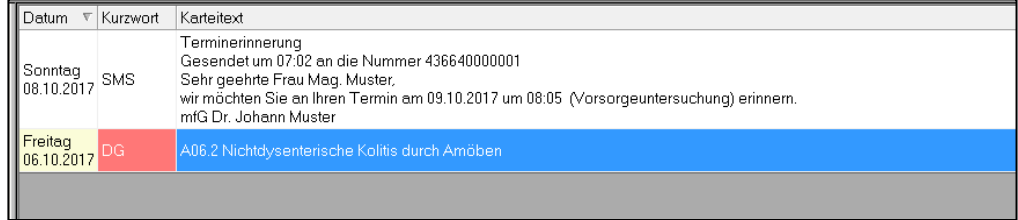

#### Enthaltene Informationen

• Versandart – Sendezeit - Mobil-Nummer - Inhalt des SMS.

Fehlgeschlagene Nachrichten werden nicht in den Patientenkarteien gespeichert, diese finden sich in der SMS-Versandübersicht.

#### <span id="page-188-0"></span>**KURZANLEITUNG: LABORWERT EINTRAGEN**

- Geben Sie in der Kartei das Kurzwort "LB" ein.
- Wählen Sie über Kurzwortauswahl einen Laborwert aus, oder über Blockauswahl eine ganze Gruppe von Laborwerten.
- Wenn Ihnen Laborkurzwort oder Laborblock bekannt sind, können Sie diese durch "LB", Leerzeichen und Laborkurzwort bzw. Laborblock direkt aufrufen.
- Tragen Sie den Laborwert in das Feld "Messwert" ein und klicken Sie dann auf "Speichern" oder "Weiter".

### **16.1 Laborkurzwort**

Laborkurzworte können vom Benutzer definiert (oder im Zuge einer Schulung festgelegt) werden. Das erfolgt im Hauptmenü unter 2 Stammdaten – 2 Medizin – 1 Labor – 1 Kurzworte. Mit rechtem Mausklick in den rechten Bereich und "neu" können neue Laborkurzworte angelegt werden. Im nachfolgenden Beispiel sind bereits einige Laborkurzworte angelegt, das Kurzwort "HDL" ist aufgerufen.

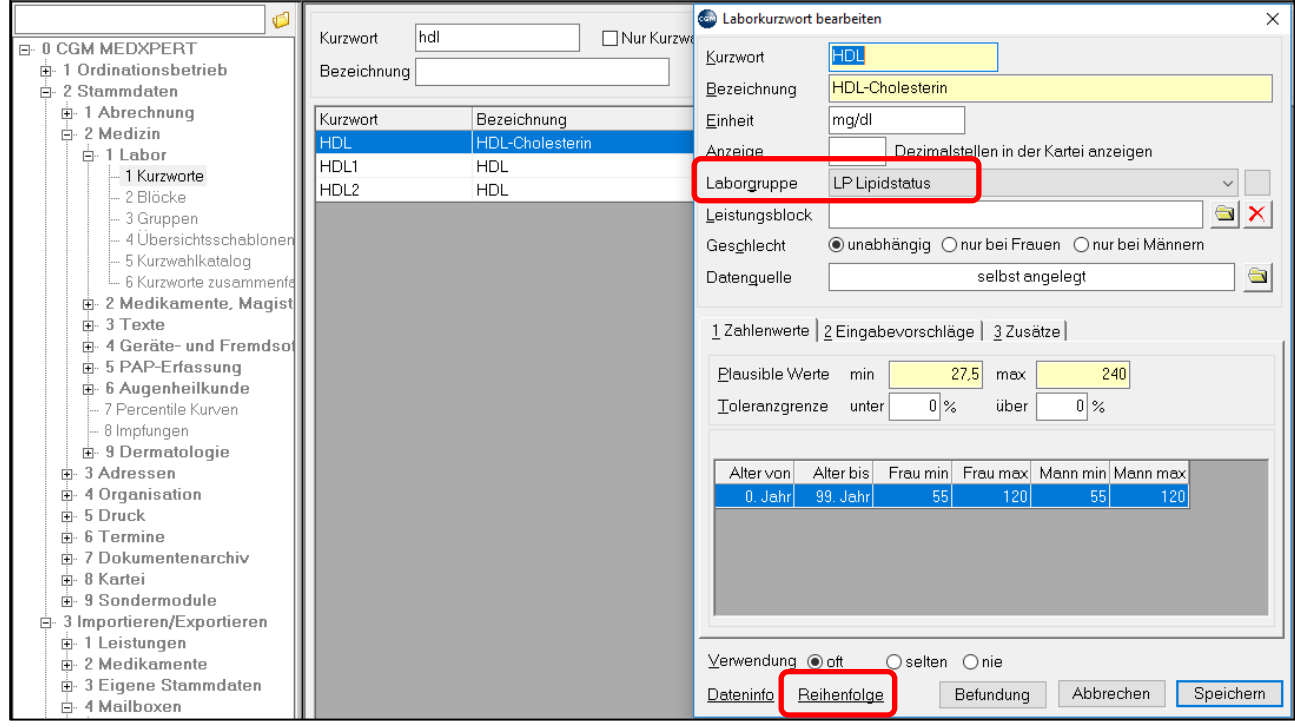

#### *Abbildung 280: Laborgruppen*

In diesen Laborkurzwort-Stammdaten wird unter anderem festgelegt, welcher **Laborgruppe** der Wert zugeordnet ist (zu Laborgruppen siehe weiter unten), welche Leistung gegebenenfalls beim Eintragen in die Kartei verrechnet werden soll sowie die physiologischen Grenzwerte des Laborparameters. Unter **Reihenfolge** legen Sie die Reihenfolge fest, in der alle Werte innerhalb der Laborgruppe in der Laborübersicht angezeigt werden. Die gelb hinterlegten Felder sind Pflichtfelder. Die Felder "Plausible Werte" sollen einer fehlerhaften Eingabe vorbeugen oder auf eine möglicherweise fehlerhafte Bestimmung aufmerksam machen.

Wird in der Kartei in der Eingabezeile das Kurzwort "LB", gefolgt von einem Leerzeichen und dem Laborkurzwort "HDL" eingegeben (Eingabe auch in Kleinschrift möglich), kann der Messwert für den Cholesterinwert in das entsprechende Feld eingetragen werden:

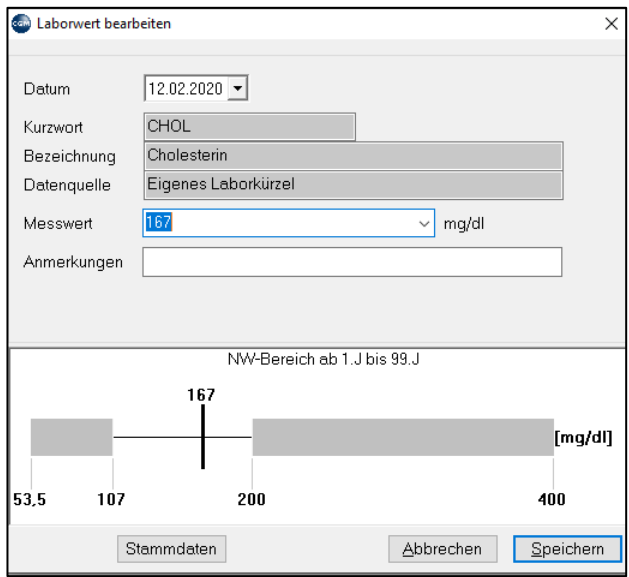

*Abbildung 281: Eintragen eines Messwertes im Labor*

### **16.2 Laborblock**

Die häufigste Methode zur Eingabe von Laborwerten über Tastatur ist die über Laborblöcke. In einem Laborblock werden mehrere Werte in der Reihenfolge zusammengefasst, wie sie auf dem vom Labor erhaltenen Befund stehen. Laborblöcke werden im Hauptmenü unter 2 Stammdaten – 2 Medizin – 1 Labor – 2 Blöcke angelegt.

| Ó                                                                                                    | $+$                     | <b>Can Laborblock bearbeiten</b>                    |                                                                                     |                                                                                |  |
|----------------------------------------------------------------------------------------------------|-------------------------|-----------------------------------------------------|-------------------------------------------------------------------------------------|--------------------------------------------------------------------------------|--|
| <b>E-0 CGM MEDXPERT</b><br>中 1 Ordinationsbetrieb<br><b>A</b> 2 Stammdaten                                                                     | Kurzwort<br>Bezeichnung | Kurzwort<br>Bezeichnung                             | BB.<br><b>Blutbild</b>                                                              |                                                                                |  |
| 由 1 Abrechnung<br>户 2 Medizin                                                                                                    | Kurzwort                | Leistungsblock                                      | <b>BB+ Blutbefund komplett</b>                                                      |                                                                                |  |
| Ė⊦ 1 Labor<br>- 1 Kurzworte<br>– 2 Blöcke<br>- 3 Gruppen<br>- 4 Übersichtsschablonen<br>- 5 Kurzwahlkatalog                                    |                         | Kurzwort<br>ERY<br><b>MCH</b><br>MCHC<br><b>MCV</b> | Bezeichnung<br>Rotes Blutbild<br>Rotes Blutbild<br>Rotes Blutbild<br>Rotes Blutbild | Quelle<br>eigenes Kürzel<br>eigenes Kürzel<br>eigenes Kürzel<br>eigenes Kürzel |  |
| - 6 Kurzworte zusammenfall<br>n 2 Medikamente, Magist<br>3 Texte<br>中。<br>n-4 Geräte- und Fremdsol<br>由 5 PAP-Erfassung<br>in 6 Augenheilkunde |                         | LEU<br><b>MONO</b>                                  | Rotes Blutbild<br>Rotes Blutbild                                                    | eigenes Kürzel<br>eigenes Kürze                                                |  |

*Abbildung 282: Laborblock*

In diesem Beispiel sind die Stammdaten des Laborblocks BB – Blutbild aufgerufen. Der Block enthält Laborkurzworte, die wie vorher beschrieben angelegt wurden. Sie können mit rechtem Mausklick und "neu" zusätzliche Laborkurzworte in den Laborblock einfügen. Die Reihenfolge der Werte kann durch Markieren eines Wertes und Verschieben mit den Pfeil-Schaltflächen rechts geändert werden. Sollen beim Eintragen der Werte Laborleistungen verrechnet werden (weil die Werte in der Ordination oder im Rahmen einer Laborgemeinschaft bestimmt wurden), kann hier ein Leistungsblock, der alle Leistungspositionen des Laborblocks enthält, zugeordnet werden (Informationen zu Leistungsblöcken finden Sie im Kapitel **"LEISTUNGEN", SEITE [60](#page-59-0)**).

Erhalten Sie einen Laborbefund und wollen Sie die Werte in die Kartei des Patienten eintragen, geben Sie in die Eingabezeile "LB", ein Leerzeichen und das Laborblock-Kurzwort ein (Eingabe auch in Kleinschrift möglich).

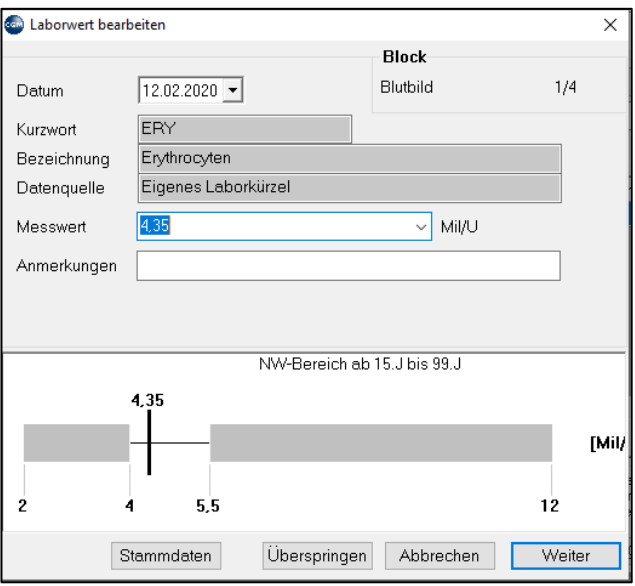

*Abbildung 283: Erfassung eines Messwertes mit Laborblock-Kurzwort*

Die Eingabemaske für den ersten Wert des Laborblocks wird angezeigt. Geben Sie den Messwert ein und klicken Sie rechts unten auf "Weiter" oder klicken Sie auf "Überspringen", um einen Wert auszulassen. Die Eingabemaske für den nächsten Wert wird angezeigt usw. Nach dem letzten Wert kehrt das Programm in die Kartei des Patienten zurück.

### **16.3 Laborgruppe**

Laborwerte werden meist sinnvollerweise für die Anzeige in der Laborübersicht in Laborgruppen zusammengefasst. Welche Laborgruppen es gibt, wird im Hauptmenü unter 2 Stammdaten – 2 Medizin – 1 Labor – 3 Gruppen festgelegt. Mit rechtem Mausklick können neue Laborgruppen angelegt werden.

Die Zuordnung der einzelnen Werte zu den Laborgruppen sowie die Reihenfolge der Darstellung in der Laborübersicht erfolgt in den **Stammdaten der Laborkurzworte** (siehe oben).

| Ó<br><b>E-0 CGM MEDXPERT</b><br>ஈ்⊢1 Ordinationsbetrieb<br>白 2 Stammdaten | Kurzwort<br>$+$<br>Bezeichnung |                            | 20 Gruppe(n) gefunden |
|---------------------------------------------------------------------------|--------------------------------|----------------------------|-----------------------|
| 由 1 Abrechnung                                                            | Kurzwort                       | Bezeichnung                |                       |
| <b><math>⊓</math> 2 Medizin</b>                                           | <b>BSK</b>                     | Blutsenkung                |                       |
| ∄- 1 Labor<br>– 1 Kurzworte                                               | BZ.                            | Blutzucker                 |                       |
| – 2 Blöcke                                                                | EL                             | Elektrolyte/Spurenelemente |                       |
| 3 Gruppen                                                                 | FE.                            | Eisenstatus                |                       |
| 4 Übersichtsschablonen                                                    | GE                             | Gerinnungsstatus           |                       |
| - 5 Kurzwahlkatalog                                                       | <b>HA</b>                      | Harnuntersuchung           |                       |
| └└ 6 Kurzworte zusammenfall                                               | HO.                            | Hormone                    |                       |
| 2 Medikamente, Magist<br>F-                                               | <b>IMP</b>                     | Import                     |                       |
| <b>ஈ்-3 Texte</b>                                                         | LB.                            | Leberwerte                 |                       |
| ஈ -4 Geräte- und Fremdsol I                                               | IP.                            | Lipidstatus                |                       |
| 5 PAP-Erfassung<br>Ėŀ<br>6 Augenheilkunde<br>Ĥ÷                           | PR.                            | Proteine                   |                       |
| - 7 Percentile Kurven                                                     | <b>RBB</b>                     | Rotes Blutbild             |                       |
| - 8 Impfungen                                                             | <b>REN</b>                     | Niere                      |                       |
| ⊕ 9 Dermatologie                                                          | RH                             | Rheumatologie              |                       |
| 3 Adressen<br>中。                                                          | <b>SD</b>                      | Schilddrüse                |                       |

*Abbildung 284: Laborgruppen*

### **16.4 Laboreinträge bearbeiten**

Das Fenster "Laboreinträge bearbeiten" fasst die meisten Laborfunktionen zusammen. Es wird mit dem Kurzwort "LB" über die Eingabezeile der Kartei aufgerufen oder durch einen Doppelklick auf einen Laborwert in der Kartei. Sie sehen die zuletzt eingegebenen Werte bzw. die Werte des ausgewählten Tages und können neue Werte eintragen (durch Eingabe von Laborkurzworten in die Zeile Messungen, getrennt durch Beistriche). Sie können per Mausklick Laborkurzworte und Laborblöcke suchen und auswählen (Karteireiter "2 Kurzwortauswahl" bzw. "3 Blockauswahl").

|                                   |              |                 | D. Laboreinträge bearbeiten (Musterpatient Max, Mag. MSc, 29.12.1989, 30 Jahre, SVS-LW, PatNr                             | ×                                                                                                    |
|-----------------------------------|--------------|-----------------|----------------------------------------------------------------------------------------------------|----------------------------------------------------------------------------------------------------|
| Datum                             | 12.02.2020 - | Labor allgemein |                                                                                                    |                                                                                                    |
| Messungen                         |              |                 |                                                                                                    |                                                                                                    |
|                                   |              |                 | 1 Werte vom 12.02.2020   2 Kurzwortauswahl   3 Blockauswahl   4 Elektrophorese                                            |                                                                                                    |
| Kurzwort                          | Wert         |                 | Einheit Bezeichnung                                                                                                    | Normwerte                                                                                                    |
| #LYM                              | 4,3          |                 | 103/mm3 Lymphocyten                                                                                                    | $1,2 - 3,19$                                                                                                    |
| #GRA                              | 8,5          |                 | 103/mm3 Granulocyten abs.                                                                                                 | $1.3 - 7$                                                                                                    |
| #MO                               | .5           |                 | 103/mm3 Monocyten                                                                                                    | $0,3 - 0,79$                                                                                                    |
| <b>FRY</b>                        | 4.35         |                 | Mil/U Erythrocyten                                                                                                    | $4 - 5.5$                                                                                                    |
| CHOL                              | 167          |                 | mg/dl Cholesterin                                                                                                    | $107 - 200$                                                                                                    |
|                                   |              |                 |                                                                                                    |                                                                                                    |
|                                   |              |                 |                                                                                                    | Bedingte Formatierung                                                                                                    |
| Verantwortungsbereich des Arztes. |              |                 | Entscheidungen zu treffen, Diagnosen zu stellen oder Maßnahmen für und während der Behandlung von Patienten zu ergreifen. | Das Modul "Labor" ist kein Medizinprodukt im Sinne der Medizinprodukte-Reqularien und nicht dazu bestimmt, automatisiert und ohne die erl<br>Alle auf welche Weise auch immmer definierten Laborwerte (zB Normwerte) samt daraus resultierender pathologischer Kennzeichnungen ur |
|                                   | Definitionen | Schnellansicht  | Ubersicht                                                                                                    | Berichtdruck<br>OK                                                                                                    |

*Abbildung 285: Laboreinträge bearbeiten*

Zum **Löschen oder Ändern vonLaborwerten** klicken Sie mit der rechten Maustaste auf den Wert, den Sie löschen bzw. ändern wollen.

### **16.5 Stammdatenkontrolle**

Erscheint beim Start von CGM MEDXPERT das Dokument "Stammdaten Laborparameter", kontrollieren und bestätigen Sie die Korrektheit der Werte durch Klick auf "Ok".

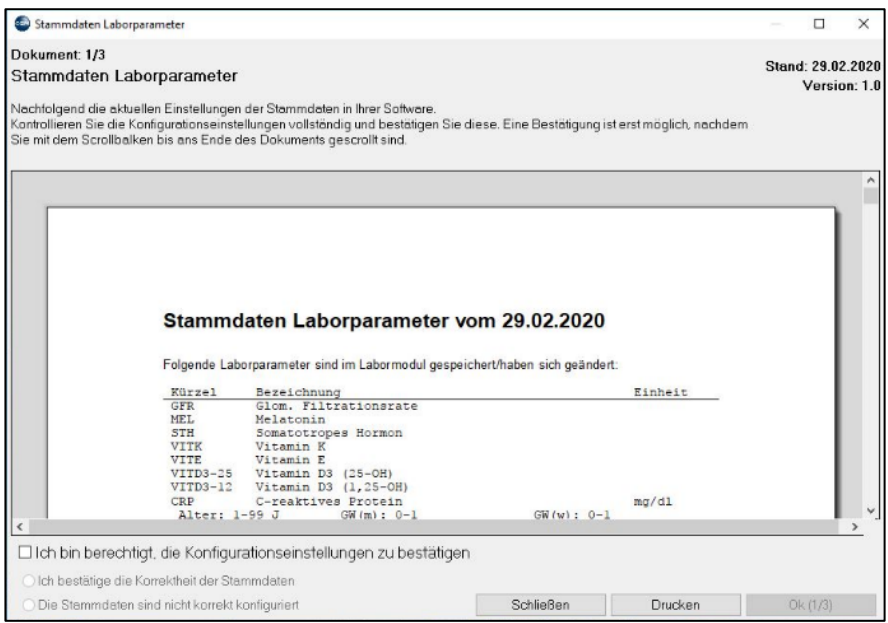

Eine druckbare Übersicht aller Laborkürzel kann jederzeit unter 2-2-1-1 erstellt werden. Hier können auch notwendige Änderungen der Stammdaten vorgenommen werden.

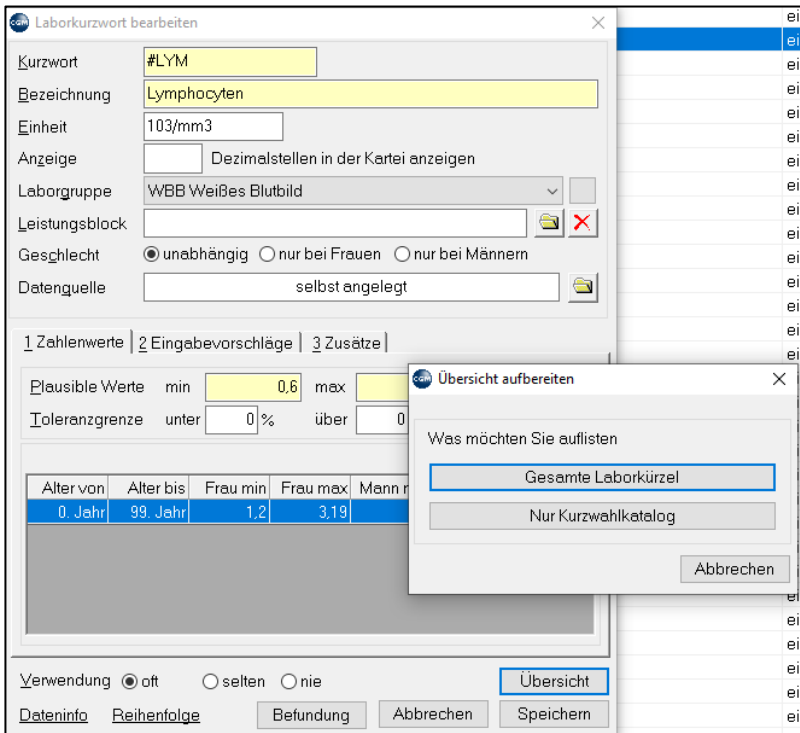

### **16.6 Bedingte Formatierung**

Im Modul Labor besteht die Möglichkeit, mit Hilfe des Schiebereglers

Bedingte Formatierung

benutzerabhängig die "Bedingte Formatierung" ein- und auszuschalten (Grün=EIN, Grau=AUS).

Ist die bedingte Formatierung ausgeschaltet, werden Werte außerhalb der definierten Normbereiche in den Laborübersichten und grafischen Darstellungen nicht mehr farblich hervorgehoben. In der Kartei und auf Ausdrucken entfällt die Kennzeichnung dieser Werte mit "+" bzw. "-", bei Übernahme von Laborwerten in Ausdrucke entfällt die Filtermöglichkeit "nur pathologische Werte", es werden alle Werte übernommen. Bsp.:

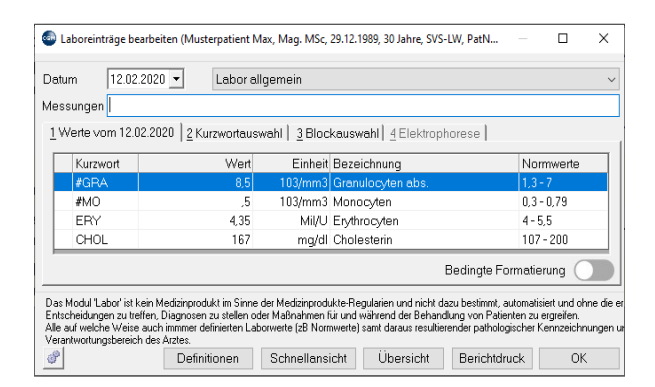

*Abbildung 286; Bedingte Formatierung ausgeschaltet Abbildung 287: Bedingte Formatierung eingeschaltet*

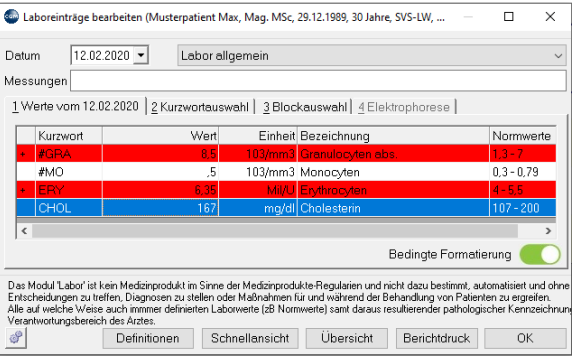

## **16.7 Laborübersicht, Laborbericht drucken**

Die Laborübersicht zeigt Ihnen die Werte des Patienten kumulativ an, pathologische Werte werden farbig hinterlegt.

Für die tabellarische (kumulative) Darstellungsform kann eine eigene Karteiansicht definiert werden (vgl. Kapitel **["KARTEIANSICHTEN ERSTELLEN UND ANPASSEN"](#page-47-0), SEIT[E 48](#page-47-0)**); Die Laborübersicht kann alternativ über die Schaltfläche "Übersicht" im Fenster "Laboreinträge bearbeiten" aufgerufen werden (siehe oben).

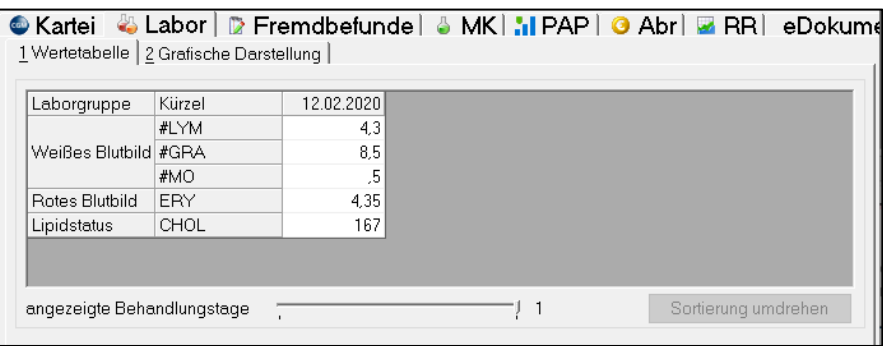

*Abbildung 288: Die Laborübersicht*

Laborwerte können, um die Übersichtlichkeit zu verbessern, Laborgruppen zugeordnet werden.

Mit rechtem Mausklick und Klick auf "Laborbericht drucken" können Sie eine übersichtliche Liste ausdrucken, wobei Sie den zu berücksichtigenden Zeitraum festlegen und einzelne Werte (z. B. nur pathologisch gekennzeichnete) auswählen können.

| Com Laborbericht von Max Musterpatient |                |            |                                           |                  |                                             | ×            |
|----------------------------------------|----------------|------------|-------------------------------------------|------------------|---------------------------------------------|--------------|
| Druckzeitraum von                      | 25.08.2019 ▼ 立 | <b>bis</b> | 25.08.2019 ▼ 立                            |                  | □ Nur pathologische Werte drucken           |              |
| Patient                                | Datum          | Wert       |                                           |                  |                                             | Druck        |
|                                        |                | ERY        | 4.67                                      | Mil/U            | (Erythrocyten; NW: 4-5,5)                   | ☑            |
|                                        |                | -MCH       | 24.4                                      | pq               | (MCH; NW: 26.5 - 33.4)                      | $\checkmark$ |
|                                        |                | MCV.       | 83                                        | um3              | (MCV: NW: 80 - 96)                          | $\checkmark$ |
| 25.08.2019<br>Musterpatient Max        |                | +#LYM      | 3.2                                       |                  | 103/mm3 (Lymphocyten; NW: 1,2 - 3,19)       | ☑            |
|                                        |                | #GRA       | 6,7                                       |                  | 103/mm3 (Granulocyten abs.; NW: 1,3 - 6,7 M |              |
|                                        |                | +#MO       | 1,4                                       |                  | 103/mm3 (Monocyten; NW: 0,3 - 0,79)         | ✓            |
|                                        |                | %BASO      | 3                                         | %                | (Basophile; NW: 0 - 4)                      | ☑            |
|                                        |                | +HDL       | 134                                       | ma/dl            | (HDL-Cholesterin; NW: 55 - 120)             | $\checkmark$ |
|                                        |                | <b>LDL</b> | 137                                       | MG/DL            | (LDL-Cholesterin; NW: 135 - 160)            | ✓            |
|                                        |                | QLDL       |                                           | 1.02238805970149 | (Quotient LDL/HDL)                          | ✓            |
|                                        |                |            |                                           |                  |                                             |              |
|                                        |                |            |                                           |                  |                                             |              |
|                                        |                |            |                                           |                  |                                             |              |
|                                        |                |            |                                           |                  |                                             |              |
|                                        |                |            | Sortiert in der Reihenfolge der Erfassung |                  | Drucken                                     | Abbrechen    |

*Abbildung 289: Beispiel eines Laborberichts*

Gedruckt wird über die Schaltfläche rechts unten. Wählen Sie zwischen Laborbericht oder Kumulativbericht:

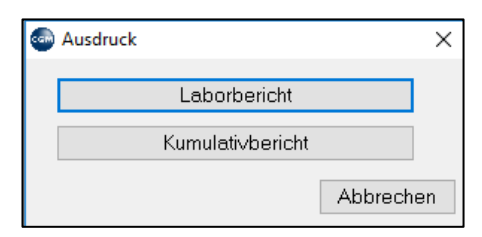

*Abbildung 290: Laborbericht ausdrucken*

| <b>CompuGroup</b><br>Medical<br>CGI                         | Dr. Eva Muster<br>Ärztin für Allgemeinmedizin<br>4481 Asten, Geranienstraße 1 |         |                              |           |                 |  |
|-------------------------------------------------------------|-------------------------------------------------------------------------------|---------|------------------------------|-----------|-----------------|--|
| <b>Labor-Befund</b>                                         |                                                                               |         | Patient: Musterpatient Max   |           |                 |  |
|                                                             |                                                                               |         | 4481 Asten, Geranienstraße 1 |           |                 |  |
|                                                             |                                                                               |         | SVNR/Gebdat: / 19.08.2006    |           |                 |  |
| vom 25.08.2019<br><b>Rotes Blutbild</b><br><b>Parameter</b> |                                                                               |         | <b>Wert Einheit</b>          |           | <b>Normwert</b> |  |
| Erythrocyten                                                |                                                                               |         | 4,67 Mil/U                   |           | $4 - 5,5$       |  |
| <b>MCH</b>                                                  |                                                                               | 24,4 pg |                              |           | $26,5 - 33,4$   |  |
| <b>MCV</b>                                                  |                                                                               |         | 83 um3                       |           | $80 - 96$       |  |
| <b>Weißes Blutbild</b>                                      |                                                                               |         |                              |           |                 |  |
| <b>Parameter</b>                                            |                                                                               |         | <b>Wert Einheit</b>          |           | <b>Normwert</b> |  |
|                                                             |                                                                               |         | 3,2 103/mm3                  | $\ddot{}$ | $1, 2 - 3, 19$  |  |
|                                                             |                                                                               |         |                              |           |                 |  |
| Lymphocyten<br>Granulocyten abs.                            |                                                                               |         | 6,7 103/mm3                  |           | $1,3 - 6,79$    |  |
| Monocyten                                                   |                                                                               |         | 1,4 103/mm3                  | $+$       | $0,3 - 0,79$    |  |

*Abbildung 291: Gedruckter Laborbericht*

Der Kumulativbefund zeigt alle bisherigen Werte in einer einfachen, unformatierten Tabelle an, die etwa der Bildschirmdarstellung der Laborübersicht entspricht und in der der Verlauf gut vergleichbar ist:

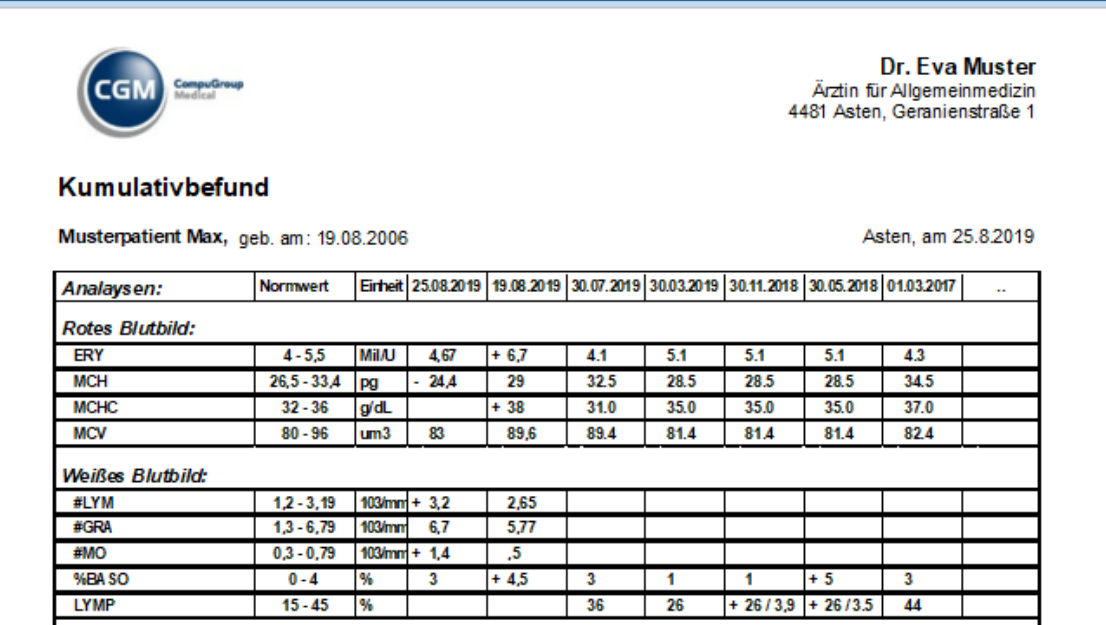

*Abbildung 292: Gedruckter Kumulativbefund*

# **17(ARZT-)BRIEFE SCHREIBEN, DRUCKEN, VERSENDEN**

#### **KURZANLEITUNG: (ARZT-)BRIEF SCHREIBEN UND DRUCKEN**

- Geben Sie in der Kartei das Kurzwort "AB" ein und drücken Sie die Enter-Taste.
- Wählen Sie mit Doppelklick eine Befundvorlage aus, der Befund öffnet sich und wird mit den für diese Vorlage eingestellten Daten gefüllt.
- Ergänzen oder ändern Sie den Text, wenn nötig.
- Klicken Sie rechts unten auf "Ausgeben". Der Befund wird gedruckt.

Sie haben im Programm die Möglichkeit, (Arzt-)Briefe zu schreiben und dabei Daten automatisch aus Ihrer Kartei zu übernehmen. Dazu werden bei der Einrichtung des Systems bzw. bei der Schulung verschiedene Befundvorlagen für verschiedene Zwecke (Arztbriefe, Patienteninformationen usw.) erstellt und in diesen Vorlagen mittels Befundvariablen festgelegt, welche Daten übernommen werden sollen. Diese Daten können zum Beispiel Name und Adresse des Patienten sein, aber auch Behandlungsdaten wie Diagnosen und Medikamente. Außer der automatischen Datenübernahme können Sie natürlich auch freien Text in den Befund eingeben und den Befund dann drucken oder elektronisch per Mailbox an Ihre Kollegen versenden. Informationen zur Einrichtung von Befundvorlagen finden Sie im Kapitel **["BEFUNDE"](#page-352-0), SEIT[E 353](#page-352-0)**.

### **17.1 Befund schreiben**

In der Kartei geben Sie üblicherweise das Kurzwort AB oder BF ein und drücken die Entertaste.

Danach erscheint ein Fenster zur Auswahl der Befundvorlage (in diesem Fall gibt es die zwei Vorlagen, Arztbrief und Freier Brief); wählen Sie die gewünschte Vorlage mit Doppelklick aus.

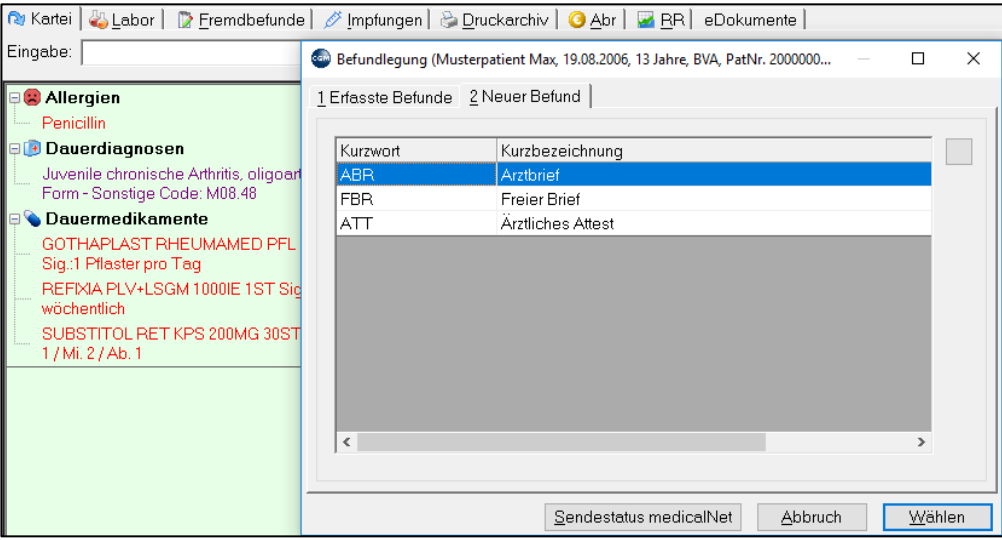

#### *Abbildung 293: Befund schreiben*

Der Brief öffnet sich und übernimmt abhängig von der Definition in der Befundvorlage (vgl. Kapitel **["BEFUNDE"](#page-352-0), SEITE [353](#page-352-0)**) Daten aus der Patientenkartei.

Das Dokument sieht ähnlich aus wie ein Word-Dokument und kann auch wie ein solches bearbeitet werden. Sie können den Cursor mit Mausklick an die gewünschte Stelle setzen und Text eingeben, diesen markieren und mit Hilfe der Symbolleisten formatieren, Tabellen oder Bilder einfügen u.v.m.

**Befundbausteine einfügen:** Durch Klick auf die Schaltfläche "Bausteine" in der Symbolleiste können Sie an der aktuellen Cursorposition Befundbausteine einfügen. Befundbausteine enthalten die Variablen für die Übernahme von Daten aus der Kartei und sind für die gewünschte Darstellungsart im Befund vorformatiert. Meist gibt es eigene Befundbausteine für die Übernahme von Diagnosen, Medikamenten, Laborwerten, etc. Die Bausteine sind meist in die Vorlage integriert. Die Daten werden daher automatisch bei Aufruf der Befundvorlage aus der Kartei übernommen. Weitere Daten können aber auch nachträglich über die Schaltfläche "Bausteine" eingefügt werden

**Textbausteine einfügen:** Durch Drücken der Taste "F2" auf der Tastatur können Sie an der aktuellen Cursorposition Textbausteine einfügen.

## **17.2 Befund drucken/senden**

**Brief an Arzt**: Ist in den Patientenstammdaten bzw. am ÜS-Schein ein Überweiser/Hausarzt eingetragen (Kapitel **" [PATIENTENSTAMMDATEN"](#page-26-0), SEITE [27](#page-26-0)**), wird dieser als Empfänger automatisch vorgeschlagen. Der Adressat wird im oberen Bereich angezeigt und beim Ausdruck als Adressat an Stelle der Platzhalter eingefügt.

Der Druck erfolgt über die Schaltfläche "Ausgeben" rechts unten.

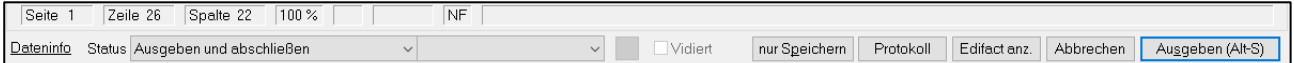

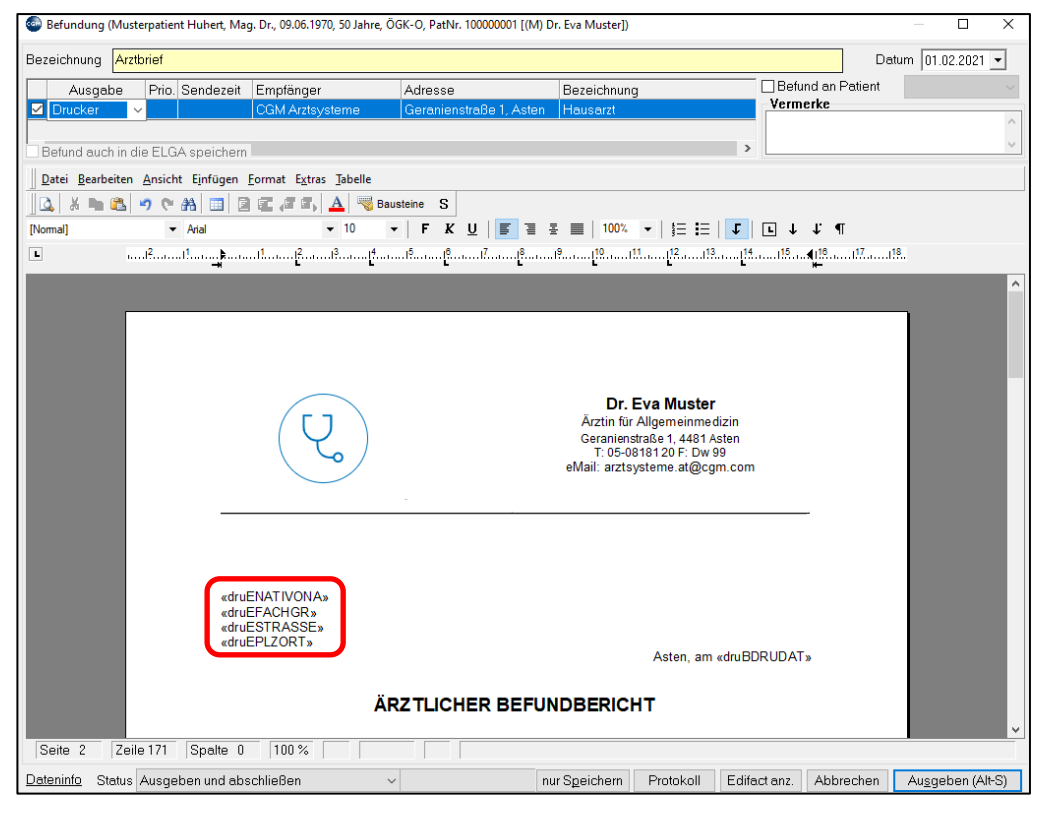

*Abbildung 294: Befund drucken*

#### *Abbildung 295: Auswahl eines Empfängers*

Wollen Sie den (Arzt-)Brief **mit einem anderen Arzt** als Adressaten ausdrucken, können Sie den vorhandenen Arzt durch rechtem Mausklick aus dem Adressbereich löschen und ebenfalls mit einem rechten Mausklick und "neu" einen neuen Befundempfänger aus Ihrer Adressdatenbank auswählen. Sie können auch zu dem

vorhandenen Adressaten mit rechtem Mausklick und "Neu" zusätzliche Befundempfänger eintragen, für die jeweils ein Exemplar gedruckt wird.

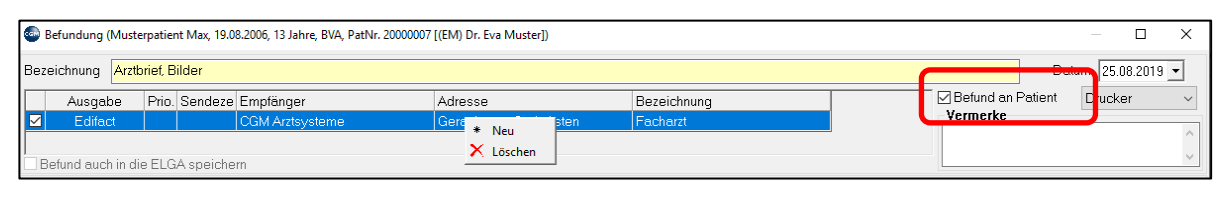

*Abbildung 296: Befund an Patient*

**Befund an Patient:** Wollen Sie eine Kopie für den Patienten drucken, haken Sie die Checkbox rechts oben an.

## **17.3 Mailboxbefunde versenden**

Befunde können gedruckt oder **elektronisch per Mailbox versendet** werden (via Befundprovider) Dazu muss die Mailboxadresse in den Stammdaten des Arztes, an den Sie den Befund senden wollen, eingetragen sein (Nähere Informationen zu den Arztstammdaten finden Sie im Kapitel **"ÄRZTE UND [KRANKENANSTALTEN"](#page-339-0), SEITE [340](#page-339-0)**).

Der gesicherte elektronische Befundversand im Gesundheitswesen wird von Mailboxprovidern wie z. B. HCS-Medical Net betrieben. Diese Provider stellen sicher, dass der Versand verschlüsselt erfolgt (im Gegensatz zum unverschlüsselten Email-Versand, über den keine Patientendaten transportiert werden dürfen). Für die Einbindung einer Mailbox in CGM MEDXPERT (Befundübernahme in die Patientenkartei bzw. Befundversand aus dem Programm heraus) ist eine Lizenz erforderlich.

Ist in den Arztstammdaten des ausgewählten Arztes dessen eindeutige Mailboxadresse (zumeist ME + HV-Nummer) eingetragen, wird als Ausgabeart "Edifact" vorgeschlagen. Edifact wird das Format genannt, in dem Textbefunde elektronisch über Mailbox verschlüsselt verschickt werden.

Mit einem Klick auf das Feld "Ausgabe" links oben im Adressbereich können Sie zwischen den verschiedenen Ausgabearten für den eingetragenen Arzt wählen.

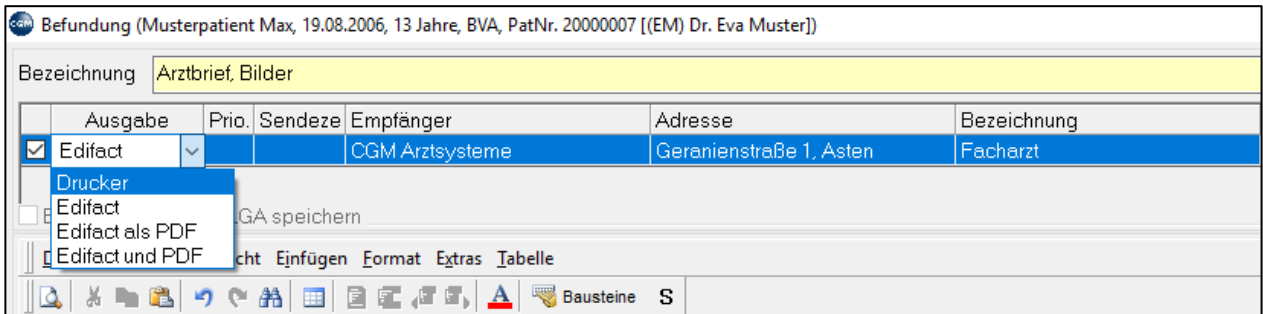

*Abbildung 297: Mailboxbefunde versenden*

Wurde die Ausgabeart "Edifact" gewählt, wird der Befund mit Klick auf die Schaltfläche "Ausgeben" für den Versand bereitgestellt.

Je nach Provider wird der Versand an den Empfänger im Hintergrund automatisch durchgeführt oder erst nach dem Start des Mailbox-Programms durch den Benutzer. Diesbezüglich werden Sie von Ihrem Mailboxprovider eingeschult.

## **18FREMDBEFUNDE SCANNEN, EMPFANGEN**

Für das Scannen/Importieren/Verwalten von Befunden und sonstigen Dokumenten gibt es zwei Möglichkeiten: **Scannen über das Praxisarchiv** oder **Scannen über das Dokumentenarchiv**. Das Praxisarchiv ist ein umfangreiches Zusatzmodul zur Verwaltung externer Dokumente (Befunde, Bilder von externen Geräten, Dokumente, Mails, Audiodateien, u.v.m.) und löst das weniger umfangreiche Dokumentenarchiv in absehbarer Zeit ab.

### **18.1 Scannen – Praxisarchiv**

Für das **Modul Praxisarchiv** steht eine eigene Dokumentation zur Verfügung. Hier wird der Scanvorgang nur kurz beschrieben.

Starten Sie das Praxisarchiv in der Patientenkartei mit dem Kurzwort "PA".

Klicken Sie in der Menüleiste auf das Kamerasymbol, wählen den Scanner aus und klicken Sie auf "Aufnahme starten"

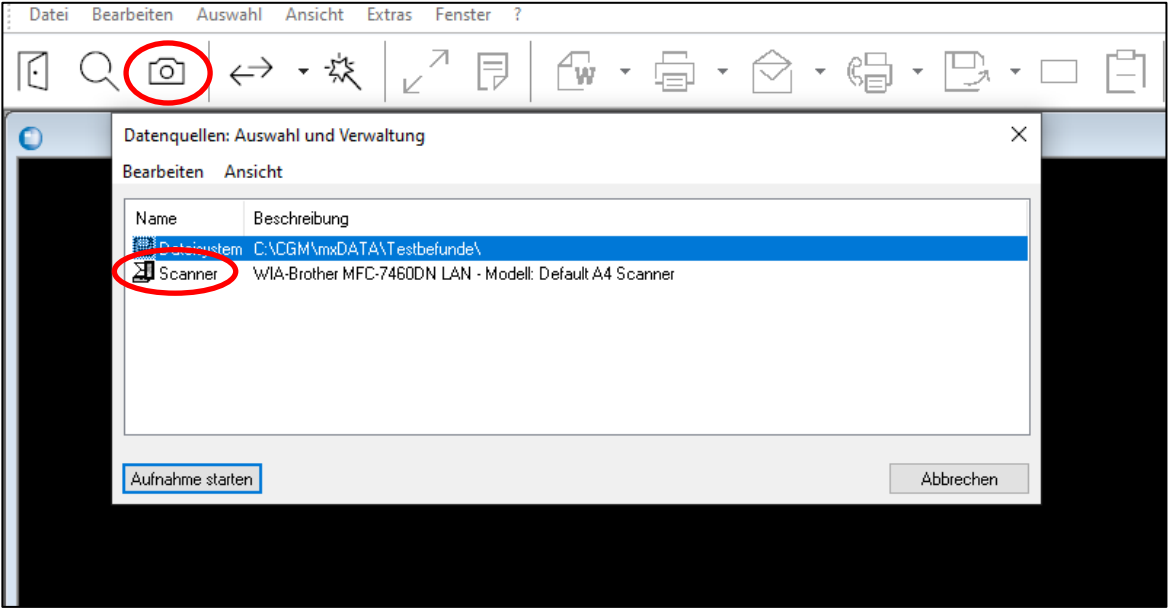

*Abbildung 298: Scannen im Praxisarchiv*

Wählen Sie die gewünschte Scan-Auflösung, das Bild wird eingescannt. Speichern Sie dann das Bild über das Speichern-Symbol links oben im Praxisarchiv.

Um nicht jedes Mal die Auflösung extra auswählen zu müssen, kann ein Profil mit festgelegten Scan-Einstellungen eingerichtet werden. Das Scannen startet dann sofort nach Eingabe eines Kurzwortes in der Eingabezeile der Kartei oder via Makro.

### **18.2 Scannen – Dokumentenarchiv**

Starten Sie das Dokumentenarchiv in der Patientenkartei mit dem Kurzwort "DA".

Klicken Sie auf die Scannen-Schaltfläche in der Symbolleiste (die Symbolleiste kann individuell eingerichtet werden und sich daher von dem Beispiel in der Abbildung unterscheiden).

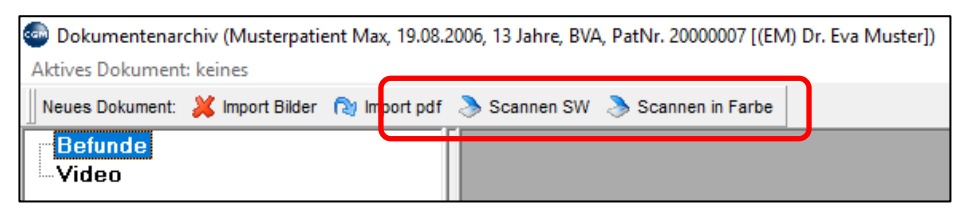

*Abbildung 299: Scannen im Dokumentenarchiv*

Starten Sie den Scanvorgang durch einen Klick links oben auf die Schaltfläche Scannen im folgenden Fenster.

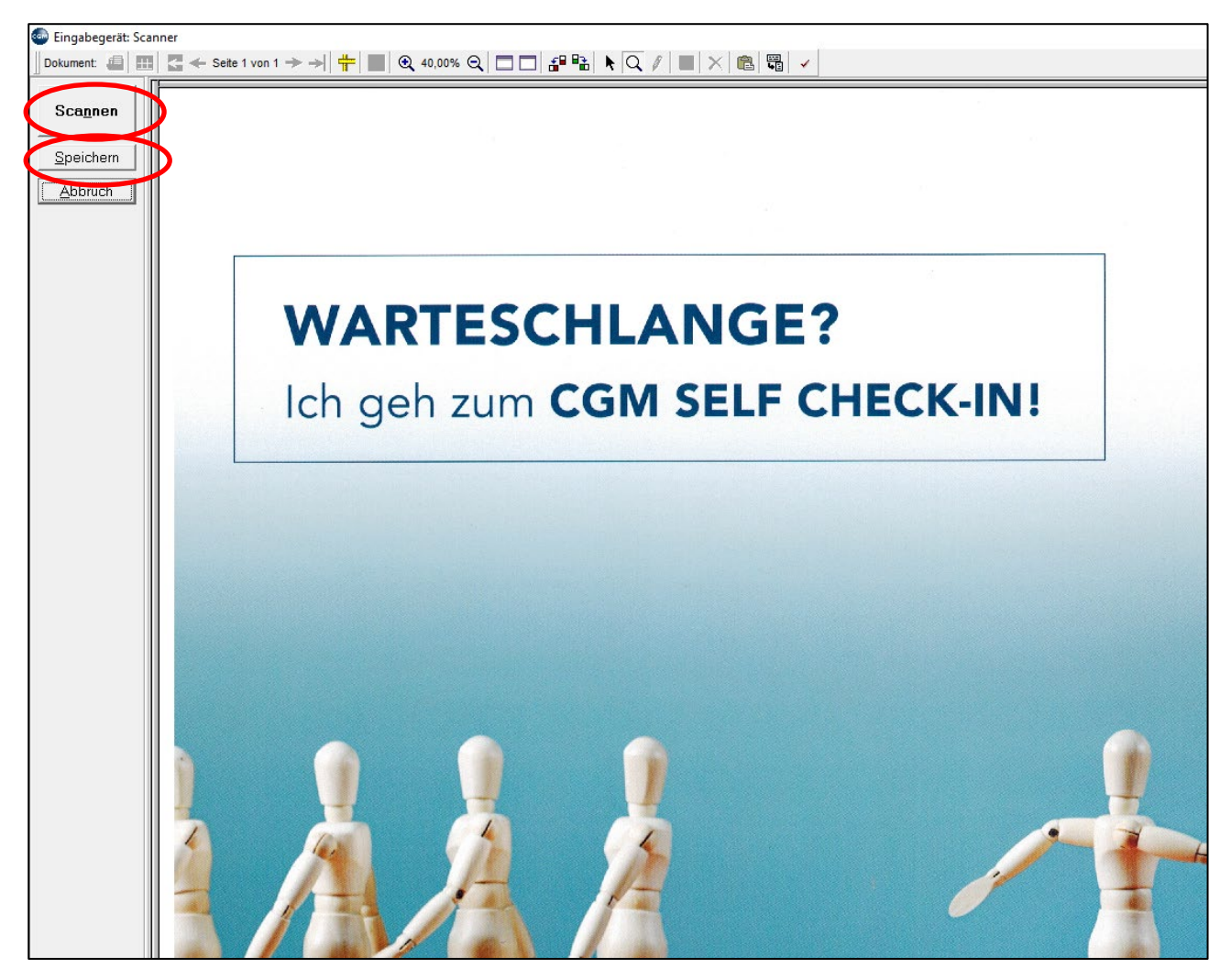

*Abbildung 300: Einscannen im Dokumentenarchiv*

In der mittleren Spalte finden Sie Informationen zu der gescannten Datei, unter anderem zur Dateigröße, die für ABS-Anfragen von Bedeutung ist (die maximale Dateigröße beim Mitsenden eines Befundes in einem ABS-Antrag beträgt 3 MB).

Klicken Sie zum Speichern des gescannten Dokuments auf die Schaltfläche "Speichern" (unterhalb von Scannen).

Im folgenden Fenster "Dokumentendaten" können Sie das Befunddatum eintragen. Im Feld "Beschreibung" können Sie Informationen zum Befund eingeben, die dann in der Kartei zu sehen sind. Wird "Wichtiges Dokument" angehakt, erscheint der Eintrag in der Kartei rot und in Fettschrift. Im Feld "Von" kann ein Arzt aus Ihrer Adressdatenbank eingetragen werden.

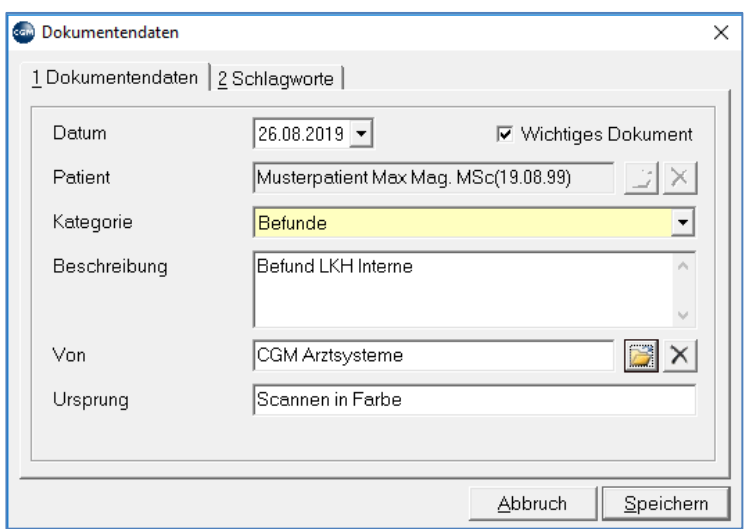

*Abbildung 301: Dokumentendaten ändern*

Durch Klick auf Speichern wird der Befund in der Kartei gespeichert. Das Dokumentenarchiv verlassen Sie danach mit der ESC-Taste bzw. dem roten X rechts oben. Sie gelangen zurück in die Kartei des Patienten, wo die neue Zeile mit den Daten zum gescannten Befund angezeigt wird.

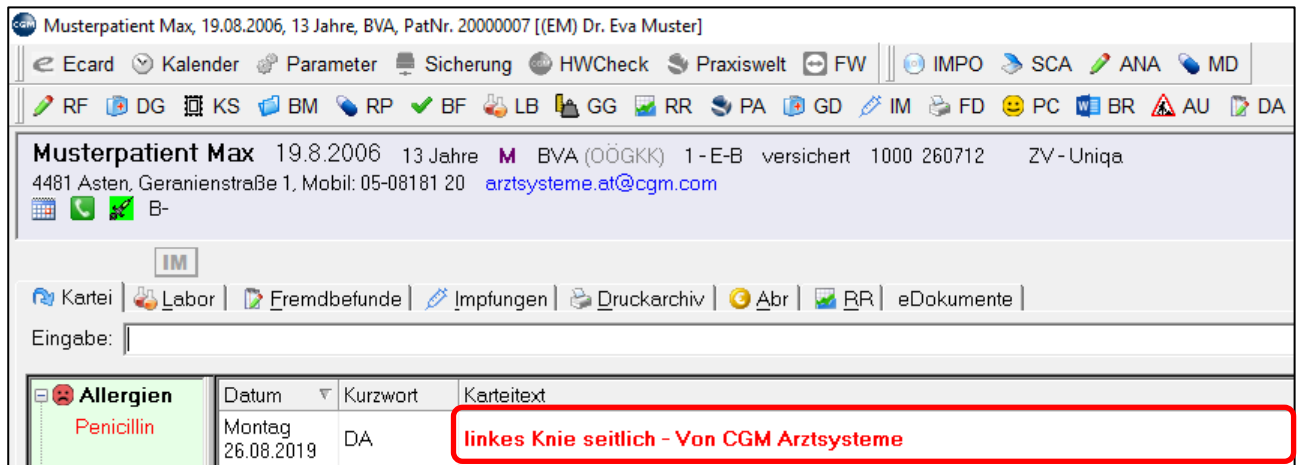

*Abbildung 302: Rückschreibung des gescannten Befundes in die Kartei des Patienten*

Das gespeicherte Scandokument kann später jederzeit durch einen Doppelklick auf die Zeile in der Kartei geöffnet werden.

## **18.3 Mailboxbefunde importieren**

Mit dem lizenzpflichtigen Mailboxmodul können Sie elektronisch versendete Textbefunde und Laborbefunde anderer Ärzte bzw. Labors in die Kartei importieren.

Je nach Provider wird der Import auf den Server des Ordinationsnetzwerks (nicht in die Patientenkartei!) im Hintergrund automatisch durchgeführt oder erst nach dem Start des Mailbox-Programms durch den Benutzer. Diesbezüglich werden Sie von Ihrem Mailboxprovider eingeschult.

Wurden die elektronischen Fremdbefunde auf den Ordinationsserver geladen, können Sie den einzelnen Patientenkarteien zugeordnet werden.

### **18.3.1 Textbefunde importieren**

Nachdem Sie Befunde über das Programm Ihres Mailboxproviders empfangen haben, wählen Sie im Hauptmenü den Menüpunkt Importieren/Exportieren – Mailboxen – Textbefunde (3-4-1). Das Fenster "Edifact Fremdbefunde" öffnet sich.

| <b>E-0 CGM MEDXPERT</b><br>中 1 Ordinationsbetrieb | <b>Com</b> Edifact Fremdbefunde  |                                                                                                   |            |
|---------------------------------------------------|----------------------------------|---------------------------------------------------------------------------------------------------|------------|
| 中 2 Stammdaten                                    |                                  | 1 Noch nicht bearbeitet   2 Zur Durchsicht   3 In Kartei übernommene   4 Abgelehnte               |            |
| 3 Importieren/Exportieren<br>Ėŀ                   |                                  |                                                                                                   |            |
| 由 1 Leistungen                                    | Von                              | Patient<br>A                                                                                      | Datum      |
| n-2 Medikamente                                   | CGM Arztsysteme,                 | Musterpatient Max. (19.08.2006)                                                                   | 08.08.2019 |
| 3 Eigene Stammdaten<br>F                          | Muster Eva, Dr.                  | Musterpatient Max, (19.08.2006)                                                                   | 25.08.2019 |
| <b>A</b> 4 Mailboxen                              |                                  |                                                                                                   |            |
| - 1 Textbefunde                                   |                                  |                                                                                                   |            |
| - 2 Laborbefunde                                  |                                  |                                                                                                   |            |
| - 3 PAP/Sekret-Anforderung                        |                                  |                                                                                                   |            |
| 中 6 SMS-Versand                                   |                                  |                                                                                                   |            |
| -8 GDT Untersuchungserge                          |                                  |                                                                                                   |            |
| - 9 Empfangsbestätigungen                         |                                  |                                                                                                   |            |
| + 5 Patientenstammdaten                           |                                  |                                                                                                   |            |
| l— 6 Geräte                                       |                                  |                                                                                                   |            |
| 中 7 Diverses                                      |                                  |                                                                                                   |            |
| 中 9 Disketten formatieren                         |                                  |                                                                                                   |            |
| 4 Abrechnungen                                    |                                  |                                                                                                   |            |
| 5 Druckprogramme<br>$\mathbf{F}$                  |                                  |                                                                                                   |            |
| 6 Statistik<br>中                                  |                                  |                                                                                                   |            |
| 中 7 Benutzerdienste                               |                                  |                                                                                                   |            |
|                                                   |                                  | HINWEIS: Für die Auswertung und die Kontrolle auf Vollständigkeit und Richtigkeit der übermittelt |            |
|                                                   | □ Archivierte Befunde ausblenden |                                                                                                   |            |
|                                                   |                                  |                                                                                                   |            |

*Abbildung 303: Textbefunde importieren*

**1 Noch nicht bearbeitet**: Hier werden die vom Mailboxprovider importierten Befunde angezeigt, bevor Sie den Patientenkarteien zugeordnet wurden.

**Von**: Diese Spalte zeigt den Versender des Befundes an. Im Befund selbst wird der Versender durch seine eindeutige Mailboxadresse definiert. Damit Ihr Programm den Versender anzeigen kann, muss in den Ärztestammdaten des Programms ein Eintrag existieren, der die Mailboxadresse enthält. Findet das Programm keinen Eintrag, werden die Mailboxadresse und der Vermerk "nicht im Adressstamm" angezeigt.

**Patient**: Zeigt den Patienten an, wenn dieser im Programm angelegt ist. Findet das Programm keinen Patienten im Programm, der zu den Daten im Befund passt, wird in dieser Spalte "nicht zugeordnet" angezeigt.

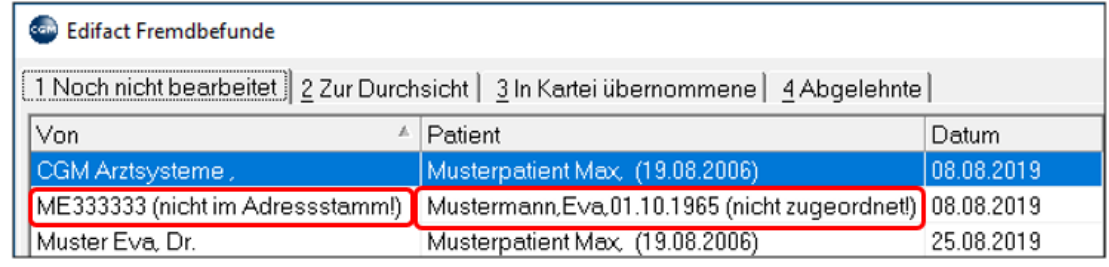

#### *Abbildung 304: Fremdbefunde*

**Datum**: Sendedatum des Befundes

Mit rechtem Mausklick auf eine Zeile gibt es folgende Optionen:

- **Auswählen**: Öffnet den Befund in dieser Zeile.
- **Alle auswählen**: Öffnet nacheinander alle Befunde, die noch nicht bearbeitet wurden.
- **Alle Befunde übernehmen**: Ordnet alle Befunde den Patientenkarteien zu, ohne diese zu öffnen.

**2 Zur Durchsicht**: Liste von Befunden, die vor der Zuordnung in die Kartei des Patienten noch durchgesehen werden müssen (siehe weiter unten). Mit rechtem Mausklick auf eine Zeile haben Sie dieselben Optionen wie im Abschnitt 1.

**3 In Kartei übernommene**: Befunde, die den Patienten bereits zugeordnet wurden.

Mit rechtem Mausklick haben Sie folgende Optionen:

- **Auswählen**: Öffnet den Befund (wie in den Abschnitten 1 und 2).
- **Archivieren**: Im Abschnitt 3 werden sich mit der Zeit riesige Mengen an Befunden ansammeln. Die Archivieren-Funktion versieht den Befund mit einem Kennzeichen. Dadurch kann er mit der Funktion "Archivierte Befunde ausblenden" links unten in diesem Fenster ausgeblendet werden. Mit rechtem Mausklick auf einen archivierten Befund kann die Archivierung rückgängig gemacht werden.

**4 Abgelehnte**: Befunde, die keinem Patienten zugeordnet werden sollen. Es kann vorkommen, dass Befunde von fremden, unbekannten Patienten versehentlich an Se geschickt wurden. Hier können Sie die Befunde "parken", ohne sie zu löschen (siehe unten). Mit rechtem Mausklick haben Sie dieselben Optionen wie im Abschnitt 3.

#### **Befund bearbeiten**

Wie erwähnt, können Sie im Abschnitt "1 Noch nicht bearbeitet" mit rechtem Mausklick und "Auswählen" einen Befund zur Bearbeitung öffnen.

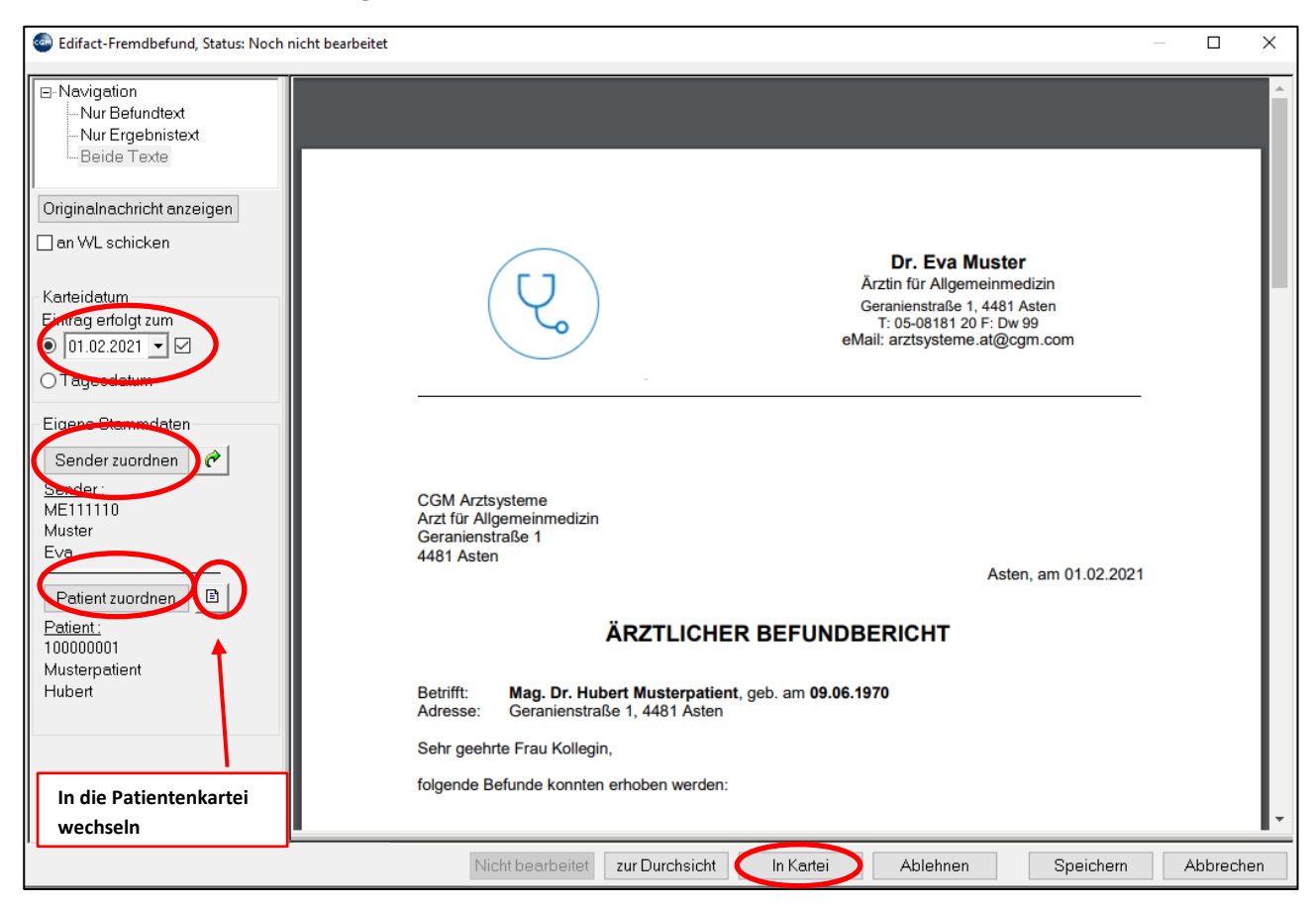

*Abbildung 305: Befund bearbeiten*

In der linken Spalte können Sie unter anderem das Datum festlegen, an dem der Karteieintrag erfolgen soll.

Mit den beiden Schaltflächen "**Sender bzw. Patient zuordnen**" können Sie Ärzte bzw. Patienten aus Ihrer Datenbank suchen und diesen dann den Befund zuordnen, falls diese beim Import nicht automatisch erkannt wurden.

Über die kleine Schaltfläche rechts von **"Patient zuordnen"** können Sie **in die Patientenkartei wechseln**, um dort etwas nachzusehen. Mit der ESC-Taste kehren Sie dann wieder aus der Kartei in diese Befundansicht zurück.

In der rechten Spalte wird der Inhalt des Befundes angezeigt. Sie können die wichtigsten Inhalte in den unteren Bereich **"Bemerkungen"** übertragen – dieser Text wird dann direkt in der Kartei angezeigt, ohne dass Sie den Befund extra öffnen müssen. Um Text in die Kartei zu übernehmen, gehen Sie wie in Windows üblich vor: markieren Sie den Text mit gedrückter linker Maustaste, kopieren ihn dann mit der rechten Maustaste und **"Kopieren"**, klicken in den Bemerkung-Bereich und fügen ihn mit rechtem Mausklick und **"Einfügen"** ein.

Über die Schaltfläche **"In Kartei"** wird der Befund schließlich in die Kartei des Patienten übernommen und aus dem Abschnitt **"1 Noch nicht bearbeitet"** entfernt.

Die Schaltfläche **"zur Durchsicht"** verschiebt den Befund in den entsprechenden Abschnitt, ebenso **"Ablehnen". "Speichern"** übernimmt die Änderungen (etwa Bemerkungstext, geänderte Sender oder Patienten), belässt den Befund aber im Abschnitt **"1 Noch nicht bearbeitet"**.

Eine Karteizeile könnte nach der Zuordnung in die Kartei etwa so aussehen:

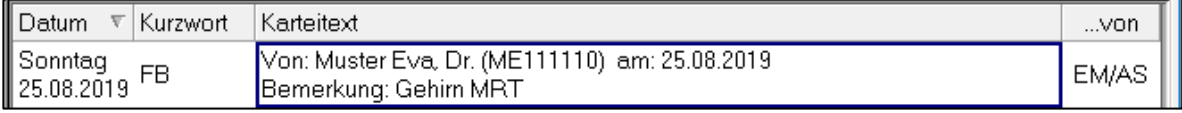

*Abbildung 306: Rückschreibung eines Befundes in die Kartei*

Der komplette Befund kann jederzeit durch einen Doppelklick auf die Karteizeile geöffnet werden.

### **18.3.2 Laborbefunde importieren**

Laborbefunde erfordern, anders als Textbefunde, eine aufwändige Einrichtung, da Labors jeden einzelnen Wert mit einem eigenen Code schicken, der den eigenen Laborkurzworten (vgl. Kapitel **["LABOR"](#page-188-0), SEITE [189](#page-188-0)**) zugeordnet werden muss. Diese Codes sind nicht einheitlich, sondern bei jedem Labor anders. Man muss also jedes Labor, von dem man Befunde elektronisch empfangen will, extra einrichten lassen. Die Zuordnung von Laborcodes zu programminternen Laborkurzworten erfolgt in den Stammdaten des Labors im Hauptmenü unter 2-3-7.

Die Übernahme von Laborbefunden in die Kartei funktioniert ähnlich wie der Import von Textbefunden. Mit dem Menüpunkt Importieren/Exportieren – Mailboxen - Laborbefunde (3–4–2) wird zuerst eine Liste der im System eingerichteten Labors angezeigt.

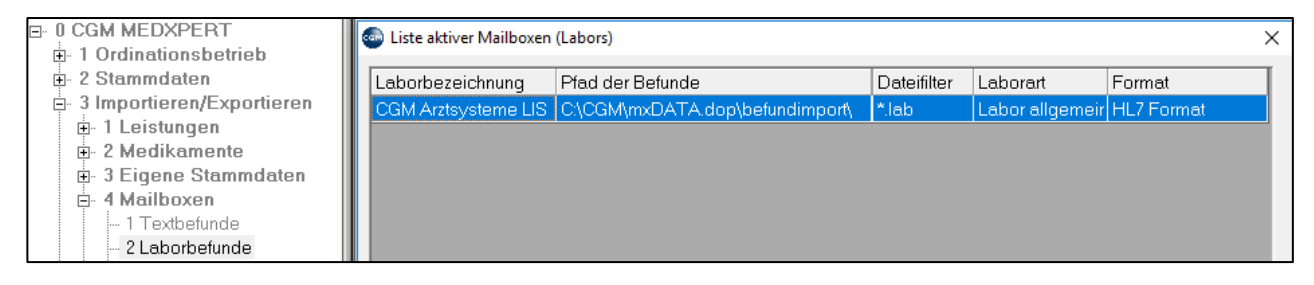

#### *Abbildung 307: Liste aktiver Mailboxen*

Wählen Sie ein Labor mit Doppelklick aus, um in das von den Textbefunden bekannte Befundfenster zu gelangen.

| com Fremdbefunde von CGM Arztsysteme LIS                                                |                                          |            |  |  |  |
|-----------------------------------------------------------------------------------------|------------------------------------------|------------|--|--|--|
| [1 Noch nicht bearbeitet   2 Zur Durchsicht   3 In Kartei übernommene  <br>4 Abgelehnte |                                          |            |  |  |  |
| Von                                                                                     | Patient                                  | Datum      |  |  |  |
| CGM Arztsysteme                                                                         | TestKlara,01.10.1965 (nicht zugeordnet!) | 30.10.2017 |  |  |  |
| CGM Arztsysteme,                                                                        | Musterpatient Max. (19.08.2006)          | 30.05.2019 |  |  |  |

*Abbildung 308: Auflistung der Fremdbefunde*

Die Bearbeitungsmöglichkeiten sind schon von den Textbefunden bekannt. Durch rechten Mausklick und "Auswählen" und dann im geöffneten Befund durch Klick auf "In Kartei" wird für jeden vom Labor geschickten Wert ein Laborkurzwort im Programm gesucht und diesem dann zugeordnet. Die in die Kartei eingetragenen Werte sehen genauso aus wie mit der Tastatur eingetragen und können kontrolliert, bearbeitet und gedruckt werden, wie in Kapitel **["LABOR"](#page-188-0), SEITE [189](#page-188-0)** ausführlich beschrieben.

Es kann vorkommen, dass das Labor einen neuen Wert schickt, dem im Programm noch kein Laborkurzwort entspricht. Das Programm kann den Wert daher nirgends zuordnen und nicht in die Kartei des Patienten importieren.

Um den Import dennoch zu ermöglichen, schlägt das Programm vor, selbst ein Laborkurzwort anzulegen, das sich aus einem Fragezeichen und dem vom Labor verwendeten Code zusammensetzt, also "?LABORCODE". Die Stammdaten dieses Kurzwortes sehen in den Laborkurzwort-Stammdaten (Hauptmenü 2-2-1-1, vgl. Kapitel **["LABOR"](#page-188-0), SEITE [189](#page-188-0)**) dann so aus:

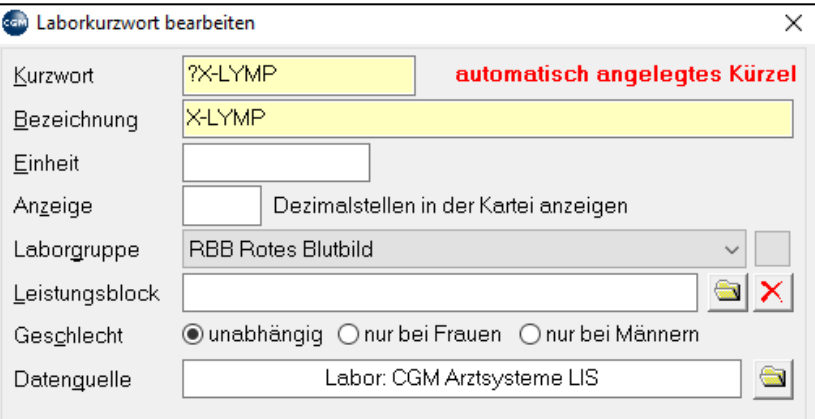

*Abbildung 309: Laborkurzwort bearbeiten*

Als Bezeichnung wird ebenfalls der Laborcode verwendet, da ja nicht bekannt ist, was der Wert bedeutet.

Sie müssen in diesem Fall vom Labor erfragen, was der unbekannte Code bedeutet. Dann können Sie in den Stammdaten das automatisch angelegte Kürzel durch ein gewünschtes Laborkurzwort ersetzten, die vom Labor erfragte Bezeichnung eintragen, und eine passende Laborgruppe auswählen. Die in die Kartei schon eingetragenen Kürzel werden auf das neue Kurzwort korrigiert und beim nächsten Import erfolgt die Zuordnung über das von Ihnen angegebene Kurzwort.

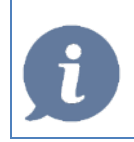

**HINWEIS**: Die Übernahme von Text- und Laborfremdbefunden kann über das interne Nachrichtensystem von CGM MEDXPERT in der Taskleiste rechts unten ohne Umwege über das Hauptmenü gestartet werden.

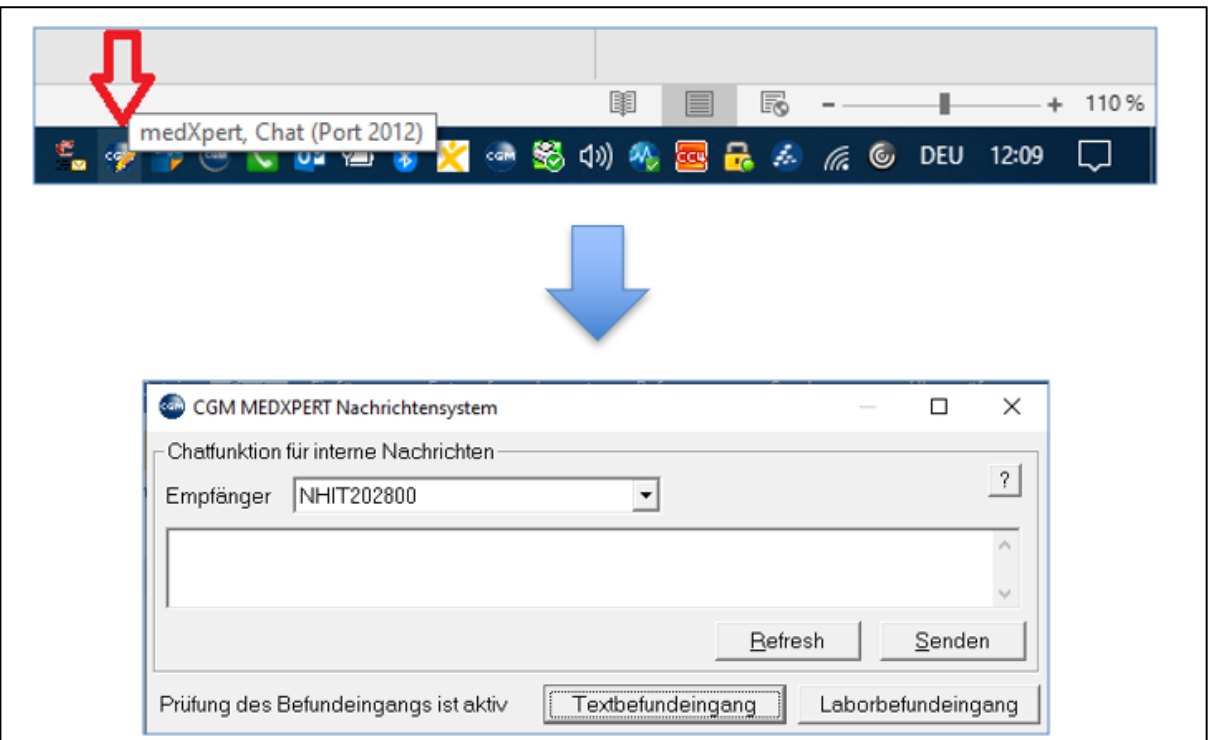

*Abbildung 310: Übernahme von Text und Laborbefunden (Nachrichtensystem)*

Bei Aktivierung des Parameters **BEFUNDEINGANGCHECK** erfolgt zusätzlich eine Prüfung des Importverzeichnisses auf eingegangene, neue Befunde

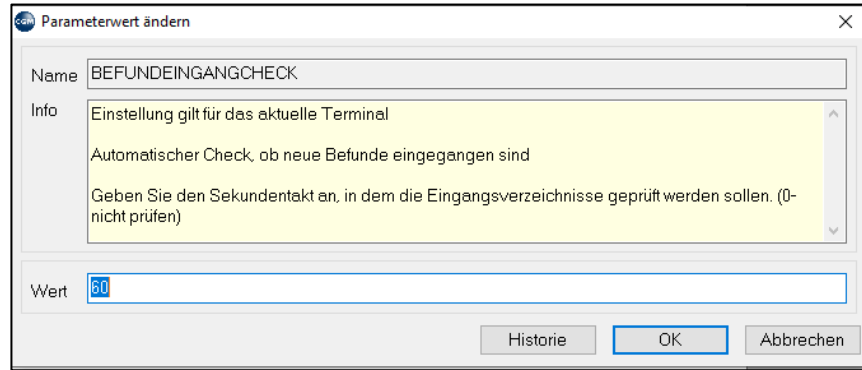

*Abbildung 311: Parameter BEFUNDEINGANGCHECK*

## **18.4 Fremdbefundarbeitsliste**

Um die Befunde vom Arzt kontrollieren zu lassen, gibt es mehrere Möglichkeiten.

Der Arzt kann direkt im oben ausführlich beschriebenen Hauptmenüpunkt 3-4 Mailbox die Befunde durchsehen und zuordnen.

Eine andere Möglichkeit ist, die Befunde von der Ordinationshilfe wie oben beschrieben in den Abschnitt **"Zur Durchsicht"** verschieben zu lassen, wo sie vom Arzt weiterbearbeitet werden.

In vielen Ordinationen wird die **Fremdbefundarbeitsliste** verwendet. Diese muss vom Support aktiviert werden. Bei dieser Vorgangsweise werden alle Befunde im Abschnitt **"1 Noch nicht bearbeitet"** mit rechtem Mausklick und **"Alle Befunde übernehmen"** sofort den Patientenkarteien zugeordnet, ohne die Befunde zu öffnen. Sie werden aber zusätzlich in eine eigene Warteliste, die Fremdbefundarbeitsliste, eingetragen, um dort vom Arzt aufgerufen und bearbeitet zu werden.

In dieser Liste wird der Befund mit einem Doppelklick auf einen Listeneintrag geöffnet. Im Befund haben Sie verschiedene Bearbeitungsmöglichkeiten (wie bei den Textbefunden im Abschnitt Befund bearbeiten beschrieben). Steigen Sie aus dem Befund wieder aus (mit Speichern, Abbrechen oder der ESC-Taste), wird das Kennzeichen **"Gelesen"** gesetzt und der Befund wird in der Fremdbefundarbeitsliste ausgeblendet.

|           | Hauptmenü Patientenaufruf & Wartelisten |               |            |                             |                                                                      |            |                    |                                                                                       |                             |         |                        |
|-----------|-----------------------------------------|---------------|------------|-----------------------------|----------------------------------------------------------------------|------------|--------------------|---------------------------------------------------------------------------------------|-----------------------------|---------|------------------------|
|           |                                         |               |            |                             | 1 Patientenauswahl 2 Sprechzimmer 1 3 Sprechzimmer 2 (3) 4 Anmeldung |            |                    | 5 Wartelistenübersicht   6 Termine   7 ABS   8 Fremdbefundarbeitsliste   9 eFormulare |                             |         |                        |
| Art       |                                         | Path, Gelesen | Datum      | Patient                     |                                                                      | Kasse      | Erg.               |                                                                                       | Sender                      | Fachgr. | Netzadr.               |
| B.        |                                         |               | 25.08.2019 |                             | Musterpatient Max 19.08.2006                                         | <b>BVA</b> |                    |                                                                                       | Dr. Muster Eva              | AA      | ME111110               |
| B         |                                         |               | 21.08.2019 | Muster, Evelyne, 06.11.1995 |                                                                      | <b>BVA</b> |                    |                                                                                       | Dr. Muster Eva              | AA      | ME111110               |
| B         |                                         |               | 21.08.2019 | TestKlara.13.05.1985        |                                                                      | <b>BVA</b> |                    |                                                                                       | CGM Arztsysteme             |         | ME222222               |
| lé        |                                         |               | 20.08.2019 | TestKlara.01.10.1965        |                                                                      | <b>BVA</b> |                    | HEIW=Negativ, HGLU=Negativ, HK CGM Arztsysteme                                        |                             |         | ME222222               |
|           |                                         |               |            |                             |                                                                      |            |                    |                                                                                       |                             |         |                        |
| $\langle$ |                                         |               |            |                             |                                                                      |            |                    |                                                                                       |                             |         |                        |
|           | Filter Alle Befunde                     |               |            |                             | Datum von                                                            |            | bis<br>$\vee \Box$ |                                                                                       | <b>▽Gelesene ausblenden</b> | Й       | $\widehat{\mathbf{C}}$ |
|           | Laborbefunde:                           |               | Path: 1    | $Normal: -$                 | Textbefunde:                                                         |            | 3                  | Filter:                                                                               |                             |         |                        |

*Abbildung 312: Fremdbefundarbeitsliste*

Am unteren Fensterrand bietet die Fremdbefundarbeitsliste verschiedene **Filter- und Anzeigemöglichkeiten**, etwa eine Einschränkung nach Datum. Unter anderem können mit der Funktion "Gelesene ausblenden" gelesene Befunde aus- bzw. eingeblendet werden. Mit rechtem Mausklick auf einen gelesenen Befund kann das "Gelesen"-Kennzeichen wieder deaktiviert werden.

Durch einen oder zwei Klicks auf eine Spaltenbezeichnung oberhalb der Liste (z. B. Art, Path., Datum, Patient usw.) können Sie die Tabelle nach der angeklickten Spalte auf- oder absteigend sortieren; damit können Sie die Liste nach Datum oder bei der Spalte Patienten alphabetisch sortieren und so einen Namen einfacher finden.

### **19.1 Was ist der e-Impfpass?**

Der e-Impfpass ermöglicht die elektronische Dokumentation von Impfungen. Das Herzstück des e-Impfpasses bildet das nationale Impfregister, welches die Grundlage des persönlichen elektronischen Impfpasses für jede Bürgerin und jeden Bürger darstellt. Der e-Impfpass löst schrittweise den klassischen Papier-Impfpass ab.

Die technische Infrastruktur basiert auf ELGA, der Elektronischen Gesundheitsakte. Somit können neben der Ärzteschaft und berechtigten Gesundheitseinrichtungen auch Bürgerinnen und Bürger über das ELGA-Portal (www.gesundheit.gv.at) mittels Handy-Signatur sicher auf ihre Impfdaten zugreifen.

### **19.2 Rechtliche Rahmenbedingungen**

Die gesetzliche Grundlage für die Verarbeitung von Impfdaten wurde mit der Novelle des Gesundheitstelematikgesetzes (GTelG) im Herbst 2020 geschaffen. Darin sind in Abschnitt 5 die rechtlichen Grundlagen für den elektronischen Impfpass festgelegt. Analog zum Papier-Impfpass erhält jede Bürgerin und jeder Bürger einen e-Impfpass als Gesundheitsvorsorgeinstrument.

Eine Abmeldung vom elektronischen Impfpass ist auf Grund des öffentlichen Interesses an einer vollständigen Dokumentation nicht vorgesehen.

## **19.3 Der elektronische Impfpass**

Die Anbindung an den elektronischen Impfpass ermöglicht Ärztinnen und Ärzten das einfache elektronische Erfassen von Impfdaten.

Mit dem e-Impfpass können u.a.

- im Impfregister gespeicherte Impfungen abgerufen werden.
- verabreichte Impfungen erfasst werden.
- selbst erfasste Impfungen bearbeitet oder storniert werden.

#### Weiters kann

- der DataMatrix-Code der Impfstoffpackung gescannt werden.
- eine Impfbestätigung ausgedruckt werden.
- der gesamte Immunisierungsstatus eines Patienten gedruckt werden.
- einfach und rasch in die Terminplanung gewechselt werden.

#### **Voraussetzung zur Nutzung der Funktionalität:**

- Programmversion: Release 119
- Lizenz "eImpfpass light"
- eCard-System, eCard-Basis Lizenz

Zur Dokumentation der Impfaufklärung bzw. Einwilligung, stehen die von der ärztlichen Interessensvertretung zur Verfügung gestellten Formulare im Arztinformationssystem als Formularvorlage

bereit. (Diese können, wenn vorhanden, bequem mit unserem elektronischen Signaturpad unterzeichnen werden, siehe KAPITEL [22](#page-225-0) [SIGNATURPAD,](#page-225-0) Seit[e 226\)](#page-225-0)

### **19.4 Modulaufruf**

Um den e-Impfpass aufzurufen, gibt man in der Befehlszeile "EIM" + "ENTER" ein oder klickt auf den "eIM" Button in der Toolbar.

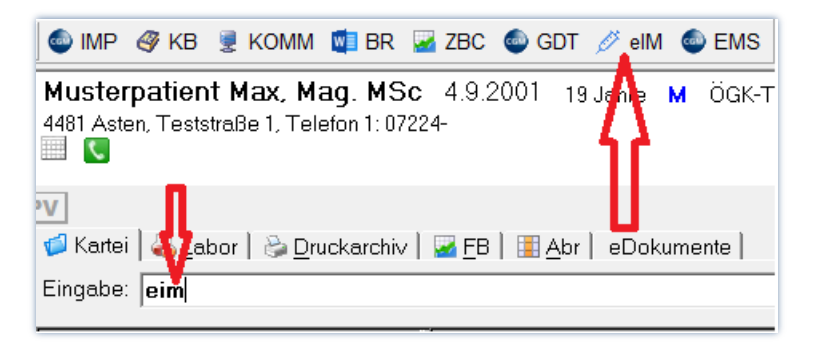

*Abbildung 313: Aufruf eImpfpass*

### **19.5 Impfübersicht**

Die Impfübersicht zeigt den aktuellen Immunisierungsstatus des Patienten. Dieser wird bei jedem Modulaufruf direkt aus ELGA abgerufen.

| e-Impfpass                                           |                                                                       | ×                                                                                 |  |  |  |  |  |  |
|------------------------------------------------------|-----------------------------------------------------------------------|-----------------------------------------------------------------------------------|--|--|--|--|--|--|
| Patient<br>Geburtsdatum<br><b>SVNR</b><br>Geschlecht | Musterpatient Max, Mag. MSc<br>01.01.1980<br>1000 260 712<br>weiblich |                                                                                   |  |  |  |  |  |  |
| Immunisierungsstatus                                 |                                                                       | 白目                                                                                |  |  |  |  |  |  |
| KEIN IMMUNISIERUNGSSTATUS VORHANDEN                  |                                                                       |                                                                                   |  |  |  |  |  |  |
|                                                      | 巍<br>Scannen Sie den Barcode des Impfstoffs                           | $\begin{array}{c} \oplus \circledcirc \circledcirc \circledcirc \end{array}$<br>而 |  |  |  |  |  |  |
|                                                      | $(i)$ Bite Impfungen immer mit dem Popier-Imptpass abgleichen         | Ende                                                                              |  |  |  |  |  |  |

*Abbildung 314: Immunisierungsstatus*

#### Funktionen:

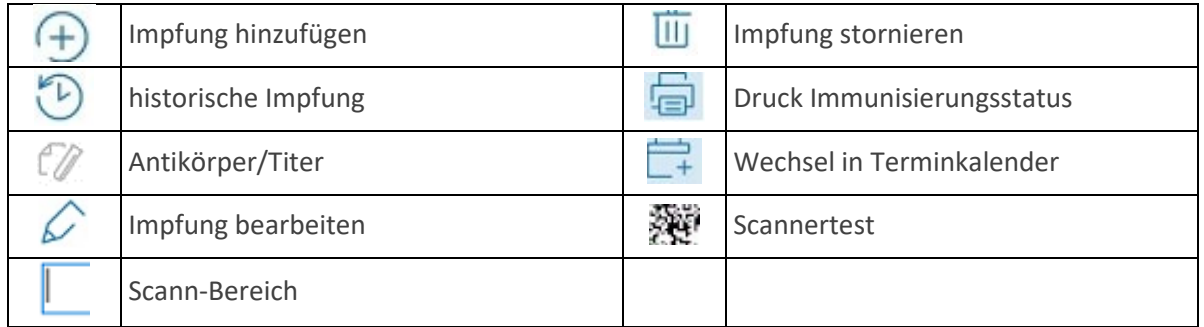

## **19.6 Impfung erfassen**

Um eine Impfung zu erfassen, kann entweder der DataMatrix-Code der Impfstoffpackung einscannt (Option 1) oder die Impfung durch manuelle Eingabe des Impfstoffes erfasst werden (Option 2).

### **19.6.1 Option 1: DataMatrix-Code der Packung scannen**

Nach Aufruf des Moduls wird durch direktes Scannen des DataMatrix-Codes auf der Arzneimittelpackung (Abbildung 314) die Erfassungsmaske geöffnet (Abbildung 315). Die Felder Impfung, Impfstoff, Chargen-nummer, Dosis und Datum werden automatisch vorausgefüllt und können bei Bedarf geändert werden. Gegebenenfalls kann zusätzlich das gewünschte Impfschema ausgewählt werden. Mit Klick auf den Button "Übertragen" werden die Daten geprüft und im e-Impfpass des Patienten gespeichert.

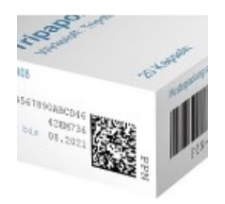

Abbildung 315: DataMatrix - Code

### **19.6.2 Option 2: Manuelles Erfassen der Impfung**

Um eine neue Impfung zu erfassen, klickt man auf das Plus Symbol  $\Theta$ . Daten der zuletzt eingetragenen Impfung werden vorgeschlagen und können nach Bedarf geändert werden.

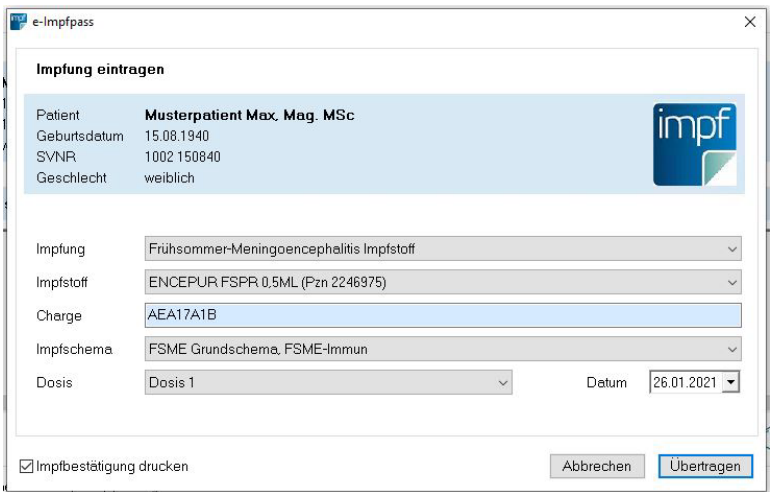

*Abbildung 316: Impferfassung*

Mit Klick auf "Übertragen" werden die Daten geprüft und im e-Impfpass des Patienten gespeichert.

Wurde die Option "Impfbestätigung drucken" gewählt, können im Anschluss an die Übertragung noch die optionalen Felder "Anmerkung" und "Impfende Person" befüllt werden.

Die Impfende Person ist dann relevant, wenn die Impfung nicht durch den verantwortlichen Arzt durchgeführt wurde. Diese Informationen dienen aber lediglich für den Ausdruck der Impfbestätigung und werden nicht im e-Impfpass gespeichert.

Erfasste Impfungen werden in der Kartei unter dem Kürzel "eIM" rückgeschrieben.

| e-Impfpass                                           |                                                                       |                                                                      |         |                                                                                                |        |
|------------------------------------------------------|-----------------------------------------------------------------------|----------------------------------------------------------------------|---------|------------------------------------------------------------------------------------------------|--------|
| Patient<br>Geburtsdatum<br><b>SVNR</b><br>Geschlecht | Musterpatient Max, Maq. MSc<br>01.01.1980<br>1002 2911 76<br>männlich |                                                                      |         |                                                                                                |        |
|                                                      | Immunisierungsstatus                                                  |                                                                      |         |                                                                                                | 自信     |
| Datum                                                | Impfung                                                               | Impfstoff                                                            | Dosis   | GDA                                                                                            | Charge |
| 19.01.2021<br>19:01.2021                             | Influenza Impfstoff<br>SARS-CoV-2 Impfstoff                           | FLUCELVAX TETRA FSPR 0,5ML<br>PFIZER BIONTECH COVID 19 VACCI Dosis 1 | Dosis 2 | Dr. Helga Musterärztin MSc, Dr. Muste 1234test<br>Dr. Helga Musterärztin MSc, Dr. Muste EJ6796 |        |
|                                                      |                                                                       |                                                                      |         |                                                                                                |        |
| $\checkmark$                                         |                                                                       | Scannen Sie den Barcode des Impfstoffs                               |         | $(+)$                                                                                          | ĪĪī    |
|                                                      |                                                                       |                                                                      |         |                                                                                                |        |

*Abbildung 317: Immunisierungsstatus gefüllt*

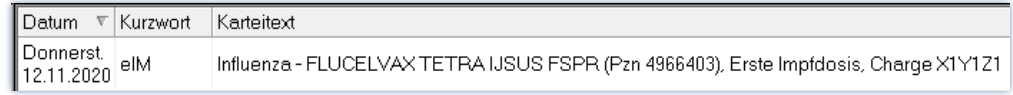

*Abbildung 318: Karteieintrag*

**HINWEIS**: Das Häkchen für das Drucken der **Impfbestätigung** kann je nach Impfstoff gesetzt oder entfernt werden. Die entsprechende Einstellung wird gespeichert**.** Die **Chargennummer** wir ebenfalls je Impfstoff gespeichert und kann manuell abgeändert werden. Unter dem Feld **Impfstoff** wird immer der Impfstoff und die Pharmazentralnummer angezeigt.

## **19.7 Impfeintrag bearbeiten bzw. stornieren**

Bei Bedarf können Impfeinträge, die von der Ärztin/ dem Arzt selbst erstellt wurden, bearbeitet werden. Dazu zählen das Ändern des Impfstoffes, des Impfschemas, der Chargennummer und der Dosiskennung.

Um eine **Änderung** durchzuführen, markiert man den entsprechenden Eintrag in der Impfaufzeichnung und klickt auf den Bearbeiten-Button  $\mathcal C$ .

Nach der Durchführung der gewünschten Korrektur werden mit Klick auf den Button "Übertragen" die geänderten Daten im e-Impfpass des Patienten gespeichert. Die geänderte Impfung wird in der Kartei vermerkt.

Zum **Stornieren** einer Impfung markiert man den entsprechenden Eintrag in der Impfaufzeichnung und klickt auf den Löschen-Button  $\overline{\mathbb{m}}$ .

Man erhält noch einmal eine Übersicht der Impfung, die storniert werden soll. Wird anschließend auf "Stornieren" geklickt, wird die Impfung endgültig gelöscht.

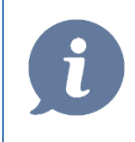

**HINWEIS:** Impfeinträge, die von anderen Ärzten erfasst wurden, können nicht bearbeitet oder gelöscht werden.

### **19.8 Ausdruck Immunisierungsstatus**

Befindet man sich in der Impfübersicht, kann die angezeigte Liste (Immunisierungsstatus) gedruckt werden. Dazu klickt man auf den Button **■**.

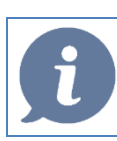

**HINWEIS:** Der Ausdruck wird vom Zentralsystem zur Verfügung gestellt.

## **19.9 Wechsel in den Terminplaner**

Aus der Impfübersicht kann über den Button **direkt der Terminkalender aufgerufen werden.** 

### **19.10 Historische Impfungen erfassen**

Über den Button  $\Im$  öffnet sich die Impferfassung für historische Impfungen. Der Vorgang funktioniert analog zum Erfassen einer neuen Impfung, es stehen hier aber nur historische Impfstoffe zur Auswahl bereit, die Angabe einer Chargennummer ist nicht zwingend.

### **19.11 Antikörper und Titerbestimmung**

Über den Button kann zukünftig die Antikörper- und Titerbestimmung verwaltet werden. Dieser Bereich ist verfügbar, sobald die Zentralkomponenten des ELGA e-Impfpasses diese Funktion unterstützen (Aktuell 02/2021 nicht der Fall).

### **19.12 Barcode-Scanner Prüfprogramm**

Wird ein Barcode-Scanner zum Erfassen der Impfung verwendet, kann in der Impfübersicht (Abbildung 313) mit einem Klick auf den DataMatrix-Code überprüft werden, ob der verwendete Scanner mit dem e-Impfpass kompatibel ist. Im Scanner-Prüfprogramm liest man anschließend den DataMatrix-Code mit dem Barcode-Scanner direkt vom Bildschirm ein.

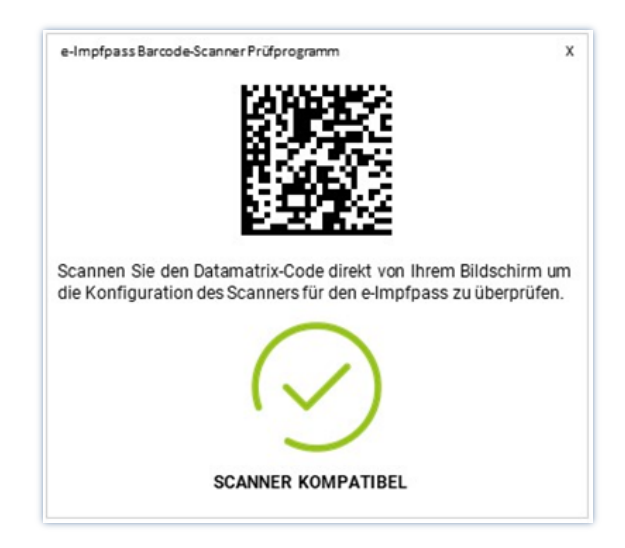

*Abbildung 319: Barcode-Scanner Prüfprogramm*

### **19.13 FAQ**

#### **Es sind keine erfassten Impfungen vorhanden**

Der e-Impfpass wird sich erst schrittweise mit Impfeinträgen füllen. Konsultieren Sie daher immer den Papier-Impfpass Ihres Impflings, um eine möglichst vollständige Impfhistorie zu erhalten, und dokumentieren Sie Impfdaten auch im Papier-Impfpass.

#### **Scan funktioniert nicht**

Einige Impfstoffpackungen enthalten mehrere Codes. Vergewissern Sie sich, dass Sie den korrekten quadratischen DataMatrix-Code scannen.

Stellen Sie sicher, dass sich der gesamte DataMatrix-Code im Kamerafeld befindet.

#### **Impfstoff wird in der Impfstoffsuche nicht gefunden**

Scrollen Sie nach unten, um alle Ergebnisse der Impfstoffsuche zu sehen

Stellen Sie sicher, dass es sich um einen in Österreich aktuell zugelassenen Impfstoff handelt

#### **Impfschema nicht vorhanden**

Vergewissern Sie sich, dass Sie den passenden Impfstoff ausgewählt haben.

Im Zweifelsfall lassen Sie das Impfschema leer, um mit der Erfassung der Impfung fortzufahren.

#### **Bearbeiten des Impfeintrages nicht möglich**

Markieren Sie den entsprechenden Eintrag in der Übersicht und klicken Sie auf den Bearbeiten Button

Wenn der Bearbeiten Button  $\mathcal O$  inaktiv ist, handelt es sich um keinen von Ihnen erstellten Impfeintrag. Impfeinträge, die von anderen Ärzten erstellt wurden, können Sie nicht bearbeiten.

#### **Aufruf des Moduls bringt Fehler**

Kontrollieren Sie, ob es einen aktiven Dialog mit dem eCard-System gibt

### **19.14 Hilfestellungen bei Problemen**

[www.cgm.com/at-eImpfpass](http://www.cgm.com/at-eImpfpass)

Hier finden Sie weitere Informationen und unser Online-Tutorial. Beachten Sie zudem auch unsere Tipps und Tricks für die Organisation und Durchführung der Corona-Schutzimpfung.

Bei Fragen wenden Sie sich an unser HELP CENTER unter 050818-120 oder per E-Mail an [medxpert.support@ais-at.cgm.com.](mailto:medxpert.support@ais-at.cgm.com)

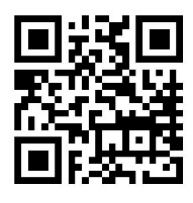

**HINWEIS:** Der e-Impfpass Support der ELGA-Serviceline steht Ihnen gerne bei Fragen zur Verfügung:

Tel. 050 124 44 22 (Mo.-Fr. 06.00-20.00 und Sa. 6.00-13.00)

Mail: e-impf-support@elga-serviceline
## **20IMPFMODUL**

Voraussetzung: Lizenz **Impfungen**

∥ M Der Aufruf des Moduls erfolgt in der Eingabezeile mit **IM** + **ENTER** oder mit Klick auf

## **20.1 Kinderimpfungen**

Bei Kleinkindern erfolgt ein Vorschlag für die Terminisierung aller Impfungen, bei denen in den Stammdaten das folgende Feld belegt ist

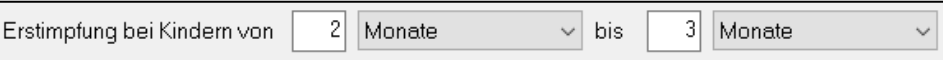

*Abbildung 320: Impfung von Kindern - Terminisierung*

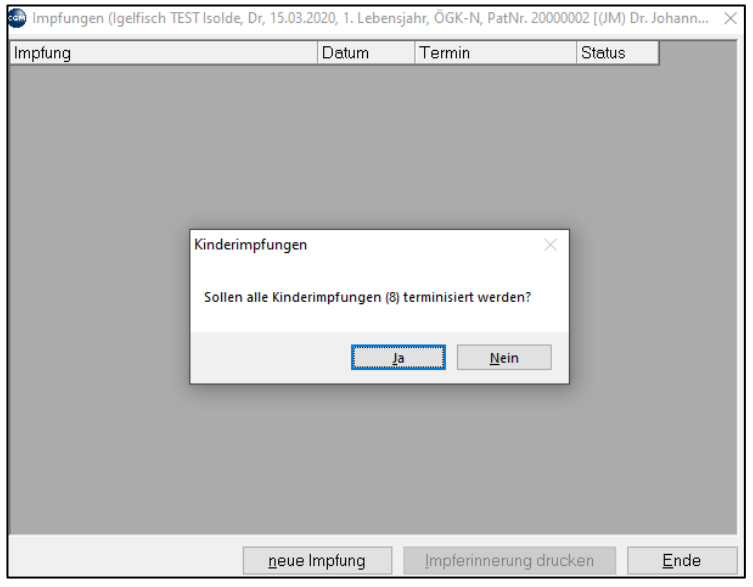

*Abbildung 321: Terminisierung aller Erst- und Folgeimpfungen*

Wird die Frage mit 'JA' beantwortet, erfolgt die Terminisierung aller empfohlenen Erst- u. Folgeimpfungen

| Impfungen (Igelfisch TEST Isolde, Dr, 15.03.2020, 1. Lebensjahr, ÖGK-N, PatNr. 20000002 [(JM) Dr. Johann |            |                                         |                   | $\times$ |  |
|----------------------------------------------------------------------------------------------------|------------|-----------------------------------------|-------------------|----------|--|
| Impfung                                                                                                  | Datum      | Termin                                  | <b>Status</b>     | ∧        |  |
|                                                                                                    | 03.05.2020 | Erstimpfung                             | <b>Erinnerung</b> |          |  |
| Rotavirus (Rotarix)                                                                                      | 31.05.2020 | Folgeimpfung                            | Erinnerung        |          |  |
|                                                                                                    | 15.05.2020 | Erstimpfung                             | Erinnerung        |          |  |
| 6-fach Impfung (DIP, TET, aP, IPV, HBV, HiB)                                                             | 15.07.2020 | Folgeimpfung                            | Erinnerung        |          |  |
|                                                                                                    | 15.03.2021 | Folgeimpfung                            | Erinnerung        |          |  |
|                                                                                                    | 15.05.2020 | Erstimpfung                             | Erinnerung        |          |  |
|                                                                                                    | 12.06.2020 | Folgeimpfung                            | Erinnerung        |          |  |
| Meningokokken B                                                                                          | 10.07.2020 | Folgeimpfung                            | Erinnerung        |          |  |
|                                                                                                    | 10.04.2021 | Folgeimpfung                            | Erinnerung        |          |  |
|                                                                                                    | 15.01.2021 | Erstimpfung                             | Erinnerung        |          |  |
| 3-fach Impfung (Masern, Mumps, Röteln)                                                                   | 15.04.2021 | Folgeimpfung                            | Erinnerung        |          |  |
|                                                                                                    | 15.03.2030 | Erstimpfung                             | Erinnerung        |          |  |
| HPV - Humane Papillomaviren                                                                              | 15.09.2030 | Folgeimpfung                            | Erinnerung        |          |  |
|                                                                                                    | 15.03.2021 | Erstimpfung                             | Erinnerung        |          |  |
|                                                                                                    | 15.05.2021 | Folgeimpfung                            | Erinnerung        |          |  |
| FSME-Immun                                                                                               | 15.01.2022 | Folgeimpfung                            | Erinnerung        |          |  |
|                                                                                                    | 15.10.2025 | Folgeimpfung                            | Erinnerung        |          |  |
|                                                                                                    | 15.10.2030 | Auffrischung                            | Erinnerung        |          |  |
| Pneumokokken                                                                                             | 15.05.2020 | Erstimpfung                             | Erinnerung        |          |  |
| $\overline{\phantom{a}}$                                                                                 | 1F 07 9090 | <b>The first activities of the con-</b> | للمستوسطين<br>ъ   |          |  |
| neue Impfung                                                                                             |            | Impferinnerung drucken                  | Ende              |          |  |

*Abbildung 322: Impfungen*

Die Kennzeichnung 'geimpft' erfolgt im Impfmodul via **rechter Maustaste Impfung durchführen**

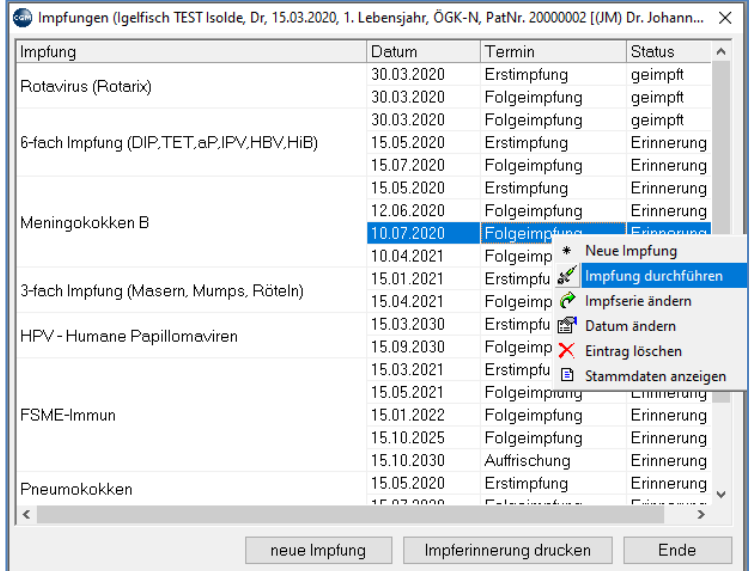

*Abbildung 323: Impfungen durchführen*

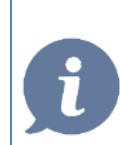

**HINWEIS**: Bei **'Impferinnerung drucken**' können nach der Terminisierung alle Termine des Patienten ausgedruckt werden.

## **20.2 Die Karteiansicht "Impfungen"**

Für das Impfmodul gibt es eine eigene Karteiansicht '**Impfungen'**. Damit kann mit 1 Klick der gesamte Impfverlauf angezeigt werden:

|                                         |            |              |               | eDokumente                  |  |  |  |  |
|-----------------------------------------|------------|--------------|---------------|-----------------------------|--|--|--|--|
| Impfung                                 | Datum      | Termin       | <b>Status</b> |                             |  |  |  |  |
|                                         | 30.03.2020 | Erstimpfung  | geimpft       | <b>Com</b> Ansicht<br>×     |  |  |  |  |
| Rotavirus (Rotarix)                     | 30.03.2020 | Folgeimpfung | qeimpft       |                             |  |  |  |  |
|                                         | 30.03.2020 | Folgeimpfung | qeimpft       | 1 Allgemein                 |  |  |  |  |
| 6-fach Impfung (DIP,TET,aP,IPV,HBV,HiB) | 15.05.2020 | Erstimpfung  | Erinnerung,   | Allgemeine Einstellungen    |  |  |  |  |
|                                         | 15.07.2020 | Folgeimpfung | Erinnerung    |                             |  |  |  |  |
|                                         | 15.05.2020 | Erstimpfung  | Erinnerung    | &Impfungen<br>Bezeichnung   |  |  |  |  |
|                                         | 12.06.2020 | Folgeimpfung | Erinnerung    | Icon auswählen<br>Icon      |  |  |  |  |
| Meningokokken B                         | 10.07.2020 | Folgeimpfung | Erinnerung    |                             |  |  |  |  |
|                                         | 10.04.2021 | Folgeimpfung | Erinnerung    | Impfungen<br>Type<br>$\sim$ |  |  |  |  |
| 3-fach Impfung (Masern, Mumps, Röteln)  | 15.01.2021 | Erstimpfung  | Erinnerung    | Tabellenansicht             |  |  |  |  |
|                                         | 15.04.2021 | Folgeimpfung | Erinnerung    | Wachstumskurve              |  |  |  |  |
|                                         | 15.03.2030 | Erstimpfung  | Erinnerung    | Internet-Seite              |  |  |  |  |
| HPV - Humane Papillomaviren             | 15.09.2030 | Folgeimpfung | Erinnerung    | <b>Augendruckgrafik</b>     |  |  |  |  |
|                                         | 15.03.2021 | Erstimpfung  | Erinnerung    | Augenmaske                  |  |  |  |  |
|                                         | 15.05.2021 | Folgeimpfung | Erinnerung    | Augenübersicht<br>Impfungen |  |  |  |  |
| FSME-Immun                              | 15.01.2022 | Folgeimpfung | Erinnerung    | onlineSprechstundeneinträge |  |  |  |  |
|                                         | 15.10.2025 | Folgeimpfung | Erinnerung    |                             |  |  |  |  |
|                                         | 15.10.2030 | Auffrischung | Erinnerung    |                             |  |  |  |  |
|                                         | 15.05.2020 | Erstimpfung  | Erinnerung    |                             |  |  |  |  |
| Pneumokokken                            | 15.07.2020 | Folgeimpfung | Erinnerung    |                             |  |  |  |  |
|                                         | 15.03.2021 | Folgeimpfung | Erinnerung    |                             |  |  |  |  |
|                                         | 15.03.2021 | Erstimpfung  | Erinnerung    |                             |  |  |  |  |
| Varizellen (Windpocken, Feuchtblattern) | 26.04.2021 | Folgeimpfung | Erinnerung    |                             |  |  |  |  |
|                                         | 26.04.2031 | Auffrischung | Erinnerung    |                             |  |  |  |  |

*Abbildung 324: Die Karteiansicht "Impfungen"*

## **20.3 Einzelimpfungen**

Starten Sie das Impfmodul, Klicken Sie auf das gelbe Ordnersymbol und wählen die gewünschte Impfung aus.

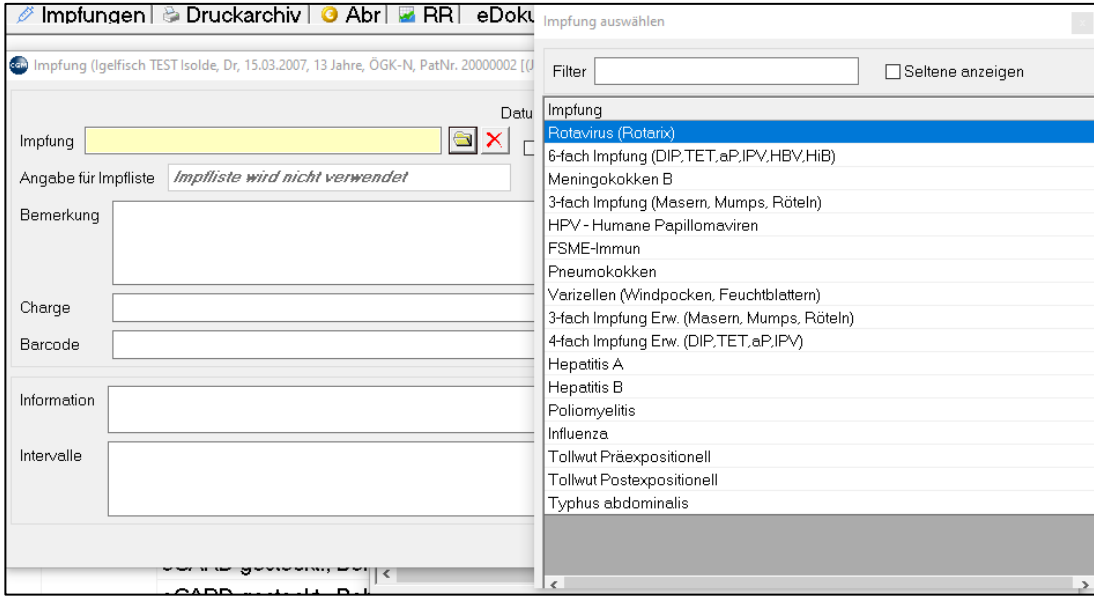

#### *Abbildung 325: Einzelimpfungen*

Bestimmen Sie, ob es ich um eine Erst- oder Auffrischungsimpfung handelt und füllen Sie bei Bedarf die Felder Bemerkung und Charge aus:

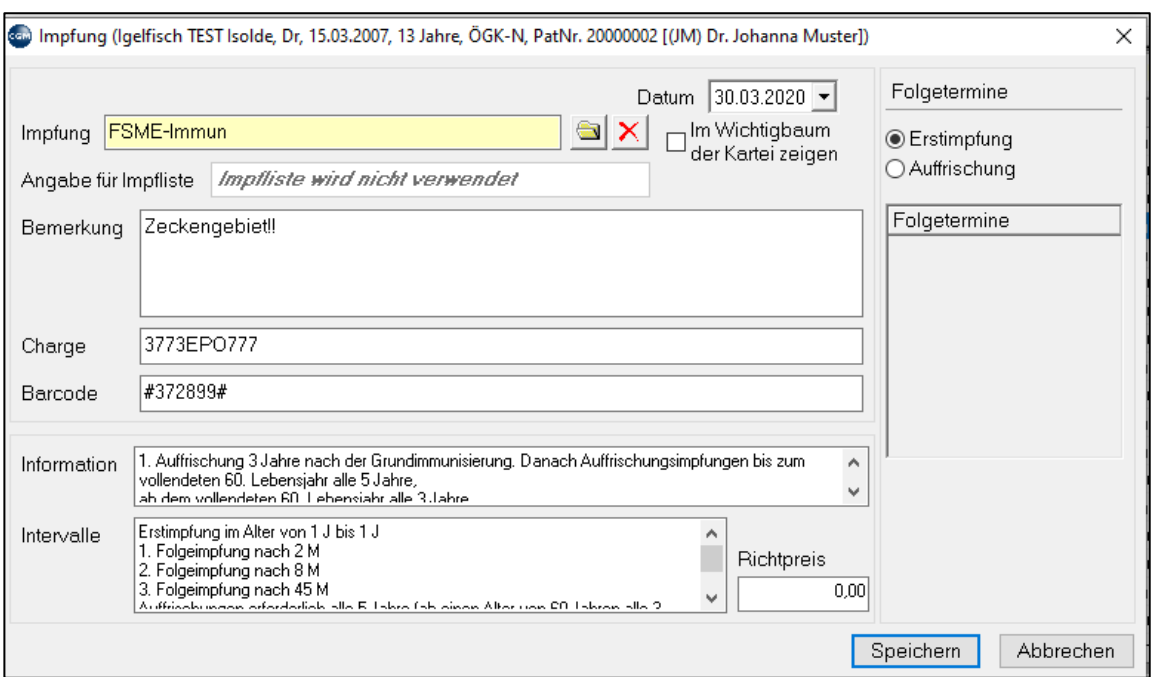

*Abbildung 326: Impfungen bearbeiten*

**HINWEIS**: Folgetermine werden an Hand der Einstellungen in den Stammdaten (Hauptmenü 2- 2-8) berechnet

## **20.4 Impferinnerungen via SMS, EMAIL oder Druck**

**Voraussetzung**: Lizenz SMS-Versand und/oder Lizenz Email-Funktion in der Serienbriefschreibung

Via 5-8-5 (Terminvereinbarungen filtern) kann an künftige Impftermine alternativ via SMS, EMAIL oder Serienbrief erinnert werden.

Klicken Sie dazu auf Definition  $\rightarrow$  rechte Maustaste  $\rightarrow$  Neu

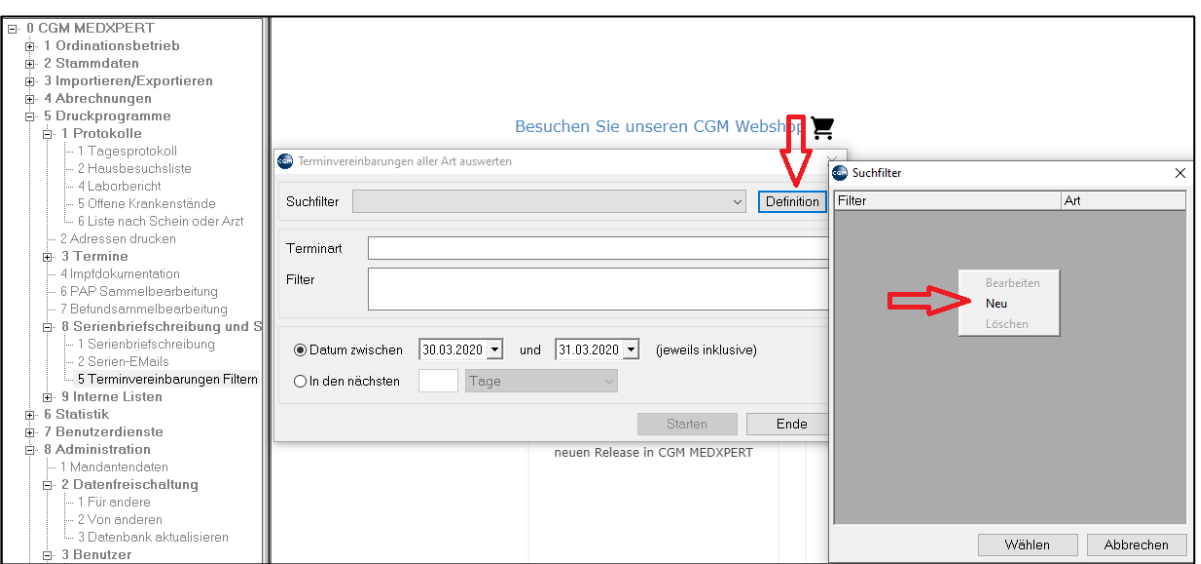

*Abbildung 327: Impferinnerungen via SMS, EMAIL oder Druck*

Hier geben Sie eine Bezeichnung ein und wählen als Art 'Impfung' sowie die Art der Impfung, an die erinnert werden soll.

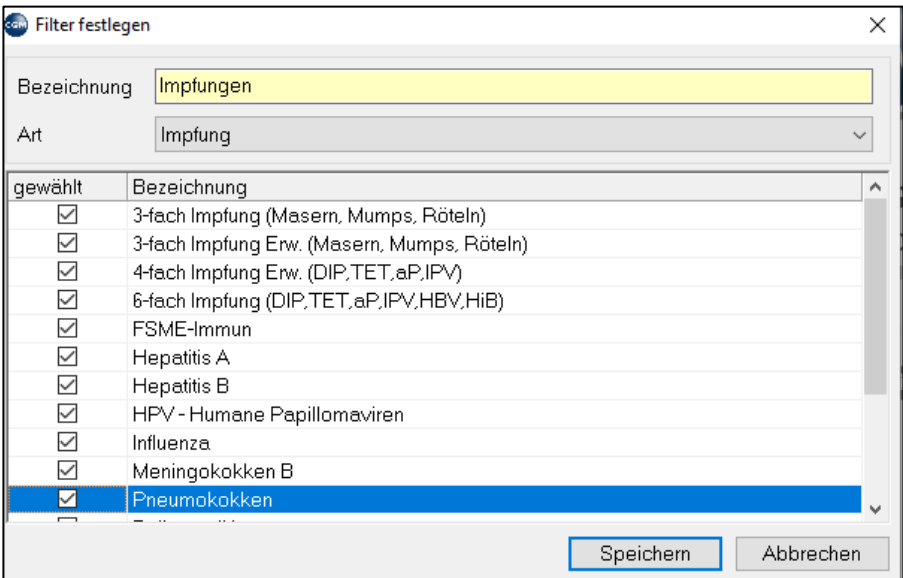

*Abbildung 328: Filter für Impfungen festlegen*

Bestimmen Sie den Zeitraum und Klicken Sie auf **Starten**:

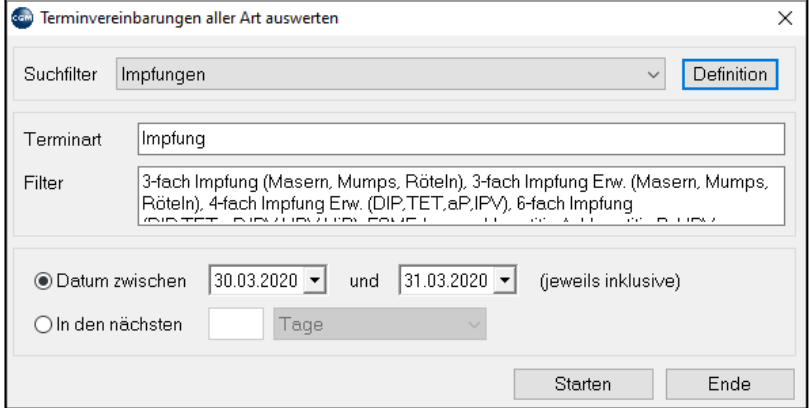

*Abbildung 329: Terminvereinbarungen auswerten*

#### Das Ergebnis:

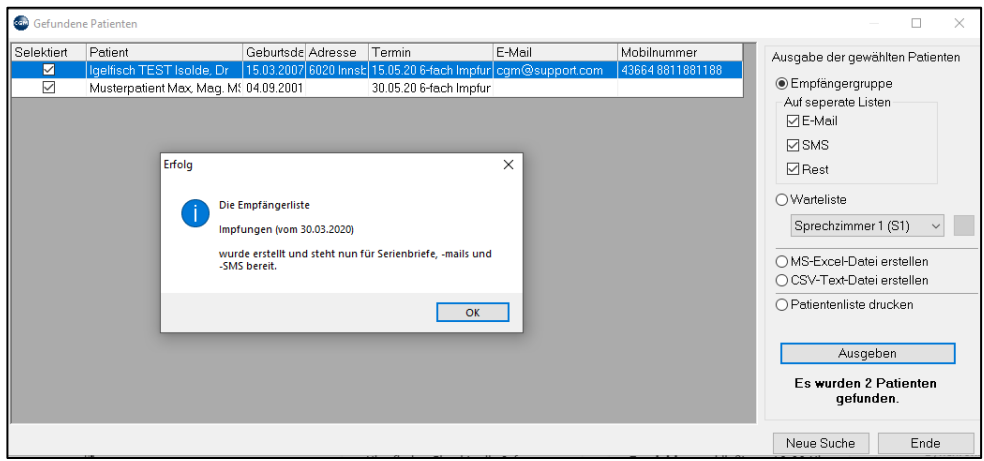

*Abbildung 330: Ergebnis der Auswertung der Terminvereinbarungen*

# **20.5 Parameter für Impfungen**

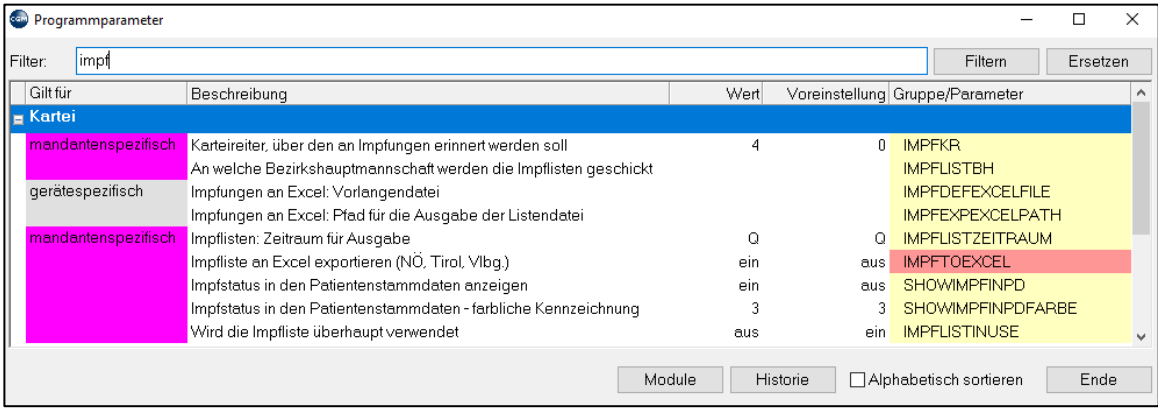

*Abbildung 331: Parametereinstellungen für Impfungen*

## **20.6 Impfabrechnung via Excel**

**Voraussetzung**: Lizenz Excel-Exportfunktion in der Impfliste

Möglich in den Bundesländern Niederösterreich, Tirol und Vorarlberg

# **21ELGA+ FÜR PVN (PRIMÄRVERSORGUNGSNETZWERKE)**

**Voraussetzung** Lizenzen ELGA-Lizenz, ELGA+ Lizenz, ICPC2-Lizenz, C-Box

#### **21.1 Einwilligung des Patienten**

Für den Datenaustausch der Ärzte im PHC ist die Einwilligung des Patienten bzw. des Erziehungsberechtigten oder Sachwalters notwendig.

Die Protokollierung der Einwilligung erfolgt via Karteireiter.

Dazu muss im Hauptmenü unter **2.8.1-Karteireiter rechte Maustaste neu** ein Karteireiter mit dem Kurzwort **PV** angelegt werden:

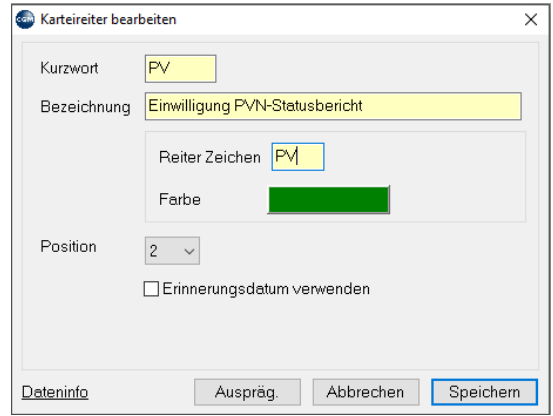

*Abbildung 332: Karteireiter PV anlegen*

Erst nach aktivierter Einwilligungserklärung (durch **Klick** auf den Karteireiter **PV** in der Patientenakte) erfolgt bei Verlassen der Kartei die Frage, ob die Daten übermittelt werden sollen:

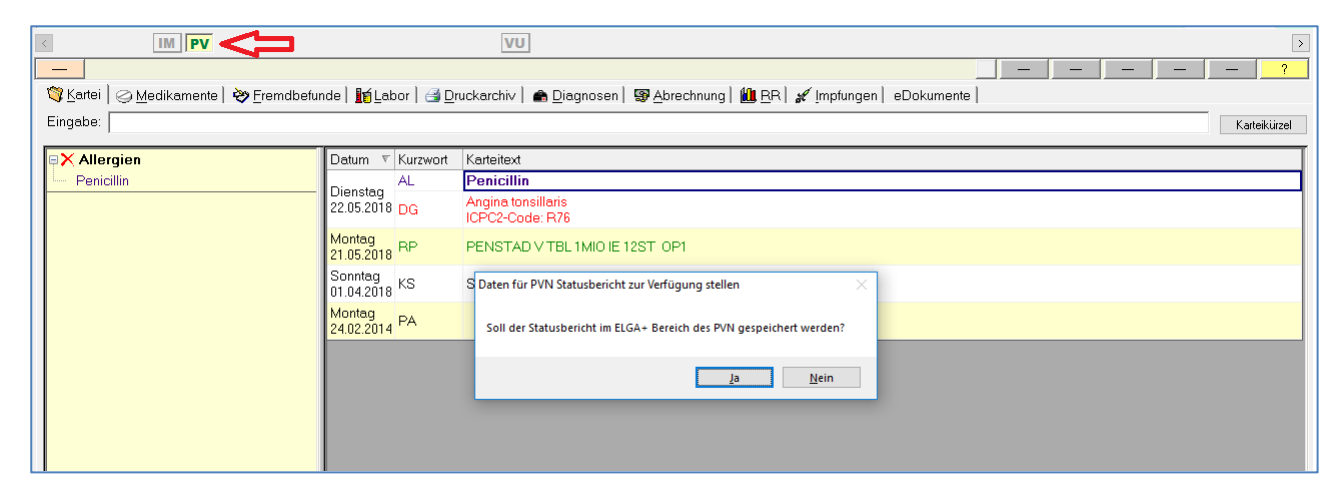

*Abbildung 333: Speicherung im ELGA-Bereich des PVN*

## **21.2 Parameter für PVN**

Mittels der beiden Parameter **PHCMAPPING** und **PHCWMAPPING** können zusätzlich zu Diagnosen und Medikamenten frei definierbare Texteinträge mitübergeben werden (z. B. AL-Allergien, BM-Bemerkungen etc.)

| <b>PHCMAPPING</b> | BM.N<br>Welche Textarten an ELGA übergeben werden sollen                             |  |
|-------------------|--------------------------------------------------------------------------------------|--|
| PHCWMAPPING       | D.E<br><sup>1</sup> Textarten als wichtig an ELGA übergeben werden sollen<br>Welche: |  |

*Abbildung 334: Parametereinstellungen für PVN*

## **21.3 Fremdbefunde für ELGA+**

Fremdbefunde, Formulare, Dokumente aus dem Praxis- oder Dokumentenarchiv können mit der **rechten Maustaste** auf den jeweiligen Karteieintrag **Befund in ELGA+ ablegen** übermittelt werden:

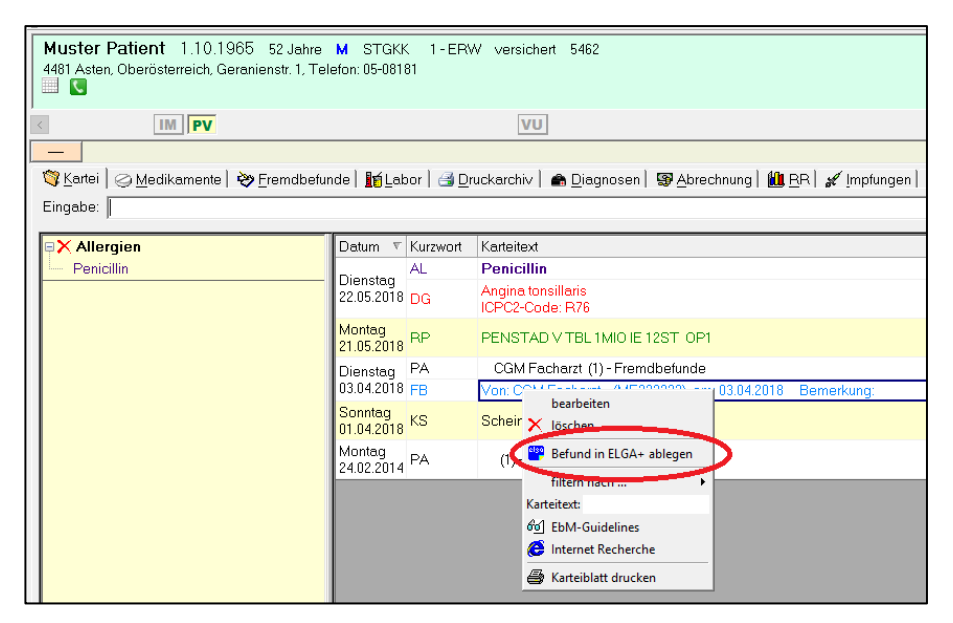

*Abbildung 335: Befunde in ELGA+ ablegen/hochladen*

## **21.4 ICPC-2 Diagnosen**

Nach Aktivierung der ICPC-2-Lizenz muss über den Menüpunkt 3-7-2 die CSV-Datei der ICPC-2 Diagnosen des Gesundheitsministeriums eingespielt werden.

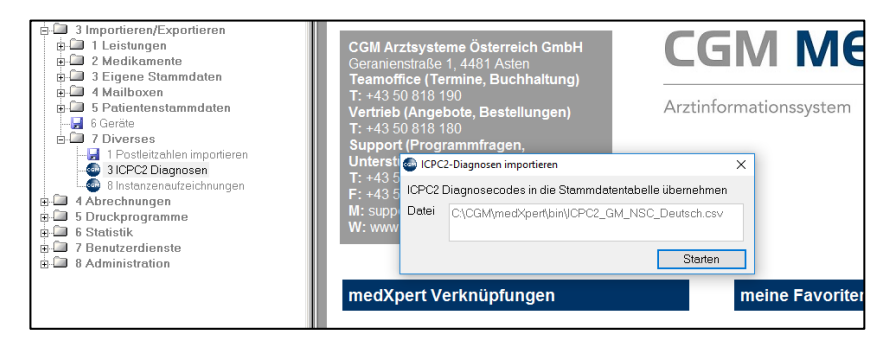

*Abbildung 336: Importieren der ICPC2-Diagnosen*

Bei der Diagnoseeingabe erfolgt einmalig die Zuordnung zu dem passenden ICPC-2-Code:

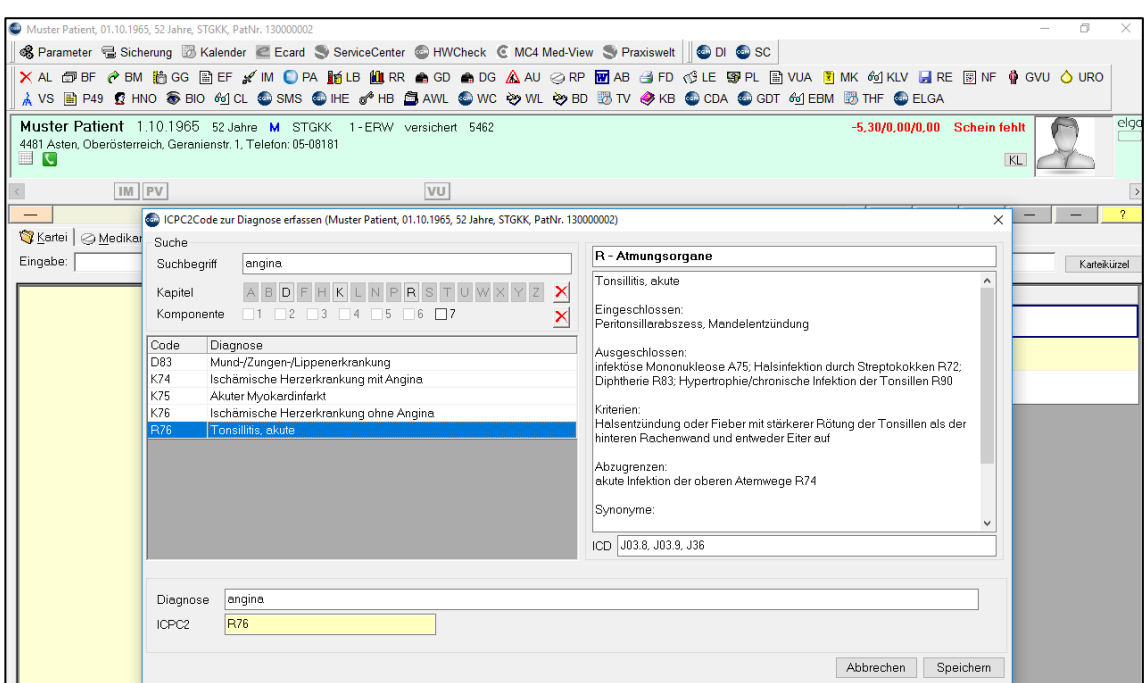

*Abbildung 337: Zuordnung des ICPC2 Diagnosencodes bei der Diagnoseneingabe*

Da alle Diagnosen der Abrechnung ICPC-2-codiert sein müssen, erfolgt im Abrechnungskontrolllauf sowie vor der Abrechnung eine Prüfung auf korrekte Codierung:

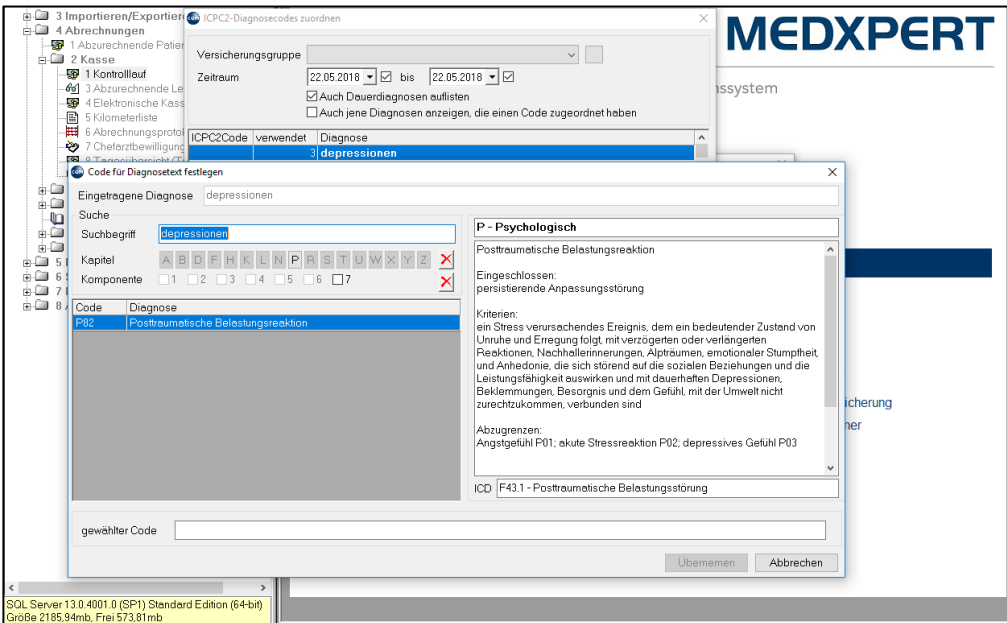

*Abbildung 338: Prüfung der ICPC2 Diagnosencodes bei der Abrechnung*

# **22SIGNATURPAD**

Mit dem Modul **Signotec Signaturpad** in CGM MEDXPERT ist es möglich, Formulare elektronisch unterschreiben zu lassen. Die damit signierten Dokumente werden automatisch in CGM MEDXPERT und CGM Praxisarchiv gespeichert - ohne das Formular ausdrucken und einscannen zu müssen.

**Hardware**: installiertes **Signaturpad** signotec

### **22.1 Installation Signaturpad**

Es reicht, das Signaturpad über einen freien USB-Anschluss mit dem Computer zu verbinden - die Installation des Gerätes erfolgt in der Regel automatisch.

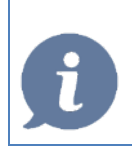

**HINWEIS**: Weiterführende Informationen entnehmen Sie den Handbüchern und Installationsanleitungen des Herstellers (Signotec).

## **22.2 Formulare für das Signaturpad einrichten**

Die Einstellung, bei welchem Formular bzw. an welcher Position sich die Signatur befinden soll, kann bei aktiver Lizenz direkt aus der Patientenkartei oder im Hauptmenü unter 2-5-2-1 vorgenommen werden:

**FD**  gewünschtes Formular mit der **rechten Maustaste** auswählen *Formular bearbeiten*

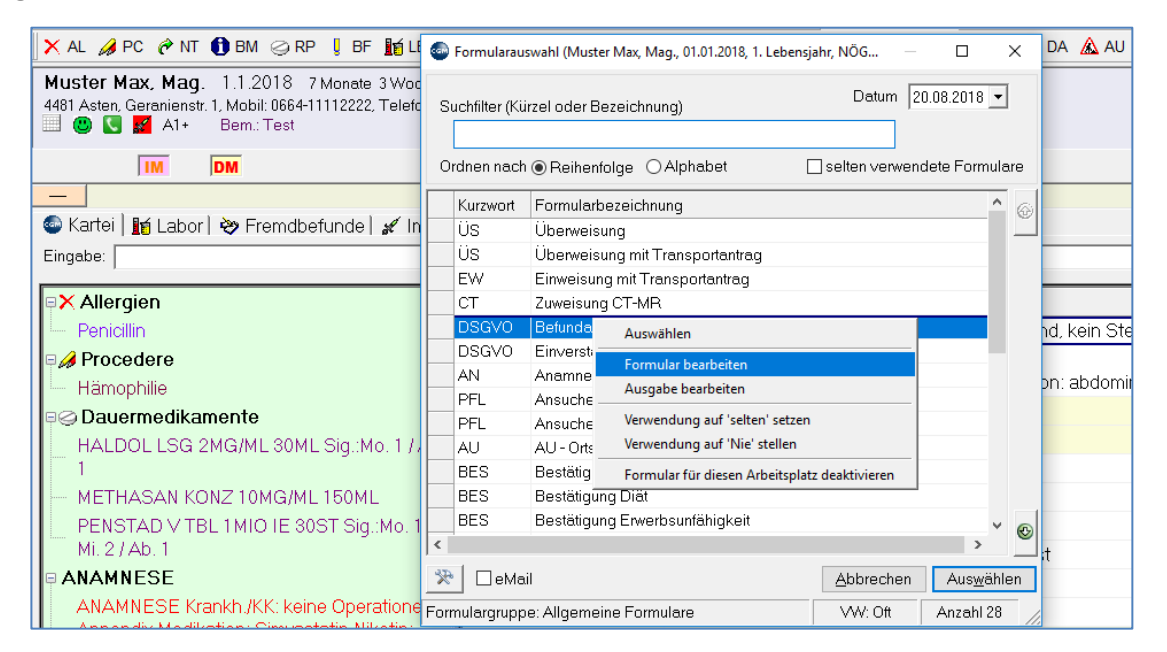

*Abbildung 339: Formular für die Verwendung mit dem Signaturpad einrichten*

#### Es erscheint folgendes Fenster:

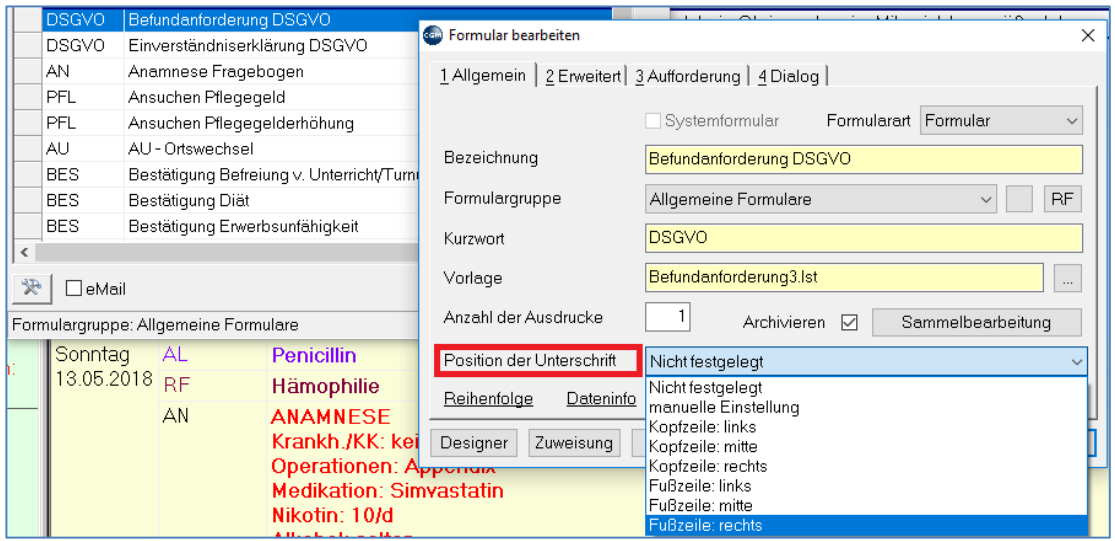

*Abbildung 340: Position der Unterschrift am Formular festlegen*

Hier kann in der Zeile **Position der Unterschrift** festgelegt werden, wo sich die Signatur befinden soll.

Eine Feinjustierung des Unterschriftfeldes kann bei Aufruf des Designers erfolgen:

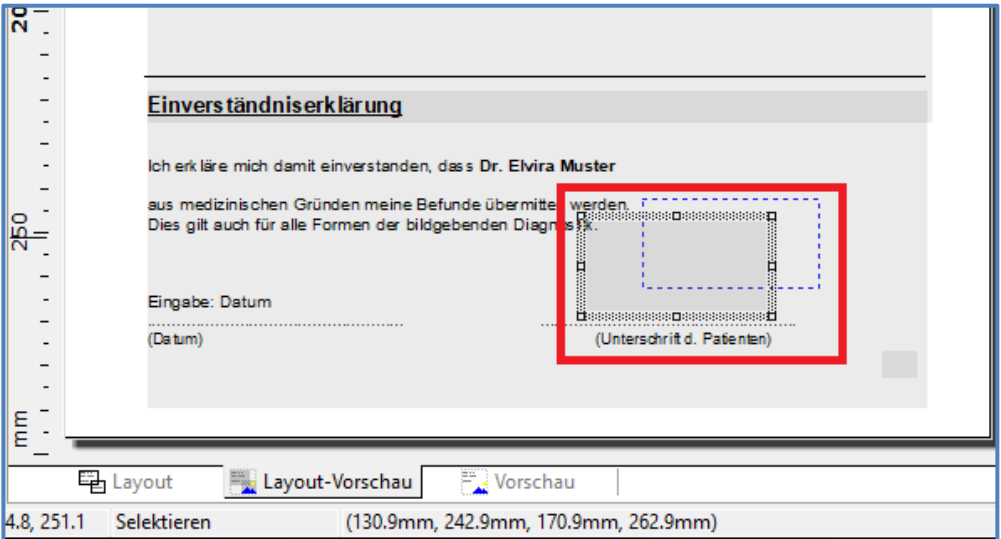

*Abbildung 341: Feinjustierung des Unterschriftsfeldes*

Sollte die Unterschrift an mehreren Stellen des Formulars benötigt werden, kann das betreffende Feld (roter Rahmen) kopiert und an anderen Stellen im Formular eingefügt werden.

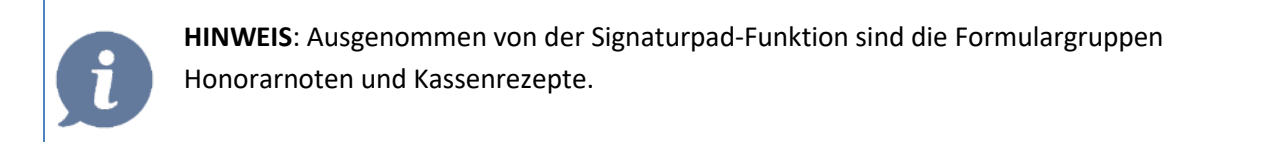

## **22.3 VERWENDUNG**

### **22.3.1 Formular drucken = Formular unterschreiben**

com Unterschrift  $\times$ . . . . . . . . . . .  $\mathbf{1}$ Ohne Unterschrift weiter | Unterschrift übernehmen Folgendes Formular wird von mir unterschrieben: Einverständniser signotec Wiederholen

Nach Auslösen des Druckbefehls ist das Signaturpad aktiv, es erscheint folgender Dialog:

*Abbildung 342: Verwendung des Signaturpads – Unterschreiben*

Der Patient hat hier die Möglichkeit, mit  $(X)$  (3) den Vorgang abzubrechen oder mit  $(4)$  die Unterschrift einzugeben.

In CGM MEDXPERT besteht im Programm die Möglichkeit, mittels **Ohne Unterschrift weiter (1)** das Formular ohne Signatur auszudrucken.

#### **22.3.2 Nach der Unterschrift**

Nachdem das Formular signiert wurde, kann am Bildschirm über das Unterschriftenfenster mittels **(2)** die Unterschrift **übernommen**, mittels **(1) verworfen** oder über **(3) wiederholt** werden:

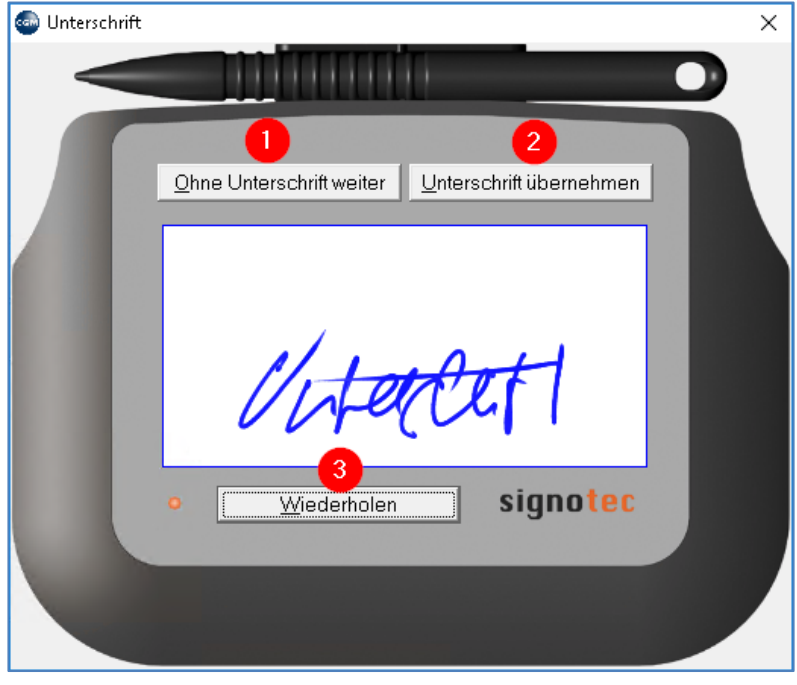

*Abbildung 343: Funktionen nach der Unterschrift*

Befindet sich das Signaturfeld an mehreren Stellen im Formular, wird die eingegebene Unterschrift automatisch an allen Stellen eingefügt.

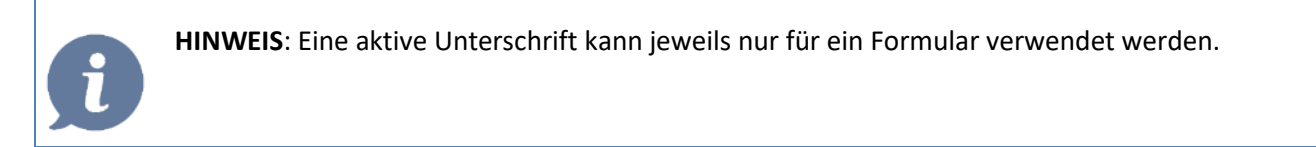

### **22.3.3 Speichern im Formulararchiv**

Die signierten Formulare werden inkl. Unterschrift in der Patientenakte gespeichert.

#### **Speichern im PraxisArchiv**

Unterschriebene Formulare werden zusätzlich in CGM Praxisarchiv gespeichert und archiviert.

#### **Patient bricht Unterschrift ab**

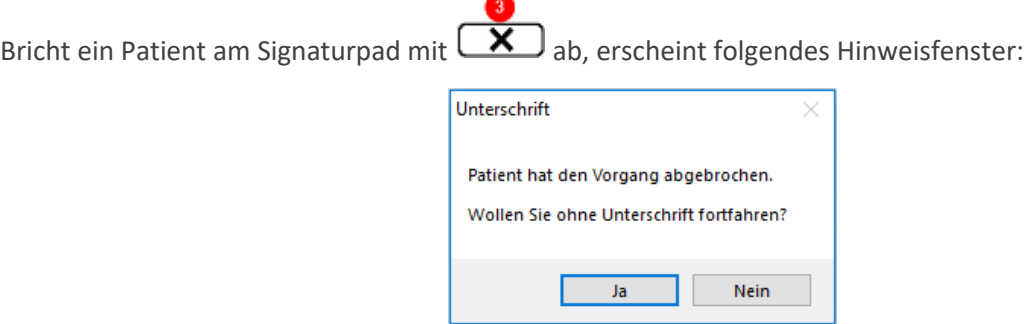

*Abbildung 344: Abbrechen des Unterschriftsvorgangs*

#### **Signaturpad ist nicht erreichbar**

Ist das Signaturpad nicht angeschlossen oder erreichbar, erscheint folgender Hinweis:

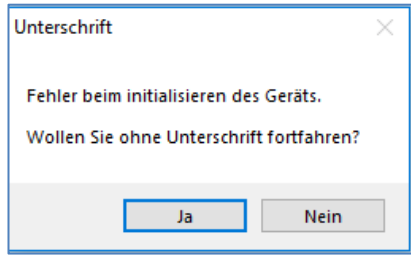

*Abbildung 345: Signaturpad ist nicht erreichbar*

Sie können hier mit **[Ja]** ohne Unterschrift fortsetzen oder mit **[NEIN]** abbrechen. Danach kann das Signaturpad wieder aktiviert und der Formulardruck erneut durchgeführt werden.

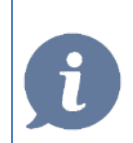

**HINWEIS**: In den meisten Fällen genügt ein Abstecken und erneutes Anstecken des Signaturpads am USB-Anschluss des Computers.

#### **22.3.4 Informationen zum Signaturpad**

Nähere Informationen und Anleitungen zum Signaturpad sind auf der Herstellerseite von signotec verfügbar: [https://www.signotec.com/produkte/unterschriften-pads/.](https://www.signotec.com/produkte/unterschriften-pads/)

# **23EMS - EPIDEMIOLOGISCHES MELDESYSTEM**

Covid-19-Verdachts- und Gesicherte Fälle können einfach und schnell elektronisch an die Behörden übermittelt werden. Dazu ist die Anbindung an das Epidemiologische Meldesystem (EMS) notwendig. Die Übermittlung erfolgt via HL7-Schnittstelle. Die elektronische Meldung ersetzt das bisherige Papierformular.

Voraussetzung zur Nutzung der Funktionalität:

- Programmversion: Release 119
- Lizenz "EMS COVID-19"
- Internetzugang (Mehrwertdienst im GIN-Netz bzw. freies Internet)

#### **23.1 EMS Meldung**

Zum Erstellen einer Meldung geben Sie in der Befehlszeile "EMS" + "Enter" ein oder wählen den "EMS Button" in der Toolbar.

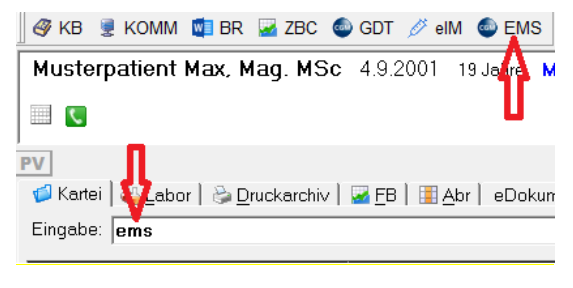

*Abbildung 346: EMS-Aufruf*

Im Meldeformular kann bei Bedarf das Datum geändert werden. Unter "Tel. Pat." wird die in den Patientenstammdaten hinterlegte Telefonnummer vorgeschlagen. Sind mehrere Telefonnummern zum Patienten vermerkt, kann über das Dropdown-Feld eine andere Nummer gewählt werden. Ist keine Telefonnummer hinterlegt oder wenn keine der vorgeschlagenen Telefonnummern übertragen werden soll, kann diese manuell eingegeben bzw. überschrieben werden.

Weiters können ergänzende Notizen hinzugefügt werden, dabei können Makros verwendet werden.

Mit Klick auf den Button "Übertragen" wird die EMS Meldung übermittelt.

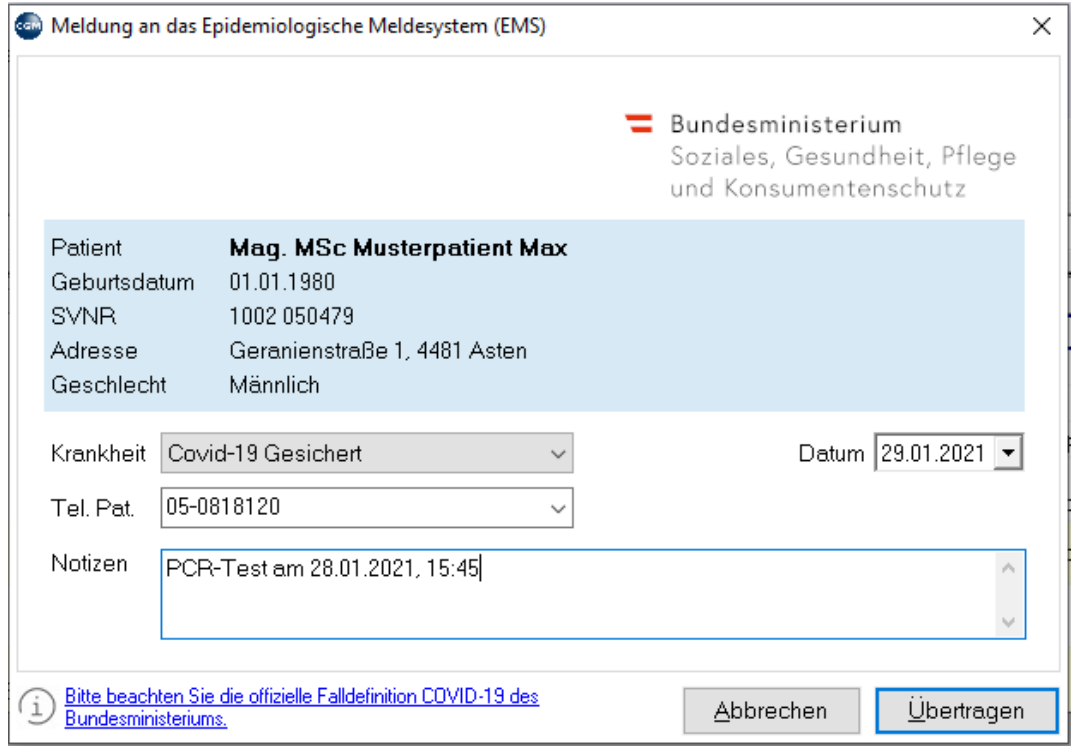

*Abbildung 347: EMS-Meldeformular*

Eine erfolgreich gesendete Meldung wird in der Kartei unter dem Karteikürzel "EMS" gespeichert.

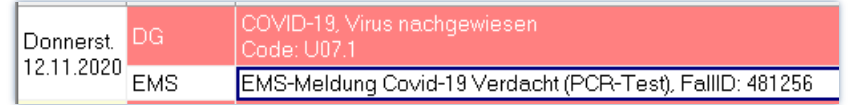

*Abbildung 348: Karteieintrag*

## **23.2 In der EMS-Meldung enthaltene Daten**

Folgende Daten werden übertragen, wenn das Feld befüllt ist:

- Patientenname
- Geburtsdatum
- Sozialversicherungsnummer
- Adresse
- Geschlecht
- Gemeldete Krankheit
- Datum
- Telefonnummer
- Notiz

Die Authentifizierung Ihrer Ordination gegenüber der Behörde erfolgt über die sogenannte OID (Object Identifier). Bei Ärzten od. anderen Gesundheitsdienstanbietern, die ELGA aktiv nutzen, ist diese bereits in den Stammdaten eingetragen.

Wahlärzte, die EMS nutzen wollen, können diese manuell im Mandantenstamm unter 8-1 eintragen.

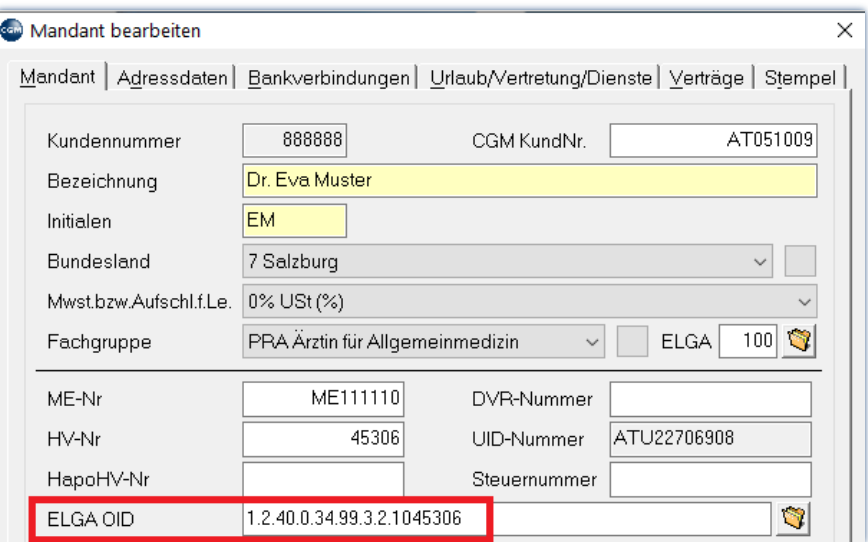

*Abbildung 349: OID im Mandantenstamm*

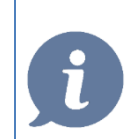

**HINWEIS**: Benötigen Sie Informationen zu Ihrer OID, kontaktieren Sie bitte die ELGA Serviceline. **Tel.: 050 124 4422.**

## **24EPIDEMIEAMPEL**

Die Epidemie-Ampel zeigt an, wie hoch das aktuelle epidemische Risiko einer bestimmten Krankheit in einem Gebiet ist. Die angezeigte Farbe der Ampel spiegelt die Risikostufe der jeweiligen Krankheit laut herangezogener Datenquelle wider. In den u.a. Beispielen bezieht sich die Ampel auf Covid-19.

Der Ampelstatus wir beim Start von CGM MEDXPERT aktualisiert. Dargestellt wird die Risiko-Situation am Ordinationsstandort und am Wohnort bzw. Dienstort des Patienten.

Es ist zu beachten, dass immer der Standort mit dem kritischeren Status angezeigt wird. Ist der Wohnort z.B. Orange und der Dienstort Rot, wird der Status Rot für den Dienstort angezeigt. Besitzen der Wohnort und der Dienstort denselben Status, wird immer der Status des Wohnorts angezeigt.

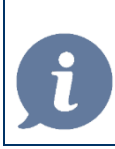

**HINWEIS:** Ist bei einem Patienten keine Dienstgeberadresse hinterlegt, wird ausschließlich der Status des Wohnorts für die Anzeige herangezogen.

### **24.1 Status - Farben und Symbole**

Das Status-Symbol kann folgende Zustände annehmen:

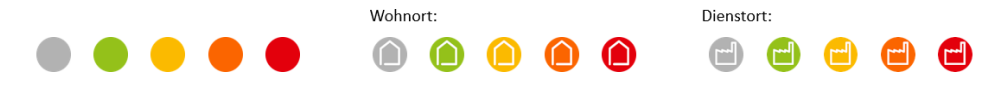

*Abbildung 350: Status und Farben der Epidemieampel*

Mit einem Klick auf das Status-Symbol können Detailinformationen abgerufen werden.

In den Detailinformationen ist ersichtlich, welche Bedeutung das angezeigte Symbol besitzt.

Ist das Status-Symbol GRAU, konnte kein Status geladen werden. Dies kann folgende Gründe haben:

- Es liegen keine tagesaktuellen Daten für dieses Gebiet vor.
- Bei dem betreffenden Patienten ist keine Postleitzahl hinterlegt.

#### **24.2 Einstellungen**

Sollten Sie die Funktion nicht benötigen, können Sie diese in den Programmparametern deaktivieren, in dem Sie den Wert "Epidemie-Ampel aktivieren" auf "aus" stellen:

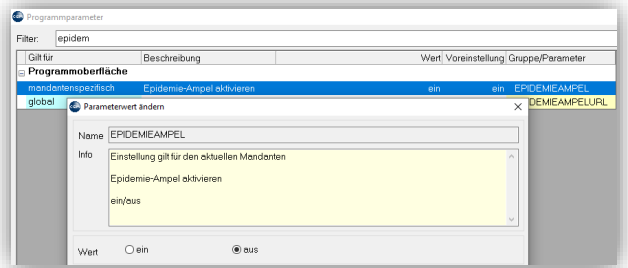

*Abbildung 351: Parameter EPIDEMIEAMPEL*

## **24.3 Anzeige**

Die Epidemie-Ampel wird an folgenden Stellen im Programm angezeigt:

#### **RISIKO-STATUS AM ORDINATIONSSTANDORT**

Den Ampel-Status der Ordinationsadresse sehen Sie in der Statusbar:

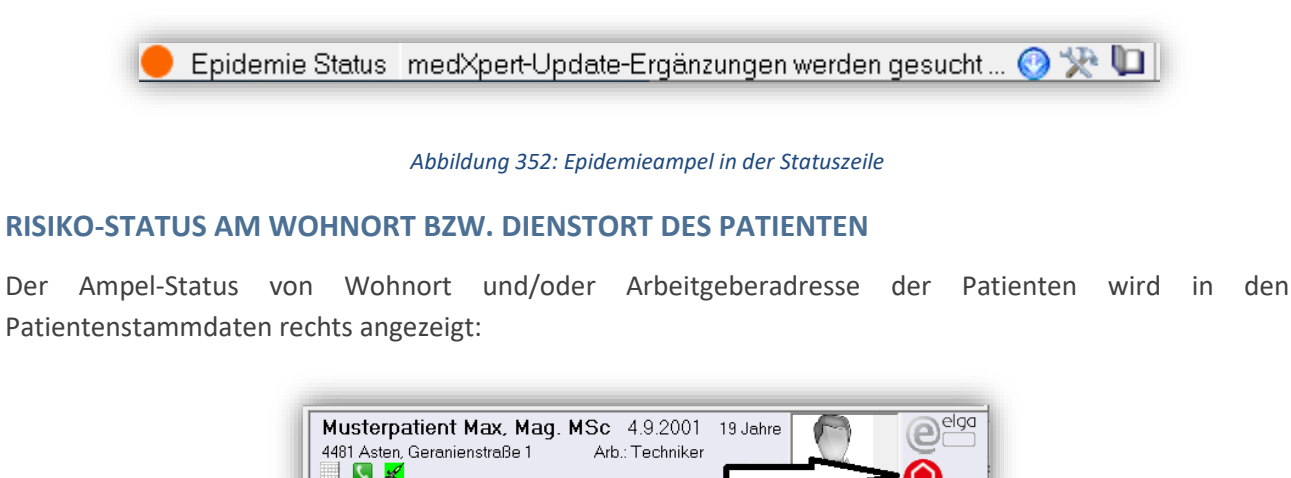

*Abbildung 353: Epidemieampel in der Patientenleiste*

### **24.4 Detail Ansicht**

Bei Klick auf das Status-Symbol erhalten Sie detaillierte Informationen zu den Ampelfarben, der Datenquelle sowie zum Aktualitätsstatus der Daten.

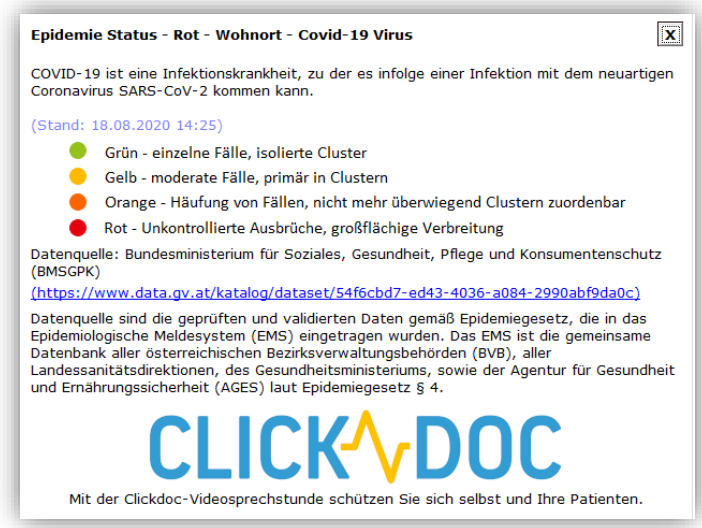

*Abbildung 354: Epidemie-Status*

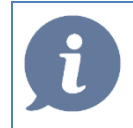

**HINWEIS**: Mit der CLICKDOC-Videosprechstunden schützen Sie sich und Ihre Patienten vor eine Infektion. Mit Klick auf das Icon erfahren Sie mehr.

# **25KASSENABRECHNUNG**

In diesem Kapitel wird die **Abrechnung von Leistungen** mit der Kasse durch Kassenärzte am Ende eines Abrechnungszeitraumes behandelt. Die Abrechnung von Leistungen über Honorarnote wird im nächsten Kapitel erklärt. Die Abrechnung von Medikamenten (Hausapotheken), Kontaktlinsen (Kontaktlinseninstitute) und physikalischer Therapie (physikalische Institute) sind nicht Gegenstand dieses Handbuches.

Eine korrekte Leistungsabrechnung muss folgende Voraussetzungen erfüllen:

- Für den Abrechnungszeitraum muss eine Diagnose vorliegen.
- Für jeden Tag, an dem eine Leistung abgerechnet werden soll, muss eine Konsultation beim Hauptverband vorliegen.
- Für den Abrechnungszeitraum muss ein Behandlungsschein eingetragen sein. (Zum Unterschied zwischen Behandlungsschein und Konsultation lesen Sie bitte Kapitel **["ECARD-KONSULTATION UND](#page-32-0)  [BEHANDLUNGSSCHEIN"](#page-32-0), SEITE [33.](#page-32-0))**

Diese Voraussetzungen werden vom Abrechnungsprogramm überprüft und ggf. als Fehler angezeigt.

**Die Fehlerbehebung im Rahmen des Abrechnungsprogramms ersetzt nicht die Überprüfung durch den Arzt!** Das Programm hilft Ihnen, mögliche Abrechnungsfehler zu finden. Sie sind aber für die korrekte Abrechnung selbst verantwortlich und sollten immer genau überprüfen, ob auch alle Leistungen wie gewünscht in der Abrechnung aufscheinen.

Unser HELP CENTER kann Sie bei einigen konkreten Fragen zur Abrechnung unterstützen. Eine grundlegende, über einzelne Abrechnungsfragen hinausgehende Abrechnungsschulung kann aber nicht im Rahmen eines Telefonanrufs durchgeführt werden! Wir empfehlen Ihnen eine **Abrechnungsschulung** vor Ort durch einen unserer Support-Mitarbeiter.

## **25.1 Überblick**

**Tagesprotokoll 5 – 1 – 1**: (Druckprogramme – Protokolle – Tagesprotokoll) Um den Arbeitsaufwand bei der Fehlerbehebung am Ende des Abrechnungszeitraums gering zu halten, sollten Sie täglich nach Ordinationsende das Tagesprotokoll durchführen und die Fehler beheben.

**Abzurechnende Patienten 4 – 1**: (Abrechnungen – Abzurechnende Patienten) Informieren Sie sich über die Patienten, die abgerechnet werden können.

**Kontrolllauf 4 – 2 – 1**: (Abrechnungen – Kasse – Kontrolllauf) Überprüfen Sie vor der Abrechnung den gesamten Abrechnungszeitraum auf Abrechnungsfehler und beheben Sie die Fehler.

**Abzurechnende Leistungen prüfen 4 – 2 – 3**: (Abrechnungen – Kassen – Abzurechnende Leistungen prüfen) Führen Sie diesen Menüpunkt zur Überprüfung kassen- und bundesländerspezifischer Aspekte durch.

**Elektronische Kassenabrechnung 4 – 2 – 4**: (Abrechnungen – Kasse – Elektronische Kassenabrechnung) Erstellen Sie die Abrechnung, kontrollieren Sie auf letzte Fehler, drucken Sie diverse Listen und versenden Sie die Abrechnung.

### **25.2 Tagesprotokoll**

Um den Arbeitsaufwand am Ende des Abrechnungszeitraumes gering zu halten, sollte **nach jedem Ordinationstag** das Tagesprotokoll durchgeführt werden. Mögliche Unstimmigkeiten sind eher nachvollziehbar als ein oder sogar drei Monate später, wenn die Abrechnung durchzuführen ist.

Das Tagesprotokoll überprüft alle Patienten, unabhängig von der Kasse.

Das Tagesprotokoll wird über Menüpunkt 5 – 1 – 1 aufgerufen (dieser ist identisch mit dem Menüpunkt

Kontrolllauf  $4 - 2 - 1$ , Ansicht  $1 -$  Tageskontrolle).

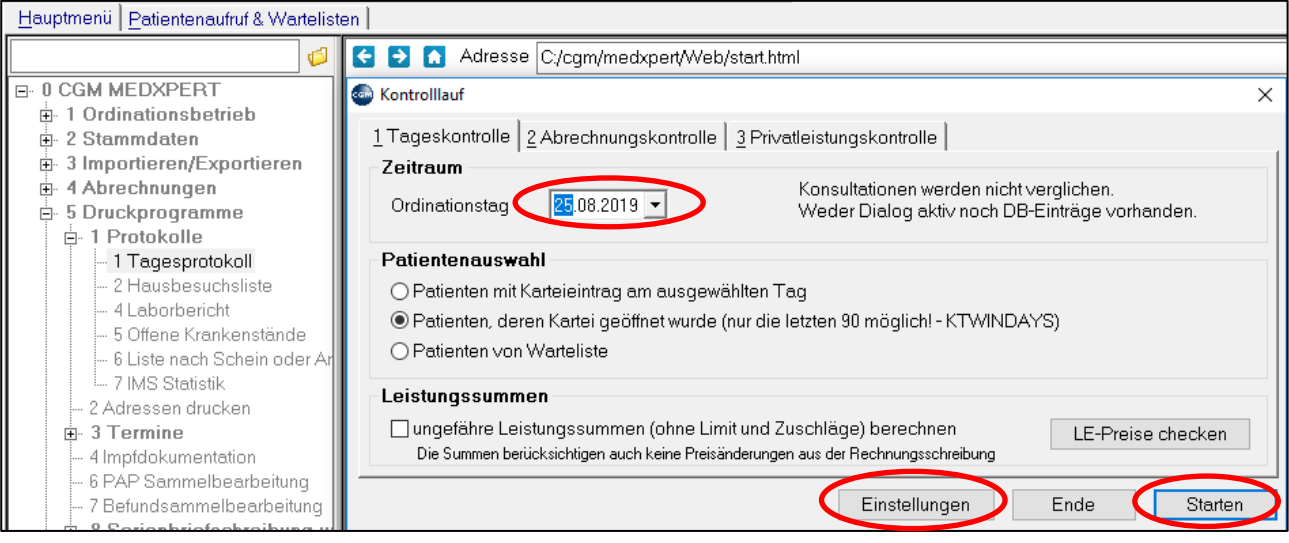

*Abbildung 355: Das Tagesprotokoll*

**Patienten mit Karteieintrag am ausgewählten Tag**: überprüft nur Patienten, bei denen ein Karteieintrag erstellt wurde

**Patienten, deren Kartei geöffnet wurde**: zeigt auch Patienten an, deren Kartei geöffnet wurde, ohne dass ein Eintrag gemacht wurde

**Patienten von Warteliste**: überprüft ausschließlich Patienten, die auf eine Warteliste gesetzt wurden, auch wenn kein Eintrag in der Kartei erstellt wurde

**Leistungssummen**: bei Aktivierung dieser Check-Box werden die Summen der Leistungen und Privatleistungen berechnet. Sowohl beim einzelnen Patienten in gesonderten Spalten, als auch am unteren Rand die Gesamtsumme des Tages. ACHTUNG: Dabei werden keine Deckelungen, Limits oder Rechnungsaufschläge berücksichtigt.

**LE-Preise checken**: dabei erfolgt eine Prüfung und Korrektur etwaiger Preisänderungen zwischen dem Zeitpunkt der Eingabe und jetzt

(Die Ansichten "2 Abrechnungskontrolle" und "3 Privatleistungskontrolle" werden weiter unten im **UNTERKAPITEL ["KONTROLLLAUF"](#page-240-0) AUF SEITE [241](#page-240-0)** bzw. im Kapitel **["PRIVATABRECHNUNG"](#page-251-0) AUF SEITE [252](#page-251-0)** erläutert.)

#### **Einstellungen**

Über diese Schaltfläche kann eingestellt werden, welche Daten bei der Kontrolle überprüft werden. Die Einstellungen gelten sowohl für die "1 Tageskontrolle", also auch für "2 Abrechnungskontrolle" und "3 Privatleistungskontrolle". Sie werden üblicherweise nur einmal für alle zukünftigen Kontrollläufe festgelegt.

#### **1 Allgemeine Einstellungen**

Die Patienten bzw. die Karteieinträge werden auf die ausgewählten Kriterien hin überprüft.

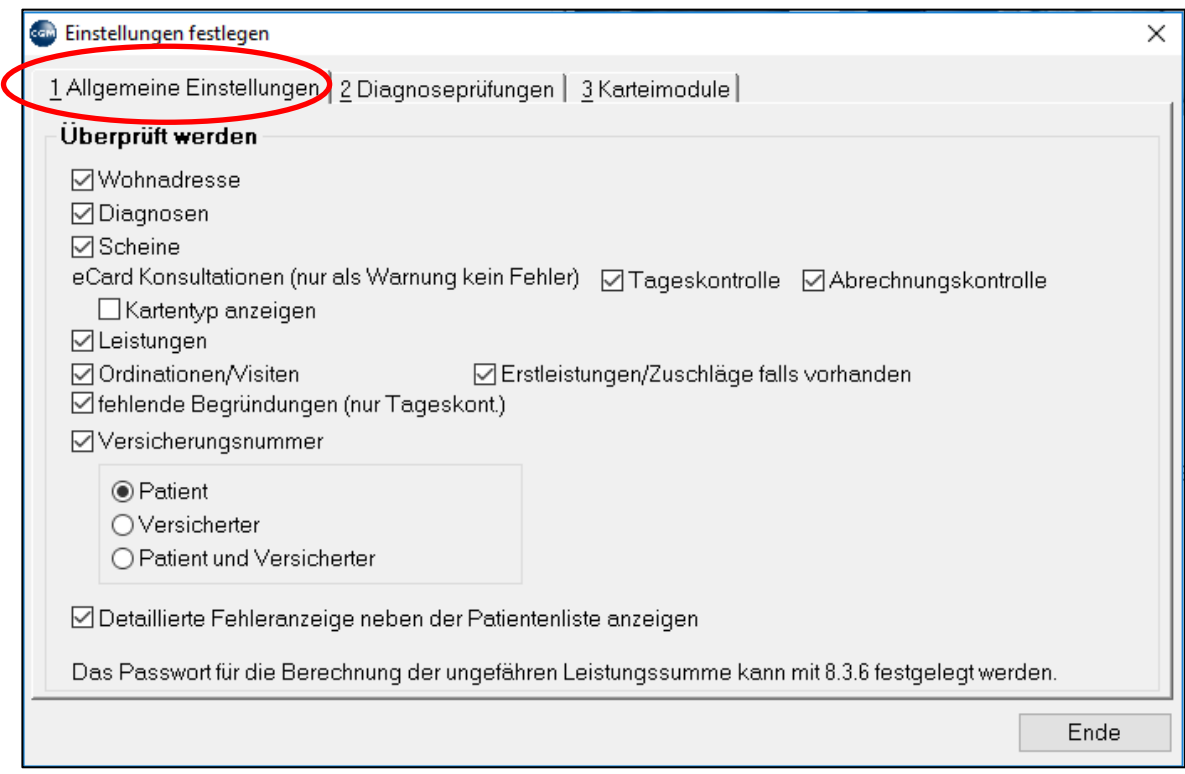

*Abbildung 356: Einstellungen festlegen - Allgemeine Einstellungen*

#### **2 Diagnoseprüfungen**

Hier wird eingestellt, wie sensibel der Kontrolllauf bzgl. fehlender Diagnosen reagieren soll.

**Abrechnungsdiagnosen zeigen:** beim Ergebnis des Kontrolllaufs werden links unten in einem eigenen Bereich sämtliche Diagnosen gelistet, die in die Abrechnung aufgenommen werden

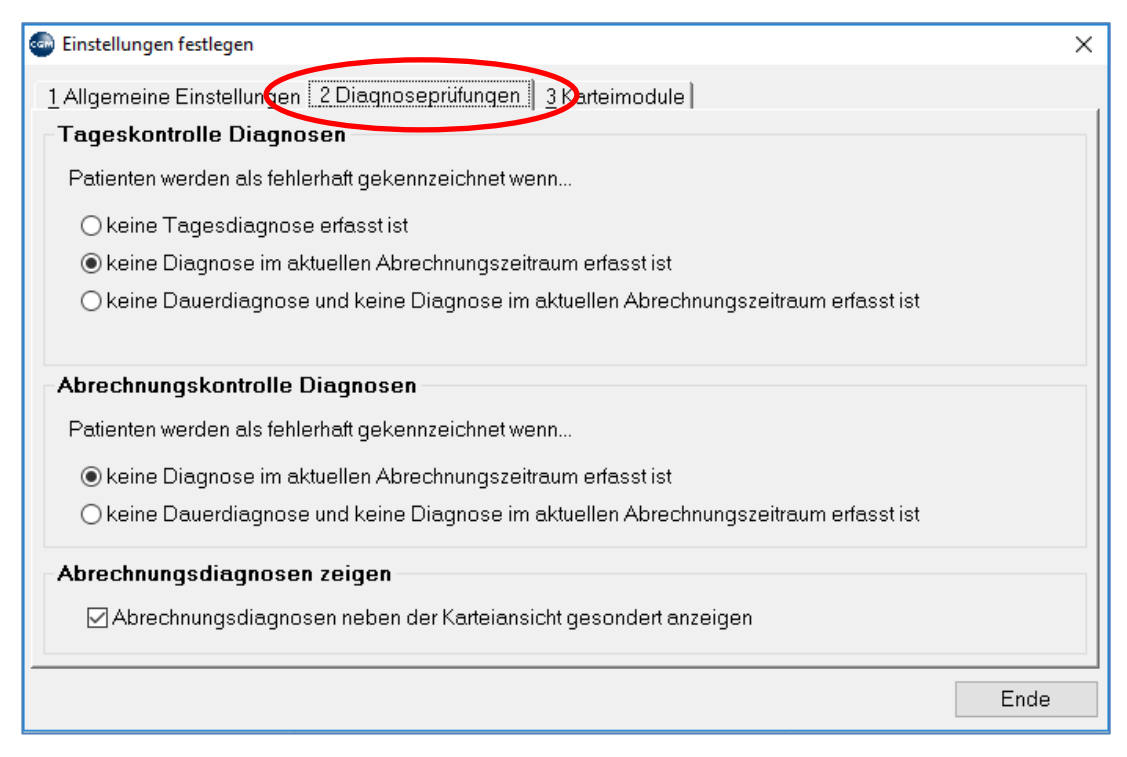

*Abbildung 357: Einstellungen festlegen - Diagnoseprüfungen*

#### **3 Karteimodule**

Einträge, die mit den angegebenen Modulen eingetragen wurden, werden überprüft.

Über "Ansichten auswählen" legen Sie fest, welche Karteiansicht beim Ergebnis des Kontrolllaufs für den gerade markierten Patienten verwendet wird (Informationen zu Karteiansichten finden Sie im Kapitel **["KARTEIANSICHTEN ERSTELLEN UND ANPASSEN"](#page-47-0), SEITE [48](#page-47-0)**).

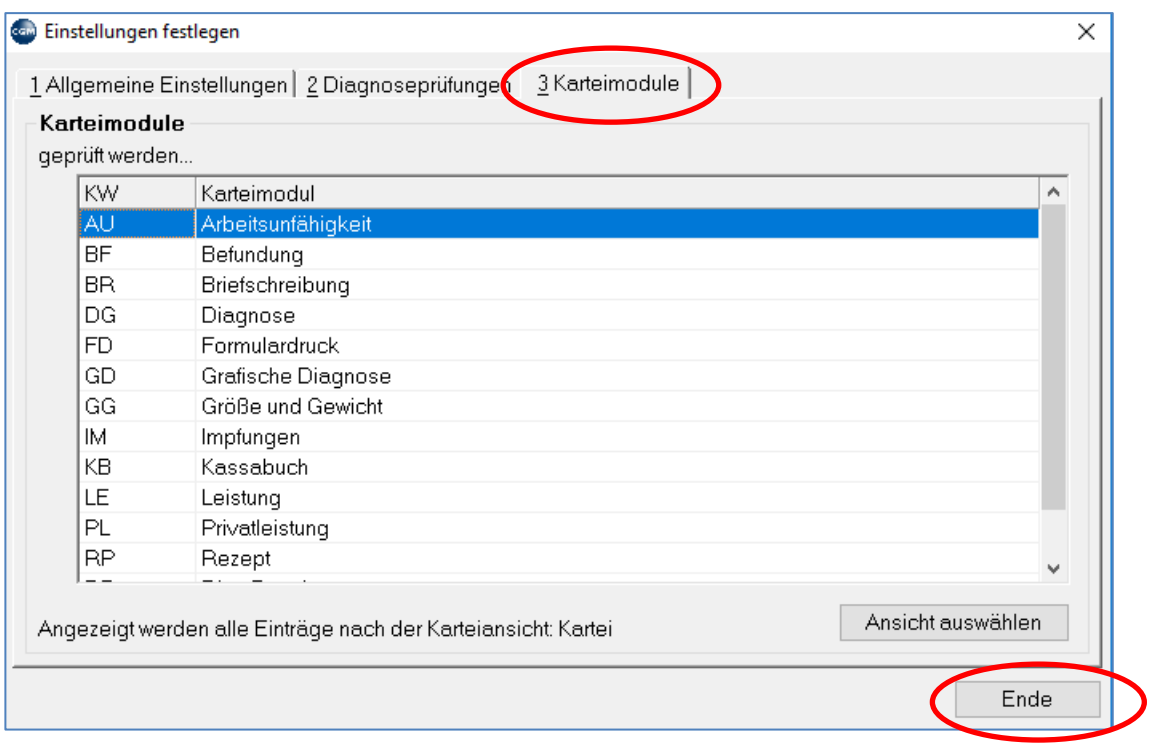

*Abbildung 358: Einstellungen festlegen - Karteimodule*

Mit "Ende" rechts unten beenden Sie die Einstellungs-Ansicht und kehren in den Startbildschirm des Kontrolllaufs zurück. Dort starten Sie die Tageskontrolle mit "Starten" rechts unten.

### **25.2.1 Ergebnis**

| <b>Com</b> Tageskontrolllauf vom 25.08.2019                                                                                                    |                                                                                                    | □<br>$\times$                                                                     |
|----------------------------------------------------------------------------------------------------|----------------------------------------------------------------------------------------------------|-----------------------------------------------------------------------------------|
| attent<br><b>Trenlerund Warnungen</b><br>Geburtsdat   Kasse<br>19.08.2006<br>loögkk<br>Musterpatient Max<br>Musterpatient Max<br>19.08.2006 BVA<br><b>TGKK</b><br>Test Petra, Mag. MSc | Kon Jliert<br>Konsultation fehlt; Keine Leistung eingetragen; Ordination/Visite fehlt<br>Konsultation fehlt; Schein fehlt; Keine Leistung eingetragen; Ordination/Visite fehlt<br>Konsultation fehlt<br>Konsultation fehlt: Versicherungsnummer des Patienten fehlt<br>Ordination/Visite fehlt<br>Patientenliste | <b>Temporage in the property of the manufacture</b><br>Keine Leistung eingetragen |
| Datum!<br>weitere Diagn.<br>Datum<br>Juvenile chronische Arthritis.<br>oligoartikuläre Form - Sonstige                                                                                 | Grippe mit Pneumonie, Viren nicht nachgewiesen<br>DG<br>Code: J11.0<br>ADALAT IFL 5MG 50ML 1ST OP1                                                                                                    | Fehler/Warnungen des<br>markierten Patienten                                      |
|                                                                                                    | MICH ISTATIC LIHARTKRS 100MG 84ST (OP1 - Sid: Mo. 17 Mil 17 Ab - 173<br><b>RP</b><br>ESCITALOPRAM BLU FTBL 5MG 28ST OP1 Sig: Mo. 1 / Mi. 2 / Ab. 1 (n. d. Mahlzeiten)<br>SUBSTITOL RET KPS 200MG 30ST OP1 Sig: Mo. 1 / Mi. 2 / Ab. 1<br>REFIXIA PLV+LSGM 1000IE 1ST OP1 Sig: 1x wöchentlich                      | <b>EM</b><br><b>EM/A</b>                                                          |
| Diagnosenansicht                                                                                                    | ERY<br>4,67<br>Mil/U (Erythrocyten; NW: 4-5,5)<br>$-MCH$<br>24.4<br>(MCH: NW: 26.5 - 33.4)<br>pa<br>ALCAN KBAN ON LOCA<br>83<br>1.122<br><b>MCV</b><br>+#LYM<br>3.2                                                                                                    | EM/<br>EM/A<br>EM/A<br>EM/A                                                       |
| 5.08.2019                                                                                                    | Karteiansicht des markierten Patienten<br>6.7<br>#GRA<br>LB<br>$+#MO$<br>1.4<br>TUS/MIMS - (MUNUCyten, INVV, U,S = U,7 3)                                                                                                    | EM/A<br>EM/A                                                                      |
|                                                                                                    | %BASO<br>(Basophile; NW: 0 - 4)<br>- 3<br>%<br>134<br>mg/dl (HDL-Cholesterin; NW: 55 - 120)<br>+HDL<br>137<br>LDL<br>MG/DL (LDL-Cholesterin; NW: 135 - 160)                                                                                                    | <b>EM/A</b><br>EM/A<br>EM/A                                                       |
|                                                                                                    | 1.02<br>QLDL<br>(Quotient LDL/HDL)<br><b>TRIG</b><br>167<br><b>TRI</b><br>Von: Muster Eva, Dr. (ME111110) am: 25.08.2019                                                                                                    | EM/A<br>EM/A                                                                      |
|                                                                                                    | <b>FB</b><br>Bemerkung: Gehirn MRT<br>Gehirn MRT Dr. Muster Eva (1) - Fremdbefunde<br>PA                                                                                                    | EM/A <sup>B</sup><br><b>EM/AB</b>                                                 |
|                                                                                                    | <b>KRP</b><br>Kassenrezept Nr. 20000015<br>VOP<br>Medikationsplan                                                                                                    | <b>EM</b><br><b>MA</b>                                                            |
| $\Box$ alles anzeigen<br>Summe 3 Patienten                                                                                                    | <b>∞</b> Kontrollierte ausblenden                                                                                                    | Drucken<br>Ende                                                                   |

*Abbildung 359: Ergebnis des Tagesprotokolls*

**Links oben:** die Patienten in alphabetischer Reihenfolge. Wurde ein Patient kontrolliert, wird das Häkchen "kontrolliert" gesetzt. Diese Häkchen kann man durch Doppelklick wieder entfernen bzw. auch selbst setzen.

**Rechts oben:** die Meldungen bzw. Warnungen zum derzeit markierten Patienten in ausführlicher Form.

**Unten rechts:** die Kartei des markierten Patienten, wobei in den Einstellungen des Kontrolllaufs, Abschnitt "3 Karteimodule" festgelegt ist, welche Karteiansicht hier verwendet wird.

**Links unten:** alle Abrechnungsdiagnosen des Patienten, falls dies unter den Einstellungen, Abschnitt "2 Diagnoseprüfungen" ausgewählt wurde.

Sind Sie **am eCard-System angemeldet**, wird im Kontrolllauf auch **überprüft, ob für die Patienten eine Konsultation beim Hauptverband vorliegt** und Sie werden beim Fehlen einer Konsultation darauf hingewiesen.

**Check-Box "alles anzeigen":** damit werden alle Einträge des Patienten angezeigt, nicht mehr zeitraumbezogen eingeschränkt

**Check-Box "Kontrollierte ausblenden":** damit wird die Wiederaufnahme eines zuvor unterbrochenen Kontrolllaufes erleichtert

**Schaltfläche "Drucken":** ermöglicht den Ausdruck der angezeigten Daten

Mit einem Doppelklick kann die Kartei des Patienten geöffnet und allfällige Änderungen durchgeführt werden. Beenden Sie den Kontrolllauf mit der Schaltfläche "Ende"

Nach Schließen des Kontrolllauf-Fensters werden Sie auf die Wichtigkeit der Datensicherung hingewiesen. Sie können mit "CGM MEDXPERT sichern" sofort eine Datensicherung starten oder das Fenster mit "Weiter" schließen.

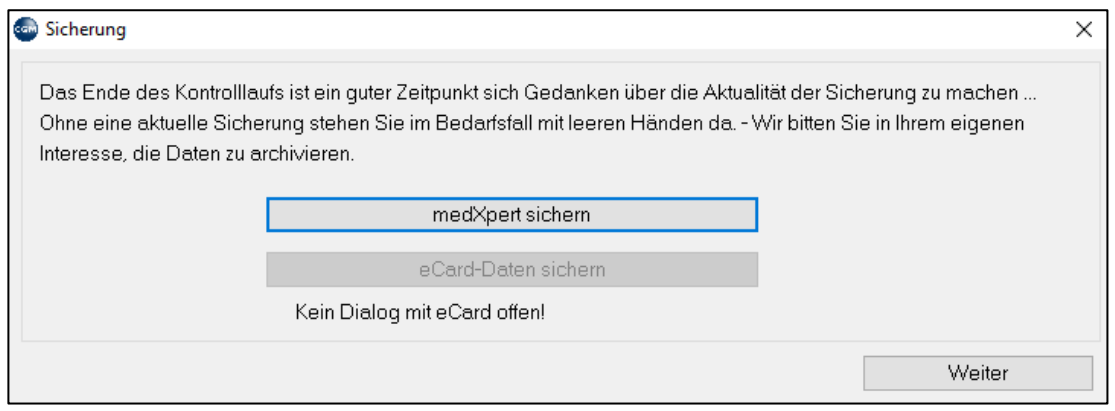

*Abbildung 360: Sicherung nach dem Ende des Kontrolllaufs*

## **25.3 Abzurechnende Patienten**

**Hauptmenü 4 – 1** (Abrechnungen – Abzurechnende Patienten): liefert eine Übersicht aller noch NICHT VERRECHNETEN Leistungen, Privatleistungen oder Medikamenten Dieser Programmpunkt dient der Information und ist vor allem bei der Privatabrechnung hilfreich (Kapitel **["PRIVATABRECHNUNG"](#page-251-0), SEIT[E 252](#page-251-0)**). Der Menüpunkt wird dort näher beschrieben.

## <span id="page-240-0"></span>**25.4 Kontrolllauf**

**Abrechnungskontrolllauf 4–2– 1** (Abrechnung – Kasse – Kontrolllauf, Abschnitt 2 Abrechnungskontrolle): Dieser entspricht in Sinn und Funktion dem Tagesprotokoll. Nimmt allerdings Bezug auf die Versicherungsgruppe und den entsprechenden Abrechnungszeitraum.

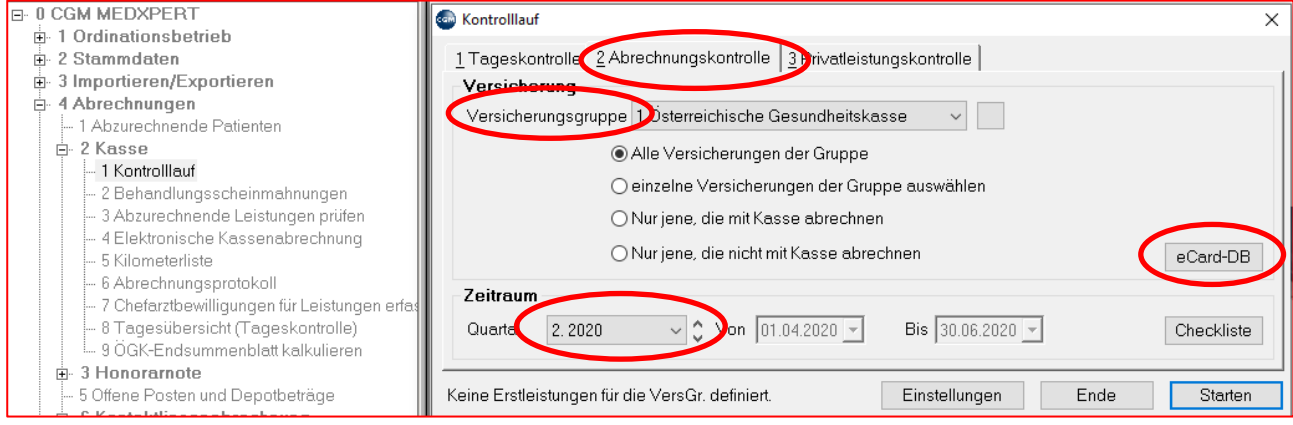

*Abbildung 361: Abrechnungskontrolle*

**Versicherungsgruppe**: Wählen Sie die Versicherung bzw. die Versicherungsgruppe aus, die kontrolliert werden soll.

**Alle Versicherungen der Gruppe**: manche Kassen werden in Gruppen zusammengefasst, etwa die §2-Kassen. Üblicherweise werden alle Versicherungen der Gruppe zusammen abgerechnet und diese Option ist ausgewählt.

**Einzelne Versicherungen der Gruppe auswählen:** Mit dieser Option können einzelne Kassen aus der Gruppe für diesen Kontrolllauf ausgewählt werden.

**Nur jene, die (nicht) mit Kasse abrechnen**: Dies Option filtert die Kassen aus der Versicherungsgruppe, entsprechend der Einstellungen der Stammdaten unter 2-1-2-1

**eCard-DB**: gleicht die Konsultationen in der CGM MEDXPERT -Datenbank ("DB") mit den tatsächlich in der Datenbank des Hauptverbandes gespeicherten Konsultationen ab und zeigt Differenzen im Kontrolllauf an. (Solche Differenzen könnten entstehen, wenn die eCard offline war oder aus irgendwelchen Gründen Konsultationen direkt im Browserfenster der eCard durchgeführt wurden.)

**Zeitraum**: bitte korrekten Zeitraum wählen. Voreinstellung ist das Vorquartal/-monat

Starten Sie den Kontrolllauf mit der Schaltfläche "Starten" rechts unten. Die Darstellung des Ergebnisses ist jener des Tagesprotokolls sehr ähnlich. Unterschiede sind:

Check-Boxen "Patienten mit Fehlern" und "alle Patienten": angezeigte Patienten erscheinen je nach Auswahl

Damit entfällt auch die Möglichkeit kontrollierte Patienten auszublenden.

## **25.5 Abzurechnende Leistungen prüfen**

**Hauptmenü 4 – 2 – 3** wird nach dem Kontrolllauf gestartet. Das Programm überprüft die Leistungseinträge auf kassenspezifische Eigenheiten, z. B. Erstleistungen, Kinder-, Hausarzt- oder Facharztzuschläge.

Versicherungsgruppe und zu prüfenden Zeitraum wählen, Klick auf "Prüfen".

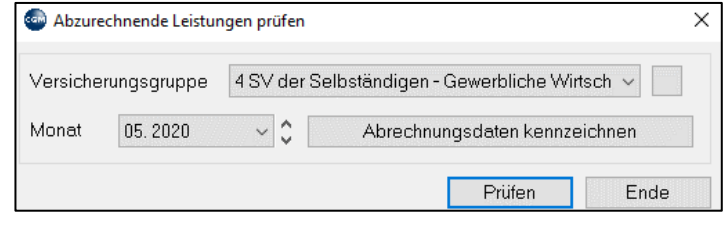

*Abbildung 362: Abzurechnende Leistungen prüfen*

Findet das Programm zu korrigierende Einträge, werden diese angezeigt inkl. Beschreibung und Grund der Korrektur.

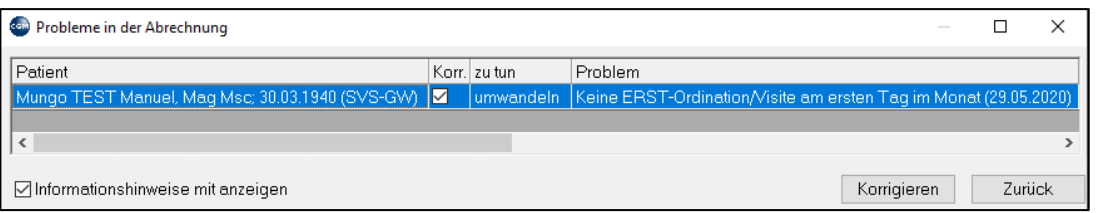

*Abbildung 363: Korrigieren von Einträgen bei der Leistungsprüfung*

Die angezeigten Korrekturvorschläge können in der Spalte "Korr." Bearbeitet werden. Erst mit dem Klick auf die Schaltfläche "Korrigieren" werden die vorgeschlagenen Korrekturen vorgenommen. Beenden Sie den Menüpunkt "Abzurechnende Leistungen prüfen" durch Klick auf "Ende".

### **25.6 Kilometerliste**

**Hauptmenü 4 – 2 – 3:** ermöglicht den Druck der Kilometerliste für die Vergütung von Reisekosten. Dieser Menüpunkt ist kassenabhängig und dadurch nicht in jedem Bundesland zur Verfügung

### **25.7 Elektronische Kassenabrechnung**

#### **25.7.1 Abrechnung**

**Menüpunkt 4 – 2 – 4** Dabei handelt es sich um die eigentliche Abrechnung inkl. Versand zu den Kassen. Nach Aufruf der elektronischen Kassenabrechnung wird die Startseite der Abrechnung unter dem Karteireiter "**1 Abrechnung**" angezeigt.

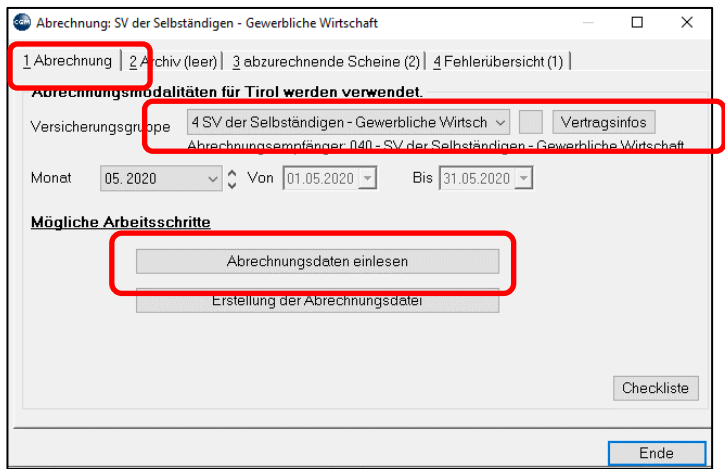

*Abbildung 364: Abrechnung und Versand der Abrechnung*

Wählen Sie die Versicherungsgruppe aus und klicken Sie auf **"Abrechnungsdaten einlesen**". Anschließend werden weitere Schaltflächen angezeigt und die vorher noch inaktiven Karteireiter "3 abzurechnende Scheine" und "4 Fehlerübersicht" werden aktiviert.

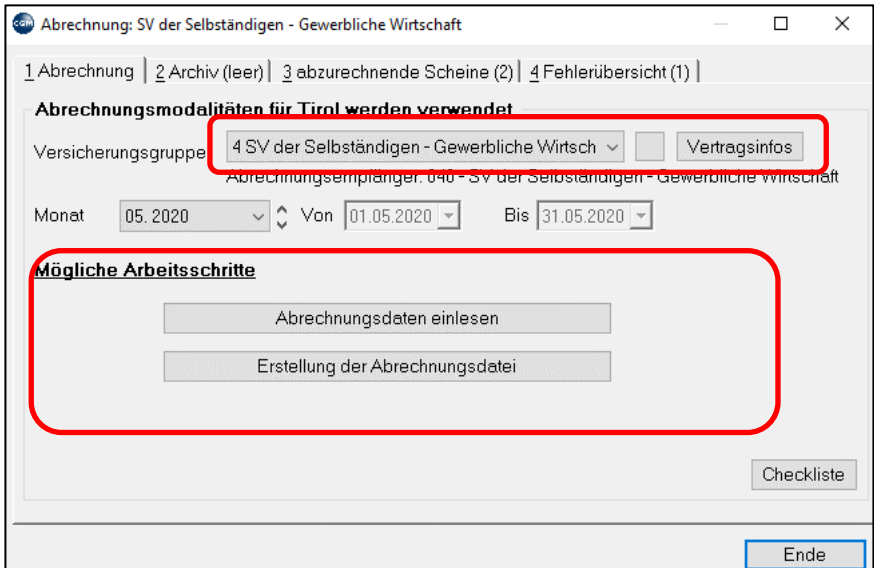

*Abbildung 365: Abrechnung durchführen*

#### **25.7.2 Abzurechnende Scheine**

Nach dem Einlesen der Daten werden unter "**3 abzurechnende Scheine**" die Anzahl der Scheine angezeigt. Wenn Sie auf diesen Karteireiter klicken, sehen Sie eine Tabelle mit den Patientennamen. **ROT** markierte Scheine (Patienten) kommen NICHT in die Abrechnung, da sie nicht den Mindestvorgaben der Kasse entsprechen (in diesem Beispiel "Test Manuela"; nähere Informationen weiter unten im Abschnitt "Fehlerübersicht").

Mit Doppelklick auf die Zeile eines Patienten kann die Kartei geöffnet werden, um allfällige Korrekturen vorzunehmen. Mit ESC können Sie die Kartei wieder verlassen und in die Tabelle zurückkehren.

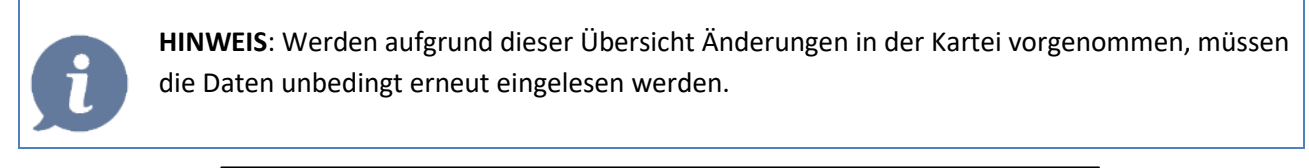

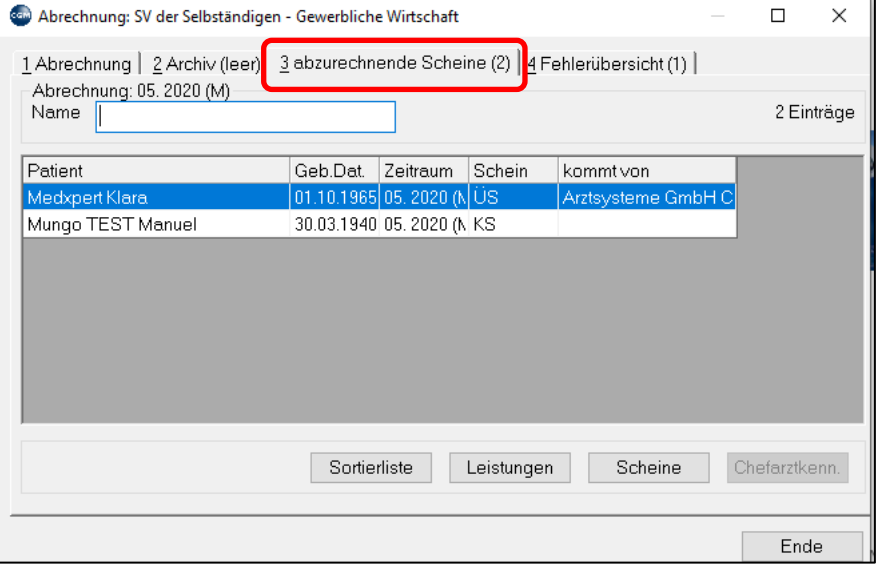

*Abbildung 366: Abzurechnende Scheine*

#### **25.7.3 Fehlerübersicht**

Unter dem Karteireiter "**4 Fehlerübersicht**" werden eventuell noch vorhandene Fehler und Warnungen angezeigt. Sie können die Ansicht filtern, indem Sie das Häkchen in verschiedenen Checkboxen setzen oder entfernen und auch nach Patienten mit Fehlern/Warnungen suchen.

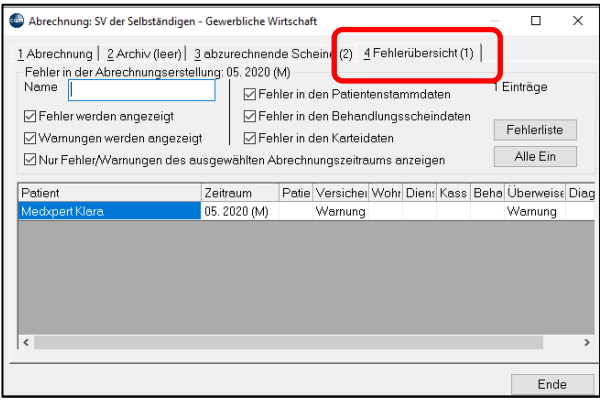

*Abbildung 367: Fehlerübersicht*

**"Fehler"** werden von der Kasse nicht akzeptiert, die Abrechnung würde zurückgewiesen. Daher werden Patienten mit Fehlern rot markiert und nicht in die Abrechnung übernommen.

**"Warnungen"** sind leichte Unvollständigkeiten, welche die Abrechnung aber nicht verhindern.

Nach Behebung eventuell vorhandener Fehler kehren Sie über "**1 Abrechnung"** auf die Startseite der Abrechnung zurück.

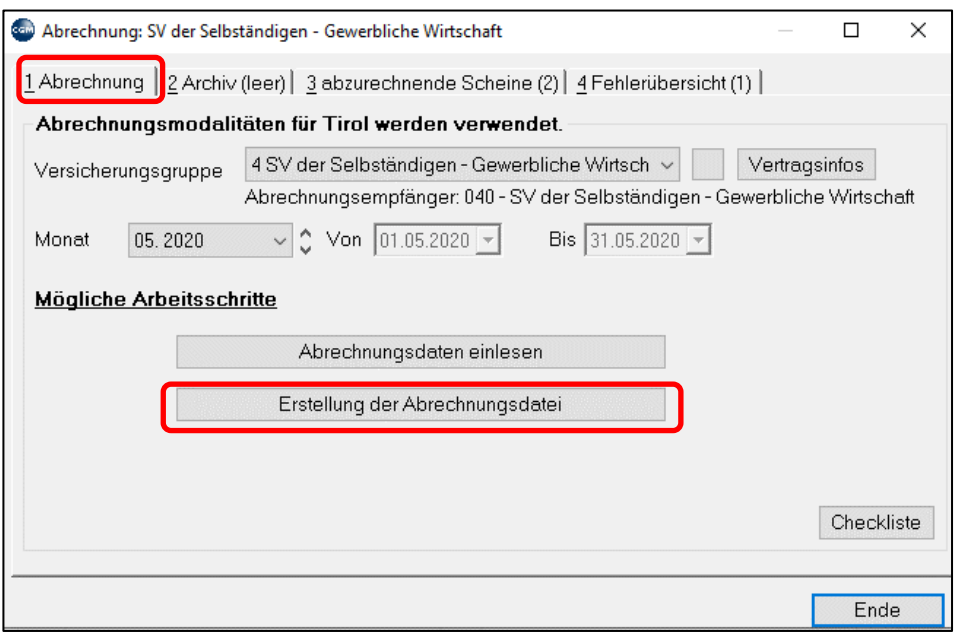

*Abbildung 368: Erstellung der Abrechnungsdatei*

Erstellen Sie nun die Abrechnungsdatei durch Klick auf "**Erstellung der Abrechnungsdatei**"

**Fenster** ad Vollständigkeit der Daten: bitte entsprechend beantworten.

**Fenster** ad erneutem Einlesen der Daten: Wenn Sie seit dem ersten Einlesen **Änderungen vorgenommen** haben, z. B. eine Diagnose nachgetragen, bestätigen Sie mit **"Ja"**. Falls Unsicherheiten bestehen, jedenfalls neu einlesen!

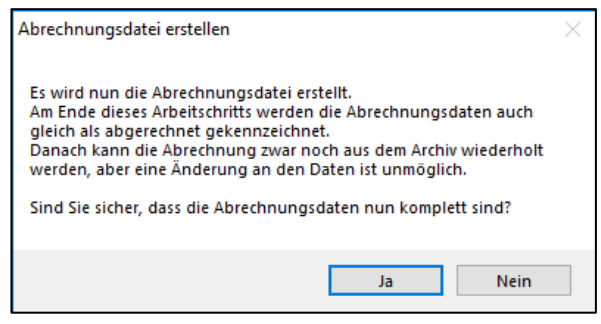

*Abbildung 369: Abrechnungsdatei erstellen*

#### **Abhängig von der Einstellung des Parameters**

Die Abrechnungsdatei wurde nun erstellt und archiviert.

Nachträgliche Änderungen sind nur nach erfolgtem Stornieren möglich, siehe Abschnitt ["Archiv"](#page-247-0), SEITE [248](#page-247-0)

Es bleiben die Schaltflächen "Drucken diverser Listen" und "Übertragen bzw. Versenden der Daten".

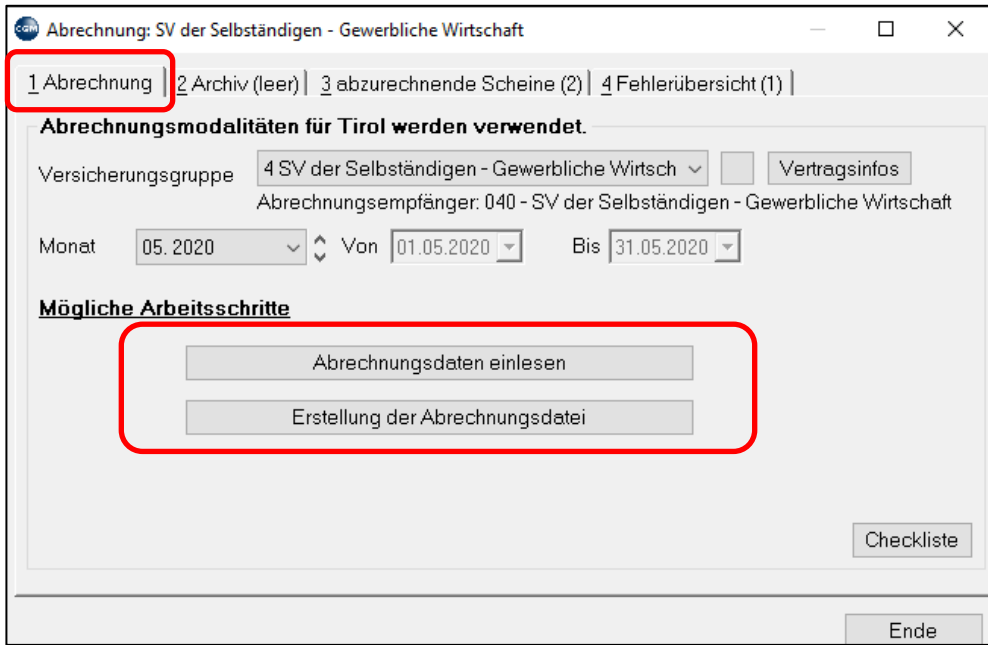

*Abbildung 370: Drucken diverser Listen*

**"Drucken diverser Listen"**: Welche Listen der Abrechnung beizulegen sind, ist kassenabhängig, daher auch dort zu erfragen.

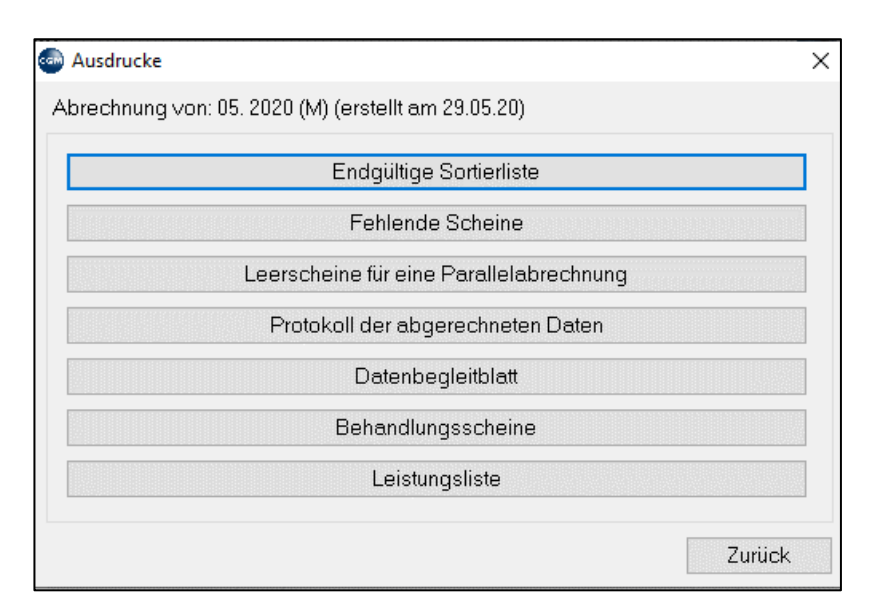

*Abbildung 371: Ausdrucke im Rahmen der Abrechnung*

Die **Sortierliste** ist eine Patientenliste, die der Ansicht "3 abzurechnende Scheine" entspricht.

| 29.05.2020 |                                                              |            | 04 - SV der Selbständigen - Gewerbliche Wirtschaft |                   |                                  |  |  |  |
|------------|--------------------------------------------------------------|------------|----------------------------------------------------|-------------------|----------------------------------|--|--|--|
|            | Endgültige Sortierliste für die Abrechnung vom Monat 05 2020 |            |                                                    |                   |                                  |  |  |  |
|            | ScheinM Patient                                              | Geb.Dat.   | Schein für                                         |                   | <b>von</b>                       |  |  |  |
|            | 1 Medxpert Klara                                             | 01.10.1965 | ÜS                                                 |                   | 05.2020 (M) Arztsysteme GmbH CGM |  |  |  |
|            | 2 Mungo TEST Manuel, Mag Msc                                 | 30.03.1940 | KS                                                 | $05.2020$ (M) $-$ |                                  |  |  |  |

*Abbildung 372: Die Sortierliste*

Die **Leistungsliste** ist eine Zusammenfassung der abgerechneten Leistungen und der zu erwartenden Beträge.

| 29.05.2020                                                                                   |                                                                              | 04 - SV der Selbständigen - Gewerbliche Wirtschaft |            |                  |   |                   |                                           |  |  |
|----------------------------------------------------------------------------------------------|------------------------------------------------------------------------------|----------------------------------------------------|------------|------------------|---|-------------------|-------------------------------------------|--|--|
| Endgültige Aufschlüsselung der getätigten Leistungen<br>für die Abrechnung vom Monat 05 2020 |                                                                              |                                                    |            |                  |   |                   |                                           |  |  |
|                                                                                              |                                                                              |                                                    |            |                  |   |                   |                                           |  |  |
| Pos.Nr.                                                                                      | Abgerechnete Leistungen (Limitierungen nicht berücksichtigt):<br>Bezeichnung | Anzahl                                             |            | <b>Fremd SVB</b> |   | Wert pro Ligesamt |                                           |  |  |
|                                                                                              | A1 Erstordination                                                            | 2                                                  | Eigen<br>2 | o                | o | 19.25             |                                           |  |  |
|                                                                                              | <b>B1 Erster Krankenbesuch</b>                                               |                                                    |            | o                | o | 44.05             |                                           |  |  |
|                                                                                              | TA Ausführl, diagn.-therap, Aussprache                                       | 2                                                  | 2          | o                | n | 17.76             |                                           |  |  |
|                                                                                              | 18D Leitungsanästhesie                                                       |                                                    | 1          | o                | 0 | 13.31             |                                           |  |  |
|                                                                                              | 38N Elektrolyse                                                              |                                                    |            | o                | o | 11.09             | 38.50<br>44.05<br>35.53<br>13,31<br>11.09 |  |  |
|                                                                                              | 38P Durchtrennung des Frenulum inkl. Naht                                    |                                                    |            | o                | 0 | 29.58             |                                           |  |  |
|                                                                                              | 19SP Koloskopie inklusive Polypenabtragung mit Rec                           |                                                    |            | o                | 0 | 317.61            | 29,58<br>317.61                           |  |  |

*Abbildung 373: Die Leistungsliste*

**"Übertragen bzw. Versenden der Daten":** Der letzte Schritt im Rahmen einer Abrechnung ist der elektronische Versand. Klicken Sie auf die Schaltfläche **"Übertragen bzw. Versenden der Daten".**

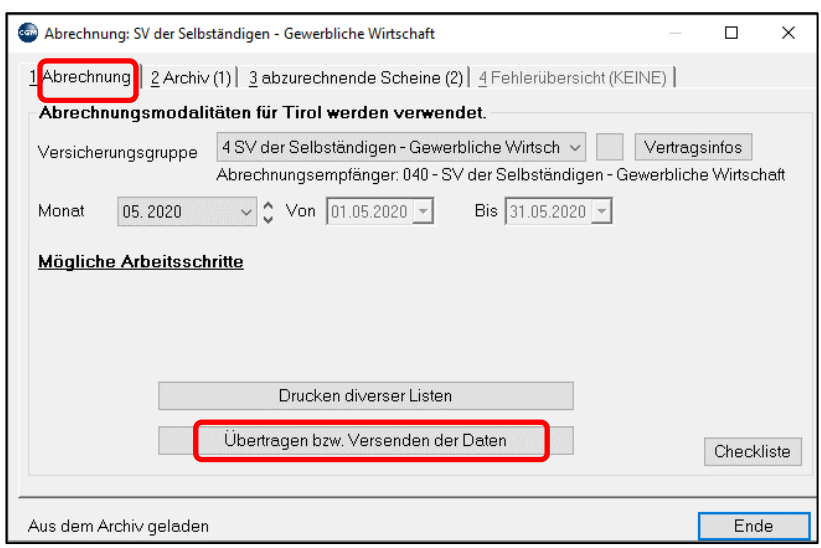

*Abbildung 374: Übertragen bzw. Versenden der Daten*

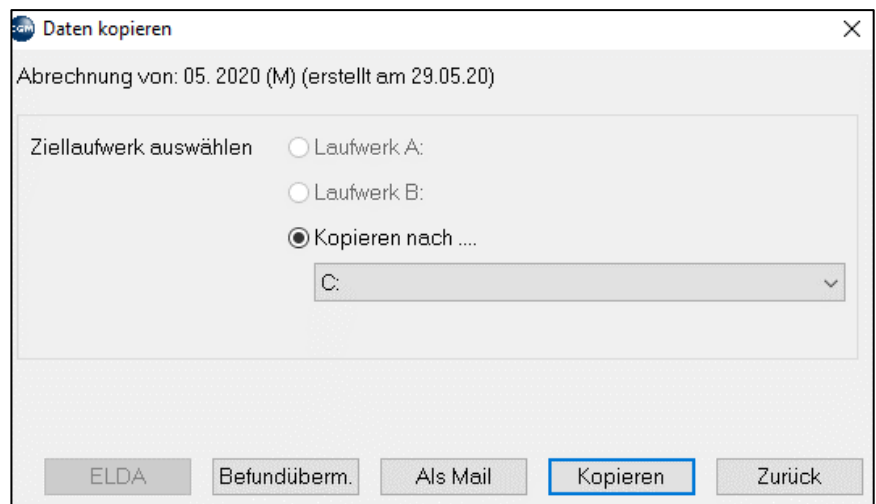

*Abbildung 375: Daten kopieren*

**ELDA**: das **El**ektronische **Da**tensammelsystem der österreichischen Sozialversicherungsträger sammelt die elektronisch gesendeten Abrechnungen zentral und leitet sie an die Kassen weiter. ELDA stellt eine eigene Windows-Software zur Verfügung, die auf Ihrem Computer installiert wird und den Versand verschlüsselt übers Internet durchführt (Internet-Anbindung erforderlich). Die "ELDA"-Schaltfläche übergibt die Abrechnungsdatei an das ELDA-Programm, wenn dieses installiert ist

Befundüberm.: Abrechnungsversand über Ihren Mailbox-Provider (vgl. Kapitel **["MAILBOXBEFUNDE](#page-198-0)  [VERSENDEN"](#page-198-0), SEITE [199](#page-198-0)**). Die Abrechnung wird auch in diesem Fall an ELDA geschickt, nur eben nicht über das von ELDA zur Verfügung gestellte Programm, sondern über das Befundversand-Programm eines Mailboxproviders. Die Abrechnungsdatei wird wie ein Befund ins Befundexport-Verzeichnis gestellt und wie ein Befund versendet (für den Befundversand werden Sie von Ihrem Mailboxprovider geschult).

#### <span id="page-247-0"></span>**25.7.4 Archiv**

Unter "**2 Archiv**" befinden sich alle bisher erstellten Abrechnungsdateien. Die Liste enthält das Datum, den Abrechnungszeitraum und die Anzahl der Scheine und Datensätze. Die Sortierung ist chronologisch absteigend.

In diesem Archiv kann man eine beliebige Abrechnung mit der rechten Maus-Taste:

**Laden**: um die Drucke zu wiederholen, oder die Abrechnung erneut zu verschicken. Dabei werden eventuell gemachte Daten-Änderungen nicht berücksichtigt!

**Stornieren**: dies setzt die Abrechnung zurück, als wäre sie nie gemacht worden. ACHTUNG: dient nicht zur Nachverrechnung!

Den **Zahlungseingang** der Kasse vermerken

| Com Abrechnung: SV der Selbständigen - Gewerbliche Wirtschaft |              |             |                                              |        |                                                |  |        |  |  |
|---------------------------------------------------------------|--------------|-------------|----------------------------------------------|--------|------------------------------------------------|--|--------|--|--|
|                                                               | 1 Abrechning |             |                                              |        |                                                |  |        |  |  |
|                                                               | Datum        | Zeitraum    | Abrechnungsinfo                              |        | Errechnete Sum Umsatz je Sche Tatsächlich erha |  |        |  |  |
|                                                               | 29.05.20     | 03.2020 (M) | 1 Scheine, 3 Datensätze                      |        |                                                |  |        |  |  |
|                                                               | 29.05.20     | 05.2020 (M) | Bezahlt am 30.06.20, 2 Scheine, 8 Datensätze | 489,67 | 244.84                                         |  | 481,99 |  |  |
|                                                               |              |             |                                              |        |                                                |  |        |  |  |
|                                                               |              |             |                                              |        |                                                |  |        |  |  |
|                                                               |              |             |                                              |        |                                                |  |        |  |  |

*Abbildung 376: Das Archiv für Abrechnungsdateien*

### **25.8 Checkliste Kassenabrechnung**

Eine Schnellübersicht im PDF-Format steht Ihnen im Abrechnungs-Startfenster zu Verfügung

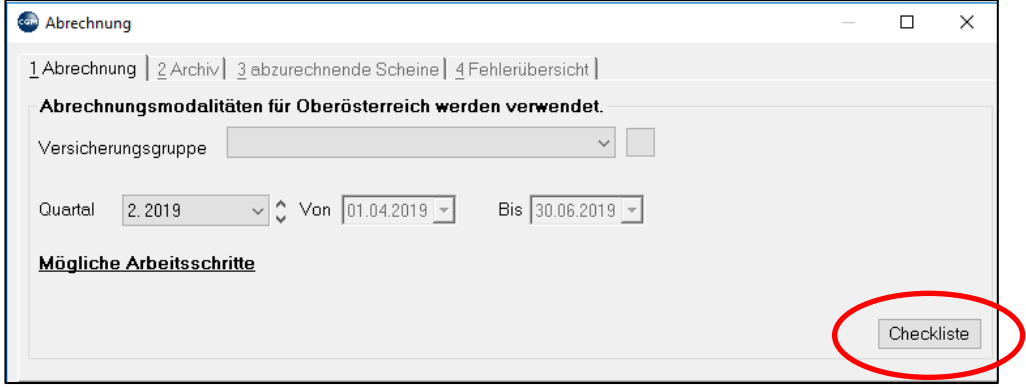

*Abbildung 377: Checkliste Kassenabrechnung*

#### **Die Abrechnungs-Checkliste:**

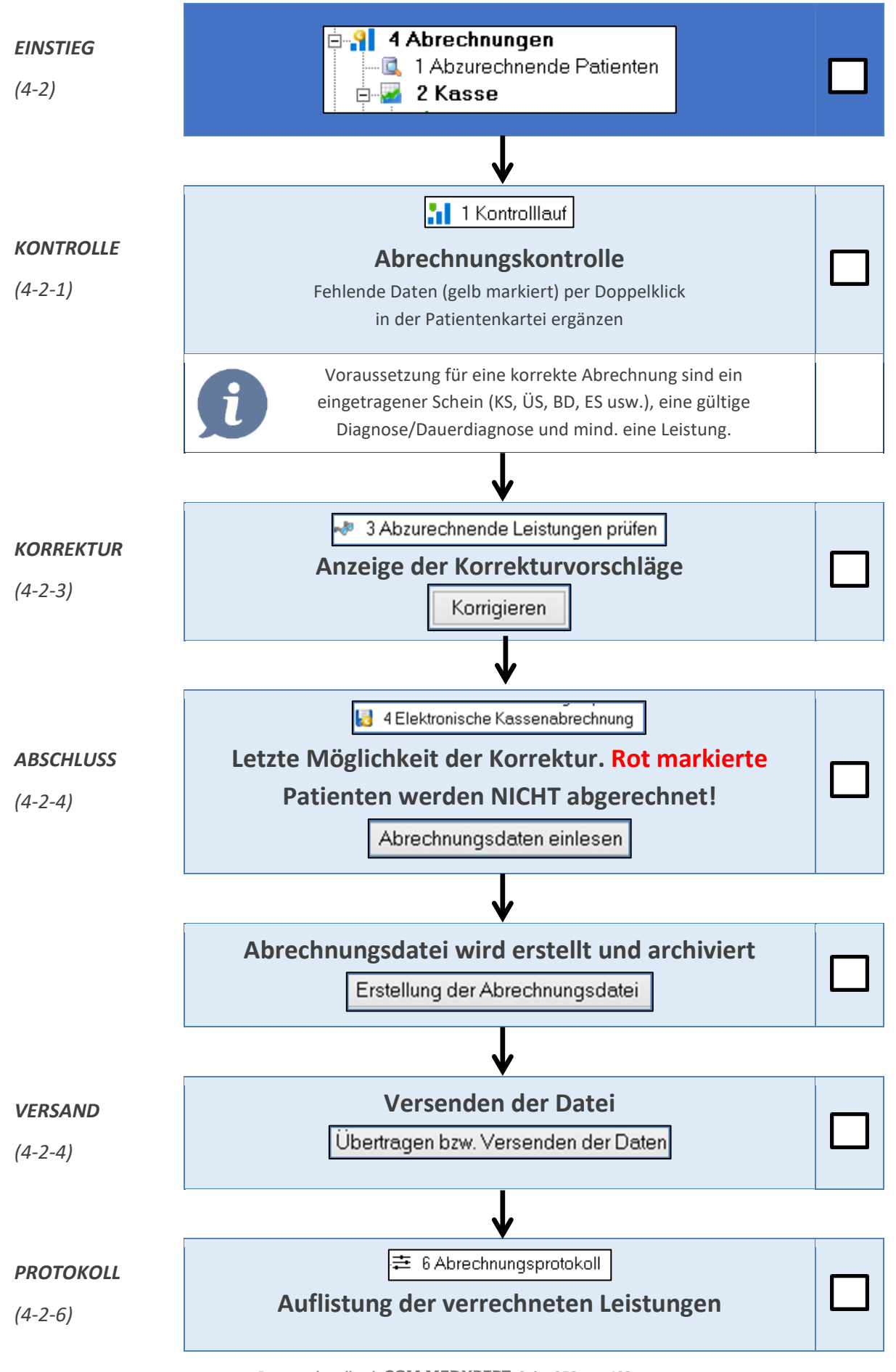

## **25.9 Wahlärzte mit VU-/MKP-/DMP-Verträgen**

Für Wählärzte, die VU-, MKP- oder DMP-Leistungen direkt mit den Kassen abrechnen können, steht der Button "**Vertragsinfos**" zur Verfügung:

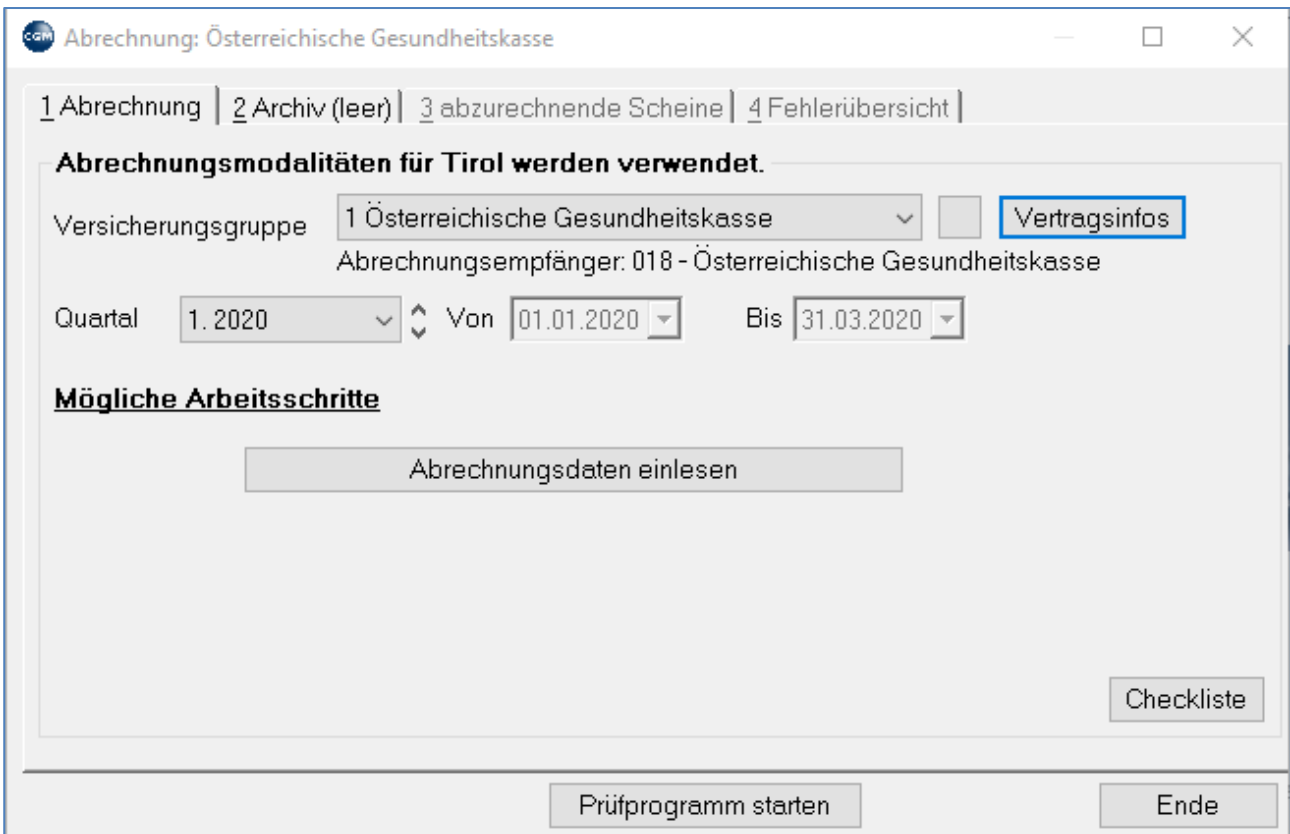

*Abbildung 378: Vertragsinfos*

Im folgenden Fenster kann eingestellt werden, welche Leistungen nicht auf Honorarnote, sondern direkt mit der gewählten Kasse abgerechnet werden sollen:

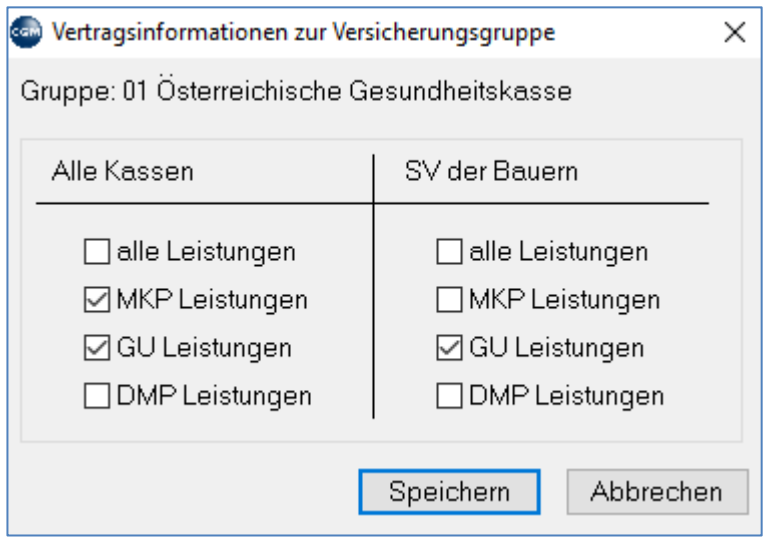

*Abbildung 379: Einstellung Vertragsinfos*

# <span id="page-251-0"></span>**26PRIVATABRECHNUNG**

### **26.1 Honorarnote drucken**

#### **KURZANLEITUNG Honorarnote drucken**

- Geben Sie bei einem Patienten mit abzurechnenden Leistungen / Privatleistungen in der Kartei das Kurzwort "RE" ein und drücken Sie die Enter-Taste.
- Ändern Sie gegebenenfalls die Beträge, wählen Sie die gewünschten Optionen und klicken Sie auf Drucken.

Generell kann über jede erbrachte und nicht abgerechnete Leistung / Privatleistung eine Honorarnote erstellt werden.

Die Eingabe erfolgt über die Module LE (Leistung) oder PL (Privatleistung). Beispiele dafür sind:

**Privatleistungen**: dabei handelt es sich um Sonderleistungen, die im Katalog der Kassen nicht enthalten sind, wie z. B. Akupunktur, Impfungen, spezielle Bildaufnahmen o.ä.

**Wahlarztpraxis**: es werden immer Honorarnoten über sämtliche Leistungen gestellt

**Kasse ermöglicht keine elektronische Abrechnung**: KFA-Tirol, SVS-Geldleister (Selbstzahler) o.ä.

**Patient ist Privat**: kein Versicherungsanspruch in Österreich

**Kasse verweigert die Bezahlung von Kassenleistungen**: die Kosten werden von anderer Stelle getragen; Sozialamt, BH oder Patient selbst, weil unrichtige Angaben gemacht wurden

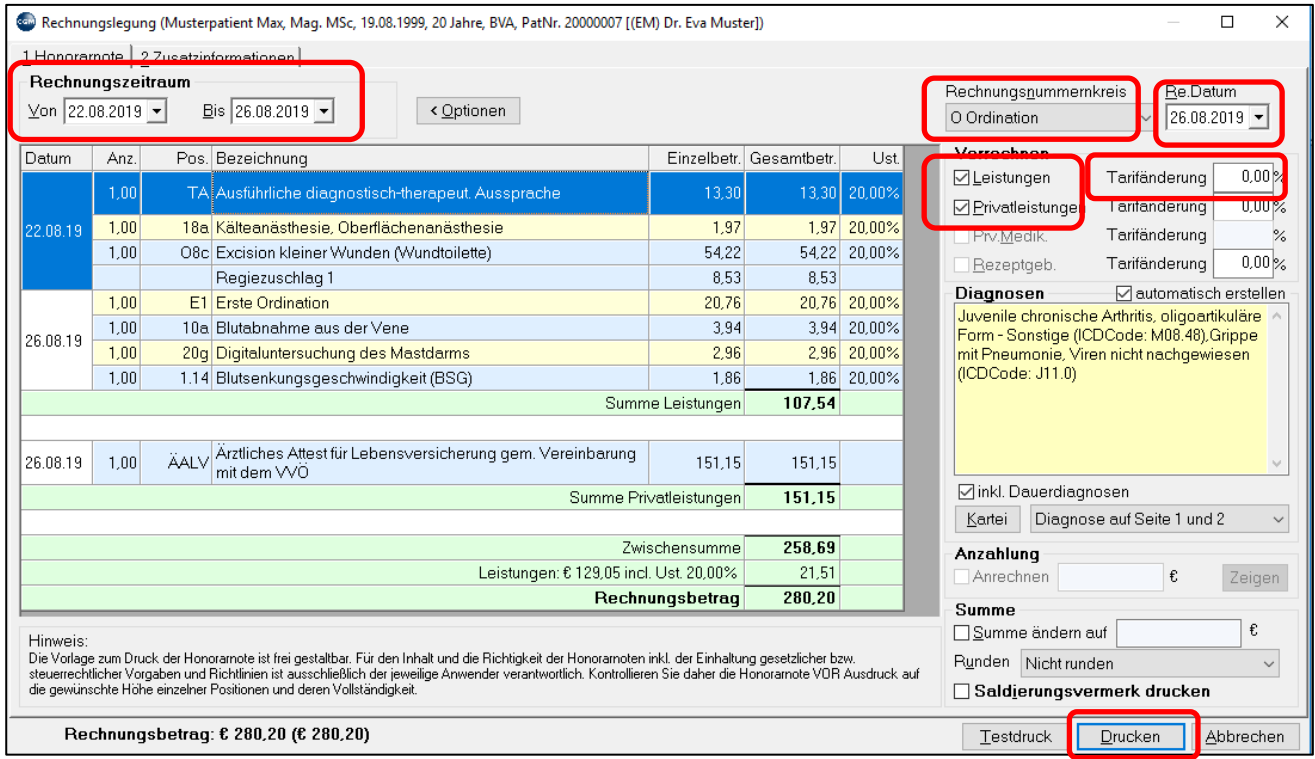

*Abbildung 380: Rechnungslegung*
**Rechnungszeile**: mit rechtem Mausklick auf die Zeile einer Rechnungsposition und Klick auf:

"**Ändern**" kann der gesamte Inhalt dieser Zeile geändert werden.

"**Nicht verrechnen**" kann diese Position von der Rechnung entfernt werden.

Derartige Änderungen können rückgängig gemacht werden, indem das Rechnungslegungs-Fenster mit der Schaltfläche "Abbrechen" beendet und mit RE neu aufgerufen wird.

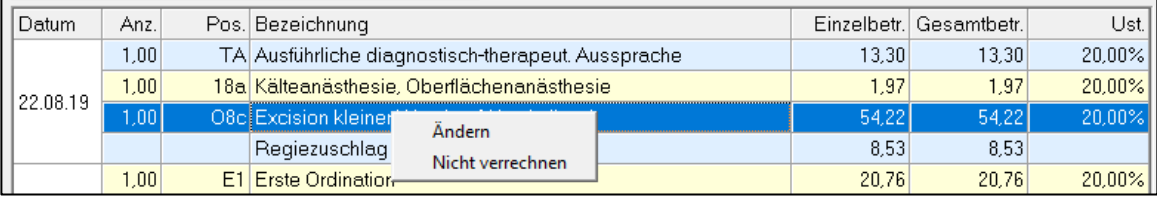

#### *Abbildung 381: Abbrechen der Rechnungslegung*

**Rechnungsnummernkreis**: Jede Rechnung muss mit einer Rechnungsnummer versehen sein. Diese werden vom System lückenlos geführt und zum Jahreswechsel mit der jeweiligen Jahreszahl als Präfix versehen. Ob Sie unterschiedliche Rechnungsnummernkriese benötigen, oder diese auch auf dem Ausdruck erscheinen müssen, erfragen Sie bitte bei Ihrem Steuerberater. (Die Einrichtung von Rechnungsnummernkreisen erfolgt im Hauptmenü unter 2-1-4-4 (Kapitel **["FINANZWESEN"](#page-328-0), SEITE [329](#page-328-0)**).

**Re.Datum**: der heutige Tag wird vorgeschlagen, kann aber geändert werden

**Abschnitt Verrechnen**: (rechte Spalte im RE-Fenster)

Es kann ausgewählt werden, welcher Leistungstyp verrechnet werden soll. Die Vorauswahl des Systems ist abhängig von den Stammdaten-Einstellungen.

**Tarifänderungen:** können prozentuell vorgenommen werden. Wird der **Betrag erhöht** (Eintrag des Prozentsatzes ohne Vorzeichen), erfolgt die Betragserhöhung um den eingegebenen Prozentsatz ohne weiteren Vermerk auf der Rechnung.

Alternativ kann die Gesamtsumme geändert werden

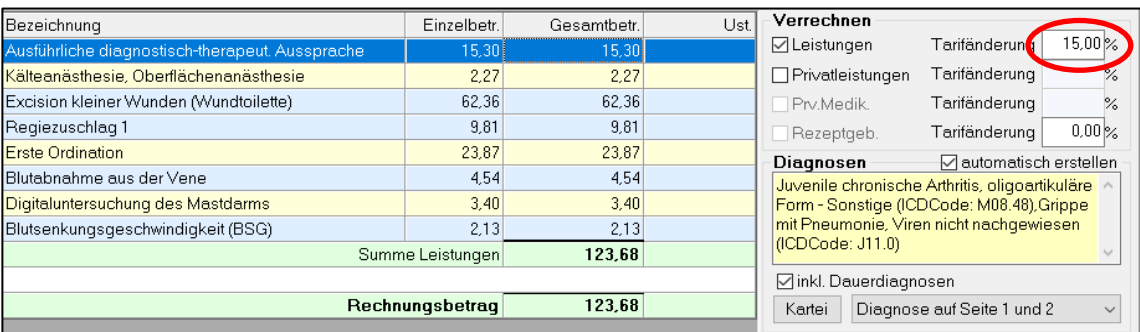

*Abbildung 382: Änderung der Gesamtsumme einer Rechnung*

Wird der **Betrag vermindert** (negatives Vorzeichen), wird dies, anders als bei der Erhöhung, in der Honorarnote als Tarifminderung vermerkt.

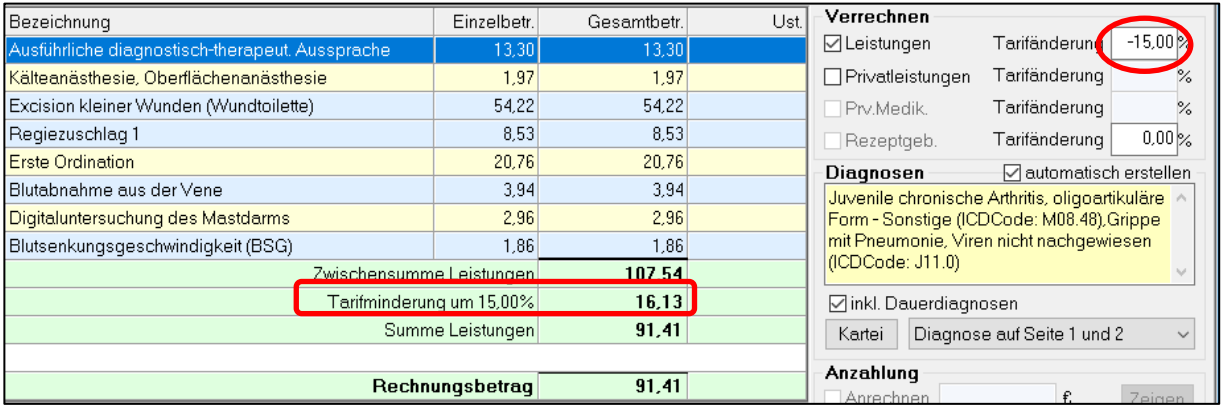

#### *Abbildung 383: Tarifminderung bei der Rechnungslegung*

**Diagnosen**: "Automatisch erstellen" schlägt alle Diagnosen des Abrechnungszeitraumes inkl. ALLER Dauerdiagnosen vor. Mit rechtem Mausklick in das gelbe Feld können Diagnosen des Patienten aus der Kartei übernommen werden.

**Kartei**: ermöglicht das Nachtragen einer Diagnose an den Tagen, an denen eine zu verrechnende Leistung eingetragen wurde. Daneben kann festgelegt werden, auf welchen Rechnungskopien die Diagnose erscheinen soll.

**Anzahlung**: wurde im Kassabuch eine Anzahlung eingetragen, kann diese hier gegenverrechnet werden.

**Summe ändern auf**: Wenn hier die Summe geändert wird, werden in der Rechnung die Einzelbeträge der Rechnungspositionen nicht angeführt, sondern nur die Summe.

**Saldierungsvermerk drucken**: druckt einen Saldierungsvermerk wie "Betrag dankend erhalten" auf die Rechnung.

Etliche dieser Einstellungen sind mit Parameter voreingestellt und müssen daher nicht bei jedem Druck gewählt werden.

**Zusatzinformationen:** in diesem Feld können diverse Daten eingesehen und einmalig abgeändert werden. Anzahl der Ausdrucke, Rechnungs-Empfänger, Text des Saldierungsvermerks und Zusatztext

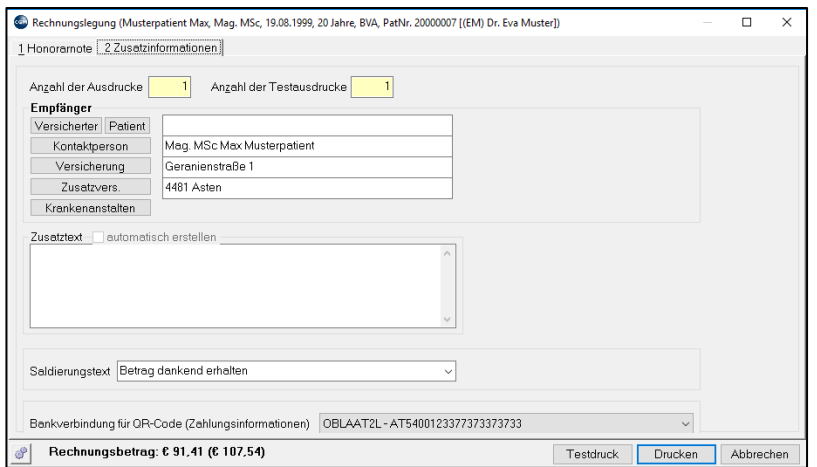

*Abbildung 384: Zusatzinformation Rechnungslegung*

Für den Rechnungsdruck werden Honorarnotenvorlagen verwendet, die im Programm als Formular gespeichert sind. Die Honorarnotenvorlagen werden bei Einrichtung des Systems in Absprache mit dem Kunden angelegt.

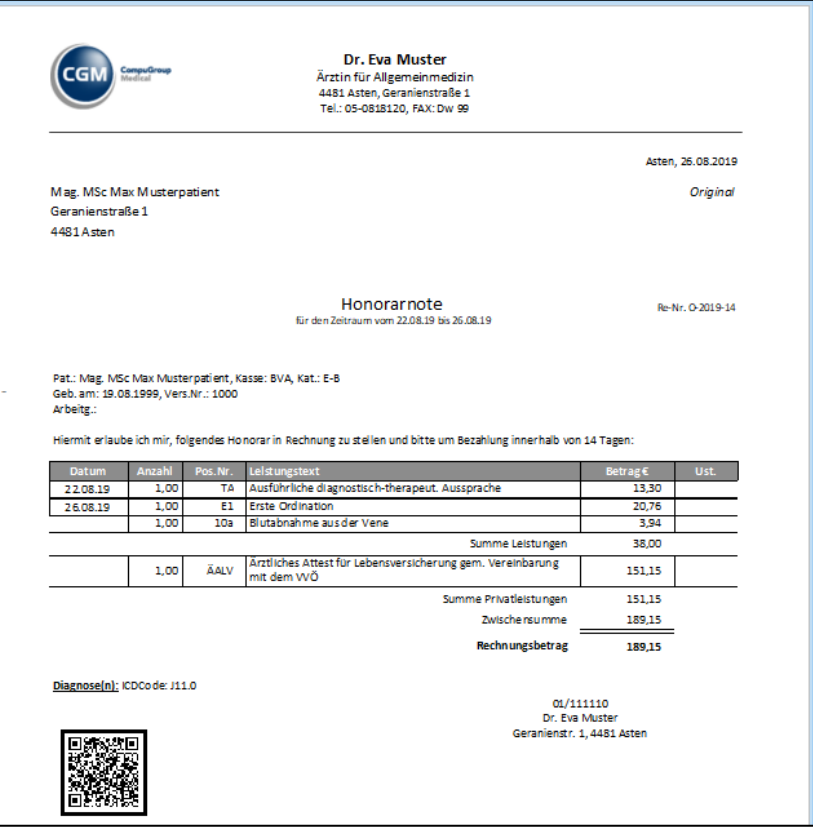

*Abbildung 385: Rechnungsdruck*

### **26.1.1 Rechnungskopie drucken**

Die Rechnung wird in der Kartei in einer der Karteiansichten angezeigt (vgl. Kapitel **["KARTEIANSICHTEN](#page-47-0)  [ERSTELLEN UND ANPASSEN"](#page-47-0), SEITE [48](#page-47-0)**). Meist wird bei der Einschulung eine Karteiansicht "Druckarchiv" angelegt, die neben Formularen auch die Honorarnoten enthält. Dort kann auch eine Kopie der Honorarnote gedruckt werden.

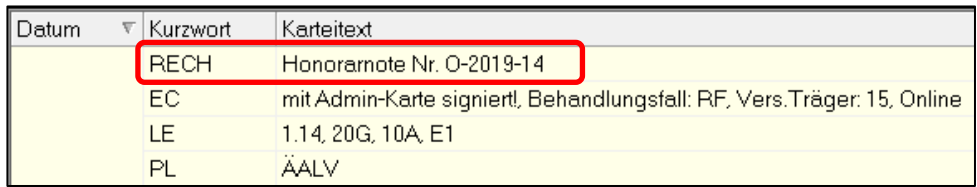

#### *Abbildung 386: Ansicht einer Rechnung in der Kartei*

Mit Doppelklick auf die Zeile mit dem **Kurzwort "RECH**" wird die schon gedruckte Honorarnote angezeigt und kann nochmals unverändert gedruckt werden. (Bei Doppelklick auf "RE" wird die Rechnungslegung neu gestartet und eine neue Honorarnote erstellt.)

## **26.2 Honorarnote ausgleichen - Kassabuch**

Das Kassabuch kann in der **Kartei** durch das Kurzwort **"KB"**, **"OP"** oder durch einfachen Klick auf den Betrag rechts oben aufgerufen werden und dient der Verwaltung des Zahlungsverkehrs mit dem Patienten.

Nach dem Drucken der Honorarnote gelangen Sie in dieses **Kassabuch** und es wird der offene Posten über den Rechnungsbetrag angezeigt. Dieser soll bei Barzahlung sofort ausgeglichen werden. Falls die Zahlung später erfolgt, z. B. bei Versand an den Patienten, bitte das Fenster ohne weitere Aktion schließen.

In der Kartei des Patienten wird rechts oben der offene Posten angezeigt.

| Musterpatient Max, Mag. MSc 19.8.1999 20 Jahre M BVA (STGKK) 1-E-B versichert 1000 260712<br>4481 Asten, Geranienstraße 1, Mobil: 05-08181 20 arztsysteme.at@cgm.com<br><b>HOUK</b> <sup>B</sup> | CGM Arztsysteme, 4481 Asten Geranienstraße 1 | $-189,15/0,00/0,00$ KS<br>KL |
|----------------------------------------------------------------------------------------------------|----------------------------------------------|------------------------------|
| <b>IM</b>                                                                                                    |                                              |                              |
| Ry Kartei   A Labor   D Fremdbefunde   P Impfungen   & Druckarchiv   O Abr   Z RR   eDokumente                                                                                                   |                                              |                              |
| Eingabe:                                                                                                    |                                              | Karteikürzel                 |

*Abbildung 387: Ansicht offener Posten in der Kartei*

Wenn der Patient bezahlt hat, muss die Rechnung im Kassabuch ausgeglichen (als bezahlt verbucht) werden unter Berücksichtigung des Ausgleichsdatums und der Zahlungsart.

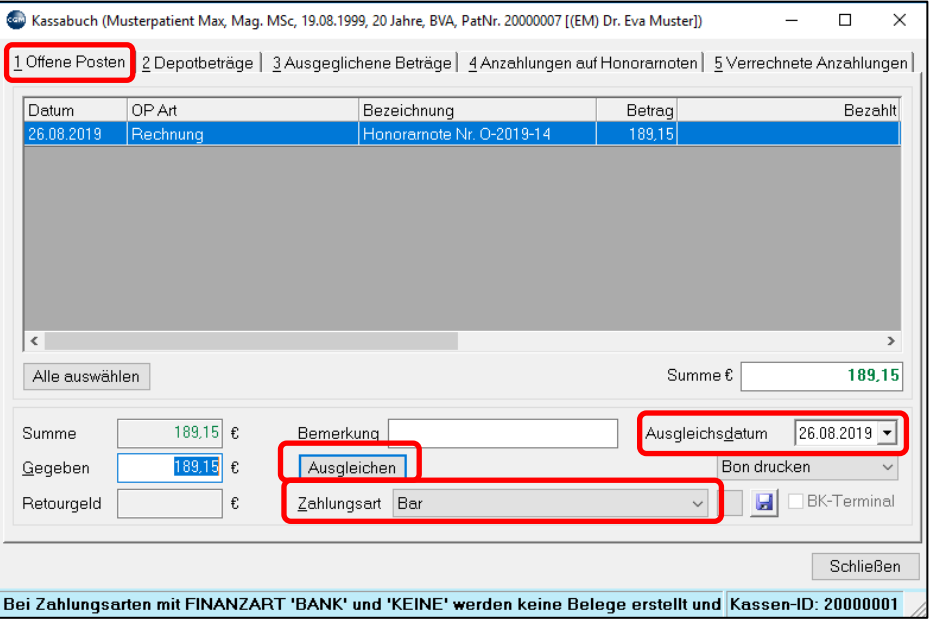

*Abbildung 388: Kassabuch*

Nach dem Ausgleichen wird die Honorarnote in den Abschnitt "**Ausgeglichene Beträge**" verschoben, die Schuld in der Kartei ist getilgt.

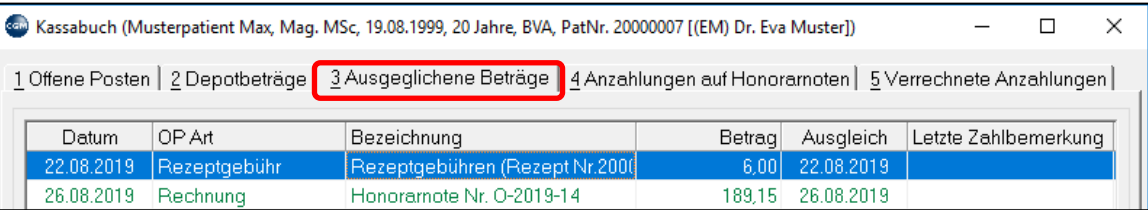

*Abbildung 389: Ausgleich in Kassabuch*

### <span id="page-256-1"></span>**26.2.1 Ausgleichszahlung stornieren**

Soll nur die Zahlung (nicht die ganze Honorarnote) storniert werden (weil der Patient noch gar nicht bezahlt hat oder der Ausgleich mit falscher Zahlungsart erfolgte), machen Sie einen **rechten Mausklick auf die bezahlte Honorarnote** im Kassabuch unter "**Ausgeglichene Beträge**" und wählen "Ändern". Sie befinden sich im Fenster "Offenen Posten bearbeiten".

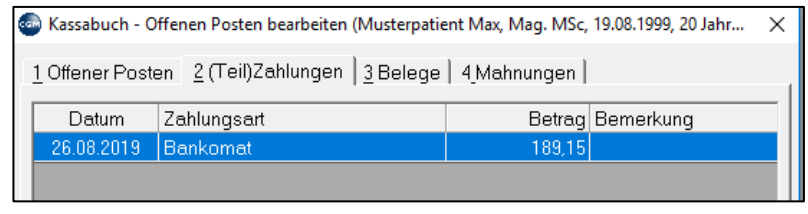

*Abbildung 390: Bezahlte Honorarnote*

Klicken auf "**(Teil)Zahlungen**", rechten Mausklick auf die entsprechende Zahlung und wählen "Alle Zahlungen stornieren". Es ist anzuraten, im folgenden Feld eine Stornobegründung anzugeben.

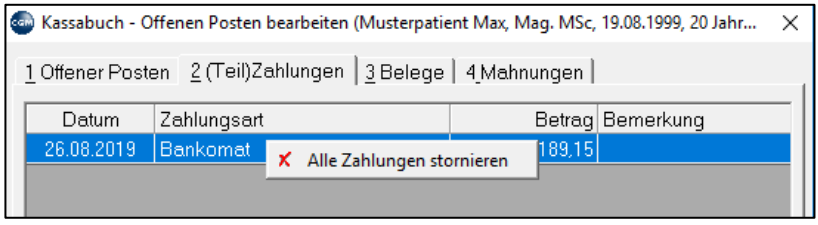

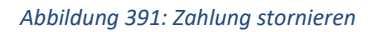

Die Honorarnote wird jetzt im Kassabuch wieder als offener Posten angezeigt.

## <span id="page-256-0"></span>**26.3 Honorarnote stornieren**

Ist die Rechnung einmal gedruckt, kann sie nicht mehr verändert werden. Die Rechnungsnummer ist endgültig vergeben und kann nicht wiederverwendet werden.

Sind Fehler auf der Honorarnote enthalten, kann diese storniert werden. Dabei werden die abgerechneten Leistungen wieder als offen gekennzeichnet und können auf einer neuen Honorarnote mit neuer Rechnungsnummer wieder abgerechnet werden.

Die Stornierung erfolgt im Hauptmenü unter 4 – 3 – 2 (Abrechnung – Honorarnote – Stornieren).

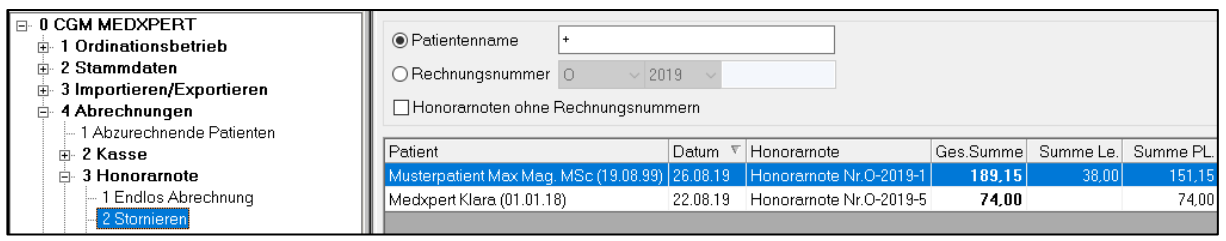

#### *Abbildung 392: Honorarnote Menü Stornieren*

Die Suche nach einzelnen Rechnungen kann nach Patientenname oder Rechnungsnummer erfolgen.

Ferner kann über den Tab **"Endlosabrechnungen"** eine gesamte oder einzelne Rechnung einer Endlos-Abrechnung storniert werden. Eine Übersicht aller Rechnungs-Stornos wird im Tab **"Stornierte Honorarnoten"** geführt.

Mit rechtem Mausklick auf die zu stornierende Honorarnote und "Bearbeiten" werden Informationen zur Honorarnote angezeigt. Mit Klick auf "Stornieren" wird die Honorarnote storniert.

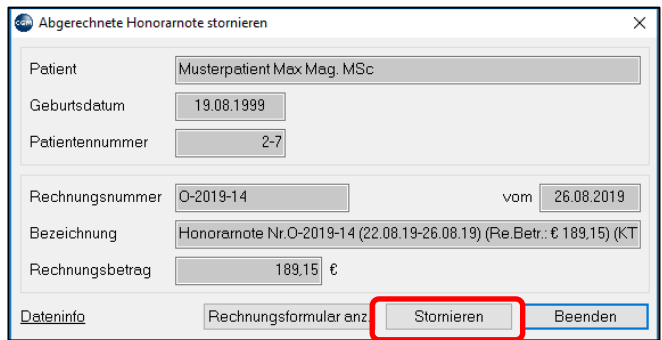

*Abbildung 393: Honorarnote stornieren*

Bei der Stornierung der Honorarnote wird ein Stornoprotokoll gedruckt, das der Buchhaltung als Beleg für die vergebene Rechnungsnummer dient.

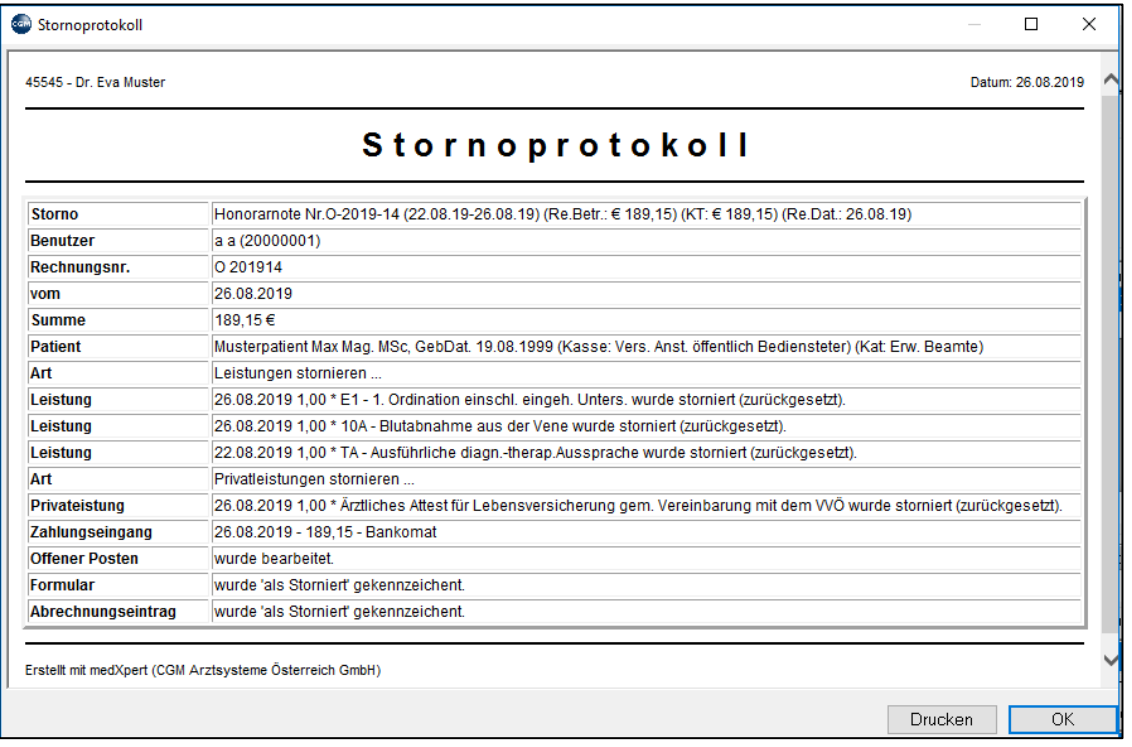

*Abbildung 394: Stornoprotokoll*

Nach Klick auf OK wird die Stornierung der Honorarnote abgeschlossen, wobei die Rechnungsnummer als storniert verbucht wird.

## **26.4 Abzurechnende Patienten**

Werden Honorarnoten nicht sofort nach Erbringung der Leistung, sondern zu einem späteren Zeitpunkt erstellt, z. B. an jedem Monatsende, finden Sie mit dem Programm **"Abzurechnende Patienten" (Hauptmenü 4 – 1)** die Patienten, bei denen noch Leistungen offen sind.

#### 26.4.1.1Patienten mit offenen Leistungen suchen

Als Beispiel einer derartigen Suche sei hier die SVS angeführt. Derselbe Ablauf kann natürlich auch für andere Kassen erfolgen: SVS-Geldleister, KFA-Tirol usw.

Wählen Sie unter "Versicherungen" die Kasse und den Zeitraum aus, den Sie überprüfen wollen und klicken Sie auf "Einlesen". Alle Privatpatienten mit offenen Leistungen im gewählten Zeitraum werden gefunden.

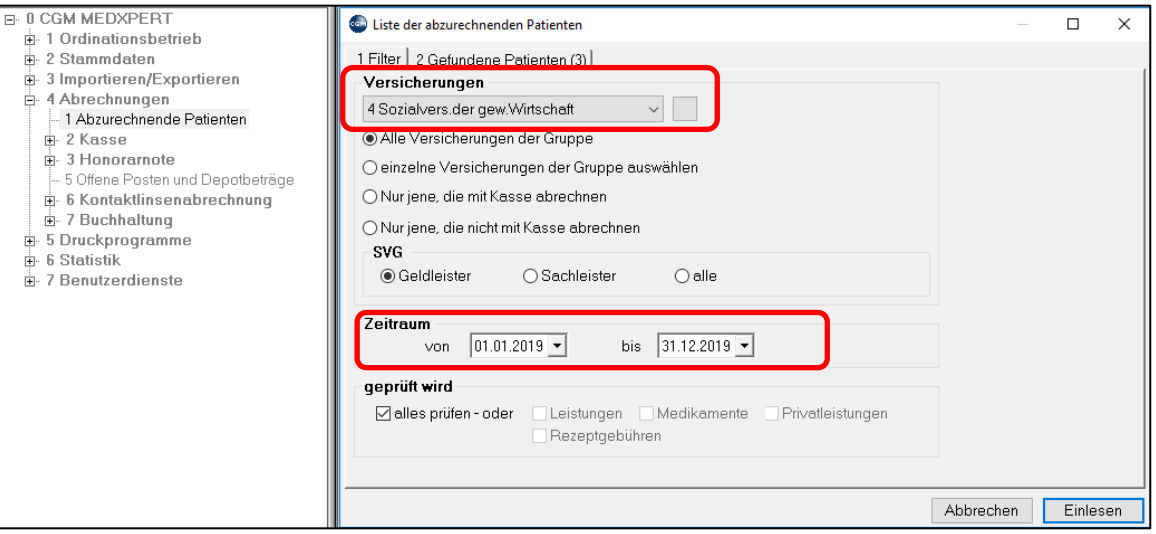

*Abbildung 395: Patienten mit offenen Leistungen suchen*

In der Tabelle mit den Ergebnissen (Ansicht "gefundene Patienten") genügt ein Doppelklick auf den jeweiligen Patienten, um dessen Kartei zu öffnen und die Honorarnote mit "RE" zu erstellen. Mit der ESC-Taste kehren Sie dann in die Liste zurück und können den nächsten Patienten bearbeiten.

| Liste der abzurechnenden Patienten<br>$\frac{1}{2}$ |            |                                |              |            |            |                |  |  |  |  |  |  |  |
|-----------------------------------------------------|------------|--------------------------------|--------------|------------|------------|----------------|--|--|--|--|--|--|--|
| 2 Gefundene Patienten (3)<br>1 Filter               |            |                                |              |            |            |                |  |  |  |  |  |  |  |
| Name                                                | GebDat     | Versicherter                   | Versicherung | Leistungen | Prv-Medik. | Privatleist.   |  |  |  |  |  |  |  |
| Medxpert Klara                                      |            | 01.01.2018 Medxpert Walter Dr. | IPRI. P-G.   | П          |            | $\blacksquare$ |  |  |  |  |  |  |  |
| Muster Patient Dr. MBA                              | 01.08.1939 |                                | PRI. E-G     | ⊠          |            |                |  |  |  |  |  |  |  |
| Musterpatient Max Mag. MSc   19.08.1999             |            |                                | PRI. E-G     | ⊠          |            | 区              |  |  |  |  |  |  |  |

*Abbildung 396: Liste der Patienten mit offenen Leistungen*

#### 26.4.1.2Patienten mit offenen PL-Privatleistungen suchen

Klicken Sie ins Feld "Versicherungen" und wählen Sie aus der Liste der verfügbaren Kassen das leere Feld am Ende der Liste aus; das Feld soll leer sein, da bei Patienten aller Kassen PL-Privatleistungen eingetragen sein können.

Wählen Sie den Zeitraum und unter "geprüft wird" nur die Privatleistungen aus und klicken Sie auf "Einlesen". Es werden alle Patienten mit offenen PL-Leistungen aufgelistet, unabhängig von Ihrer Kasse.

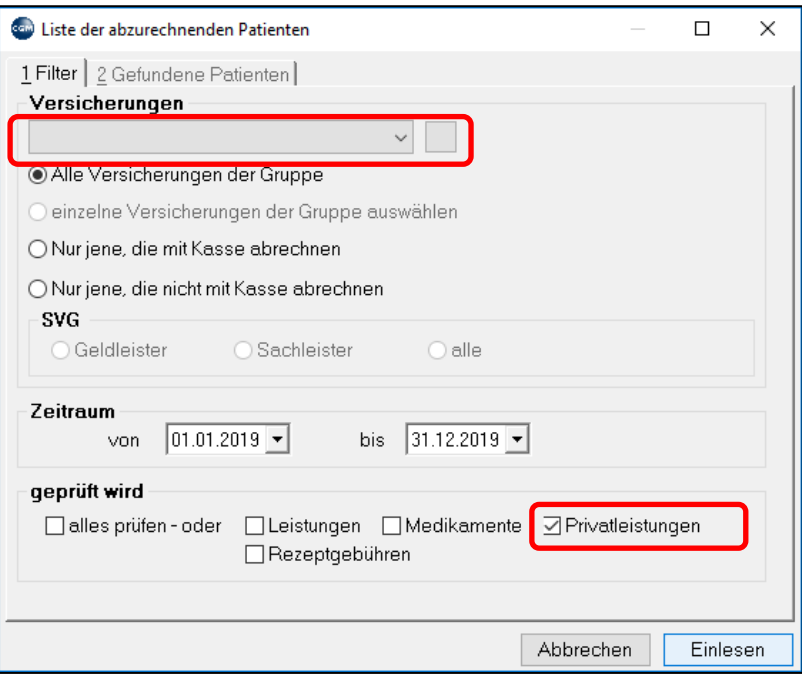

*Abbildung 397: Patienten mit offenen Privatleistungen suchen*

## **26.5 Endlos Abrechnung**

4 – 3 – 1 (Abrechnungen – Honorarnote – Endlos Abrechnung)

Dabei handelt es sich um den Druck einer Sammelrechnung z. B. am Ende jeden Monats. Es werden zwei Schritte in einem ausgeführt: Suche der abzurechnenden Patienten und gleich anschließend Seriendruck aller Rechnungen (entspricht RE in der Kartei).

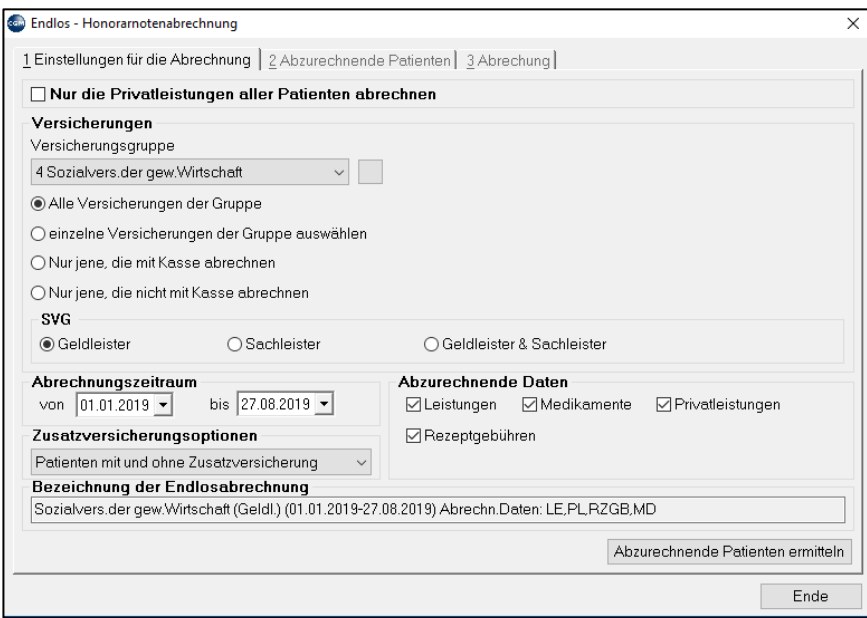

*Abbildung 398: Endlos Abrechnung*

Über "Nur die Privatleistungen aller Patienten abrechnen" werden nur die Privatleistungen aller Patienten (Kapitel **["PRIVATLEISTUNGEN"](#page-71-0), SEITE [72](#page-71-0)**) abgerechnet. Die weiteren Auswahlmöglichkeiten entsprechen jenen des Programms "Abzurechnende Patienten".

Nach Klick auf **"Abzurechnende Patienten ermitteln"** wird eine Tabelle der Patienten angezeigt. Mit rechtem Mausklick sind folgende Optionen möglich:

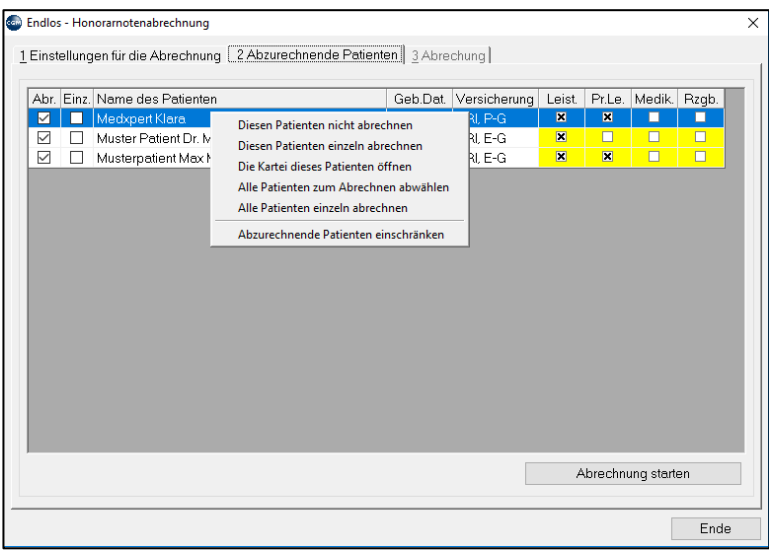

*Abbildung 399: Patientenoptionen Endlos Abrechnung*

**Diesen Patienten nicht abrechnen**: Der Patient wird nicht berücksichtigt

**Diesen Patienten einzeln abrechnen**: Es öffnet sich für diesen Patienten das Rechnungslegungs-Fenster wie in der Kartei mit dem Kurzwort "RE" und es können individuelle Änderungen vorgenommen werden.

**Die Kartei des Patienten öffnen**: Ermöglicht Änderungen in der Kartei des Patienten.

**Alle Patienten zum Abrechnen abwählen**: Keiner der angezeigten Patienten wird abgerechnet

**Alle Patienten einzeln abrechnen**: Bei jedem Patienten öffnet sich das Rechnungslegungsfenster

**Abzurechnende Patienten einschränken**: Filterungsmöglichkeit nach Alphabet um z. B. die Endlos-Abrechnung in mehreren Schritten durchzuführen.

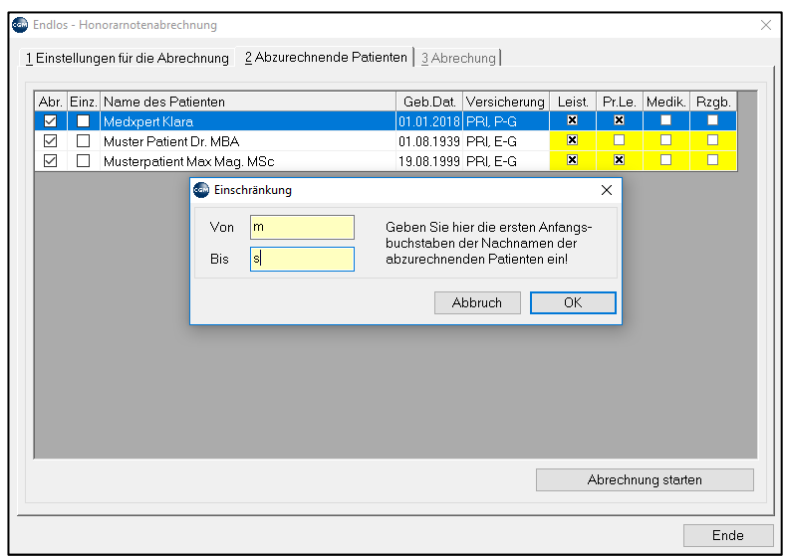

*Abbildung 400: Abzurechnende Patienten einschränken*

Nach Klick auf **"Abrechnung starten"** können noch die Abrechnungsparameter eingestellt werden. Als Beispiel sehen Sie die Einstellungen für den Druck von 3 Exemplaren (1 Duplikat für den Arzt) und zum Versenden per Post (offener Posten). Damit können auch generelle Tarifänderungen oder ein Zusatztext definiert werden. Die Einstellungen gelten für alle Rechnungen, die nicht einzeln abgerechnet werden.

Mit **"Weiter"** werden die Honorarnoten der Reihe nach erstellt und gedruckt.

Hinweis: der einmal gestartete Druck kann nicht mehr gestoppt werden! Sollten dennoch Änderungen nötig sein, kann die gesamte Endlos-Abrechnung nur mehr über den Menüpunkt "Honorarnote stornieren" (Kapitel **["HONORARNOTE STORNIEREN"](#page-256-0), SEITE [257](#page-256-0)**) rückgängig gemacht werden.

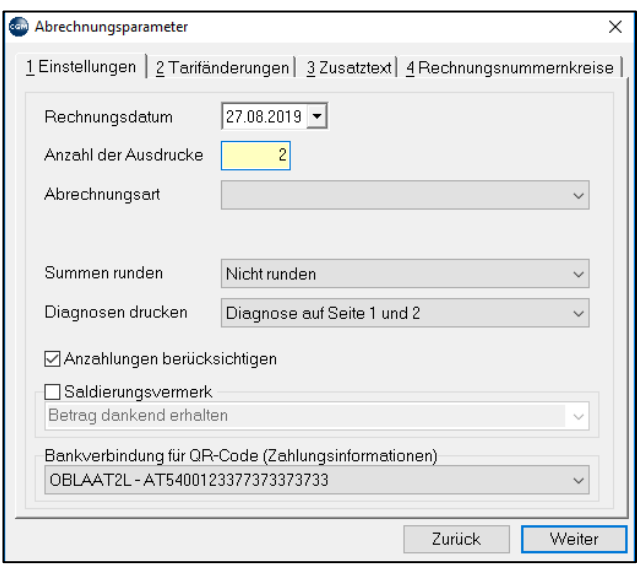

*Abbildung 401: Einstellungen von Abrechnungsparameter*

Nach vollständigem Ausdruck der Rechnungen haben Sie die Möglichkeit dazugehörige Erlagscheine auszudrucken. Dies erfolgt wieder in Serie, die Sortierung entsprechend den Rechnungen. Ein Ausdruck des Journales wird angeraten!

|  |   | Endlos - Honorarnotenabrechnung                                              |                     |             |                      |         |                    | $\times$ |
|--|---|------------------------------------------------------------------------------|---------------------|-------------|----------------------|---------|--------------------|----------|
|  |   | 1 Einstellungen für die Abrechnung   2 Abzurechnende Patienten   3 Abrechung |                     |             |                      |         |                    |          |
|  |   |                                                                              |                     |             |                      |         |                    |          |
|  |   | Abr. Name des Patienten   Geb.Dat. Versicherung Rech.Nr.                     |                     |             | Abr.Zeitraum         | Brutto  |                    |          |
|  | ⊻ | Medxpert Klara                                                               | 01.01.2018 PRI, P-G | $O-2019-16$ | 22.08.19-27.08.19    | 169,33€ |                    |          |
|  | ☑ | Muster Patient Dr. MB 01.08.1939 PRI, E-G                                    |                     | 0-2019-17   | 27.08.19-27.08.19    | 10,87€  |                    |          |
|  | ⊠ | Musterpatient Max Ma 19.08.1999 PRI, E-G                                     |                     | $O-2019-18$ | 26.08.19-27.08.19    | 274,87€ |                    |          |
|  |   |                                                                              |                     |             |                      |         |                    |          |
|  |   |                                                                              |                     |             |                      |         |                    |          |
|  |   |                                                                              |                     |             |                      |         |                    |          |
|  |   |                                                                              |                     |             |                      |         |                    |          |
|  |   |                                                                              |                     |             |                      |         |                    |          |
|  |   |                                                                              |                     |             |                      |         |                    |          |
|  |   |                                                                              |                     |             |                      |         |                    |          |
|  |   |                                                                              |                     |             |                      |         |                    |          |
|  |   |                                                                              |                     |             |                      |         |                    |          |
|  |   |                                                                              |                     |             |                      |         |                    |          |
|  |   |                                                                              |                     |             |                      |         |                    |          |
|  |   |                                                                              |                     |             |                      |         |                    |          |
|  |   |                                                                              |                     |             |                      |         |                    |          |
|  |   |                                                                              |                     |             |                      |         |                    |          |
|  |   |                                                                              |                     |             |                      |         |                    |          |
|  |   |                                                                              |                     |             |                      |         |                    |          |
|  |   |                                                                              |                     |             | Erlagscheine drucken |         | Journal ausdrucken |          |
|  |   |                                                                              |                     |             |                      |         |                    |          |
|  |   |                                                                              |                     |             |                      |         |                    |          |
|  |   |                                                                              |                     |             |                      |         | Ende               |          |

*Abbildung 402: Journal ausdrucken*

## **26.6 Rechnungslisten**

## **26.6.1 Übersichtslisten Honorarnoten.**

Offene (nicht bezahlte) Rechnungen: (Hauptmenü 4 – 5)

Über den Karteireiter "5 Offene Rechnungen" kann eine entsprechende Liste angezeigt und gedruckt werden. Eine Filterung nach Rechnungsnummernkreis und Rechnungsjahr ist nötig.

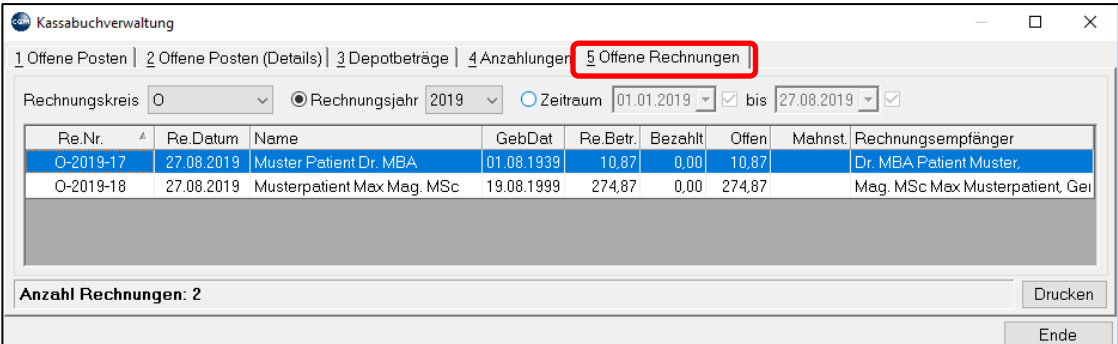

#### *Abbildung 403: Offene Rechnungen*

**Gesamtübersicht ALLER Rechnungen:** (Hauptmenü 6–3-1 oder Modul "US") "RE Statistik"

Alle Rechnungen, unabhängig vom Status des Kassabuches

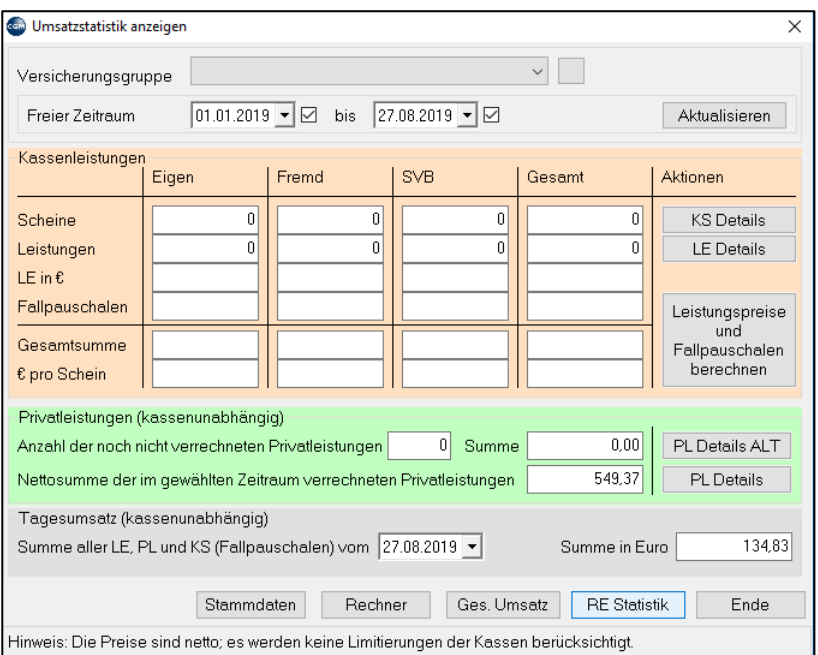

*Abbildung 404: Umsatzstatistik*

Filtermöglichkeiten nach Zeitraum, Versicherungsgruppe und Rechnungsnummernkreis möglich. Sortierung nach Datum oder Rechnungsnummer möglich. Anzeige der Gesamtsumme im unteren Bereich.

Druck in Textdatei inklusive Anonymisierung nach Abfrage ist ebenfalls möglich.

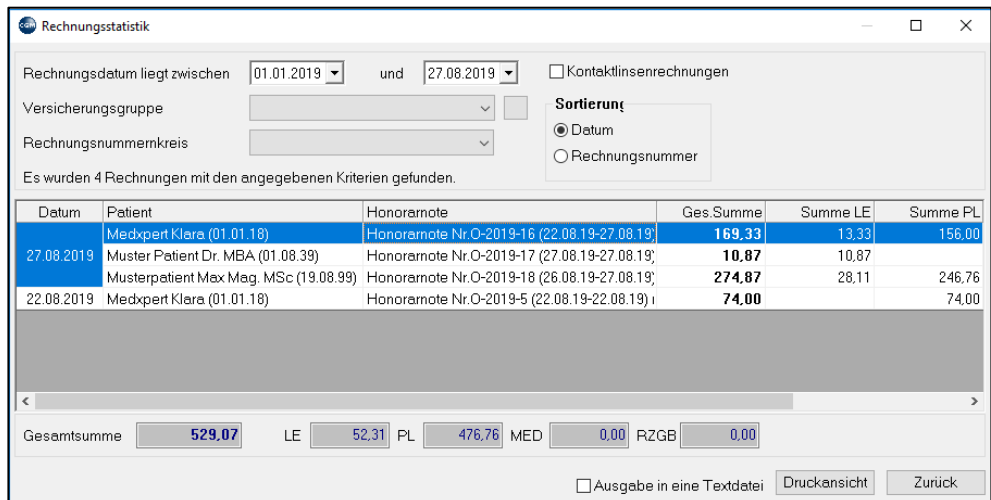

*Abbildung 405: Rechnungsstatistik*

# **27EINNAHMENBUCH/KASSENRICHTLINEN 2012**

#### **Voraussetzung**: Lizenz CGM MEDXPERT Einnahmenbuch

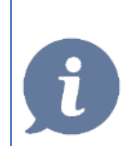

**HINWEIS**: Nur das Modul Einnahmenbuch verwaltet alle Kassenbewegungen wie Stornierungen und Änderungen steuerlich korrekt und kann somit buchhalterisch genutzt werden!

| 1 Finanzauswertung   2 Offene Posten   3 Einnahmenauswertung (KB) |                                     |                                                                                                    |                               |          |                                                 |  |        |        |                                  |        |                                        |                   |                                |           |
|-------------------------------------------------------------------|-------------------------------------|----------------------------------------------------------------------------------------------------|-------------------------------|----------|-------------------------------------------------|--|--------|--------|----------------------------------|--------|----------------------------------------|-------------------|--------------------------------|-----------|
| Zeitraum von 29.03.2020                                           | bis 29.03.2020 $\blacktriangledown$ |                                                                                                    | Filter Kein Filter (Standard) |          |                                                 |  |        |        |                                  |        |                                        |                   | $\vee$ $\blacksquare$ $\times$ | Ausführen |
| Filtereinstellungen                                               | Datum                               | Einnahmearten (Kon                                                                                    | Netto                         |          | Brutto VSt.Betr. VSt.Satz MZ Zahlungsar Patient |  |        |        |                                  |        | Bemerk KB-Bezeichnung                  |                   | OP Art                         | LfNr      |
| ⊕⊠ Zahlungsarten                                                  |                                     | Leistungen                                                                                            | 113.41                        | 113.41   |                                                 |  |        |        | Bankomat   Igelfisch TEST Isolde |        | Honoramote Nr. O-2020- Rechnung        |                   |                                |           |
| ■ Bankomat (Bar)                                                  |                                     | Privatleistungen                                                                                      | 30.00                         | 30.00    |                                                 |  | Bar    |        | Musterpatient Max Ma.            |        | Umfangreiches Ärztliche Privatleistung |                   |                                |           |
| $\boxtimes$ Bar (Bar)                                             |                                     | 29.03.2020 Privatleistungen                                                                           | 40.00                         | 40.00    |                                                 |  | Bar    |        | Musterpatient Max Ma.            |        | Untersuchung von Juger Privatleistung  |                   |                                |           |
| M Konto (Bank)                                                    |                                     | Privatmedikamente                                                                                     | 49.91                         | 54,90    | 4.99 < MWSt.                                    |  | Bar    |        | Musterpatient Max Ma.            |        | Medikamentenprivatabc Medikamentenp    |                   |                                |           |
| ■ Uneinbringlich (kein                                            |                                     | Rezeptgebühren                                                                                        | 6.30                          | 6.30     |                                                 |  | Bar    |        | Musterpatient Max Ma             |        | Rezeptgebühren (Rezer, Rezeptgebühr    |                   |                                |           |
| ■ Registrierkassenve                                              | $\langle$                           |                                                                                                    |                               |          |                                                 |  |        |        |                                  |        |                                        |                   |                                |           |
| ■ Kredikarte (Bar)                                                | Bereit                              |                                                                                                    |                               |          |                                                 |  |        |        |                                  |        |                                        |                   |                                |           |
| <sup>■</sup> Mwst, Sätze                                          |                                     |                                                                                                    |                               |          |                                                 |  |        |        |                                  |        |                                        |                   |                                |           |
| $\blacksquare$ 0.00%                                              |                                     | 1 Summen (Einnahmearten)   2 Summen (Zeiträume)   3 Buchungsdetails   4 Zugehörigkeiten   5 ID's      |                               |          |                                                 |  |        |        |                                  |        |                                        |                   |                                |           |
| $\boxtimes$ 10.00%                                                |                                     |                                                                                                    |                               | Bankomat |                                                 |  |        | Bar    |                                  |        | Summen                                 |                   |                                |           |
| $\times$ 20.00%                                                   | Einnahmearten                       |                                                                                                    | Netto                         | Brutto   | MWSt.Betr.                                      |  | Netto  |        | Brutto MWStBetr.                 | Netto  |                                        | Brutto WWSt.Betr. |                                |           |
| ⊕⊠ Kontoarten                                                     | Leistungen                          |                                                                                                    | 113.41                        | 113.41   |                                                 |  |        |        |                                  | 113,41 | 113.41                                 |                   | 0.00                           |           |
| ■ Leistungen                                                      | Privatleistungen                    |                                                                                                    |                               |          |                                                 |  | 20.00  | 70.00  |                                  | 70.00  | 70.00                                  |                   | 0.00                           |           |
| - El Privatleistungen                                             |                                     | Privatmedikamente 10% MWSt                                                                            |                               |          |                                                 |  | 49.91  | 54.90  | 4.99                             | 49.91  | 54.90                                  |                   | 4.99                           |           |
| ■ auf Honoramote                                                  |                                     |                                                                                                    |                               |          |                                                 |  | 6.30   | 6.30   |                                  | 6.30   | 6.30                                   |                   | 0.00                           |           |
|                                                                   | Rezeptgebühren                      |                                                                                                    | 113.41                        | 113.41   | 0.00                                            |  | 126,21 | 131.20 | 4.99                             | 239.62 | 244.61                                 |                   | 4,99                           |           |
| ■ offener Posten                                                  | Summen                              |                                                                                                    |                               |          |                                                 |  |        |        |                                  |        |                                        |                   |                                |           |
| <b>El Privatmedikamente</b>                                       |                                     |                                                                                                    |                               |          |                                                 |  |        |        |                                  |        |                                        |                   |                                |           |
| E auf Honoramote                                                  |                                     |                                                                                                    |                               |          |                                                 |  |        |        |                                  |        |                                        |                   |                                |           |
| ■ offener Posten                                                  |                                     |                                                                                                    |                               |          |                                                 |  |        |        |                                  |        |                                        |                   |                                |           |
| ■ Rezeptgebühren                                                  |                                     |                                                                                                    |                               |          |                                                 |  |        |        |                                  |        |                                        |                   |                                |           |
| ■ Kontaktlinsenselbst                                             |                                     |                                                                                                    |                               |          |                                                 |  |        |        |                                  |        |                                        |                   |                                |           |
| ■ Kontaktlinsen                                                   |                                     |                                                                                                    |                               |          |                                                 |  |        |        |                                  |        |                                        |                   |                                |           |
| ■ Kontaktlinsenzusatzl                                            |                                     |                                                                                                    |                               |          |                                                 |  |        |        |                                  |        |                                        |                   |                                |           |
| ■ Rundungsbetrag (R                                               |                                     |                                                                                                    |                               |          |                                                 |  |        |        |                                  |        |                                        |                   |                                |           |
| <b>☑</b> Depot<br>$\ddot{\phantom{0}}$                            |                                     | Obige Summenaufstellung basiert auf den Einzelbuchungen, daher kann es zu Rundungsdifferenzen kommen. |                               |          |                                                 |  |        |        |                                  |        |                                        |                   |                                |           |

*Abbildung 406: Einnahmenbuch*

Das Modul CGM MEDXPERT Einnahmenbuch wird mit dem Menüpunkt 4-7-1 aufgerufen.

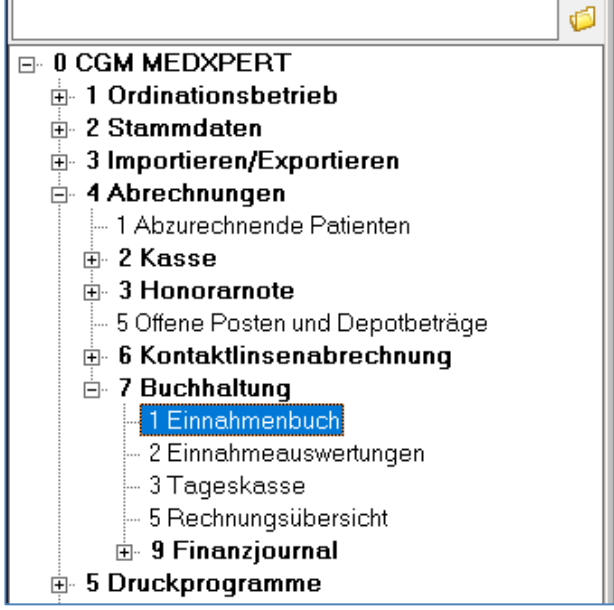

*Abbildung 407: Einnahmenbuch aufrufen*

## **27.1 CGM MEDXPERT Kassabuch**

Im Modul CGM MEDXPERT Kassabuch werden

- Offene Posten
- Depotbeträge
- Ausgeglichene Beträge
- Anzahlungen auf Honorarnoten verwaltet.

Alle Finanzbewegungen werden bei Erfassung, eventueller Änderung oder Stornierung im Modul CGM MEDXPERT Einnahmenbuch zusätzlich dokumentiert.

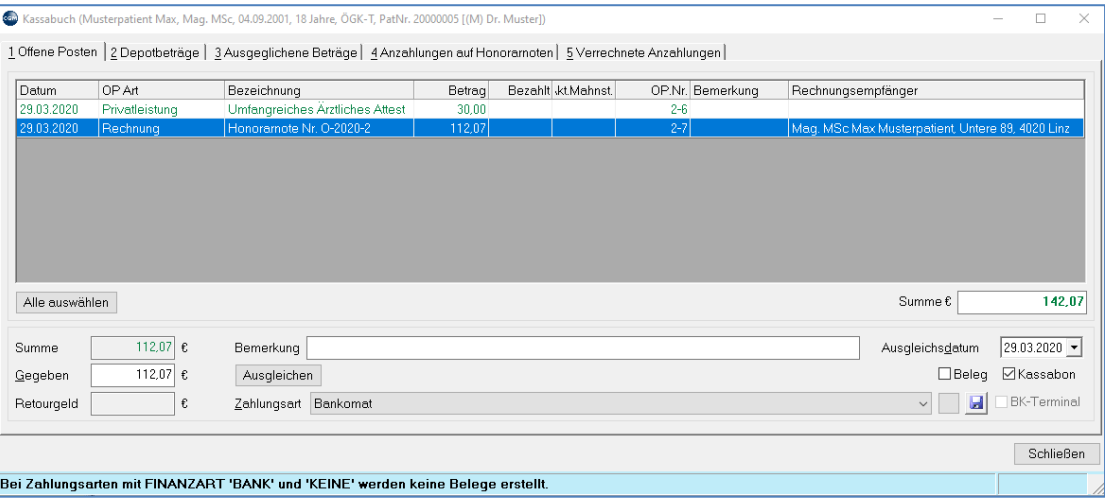

*Abbildung 408: Kassabuch*

Das Kassabuch eines Patienten wird über Menüpunkt 4-5 und Doppelklick auf den Patientennamen oder aus der Patientenkartei je nach Einstellung mit dem Kürzel "KB" oder "OP" aufgerufen:

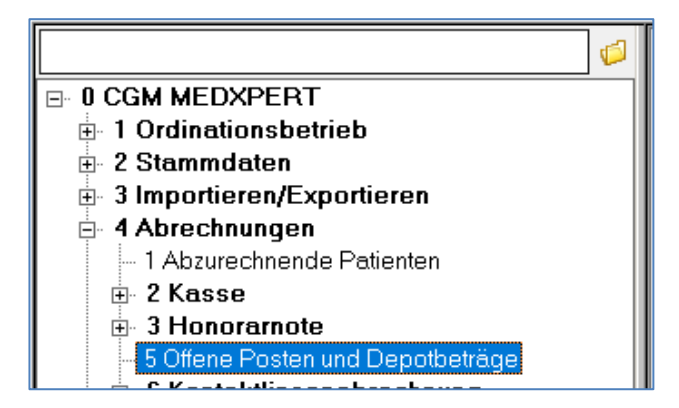

*Abbildung 409: Kassabuch aufrufen*

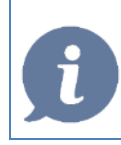

**HINWEIS**: Mittels Programmparameter **SHOWKASSASTAND** kann bei jeder Barbuchung der aktuelle Kassastande der jeweiligen Kassa angezeigt werden.

### **27.1.1 EINSTELLUNGEN**

#### 27.1.1.1UST-Sätze

Unter dem Menüpunkt 2-1-4-1 "UST-Sätze" können in CGM MEDXPERT die allgemein gültigen Umsatzsteuersätze verwaltet werden.

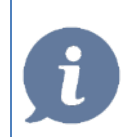

**HINWEIS**: Bitte löschen Sie keine vorhandenen UST-Sätze, sie werden für verschiedene Programmfunktionen benötigt (z. B. für die Medikamentenverordnung). Überprüfen Sie bitte auch, ob die gesetzlichen MWST-Sätze (0%, 10%, 20%) vorhanden sind.

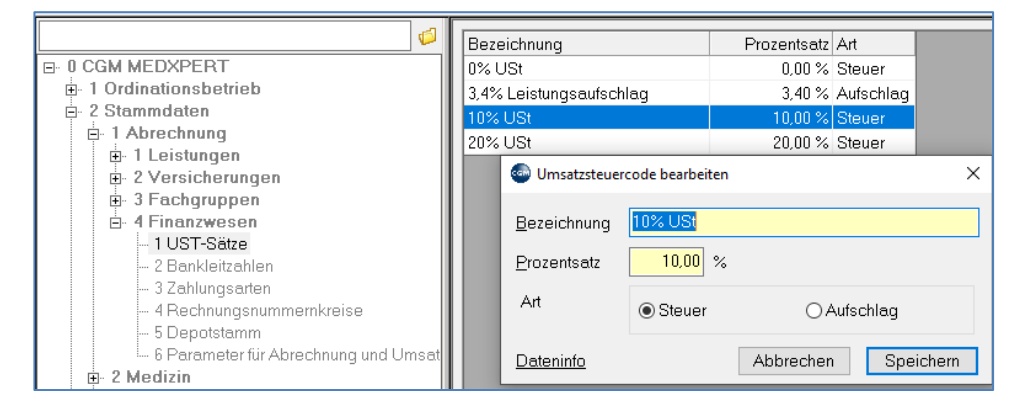

*Abbildung 410: Verwaltung Umsatzsteuersätze*

### **27.1.2 Zahlungsarten**

Unter dem Menüpunkt 2-1-4-3 "Zahlungsarten" können Sie in CGM MEDXPERT ihre zu verwendenden Zahlungsarten verwalten.

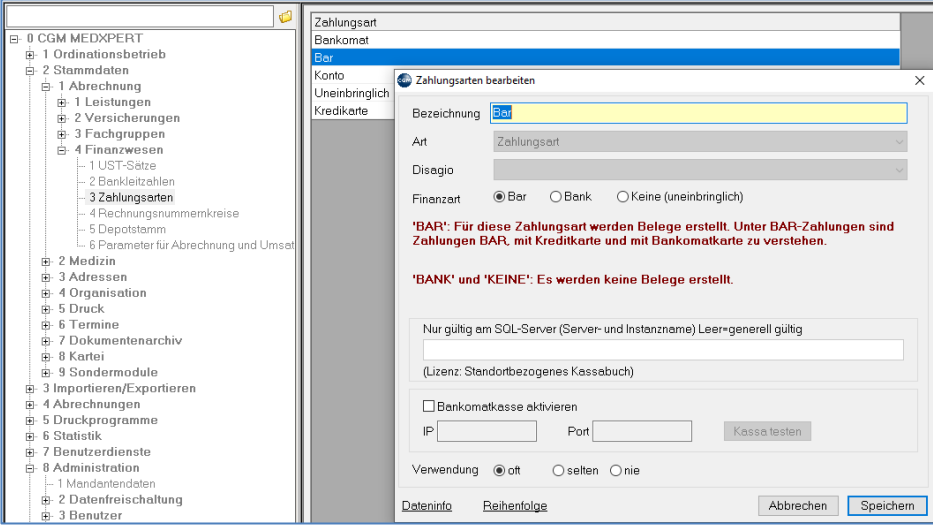

*Abbildung 411: Verwaltung Zahlungsarten*

Zahlungsarten müssen hier einer Finanzart zugeordnet werden.

Abhängig von der Finanzart werden beim Verbuchen von Zahlungseingängen entsprechende Belege erstellt.

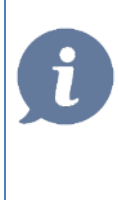

**HINWEIS**: Bei Verwendung einer Datenbank-Replikation (CGM MEDXPERT wird an einem zusätzlichen Standort betrieben) kann im Feld "SQL-Server" je Standort der Name des SQL-Servers und der Instanzname angegeben werden. Dadurch stehen diese Zahlungsarten dann jeweils nur am entsprechenden Standort zum Ausgleich von offenen Posten zur Verfügung. Bei Fragen oder Wünschen diesbezüglich wenden Sie sich am besten an unseren Support.

### <span id="page-267-0"></span>**27.1.3 Rechnungsnummernkreise**

Unter dem Menüpunkt 2-1-4-4 "Rechnungsnummernkreise" können in CGM MEDXPERT Rechnungsnummernkreise verwaltet werden. Diese Nummernkreise werden zum einen verschiedenen Arbeitsplätzen zugeordnet und können wahlweise auch unterschiedlichen Versicherungen zugeordnet werden.

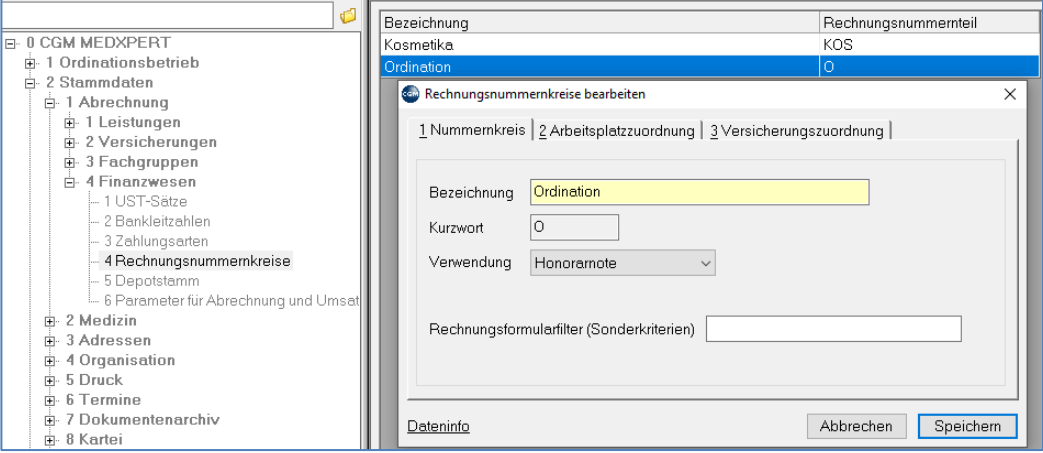

*Abbildung 412: Verwaltung Rechnungsnummernkreise*

### <span id="page-268-0"></span>**27.1.4 Depotstamm**

 $\overline{a}$ 

Unter dem Menüpunkt 0-2-1-4-5 "Depotstamm" können Beträge für Depotzahlungen vordefiniert werden. Diese kommen beim Eintrag ins Kassabuch zur Auswahl.

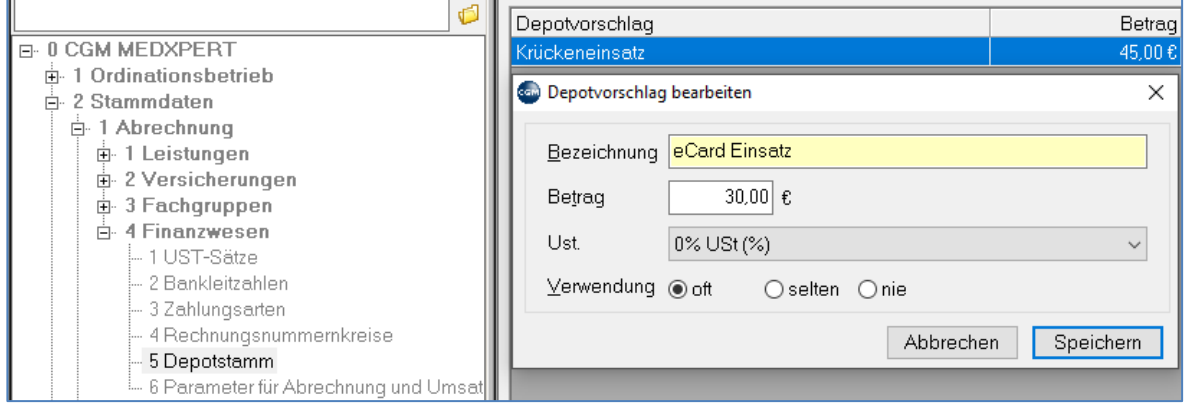

*Abbildung 413: Depotstamm bearbeiten*

### **27.1.5 Parameter**

Folgende Parameter können für eine individuelle Benutzung der Funktionen des Einnahmenbuches und des Kassabuchs eingestellt werden (OP=Offener Posten):

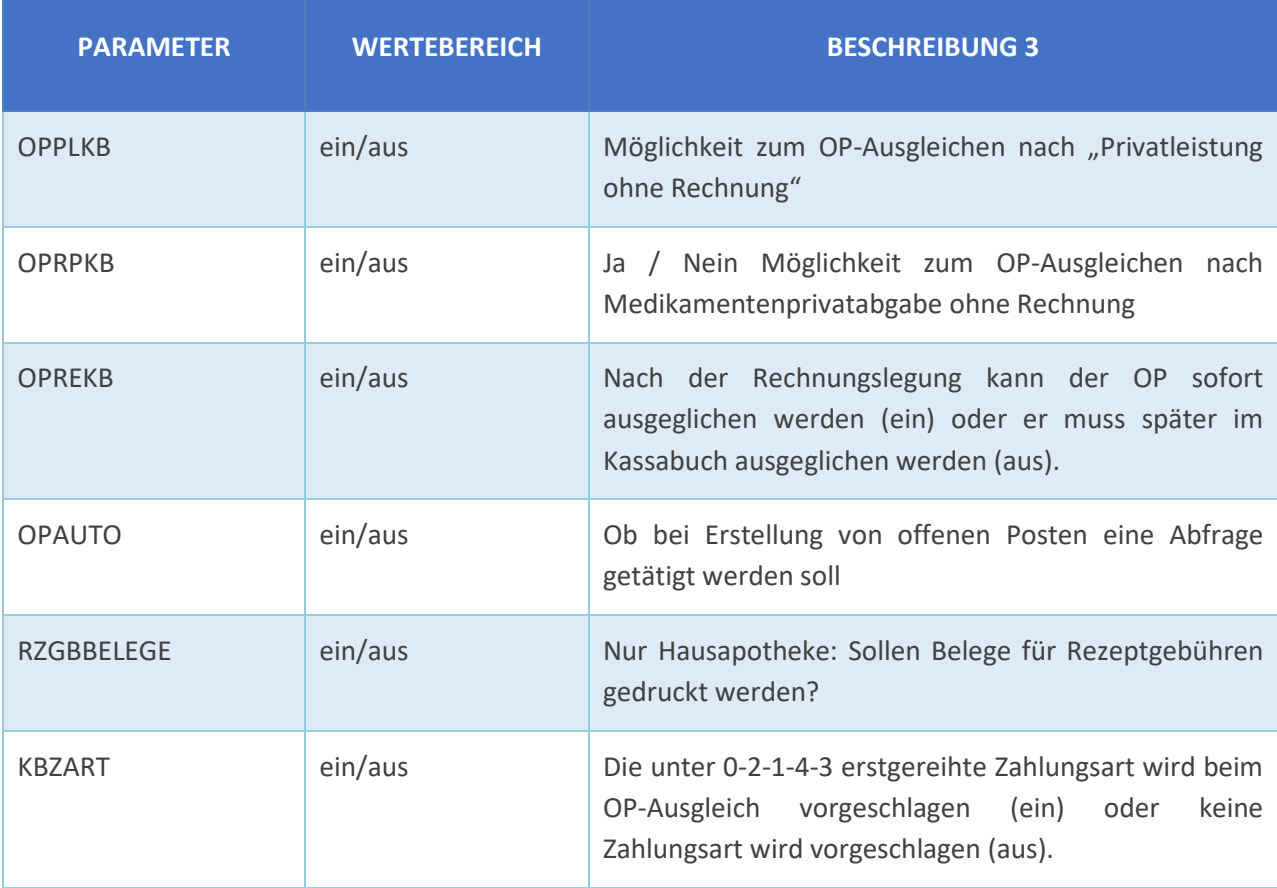

### **27.1.6 Stornieren und Radierverbot**

In CGM MEDXPERT werden keine Finanz-Buchungen physisch in der Datenbank gelöscht. Alle Stornobuchungen werden je nach vorhandener Lizenz und Zahlungsart entweder im Finanzjournal oder im Datenerfassungsprotokoll (DEP) protokolliert. Eine Stornobuchung erzeugt in jedem Fall einen neuen Datensatz zum aktuellen Tagesdatum und der ursprüngliche Datensatz wird mit einem Löschkennzeichen versehen und bleibt in der Datenbank erhalten. Ein Wiederherstellen von stornierten Buchungen ist nicht möglich. Das Finanzjournal wird fortlaufend chronologisch befüllt, ein Löschen bzw. eine Änderung im Finanzjournal ist nicht möglich.

## **27.2 FUNKTIONSBESCHREIBUNG**

## **27.2.1 Händisch getätigte Bar-Bewegungen**

In CGM MEDXPERT können Bar-Bewegungen verwaltet werden. Diese werden durch Klick im Einnahmenbuch links unten aktiviert. Die Auswahl der Art erfolgt im Kontextmenü (rechte Maustaste).

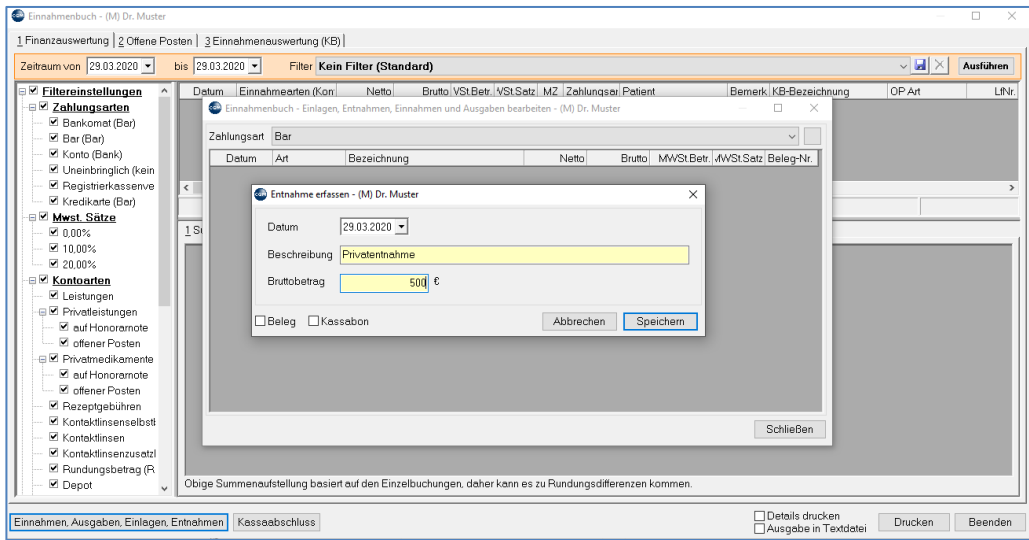

#### *Abbildung 414: Bar-Bewegung verwalten*

Dabei sind folgende Funktionen möglich:

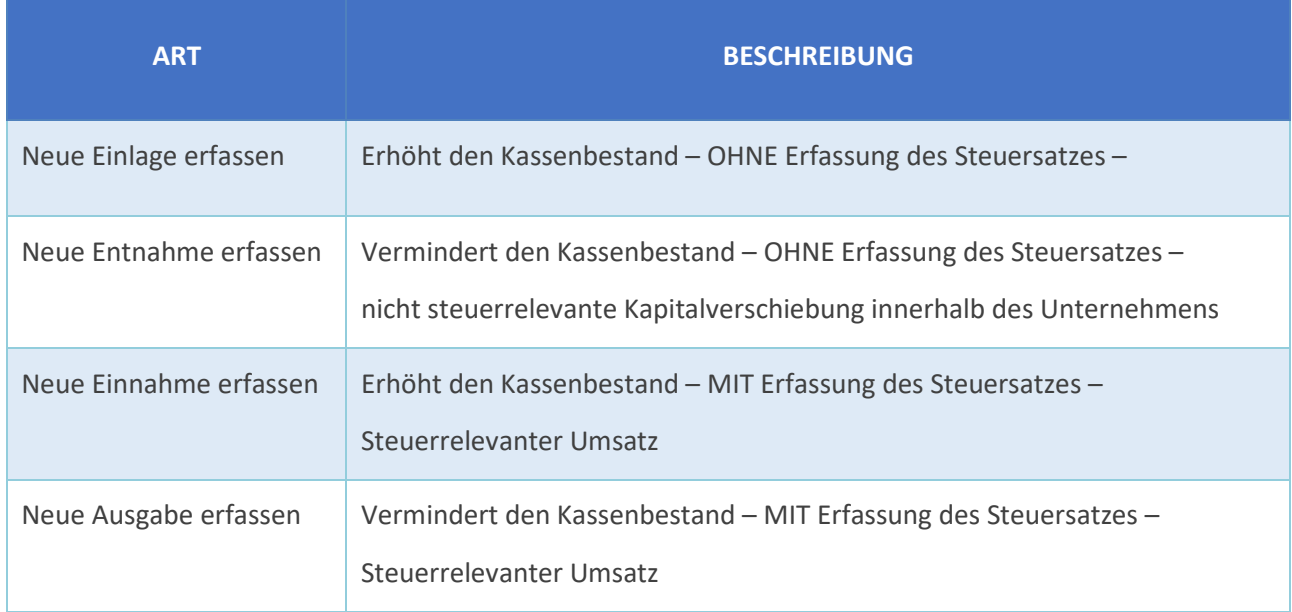

### **27.2.2 Erfassung von Bar-Bewegungen**

Händische Bar-Bewegungen können im Modul CGM MEDXPERT Einnahmenbuch folgender maßen erfasst werden. Als Beispiel, auch dem späteren Storno, sei hier eine Entnahme zur Bezahlung von Portogebühren gezeigt.

Aus dem Kontextmenü die Auswahl treffen:

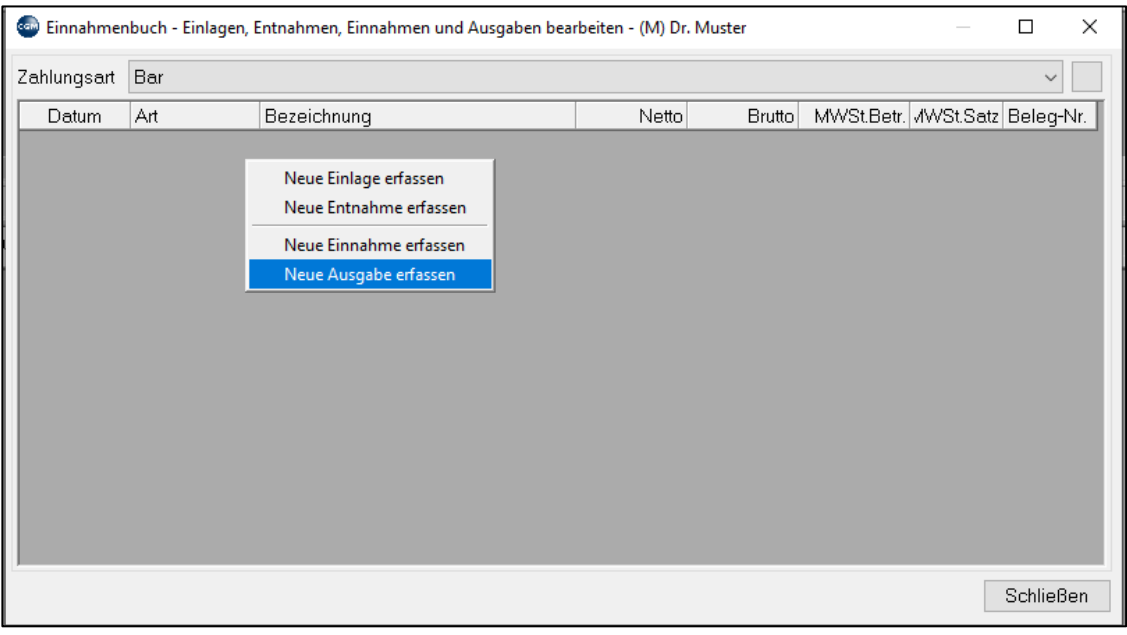

*Abbildung 415: Bar-Bewegungen erfassen*

Geben Sie eine passende Beschreibung ein und erfassen Sie den Betrag der Ausgabe (da solche Buchungen immer nur BAR erfolgen, können sie weder vor- noch rückdatiert werden):

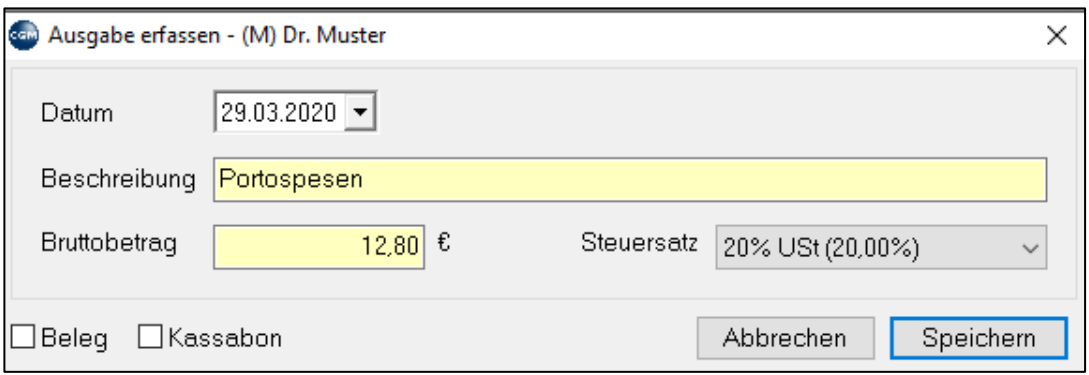

#### *Abbildung 416: Bar-Bewegung Betrag erfassen*

Bestätigen Sie die Eingabe mit "Speichern" oder brechen Sie die Funktion mit "Abbrechen" ab.

Nach dem Speichern erfolgt der Eintrag im Einnahmenbuch und ein Buchungsbeleg und/oder Kassabon wird gedruckt.

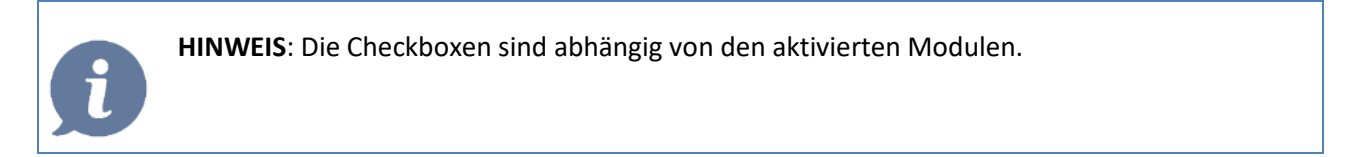

### **27.2.3 Stornieren von Bar-Bewegungen**

Eine allfällige Stornierung einer Bar-Bewegung:

Als Beispiel sei hier wiederum die Entnahme zur Bezahlung von Portogebühren gezeigt.

- Rechte Maustaste auf den zu stornierenden Eintrag
- Klick auf "Ausgabe stornieren"

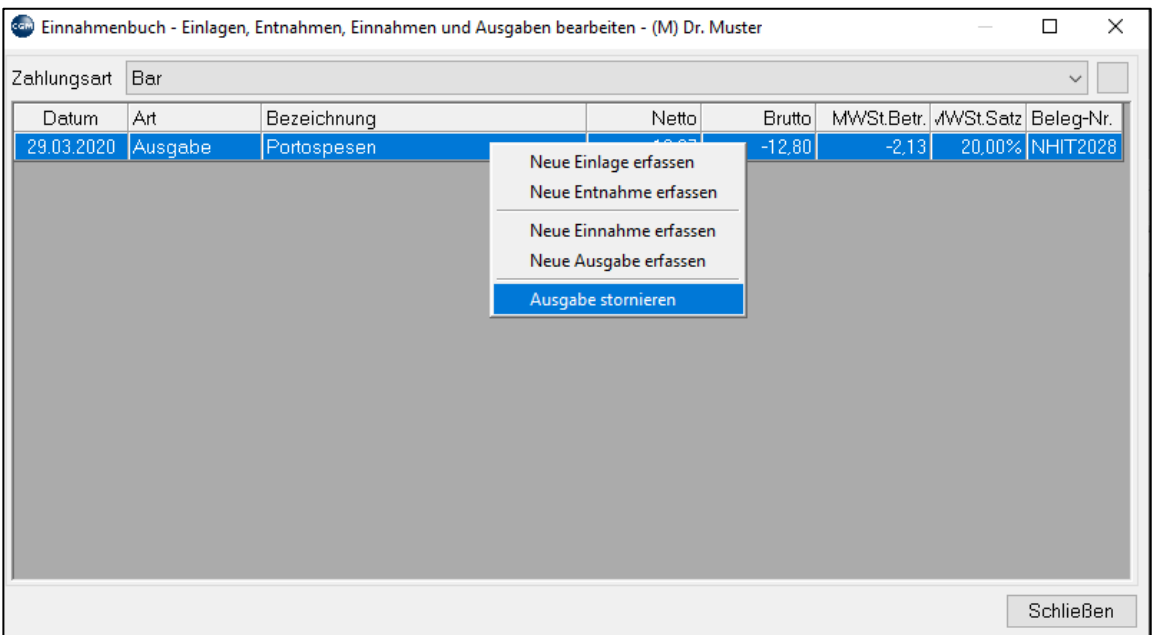

*Abbildung 417: Bar-Bewegung stornieren*

Nach Bestätigung der Abfrage bitte UNBEDINGT eine Begründung angeben. Dies dient einer ordnungsgemäßen Dokumentation für den Fall einer Prüfung durch die Finanzbehörde.

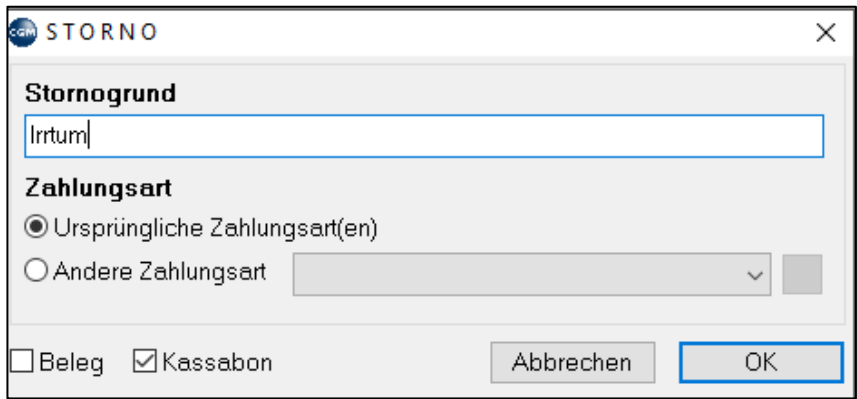

*Abbildung 418: Stornogrund Einnahmebuch*

Bestätigen Sie die Eingabe mit "OK".

Es erfolgt wiederum unaufgefordert der Ausdruck des entsprechenden Storno-Beleges

#### **Bearbeiten von Bar-Bewegungen**

Ein nachträgliches Ändern von Bar-Bewegungen ist nicht möglich. Ist eine Änderung nötig, muss der Eintrag storniert und neu erfasst werden.

## **27.3 Verwaltung von Depotzahlungen**

Depotzahlungen (z. B. Einsatz für eine vergessene ECard) und Refundierungen bzw. Einbehaltungen von Depotzahlungen werden im Modul CGM MEDXPERT Kassabuch verwaltet, das Sie in der Patientenkartei mit dem Kürzel "KB" oder "OP" aufrufen können. Zusätzlich werden diese Eingaben/Änderungen auch im Einnahmenbuch dokumentiert.

**Depotbetrag** erfassen **Depotbetrag** einbehalten

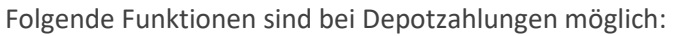

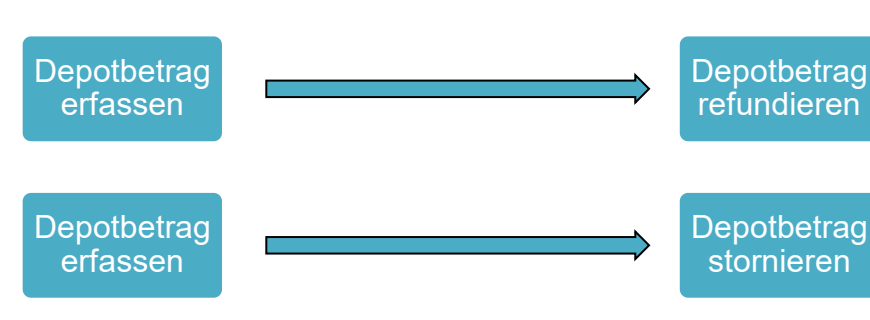

### **27.3.1 Erfassung von Depotbeträgen**

Die Erfassung von Depotbeträgen erfolgt im CGM MEDXPERT Kassabuch, das aus der Patientenkartei über das Kürzel "KB" bzw. "OP" aufgerufen wird. Klicken Sie mit der rechten Maustaste auf die Tabellendarstellung "2 Depotbeträge" und wählen Sie den Befehl "Neu". Wählen Sie anschließend eine Bezeichnung aus und ändern Sie, falls gewünscht, den Betrag und die Zahlungsart bzw. den Steuersatz. CGM MEDXPERT verwendet standardmäßig für diese Depotbeträge die Einstellungen aus den Stammdaten Depotstamm (vgl. Kapitel**["DEPOTSTAMM"](#page-268-0), SEIT[E 269\)](#page-268-0).**

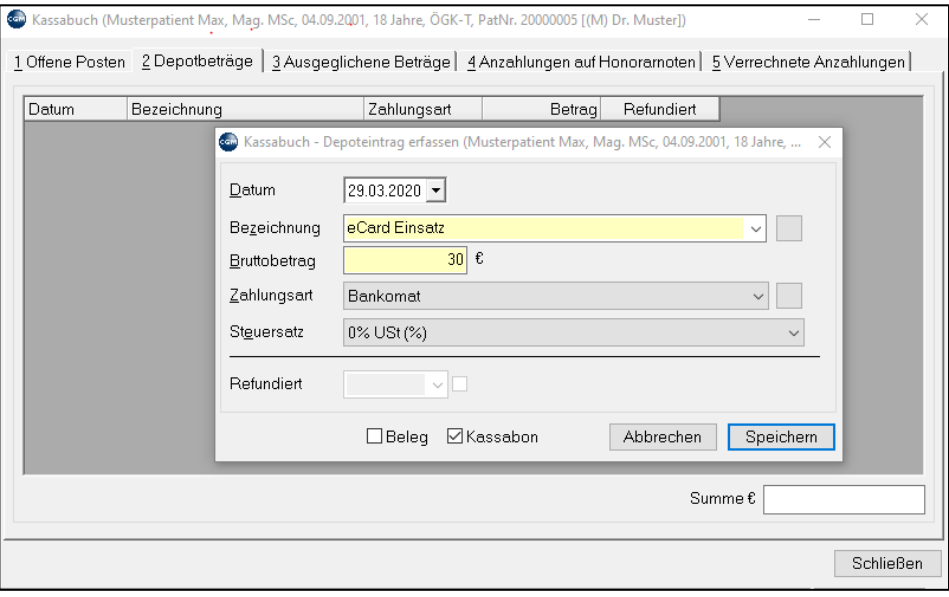

*Abbildung 419: Depoteintrag erfassen*

### **27.3.2 Refundieren von Depotbeträgen**

Zum Refundieren von Depotbeträgen (z. B. nach Vorlage der ECard) klicken Sie in der Patientenkartei im Kassabuch mit der rechten Maustaste auf den betreffenden Eintrag und wählen Sie den Befehl "Refundieren".

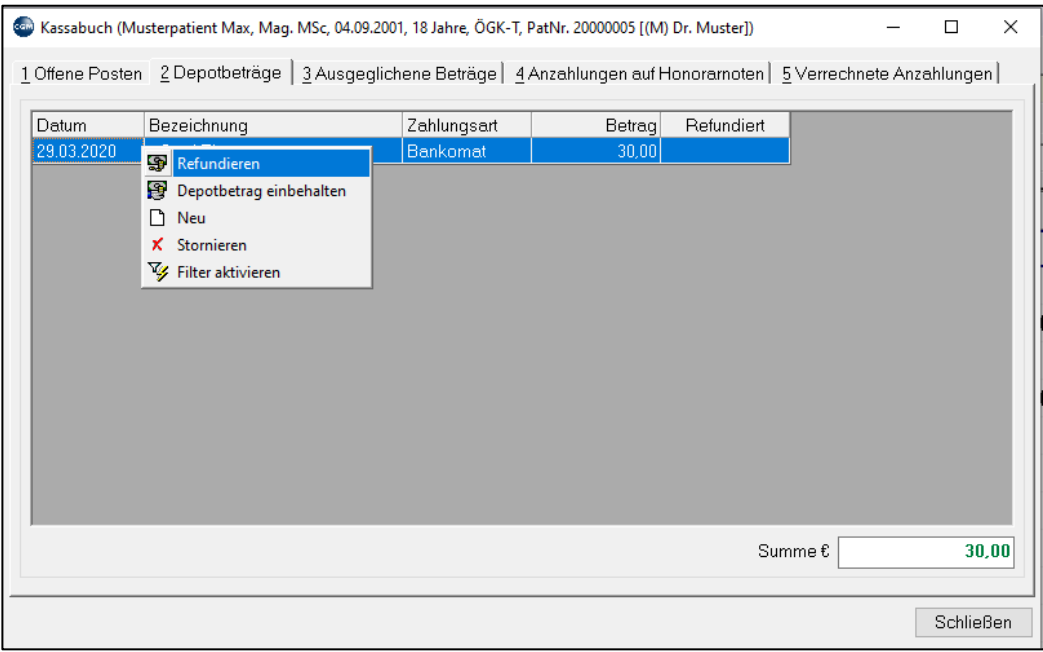

#### *Abbildung 420: Refundieren von Depotbeträgen*

Der Depotbetrag kann nur mit der Zahlungsart refundiert werden, mit der er verbucht wurde (z. B. "Bar"). Die Zahlungsart "Bar" wird immer am aktuellen Tag verbucht, ein anderes Refundierungs-Datum ist in diesem Fall nicht möglich. Wird der Betrag im Kassabuch als refundiert erfasst, so wird im Einnahmenbuch derselbe Betrag negativ gebucht. Zusätzlich erhält der refundierte Eintrag in der Spalte "Refundiert" das Datum der Refundierung.

#### **Depotbetrag einbehalten**

Wenn ein Depotbetrag von einem Patienten einbehalten wird, dann wählen Sie im Kassabuch mit der rechten Maustaste den einzubehaltenden Betrag und dann den Befehl "Depotbetrag einbehalten".

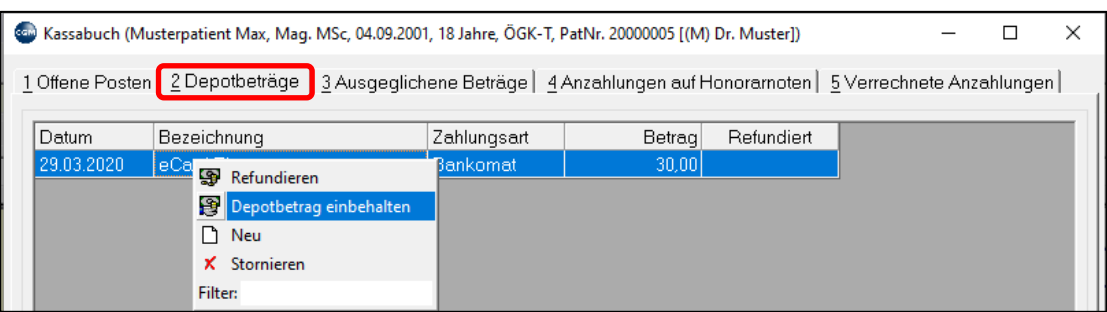

#### *Abbildung 421: Depotbetrag einbehalten*

Wird der Depot-Betrag einbehalten, dann wird er im Kassabuch als "ausgeglichen" verbucht. Ein ausgeglichener Depotbetrag kann reaktiviert (wieder als Depotbetrag gebucht) werden, indem er im Kassabuch unter "Ausgeglichene Beträge" mit rechtem Mausklick wiederhergestellt wird – erscheint dann wie vorher unter "Depotbeträge" auf.

### **27.3.3 Stornieren von Depotbeträgen**

Depotbeträge können im Kassabuch durch die Auswahl in der Liste und durch den Befehl "Stornieren" storniert werden.

| Cap Kassabuch (Musterpatient Max, Maq. MSc, 04.09.2001, 18 Jahre, ÖGK-T, PatNr. 20000005 [(M) Dr. Muster])<br>×         |                                       |                         |             |        |            |  |  |  |  |  |  |  |
|----------------------------------------------------------------------------------------------------|---------------------------------------|-------------------------|-------------|--------|------------|--|--|--|--|--|--|--|
| 1 Offene Posten – 2 Depotbeträge   3 Ausgeglichene Beträge   4 Anzahlungen auf Honorarnoten   5 Verrechnete Anzahlungen |                                       |                         |             |        |            |  |  |  |  |  |  |  |
| <b>Datum</b>                                                                                                    | Bezeichnung                           |                         | Zahlungsart | Betrag | Refundiert |  |  |  |  |  |  |  |
| 29.03.2020                                                                                                    | eCard Einse gy                        | Refundieren             | n           | 30,00  |            |  |  |  |  |  |  |  |
|                                                                                                    | 鲁<br>n Neu                            | Depotbetrag einbehalten |             |        |            |  |  |  |  |  |  |  |
|                                                                                                    | <b>X</b> Stornieren<br><b>Filter:</b> |                         |             |        |            |  |  |  |  |  |  |  |

*Abbildung 422: Depotbeträge stornieren*

Nach Bestätigung der Abfrage sollten Sie wieder eine Stornobegründung angeben. Diese wird im Einnahmenbuch in der Spalte "Bemerkung" angezeigt.

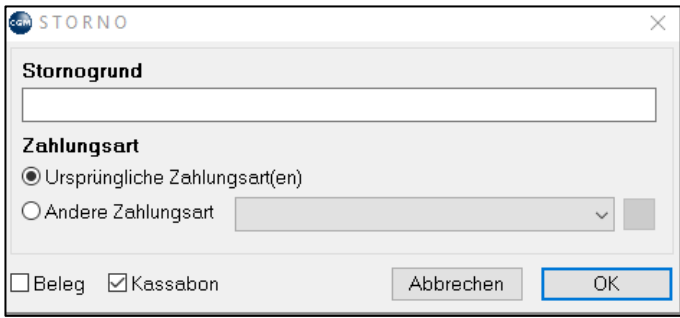

*Abbildung 423: Stornogrund Depotbeträge*

## **27.4 Offene Posten**

In CGM MEDXPERT ist es möglich offene Posten (manuell gebildete oder automatisch erstellte) zu verwalten. Mittels folgender Funktionen können manuell gebildete offene Posten verwaltet werden:

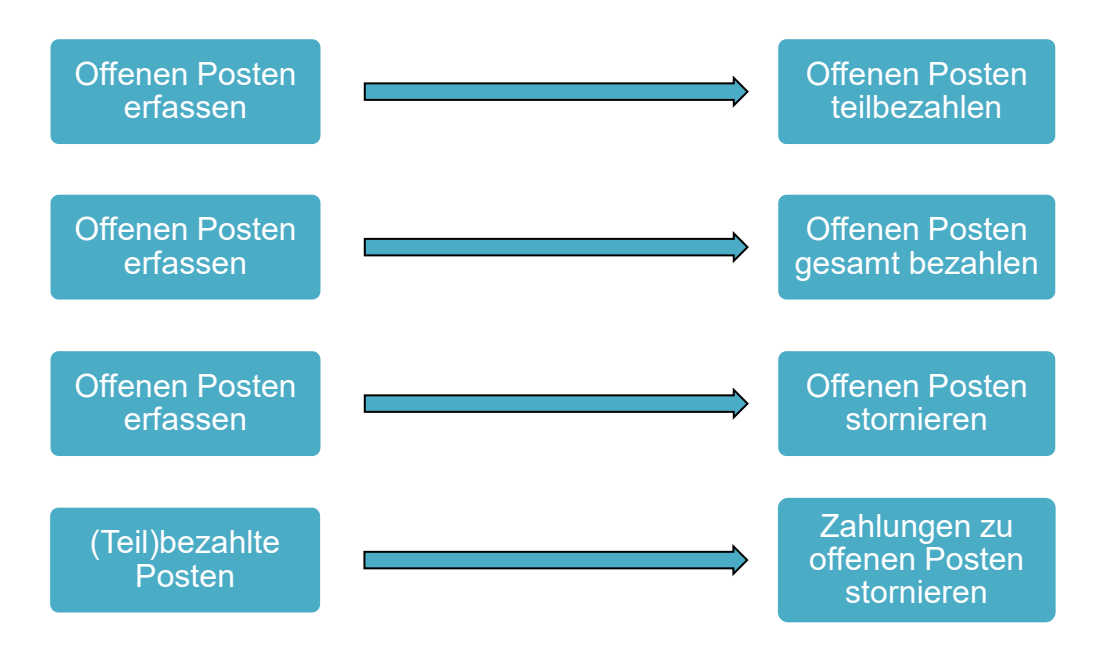

**Benutzerhandbuch** CGM MEDXPERT, **Seite 276 von 492** © CGM Arztsysteme Österreich GmbH. Alle Rechte vorbehalten

Eine Übersicht über noch offenene/nicht bezahlten Posten findet man im Hauptmenü unter 4–5.

Dies entspricht einer Kassabuchverwaltung über alle Karteien hinweg. In dieser Übersichtsliste lässt sich auch durch Doppelklick das Kassabuch des jeweils einzelnen Patienten öffnen und bearbeiten. Dies dient vor allem der Kontrolle der Eingänge und enthält auch ein Mahnwesen.

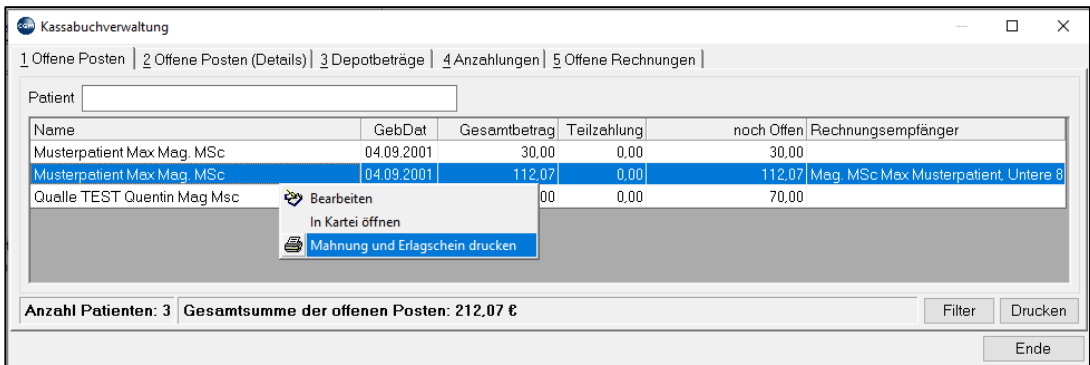

*Abbildung 424: Kassabuch Mahnung und Erlagschein drucken*

### **27.4.1 Manuelle Erfassung von offenen Posten**

Offene Posten können manuell erstellt werden. Dazu wählen Sie im Kassabuch das Registerblatt "1 Offene Posten" und klicken mit der rechten Maustaste in die Tabellendarstellung. Wählen Sie anschließend den Befehl "Neu":

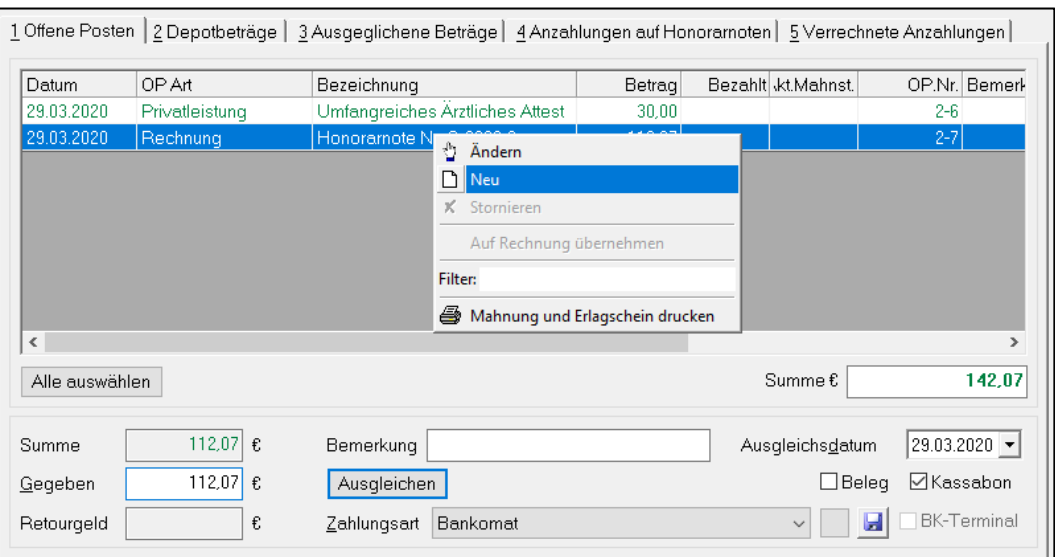

*Abbildung 425: Offene Posten manuell erstellen*

Geben Sie eine Bezeichnung und den Betrag des offenen Postens ein, wählen Sie ein Konto und einen eventuellen Steuersatz aus.

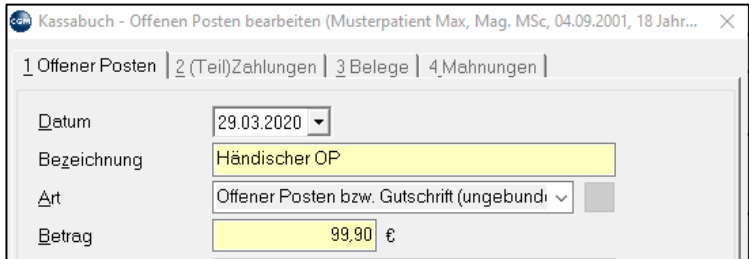

*Abbildung 426: Offenen Posten bearbeiten*

Um einen offenen Posten zu bezahlen, wählen Sie diesen in der Tabellendarstellung aus. Als "Gegeben" wird der Betrag des gewählten OP's vorgeschlagen. Wählen Sie anschließend die Zahlungsart aus und klicken Sie dann auf den Befehl "Ausgleichen". (Eine Änderung des Ausgleichdatums ist nur bei Bankbewegungen möglich - Valuta)

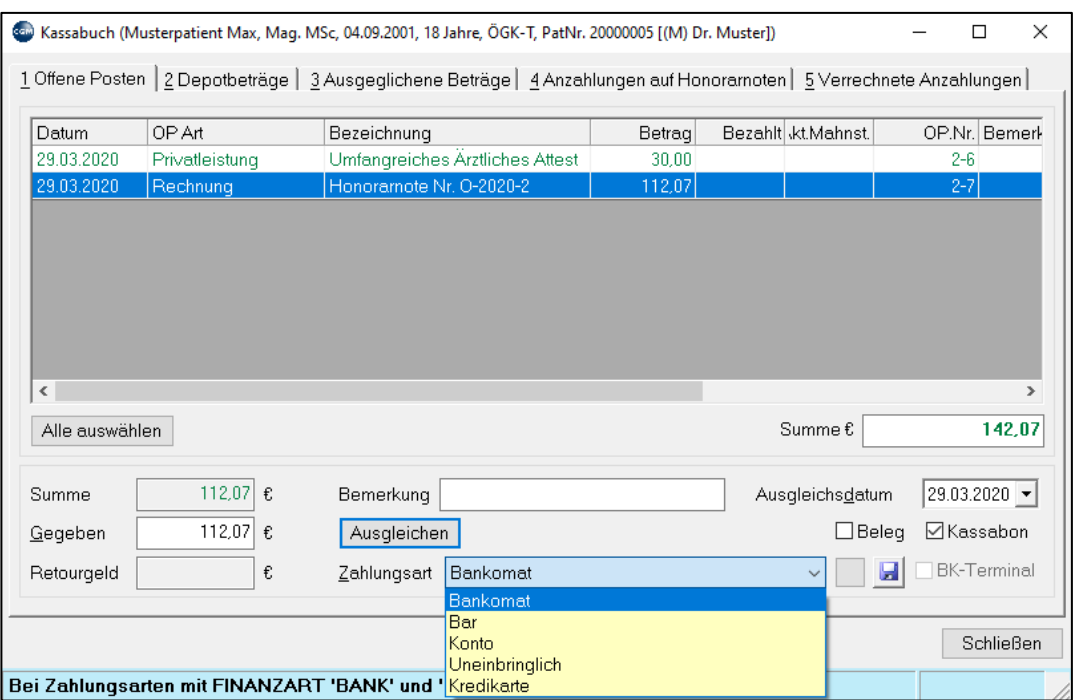

*Abbildung 427: Offenen Posten bezahlen*

Eventuelle Teilzahlungen sind nur bei Honorarnoten möglich und erscheinen im Kassabuch in der Spalte "Bezahlt".

Zahlungen bzw. Teilzahlungen sehen Sie auch in der Detailansicht im Registerblatt "3 Ausgeglichene Beträge", Doppelklick auf einen Eintrag und Auswahl des Registerblattes "2 (Teil)Zahlungen".

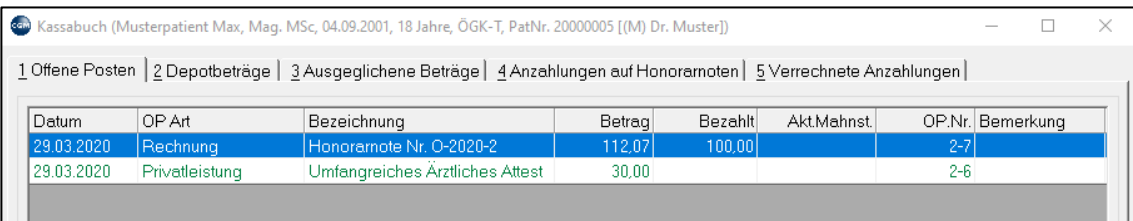

*Abbildung 428: Teilzahlung in der Detailansicht*

# **27.5 Akonto-Buchungen, Umbuchung, Anzahlung, Aliquotierungen**

Akonto-Buchungen ergeben sich bei Teilzahlungen, wenn einer oder mehrere offene Posten mit dem gegebenen Betrag nicht vollständig getilgt werden können. Eine Umbuchung ergibt sich, wenn eine vorher geleistete Anzahlung nunmehr zur Abdeckung herangezogen wird.

| Datum                  | Einnahmearten (Konten)                                    | Netto     |             |          |               |  | Brutto Ust.Betr. Ust.Satz MZ Zahlungsart | Patient                                 |  | Bemerkung KB-Bezeichnung    |  |  |  |  |
|------------------------|-----------------------------------------------------------|-----------|-------------|----------|---------------|--|------------------------------------------|-----------------------------------------|--|-----------------------------|--|--|--|--|
|                        | Honoramotenanzahlung                                      | 100.00    | 100.00      |          |               |  | Uberweisung                              | Mustermann Markus Mag                   |  | Anzahlung                   |  |  |  |  |
| 08.09.2008             | Umbuchung Honoramotena                                    | $-100.00$ | $-100.00$   |          |               |  | Überweisung                              | Mustermann Markus Mag                   |  | Anzahlung                   |  |  |  |  |
|                        | Privatmedikamente                                         | 47,26     | 56,71       |          | 9,45 20% Ust. |  | Überweisung                              | Mustermann Markus Mag                   |  | Honoramote Nr. 001-2008-136 |  |  |  |  |
|                        | Akonto                                                    | 43,29     | 43,29       |          |               |  | Überweisung                              | Mustermann Markus Mag                   |  | Honoramote Nr. 001-2008-136 |  |  |  |  |
|                        |                                                           |           |             |          |               |  |                                          |                                         |  |                             |  |  |  |  |
|                        |                                                           |           |             |          |               |  |                                          |                                         |  |                             |  |  |  |  |
|                        |                                                           |           |             |          |               |  |                                          |                                         |  |                             |  |  |  |  |
|                        |                                                           |           |             |          |               |  |                                          |                                         |  |                             |  |  |  |  |
|                        |                                                           |           |             |          |               |  |                                          |                                         |  |                             |  |  |  |  |
|                        |                                                           |           |             |          |               |  |                                          |                                         |  |                             |  |  |  |  |
|                        |                                                           |           |             |          |               |  |                                          |                                         |  |                             |  |  |  |  |
|                        |                                                           |           |             |          |               |  |                                          |                                         |  |                             |  |  |  |  |
|                        |                                                           |           |             |          |               |  |                                          |                                         |  |                             |  |  |  |  |
| $\left  \cdot \right $ |                                                           |           |             |          |               |  |                                          |                                         |  | ٠                           |  |  |  |  |
| Bereit                 |                                                           |           |             |          |               |  |                                          |                                         |  |                             |  |  |  |  |
|                        | 1 Summen   2 Buchungsdetails   3 Zugehörigkeiten   4 ID's |           |             |          |               |  |                                          |                                         |  |                             |  |  |  |  |
|                        |                                                           |           | Überweisung |          |               |  |                                          |                                         |  |                             |  |  |  |  |
| Einnahmearten          |                                                           | Netto     | Brutto      | UstBetr. |               |  |                                          |                                         |  |                             |  |  |  |  |
|                        | Privatmedikamente 20% Ust.                                | 47,26     | 56,71       | 9,45     |               |  |                                          |                                         |  |                             |  |  |  |  |
| Akontos                |                                                           | 43.29     | 43,29       |          |               |  |                                          |                                         |  |                             |  |  |  |  |
|                        | Honoramotenanzahlungen                                    | 0.00      | 0.00        |          |               |  |                                          |                                         |  |                             |  |  |  |  |
| Summen                 |                                                           | 90.55     | 100,00      | 9,45     |               |  |                                          |                                         |  |                             |  |  |  |  |
|                        |                                                           |           |             |          |               |  |                                          |                                         |  |                             |  |  |  |  |
|                        |                                                           |           |             |          |               |  |                                          |                                         |  |                             |  |  |  |  |
|                        |                                                           |           |             |          |               |  |                                          |                                         |  |                             |  |  |  |  |
|                        |                                                           |           |             |          |               |  |                                          | Ausgabe des Ausdrucks in eine Textdatei |  | Drucken<br>Beenden          |  |  |  |  |
|                        |                                                           |           |             |          |               |  |                                          |                                         |  |                             |  |  |  |  |

*Abbildung 429: Akonto-Buchungen*

Die Anzahlung wurde umgebucht und die Privatmedikamente damit abgedeckt. Für den Restbetrag wurde eine Anzahlungsbuchung erstellt, da keiner der weiteren offenen Posten vollständig ausgeglichen werden konnte. Nun wird der gebildete offene Posten mit der Zahlungsart "Bar" ausgeglichen.

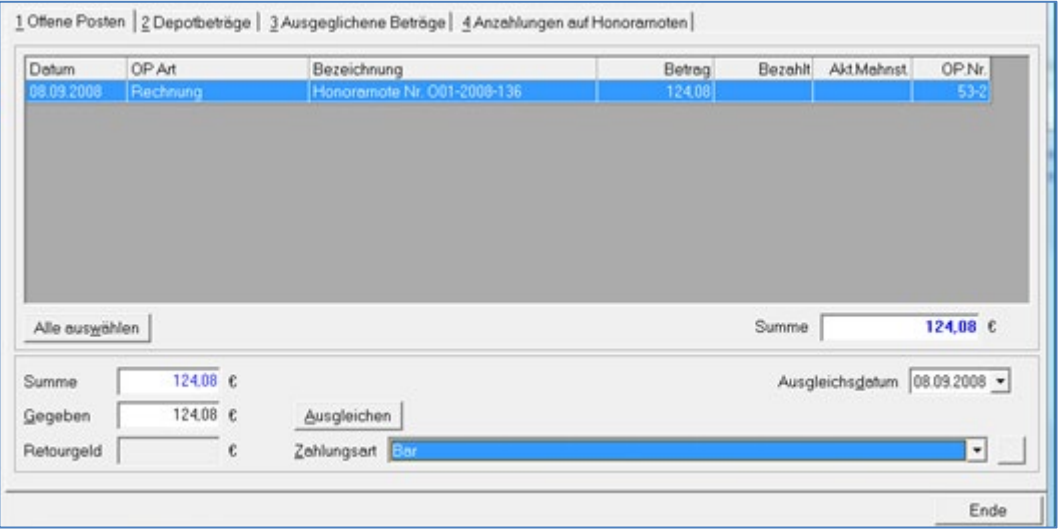

*Abbildung 430: Ausgleichen von Zahlung*

| Datum                  | Einnahmearten (Konten)                                    | Netto     |               |          |               |          | Brutto Ust.Betr. Ust.Satz MZ Zahlungsart | Patient   |                        |                            | Bemerkung KB-Bezeichnung    |  |
|------------------------|-----------------------------------------------------------|-----------|---------------|----------|---------------|----------|------------------------------------------|-----------|------------------------|----------------------------|-----------------------------|--|
|                        | Honoramotenanzahlung                                      | 100,00    | 100.00        |          |               |          | Uberweisung                              |           | Mustermann Markus Mag  |                            | Anzahlung                   |  |
|                        | Umbuchung Honoramotena                                    | $-100.00$ | $-100.00$     |          |               |          | <b>Uberweisung</b>                       |           | Mustermann Markus Mag  |                            | Anzahlung                   |  |
|                        | Privatmedikamente                                         | 47.26     | 56.71         |          | 9.45 20% Ust. |          | Überweisung                              |           | Mustermann Markus Mag  |                            | Honoramote Nr. 001-2008-136 |  |
| 08.09.2008             | Akonto                                                    | 43,29     | 43,29         |          |               |          | Uberweisung                              |           | Mustermann Markus Mag  |                            | Honoramote Nr. 001-2008-136 |  |
|                        | Umbuchung Akonto                                          | $-43.29$  | $-43.29$      |          |               |          | <b>Uberweisung</b>                       |           | Mustermann Markus Mag  |                            | Honoramote Nr. 001-2008-136 |  |
|                        | Leistungen                                                | 43.29     | 43.29         |          |               | ×        | Uberweisung                              |           | Mustermann Markus Mag  |                            | Honoramote Nr. O01-2008-136 |  |
|                        | Leistungen                                                | 20,88     | 20.88         |          |               | $\times$ | Bar                                      |           | Mustermann Markus Mag  |                            | Honoramote Nr. 001-2008-136 |  |
|                        | Privatleistungen                                          | 86.00     | 103.20        |          | 17.20 20% Ust |          | Bar                                      |           | Mustermann Markus Mag  |                            | Honoramote Nr. 001-2008-136 |  |
| $\left  \cdot \right $ |                                                           |           |               |          |               |          |                                          |           |                        |                            |                             |  |
|                        | 1 Summen   2 Buchungsdetails   3 Zugehörigkeiten   4 ID's |           |               |          |               |          |                                          |           |                        |                            |                             |  |
| Bereit                 |                                                           |           |               |          |               |          |                                          |           |                        |                            |                             |  |
| Einnahmearten          |                                                           | Netto     | Bar<br>Brutto | UstBetr. | Netto         |          | Überweisung<br>Brutto                    | Ust Betr. | Summen<br><b>Netto</b> | Ust.Betr.<br><b>Brutto</b> |                             |  |
| Leistungen             |                                                           | 43,29     | 43.29         |          | 20,88         |          | 20,88                                    |           | 64.17                  | 64.17                      | 0,00                        |  |
|                        | Privatleistungen 20% Ust.                                 |           |               |          | 86.00         |          | 103.20                                   | 17.20     | 86,00<br>103,20        |                            | 17,20                       |  |
|                        | Privatmedikamente 20% Ust.                                | 47,26     | 56,71         | 9.45     |               |          |                                          |           | 47,26                  | 56,71                      | 9,45                        |  |
| Akontos                |                                                           | 0.00      | 0.00          |          |               |          |                                          |           | 0.00                   | 0.00                       | 0.00                        |  |
|                        | Honorarnotenanzahlungen                                   | 0.00      | 0.00          | 9,45     | 106,88        |          | 124.08                                   |           | 0.00                   | 0.00                       | 0.00                        |  |

*Abbildung 431: Splitbuchung*

Die Leistungen werden als Splitbuchung gebucht, da ein Teil mit dem Akontobetrag, der überwiesen wurde, ausgeglichen wird und ein Teil mit der Barzahlung ausgeglichen wird. Sollte eine Honorarnote mit Anzahlung storniert werden, wird der Anzahlungsbetrag wiederhergestellt, um diesen Betrag für die nächste Honorarnote zur Verfügung zu stellen.

Eine allfällige Aliquotierung bei Teilzahlungen wird von CGM MEDXPERT automatisch durchgeführt, d. h. wenn eine Honorarnote unterschiedliche Positionsarten und/oder unterschiedlichen MWST.-Sätze beinhaltet, wird die bezahlte Summe anteilsmäßig (aliquot) angerechnet.

#### **Stornieren von offenen Posten**

Ein Stornieren von offenen Posten ist NUR möglich, wenn sie zuvor manuell erstellt wurden. Um diese zu stornieren, klicken Sie mit der rechten Maustaste auf den zu stornierenden Eintrag in der Tabellendarstellung und wählen Sie den Befehl "Stornieren" und anschließend "Ja".

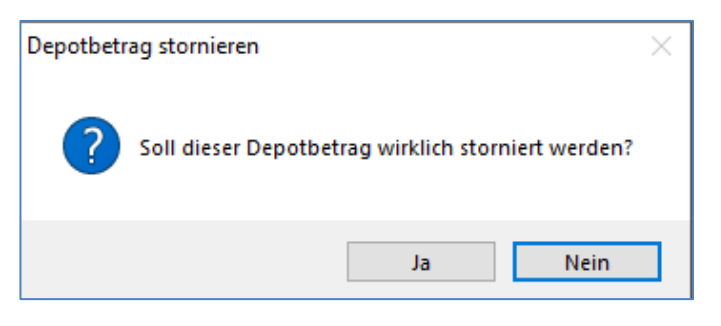

*Abbildung 432: Meldung Depotbetrag stornieren*

## **27.6 Stornieren von Zahlungen**

Sollten Zahlungen falsch gebucht worden sein, kann man sie in der Kartei des Patienten stornieren.

Kassabuch öffnen, im Registerblatt "3 Ausgeglichene Beträge", Doppelklick auf einen Eintrag und Auswahl des Registerblattes "2 (Teil) Zahlungen". Es können immer nur alle Zahlungen dieses einen OP im Gesamten storniert werden. Klicken Sie mit der rechten Maustaste auf den zu stornierenden Eintrag in der Tabellendarstellung und wählen Sie den Befehl "Alle Zahlungen stornieren".

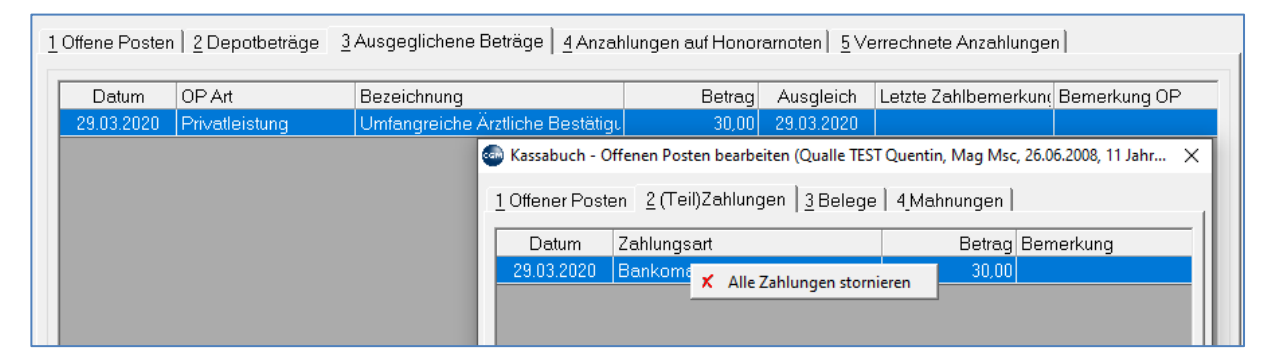

*Abbildung 433: Alle Zahlungen stornieren*

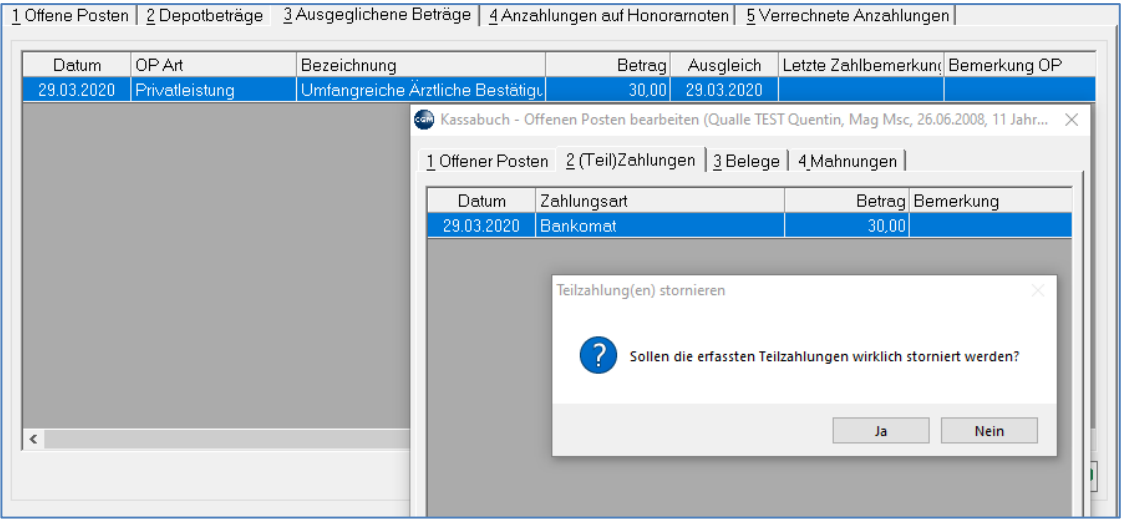

*Abbildung 434: Abfrage Stornierung*

Bestätigen Sie die Abfrage mit "Ja" um die Zahlungen zu stornieren und geben Sie im anschließend angezeigten Textfeld unbedingt eine Begründung für die Stornierung ein.

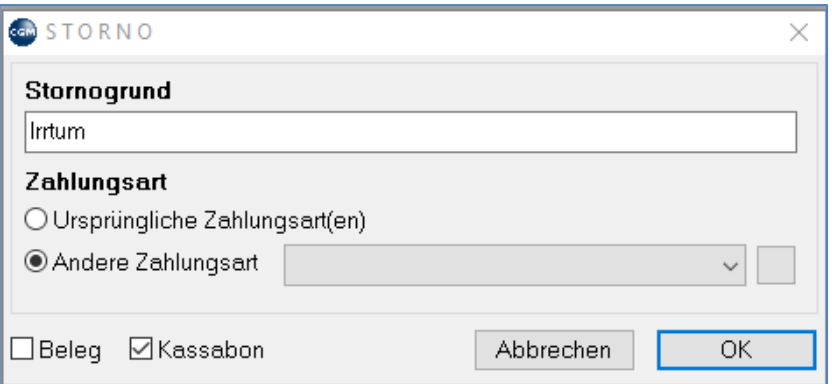

*Abbildung 435: Stornogrund Kassabuch*

## **27.7 Honorarnotenanzahlungen**

In CGM MEDXPERT ist es möglich, Anzahlungen für Honorarnoten zu verwalten.

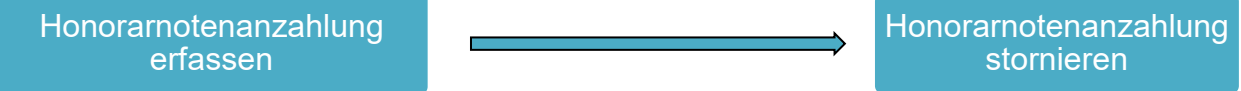

Erfassen von Honorarnotenanzahlungen

Dazu klicken Sie im Kassabuch auf das Registerblatt "4 Anzahlungen auf Honorarnoten" und wählen Sie mit der rechten Maustaste den Befehl "Neu":

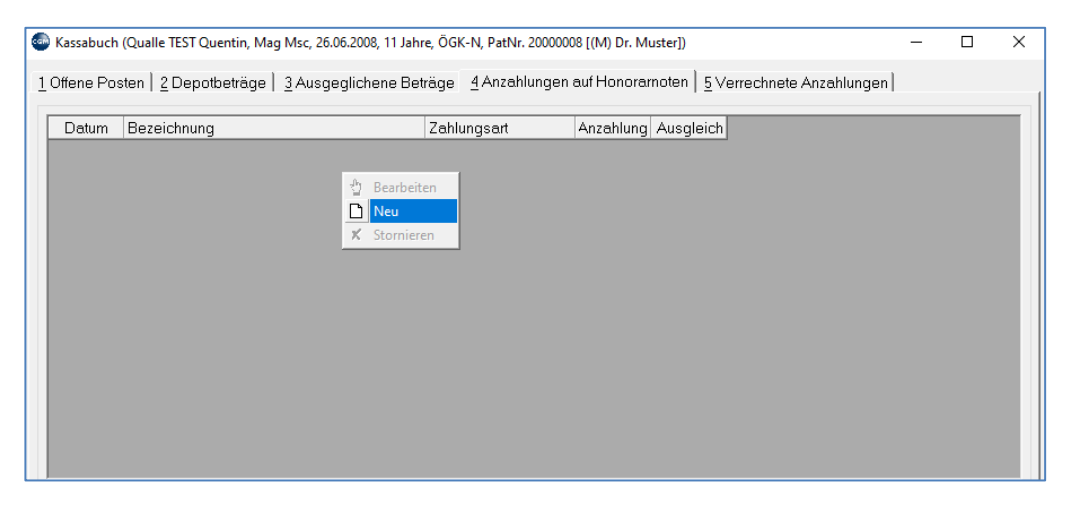

*Abbildung 436: Neue Honoranten erstellen*

Geben Sie anschließend den Betrag und die Zahlungsart sowie eine Bezeichnung ein (bei Zahlungsart "Bar" kann das Datum nicht geändert werden):

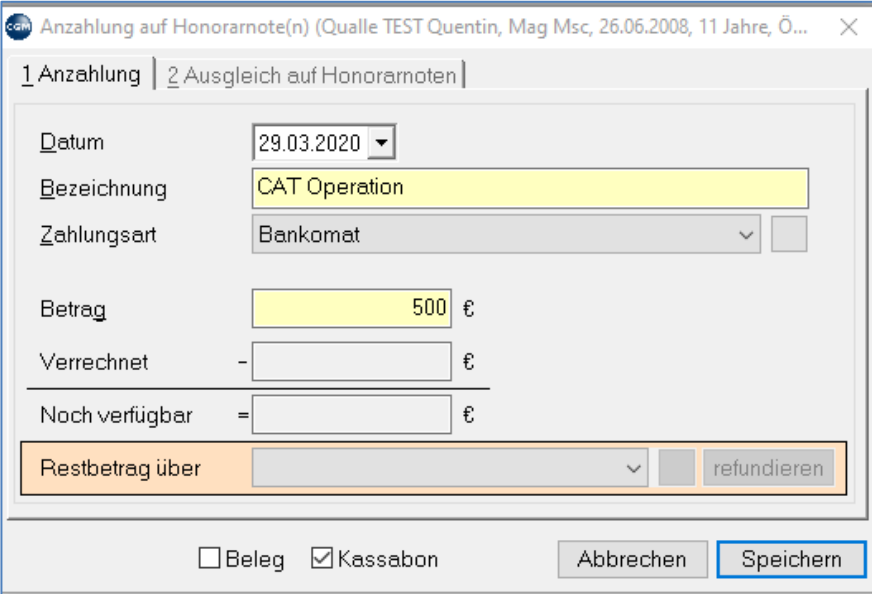

*Abbildung 437: Honorarnotenzahlung erfassen*

Die erfasste Honorarnotenanzahlung wird als Eingang im Modul CGM MEDXPERT Einnahmenbuch dargestellt.

| Einnahmenbuch - (M) Dr. Muster            |                                                                   |                                                                                                  |           |               |            |  |  |  |                                                 |                                |  |                       | п         | $\times$    |
|-------------------------------------------|-------------------------------------------------------------------|--------------------------------------------------------------------------------------------------|-----------|---------------|------------|--|--|--|-------------------------------------------------|--------------------------------|--|-----------------------|-----------|-------------|
|                                           | 1 Finanzauswertung   2 Offene Posten   3 Einnahmenauswertung (KB) |                                                                                                  |           |               |            |  |  |  |                                                 |                                |  |                       |           |             |
| Zeitraum von 29.03.2020 -                 | bis 29.03.2020 $\blacktriangleright$                              | Filter Kein Filter (Standard)                                                                    |           |               |            |  |  |  |                                                 |                                |  | $\vee$ $\blacksquare$ | Ausführen |             |
| $\Box$ Kontaktlinsen.<br>$\wedge$         | Datum                                                             | Einnahmearten (Konten)                                                                           |           | Netto         |            |  |  |  | Brutto VSt.Betr. VSt.Satz MZ Zahlungsar Patient |                                |  | Bemerk KB-Bezeichnung | OP Art    |             |
| □ Kontaktlinsenzusatzl                    | 29.03.2020                                                        | Honoramotenanzahlung                                                                             |           | 500,00        | 500,00     |  |  |  |                                                 | Bankomat   Qualle TEST Quentin |  | Aconto                |           | Anzahlung e |
| $\Box$ Rundungsbetrag (R                  |                                                                   | Honoramotenanzahlung                                                                             |           | 500,00        | 500,00     |  |  |  |                                                 | Bankomat   Qualle TEST Quentin |  | CAT Operation         |           | Anzahlung e |
| $\Box$ Depot                              |                                                                   |                                                                                                  |           |               |            |  |  |  |                                                 |                                |  |                       |           |             |
| ⊕⊠ Tageskasse                             |                                                                   |                                                                                                  |           |               |            |  |  |  |                                                 |                                |  |                       |           |             |
| <b>☑</b> Einlagen                         |                                                                   |                                                                                                  |           |               |            |  |  |  |                                                 |                                |  |                       |           |             |
| <b>Ø</b> Entnahmen                        | $\langle$                                                         |                                                                                                  |           |               |            |  |  |  |                                                 |                                |  |                       |           |             |
| ■ Saldoabgleich Te                        | Bereit                                                            |                                                                                                  |           |               |            |  |  |  |                                                 |                                |  |                       |           |             |
| $\blacksquare$ Einnahme                   |                                                                   | 1 Summen (Einnahmearten)   2 Summen (Zeiträume)   3 Buchungsdetails   4 Zugehörigkeiten   5 ID's |           |               |            |  |  |  |                                                 |                                |  |                       |           |             |
| ■ Ausgabe                                 |                                                                   |                                                                                                  |           |               |            |  |  |  |                                                 |                                |  |                       |           |             |
| Manuell gebildete OP                      | Einnahmearten                                                     |                                                                                                  |           | Bankomat      |            |  |  |  |                                                 |                                |  |                       |           |             |
| ■ Kassaabschluss                          |                                                                   |                                                                                                  | Netto     | <b>Brutto</b> | MWSt.Betr. |  |  |  |                                                 |                                |  |                       |           |             |
| ⊕ ■ Akonto                                | Honoramotenanzahlungen                                            |                                                                                                  | 1.000.00  | 1.000,00      |            |  |  |  |                                                 |                                |  |                       |           |             |
| ■ Buchungen                               | Summen                                                            |                                                                                                  | 1.000, 00 | 1.000, 00     | 0,00       |  |  |  |                                                 |                                |  |                       |           |             |
| $\Box$ Umbuchungen                        |                                                                   |                                                                                                  |           |               |            |  |  |  |                                                 |                                |  |                       |           |             |
| <b>F</b> Honorarnotenanzal<br>■ Buchungen |                                                                   |                                                                                                  |           |               |            |  |  |  |                                                 |                                |  |                       |           |             |
|                                           |                                                                   |                                                                                                  |           |               |            |  |  |  |                                                 |                                |  |                       |           |             |

*Abbildung 438: Honorarnotenzahlung im Einnahmebuch*

#### **Stornieren von Honorarnotenanzahlungen**

Bereits erhaltene Honorarnotenanzahlungen können in CGM MEDXPERT wieder storniert werden. Dazu wählen Sie im Modul Kassabuch das Registerblatt "1 Anzahlungen auf Honorarnoten" und klicken mit der rechten Maustaste in die Tabellendarstellung. Wählen Sie den Befehl "Stornieren":

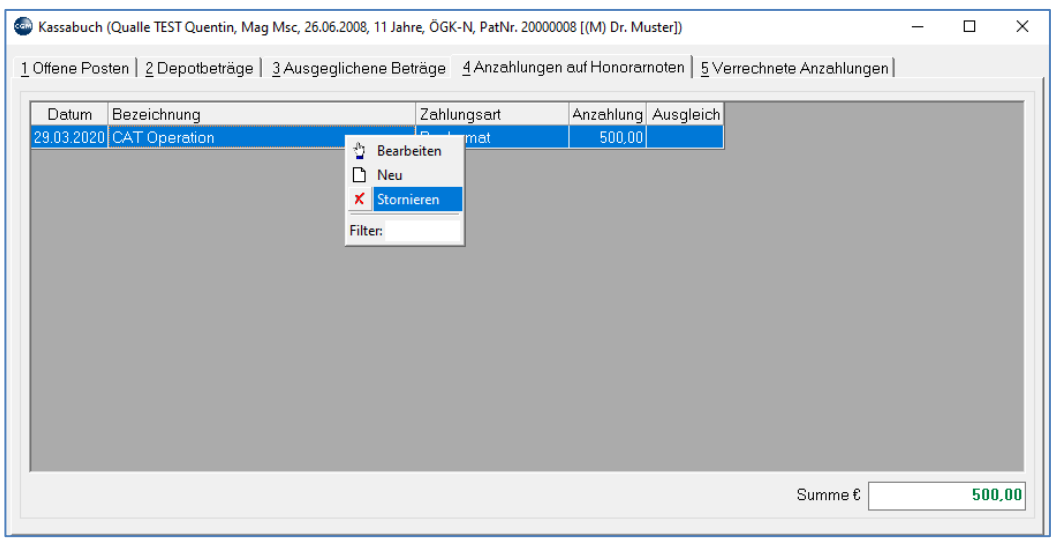

*Abbildung 439: Stornieren von Honorarnotenzahlungen*

Bestätigen Sie die Abfrage mit "Ja" um die Teilzahlungen zu stornieren und geben Sie im anschließend angezeigten Textfeld unbedingt eine Begründung für die Stornierung ein.

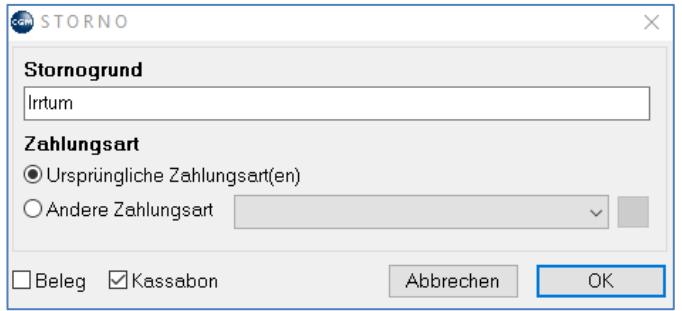

*Abbildung 440: Stornogrund Honorarnotenzahlung*

## **27.8 Verwaltung von Honorarnoten**

Eine Honorarnote kann über eine oder mehrere Positionsarten gestellt werden: Leistungen (LE), Privatleistungen (PL) oder Privatmedikamente (RP). Zeitlich ist die Erstellung einer solchen Honorarnote nicht gebunden. CGM MEDXPERT nimmt alle noch nicht verrechneten Positionen automatisch auf. Ob alle Kassenleistungen (LE) auf eine Honorarnote kommen sollen, ist von den Einstellungen der einzelnen Kassen abhängig; Kasse ist privat, Mandant hat Kassenvertrag, Mandant ist Wahlarzt etc.

## **27.9 Honorarnotennummerierung**

Die Vergabe der Honorarnotennummerierung erfolgt automatisch, unabänderlich, aufsteigend und lückenlos.

Die Nummer setzt sich aus 3 Teilen zusammen: Präfix (vgl. Kapitel **["RECHNUNGSNUMMERNKREISE"](#page-267-0), SEITE [268](#page-267-0)**) + Jahreszahl + fortlaufende Nummer. Diese wird von CGM MEDXPERT automatisch zum Jahreswechsel angepasst.

## **27.10 Erstellen von Honorarnoten**

Im folgenden Beispiel wird in der Patientenkartei in der Rechnungslegung (Kurzwort "RE") eine Honorarnote mit Leistungen, Privatleistungen 20% UST und Privatmedikamenten 20% UST erstellt.

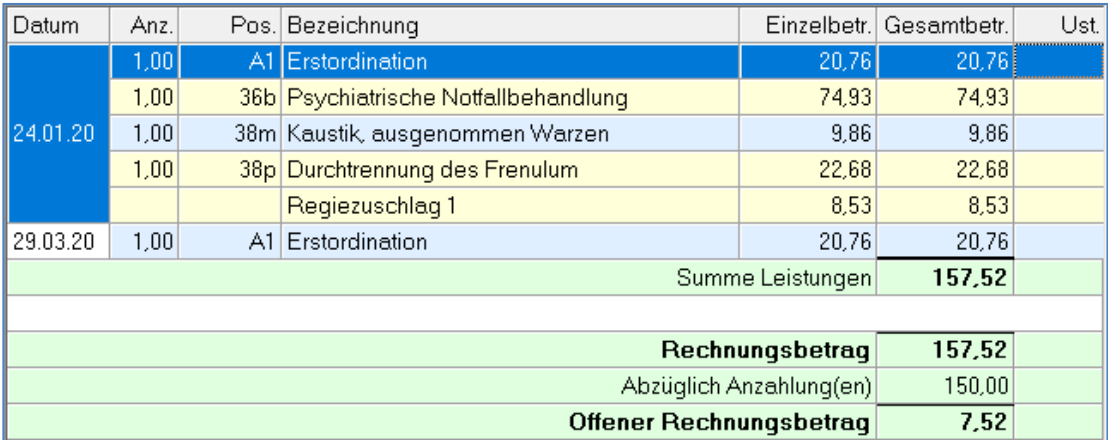

Zusätzlich wird eine eventuell bestehende Anzahlung automatisch zum Abzug herangezogen.

*Abbildung 441: Erstellung einer Honorarnote mit verschiedenen Leistungsarten*

Nach dem Erstellen der Honorarnote wird automatisch das Kassabuch geöffnet und es kann der Ausgleich sofort erfolgen.

Durch Klick auf "Ende" bleibt der offene Posten bestehen und der Ausgleich erfolgt später.

## **27.11 Rechnungsübersicht**

Eine Übersicht über alle erstellten Honorarnoten findet man in der Rubrik "Buchhaltung" unter 4–7-5. Diese Liste sagt nichts darüber aus, ob eine Honorarnote bereits bezahlt wurde, oder noch offen ist.

Folgende Filter sind möglich:

**Rechnungsstatus** (storniert, nicht storniert oder alle), Rechnungsnummernkreis,

**Datum**. Als Rechnungsdetails werden die einzelnen Teilbeträge (Positionsarten und Summen) mit aufgelistet. Die Liste kann gedruckt oder in eine Textdatei geschrieben werden.

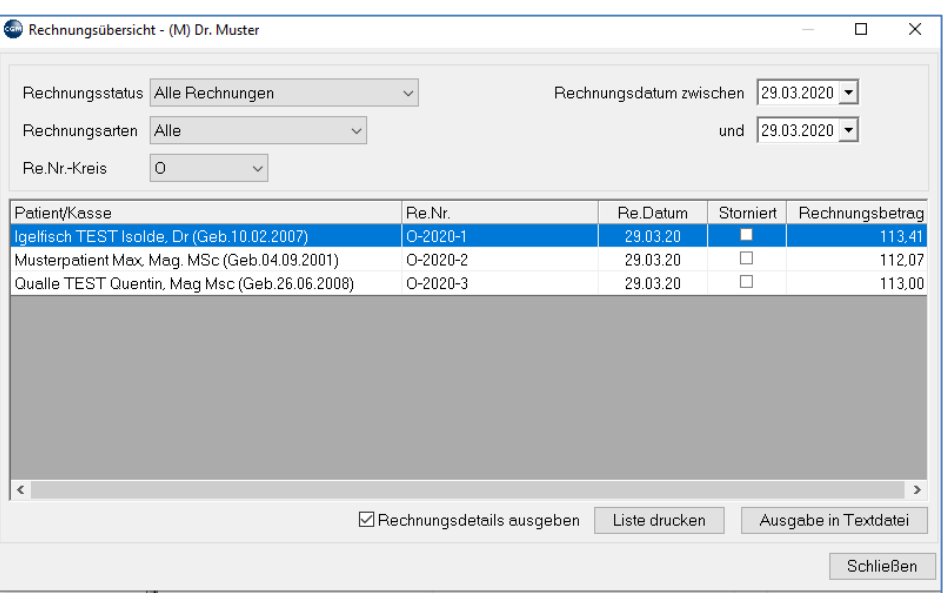

*Abbildung 442: Rechnungsübersicht*

## **27.12 Stornieren von Honorarnoten**

Das Stornieren einer gesamten Honorarnote erfolgt unter dem Menüpunkt 4 – 3 – 2

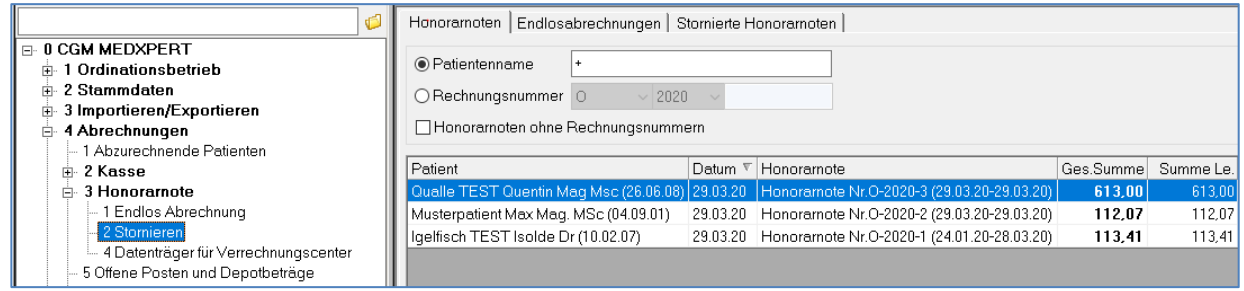

*Abbildung 443: Stornierung einer Honorarnote*

Auswirkung auf die Registrierkasse haben nur Stornierungen von Honorarnoten, die bereits als ausgeglichen (bezahlt) verbucht wurden. Sollte die Honorarnote bereits als bezahlt verbucht gewesen sein, wird automatisch eine Gutschrift über den bezahlten Betrag mit heutigem Datum verbucht.

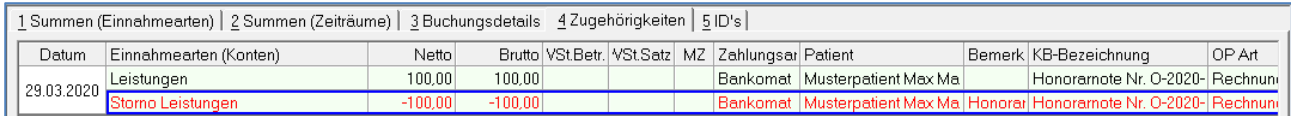

#### *Abbildung 444: Stornierungsansicht*

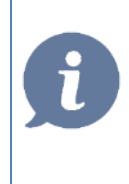

**HINWEIS**: In vielen Fällen reicht es aus, wenn nur die BEZAHLUNG rückgängig gemacht wird (siehe Kapitel **["AUSGLEICHSZAHLUNG STORNIEREN"](#page-256-1), SEITE [257](#page-256-1)**). In JEDEM Fall aber soll eine Begründung eingetragen werden. Das automatisch generierte Storno-Protokoll muss gedruckt und aufbewahrt werden, da die Reihung der Rechnungsnummern lückenlos erfolgen muss!

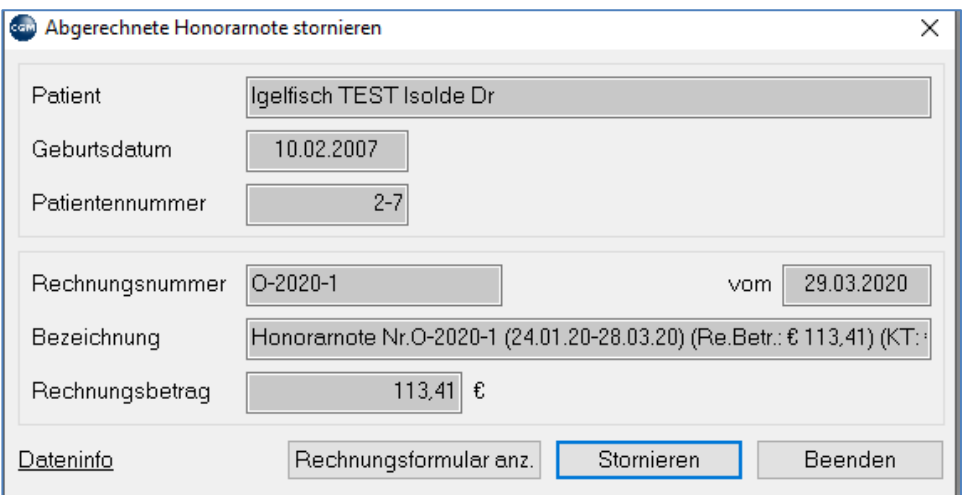

*Abbildung 445: Abgerechnete Honorarnote stornieren*

Nach erfolgter Stornierung sind alle Positionsarten in der Kartei wieder zurückgesetzt. Sie können jetzt bearbeitet und eine Honorarnote neu gedruckt werden.

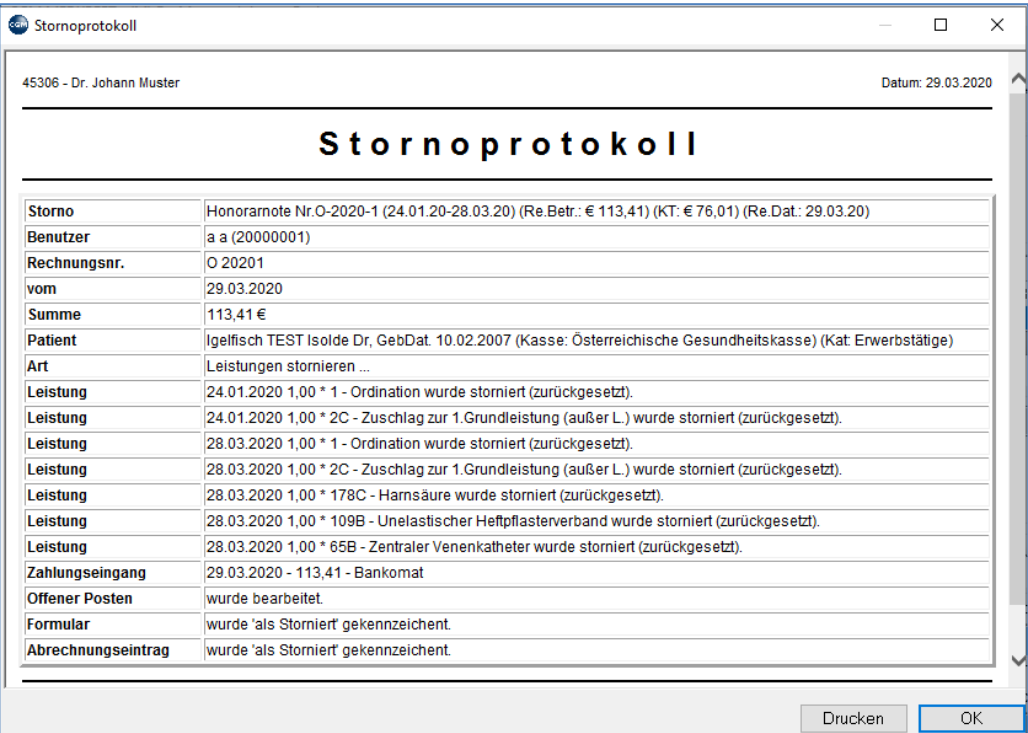

*Abbildung 446: Stornoprotokoll*

# **27.13 Das Einnahmenbuch-Auswertungsmodul**

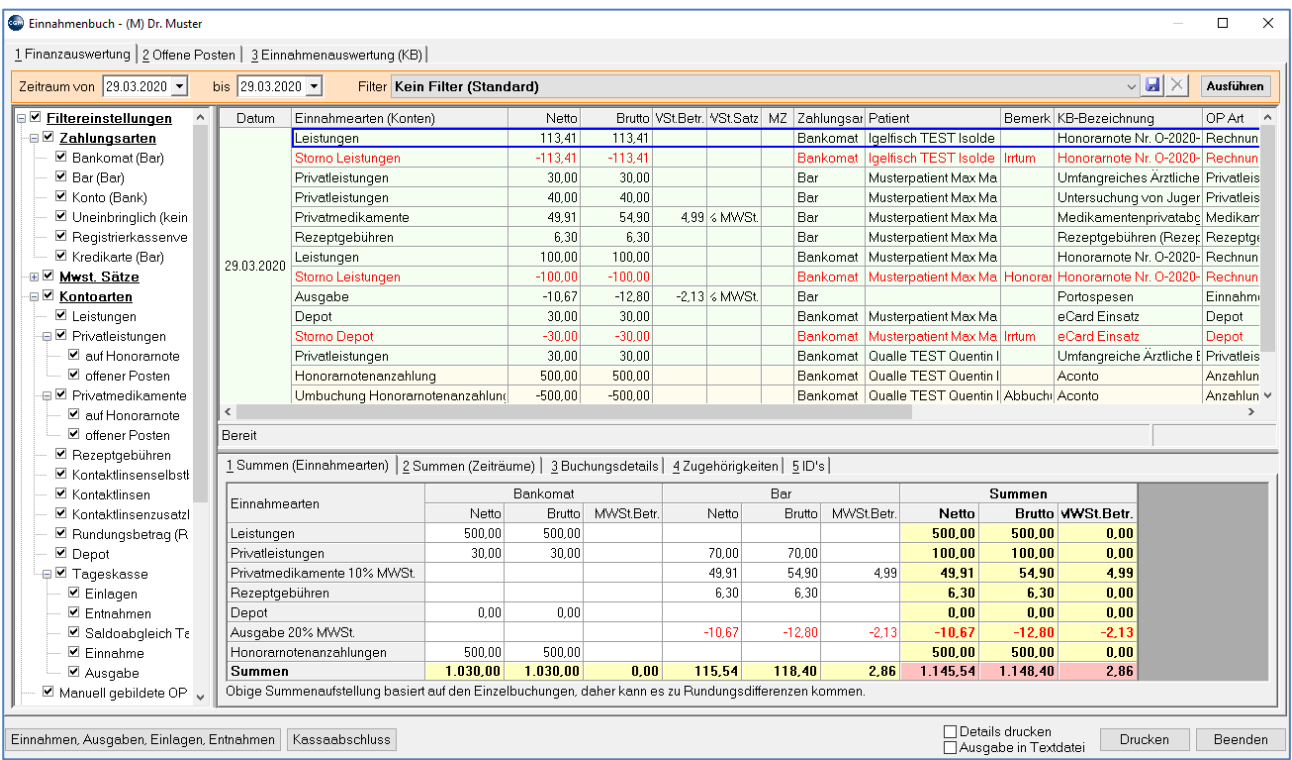

#### *Abbildung 447: Einnahmebuch*

Das Einnahmenbuch untergliedert sich in 3 Hauptbereiche:

- Finanzauswertung
- Offene Posten
- Einnahmenauswertung (KB)

In diesen Bereichen steht jeweils eine Druckfunktion zur Verfügung. Durch Auswahl der Checkbox "Ausgabe des Ausdrucks in eine Textdatei" kann die Ausgabe auch in eine Textdatei exportiert werden. Diese Datei kann mit einem beliebigen Tabellenkalkulationsprogramm (z. B. Excel) geöffnet und bearbeitet werden.

Als Voreinstellung werden alle Umsätze des heutigen Tages vorgeschlagen. Es macht aber Sinn, sich diverse Filter schon vorab abzuspeichern.

Als Beispiel dienen hier Umsätze einer Hausapotheke, die üblicherweise täglich ausgewertet werden:

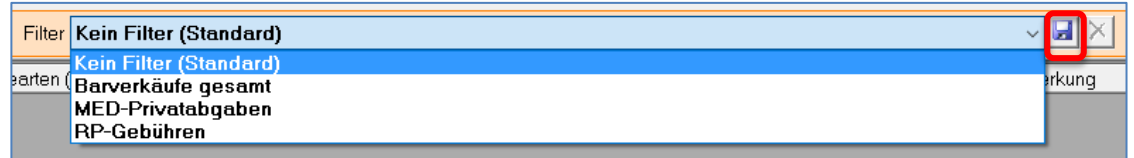

*Abbildung 448: Filter Einnahmebuch*

Dazu den gewünschten Filter in der linken Spalte definieren und mit einem Klick auf das Speicher-Symbol (blaue Diskette) abspeichern.

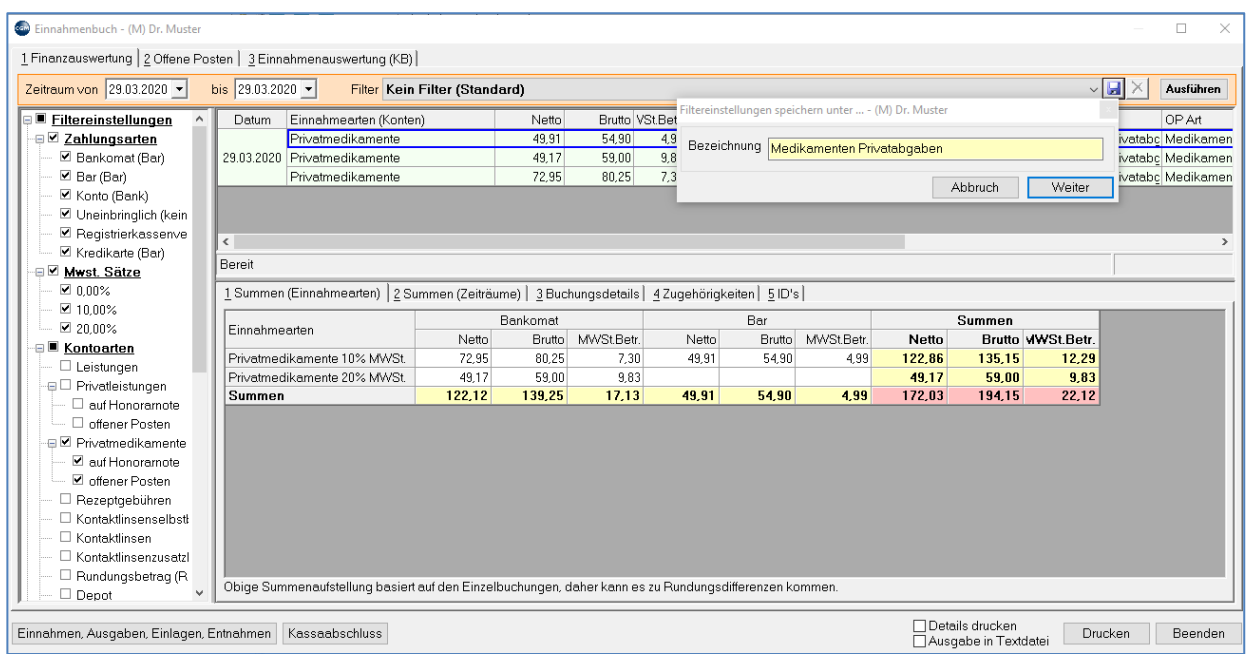

*Abbildung 449: Einnahmebuch Filtereinstellungen*

Ein einmal erstelltes Filter wird über das Drop-Down-Feld "Filter" ausgewählt, links wird der gewünschte Zeitraum eingestellt. Die Berechnung erfolgt mit Klick auf "Ausführen":

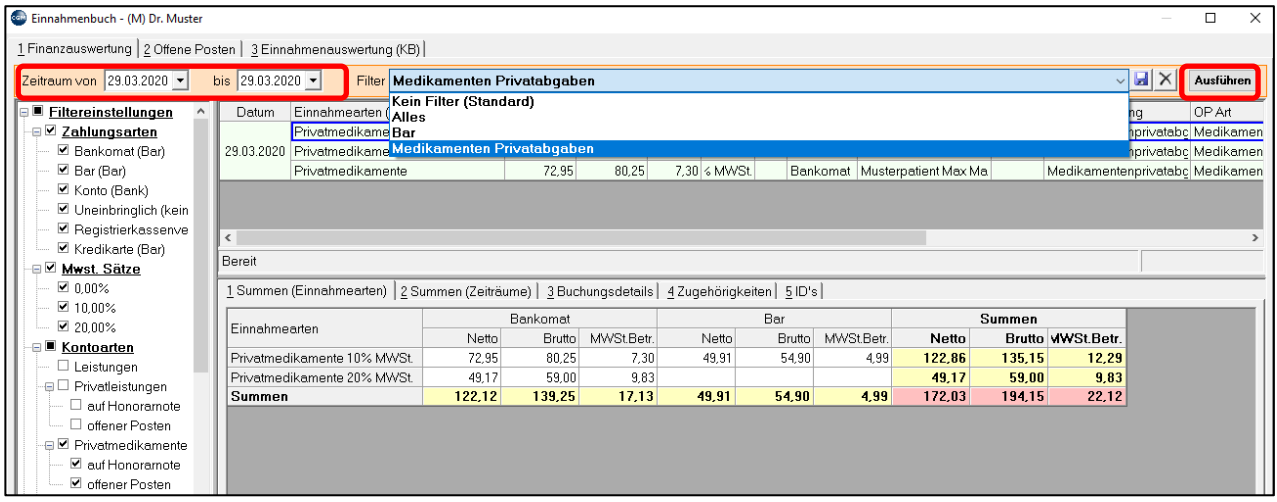

*Abbildung 450: Einnahmebuch Filter bestätigen*
# **27.14 Finanzauswertung**

In diesem Bereich werden alle Buchungen (die erhaltenen und ausgegebenen Zahlungen des Kassabuchs) detailliert dargestellt und je Zahlungsart, Kontoart und Steuersatz aufgeschlüsselt. Mittels diverser Filter- und Anzeigefunktionen können Einschränkungen vorgenommen bzw. verschiedene Darstellungsarten gewählt werden.

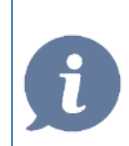

**HINWEIS**: Im unteren Bereich kann man Buchungsdetails und die Zugehörigkeiten einsehen; sehr hilfreich, falls die Buchungen zeitlich auseinander liegen!

# **27.15 Offene Posten**

Hier werden alle noch nicht als bezahlt gespeicherten Einnahmen angezeigt. Auch hier ist es möglich die Summen, Kontodetails sowie Zugehörigkeiten anzeigen zu lassen. Es stehen diverse Filtermöglichkeiten zur Verfügung.

# **27.16 Einnahmeauswertung (KB)**

In diesem Bereich werden jene Einnahmen dargestellt, die noch nicht im Modul Einnahmenbuch gespeichert wurden, also zeitlich lange zurückliegen.

# <span id="page-288-0"></span>**27.17 Finanzjournal**

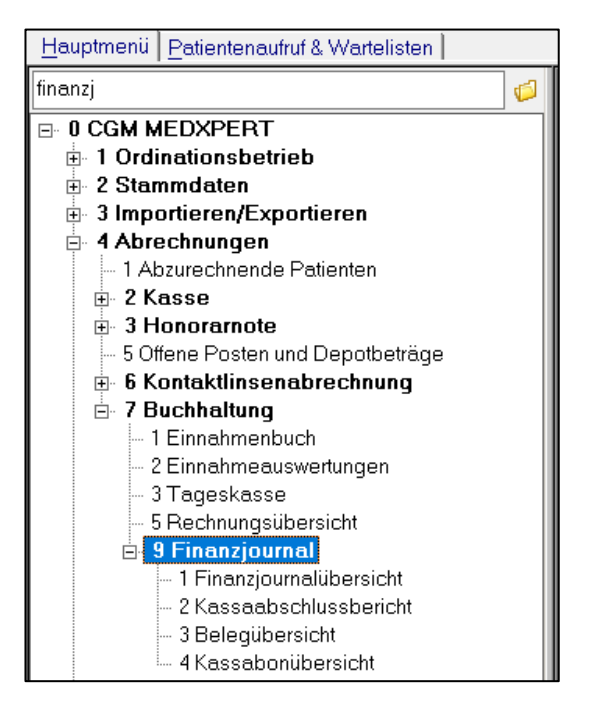

*Abbildung 451: Finanzjournal aufrufen*

Hier wird eine Übersicht aller erstellten Buchungen zur Verfügung gestellt. Dies dient vor allem zur Vorlage bei einer Finanz-Prüfung. Die jeweiligen Übersichten sind gleich aufgebaut:

| Finanziournaldaten - (M) Dr. Muster                                                     |                  |                                    |            |           |                                       |      |                |             |                                             |                                         |
|-----------------------------------------------------------------------------------------|------------------|------------------------------------|------------|-----------|---------------------------------------|------|----------------|-------------|---------------------------------------------|-----------------------------------------|
| Kassen-ID NHIT202800\CGM<br>Mandant Dr. Muster (888888)<br>$\checkmark$<br>$\checkmark$ |                  |                                    |            |           |                                       |      |                | Daten laden |                                             |                                         |
| Zeitraum von 29.03.2020 ·<br>bis 29.03.2020 -                                           |                  |                                    |            |           |                                       |      |                |             |                                             |                                         |
| Beleg-Datum<br>INr.                                                                     | ahlungsdatul Art |                                    | Zahlungsar |           | Nettosumme Bruttosumme umme UStSatz ^ |      |                |             | Beschreibung                                | Wert                                    |
| 29.03.2020 09:45:32                                                                     | 29.03.2020       | <b>OFFENER POSTEN</b>              |            | 113,41    | 113,41                                |      |                |             | Primärschlüssel des Finanzioumaldatensatzes | 20000001                                |
| 29.03.2020 09:45:40                                                                     | 29.03.2020       | ZAHLUNGSEINGANI Bankomat           |            | 113,41    | 113,41                                |      |                |             | Laufende Finanzjournalnr.                   |                                         |
| 29.03.2020 09:46:09                                                                     | 29.03.2020       | <b>OFFENER POSTEN</b>              |            | 30.00     | 30.00                                 |      |                |             | Kassen-ID                                   | NHIT202800\CGM                          |
| 29.03.2020 09:46:09                                                                     | 29.03.2020       | OFFENER POSTEN                     |            | 40.00     | 40.00                                 |      |                |             | Belea-Datum                                 | 29.03.2020 09:45:32                     |
| 29.03.2020 09:46:13                                                                     |                  | 29.03.2020 ZAHLUNGSEINGAN(Bar      |            | 30.00     | 30,00                                 |      |                |             | Beleg-Nummer                                |                                         |
| 6 29.03.2020 09:46:18                                                                   | 29.03.2020       | ZAHLUNGSEINGAN(Bar                 |            | 40.00     | 40.00                                 |      |                |             | Ordination (Datenbank-ID)                   | Dr. Muster (888888)                     |
| 29.03.2020 09:47:28                                                                     | 29.03.2020       | <b>OFFENER POSTEN</b>              |            | 49.91     | 54.90                                 | 4.99 | 10.00%         |             | Estellt von Benutzer (Datenbank-ID)         | a a (20000001)                          |
| 29.03.2020 09:47:28                                                                     | 29.03.2020       | <b>OFFENER POSTEN</b>              |            | 6.30      | 6,30                                  |      |                |             | Erstellt am Arbeitsplatz (Datenbank-ID)     | NHIT202800 (2)                          |
| 9 29.03.2020 09:47:35                                                                   | 29.03.2020       | ZAHLUNGSEINGAN(Bar                 |            | 49.91     | 54.90                                 | 4.99 | 10.00%         |             | Datensatzrefrenz zum Einnahmebucheintrag    | Tabelle: KB / Primärschlüssel: 20000001 |
| 29.03.2020 09:47:40                                                                     | 29.03.2020       | ZAHLUNGSEINGAN(Bar                 |            | 6.30      | 6.30                                  |      |                |             | Aktion                                      | IN.                                     |
| 29.03.2020 10:03:38                                                                     | 29.03.2020       | <b>OFFENER POSTEN</b>              |            | 30.00     | 30,00                                 |      |                |             | Primärschlüssel des Patientendatensatzes    | 20000023                                |
| 29.03.2020 10:04:07                                                                     | 29.03.2020       | <b>OFFENER POSTEN</b>              |            | 112.07    | 112.07                                |      |                |             | Primärschlüssel des Belegdatensatzes        |                                         |
| 29.03.2020 10:15:42<br>13.                                                              |                  | Info: Zahlungsarten/Fi             |            | 0.00      | 0.00                                  |      |                |             | Zahlungsdatum                               | 29.03.2020                              |
| 29.03.2020 10:23:13                                                                     |                  | 29.03.2020 AUSGABEN                | Bar        | $-10.67$  | $-12.80$                              |      | $-2.13$ 20,00% |             | Rechnungsnummer                             | $O-2020-1$                              |
| 29.03.2020 10:44:53                                                                     | 29.03.2020       | DEPOT-ZAHLUNGSI Bankomat           |            | 30.00     | 30.00                                 |      |                |             | Nettosumme                                  | 113.41                                  |
| 29.03.2020 10:55:18<br>161                                                              | 29.03.2020       | STORNO                             | Bankomat   | $-30.00$  | $-30.00$                              |      |                |             | Bruttosumme                                 | 113.41                                  |
| 29.03.2020 10:56:07                                                                     | 29.03.2020       | <b>OFFENER POSTEN</b>              |            | 30.00     | 30,00                                 |      |                |             | Steuersumme                                 |                                         |
| 29.03.2020 10:56:08                                                                     | 29.03.2020       | <b>OFFENER POSTEN</b>              |            | 40.00     | 40.00                                 |      |                |             | Steuersatz                                  |                                         |
| 29.03.2020 11:12:40<br>19                                                               | 29.03.2020       | ZAHLUNGSEINGAN(Bankomat            |            | 100.00    | 100.00                                |      |                |             | Währung                                     | e                                       |
| 29.03.2020 11:18:30<br>20                                                               | 29.03.2020       | HONORARNOTENA Bankomat             |            | 500,00    | 500,00                                |      |                |             | (E)ingang/(A)usgang                         |                                         |
| 29.03.2020 11:21:44<br>21                                                               | 29.03.2020       | ANZAHLUNGSABBL Bankomat            |            | $-500.00$ | $-500.00$                             |      |                |             | Zahlungsart                                 |                                         |
| 29.03.2020 11:21:44<br>22                                                               | 29.03.2020       | <b>OFFENER POSTEN</b>              |            | 613.00    | 613,00                                |      |                |             | Primärschlüssel des                         |                                         |
| 23 29.03.2020 11:21:44                                                                  |                  | 29.03.2020 ANZAHLUNGSBUCH Bankomat |            | 500.00    | 500.00                                |      |                |             | Zahlungsartenstammdatensatzes               |                                         |
|                                                                                         |                  |                                    |            |           |                                       |      |                |             |                                             | Daten im CSV-Format exportieren         |

*Abbildung 452: Finanzjournal*

Die Abfrage ist nach Standort und Mandant getrennt auszuführen. Der Zeitraum kann beliebig eingegrenzt werden. Die Ausgabe erfolgt ausschließlich als Datei im CSV-Format. Der Dateiname beinhaltet die Filterangaben

## <span id="page-289-0"></span>**27.18 Kassaabschlussbericht**

Der Kassaabschlussbericht dient der Kontrolle bzw. der Korrektur des aktuellen Kassastandes (z. B.: tägliche Zählung). Bei Abweichungen zwischen der Berechnung des Programms und der Kassazählung kann der Kassabestand im Programm korrigiert werden. Dieser wird als Differenzbetrag im s.g. Saldoabgleich ausgewiesen. Dabei ist allerdings zwingend eine Begründung für die Differenz anzugeben. Diese Abschlüsse fügen sich in das Finanzjournal ein.

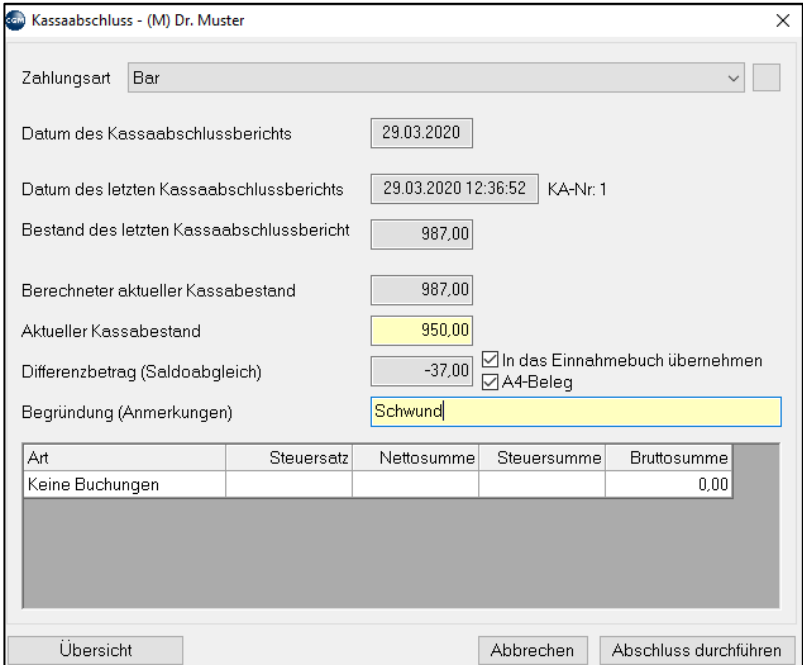

*Abbildung 453: Kassaabschlussbericht*

# **27.19 Belegübersicht**

Hier erfolgt die Listung der Belege nach Nummern aufsteigend. Damit können diese leicht gefunden werden.

# **27.20 Belege**

Für folgende Buchungen werden Belege erstellt:

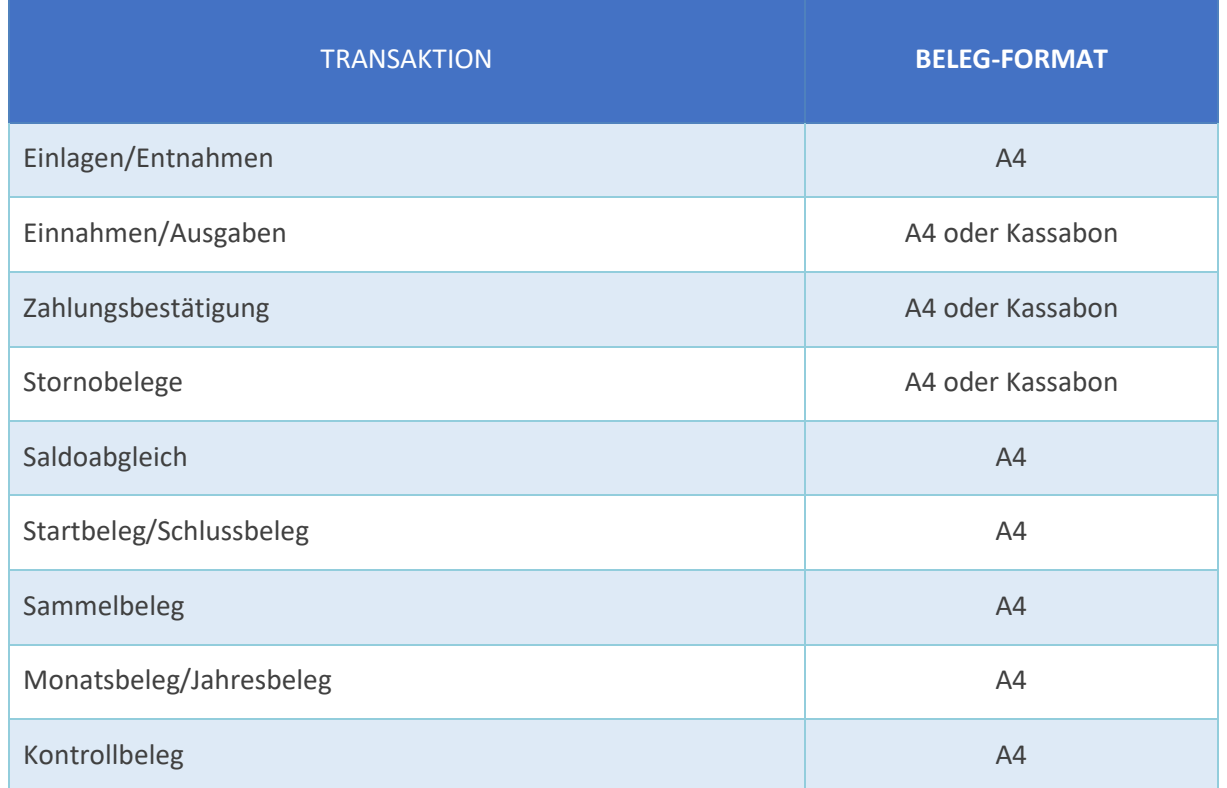

Bei jeder Kassen-Transaktion, wie z. B. beim Ausgleichen wird rechts unten angezeigt, in welcher Form der Ausdruck erfolgt und kann manuell noch geändert werden. "Beleg drucken" = A4-Ausdruck.

Die Option "Bon drucken" ist optional nur bei aktiviertem Kassabon-Modul verfügbar.

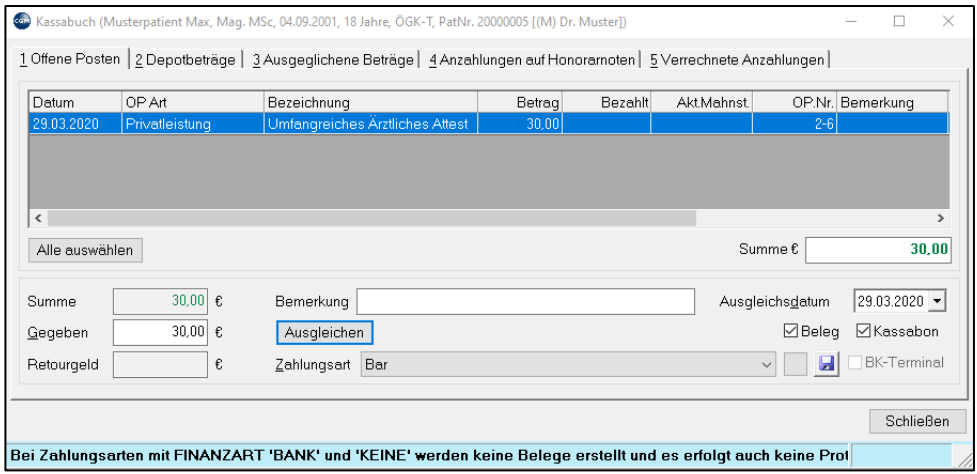

*Abbildung 454: Beleginformation*

### **27.20.1 Kassabonübersicht**

Bei der Kassabon–Funktion handelt es sich um eine eigenständige Lizenz. Damit wird dem Arzt ermöglicht, bei Bar-Umsätzen unmittelbar einen Bon auszudrucken. Dieser Ausdruck erfolgt nur bei den angegebenen Zahlungsarten über einen eigenen Bon-Drucker.

### <span id="page-291-0"></span>**27.20.2 Belegnummerierung**

Belegnummernkreise werden für die Nummerierung der Belege verwendet. Die Belegnummerierung ist für die Lizenzen EINNAHMENBUCH und RKSV unterschiedlich.

## 27.20.3 Belegnummernkreis "EINNAHMENBUCH"

Fortlaufende Nummerierung der Belege beginnend mit 1/Jahr: Format: Fortlaufende Nummer/Jahr – Bsp. **159/2016**

### **27.20.4 Belegnummernkreis** "RKSV"

Belege für **bare umsatzwirksame Zahlungen** werden mit einem eigenen Belegnummernkreis im DEP protokolliert und elektronisch signiert. Bestandteile des Belegnummernkreises sind:

Kassenidentifikations-Nr.: eindeutige 4-stellige Nummer der Registrierkasse (aus der Registrierkassenverwaltung)

Belegerstellungsjahr: aktuelles Belegerstellungsjahr

fortlaufende Nummer: beginnend mit dem Ausdruck des Startbelegs mit 1

Format: Kassenidentifikations-Nr. Jahr fortlaufende Nr. - Beispiel: **0001 2016 1**

Der Belegnummernkreis ist für A4 und Kassabon Belege ident, d. h. es gibt keinen eigenen Belegnummernkreis je Beleg Art. Belege für **bare nicht umsatzwirksame Vorgänge** (Entnahmen, Einlagen, Saldobuchungen aufgrund Kassaabschluss) werden im Finanzjournal protokolliert und haben als Belegnummernkreis eine fortlaufende Nummer beginnend mit 1 je Jahr. Die Belegnummerierung wird bei einer Buchung in ein neues Jahr automatisch von CGM MEDXPERT zurückgesetzt.

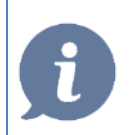

**HINWEIS**: Die Belegnummerierung kann nicht zurückgestellt werden!

## **27.20.5 Beleginhalte**

Die auffälligste Neuerung an den Belegen stellt sicherlich der **QR-Code** Block dar, der alle benötigten Informationen zur Belegprüfung enthält. Zusätzlich wird die neue Belegnummer nun wie unter Kapitel **["BELEGNUMMERIERUNG"](#page-291-0)** angedruckt.

Die in den Beispielen weiter unten angeführten Belegzeilen für Telefonnummer und Faxnummer sind frei konfigurierbar.

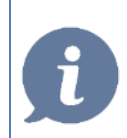

**HINWEIS**: Der Andruck von Patientendaten (Patientennamen oder Versicherungsnummer) ist nicht möglich.

Im Hinblick auf die "ärztliche Verschwiegenheitspflicht" ist festzuhalten, dass personenbezogene Daten des Patienten weder auf den Belegen noch in die Registrierkasse (bei Registrierkassenpflicht) aufzunehmen bzw. abzuspeichern sind. Nähere Informationen dazu auch im Kapitel ["FINDOK"](#page-310-0).

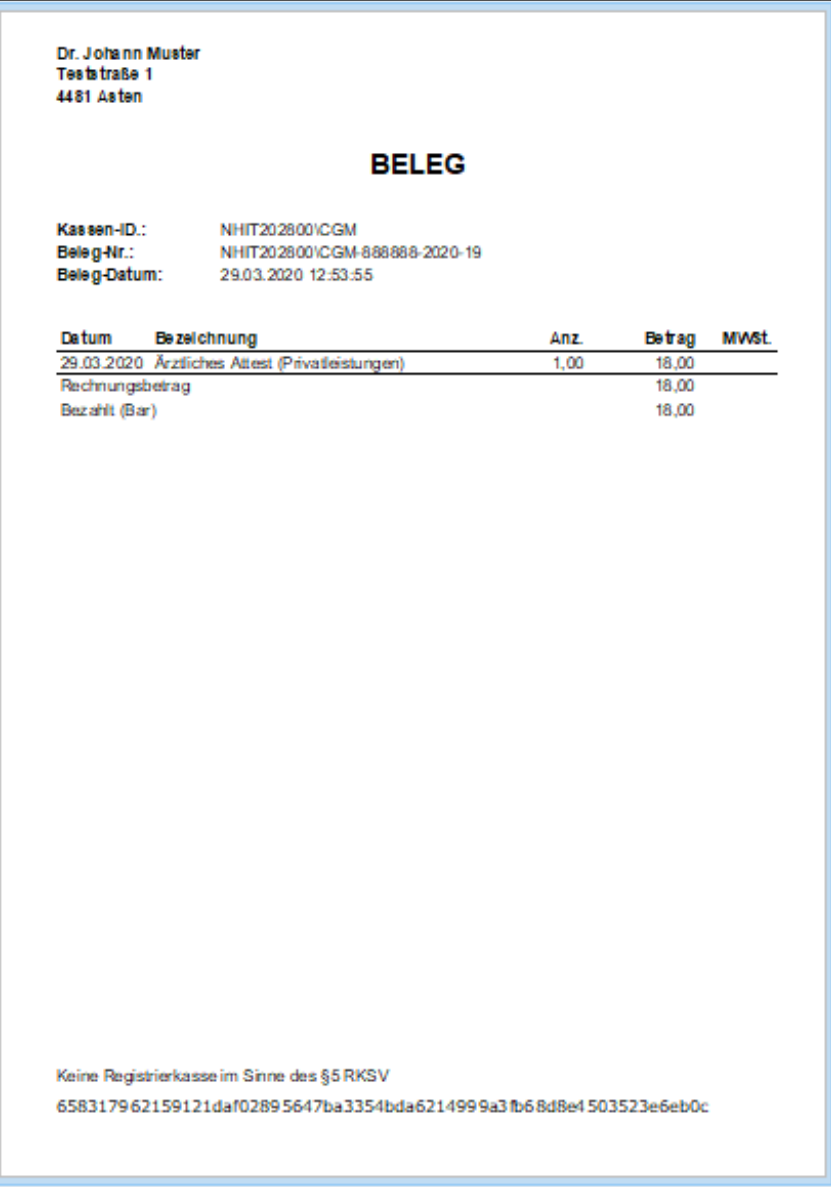

*Abbildung 455: Beleg A4*

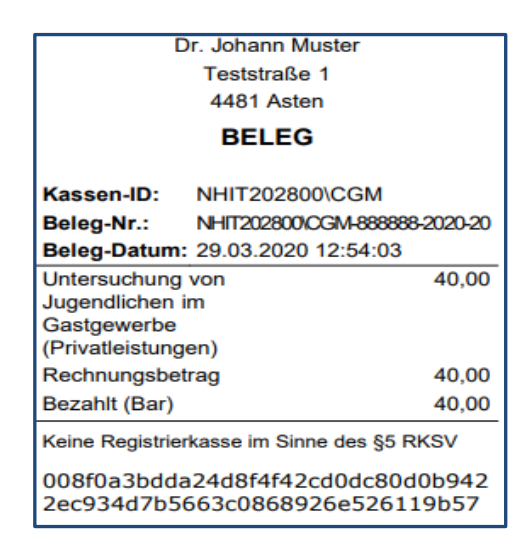

*Abbildung 456: Registrierkassen - Anmerkung auf Beleg*

Der Wortlaut "Keine Registrierkasse im Sinne §5" wird auf Belegen angedruckt, wenn eine Registrierkasse im Status "erstellt" ist und noch nicht in Betrieb genommen wurde, es technische Probleme gibt oder wenn ein Mandant keine in Betrieb genommene Registrierkasse verwendet.

# **27.21 CGM FIBU Schnittstelle**

Mit dieser Schnittstelle können Daten als csv-Datei aus dem Einnahmenbuch in folgende Formate bzw. für folgende Buchhaltungsprogramme exportiert werden:

- BMD
- **DATEV**
- ORLANDO

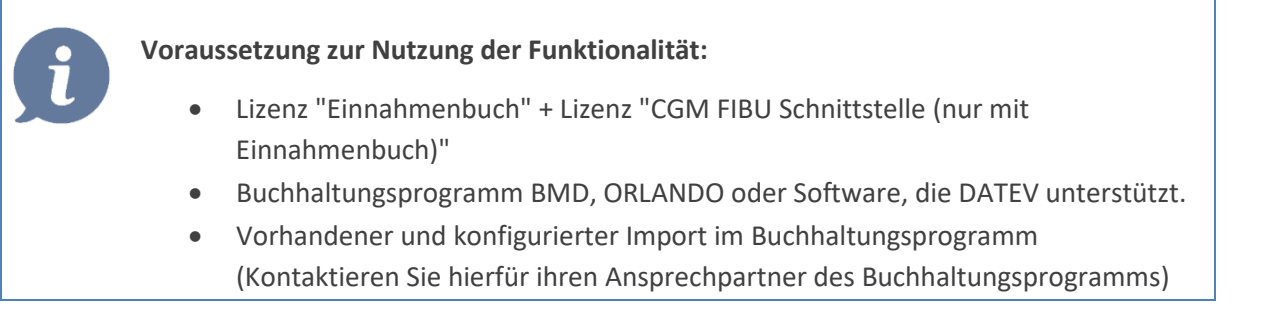

Sollten Sie Interesse an dem Modul haben, steht Ihnen unser Sales-Team unter **05-08181 80** gerne beratend zur Verfügung.

## **27.21.1 Berechtigungen**

Ein lokaler Administrator kann bestimmen, welche Benutzergruppen die Konfiguration bzw. den Export der Daten durchführen dürfen. Diese Berechtigungen sind unter dem Menüpunkt 8-3-3 "Allgemeine Berechtigungen" zu definieren:

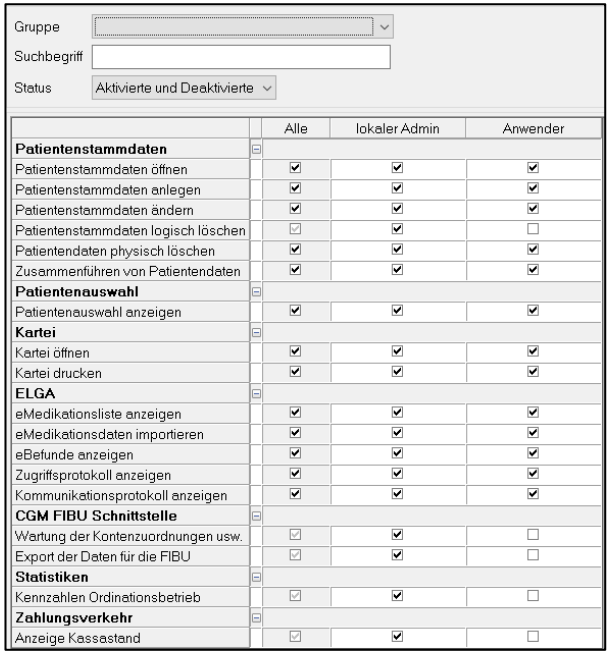

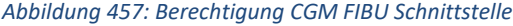

## <span id="page-294-0"></span>**27.21.2 Konfiguration der Schnittstelle**

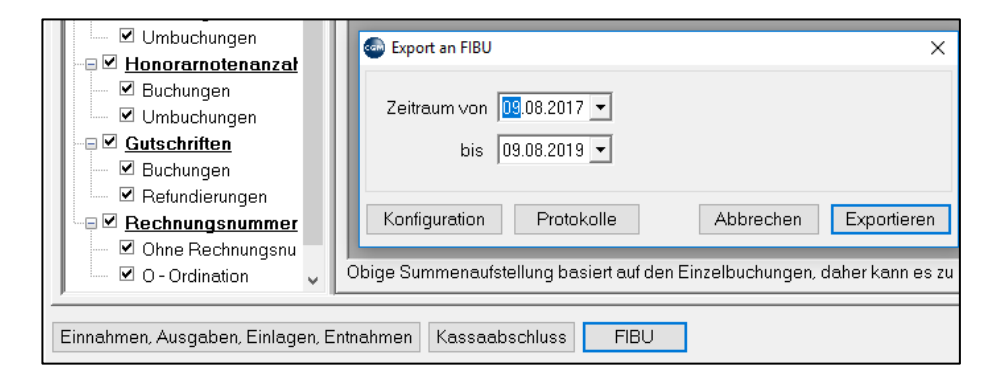

*Abbildung 458: Konfiguration starten*

Durch Klick auf den Button "**FIBU**" im Einnahmenbuch und anschließendem Klick auf den Button "**Konfiguration**" können folgende Einstellungen für die FIBU-Schnittstelle vorgenommen werden:

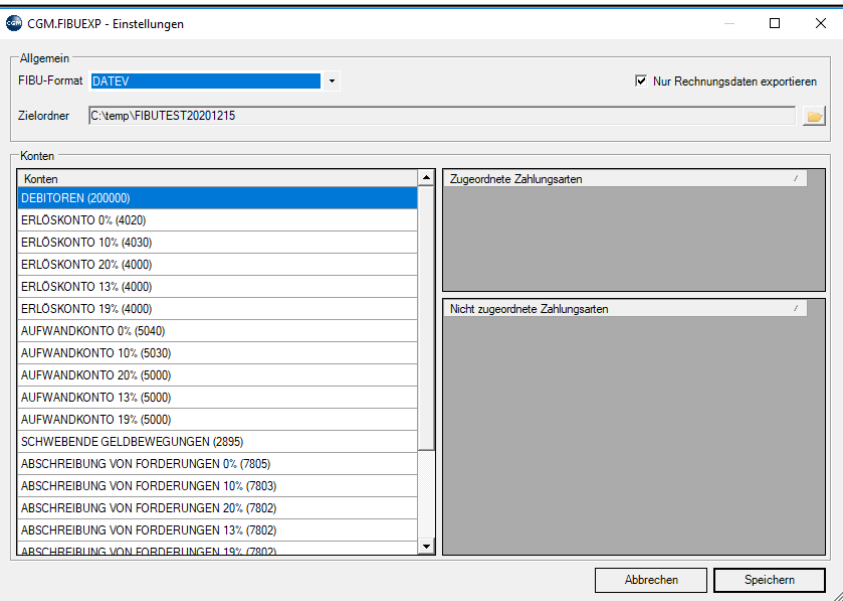

*Abbildung 459: Konfiguration der Schnittstelle*

#### **FIBU-Format:**

Hier kann eingestellt werden, an welches Buchhaltungsprogramm die Daten exportiert werden sollen. Zur Auswahl stehen:

- BMD
- DATEV
- ORLANDO

Dadurch werden die Spalten, die Reihenfolge und das Format der einzelnen Daten automatisch festgelegt, um diese im jeweiligen Buchhaltungsprogramm einlesen zu können.

#### **Nur Rechnungsdaten exportieren:**

Damit wird eingestellt, dass nur Honorarnoten, Stornierungen von Honorarnoten und Zahlungen von Honorarnoten exportiert werden.

**HINWEIS:** Um einzustellen, dass Zahlungen von Honorarnoten nicht exportiert werden, wenden Sie sich unter **050 818 120** bzw. [medxpert.support@ais-at.cgm.com](mailto:medxpert.support@ais-at.cgm.com) an unseren Support.

#### **Zielordner:**

Hier wird festgelegt, in welches Verzeichnis die csv-Dateien beim Export gespeichert werden. Wählen Sie hier

das Symbol und ein Verzeichnis für die Speicherung der Dateien.

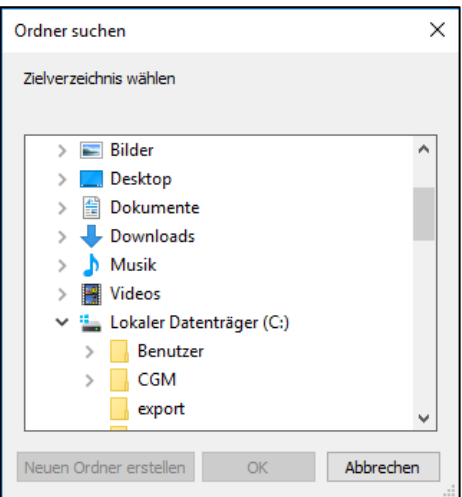

*Abbildung 460: Zielverzeichnis für Export wählen*

#### **Konten**

In der Tabelle werden alle Konten angeführt, die beim Export berücksichtigt werden. Dabei sind in Klammer die Kontonummern angeführt, auf die im Buchhaltungssystem gebucht wird. Diese Kontonummern entsprechen dem Standardkontorahmen in den Buchhaltungssystemen.

Eine Änderung der Kontonummern kann durch den Support der CGM vorgenommen werden.

Zusätzlich kann hier je Konto eingestellt werden, ob dieses exportiert werden soll oder nicht. Wenden Sie sich dazu ebenfalls an unseren Support.

#### **Zugeordnete Zahlungsarten**

In CGM MEDXPERT können unterschiedliche Zahlungsarten definiert werden (unter 2-1-4-3). Damit diese auf die definierten Konten in der Buchhaltung gebucht werden, muss eine Zuordnung erfolgen.

Klicken Sie dazu die Zahlungsart unter "Nicht zugeordnete Zahlungsarten" an und verschieben Sie den Eintrag bei gedrückter linker Maustaste in den Bereich "Zugeordnete Zahlungsarten". Es können mehrere Zahlungsarten unter "Zugeordnete Zahlungsarten" angeführt werden.

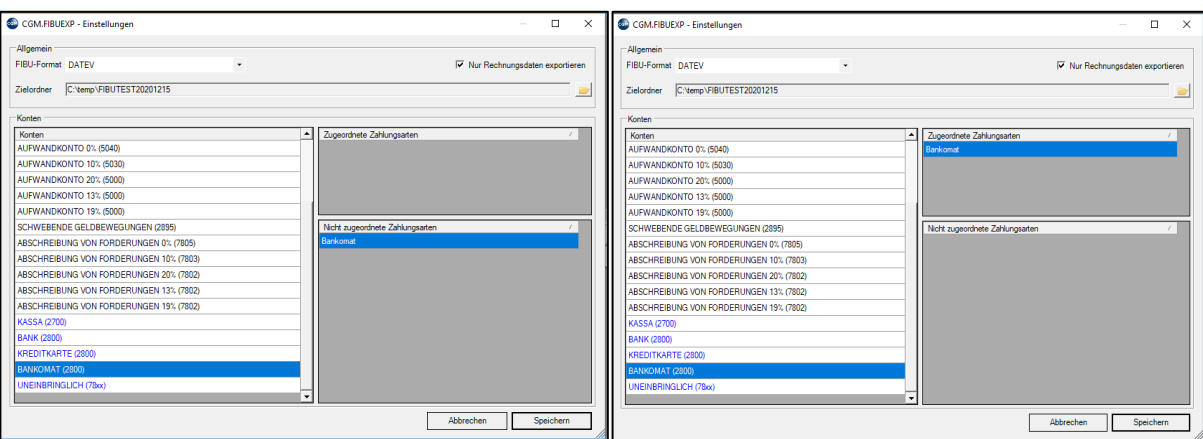

*Abbildung 461: Zahlungsarten zuordnen*

#### **Personenkonten exportieren**

Zusätzlich zu den Buchungsdatensätzen können automatisch Debitoren im Buchhaltungsprogramm angelegt werden. Folgende Parameter sind dazu vorhanden.

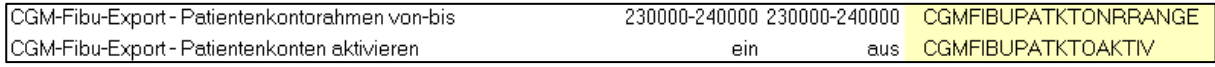

#### **Mehrmandantensysteme**

Bei Mehrmandantensystemen ist der Parameter "CGMFIBUMANID" mit einer Kennung für den jeweiligen Mandanten zu befüllen.

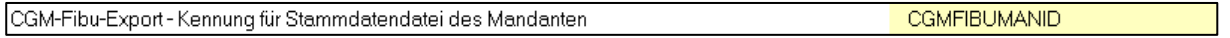

### **27.21.3 Daten exportieren**

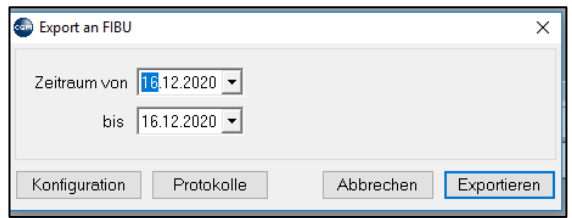

*Abbildung 462: Daten exportieren*

Der zu exportierende Zeitraum ist mit "**Zeitraum von - bis**" auszuwählen; anschließend klicken Sie auf "**Exportieren**".

Die exportierten Daten werden im Zielverzeichnis (siehe Kapitel [27.21.2](#page-294-0) [Konfiguration der Schnittstelle\)](#page-294-0) abgelegt. Diese können nach erfolgtem Export in das Buchhaltungsprogramm importiert werden.

Nach dem Export der Daten können diese als "EXPORTIERT" gekennzeichnet werden:

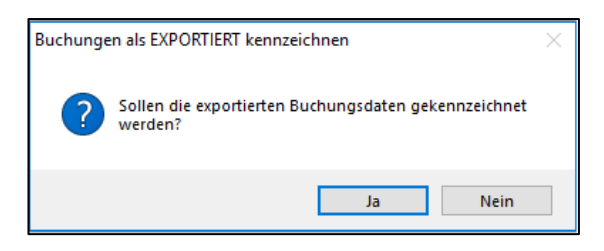

*Abbildung 463: Buchungen als exportiert kennzeichnen*

Die Kennzeichnung kann über den Button "Protokolle" für einen neuerlichen Export rückgängig gemacht werden.

# **28RKSV REGISTRIERKASSEN-SICHERHEITSVERORDNUNG**

# **2017**

Die Lizenz "EINNAHMENBUCH" ist Grundvoraussetzung für die korrekte und vollständige Abwicklung von Finanztransaktionen in CGM MEDXPERT auf Basis der Kassenrichtlinie 2012.

Mit dem zusätzlichen Modul RKSV entspricht CGM MEDXPERT der Registrierkassen-sicherheitsverordnung 2017.

Das Modul wurde geschaffen, um die mit April 2017 geltenden Bedingungen für Sicherheitseinrichtungen der Registrierkassen zu erfüllen. Da die meisten Funktionen dafür im Hintergrund ausgeführt werden, ändert sich an der Bedienung der bisherigen Registrierkasse nur wenig.

Was sich mit der RKSV in CGM MEDXPERT im Detail ändert:

- Registrierkasse im Sinne der RKSV
- Sicherheitseinrichtung zur Signierung der Belege
- Belegnummerierung
- QR-Code am Beleg
- Sicherung und Export des Datenerfassungsprotokolls
- Tätigkeiten bei technischen Problemen

## **28.1 Belege der Registrierkassensicher-heitsverordnung (RKSV)**

Die folgenden Belege werden in der Regel vom System automatisch erstellt, sind nicht umsatzrelevant und werden in der Datenbank gespeichert.

### **28.1.1 Startbeleg**

Der Startbeleg wird bei der Inbetriebnahme einer Registrierkasse als erster Beleg im Datenerfassungsprotokoll (DEP) gespeichert. Dieser Startbeleg muss ausgedruckt und mit einer App des Bundesministeriums für Finanzen geprüft werden. Dazu kann entweder die entsprechende Prüf-App am Mobiltelefon verwendet werden (siehe Kapitel **["GESETZLICHE GRUNDLAGEN"](#page-310-1), SEITE [311](#page-310-1)**), oder der Steuerberater der Ordination führt diese Prüfung durch.

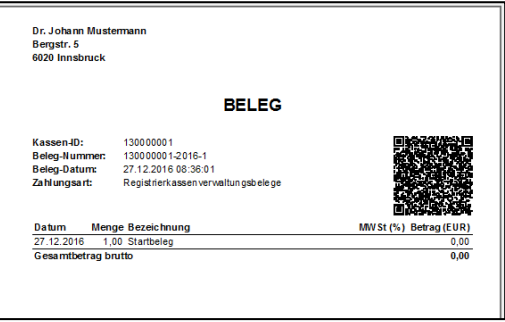

*Abbildung 464: Startbeleg*

### **28.1.2 Schlussbeleg**

Der Schlussbeleg wird bei der Außerbetriebnahme einer Registrierkasse als letzter Beleg im Datenerfassungsprotokoll (DEP) gespeichert. Dieser Schlussbeleg muss ausgedruckt und mit einer App des Bundesministeriums für Finanzen geprüft werden. Dazu kann entweder die entsprechende Prüf-App am Mobiltelefon verwendet werden (siehe Kapitel **["GESETZLICHE GRUNDLAGEN"](#page-310-1), SEITE [311](#page-310-1)**), oder der Steuerberater der Ordination führt diese Prüfung durch.

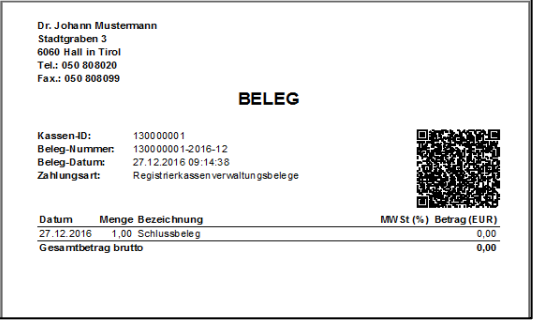

*Abbildung 465: Schlussbeleg*

### **28.1.3 Kontrollbeleg**

Der Kontrollbeleg stellt eine Kontrollbuchung dar, die z. B. im Rahmen einer Finanzprüfung durchgeführt wird:

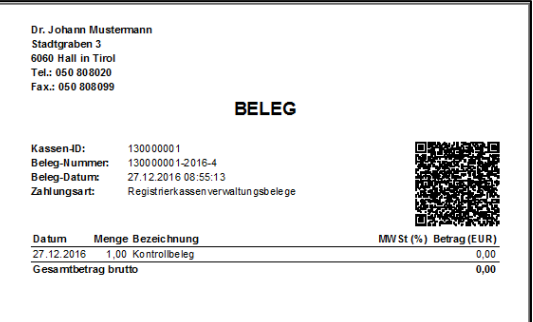

*Abbildung 466: Kontrollbeleg*

### **28.1.4 Sammelbeleg nach ausgefallener Sicherheitseinrichtung**

Der Sammelbeleg wird automatisch gedruckt, sobald eine ausgefallene Sicherheitseinrichtung wieder aktiviert wurde:

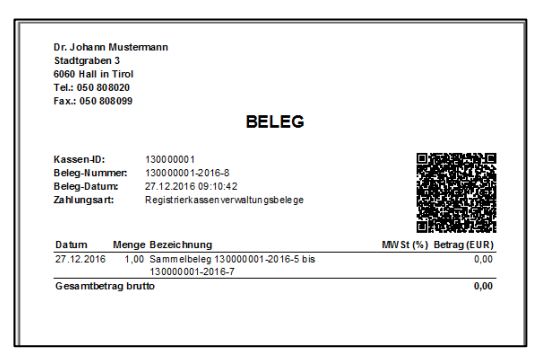

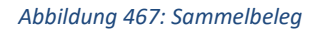

### **28.1.5 Monatswechsel – Monatsbeleg erstellen**

Der Monatsbeleg wird automatisch erstellt, sobald eine Buchung in einem neuen Monat durchgeführt wird. Dieser Monatsbeleg kennzeichnet den Abschluss des vorangegangenen Monats. Der Monatsbeleg kann auch manuell in der Registrierkassenverwaltung über das Menü "Bearbeiten" – "Monatsbeleg erstellen" durchgeführt werden:

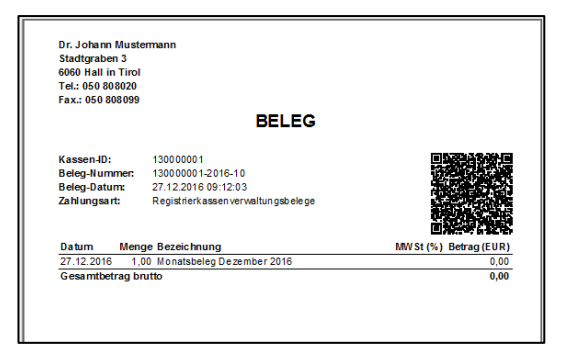

*Abbildung 468: Monatsbeleg*

### **28.1.6 Jahreswechsel - Jahresbeleg erstellen**

Der Jahresbeleg wird automatisch bei der ersten Buchung im neuen Jahr erstellt und kennzeichnet den Abschluss des vorangegangenen Jahres. Dieser kann auch manuell in der Registrierkassenverwaltung über das Menü "Bearbeiten" – "Jahresbeleg erstellen" durchgeführt werden:

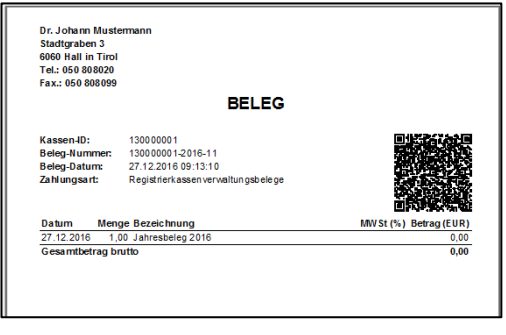

**Benutzerhandbuch** CGM MEDXPERT, **Seite 301 von 492** © CGM Arztsysteme Österreich GmbH. Alle Rechte vorbehalten

#### *Abbildung 469: Jahresbeleg*

Jeder Jahresbeleg muss über den angedruckten QR-Code auf Richtigkeit geprüft werden. Dazu kann entweder die entsprechende Prüf-App am Mobiltelefon verwendet werden (siehe Kapitel **["GESETZLICHE](#page-310-1)  [GRUNDLAGEN"](#page-310-1), SEITE [311](#page-310-1)**), oder der Steuerberater der Ordination muss die Prüfung durchführen.

#### **Duplikate und Originale von Rechnungen und Belegen**

Original-Belege und Original-Rechnung werden nach der Erstellung in CGM MEDXPERT direkt an den Drucker gesendet. Zusätzlich werden der Original-Beleg und die Original-Rechnung als Kopie (mit der Bezeichnung "KOPIE" am Beleg) im Druckarchiv der Kartei gespeichert.

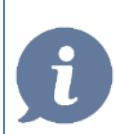

**HINWEIS**: Ein nochmaliger Druck einer Kopie eines Belegs, Kassabons oder Rechnung ist jederzeit möglich.

# **28.2 Voraussetzung für den Betrieb der Sicherheitseinrichtung**

Um eine Registrierkasse im Sinne der Registrierkassensicherheitsverordnung (RKSV) zu verwenden, sind folgende Komponenten/Module/Lizenzen notwendig:

- Software-Lizenz "Einnahmenbuch"
- Software-Lizenz "RKSV"

In dieser Lizenz ist auch die **Sicherheitseinrichtung** inkludiert, die seit ab 1.April 2017 notwendig ist.

• Software-Lizenz "KASSABON" (optional)

Optional erhältlicher Kassabon-Drucker, der zusätzlich installiert und statt dem A4-Drucker für den Belegdruck verwendet werden kann.

• Smartcard von A-Trust

Die Registrierkassensicherheitsverordnung (RKSV) des BMF schreibt vor, dass jeder BAR-Beleg (Bezahlung mit Bar, EC, Kreditkarte, Wertgutschein) ab 01. April 2017 digital signiert werden muss. Dazu dürfen ausschließlich Zertifikate von qualifizierten Vertrauensdiensteanbietern verwendet werden. Das Registrierkassen-Zertifikat von A-Trust entspricht allen gesetzlichen Bestimmungen. Die damit erstellten Signaturen basieren auf einem gesetzeskonformen Verfahren unter Verwendung einer sicheren Signaturerstellungseinheit.

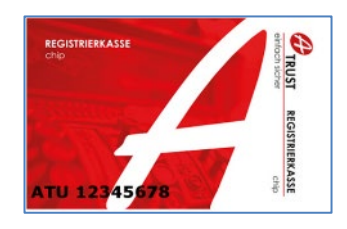

*Abbildung 470: Trust Registrierkasse, Bildquelle: A-Trust.at*

Für jeden Unternehmer, identifiziert durch seine UID- oder Steuer-Nummer, ist eine eigene Smart-Card notwendig. Diese UID- oder Steuer-Nummer ist nach Aktivierung gemeinsam mit einem Zertifikat der eindeutige Schlüssel für die Identifizierung des Unternehmers.

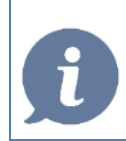

**HINWEIS**: Es ist empfehlenswert vorab bezüglich der Themen Steuernummern, UID-Nummer und Anmeldung bzw. Freischaltung der betreffenden Zugänge mit dem Steuerberater der Ordination Rücksprache zu halten.

### **Sicherheitseinrichtung über Kartenleser oder USB-Stick**

Um die Smart-Card für die Signierung der Belege verwenden zu können, wird ein Kartenleser benötigt, in dem die Smart-Card betrieben wird. Alternativ kann der Chip auch in einem USB-Stick betrieben werden (siehe nachfolgende Abbildungen):

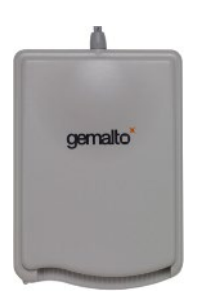

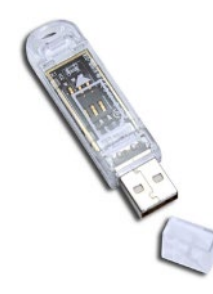

*Abbildung 471: Katenleser, Bildquelle: A-Trust.at/ Gemalto.com Abbildung 472: USB-Stick, Bildquelle: A-Trust.at/ Gemalto.com*

Mit der technischen Sicherheitseinrichtung werden ab 1. April 2017 alle Barzahlungen mit Hilfe eines privaten Schlüssels des dem jeweiligen Unternehmen zugeordneten Signatur- bzw. Siegelzertifikates signiert. In die Signatur wird unter anderem ein Teil des Signaturwertes des vorhergehenden Barumsatzes einbezogen. Dadurch werden die Barumsätze miteinander verkettet und daher eine Datenmanipulationen nachvollziehbar. Durch die gesetzeskonforme Belegverkettung wird für alle signierten Geschäftsvorfälle der Nachweis des § 131 Abs. 1 Z 6 lit. b BAO erbracht.

### **A4-Drucker**

Um sowohl die geforderten Belege (wie z. B. Startbeleg, oder Sammelbeleg), als auch die Belege für Patienten drucken zu können, wird ein installierter und für das Programm konfigurierter A4-Drucker benötigt.

#### **Kassabon-Drucker (optional)**

Über einen optional im System installierbaren Kassabon-Drucker können ebenfalls Buchungs-Belege gedruckt werden.CGM MEDXPERT und seine Funktionen wurden ausschließlich mit den Bondruckermodellen von Metapace getestet.

# **28.3 Installation der Sicherheitseinrichtung**

## **28.3.1 Voreinstellungen**

#### **Angeschlossener Kartenleser über USB oder USB-Stick und dafür passende Smartcard**

Parameter für die Adressierung der SE-Einheit (Sicherheitseinrichtung) in der CGM MEDXPERT Parameterverwaltung

**RKSVSESERVER: Wert = Rechnername** (Dieser Wert muss bei Installation des SE-Servers auf dem tatsächlichen Server nicht verändert werden)

Die Sicherheitseinrichtung kann nach erworbener Lizenz entweder auf dem Ordinations-Server oder einem PC-Arbeitsplatz installiert werden. Voraussetzung dafür ist, dass die Sicherheitseinrichtung jederzeit von allen anderen PC-Arbeitsplätzen über das Ordinations-Netzwerk erreichbar ist.

#### **Installation**

Für die manuelle Erstinstallation der Sicherheitseinrichtung werden Administratorrechte auf dem jeweiligen Rechner benötigt, da Registrierungseinträge während der Installation durchgeführt werden müssen. Das Installationsprogramm der SE-Einheit installiert sich automatisch als Dienst **CGM Server für Signatureinheiten** auf dem **Port 23432**. Dieser Port ist entsprechend in den **Firewall-Systemen** der Ordination frei zu schalten.

### **Prüfen der Verfügbarkeit der Signatureinrichtung/Smartcard**

### • **Bei Programmstart und vor jeder Buchung**

Mit jedem Programmstart und vor jeder Buchung wird der Status der Sicherheitseinrichtung und deren Smartcard geprüft. Sollte diese nicht erreichbar sein, oder die Smartcard einen Defekt aufweisen, wird eine entsprechende Meldung am Bildschirm ausgegeben.

### • **Manuell in der Registrierkassen Verwaltung**

Im Hauptmenü über  $4 - 7 - 4 - 1$ Registrierkassenverwaltung und hier über das Menü "Bearbeiten" – "**Signatureinheit prüfen**" kann jederzeit der Status der Sicherheitseinrichtung überprüft werden:

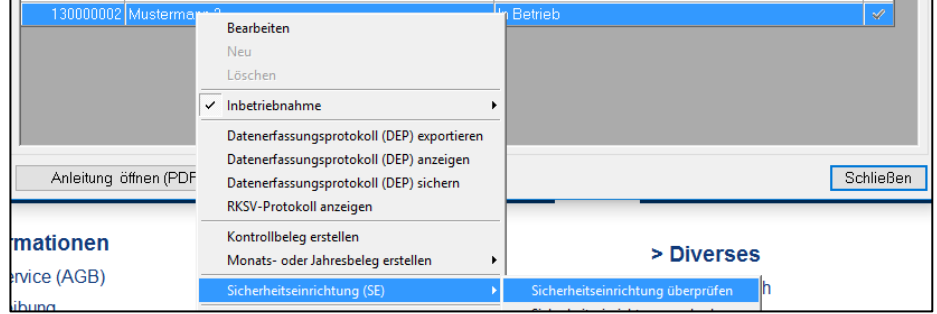

*Abbildung 473: Status der Sicherheitseinrichtung prüfen*

Sollte die Sicherheitseinrichtung für das Signieren der Belege nicht erreichbar sein, so wird automatisch auf jeden Beleg der Wortlaut "Sicherheitseinrichtung ausgefallen" angedruckt.

## **28.4 Die Registrierkassenverwaltung**

### **Unbedingt (!) vor einer Inbetriebnahme durchzuführen**

Bevor eine Registrierkasse mit der Sicherheitseinrichtung in Betrieb genommen wird, ist es empfehlenswert folgende Aktivitäten zu setzen:

Kassaabschlussbericht durchführen, ausdrucken und aufbewahren (siehe Kapitel **["KASSAABSCHLUSSBERICHT"](#page-289-0), SEITE [290](#page-289-0)**)

Exportieren des aktuellen Finanzjournals und Sicherung auf einem externen Datenträger (siehe Kapitel **["FINANZJOURNAL"](#page-288-0), SEITE [289](#page-288-0)**)

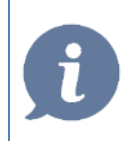

**HINWEIS**: Diese Aktivitäten sind im eigenen Interesse vor einer Inbetriebnahme durchzuführen, da nur damit eine lückenlose Dokumentation gewährleistet ist!

## **28.4.1 Konfiguration der Stammdaten**

#### **Konfiguration der Mandantendaten**

In den Mandantenstammdaten sind für die Funktionen der Registrierkasse und der RKSV die folgenden Datenfelder vorhanden und entsprechend zu befüllen. Die Aktivierung kann wahlweise über die **Steuernummer** oder die **UID-Nummer** erfolgen.

Über diese Felder kann das Zertifikat aus der Sicherheitseinrichtung eindeutig zugeordnet werden. Zusätzlich werden diese Daten für die Anmeldung der Registrierkasse bei FinanzOnline benötigt.

Nur Mandanten, die die oben genannten Datenfelder befüllt haben, und über die entsprechende "RKSV"-Lizenz verfügen, können einer Registrierkasse zugeordnet werden. Ist ein Mandant keiner Registrierkasse zugeordnet, stehen diesem deren Funktionen auch nicht zur Verfügung.

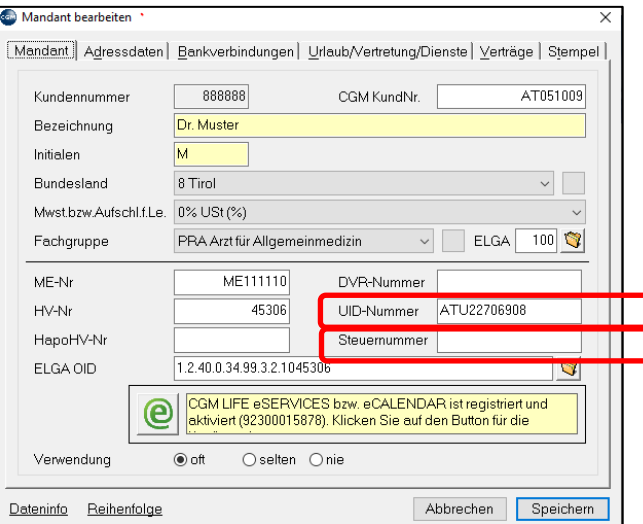

*Abbildung 474: Konfiguration der Stammdaten*

**HINWEIS**: Es ist empfehlenswert vorab bezüglich der Themen Steuernummern, UID-Nummer und Anmeldung bzw. Freischaltung der betreffenden Zugänge mit dem Steuerberater der Ordination Rücksprache zu halten.

### **28.4.2 Mehrmandantensystem**

Besteht ein Mehrmandantensystem, muss das bei jedem der Mandanten in den Mandantenstammdaten entsprechend konfiguriert werden. Eine Signatureinheit ist immer an die UID-/Steuernummer des Mandanten geknüpft. Unterschiedliche UID-/Steuernummern bedingen auch getrennte Signatureinheiten.

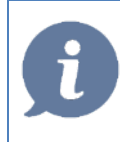

**HINWEIS**: Zu beachten sind dabei auch die Lizenzen – gleiche Funktionalität ist nur mit den entsprechenden gleichen Lizenzen gewährleistet.

## **28.4.3 Aktivieren der Registrierkasse**

In der Registrierkassenverwaltung unter Hauptmenü 4 – 7 – 4 – 1 kann eine neue Registrierkasse angelegt werden. Rechte Maus – neu. Durch Klick auf "A" kann eine erreichbare Signatureinheit gewählt werden:

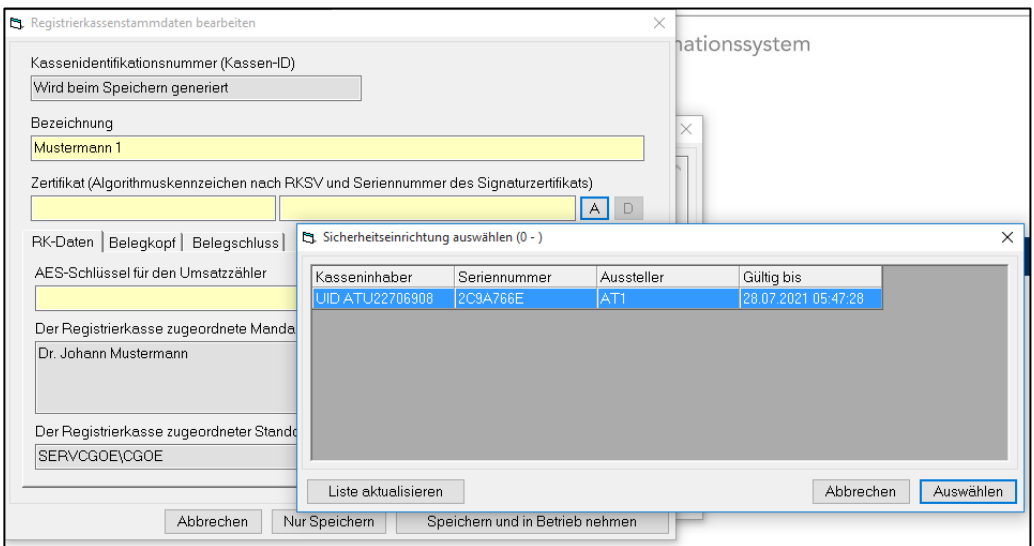

*Abbildung 475: Aktivierung der Registrierkasse*

#### **Vergabe einer eindeutigen Bezeichnung**

Die Bezeichnung kann mit einem freien Text befüllt werden, es empfiehlt sich dabei eine eindeutige Bezeichnung zu verwenden, mit der eine eventuelle Zugehörigkeit von Mandant zu Registrierkasse leicht feststellbar ist.

Nach Klick auf "**Speichern und in Betrieb nehmen**" erfolgt automatisch die Erstellung des Startbeleges und es sollte in diesem Feld die Art der Prüfung beim BMF eingetragen werden.

> **HINWEIS**: Die Prüfung des Startbeleges hat binnen einer Woche nach der Registrierung der Signatur bzw. Siegelerstellungseinheit und Registrierkasse persönlich über das Portal FinanzOnline, oder durch einen Steuerberater zu erfolgen. Diese Prüfung muss von Ihnen mittels einer App, die vom Bundesministerium für Finanzen zur Verfügung gestellt wird, durchgeführt werden (siehe Kapitel "**[PRÜF-APP"](#page-310-2), SEIT[E 311\)](#page-310-2).**

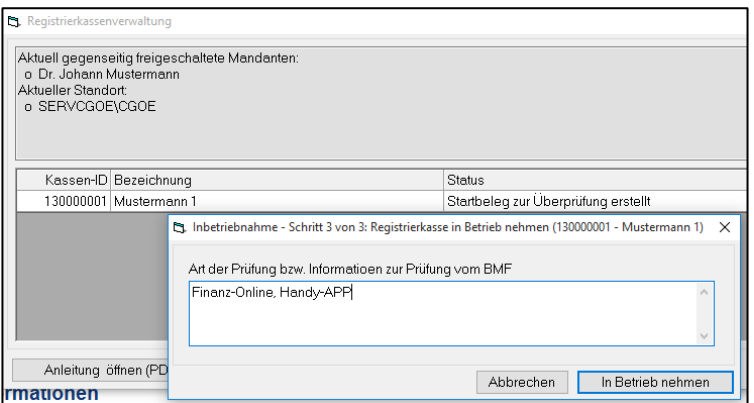

*Abbildung 476: Bezeichnung der Registrierkasse*

Ein Klick auf "**In Betrieb nehmen**" schließt den Vorgang ab – die Registrierkasse ist **IN BETRIEB.**

Es werden nunmehr die Anmeldungsdaten für FinanzOnline angezeigt, die gedruckt werden können . Diese Informationen werden zur Anmeldung benötigt.

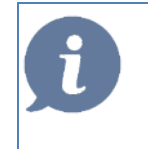

**HINWEIS**: Es ist empfehlenswert vorab bezüglich der Themen Steuernummern, UID-Nummer und Anmeldung bzw. Freischaltung der betreffenden Zugänge mit dem Steuerberater der Ordination Rücksprache zu halten.

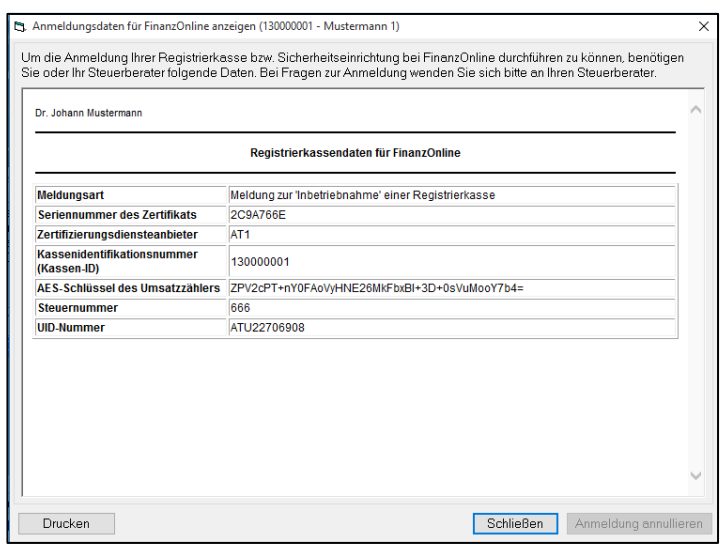

*Abbildung 477: Anmeldungsdaten Registrierkasse*

In der Registrierkassenverwaltung unter Hauptmenü  $4 - 7 - 4 - 1$  können in den Tabs "Belegkopf" und "Belegschluss" jeweils die Inhalte der Kopf- und Fußzeile individuell gestaltet werden.

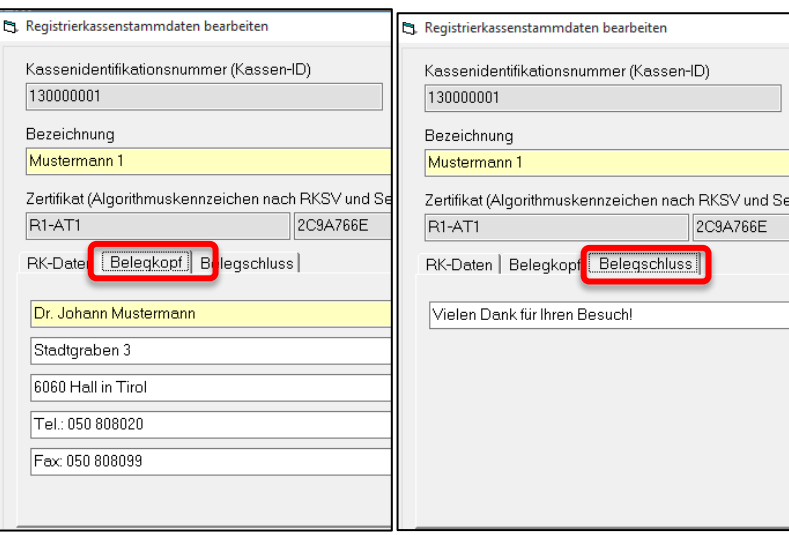

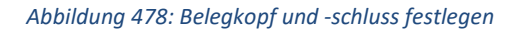

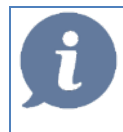

**HINWEIS**: Der Andruck von Patientendaten (Patientennamen oder Versicherungsnummer) ist nicht möglich.

## **28.4.4 Außerbetriebnahme einer Registrierkasse**

Eine Außerbetriebnahme liegt beispielsweise bei Beendigung der Ordinationstätigkeit vor.

| P. Registrierkassenverwaltung                                                                                      |                                                                                                    | $\times$                                     |
|----------------------------------------------------------------------------------------------------|----------------------------------------------------------------------------------------------------|----------------------------------------------|
| Aktuell gegenseitig freigeschaltete Mandanten:<br>o Dr. Johann Mustermann<br>Aktueller Standort<br>o SERVCGOE\CGOE |                                                                                                    | A.<br>$\circ$                                |
| Kassen-ID Bezeichnung                                                                                              | <b>Status</b>                                                                                                    | <b>SE</b>                                    |
| 130000001 Mustermann 1<br>Anleitung öffnen (PDF)                                                                   | <b>Bearbeiten</b><br>Neu<br>Löschen<br>$\checkmark$ Inbetriebnahme<br>Datenerfassungsprotokoll (DEP) exportieren<br>Datenerfassungsprotokoll (DEP) anzeigen<br>Datenerfassungsprotokoll (DEP) sichern<br>RKSV-Protokoll anzeigen | $\mathscr{L}$<br>Schließen                   |
| elipung                                                                                                    | Kontrollbeleg erstellen                                                                                                    |                                              |
| setzungen                                                                                                    | Monats- oder Jahresbeleg erstellen                                                                                                    | > Versicherungsträger                        |
|                                                                                                    | Sicherheitseinrichtung (SE)                                                                                                    | > Österreichische Sozialversicherung         |
| p Medical                                                                                                    | Standortseinstellung ändern                                                                                                    | $\sim$ Öetermiehieche Ärztekammer            |
|                                                                                                    | Außerbetriebnahme                                                                                                    | Außerbetriebnahme-Assistent                  |
| rmationen                                                                                                    |                                                                                                    | Außerbetriebnahme der Registrierkasse melden |

*Abbildung 479: Außerbetriebnahme Registrierkasse*

Der bei einer Außerbetriebnahme einer Registrierkasse nötige **Schlussbeleg** wird automatisch erstellt und ist gemeinsam mit einem aktuellen DEP-Ausdruck gemäß § 132 BAO aufzubewahren.

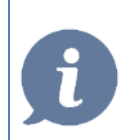

**HINWEIS**: Es ist nicht möglich, eine einmal AUSSER Betrieb genommene Kasse wieder in Betrieb zu nehmen.

### **28.4.5 FinanzOnline - Registrierkasse abmelden**

Eine allfällige Außerbetriebnahme einer Registrierkasse muss bei FinanzOnline gemeldet werden. Dabei werden die Daten, ähnlich der Anmeldungsdaten, angezeigt und können sofort gedruckt werden.

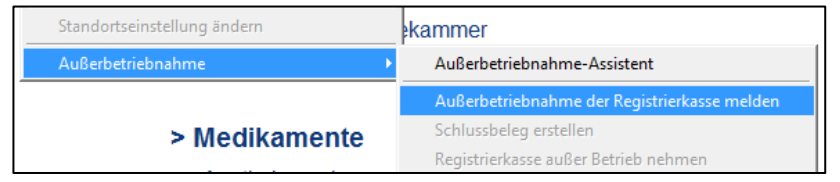

*Abbildung 480: Meldung der Außerbetriebnahme einer Registrierkasse*

**HINWEIS**: Es ist empfehlenswert vorab bezüglich der Themen Abmeldung Prüfung der betreffenden Zugänge und Dokumente mit dem Steuerberater der Ordination Rücksprache zu halten.

### **28.4.6 Schlussbeleg erstellen**

Der Schlussbeleg wird automatisch im Rahmen der Außerbetriebnahme erstellt und dient in gedruckter Form zur Abmeldung der Registrierkasse. Der Schlussbeleg muss aufbewahrt werden.

Nach einer Außerbetriebnahme kann der Schlussbeleg über das Menü "**Bearbeiten – Außerbetriebnahme – Schlussbeleg der Registrierkasse anzeigen**" angezeigt und über die Schaltfläche **[Drucken]** an einen Drucker gesendet werden.

### **28.4.7 Schlussbeleg prüfen**

Analog zum Startbeleg ist auch der Schlussbeleg entsprechen zu prüfen (siehe Kapitel **["PRÜF-APP"](#page-310-2), SEITE [311\)](#page-310-2).**

Erst mit erfolgreicher Prüfung ist eine Registrierkasse offiziell abgemeldet.

Zusätzlich ist das Datenerfassungsprotokoll (DEP) zu exportieren und zu sichern.

### **28.4.8 Das Datenerfassungsprotokoll (DEP)**

Das vollständige Datenerfassungsprotokoll (DEP) ist zumindest vierteljährlich auf einem elektronischen, externen Medium unveränderbar zu sichern. Als geeignete Medien gelten beispielsweise schreibgeschützte (abgeschlossene) externe Festplatten, USB-Sticks und Speicher externer Server, die vor unberechtigten Datenzugriffen geschützt sind. Die Unveränderbarkeit des Inhaltes der Daten ist durch die Signatur bzw. das Siegel und insbesondere durch die signierten Monatsbelege gegeben. Jede Sicherung ist gemäß § 132 BAO aufzubewahren.

Alle Bar-Transaktionen mit Ausnahme von Einlagen, Entnahmen, Ausgaben und Saldobuchungen im Rahmen eines Kassaabschlusses werden im Datenerfassungsprotokoll gespeichert.

## **28.4.9 Datenerfassungsprotokoll sichern**

#### **Sicherung manuell in der Registrierkassenverwaltung**

In der Registrierkassenverwaltung unter Hauptmenü  $4 - 7 - 4 - 1$  kann im Kontextmenü die Funktion "**Datenerfassungsprotokoll (DEP) sichern**" gewählt und anschließend auf einem frei wählbaren Pfad gespeichert werden.

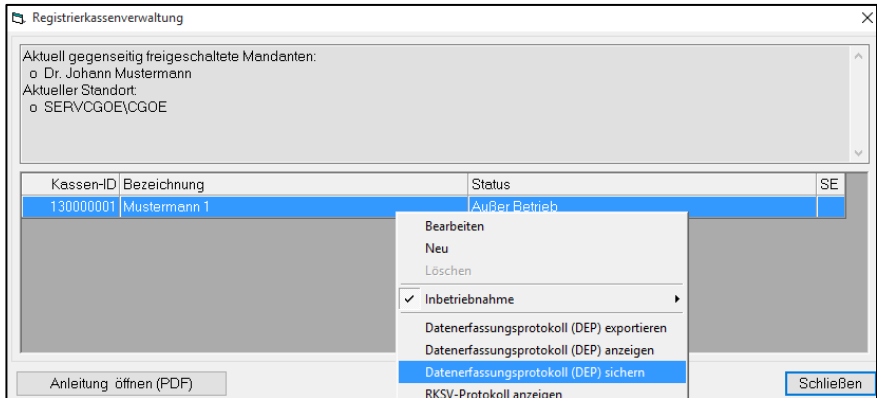

*Abbildung 481: Datenerfassungsprotokoll sichern*

### **28.4.10 Datenerfassungsprotokoll exportieren**

Dieselbe Vorgehensweise ermöglicht in der Funktion "Datenerfassungsprotokoll (DEP) exportieren" eine Speicherung des aktuellen Standes in einem beliebigen Verzeichnis.

#### **Finanzjournal exportieren**

Eine gesonderte Sicherung des Finanzjournales ist nicht nötig, da sämtliche Daten in der Datenbank gespeichert und somit mit der üblichen DB-Sicherung gesichert werden.

Der Export der elektronischen Aufzeichnungen des Finanzjournals erfolgt im CSV-Format **(**siehe Kapitel **["FINANZJOURNAL"](#page-288-0), SEITE [289\)](#page-288-0).**

### **28.4.11 Aufbewahrungspflichten von Ausdrucken**

Über die genauen, gültigen Fristen für Aufbewahrung und Speicherung von Ausdrucken und Protokollen kann der Steuerberater der Ordination genaue Auskunft geben.

Informationen dazu sind auch im Internet zu finden. (**(**siehe Kapitel **["GESETZLICHE GRUNDLAGEN"](#page-310-1), SEITE [311\)](#page-310-1).**

# <span id="page-310-1"></span>**28.5 Gesetzliche Grundlagen**

### **28.5.1 Informationen**

Im Internet auf der Seite [www.ris.bka.gv.at](http://www.ris.bka.gv.at/) finden Sie alle aktuell gültigen Rechtsvorschriften bezüglich Belege, Registrierkassensicherheitsverordnung und weitere zugehörige Rechtsquellen.

### <span id="page-310-2"></span>**28.5.2 Prüf-App**

Im Internet auf der Seite [www.bmf.gv.at/kampagnen/Unsere-Apps.html](http://www.bmf.gv.at/kampagnen/Unsere-Apps.html) finden Sie alle aktuellen Informationen über die in diesem Dokument angeführten Prüf-Apps für das Mobiltelefon.

### <span id="page-310-0"></span>**28.5.3 FinDok**

Das Bundesministerium für Finanzen informiert mit seinen elektronischen Medien <https://findok.bmf.gv.at/findok?execution=e1s2#segmentHeadline1> über alle steuerpolitischen und steuerrechtlichen Themen, die in seinem Aufgabengebiet angesiedelt sind.

CGM Arztsysteme Österreich GmbH übernimmt keinerlei Gewähr für die Aktualität, Richtigkeit und Vollständigkeit der angeführten Links und deren bereitgestellten Informationen. Für die Inhalte und Richtigkeit der bereitgestellten Informationen ist der jeweilige Anbieter der verlinkten Webseite verantwortlich.

## <span id="page-310-3"></span>**28.6 Tätigkeiten bei technischen Problemen**

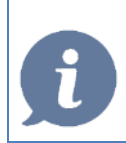

**HINWEIS**: Es ist empfehlenswert eine Dokumentation jedes Ausfalls und eine entsprechende Meldung im FinanzOnline Portal entsprechend den oben genannten Fristen durchzuführen.

### **28.6.1 Ausfall der Registrierkasse**

Im Falle eines Ausfalles der Registrierkasse selbst sind die Belege der Barumsätze händisch zu erfassen und die Zweitschriften dieser Belege aufzubewahren.

Nach der Fehlerbehebung sind die Einzelumsätze anhand der aufbewahrten Zweitschriften nach zu erfassen und die Zweitschriften dieser Zahlungsbelege aufzubewahren (§ 132 BAO). Ein Verweis auf die Belegnummer/-durchschrift ist zulässig, sodass nicht alle Beleginhalte einzeln eingegeben werden müssen. Die Nacherfassung darf auch in Form eines Tagessammelbelegs erfolgen, sofern aus diesem zumindest die laufenden Nummern des ersten und letzten händisch erstellten Belegs sowie die Summenbeträge aller betroffenen Belege (inklusive der Trennung nach den tatsächlichen/korrekten Steuersätzen) zweifelsfrei hervorgehen.

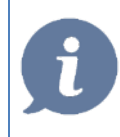

**HINWEIS**: Es ist empfehlenswert Eine Dokumentation jedes Ausfalls und eine entsprechende Meldung im FinanzOnline Portal entsprechend den oben genannten Fristen durchzuführen.

# **28.6.2 Kurzfristiger Ausfall der Sicherheitseinrichtung oder der Smartcard**

Sofern die Fehlerbehebung des Ausfalls der Sicherheitseinrichtung **innerhalb von 48 Stunden** erfolgt, siehe Informationstext Kapitel **["TÄTIGKEITEN BEI TECHNISCHEN PROBLEMEN"](#page-310-3) (SEITE [311](#page-310-3)**), ist keinerlei Meldung beim FinanzOnline Portal durchzuführen.

Im Falle eines Ausfalls der Sicherheitseinrichtung oder einem Defekt der Smartcard wird automatisch auf jedem Buchungsbeleg "**Sicherheitseinrichtung ausgefallen**" gedruckt, bis der Fehler behoben wurde (SE-Einheit getauscht, oder Karte wieder gesteckt).

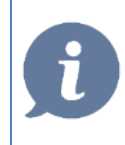

**HINWEIS**: Nach der Behebung der Störung wird automatisch ein Sammelbeleg (A4) gedruckt, der alle Buchungen anführt, die in dieser Zeit getätigt wurden. Dieser Beleg ist zwingend auszudrucken und gemäß den Aufbewahrungsfristen aufzubewahren.

# **28.6.3 Langfristiger Ausfall der Sicherheitseinrichtung oder der Smartcard**

Im Falle eines Ausfalls der SE-Einheit oder einem Defekt der Smartcard wird automatisch auf jedem Buchungsbeleg "**Sicherheitseinrichtung ausgefallen**" gedruckt, bis der Fehler behoben wurde (SE-Einheit getauscht, oder Karte wieder gesteckt).

Sollte sich dabei allerdings abzeichnen, dass die Behebung nicht innerhalb von 48 Stunden erfolgen wird, ist **innerhalb einer Woche** eine Meldung im FinanzOnline Portal durchzuführen.

Nach der Behebung der Störung wird automatisch ein **Sammelbeleg (A4)** gedruckt, der alle Buchungen anführt, die in dieser Zeit getätigt wurde. Es wird empfohlen, diesen Beleg auszudrucken, und gemäß den Aufbewahrungsfristen aufzubewahren.

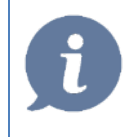

**HINWEIS**: Das Ende des Ausfalles und die Wiederinbetriebnahme DER SICHERHEITSEINRICHTUNG ist ebenfalls AN FinanzOnline zu melden.

## **28.6.4 Wiederinbetriebnahme einer Registrierkasse**

Eine einmal außer Betrieb genommene Registrierkasse **kann nicht mehr in Betrieb genommen** werden. Es ist daher **unbedingt** empfehlenswert, **vor einer Außerbetriebnahme** den Steuerberater der Ordination darüber zu befragen!

Eine Wiederinbetriebnahme stellt in CGM MEDXPERT eine Neuanlage einer Registrierkasse dar.

### **28.6.5 Sicherheitseinrichtung wechseln**

Wurde eine Sicherheitseinrichtung gewechselt, z. B. nach einem Defekt der **Smartcard**, kann diese über die Registrierkassenverwaltung im Menü "Bearbeiten" – "Sicherheitseinrichtung wechseln" durchgeführt werden.

Nach diesem Wechsel erfolgt automatisch die Anzeige eines neuen Startbelegs, mit dem die Neuanmeldung der Registrierkasse durchzuführen ist.

### **28.6.6 Prüfung der Sicherheitseinrichtung**

Beim Programmstart von CGM MEDXPERT wird automatisch die konfigurierte und aktive Sicherheitseinrichtung geprüft. Sollte diese nicht vorhanden sein, erscheint folgende Meldung über eine fehlgeschlagene Prüfung der Sicherheitseinrichtung:

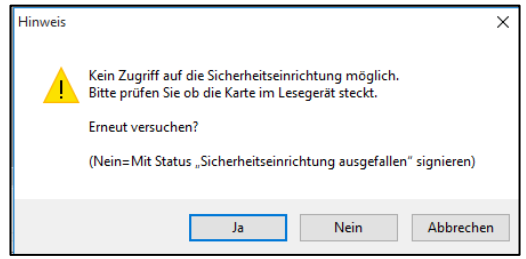

*Abbildung 482: Meldung Sicherheitsprüfung fehlgeschlagen*

Solange die Sicherheitseinrichtung ausgefallen oder nicht verfügbar ist, wird der Hinweis "**Sicherheitseinrichtung ausgefallen**" auf allen Belegen angedruckt und in der Datenbank dementsprechend protokolliert. Ein Weiterarbeiten ist trotzdem möglich, die Sicherheitseinrichtung sollte dennoch so schnell wie möglich wieder in Betrieb genommen werden. Bei jeder Buchung mit einer nicht erreichbaren Sicherheitseinrichtung wird dieses Hinweisfenster angezeigt.

Sollte absehbar sein, dass der Ausfall längere Zeit anhält, kann die Sicherheitseinrichtung im Hauptmenü **4 – 7 – 4 – 1** Registrierkassenverwaltung - Kontextmenü dauerhaft deaktiviert werden.

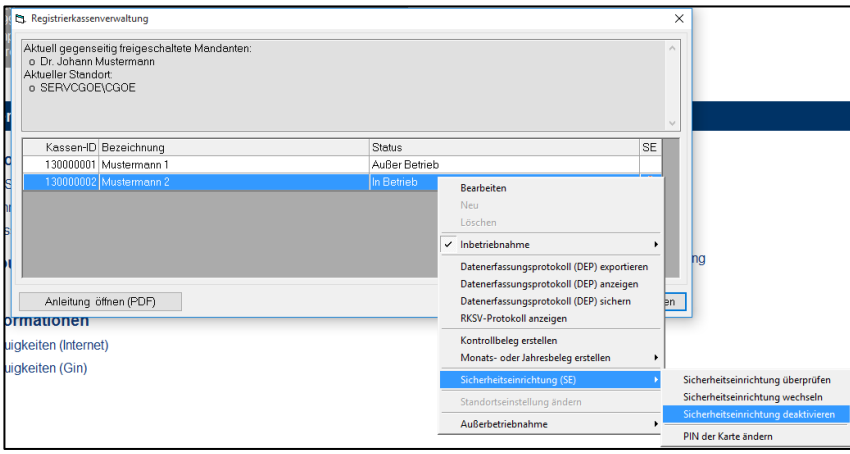

*Abbildung 483: Sicherheitseinrichtung deaktivieren*

Nach einer erneuten Inbetriebnahme (im Hauptmenü über das "Menü Stammdaten" "Registrierkassenverwaltung") wird automatisch ein **Sammelbeleg** über alle Belegnummern ausgedruckt, die im Zeitraum des Ausfalls gebucht wurden.

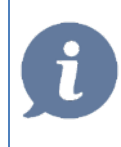

**HINWEIS**: Es ist empfehlenswert, alle Sammelbelege in gedruckter Form aufzubewahren, da nur mit diesen eine lückenlose Dokumentation, auch bei ausgefallener oder nicht erreichbarer Sicherheitseinrichtung, möglich ist.

## **28.6.7 Verhalten bei Datenverlust oder Datenbankfehlern**

Um einen Datenverlust so gering wie möglich zu halten, ist es empfehlenswert eine tägliche Datensicherung durchzuführen

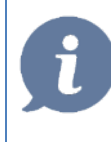

**HINWEIS**: Es ist empfehlenswert jegliche Form von Datenverlust umgehend unseren Spezialisten unseres HELP CENTERS zu melden, da nur dadurch eine rasche Hilfestellung gewährleistet sein kann.

### **Datenbank defekt, aktuelle Sicherung wird verwendet**

Die Registrierkasse und deren Verschlüsselung sind in der Datenbank verankert. Wird diese beispielsweise nach einem Datenbankfehler von einer Sicherung wieder zurückgespielt, muss die Registrierkasse ebenso neu damit verbunden werden. In der Zwischenzeit getätigte Buchungen sind entsprechend (z. B. manuelle Sammelbuchung) im System zu vermerken.

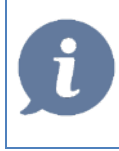

**HINWEIS**: Es ist empfehlenswert sich vor einem zurückspielen der Datenbank sowohl mit dem Steuerberater der Ordination, als auch dem CGM-CGM MEDXPERT Support in Verbindung zu setzen.

#### **Datenbank defekt, Registrierkasse kann noch abgeschlossen werden**

Die Registrierkasse und deren Verschlüsselung sind in der Datenbank verankert. Wird diese beispielsweise nach einem Datenbankfehler von einer Sicherung wieder zurückgespielt, muss die Registrierkasse ebenso neu in Betrieb genommen werden. In der Zwischenzeit getätigte Buchungen sind entsprechend (z. B. manuelle Sammelbuchung) im System zu vermerken.

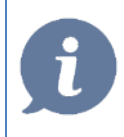

**HINWEIS**: Es ist empfehlenswert, sich vor einem zurückspielen der Datenbank sowohl mit dem Steuerberater der Ordination, als auch dem CGM-Support in Verbindung zu setzen.

Im Hauptmenü befinden sich neben Programmfunktionen (wie Abrechnung, Befundimport) auch die Stammdaten (z. B. Leistungen, Medikamente) und Ihre Mandantendaten (Name, Fachgebiet, Stempel).

Es ist sehr umfangreich, allein der Ordner "Stammdaten" enthält rund 25 Unterordner und an die 100 einzelne Menüpunkte. Daher können in diesem Kapitel nicht alle Punkte im Detail behandelt werden. Sie erhalten hier einen Überblick über das Hauptmenü sowie eine Beschreibung der Menüpunkte, die für die Funktion und das Verständnis des Programms am Wichtigsten sind.

# **29.1 Überblick**

Das Hauptmenü ist in der Form eines Menübaumes gestaltet, der an den Windows-Explorer angelehnt ist. Alle Menüpunkte sind durchnummeriert und können so leicht angesprochen bzw. gefunden werden. Allerdings sind nicht alle Menüpunkte bei allen Ärzten vorhanden! Welche Punkte aktiv sind, hängt vom Fachgebiet und von den erworbenen Lizenzen ab.

Menüpunkte (und einem + in dem kleinen Kästchen davor) können wie im Windows-Explorer durch Anklicken erweitert werden. Bei der ersten Anwahl des Hauptmenüs sind die freigegebenen Hauptbereiche bereits geöffnet

Die einmal geöffneten Bereiche bleiben bis zum Neustart des Programmes geöffnet. Unterpunkte werden im rechten Bereich geöffnet.

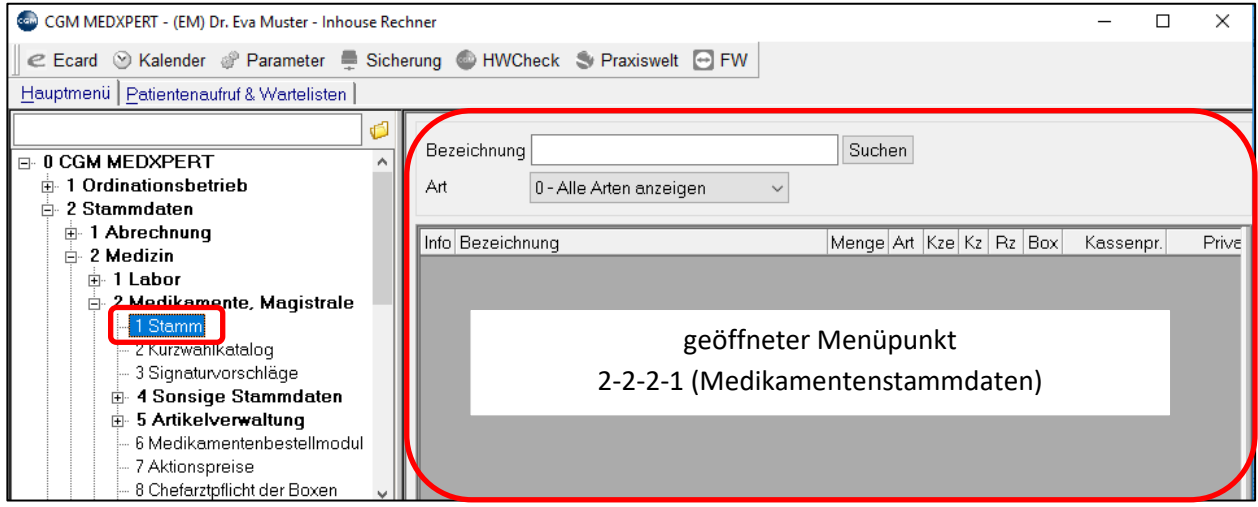

*Abbildung 484: Hauptmenü Übersicht*

**Suchfunktion im Hauptmenü:** Im freien Feld einen Suchbegriff eingeben.

Bei jedem Betätigen der Enter-Taste werden nacheinander alle Menüpunkte geöffnet, die diesen Wortteil enthalten. Eine Meldung erscheint, sobald kein weiteres Ergebnis gefunden wurde.

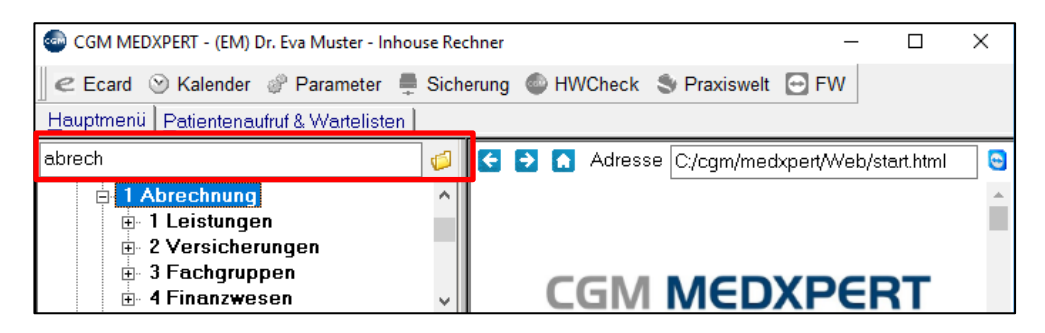

*Abbildung 485: Suchfunktion im Hauptmenü*

Im unteren linken Bereich finden sich folgende **Status-Informationen**:

Die verwendete SQL-Server Version (gelbe Zeile), der Name des Arbeitsplatzes, die CGM MEDXPERT ; Programm- u. Datenbankversion (unterste graue Zeile).

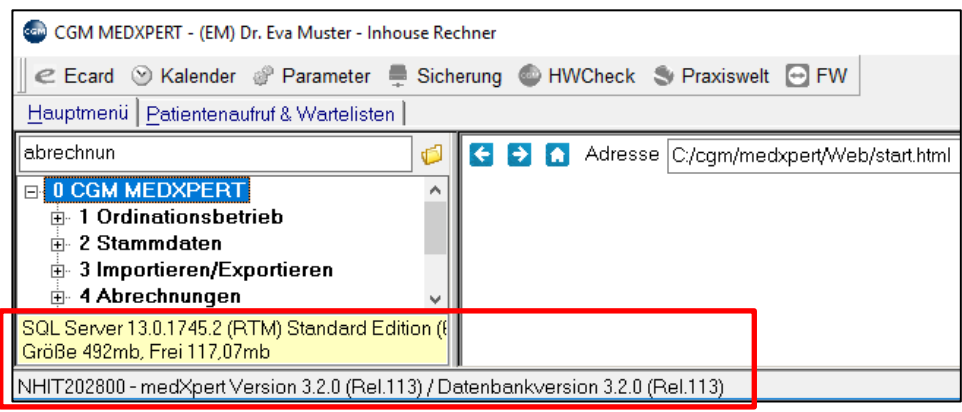

*Abbildung 486: Statusinformationen*

**Ordinationsbetrieb**: Zugriff auf Terminsystem, Informationen über geöffnete Karteien und Datensicherung.

**Stammdaten:** hier befinden sich unter anderem die Stammdaten für Leistungen, Medikamente, Krankenkassen, Ärzte/Zuweiser, Labor, Formular- und Befundvorlagen. An dieser Stelle können Änderungen in diesen Stammdaten vorgenommen werden.

**Importieren/Exportieren:** an dieser Stelle können Daten importiert oder exportiert werden. Bsp.: eigene Stammdaten, Gerätedaten diverser Schnittstellen, Mailbox-Befunde.

**Abrechnungen:** gesamter Bereich Abrechnungen: Kassenleistungen, Honorarnoten, Buchhaltung (falls Lizenz vorhanden Hausapothekenabrechnung, Kontaktlinsenabrechnung)

**Druckprogramme**: enthält unter anderem das Tagesprotokoll, die Hausbesuchsliste und die Vertreterliste.

**Statistik:** enthält Umsatzstatistik, Rezeptstatistik, Limit-Übersicht sowie die medizinische Statistik

**Benutzerdienste**: enthält unter anderem Tastenbelegung, Menüpunkteinstellungen (inkl. Sperrung durch PWD), Zugang zu den Programmparametern, die in einem eigenen Kapitel behandelt werden (Kapitel **["PROGRAMMPARAMETER"](#page-391-0), SEITE [392\)](#page-391-0).**

**Administration:** enthält unter anderem Ihre Mandantendaten (z. B. ihre Stempel-Stammdaten), die Benutzerverwaltung, Ihre Lizenzverwaltung sowie diverse Datenbank-Tools

# **29.2 Stammdaten – Abrechnung (2-1)**

### **29.2.1 Leistungskatalog bearbeiten**

In den Leistungsstammdaten unter **Kataloge (2-1-1-1)** befinden sich die Kataloge sämtlicher Krankenkassen.

Die Leistungskataloge werden bei vorhandenem Wartungsvertrag über Updates aktuell gehalten (Meldung beim Programmstart beachten). Siehe Kapitel **["UPDATES"](#page-457-0), SEITE [458\)](#page-457-0).**

Eine Ausnahme bilden die Tarife der privaten Leistungskataloge: diese müssen selbst gewartet und angepasst werden. (Die Aussendungen der jeweiligen Bundesland-Ärztekammer beachten)

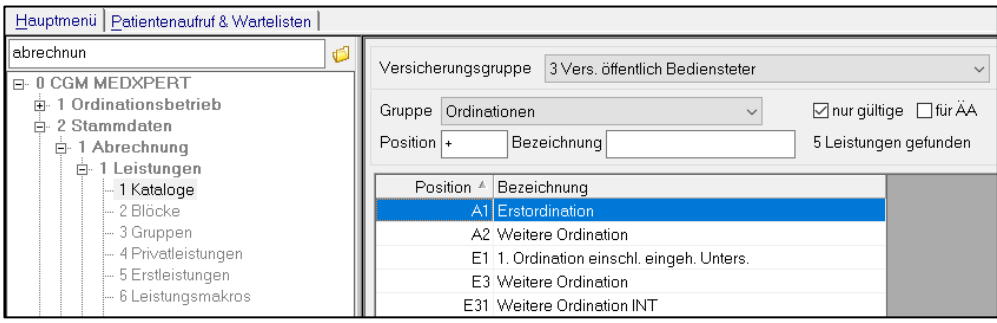

*Abbildung 487: Leistungskatalog aufrufen*

Um eine Leistung zu bearbeiten, wählen Sie im Menüpunkt 2-1-1-1 rechts die gewünschte Versicherungsgruppe aus.

In den Feldern **Position** bzw. **Bezeichnung** können Sie nach bestimmten Leistungen der ausgewählten Kasse suchen. Mit einem "+" im jeweiligen Feld werden alle Leistungen des Katalogs angezeigt.

**nur gültige**: ungültige Leistungen werden ausgeblendet. Ist die Box nicht angehakt, werden auch ungültige Leistungen rot angezeigt (ungültige Leistungen werden weiter unten erklärt).

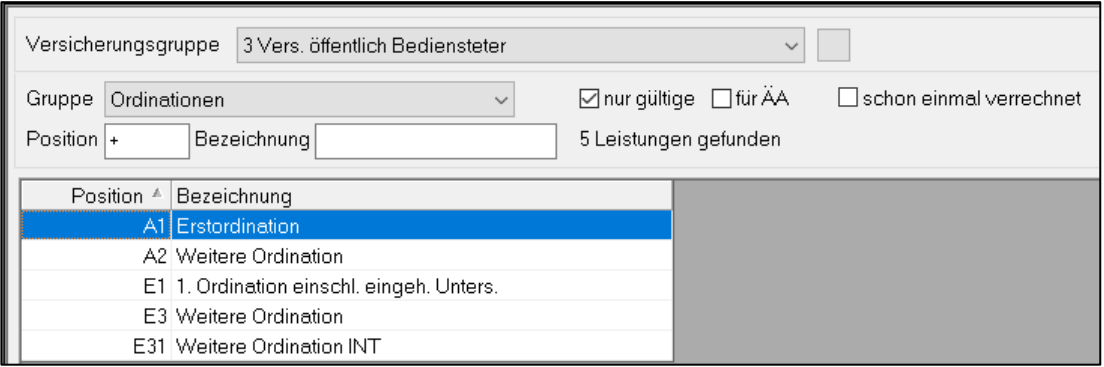

*Abbildung 488: Leistung aus Katalog wählen zum bearbeiten*

**schon einmal verrechnet**: filtert die Leistungen heraus, die schon einmal bei einem Patienten eingetragen wurden.

Mit **rechtem Mausklick** auf eine Leistung können Sie diese **bearbeiten**, löschen (nicht empfohlen) oder eine Leistung neu anlegen.

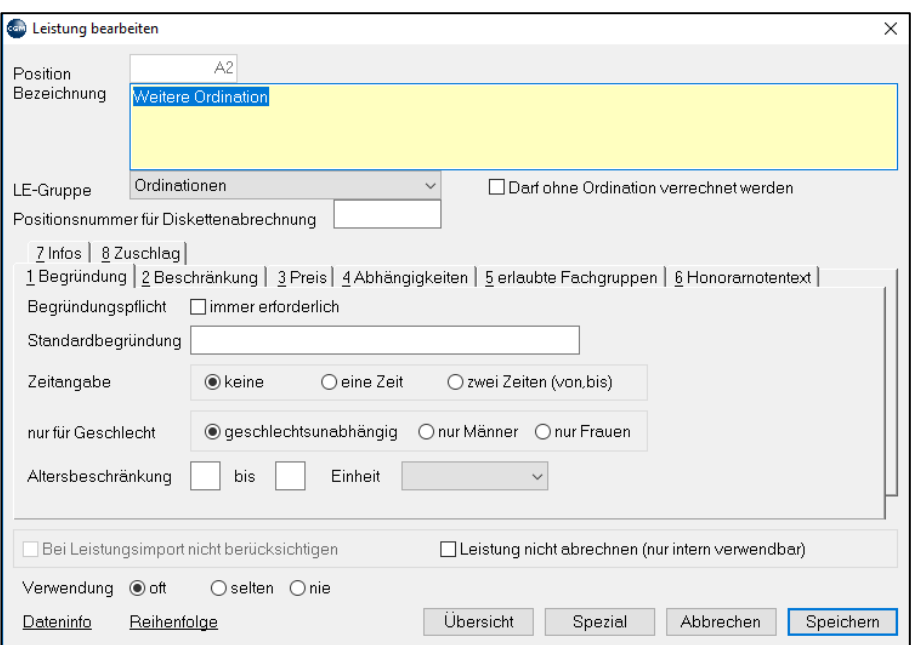

*Abbildung 489: Leistung bearbeiten*

Im Fenster "Leistung bearbeiten" befindet sich eine Reihe wichtiger Einstellungsmöglichkeiten:

**Position**: die Positionsnummer lt. Kassenkatalog. Diese wird (ohne Bezeichnung) in die Kassenabrechnung übernommen.

**Bezeichnung**: ist die Beschreibung der Tätigkeit. Dieser Text wird auch auf die Honorarnote gedruckt.

**LE-Gruppe**: die Leistungen werden in verschiedene Leistungsgruppen eingeordnet

**Positionsnummer für Diskettenabrechnung**: ist hier eine Positionsnummer eingetragen, kommt DIESE in die elektronische Kassenabrechnung (früher Diskettenabrechnung) und nicht das Feld "Position".

Darf ohne Ordination verrechnet werden: verhindert die Meldung auf die fehlende Grundleistung beim Kontrolllauf (Kapitel**, [25.4](#page-240-0) [KONTROLLLAUF,](#page-240-0) SEITE [241\)](#page-240-0)**

#### **Ansicht Begründung**

**Begründungspflicht**: beim Eintragen einer Leistung öffnet sich das Fenster zum Eintragen eine Begründung, die dann in die Abrechnung übernommen wird

**Zeitangabe**: beim Eintragen einer Leistung wird eine Zeitangabe verlangt. Für Kassenleistungen ist nur EINE Zeitangabe erlaubt. Verwendung von Zwei Zeiten nur durch Wahlärzte möglich.

**Altersbeschränkung**: bei Patienten außerhalb dieser Angaben folgt Begründungspflicht.

**Bei Leistungsimport nicht berücksichtigen**: Mit dieser Funktion können Sie diese Leistung von der Aktualisierung durch Updates ausnehmen.

### **Ansicht Beschränkung**

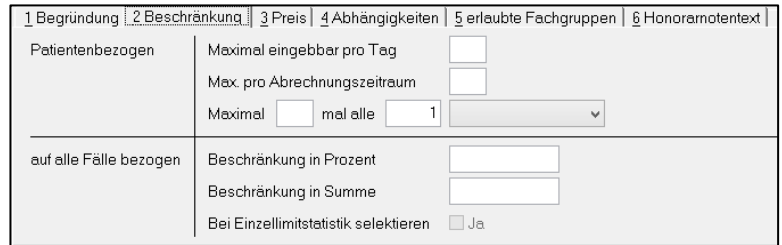

*Abbildung 490: Ansicht beschränkung bei einer Leistung*

Unter "**Patientenbezogen**" können Beschränkungen eingegeben werden. Wird eine Beschränkung bei der Leistungseingabe überschritten, öffnet sich ein Begründungsfenster.

Unter "**auf alle Fälle bezogen**" werden Limitierungen lt. Leistungskatalog eingetragen. Das Ausschöpfen dieser kassenbezogenen Limits kann in einer Patientenkartei unter dem **Kurzwort "MPS"** überwacht werden, oder im Hauptmenü unter dem **Menüpunkt 6-5 (Statistik-Limits)**.

#### **Ansicht Preis**

In diesem Abschnitt wird entweder die Punkteanzahl einer Leistung oder der Leistungsbetrag definiert. Bezüglich der Leistungstarife ist zu beachten:

Der Tarif von vielen Kassenleistungen wird nicht durch einen bestimmten Betrag festgelegt, sondern durch eine Punkteanzahl. Die Punkteanzahl wird hier festgelegt, in den Stammdaten der Versicherungsgruppe ist definiert, wie hoch der Punktewert ist. Der tatsächliche Wert der Leistung ergibt sich dann aus dem Produkt aus Punkteanzahl und Punktewert.

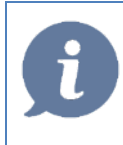

**HINWEIS**: Die elektronische Abrechnung der ärztlichen Leistungen enthält auschließlich Positionsnummern, KEINE PREISE!

Die Preise in diesen Stammdaten haben daher nur Auswirkungen auf die Rechnungslegung und allfällige diverse Statistiken.

**Ansicht Preis:** Die letzte Zeile der Liste ist in der Regel die derzeit gültige Fassung. Änderungen können mit Doppel-Klick, Neueintragungen mit rechte Maustaste "neu" vorgenommen werden

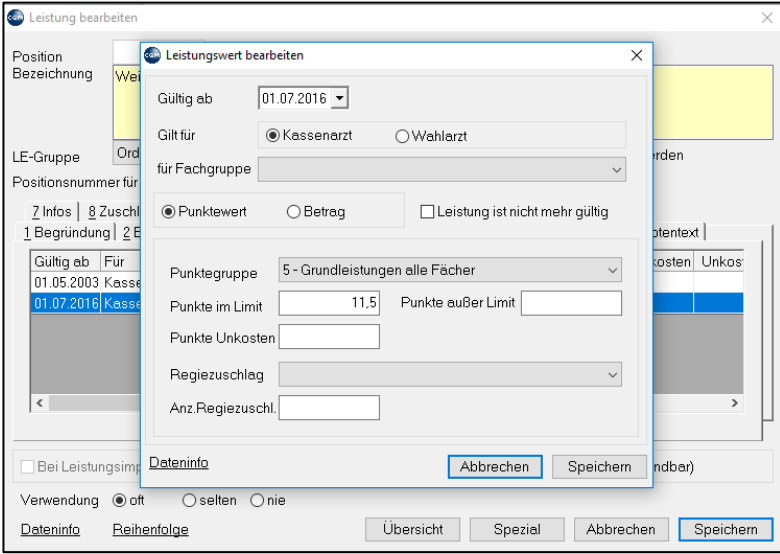

*Abbildung 491: Leistungswert bearbeiten*

**Gültig ab**: Gibt an, ab wann die Leistung verrechenbar ist. Auf ein korrektes Datum ist besonders bei der Neuanlage von Leistungen zu achten, da das aktuelle Datum vorgeschlagen wird.

**Gilt für**: hier können unterschiedliche Preise für Kassen- bzw. Wahlarzt angegeben werden; z. B. bei Mehrfach-Ordinationen. Bei einer Einfach-Ordination ist diese Unterscheidung irrelevant

**Punktewert oder Betrag**: wird "Punktewert" gewählt, müssen Punktegruppe und Punkteanzahl eingetragen werden. Bei "Betrag" wird direkt der Geldbetrag angegeben. Die Punktegruppen und der Wert eines Punktes dieser Gruppe sind im Hauptmenü unter Versicherungsgruppen (2-1-2-2) angelegt und können dort für die Kasse Privat (Privatpatienten) geändert werden. Details zum Menüpunkt Versicherungsgruppen finden Sie weiter unten in diesem Kapitel.

Darunter können Anzahl und Art eines allfälligen Regiezuschlages für die Leistung angegeben werden.

**Leistung nicht mehr gültig**: deaktiviert die Leistung, sie kann nicht mehr in der Kartei eingetragen werden.

#### **Ansicht Abhängigkeiten**

Hier wird definiert, welche Bedingung eine Begründungspflicht bei der Eingabe der Leistung zur Folge hat. Als Beispiel Leistungen, die nicht gemeinsam verrechenbar sind, oder eine bestimmte Scheinart voraussetzen.

#### **Ansicht Fachgruppen**

Die Leistung kann auf bestimmte Fachgruppen begrenzt werden.

#### **Ansicht Honorarnotentext**

Wird hier ein Text eingetragen, dann wird dieser anstatt der Leistungsbezeichnung auf die Honorarnote gedruckt.

#### **Schaltknopf "Spezial"**

Wurde eigens zur einfacheren Wartung der Leistungen für **Wahlärzte** entwickelt. Veränderbar sind dort die Bezeichnung und der Preis. Diese Eintragungen werden den normalen Stammdaten, natürlich nur bei der Rechnungslegung, vorgezogen.

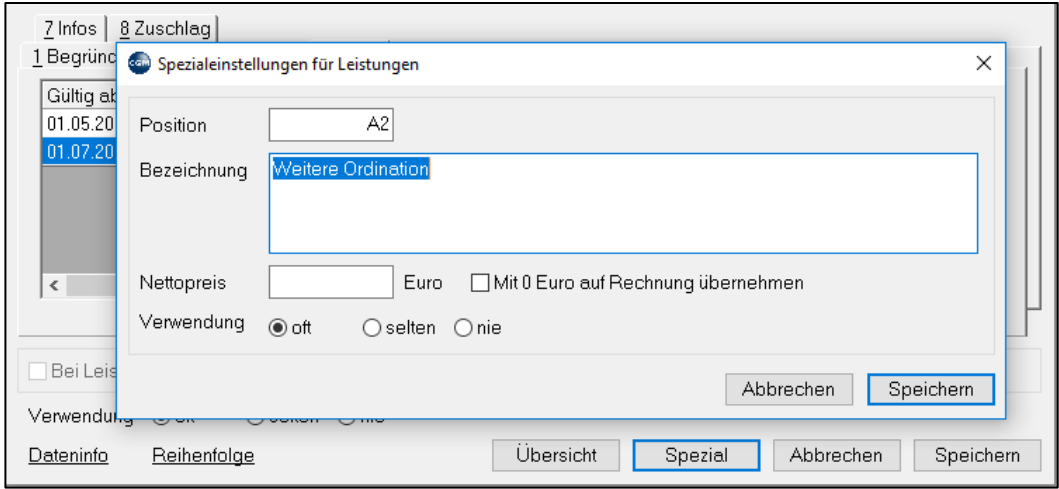

*Abbildung 492: Spezialeinstellungen für Leistungen*

### **29.2.2 Leistungsblöcke anlegen**

**(Hauptmenü 2 – 1 – 1 - 2):** Wenn immer wieder eine ganze Reihe von Leistungen standardmäßig bei bestimmten Untersuchungen eingegeben werden, kann das mit Hilfe von Leistungsblöcken beschleunigt erfolgen. Durch Eingeben nur eines Kurzwortes werden alle Leistungen eingetragen (vgl. Kapitel **"LEISTUNGEN", SEITE [60](#page-59-0)**). Leistungsblöcke dienen auch dazu, eine oder mehrere Leistungen kassenunabhängig mit einem gemeinsamen Kurzwort zu versehen. Der Leistungsblock übersetzt dann das Kurzwort in die, bei der aktuellen Kasse des Patienten gültige Positionsnummer. Leistungsblöcke sind zwingend auch bei der automatisierten Verrechnung von Laborleistungen nötig. (Kapitel **["LABOR"](#page-188-0), SEITE [189\)](#page-188-0).**

**Rechter Mausklick und "bearbeiten":** Ändern eines bestehenden Leistungsblockes

**Rechter Mausklick und "neu":** Anlegen eines neuen Leistungsblockes

Kurzwort: damit erfolgt die Eingabe in der Kartei, frei wählbar bis zu 7 Stellen, keine Wiederholungen erlaubt

Bezeichnung: frei wählbar bis zu 30 Stellen

Kurzwort f. Kartei: falls in der Kartei unterschiedliches Kurzwort gewünscht, beachte Parameter LEINKARTEI

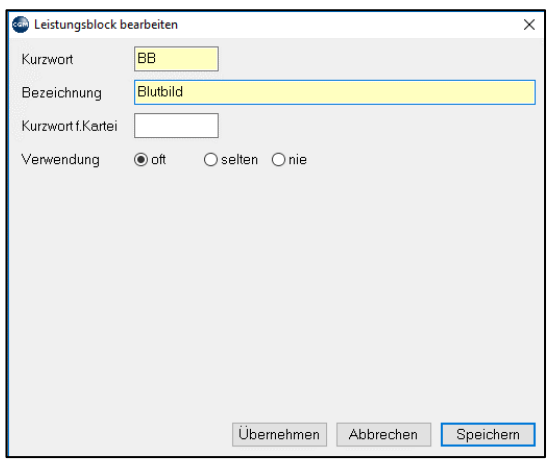

*Abbildung 493: Leistungsblock bearbeiten*

Klick auf Übernehmen: hier wählen Sie die Versicherungsgruppe

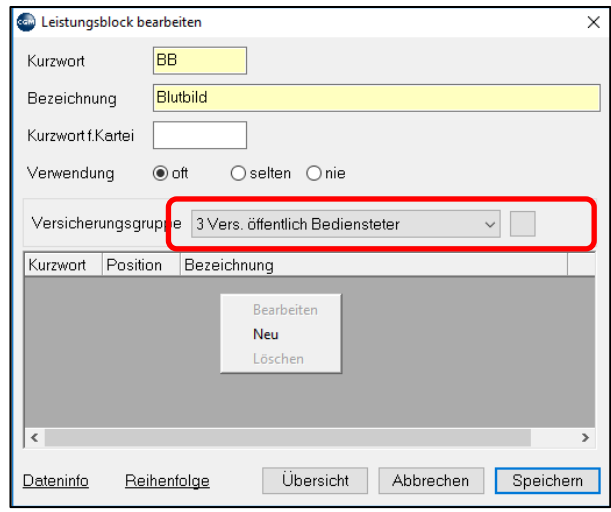

*Abbildung 494: Wahl der Versicherungsgruppe des Leistungsblocks*

Unter Versicherungsgruppe wählen Sie eine Kasse. Darunter klicken Sie mit der rechten Maustaste in den grauen Bereich und wählen "neu". Nun können Sie den Leistungskatalog der ausgewählten Kasse mit Hilfe der Felder Position (wenn die Positionsnummer bekannt ist) oder Bezeichnung durchsuchen.

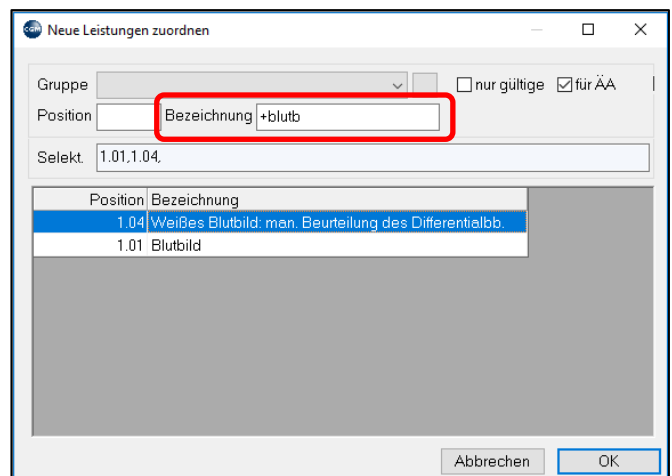

*Abbildung 495: Leistung suchen mit Bezeichnung*

Die gewünschte Leistung wählen Sie mit Doppelklick aus, sie wird im Feld "Selekt." darüber angezeigt. Wollen Sie weitere Leistungen in diesen Block einfügen, suchen Sie diese und wählen Sie der Reihe nach mit Doppelklick aus, bis alle gewünschten Leistungen im Feld "Selekt." stehen. Bereits eingetragene Leistungen können Sie hier mit rechtem Mausklick löschen. Soll eine Leistung öfter, als einmal verrechnet werden, rechter Mausklick und "bearbeiten": die Anzahl kann geändert werden.

Haben Sie alle Leistungen eingetragen, bestätigen Sie mit OK.

Denselben Vorgang führen Sie mit allen Versicherungsgruppen durch, bei denen dieser Leistungsblock verwendet werden soll. Danach klicken Sie rechts unten auf Speichern.

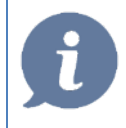

**HINWEIS**: Leistungsblöcke, die bei der Kasse des Patienten nicht angelegt sind, werden in der Leistungseingabe GRAU KURSIV dargestellt:

## **29.2.3 Privatleistungen anlegen**

Direkt in der Kartei eines beliebigen Patienten oder im

**(Hauptmenü 2 – 1 – 1 - 4):** Privatleistungen sind kassenunabhängig unter PL verrechenbar

**Rechter Mausklick und "bearbeiten":** Ändern einer bestehenden Privatleistung

**Rechter Mausklick und "neu":** Anlegen einer neuen Privatleistung

Position: damit erfolgt die Eingabe in der Kartei, frei wählbar bis zu 7 Stellen, keine Wiederholungen erlaubt

Bezeichnung: Frei wählbar, diese wird zur Rechnungslegung herangezogen

Nettopreis und Umsatzsteuersatz eintragen

Leiten an…: Definiert, ob die Leistung auf eine Gesamt-Honorarnote genommen, oder direkt ins Kassabuch überführt wird.

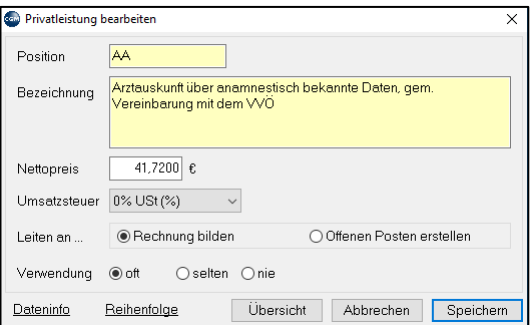

*Abbildung 496: Privatleistung bearbeiten*

### **29.2.4 Erstleistungen**

Viele Kassen (u.a. BVAEB, KFA, SVS) unterscheiden bei der Verrechnung der Ordination zwischen der ersten und weiteren Ordination im Abrechnungszeitraum. Um nicht selbst darauf achten zu müssen, ob der Patient in diesem Abrechnungszeitraum schon da war, können im **Hauptmenü 2-1-1-5** Erstleistungen definiert werden, die den Abrechnungszeitraum berücksichtigen. Bei der Eingabe einer Ordinationsleistung korrigiert dann das Programm die Leistung auf die passende erste oder weitere Ordination.

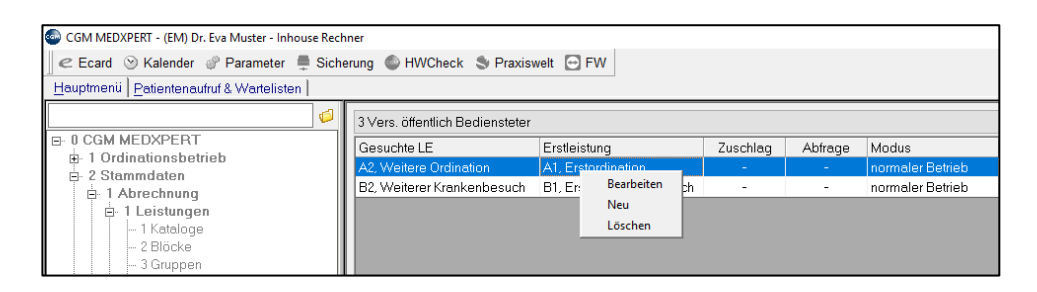

*Abbildung 497: Erstleistungen definieren*

Mit rechtem Mausklick und "bearbeiten" kann ein vorhandener Eintrag bearbeitet werden, mit "neu" wird eine neue Erstleistung angelegt.

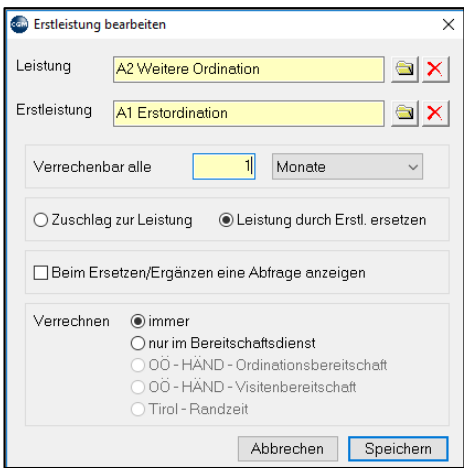

*Abbildung 498: Erstleistung bearbeiten*

In diesem Beispiel wird die Weitere Ordination A2 automatisch durch die Erste Ordination A1 ersetzt, wenn es sich um die erste Ordination im aktuellen Monat handelt.

### **29.2.5 Leistungsmakros**

Leistungsmakros (**Hauptmenü 2-1-1-6**) erleichtern die Arbeit, indem Sie bestimmte Vorgänge automatisieren. So können die Makros z. B. dazu verwendet werden, automatisch die Ordinationsleistung eintragen zu lassen, wenn eine Diagnose eingegeben wird.

Klicken Sie nach Aufruf des Menüpunktes mit der rechten Maustaste rechts in den grauen Bereich und mit der linken Maustaste auf "Neu", um ein neues Leistungsmakro anzulegen, oder klicken Sie mit der rechten Maustaste auf ein vorhandenes Makro und mit der linken Maustaste auf "Bearbeiten", um dieses Makro zu ändern.
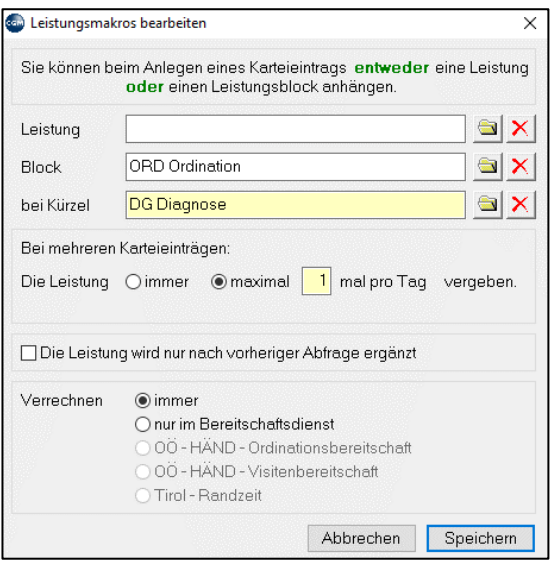

*Abbildung 499: Leistungsmakros bearbeiten*

In diesem Beispiel wird automatisch der Leistungsblock "Ordination" eingetragen, wenn in der Kartei eine Diagnose mit dem Kurzwort "DG" eingegeben wird. Statt eines Leistungsblocks kann auch eine Leistung angelegt werden (aber nicht beides).

# **29.2.6 Kassenstammdaten**

Die Kassen-Stammdaten finden Sie im **Hauptmenü 2-1-2-1**. Die Einstellungen in diesen Stammdaten haben massive Auswirkungen auf den Programmverlauf und sollten nur nach Rücksprache mit unserem Support vorgenommen werden. Daher bringen wir hier nur einen kurzen Überblick.

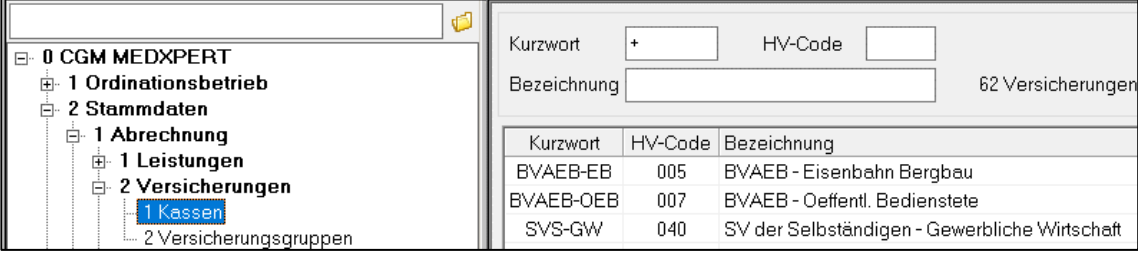

*Abbildung 500: Kassenstammdaten*

Nach Anklicken des Menüpunkts werden rechts die im System angelegten Versicherungen angezeigt. Mit rechtem Mausklick und "Bearbeiten" gelangen Sie in die Stammdaten der ausgewählten Krankenkasse.

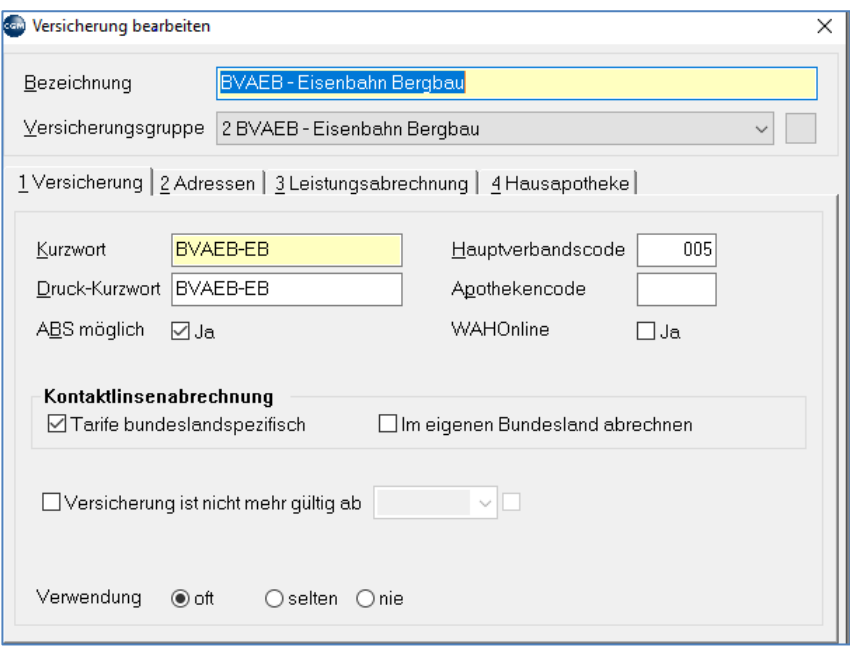

*Abbildung 501: Versicherung bearbeiten*

**Versicherungsgruppe**: Jede Kasse wird einer Versicherungsgruppe zugeordnet. Details dazu finden Sie im nächsten Abschnitt.

**Versicherung**: In diesem Bereich wird der **Hauptverbandscode** eingetragen. Der HV-Code ist eine offizielle ID-Nummer. In der elektronischen Abrechnungsdatei wird die abgerechnete Krankenkasse durch diesen Code definiert und nicht durch ihre Bezeichnung.

**ABS möglich**: Bei Aktivierung können bei der Verordnung von Medikamenten Chefarztbewilligungen auf elektronischem Weg angefordert werden (Zusatzmodul ABS).

**Versicherung ist nicht mehr gültig ab:** Deaktivierung einer Versicherung.

**Adressen**: Dieser Abschnitt legt fest, an welche Kassenstellen die jeweiligen Abrechnungen (Leistung, Kontaktlinsen) der aufgerufenen Kasse geschickt werden. Wird die Abrechnung über ein Mailboxprogramm gesendet, muss die Mailboxadresse des Empfängers im Feld "ME-Nummer" eingetragen werden.

**Leistungsabrechnung**: Legt den Intervall der Leistungsabrechnung fest (Quartal, Monat oder frei). Weiters muss festgelegt werden, ob die Abrechnung elektronisch oder per Honorarnote erfolgt.

**"Sondereinstellungen für Mandanten":** Hier können diese Einstellungen nach Mandanten getrennt unterschiedlich eingestellt werden. (z. B. Ordinationsgemeinschaft Kassen- und Wahlarzt)

**Hausapothekenabrechnung**: Diese Einstellungen betreffen ärztliche Hausapotheken.

### **29.2.7 Versicherungsgruppen**

Jede Krankenkasse ist einer Versicherungsgruppe zugeordnet (**Hauptmenü 2-1-2-2**). Die Einstellungen in diesen Stammdaten haben massive Auswirkungen auf den Programmverlauf und sollten nur nach Rücksprache mit unserem Support vorgenommen werden. Allerdings können Sie über diesen Menüpunkt für die **Versicherungsgruppe Privat (Kasse der Privatpatienten),** deren Leistungstarife Sie selbst nach Ihren Vorstellungen anpassen, **der Euro-Wert eines Punktes festlegen.**

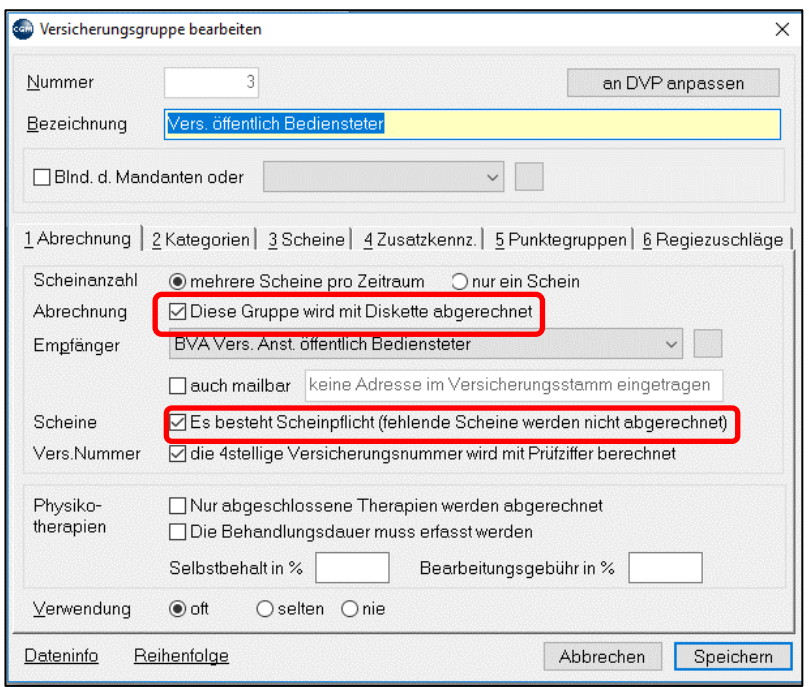

*Abbildung 502: Versicherungsgruppen bearbeiten*

**Abrechnung**: Hier wird unter anderem festgelegt, ob diese Versicherungsgruppe elektronisch abgerechnet werden kann (früher mit Diskette, heute über ELDA oder einen Mailboxprovider). Außerdem wird definiert, ob Scheinpflicht besteht.

**Kategorien**: Versicherungskategorien der Kasse (z. B. Erwerbstätig, Pensionist etc.).

**Scheine**: Hier sind die bei dieser Kasse lt. Datensatzaufbau zulässige Scheinarten angelegt, die beim Eintragen eines Krankenscheins ausgewählt werden können. Die Nummern dieser Scheinarten sind vom Hauptverband festgelegt und definieren die Scheinart in der Abrechnung.

**Zusatzkennzeichen** Sind in der elektronischen Abrechnung verwendete, ebenfalls lt. Datensatzaufbau des Hauptverbandes festgelegte Codes zur Kennzeichnung von bestimmten Leistungen.

Hinweis: Diese werden vom Abrechnungsprogramm automatisch gesetzt, bedürfen keinerlei Eingriff des Anwenders.

**Punktegruppen**: Wird in den Leistungsstammdaten (siehe den Abschnitt **["Leistungskatalog bearbeiten"](#page-316-0), SEITE [317](#page-316-0)**) im Abschnitt Preis statt des Eurobetrags eine Punkteanzahl angegeben, so wird hier im Abschnitt Punktegruppen der Wert eines Punktes der angegebenen Punktegruppe festgelegt.

So können Sie für die Privatversicherung selbst die Punktewerte anpassen:

- Öffnen Sie unter 2-1-2-2 mit Doppelklick die Stammdaten der Versicherungsgruppe Privat (die Privatkasse kann in Ihrem System auch einen anderen Namen haben).
- Öffnen Sie den Abschnitt "5-Punktegruppen".
- Doppelklicken Sie auf die Punktegruppe, die Sie ändern wollen; eine Tabelle mit bisher im Laufe der Zeit angelegten Punktewerten wird angezeigt, der älteste oben, der derzeit gültige ganz unten.
- Machen Sie einen rechten Mausklick auf die Tabelle und wählen Sie "neu".
- Tragen Sie im Fenster "Punktewert bearbeiten" den neuen Wert eines Punktes ins Feld "Wert" ein. Achten Sie auf das Datum im Feld "gültig ab"! Sie können Leistungen nur an Tagen innerhalb des Gültigkeitsbereiches eintragen!

• Speichern Sie alle drei offenen Fenster. Ab jetzt wird der neue Punktewert bei der Berechnung des Leistungstarifes herangezogen.

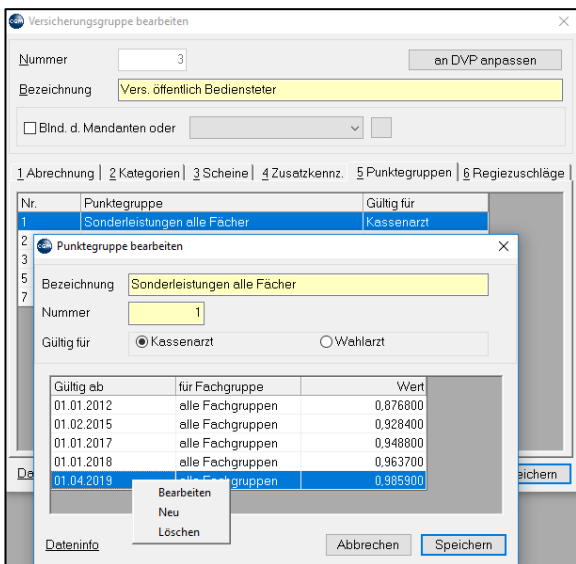

*Abbildung 503: Punktegruppen bearbeiten*

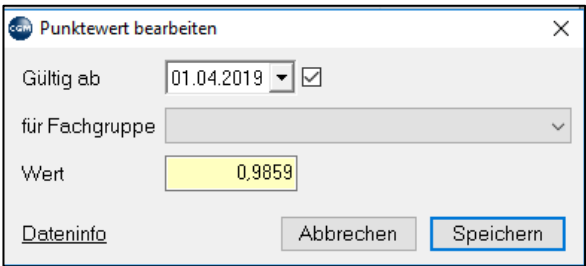

*Abbildung 504: Punktewert bearbeiten*

#### **29.2.8 Finanzwesen**

Im **Hauptmenü 2-1-4** werden unter anderem Umsatzsteuersätze, Zahlungsarten und Rechnungsnummernkreise definiert.

**UST-Sätze 2-1-4-1:** Hier werden die Steuersätze definiert, die in verschiedenen Programmteilen verwendet werden (z. B. bei der Rechnungserstellung). Außerdem kann ein Leistungsaufschlag festgelegt werden. Das ist die so genannte Ausgleichszahlung, die bei Honorarnotenerstellung für erbrachte Leistungen verrechenbar sind.

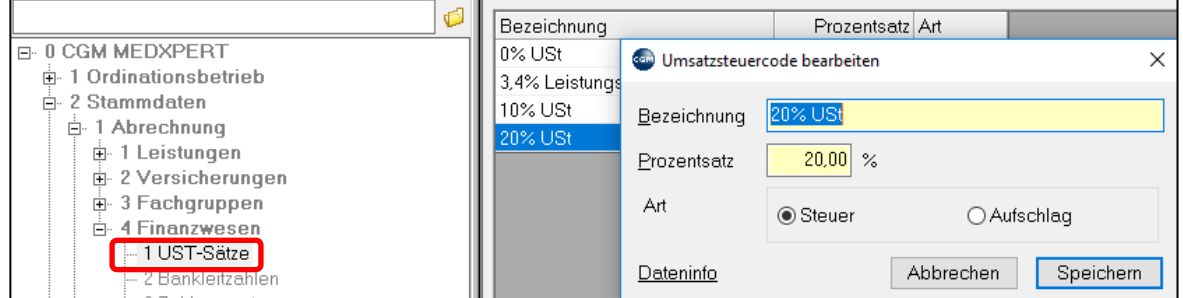

*Abbildung 505: Umsatzsteuercode bearbeiten*

Zahlungsarten 2-2-4-3 werden beim Ausgleichen einer Honorarnote eingetragen (Kapitel **["PRIVATABRECHNUNG"](#page-251-0), SEITE [252](#page-251-0)**). Jede Zahlungsart muss einer Finanzart zugordnet werden

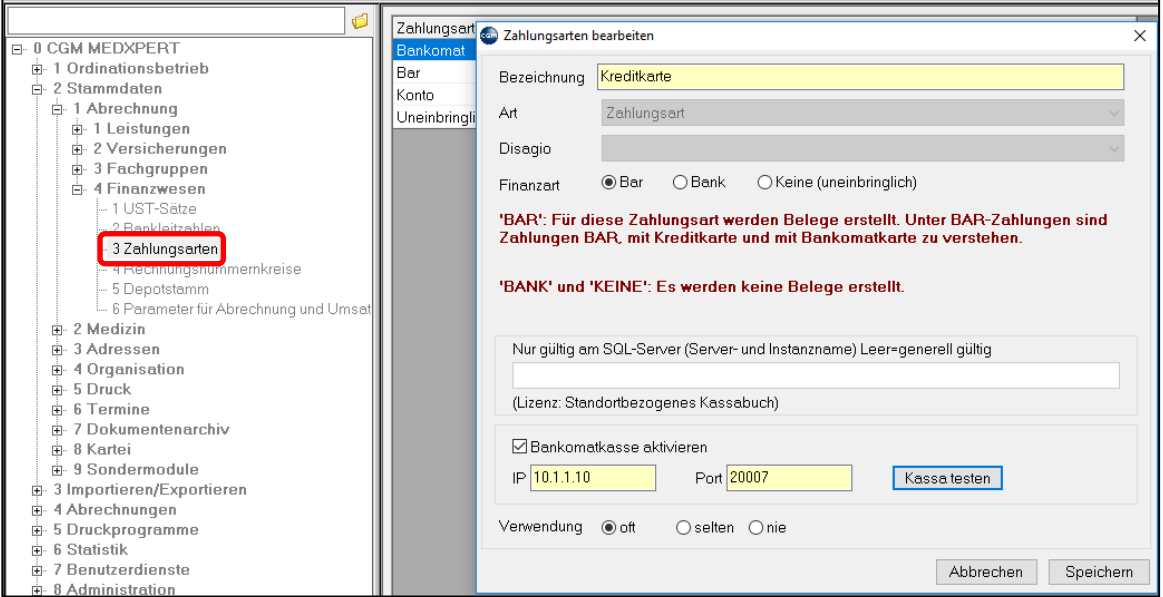

*Abbildung 506: Zahlungsarten bearbeiten*

Honorarnoten werden mit **Rechnungsnummern 2-2-4-4** durchnummeriert. Falls mehrere Rechnungsnummernkreise nötig sind, können Sie hier mit rechtem Mausklick und "Neu" angelegt werden.

Bitte erfragen Sie bei Ihrem Steuerberater, ob Sie mehrere Nummernkreise benötigen.

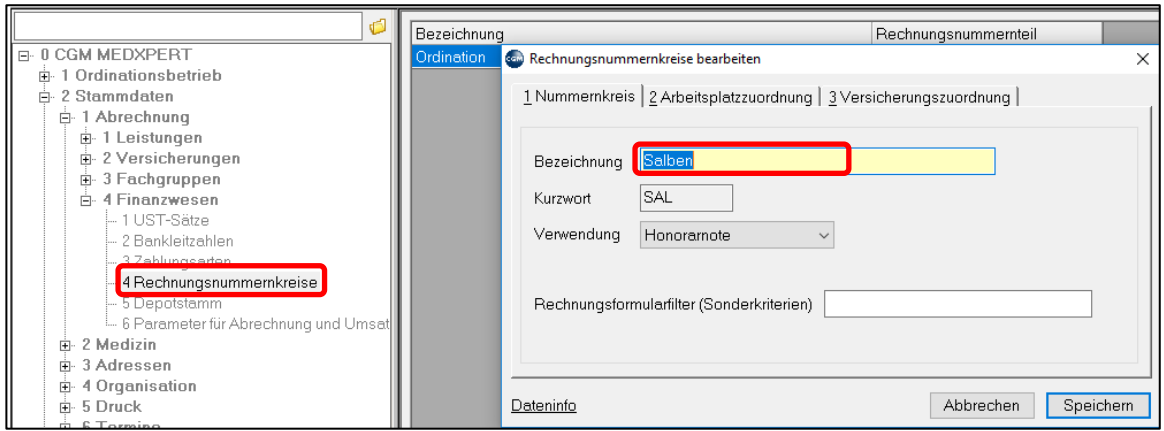

*Abbildung 507: Rechnungsnummernkreise bearbeiten*

Geben Sie eine Bezeichnung und ein Kurzwort ein und klicken Sie unten auf "Übernehmen". Unter 2- Arbeitsplatzzuordnung müssen Sie dann die Arbeitsplätze festlegen, an denen der Zugriff auf diesen Rechnungsnummernkreis möglich ist. Unter "Versicherungszuordnung" können einzelne Kreise einzelnen Kassen zugeordnet werden.

Sind mehr als EIN Rechnungsnummernkreis vorhanden, muss dieser bei der Rechnungslegung ausgewählt werden.

Im **Depotstamm 2-2-4-5** können Depoteinträge vordefiniert werden; z. B. Einsatz für Krankenschein

Unter **Parameter für Abrechnung und Umsatzstatistik 2-2-4-6** werden Untergruppen der Versicherungsgruppen definiert; z. B.; z. B. Eigen- / Fremdkassen / Bauern bei den §2-Kassen.

# **29.3 Stammdaten – Medizin**

# **29.3.1 Labor**

Die wichtigsten Funktionen unter diesem Menüpunkt im Hauptmenü 2-2-1 finden Sie im Kapitel **["LABOR"](#page-188-0), SEIT[E 189.](#page-188-0)**

### **29.3.2 Medikamente, Magistrale**

Die Medikamentenstammdaten finden Sie im **Hauptmenü 2-2-2-1**. Hier kann der komplette Medikamentenkatalog bearbeitet werden, wie er im Kapitel **["KATALOG"](#page-76-0) AUF SEITE [77](#page-76-0)** beschrieben wird. Dort wie auch hier in den Stammdaten können Sie mit **rechtem Mausklick** und "**Neu**" den Katalog erweitern.

#### 29.3.2.1Eigenes Medikament / Homöopathika anlegen

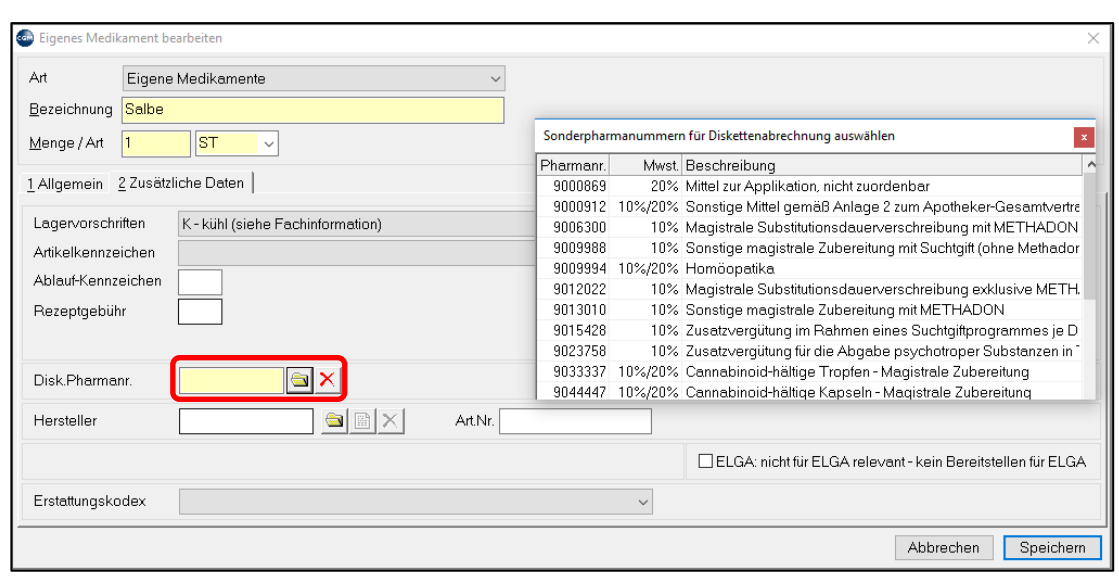

Beachten Sie, dass im Feld "Art" "Eigene Medikamente" bzw. "Homöopathika" ausgewählt ist.

*Abbildung 508: Eigenes Medikament bearbeiten*

Füllen Sie die gelben Pflichtfelder "Bezeichnung", "Menge" und "Mengenart" aus und wechseln Sie dann auf den Reiter "Zusätzliche Daten".

Klicken Sie auf den kleinen Ordner neben dem Pflichtfeld "Disk.Pharmanr.". Eine Liste mit Sonderpharmanummern klappt auf, aus der Sie bitte eine passende Nummer auswählen.

Speichern Sie dann den Eintrag.

#### 29.3.2.2Magistrale anlegen

Beachten Sie, dass im Feld "Art" "Magistrale" ausgewählt ist.

Geben Sie eine Bezeichnung ein und klicken dann unten auf "**Übernehmen**".

Der Bereich **Komponenten** öffnet sich. Geben Sie in jede Zeile eine der Komponenten der Magistralen Rezeptur ein (wobei Sie Menge und Art auch ins Feld Bezeichnung einfügen können).

Speichern Sie dann das Medikament. Die Bezeichnung dient bei der Rezeptierung selbst dann als Suchbegriff!

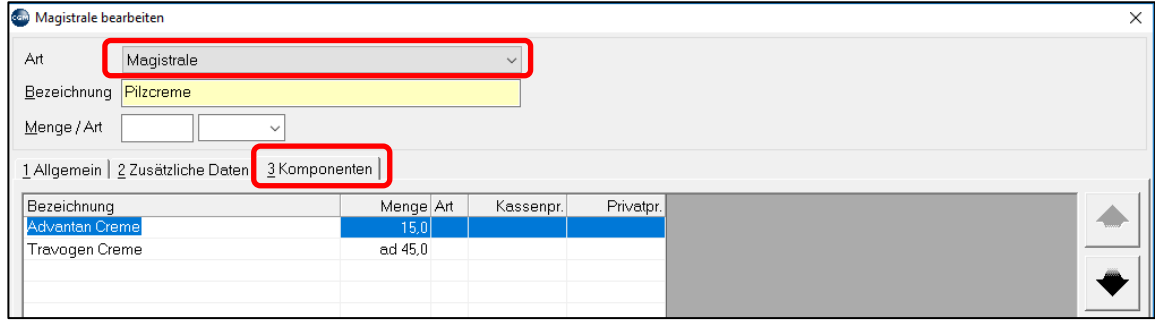

*Abbildung 509: Magistrale bearbeiten*

#### 29.3.2.3Chefarztpflichtiges Medikament anlegen

Wählen Sie unter "Allgemein" im Feld "**Kassenzeichen**" aus der Liste entweder das Zeichen "**\***" oder "**RE1**". Beim Verordnen des Medikaments wird jetzt die Chefarztoption vorausgewählt (auch Magistrale Medikamente können auf diese Art chefarztpflichtig gemacht werden).

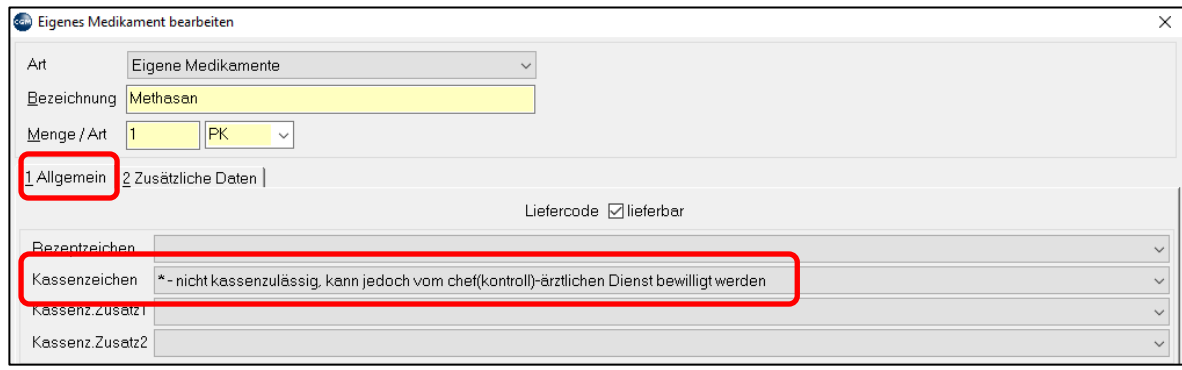

*Abbildung 510: Chefarztpflichtiges Medikament anlegen*

#### 29.3.2.4Suchtgiftmedikament anlegen

Wählen Sie unter "Allgemein" im Feld "**Rezeptzeichen**" aus der Liste das Zeichen "**SG**". Beim Verordnen des Medikaments wird ein Suchtgiftmedikament gedruckt **(**Kapitel **"MEDIKATION", SEITE [73\)](#page-72-0).**

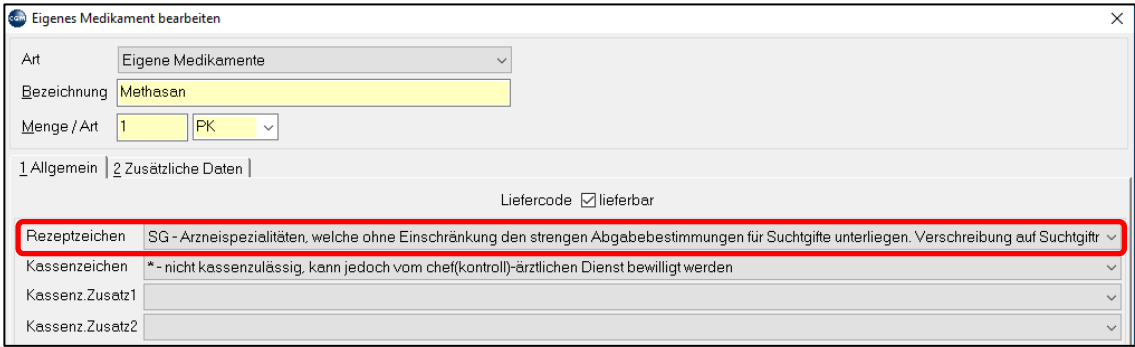

*Abbildung 511: Suchtgiftmedikament anlegen*

## **29.3.3 Kurzwahlkatalog**

Der **Kurzwahlkatalog 2-2-2-2** kann die Medikamentensuche erleichtern bzw. beschleunigen. Dieser spiegelt die Verschreibungsgewohnheit des Arztes wider. (Kapitel **["KATALOG"](#page-76-0), SEITE [77](#page-76-0)**). Im Hauptmenü kann der Katalog bearbeitet werden. Sie können Medikamente aus dem Gesamtkatalog in den Kurzwahlkatalog übernehmen oder Sie können Medikamente aus dem Kurzwahlkatalog löschen, indem Sie die Box in der Spalte KW anhaken oder nicht. Ist die Box "Nur KW's" angehakt, wird nur der Kurzwahlkatalog zur Bearbeitung angezeigt, ohne Häkchen wird der Gesamtkatalog durchsucht.

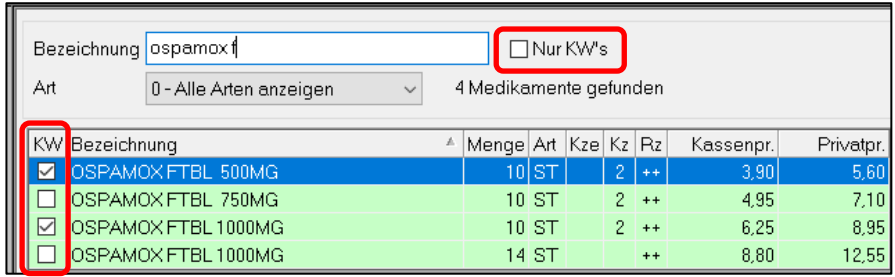

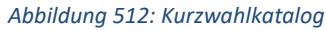

Das Programmverhalten bezüglich der Verwendung des Kurzwahlkatalogs wird durch den Programmparameter "MEDKW" gesteuert (zum Umgang mit Parametern vgl**.** Kapitel **["PROGRAMMPARAMETER"](#page-391-0), SEITE [392](#page-391-0)**). Dort können Sie die Verwendung des Kurzwahlkatalogs bei der Rezeptierung aktivieren oder deaktivieren bzw. die Übernahme neu verordneter Medikamente in den Kurzwahlkatalog automatisieren.

# **29.3.4 Signaturvorschläge**

Hier kann zu jedem Artikel des Medikamentenkataloges ein Einnahmen-Vorschlag gespeichert werden. Beim Verschreiben in der Kartei kann dieser jedoch jederzeit abgeändert werden. Auswahl des Medikamentes durch Klick auf das gelbe Ordnersymbol, Eingabe der gewünschten Signatur, Speichern.

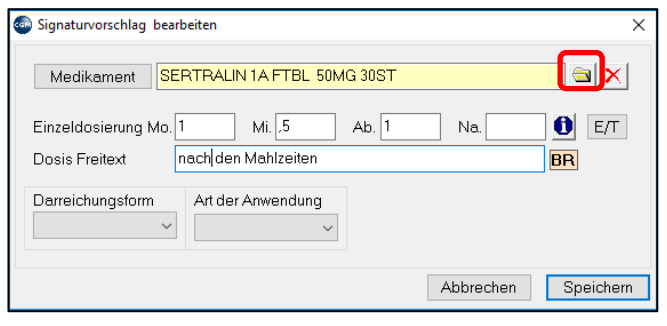

*Abbildung 513: Signaturvorschlag bearbeiten*

# **29.3.5 Textbausteine**

**Bausteine 2-2-3-1:** Die hier definierten Kurzworte sind in praktisch jedem Programmteil durch die F2-Taste aufrufbar. In diesem Anwendungsbeispiel würde im Modul Diagnose die Eingabe ab - F2 den Text "Asthma bronchiale" ergeben.

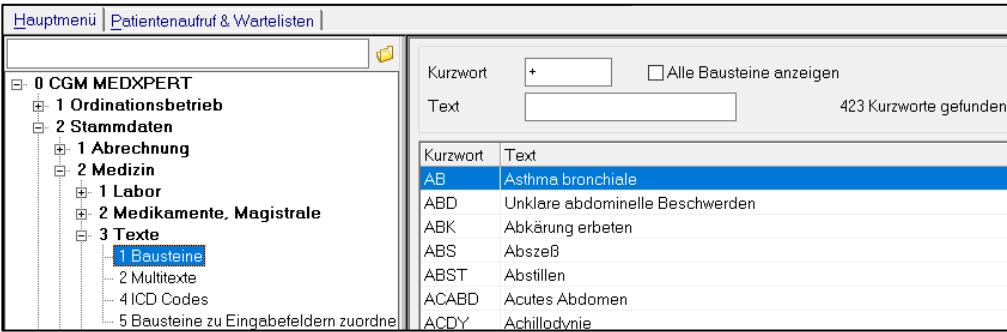

*Abbildung 514: Textbausteine*

Um einen neuen Textbaustein anzulegen, machen Sie im rechten Bereich einen rechten Mausklick und klicken Sie auf "Neu". Um vorhandene Textbausteine zu bearbeiten, öffnen Sie einen Baustein mit einem Doppelklick.

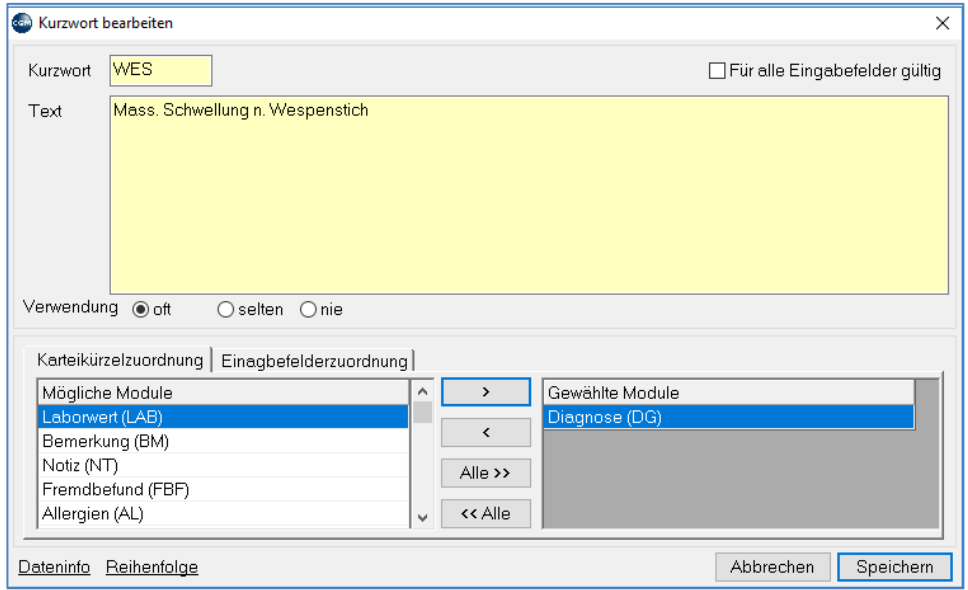

*Abbildung 515: Kurzwort bearbeiten*

Ist "für alle Eingabefelder gültig" nicht aktiviert, können Sie im unteren Bereich die Verwendung des Bausteins auf bestimmte Module begrenzen.

# **29.3.6 Bausteine zu Eingabefeldern zuordnen**

Damit kann auf 2 Arten die Zuordnung übersichtlich gemacht werden. Hier sei der Reiter 2 hervorgehoben. Die getätigten Änderungen mit Klick auf "Dargestellte Zuordnung speichern" fixieren.

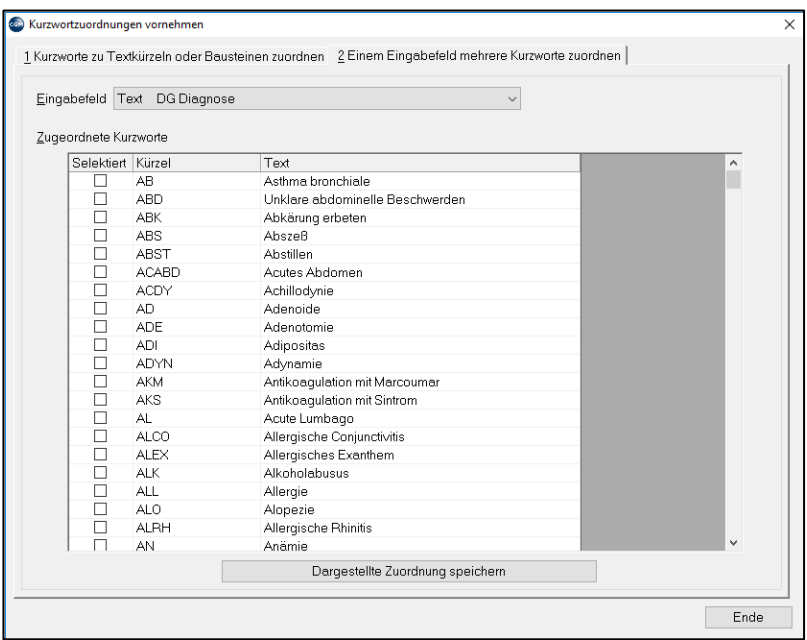

*Abbildung 516: Kurzwortzuordnung*

#### **29.3.7 Multitexte**

**Multitexte 2-2-3-2** dienen der Definition von Bildschirmeingabemasken bzw. strukturierten, vordefinierbaren Befundtexten. Dabei handelt es sich um ein eigenständiges Modul, standardmäßig unter dem Kurzwort "MT" aufrufbar. Außerdem können mit der Eingabe dieser Texte bestimmte Diagnosen und/oder Leistungen gekoppelt werden. Dies gilt auch gesondert für jeden einzelnen Bereich.

**Zur Information**: Da die Möglichkeiten und Varianten schier unendlich sind, sollten die Erfordernisse mit dem Support-Team im Vorfeld bzw. während der Schulung besprochen werden. Damit ist sichergestellt, dass die Handhabung und das Ergebnis den Erwartungen entsprechen. Aus diesem Grunde beschränkt sich diese Beschreibung auch nur auf die wesentlichen Funktionen.

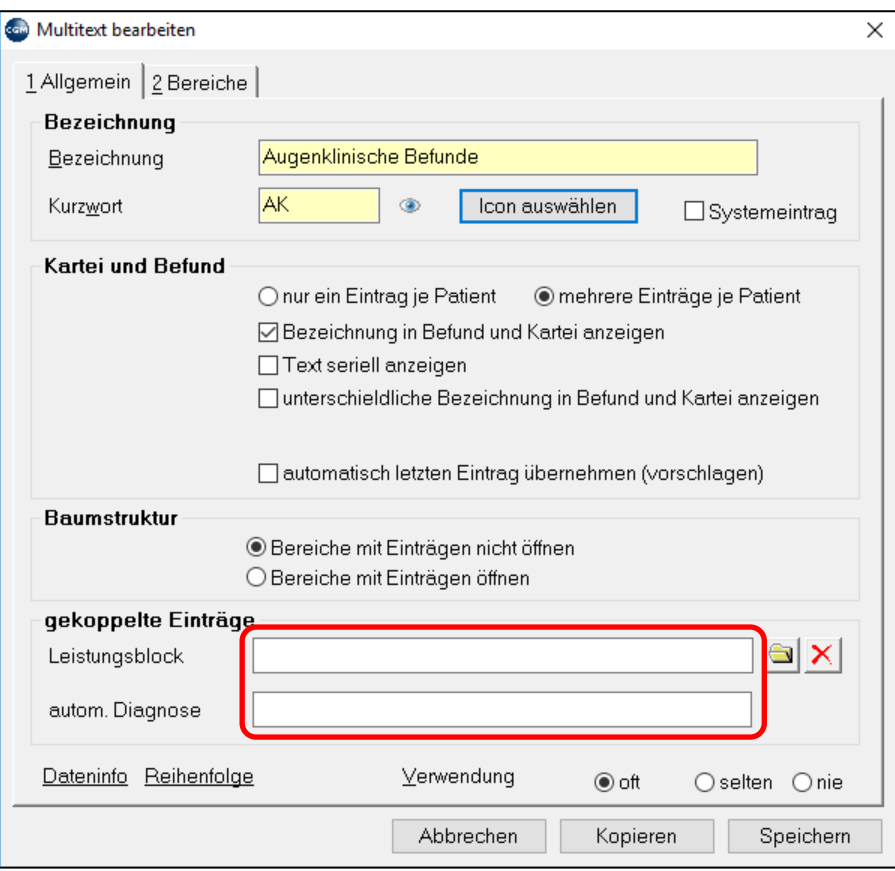

#### *Abbildung 517: Multitext bearbeiten*

Nach dem Speichern dieser Grundeinstellungen kann im Tab "Bereiche" eine neue Textebene angelegt werden. Die Anzahl der weiteren Ebenen/Bereiche ist beliebig. Eine allzu tiefe Verschachtelung ist allerdings nicht zu empfehlen und auch nicht praktikabel. Diese können nur der Dokumentation dienen, aber auch in die Befundschreibung übernommen werden. Die einzelnen Bereiche können verschiedener Art sein. Die häufigsten sind Text mit Kurzwortauswahl oder Dialog.

**Die Art "Knoten":** erstellt im Auswahlbaum einen neuen Knoten mit dann wieder eigenständigen Bereichen.

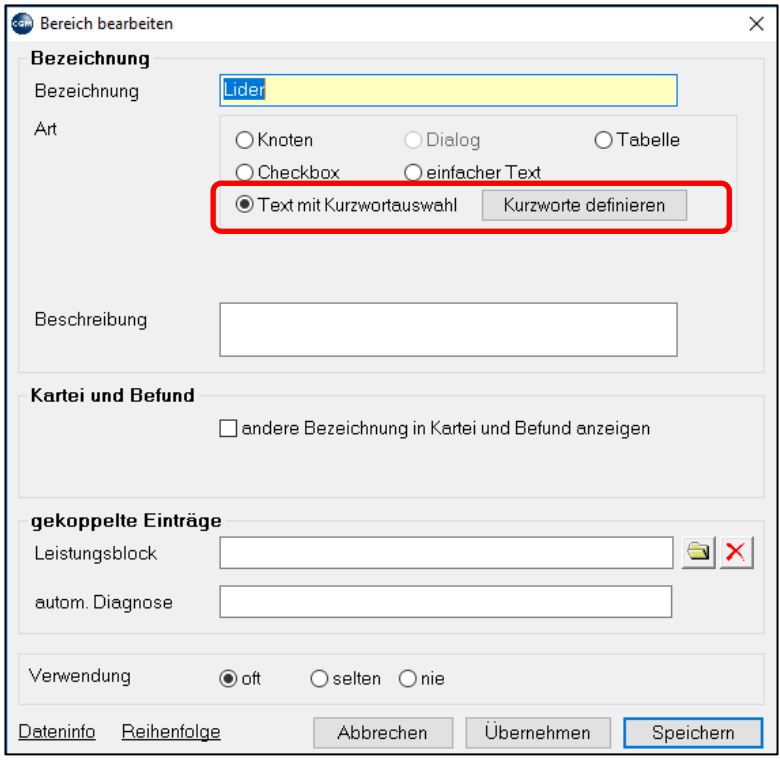

*Abbildung 518: Bereich bearbeiten und neue Textebene anlegen*

**Die Art "Text mit Kurzwortauswahl":** diese ermöglicht das vordefinieren ganzer Textbausteine. Diese sind praktisch nicht nach Anzahl oder Textlänge eingeschränkt. Die Auswahl in der Kartei erfolgt über eine Auswahlliste und Doppelklick. Es können mehrere Bausteine übernommen und nachträglich editiert werden.

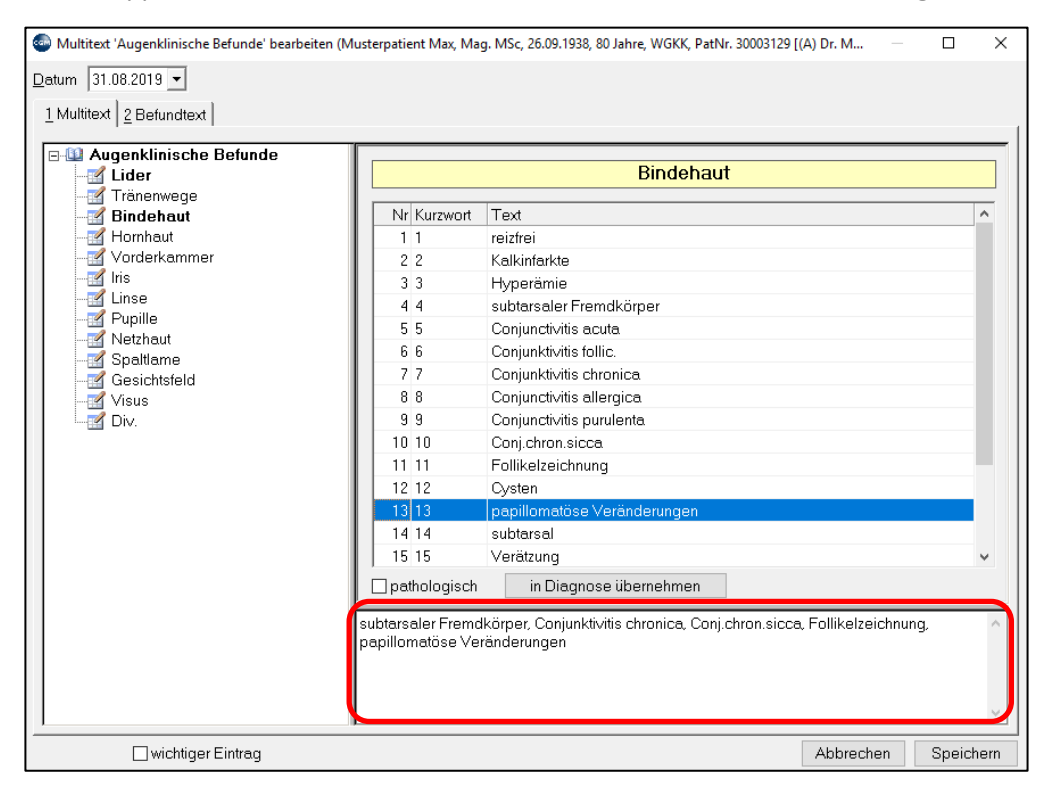

*Abbildung 519: Textbausteine nachträglich editieren*

**Die Art "Dialog":** diese ermöglicht das Erstellen von übersichtlichen, selbst entworfenen Eingabemasken, die am Bildschirm befüllt werden. Bei dieser Art gibt es naturgemäß keinerlei Verschachtelungen.

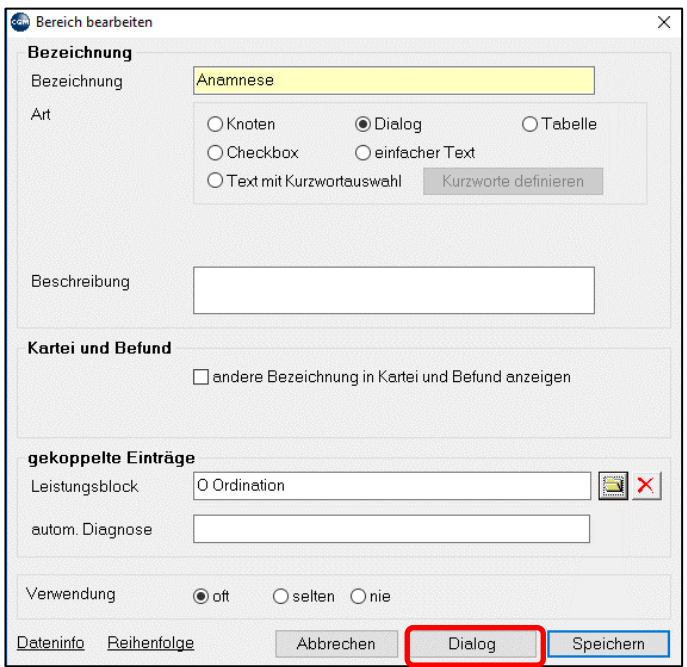

*Abbildung 520: Erstellen von Eingabemasken*

Die einzelnen **Dialogfelder** können von unterschiedlicher Größe sein. Im Feld "Komponente" kann angegeben werden, ob und welche bereits bestehende Karteieinträge übernommen werden sollen. "Vorbefüllungen" können im Feld "Vorschlag" eingetragen werden. Sollen die Texte in einen Befund übernommen werden muss die Bezeichnung (=Überschrift) dafür angegeben werden.

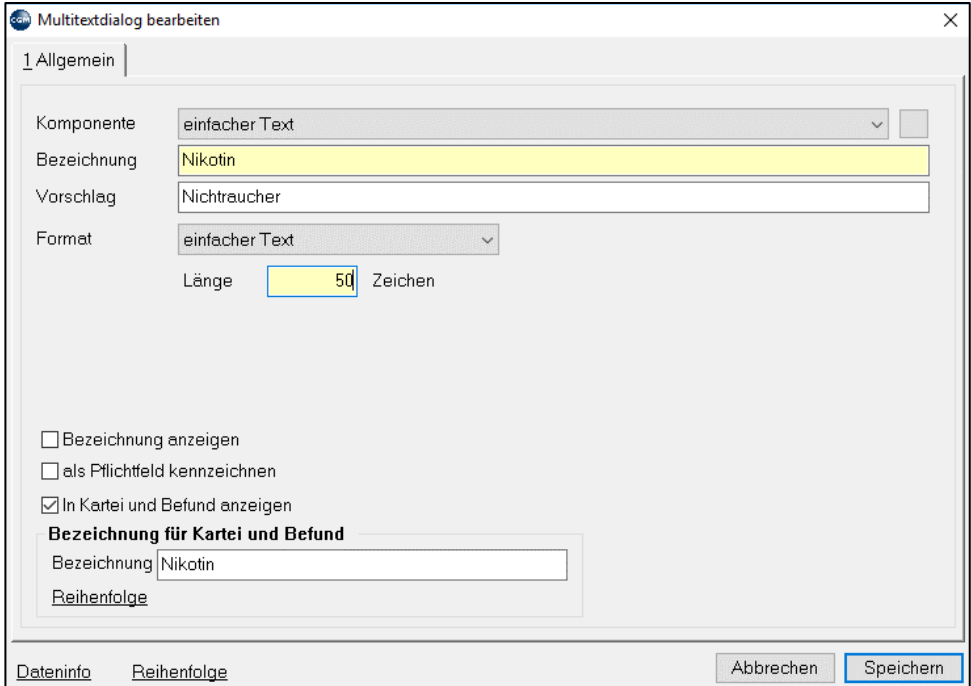

*Abbildung 521: Dialogfelder in Multitextdialog bearbeiten*

Die einzelnen Eingabefelder können mit Texten vor befüllt, oder während der Eingabe in der Kartei des Patienten editiert und/oder mit Textbausteinen (F2) ergänzt werden.

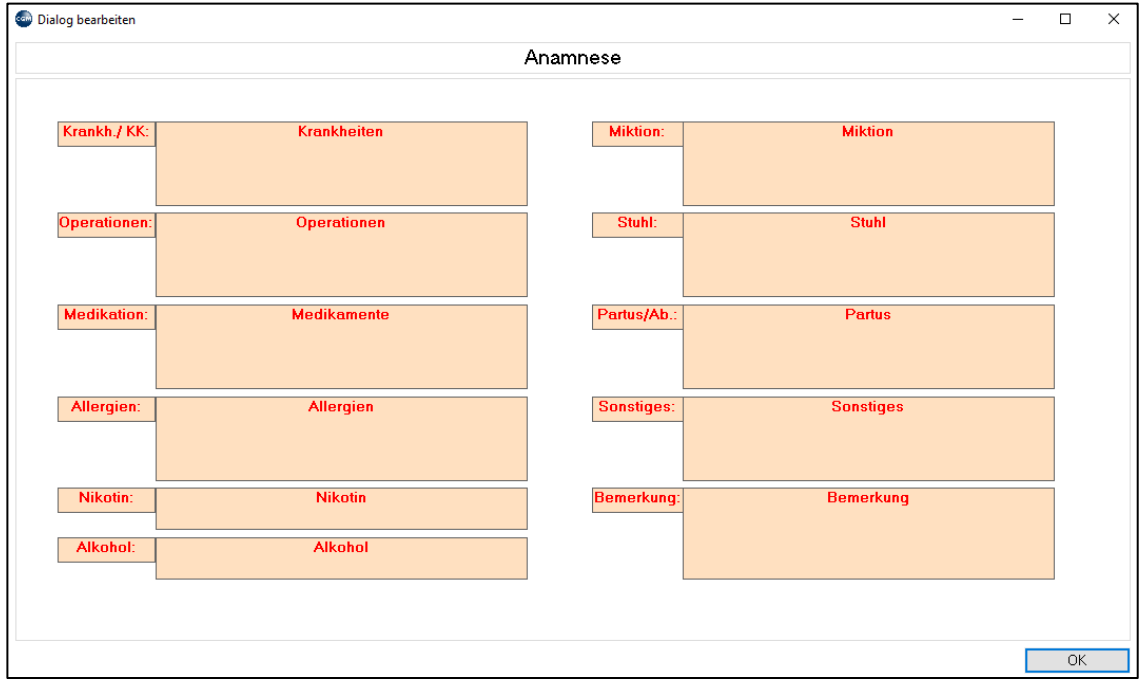

*Abbildung 522: Dialog bearbeiten*

# **29.4 Stammdaten – Adressen**

# **29.4.1 Ärzte und Krankenanstalten**

Im Menüpunkt **Adressen** befinden sich unter anderem die personalisierte Liste mit Ärzten (**2-3-2**) und Krankenanstalten (2-3-4). Diese Datenbank ist modulübergreifend und in jedem Eingabefeld, wo diese Stammdaten benötigt werden, auch editierbar, wie hier beschrieben. Die Eingabefelder variieren geringfügig je nach Auswahl der Adressgruppe. Hier sei beispielhaft die Anlage eines Arztes beschrieben:

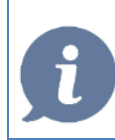

**HINWEIS**: Änderungen an bestehenden Einträgen wirken sich GESAMT und RÜCKWIRKEND auf alle Programmteile aus, die diese Stammdaten verwenden! Z. B.: bei den Angaben der Hausärzte oder Überweiser

Klick rechte Maustaste – "Neu": Alle bekannten Daten des Arztes erfassen, Pflichtfelder sind lediglich Vorund Zuname. Besonderer Hinweis auf die Reiter "Arztdaten" (Fachgruppe und Vertragspartnernummer) und "Mailbox" (Mailbox-Adresse für den elektronischen Befundversand)

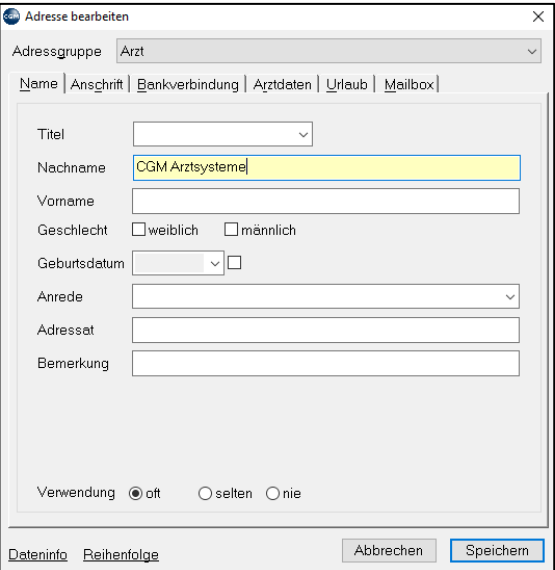

*Abbildung 523: Adresse bearbeiten*

# **29.4.2 Sonstige Adressdaten**

**1-Patienten:** Eine weitere Möglichkeit des Patientenverwaltung

**3-Privatpersonen:** Erfassung von Adressen, die keine Patienten sind; z. B. für die Eingabe von Kontaktpersonen im Patienten-Stammblatt

**5-Firmen:** Erfassung von Firmen-Adressen; z. B. für die Eingabe von Dienstgebern im Patienten-Stammblatt

**6-Zusatzversicherungen:** Für die Eingabe von Zusatzversicherungen eines Patienten

**7-Labor:** Beinhaltet eine Besonderheit:

Bei aktivierter Mailbox (kostenpflichtiges Modul Labor-Import) wird hier unter dem Reiter "Laborkürzel" die Zuordnung der Labor-Parameter vorgenommen. Dies ist JE Labor eigens nötig, da die Parameter leider nicht österreichweit einheitlich sind. Damit ist eine persönlich angepasste Kürzel Bezeichnung für den Arzt möglich.

Außerdem wird hier festgelegt, ob automatisiert Labor-Leistungen per Leistungsblock verrechnet werden.

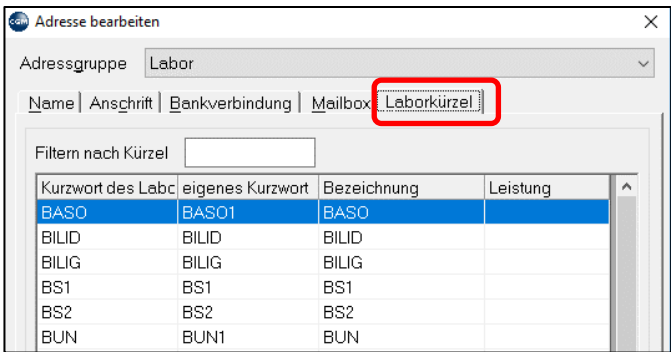

*Abbildung 524: Laborkürzel wählen*

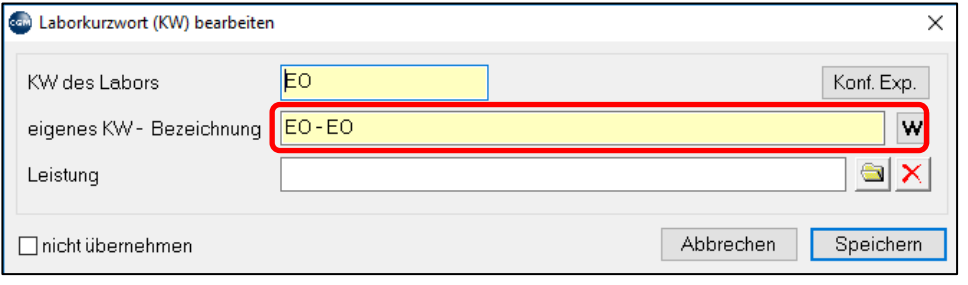

*Abbildung 525: Laborkurzwort bearbeiten*

## **29.4.3 Postleitzahlen**

In den Stammdaten für **Postleitzahlen 2-3-8-1** wird festgelegt, welche Postleitzahl welchem Ort zugeordnet ist. Haben sich die Postleitzahlen geändert oder werden mehrere Orte derselben Postleitzahl zugeordnet, kann dies hier angepasst werden (Doppelklick auf die zu ändernde Zeile zum Bearbeiten bzw. Rechtsklick und "Neu" für die Neuanlage)t derselben Postleitzahl sind möglich).

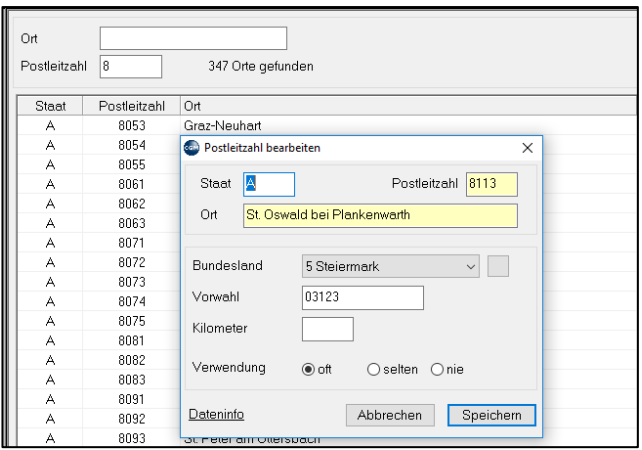

*Abbildung 526: Postleitzahl bearbeiten*

# **29.4.4 Doppelte Patienten zusammenführen**

Mit dem Menüpunkt Doppelte Patienten zusammenführen 2-3-9 können sie versehentlich mehrfach angelegte Patienten so zusammenlegen, dass die Karteidaten beider Patienten (aber nicht die Patientenstammdaten auf einen Patienten zusammengeführt werden.

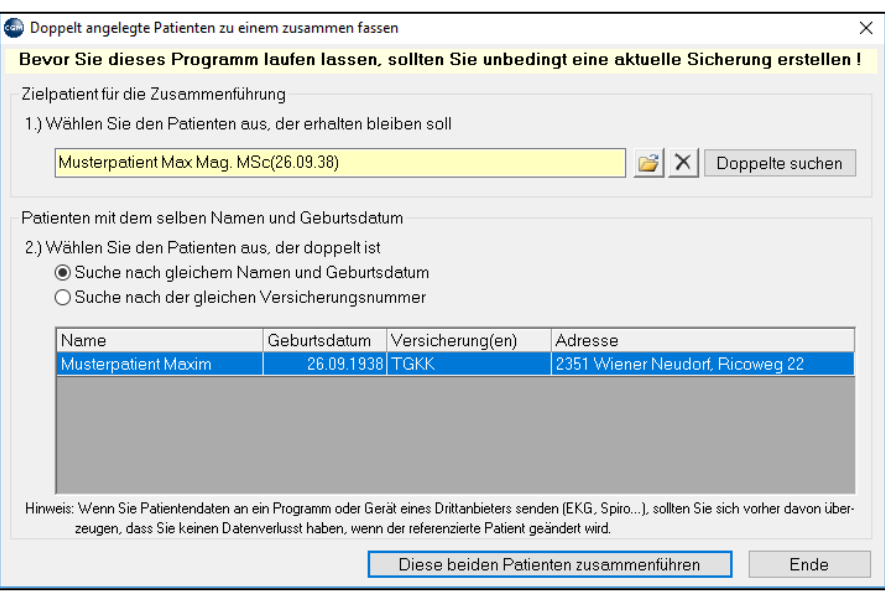

*Abbildung 527: Doppelte Patienten zusammenführen*

Wählen Sie zuerst den Patienten aus, dessen Patientenstammdaten erhalten bleiben sollen (kontrollieren Sie vor dem Zusammenlegen die Stammdaten beider Patienten). Das Programm sucht dann, je nach Einstellung, Patienten mit gleichem Namen und Geburtsdatum bzw. mit gleicher Versicherungsnummer. Im ersten Fall muss der Name völlig identisch sein. Klicken Sie dann unten auf "Diese beiden Patienten zusammenführen".

# **29.5 Stammdaten – Organisation**

#### **29.5.1 Wartelisten**

Die Hauptmenüpunkte für das Anlegen und Zuordnen von Wartelisten 2-4-1 wurden in Kapitel **"WARTELISTEN", SEITE [50](#page-49-0)** erklärt.

# **29.5.2 eCard Verwaltung**

**Verwaltung 2-4-4-1** öffnet das Fenster "Allgemeine Tätigkeiten", das auch über den Menüpunkt "eCard" in der oberen Menüleiste erreichbar ist.

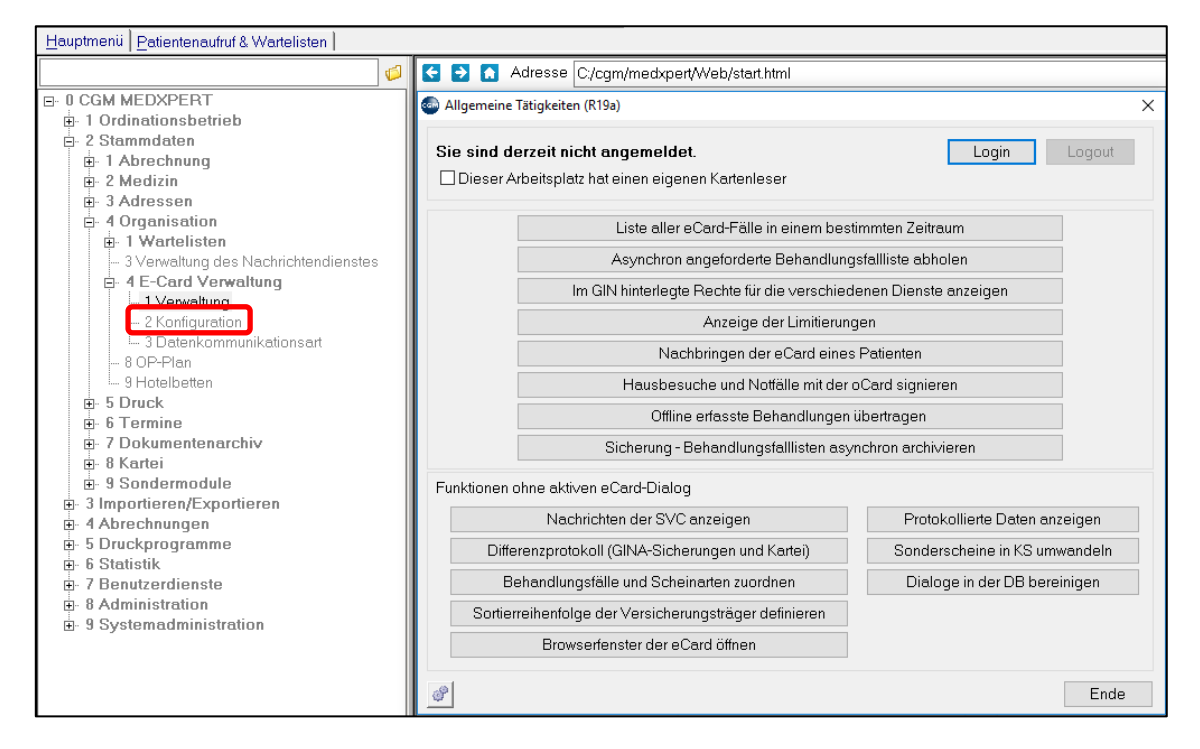

#### *Abbildung 528: eCard Verwaltung*

Login und Log-out: An- und Abmeldung eines GIN-Dialoges

**Liste aller eCard-Fälle in einem bestimmten Zeitraum**: Ermöglicht den Aufruf aller änderbarer Behandlungsfälle in einem angegebenen Zeitraum: z. B. zum Ändern des Behandlungsfalles und/oder Stornierung derselben.

**Asynchron angeforderte Behandlungsfallliste abholen**: Listen ab einer bestimmten Größe (z. B. gesamtes Quartal) werden vom GIN wegen der Datenmenge nur asynchron (im Hintergrund) und nicht sofort geliefert. Diese Anforderungen müssen dann später abgeholt werden.

Im GIN hinterlegte Rechte für die verschiedenen Dienste anzeigen: zeigt an, welche Zusatzdienste genutzt werden können

**Anzeige der Limitierungen**: Liefert eine Übersicht der Limit-Überschreitungen, falls vorhanden

**Nachbringen der eCard eines Patienten**: Damit werden alle aktuellen Adminkarten-Konsultationen des Patienten aufgehoben

**Hausbesuche und Notfälle mit der Adminkarte signieren**: Nach Ihren Visiten können Sie Patienten, die sich auf der Hausbesuchsliste befinden, mit der Adminkarte signieren.

**Offline erfasste Behandlungen übertragen:** Ist die Verbindung zwischen der GINA-Box in Ihrer Ordination und der Datenbank des Hauptverbandes unterbrochen, sind Sie "offline". Stecken Sie weiterhin die eCard, die Konsultation wird auf Ihrer GINA-Box offline gespeichert. Wenn die Verbindung zum Hauptverband wieder aufrecht ist, übertragen Sie über diesen Menüpunkt die auf der GINA-Box gespeicherten Konsultationen an den Hauptverband. Dabei wird auch ein Behandlungsschein eingetragen.

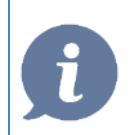

**HINWEIS**: Erst jetzt wird die Anspruchsberechtigung der Patienten überprüft oder bei mehrfach versicherten Patienten die Kasse ausgewählt

**Sicherung – Behandlungsfalllisten asynchron archivieren**: Wird vom Programm im automatisch durchgeführt, daher nur für Sonderfälle benötigt.

**Protokollierte Daten anzeigen**: Gewährt ausführlichen Einsicht in die Kommunikation mit der SVC

**Nachrichten der SVC anzeigen**: Vom GIN übermittelte Nachrichten können hier nachgelesen werden.

**Differenzprotokoll (GINA-Sicherungen und Kartei)**: zeigt Differenzen zwischen der Datenbank des GIN und der Kartei an.

Behandlungsfälle und Scheinarten zuordnen: wie in Kapitel **["ECARD-KONSULTATION UND](#page-32-0)  [BEHANDLUNGSSCHEIN"](#page-32-0), SEITE [33](#page-32-0)** erläutert, sind Konsultationen und Behandlungsscheine nicht dasselbe. Führen Sie eine Konsultation durch, muss das Programm einen Schein eintragen. Je nach Behandlungsfall muss eine bestimmte Scheinart ausgewählt werden. Welchem Behandlungsfall welche Scheinart entspricht, wird unter diesem Menüpunkt definiert. Bitte nehmen Sie hier selbstständig keine Änderungen vor.

**Sortierreihenfolge der Versicherungsträger definieren**: Ermöglich die Reihenfolge der angezeigten Kassen bei der Auswahl des Kostenträgers vorzudefinieren

**Browserfenster der eCard öffnen für weitere Funktionen**: Hier können Sie unabhängig von CGM MEDXPERT in das eCard-Fenster des Hauptverbandes wechseln. Bei Problemen mit der eCard kann man hier die Erreichbarkeit der GINA-Box bzw. der Kartenleser überprüfen und verschiedene Funktionen austesten, um einen Fehler einzugrenzen.

Sonderscheine in Krankenscheine umwandeln: Nicht mehr in Verwendung

**Konfiguration 2-4-4-2** ermöglicht die Zuordnung eines Arbeitsplatzes zu einem bestimmten Kartenlesegerät. Es entfällt damit die nötige Auswahl desselben.

# **29.6 Stammdaten – Druck**

### **29.6.1 Drucker**

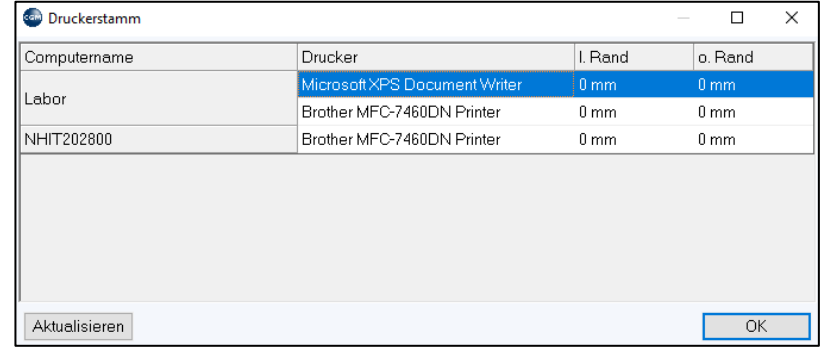

Unter **Drucker 2-5-1** werden Drucker für den Formulardruck in der Datenbank gespeichert.

*Abbildung 529: Druckerstamm*

Klicken Sie links unten auf "Aktualisieren". Neben verschiedenen Windows-Systemdruckern, die meist nicht benötigt werden (z. B. Microsoft XPS Document Writer) werden auch Ihre installierten Drucker angeboten; registrieren Sie diese, indem Sie auf die Frage "Wollen Sie den Drucker ab nun in CGM MEDXPERT benutzen?" mit "Ja" antworten.

Um die Druckerschächte in CGM MEDXPERT zu aktualisieren (wenn Sie z. B. einen zusätzlichen Schacht installiert haben), machen Sie einen rechten Mausklick auf die Zeile mit dem zu ändernden Drucker und wählen "Ändern". Klicken Sie dann links unten auf "Schächte aktualisieren" und dann auf "Speichern", der zusätzliche Schacht wird nun angezeigt und steht für den Formulardruck zur Verfügung.

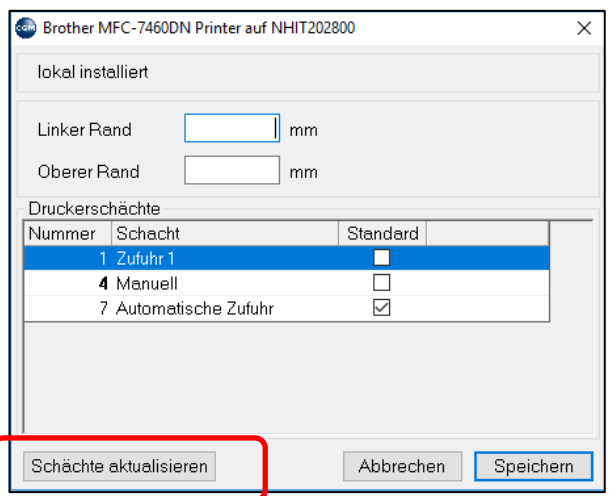

*Abbildung 530: Druckschacht aktualisieren*

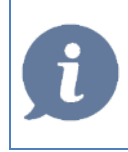

**HINWEIS**: Grundvoraussetzung für die Verwendung eines Druckers im Programm CGM MEDXPERT ist die ordnungsgemäße Installation des korrekten Windows-Treibers inkl. aller Schächte!

# **29.6.2 Formularstammdaten**

Unter **Formulare 2-5-2** befinden sich die Formularstammdaten (2-5-2-1) sowie die Zuordnungen der Formulare zu den Druckern (2-5-2-3).

Um nach einem bestimmten Formular zu suchen, klicken Sie in das Feld Gruppe. Wählen Sie die Formulargruppe, zu der das gesuchte Formular gehört. Kennen Sie die Formulargruppe nicht, scrollen Sie an das Ende der Liste und wählen ganz unten das Leerfeld aus – das Feld Gruppe bleibt dann leer und Sie können alle Formulare durchsuchen.

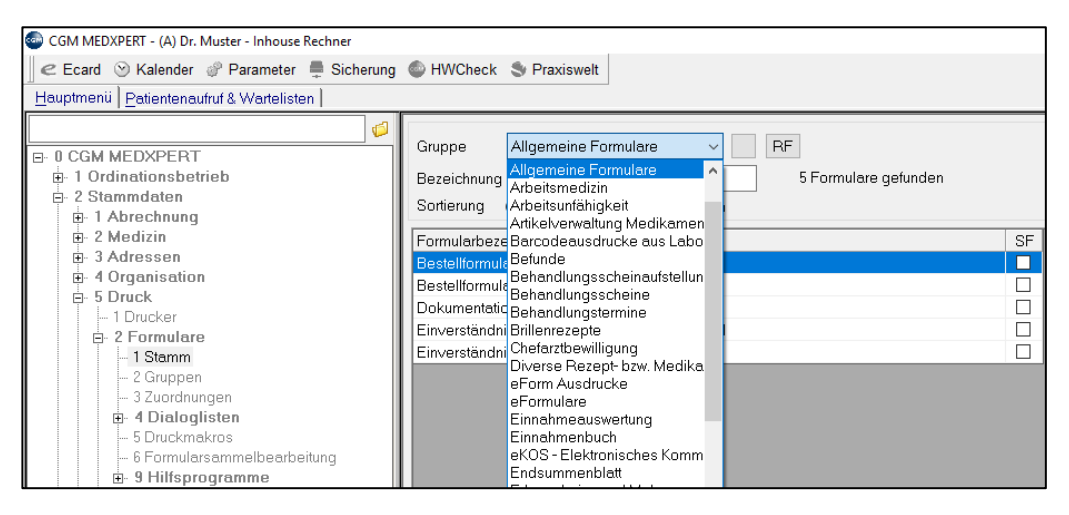

*Abbildung 531: Suche über Formulargruppe*

Geben Sie in das Feld "Bezeichnung" ein "+"-Zeichen ein, um alle vorhandenen Formulare anzuzeigen.

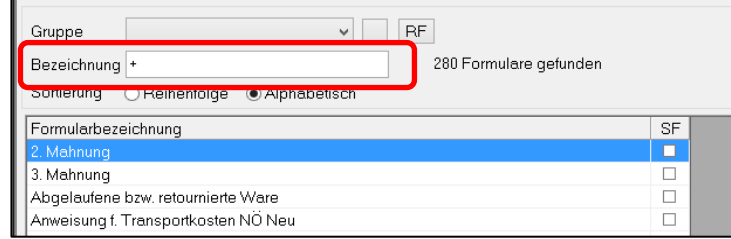

*Abbildung 532: Suchen über Bezeichnung*

Geben Sie nach dem + einen Teil des Formularnamens ein, um alle Formulare zu finden, die die eingegebene Zeichenkette enthalten.

| Gruppe<br>v                               | RF                    |  |
|-------------------------------------------|-----------------------|--|
| Bezeichnung + über                        | 11 Formulare gefunden |  |
| Sortierung<br>Reihenfolge<br>Alphabetisch |                       |  |
| Formularbezeichnung                       | SF                    |  |
| Liste der übergeleiteten Chefarztrezepte  |                       |  |
| Tagesübersicht                            |                       |  |
| Überweisung BVA                           |                       |  |
| Überweisung GN                            |                       |  |
| Überweisung KFA Graz                      |                       |  |
| Überweisung KFA Wien                      |                       |  |
| Überweisung PRV                           |                       |  |
| Uberweisung SVA                           |                       |  |
| Überweisung VAE                           |                       |  |
| Überweisung/Einweisung Wahlarzt           |                       |  |
| Überweisungsstatistik                     |                       |  |

*Abbildung 533: Suchen über Bezeichnung mit Details*

Um ein Formular zu bearbeiten, machen Sie darauf einen Doppelklick oder machen Sie einen rechten Mausklick und wählen Sie "Bearbeiten".

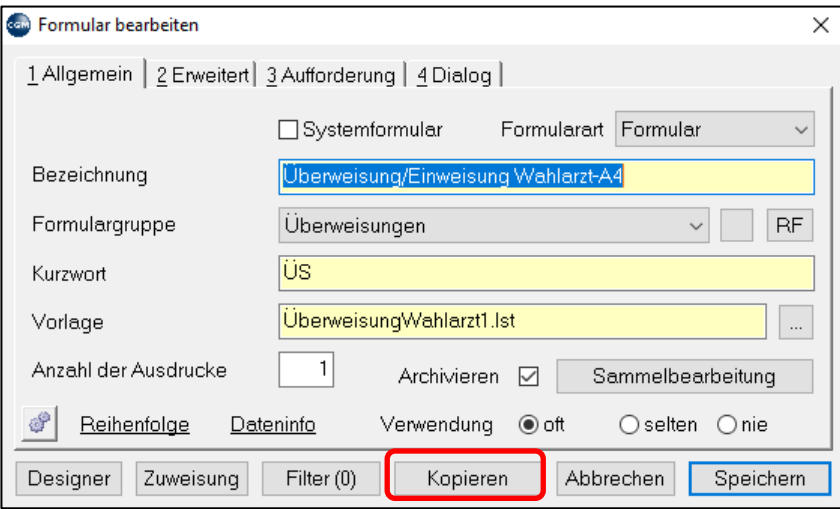

*Abbildung 534: Formular bearbeiten*

Nehmen Sie in den Formulareinstellungen nur Änderungen vor, wenn Sie sich über die Auswirkungen der Änderung im Klaren sind.

Bevor Sie ein Formular bearbeiten, **erstellen Sie bitte eine Sicherungskopie des Originals**. Klicken Sie dafür auf "Kopieren". Ein Formular mit der Bezeichnung "Kopie von…" wird erstellt. Setzen Sie das Feld "Verwendung" bitte auf "nie". Falls Sie die Sicherungskopie später wieder unter der ursprünglichen Bezeichnung verwenden wollen, suchen Sie die Kopie im Formularstamm (nach der Bezeichnung "Kopie") und ändern Sie dann einfach wieder die Bezeichnung wie gewünscht.

#### 29.6.2.1Reiter 1-Allgemein

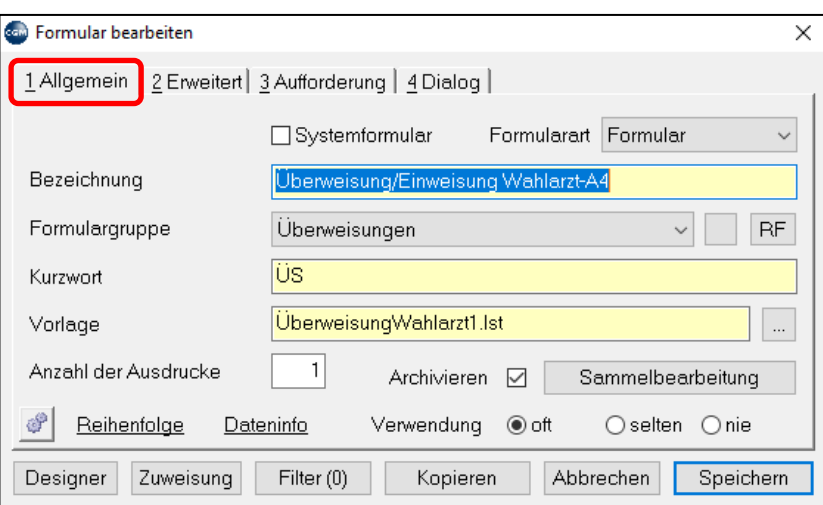

*Abbildung 535: Formulare bearbeiten - Allgemein*

**Systemformular**: Ein Systemformular kann nur von einem Administrator bearbeitet werden.

**Formulargruppe**: Eine Gruppierung nach Verwendung im Programm

**Kurzwort**: Dieses Formular kann in der Kartei mit dem angegebenen Kurzwort aufgerufen werden.

**Vorlage**: Name der internen Formularvorlage

**Anzahl der Ausdrucke**: Legt fest, wie oft das Formular gedruckt werden soll.

**Archivieren**: Wenn diese Box angehakt ist, können Sie in einer Patientenkartei ein Formular mit rechtem Mausklick kopieren und nochmal ausdrucken.

**Sammelbearbeitung**: Verschiedene Formulareinstellungen können gesammelt für alle Formulare durchgeführt werden.

**Verwendung**: "oft": Das Formular wird bei der Suche in der Kartei immer angezeigt; "selten": Sie müssen bei der Formularsuche in der Kartei die Box "selten verwendete Formulare" anhaken, damit das Formular gefunden wird; "nie": das Formular scheint bei der Suche in der Kartei nicht auf.

#### 29.6.2.2Reiter 2-Erweitert

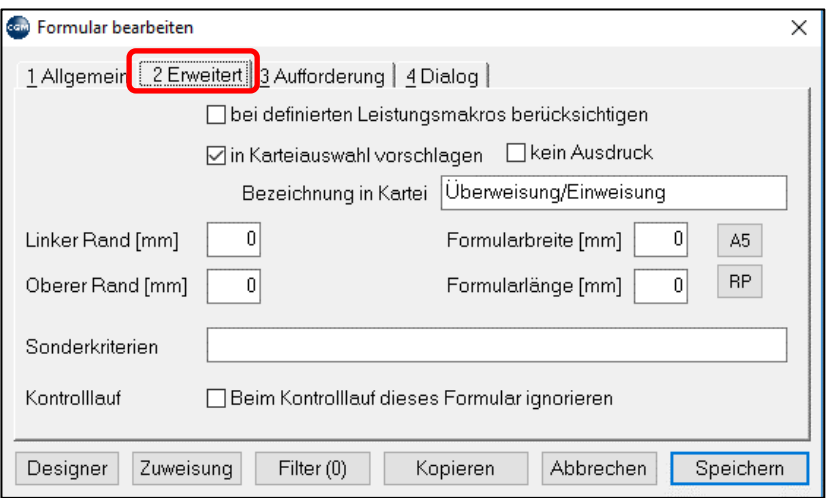

#### *Abbildung 536: Formulare bearbeiten - Erweitert*

**Bei definierten Leistungsmakros berücksichtigen**: Bei einem Leistungsmakro, dass auf die Eingabe eines Formulars mit FD anspricht, wird dieses Formular berücksichtigt oder nicht

**In Karteiauswahl vorschlagen**: Kann in der Kartei direkt über das Modul Formulardruck aufgerufen werden.

**Bezeichnung in Kartei**: Text, der nach Drucken des Formulars in der Kartei angezeigt wird.

**Linker Rand/ Oberer Rand**: Zahlen ohne Vorzeichen verschieben den Ausdruck insgesamt um die angegebenen Millimeter nach rechts oder unten; Zahlen mit negativem Vorzeichen verschieben den Aufdruck nach oben oder links.

**Formularbreite/ Formularlänge**: Wird nur bei bestimmten Druckern benötigt; in den meisten Fällen bleibt der Wert auf 0

**Sonderkriterien**: Manche Formulare haben hier sogenannte Sonderkriterien eingetragen, damit das Formular an einer bestimmten Stelle des Programms aufgerufen wird. Das Formular für die 2. Mahnung hat etwa das Sonderkriterium "MAH2", damit es sich bei Erhöhung der Mahnstufe an der richtigen Stelle öffnet (nicht bei der ersten oder dritten Mahnung).

**Beim Kontrolllauf dieses Formular ignorieren**: Der alleinige Druck dieses Formulars löst keine Warnung im Kontrolllauf aus

#### 29.6.2.3Reiter 3-**Aufforderung**

Zusatzeinstellungen für den Ausdruck

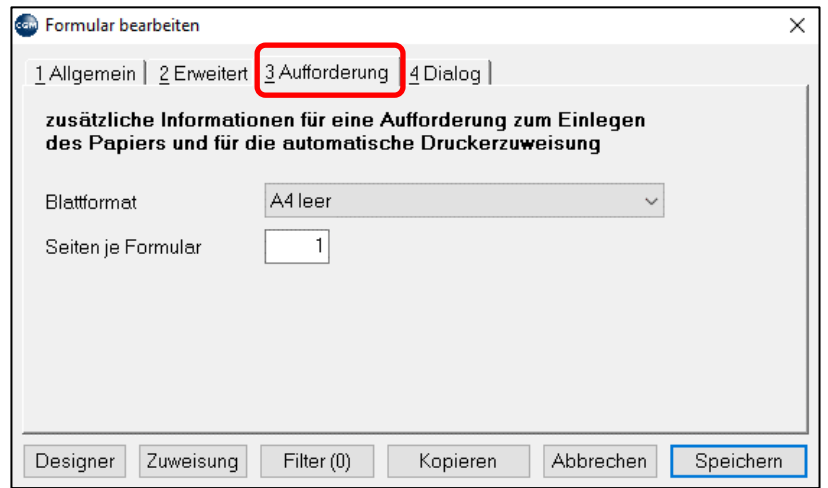

*Abbildung 537: Formulare bearbeiten - Aufforderung*

#### 29.6.2.4Reiter 4-**Dialog**

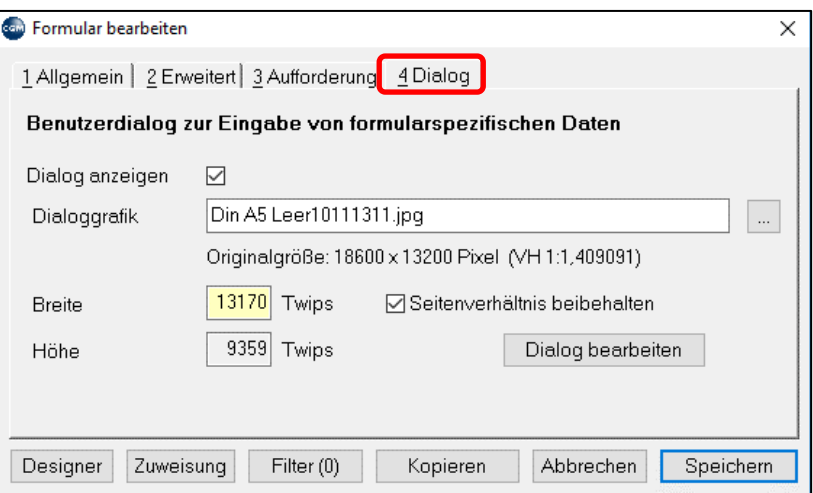

*Abbildung 538: Formulare bearbeiten - Dialog*

Einrichtung der Bildschirmmaske zur Eingabe von Daten beim Aufruf des Formulars.

Am unteren Rand des Fensters "Formular bearbeiten" befinden sich folgende Schaltflächen:

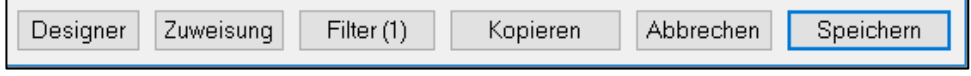

*Abbildung 539: Formulare bearbeiten - Schaltflächen*

**Designer**: Startet den Formulargenerator List&Label

**Zuweisung**: Zuordnung von Drucker und Druckerschacht für diesen aktuellen Arbeitsplatz. Diese Zuordnung kann einfacher und auch für die anderen Arbeitsplätze über den Menüpunkt Zuordnung 2-5-2-3 durchgeführt werden.

**Filter**: legt fest, in welchen Bundesländern, bei welchen Kassen und von welchen Fachgruppen das Formular verwendet werden kann. Gibt es keinen Eintrag im jeweiligen Abschnitt, kann das Formular in allen Bundesländern, Kassen und Fachgruppen verwendet werden.

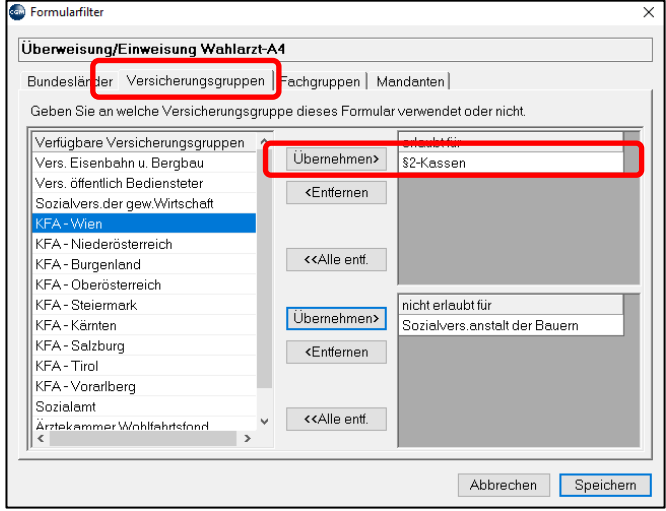

*Abbildung 540: Formularfilter*

Über die Schaltflächen "Übernehmen" bzw. "Entfernen" können die jeweils markierten Kassen verschoben werden.

**Kopieren**: Wie weiter oben erwähnt wird eine Kopie des Formulars unter der Bezeichnung "Kopie von…" angelegt.

**Formular-Gruppen**: Diese sind für die diversen Programmteile vordefiniert und können nicht verändert werden

# **29.6.3 Formulardruck**

Die **Zuordnung** von CGM MEDXPERT-Formularen zu einem bestimmten Drucker und Schacht erfolgt über **2- 5-2-3, von PDF-Ausdrucke des GIN** (z.B. EKOS) im Menüpunkt 2-5-4.

Beim Aufruf ist links der aktuelle Arbeitsplatz markiert, auf dem Sie sich befinden; um die Druckeinstellungen eines anderen Arbeitsplatzes ändern, wählen Sie diesen einfach per Mausklick aus. Alle Einstellungen, die Sie durchführen, beziehen sich auf den gerade ausgewählten Arbeitsplatz.

Sie können jetzt jedes Formular (pro Formular eine Zeile) anpassen, indem Sie in jedem Feld (=Spalte) die gewünschte Einstellung vornehmen. Felder mit mehreren Auswahlmöglichkeiten bieten über einen Pfeil nach unten ein kleines Auswahlmenü an.

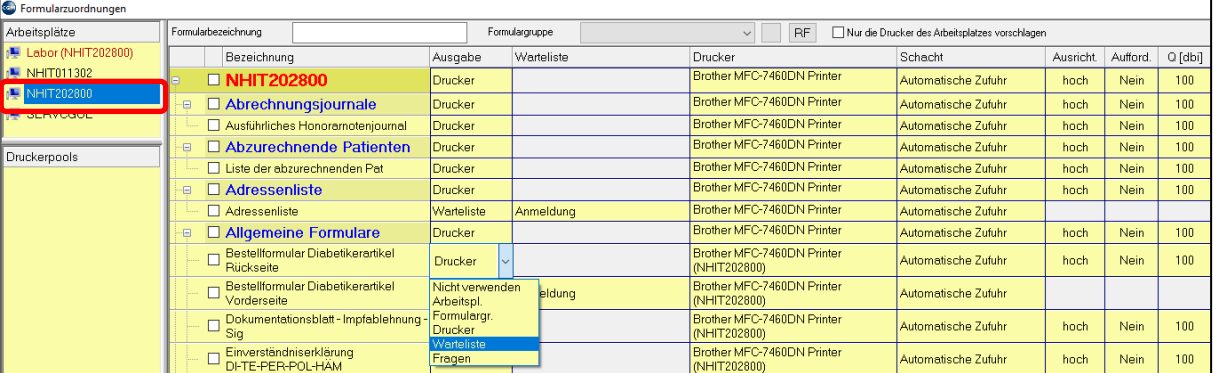

#### *Abbildung 541: Formulardruck - Zuordnung*

In der Spalte "**Ausgabe**" können Sie u.a. zwischen "Drucker", "Warteliste" und "Fragen" wählen. Wählen Sie die Option "Drucker" und im Feld "Drucker" den gewünschten Drucker aus, um das Formular nach dem Erstellen sofort zu drucken.

Soll das Formular nicht sofort gedruckt werden, wird es üblicherweise in eine Warteliste gestellt, aus der es später mit einem Doppelklick gedruckt werden kann. Wählen Sie dafür im Feld "Ausgabe" die Option "Warteliste" und wählen Sie im Feld "**Warteliste**" daneben aus, in welche Warteliste das Formular gedruckt werden soll (zur Auswahl angeboten werden alle aktiven Wartelisten; oft ist es sinnvoll, im Hauptmenü unter 2-4-1 eine eigene Druckwarteliste anzulegen).

Bei der Option "Frage" erscheint beim Druckvorgang eine Abfrage, ob es für den späteren Druck auf eine Warteliste gesetzt oder sofort gedruckt werden soll.

Wählen Sie in der Spalte "**Drucker**" einen Ihrer Drucker aus, dann stellen Sie im Feld daneben bitte auch den Schacht ein, aus dem das Papier eingezogen werden soll. In der Spalte "**Aufforderung**" können Sie einstellen, ob vor dem Druck eine Aufforderung kommen soll, Papier in das Fach einzulegen. Durch einen Eintrag in die Spalte "**Vorschau**" können Sie das Formular vor dem Druck am Bildschirm anzeigen lassen.

Sie könnten jedes Formular einzeln einem Drucker und einem Schacht zuordnen. Oft ist es aber so, dass der Großteil der Formulare aus dem manuellen Einzug geholt wird, die Überweisung aus dem oberen und das Rezept aus dem unteren Schacht. Für solche und ähnliche Anordnungen gehen Sie so vor:

Stellen Sie ein Formular so ein, wie es für die meisten Formulare passt.

Klicken Sie mit der rechten Maustaste auf die Zeile dieses Formulars und wählen dann "Alle Objekte auswählen".

|  | Bezeichnung          | Ausgabe                                                  | Warteliste Drucker                                                          |                                                    | Schacht        |                |  |
|--|----------------------|----------------------------------------------------------|-----------------------------------------------------------------------------|----------------------------------------------------|----------------|----------------|--|
|  | Jberweisung BVA      | <b>Drucker</b>                                           |                                                                             | Microsoft XPS Document   Automatisch ausw          |                |                |  |
|  | □ Dherweisung GN     | محباح والمتحا                                            |                                                                             | Microsoft VDR Document   Automotive Chiausy        |                |                |  |
|  | Uberweisung KFA Graz | Alle Objekte auswählen<br>Alle Objekte abwählen.         |                                                                             |                                                    | <b>ch</b> ausy |                |  |
|  | Uberweisung KFA Wien |                                                          |                                                                             |                                                    |                | ch ausv        |  |
|  | Uberweisung PRV      |                                                          | Alle Objekte der Formulargruppe 'Überweisungen' auswählen<br><b>ch</b> ausy |                                                    |                |                |  |
|  | Uberweisung SVA      | Alle Objekte der Formulargruppe 'Überweisungen' abwählen |                                                                             |                                                    |                | <b>ch</b> ausy |  |
|  | Uberweisung VAE      |                                                          |                                                                             | Alle Objekte mit folgenden Einstellungen markieren |                | ch ausy        |  |
|  |                      |                                                          |                                                                             | 0.15000                                            |                |                |  |

*Abbildung 542: Formulardruck - Alle Objekte auswählen*

Die Auswahlboxen links von jeder Zeile werden dadurch angehakt, alle Formulare sind also ausgewählt. Klicken Sie jetzt mit der rechten Maustaste wieder auf die Zeile/das Formular, das Sie gerade geändert haben und wählen Sie "Alle … ausgewählten Objekte umstellen auf…." Und daneben "Ausgabe Drucker"; danach machen Sie wieder einen rechten Mausklick auf diese Zeile und wählen dann "alle XYZ ausgewählten Objekte umstellen auf…" und daneben den Eintrag mit Drucker und dem Schacht. Jetzt sind alle Formulare identisch eingestellt.

| Ausgabe 'Drucker'                                                                  |  | Alle 339 ausgewählten Objekte umstellen auf                        |  |  |
|------------------------------------------------------------------------------------|--|--------------------------------------------------------------------|--|--|
| Drucker 'Microsoft XPS Document Writer (SERVCGOE)' Schacht 'Automatisch auswählen' |  | Alle Objekte auswählen                                             |  |  |
| Ausrichtung 'hoch'                                                                 |  | Alle Objekte abwählen                                              |  |  |
| Aufforderung 'Nein'                                                                |  | Alle Objekte der Formulargruppe 'Überweisungen' auswählen          |  |  |
| Qualität '100'                                                                     |  | Alle Objekte der Formulargruppe 'Überweisungen' abwählen           |  |  |
| Vorschau 'Ja'                                                                      |  | Alle Objekte mit folgenden Einstellungen markieren<br><b>NUGUE</b> |  |  |

*Abbildung 543: Formulardruck - Drucker umstellen*

Suchen Sie jetzt in der Tabelle die Formulare, die von dieser Einstellung abweichen und stellen Sie dort den richtigen Drucker bzw. Schacht ein (Sie können oben im Feld "Formularbezeichnung" nach dem Namen eines Formulars suchen, so finden Sie es schneller; setzen Sie vor die eingegebene Bezeichnung ein %-Zeichen, um den Teil eines Wortes innerhalb der Bezeichnung zu finden).

PDF-Ausdrucke des GIN:

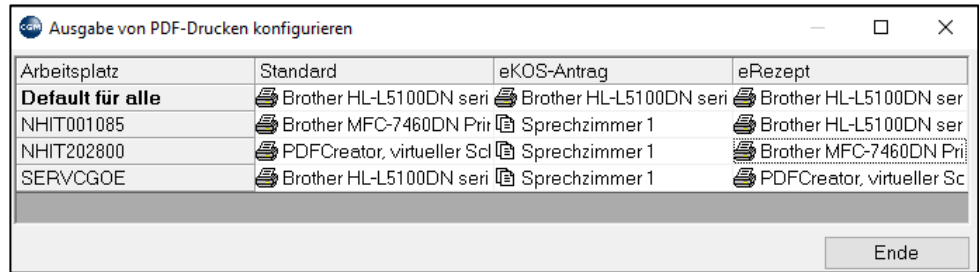

*Abbildung 544: PDF-Ausdrucke des GIN*

### **29.6.4 Befunde**

Unter Befunde 2-5-3 nehmen Sie die Einstellungen für Eigenbefunde vor. **(**Kapitel **["\(ARZT-\)BRIEFE](#page-196-0)  [SCHREIBEN, DRUCKEN, VERSENDEN"](#page-196-0), SEIT[E 197](#page-196-0)**).

#### 29.6.4.1Befundbausteine

**Befundbausteine 2-5-3-1** sind Textblöcke, die beim Schreiben eines Befundes die Daten aus der Patientenkartei übernehmen (z. B. Diagnosen, Medikamente usw.) und ansprechend formatiert darstellen. Mehrere Befundbausteine können selbst Teil eines übergeordneten Befundbausteins sein. Daher werden Befundbausteine und Befundvorlagen meist beim Einrichten des Systems von Arzt und Supportmitarbeiter gemeinsam erstellt.

Um einen neuen Befundbaustein anzulegen, machen Sie unter dem Menüpunkt 2-5-3-1 im rechten Bereich einen rechten Mausklick und wählen "Neu". Das Fenster "Befundbaustein bearbeiten" öffnet sich. Geben Sie oben ein Kurzwort und eine Bezeichnung für den Baustein ein. Machen Sie dann einen rechten Mausklick in den weißen Textbereich und wählen Sie "Platzhalter einfügen".

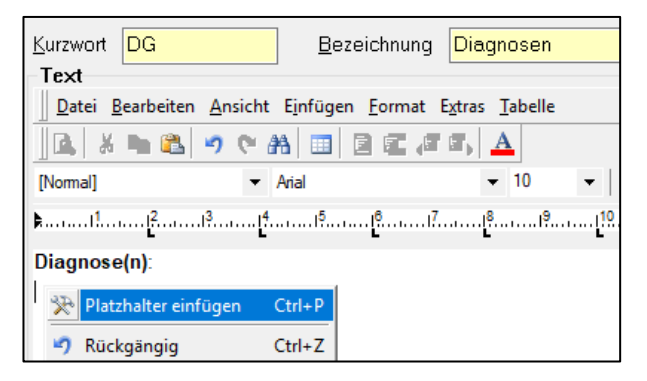

*Abbildung 545: Neuen Befundbaustein anlegen*

Im Fenster "Platzhalter und Dialoge" haben Sie nun mehrere Möglichkeiten.

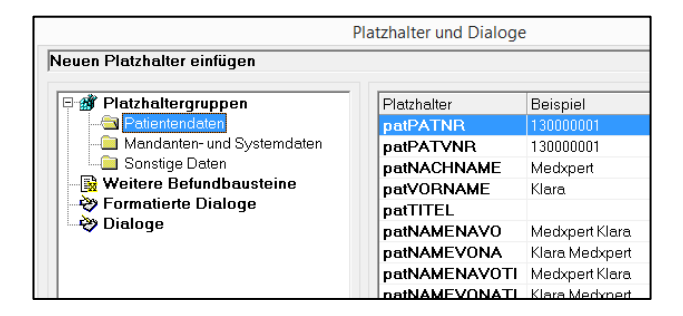

*Abbildung 546: Platzhaltergruppen - Patientendaten*

**Platzhaltergruppen**: Bietet Variablen an, mit denen Patienten, Mandanten- und Systemdaten in den Befundbaustein übernommen werden können.

**Weitere Befundbausteine**: Alle bereits angelegten Befundbausteine können in diesen neuen Befundbaustein übernommen werden.

**Formatierte Dialoge:** Bietet eine Reihe von Formatierungsmöglichkeiten an

**Komponente**: Eine große Auswahl von Karteidaten kann zur Übernahme in den Befundbaustein ausgewählt werden.

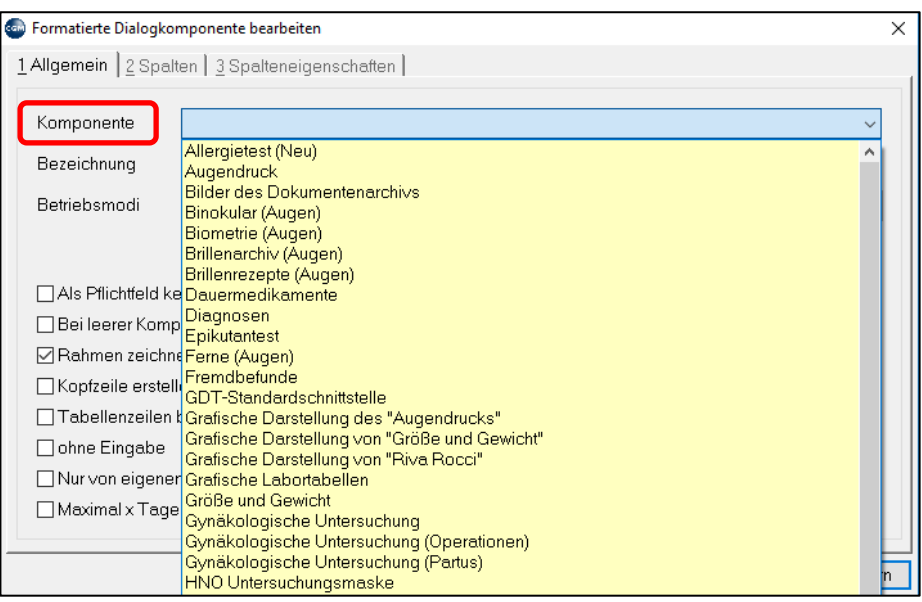

*Abbildung 547: Befundbaustein - Komponente*

**Bezeichnung**: Übernimmt den Text der Komponentenbezeichnung, kann aber überschrieben werden.

**Betriebsmodi**: Legt fest, welche der in der Kartei eingetragenen Daten der ausgewählten Komponente bei der Übernahme in den Befund bereits vorausgewählt sein sollen; es geht hier besonders um Einschränkungen nach dem Datum:

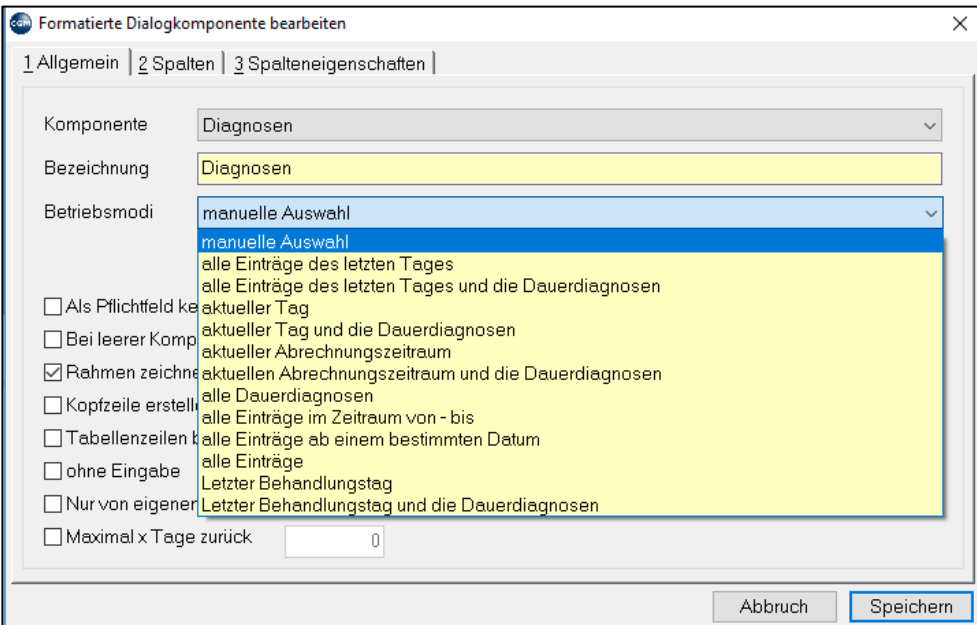

*Abbildung 548: Befundbaustein - Betriebsmodi*

Die Karteireiter "Spalten" und "Spalteneigenschaften" betreffen vor allem die Formatierung der angezeigten Daten im Befundbaustein.

**Dialoge**: Ähnlich den formatierten Dialogen, die Darstellung der Daten im Befund kann aber nicht weiter formatiert werden.

#### 29.6.4.2Befundvorlagen

**Befundvorlagen 2-5-3-2** übernehmen beim Aufruf in der Kartei Patientendaten, das Tagesdatum, in die Kartei eingetragene Daten (über Befundbausteine, siehe oben) und können zusätzlich mit Text ergänzt werden. Befundvorlagen können auch Grafiken (Briefkopf) enthalten und nach Wunsch formatiert werden.

Sie können je nach Bedarf mehrere Befundvorlagen anlegen, etwa einen "Arztbrief", der viele Karteidaten übernimmt, oder einen "freien Brief", der nur die Patientendaten (Name, Adresse) übernimmt und erst beim Ausstellen geschrieben wird, oder eine Vorlage "Führerscheinuntersuchung" usw.

Um einen **Befund neu anzulegen**, machen Sie unter dem Menüpunkt 2-5-3-2 im rechten Bereich einen rechten Mausklick und wählen "Neu".

Geben Sie ein **Kurzwort** und eine **Bezeichnung** für die Befundvorlage ein.

Geben Sie im Textkörper den Text ein, der nicht aus der Kartei übernommen werden kann, der aber immer vorhanden sein soll, etwa die Überschrift. Mit Hilfe der Symbolleisten können Sie den Text wie im Word-Programm formatieren (Schriftart, Größe, Position auf der Seite).

Setzen Sie den Cursor an die Stelle, an der Sie Daten übernehmen wollen, etwa das Tagesdatum, machen Sie einen rechten Mausklick und klicken Sie auf "Platzhalter einfügen" (die Position des Datums können Sie später noch anpassen).

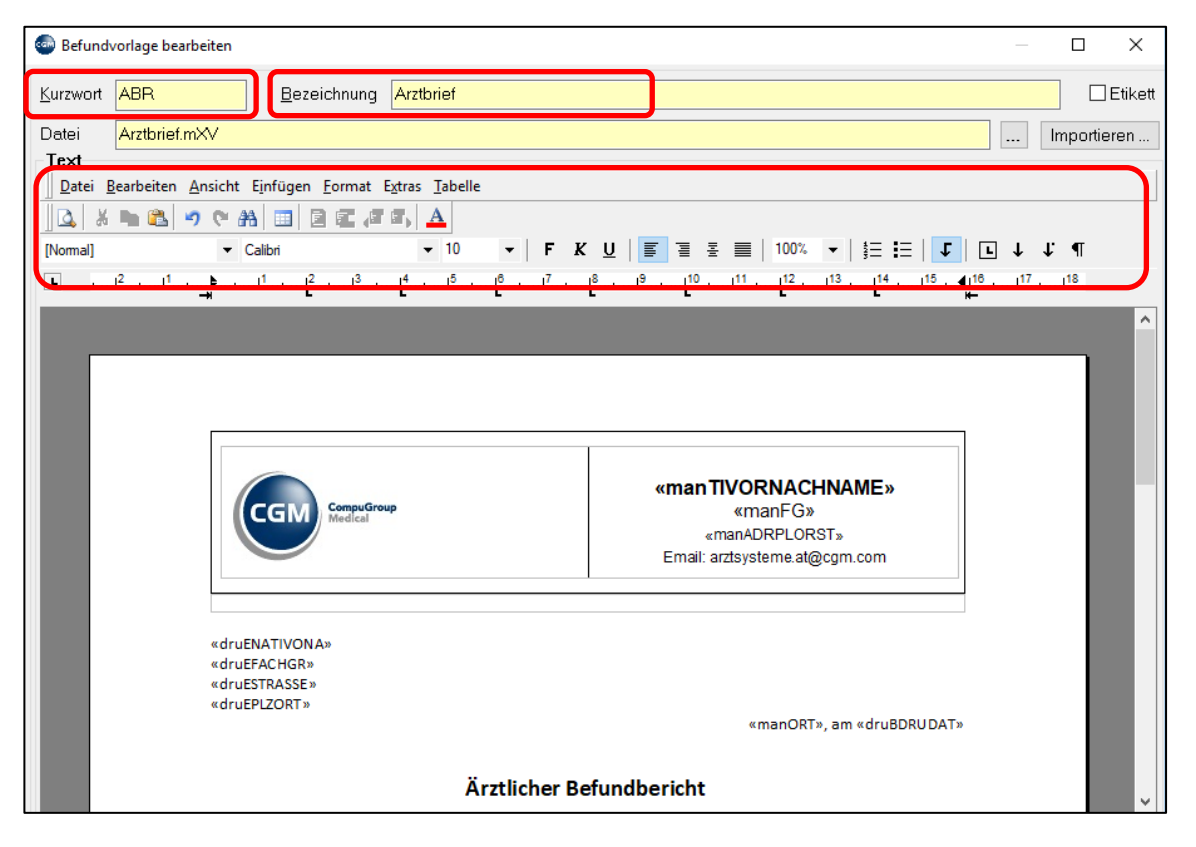

*Abbildung 549: Befundvorlage*

Im **Fenster "Platzhalter und Dialoge"** können Sie jetzt die Daten auswählen, die aus dem Programm übernommen werden sollen. In diesem Beispiel wird das Systemdatum übernommen.

| Platzhalter «druBDRUDAT» bearbeiten.         |                   |                                         |   |
|----------------------------------------------|-------------------|-----------------------------------------|---|
| 日 前 Platzhaltergruppen                       | Platzhalter       | Beschreibung                            | ^ |
| Patientendaten                               | druEVERSVERW      | Versichertenverwandschaftsverh, des En- |   |
| Mandanten- und Systemdaten                   | druEFAX           | Faxnummer des Empfängers                |   |
| Sonstige Daten                               | <b>druEMENR</b>   | ME-Nummer des Empfängers (Arzt)         |   |
| Druckplatzhalter<br><b>B</b> Befundbausteine | druEHVNR          | Hauptverbandsnummer des Empfängers      |   |
|                                              | druEEMAIL         | EMail Adresse des Empfängers            |   |
|                                              | druETEL1          | 1. Telefonnummer des Empfängers         |   |
|                                              | druETEL2          | 2. Telefonnummer des Empfängers         |   |
|                                              | druBERSTDAT       | Erstellungsdatum des Befundes           |   |
|                                              | druBAENDDAT       | Letztes Änderungsdatum des Befundes     |   |
|                                              | <b>druBDRUDAT</b> | Druckdatum                              |   |
|                                              | druBBEFNR         | Befundnummer                            |   |
|                                              | druSBVERMERK      | <b>Rriefvermerk</b>                     |   |
|                                              | druBSEITE         | Seitennummer                            |   |
|                                              | druBGSEITEN       | Gesamtanzahl Seiten                     |   |

*Abbildung 550: Platzhaltergruppen - Druckplatzhalter*

**Patientendaten**: Zahlreiche Patientenstammdaten stehen zur Auswahl, vor allem Patientenname, Geburtsdatum, Adresse, Versicherung etc.

**Mandanten- und Systemdaten**: Unter anderem Ihre Arztdaten, also gut geeignet zur Gestaltung des Briefkopfes

**Sonstige Daten**: Datum der letzten Einträge in die Kartei

**Druckplatzhalter**: Werden erst beim Ausdruck des Befundes (und nicht beim Aufruf in der Kartei) gefüllt.

**Befundbausteine**: Die oben angelegten Befundbausteine mit Daten aus der Kartei werden eingefügt.

Im folgenden Beispiel wurde der Druckplatzhalter "Datum der Erstellung des Befundes" als Datum ausgewählt und mit der Symbolleiste rechtsbündig positioniert.

Der Text "Führerscheinuntersuchung" wurde als freier Text eingegeben und die Schriftgröße und zentrierte Position mit der Symbolleiste angepasst.

Darunter wurde ein Befundbaustein eingefügt. Um diesen zu bearbeiten mit der rechten Maustaste auf den Baustein klicken und "Platzhalter <bef0001> bearbeiten" auswählen.

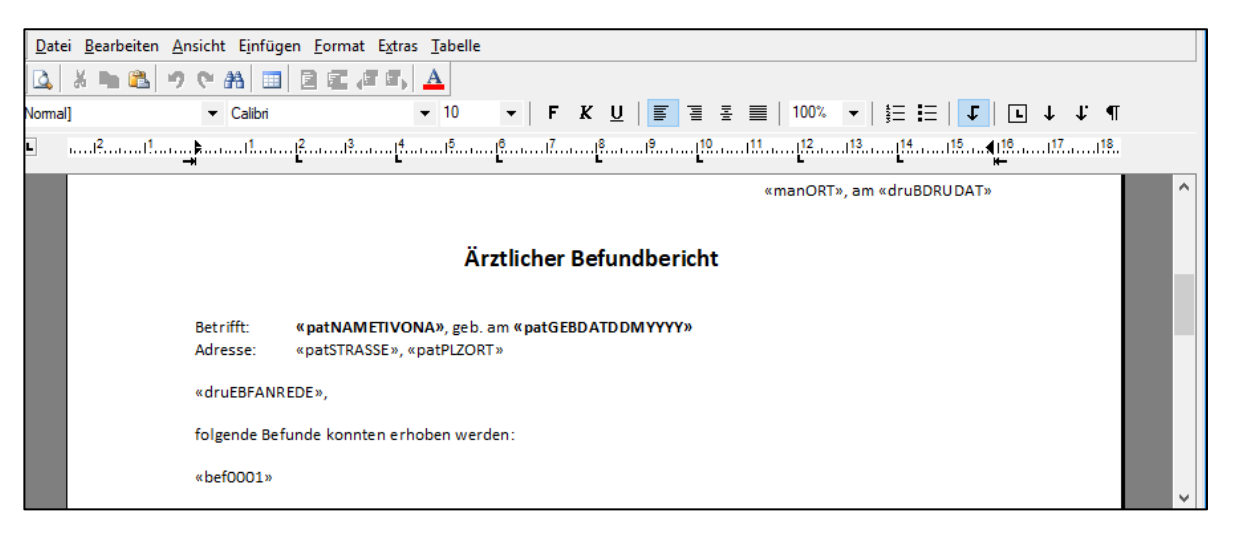

*Abbildung 551: Befundvorlage mit Befundbausteinen*

#### 29.6.4.3Befunddruck

In den **Zuordnungen 2-5-3-3** wird festgelegt, auf welchem Drucker ein Befund gedruckt wird. Die Befund-Zuordnungen funktionieren nach demselben System wie beim Formulardruck (siehe oben).

# **29.7 Stammdaten – Dokumentenarchiv**

**Dokumentenarchiv 2-7: E**rmöglicht das Einfügen von Bild- oder Textdokumenten in die Patientenkartei aus verschiedenen Quellen (Eingabegeräten). Die Ausgabe erfolgt dann auch in unterschiedlicher Form (Ausgabegeräte).

Allfällige Änderungen werden jeweils mit Klick der rechten Maus-Taste eingeleitet.

**Kategorien 2-7-1:** Zum Ordnen des Ablagesystems; wird beim Eingabegerät vordefiniert

**Dokumentenarten 2-7-2:** Zum Kennzeichnen des Dokumenten-Typs

**Eingabegeräte 2-7-3:** Angabe der Bezeichnung, Quelle (Geräteart), Art und Kategorie des Dokumentes. Im Feld "Parameter" wird je nach Geräteart die Quelle definiert. Möglich sind Scan-Treiber, Video-Quellen oder Verzeichnisse für dem Import von Dateien wie PDF's.

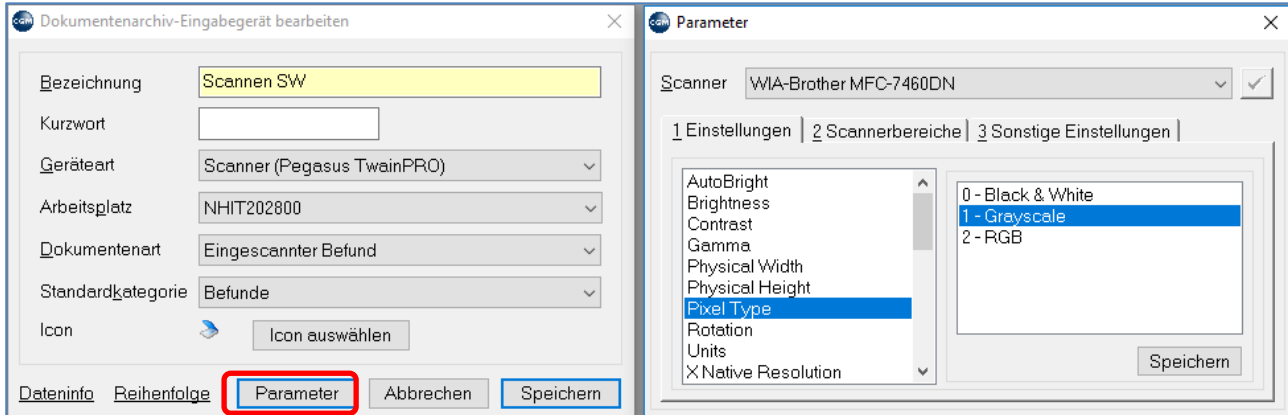

*Abbildung 552: Eingabegerät bearbeiten*

**Ausgabegeräte 2-7-4:** Neben dem hier beschriebenen Zuordnen eines Druckers, kann die Ausgabe auch als Export auf Datenträger (in ein Verzeichnis) erfolgen. Die jeweiligen Einstellungen werden ebenso im Feld "Parameter" vorgenommen.

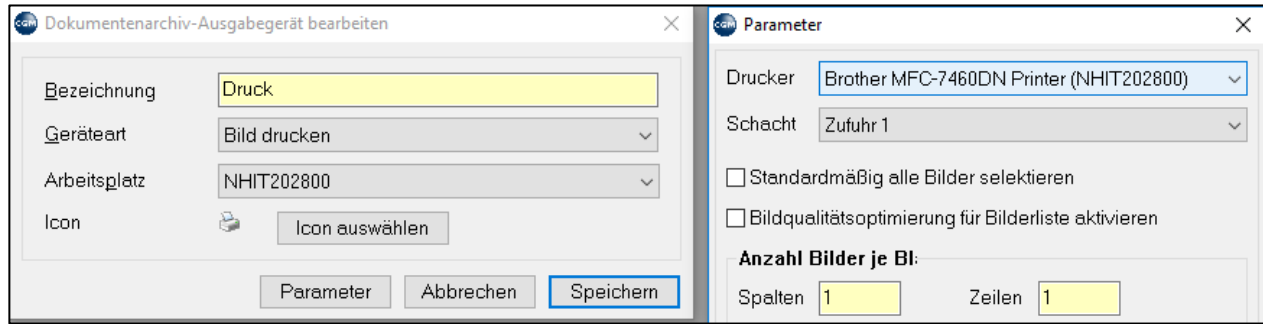

*Abbildung 553: Ausgabegerät bearbeiten*

# **29.8 Stammdaten – Kartei**

#### **29.8.1 Module**

**Module 2-8-1:** Hier können einige Eigenschaften von Modulen bearbeitet werden. Module enthalten zentrale Programmfunktionen, etwa RP für das Drucken von Rezepten, oder DG für das Eintragen von Diagnosen. Um ein Modul zu bearbeiten, machen Sie einen rechten Mausklick auf das Modul und klicken Sie auf "Bearbeiten".

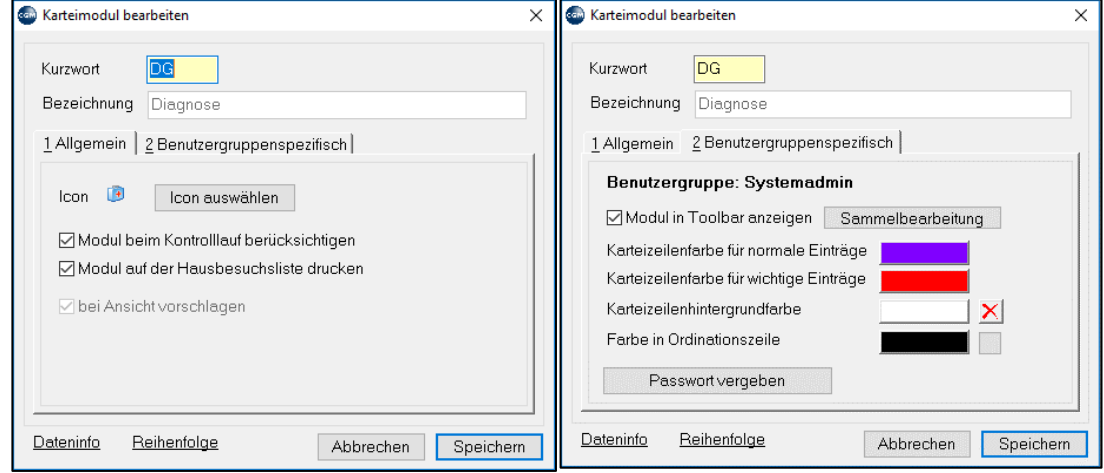

*Abbildung 554: Karteimodul bearbeiten*

Sie können u.a. einstellen, ob ein Modul im Kontrolllauf berücksichtigt werden soll, ob es in der Toolbar angezeigt werden soll (zum Aufruf des Moduls per Mausklick statt Tippen des Kurzwortes in die Eingabezeile) und Sie können die **Farbe der Einträge in der Kartei** festlegen.

Textarten 2-8-2: wurden in Kapitel **["KARTEITEXTE, DIAGNOSEN"](#page-55-0) AUF SEIT[E 56](#page-55-0)**, beschrieben.

#### **29.8.2 Laborart**

**Laborart 2-8-3**: Laborarten dienen der Unterscheidung zwischen verschiedenen Quellen. Z. B. Eigenlabor (händische Eingabe), Übernahme von Geräten und Fremdlabor (Mailbox).

## **29.8.3 Karteireiter**

Karteireiter 2-8-4 ermöglichen es Ihnen, Patienten bestimmten Gruppen zuzuordnen (Kapitel **["AUFBAU](#page-46-0)  [EINER PATIENTENKARTEI"](#page-46-0), SEITE [47](#page-46-0)**). Mit rechtem Mausklick und "Neu" können Sie einen Karteireiter anlegen und das Reiterzeichen, Farbe und Position des Reiters festlegen.

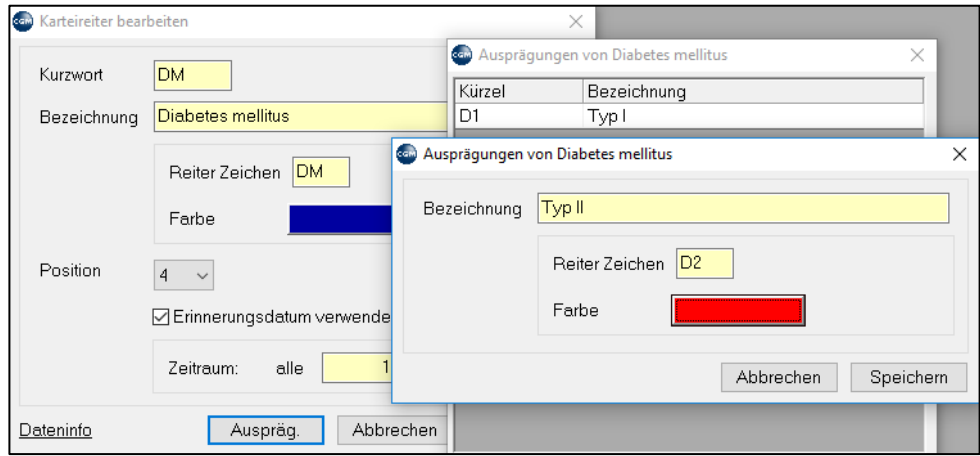

*Abbildung 555: Karteireiter bearbeiten*

Unter "Ausprägung" können wieder mit rechtem Mausklick verschiedene Formen des Karteireiters mit eigenem Reiterzeichen und anderer Farbe definiert werden.

Bei Verwendung eines Erinnerungsdatums wird beim Setzen des Reiters ein Timer mitgestartet, der nach Ablauf des Zeitraumes eine Erinnerung in der Kartei des Patienten aktiviert. Auch können so markierte Patienten noch VOR Ablauf des Timers herausgefiltert werden.

**In der Kartei** des Patienten wird der Karteireiter durch **Anklicken mit der Maus** mit ursprünglichem Reiterzeichen und Farbe gesetzt. Mit **rechtem Mausklick** auf den Reiter kann über "**Karteireiter bearbeiten**" eine Ausprägung ausgewählt oder mit "**Karteireiter löschen**" dieser beim Patienten wieder entfernt werden. Außerdem kann eine **Liste aller Patienten mit diesem Karteireiter** mit zahlreichen zusätzlichen Auswertungsmöglichkeiten angezeigt werden. Im folgenden Beispiel ist der Karteireiter DM mit der Ausprägung T1 gesetzt. Die Art des Karteireiters (an der Ausprägung "T1" vielleicht nicht gleich ersichtlich) wird angezeigt, wenn der Mauszeiger ohne Klick über dem Karteireiter "geparkt" wird (Tooltip).

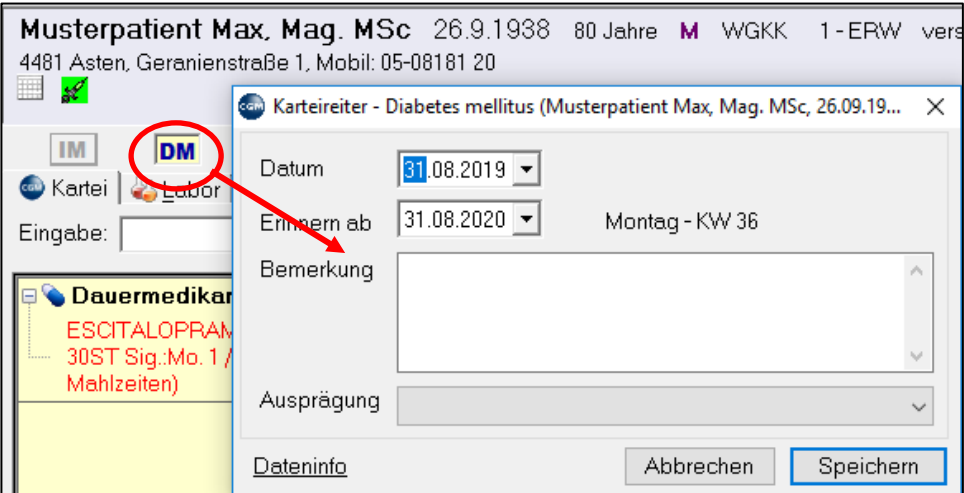

*Abbildung 556: Karteireiter DM mit der Ausprägung T1*

# **29.8.4 Karteikürzelsortierung**

Mit der Karteikürzelsortierung 2-8-5 kann die Reihenfolge der Modulkürzel in der Toolbar **(**Kapitel **"AUFBAU EINER PATIENTENKARTEI", SEIT[E 47](#page-46-0)**) eingestellt werden. Diese Sortierung wirkt sich auch auf die jeweiligen Einträge ein und demselben Behandlungstages aus.

#### **29.8.5 Im Kontrolllauf ignorieren**

**Im Kontrolllauf ignorieren 2-8-6:** unterdrück bei EXAKT dieser Eingabe die Überprüfung dieses Tages im Kontrolllauf

## **29.8.6 CGM Praxisarchiv**

Das Praxisarchiv ist ein Modul für die revisionssichere Verwaltung verschiedenster Dokumentarten (Befunde, Bilddaten, Schriftstücke). Der Menüpunkt 0-2-8-8 in den Karteistammdaten dient zur Einrichtung externer Datenquellen und wird üblicherweise nur vom Support benötigt. In diesem Handbuch wird außerdem noch das Scannen im Praxisarchiv erklärt (**KAPITEL "SCANNEN – [PRAXISARCHIV"](#page-199-0), SEITE [200](#page-199-0)**).

## **29.8.7 Makros für Karteieingabe**

**Makros für die Karteieingabe 2-8-9:** ist eine Funktion, um immer gleich eingegebene Karteibefehle zu automatisieren. Zur Neuanlage machen Sie einen rechten Mausklick und wählen Sie "Neu"; geben Sie dann Kurzwort und Bezeichnung ein. Im Feld "Makro-Befehl" geben Sie genau das ein, was Sie auch im Programm eingeben würden, jeder Schritt jeweils getrennt durch das kleiner als "<" Zeichen.

Das Makro wird entweder mit der Maus über die Makro-Toolbar aufgerufen (Parameter **SHOWMAKTB**, siehe Kapitel **["PROGRAMMPARAMETER"](#page-391-0), SEITE [392](#page-391-0)**) oder mit der Taste F5).

Das Makro **FSME** im folgenden Beispiel tut dasselbe, als würden Sie die Privatleistung FSME eintragen, dann das Impfmodul aufrufen, nach Schließen des Impfmoduls das Formular FSME aufrufen und dann noch ein Rezept mit dem FSME-Medikament drucken.

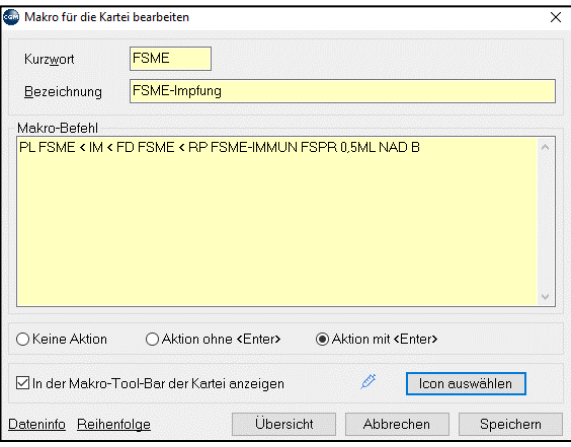

*Abbildung 557: Makros für die Kartei bearbeiten*
# **29.9 Importieren/Exportieren**

Im Menüpunkt Importieren/Exportieren liegen außer dem Import von Mailboxbefunden 3-4 (**KAPITEL ["MAILBOXBEFUNDE IMPORTIEREN"](#page-202-0), SEITE [203](#page-202-0)**) zahlreiche weitere Import- und Exportfunktionen. Neben dem Normdatensatz 3-3-5 können u.a. auch Formulare, Textbausteine, Adressen (Ärztedatenbank), Befundbausteine übertragen werden (Eigene Stammdaten 3-3).

Der **Patientenexport** unter 3-5-2 ermöglicht es, Patientenakte eines einzelnen Patienten passwortgeschützt auf Datenträgern zu speichern (z.B. bei einem Arztwechsel des Patienten).

## **29.10 Abrechnungen**

**KASSENABRECHNUNG", SEITE [231](#page-230-0)** behandelt.

#### **29.10.1 Buchhaltung**

Diese Funktionen sind in der gesonderten Beschreibung Einnahmenbuch erläutert.

## **29.11 Druckprogramme**

### **29.11.1 Tagesprotokoll**

Das **Tagesprotokoll 5-1-1** sollte nach Möglichkeit täglich durchgeführt und die angezeigten Fehler bereinigt werden, um den Arbeitsaufwand bei der Monats- oder Quartalsabrechnung gering zu halten. Es wurde im Rahmen der Kassenabrechnung in Kapitel **"EMS** - [EPIDEMIOLOGISCHES](#page-230-0) MELDESYSTEM

Covid-19-Verdachts- [und Gesicherte Fälle können einfach und schnell elektronisch an die Behörden](#page-230-0) [übermittelt werden. Dazu ist die Anbindung an das Epidemiologische Meldesystem \(EMS\)](#page-230-0) notwendig. Die [Übermittlung erfolgt via HL7-Schnittstelle. Die elektronische Meldung ersetzt das bisherige Papierformular.](#page-230-0)

[Voraussetzung zur Nutzung der Funktionalität:](#page-230-0)

- [Programmversion: Release 119](#page-230-0)
- [Lizenz "EMS COVID-19"](#page-230-0)
- [Internetzugang \(Mehrwertdienst im GIN-Netz bzw. freies Internet\)](#page-230-0)

# **29.12 [EMS Meldung](#page-230-0)**

[Zum Erstellen einer Meldung geben Sie in der Befehlszeile "EMS"](#page-230-0) + "Enter" ein oder wählen den "EMS Button" [in der Toolbar.](#page-230-0) 

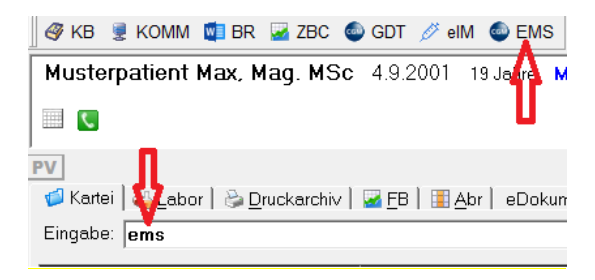

*[Abbildung 346: EMS-Aufruf](#page-230-0)*

Im Meldeformular kann bei Bedarf das Datum geändert werden. Unter "Tel. Pat." wird die in den [Patientenstammdaten hinterlegte Telefonnummer vorgeschlagen. Sind mehrere Telefonnummern zum](#page-230-0)  [Patienten vermerkt, kann über das Dropdown-Feld eine andere Nummer gewählt werden. Ist keine](#page-230-0)  [Telefonnummer hinterlegt oder wenn keine der vorgeschlagenen Telefonnummern übertragen werden soll,](#page-230-0)  [kann diese manuell eingegeben bzw. überschrieben werden.](#page-230-0) 

[Weiters können ergänzende Notizen hinzugefügt werden, dabei können Makros verwendet werden.](#page-230-0) 

[Mit Klick auf den Button "Übertragen" wird die EMS Meldung übermittelt.](#page-230-0)

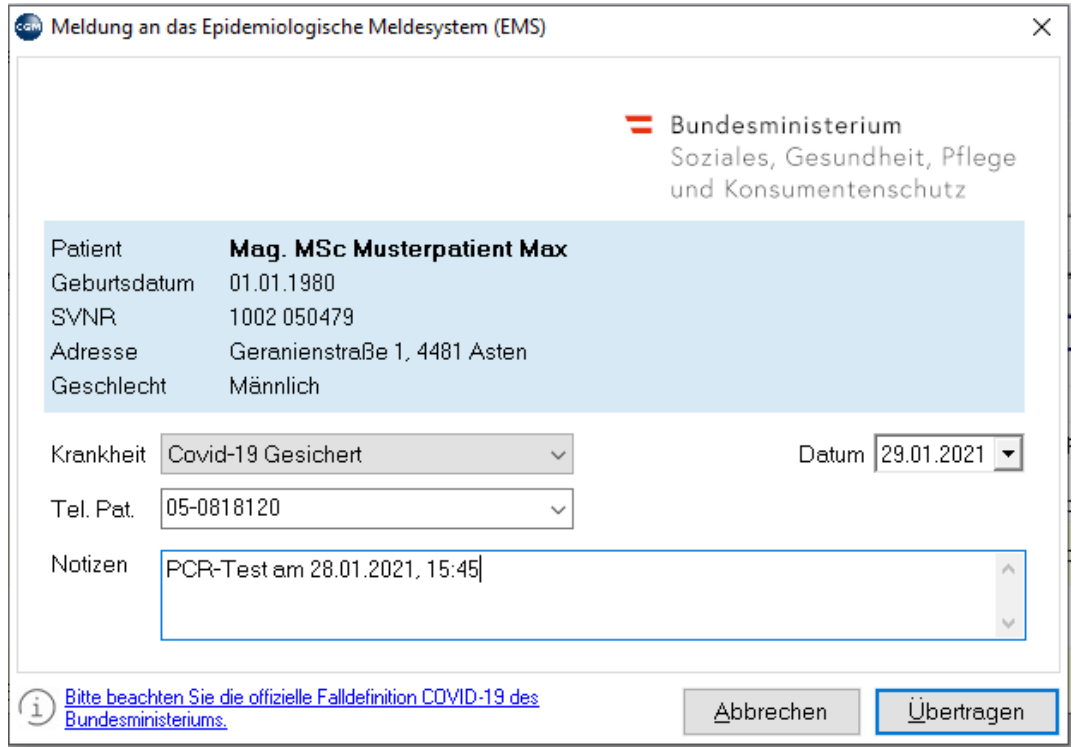

*[Abbildung 347: EMS-Meldeformular](#page-230-0)*

[Eine erfolgreich gesendete Meldung wird in der Kartei unter dem Karteikürzel "EMS" gespeichert.](#page-230-0)

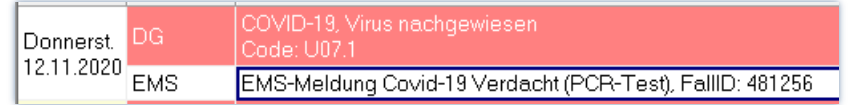

*[Abbildung 348: Karteieintrag](#page-230-0)*

# **29.13 [In der EMS-Meldung enthaltene Daten](#page-230-0)**

[Folgende Daten werden übertragen, wenn das Feld befüllt ist:](#page-230-0)

- [Patientenname](#page-230-0)
- [Geburtsdatum](#page-230-0)
- [Sozialversicherungsnummer](#page-230-0)
- [Adresse](#page-230-0)
- [Geschlecht](#page-230-0)
- [Gemeldete](#page-230-0) Krankheit
- [Datum](#page-230-0)
- [Telefonnummer](#page-230-0)
- [Notiz](#page-230-0)

[Die Authentifizierung Ihrer Ordination gegenüber der Behörde erfolgt über die sogenannte OID \(Object](#page-230-0)  [Identifier\). Bei Ärzten od. anderen Gesundheitsdienstanbietern, die ELGA aktiv nutzen, ist diese bereits in](#page-230-0)  [den Stammdaten eingetragen.](#page-230-0) 

Wahlärzte, die EMS [nutzen wollen, können diese manuell im Mandantenstamm unter 8-1 eintragen.](#page-230-0)

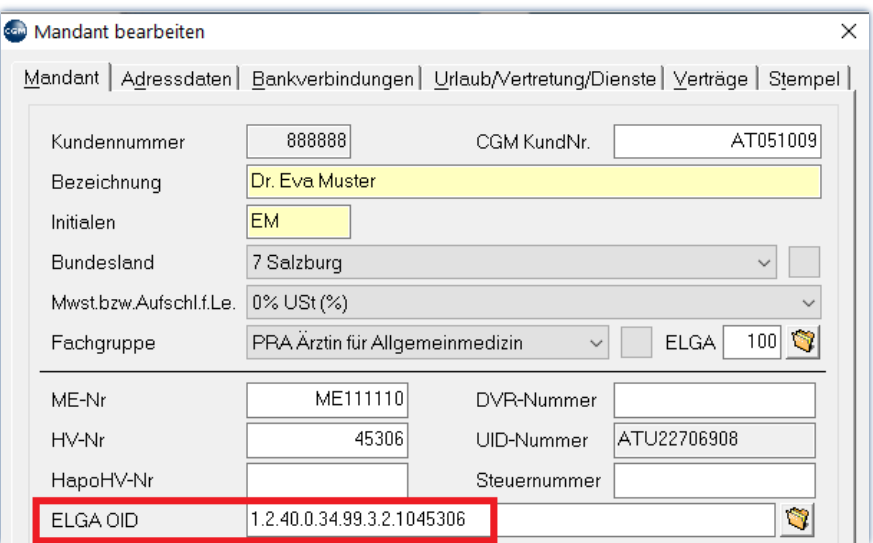

*[Abbildung 349: OID im Mandantenstamm](#page-230-0)*

**HINWEIS**[: Benötigen Sie Informationen zu Ihrer OID, kontaktieren Sie bitte die ELGA](#page-230-0)  Serviceline. **Tel.: [050 124 4422.](#page-230-0)**

# **[30EPIDEMIEAMPEL](#page-230-0)**

[Die Epidemie-Ampel zeigt an, wie hoch das aktuelle epidemische Risiko einer](#page-230-0) bestimmten Krankheit in einem Gebiet [ist. Die angezeigte Farbe der Ampel spiegelt die](#page-230-0) Risikostufe der jeweiligen Krankheit laut [herangezogener Datenquelle wider. In den u.a. Beispielen](#page-230-0) bezieht sich die Ampel auf Covid-19.

[Der Ampelstatus wir beim Start von CGM MEDXPERT aktualisiert. Dargestellt wird die Risiko-Situation am](#page-230-0)  [Ordinationsstandort und am Wohnort bzw. Dienstort des Patienten.](#page-230-0)

[Es ist zu beachten, dass immer der Standort mit dem kritischeren Status angezeigt](#page-230-0) wird. Ist der Wohnort z.B. [Orange und der Dienstort Rot, wird der Status Rot für den Dienstort angezeigt. Besitzen der Wohnort und](#page-230-0)  [der Dienstort denselben Status, wird immer der Status des Wohnorts angezeigt.](#page-230-0) 

> **HINWEIS:** [Ist bei einem Patienten keine Dienstgeberadresse hinterlegt, wird](#page-230-0)  [ausschließlich der Status des Wohnorts für die Anzeige herangezogen.](#page-230-0)

## **30.1 [Status - Farben](#page-230-0) und Symbole**

[Das Status-Symbol kann folgende Zustände](#page-230-0) annehmen:

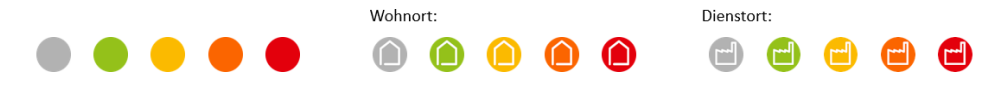

*[Abbildung 350: Status und Farben der Epidemieampel](#page-230-0)*

Mit einem Klick [auf das Status-Symbol können Detailinformationen abgerufen](#page-230-0) werden.

In den Detailinformationen ist [ersichtlich, welche Bedeutung das angezeigte Symbol besitzt.](#page-230-0) 

Ist das Status-Symbol [GRAU, konnte kein Status geladen werden. Dies kann folgende Gründe haben:](#page-230-0)

- Es liegen keine tagesaktuellen Daten für dieses Gebiet vor.
- Bei dem [betreffenden Patienten ist keine Postleitzahl hinterlegt.](#page-230-0)

### **30.2 [Einstellungen](#page-230-0)**

[Sollten Sie die Funktion nicht benötigen, können Sie diese in den Programmparametern deaktivieren, in dem](#page-230-0)  [Sie den Wert "Epidemie-Ampel aktivieren" auf "aus" stellen:](#page-230-0)

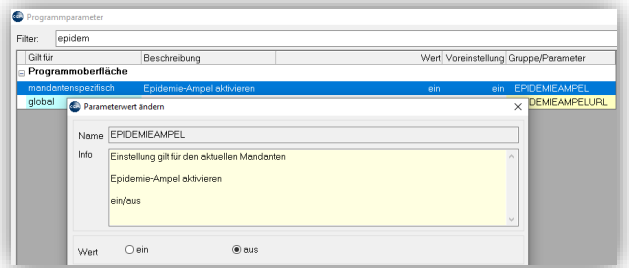

*[Abbildung 351: Parameter EPIDEMIEAMPEL](#page-230-0)*

# **30.3 [Anzeige](#page-230-0)**

[Die Epidemie-Ampel wird an folgenden Stellen im Programm angezeigt:](#page-230-0)

#### **[RISIKO-STATUS AM ORDINATIONSSTANDORT](#page-230-0)**

[Den Ampel-Status der Ordinationsadresse sehen Sie in der Statusbar:](#page-230-0)

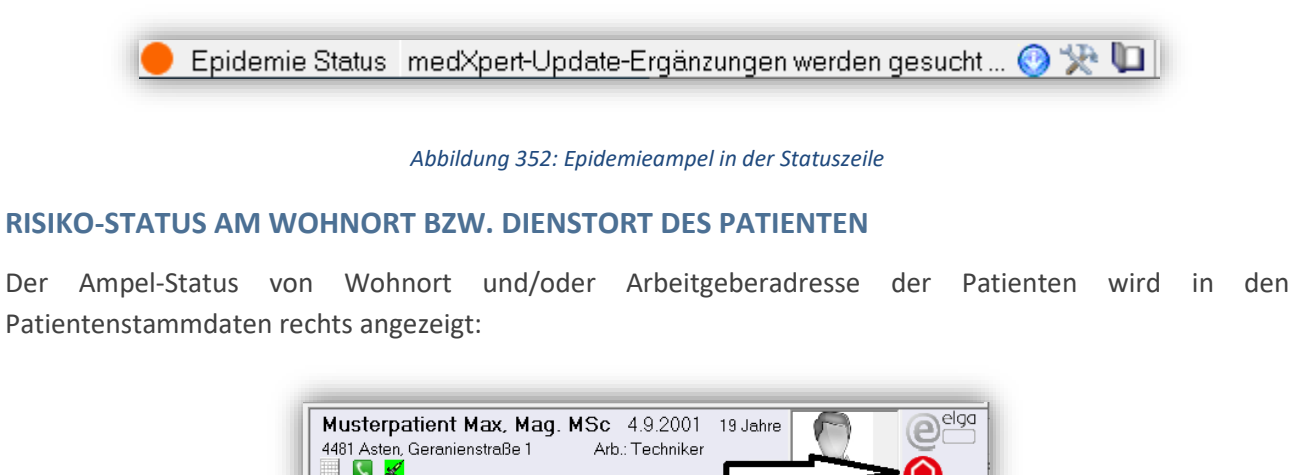

*[Abbildung 353: Epidemieampel in der Patientenleiste](#page-230-0)*

## **30.4 [Detail Ansicht](#page-230-0)**

[Bei Klick auf das Status-Symbol erhalten Sie detaillierte Informationen zu den Ampelfarben, der Datenquelle](#page-230-0)  [sowie zum Aktualitätsstatus der Daten.](#page-230-0)

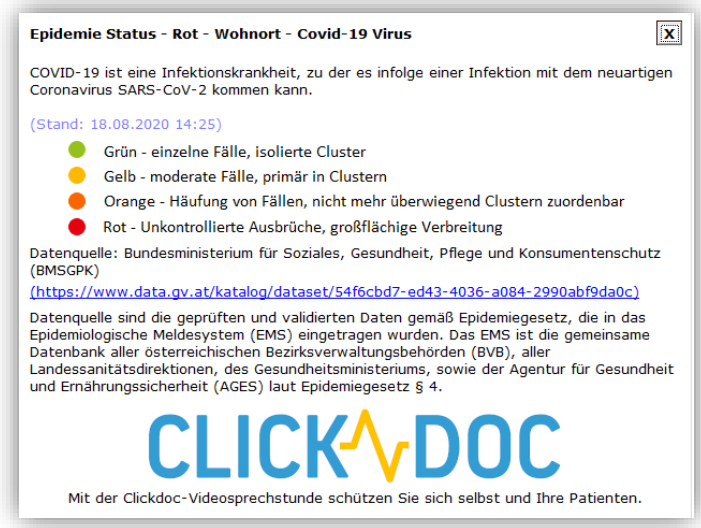

*[Abbildung 354: Epidemie-Status](#page-230-0)*

**HINWEIS**[: Mit der CLICKDOC-Videosprechstunden schützen Sie sich und Ihre Patienten vor](#page-230-0)  [eine Infektion. Mit Klick auf das Icon erfahren Sie mehr.](#page-230-0)

#### [KASSENABRECHNUNG](#page-230-0)**" AUF SEIT[E 231](#page-230-0)** beschrieben.Hausbesuchsliste

Die **Hausbesuchsliste 5-1-2** führt alle Patienten an, die in der Kartei mit dem **Kurzwort "HB"** auf diese Liste gesetzt wurden.

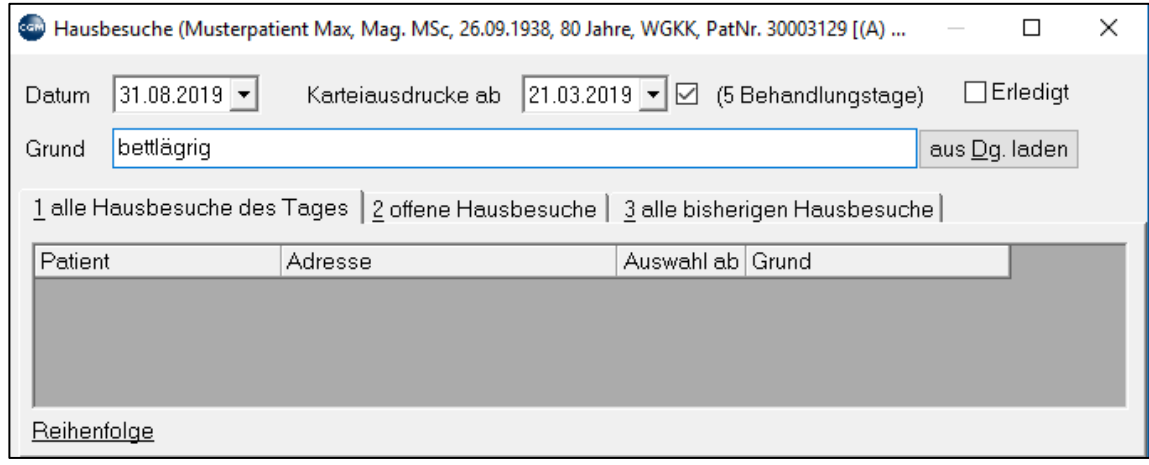

#### *Abbildung 558: Hausbesuchsliste*

Im Hauptmenü wird Sie zusammen mit den wichtigsten Informationen zum Patienten ausgedruckt und kann auf eine Visitenrunde mitgenommen werden.

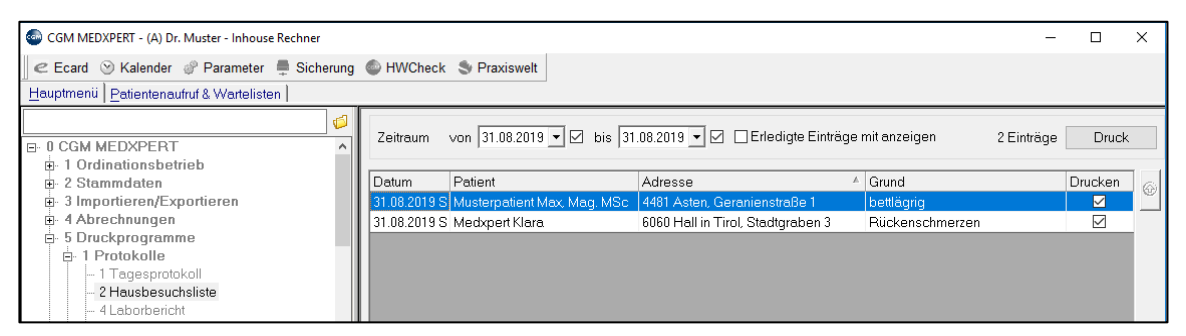

#### *Abbildung 559: Hausbesuchsliste drucken*

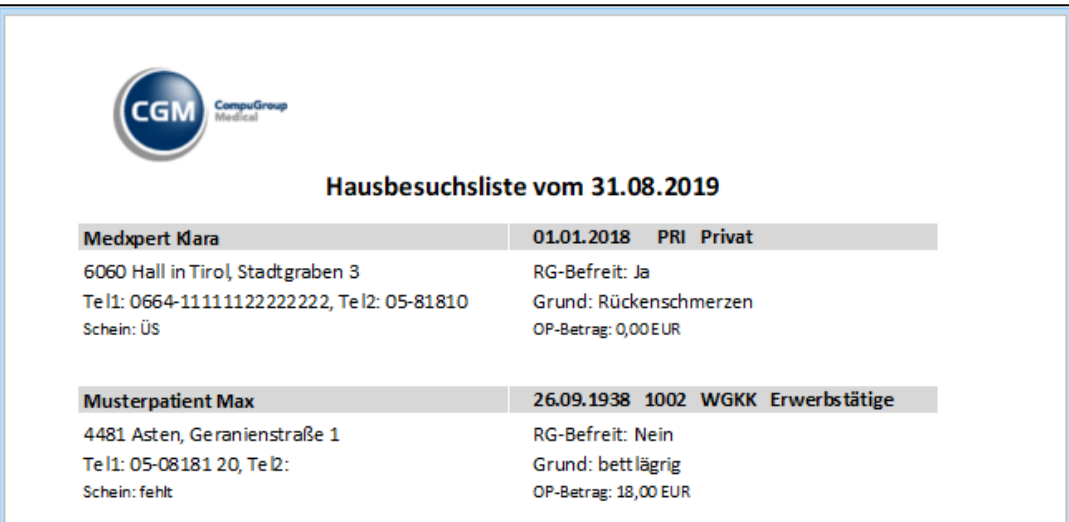

*Abbildung 560: Hausbesuchsliste - Ausdruck*

### **30.4.1 Liste nach Schein oder Arzt**

Diese Liste ermöglicht das Filtern beliebiger Scheineinträge Pro Kasse und Abrechnungszeitraum. Als Beispiel dient hier die Vertretungsliste, die Informationen zu Behandlung von Vertretungspatienten enthält und die man dem vertretenen Arzt zukommen lassen kann.

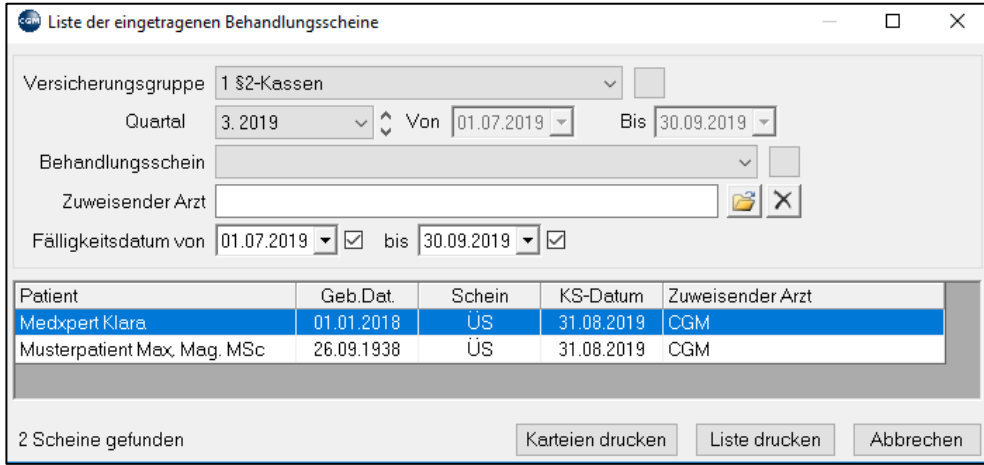

*Abbildung 561: Liste der eingetragenen Behandlungsscheine*

Unter **"Zuweisender Arzt"** wird ein Arzt eingegeben; alle Patienten, die im angegebenen Zeitraum einen Schein mit diesem Arzt eingetragen haben, werden in der Tabelle angeführt. Mit "Liste drucken" wird die Patientenliste für diesen Arzt gedruckt.

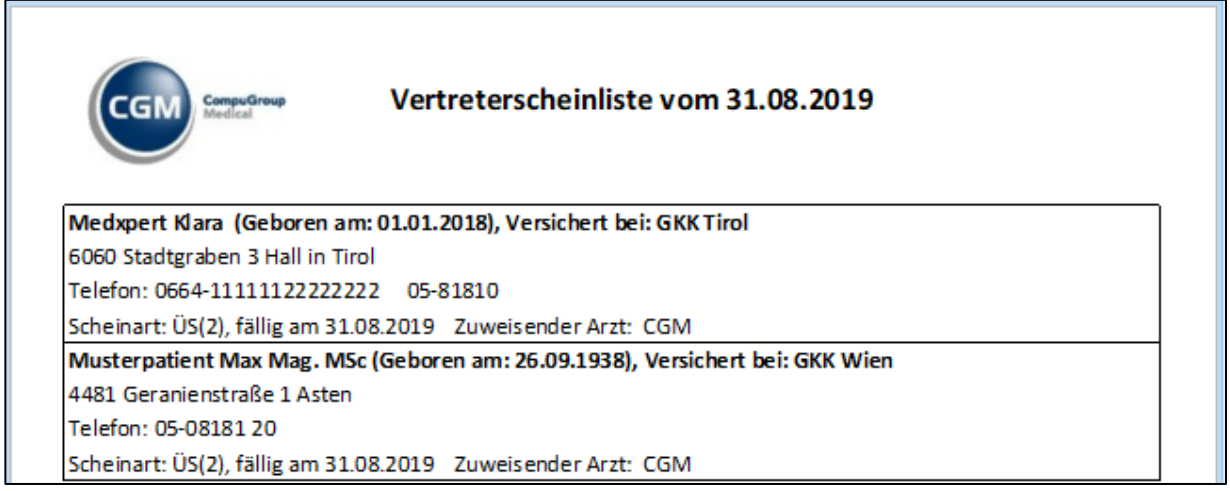

*Abbildung 562: Vertretungsscheinliste - Ausdruck*

Soll der Arzt auch Karteiinformationen erhalten, kann zusätzlich mit "Karteien drucken" ein Karteiausdruck erstellt werden.

### <span id="page-367-0"></span>**30.4.2 Serienbriefe**

**Serienbriefschreibung und Serien-E-Mails 5-8**: Ermöglicht den Druck von Serienbriefen bzw. den Versand von Serien-Emails an eine Gruppe von Adressaten. Dazu werden Serienbriefvorlagen und Empfängergruppen benötigt.

Serienbriefvorlage: Diese werden unter 5-8 mit rechtem Mausklick und "Neu" ähnlich einer Befundvorlage erstellt (Kapitel **["BEFUNDE"](#page-352-0), SEITE [353](#page-352-0)**). Es kann freier Text eingegeben werden, außerdem stehen über rechtem Mausklick und "Platzhalter einfügen" auch die Druckplatzhalter des Befundsystems zur Verfügung.

**Empfängergruppe**: Empfängergruppen können auf verschiedene Arten erstellt werden. Die medizinische Statistik (Kapitel **["MEDIZINISCH"](#page-368-0), SEITE [369](#page-368-0)**) ermöglicht die Zuweisung der gefundenen Patienten zu einer Empfängergruppe, ebenso die Karteireiterauswertung (vgl**.** Kapitel **["KARTEIREITER"](#page-358-0), SEITE [359](#page-358-0)**); außerdem können beim Erstellen des Serienbriefes einzelne Adressaten zu einer Empfängergruppe hinzugefügt werden.

#### **Serienbrief schreiben**

Wählen Sie unter 5-8-1 Serienbriefschreibung eine zuvor erstellte Vorlage mit Doppelklick aus.

Wählen Sie oben unter "Empfänger" eine Empfängergruppe aus.

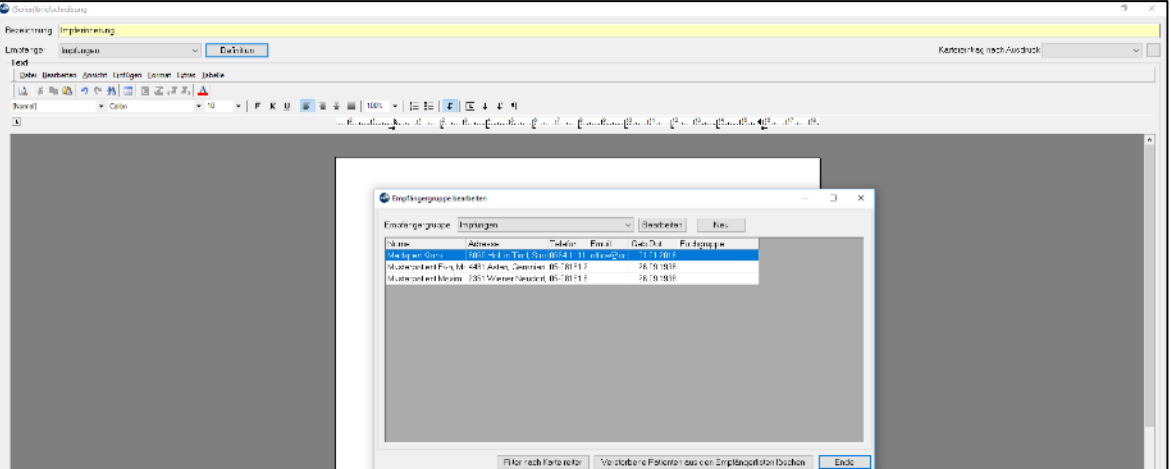

*Abbildung 563: Serienbrief schreiben*

Mit "Definition" können Sie die Empfängergruppe bearbeiten und etwa mit rechtem Mausklick einzelne Empfänger hinzufügen. Danach werden die Briefe mit "Drucken" erstellt und ausgedruckt.

# **30.5 Statistiken**

### <span id="page-368-0"></span>**30.5.1 Medizinische Statistik**

Mit Hilfe der medizinischen Statistik unter 6-1-1 können **Patienten** nach unzähligen Kriterien gesucht und eine Liste des Ergebnisses ausgedruckt werden.

Um eine neue Patientensuche zu erstellen, müssen Sie zuerst die Bezeichnung der Suche und den Zeitraum festlegen. Dann muss angegebenen werden, nach welchen Kriterien gesucht werden soll. Diese gespeicherte Suche können Sie später immer wieder ausführen – eventuell ist es dann aber nötig, vorher den Zeitraum anzupassen.

Als Beispiel erstellen wir hier eine Suche, die alle weiblichen Patienten findet, bei denen im Zeitraum seit 2016 bis heute die Diagnose "Diabetes" eingetragen wurde. Zum Anlegen einer neuen Suche klicken Sie mit der rechten Maustaste in das Fenster "medizinische Statistik" und wählen "Neu".

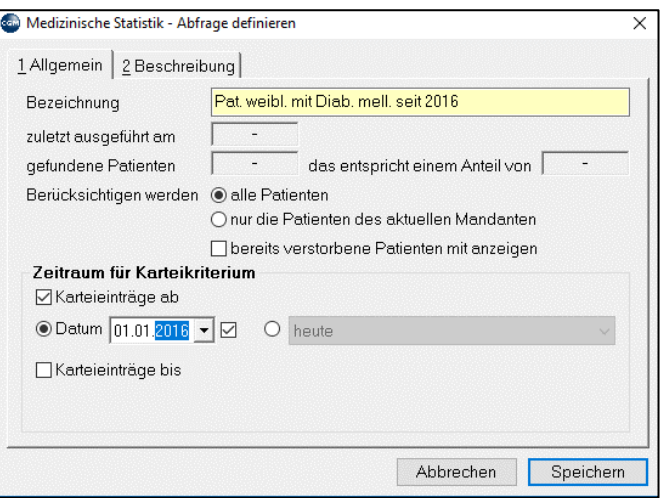

*Abbildung 564: Medizinische Statistik - Abfrage definieren*

**Bezeichnung**: geben Sie der Suche einen Namen, der für Sie deutlich macht, worum es geht. Die Suche wird gespeichert und kann später wieder durchgeführt werden (dann sind aber die Einstellungen für den Suchzeitraum zu beachten und eventuell zu ändern!).

Danach speichern Sie die Einstellung.

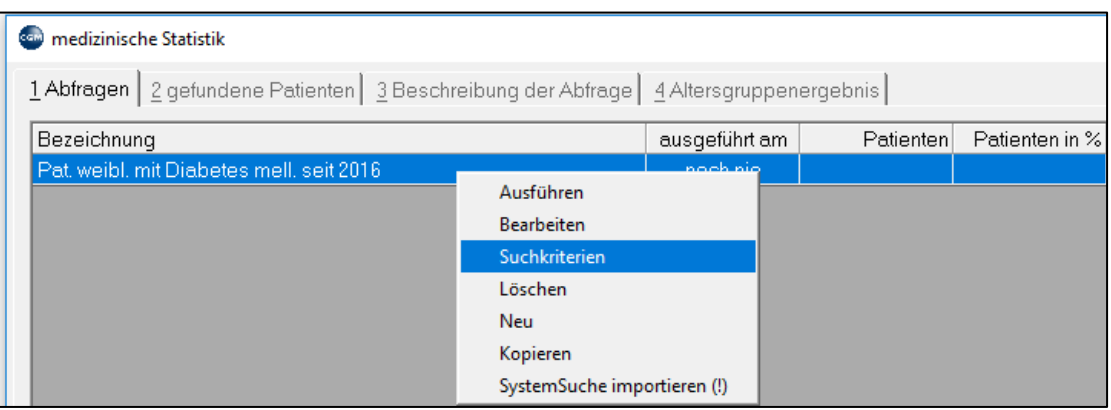

*Abbildung 565: Medizinische Statistik - Suchkriterien*

Die Suche ist angelegt, aber das Programm weiß noch nicht, wonach es die Patienten durchsuchen soll, es sind noch keine Suchkriterien definiert. Klicken Sie daher mit der rechten Maus auf diese Suche und wählen Sie "Suchkriterien". Sie können jetzt die Patientensuche nach Patientenkriterien und nach Karteikriterien einschränken.

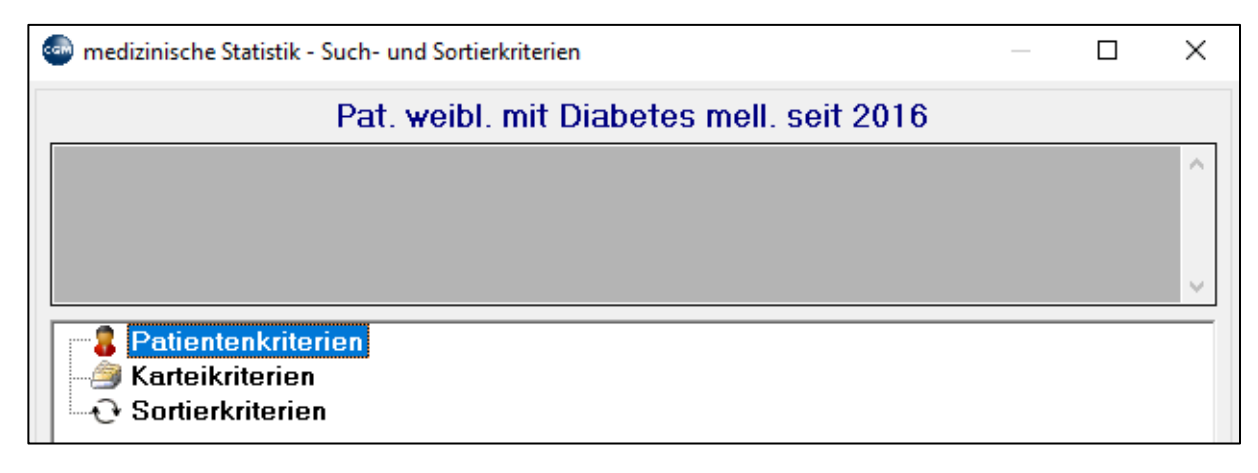

*Abbildung 566: Medizinische Statistik - Patientenkriterien*

Machen Sie einen rechten Mausklick auf **Patientenkriterien** und dann auf "Neu", um nur ganz bestimmte Patienten zu finden (wenn Sie keine Patientenkriterien eingeben, werden alle Patienten durchsucht). Klicken Sie in das Feld "mögliche Patientenkriterien", eine lange Liste öffnet sich. Wählen Sie das gewünschte Kriterium aus, nehmen die erforderlichen Zusatzeinstellungen vor und speichern Sie.

Sie können hier unter anderem die Suche auf Patienten mit einer bestimmten Versicherung, einem bestimmten Alter oder einem bestimmten Dienstgeber eingrenzen. In unserem Beispiel werden nur weibliche Paienten gesucht.

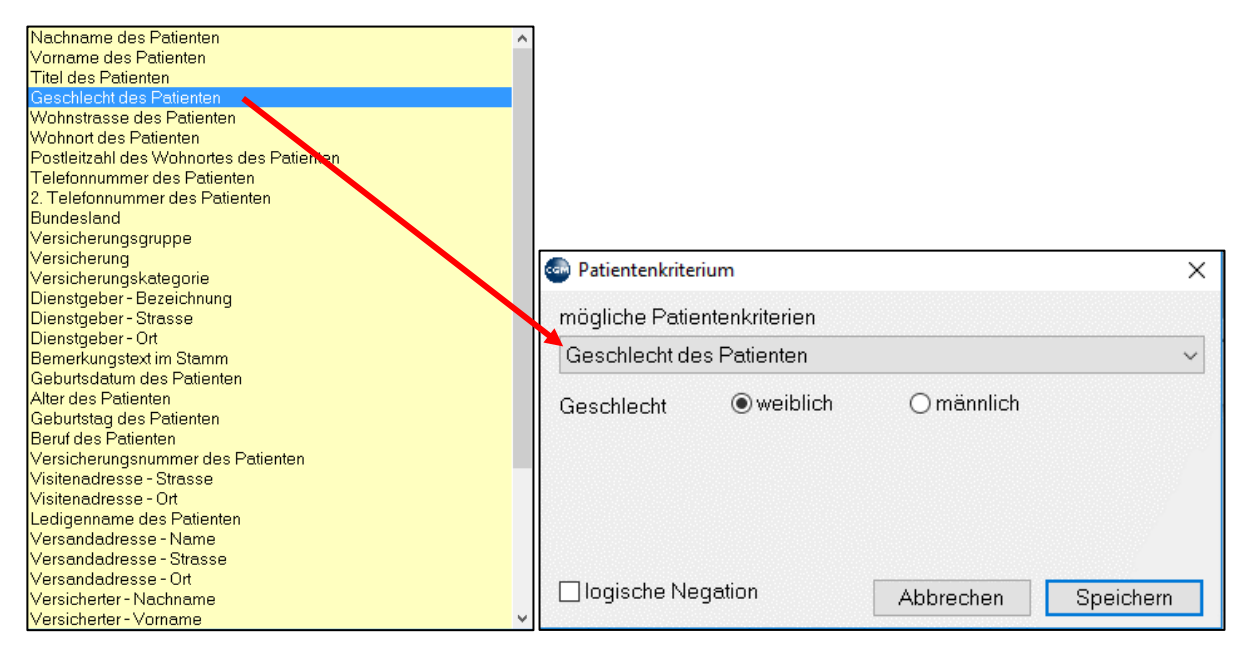

*Abbildung 567: Medizinische Statistik - Patientenkriterien wählen*

Klicken Sie nun mit der rechten Maus auf **Karteikriterium**, wählen "Neu", nehmen auch hier die gewünschten Einträge vor und speichern (wenn Sie kein Karteikriterium angeben, werden alle Patienten in ihrem Patientenstamm gefunden, in unserem Beispiel alle weiblichen Patienten). Sie können u. a. Patienten suchen, die einen bestimmten Text in der Kartei, eine bestimmte Diagnose oder ein bestimmtes Medikament eingetragen haben usw., es gibt zahlreiche Suchmöglichkeiten. In unserem Beispiel suchen wir (weibliche) Patienten, bei denen die Diagnose "Diabetes" eingetragen wurde.

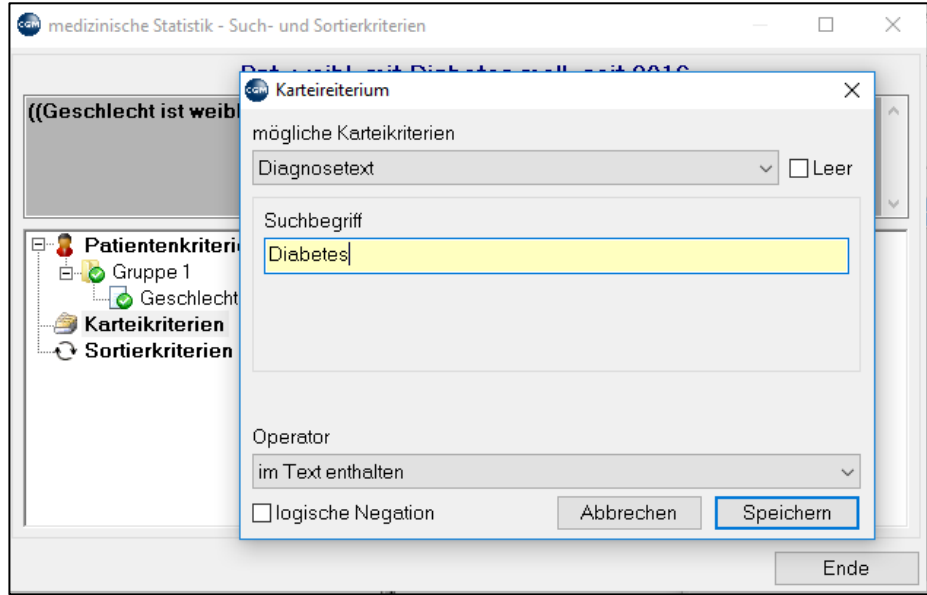

*Abbildung 568: Medizinische Statistik - Karteikriterium*

Bitte beachten Sie auch das Feld "Operator". Damit wird die Sensibilität der Suche eingestellt. Es können in EINER Suche auch mehrerer Suchbegriffe definiert werden, da die Eingabe in der Kartei auch nicht immer homogen erfolgt.

Speichern Sie zuerst und klicken dann rechts unten auf "Ende", um das Fenster "Suchkriterien" zu schließen. Starten Sie nun die Suche mit einem rechten Mausklick auf die Suche und "Ausführen".

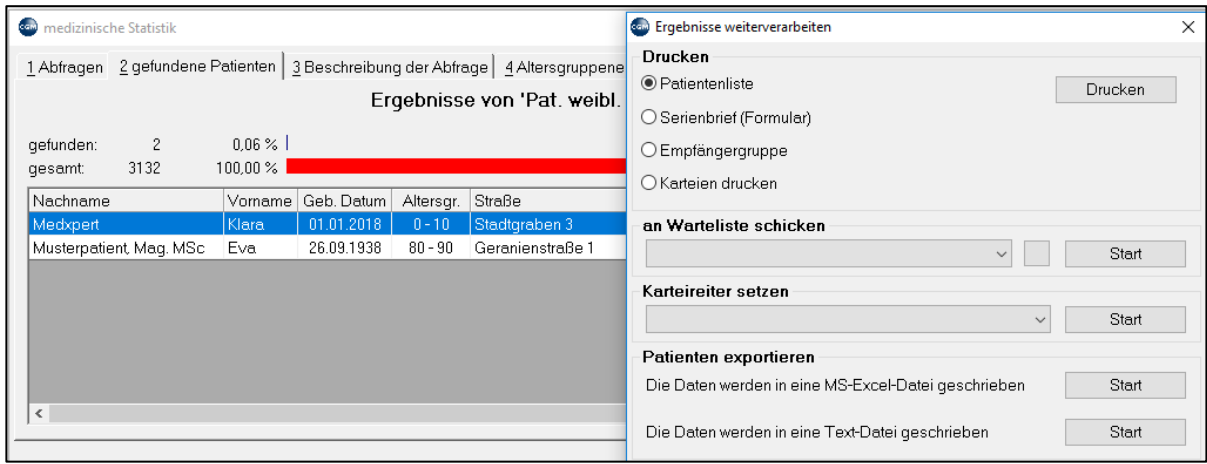

*Abbildung 569: Medizinische Statistik - Ergebnisse weiterverarbeiten*

Eine Tabelle mit dem Suchergebnis wird angezeigt. Über "Ergebnisse weiterverarbeiten" können Sie im gleichnamigen Fenster eine Liste der gefundenen Patienten drucken.

Außerdem können die Patienten zu einer Empfängergruppe hinzugefügt werden, die als Adressaten für Serienbriefschreibung oder Serien-Emails verwendet werden können (Kapitel **["SERIENBRIEFE"](#page-367-0), SEITE [368](#page-367-0)**); wählen Sie dazu "Empfängergruppe" und dann "Drucken".

### **30.5.2 Limit**

Einige Leistungen des Leistungskatalogs sind limitiert, d.h., werden nur bis zu einem bestimmten Prozentsatz der Patienten pro Abrechnungszeitraum von der Kasse bezahlt. Die Limitierungen sind Bestandteil des von CGM MEDXPERT zur Verfügung gestellten und aktualisierten Leistungskatalogs und sind in den Leistungsstammdaten festgelegt (siehe Hauptmenü 2-1, Ansicht "Beschränkung"). Unter Limitstatistik 6-3-2 kann verfolgt werden, ob die Limits von den betroffenen Leistungen bereits ausgeschöpft sind; die Limitstatistik kann auch in der Kartei mit dem Kurzwort "MPS" aufgerufen werden.

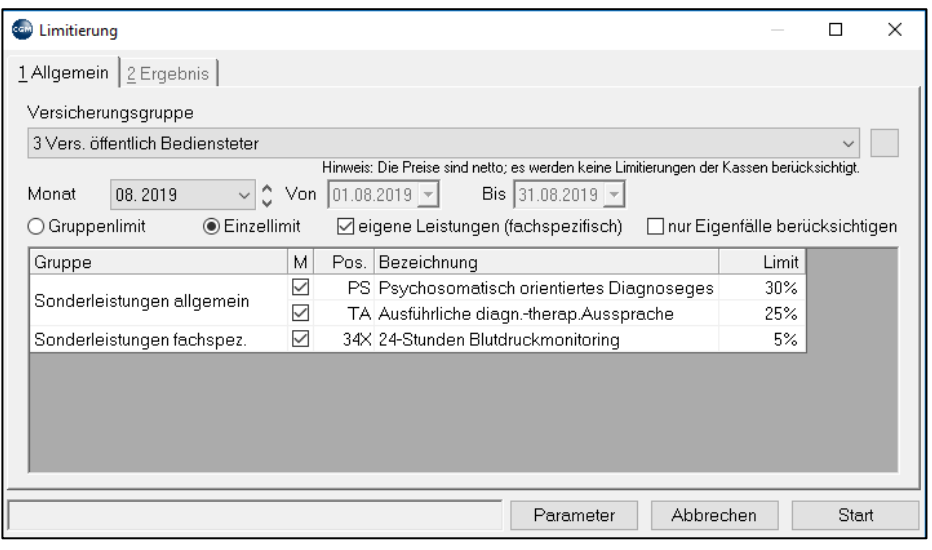

#### *Abbildung 570: Limitierung*

Die aktuelle Auslastung der Limits wird unter "Ergebnis" anzeigt.

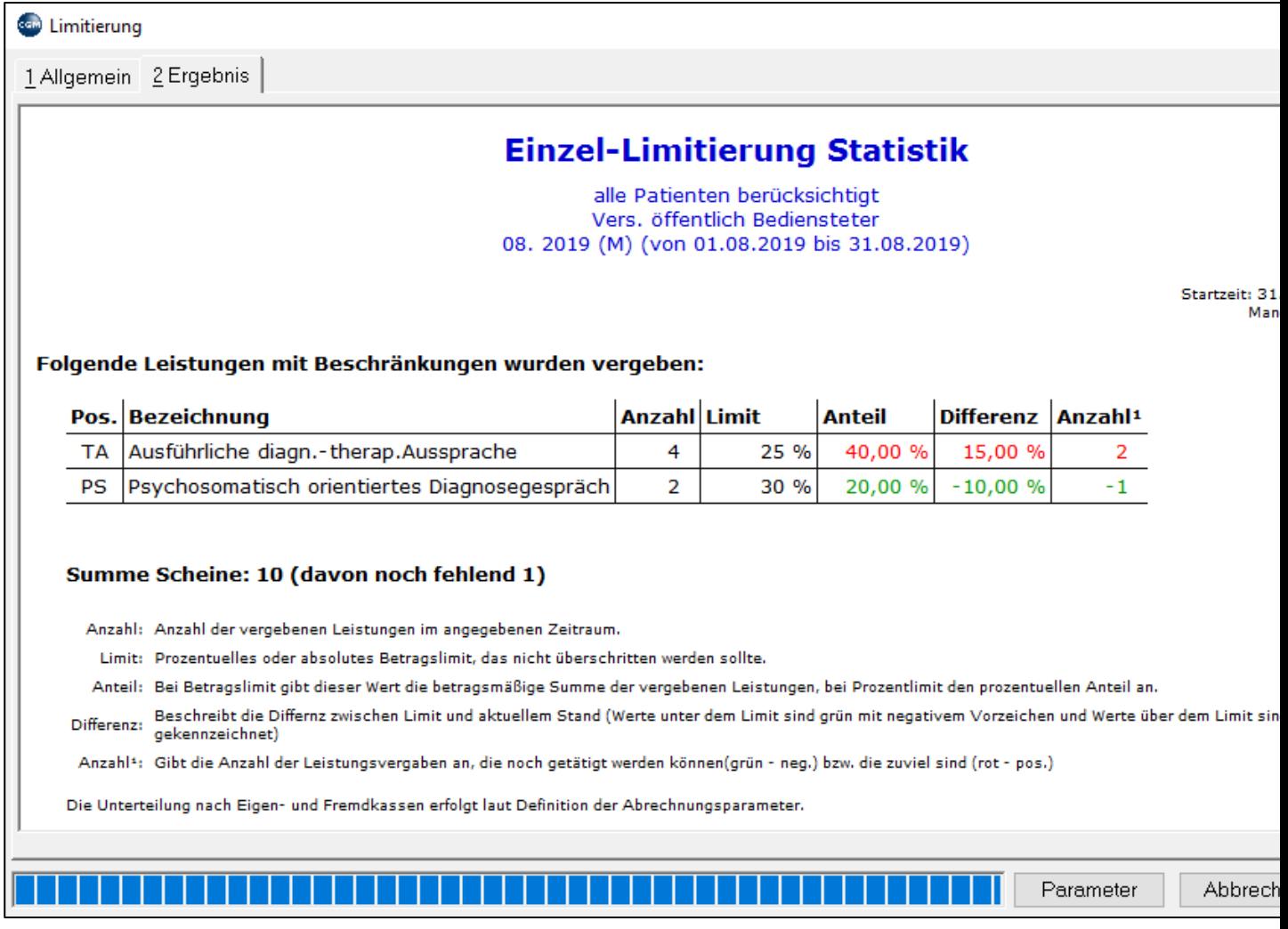

#### *Abbildung 571: Auslastung der Limitierung*

In diesem Beispiel wurden die Leistungen zwar jeweils nur einmal vergeben, das Limit aber weit überzogen, da es im Abrechnungszeitraum auch nur einen einzigen Patienten gab. Beachten Sie bitte die Erläuterungen zum Ergebnis unterhalb der Tabelle!

### **30.5.3 Suchtgiftrezepte Vignettenliste**

Bei der Verschreibung von Suchtgiften wird die Nummer der Suchtgiftvignette eingetragen (Kapitel **["SUCHTGIFTMEDIKAMENTE"](#page-79-0), SEITE [80](#page-79-0)**).

Unter 6-8-5 Suchtgiftreze**pte Vignettenliste** werden die Vignettennummern und die zugehörigen Patienten mit dem Rezeptierungsdatum angezeigt. Diese Liste kann auch gedruckt werden.

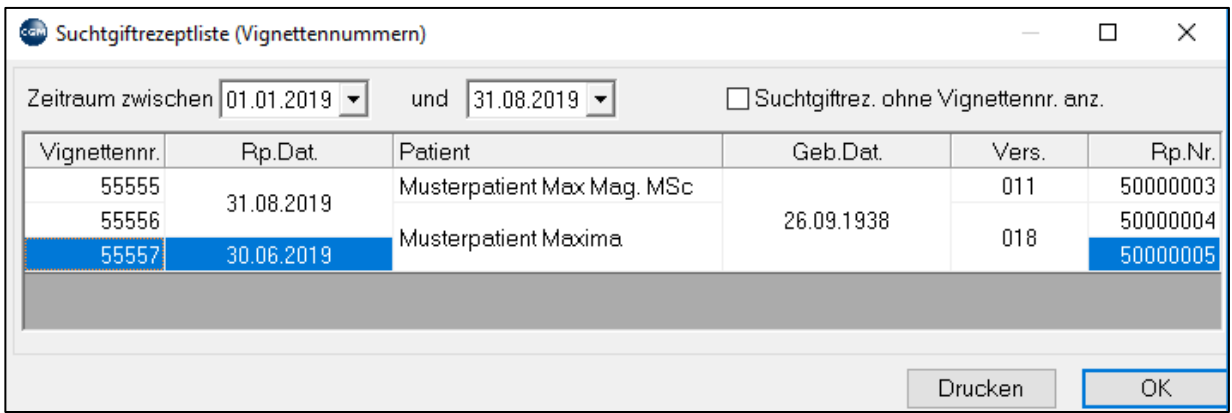

*Abbildung 572: Suchtgiftrezepte Vignettenliste*

Mit Doppelklick auf die Vignettennummer werden Detailinformationen zu der Verordnung angezeigt:

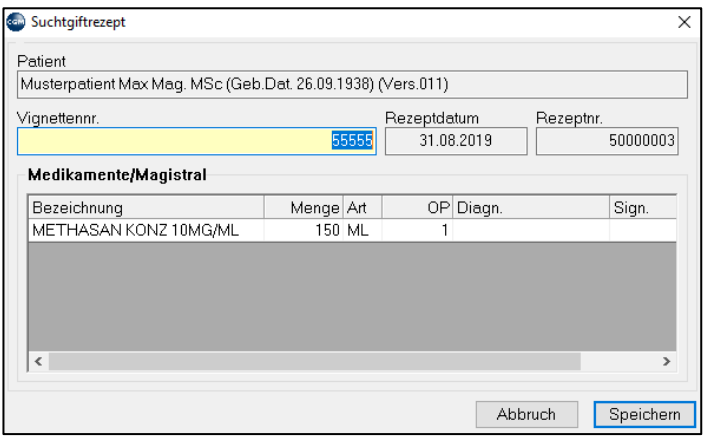

*Abbildung 573: Detailinformationen zur Vignettennummer*

# **30.6 Benutzerdienste**

#### **30.6.1 Programmparameter**

Die Programmparameter 7-2 sind ein zentraler Bereich zur Festlegung von Programmeinstellungen. Daher wird den Parametern weiter unten ein eigenes Kapitel **["PROGRAMMPARAMETER"](#page-391-0), SEIT[E 392](#page-391-0)** gewidmet.

### **30.6.2 Toolbar**

Die Toolbar ist der Balken mit verschiedenen grundlegenden Programmfunktionen ganz oben im Programmfenster von CGM MEDXPERT. Unter 7-3 können Sie festlegen, welche Funktionen angeboten werden bzw. auch die Reihenfolge verändern.

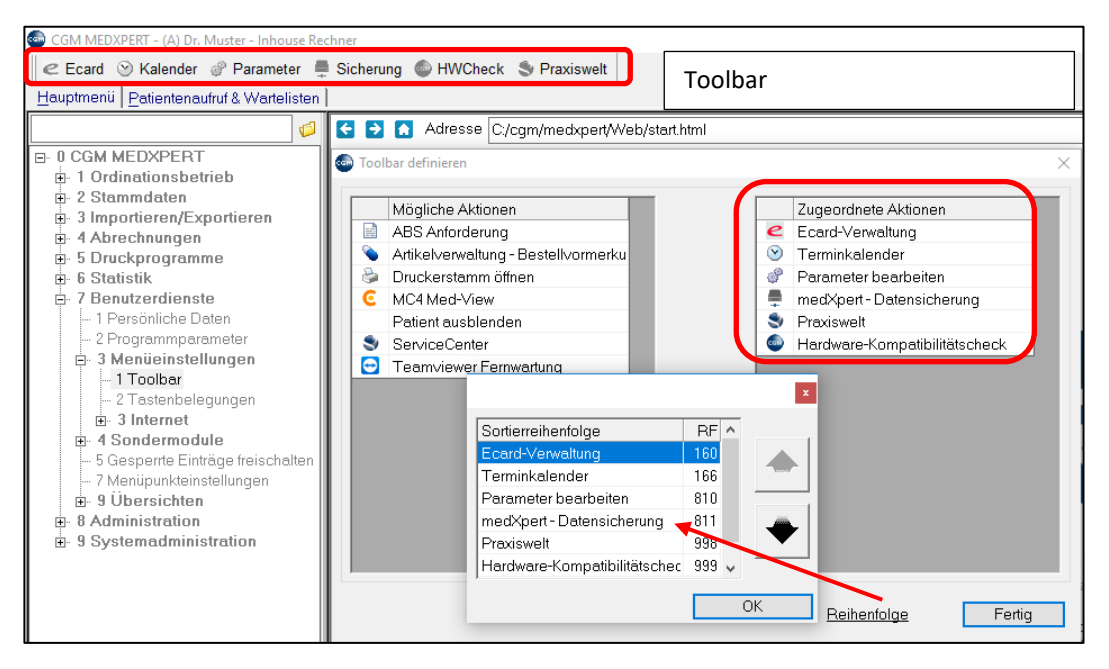

*Abbildung 574: Toolbar*

### **30.6.3 Tastenbelegungen**

Diese Funktion (man beachte den Parameter **USEHOTKEY** ermöglicht die Eingabe und/oder Programmteile mittels Tastenkombination aufzurufen. Pro Benutzer müssen Hotkey-Gruppen angelegt und aktiviert werden. Die Definition erfolgt jeweils mit derrechten Maustaste "Neu", Auswahl der Tastenkombination und Zuordnung der Aktion.

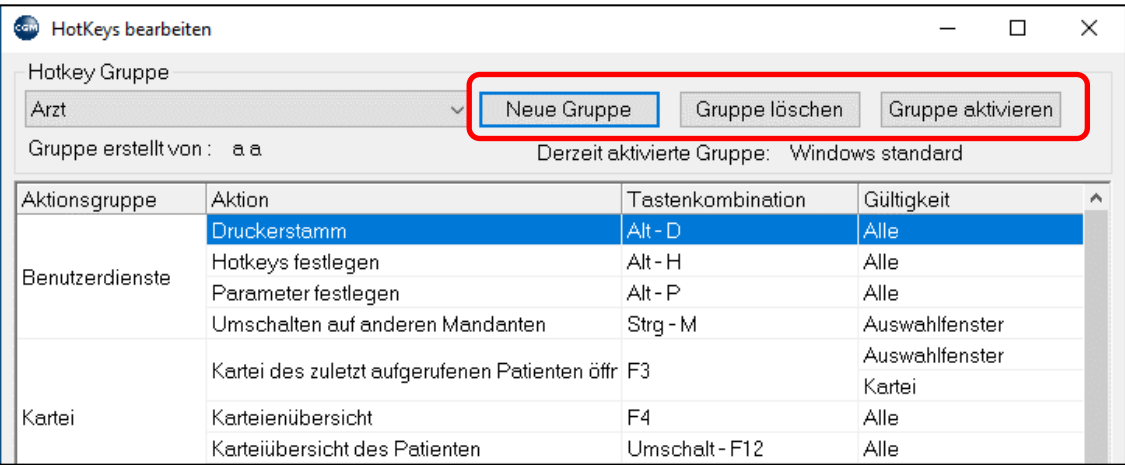

*Abbildung 575: Tastenbelegung bearbeiten*

## **30.6.4 Menüpunkteinstellungen**

Diese Funktion dient hauptsächlich dem Sperren von einzelnen Programmteilen für die gesamte Benutzergruppe mit Passwort. Dazu den betreffenden Menüpunkt auswählen und im Reiter "Benutzergruppenspezifisch" das Passwort ändern.

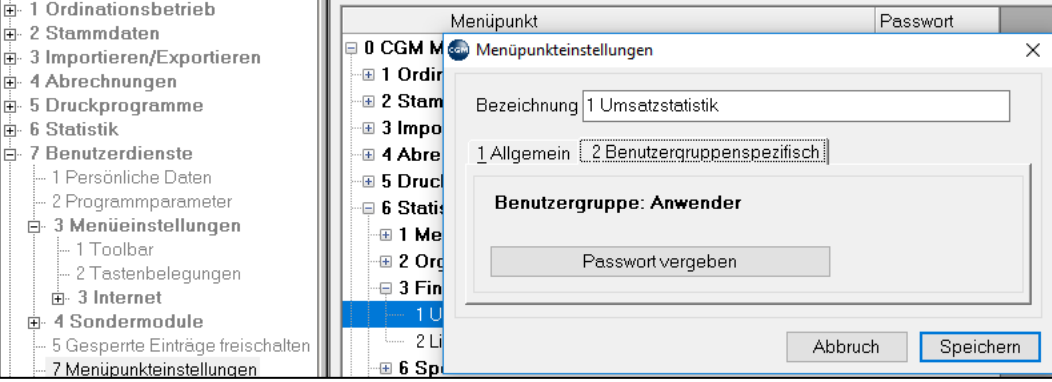

*Abbildung 576: Menüpunkteinstellungen*

# **30.7 Administration**

#### **30.7.1 Mandantendaten**

Die Mandantendaten unter 8-1 beinhalten die wichtigsten Daten des Programminhabers. Nehmen Sie Änderungen nur in Absprache mit dem Support vor, da einige Einträge direkte Auswirkungen auf das Lizenzmanagement haben. Änderungen der Kundennummer oder der Hauptverbandsnummer haben zur Folge, dass Sie CGM MEDXPERT möglicherweise nicht mehr starten können!

Die Bankverbindungen und die Stempel-Einstellungen können jedoch gefahrlos angepasst werden.

Bankverbindungen: Durch Doppelklick auf eine Zeile gelangen Sie ins Fenster "Bankverbindungen bearbeiten", wo Sie Ihre Daten aktualisieren können.

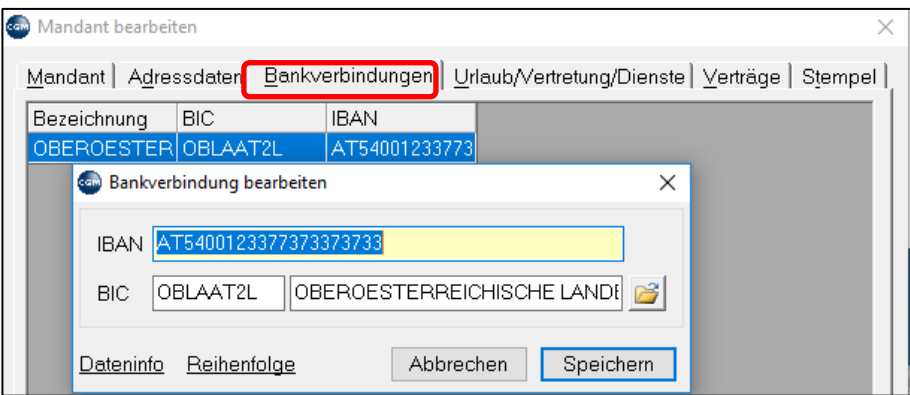

*Abbildung 577: Bankverbindung von Mandanten bearbeiten*

Bei Klick auf "Stempel" gelangen Sie in die Eingabemaske, in der Sie Ihre Stempel anpassen können. Beachten Sie bitte, dass auf Formularen, in denen der Stempel verwendet wird (z. B. Rezepte) nicht unbegrenzt Platz zur Verfügung steht und vielleicht nicht alles, was in der Stempel-Maske definiert ist, gedruckt werden kann!

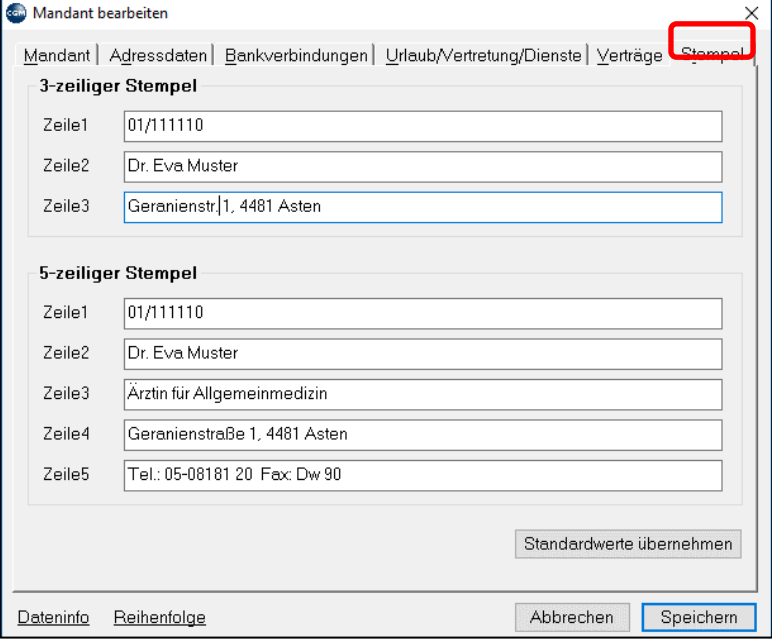

*Abbildung 578: Stempel - Maske*

### **30.7.2 Datenbank aktualisieren**

Dieser Punkt baut das Schema der Datenbank und der Sichten neu auf. Zum Beispiel wird dieser Punkt nach jedem Programmupdate, bei dem die Struktur der Tabellen ergänzt wurde, automatisch ausgeführt.

### **30.7.3 Datenbanktools**

Dieser Programmpunkt soll nur in Rücksprache mit dem Supportteam im Servicefall ausgeführt werden. Bei der selbständigen Ausführung können wir keine Gewähr für einen etwaigen Datenverlust übernehmen!

# **30.7.4 Lizenzierungsmonitor**

In diesem Programmteil sind alle verfügbare Softwaremodullizenzen und deren Status einsehbar. Die bereits erworbenen und aktiven Lizenzen sind grün dargestellt. Bei Fragen zu den Lizenzen wenden Sie sich bitte an unser Vertriebsteam.

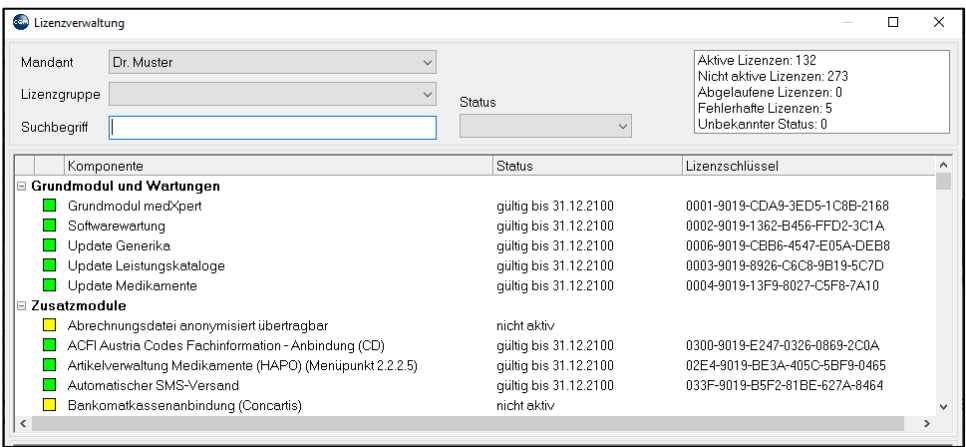

*Abbildung 579: Lizenzierungsmonitor*

Der Eintrag von Lizenzschlüsseln kann im Hauptmenü unter 8-9 händisch oder per Download aus dem Web erfolgen:

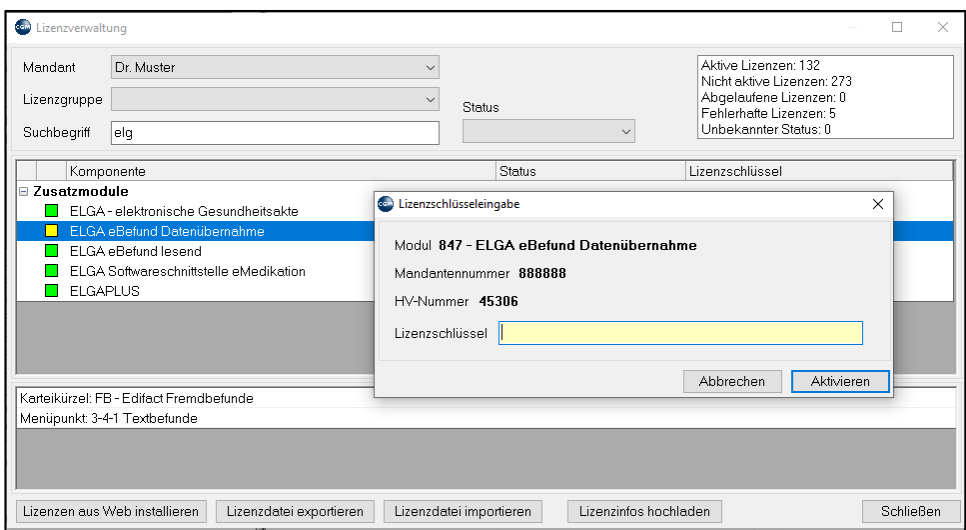

*Abbildung 580: Lizenzeingabe*

# **31BENUTZERVERWALTUNG**

# **31.1 Allgemeines**

Um Ihre Daten vor fremden Zugriffen zu schützen, empfehlen wir, ausschließlich **starke Passwörter** zu verwenden und jedem Mitarbeiter einen eigenen Account zuzuordnen.

Neben der Vergabe individueller Rechte kann damit auch nachvollzogen werden, **wer wann welche** Daten eingegeben oder verändert hat.

Die Benutzerverwaltung von CGM MEDXPERT befindet sich im Hauptmenü unter 8-3.

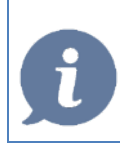

**HINWEIS**: Der Menüpunkt 8-Administration ist der Benutzergruppe lokaler Admin vorbehalten.

#### **PASSWORTRICHTLINIE**

Standardmäßig sind folgende Passwortrichtlinien voreingestellt:

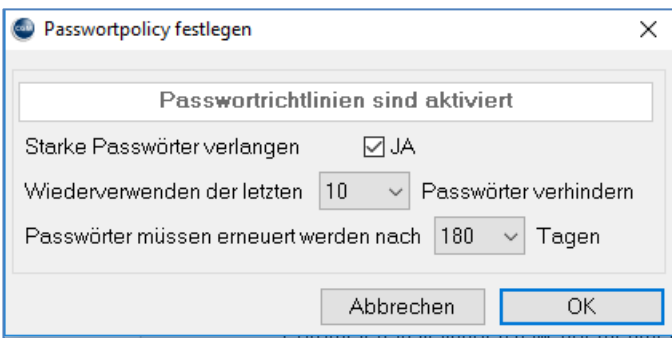

#### *Abbildung 581: Passwortrichtlinie*

Wir empfehlen, diese Einstellungen so zu belassen oder zu erhöhen.

Wie sollte ein starkes Passwort zusammengesetzt sein:

- Passwortlänge zwischen **7 und 20** Zeichen.
- Das Passwort muss mindestens einen **Groß- und Kleinbuchstaben** enthalten.
- Das Passwort muss mindestens eine **Ziffer** enthalten.
- Das Passwort muss ein **Sonderzeichen** (auch Leerzeichen sind erlaubt) bzw. einen Umlaut enthalten.
- Kein Zeichen darf **doppelt** vorhanden sein

# **31.2 Benutzerstamm 8-3-1**

Folgende Optionen stehen zur Verfügung:

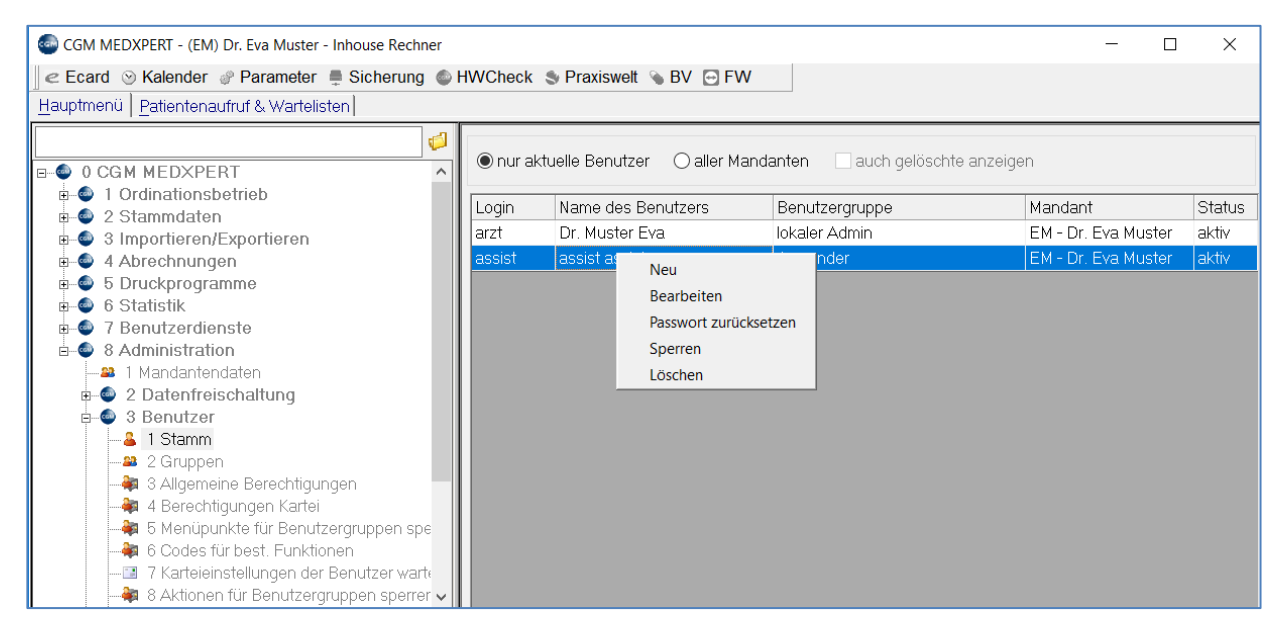

*Abbildung 582: Benutzerstamm bearbeiten*

## **31.3 Neuanlage eines Benutzers**

Die Neuanlage eines Benutzers erfolgt mittels Rechter Maustaste  $\rightarrow$  Neu

Folgende Felder sind bei der Anlage von Benutzern verpflichtend auszufüllen:

Im Reiter "**Benutzerdaten**": Benutzergruppe**,** Initialen und Login (= der Benutzer bei der Anmeldung)

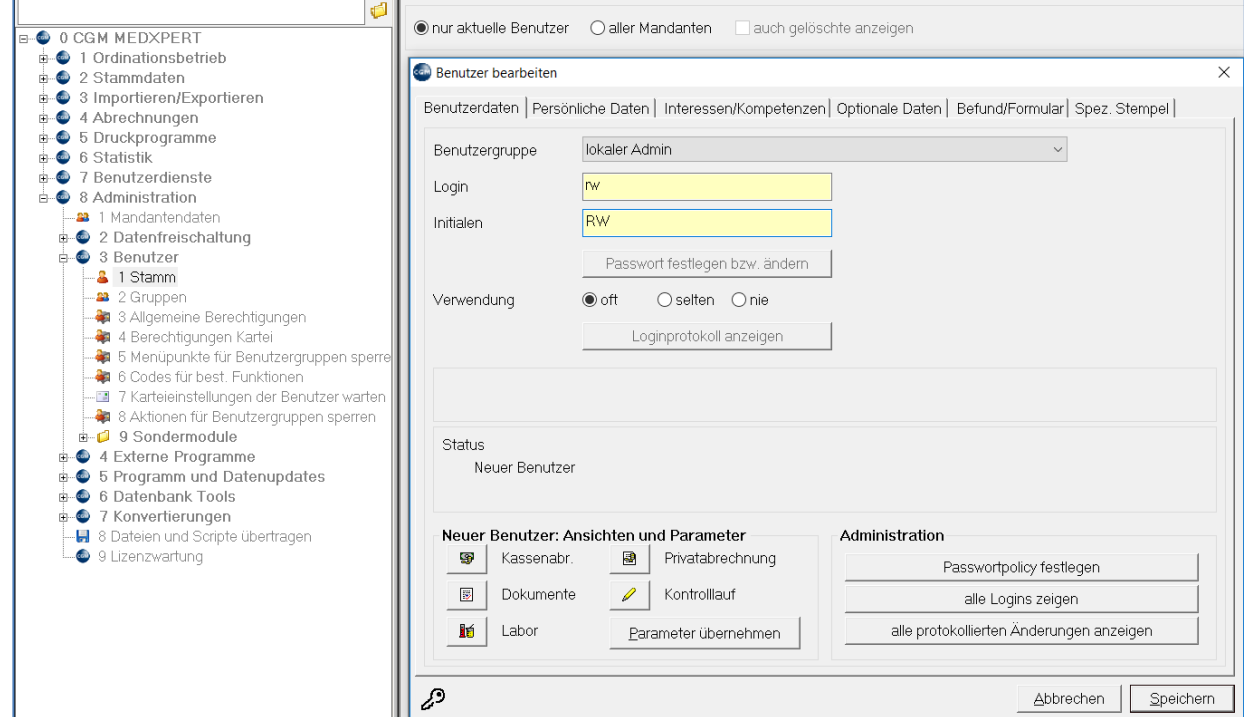

*Abbildung 583: Benutzer bearbeiten*

#### Im Reiter "**Persönliche Daten**": Nachname, Vorname und Funktion

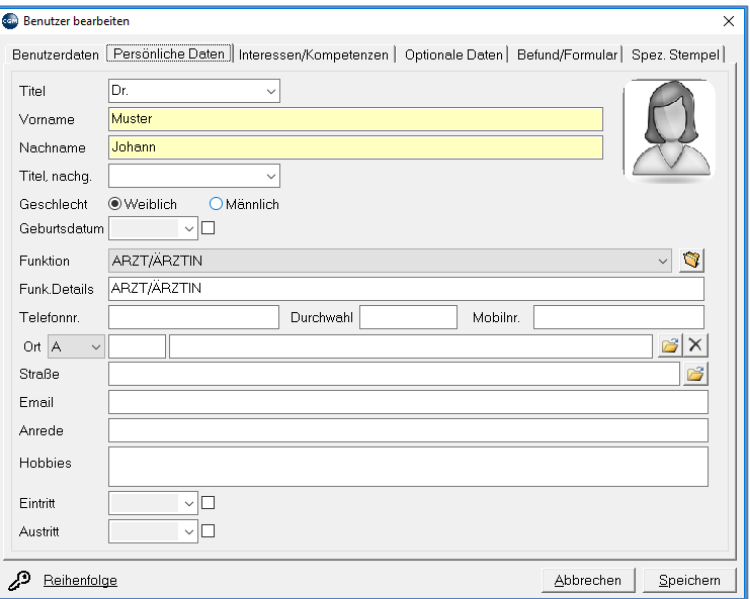

*Abbildung 584: Benutzer bearbeiten - Persönliche Daten*

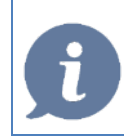

**HINWEIS**: Nach der Neuanlage eines Benutzers können Kartei-, Farb- und Parametereinstellungen von einem bereits vorhandenen Benutzer via Parametereinstellungen usw. übernehmen einfach kopiert werden.

Im Balken wird farblich dargestellt, ob ihr Passwort die Richtlinien der Passwort-Policy bereits erfüllt, bei Klick auf das Fragezeichen erhalten Sie Informationen, wie ein sicheres Passwort aussehen soll

Im Reiter "**Interessen/Kompetenzen**": Zustimmung oder Ablehnung der Benutzer-datenübertragung.

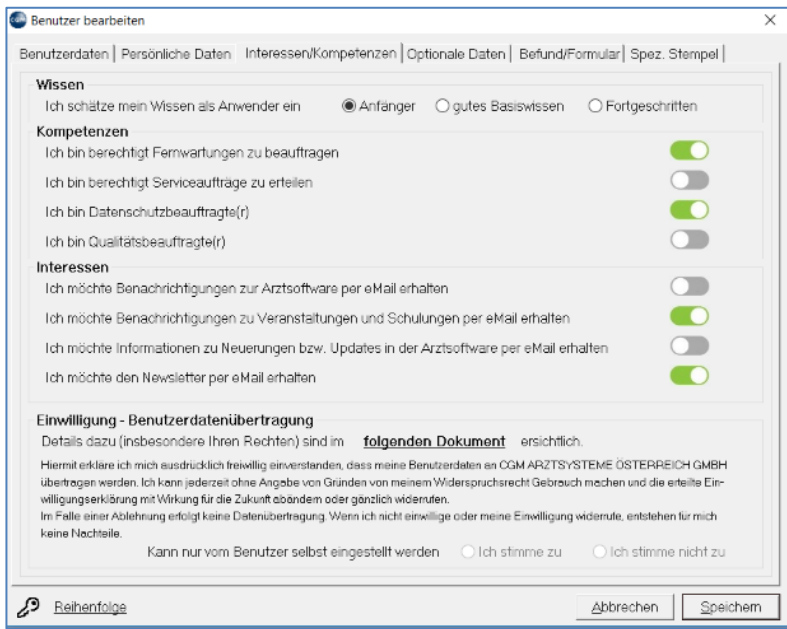

*Abbildung 585: Benutzer bearbeiten - Interessen/Kompetenzen*

## **31.4 Bearbeiten eines Benutzerstammdatensatzes**

Mittels **Rechter Maustaste Bearbeiten** können Passwörter und sonstige Daten eines bestehenden Benutzers geändert werden.

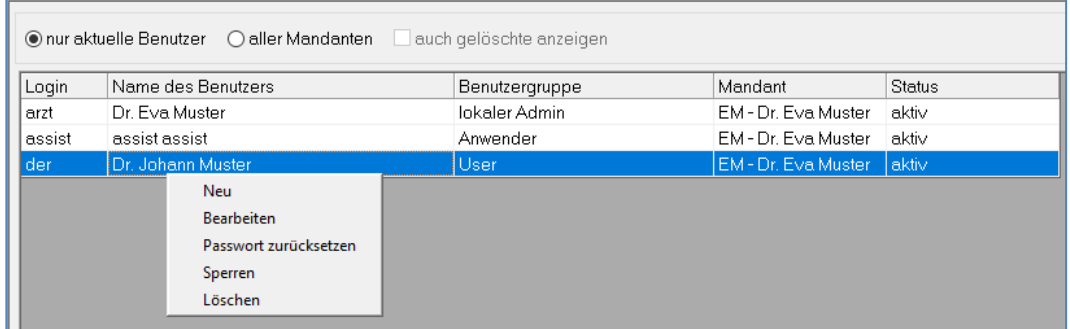

*Abbildung 586: Benutzerstamm - Bearbeiten*

# **31.5 Meldung - Ihr Passwort wurde zurückgesetzt**

Nachdem ein Passwort eines Benutzers zurückgesetzt wurde, muss dieses bei der ersten Anmeldung nach dem Zurücksetzen geändert werden:

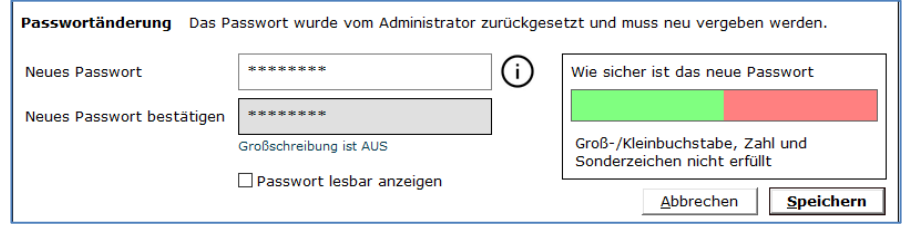

*Abbildung 587: Zurückgesetztes Passwort*

# **31.6 Benutzer gesperrt / sperren**

Nach mehrmaliger Falscheingabe des Passwortes erfolgt automatisch eine Sperre des Benutzers. Dieses kann von einem User mit lokalen Adminrechten im Hauptmenü unter 8-3-1  $\rightarrow$  rechte Maustaste  $\rightarrow$  Sperre aufheben wieder entsperrt werden.

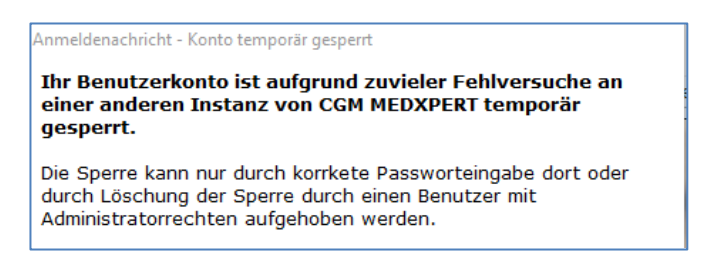

*Abbildung 588: Meldung - gesperrtes Konto*

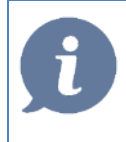

**HINWEIS**: unter 8-3-1 können Benutzer von einem lokalen Admin auch aktiv gesperrt werden (beispielsweise nach einem Ausscheiden des Mitarbeiters).

# **31.7 Benutzergruppen 8-3-2**

Voreingestellt sind ein **Anwender** (mit der Berechtigungsstufe **User**) sowie ein **lokaler Admin** (Berechtigungsstufe **lokaler Administrator).**

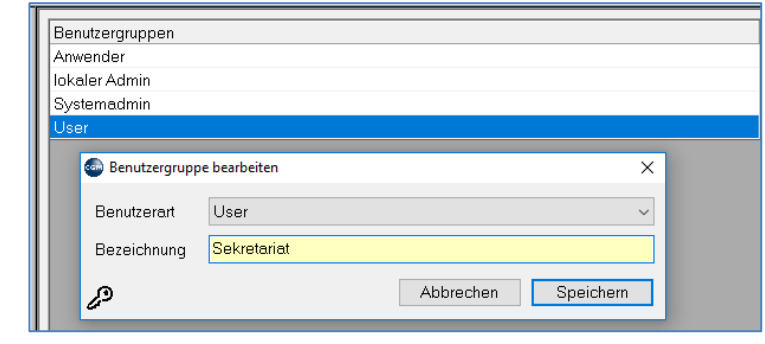

**Mittels rechter Maustaste**  $\rightarrow$  **Neu** kann eine neue Benutzergruppe angelegt werden

*Abbildung 589: Benutzergruppe bearbeiten*

Den hier angelegten Gruppen können über 8-2-3 bzw. 8-2-4 unterschiedliche Berechtigungen zugewiesen werden.

Benutzern können die mit unterschiedlichen Rechten versehenen Benutzergruppen je nach Aufgabenbereich zugeordnet werden

## **31.8 Allgemeine Berechtigungen 8-3-3**

Ist der Parameter **USEBERA** in der Parameterwartung auf **AUS** (Standardeinstellung)

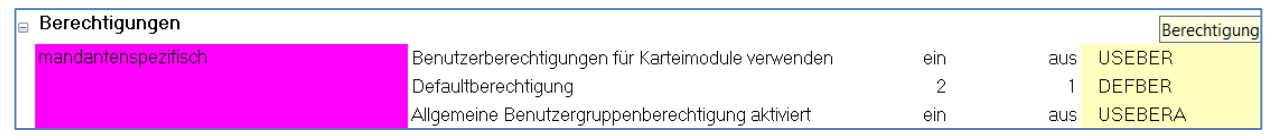

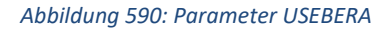

kann unter 8-3-3 lediglich gesteuert werden, welche Benutzergruppen zum **Physischen Löschen** von Patientendaten berechtigt sind:

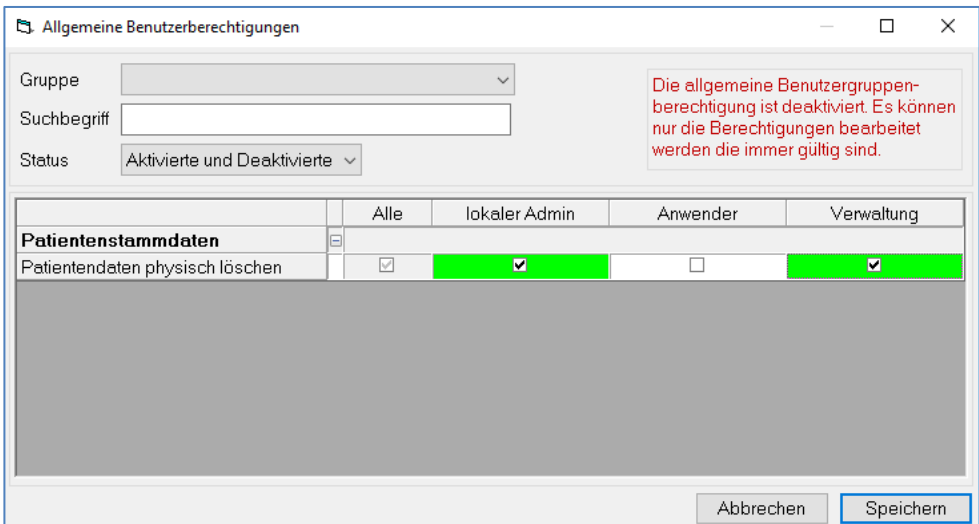

*Abbildung 591: Benutzerberechtigung - Patientendaten physisch löschen*

**Benutzerhandbuch** CGM MEDXPERT, **Seite 384 von 492** © CGM Arztsysteme Österreich GmbH. Alle Rechte vorbehalten

Ist der Parameter **USEBERA** in der Parameterwartung auf **EIN**, stehen folgende Berechtigungen zur Auswahl:

| Allgemeine Benutzerberechtigungen              |        |                          |                          |                          |                |
|------------------------------------------------|--------|--------------------------|--------------------------|--------------------------|----------------|
| Gruppe                                         |        |                          |                          |                          |                |
| Suchbegriff                                    |        |                          |                          |                          |                |
|                                                |        |                          |                          |                          |                |
| Aktivierte und Deaktivierte v<br><b>Status</b> |        |                          |                          |                          |                |
|                                                |        |                          |                          |                          |                |
| Patientenstammdaten                            | ⊟      | Alle                     | lokaler Admin            | Anwender                 | User           |
| Patientenstammdaten öffnen                     |        | ☑                        | ⊽                        | ⊽                        | $\blacksquare$ |
|                                                |        | $\overline{\mathbf{v}}$  | $\overline{\phantom{0}}$ | $\overline{\mathbf{v}}$  | $\blacksquare$ |
| Patientenstammdaten anlegen                    |        | ☑                        | ☑                        | ⊽                        | $\blacksquare$ |
| Patientenstammdaten ändern                     |        | ☑                        | $\overline{\mathbf{v}}$  | $\overline{\mathbf{v}}$  | ø              |
| Patientenstammdaten logisch löschen            |        |                          |                          |                          |                |
| Patientendaten physisch löschen                |        | $\overline{\mathbf{v}}$  | $\blacksquare$           | $\overline{\phantom{0}}$ | $\blacksquare$ |
| Zusammenführen von Patientendaten              |        | $\overline{\mathcal{S}}$ | ⊽                        | ⊽                        | П              |
| Patientenauswahl                               | G      |                          |                          |                          |                |
| Patientenauswahl anzeigen                      |        | $\overline{\vee}$        | $\blacksquare$           | ⊽                        |                |
| Kartei                                         | $\Box$ |                          |                          |                          |                |
| Kartei öffnen                                  |        | ⊽                        | ☑                        | ☑                        |                |
| Kartei drucken                                 |        | $\overline{\vee}$        | $\overline{\mathbf{v}}$  | $\overline{\mathbf{v}}$  | г              |
| <b>ELGA</b>                                    | $\Box$ |                          |                          |                          |                |
| eMedikationsliste anzeigen                     |        | ☑                        | $\blacktriangledown$     | ⊽                        |                |
| eMedikationsdaten importieren                  |        | $\overline{\vee}$        | $\blacktriangledown$     | ☑                        |                |
| eBefunde anzeigen                              |        | ⊽                        | $\overline{\phantom{0}}$ | $\overline{\mathbf{v}}$  | г              |
| Zugriffsprotokoll anzeigen                     |        | $\overline{\vee}$        | $\overline{\mathbf{v}}$  | $\blacktriangledown$     | П              |
| Kommunikationsprotokoll anzeigen               |        | $\triangledown$          | $\overline{\mathbf{v}}$  | $\overline{\mathbf{v}}$  | П              |
| <b>CGM FIBU Schnittstelle</b>                  | o      |                          |                          |                          |                |
| Wartung der Kontenzuordnungen usw.             |        | ⊽                        | ☑                        | п                        |                |
| Export der Daten für die FIBU                  |        | $\overline{\vee}$        | $\overline{\mathbf{v}}$  | П                        | г              |
| <b>Statistiken</b>                             | Θ      |                          |                          |                          |                |
| Kennzahlen Ordinationsbetrieb                  |        | $\triangledown$          | $\overline{\mathbf{v}}$  |                          |                |

*Abbildung 592: Benutzerbenachrichtigungen - Parameter USEBERA aktiv*

# **31.9 Berechtigungen Kartei 8-3-4**

Um Berechtigungen für Karteimodule auf Benutzergruppenebene setzen zu können, muss der Parameter **USEBER** auf **EIN** gestellt werden.

Damit können für jedes Karteimodul separate Berechtigungen gesetzt werden bzw. ein Löschkennwort vergeben werden. Folgende Berechtigungsstufen sind möglich:

**0** –: Keine Berechtigung, ist für diese Gruppe in der Kartei **nicht** sichtbar

- **1 – nur lesen:** weder löschen noch ändern ist möglich
- 2 Schreiben und Löschen: Vollberechtigung
- **3 – Nur Neu:** nur Neuanlage ist möglich
- **4 – Neu und ändern:** Neuanlage und Änderung ist möglich, löschen nicht

|              | Anwender                 | lokaler Admin           | User                    | Löschkennwort |  |
|--------------|--------------------------|-------------------------|-------------------------|---------------|--|
| AD           | 2 schreiben und löschen  | 2 schreiben und löschen | 2 schreiben und löschen |               |  |
| ΑU           | 2 schreiben und löschen  | 2 schreiben und löschen | 2 schreiben und löschen |               |  |
| AUG          | 2 schreiben und löschen  | 2 schreiben und löschen | 2 schreiben und löschen |               |  |
| BF           | 2 schreiben und löschen. | 2 schreiben und löschen | 2 schreiben und löschen |               |  |
| <b>BIOME</b> | 2 schreiben und löschen  | 2 schreiben und löschen | 2 schreiben und löschen |               |  |
| BR.          | 2 schreiben und löschen  | 2 schreiben und löschen | 2 schreiben und löschen |               |  |
| BRI          | 2 schreiben und löschen  | 2 schreiben und löschen | 2 schreiben und löschen |               |  |
| BТ           | 2 schreiben und löschen  | 2 schreiben und löschen | 2 schreiben und löschen |               |  |
| CDA          | 2 schreiben und löschen  | 2 schreiben und löschen | 2 schreiben und löschen |               |  |
| СL           | 2 schreiben und löschen. | 2 schreiben und löschen | 2 schreiben und löschen |               |  |
| DA           | 2 schreiben und löschen  | 2 schreiben und löschen | 2 schreiben und löschen |               |  |
| DG           | 2 schreiben und löschen  | 2 schreiben und löschen | 2 schreiben und löschen |               |  |
| DMP          | 2 schreiben und löschen  | 2 schreiben und löschen | 2 schreiben und löschen |               |  |
| EBM          | 2 schreiben und löschen  | 2 schreiben und löschen | 2 schreiben und löschen |               |  |
| EF           | 2 schreiben und löschen  | 2 schreiben und löschen | 2 schreiben und löschen |               |  |
| EKOS         | 2 schreiben und löschen  | 2 schreiben und löschen | 2 schreiben und löschen |               |  |
| ЕP           | 2 schreiben und löschen  | 2 schreiben und löschen | 2 schreiben und löschen |               |  |
| FB           | 2 schreiben und löschen  | 2 schreiben und löschen | 2 schreiben und löschen |               |  |
| FD           | 2 schreiben und löschen  | 2 schreiben und löschen | 2 schreiben und löschen |               |  |
| FR           | 2 schreiben und löschen  | 2 schreiben und löschen | 2 schreiben und löschen |               |  |
| FZ           | 2 schreiben und löschen  | 2 schreiben und löschen | 2 schreiben und löschen |               |  |
| GD           | 2 schreiben und löschen. | 2 schreiben und löschen | 2 schreiben und löschen |               |  |
| GDT          | 2 schreiben und löschen  | 2 schreiben und löschen | 2 schreiben und löschen |               |  |
| GG           | 2 schreiben und löschen  | 2 schreiben und löschen | 2 schreiben und löschen |               |  |
| GVU          | 2 schreiben und löschen  | 2 schreiben und löschen | 2 schreiben und löschen |               |  |
| GYN          | 2 schreiben und löschen  | 2 schreiben und löschen | 2 schreiben und löschen |               |  |
| HВ           | 2 schreiben und löschen  | 2 schreiben und löschen | 2 schreiben und löschen |               |  |
| HNO          | 2 schreiben und löschen  | 2 schreiben und löschen | 2 schreiben und löschen |               |  |
| <b>IHE</b>   | 2 schreiben und löschen  | 2 schreiben und löschen | 2 schreiben und löschen |               |  |
| IМ           | 2 schreiben und löschen  | 2 schreiben und löschen | 2 schreiben und löschen |               |  |
| ΙR           | 2 schreiben und löschen  | 2 schreiben und löschen | 2 schreiben und löschen |               |  |
| JAV          | 2 schreiben und löschen  | 2 schreiben und löschen | 2 schreiben und löschen |               |  |
| KВ           | 2 schreiben und löschen  | 2 schreiben und löschen | 2 schreiben und löschen |               |  |
| КLV          | 2 schreiben und löschen  | 2 schreiben und löschen | 2 schreiben und löschen |               |  |
| КM           | 2 schreiben und löschen  | 2 schreiben und löschen | 2 schreiben und löschen |               |  |
| KOMM         | 2 schreiben und löschen  | 2 schreiben und löschen | 2 schreiben und löschen |               |  |
| ΚS           | 2 schreiben und löschen  | 2 schreiben und löschen | 2 schreiben und löschen |               |  |
| KTR          | 2 schreiben und löschen  | 2 schreiben und löschen | 2 schreiben und löschen |               |  |
| LA           | 2 schreiben und löschen  | 2 schreiben und löschen | 2 schreiben und löschen |               |  |
| LAB          | 2 schreiben und löschen  | 2 schreiben und löschen | 2 schreiben und löschen |               |  |
| LE           | 2 schreiben und löschen  | 2 schreiben und löschen | 2 schreiben und löschen |               |  |
| МK           | 2 schreiben und löschen  | 2 schreiben und löschen | 2 schreiben und löschen |               |  |
| MPS          | 2 schreiben und löschen  | 2 schreiben und löschen | 2 schreiben und löschen |               |  |
| NF.          | 2 schreiben und löschen  | 2 schreiben und löschen | 2 schreiben und löschen |               |  |
| OBEF         | 2 schreiben und löschen  | 2 schreiben und löschen | 2 schreiben und löschen |               |  |
| OPP          | 2 schreiben und löschen  | 2 schreiben und löschen | 2 schreiben und löschen |               |  |
| OSP          | 2 schreiben und löschen  | 2 schreiben und löschen | 2 schreiben und löschen |               |  |
|              |                          |                         |                         |               |  |

*Abbildung 593: Berechtigungen für Karteikürzel*

# **31.10 Menüpunkte für Benutzergruppen sperren**

Unter 8-3-5 können einzelne Menüpunkte für bestimmte Benutzergruppen gesperrt werden:

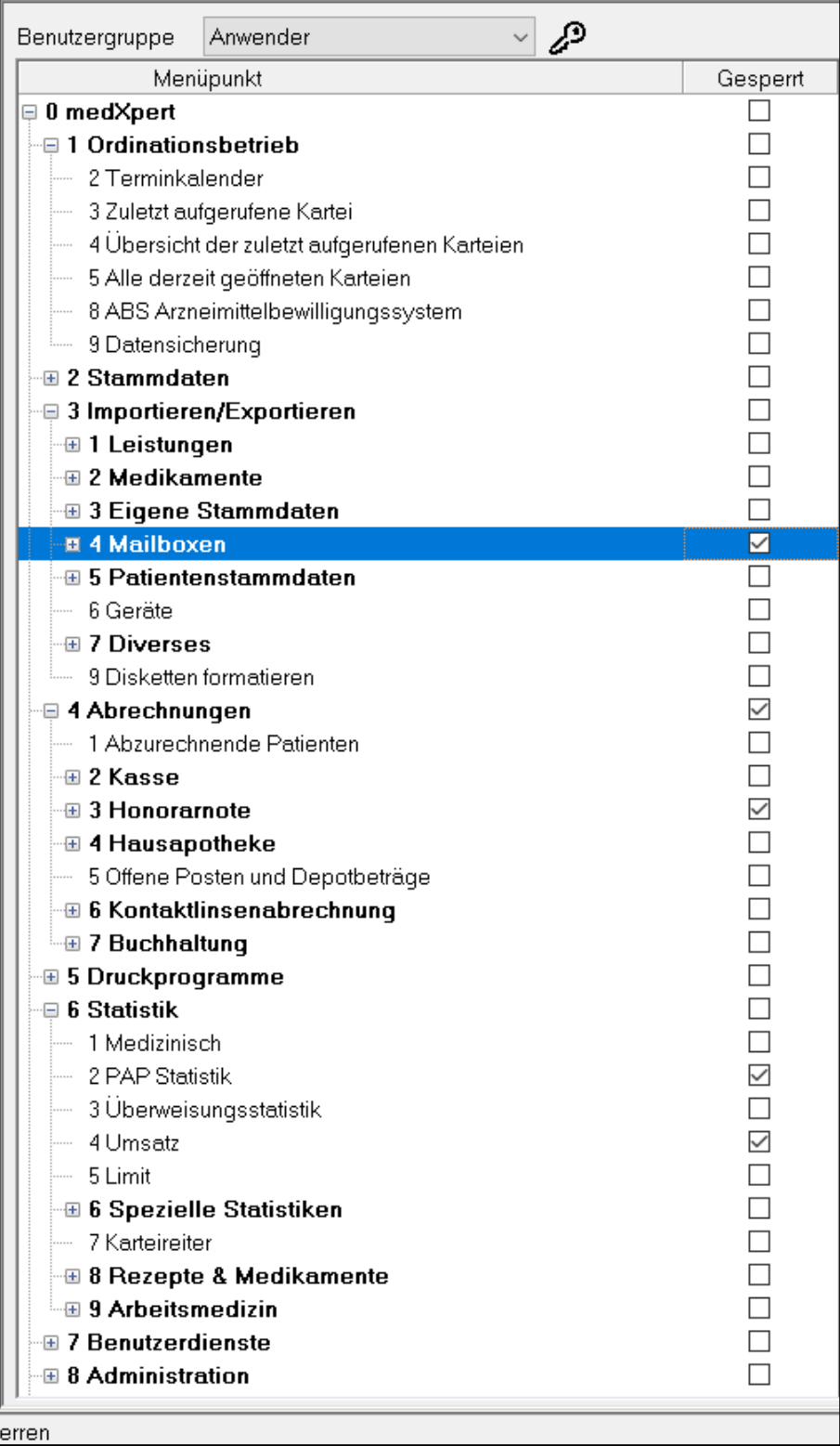

*Abbildung 594: Menüpunkte für Benutzergruppen sperren*

# **31.11 Codes für Funktionen/Aktionen sperren**

Hier können Funktionen wie der Ausdruck von Endsummenblättern sowie die u.a. Aktionen für bestimmte Benutzergruppen gesperrt werden

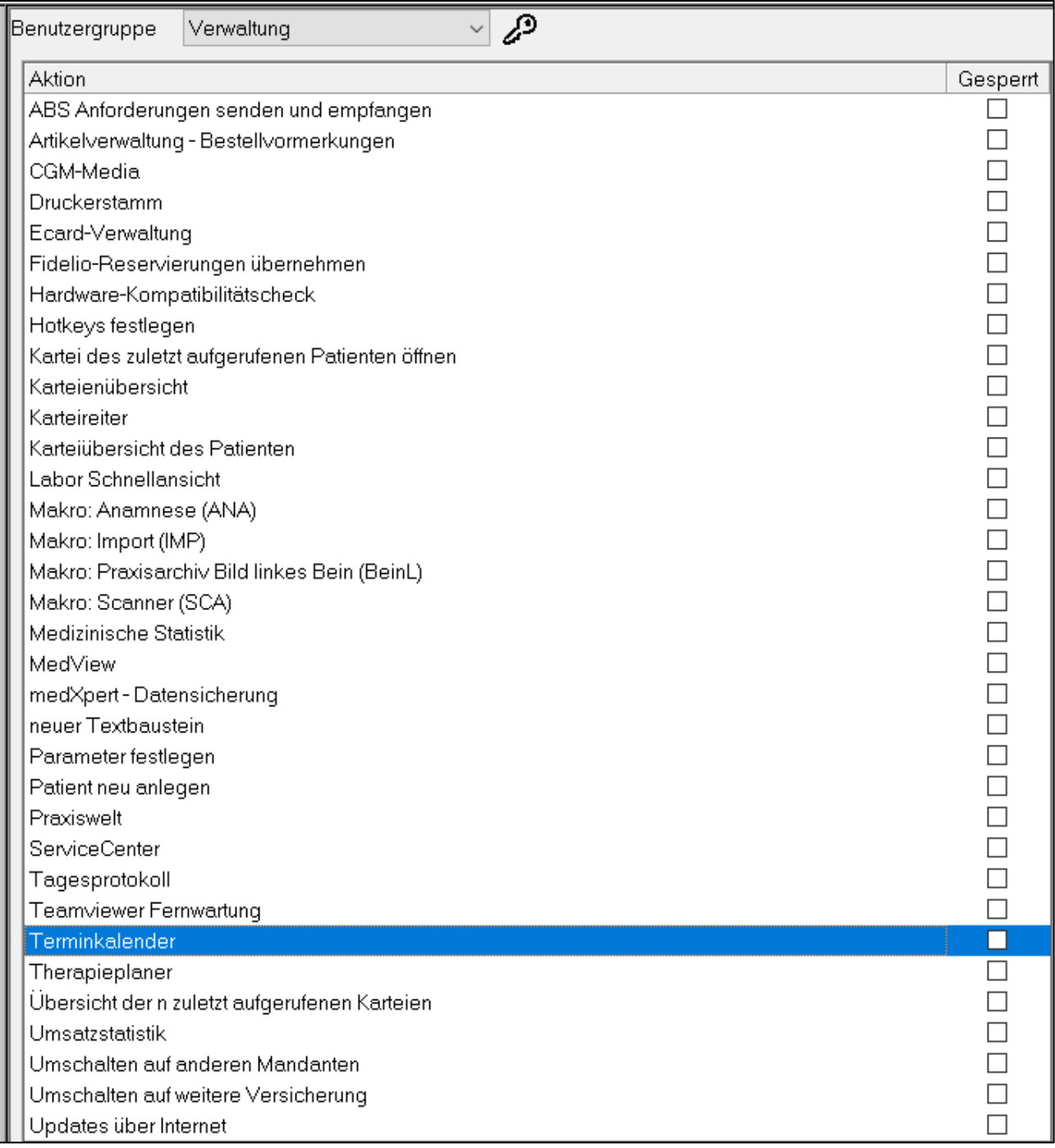

*Abbildung 595: Codes für bestimmte Funktionen/Aktionen sperren*

# **31.12 Berechtigungen bei Mehrmandanten**

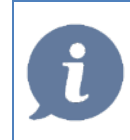

**HINWEIS**: Führen Sie Änderungen bei Mehrmandantensystemen nur nach Rücksprache mit unserem Support durch.

Beachten Sie bei Freischaltungen untereinander datenschutzrechtliche Aspekte (im Zweifel wenden Sie sich an Ihre Standesvertretung)

Die Datenfreischaltung in Mehrmandantensystemen findet sich im Hauptmenü unter 8-2-1.

Unter 8-2-2 kann nachgesehen werden, welche Daten von anderen Ärzten für den aktuell aktiven Mandanten freischaltet sind.

#### **Folgende Daten können in den Stufen**

"**-**" (keine Berechtigung, Daten sind nicht sichtbar)

"**lesen**" (Daten können gelesen, aber nicht bearbeitet oder gelöscht werden)

"lesen & schreiben" (Vollzugriff)

zwischen den einzelnen Mandanten freigeschaltet werden.

Bei der Mandantenanlage erfolgen default-mäßig KEINE Freischaltungen untereinander – diese können nur von einem lokalen Administrator erteilt werden.

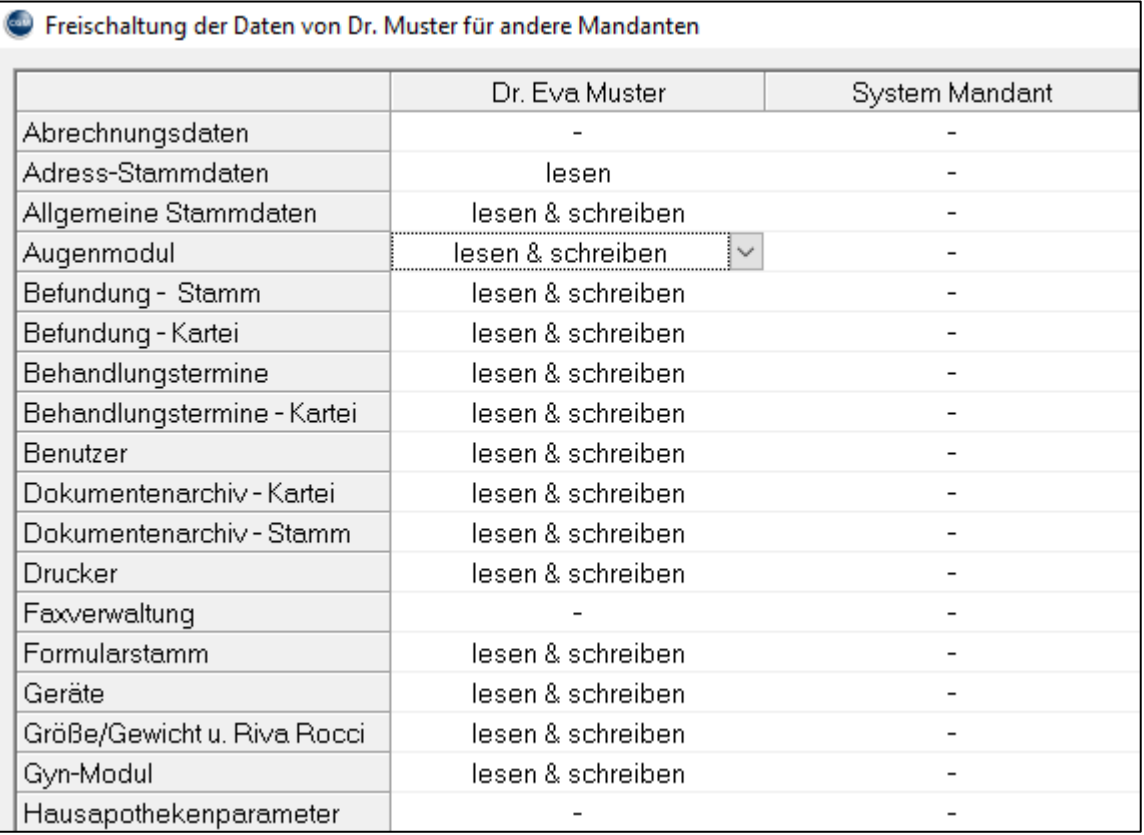

*Abbildung 596: Berechtigungen Mandanten - Teil 1*

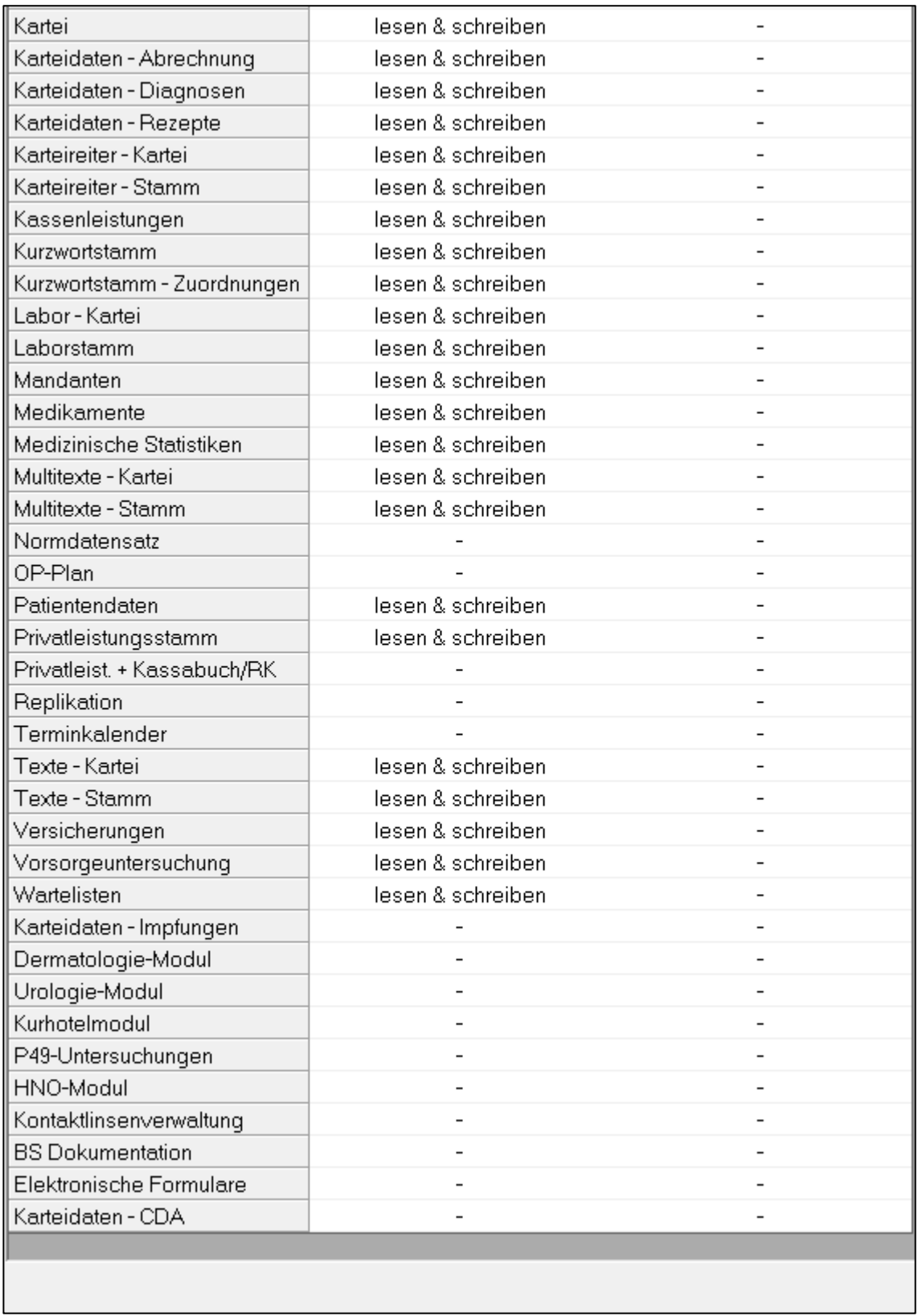

*Abbildung 597: Berechtigungen Mandanten - Teil 2*

# **31.13 Protokolle in der Benutzerverwaltung**

In der Benutzerverwaltung kann

- das Protokoll aller Logins eines bestimmten Benutzers
- das Protokoll aller Logins aller Benutzer
- das Protokoll aller Änderungen der Benutzereinstellungen

eingesehen bzw. als CSV-Datei exportiert werden.

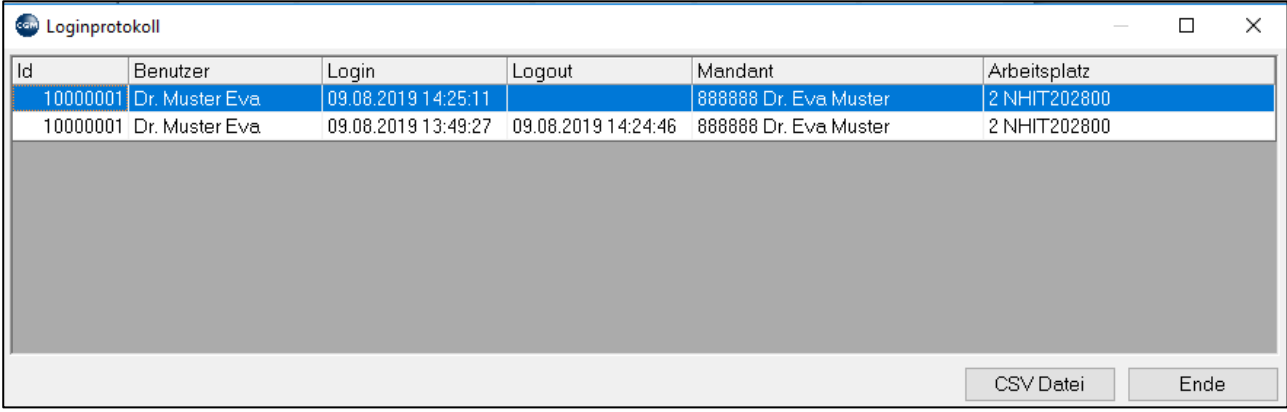

*Abbildung 598: Loginprotokoll*

# <span id="page-391-0"></span>**32PROGRAMMPARAMETER**

Außer im Hauptmenü werden vor allem über die Programmparameter viele Programmeinstellungen festgelegt. Es gibt über **1600 einstellbare Parameter**. Hier erfahren Sie, wie Sie in den Programmparametern navigieren und Einstellungsmöglichkeiten suchen können.

**Gehen Sie bei der Arbeit mit Programmparametern vorsichtig vor!** Wenn Sie eine Einstellung ändern, schreiben Sie sich bitte auf, was Sie genau geändert haben, damit Sie den Vorgang rückgängig machen können.

Die Programmparameter werden entweder im Hauptmenü über 7-2 aufgerufen oder über die Toolbar:

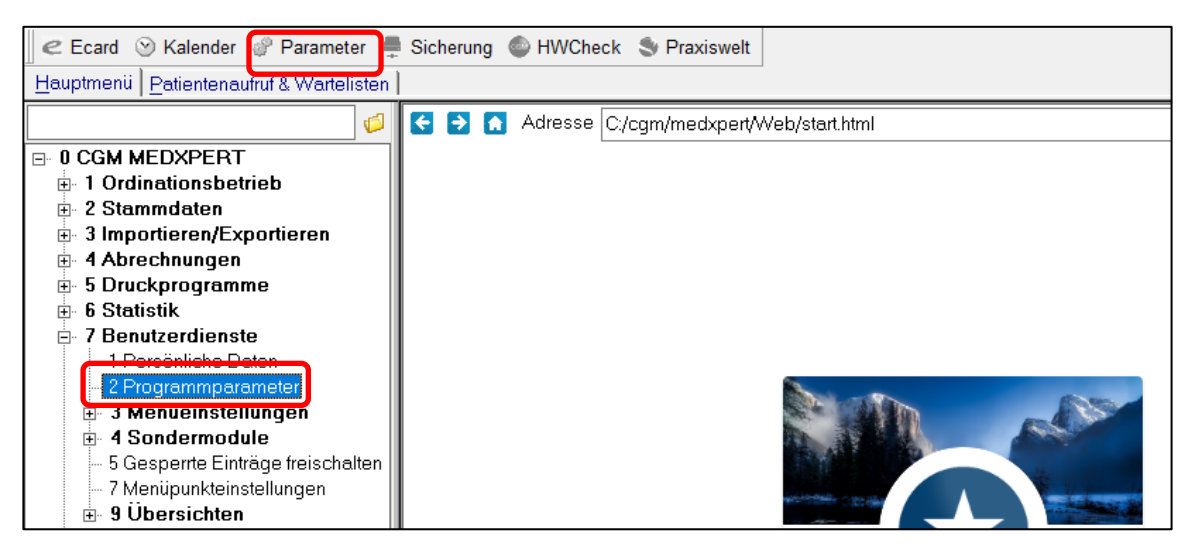

*Abbildung 599: Programmparameter*

Die Programmparameter werden in einer Tabelle angezeigt und **in Gruppen zusammengefasst**. Mit dem + bzw. – Symbol vor der Gruppe werden die Parameter in dieser Gruppe ein- oder ausgeblendet.

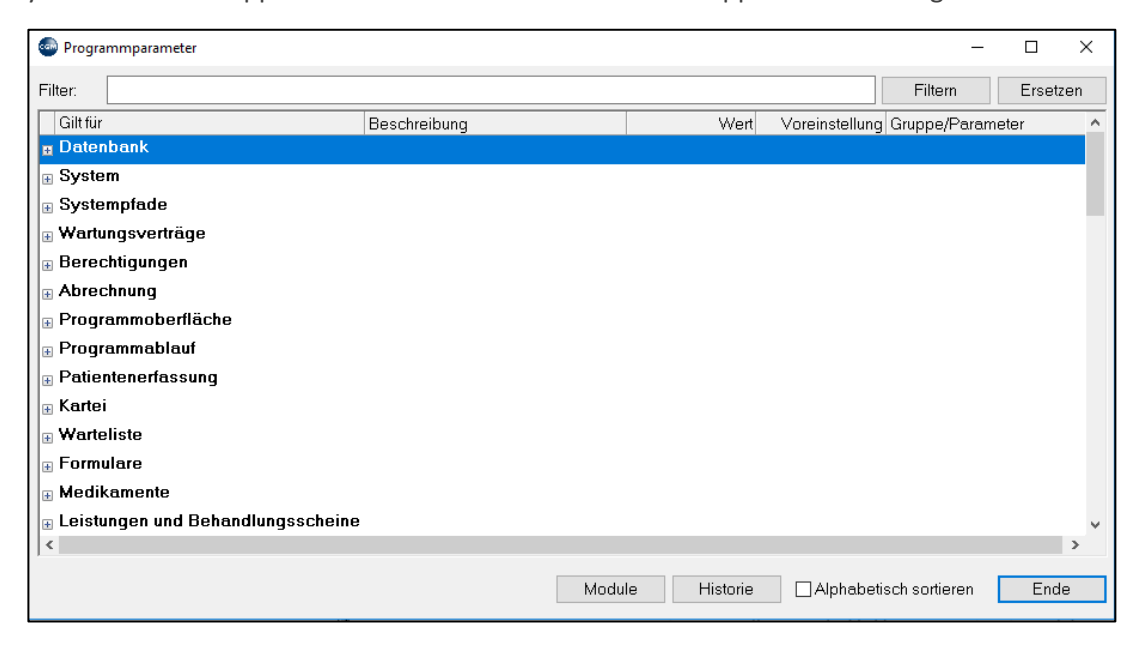

*Abbildung 600: Programmparameter – Gruppen*

Die Tabellenspalten haben folgende Bedeutung:

**Gilt für**: diese Spalte zeigt die Parametergruppen an und den Parametertyp.

Es gibt 3 Parametertypen:

**Mandantenspezifisch**: Die Einstellung dieses Parameters gilt für alle Benutzer und Arbeitsplätze eines Mandanten (in Ordinationen mit einem Arzt gibt es üblicherweise einen Mandanten, in Ordinationen mit mehreren Ärzten gibt es mehrere Mandanten; vergleiche Kapitel **["CGM MEDXPERT STARTEN /](#page-18-0) [ANMELDEN AN](#page-18-0)** GINA**", SEITE [19\)](#page-18-0).**

**Benutzerspezifisch**: Die angegebene Parametereinstellung gilt nur für den aktuellen Benutzer, d.h. für den Benutzernamen, der beim Start von

CGM MEDXPERT angegeben wurde (vgl. Kapitel **["CGM MEDXPERT STARTEN /](#page-18-0) [ANMELDEN AN](#page-18-0)** GINA**", SEITE [19](#page-18-0)**). Soll der Parameter für einen anderen Benutzer eingestellt werden, muss CGM MEDXPERT unter dem anderen Benutzernamen gestartet und die Einstellung dort vorgenommen werden.

**Gerätespezifisch**: Die angezeigte Parametereinstellung gilt nur für den aktuellen PC.

**Gruppe/Parameter**: Zeigt die Bezeichnung der Parameter an.

**Wert**: zeigt die aktuelle Parametereinstellung an. Die einfachste Einstellung ist "aus" oder "ein" wie beim Parameter "ECARD"; durch einfachen Doppelklick auf die Zeile wird der Wert ein- oder ausgeschaltet.

Andere Parameter bieten mehrere Optionen an, wie der der Parameter "WASTUNNACHECARD" (mit Doppelklick öffnen):

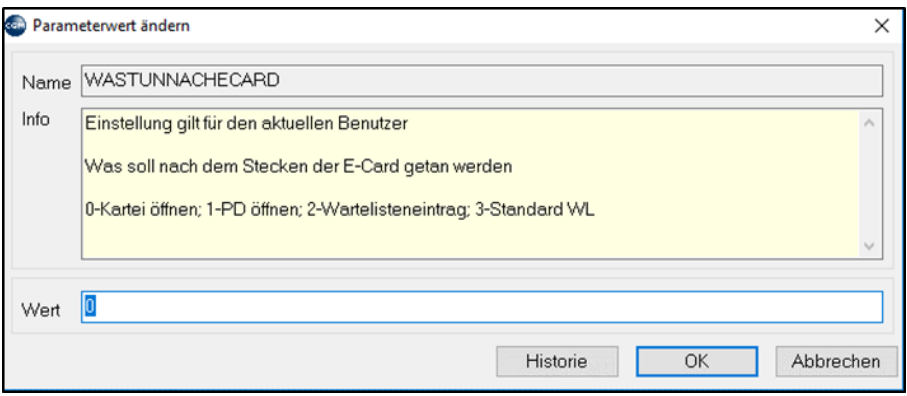

*Abbildung 601: Parameterwert ändern – Wert: 0*

In der Zeile "Wert" muss eine der angegebenen Möglichkeiten (0-3) eingetragen werden.

Daneben gibt es Parameter, die festlegen, welcher Text bei einer bestimmten Aktion in die Kartei geschrieben werden soll ("**ECKARTEIEC**"); Parameter, die einen Dateipfad festlegen ("**ECARDWSDLPATH**") oder die dem Programm eine IP-Adresse mitteilen ("GINAIP") und vieles mehr.

**Voreinstellung**: Die vom Programm verwendete Voreinstellung; sie kann gleich oder unterschiedlich von der Spalte "Wert" sein; das Programm verwendet immer die Einstellung aus der Spalte "Wert".

**Beschreibung**: Erklärt, was der Parameter im Programm macht. Viele Angaben sind rein technischer Natur und werden Ihnen nicht viel sagen. Andere sind auch für den Anwender verständlich bzw. werden noch genauer erläutert, wenn Sie den Parameter mit Doppelklick aufrufen, wie beim Parameter "**ECKARTEIEC**" mit der Bezeichnung "Karteitext bei eCard":

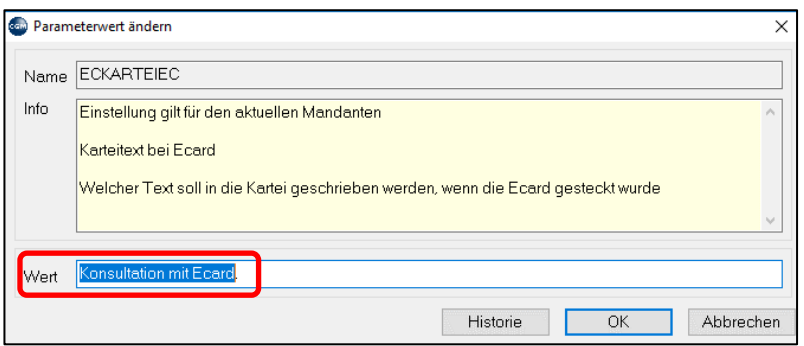

*Abbildung 602: Parameterwert ändern - Wert: Konsultation mit eCard*

In diesem Beispiel wird der Text "Konsultation mit eCard" in die Kartei geschrieben, wenn die eCard gesteckt wird.

#### **Parameter suchen**

Wollen Sie eine Einstellung im Programm verändern, können Sie den dafür zuständigen Parameter suchen, auch wenn Sie die genaue Bezeichnung des Parameters nicht kennen.

**Beispiel**: Sie wollen die Schriftgröße in der Kartei ändern, wissen aber nicht ob bzw. welcher Parameter dafür zuständig ist.

- Öffnen Sie die Parameter über 7-2 oder durch Klick auf das Symbol in der Toolbar.
- Machen Sie einen **rechten** Mausklick auf die Spaltenüberschrift "**Beschreibung**".
- Ein Feld öffnet sich, in das Sie einen **Suchbegriff** eingeben können. Geben Sie hier z. B. "Schrift" ein (egal ob Groß- oder Kleinschrift) und drücken Sie die Entertaste.

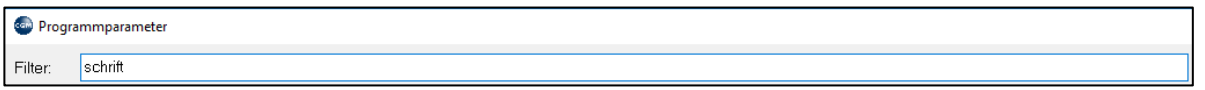

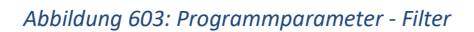

• Alle Parametergruppen, in denen der Text "schrift" in der Spalte Beschreibung vorkommt, werden aufgelistet. Sie können jetzt die einzelnen Parametergruppen durch Klick auf das "+" vor der Gruppe erweitern und anhand der Beschreibung überprüfen, ob ein passender Parameter dabei ist. In unserem Fall sind die Parameter "**KARSTNAMSIZE**" und "**KTFONTSIZE**" vielversprechend; bitte beachten Sie den Parametertyp: beide Parameter gelten für den aktuellen Benutzer und werden daher – nach einem Neustart des Programms – auch an anderen Arbeitsplätzen zu einer Änderung der Darstellung führen!

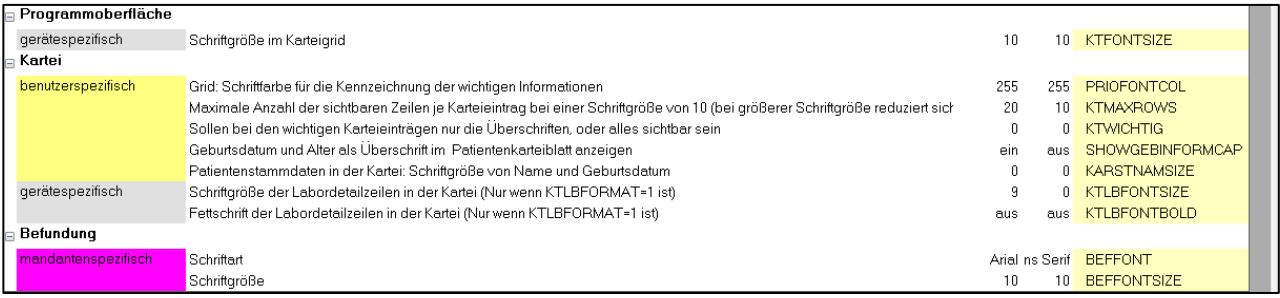

*Abbildung 604: Parametergruppen mit Filter: schrift*

# **33.1 Augenmaske**

### **33.1.1 Standardaugenmaske**

Der Aufruf der Augenmaske kann in der Eingabezeile mit '**AUG'** + **Enter** oder durch Klick auf das Icon **AUG** in der Toolbar erfolgen.

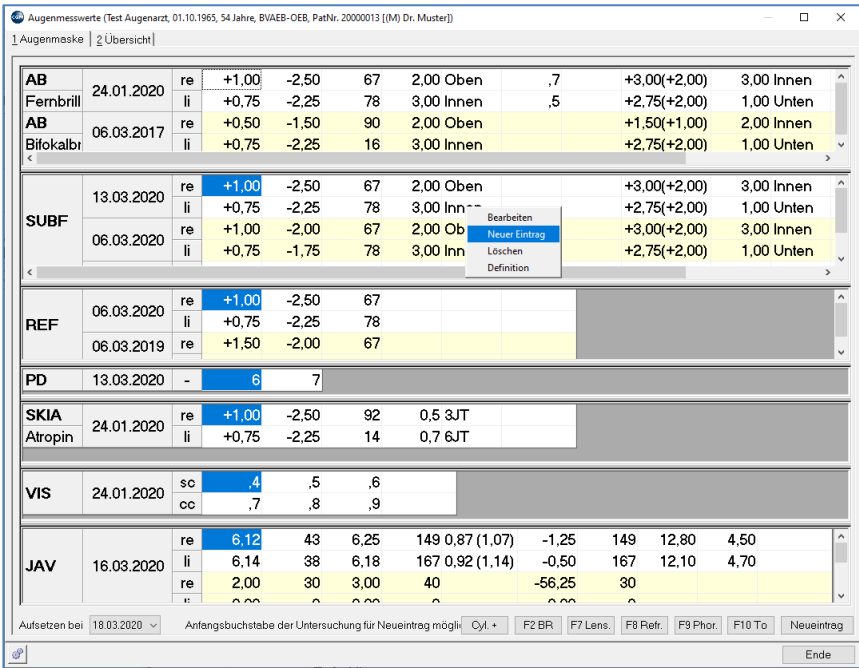

#### *Abbildung 605: Augenmaske*

Neueinträge können per **'rechter Maustaste' 'Neuer Eintrag'** oder durch Eingabe des Anfangsbuchstaben der Untersuchung gemacht werden (z. B. **'R'** für die Eingabemaske der Refraktion, **'S'** für die Eingabemaske der Skiaskopie, ……), bearbeiten von bestehenden Untersuchungen ist per Doppelklick auf den jeweiligen Eintrag oder **'rechter Maustaste" 'Bearbeiten'** möglich.

Im Reiter **'2-Übersicht'** erhalten Sie alle Untersuchungen in Übersichtsform:

| 08.09.2020     |             | re                           | $+1,25$        | $-2.50$        | 67             | 7.25           | 56 |                |    | $+8,50(+2,25)$ | 3.00 Innen            | $+1,00(-0,25)$  |  |
|----------------|-------------|------------------------------|----------------|----------------|----------------|----------------|----|----------------|----|----------------|-----------------------|-----------------|--|
|                | <b>BIN</b>  | li                           | $+0.75$        | $-2.25$        | 78             | 2.75           | 47 |                |    | $+2.75(+2.00)$ | 2.75                  | 47 +1,00(+0.25) |  |
|                | PD          | $\alpha$                     | $\overline{7}$ | $\overline{7}$ |                |                |    |                |    |                |                       |                 |  |
| 07.03.2020     | <b>BIN</b>  | re                           | $+1.00$        | $-2.50$        | 67             | 2.00 Oben      |    |                |    | $+3.00(+2.00)$ | 3.00 Innen            |                 |  |
|                |             | li                           | $+0.75$        | $-2.25$        | 78             | 3.00 Innen     |    |                |    | $+2.75(+2.00)$ | 1.00 Unten            |                 |  |
|                | PD          | $\qquad \qquad \blacksquare$ | 6              | 7              |                |                |    |                |    |                |                       |                 |  |
| 06.03.2020     | <b>BIN</b>  | re                           | $+1.00$        | $-2,50$        | <b>67</b>      | 2.00 Oben      |    |                |    | $+3,00(+2.00)$ | 3.00 Innen            |                 |  |
|                |             | li                           | $+0.75$        | $-2.50$        | 78             | 3.00 Innen     |    |                |    | $+2,75(+2,00)$ | 1.00 Unten            |                 |  |
|                | PD          | $\overline{\phantom{a}}$     | 6              | 7              |                |                |    |                |    |                |                       |                 |  |
|                | REF         | re                           | $+1.00$        | $-2.50$        | 67             |                |    |                |    |                |                       |                 |  |
|                |             | H                            | $+0.75$        | $-2.25$        | 78             |                |    |                |    |                |                       |                 |  |
|                | AB          | re                           | $+1.00$        | $-2.50$        | 67             | 2.00 Oben      |    | .7             |    | $+8,00(+2,00)$ | 3.00 Innen            |                 |  |
|                | Fembrill    | -li                          | $+0.75$        | $-2.25$        | 78             | 3,00 Innen     |    | $\overline{5}$ |    | $+2,75(+2,00)$ | 1.00 Unten            |                 |  |
|                | <b>BIN</b>  | re                           | $+1.00$        | $-2,50$        | <b>B7</b>      | 2.00 Oben      |    | .7             |    | $+3,00(+2.00)$ | 3.00 Innen            |                 |  |
|                |             | li                           | $+0.75$        | $-2.75$        | 78             | 3.00 Innen     |    | $^{8}$         |    | $+2.75(+2.00)$ | 1.00 Unten            |                 |  |
|                | PD          | $\overline{a}$               | 6              | $\overline{7}$ |                |                |    |                |    |                |                       |                 |  |
| 24.01.2020     | <b>SKIA</b> | re                           | $+1.00$        | $-2.50$        | 67             |                |    |                |    |                |                       |                 |  |
|                | Atropin     | li.                          | $+0.75$        | $-2.25$        | 78             |                |    |                |    |                |                       |                 |  |
|                | <b>VIS</b>  | <b>SC</b>                    | $\mathbf{.4}$  | $\overline{5}$ | $\ddot{\circ}$ |                |    |                |    |                |                       |                 |  |
|                |             | cc                           | $\overline{z}$ | $\mathbf{8}$   | .9             |                |    |                |    |                |                       |                 |  |
|                | <b>VAL</b>  | re                           | 1.00           | $\mathbf{z}$   | 2.00           | 3 1.49 (1.91)  |    | 34.00          | 44 | 2.00           | 2.00                  |                 |  |
|                |             | li                           | 2.50           | 12             | 1.00           | 23 1,62 (2,09) |    | 42.00          | 12 | 2.00           | 3.00                  |                 |  |
|                | PD          | $\overline{a}$               | 6              | $\overline{7}$ |                |                |    |                |    |                |                       |                 |  |
| D6.03.2019 REF |             | re                           | $+1.50$        | $-2.50$        | 67             |                |    |                |    |                |                       |                 |  |
|                |             | li                           | $+1.75$        | $-2.25$        | 78             |                |    |                |    |                |                       |                 |  |
| 06.03.2017     | AB          | re<br>                       | $+0.50$        | $-1.50$        | 90<br>         | 2.00 Oben<br>. |    |                |    | $+1.50$ +1.00) | 2.00 Innen<br>1.1.1.1 |                 |  |

*Abbildung 606: Augenmaske - Übersicht*

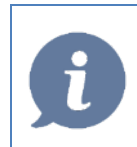

**HINWEIS**: Beide Darstellungen können als Karteiansicht angelegt werden (mehr zum Thema Karteiansichten finden Sie in Kapitel **'7.1 KARTEIANSICHTEN ERSTELLEN UND ANPASSEN'**).

### **33.1.2 AB – Alte Brille**

Der Abschnitt **'AB-Alte'** dient der Dokumentation des Brillenverlaufs. Die Werte können via Gerätschnittstelle mit '**F7 Lens.'** übernommen oder händisch eingetragen werden.

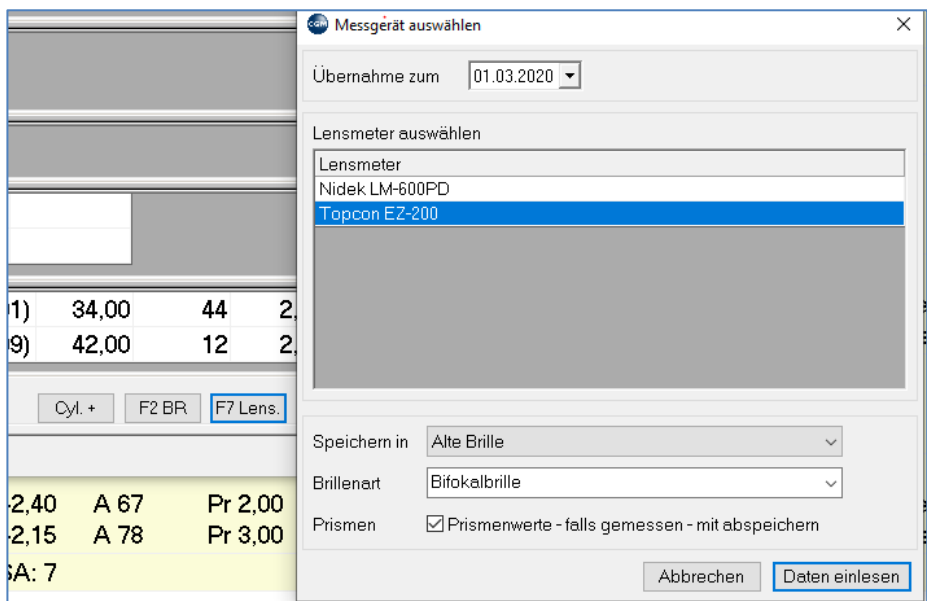

*Abbildung 607: Lensmeter - Messgerät auswählen*
## **33.1.3 REF – Refraktion**

Der Abschnitt **'REF-Refraktion'** dient der Dokumentation der Objektiven Refraktionsbestimmung. Die Werte können via Gerätschnittstelle mit **'F8 Refr.'** übernommen oder händisch eingetragen werden.

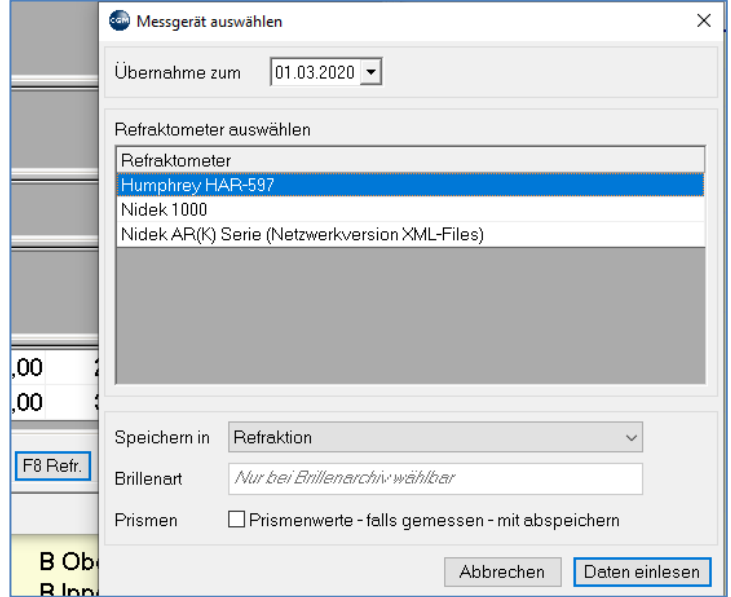

*Abbildung 608: Refraktometer - Messgeräte auswählen*

## **33.1.4 SUBJ-Subjektive Refraktion (BIN)**

Der Abschnitt **'SUBJ-Subjektive Refraktion**' dient der Dokumentation der Subjektiven Refraktionsbestimmung.

Die Werte können via Gerätschnittstelle mit '**F9 Phor.'** übernommen oder händisch eingetragen werden.

Bei Start der Gerätekommunikation mit **'F9 Phor.'** besteht die Möglichkeit auszuwählen, welche bereits vorhanden Daten an den Phoropter übermittelt werden (Werte aus **BIN**, **REF**, **AB** und/oder **PD**)

| <b>⊡</b> Binokularwert            |            |                |         |         |    |                |                  |                |               |  |
|-----------------------------------|------------|----------------|---------|---------|----|----------------|------------------|----------------|---------------|--|
| <b>SUBJ</b>                       | 24.01.2020 | re             | $+4.25$ | $-2,50$ | 67 | 2.00 Oben      | $\overline{.7}$  | $+6,25(+2,00)$ | 3.00 Innen    |  |
|                                   |            | li             | $+0.75$ | $-2.25$ | 78 | 3.00 Innen     | $\boldsymbol{8}$ | $+2,75(+2,00)$ | 1,00 Unten    |  |
|                                   |            |                |         |         |    |                |                  |                |               |  |
| $\,<$                             |            |                |         |         |    |                |                  |                | $\rightarrow$ |  |
| <b>⊡</b> Refraktion               |            |                |         |         |    |                |                  |                |               |  |
| <b>REF</b>                        | 29.02.2020 | re             | $+4,00$ | $-2.50$ | 67 | .7             |                  |                |               |  |
| Fernbrill                         |            | li.            | $+5.00$ | $-2.75$ | 78 | $\overline{5}$ |                  |                |               |  |
|                                   |            |                |         |         |    |                |                  |                |               |  |
| <b><del>○</del></b> Brillenarchiv |            |                |         |         |    |                |                  |                |               |  |
| AB                                | 01.03.2020 | re             | $+3,00$ | $-4.25$ | 67 | 2,00 Oben      | $\cdot$          | $+4,50(+1,50)$ | 3,00 Innen    |  |
| Fernbrill                         |            | li.            | $+1,75$ | $-3,25$ | 78 | 3,00 Innen     | 8.               | $+2,75(+1,00)$ | 1.00 Unten    |  |
| AB                                | 12.03.2017 | re             | $+2,00$ | $-2.50$ | 67 | 2,00 Oben      | $\mathbf{.8}$    | $+2,00(0,00)$  | 3,00 Innen    |  |
| Fernbrill                         |            | li.            | $+0,75$ | $-1,25$ | 78 | 3,00 Innen     | 6.6              | $+2,75(+2,00)$ | 1,00 Unten    |  |
| $\checkmark$                      |            |                |         |         |    |                |                  |                | $\rightarrow$ |  |
| <b>⊡</b> Pupilardistanz           |            |                |         |         |    |                |                  |                |               |  |
| PD                                | 24.01.2020 | $\blacksquare$ | 31      | 16      |    |                |                  |                |               |  |
|                                   |            |                |         |         |    |                |                  |                |               |  |

*Abbildung 609: Auswahl der Übermittlungsdaten an den Phoropter*

Die bei der Untersuchung erhobenen subjektiven Refraktionswerte werden via Schnittstelle an CGM MEDXPERT rückübermittelt und sind die Grundlage für eine in der Folge u.U. notwendige Brillenverordnung (siehe Kapitel **["](#page-404-0)**

#### **DIE** [Brillenverordnung](#page-404-0)**", SEITE [406](#page-404-0)**)

Für die Eingabemaske der Subjektiven Refraktion stehen 2 unterschiedliche, benutzerspezifische Layouts zur Verfügung, die mittels Parameter eingestellt werden können.

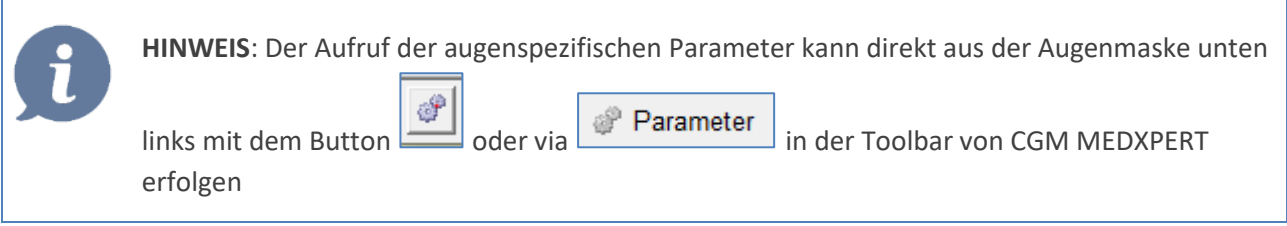

### 33.1.4.1Die Standardmaske

Bei deaktiviertem Parameter **AUGBINMVIS**

□ Bin- und Visuserfassung in einer Maske (AUGBINMVIS)

*Abbildung 610: Deaktivierter Parameter AUGBINMVIS*

erhalten Sie folgendes Layout der Binokularmaske:

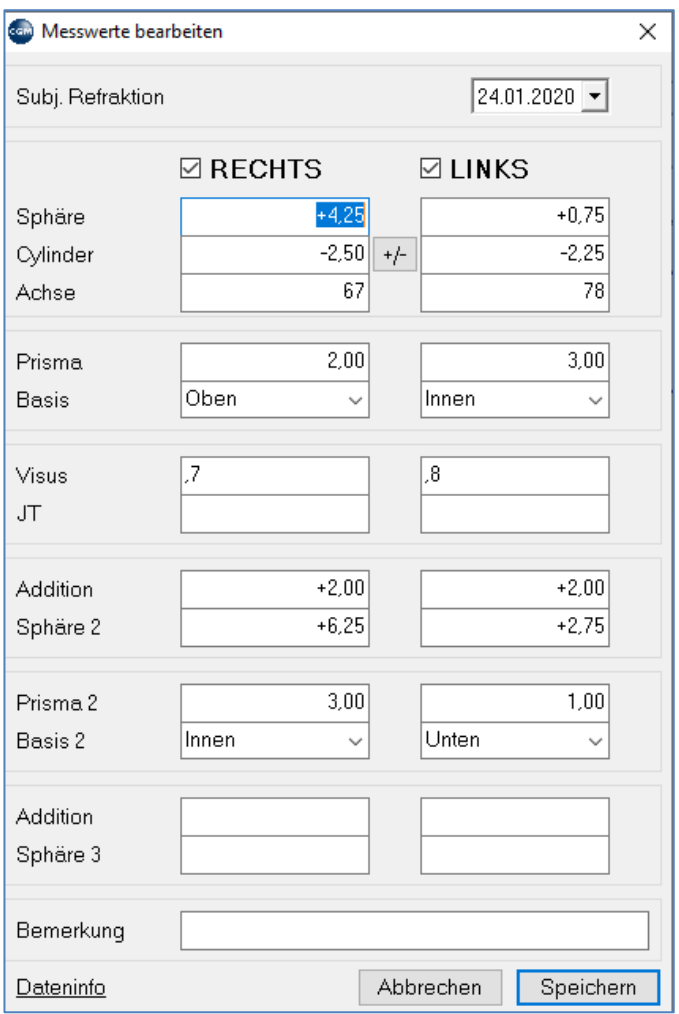

*Abbildung 611: Binokularmaske*

## 33.1.4.2Die Standardmaske inklusive Visus s.c. und c.c

Das Layout bei aktiviertem Parameter **AUGBINMVIS**

☑ Bin- und Visuserfassung in einer Maske (AUGBINMVIS)

*Abbildung 612: Aktivierter Parameter AUGBINMVIS*

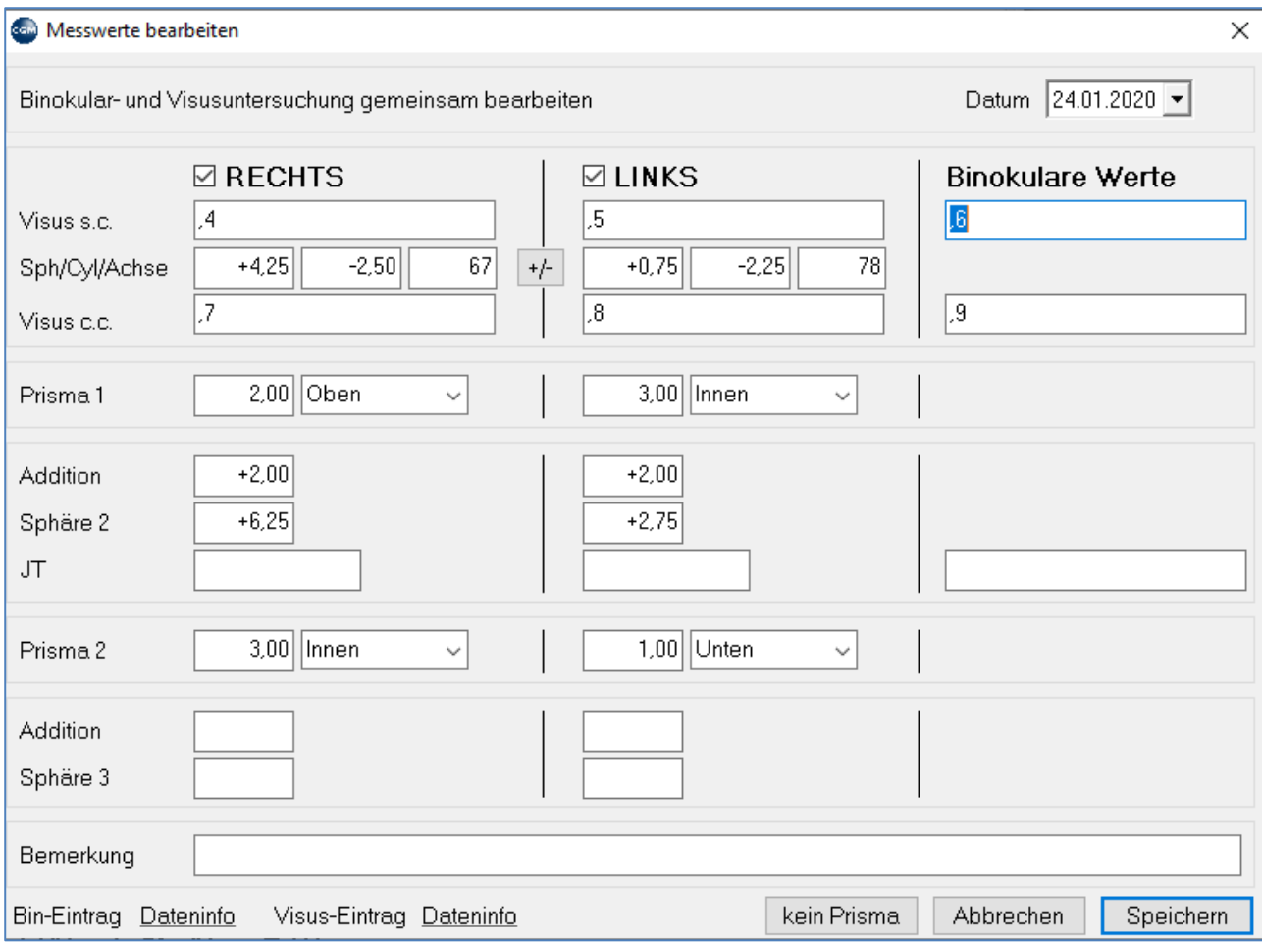

*Abbildung 613: Messwerte bearbeiten - Binokular- und Visuserfassung*

**Visus s.c.** und **Visus c.c.** können direkt, ohne das Modul **VIS-Visus** aufrufen zu müssen, eingetragen werden Folgende Einstellungsmöglichkeiten stehen in der Augenmaske zur Verfügung:

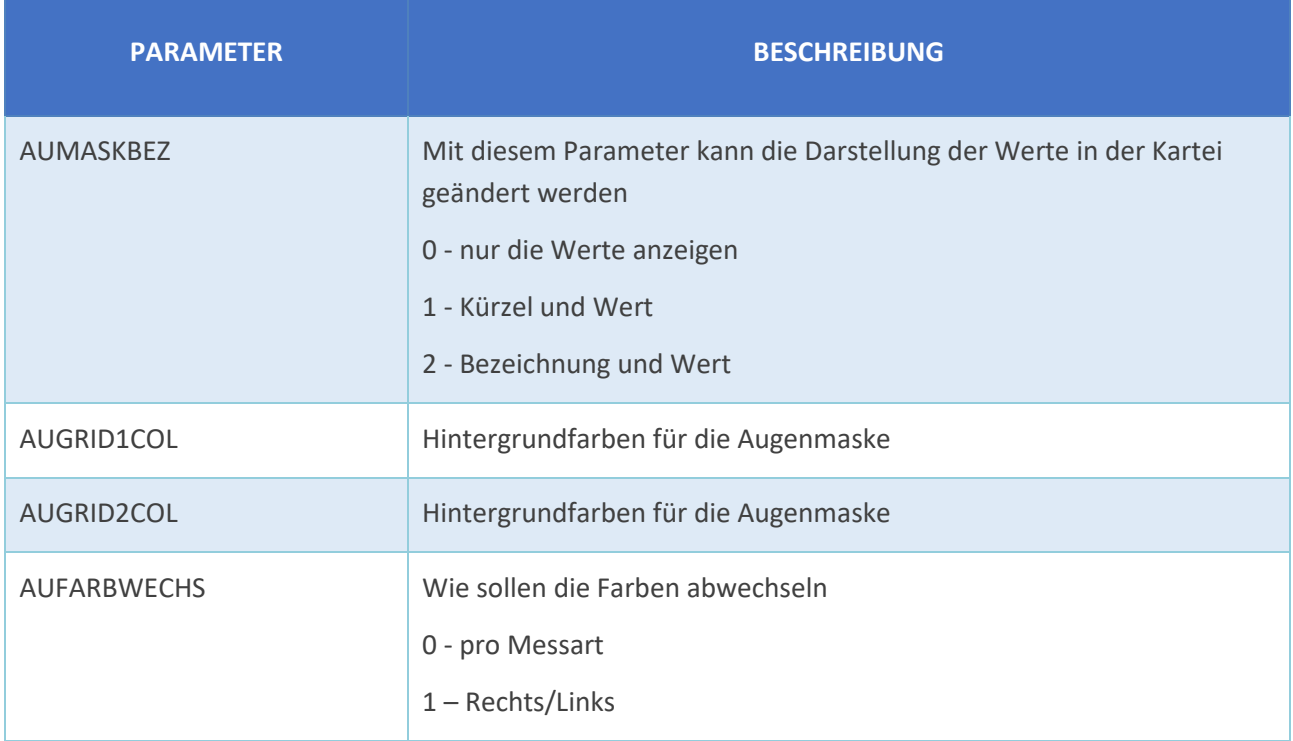

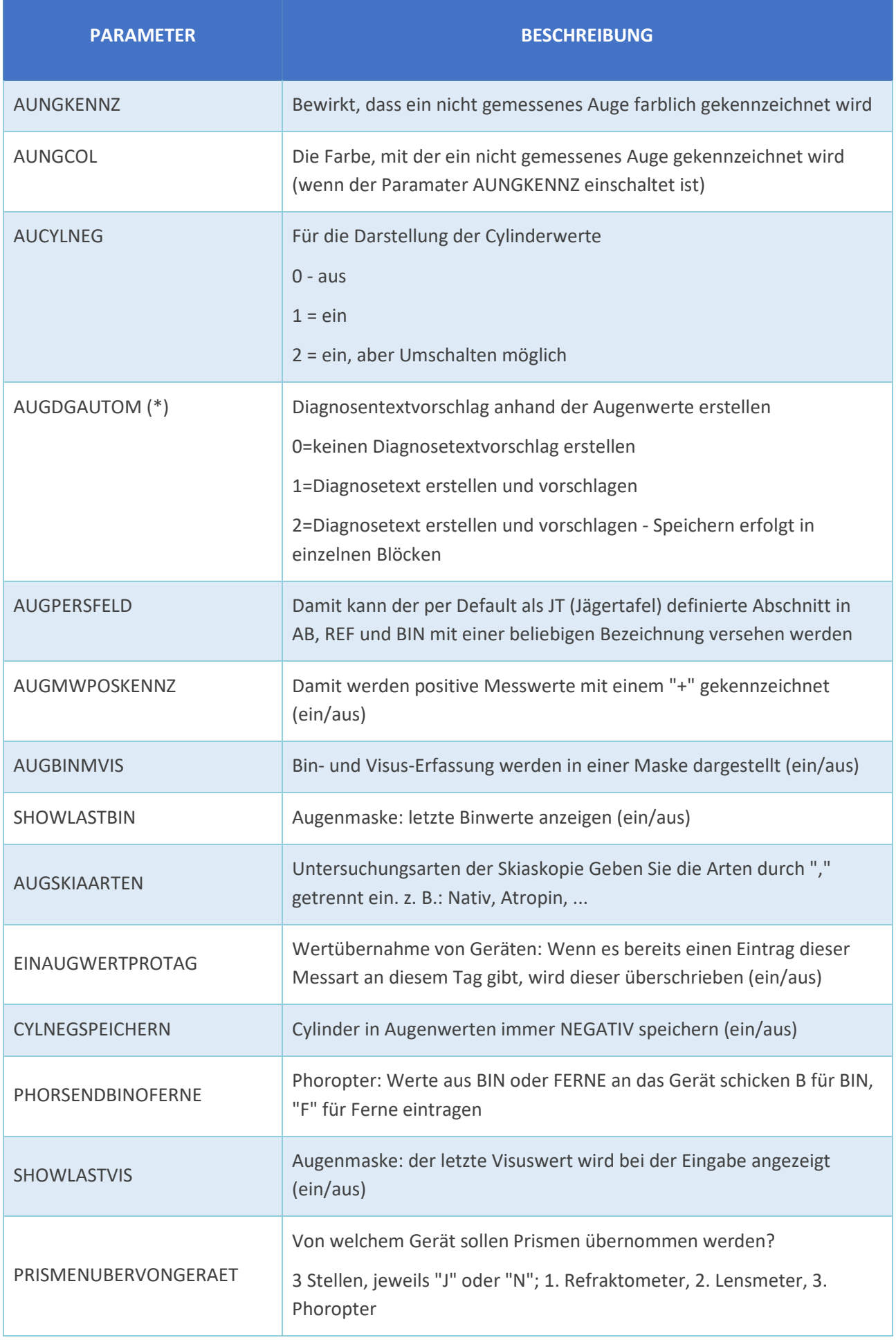

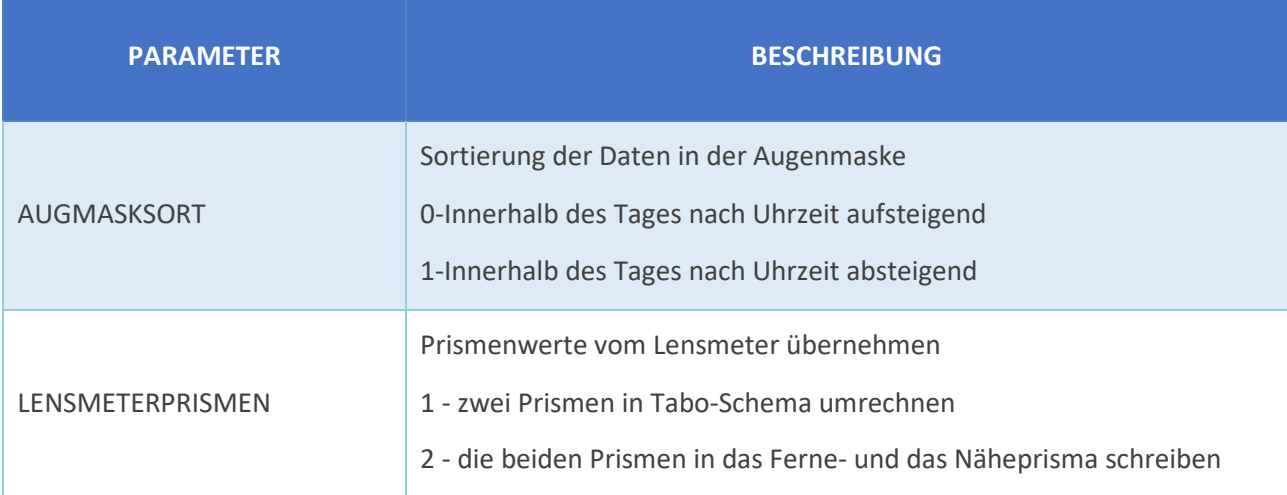

### (\*) Diagnosentextvorschläge:

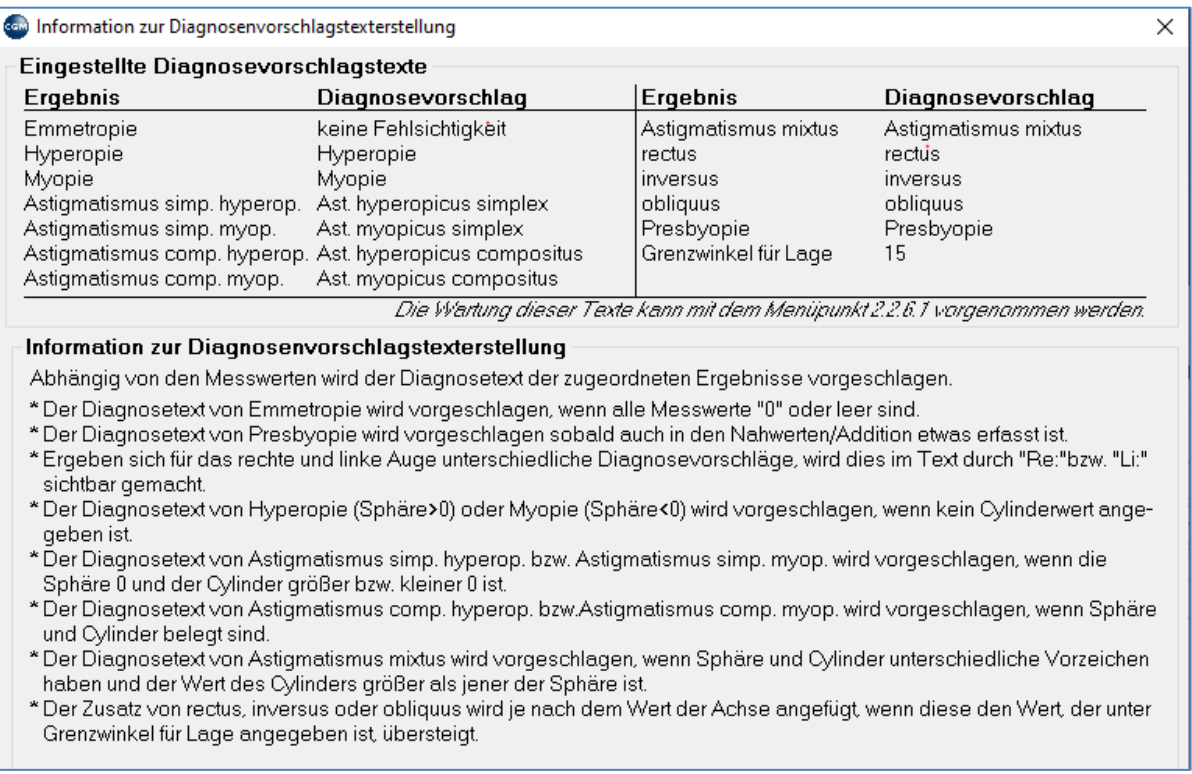

*Abbildung 614: Information zur Diagnosenvorschlagstexterstellung*

# **33.2 Erweiterte Brillenmaske**

Durch Aktivierung des Parameters **BRMASKLAYOUT** (Wert= 1)

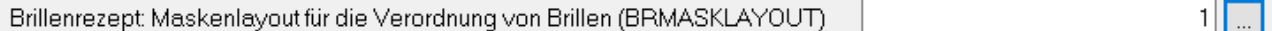

#### *Abbildung 615: Maskenlayout - BRMASKLAYOUT*

#### erhalten Sie folgendes Layout:

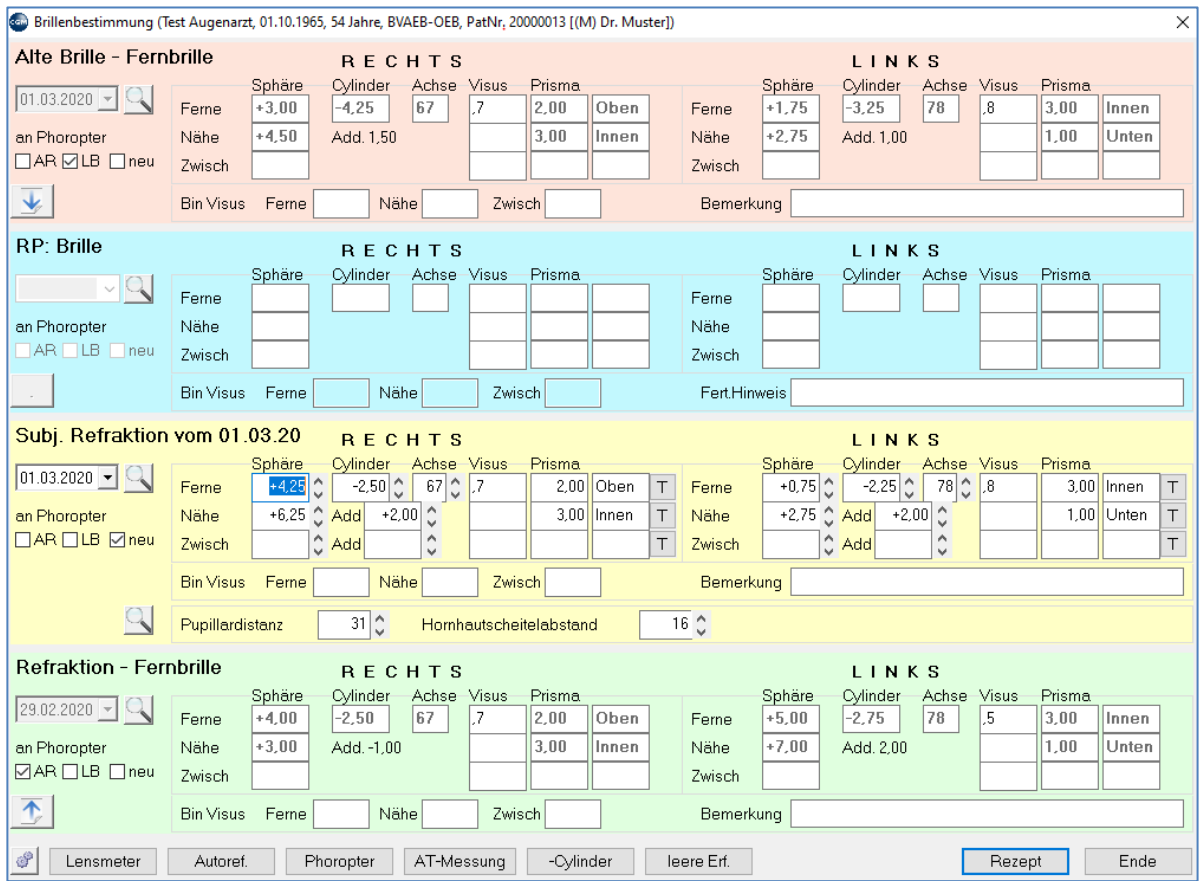

#### *Abbildung 616: Brillenbestimmung*

Der Aufruf kann über die Augenmaske **F2-BR** oder direkt in der Eingabezeile mit **BRI + Enter** oder Klick auf **BRI** in der Toolbar erfolgen

### 33.2.1.1Abschnitt Alte Brille

Dokumentation/Verlauf der Lensmeter-Werte. Sie sehen hier die letzte Lensmeter-Messung, via Suchbutton gelangen Sie in der Übersicht aller jemals getätigten Untersuchungen

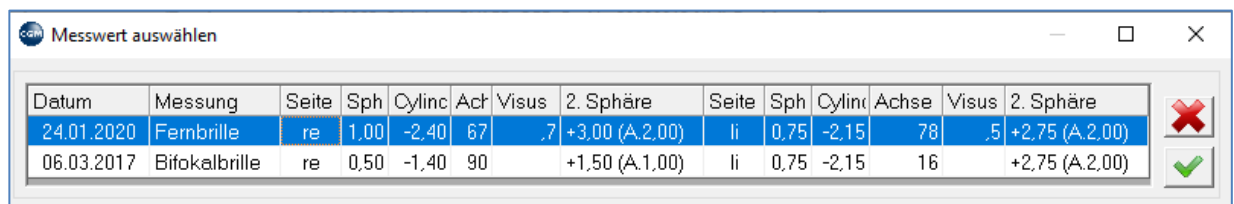

*Abbildung 617: Dokumentation/Verlauf Lensmeter-Werte*

## 33.2.1.2Abschnitt RP-Brille

Dokumentation/Verlauf der verordneten Brillen (Brillenrezept). Sie sehen hier die letzte Brillenverordnung, via Suchbutton gelangen Sie in der Übersicht aller jemals verordneten Brillenrezepte

### 33.2.1.3Abschnitt Subj. Refraktion (Binokular)

Dokumentation/Verlauf der subjektiven Refraktion (BIN). Sie sehen hier die letzte Subjektive Refraktionsbestimmung, via Suchbutton gelangen Sie in der Übersicht aller jemals durchgeführten Subjektive Refraktionsbestimmung

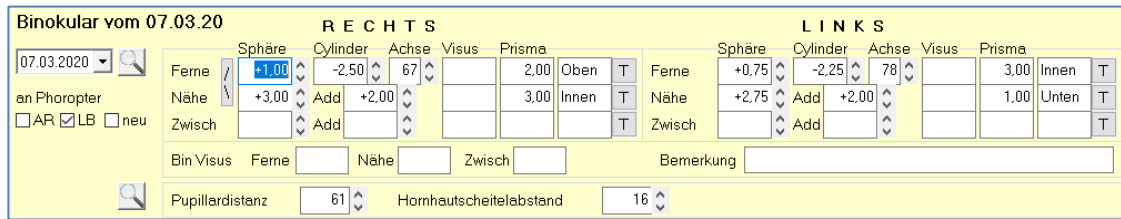

*Abbildung 618: Subjektive Refraktionsbestimmung*

Mit den Auf-/AbButtons (C) können bei Sphäre und Cylinder die Werte jeweils in 0,25er Schritten, bei Achse, Pupillardistanz und Hornhautscheitelabstand in ganzen Schritten erhöht oder vermindert werden

Bei Klick auf den Button  $\boxed{\top}$  können die Prismenwerte laut Taboschema berechnet werden:

| Binokular vom 07.03.20  | <b>RECHTS</b>                                                               |                                                                     | <b>Com</b> Prisma berechnen | $\times$                                |
|-------------------------|-----------------------------------------------------------------------------|---------------------------------------------------------------------|-----------------------------|-----------------------------------------|
|                         | Sphäre<br>Achse Visus<br>Cvlinder                                           | Prisma                                                              |                             | Prisma                                  |
| $\sqrt{07.03.2020 -  }$ | $67^{\circ}$<br>$-2.50$ $\degree$<br>$+1,00$ $\sim$<br>Ferne<br><b>Mark</b> | $2.00$ Oben<br>Ferni                                                | 2,00<br>Horizontal          | 3.00 Innen<br>$\top$<br>temporal $\sim$ |
| an Phoropter            | +3,00 <sup>^</sup> Add<br>$+2.00$ $\degree$<br>Nähe                         | $\top$<br>$3.00$ Innen<br>Nähe                                      | 3,00 <br>Vertikal           | 1.00 Unten<br>unten<br>$\checkmark$     |
| □AR 2LB □neu            | $\wedge$<br>$\left \bigcirc\right\rangle$ Add<br>Zwisch<br>v                | Zwisi                                                               |                             |                                         |
|                         | Nähe<br>Ferne<br><b>Bin Visus</b>                                           | Ber<br>Zwisch                                                       | 3,50<br>Prisma              | 239                                     |
|                         | $61$ $\degree$<br>Pupillardistanz                                           | $16^{\circ}$<br>Hornhautscheitelabstand<br>$\overline{\phantom{a}}$ | Abbrechen                   | Ubernehmen                              |

*Abbildung 619: Prismenwerte berechnen*

## 33.2.1.4Abschnitt Refraktion

Dokumentation/Verlauf der Refraktionsmessungen. Sie sehen hier die letzte Refraktionsmessung, via Suchbutton gelangen Sie in der Übersicht aller jemals getätigten Messungen

| ccm<br>Messwert auswählen |    |      |         |  |                                            |     |                        |         |                                          |  |           |
|---------------------------|----|------|---------|--|--------------------------------------------|-----|------------------------|---------|------------------------------------------|--|-----------|
| Datum                     |    |      |         |  | Seite   Sph   Cylinder   Achse   2. Sphäre |     |                        |         | Seite Sph   Cylinder   Achse   2. Sphäre |  | 6₫        |
| 06.03.2020                | re | 1.00 | $-2.40$ |  | $67 + 3.00(A.2.00)$                        | li. | $\lfloor 0.75 \rfloor$ | $-2.15$ | $78 + 2.75(A.2,00)$                      |  | $\bullet$ |
| 06.03.2019                | re | 1.50 | $-2.40$ |  | $67 + 3.50 (A.2.00)$                       |     | 1.75                   | $-2.15$ | $78 + 2.75$ (A.1,00)                     |  | ✔         |
|                           |    |      |         |  |                                            |     |                        |         |                                          |  |           |

*Abbildung 620: Dokumentation/Verlauf Refraktionsmessungen*

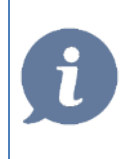

 **HINWEIS**: Die Erfassung oder Änderung von Werten in der Brillenmaske ist ausschließlich im Abschnitt Subj. Refraktion möglich. Eine unter Umständen notwendige Bearbeitung von Werten in den Abschnitten Alter Brille, RP und REF ist in den jeweiligen Bereichen in der Augenmaske (AUG) möglich.

Folgende Funktionen stehen am unteren Fensterrand zur Verfügung:

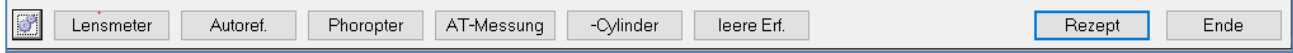

*Abbildung 621: Erweiterte Brillenmaske - Weitere Funktionen*

図 : öffnet die zur Brillenmaske zugehörigen Programmparameter.

**Lensmeter/Autoref./Phoropter/AT-Messung**: Startet die jeweilige Geräteschnittstelle.

**-/+Cylinder:** Wechsel zw. + und – Cylinder.

**Leere Erf.:** Leert alle Werte unter Subj. Refraktion.

**Rezept:** Startet die Brillenverordnung.

**Ende:** Schließt die Brillenmaske.

Folgende Einstellungsmöglichkeiten stehen in der Brillenmaske zur Verfügung:

<span id="page-404-0"></span>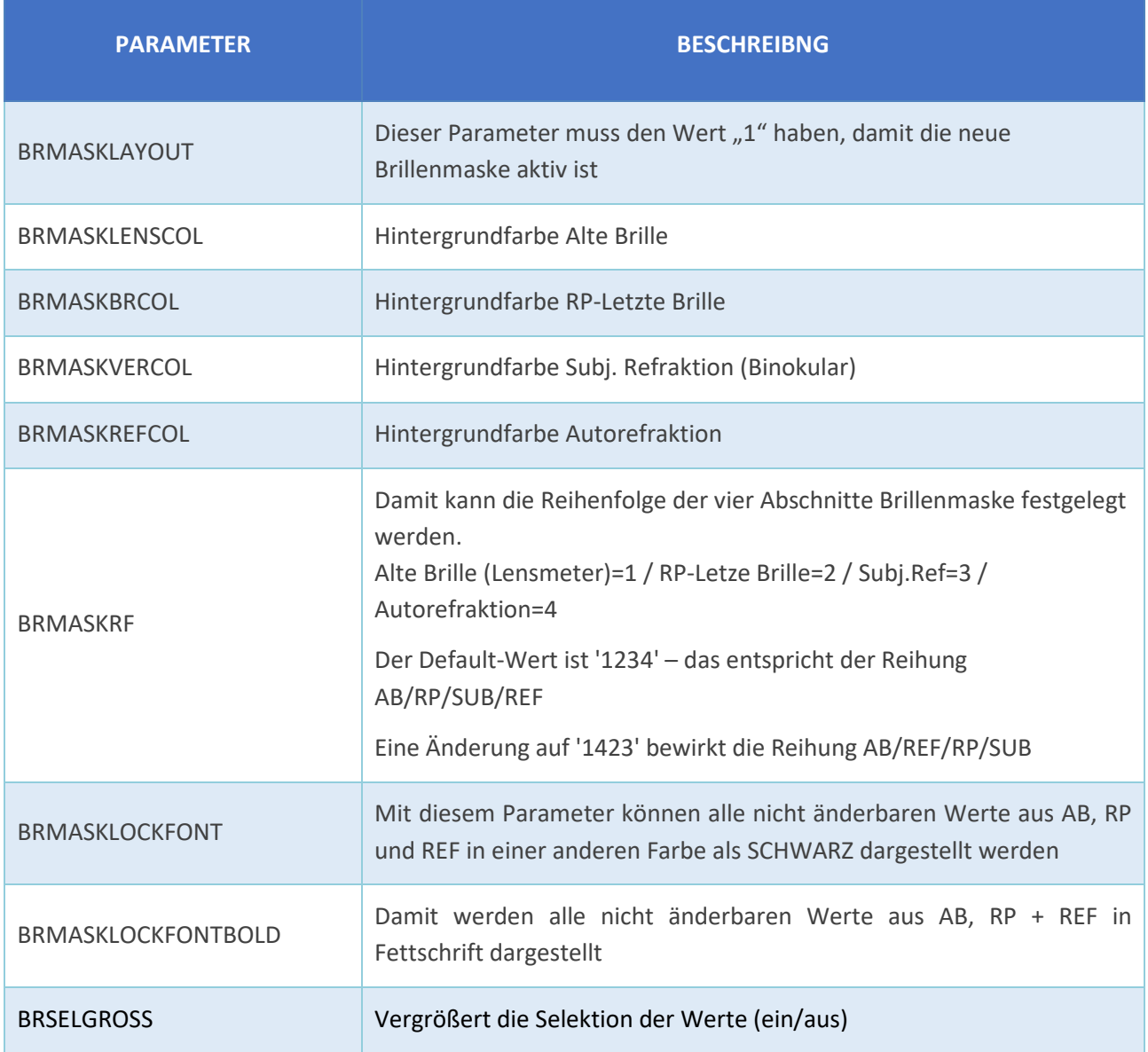

# **33.3 Die Brillenverordnung**

Der Aufruf der Brillenverordnung erfolgt aus der Augenmaske mit F2 BR bzw. aus der Brillenmaske mit Klick auf Rezept rechts unten.

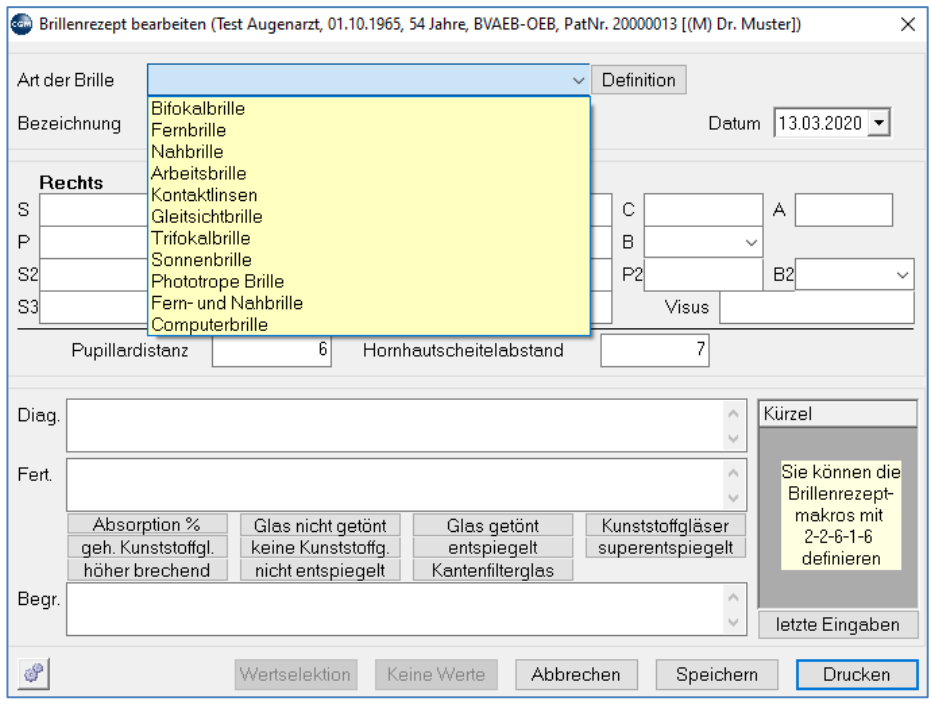

*Abbildung 622: Brillenrezept bearbeiten*

Hier wählen Sie im Dropdown-Menü die benötigte Brillenart  $\rightarrow$  die letzten Werte aus der Subj. Refraktion (BIN) werden in Folge in die Brillenverordnung übernommen:

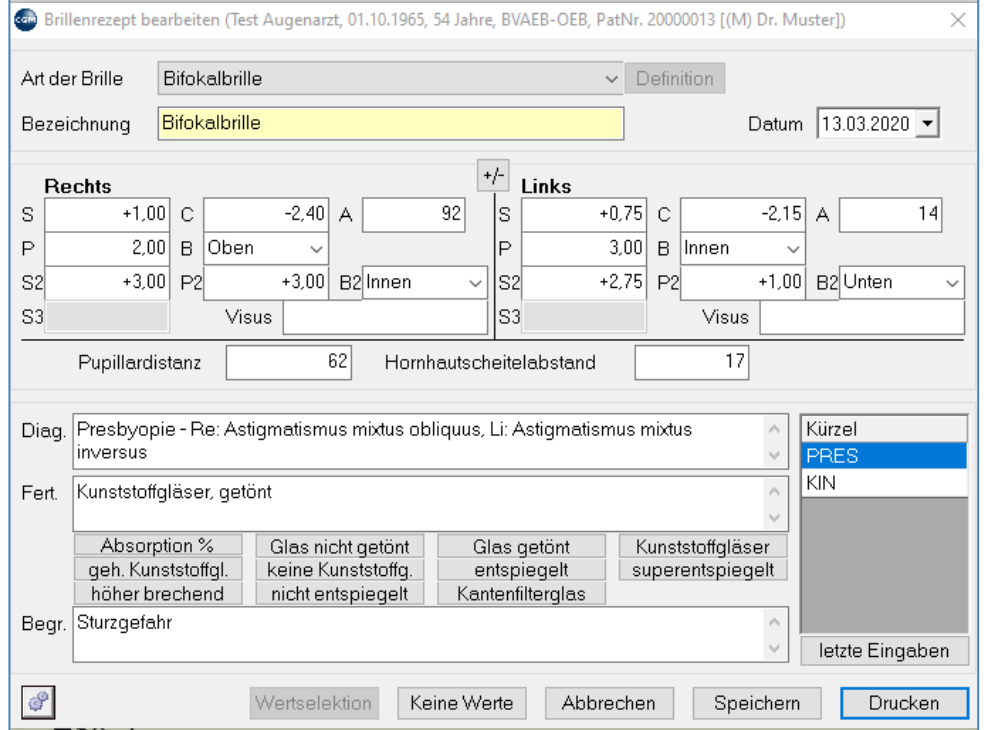

*Abbildung 623: Brillenrezept mit Werten der letzten Messung*

**Diag**.: Editierbares Diagnosenfeld, Vorschlag laut Parameter BRDIAGNOSE. Die Diagnose kann, muss aber nicht am Brillenrezept aufscheinen

**Fert**.: Editierbares Feld mit Makrobuttons (Absorbtion %, Glas nicht getönt, Glas getönt, etc.). Vorschläge via Parameter BRKUNSTSTDIOPT, BRKUNSTSTKIND und BRKUNSTSTCYL möglich

**Begr**.: Editierbares Begründungsfenster. Die Begründung kann, muss aber nicht am Brillenrezept aufscheinen

**Kürzel**: Hier finden sich vordefinierte Makro's, mit denen per Doppelkick die Felder **Diag.**, **Fert**. und **Begr.** befüllt werden können. Die Anlage der Kürzel erfolgt im Hauptmenü unter 2-2-6-1-6.

Folgende Einstellungsmöglichkeiten stehen für das Brillenrezept zur Verfügung:

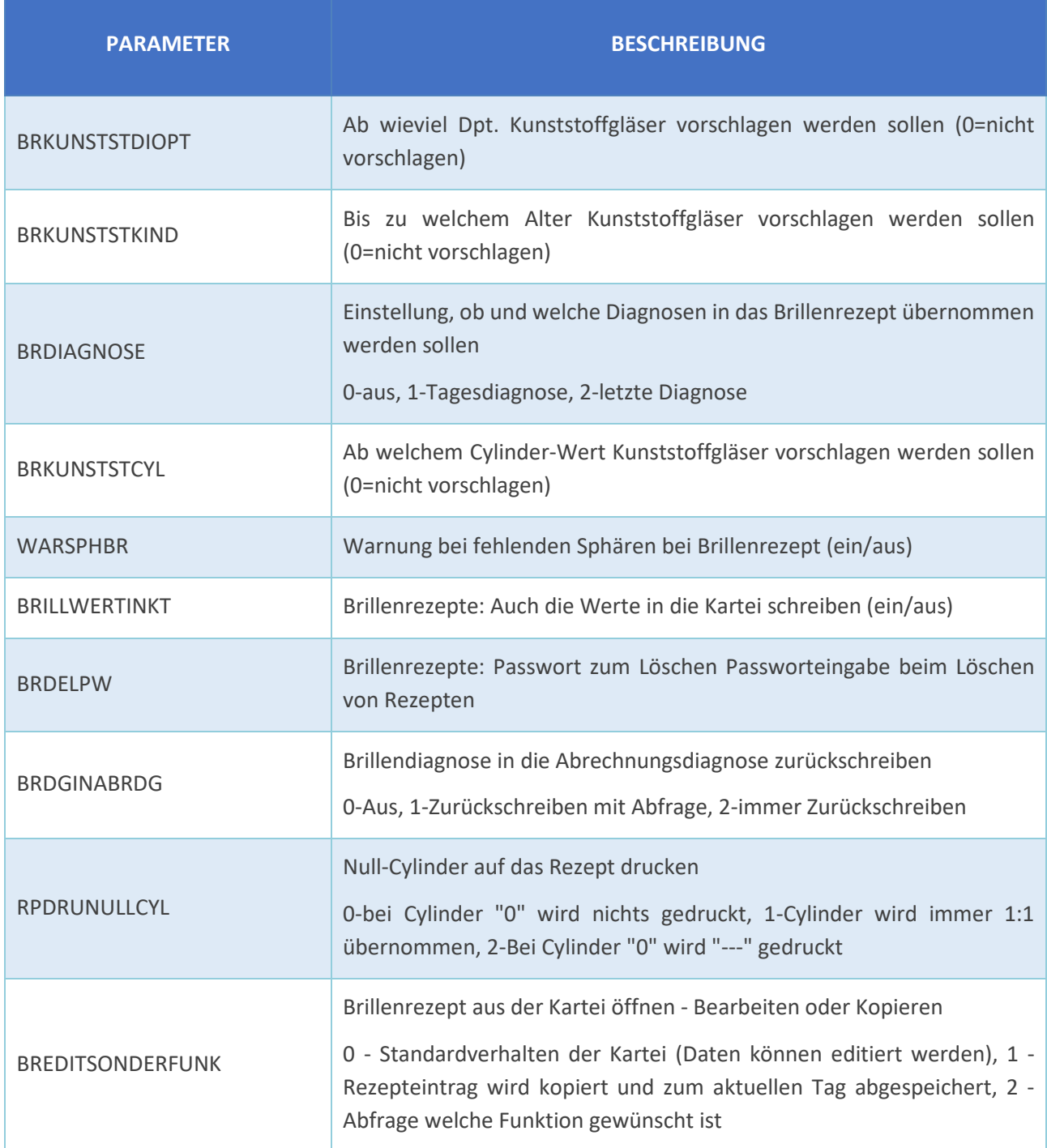

# **33.4 Skiaskopie**

Zur Dokumentation von Skiaskopie-Untersuchungen.

Der Aufruf erfolgt in der Augenmaske per Klick auf den Abschnitt **SKIA.**

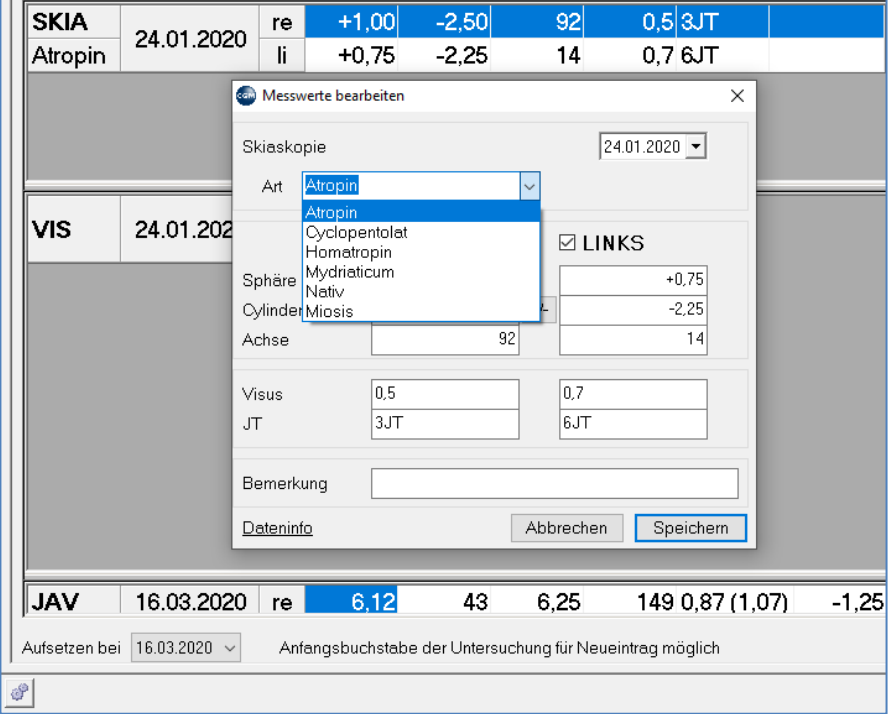

*Abbildung 624: Skiaskopie - Messwerte bearbeiten*

Nach Auswahl der Eintropfart können die Felder Sphäre, Cylinder, Achse, Visu, JT und Bemerkung editiert werden.

## **33.5 Javal**

Zur Dokumentation von Keratometrie-Untersuchungen. Der Aufruf erfolgt in der Augenmaske per Klick auf

den Abschnitt **JAV**, durch Eingabe von **JAV** + **Enter** in der Eingabezeile, per Klick auf **in der Toolbar** in der Toolbar oder via Geräteschnittstelle

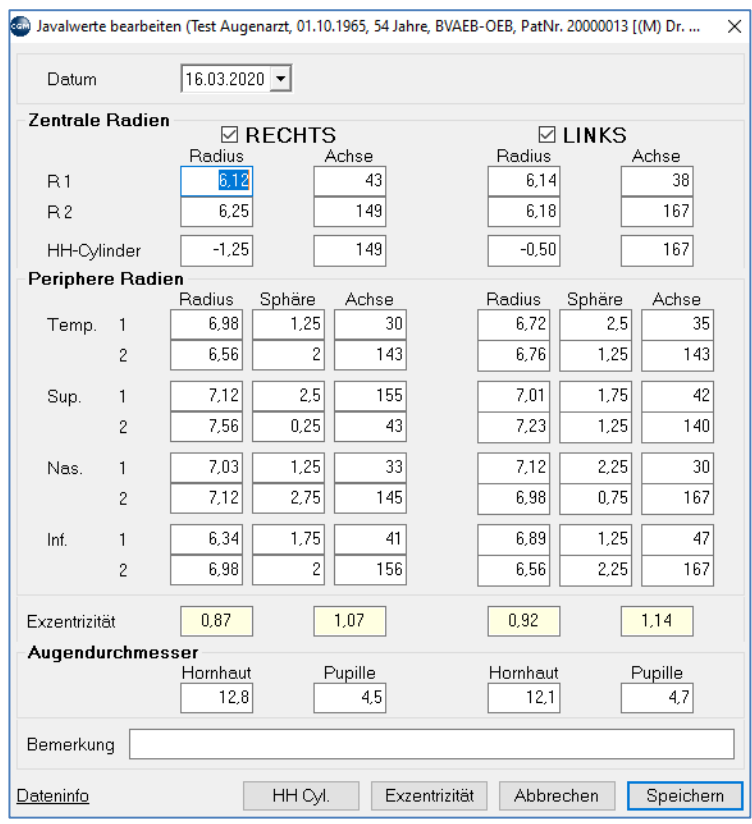

*Abbildung 625: Javalwerte bearbeiten*

Die Berechnungen der HH-Cylinder- und Exzentrizitätswerte erfolgen anhand der Einstellungen folgender Parameter:

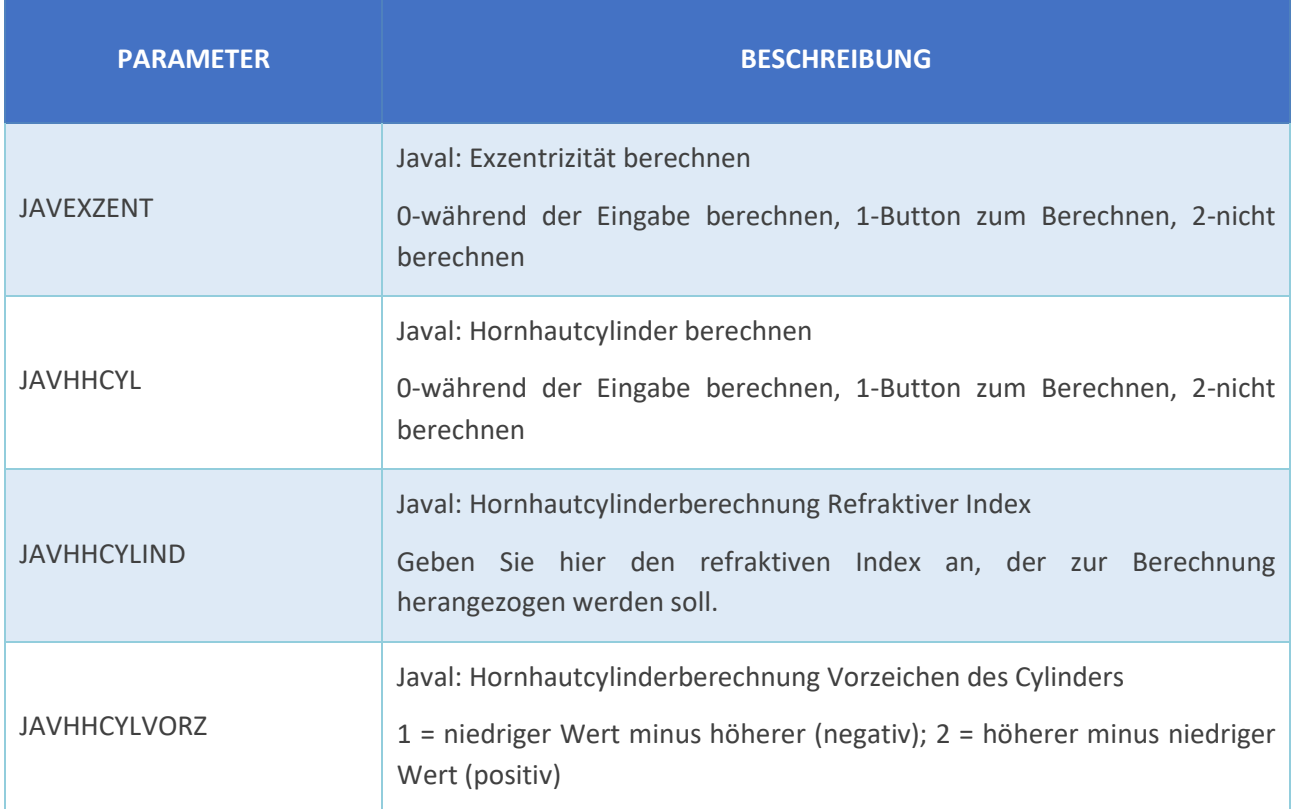

# **33.6 Augendruck**

Der Aufruf des Moduls kann in der Eingabezeile mit **AD + ENTER** oder per Klick auf **AD** in der Toolbar erfolgen.

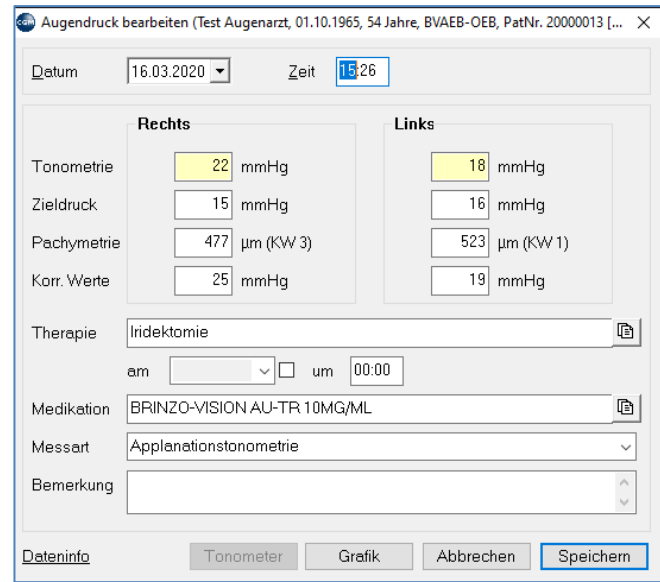

*Abbildung 626: Augendruck bearbeiten*

| <b>PARAMETER</b>          | <b>BESCHREIBNG</b>                                                                                                    |
|---------------------------|----------------------------------------------------------------------------------------------------|
| <b>ADMARK</b>             | Ab welchem Messwert der Augendruck in der Kartei zur besseren<br>Lesbarkeit hervorgehoben werden soll                                           |
| <b>ADZEITPOS</b>          | Augendruck in der Kartei: Position der Uhrzeit (0=hinten, 1=vorne)                                                                              |
| ADEINGANZZAHL             | Augendruckeingabe: Werte nur in ganzen Zahlen eingebbar (ein/aus)                                                                               |
| ATGERMESSART              | Applanationstonometrie: Messart bei Geräteübernahme<br>Was soll als Messart vermerkt werden, wenn die Daten von einem Gerät<br>gemessen werden? |
| <b>DEFADMESSART</b>       | Einstellung der Default-Messart für diesen Arbeitsplatz<br>Wie wird der Augendruck an diesem Arbeitsplatz normalerweise<br>gemessen?            |
| <b>EINHPACHY</b>          | Augendruck: Maßeinheit für Pachymetrie 1=mm/2=µm                                                                                                |
| <b>SHOWPACHYINWICHTIG</b> | Wichtig-Anzeige: Pachymetriedaten anzeigen ein/aus                                                                                              |
| SHOWPACHYRANGE            | Wichtig-Anzeige (zur besseren Lesbarkeit): Pachymetrie nur anzeigen,<br>wenn außer dem Bereich<br>Bereich mit "-" getrennt angegeben (526-574)  |

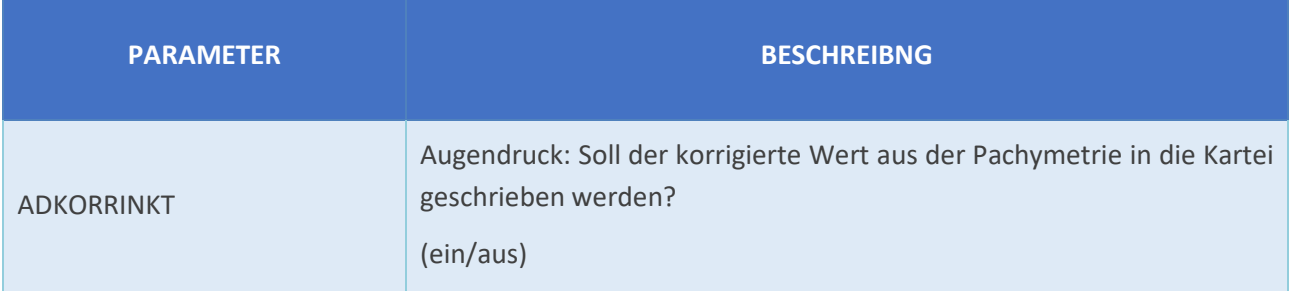

# **33.7 Biometrie**

Der Aufruf des Moduls kann in der Eingabezeile mit **BIOME + ENTER** oder per Klick auf **BIOME** in der Toolbar erfolgen.

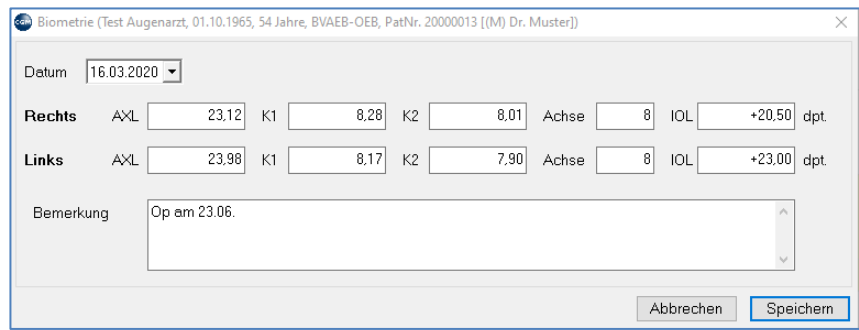

*Abbildung 627: Biometrie*

# **33.8 Synoptophor**

Der Aufruf des Moduls kann in der Eingabezeile mit SY + ENTER oder per Klick auf <sup>198</sup>5Y in der Toolbar erfolgen.

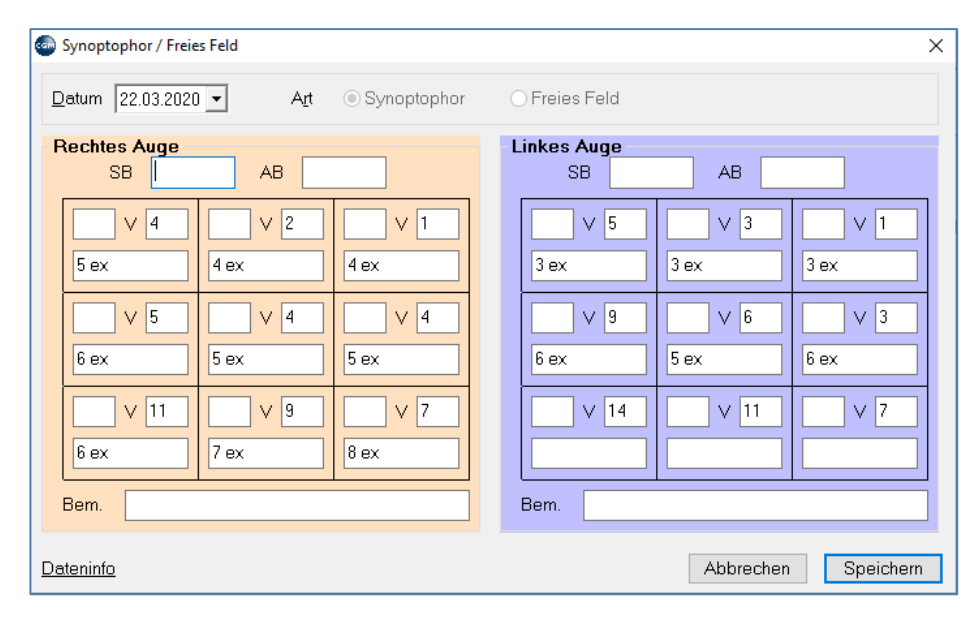

*Abbildung 628: Synoptophor*

# **33.9 Kontaktlinsenabrechnung und -verwaltung**

## **33.9.1 Karteimodul Kontaktlinsenverwaltung**

Der Aufruf erfolgt in der Kartei mit CL + Enter oder per Klick auf <sup>19</sup> CL in der Toolbar.

Das Kontaktlinsenverwaltungsformular ist in 5 Bereiche unterteilt. Die Größe der Bereiche können verändert werden (per Splitter).

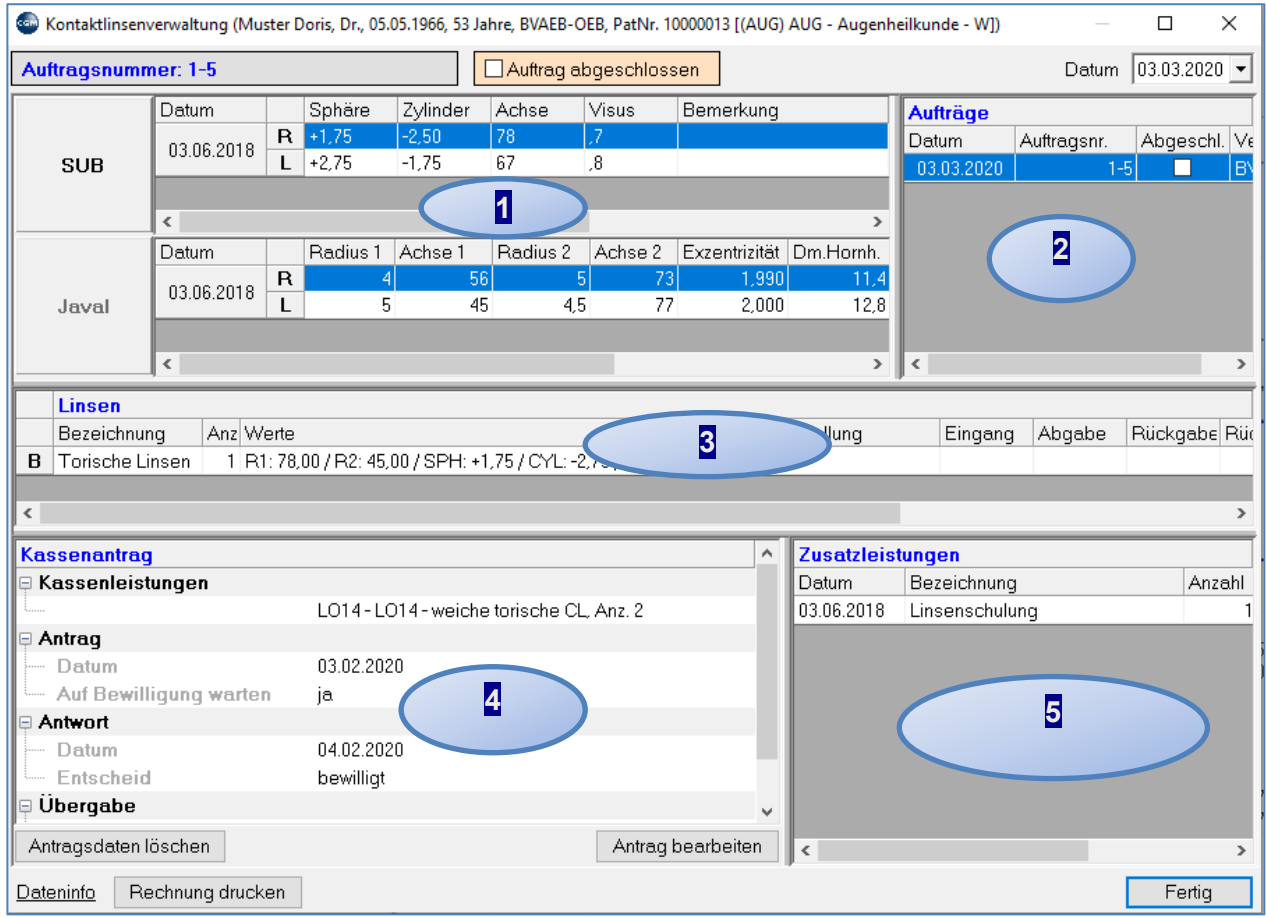

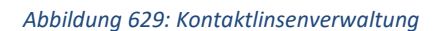

### 33.9.1.11 - Augenwerteübersicht (Daten der Augenmaske)

In diesem Bereich werden die Werte aus der Augenmaske angezeigt. Im 1. Grid können wahlweise die Werte der "Subj. Refraktion", "Refraktion" oder Skiaskopie angezeigt werden, im 2. Grid werden die Javal-Werte.

## 33.9.1.22 - Eine Übersicht der beim Patienten erfassten Kontaktlinsenaufträge

Hier werden alle bereits beim Patienten erfassten Aufträge angezeigt. Durch Anklicken einer Zeile kann man zum jeweiligen Auftrag wechseln. Wenn im aktuellen Auftrag Daten geändert, aber noch nicht gespeichert wurden, erscheint ein Dialog in dem abgefragt wird, ob der Auftrag gespeichert werden soll.

## 33.9.1.33 - Zum Auftrag erfasste Linsen (Relevant für Bestellungen und Privatverrechnung)

Hier können die Linsen des Auftrags bearbeitet werden. Löschen und ändern ist nur möglich, wenn die Linse noch nicht abgerechnet wurde (wieder möglich nach Stornierung der Honorarnote).

Refraktionswerte können aus der Augenmaske mittels 'BIN', 'REF' bzw. 'JAV' aus der Augenmaske in das Formular kopiert werden.

Nach dem Erfassen der Linse befindet sich diese automatisch im Bestellsystem der Kontaktlinsenverwaltung und kann über den Menüpunkt 2.2.6.2.5 bestellt werden.

Sobald die Bestellung als "Eingegangen" markiert wurde, wird dies hier im Formular unter "Eingang" vermerkt.

Wird kein Kassenantrag erstellt und man ruft die Kontaktlinsenhonorarnote auf, wird die Linse privat verrechnet. Der Preis ist im Linsenstamm (Menüpunkt 2.2.6.2.3) hinterlegt.

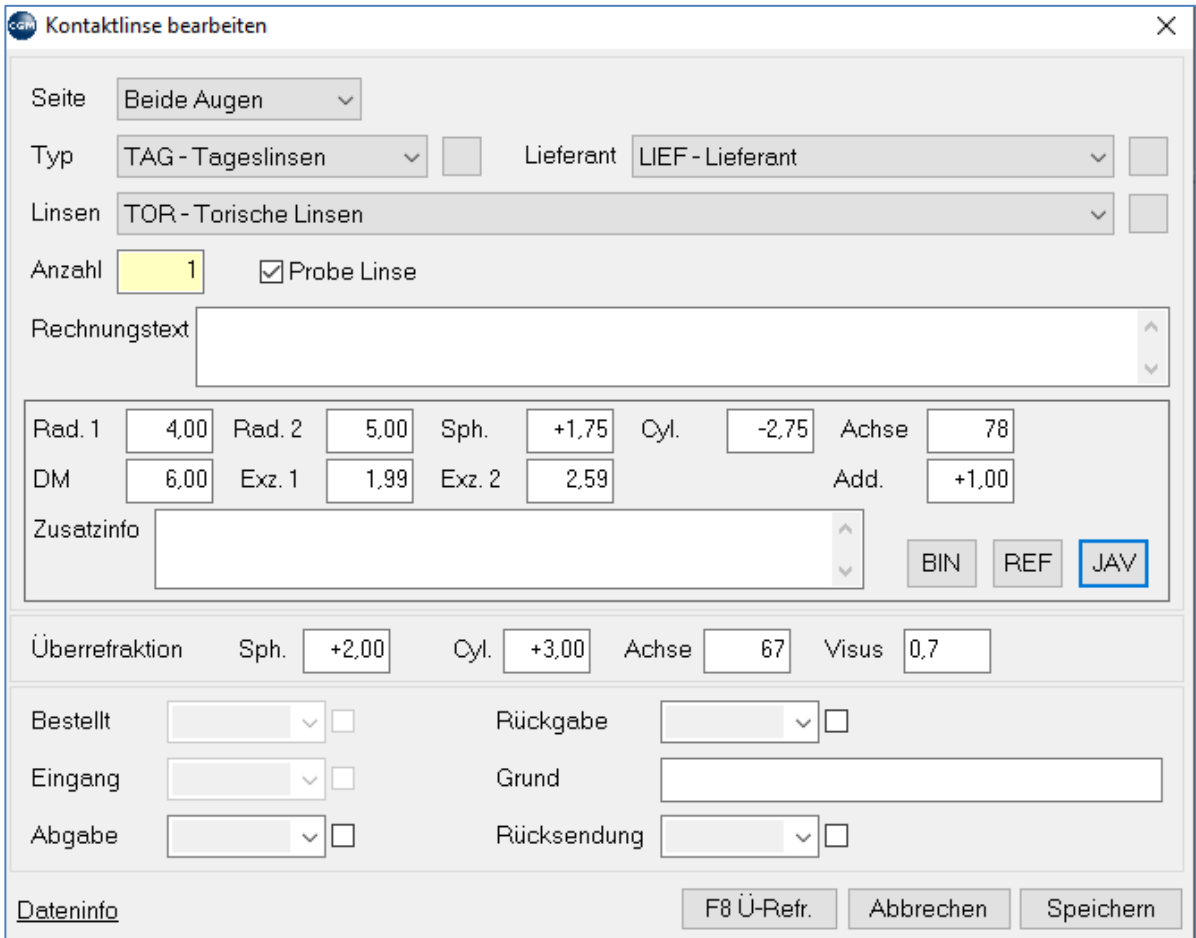

*Abbildung 630: Kontaktlinse bearbeiten*

### 33.9.1.44 - Daten des Kassenantrags

Hier werden die Daten des Kassenantrags angezeigt. Durch Anklicken des Buttons "Bearbeiten" können die Daten bearbeitet werden.

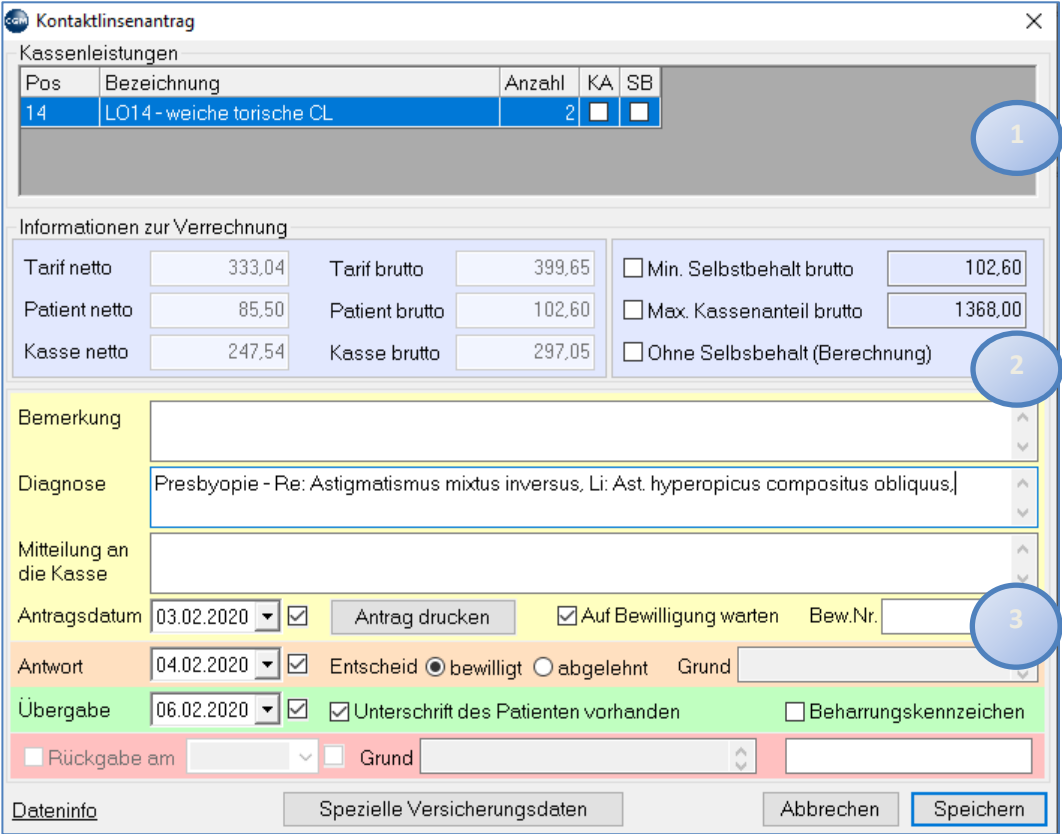

*Abbildung 631: Kontaktlinsenantrag*

#### **Leistungspositionen**

Mittels der rechten Maustaste (Kontextmenü) können hier Positionen hinzugefügt, geändert oder gelöscht werden. Dies ist nur möglich, solange weder der Kostenanteil des Patienten per Honorarnote noch der Kassenanteil per Kassenabrechnung abgerechnet wurde. Falls eine Abrechnung bereits erfolgte, muß die Honorarnote bzw. die Abrechnung storniert werden.

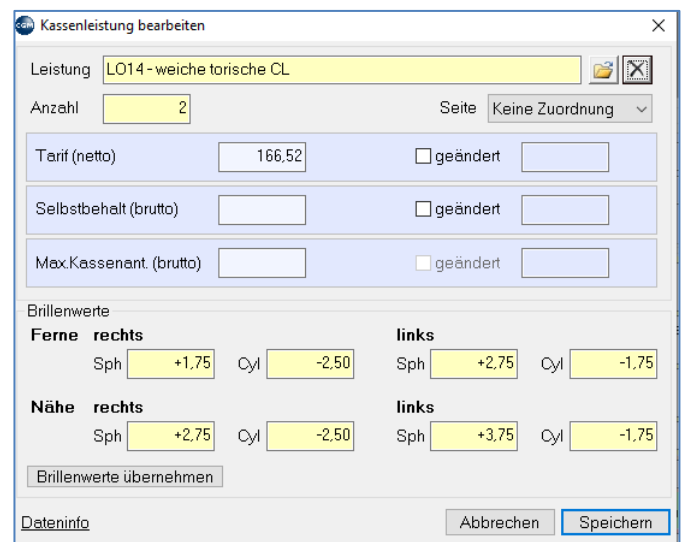

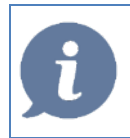

**HINWEIS**: Eine manuelle Änderung des Tarifs ist möglich.

Die Änderung des Selbstbehaltes bzw. des maximalen Kassenanteils ist ebenfalls möglich, wenn dies in den Stammdaten der Kassen hinterlegt ist.

Manche Kassen verlangen auf der Abrechnung die Angabe der Brillenwerte. Diese können hier erfasst oder aus der Augenmaske übernommen werden.

#### **Verrechnungsinformationen**

Hier werden die Summen zur Verrechnung des Antrags zur Laufzeit errechnet dargestellt.

Es ist (je nach Einstellung) möglich den "Mindestselbstbehalt" und/oder den "maximalen Kassenanteil" zu ändern.

Ebenso ist es möglich, mittels "ohne Selbstbehalt" eine Kostenbefreiung zu erfassen. Sie werden bei der Erfassung des Auftrags automatisch darauf hingewiesen, wenn der Patient im Stamm eine "Kostenbefreiung" hinterlegt hat.

#### **Antragsdaten**

Hier werden die Daten des Antrags eingetragen. Von hier aus kann auch der Antrag gedruckt werden. Nur wenn alle Daten vollständig erfasst sind, ist eine Kassenabrechnung möglich.

### 33.9.1.55 - Zusatzleistungen (für die Verrechnung per Honorarnote)

Hier können Zusatzleistungen erfasst, geändert oder gelöscht werden (rechte Maustaste – Kontextmenü). Bereits abgerechnete Zusatzleistungen können nicht mehr bearbeitet bzw. gelöscht werden außer die zugehörige Honorarnote wird storniert.

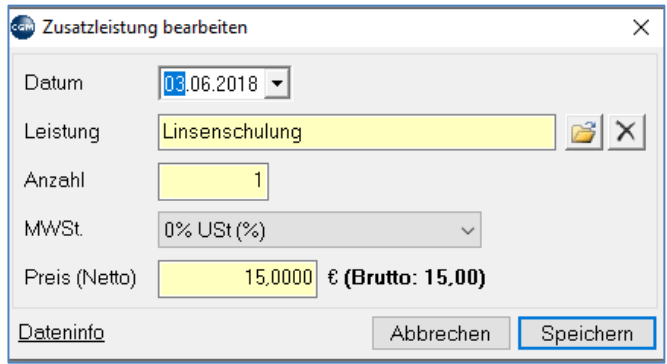

*Abbildung 633: Zusatzleistung bearbeiten - Linsenschulung*

Die Wartung der Zusatzleistungen kann auch vom Hauptmenü aus unter Menüpunkt 2.2.6.2.5 aufgerufen werden.

# **33.9.2 Kassenabrechnung**

Der Aufruf der Kassenabrechnung erfolgt vom Hauptmenü aus über den Menüpunkt 4.6.1.

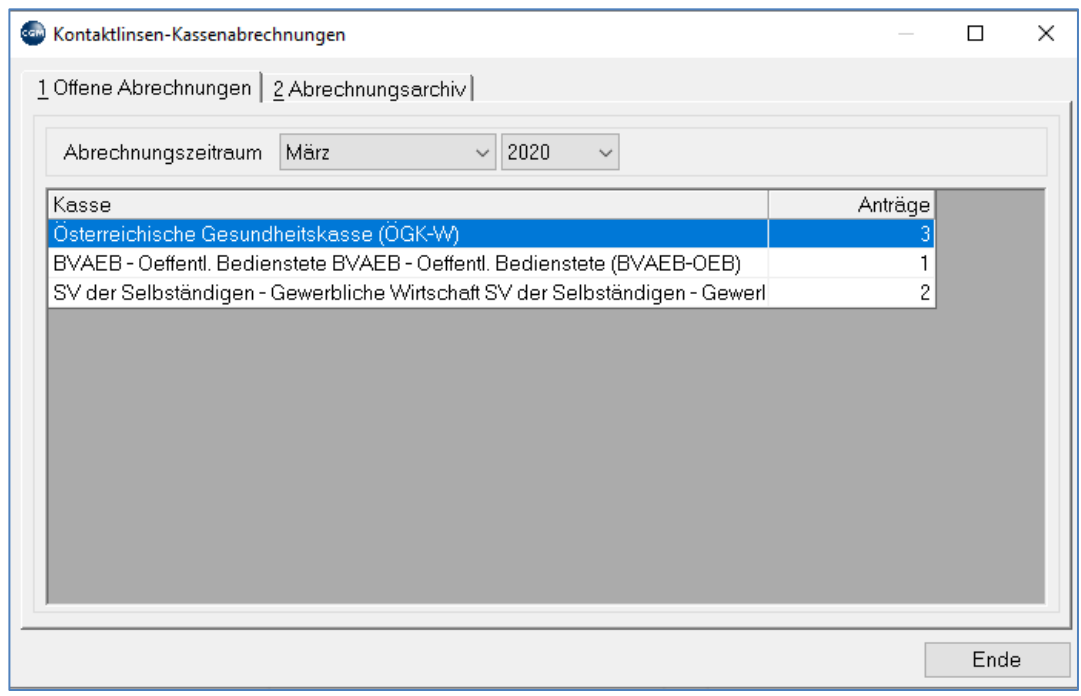

*Abbildung 634: Kontaktlinsen - Kassenabrechnungen*

Das Abrechnungsmodul ist in zwei Bereiche unterteilt

- Offene Abrechnungen
- Abrechnungsarchiv (= Offene Abrechnung Teil 2)

### 33.9.2.1Abrechnung durchführen

Nach Auswahl des Abrechnungsmonats wird eine Überprüfung der Abrechnungsdaten des Zeitraums durchgeführt und anschließend die offenen Anträge angezeigt.

Jeder Antrag wird im Grid A dargestellt. Die Abrechnungsdaten des selektierten Antrags werden im Grid B zur Laufzeit aktualisiert dargestellt.

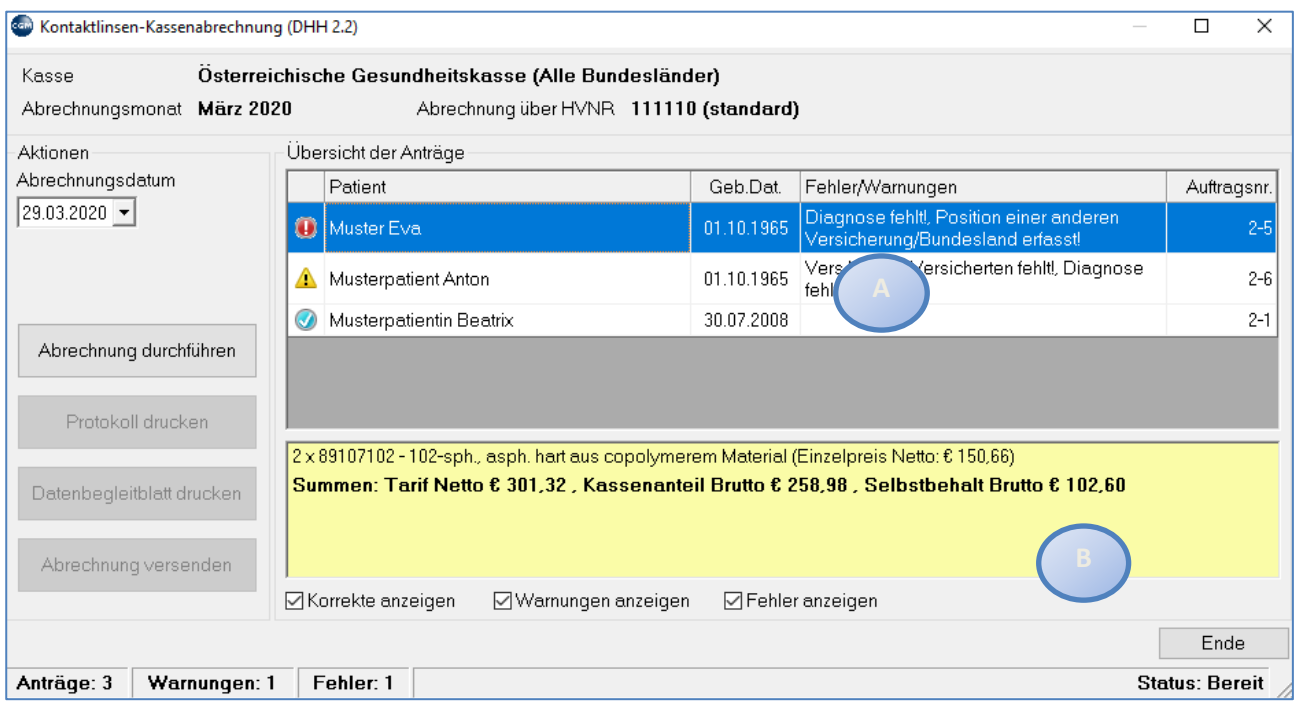

*Abbildung 635: Kontaktlinsen - Kassenabrechnung durchführen*

Die Aufträge sind mit kleinen Icons am Beginn jeder Zeile markiert.

Die Rufzeichen im gelben Dreieck kennzeichnen, dass der Auftrag zwar abgerechnet wird, aber nicht alle Daten korrekt erfasst worden sind.

Einträge mit einem Rufzeichen im roten Kreis werden nicht abgerechnet, da notwendige Daten fehlen. Die entsprechenden Hinweise sind aus der Spalte "Fehler/Warnungen" zu entnehmen. Über die rechte Maustaste auf der Zeile kann man Korrekturen vornehmen (Antrags- bzw. Patientendaten bearbeiten).

Nun kann die Abrechnung per Klick auf den Button "Abrechnung durchführen" gestartet werden. Dadurch werden die abrechenbaren Anträge in die Abrechnung übernommen und als abgerechnet gekennzeichnet.

## 33.9.2.2Abrechnung durchführen 2. Teil bzw. Auswahl einer Abrechnung aus dem Abrechnungsarchiv

|           | Com Kontaktlinsen-Kassenabrechnungen        |            |         |           | п          | $\times$ |
|-----------|---------------------------------------------|------------|---------|-----------|------------|----------|
|           | 1 Offene Abrechnungen   2 Abrechnungsarchiv |            |         |           |            |          |
|           |                                             |            |         |           |            |          |
| Abr.Monat | Kasse                                       | Re.Nr.     | Anträge | Abr.Betr. | Abr.Dat.   |          |
| 03.2020   | Österreichische Gesundheitskasse (ÖI        | $2020 - 1$ | 2       | 274,22    | 29.03.2020 |          |
| 02.2020   | BVAEB - Oeffentl. Bedienstete (BVAEE        | 2020-2     | 1       | 297,05    | 29.03.2020 |          |
|           |                                             |            |         |           |            |          |
|           |                                             |            |         |           |            |          |
|           |                                             |            |         |           |            |          |
|           |                                             |            |         |           |            |          |
|           |                                             |            |         |           |            |          |
|           |                                             |            |         |           |            |          |
|           |                                             |            |         |           |            |          |
|           |                                             |            |         |           |            |          |
|           |                                             |            |         |           |            |          |
|           |                                             |            |         |           |            |          |
|           |                                             |            |         |           |            |          |
|           |                                             |            |         |           |            |          |
|           |                                             |            |         |           |            |          |
|           |                                             |            |         |           |            | Ende     |
|           |                                             |            |         |           |            |          |

*Abbildung 636: Kontaktlinsen - Kassenabrechnungen Teil 2*

Nach der Auswahl aus dem Abrechnungsarchiv bzw. nach dem Durchführen der Abrechnung gelangt man in den 2. Teil der Abrechnung.

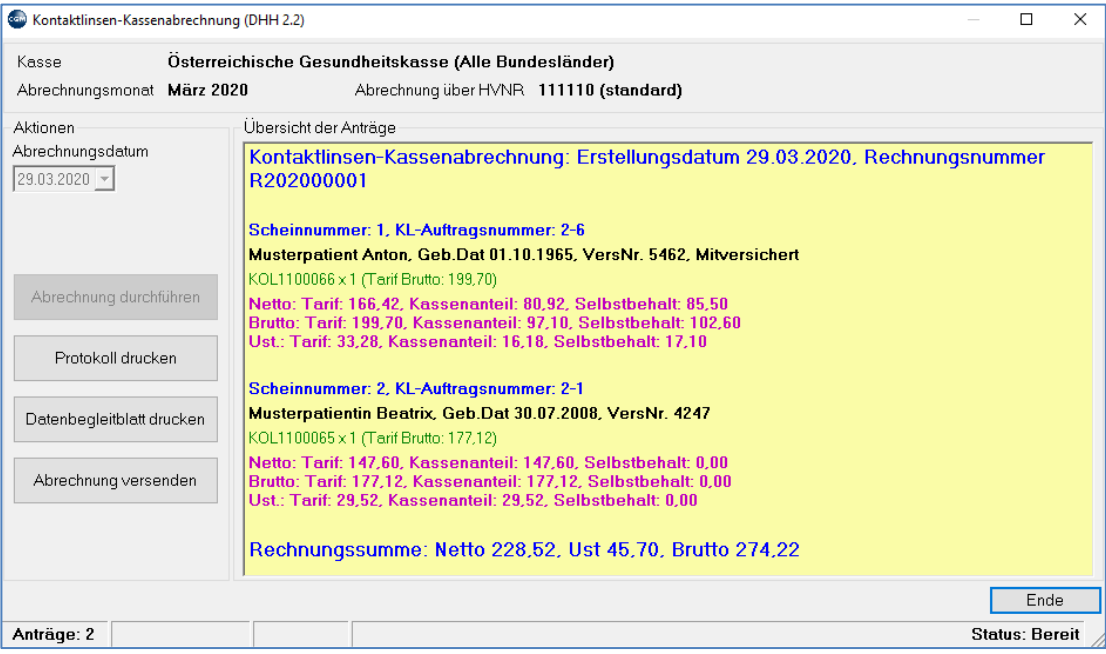

*Abbildung 637: Kontaktlinsen - Kassenabrechnungen: Übersicht der Anträge*

Hier werden die Detaildaten der Anträge sowie der Abrechnung in einem großen Grid dargestellt. Von hier aus ist es nun möglich

- das Abrechnungsprotokoll zu drucken
- das Datenträgerbegleitblatt zu drucken
- die Abrechnung per Elda oder per Befundübermittlung zu versenden

# **33.9.3 Die Bestellung**

Erster Schritt ist das Bestellen der Linse. Durch Anklicken des "Drucken" – Buttons wird die Bestellliste erstellt und die Linsen als "Bestellt" gekennzeichnet.

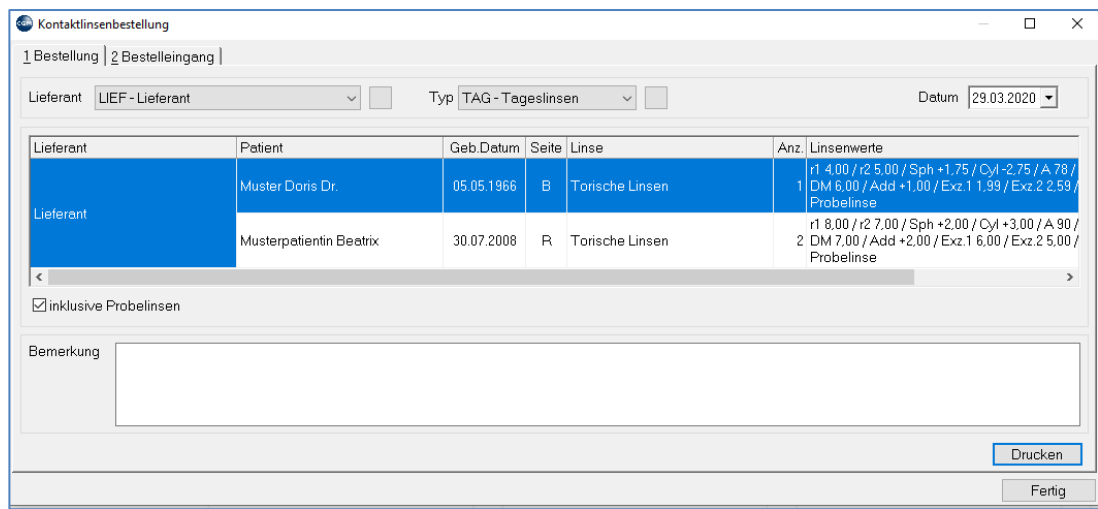

*Abbildung 638: Kontaktlinsenbestellung*

Im Reiter "2 Bestelleingang" werden Linseneingänge erfasst.

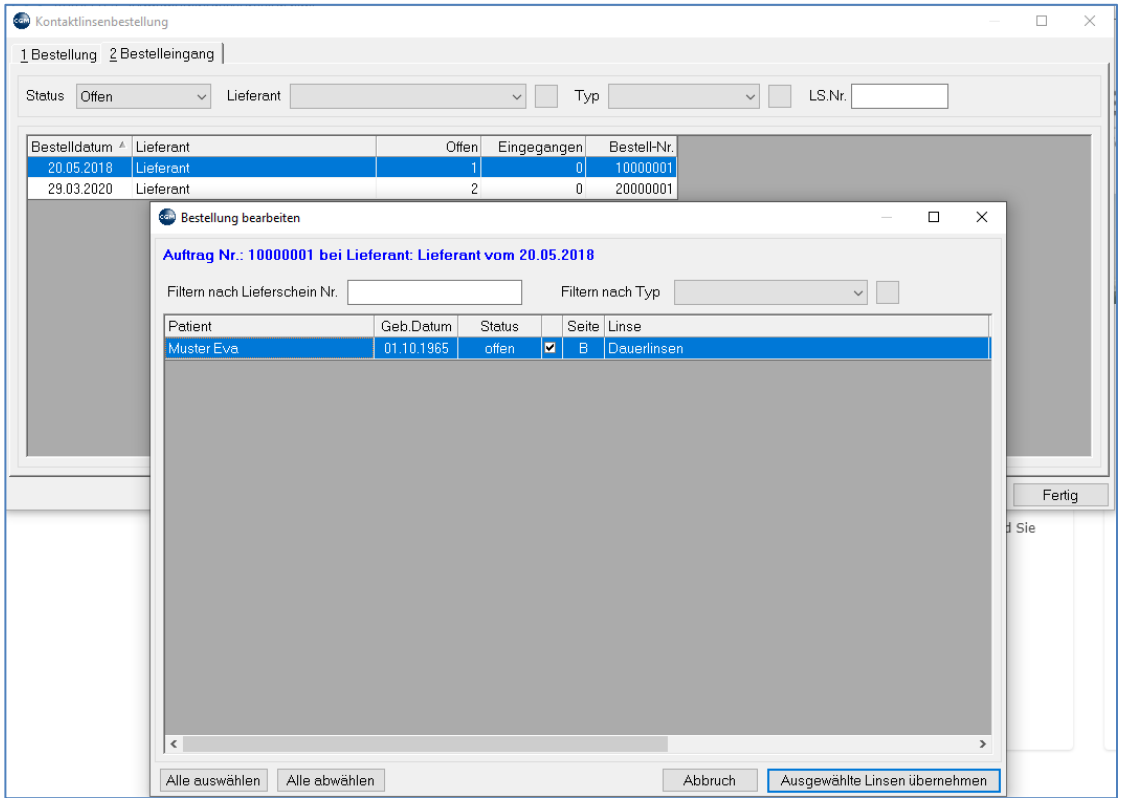

#### *Abbildung 639: Kontaktlinsenbestellung bearbeiten*

Durch Doppelklick auf die Bestellung wird ein Formular geöffnet, das alle Linsen der Bestellung enthält. Jede Linse kann per Checkbox für den Eingang aktiviert werden.

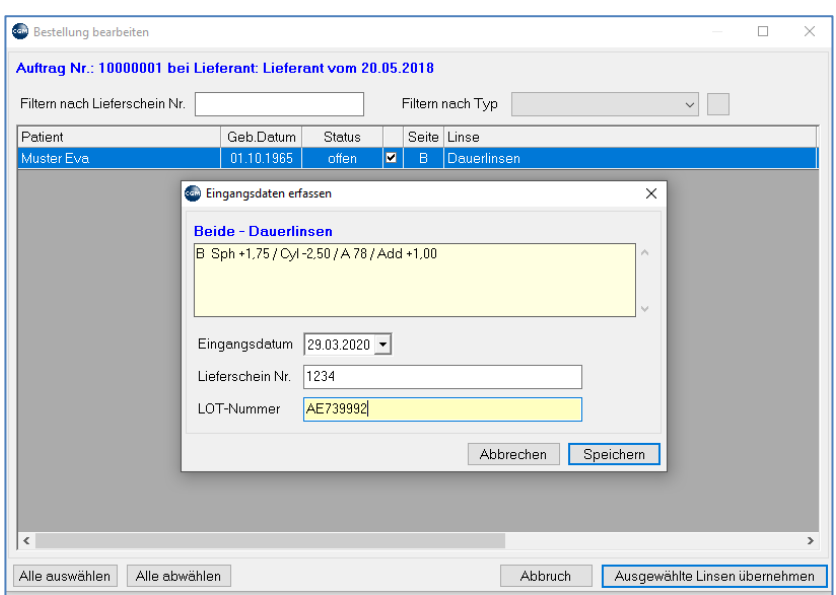

*Abbildung 640: Kontaktlinsenbestellung - Eingangsdaten erfassen*

Nach Klick auf "Ausgewählte Linsen übernehmen" muss zu jeder Linse die LOT-Nummer eingetragen werden.

Wenn keine offenen Linsen mehr in der Bestellung vorhanden sind, wird das Formular geschlossen und der Auftrag nicht mehr unter "Status Offen" angezeigt. Es ist aber möglich, durch den Wechsel auf "Status Abgeschlossene" jederzeit nochmals Änderungen vorzunehmen.

Auch das Löschen von "Bestellungen" ist über "rechte Maustaste – Kontextmenü" möglich.

## **33.9.4 Kontaktlinsenhonorarnote**

Die Kontaktlinsenhonorarnote kann aus der Kontaktlinsenverwaltung geöffnet werden.

Dabei ist zu beachten:

- Offene Zusatzleistungen werden immer abgerechnet. Linsen werden privat abgerechnet, wenn kein Antrag vorhanden ist bzw. ein Antrag als nicht bewilligt gekennzeichnet wurde.
- Wenn ein gültiger bewilligter Antrag vorliegt, wird nicht die Linse selbst, sondern der Patientenanteil der Leistungsposition aus dem Antrag verrechnet.

## **33.9.5 Wartungsmodule**

- Über den Menüpunkt 2.2.6.2.1 können die Lieferanten gewartet werden.
- Über den Menüpunkt 2.2.6.2.2 können die Linsentypen gewartet werden.
- Über den Menüpunkt 2.2.6.2.3 können die Linsen gewartet werden.
- Über den Menüpunkt 2.2.6.2.4 können die Kassenleistungen gewartet werden.
- Über den Menüpunkt 2.2.6.2.5 können die Zusatzleistungen gewartet werden.
- Über den Menüpunkt 2.2.6.2.7 können diverse Listen angezeigt bzw. ausgedruckt werden.
- Über den Menüpunkt 2.2.6.2.8 können Kassenleistungen importiert werden.

# **34FACHARZTMODUL FRAUENHEILKUNDE**

# <span id="page-422-0"></span>**34.1 GYNÄKOLOGISCHE UNTERSUCHUNG**

Die lizenzpflichtige GYN-Maske zur Dokumentation der gynäkologischen Untersuchungen wird mit dem **Kurzwort GYN** aufgerufen**.** 

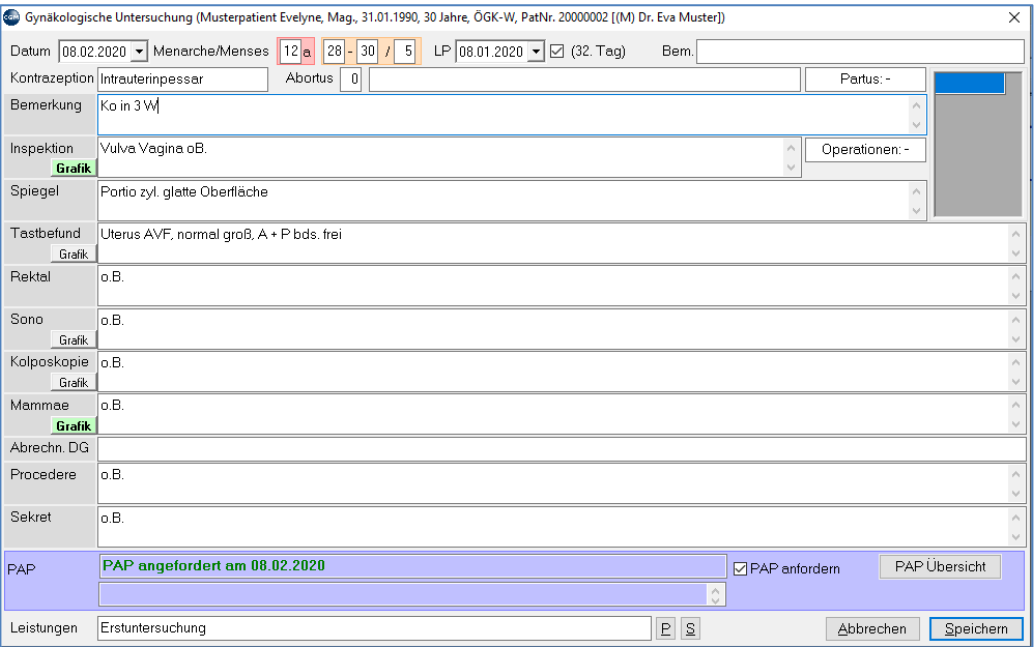

*Abbildung 641: GYN-Maske*

**Datum**: Untersuchungsdatum

**Menarche/Menses**: Felder zum Eintragen von Alter und Dauer der ersten Regelblutung

**LP**: Datum der Letzten Periode

**Bem**: Bemerkungen

**Operationen**: öffnet Fenster zum Eintragen von Operationen. Die Operationen können aus dem Fenster ausgewählt werden. Alternativ können neue Operationen mit rechtem Mausklick und "Neu" angelegt werden.

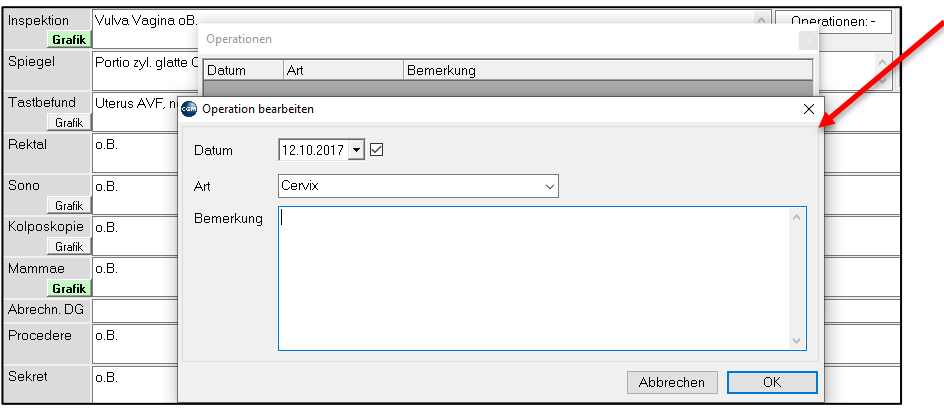

*Abbildung 642: GYN - Maske: Operation bearbeiten*

**Kontrazeption**: Angewendete Kontrazeptionsmethoden

**Abortus**: Zahl der Fehlgeburten, daneben Feld für Bemerkungen

**Partus**: Anzahl der Geburten. Mit **Doppelklick** können Details zu den Kindern angezeigt bzw. dann mit rechtem Mausklicke und "Neu" eingetragen werden.

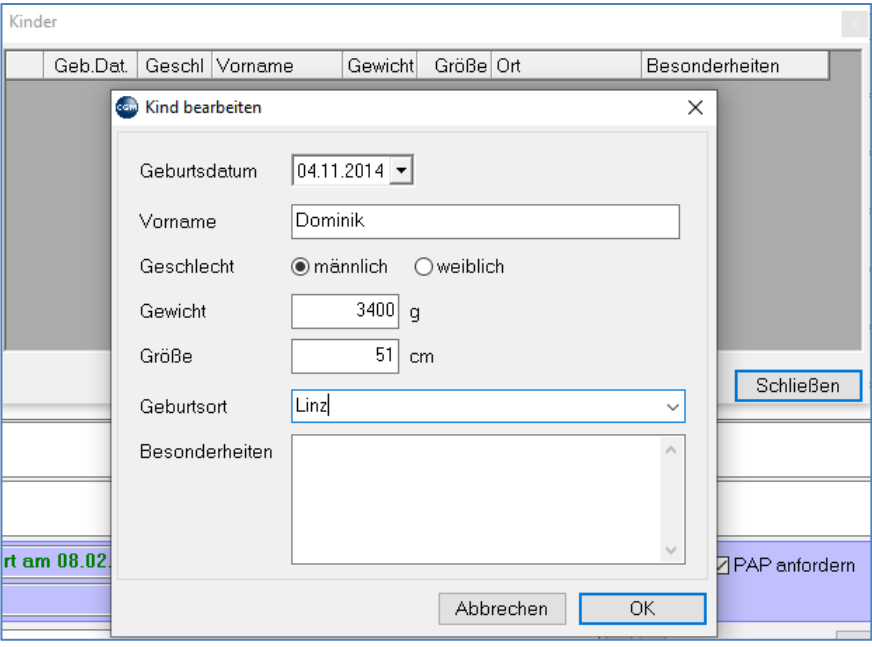

*Abbildung 643: GYN - Kind bearbeiten*

**Bemerkung**: Großes Textfenster für allgemeine Bemerkungen

**Untersuchungen**: Darunter befinden sich Felder zur Beschreibung der einzelnen Untersuchungen.

Die graue **quadratische Schaltfläche** öffnet die "**Grafische Diagnose**", ein kleines Zeichenprogramm zur grafischen Beschreibung bzw. Lokalisierung von Untersuchungen bzw. Beobachtungen. Mit rechtem Mausklick auf die Schaltfläche kann die Grafik gelöscht werden. Bei leerer grauer Schaltfläche ist keine grafische Diagnose gespeichert. Die Arbeit mit grafischen Diagnosen wird weiter unten im Kapitel **[GRAFISCHE](#page-424-0)  [DIAGNOSE](#page-424-0)***,* **SEITE [425](#page-424-0)** beschrieben**.**

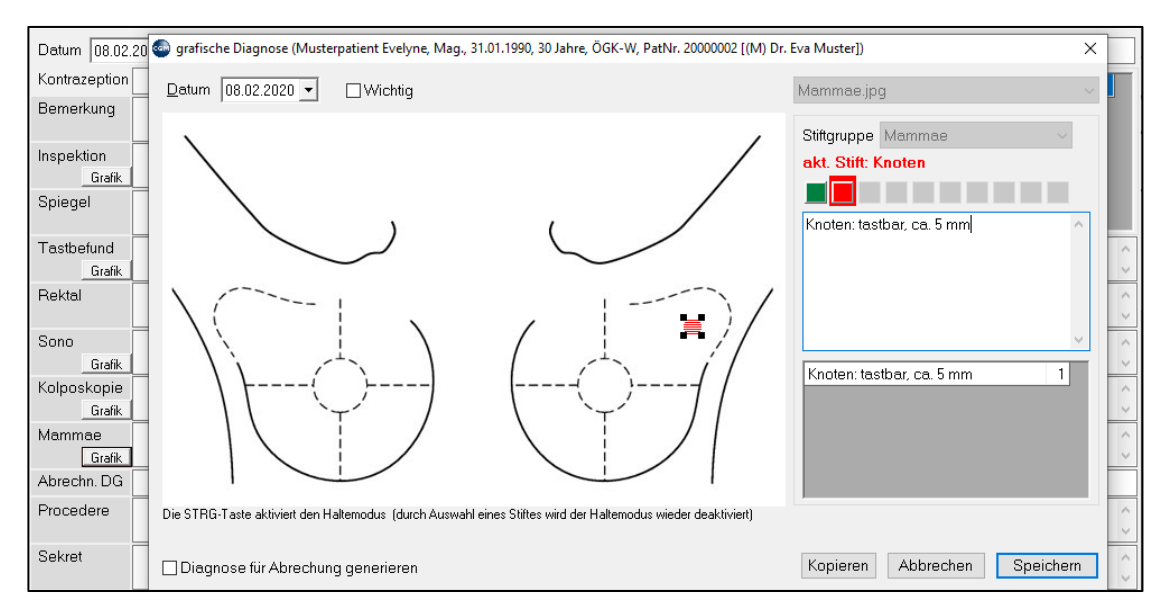

*Abbildung 644: GYN - grafische Diagnose*

**Abrechnungs-DG**: In diesem Feld eingetragene **Diagnosen** kommen in die Abrechnung.

**PAP und Sekret**: In diesen Abschnitten können bisherige PAP- und Sekretuntersuchungen aufgelistet sowie neue Untersuchungen angefordert werden (siehe Kapitel **["4.1 PAP-ANFORDERUNG ERSTELLEN"](#page-431-0), SEIT[E 432\)](#page-431-0)**. Der Abschnitt Sekret-Anforderung kann durch den **Parameter PAPSEKRET** aus- bzw. eingeblendet werden.

**Leistungen**: In dieses Feld können abzurechnende Leistungen direkt als **Positionsnummer** (mehrere Leistungen getrennt durch Beistriche) oder als **Leistungsblock** eingegeben werden. Wird nach Eingabe eines Leistungsblocks die Schaltfläche "P" geklickt, dann wird die Eingabe geprüft und die Leistungen des Blocks werden in das Feld eingetragen. Sind Ihnen die Positionsnummer oder das Kurzwort des Leistungsblocks nicht bekannt, klicken Sie auf die **Schaltfläche "S"**. Hier können Sie nach Leistungen oder Leistungsblöcken suchen

Mit der Schaltfläche "Speichern" rechts unten wird die GYN-Maske gespeichert.

#### **Textbausteine**

Um das Ausfüllen der Maske zu erleichtern, können in den meisten Feldern **Textbausteine** verwendet werden, die im Hauptmenüpunkt 2-2-3-1 angelegt wurden. Positionieren Sie zum Eintragen eines Textbausteines den Cursor im Feld und drücken Sie die **Taste F2**; Sie können aus einer Liste der Textbausteine auswählen.

Ist Ihnen das Kurzwort des gewünschten Textbausteins bekannt, tippen Sie das Kurzwort in das Feld und drücken dann die F2-Taste; der Baustein-Text wird sofort in das Feld eingetragen.

## <span id="page-424-0"></span>**34.2 Grafische Diagnose**

Das Eintragen von Textdiagnosen erfolgt mit dem Kurzwort DG. Daneben gibt es auch die Möglichkeit, mit der Funktion "Grafische Diagnose" Beobachtungen/Untersuchungen in grafische Darstellungen verschiedener Körperregionen einzutragen (ähnlich einem Zeichenprogramm).

Die grafische Diagnose wird durch eine **kleine quadratische Schaltfläche aus der GYN-Maske** (Gynäkologische Untersuchung, siehe Kapitel **["GYNÄKOLOGISCHE UNTERSUCHUNG"](#page-422-0), SEITE [423](#page-422-0)**) oder **aus der Kartei mit dem Kurzwort GD** aufgerufen.

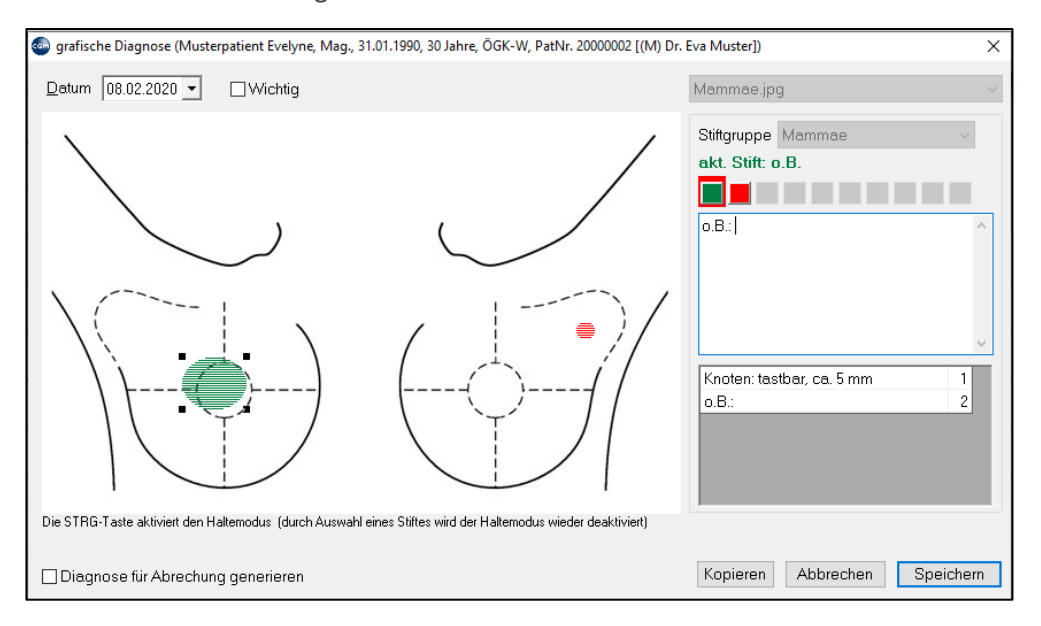

*Abbildung 645: Grafische Diagnose erstellen*

**Datum**: Datum des Karteieintrags nach Speichern der Grafischen Diagnose

Wichtig: Ist "Wichtig" angehakt, wird der Eintrag nach dem Speichern im Wichtig-Abschnitt (links von den Karteieinträgen) angezeigt.

Bildauswahl: Rechts von der "Wichtig"-Box können Grafiken verschiedener Körperregionen aus einer Liste ausgewählt werden. Es handelt sich um einfache Bilddateien im jpg-Format, in die mit der Maus wie mit einem Stift Markierungen eingefügt werden können.

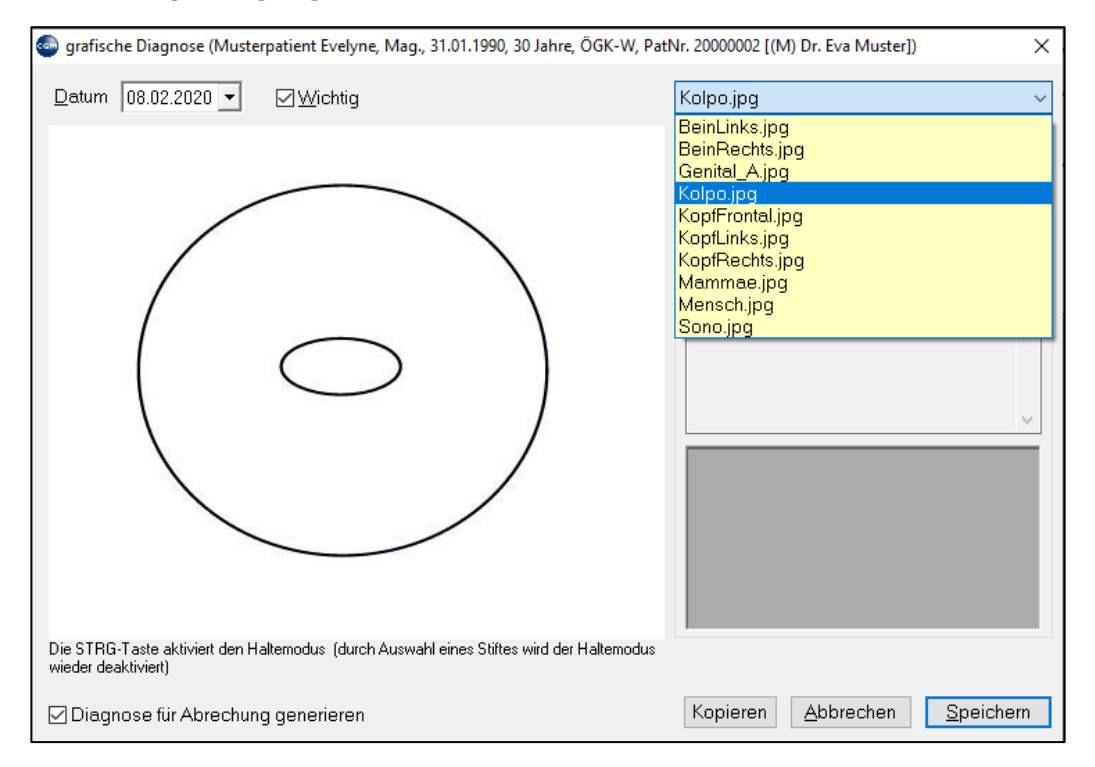

*Abbildung 646: Grafische Diagnose - Körperregion auswählen*

**HINWEIS**: Die Bilddateien befinden sich in einem Ordner, der durch den Parameter GDVLPATH festgelegt wird. Sind Sie mit Zeichenprogrammen bzw. Bildverarbeitung vertraut, können Sie eigene jpg-Bilder entwerfen und als Vorlage für die Grafische Diagnose speichern (ziehen Sie dabei das Längen/Breiten-Verhältnis und die Speicher-Größe der vorhandenen Dateien als Orientierung heran).

**Akt. Stift**: Nach Auswahl der Bilddateien wählen Sie hier mit Mausklick einen Zeichenstift aus. Sie können bis zu 10 Stifte vordefinieren, damit Sie mit der Maus Freihandlinien, Freihandformen, Ellipsen, Rechtecke und spezielle dermatologische Symbole in die Grafik eintragen können.

**Stift definieren**: Klicken Sie mit der **rechten Maustaste** auf eines der 10 Stift-Felder und wählen Sie "**Stift bearbeiten**".

**Bezeichnung**: Geben Sie dem Stift einen Namen. Der Name kann später in der Kartei nach Speichern der Grafischen Diagnose angezeigt werden.

**Zeichenobjekt**: Wählen Sie eine Stiftform aus der Liste aus.

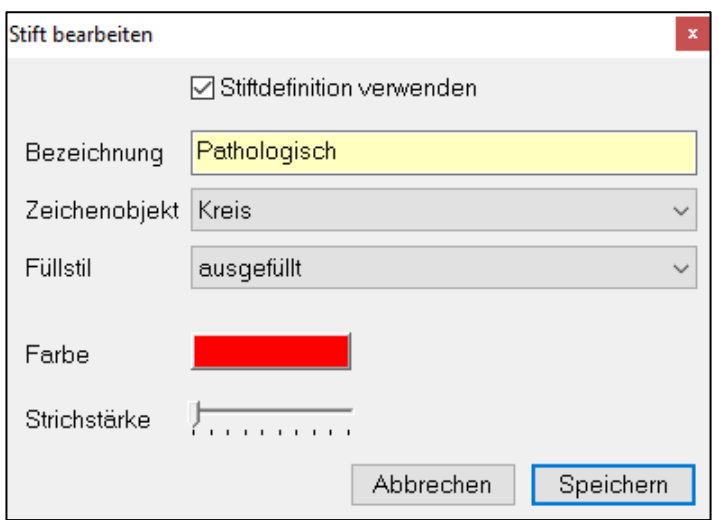

*Abbildung 647: Grafische Diagnose - Stift bearbeiten*

**Füllstil**: Wählen Sie aus, wie die Form gefüllt bzw. auf welche Art die Linie dargestellt werden soll (ausgefüllt, schraffiert, punktiert u.Ä.).

Zuletzt können Sie **Farbe** und **Strichstärke** für den ausgewählten Stift festlegen.

Sie können nun mit dem gewählten Stift in der Bildvorlage zeichnen bzw. Formen und Symbole eintragen. Nach dem Eintragen der ersten Form/Linie wir in einem **Textfenster rechts** die Stiftbezeichnung angezeigt, diese können Sie mit **Kommentaren ergänzen** (die Kommentare werden in der Kartei angezeigt). Die Formen sind mit Ziehpunkten (wie in Vektorgrafik-Programmen) versehen, mit deren Hilfe sie mit geklickter Maustaste verändert werden können. Mit demselben oder anderen Stiften können Sie auf der Vorlage weitere Formen, Linien oder Symbole eintragen, jeweils mit ergänzenden Kommentaren.

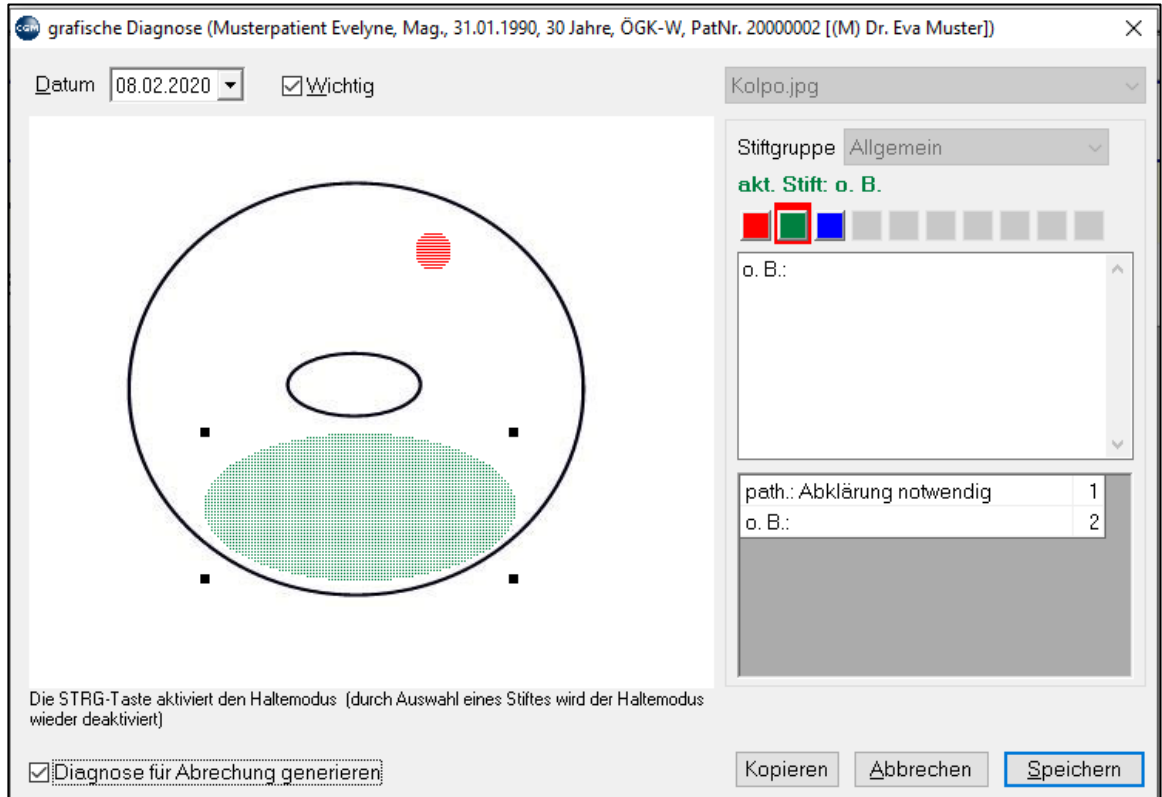

*Abbildung 648: Grafische Diagnose - Zeichnen*

Wollen Sie einzelne Eintragungen markieren oder löschen, drücken Sie die **Strg-Taste auf der Tastatur**. Dadurch wird der "Halten"-Modus aktiviert, in dem Sie jede Form per Mausklick markieren und dann verändern oder mit der Entfernen-Taste der Tastatur löschen können. Ist eine Form markiert, können Sie auch den dazugehörigen Text im Textfenster bearbeiten.

**Beispiel** für das Einzeichnen und Bearbeiten/Löschen mehrerer Formen:

#### **Einzeichnen von Formen**

Wählen Sie einen Stift aus. Klicken Sie an die gewünschte Stelle der Grafik und halten Sie die Maustaste gedrückt. Passen Sie die Größe der Form mit gedrückter Maustaste an und lassen Sie dann die Maustaste los. Die Form ist eingezeichnet, sie ist abhängig von der gewählten Stiftart (Kreis, Rechteck, Linie, Symbole). Sie können jetzt rechts im Fenster einen Text bzw. eine Diagnose zu dieser Form eintragen.

Klicken Sie auf eine andere Stelle und tragen Sie die nächste Form ein, entweder mit demselben Stift, oder wählen Sie einen anderen Stift aus. Rechts sehen Sie den Eintrag für die zweite Form, Sie können auch für diese einen Text eintragen. Das können Sie so oft machen, bis Sie allen gewünschten Formen in die Grafik eingezeichnet haben.

#### **Bearbeiten/Löschen von Formen**

Drücken Sie einmal die STRG-Taste auf der Tastatur. Sie befinden sich jetzt im Haltemodus (=Bearbeitungsmodus). Um eine Form zu bearbeiten, klicken Sie auf diese oder klicken Sie rechts unten den Texteintrag für diese Form an. Die Form wird jetzt mit Ziehpunkten markiert. Je nach Stiftart können Sie die Form durch Anklicken der Ziehpunkte mit gedrückter Maustaste verändern. Durch Drücken der ENTF-Taste auf der Tastatur wird die Form aus der Grafik entfernt.

Zum Deaktivieren des Halten-Modus klicken Sie auf eine Stift-Schaltfläche.

Mit "**Speichern**" wird die Grafische Diagnose unter dem Kürzel GD in der Kartei gespeichert (und dem entsprechenden Feld der Gynäkologischen Untersuchung zugeordnet, wenn die Grafische Diagnose aus der GYN-Maske aufgerufen wurde). Werden in der GYN-Maske mehrere Grafische Diagnosen erstellt, werden auch mehrere GD-Einträge in der Kartei angezeigt. Diese Einträge können in Zukunft mit Doppelklick aus der Kartei heraus oder durch Klick auf die entsprechende Schaltfläche aus der GYN-Maske geöffnet werden.

Mit "**Diagnose für die Abrechnung generieren**" wird zusätzlich ein mit dem Textkommentar der Grafischen Diagnose gefülltes Diagnosefenster geöffnet, das noch verändert bzw. ergänzt werden kann. Diese Eintragungen kommen nach dem Speichern als Diagnosen in die Abrechnung.

# **34.3 MUTTER-KIND-PASS UNTERSUCHUNG**

Das **Modul Mutter-Kind-Pass Untersuchung** dokumentiert Schwangerschaften und die begleitenden Mutter-Kind-Pass-Untersuchungen. Der Aufruf erfolgt mit dem **Kurzwort MK**.

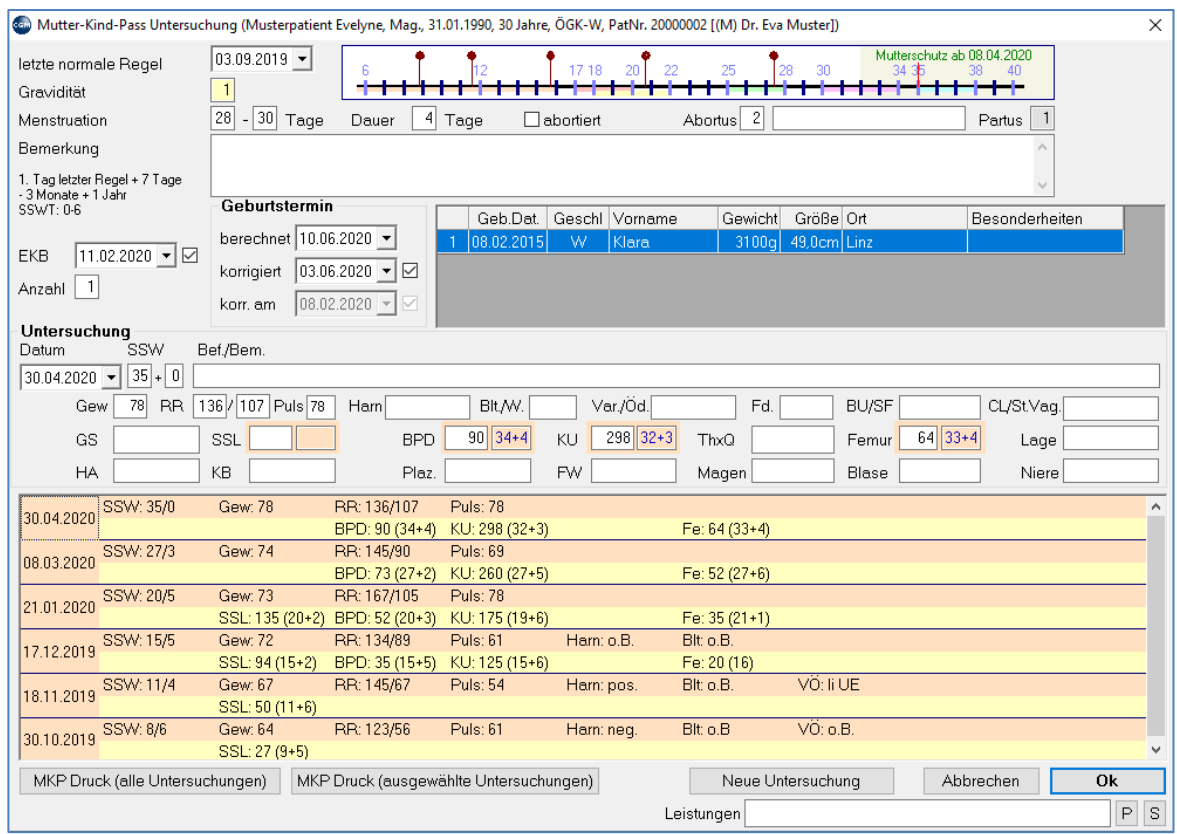

*Abbildung 649: MKP Untersuchung*

Neben den Feldern "letzte Regel", "Gravidität" (Zahl der Schwangerschaft) und "Menstruation" befindet sich ein Schwangerschaftskalender, in dem das aktuelle Stadium und die vorgesehenen Mutter-Kind-Pass Untersuchungen farblich gekennzeichnet sind. Parken Sie die Maus ohne zu klicken an einer Stelle der Grafik, um die vorgesehenen Untersuchungen an diesem Tag in einem Tooltip (kleines gelbes Feld) anzeigen zu lassen.

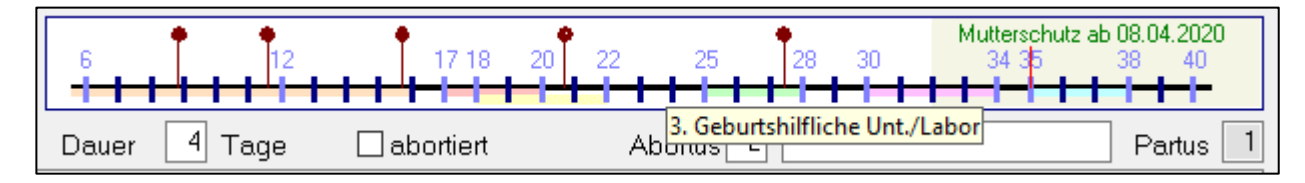

*Abbildung 650: Schwangerschaftskalender*

Mit Klick auf den Kalender kann der Zeitplan der Untersuchungen in Tabellenform angezeigt und ausgedruckt werden.

| Untersuchung                                                                                                    | ab SSW                   | bis SSW | ab             | bis.         |  |  |  |
|----------------------------------------------------------------------------------------------------|--------------------------|---------|----------------|--------------|--|--|--|
| 1. Geburtshilfliche Unt./Labor                                                                                    | $\overline{\phantom{0}}$ | 16      | $\overline{a}$ | Mi. 18.12.19 |  |  |  |
| Ultraschalluntersuchung                                                                                           | 8                        | 12      | Do. 17.10.19   | Mi. 20.11.19 |  |  |  |
| 2. Geburtshilfliche Unt./Interne Unt.                                                                             | 17                       | 20      | Do, 19.12.19   | Mi. 15.01.20 |  |  |  |
| Ultraschalluntersuchung                                                                                           | 18                       | 22      | Do. 26.12.19   | Mi. 29.01.20 |  |  |  |
| 3. Geburtshilfliche Unt./Labor                                                                                    | 25                       | 28      | Do. 13.02.20   | Mi. 11.03.20 |  |  |  |
| 4. Geburtshilfliche Unt./Ultraschallunt.                                                                          | 30                       | 34      | Do. 19.03.20   | Mi. 22.04.20 |  |  |  |
| 5. Geburtshilfliche Unt.                                                                                          | 35                       | 38      | Do. 23.04.20   | Mi. 20.05.20 |  |  |  |
| Berechnung erfolgt auf Basis<br>○ errechneter Geburtstermin (10.06.20)<br>● korrigierter Geburtstermin (03.06.20) |                          |         |                |              |  |  |  |

*Abbildung 651: MKP - Zeitplan für die Untersuchungen*

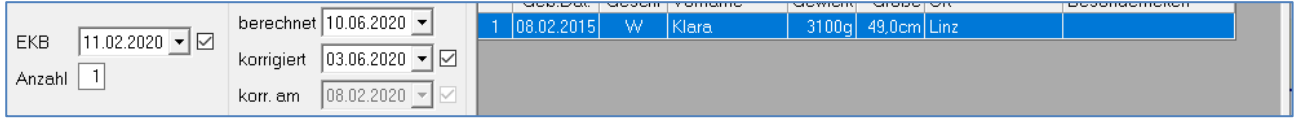

#### *Abbildung 652: MKP - EKB und Geburtstermin*

Das Programm zeigt die zu erwartende **erste Kindesbewegung EKB** und den **Geburtstermin**.

Der Geburtstermin kann **korrigiert** werden, als Folge wird dann auch die Anzeige der Schwangerschaftswoche angepasst. Rechts daneben werden die bisherigen Kinder angezeigt (und können mit Doppelklick bearbeitet bzw. mit rechter Maustaste und "Neu" angelegt werden)

Die untere Hälfte der Maske dient zum Eintragen (oberer Teil) bzw. Anzeigen durchgeführter (unterer Teil) der Mutter-Kind-Pass-Untersuchungen.

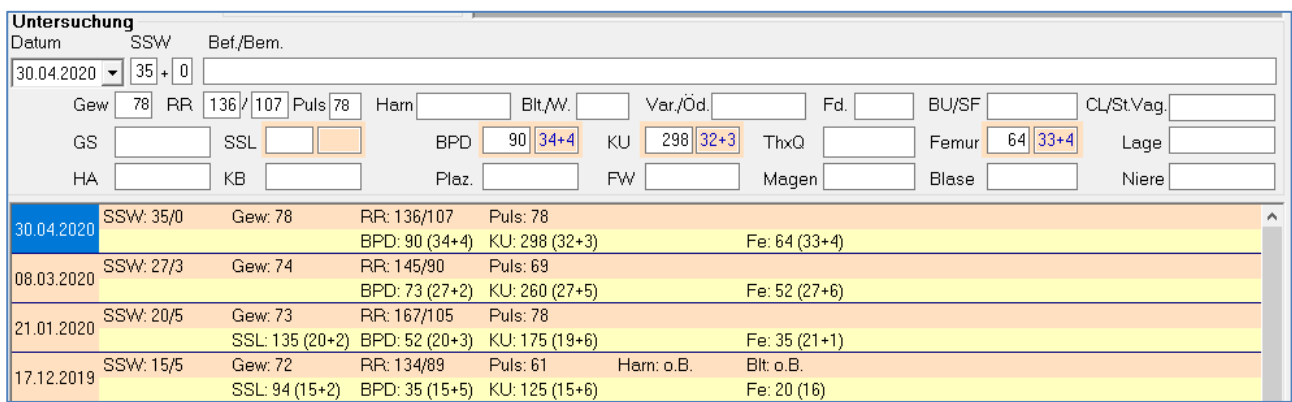

#### *Abbildung 653: Dokumentation MKP - Untersuchungen*

Im oberen Abschnitt wird die Untersuchung eingetragen. Im Folgenden wird die Bedeutung der Abkürzungen aufgelistet. Parken Sie die Maus ohne zu Klicken über dem Feld, um einen Tooltip (kleines gelbes Fenster) mit der Bedeutung der Abkürzung anzeigen zu lassen. Das Symbol "(Z)" bedeutet in dieser Liste, dass in das Feld nur Ziffern (keine Buchstaben) eingegeben werden können.

**SSW**: Schwangerschaftswoche **(Z) Gew**: Gewicht (kg) **(Z) RR**: 2 Felder für den Blutdruck (systolisch/diastolisch) **(Z) Harn**: Kurzbeschreibung **Blt./W.**: Blut/Wehen **Var./Öd.**: Varizen/Ödeme **Fd.**: Fundus **BU/SF**: Bauchumfang bzw. Symphyse - Fundus-Abstand (cm) **(Z) Bef./Bem.**: Befund/Bemerkung **GS**: Gestationssackdurchmesser (mm) **(Z)**; das Feld daneben zeigt die Schwangerschaftswoche. **SSL**: Scheitel-Steiß-Lange (mm) **(Z)**; das Feld daneben zeigt die Schwangerschaftswoche. **HA**: Herzaktivität **KB**: Kindesbewegungen **BPD**: biparietaler Durchmesser (mm) **(Z)**; das Feld daneben zeigt die Schwangerschaftswoche. **KU**: Kopfumfang **(Z) ThxQ/AD**: Thorax quer/Abdomendurchmesser (mm) **(Z)**; **Femur**: Femurlänge (mm) **(Z)**; das Feld daneben zeigt die Schwangerschaftswoche. **Lage**: Lage **Plaz**.: Plazenta **FW**: Fruchtwasser **Magen**: Magen **Blase**: Blase

**Niere**: Niere

Bereits durchgeführte Untersuchungen können mit Doppelklick auf den Eintrag in der Tabelle in den oberen Teil zur Bearbeitung (Änderung) übernommen werden. Mit rechtem Mausklick auf einen Untersuchungseintrag in der Tabelle der durchgeführten Untersuchungen kann dieser Eintrag **unwiederbringlich** gelöscht werden.

**Druckfunktionen**: Am unteren Rand der Maske können die Untersuchungen in Listenform ausgedruckt werden (nur gefüllte Felder werden berücksichtigt).

**Leistungen**: Gleiche Funktion wie in der Maske Gynäkologische Untersuchung (siehe Kapitel **["GYNÄKOLOGISCHE UNTERSUCHUNG"](#page-422-0), SEIT[E 423](#page-422-0)**). In dieses Feld können abzurechnende Leistungen direkt als **Positionsnummer** (mehrere Leistungen getrennt durch Beistriche) oder als **Leistungsblock** eingegeben werden. Wird nach Eingabe eines Leistungsblocks die Schaltfläche "P" geklickt, dann wird die Eingabe geprüft und die Leistungen des Blocks werden in das Feld eingetragen. Sind Ihnen die Positionsnummer oder das Kurzwort des Leistungsblocks nicht bekannt, klicken Sie auf die Schaltfläche "S". Hier können Sie nach Leistungen oder Leistungsblöcken suchen.

Weitere Einstellungsmöglichkeiten:

- Mit dem Parameter **ANZSSWT** kann definiert werden, ob die Anzeige der SSWT nach dem Muster "Tage von  $0 - 6$ " oder "Tage von  $1 - 7$ " erfolgt.
- Mit dem Parameter **MKPTERMINBERART** kann eingestellt werden, ob Folgeuntersuchungen vom korrigierten Geburtstermin aus berechnet werden sollen
- Mit **MKEKB** kann eingestellt werden, ob das Datum der EKB (Erste Kindsbewegungen) per Default angehakt ist oder nicht
- Bei **SHOWSWINFO** auf **EIN** werden Patientinnen, bei denen eine Schwangerschaft vorliegt, beim Patientenaufruf mit einem Symbol gekennzeichnet

## **34.4 PAP-SAMMELBEARBEITUNG**

Mit den PAP-Listen und der PAP-Sammelbearbeitung stellt Ihnen CGM MEDXPERT ein System zur Verwaltung von PAP- und Sekret-Untersuchungen zur Verfügung.

## <span id="page-431-0"></span>**34.4.1 4.1 PAP-Anforderung erstellen**

Um eine PAP- oder Sekret-Untersuchung anzufordern, öffnen Sie die GYN-Maske.

Aktivieren Sie im Abschnitt PAP und/oder Sekret die Checkbox "PAP anfordern" und/oder "Sekret anfordern" und speichern Sie die Maske.

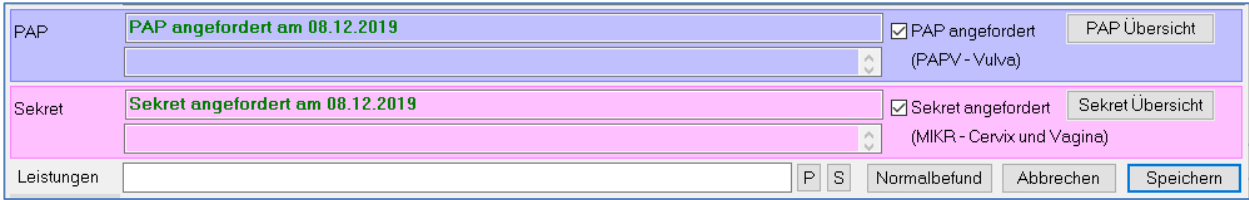

#### *Abbildung 654: PAP/ Sekret anfordern*

Damit wird ein Karteieintrag "PAP"- bzw. Sekret-Anforderung" erstellt:

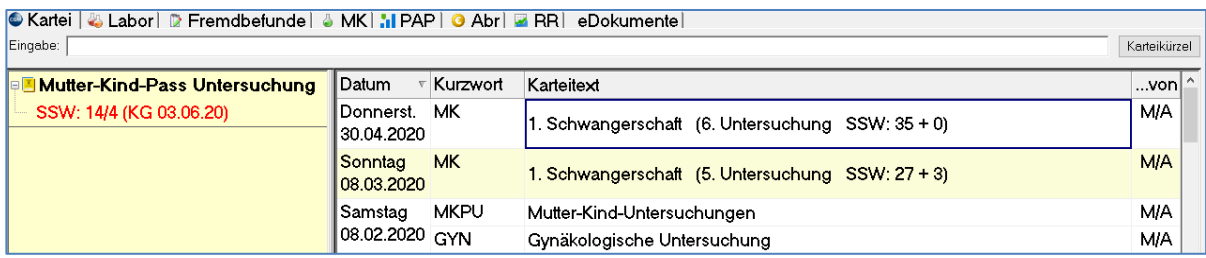

#### *Abbildung 655: Karteieintrag - PAP/ Sekret Anforderung*

Außerdem wird durch das Speichern der PAP-Anforderung die Patientin in die PAP-Sammelbearbeitung übernommen.

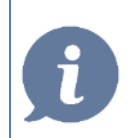

**HINWEIS**: Der Abschnitt Sekret-Anforderung in der GYN-Maske kann durch den Parameter PAPSEKRET ein- bzw. ausgeblendet werden.
## **34.4.2 PAP-Sammelbearbeitung**

In der **PAP-Sammelbearbeitung (Hauptmenü 5-6)** werden die Patientinnen mit PAP-Anforderungen gesammelt.

In vom Arzt festgelegten Abständen wird aus den Anforderungen eine PAP-Liste erstellt.

Die Liste kann zusammen mit den Proben an das Labor geschickt werden.

Nach Erhalt der Befunde werden die Ergebnisse in der PAP-Sammelbearbeitung eingetragen.

Die Liste wird abgeschlossen, wenn alle Ergebnisse vom Arzt begutachtet bzw. eingetragen wurden.

### **34.4.3 PAP-Liste erstellen**

Links oben kann die Anzeige zwischen Anforderungen, offenen und abgeschlossenen Listen umgeschaltet werden.

Unter der **Auswahl "Anforderung"** werden alle Patientinnen, bei denen in der GYN-Maske eine Anforderung gespeichert, für die aber noch keine PAP-Liste erstellt wurde (siehe weiter unten), in einer Tabelle angezeigt ("**Patientinnen mit PAP-Anforderung**").

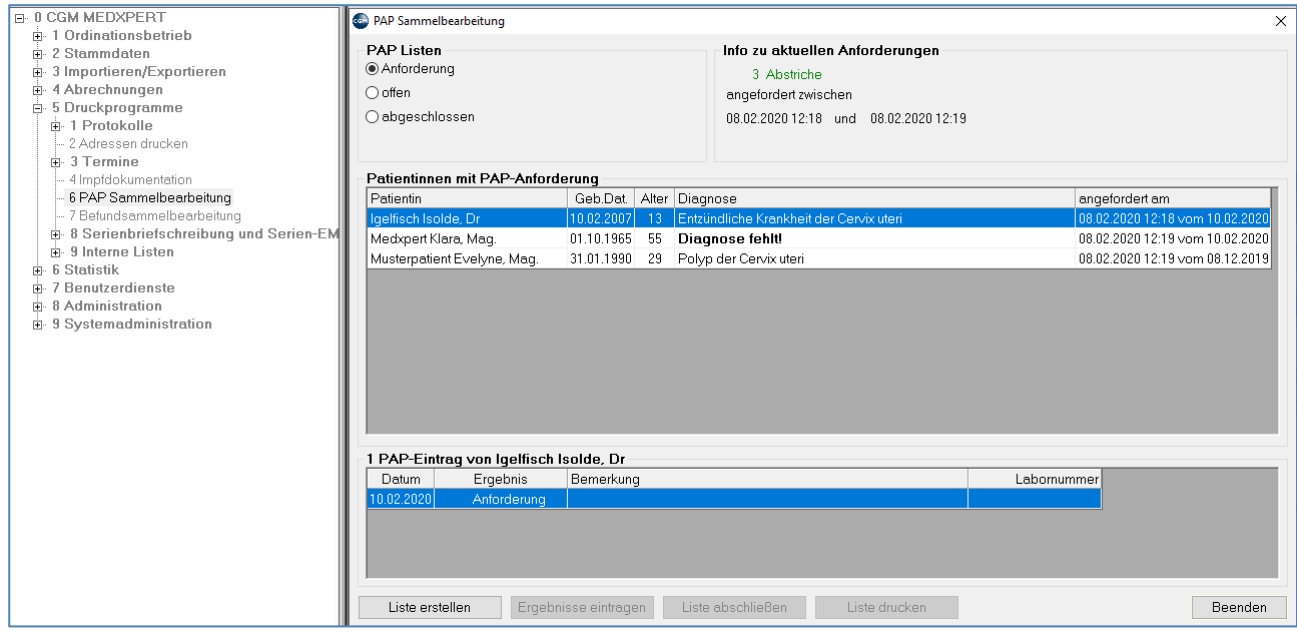

*Abbildung 656: PAP Sammelbearbeitung*

**Info zu aktuellen Anforderungen**: Anzahl und Zeitraum, in dem das Programm Anforderungen findet, die noch nicht in einer PAP-Liste erfasst sind.

**Spalte Diagnose**: Zeigt die **Tagesdiagnose** an, die mit der PAP-Liste mitgeschickt wird. Zusätzlich kann auch die Dauerdiagnose eingetragen werden (**Parameter PAPLSTDAUDG**) Ist weder eine Dauerdiagnose noch eine Diagnose am Tag der Anforderung eingetragen, erscheint "Diagnose fehlt".

In der Tabelle "PAP-Eintrag von ..." im unteren Bereich werden alle PAP-Anforderungen der oben markierten Patientin angezeigt.

Sie können durch **Doppelklick** bzw. mit rechtem Mausklick auf den Namen **in die Kartei der Patientin wechseln** und diese dort bearbeiten. Mit der ESC-Taste gelangen Sie zurück in die PAP-Sammelbearbeitung.

Mit "**Liste erstellen"** werde die Anforderungen in eine PAP-Liste übernommen, die Ansicht der PAP-Sammelbearbeitung wechselt auf "offen".

### **34.4.4 PAP-Liste drucken**

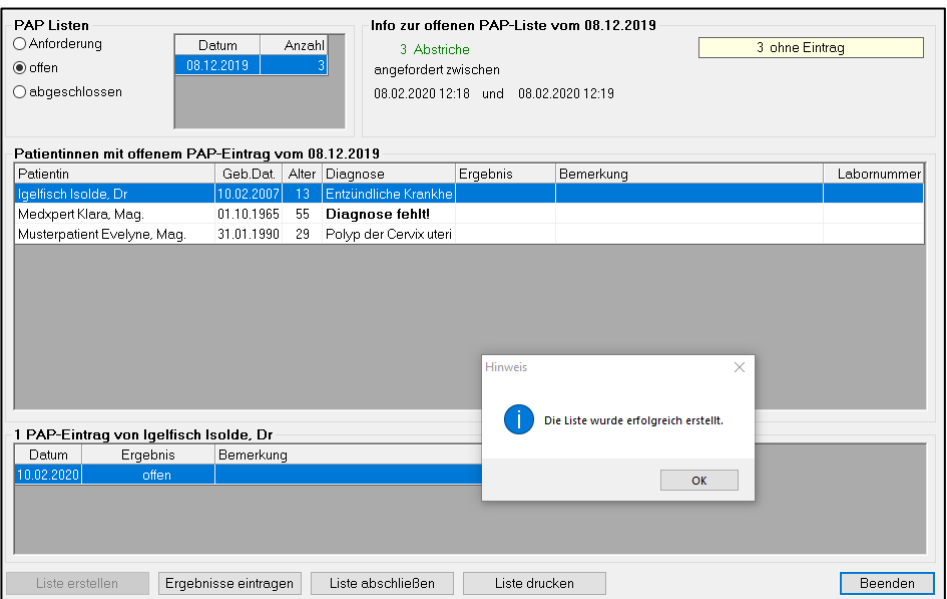

*Abbildung 657: PAP - Liste drucken*

In der Ansicht "offen" werden alle Patientinnen aus der PAP-Liste angezeigt.

Rechts neben der Ansicht-Auswahl befindet sich eine Tabelle mit den **offenen (nicht abgeschlossenen) PAP-Listen**. Die Patientinnen der ausgewählten (markierten) Zeile werden in der Tabelle darunter angezeigt.

**"ohne Eintrag":** Anzahl der Patientinnen der ausgewählten Liste, bei denen bisher kein Ergebnis erfasst ist (kein Eintrag in der Spalte "Ergebnis").

Mit "Liste drucken" kann diese ausgedruckt werden.

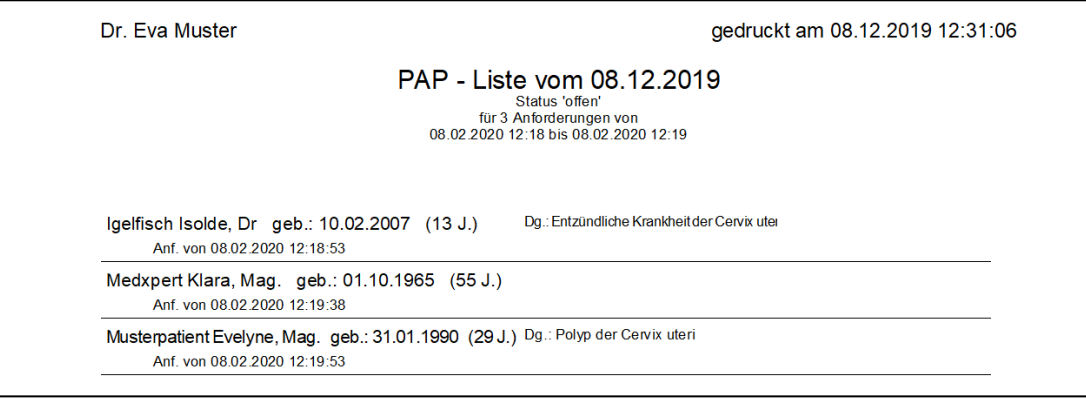

*Abbildung 658: PAP-Liste Ausdruck*

## **34.4.5 PAP-Ergebnisse erfassen**

Nach Einlangen der PAP-Befunde können die Ergebnisse in der PAP-Sammelbearbeitung eingetragen werden. Wechseln Sie dort in die Ansicht "offen" und klicken Sie unten auf "Ergebnisse eintragen".

Das Programm bietet an, bei allen Patientinnen der Liste standardmäßig "Pap II" einzutragen. Sie können bestätigen oder ablehnen; solange die Liste nicht abgeschlossen wird (siehe unten), kann das Ergebnis nachträglich geändert werden. Um **Ergebnis**, **Bemerkung** und **Labornummer** einzutragen, klicken Sie einfach in das entsprechende Feld und wählen das Ergebnis aus der Drop-Down-Liste aus bzw. tragen den gewünschten Text oder die Nummer ein.

| <b>Com</b> PAP Sammelbearbeitung                    |                      |        |                             |                                           |           |              | $\times$     |
|-----------------------------------------------------|----------------------|--------|-----------------------------|-------------------------------------------|-----------|--------------|--------------|
| <b>PAP Listen</b>                                   |                      |        |                             | Info zur offenen PAP-Liste vom 08.12.2019 |           |              |              |
| ○ Anforderung                                       | Datum                | Anzahl | 3 Abstriche                 |                                           |           | П<br>1 Pap V | ۸            |
| ◉ offen                                             | 08.12.2019           |        | angefordert zwischen        |                                           |           | 1 Pap II     |              |
| ○ abgeschlossen                                     |                      |        |                             | 08.02.2020 12:18 und 08.02.2020 12:19     |           | 1 Pap I      | $\checkmark$ |
|                                                     |                      |        |                             |                                           |           |              |              |
| Patientinnen mit offenem PAP-Eintrag vom 08.12.2019 |                      |        |                             |                                           |           |              |              |
| Patientin                                           |                      |        | Geb.Dat.   Alter   Diagnose | Ergebnis                                  | Bemerkung |              | Labornummer  |
| Igelfisch Isolde, Dr.                               | 10.02.2007           | 13     | Entzündliche Krankhe        | Pap II                                    |           |              | 12345        |
| Medxpert Klara, Maq.                                | [01.10.1965]         | 55     | <b>Diagnose fehlt!</b>      | $\Gamma$ Pap V                            |           |              | 12346        |
| Musterpatient Evelyne, Maq.                         | 31.01.1990           | 29     | Polyp der Cervix uteri      | Papl                                      |           |              | 12347        |
|                                                     |                      |        |                             |                                           |           |              |              |
| 1 PAP-Eintrag von Medxpert Klara, Mag.              |                      |        |                             |                                           |           |              |              |
| Datum<br>Ergebnis                                   | Bemerkung            |        |                             |                                           |           | Labornummer  |              |
| $10.02.2020$  <br>PapV                              |                      |        |                             |                                           |           | 12346        |              |
| Liste erstellen                                     | Ergebnisse eintragen |        | Liste abschließen           | Liste drucken                             |           |              | Beenden      |

*Abbildung 659: PAP - Ergebnisse in der Sammelbearbeitung*

Rechts oben wird der Status der Ergebnisse aktualisiert.

### **34.4.6 PAP-Liste abschließen**

Sind alle Ergebnisse eingetragen, wird die Liste abgeschlossen. Klicken Sie in der PAP-Sammelbearbeitung unten auf "**Liste abschließen**". Haben Sie noch nicht bei allen Patientinnen ein Ergebnis eingetragen, kann die Liste nicht abgeschlossen werden:

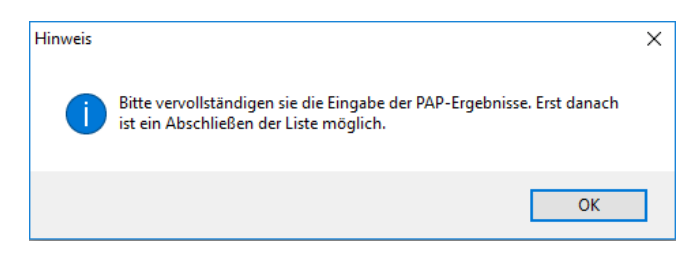

*Abbildung 660: Meldung PAP - Liste*

Nach Abschließen der Liste wechselt die Sammelbearbeitung auf die Ansicht "abgeschlossen". Standardmäßig können die letzten 25 abgeschlossenen PAP-Listen angesehen werden (Anzahl festgelegt im Parameter PAPLSTCNT). Ältere Listen werden archiviert und können mit der Schaltfläche "A" aus dem Archiv geladen und angesehen werden.

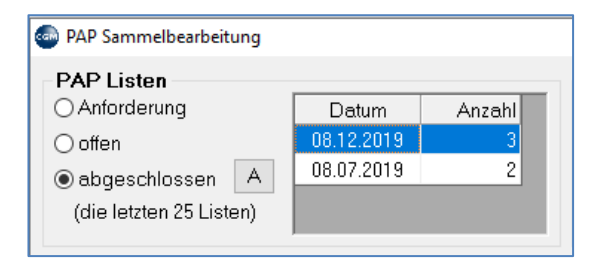

*Abbildung 661: PAP - Sammelbearbeitung - Ansicht abgeschlossen*

## **34.4.7 PAP-Ergebnisse in der Kartei erfassen**

Das Fenster zur Erfassung des Ergebnisses einer PAP-Untersuchung (PAP oder Sekret) rufen Sie mit dem **Kurzwort PP** auf (das Kurzwort kann im Hauptmenü 2-8-1 geändert werden).

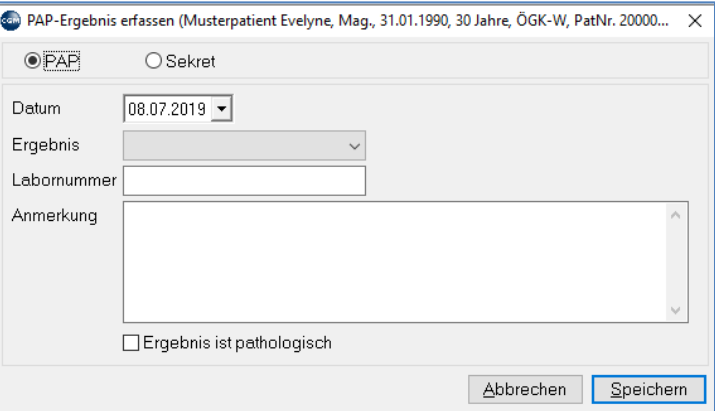

*Abbildung 662: PAP - Ergebnisse erfassen*

Beim **PAP-Abstrich** werden die möglichen Ergebnisse aus der Drop-Down-Liste ausgewählt:

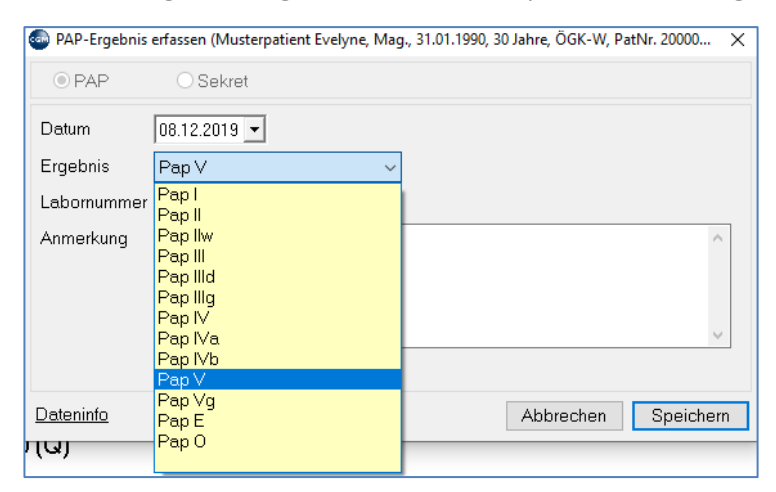

*Abbildung 663: PAP - Ergebnis auswählen*

Bei der Sekret-Untersuchung wird das Ergebnis als Text eingetragen.

Das Ergebnis des PAP-Abstrichs und der vollständige Ergebnis-Text der Sekret-Untersuchung wird in der GYN-Maske im unteren Bereich angezeigt.

### **34.4.8 Sonstiges**

- **PAP-und Sekretanforderungen** können bei einigen Labors auch elektronisch versendet werden. Wenden Sie sich hierfür an unseren Vertrieb, der Ihnen diesbezüglich gerne beratend zur Seite steht.
- Die Einbindung aller gängigen **Ultraschallgeräte** kann via Praxisarchiv geräteabhängig via **DICOM**, **Videokarte** oder Netzwerk erfolgen. Auch hier steht Ihnen unser Vertrieb beratend zur Seite.
- In den Parametereinstellungen finden Sie eine eigene Rubrik GYNÄKOLGIE.

Hier können Sie individuelle Einstellungen für Ihre Ordination wie z. B.

- "Anzahl der Tage zur Berechnung der SSW" Parameter **MKANZAHLTAGE**
- "Formel für die Berechnung des Geburtstermines" Parameter **RECHGEBTERMIN**
- Standardtexte für "NORMALBEFUND" Parameter beginnend mit GY......
- Anzeige der SSW im Wichtigbereich" Parameter **SHOWSSWINWICHTIG**
- u.v.m. vornehmen.

### **34.4.9 Stammdatenkontrolle**

Erscheint beim Start von CGM MEDXPERT das Dokument "PAP-Ergebnisse vom …..", kontrollieren und bestätigen Sie die Korrektheit der Werte durch Klick auf "Ok".

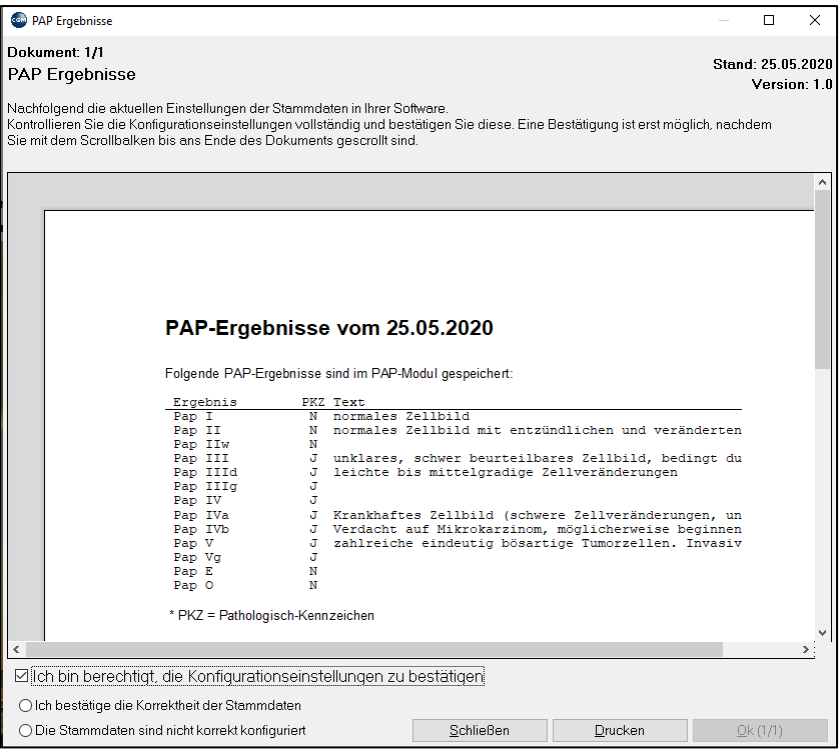

*Abbildung 664: Stammdaten PAP-Ergebnisse*

Sollten Änderungen notwendig sein, können diese jederzeit im Hauptmenü unter

2-2-5-1 und 2-2-5-2 vorgenommen werden

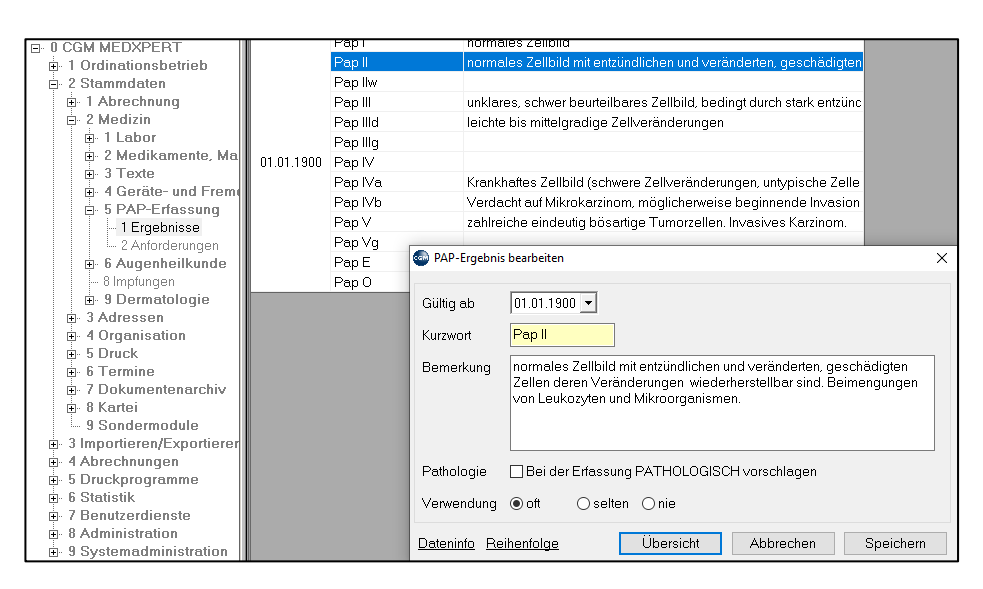

*Abbildung 665: PAP-Stammdaten*

Der Ausdruck der aktuellen Konfiguration ist an dieser Stelle über den Button "Übersicht" möglich:

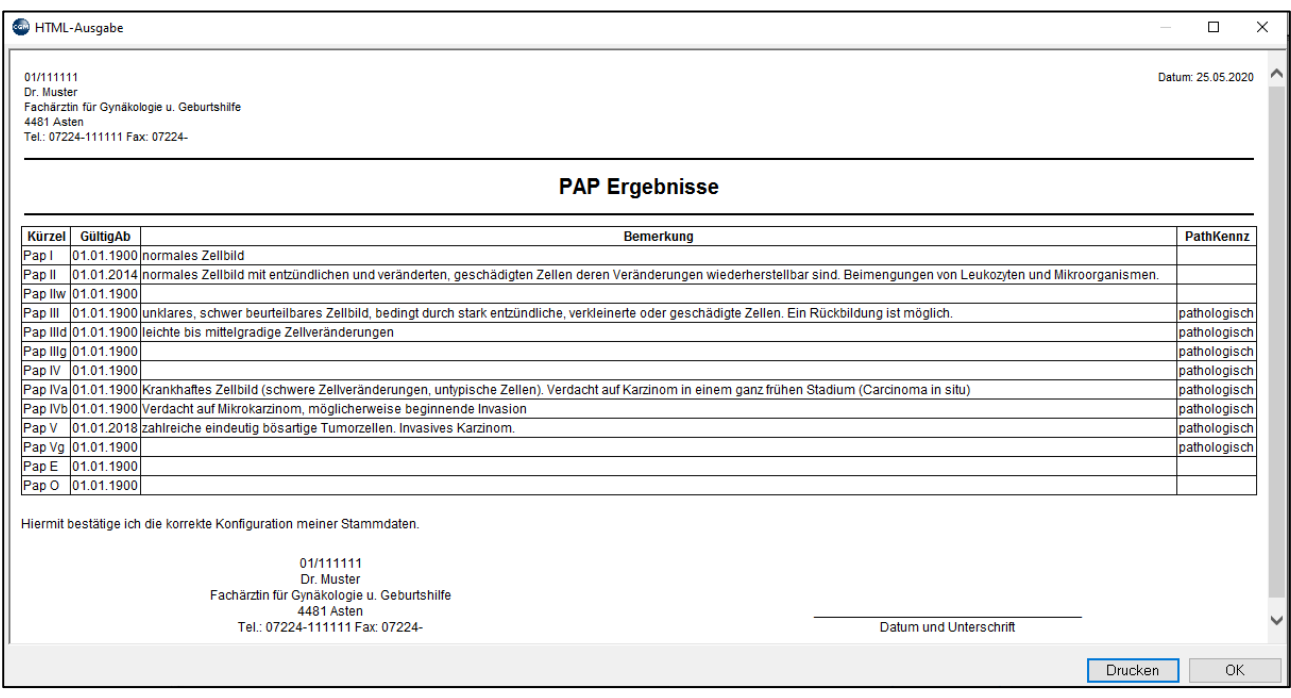

*Abbildung 666: Ausdruck PAP-Stammdaten*

## **35FACHARZTMODUL DERMATOLOGIE**

## **35.1 ALLERGIETEST**

Dieses lizenzpflichtige Modul dient zur Dokumentation von Allergietests wie Epikutan-, Prick- oder Intrakutantest.

Der Aufruf erfolgt mit dem Kurzwort "EP" oder per Klick auf **EP** in der Toolbar.

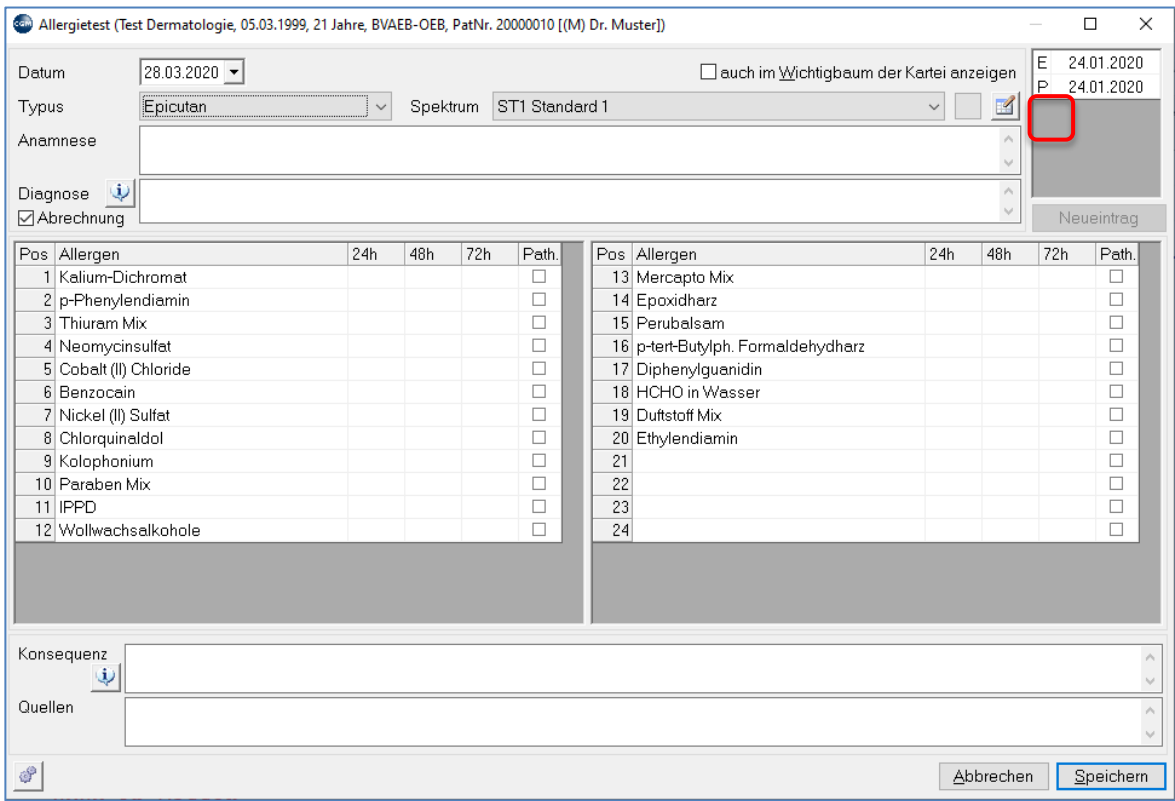

#### *Abbildung 667: Allergietest*

In der **Tabelle rechts oben werden die bisherigen Untersuchungen** aufgelistet. Mit Klick auf das jeweilige Datum werden die Ergebnisse dieser Untersuchung angezeigt.

### **35.1.1 Epikutantest**

Um einen Epikutantest durchzuführen, wählen Sie die gewünschte Allergietestart aus dem Feld neben dem Datum aus. Die Allergietestarten sind im Hauptmenü unter 2-2-9-4 definiert (vgl. Kapitel **[35.1.5,](#page-445-0) ["ALLERGIETESTARTEN"](#page-445-0) SEITE [446](#page-445-0)**).

Wählen Sie aus der Liste daneben ein Allergenspektrum aus. Die Spektren sind im Hauptmenü unter 2-2-9-2 definiert (Kapitel **["ALLERGENSPEKTREN](#page-441-0)**

**SEITE [442](#page-441-0)**), können hier aber mit Hilfe der **kleinen Schaltfläche mit dem Schreibblock** angepasst werden. Die **kleine quadratische Schaltfläche** links daneben blendet selten verwendete Testarten in die Auswahlliste der Spektren ein oder aus.

**Anamnese**: Hier können Sie die Anamnese eingeben

**Diagnose**: Feld zur Eingabe der Diagnose.

**Abrechnung**: Wir diese Box angehakt, dann wird die Diagnose aus dem Allergietest als Abrechnungsdiagnose

In der Tabelle der Allergene kann die Stärke der Reaktionen auf die Substanzen nach **24, 48 und 72 Stunden** aus Drop-Down-Listen eingetragen werden. Die Symbole (- und +) sind vom Programm vordefiniert.

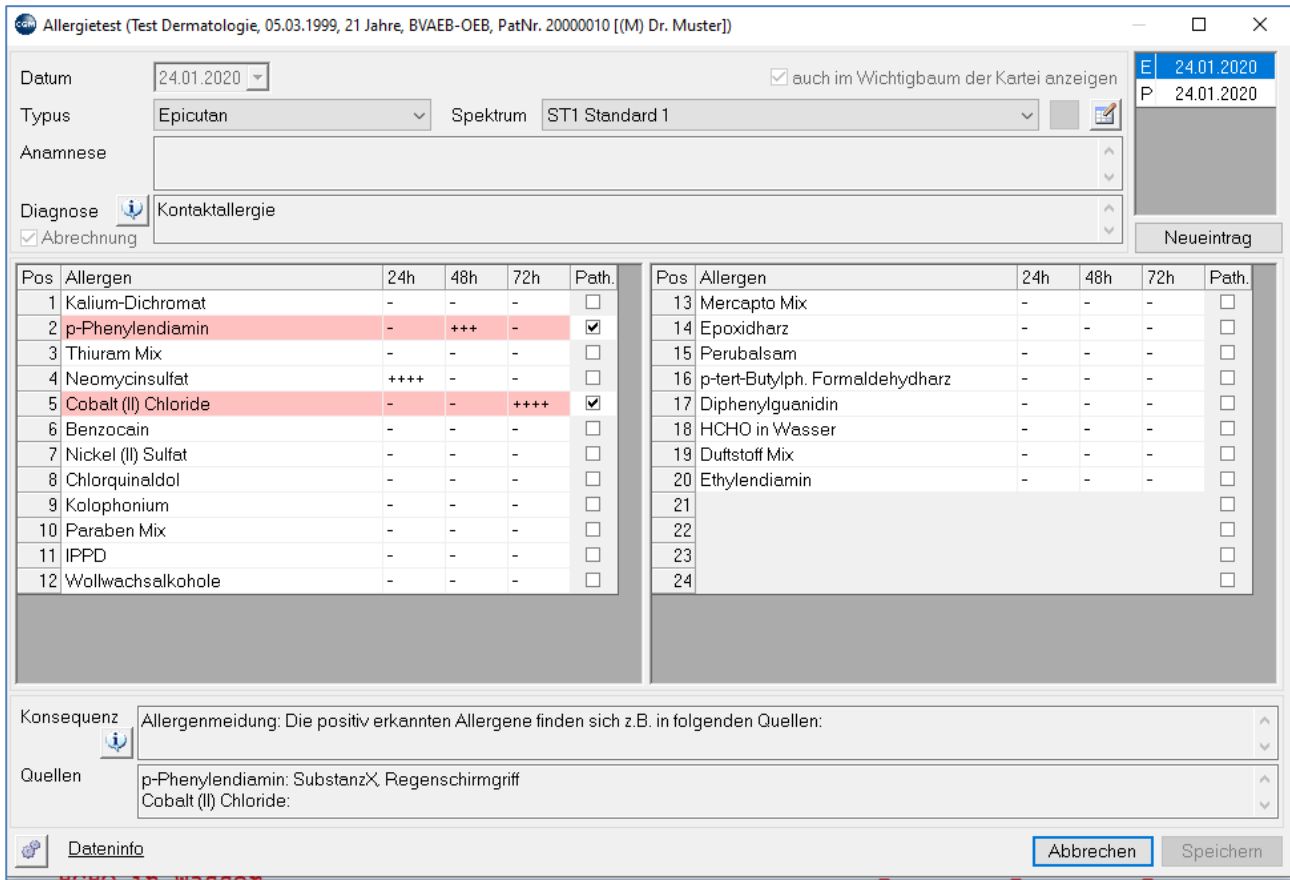

#### *Abbildung 668: Liste - Allergene*

Wird die Spalte "Path." für "pathologisch" angehakt, dann erscheint der EP-Eintrag für das Allergiespektrum zur besseren Lesbarkeit in der Patientenkartei in einer anderen Farbe (unten):

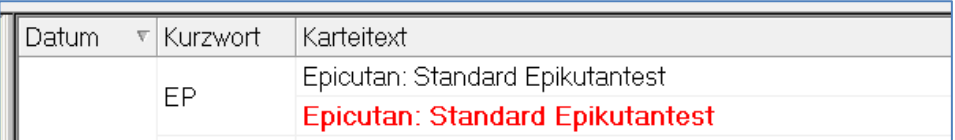

#### *Abbildung 669: EP-Eintrag pathologisch*

Konsequenz: Neben dem Hinweis zu den Quellen der Allergene (vgl. Kapitel **["ALLERGENSPEKTREN"](#page-441-0), SEITE [442\)](#page-441-0)** können in diesem Feld zusätzliche Informationen eingegeben werden.

**Quellen**: Die Quellen aller positiv getesteten Allergene, wie sie in den Stammdaten Allergene angelegt sind (vgl. Kapitel **["ALLERGENE"](#page-441-1), SEIT[E 442](#page-441-1)**), werden in diesem Feld angezeigt.

## **35.1.2 Pricktest**

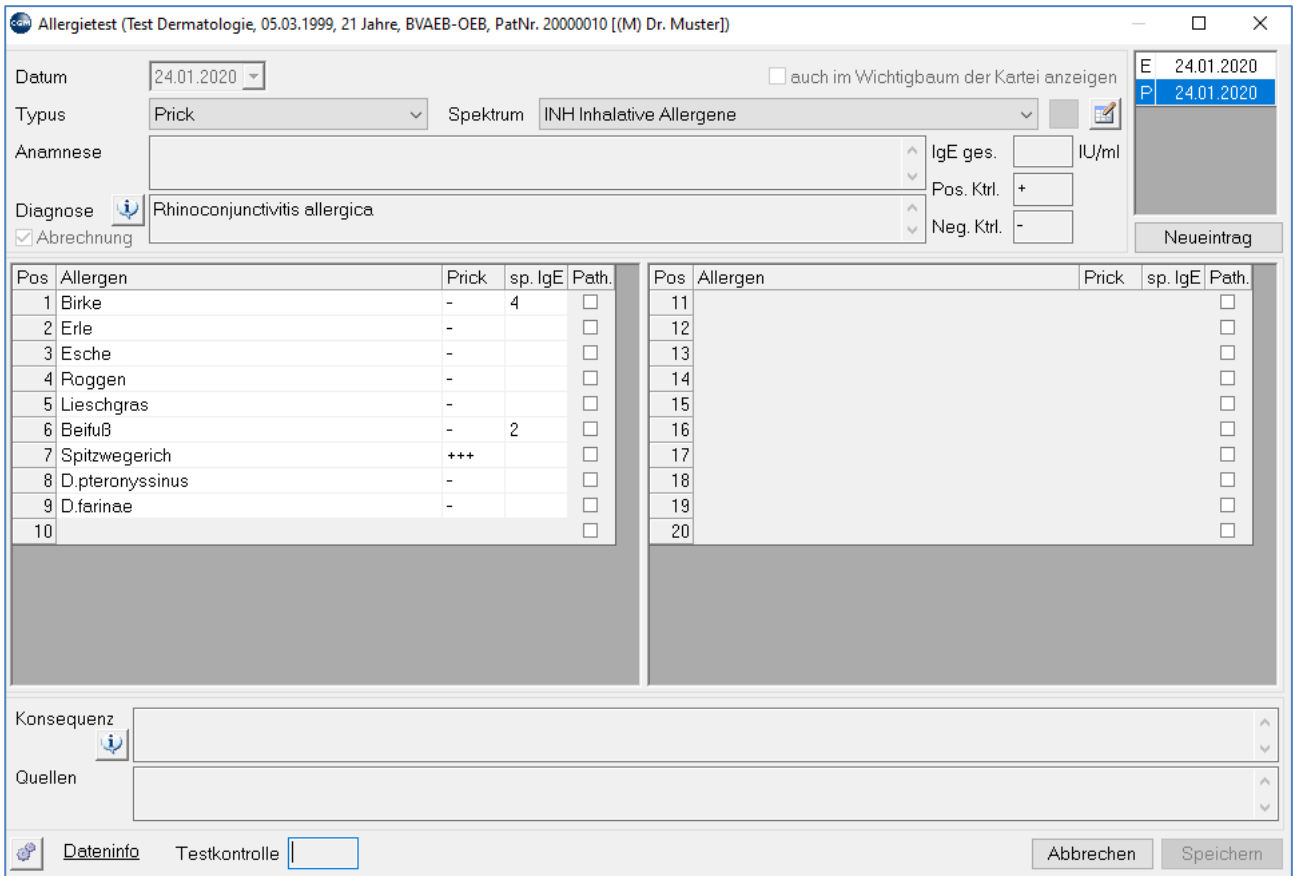

#### *Abbildung 670: Pricktest*

Statt der Stunden-Spalten beim Epikutantest werden folgende vordefinierte Spalten angezeigt:

**Prick**: allergische Reaktion (Drop-Down-Liste)

**sp. IgE**: spezifische Antikörper

Das Allergen selbst kann durch Doppelklick auf die Prick-, IgE bzw. Path-Spalte bearbeitet werden.

Anstellen der vordefinierten Spalten können bis zu 6 eigene Spalten definiert werden, vgl. Kapitel **["ALLERGENSPEKTREN](#page-441-0)**

**", SEIT[E 442.](#page-441-0)**

### <span id="page-441-1"></span>**35.1.3 Allergene**

In den Allergenstammdaten sind die Allergene angelegt, die für Allergenspektren verwendet werden können. Neben der obligaten Bezeichnung können Herstellercode (bei industriell hergestellten Substanzen) und Quelle der Belastung eingetragen werden. Die Quelle wird beim Epikutantest (nicht beim Pricktest) im gleichnamigen Feld in der Allergietest-Maske angezeigt, wenn die Substanz Allergen-verdächtig ist (Mindestanforderung für die Anzeige: Reaktionsstärke (+) nach 48h) (siehe auch die Parametereinstellungen).

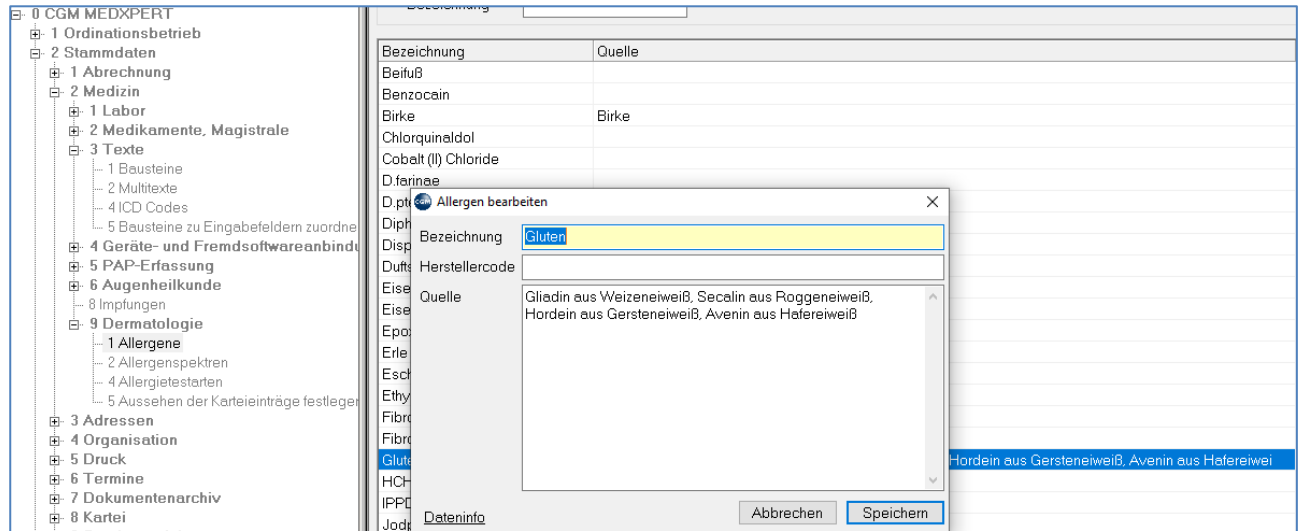

*Abbildung 671: Allergene bearbeiten*

## <span id="page-441-0"></span>**35.1.4 Allergenspektren**

Im Hauptmenü unter 2-2-9-2, Allergenspektren, wird definiert, welche Allergene bei einer Untersuchung getestet, also in der Allergietest-Maske angezeigt werden.

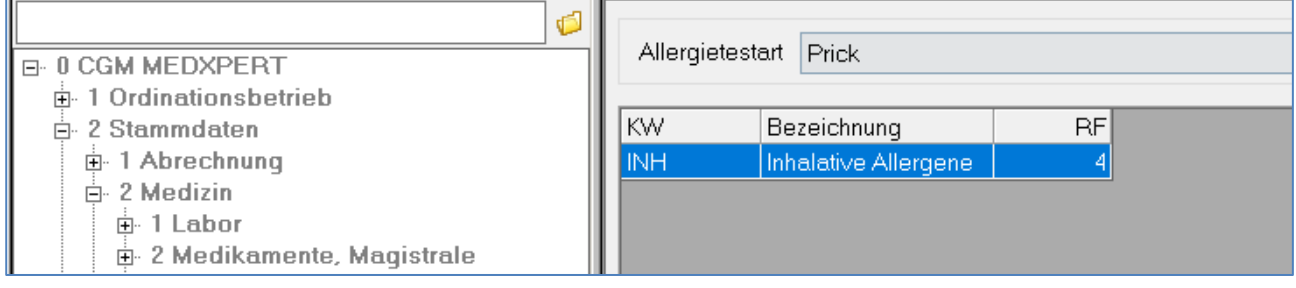

*Abbildung 672: Allergenspektren anzeigen*

Um ein Spektrum zu bearbeiten oder anzulegen, wird zuerst die Allergietestart ausgewählt (meist "Epicutan" oder "Prick"). Die zugehörigen vorhandenen Spektren werden in einer Liste darunter angezeigt.

### **Neues Spektrum anlegen**

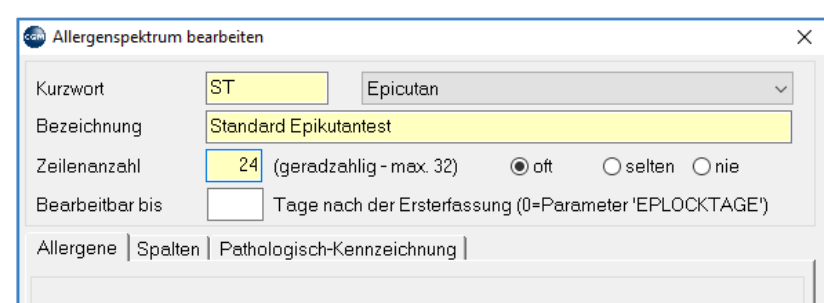

Mit rechtem Mausklick und "Neu" öffnet sich die Neuanlage.

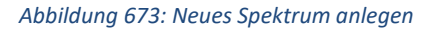

#### **Kurzwort**: des Spektrums

#### **Bezeichnung**: des Spektrums

**Zeilenanzahl**: die Anzahl der Tabellenzeilen im Spektrum (mindestens soviele wie Allergene angezeigt werden sollen; sie muss geradzahlig sein, da die Tabelle zweigeteilt ist).

**oft-selten-nie**: gibt an, ob das Spektrum im Auswahl-Feld der Allergietest-Maske angeboten werden soll, oder ob es erst nach Anklicken des Buttons "selten verwendete Einträge zusätzlich anzeigen" zur Auswahl kommt. Bei der Option "Nie" wird das Spektrum zwar angelegt, aber deaktiviert; es kann später durch Ändern der Option auf "selten" oder "oft" aktiviert werden.

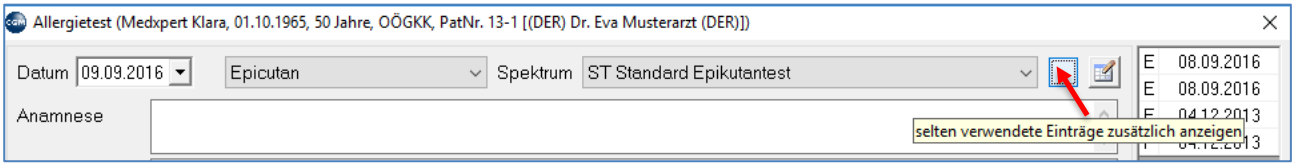

*Abbildung 674: Seltene Einträge zusätzlich anzeigen*

**Bearbeitbar bis**: Anzahl der Tage nach der Ersterfassung, bis zu denen der Allergietest nach Aufruf in der Kartei bearbeitet werden kann. Der Eintrag an dieser Stellte setzt den Wert des Parameters EPLOCKTAGE außer Kraft. Wird das Feld leer gelassen, dann gilt der Parameter EPLOCKTAGE. Auf diese Weise kann allgemein gültige Grundeinstellung für einzelne Spektren.

### **Spektrum bearbeiten**

Öffnen Sie ein vorhandenes Spektrum mit Doppelklick.

Die Liste der in diesem Spektrum vorhandenen Allergene wird angezeigt.

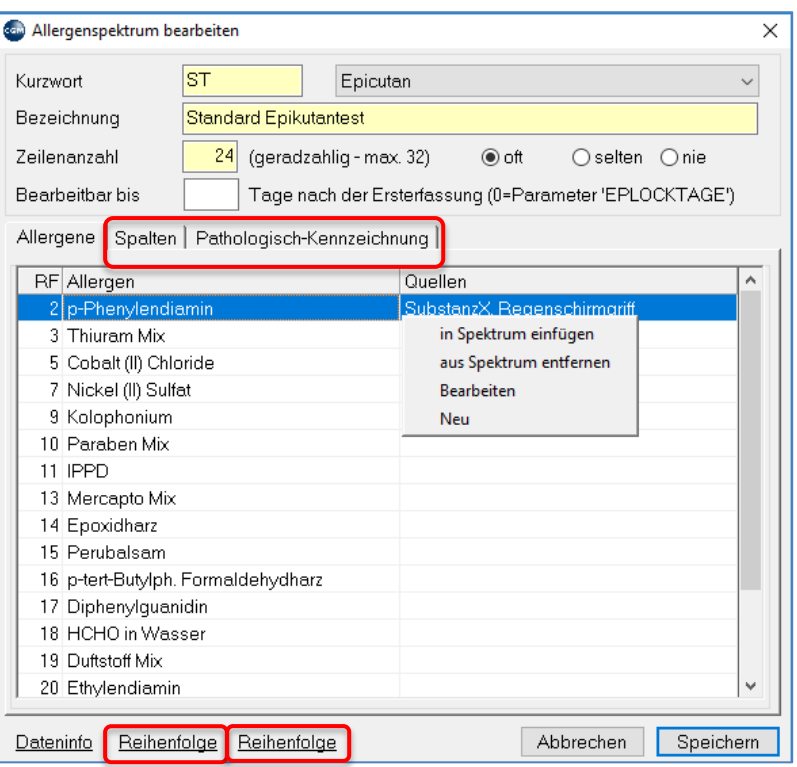

*Abbildung 675: Allergenspektrum bearbeiten* 

Mit rechtem Mausklick auf die Tabelle werden folgende Optionen angeboten:

**in Spektrum einfügen**: ein Allergen aus den Stammdaten Allergene ins Spektrum hinzufügen

**aus Spektrum entfernen**: das markierte Spektrum wird aus der Liste entfernt

**Bearbeiten**: die Stammdaten des markierten Allergens können bearbeitet werden

**Neu**: ein bisher in den Allergenstammdaten nicht vorhandenes Allergen wird neu angelegt und dem ausgewählten Spektrum hinzugefügt.

Die Spaltenaufteilung in der Maske Allergietest bei Epicutan- und Pricktest ist vordefiniert. Statt dieser Einteilung können über die Registerkarte "Spalten" eigene Einstellungen definiert werden.

**Spalten**: bis zu 6 eigene Spalten können definiert werden

### **Bezeichnung**: der Spalte

**Auswahl**: wenn das Feld **leer** bleibt, können in der Allergietest-Maske in die Spalte beliebige Zeichen eingegeben werden; alternativ können hier Texte für ein Drop-Down-Feld definiert werden, getrennt durch einen senkrechten Strich (Tastaturkombination AltGr (rechts von der Leertaste) + <> Taste (rechts von der Hochstell-Taste).

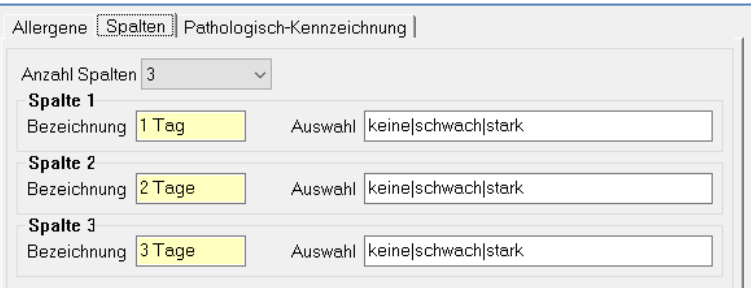

*Abbildung 676: Allergenspektrum bearbeiten - Feld "Auswahl"*

### **Darstellung in der Allergietest-Maske**

|   | Pos Allergen           | 1 Taq  |         | 2 Tage 3 Tage Path. |  |
|---|------------------------|--------|---------|---------------------|--|
|   | 1 p-Phenylendiamin     | keine  | schwar  |                     |  |
|   | 2 Thiuram Mix          | keine. | schwar  |                     |  |
|   | 3 Cobalt (II) Chloride | keine  | schwar  |                     |  |
|   | 4 Nickel (II) Sulfat   | schwad |         |                     |  |
| 5 |                        |        | keine   |                     |  |
|   |                        |        | schwach |                     |  |
|   |                        |        | stark   |                     |  |
|   |                        |        |         |                     |  |

*Abbildung 677: Darstellung der Allergietest - Maske*

**Pathologisch-Kennzeichnung**: zur besseren Lesbarkeit hervorgehobene Werte.

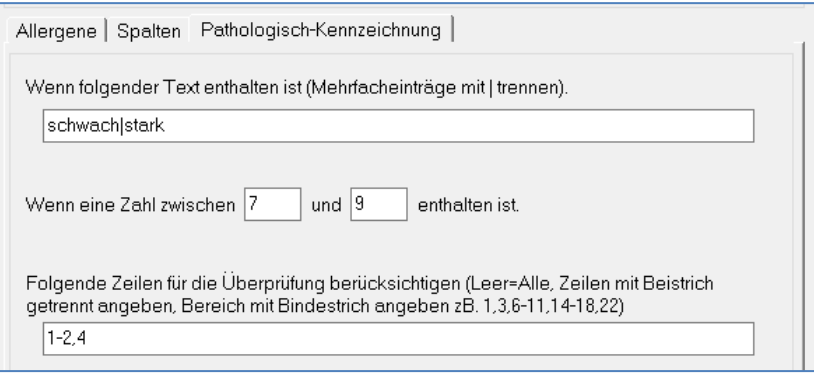

*Abbildung 678: Pathologisch – Kennzeichnung*

### **Darstellung in der Allergietest-Maske**

|   | Pos Allergen           |                    | 1 Tag 2 Tage 3 Tage Path. |      |
|---|------------------------|--------------------|---------------------------|------|
|   | 1 p-Phenylendiamin     | keine keine keine  |                           | - 13 |
|   | 2 Thiuram Mix          |                    | keine keine schwar        | ▽    |
|   | 3 Cobalt (II) Chloride | keine schwar stark |                           | ⊽    |
|   | 4 Nickel (II) Sulfat   | keine keine stark  |                           | ⊽    |
| 5 |                        |                    |                           |      |

*Abbildung 679: Darstellung in der Allgerietest – Maske mit Path. Markierung*

Außerdem können Zahleneingaben und nur ausgewählte Zeilen (Allergene) überprüft werden.

Reihenfolge: Optionen am unteren Rand der Maske "Allergenspektrum bearbeiten"; mit der linken Reihenfolge-Option können die Spektren in der Auswahlliste sortiert werden; mit der rechten Reihenfolge-Option werden die Allergene im Spektrum gereiht. Klicken Sie dafür den zu verschiebenden Eintrag in der Liste an und verschieben Sie ihn mit den Pfeil-Symbolen.

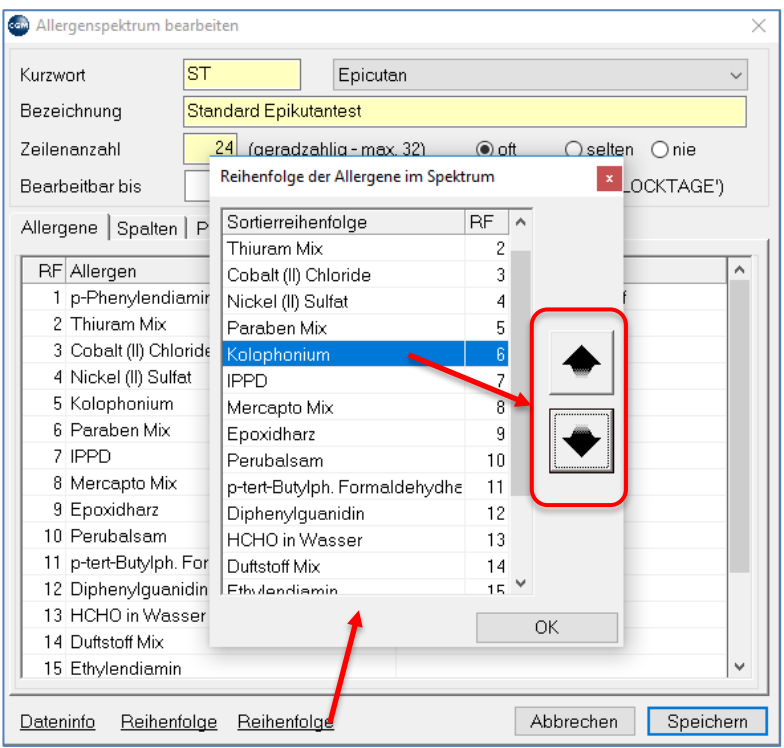

*Abbildung 680: Reihenfolge der Allergene im Spektrum*

### <span id="page-445-0"></span>**35.1.5 Allergietestarten**

Im Hauptmenü unter 2-2-9-4 können eigene Allergietests angelegt werden, denen Allergenspektren zugeordnet werden können (vgl. Kapitel **["ALLERGENSPEKTREN"](#page-441-0), SEIT[E 442](#page-441-0)**).

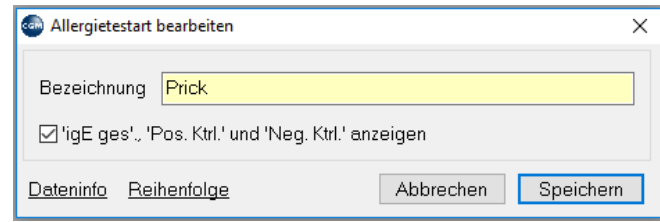

*Abbildung 681: Allergietestart bearbeiten*

### **Voreingestelltes Spaltenlayout**

Das Spaltenlayout hängt von der Box "igE ges, Pos. Ktrl. Und Neg. Ktrl. anzeigen" ab. Wird die Box "igE ges, Pos. Ktrl. Und Neg. Ktrl. anzeigen" **angehakt**, dann werden die entsprechenden Felder in der Allergietestmaske eingeblendet:

| Datum 09.09.2016 -     | Prick<br>Spektrum INH Inhalative Allergene<br>$\vee$ | $\checkmark$                      |
|------------------------|------------------------------------------------------|-----------------------------------|
| Anamnese               |                                                      | U/m <br>IgE ges.<br>Pos. Ktrl.  + |
| Diagnose<br>Abrechnung |                                                      | Neq. Ktrl. -                      |
| Pos Allergen<br>Beifuß | sp. IgE Path. Pos Allergen<br>Prick<br>11            | Pr                                |

*Abbildung 682: Spaltenlayout – Allergietestmaske*

Wird die Box **nicht angehakt**, folgt das Spaltenlayout der 72-Stunden-Voreinstellung:

| Datum 09.09.2016   v                                | Epicutan | $\checkmark$ |     |                                        | Spektrum ST Standard Epikutantest                      | $\checkmark$ |    |
|-----------------------------------------------------|----------|--------------|-----|----------------------------------------|--------------------------------------------------------|--------------|----|
| Anamnese                                            |          |              |     |                                        |                                                        |              |    |
| Diagnose<br>Abrechnung                              |          |              |     |                                        |                                                        |              |    |
| Pos Allergen<br>1 p-Phenylendiamin<br>2 Thiuram Mix |          | 48h<br>24h   | 72h | Path.<br>$\overline{\phantom{a}}$<br>Ē | Pos Allergen<br>13 HCHO in Wasser<br>14 Duftstoff Mix. | 24h          | 48 |

*Abbildung 683: Spaltenlayout der 72-Stunden-Voreinstellung*

## **35.1.6 Stammdatenkontrolle**

Erscheint beim Start von CGM MEDXPERT das Dokument "Epicutan/Pricktest-Stammdaten", kontrollieren und bestätigen Sie die Korrektheit der Werte durch Klick auf "Ok".

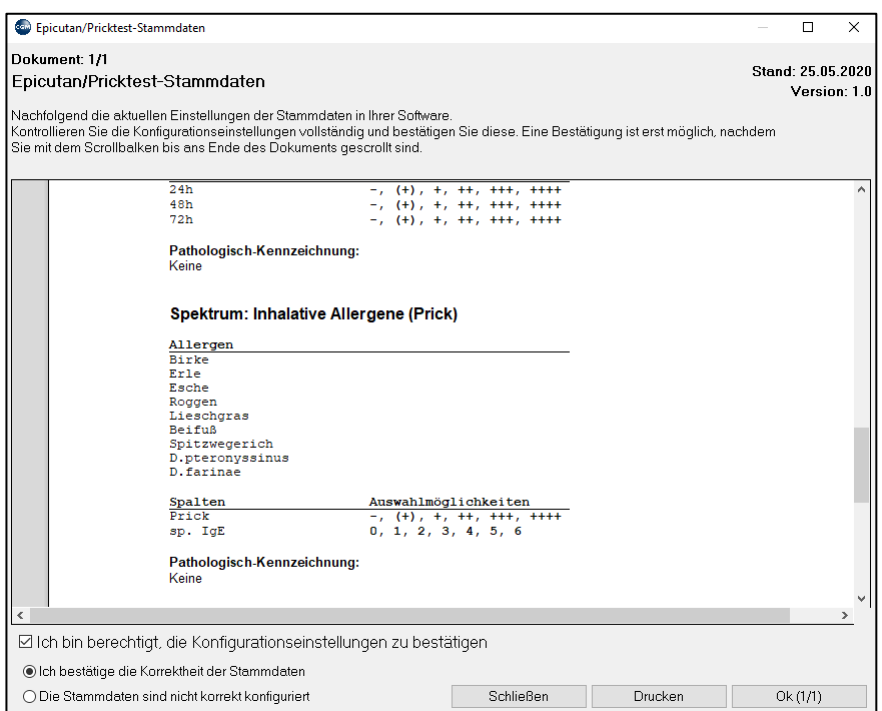

*Abbildung 684: Stammdaten Epicutan/Pricktest*

Sollten Änderungen notwendig sein, können diese jederzeit im Hauptmenü unter 2-2-9-1, 2-2-9-2 und 2-2- 9-4 vorgenommen werden (siehe Kapitel **["ALLERGENE"](#page-441-1), ["ALLERGENSPEKTREN"](#page-441-0) UND ["ALLERGIETESTARTEN"](#page-445-0) AUF DEN SEITEN [442,](#page-441-1) [442](#page-441-0) UN[D 446](#page-445-0)**)

Eine druckbare Übersicht der aktuellen Einstellungen kann jederzeit unter 2-2-9-2 erstellt werden

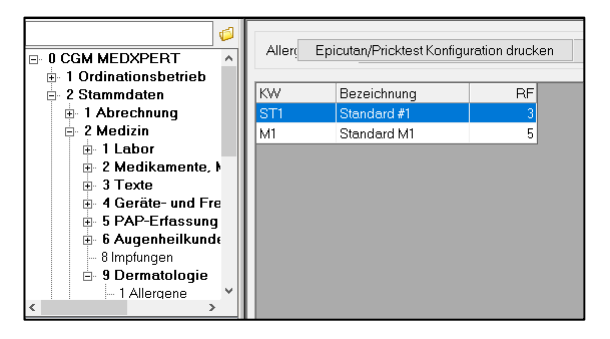

*Abbildung 685: Druck Stammdaten Epicutan u. Pricktest*

### **35.1.7 Parameter (Hauptmenü 7-2)**

Die hier genannten Parameter betreffen ausschließlich den Epikutan-Test.

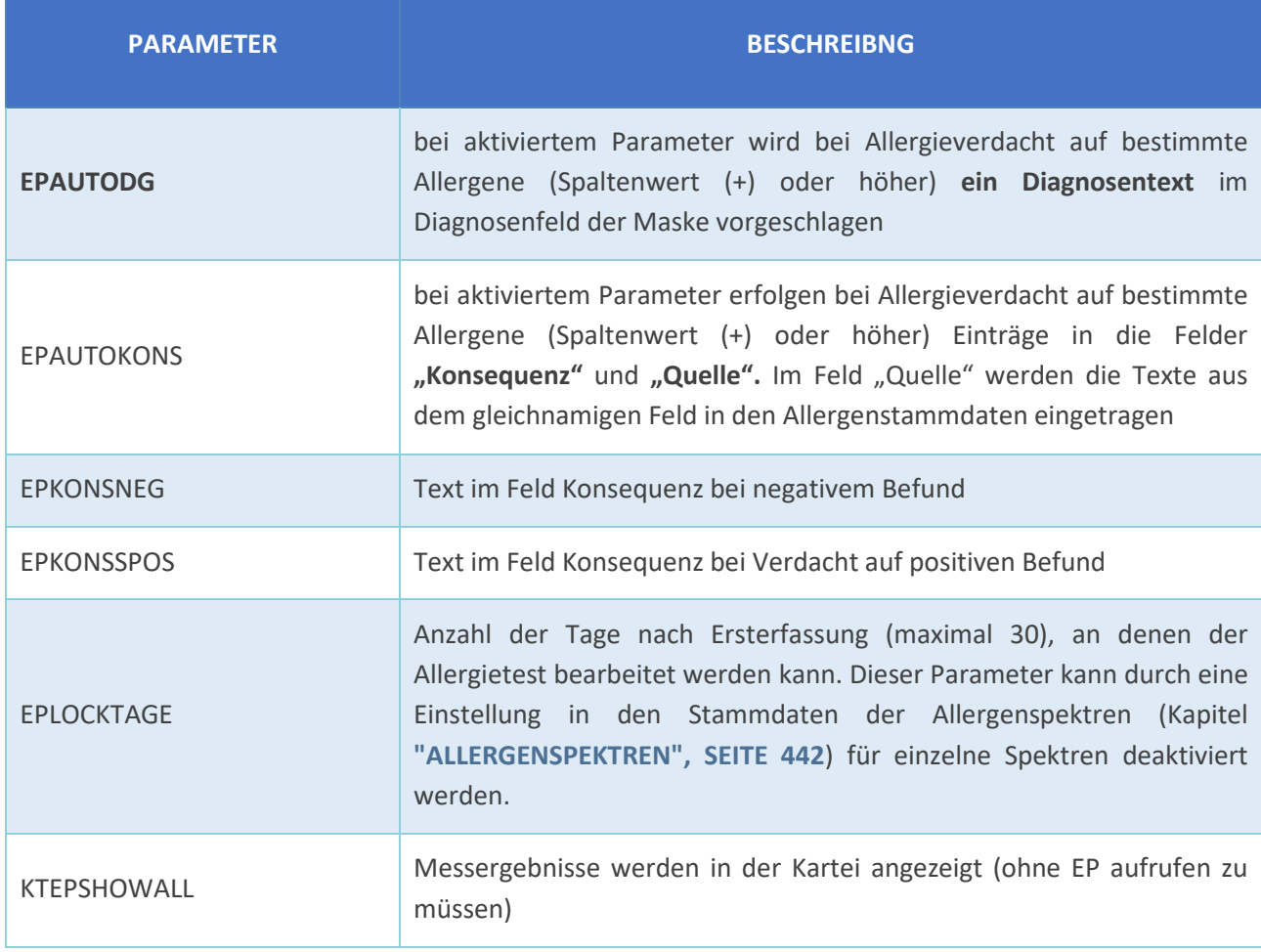

## **35.2 VENENSTATUS**

Der Venenstatus dient zur Dokumentation von Venenuntersuchungen und wird mit dem Kurzwort "VS" aufgerufen (das Kurzwort kann im Hauptmenü unter 2-8-1 geändert werden).

Die einzelnen Felder zum Eintragen von Informationen und Messungen sind mit Labels versehen.

Im Venenstatus kann eine Text-Diagnose und eine Grafische Diagnose gespeichert werden.

Daneben können Daten zur klinischen Untersuchung (Umfänge der unteren Extremitäten), Bidirektionalen Doppler-Sonografie und digitalen Fotoplethysmografie eingetragen werden.

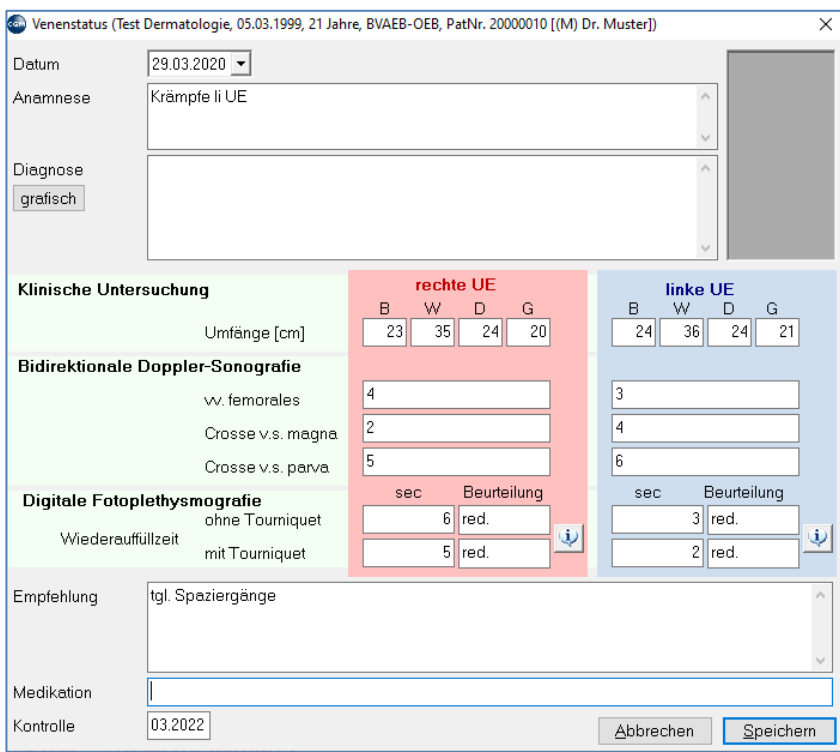

#### *Abbildung 686: Venenstatus*

Im Bereich rechts oben werden die **früheren Untersuchungen** aufgelistet. Um eine frühere Untersuchung anzuzeigen, klicken Sie das Datum der Untersuchung an. Die Frage "Wollen Sie die aktuelle Untersuchung speichern?" beantworten Sie mit "Ja", wenn Sie für heute einen neuen Venenstatus speichern wollen. Klicken Sie auf "Nein", wenn Sie nur die alte Untersuchung ansehen wollen.

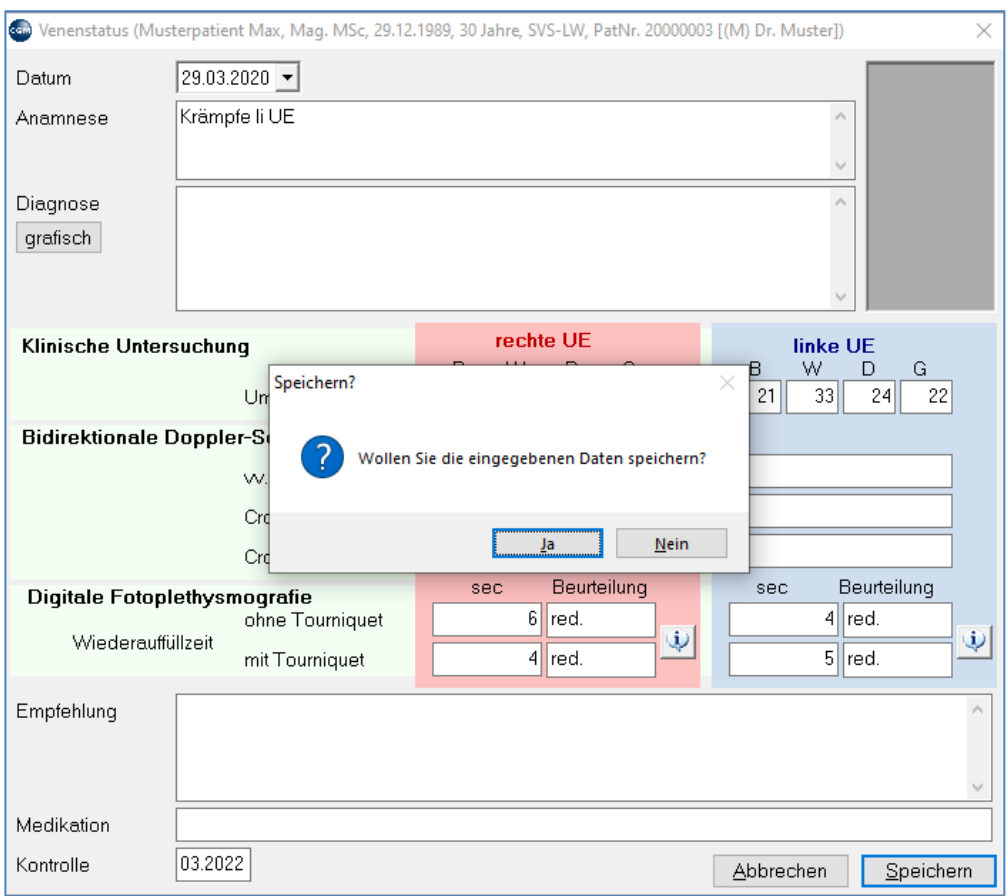

*Abbildung 687: Meldung - Venenstatus speichern*

Alte Einträge können bearbeitet (verändert) werden, wenn der damalige VS-Eintrag aus der Kartei mit Doppelklick aufgerufen wird.

Die Beurteilung der Digitalen Fotoplethysmografie erfolgt an Hand folgendem Schema:

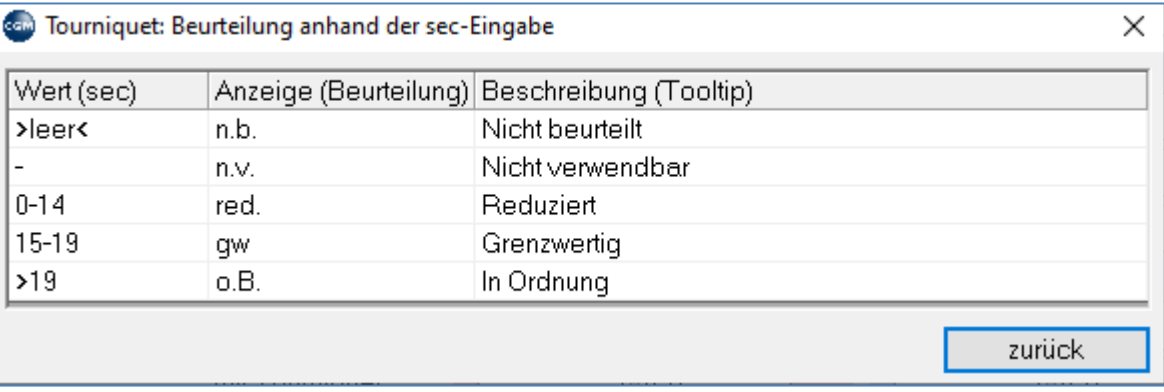

*Abbildung 688: Tourniquet*

## <span id="page-450-0"></span>**36DATENSICHERUNG**

Wie alle technischen Geräte sind auch Computer nicht vor Defekten gefeit. Damit Ihre Daten im zum Glück seltenen Fall eines Hardware-Defekts nicht verloren gehen, müssen Sie Ihre Daten täglich sichern.

## **36.1 Sicherungsrichtlinien**

Die Daten Ihrer Ordination, die Datenbank und die meisten Dokumente (z. B. gescannte Befunde), werden auf der Festplatte des Hauptrechners – des Servers – gespeichert. Damit die Daten im Falle eines Defekts der Festplatte nicht verloren gehen, müssen Sie täglich auch auf externe Festplatten gespeichert (gesichert) werden.

Wir empfehlen Ihnen die Beachtung folgender Richtlinien:

- Sichern Sie täglich nach dem Ordinationsende (auch eine automatische Sicherung in der Nacht ist möglich)!
- Verwenden Sie mindestens 2 externe Festplatten (die mit einem Kabel an den Server angeschlossen werden).
- Wechseln Sie diese Platten täglich, d.h., sichern Sie einmal auf die eine, dann wieder auf die andere Platte.
- Nehmen Sie die gerade nicht verwendete Platte nach Hause mit, damit im Falle eines Einbruchs oder eines Brandes die Daten nicht verloren gehen können.

## **36.2 CGM DATASAFE**

Sichern Sie Ihre Daten automatisch online in die Cloud. Mit der neuen Backup-Lösung CGM DATASAFE liegen Ihre Daten verschlüsselt und absolut sicher in einem zertifizierten Rechenzentrum. Durch die dezentrale Speicherung kann bei Bedarf und zu jeder Zeit zugegriffen werden. CGM DATASAFE übernimmt automatisch die Ermittlung der zu sichernden Daten Ihrer CGM-Software. Für weitere Informationen melden Sie sich bitte bei Ihrem Kundenbetreuer.

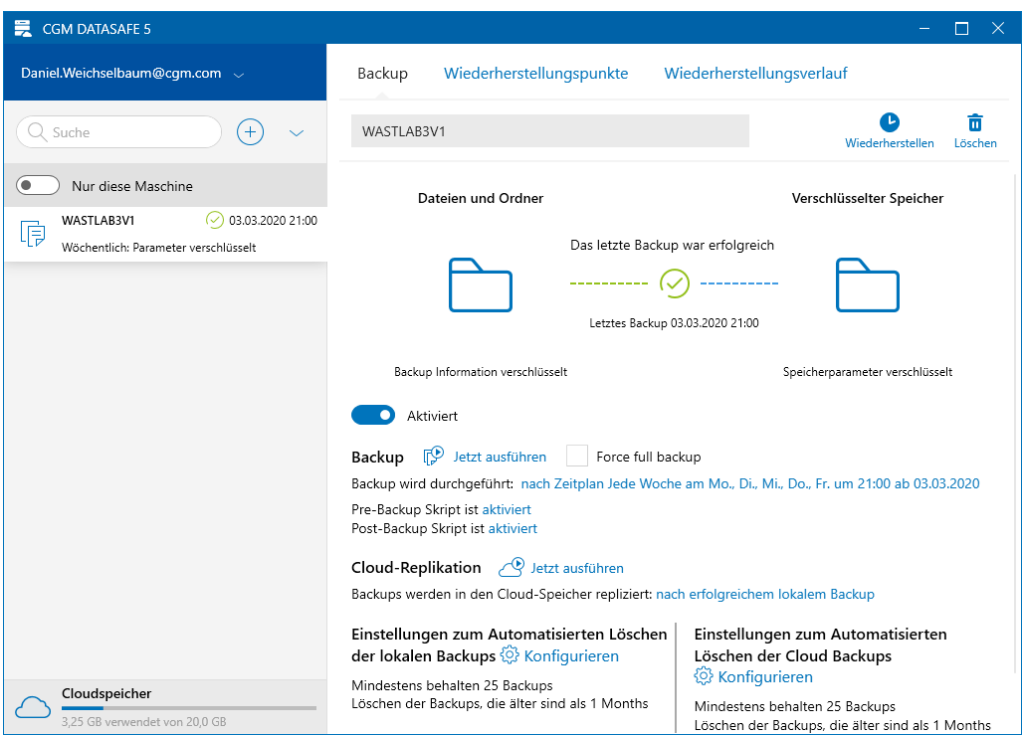

*Abbildung 689: CGM DATASAFE*

Die Vorteile für Sie auf einen Blick:

- Absolut verlässlich und komfortabel
- Bequeme und unkomplizierte Installation
- Einfache und intuitive Bedienung
- Mehr Zeit für Patienten und mehr Gelassenheit für Sie
- Hochsicher und hochverfügbar
- Backup Control: regelmäßige Backups der Backups
- E-Mail Reporting: Statusübersicht der Backups
- Speicherung in externem und georedundantem Rechenzentrum

### **Die Parameter**

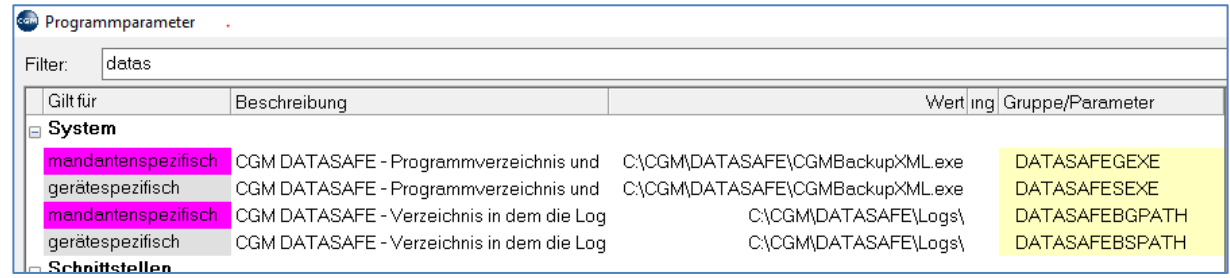

#### *Abbildung 690: Programmparameter – CGM DATASAFE*

Für weitere Informationen melden Sie sich bitte bei Ihrem Kundenbetreuer.

## **36.3 CGM MEDXPERT BACKUP**

In den Sicherungsprofilen wird festgelegt, was alles gesichert werden soll. Üblich sind die Profile "Komplettsicherung" und "Datenbanksicherung". Die Sicherungsprofile werden in Absprache mit Ihnen

definiert. Die Profile werden im Fenster "CGM MEDXPERT –Datensicherung" über die Schaltfläche aufgerufen.

**Komplettsicherung**: alle im Sicherungsprofil "Komplettsicherung" definierten Daten werden auf einen externen Datenträger (meist USB-Platten) gesichert. Standardmäßig werden die Datenbank und der MXDATA-Ordner, der die Daten von CGM MEDXPERT enthält, gespeichert. Daneben werden je nach Konfiguration zusätzliche Ordner und Dateien gesichert (etwa das Praxisarchiv).

**Datenbanksicherung**: eine Kopie der Datenbank wird auf der lokalen Platte erstellt. Kommt es zu einem Defekt in der Datenbank (durch Hardware- oder Softwarefehler), kann diese aus der Kopie wiederhergestellt werden. (Bei einem Plattendefekt kann auch die Kopie verloren gehen, zur Wiederherstellung ist dann die Komplettsicherung nötig.)

### **36.3.1 Durchführung der Datensicherung**

Wenn die Ordination beendet und das Tagesprotokoll kontrolliert wurde, starten Sie auf dem Server (dort, wo die externe Festplatte angeschlossen ist) die Datensicherung durch Klick auf "Sicherung" in der obersten Menüleiste, der Toolbar, oder im Hauptmenü unter 1-9.

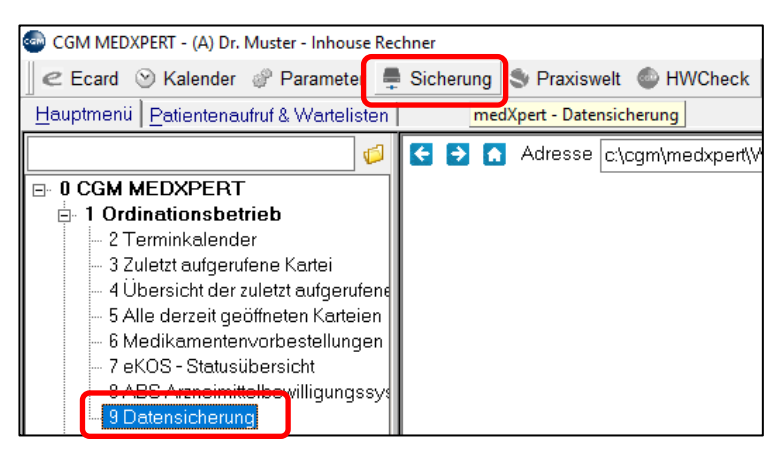

*Abbildung 691: Datensicherung öffnen*

Das Fenster "MEDXPERT – Datensicherung" öffnet sich. Wählen Sie oben das Profil "Komplettsicherung (KOMPL)" aus, im gelben Bereich darunter werden jetzt alle im Profil für die Sicherung vorgesehenen Ordner gesucht und es wird geprüft, ob sie gefunden und geöffnet werden können (das kann bei vielen und großen Ordnern auch einige Minuten dauern). Ist die Überprüfung abgeschlossen, werden ganz unten die Schaltflächen "Abbrechen" und "Starten" aktiv. Scrollen Sie durch das gelbe Fenster und überprüfen Sie den Status der Ordner bzw. Pfade (die Abbildung stellt nur ein Beispiel da; in Ihrer Ordination werden die angezeigten Daten von der Darstellung abweichen):

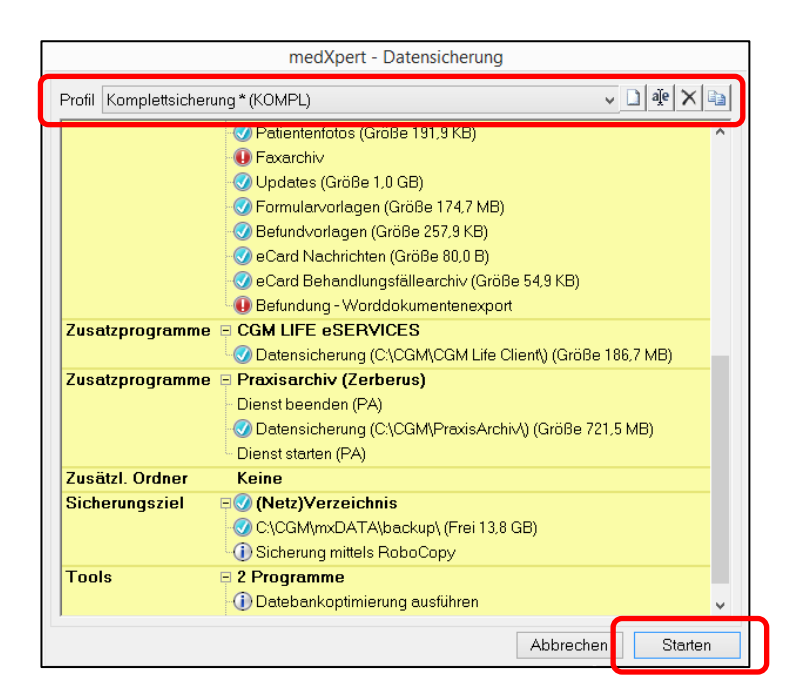

*Abbildung 692: Datensicherungsfenster*

Blaue Häkchen: Datei, Ordner oder Pfad ist erreichbar, OK

Gelbes Warnschild: Warnung, Sicherung konnte aber durchgeführt werden.

Rotes Rufzeichen: Datei, Ordner oder Pfad nicht gefunden, **Sicherung NICHT ERFOLGREICH**!

### Informationstext

Achten Sie vor allem auch auf den Bereich "Sicherungsziel", wo die externe Platte angezeigt wird, auf die gesichert wird. Steht hier ein rotes Rufzeichen, kann das Programm die angeschlossene Platte nicht erkennen und daher auch nicht sichern. Haben Sie den Status geklärt, klicken Sie rechts unten auf "Starten", die Datensicherung beginnt.

**Dauer der Sicherung:** Diese kann sehr unterschiedlich sein, einige Minuten bis zu einigen Stunden sind möglich. Das hängt von der Menge der zu sichernden Daten sowie von der Geschwindigkeit Ihrer Geräte ab. Ist im Sicherungsprofil die Option "RoboCopy" aktiviert, werden nur die Änderungen seit der letzten Sicherung ergänzt, ohne "RoboCopy" wird immer komplett kopiert. Die RoboCopy-Option beschleunigt daher die Sicherung erheblich.

**Sicherungsende**: Während der Sicherung werden im gelben Bereich die gerade durchgeführten Aktionen angezeigt. Ist die Sicherung abgeschlossen, wird rechts unten die Schaltfläche "Beenden" aktiv. Scrollen Sie durch den gelben Status-Bereich, um das Protokoll einsehen zu können, und klicken Sie dann auf "Beenden", um das Sicherungsfenster zu schließen.

Um das Ende der Sicherung nicht abwarten zu müssen, können Sie die Sicherung am Server starten und dann die Ordination verlassen. Im Sicherungsprofil kann eingestellt werden, dass der Server nach dem Ende der Sicherung automatisch herunterfährt.

**Automatische Sicherung**: Viele Ordinationen lassen die Datensicherung in der Nacht automatisch durchführen. Der Server läuft nach Ordinationsende weiter, um eine festgelegte Uhrzeit startet die Sicherung. Im Sicherungsprofil kann eingestellt werden, dass der Server nach erfolgter Sicherung

herunterfährt. Die automatische Datensicherung wird vom Support in der Windows-Aufgabenplanung eingerichtet.

### **36.3.2 Sicherungsstatus**

Den Erfolg der Datensicherung können Sie an zwei Stellen kontrollieren:

Beim Start von **CGM MEDXPERT** wird ein Fenster eingeblendet, das unter anderem den **Datensicherungsstatus** anzeigt. Rote Einträge sind zu überprüfen. Meldet das Programm allerdings nach dem Wochenende, dass schon mehr als einen Tag keine Sicherung durchgeführt wurde, muss das kein Fehler sein – wahrscheinlich haben Sie am Wochenende nicht gearbeitet und daher auch nicht gesichert.

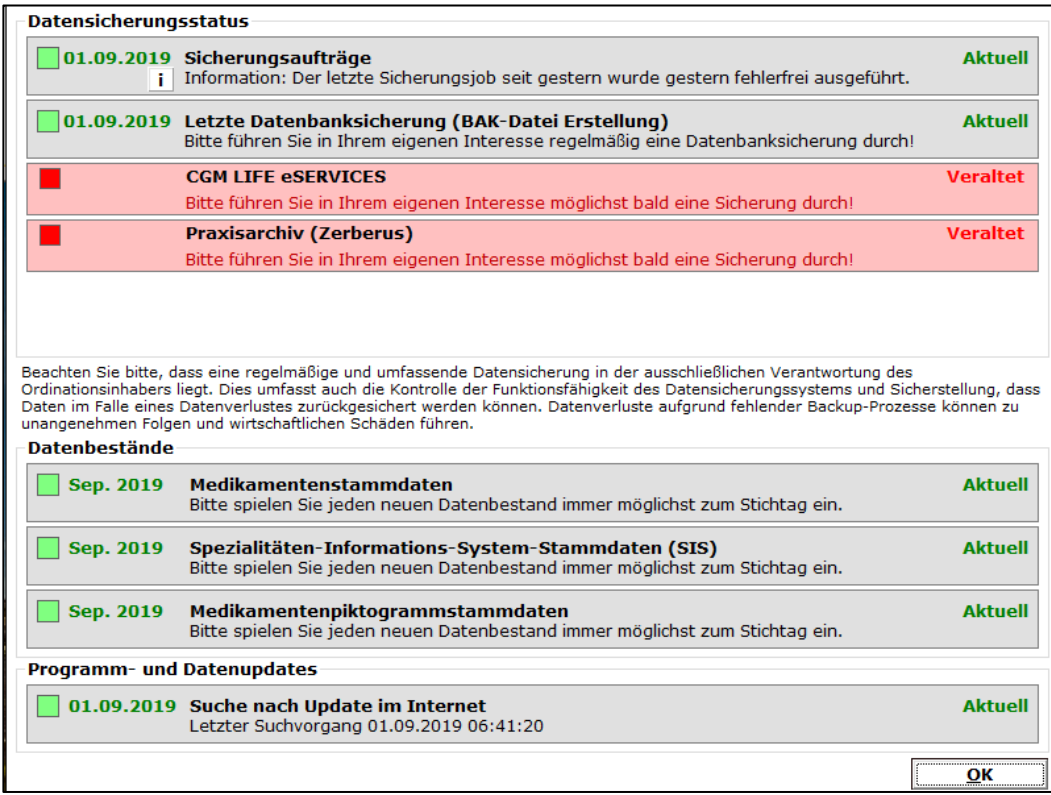

#### *Abbildung 693: Datensicherungsstatus*

Auch im Programmfenster von **CGM MEDXPERT** wird in der untersten Leiste der Status der letzten Sicherung angezeigt:

|                      | Letzter Pat.     | Neuer Pat. | Ubersicht<br>aufgerufene     |
|----------------------|------------------|------------|------------------------------|
| $\mathcal{A}$<br>AΙA | Letzte Sicherung | seit 4 min | KW 35, So 01, Sep 2019 07:25 |
|                      |                  |            | Е                            |

*Abbildung 694: Status der letzten Sicherung im Programmfenster*

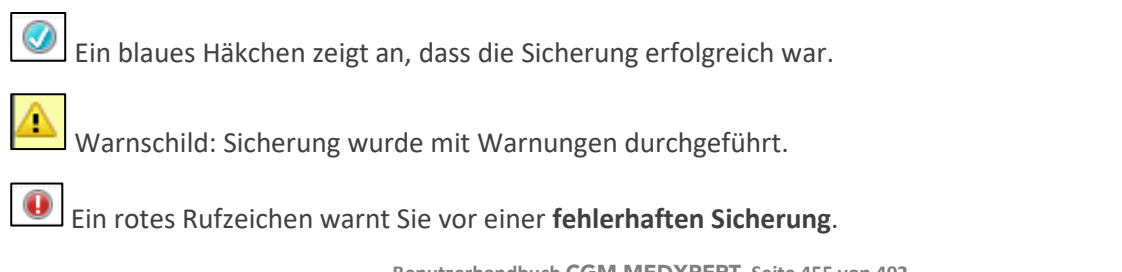

Das Fragezeichen stellt eine Warnung da; die Sicherung selbst war erfolgreich, andere Aufgaben konnten aber nicht abgeschlossen werden.

Im Fall eines Fehlers oder einer Warnung **öffnen Sie das Sicherungsprotokoll** durch **Klick auf den Text "Letzte Sicherung"**, um die Ursache zu finden.

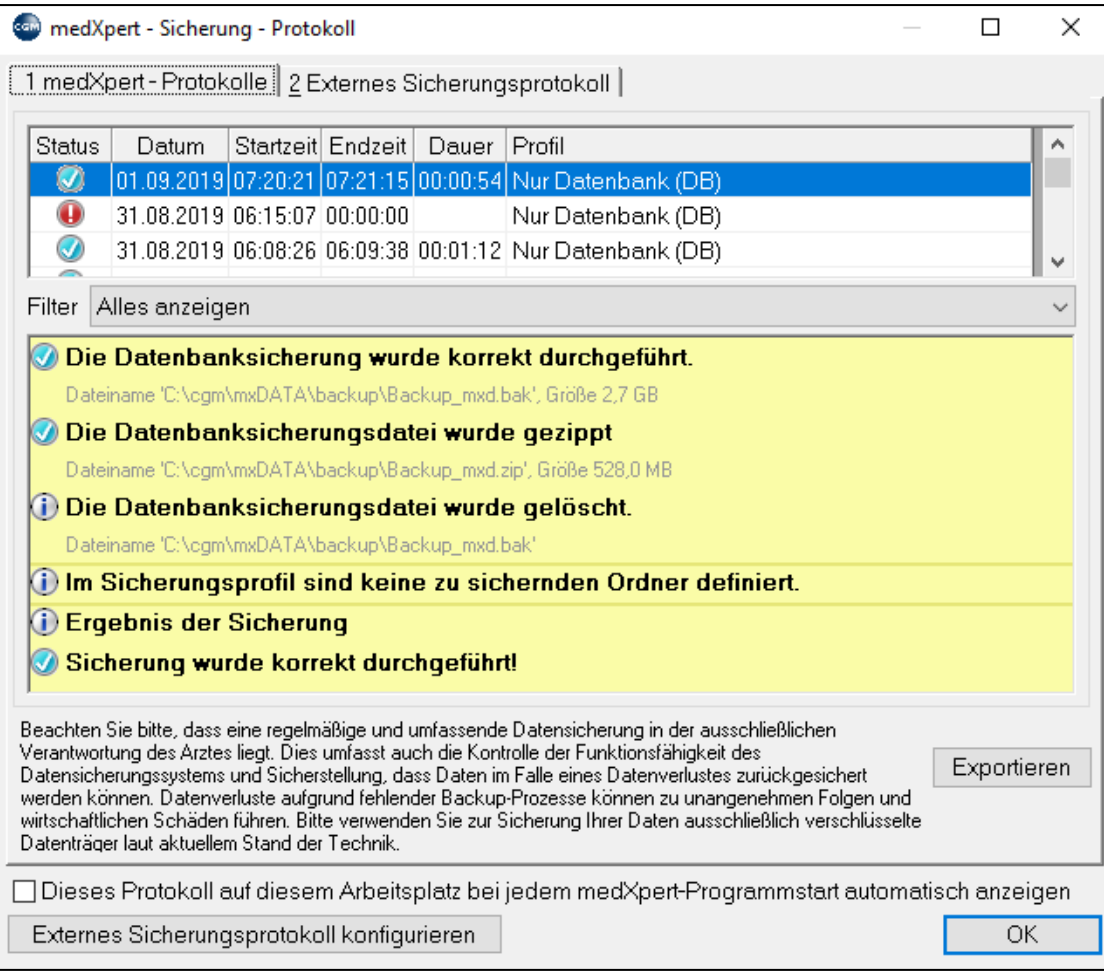

### *Abbildung 695: Sicherungsprotokoll*

Unter "MEDXPERT-Protokolle" können Sie die Sicherungsprotokolle der letzten (oberste Zeile) und der früheren Sicherungen auswählen. Darunter im gelben Bereich scrollen Sie mit dem Scroll Balken am rechten Fensterrand durch das Protokoll und suchen Sie den Eintrag (bzw. die Einträge) mit dem Fehlersymbol.

Einer der häufigsten Fehler ist die Fehlermeldung **"Der Wechseldatenträger wurde nicht gefunden"**. Das kann verschiedene Ursachen haben:

- Haben Sie eine neu gekaufte externe Platte erstmals angeschlossen muss die Platte für die Verwendung als Sicherungsdatenträger konfiguriert werden. Der Name der Festplatte ist entsprechend der Sicherungseinstellung zu vergeben.
- Die externe Festplatte war nicht (richtig) angeschlossen.
- Windows hat die Verbindung zur externen Festplatte verloren.
- Die externe Festplatte ist defekt.

Stecken Sie die Platte ab und wieder an und überprüfen Sie nach der nächsten Sicherung wieder den Sicherungsstatus.

Kommt wieder ein Fehler, wenden Sie sich bitte an unser HELP CENTER.

## **36.4 Weitere Schutzmaßnahmen**

Ihr Ordinationssystem sollte durch einen **Virenschutz mit aktuellen Signaturen** geschützt sein. Voraussetzung für das regelmäßige Update der Virensignaturen ist ein Internetanschluss.

In Ordinationen mit eCard Equipment empfehlen wir den Internetanschluss über einen Mehrwertdienstprovider (zum Beispiel A1Telekom) herstellen zu lassen. Dadurch ist Ihre Ordination zusätzlich durch die zentralen Firewalls Ihres Providers geschützt.

## **37UPDATES**

Wir stellen Ihnen verschiedene Arten von Updates zur Verfügung. Diese sind abhängig vom Inhalt des abgeschlossenen Wartungsvertrages.

**Programmupdates für CGM MEDXPERT**: Etwa vierteljährlich wird ein Update mit neuen Programmfunktionen und Programmkorrekturen zur Verfügung gestellt. Das inkludiert auch Anpassungen an ein neues GINA-Release.

**Medikamentenupdates**: Monatlich wird die Medikamenten-Datenbank aktualisiert. Wir verwenden dazu die Daten des Apothekerverlags.

**Leistungsupdates**: Aktuelle Versionen der Leistungskataloge der Kassen sind jederzeit zum Download bereit.

Nach dem Start von CGM MEDXPERT öffnet sich das Nachrichtenfenster. Unter anderem werden Sie hier über **Leistungsupdates und sonstige wichtige Nachrichten** informiert.

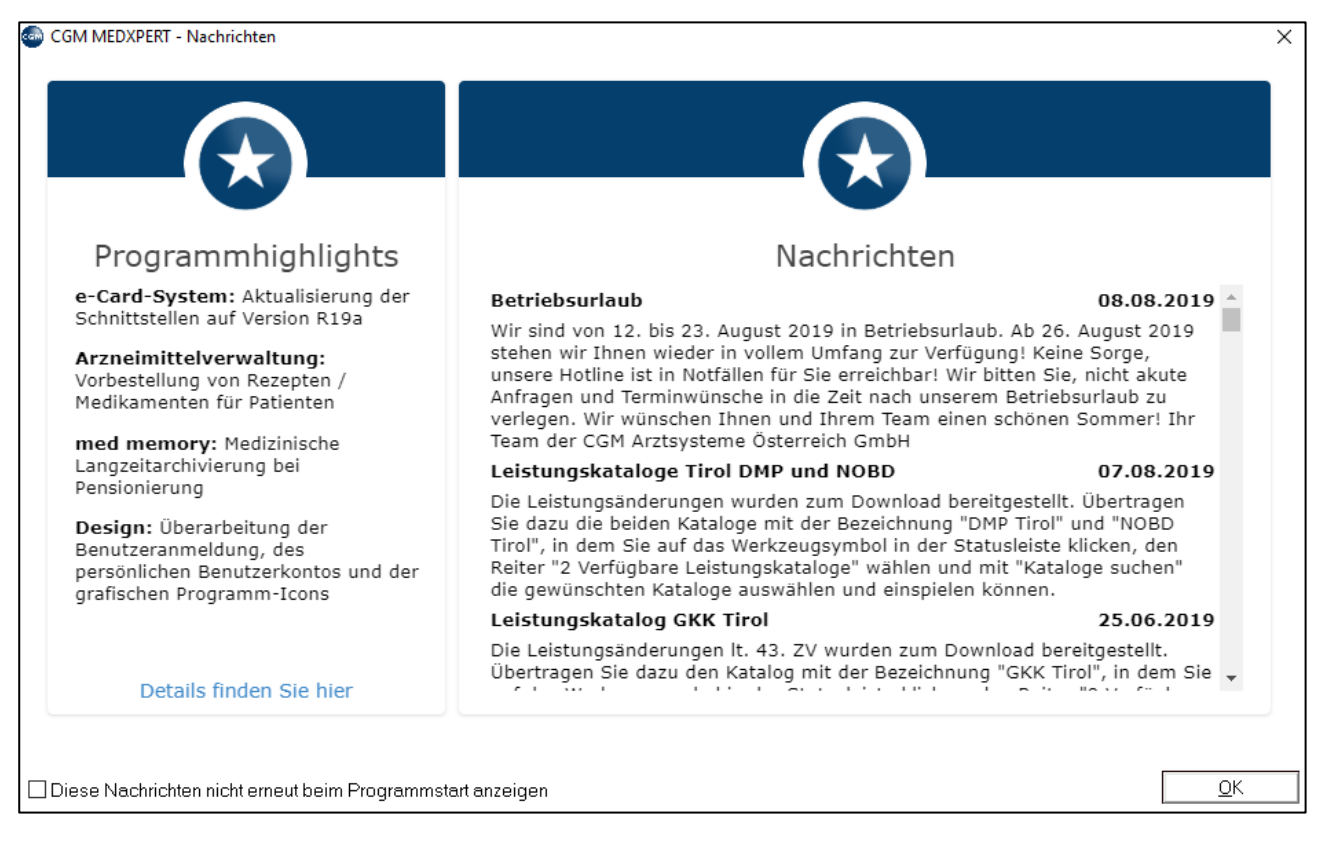

*Abbildung 696: Anzeige wichtiger Nachrichten*

## **37.1 Programmupdates**

Beim Programmstart sucht CGM MEDXPERT am Updateserver nach verfügbaren Updates. Werden neue Updates gefunden, erscheint ein Hinweisfenster:

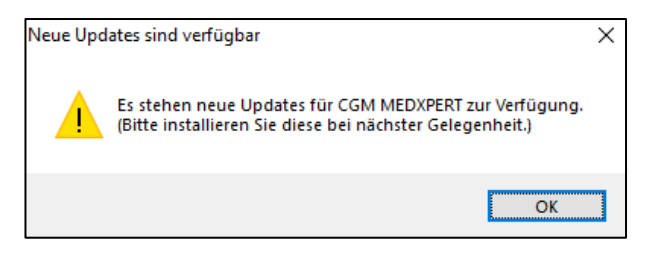

*Abbildung 697: Meldung - Neue Updates sind verfügbar*

Am unteren Rand des CGM MEDXPERT-Programmfensters sehen Sie in der Mitte eine **blinkende Weltkugel**.

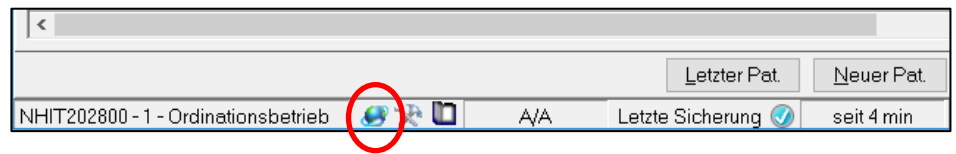

*Abbildung 698: Weltkugel im Programmfenster*

Klicken Sie auf die Weltkugel, um die Updates auf Ihren Server zu laden, was einige Zeit dauern kann. Während des Downloads erscheint der Informations-Text "… wird geladen". Sie können weiterarbeiten, bei älterer Hardware kann die Geschwindigkeit des Programms aber etwas verringert werden.

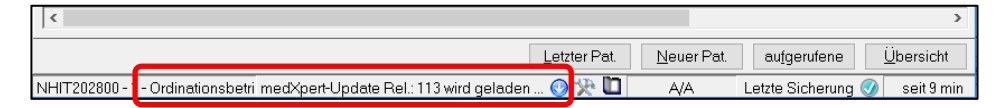

*Abbildung 699: Informationstext "...wird geladen" im Programmfenster*

Ist der Download abgeschlossen, sehen Sie die Meldung:

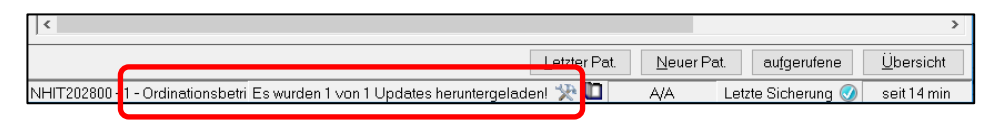

*Abbildung 700: Werkzeugsymbol und Informationstext im Programmfenster*

Das Werkzeugsymbol blinkt, wenn der Download abgeschlossen ist und Updates installiert werden können. Klicken Sie zum Öffnen des CGM MEDXPERT-Update-Centers auf das Werkzeugsymbol. Die herunter geladenen Dateien (Programmupdates und/oder Medikamentenupdates) werden angezeigt.

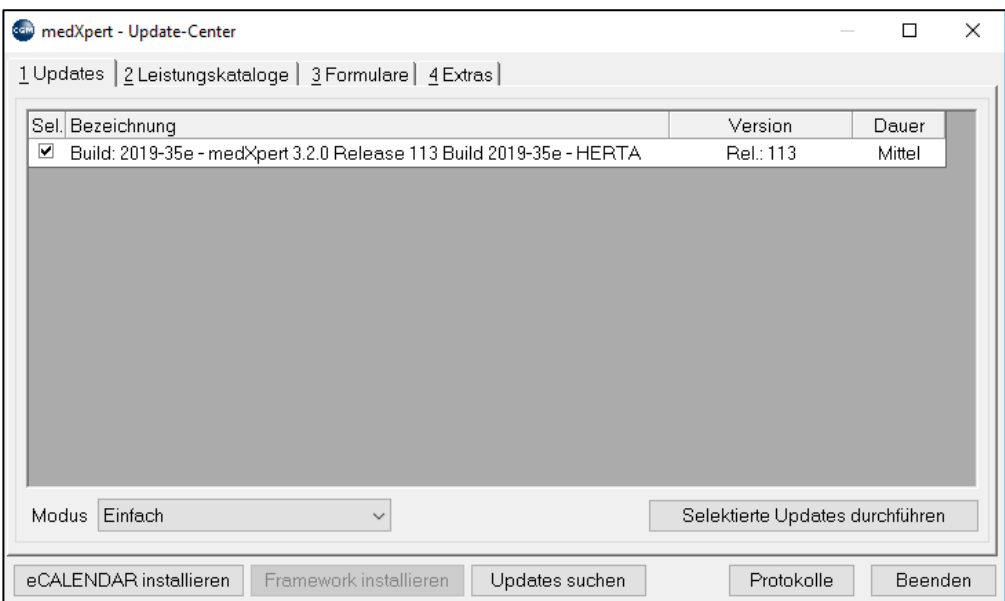

*Abbildung 701: Update - Center*

Wollen Sie die Updates installieren, klicken Sie mit der **rechten Maustaste** auf die Zeile und wählen "Update ausführen".

Um **Programmupdates**zu installieren, müssen Sie an allen Stationen aus CGM MEDXPERT aussteigen; führen Sie sicherheitshalber auch eine Datenbanksicherung durch (Kapitel **["DATENSICHERUNG"](#page-450-0), SEIT[E 451](#page-450-0)**).

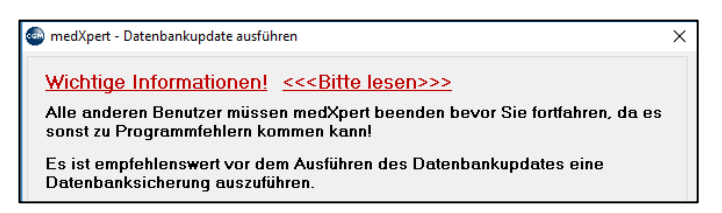

*Abbildung 702: Meldung - Datenbankupdate*

Dann wird ein Datenbankupdate ausgeführt. Danach müssen Sie das Programm neu starten.

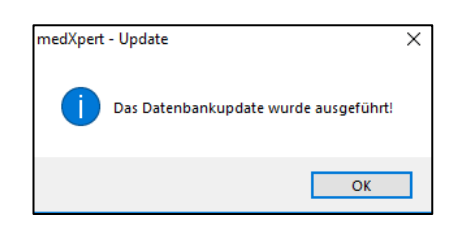

*Abbildung 703: Meldung - Update wurde ausgeführt*

Jetzt wird die neue Programmversion installiert. Am Schluss wird eine Erfolgsmeldung angezeigt.

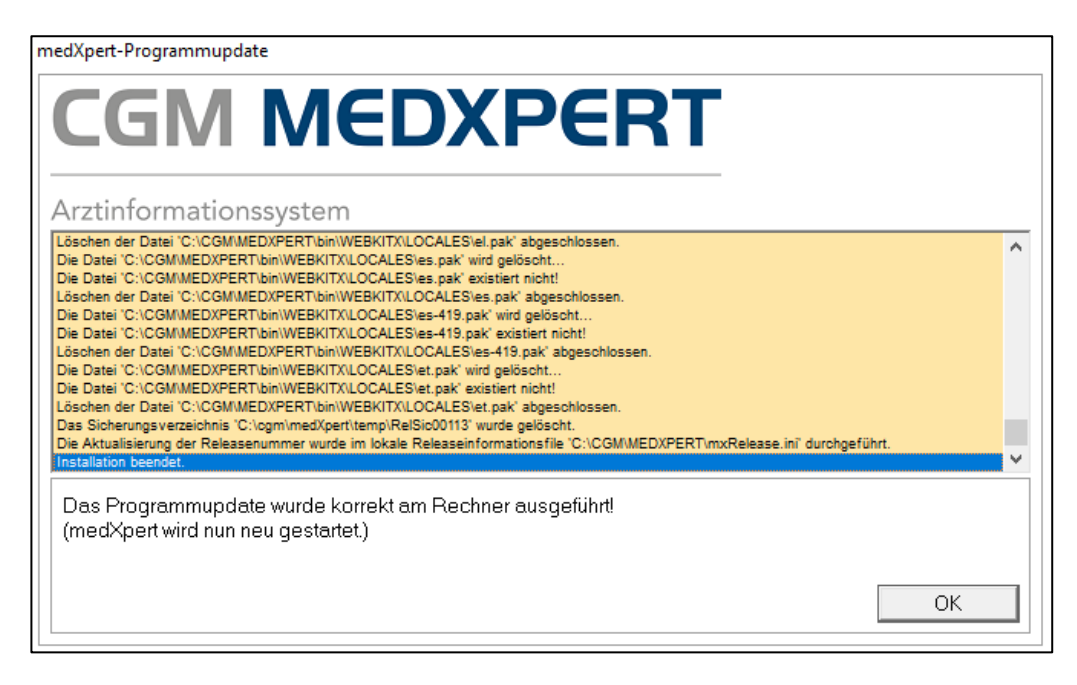

*Abbildung 704: Programmupdate - Erfolgsmeldung*

Starten Sie auf jedem Rechner das Programm neu, um die lokalen Komponenten zu installieren. Gibt es auf einem Rechner Probleme mit dem Update, fahren Sie diesen herunter und starten Sie ihn neu, damit wirklich alle Hintergrundprozesse beendet werden.

Da Programmupdates einige Zeit in Anspruch nehmen können, empfehlen wir, den Zeitpunkt mit genügend Reserve auf Zeiten außerhalb der Ordinationszeiten zu legen.

## **37.2 Medikamentenupdates**

Stehen **Medikamentenupdates** zum Download bereit, blinkt wie beim Programmupdate das Weltkugel-Symbol (siehe oben). Klicken Sie auf die Weltkugel, die Daten werden von unserem Server in Ihre Ordination übertragen, aber noch nicht installiert. Sie können während des Downloads arbeiten.

Ist der Download abgeschlossen (Meldung "Es wurden x von y Updates heruntergeladen" an Stelle der Weltkugel), blinkt das Werkzeugsymbol daneben.

Klicken Sie auf das Werkzeug, das Update-Center öffnet sich und sieht ähnlich wie dieses Beispiel aus:

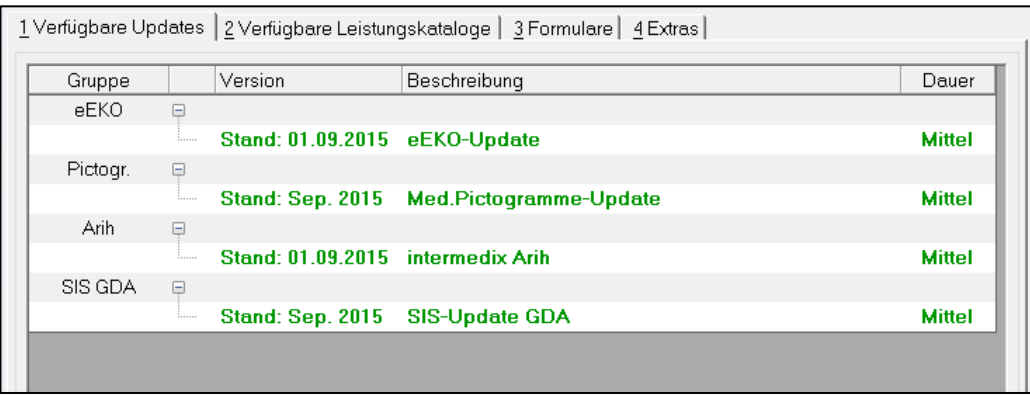

*Abbildung 705: Medikamentenupdate*

Medikamentenupdates bestehen aus mehreren Dateien, die Sie nach einander installieren müssen (die Aktualisierung geschieht nicht von selbst!). Klicken Sie dazu mit der rechten Maustaste auf eine Update-Zeile und auf "Update ausführen".

Sie können Medikamentenupdates während der Ordination durchführen, die Geschwindigkeit des Programms kann dadurch aber verringert werden und der gesamte Vorgang kann einige Zeit dauern. Wir empfehlen daher, auch die Medikamentenupdates außerhalb der Ordinationszeiten durchzuführen.

## **37.3 Leistungsupdates**

Leistungsupdates werden **nicht automatisch** über den üblichen Weg geladen, das **Werkzeugsymbol blinkt nicht**! Werden Sie über das Fenster "Update-Nachrichten" informiert, dass es neue Leistungskataloge gibt und Sie wollen diese installieren, öffnen Sie das Update-Center durch Klick auf das Werkzeug-Symbol.

Wählen Sie "Verfügbare Leistungskataloge" und klicken Sie rechts unten auf "Kataloge suchen" Sie sehen nun die Kataloge und rechts das Datum, an dem Sie auf dem Server zur Verfügung gestellt wurden.

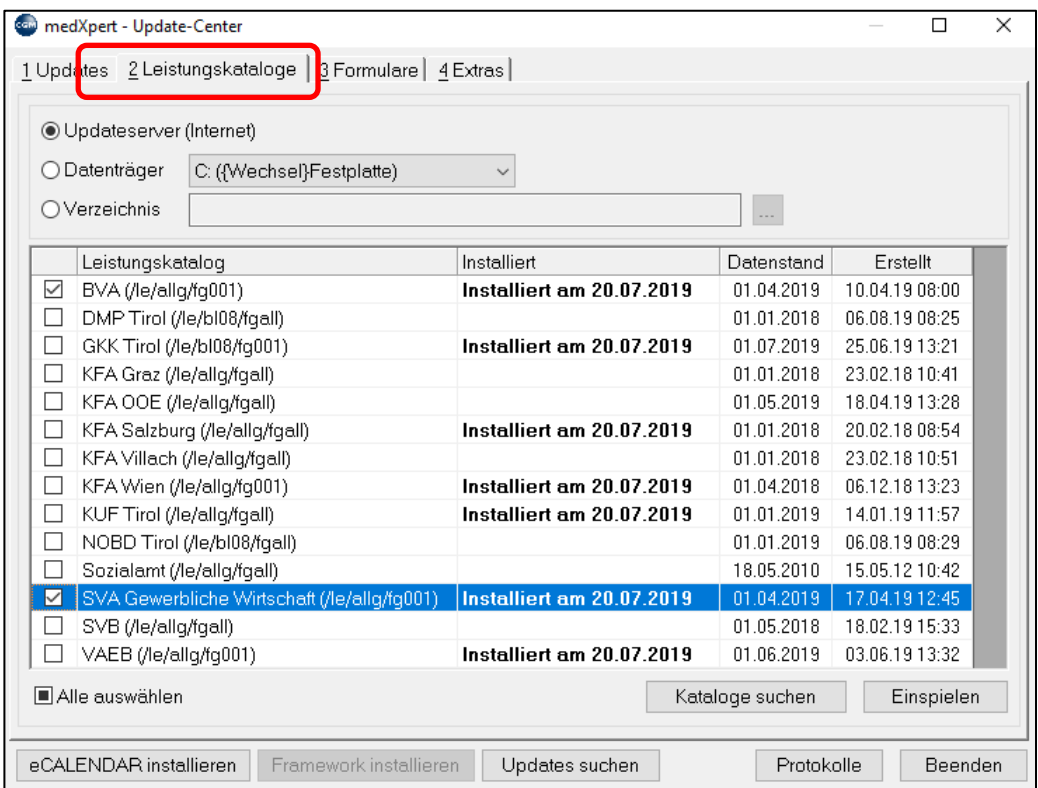

*Abbildung 706: Leistungsupdate*

Klicken Sie die Box vor dem gewünschten Katalog an und klicken Sie **rechts unten auf "Einspielen".** Der Katalog wird aktualisiert, was einige Minuten dauern kann. An anderen Stationen können Sie weiterarbeiten, möglicherweise verringert sich aber die Geschwindigkeit des Programms.

**Wahlärzte Achtung!** Der bisherige Katalog wird überschrieben! Haben Sie in den Leistungsstammdaten Änderungen beim Tarif vorgenommen, gehen diese verloren.

## **38CGM WEBSHOP**

In unserem Webshop bieten wir eine Auswahl unserer Produkte und Lösungen an. Im ersten Schritt können Verbrauchsmaterialen wie Tinte, Toner, Trommel oder Zubehör schnell und bequem bestellt werden. Der Webshop wird laufend aktualisiert und um Angebote rund um die Arztsoftware sowie Hardware erweitert.

Der CGM Webshop kann direkt aus der Arztsoftware aufgerufen. Per Klick auf das neue Symbol in der Toolbar von CGM Webshop MEDXPERT oder im Hauptmenü

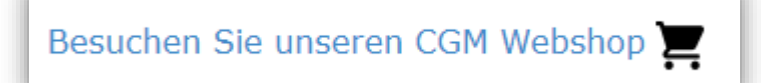

können Sie nach erfolgter, einmaliger Registrierung einfach und bequem Tonerbestellungen vornehmen.

**HINWEIS**: Für die Registrierung benötigen Sie Ihre CGM Kundennummer (SAP-Id). Diese finden Sie z.B. auf Rechnungen bzw. anderen kundenbezogenen Belegen oder in vielen Fällen in der Statusleiste von CGM MEDXPERT:

M/A

印受骨 CGM-KNr: AT051009

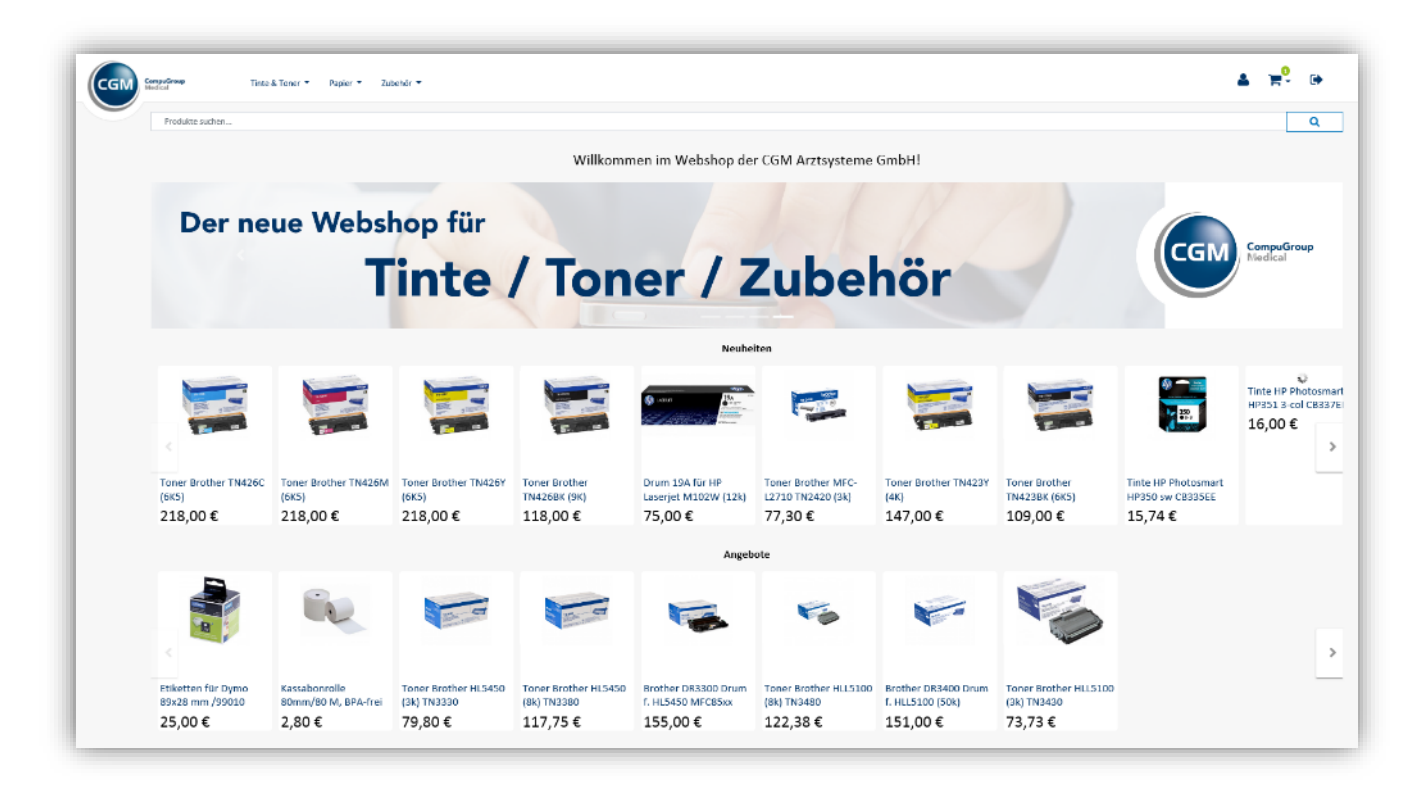

*Abbildung 707: CGM Webshop*

Um eine Bestellung im CGM Webshop aufzugeben müssen Sie sich einmalig mit Ihrer e-Mailadresse, der CGM Kundennummer und Ihrer PLZ registrieren.

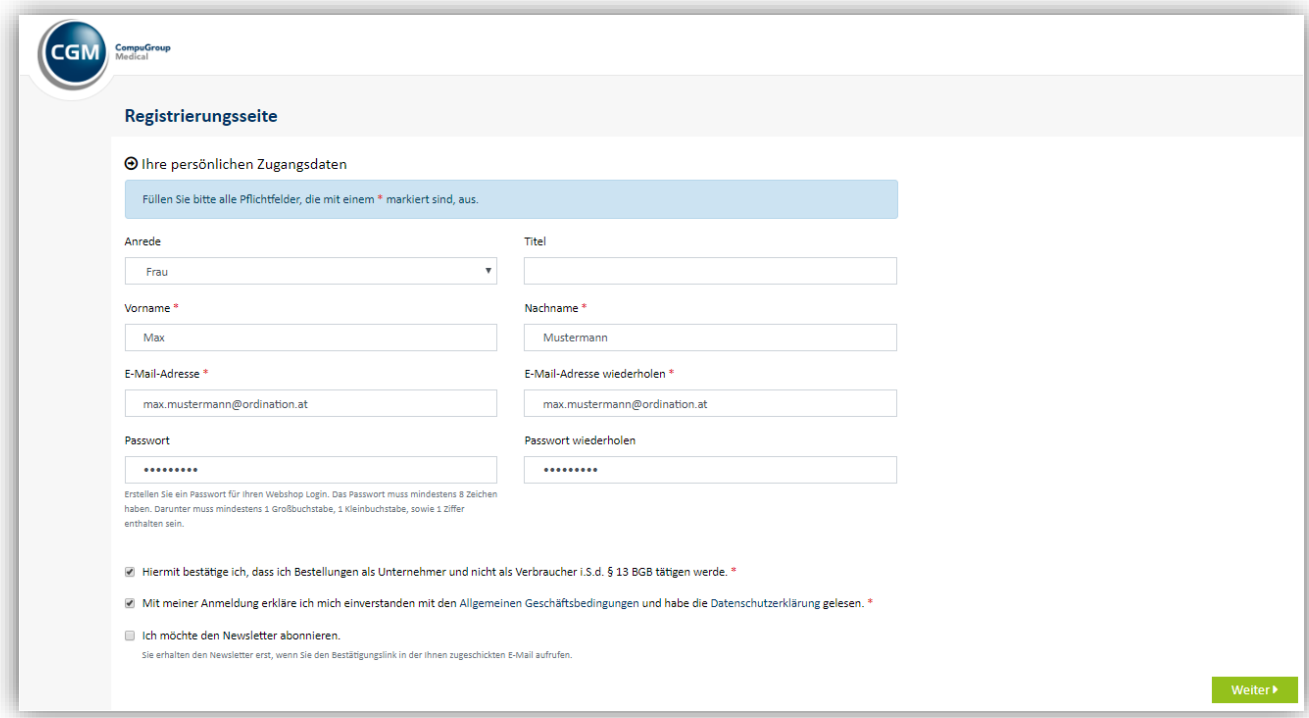

#### *Abbildung 708: CGM Webshop – Registrierung*

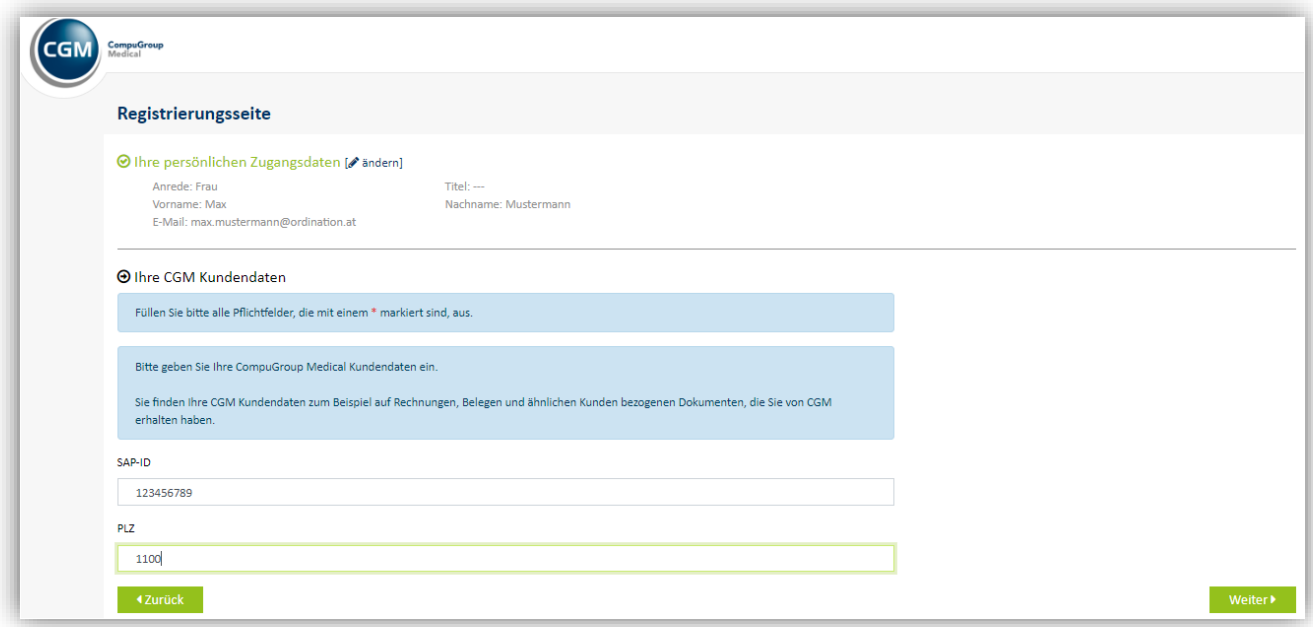

### *Abbildung 709: CGM Webshop – CGM Kundendaten*

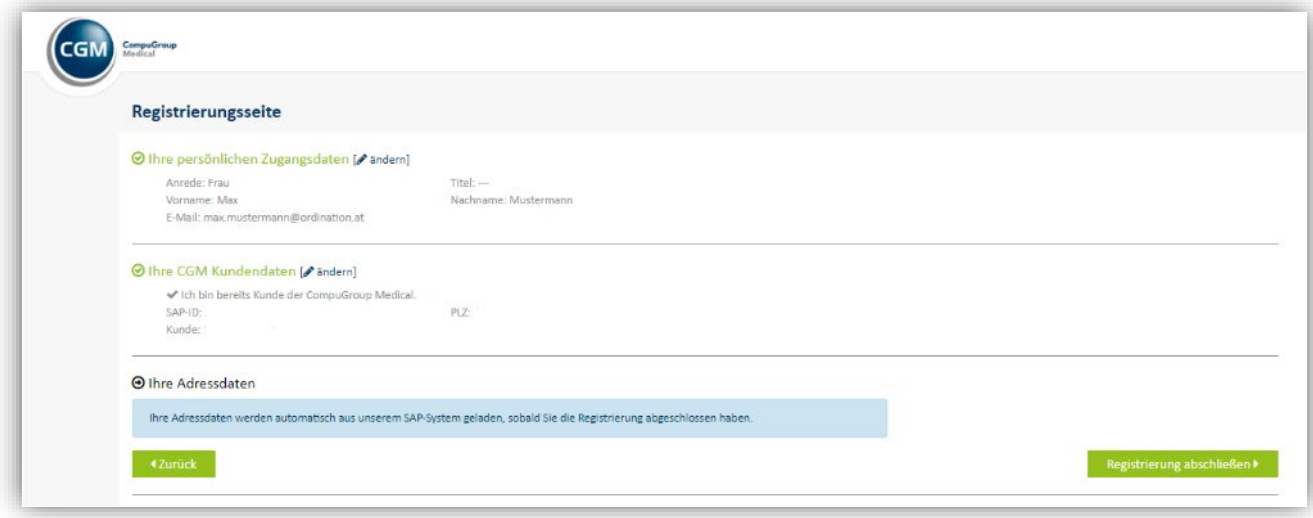

### *Abbildung 710: CGM Webshop – Adressdaten*

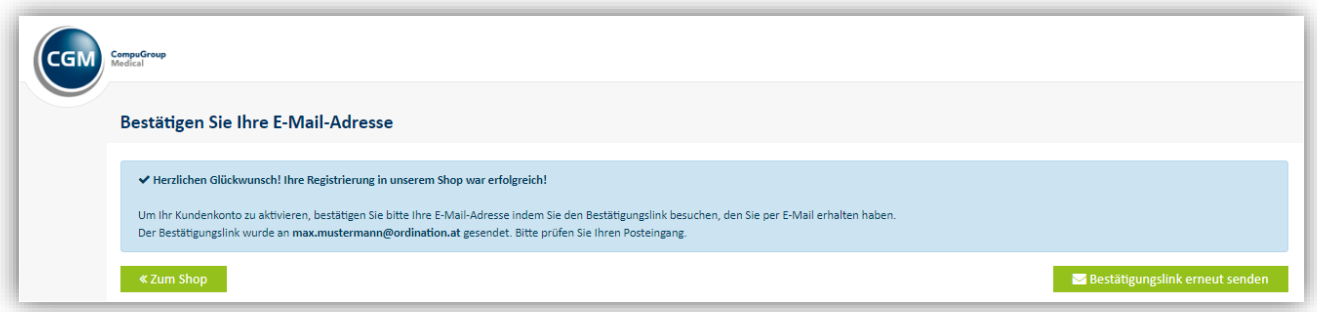

### *Abbildung 711: CGM Webshop – Ende Registrierung*

Um die Registrierung abzuschließen, sowie Ihr Kundenkonto für Bestellungen im CGM Webshop freizuschalten, rufen Sie den an Ihre angegebene e-Mailadresse gesendeten Bestätigungslink auf.

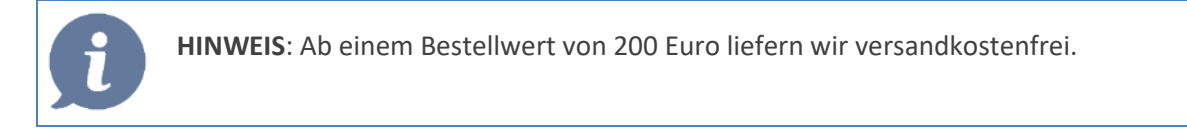

## **39SO BEKOMMEN SIE HILFE**

- In diesem Handbuch im Kapitel **["FAQ \(FREQUENTLY ASKED QUESTIONS HÄUFIGE FRAGEN\)"](#page-467-0), SEITE [468](#page-467-0)** finden Sie konkrete Antworten auf einige Fragen, die an unsere Mitarbeiter des HELP CENTERS häufig gestellt werden.
- Unser HELP CENTER unter der Telefonnummer 050 818 120 oder per Mail unter [medxpert.support@ais-at.cgm.com](mailto:medxpert.support@ais-at.cgm.com) steht Ihnen mit Rat und Tat zur Verfügung; außerhalb der Betriebszeiten ist ein Mitarbeiter für Notfälle erreichbar.
- Schließlich bieten wir Ihnen jederzeit Spezialschulungen über Themen an, die Sie selbst bestimmen können (etwa um Abschnitte dieses Handbuchs zu vertiefen oder über Themen, die in diesem Handbuch nicht behandelt werden konnten).
- Zudem bieten wir laufend kostenlose Online-Schulungen an. Das aktuelle Online-Schulungsangebot finden Sie unte[r www.cgm.com/at-estudy](http://www.cgm.com/at-estudy-)
- Des weiteren finden sie zahrliche Videos zu aktuellen Themen in der Arztsoftware im neuen Tipps & Tricks Bereich unter [www.cgm.com/at-estudy](http://www.cgm.com/at-estudy-)
- Aufruf dieses Handbuches online via Toolbar (oder F1-Taste im Hauptmenü)

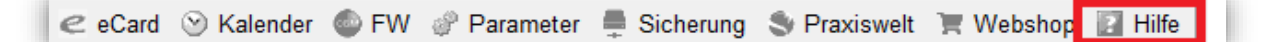

### *Abbildung 712: Hilfe in der Toolbar*

oder kontextsensitiv an mehr als 100 Programmstellen durch Betätigung der F1-Taste.

Bspw. öffnet sich bei Betätigen von F1 in der Warteliste das Handbuch wie folgt:

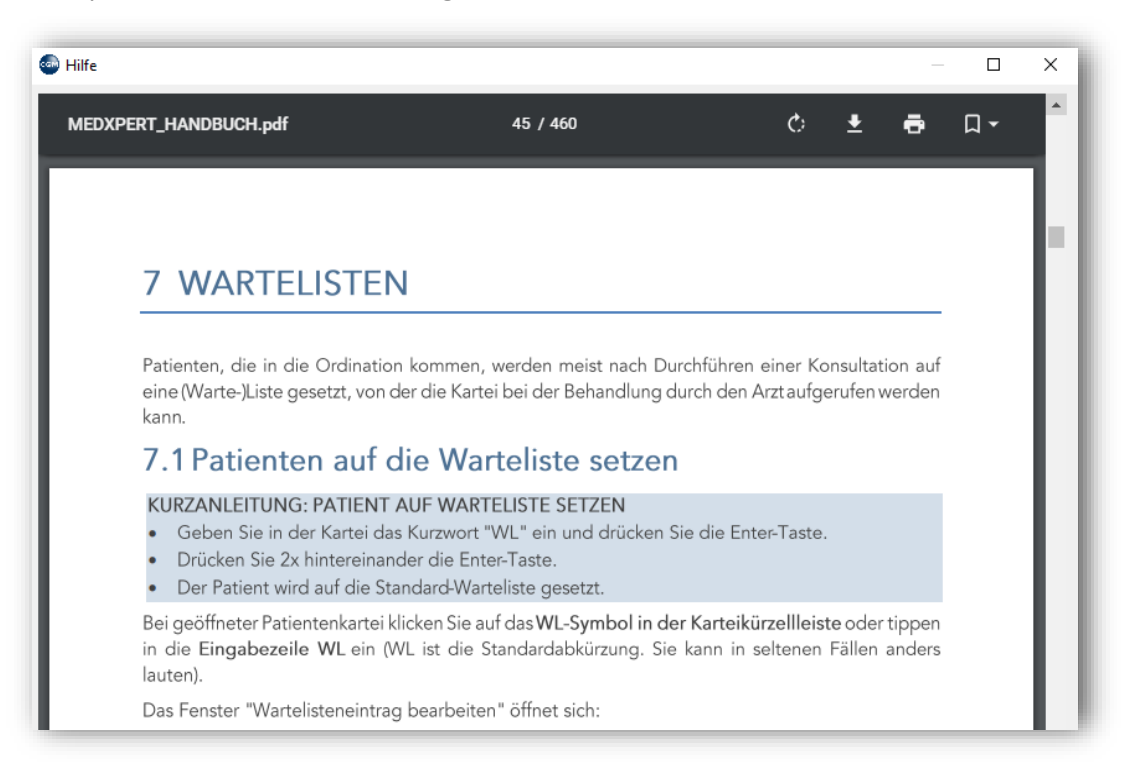

*Abbildung 713: F1-Hilfe*

# <span id="page-467-0"></span>**40FAQ (FREQUENTLY ASKED QUESTIONS – HÄUFIGE FRAGEN)**

Einige Fragen werden an unsere Mitarbeiter im HELP CENTER immer wieder gestellt. Im Computerjargon hat sich der Begriff "FAQ" eingebürgert. Viele Antworten finden sich bereits im Handbuch "versteckt", die "Klassiker" werden hier zusammengefasst. Wir hoffen, Ihnen damit die Arbeit zu erleichtern.

## **40.1 Arzt anlegen**

Finden Sie beim Eingeben oder beim Ausstellen eines Überweisungsscheines in der Suchmaske (Fenster "Adresse auswählen") nicht den Arzt, den Sie suchen, machen Sie einen **rechten** Mausklick auf die (wahrscheinlich leere) Arztliste und klicken Sie mit links auf "Neu".

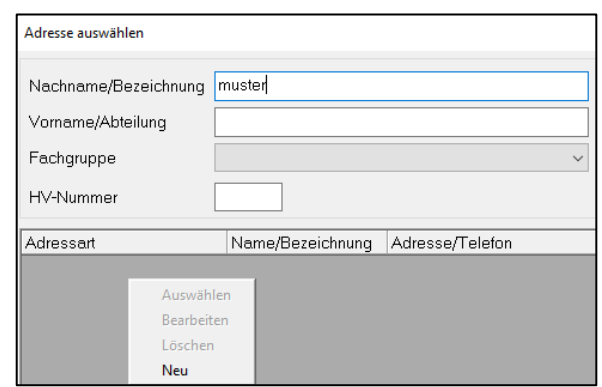

#### *Abbildung 714: Neue Arztadresse anlegen*

Sie befinden sich jetzt in der Neuanlage (im Fenster "Adresse bearbeiten"). Wählen Sie oben die passende

"Adressgruppe" aus. Füllen Sie zumindest die gelben Felder (Pflichtfelder) aus und speichern Sie den Arzt. Jetzt können Sie den neu angelegten Arzt in der Arztliste finden und auswählen. (Weitere Informationen finden Sie im Kapitel **["ÄRZTE UND](#page-339-0)  [KRANKENANSTALTEN"](#page-339-0), SEITE [340](#page-339-0)**).

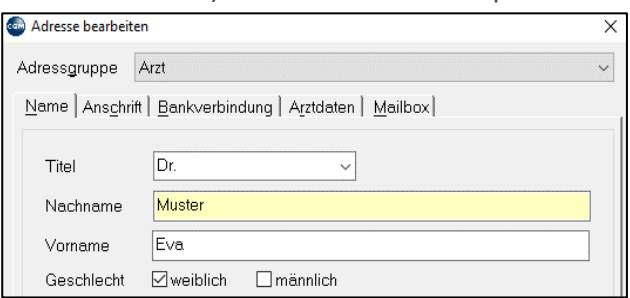

 *Abbildung 715: Neue Arztadresse anlegen - Pflichtfelder*

## **40.2 Auseinzeln (Suchtgiftmedikamente)**

Für sog. "Auseinzeln"-Rezepte (portionsweise Einnahme eines Suchtgiftmedikaments in der Apotheke) schlagen wir folgende Vorgangsweise vor:

Legen Sie ein Medikament mit der Bezeichnung "Auseinzeln" an (Anlegen von Medikamenten Kapitel **["MEDIKAMENTE"](#page-329-0), SEITE [330](#page-329-0)**). Als Menge bzw. Mengenart geben Sie 1 ST ein.

Als Rezeptzeichen geben Sie "SG" ein (Suchtgift), als Kassenzeichen "\*" (damit die Verschreibung chefarztpflichtig wird).

Unter "Zusätzliche Daten" klicken Sie bei Disk.Pharmanr. auf den gelben Ordner und wählen die vordefinierte Pharmanummer "9999146 – nicht identifizierbare Heilmittel" aus.
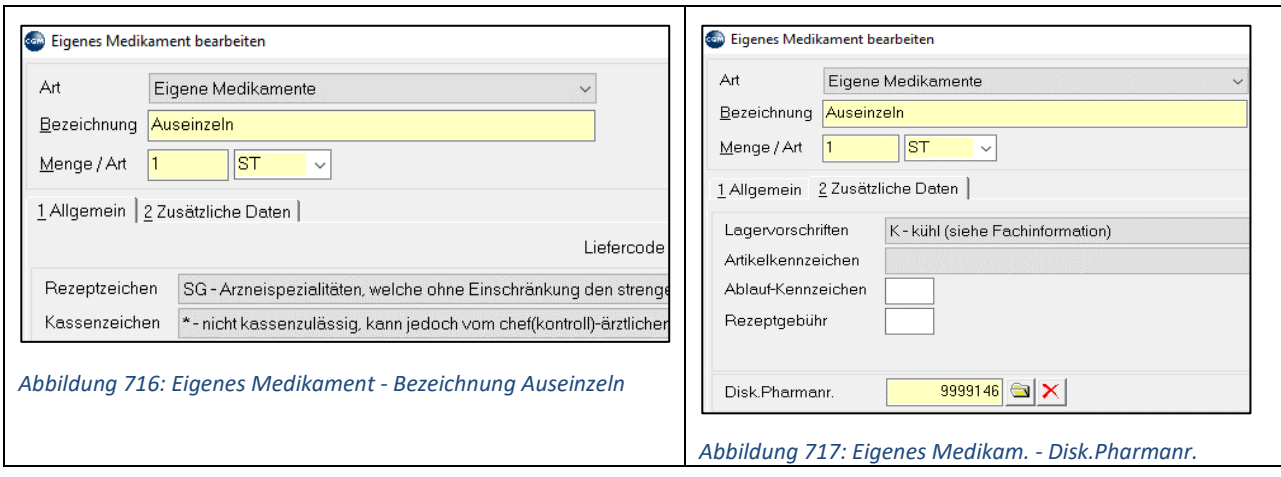

**Verordnung**: rufen Sie das Medikament "Auseinzeln" auf und geben Sie im Feld für die Chefarztbegründung die Details ein: das Medikament, die Einnahmevorschrift und die Chefarztbegründung. Nach der Bewilligung drucken Sie das Rezept aus, versehen es mit einer SG-Vignette und heften die ausgedruckte Chefarztbewilligung an das Rezept an.

Das Rezept wird dem Patienten übergeben, der damit in der Apotheke das Medikament portionsweise erhält.

### **40.3 Datensicherung fehlerhaft**

|                    |        | Letzter Pat.                         | Neuer Pat | aufgerufene                  | Ubersicht |
|--------------------|--------|--------------------------------------|-----------|------------------------------|-----------|
| Drdinationsbetrieb | ALG/SA | Letzte Sicherung <b>U</b> seit 1 min |           | KW 43, Mo 20, Okt 2014 08:57 |           |

*Abbildung 718: Letzte Sicherung - Anzeige im Programmfenster*

Öffnen Sie das Sicherungsprotokoll durch Klick auf "Letzte Sicherung" ganz unten im CGM MEDXPERT-Fenster (wenn kein Patient aufgerufen ist). Im Fenster MEDXPERT-Sicherung-Protokoll klicken Sie oben unter "MEDXPERT-Protokolle" in der Tabelle auf den obersten (aktuellsten) Eintrag und scrollen Sie dann im gelben Bereich darunter durch das Protokoll des ausgewählten Tages.

Korrekte Aktionen haben sind durch ein blaues Häkchen gekennzeichnet.

Fehlerhaften Aktionen werden durch ein blaues Fragezeichen (Warnung, Sicherung durchgeführt), ein gelbes Warndreieck (Warnung, aber Sicherung durchgeführt) oder ein **rotes Rufzeichen** (Fehler, Sicherung nicht vollständig durchgeführt) markiert.

Einer der häufigsten Fehler ist die Fehlermeldung "Der Wechseldatenträger wurde nicht gefunden". Ursache ist, dass manchmal das externe Speichermedium beim Wechsel der Platte vom Windows-Betriebssystem nicht richtig erkannt wird.

Stecken Sie in diesem Fall die Platte ab, öffnen Sie den Windows-Explorer und stecken Sie dann die Platte wieder an – Sie muss nach ein paar Sekunden im Explorer auftauchen. Wenn ja, wird die nächste Sicherung wieder funktionieren (Kapitel **["DATENSICHERUNG"](#page-450-0), SEITE [451](#page-450-0)**). Wenn nicht bzw. wenn andere Fehler gemeldet werden, wenden Sie sich bitte an unser HELP CENTER.

## **40.4 Druckereinrichtung**

Um einen neuen Drucker in CGM MEDXPERT verwenden zu können, gehen Sie so vor (Windows-Systemkenntnisse erforderlich):

- Installieren Sie den Drucker in Windows, installieren Sie eventuell zusätzliche Papierschächte und drucken Sie eine Testseite.
- Wählen Sie den Drucker als Windows-Standarddrucker aus, um darauf Formulare der elektronischen Arbeitsunfähigkeit bzw. der elektronischen Vorsorgeuntersuchung zu drucken (andere Formulare und Befunde siehe unten).
- Unter 2-5-1 klicken Sie links unten auf "Aktualisieren". Verschiedene Drucker werden der Reihe nach angeboten; wenn der neu installierte Drucker angezeigt wird, bestätigen Sie diesen mit "Ja" (die anderen angebotenen Drucker installieren Sie bitte nicht). Der Drucker wird jetzt neben der Station angezeigt, an der er angeschlossen ist. Machen Sie einen rechten Mausklick auf den Drucker, klicken Sie auf "Ändern" und aktualisieren Sie nun auch die Druckerschächte mit Klick auf "Schächte aktualisieren" links unten. Klicken Sie dann auf "OK".
- Unter 2-5-2-3 bzw. unter 2-5-3-3 ordnen Sie nun Formulare und Befunde wie gewünscht dem neuen Drucker bzw. Druckerschächten zu (vgl. Kapitel **["FORMULARSTAMMDATEN"](#page-345-0), SEITE [346](#page-345-0)**).

### **40.5 Druckprobleme Checkliste**

Können Sie nicht drucken, überprüfen Sie bitte folgendes (teilweise sind Windows-Systemkenntnisse erforderlich):

- Leuchtet eine LED am Drucker rot, überprüfen Sie ob ein Papierstau vorliegt und entfernen Sie Papierreste (alle Klappen öffnen, Schächte herausnehmen, eventuell auch Toner und Trommel herausnehmen).
- In Ihrem Druckerhandbuch wird die Bedeutung der LED erklärt. Folgen Sie den entsprechenden Informationen zu den Warnleuchten. Eventuell müssen Sie Toner oder Trommel (Drum) tauschen.
- Leuchten die LED am Drucker grün, versuchen Sie eine Windows Testseite zu drucken. Wenn das funktioniert, liegt der Fehler vermutlich bei der Druckerzuordnung in CGM MEDXPERT (Kapitel **["FORMULARDRUCK"](#page-350-0), SEITE [351](#page-350-0)**). Aktualisieren Sie den Drucker und Druckerschächte unter 2-5-1 (siehe oben "Druckereinrichtung" und überprüfen Sie die Zuordnung für betroffene Formulare oder Befunde. Wollen Sie eAU oder eVU drucken, dann muss der Drucker in den Windows-Druckereinstellungen als Standarddrucker definiert sein.
- Kann keine Testseite gedruckt werden, öffnen Sie die Druckerwarteschlange. Überprüfen Sie, ob der Drucker vielleicht angehalten oder offline ist (Klick links oben auf "Drucker" in der Wartschlange).
- Überprüfen Sie das Druckerkabel (Anschluss PC-seitig und Drucker-seitig ab- und wieder anstecken; nicht einfach nur daran rütteln).
- Nehmen Sie den Drucker einige Minuten vom Stromnetz (Stromkabel ziehen) und probieren Sie danach erneut, eine Testseite zu drucken.
- Starten Sie den Windowsdienst für die Druckwarteschlange neu (Windows-Systemsteuerung, Verwaltung, Dienste, rechter Mausklick auf "Druckwarteschlange" und wählen Sie "Starten" oder "Neu starten") und drucken Sie erneut eine Testseite

• Sind alle Bemühungen erfolglos, wenden Sie sich bitte an unser HELP CENTER oder an die Hotline des Druckerherstellers.

#### **40.6 eCard nachbringen oder nachtragen**

**Nachbringen**: Eine Adminkarten-Konsultation eines früheren Ordinationsbesuchs kann in eine eCard-Konsultation umgewandelt (nachsigniert) werden, wenn der Patient die eCard innerhalb der laufenden Abrechnungsperiode nachbringt. Das ist insbesondere dann nötig, wenn die Adminkarten-Fälle einer Ordination limitiert sind (die Kasse bezahlt nur eine festgelegte Anzahl von Adminkarten-Konsultationen).

Stecken Sie die eCard, geben Sie in der Kartei das Kurzwort "KS" ein, klicken Sie in der Krankenscheinverwaltung auf die Schaltfläche "eCard-Daten des Patienten verwalten" und wählen Sie die mittlere Schaltfläche **"Nachbringen der eCard, falls sie jemals vergessen wurde"** aus. Die frühere Adminkarten-Konsultation wird in eine eCard-Konsultation umgewandelt, ohne dass am heutigen Tag eine Konsultation durchgeführt wird.

Hat der Patient am heutigen Tag eine Behandlung, dann führen Sie die Konsultation ganz normal mit der eCard durch. Neben der heutigen eCard-Konsultation werden automatisch auch alle früheren Adminkarten-Konsultationen im Abrechnungszeitraum in eCard-Konsultationen umgewandelt.

**Nachtragen**: Wollen Sie die eCard oder Adminkarte für einen früheren Tag nachtragen (es wurde damals auch keine Adminkarten-Konsultation gesteckt), dann wechseln Sie mit KS in die Scheinverwaltung, wählen "eCard Daten diese Patienten verwalten" und dann die untere Schaltfläche **"Nacherfassen einer Behandlung"**. Stellen Sie das Datum des Ordinationsbesuchs ein und dann einen der möglichen Gründe (Hausbesuch oder Notfall, Störung des GIN, Außerhalb der Ordinationszeit, Nachträgliche Anspruchsermittlung). Danach klicken Sie auf "Signieren".

#### **40.7 eCard offline**

Sie sind dann offline, wenn die Verbindung zwischen Ihrer Ordination und der Datenbank des Hauptverbandes aufgrund einer Störung des GIN unterbrochen ist. In diesem Fall können Sie die eCard weiter stecken, die Konsultationen werden auf der GINA-Box in Ihrer Ordination "offline" gespeichert, die Ansprüche der Patienten können aber nicht überprüft werden. ABS und eFormulare (eAU, eVU) funktionieren nicht.

Sind Sie wieder online, klicken Sie in der Menüleiste auf die Schaltfläche "eCard" und im Fenster "Allgemeine Tätigkeiten" auf "Offline erfasste Behandlungen übertragen". Sie sehen die Liste der offline-Konsultationen. Klicken Sie rechts unten auf "Alle übertragen", die Offline-Konsultationen werden gesendet. Bei einigen Patienten sind weitere Angaben nötig, etwa bei Patienten mit mehreren Kassen.

### **40.8 eCard-Reader, neues Kartenlesegerät**

Wird ein neues Kartenlesegerät angeschlossen, muss dieses im Browserfenster der eCard erkannt werden (muss vor Ort vom SVC-Partner eingerichtet werden). Wenn das der Fall ist, kann auch CGM MEDXPERT den Kartenleser verwenden, es ist keine spezielle Einstellung nötig. Meist genügt es, CGM MEDXPERT zu schließen und neu zu starten. In seltenen Fällen muss die GINA-Box neu gestartet werden.

### **40.9 EU-Patienten (EKVK)**

Ausländische Patienten mit europäischer Krankenversicherungskarte (EKVK) werden als Patienten der Gebietskrankenkasse Ihres Bundeslandes angelegt, erhalten aber statt der Versicherungskategorie "erwerbstätig" diejenige des jeweiligen EU-Staates (finden Sie ein Land nicht in der Auswahl zur Versicherungskategorie, klicken Sie rechts daneben auf die kleine, quadratische Schaltfläche. Nun kann man nach Klick auf das "Kategorie"-Feld auch die selten verwendeten Kassen finden). Zusätzlich tragen Sie die Daten der EKVK in den Patientenstammdaten rechts oben ein (vgl. Kapitel **" [PATIENTENSTAMMDATEN"](#page-26-0), SEIT[E 27](#page-26-0)**). Da keine eCard-Konsultation möglich ist, erfassen Sie mit dem Kurzwort "KS" einen Krankenschein (ohne diesen Schein kommt der Patient nicht in die Abrechnung!).

#### **40.10 Formular nochmal drucken bzw. kopieren**

Sie können ein altes Formular unverändert nochmals drucken oder es kopieren, um es als Vorlage für ein neues Formular zu verwenden.

- Um ein altes Formular unverändert mit dem damaligen Datum nochmals zu drucken, machen Sie einen Doppelklick auf den Eintrag in der Kartei. Die Druckvorschau wird angezeigt, klicken Sie rechts unten auf "akt. Seite" oder "Alles drucken".
- Um ein altes Formular zu kopieren und es mit heutigem Datum wieder zu drucken (eventuell verändert), machen Sie in der Kartei einen rechten Mausklick auf das Formular und wählen Sie "Formular kopieren". Die Bildschirmmaske öffnet sich mit den alten Einträgen, aber heutigem Datum. Sie können die Einträge ändern und dann drucken.

#### **40.11 Honorarnote nochmal drucken**

Meist gibt es in der Kartei eine Karteiansicht (Kapitel **["KARTEIANSICHTEN ERSTELLEN UND ANPASSEN"](#page-47-0), SEITE [48](#page-47-0)**) "Druckarchiv", in der alle gedruckten Dokumente angezeigt werden. In dieser Ansicht werden auch die bereits gedruckten Honorarnoten angezeigt. Diesen wird in der Ansicht das Kurzwort "RECH" vorangestellt. Mit Doppelklick auf diesen Eintrag wird die Druckvorschau der Honorarnote am Bildschirm angezeigt und kann gedruckt werden.

Gibt es keine Ansicht, in der die gedruckte Honorarnote mit dem Kurzwort "RECH" davor angezeigt wird (das Kurzwort "RE" genügt nicht, ein Doppelklick darauf führt nur zur Rechnungslegung, Kapitel **["PRIVATABRECHNUNG"](#page-251-0), SEITE [252](#page-251-0)**), müssen Sie eine neue Ansicht erstellen, oder eine vorhandene Ansicht bearbeiten. Aktivieren Sie dort unter der Komponente "Formulardruck" im Filter (rechter Mausklick) die Formulargruppe "Rechnungen" (Details zum Anlegen und Bearbeiten von Ansichten im Kapitel **["KARTEIANSICHTEN ERSTELLEN UND ANPASSEN"](#page-47-0), SEIT[E 48](#page-47-0)**).

### **40.12 Honorarnote stornieren**

Ist die **Honorarnote noch nicht ausgeglichen**, suchen Sie diese unter 0-4-3-2, öffnen Sie mit Doppelklick und klicken unten auf "Stornieren". Nach dem Druck eines Stornoprotokolls (für die "verlorene" Rechnungsnummer) ist die Rechnung storniert, die vorher als abgerechnet gekennzeichneten Leistungen sind wieder offen und können erneut (mit neuer Rechnungsnummer) abgerechnet werden.

Ist die **Honorarnote bereits ausgeglichen (bezahlt)**, können Sie diese ebenfalls stornieren; dabei wird für den gezahlten Betrag eine Gutschrift erstellt. Soll die Rechnung ohne Erstellung einer Gutschrift storniert werden, muss vor der Stornierung der Honorarnote zuerst die Zahlung (das Ausgleichen) rückgängig gemacht werden. Das geschieht in der Kartei des Patienten im Kassabuch. Öffnen Sie das Kassabuch mit dem Kurzwort "KB" oder "OP". Klicken Sie oben auf "ausgeglichene Beträge", öffnen die bezahlte Honorarnote mit Doppelklick, klicken auf "Teilzahlungen", machen einen rechten Mausklick auf die Zahlung und wählen "alle Teilzahlungen stornieren". Die Honorarnote ist jetzt wieder offen und kann wie oben beschrieben storniert werden.

Genauere Informationen zum Umgang mit Honorarnoten finden Sie im Kapitel **["PRIVATABRECHNUNG"](#page-251-0), SEIT[E 252](#page-251-0)**.

#### **40.13 Kartei drucken**

Machen Sie einen rechten Mausklick in die Karteiansicht (Kapitel **["AUFBAU EINER PATIENTENKARTEI"](#page-46-0), SEITE [47](#page-46-0)**), die Sie drucken wollen, und wählen Sie "Karteiblatt drucken". Geben Sie den Zeitraum ein, den Sie drucken wollen. Wollen Sie nur ganz bestimmte Daten drucken, dann erstellen Sie eine eigene Ansicht und wählen Sie in den Komponenten aus, was angezeigt (und gedruckt) werden soll. Wie Sie eine Ansicht erstellen oder ändern, erfahren Sie in Kapitel **["KARTEIANSICHTEN ERSTELLEN UND ANPASSEN"](#page-47-0), SEITE [48](#page-47-0)**.

#### **40.14 Patient – Zuordnung zu Kasse löschen**

Wollen Sie eine Kasse eines Patienten löschen, der mehrere Kassen hat, rechnen Sie zuerst die noch offenen Leistungen dieser Kasse ab (bzw. warten Sie die Abrechnung am Ende des Abrechnungszeitraums ab).

Geben Sie dann in der Patientenauswahl den Namen oder Teile des Patientennamens ein, so dass der Patient in der Liste darunter angezeigt wird, öffnen Sie aber nicht die Kartei des Patienten! Machen Sie stattdessen einen rechten Mausklick auf den Patienten und wählen Sie "Ausblenden". Hat der Patient mehrere Kassen, können Sie jetzt die zu "löschende" Kasse auswählen, diese wird ausgeblendet. Der Patient ist jetzt mit dieser Kasse unter den ausgeblendeten Patienten zu finden, während er mit der verbliebenen Kasse unter den nicht ausgeblendeten Patienten bleibt. In der Kartei des Patienten bleiben die Daten der ausgeblendeten Kasse erhalten.

#### **40.15 Langzeitverordnung (ABS) erstellen, abbuchen**

**Erstellen**: Um eine Langzeitbewilligung zu erstellen, geben Sie im Fenster "Medikament bearbeiten" die Anzahl der Monate ins Feld **LZ-Verordnung für…Monate** ein (nur aktiv, wenn Sie darüber "Chefarztrezept" ausgewählt haben) und klicken Sie auf "Übernehmen" und dann auf "Drucken". Die ABS-Anfrage wird im Hintergrund gesendet.

**Abbuchen**: wechseln Sie in der Kartei des Patienten in die Medikamentenverordnung (Kurzwort "RP") und dort in der Mitte rechts auf "Langzeitverord.". Sofort wird eine Verbindung zur Datenbank des

Hauptverbandes hergestellt und die Langzeitverordnung des aktuellen Patienten angezeigt. Mit rechtem Mausklick können Sie die gewünschte Packungszahl abbuchen.

### **40.16 Leistung nicht mehr gültig**

Kommt beim Eingeben einer Leistung die Meldung "Leistung nicht mehr gültig", so wurde die Gültigkeit der Leistung möglicherweise durch das Einspielen eines aktuellen Leistungskatalogs aufgehoben (die Leistungsposition gibt es nicht mehr). Die Meldung kann kommen, wenn Sie einen Leistungsblock aufrufen, der auch eine Leistung enthält, die es nicht mehr gibt. Meist müssen Sie dann den Leistungsblock an die neuen Verhältnisse anpassen, indem Sie die betreffende Leistung aus dem Leistungsblock entfernen oder durch eine andere Leistung ersetzen (0-2-1-2).

Die Gültigkeit einer Leistung können Sie in den Leistungsstammdaten kontrollieren/ändern: unter 0-2-1-1 wählen Sie die Versicherungsgruppe aus und dann die Leistung (Kapitel **["LEISTUNGSKATALOG BEARBEITEN"](#page-316-0), SEITE [317](#page-316-0)**). In den Leistungsstammdaten unter "Preis" öffnen Sie den aktuellen Eintrag (der unterste in der Liste) mit einem Doppelklick. Dort finden Sie oben das Gültigkeitsdatum der Leistung.

### **40.17 Mandantendaten (Bankverbindungen, Stempel)**

Unter 0-8-1 können Sie Ihre Mandantendaten ändern, insbesondere ihre Bankverbindung und den 3- bzw. 5 zeiligen Stempel (Kapitel **["MANDANTENDATEN"](#page-376-0), SEITE [377](#page-376-0)**). Achtung: Nehmen Sie **auf keinen Fall** eine Änderung Ihrer HV-Nummer vor, denn daran knüpfen sich die CGM MEDXPERT-Lizenzen!

### **40.18 Magistrales Medikament anlegen**

Sie können magistrale Medikamente fix in den Medikamentenstammdaten anlegen, um sie bei allen Patienten sofort mit einem Kurzwort verschreiben zu können (wie "normale" Medikamente).

Rufen Sie die Medikamentenstammdaten über **0-**2-2-2-1 auf und machen auf der rechten Seite einen rechten Mausklick in den grauen Bereich. Das Fenster "Eigenes Medikament bearbeiten" öffnet sich.

Wählen Sie unter "Art" "**Magistrale**" aus, der Fenstername ändert sich auf "Magistrale bearbeiten".

Geben Sie eine Bezeichnung ein und klicken dann unten auf "**Übernehmen**".

Der Bereich **Komponenten** öffnet sich. Geben Sie in jede Zeile eine der Komponenten der magistralen Rezeptur ein (wobei Sie Menge und Art auch ins Feld Bezeichnung einfügen können).

Speichern Sie dann das Medikament. Es ist jetzt für alle Patienten verfügbar (vgl. Kapitel **"MEDIKATION", SEIT[E 73](#page-72-0)**).

#### **40.19 Magistrales Medikament mit Freitext**

Manchmal soll ein individuelles magistrales Medikament einmalig verordnet werden, ohne dass es später für andere Patienten benötigt wird. Für solche Fälle legen Sie in den Stammdaten ein magistrales Medikament mit Namen "Magis" an, tragen in den Komponenten unter "Bezeichnung" aber nur einen Punkt "." ein, also keine Komponenten (ein Punkt deshalb, weil das Programm sonst das Speichern nicht zulässt).

Beim Verordnen wählen Sie dieses Medikament "Magis" und tragen dann im Fenster "Magistrale bearbeiten" unter Komponenten die gewünschten Komponenten der magistralen Rezeptur ein (der Punkt kann natürlich überschrieben werden). Das Rezept wird gespeichert und kann bei diesem Patienten mit den eingetragenen Komponenten wieder verordnet werden wie jedes andere Medikament; für andere Patienten steht das ausgefüllte Medikament nicht zur Verfügung (nur das "leere" Magis) (vgl. Kapitel **"MEDIKATION", SEITE [73](#page-72-0)**).

### **40.20 Nachverrechnung**

Um Leistungen aus früheren Abrechnungszeiträumen nach zu verrechnen, müssen Sie einen Schein und die Leistungen nachtragen:

- Geben Sie unter dem Kurzwort "KS" einen Schein für die **damalige Abrechnungsperiode** ein (Achtung: vorgeschlagen wird die aktuelle Abrechnungsperiode!).
- Geben Sie die Leistung(en) ein, indem Sie mit dem Kurzwort "LE" ins Fenster "Leistungseinträge bearbeiten" wechseln, das **damalige Datum** eingeben und dann die Leistung(en).

Die eingetragenen Leistungen werden in der aktuellen Abrechnungsperiode nachverrechnet.

### **40.21 Adminkarten-Konsultation durchführen**

Stecken Sie die Adminkarte ins Lesegerät und klicken Sie auf das eCard-Symbol in der Patientenauswahl. Auf die Frage, ob Sie mit Adminkarte signieren wollen, klicken Sie auf "Ja".

Klicken Sie auf die Schaltfläche **"im Stamm nach der Nummer suchen"** und suchen den Patienten in Ihrer Datenbank. Ist der Patient mit seiner Versicherungsnummer in Ihrer Datenbank angelegt, wird diese Nummer jetzt im Nummernfeld angezeigt. Sie können die Versicherungsnummer auch direkt in das Eingabefeld eingeben. Mit Klick auf "OK" wird die Adminkarten-Konsultation durchgeführt.

#### **40.22 Patienten doppelt, zusammenführen**

Haben Sie einen Patienten doppelt angelegt, können Sie die Karteien zusammenführen. Unter 0-2-3-9 wählen Sie "Doppelt angelegte Patienten". Oben geben Sie den Patienten ein, dessen Stammdaten erhalten bleiben sollen; unten wählten Sie Pat. mit gleichen Namen und Geburtsdatum oder Patienten mit unterschiedlichem Namen, aber gleicher Versicherungsnummer aus (kann bei Namensänderung vorkommen). Klicken Sie unten auf "Diese beiden Patienten zusammenführen". Wir empfehlen, Patienten sicherheitshalber nur nach einer Datensicherung zusammenzuführen.

#### **40.23 Patient mit zwei Kassen**

Hat ein Patient zwei (oder mehr) Kassen, können Sie diese in **einer** Kartei anlegen.

Klicken Sie in den Patientenstammdaten rechts unten auf "Neue Vers." und geben Sie dann im Feld Versicherungsgruppe die neue Kasse ein und speichern Sie die Stammdaten.

In der Kartei oben bei den Patientendaten hat der Patient jetzt 2 Kassen, zwischen denen Sie mit Mausklick wechseln können. Die gerade aktive Kasse steht außerhalb der Klammern, die inaktive Kasse innerhalb der Klammern. Alles, was Sie eintragen, wird bei der aktiven Kasse gespeichert, wobei die Einträge der aktiven Kasse normal, die der gerade nicht aktiven Kasse kursiv dargestellt sind (das wird durch den Parameter "KTNOKURSIV" gesteuert).

#### **40.24 Patient Kassenwechsel**

Wechselt ein Patient die Kasse, dann ändern Sie einfach die Kasse in den Patientenstammdaten. Die Kasse können Sie aber erst ändern, wenn alle Leistungen der Vorgängerkasse abgerechnet sind. Sie können auch die Nachfolgekasse als zweite Kasse anlegen (siehe Kapitel **["PATIENTENSTAMMDATEN"](#page-26-1), SEITE [27](#page-26-1)**) und die Vorgängerkasse erst löschen, nachdem sie abgerechnet wurde.

#### **40.25 Patient mit Geburtsdatum 1.13.**

Bei manchen Patienten ist der genaue Geburtstag nicht bekannt. Diese Patienten erhalten das Geburtsdatum 1.13. Da der Monat 13 in Datumsfeldern nicht dargestellt werden kann, legen Sie diese Patienten in den Stammdaten so an:

Ins **Feld Versicherungsnummer** geben Sie die korrekte 10-stellige Versicherungsnummer des Patienten ein (inklusive Monat 13).

Ins **Feld Geb. Dat.** geben Sie den 1.1. des Jahres ein (z. B. 01.01.1950)!

#### **40.26 Patientenaufruf & Wartelisten inaktiv**

Ist die Auswahl "Patientenaufruf & Wartelisten" rechts neben der Auswahl "Hauptmenü" ausgegraut und nicht anklickbar, dann ist die Lizenz des CGM MEDXPERT Grundmoduls inaktiv. Bitte versuchen Sie unter 0- 8-9 das Grundmodul selbst mit rechtem Mausklick freizuschalten bzw. informieren Sie unser HELP CENTER.

#### **40.27 Alle Patienten eines Zeitraums suchen (Statistik)**

In der medizinischen Statistik (Kapitel **["MEDIZINISCH"](#page-368-0), SEITE [369](#page-368-0)**) können Sie Patienten nach vielen verschiedene Kriterien suchen. Wenn Sie nur wissen wollen, welche bzw. wie viele Patienten in einem bestimmten Zeitraum da waren, können Sie in der Statistik nach allen Patienten suchen, bei denen in der Kartei irgendetwas eingetragen wurde, egal was.

Legen Sie eine Suche mit der Bezeichnung "Alle Patienten" an und legen Sie den Suchzeitraum fest.

Bei den Suchkriterien geben Sie an: mögliche Karteikriterien: "beliebiger Karteitext", und beide Boxen "leer" und "logische Negation" anhaken, dann speichern.

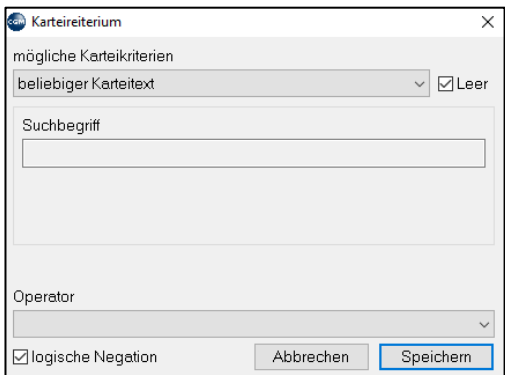

*Abbildung 719: Karteikriterium - beliebiger Karteitext*

Machen Sie dann einen Doppelklick auf den Text "Gruppe 1" selbst und haken auch hier die Box "logische Negation" an, dann speichern. Kontrollieren Sie diese Einstellungen (richtig gespeichert?).

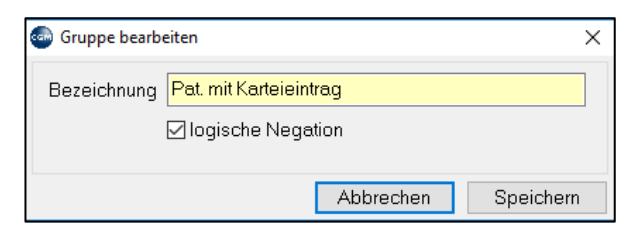

*Abbildung 720: Karteikriterium - Gruppe bearbeiten*

# **40.28 Postleitzahl für 2 Orte gleich**

Unter 0-2-3-8-1 können Sie mit rechtem Mausklick neue Einträge anlegen, auch für Postleitzahlen, die bereits für andere Orte vergeben sind.

# **40.29 SVS-Selbstzahler Privat/Kassenrezept**

Sollen bei SVS-Selbstzahlern keine Privatrezepte, sondern Kassenrezepte gedruckt werden, kann dies über einen Parameter eingestellt werden (das gilt dann für alle SVS-Selbstzahler). Stellen Sie dafür den Parameter "**RPSVGGRPART**" auf "ein". (Zum Einstellen von Parametern siehe Kapitel **["PROGRAMMPARAMETER"](#page-391-0), SEITE [392](#page-391-0)**).

# **ABBILDUNGSVERZEICHNIS**

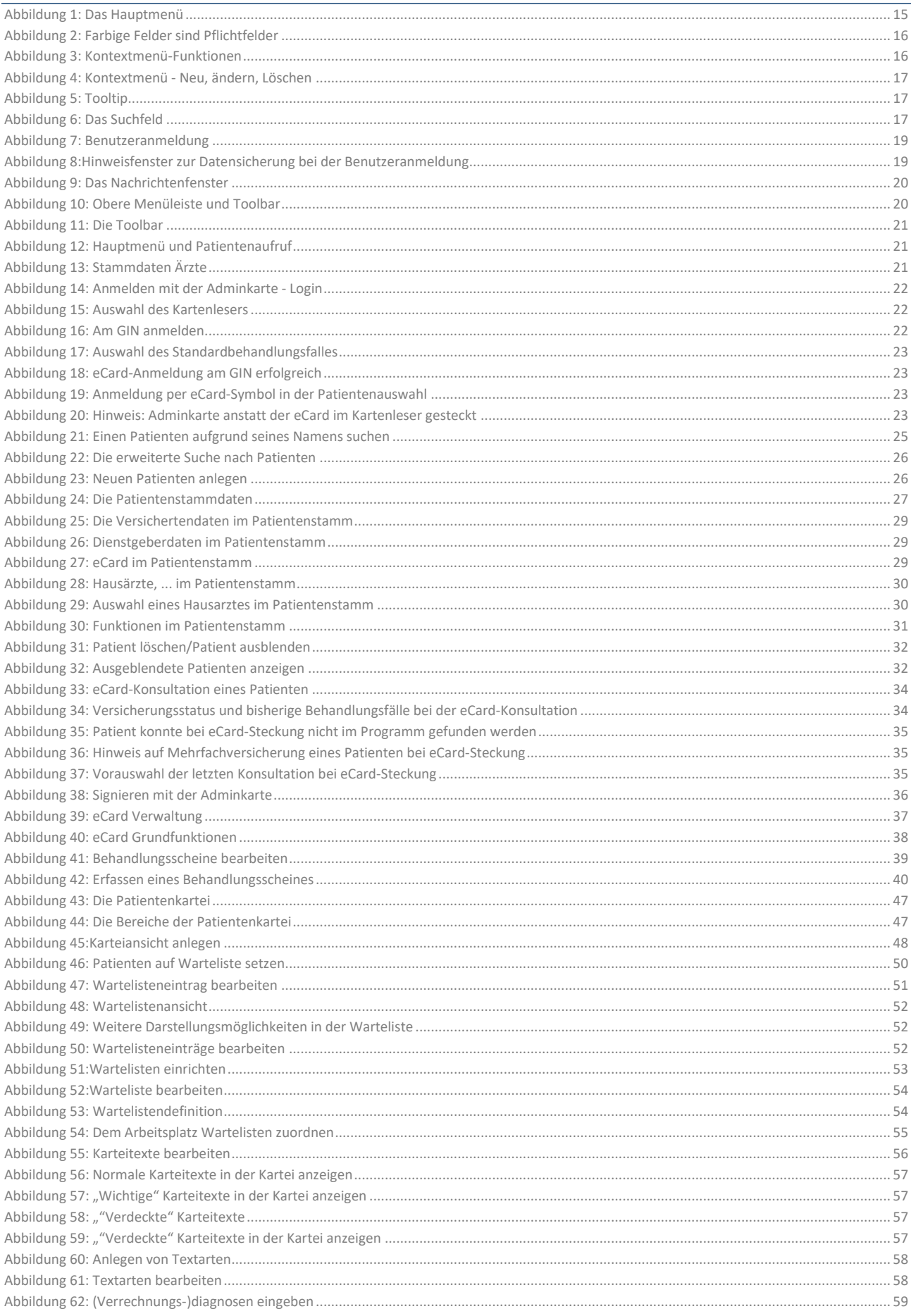

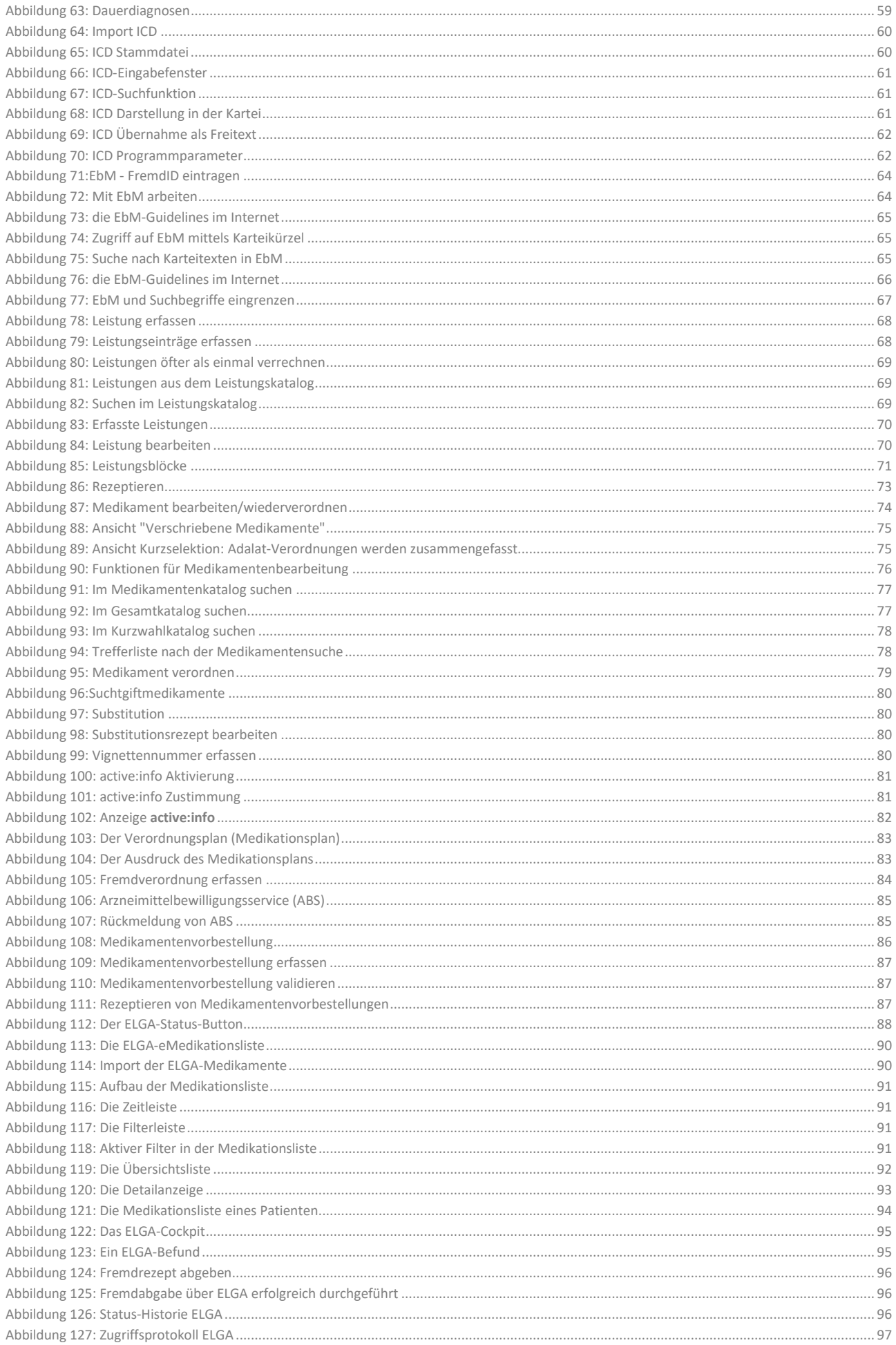

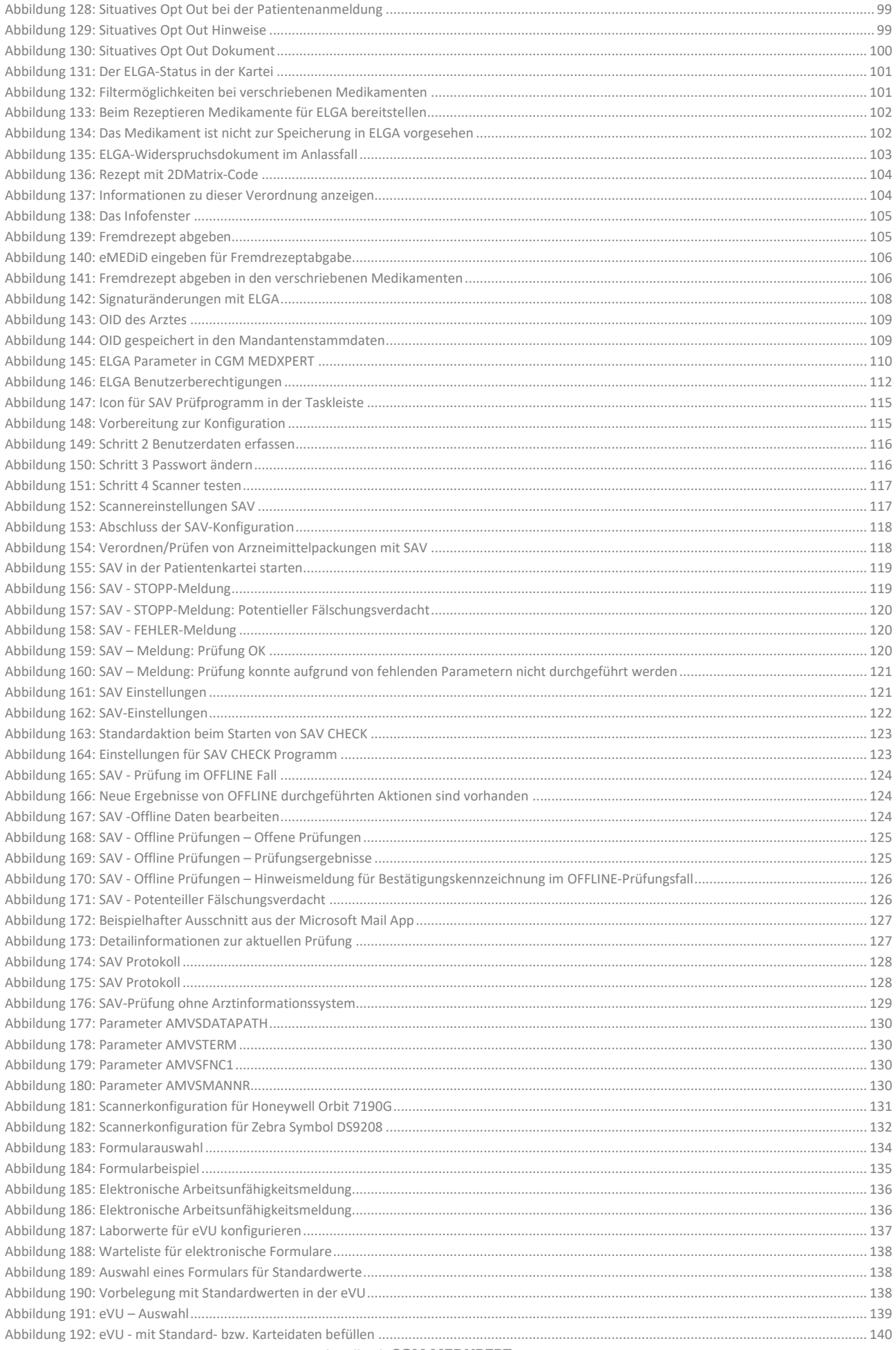

© CGM Arztsysteme Österreich GmbH. Alle Rechte vorbehalten

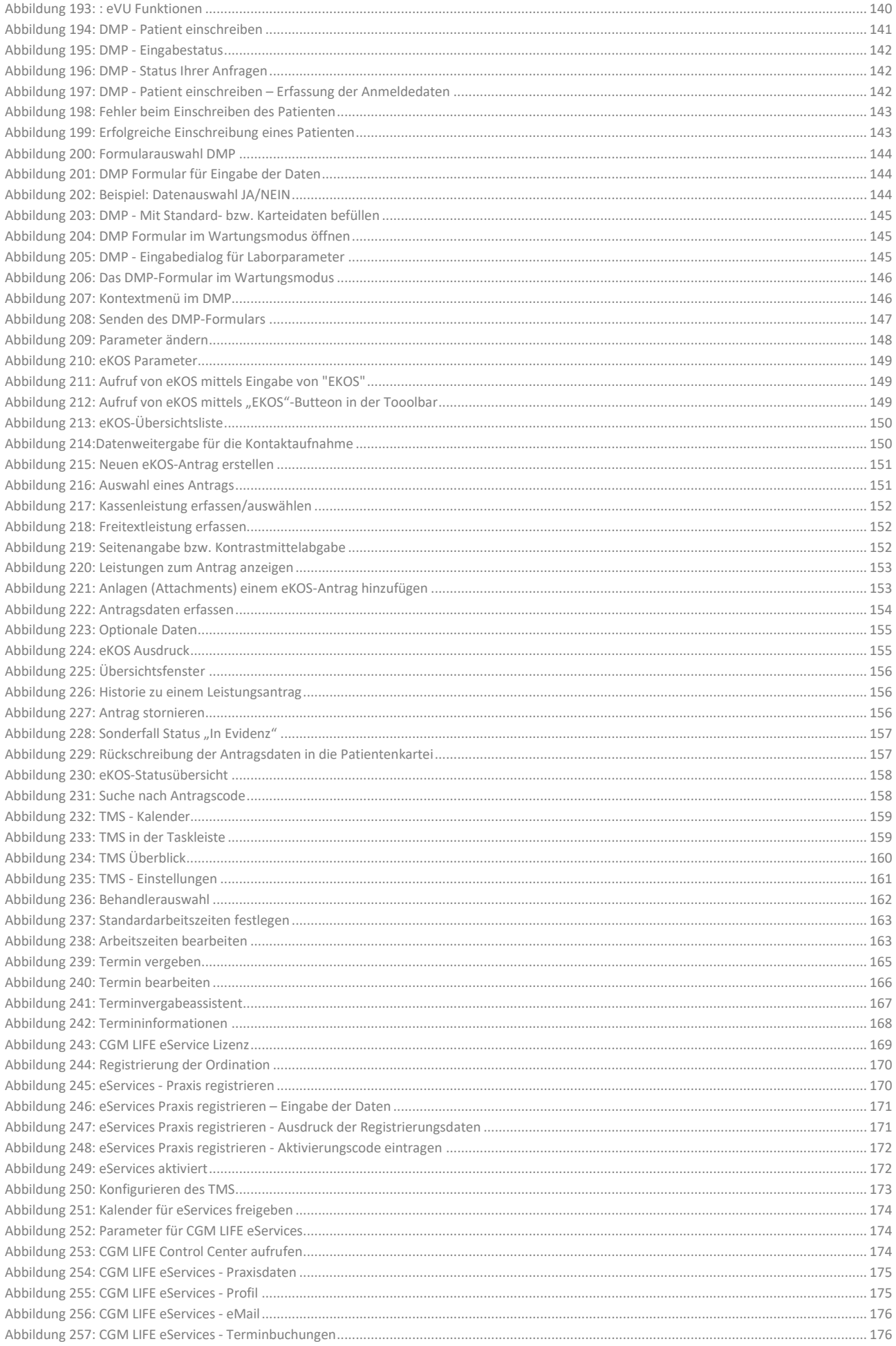

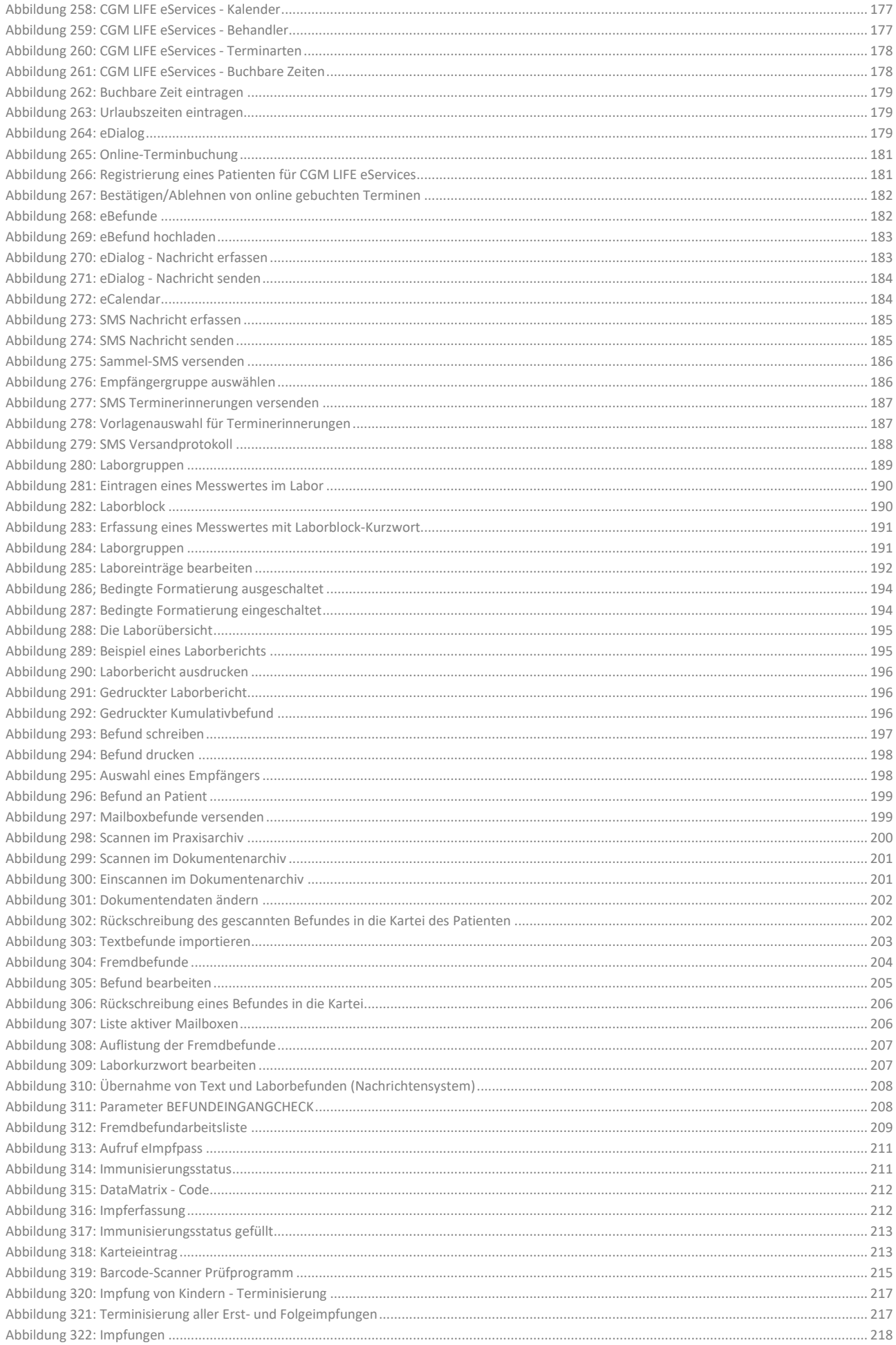

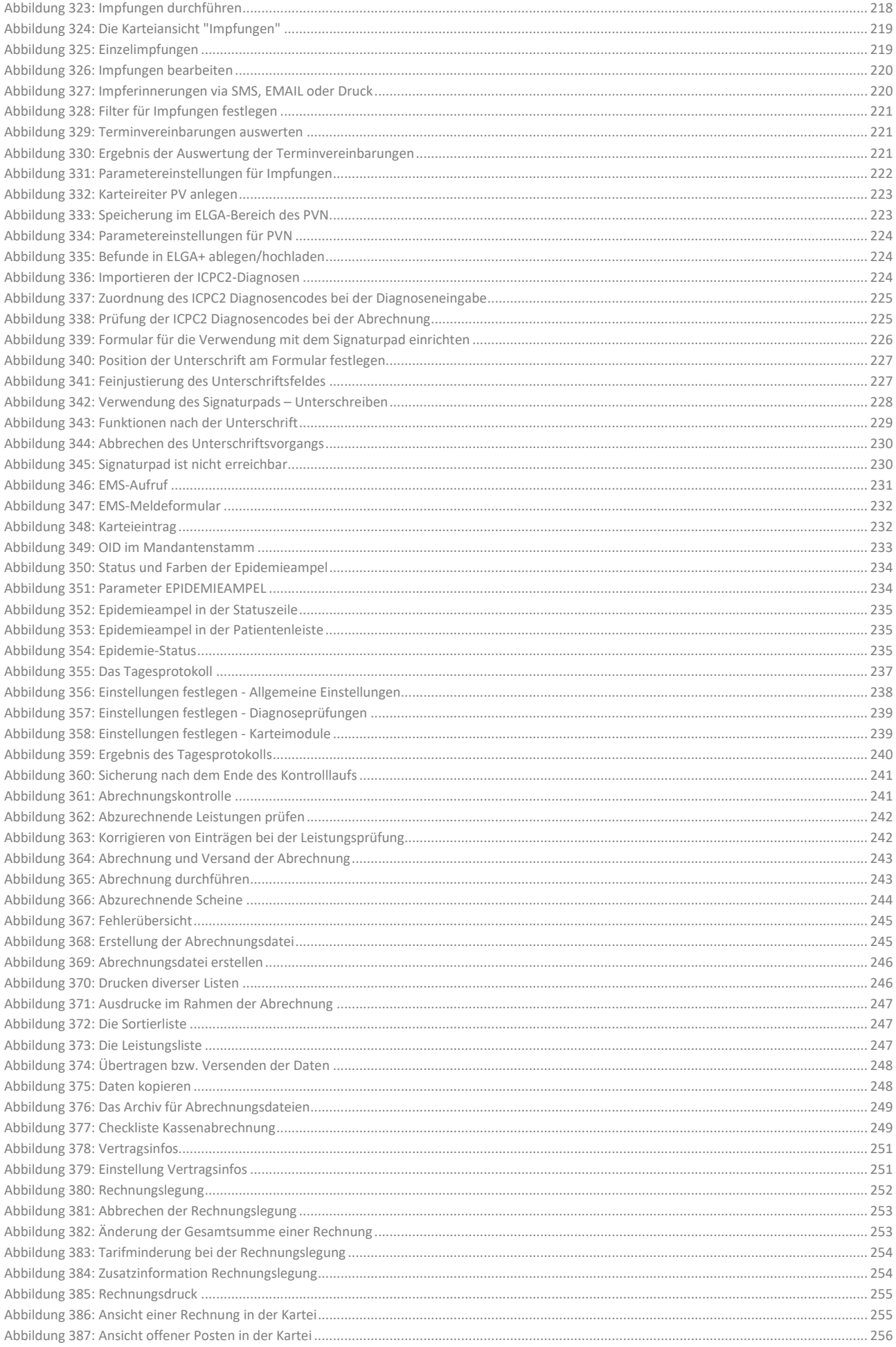

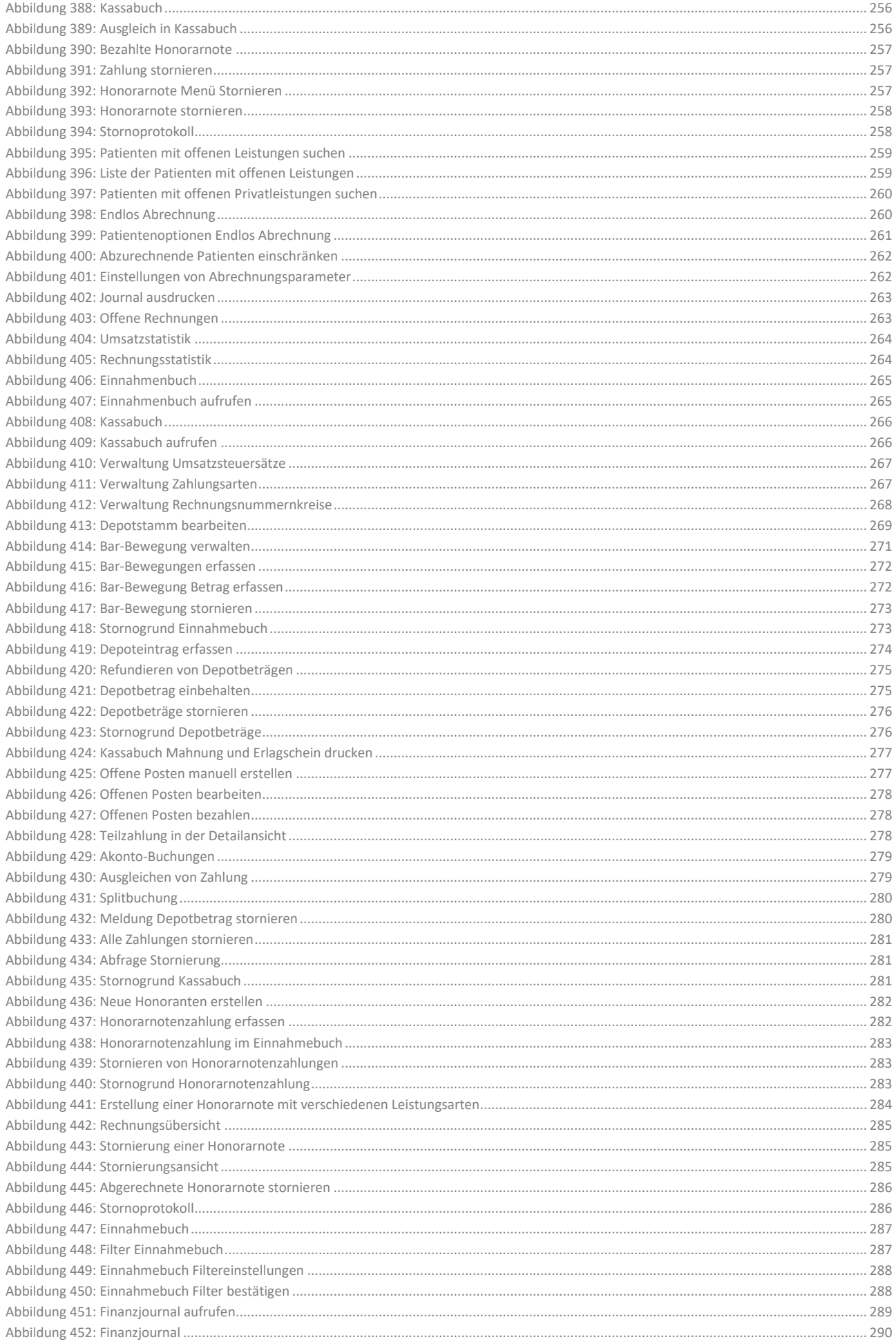

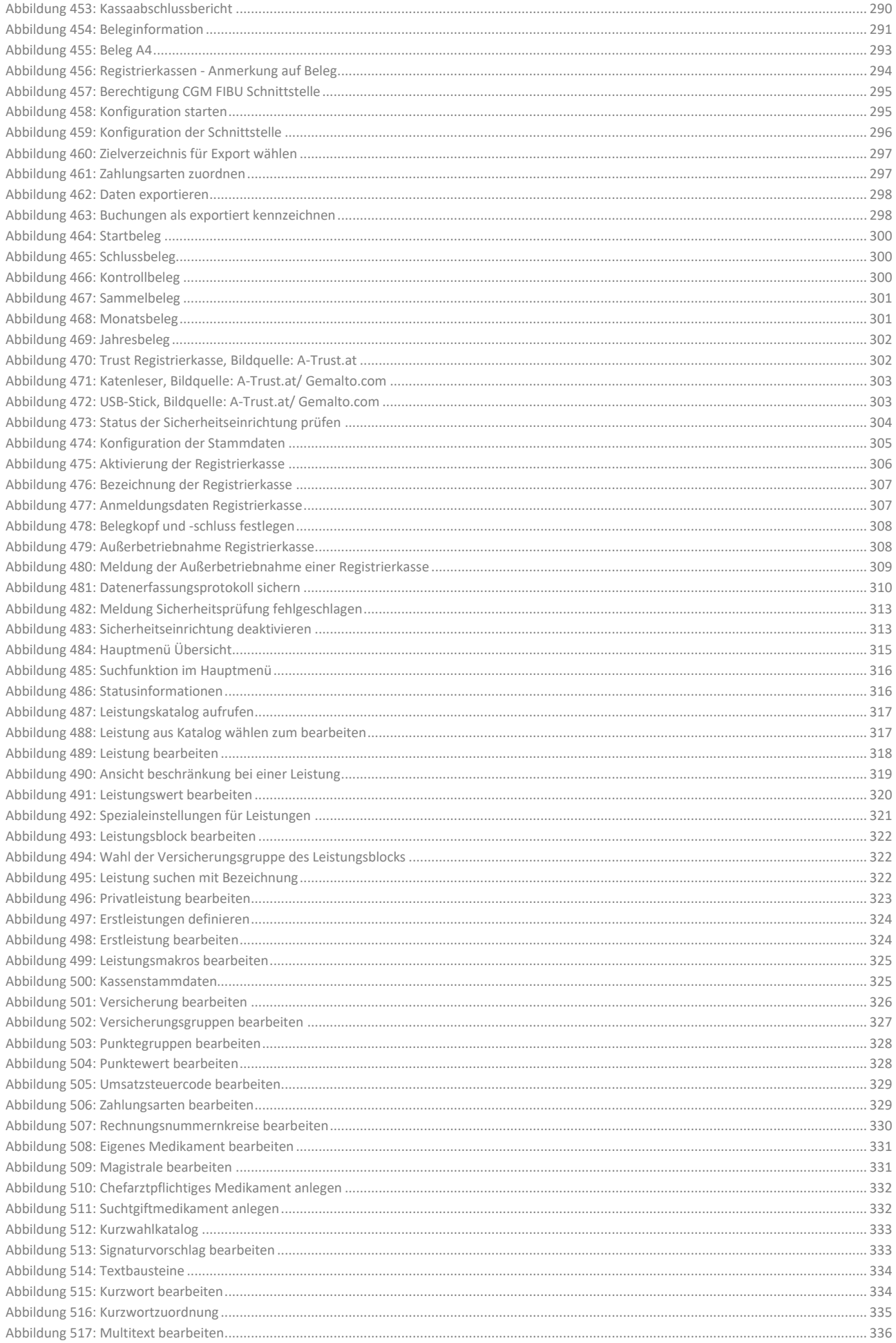

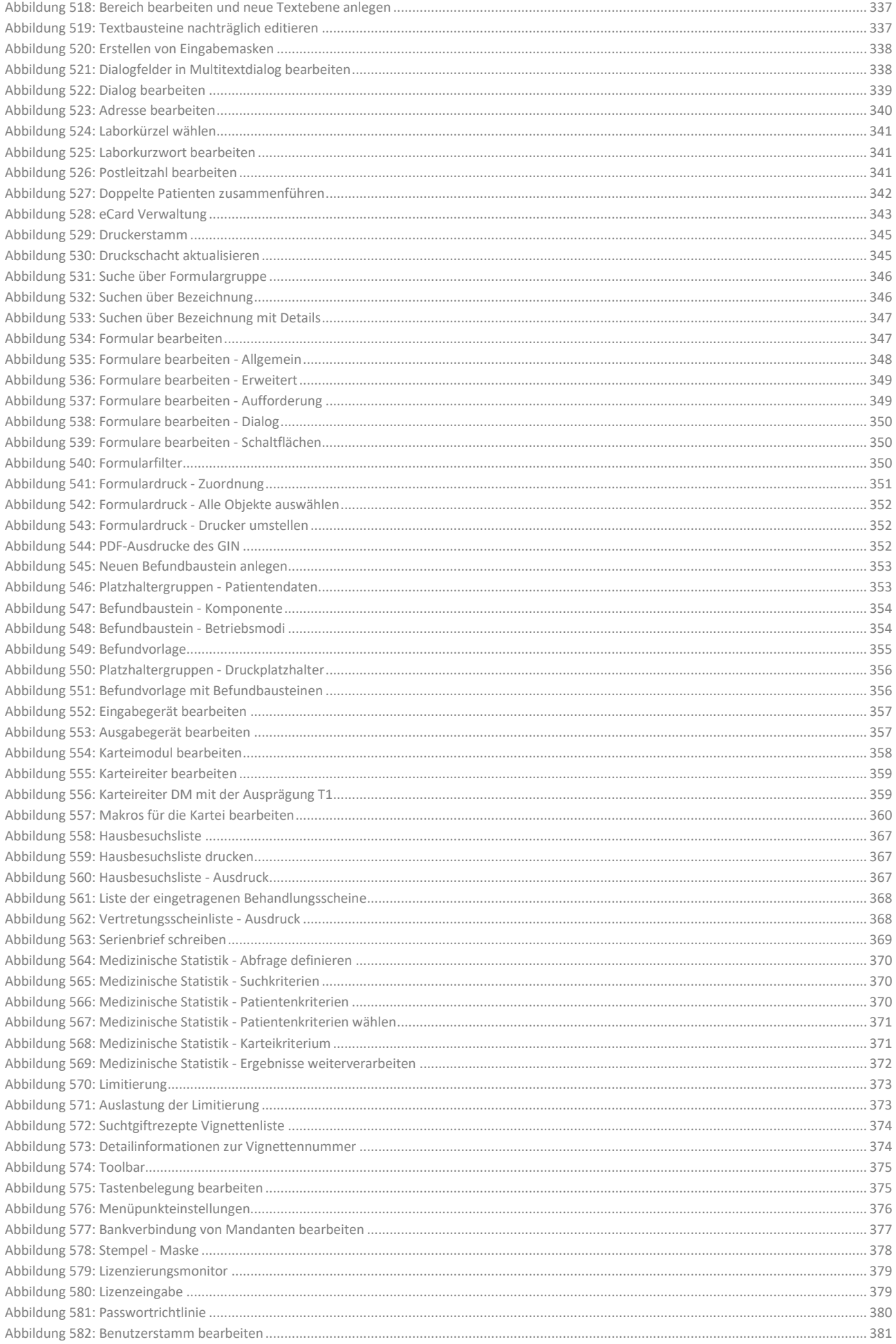

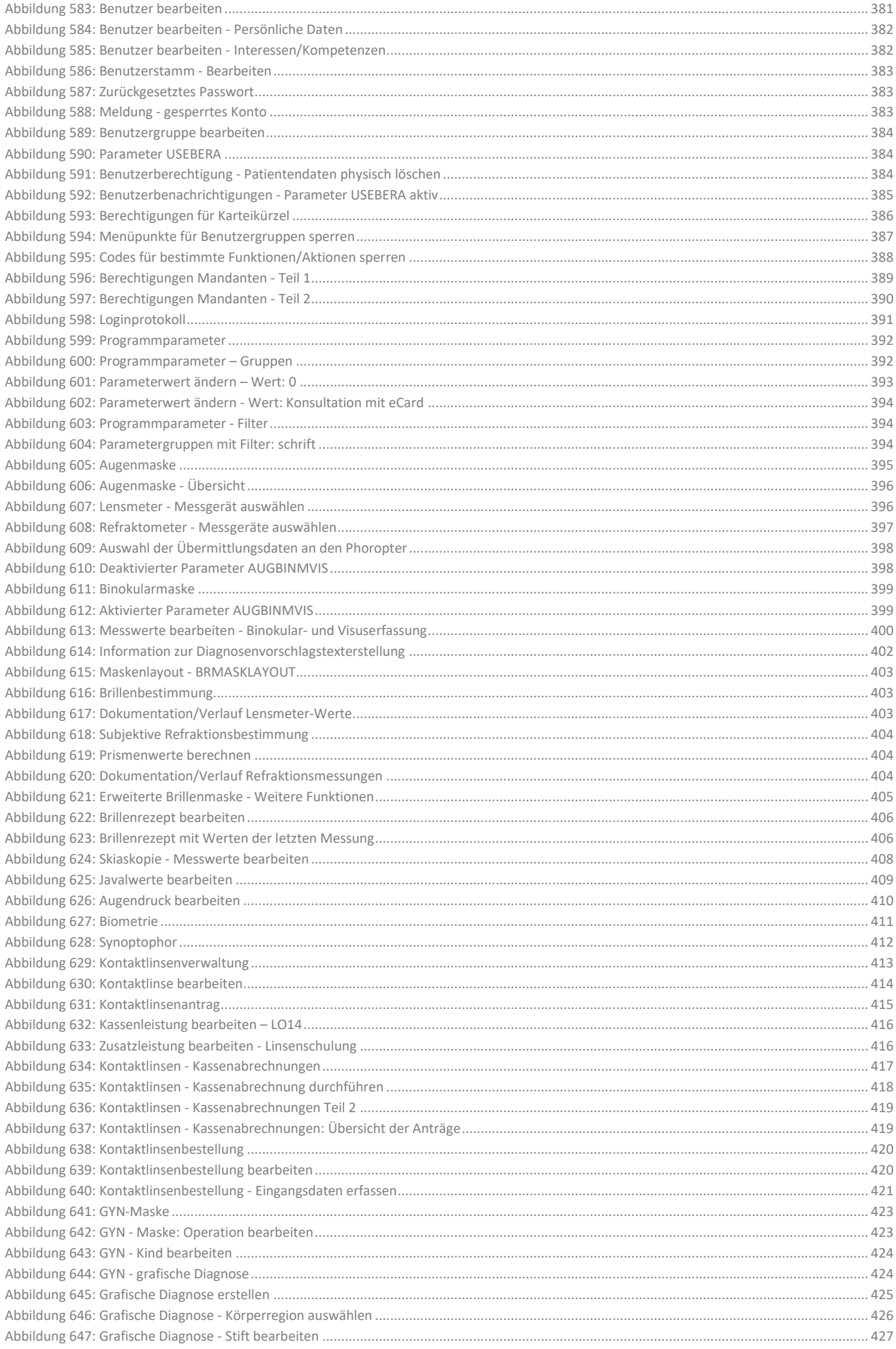

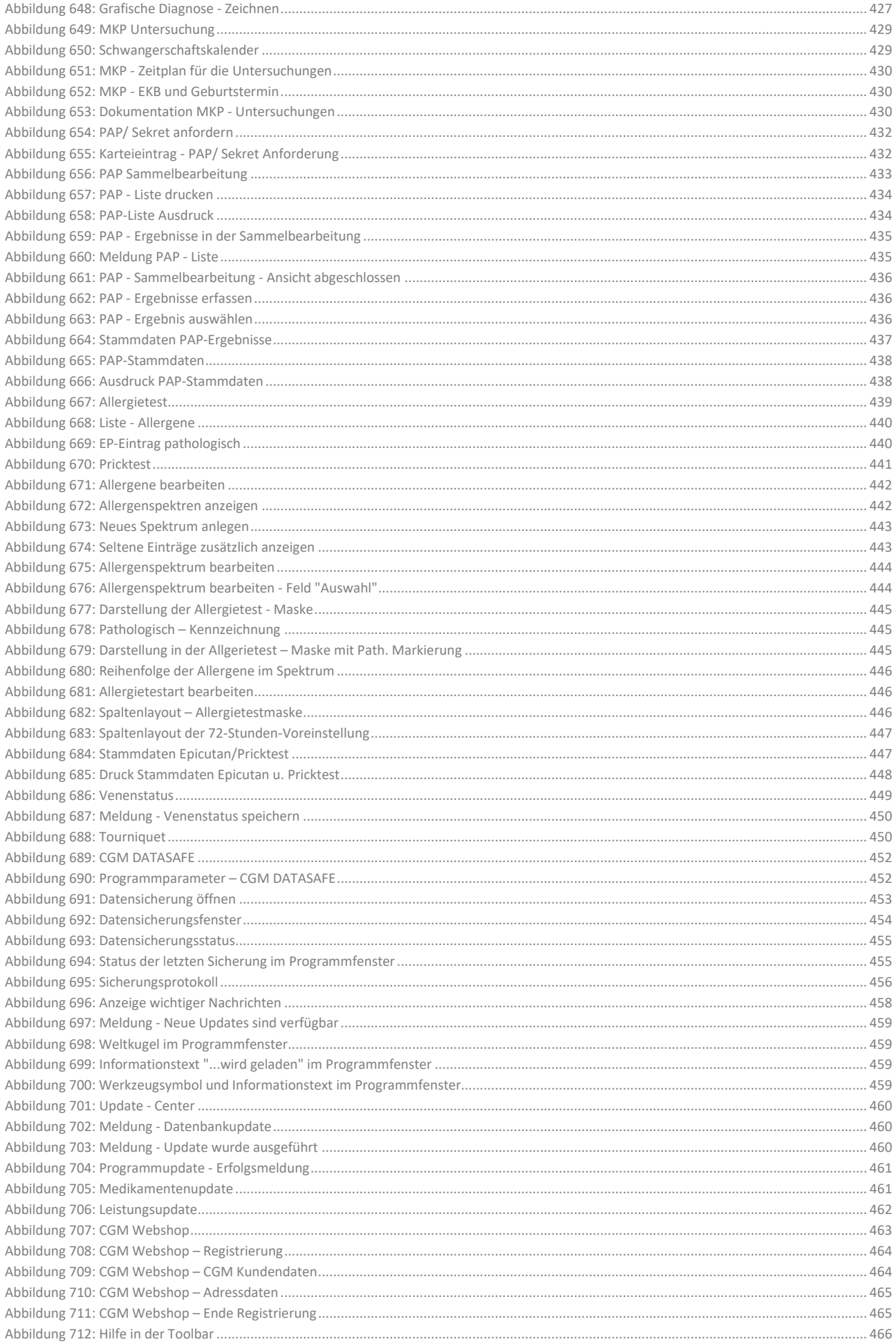

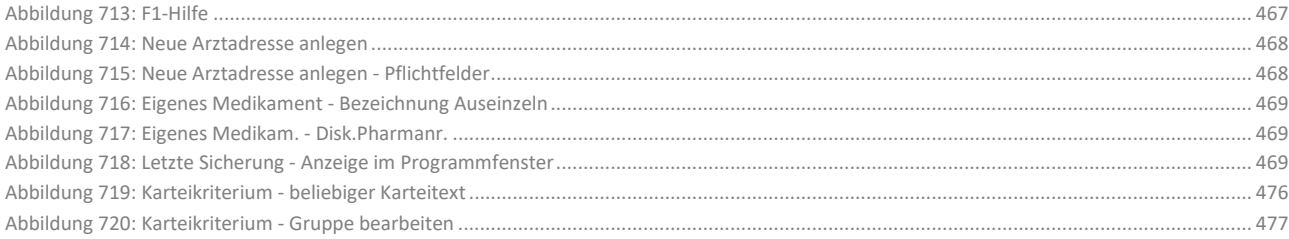

# **NOTIZEN**

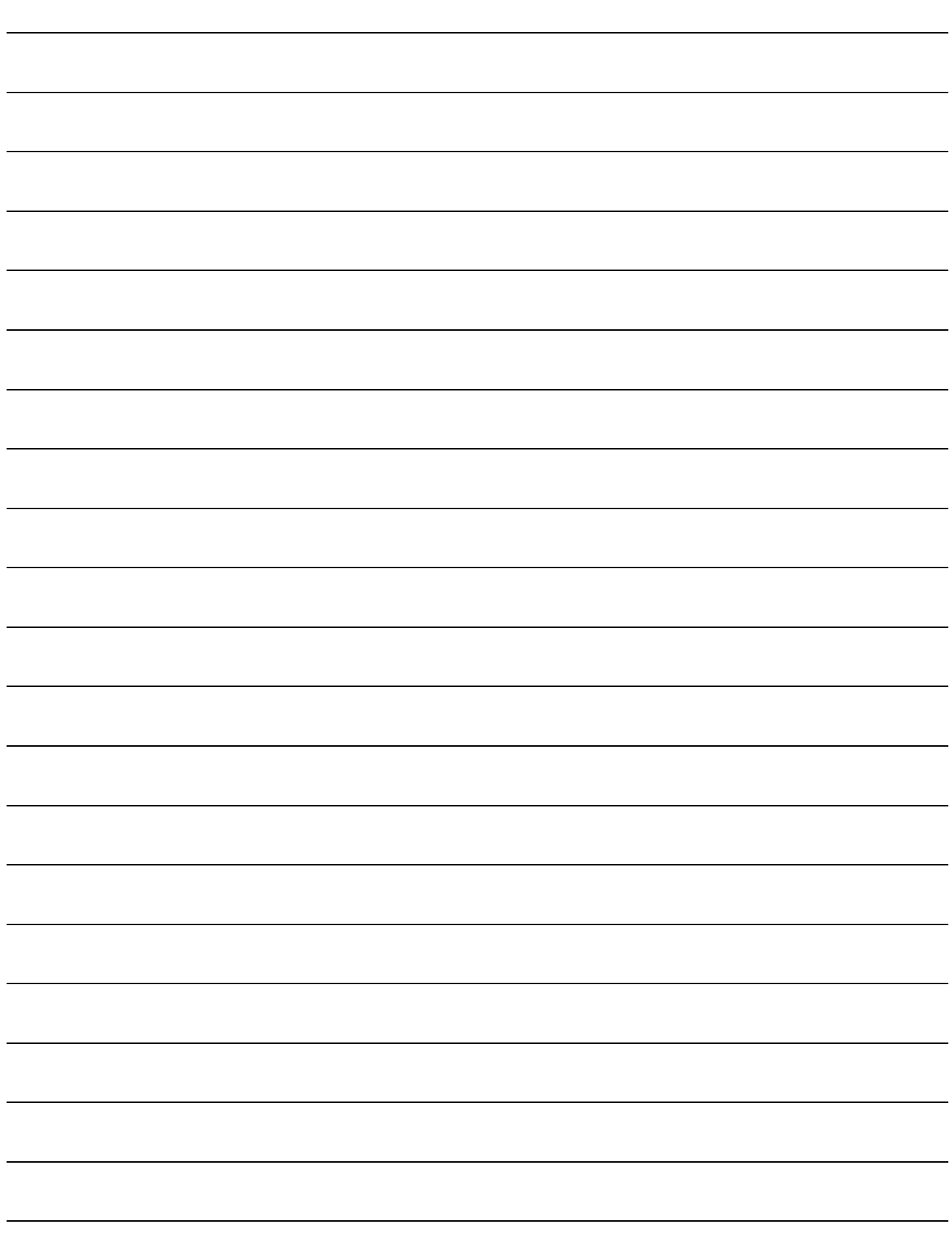

**Benutzerhandbuch** CGM MEDXPERT, **Seite 491 von 492** © CGM Arztsysteme Österreich GmbH. Alle Rechte vorbehalten

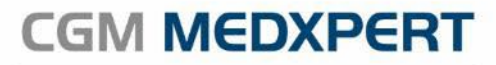

Arztinformationssystem

© CGM Arztsysteme Österreich GmbH Alle Rechte vorbehalten

Das Werk einschließlich aller seiner Teile ist urheberrechtlich geschützt, ohne ausdrückliche schriftliche Erlaubnis der CGM Arztsysteme Österreich GmbH darf kein Teil dieser Unterlage für welche Zwecke auch immer vervielfältigt oder übertragen werden, unabhängig davon, auf welche Art oder mit welchen Mitteln, elektronisch oder mechanisch dies geschieht.

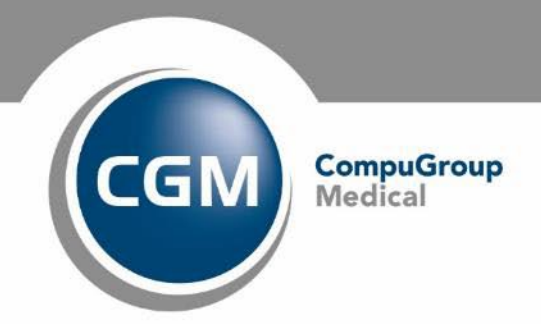

**Synchronizing Healthcare**